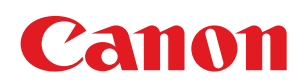

# LBP7680Cx /LBP7660Cdn

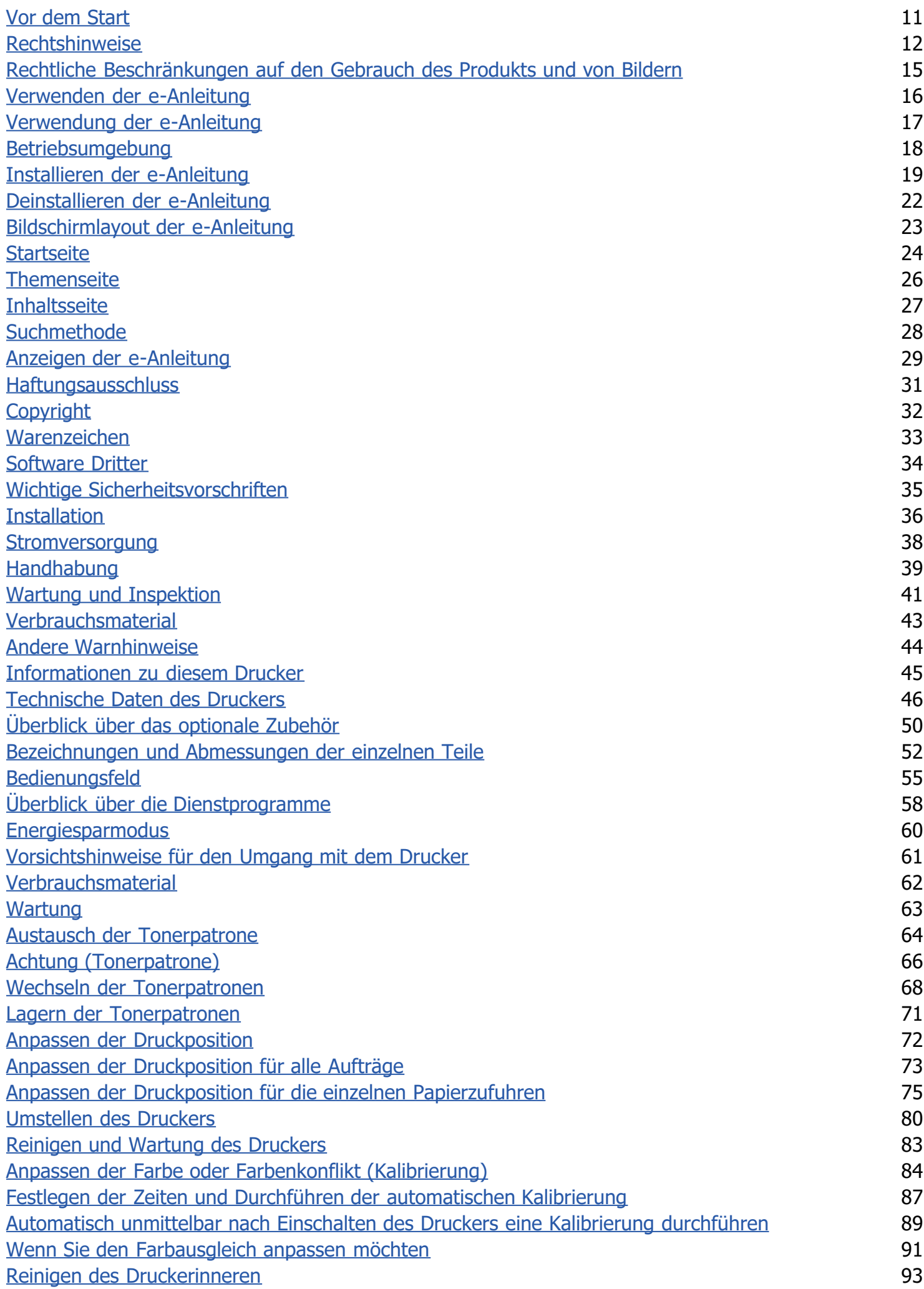

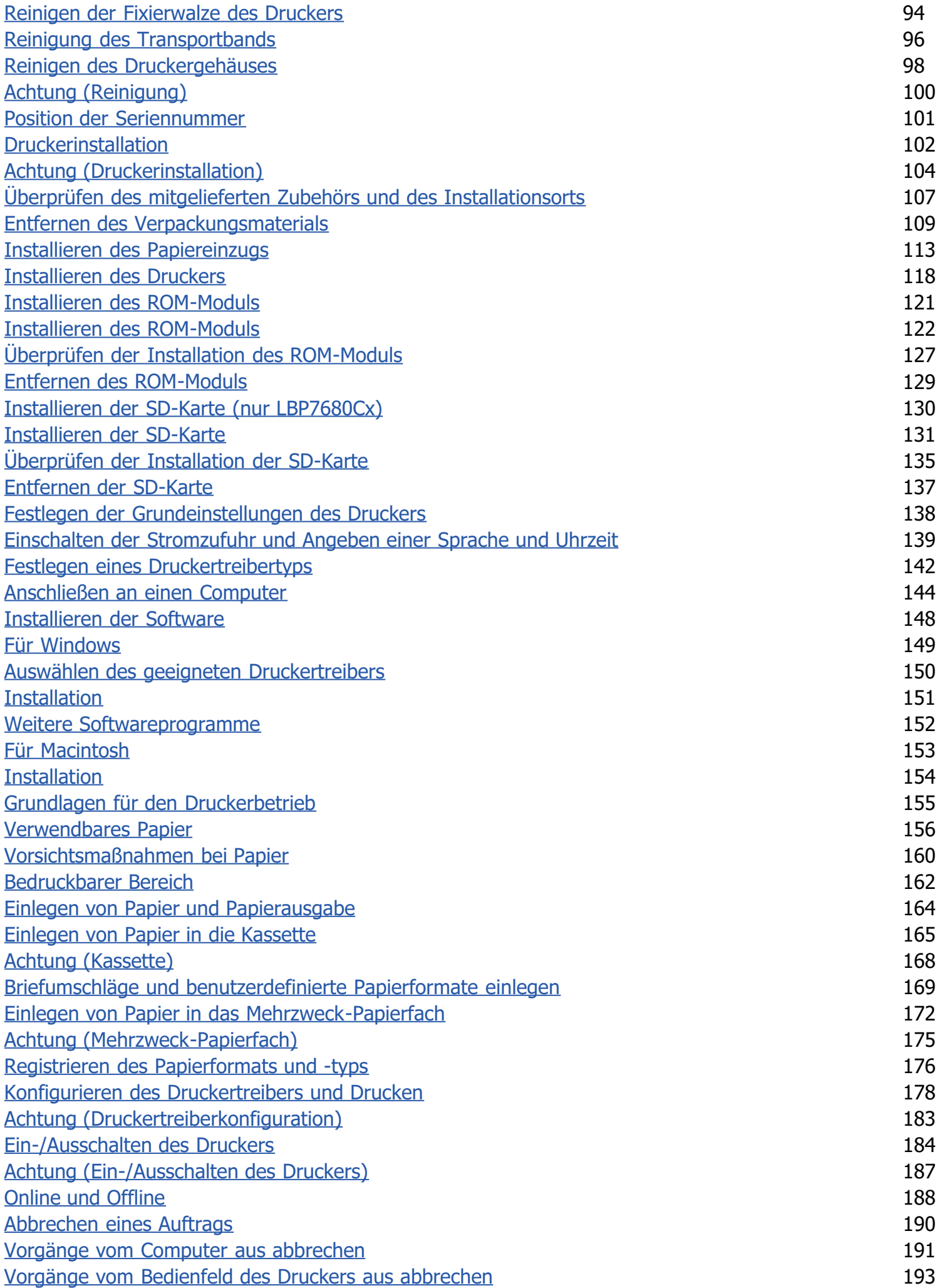

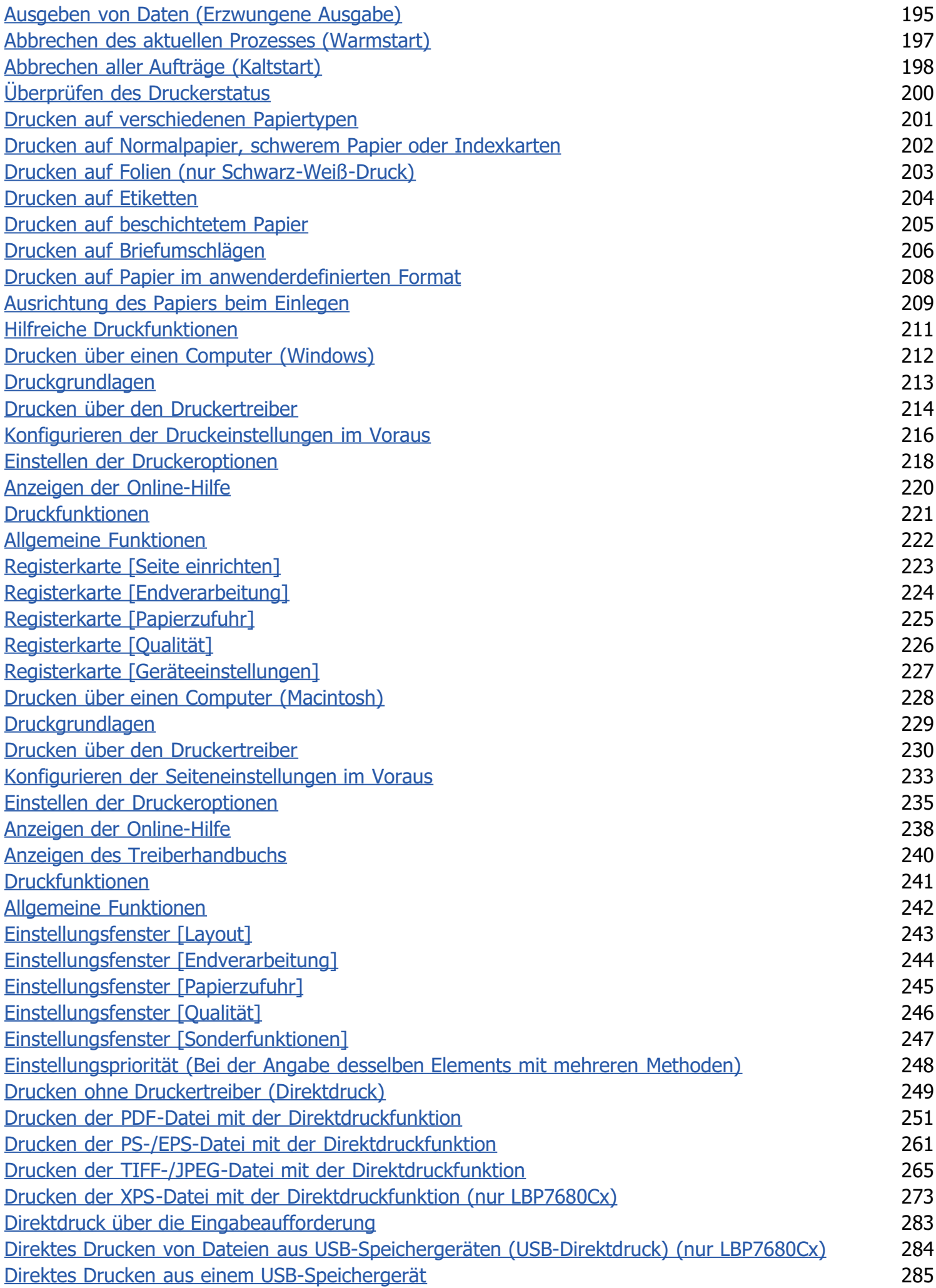

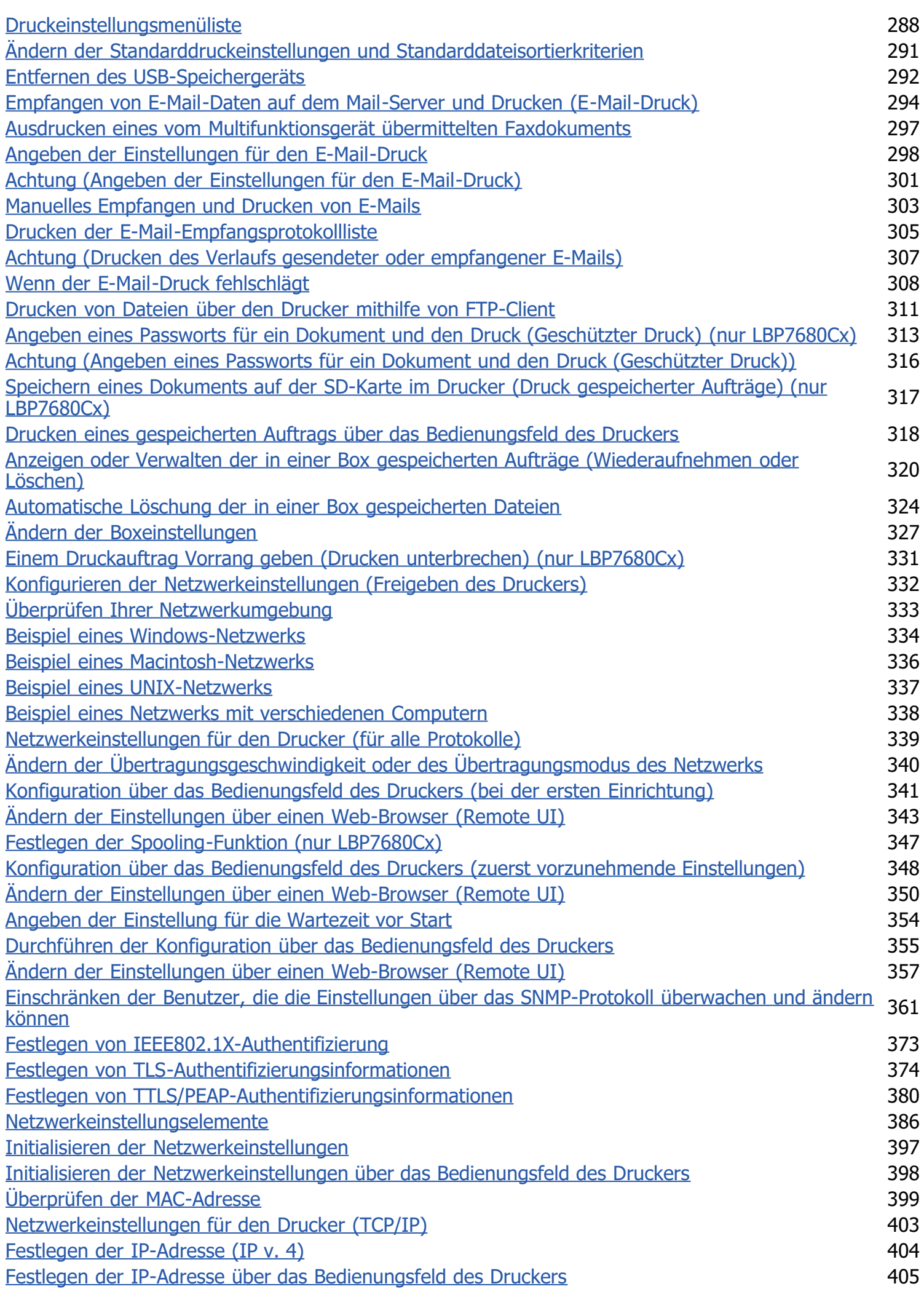

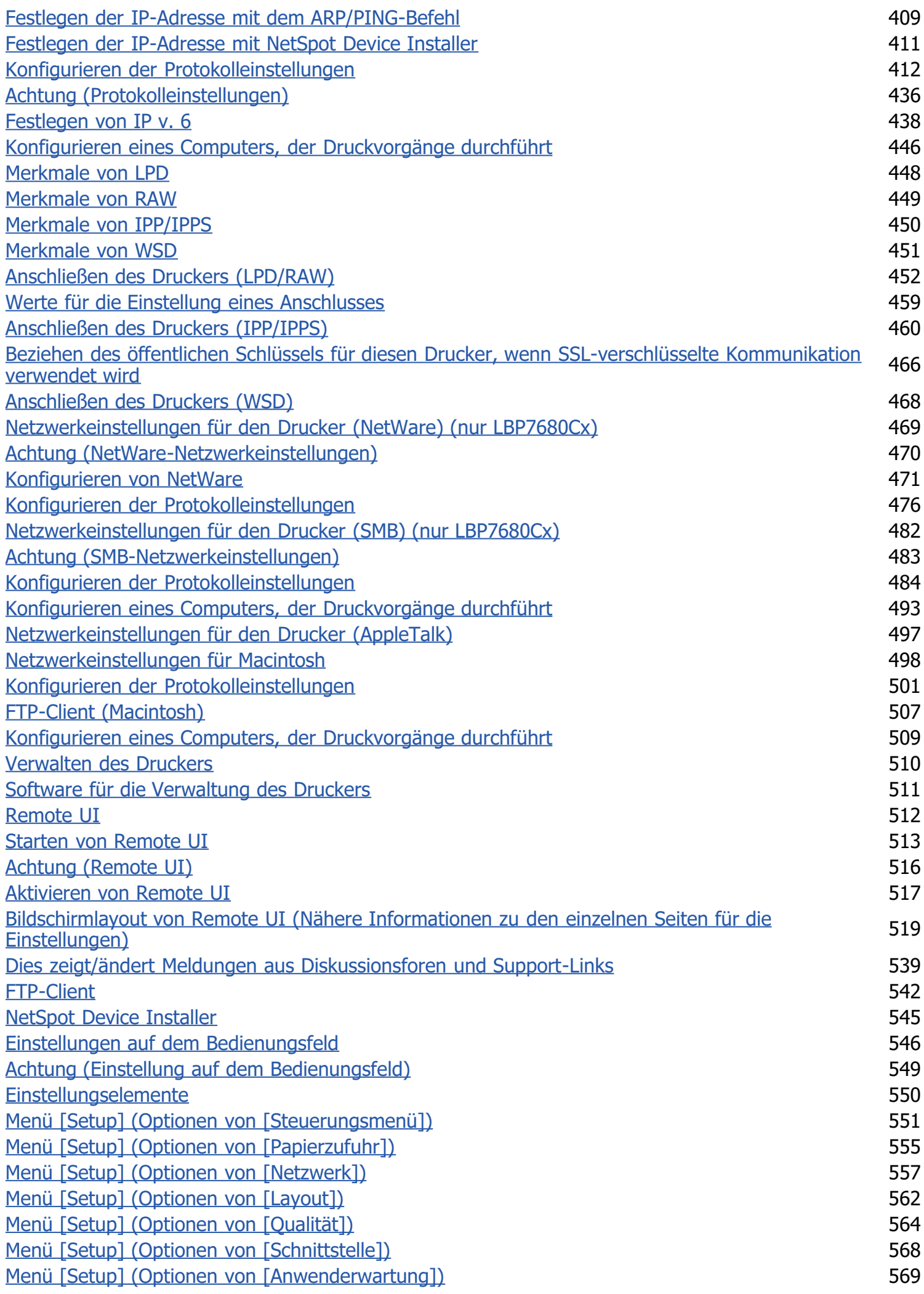

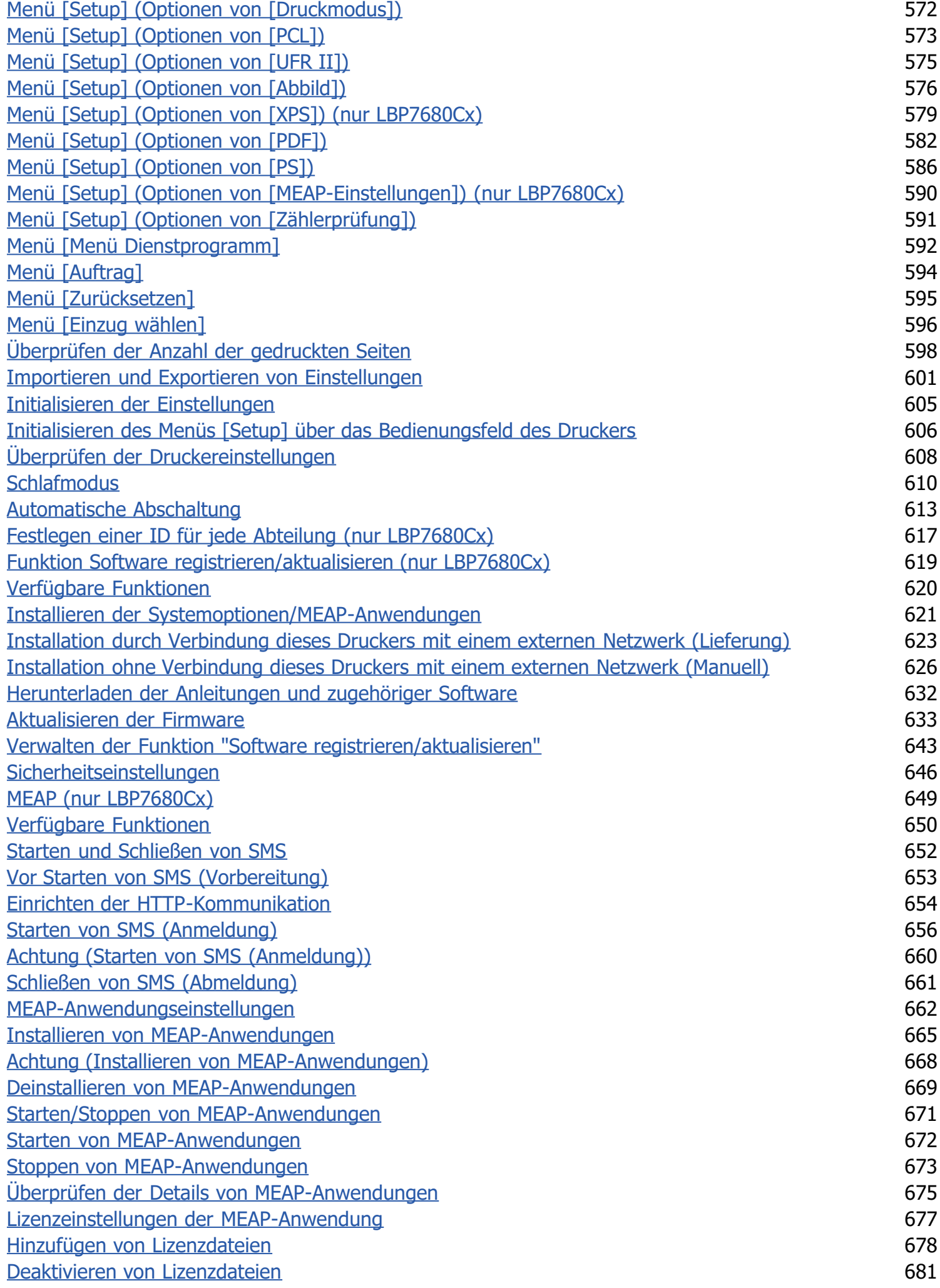

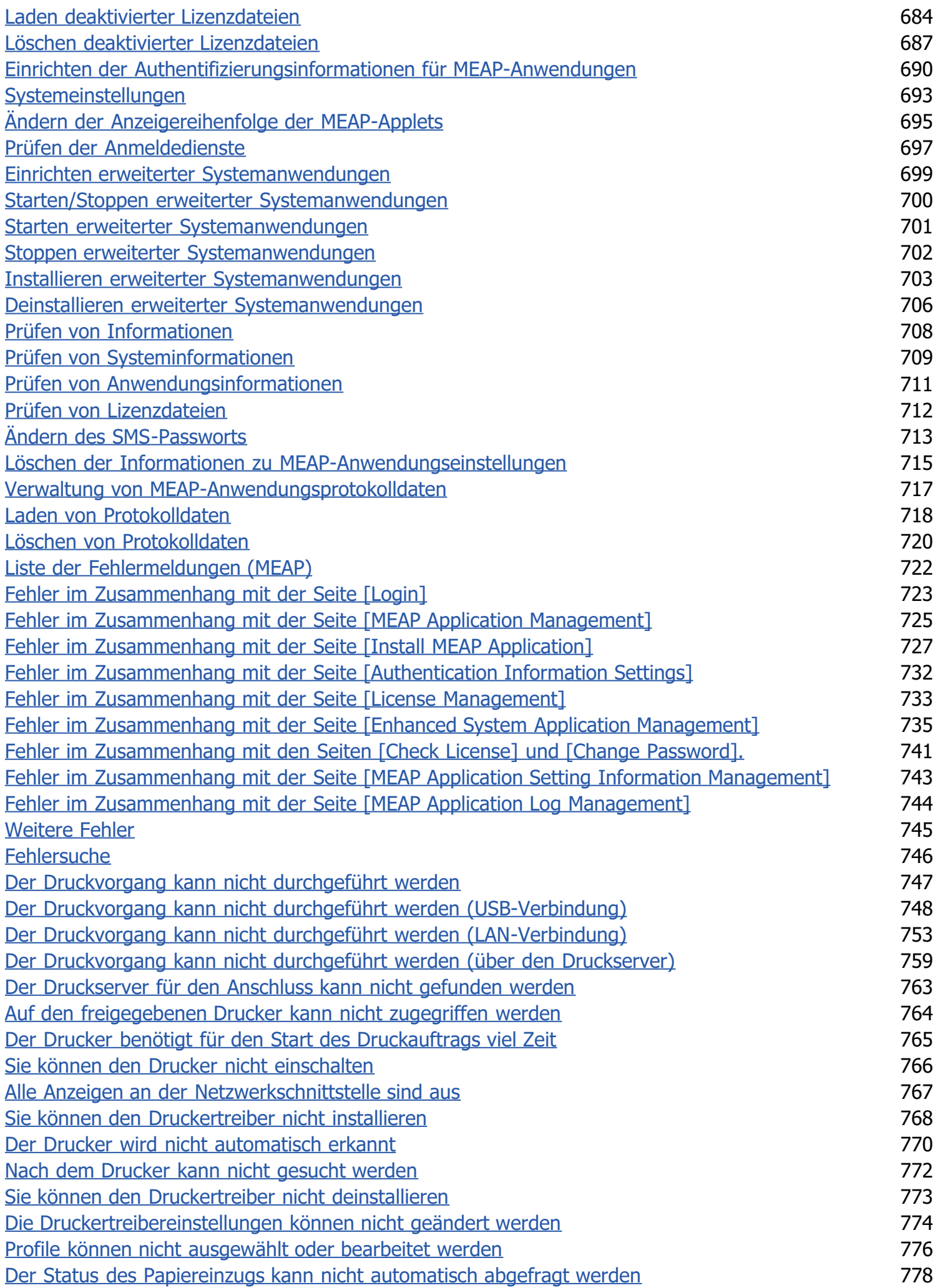

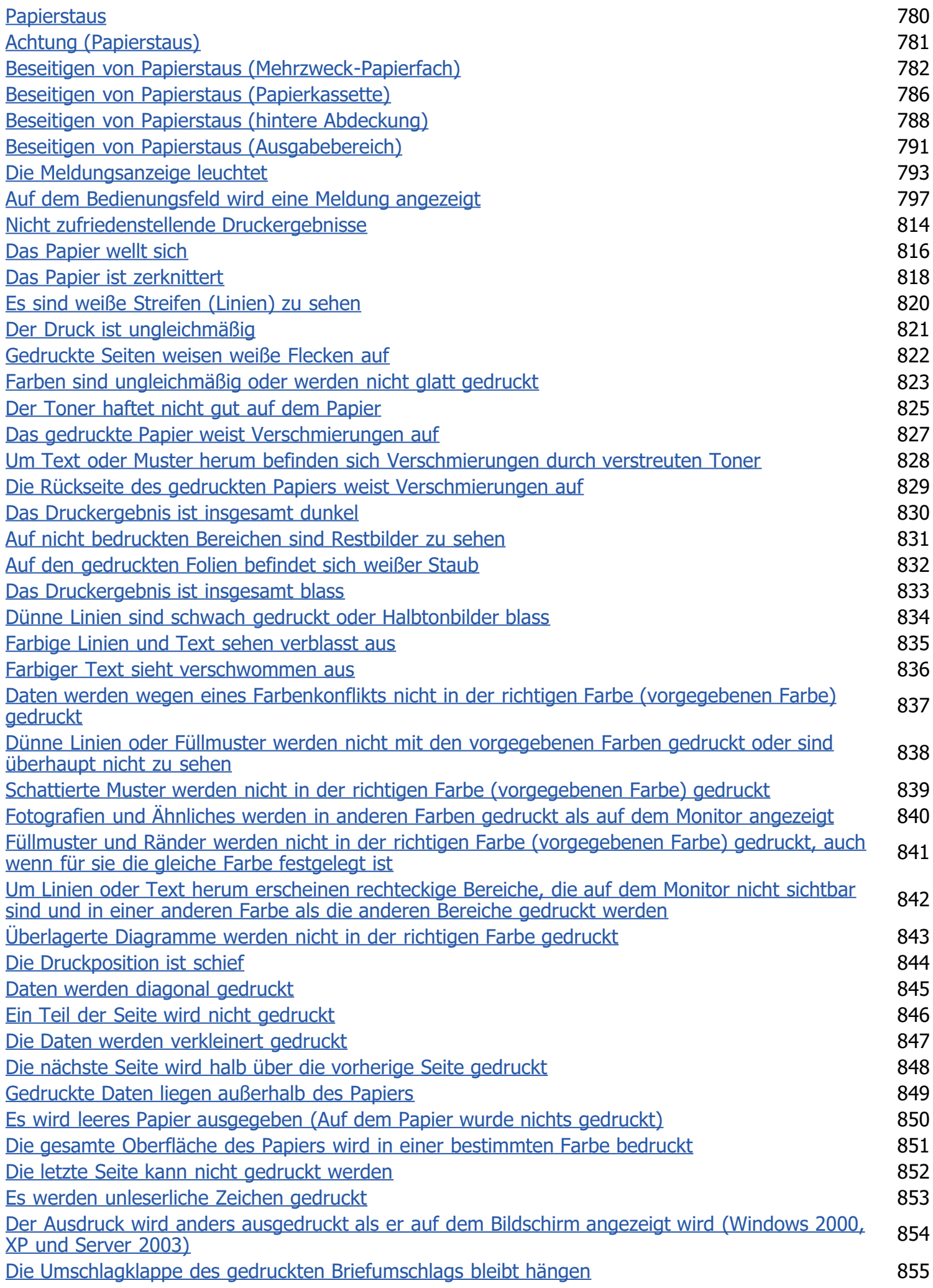

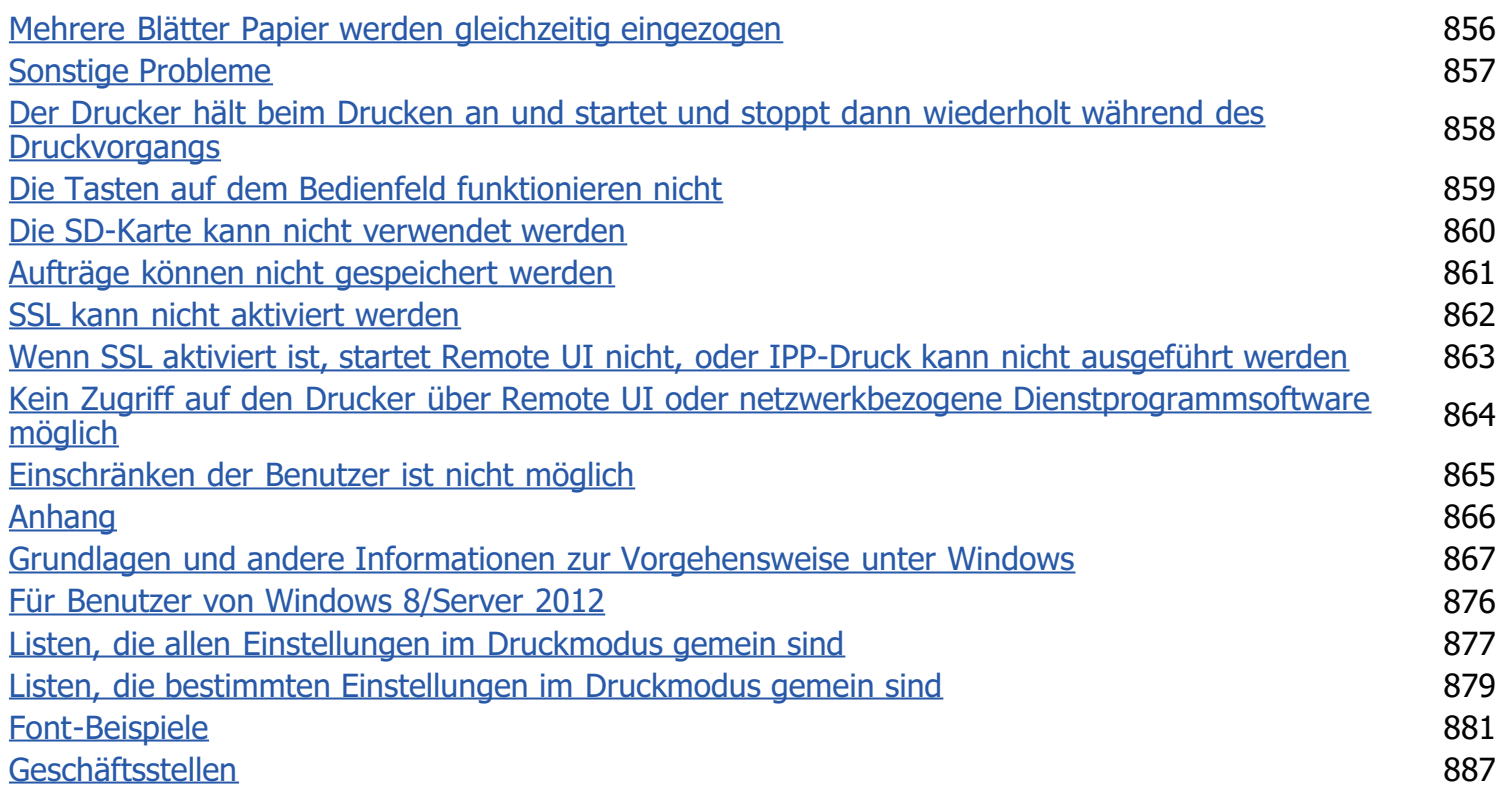

<span id="page-10-0"></span>[Rechtshinweise](#page-11-0)

**[Rechtliche Beschränkungen auf den Gebrauch des Produkts und von Bildern](#page-14-0)** 

[Verwenden der e-Anleitung](#page-15-0)

#### <span id="page-11-0"></span>Produktname

Gemäß den Sicherheitsbestimmungen muss der Produktname registriert sein. In einigen Regionen, in denen dieses Produkt verkauft wird, können statt des hier verwendeten Namens folgende Namen in Klammern ( ) registriert sein.

036A-001

LBP7680Cx (F159800)/LBP7660Cdn (F159800)

#### EMC-Anforderungen der EU-Richtlinie

Dieses Gerät inklusive Ausstattung erfüllt die wesentlichen EMC-Anforderungen der EU-Richtlinie. Wir erklären hiermit, dass dieses Produkt mit den EMC-Anforderungen der EU-Richtlinie zu Stromversorgungsnetzen von 230V, 50 Hz genügt, obwohl die Nennlast des Produktes bei 220 bis 240V, 50/60 Hz liegt. Die Verwendung von abgeschirmten Kabeln ist notwendig, um die technischen EMC-Anforderungen der EU-Richtlinie zu erfüllen.

#### Lasersicherheit

Dieses Produkt ist unter IEC60825-1:2007 und EN60825-1:2007 als Laserprodukt der Klasse 1 zertifiziert. Dies bedeutet, dass das Produkt keine schädlichen Laserstrahlen produziert.

Da das Produkt durch das schützende Gehäuse und die äußeren Abdeckungen vollständig verschlossen ist, kann die Laserstrahlung während des Gebrauchs durch den Benutzer zu keinem Zeitpunkt nach außen dringen. Entfernen Sie nicht das schützende Gehäuse oder die äußeren Abdeckungen, es sei denn Sie werden in den Handbüchern des Produkts dazu aufgefordert.

Das unten abgebildete Schild ist an der Laserabtasteinheit im Inneren des Geräts angebracht.

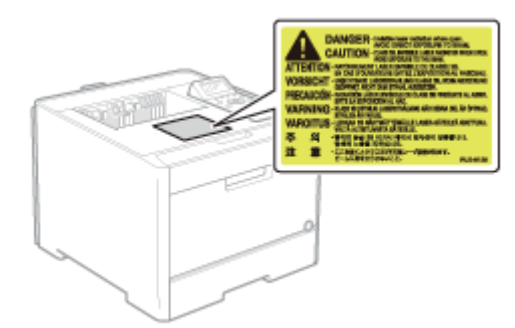

CLASS 1 LASER PRODUCT LASER KLASSE 1 APPAREIL À LASER DE CLASSE 1 APPARECCHIO LASER DI CLASSE 1 PRODUCTO LÁSER DE CLASE 1 APARELHO A LASER DE CLASSE 1 LUOKAN 1 LASER-TUOTE LASERPRODUKT KLASS 1

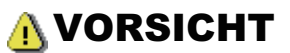

Bei nicht in diesem Handbuch beschriebener Verwendung von Steuerelementen oder bei nicht in diesem Handbuch

#### Internationales ENERGY STAR-Programm

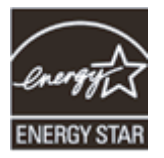

Als ENERGY STAR®-Partner hat Canon Inc. ermittelt, dass dieses Produkt das ENERGY STAR-Programm für die Energieeinsparung erfüllt.

Das internationale ENERGY STAR-Programm für Bürogeräte ist ein internationales Programm zur Förderung eines energiebewussten Einsatzes von Computern und anderen Bürogeräten.

Im Rahmen dieses Programms wird die Entwicklung und Verbreitung von Produkten gefördert, die über Energiesparfunktionen verfügen. Es handelt sich um ein offenes System, an dem Unternehmen freiwillig teilnehmen können.

Das Hauptaugenmerk richtet sich hierbei auf Bürogeräte, wie Computer, Monitore, Drucker, Faxgeräte und Kopierer. Die Standards und Logos sind in allen Teilnehmerstaaten gleich.

#### Richtlinie über Elektro- und Elektronik-Altgeräte

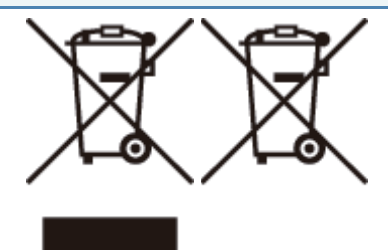

Nur für Europäische Union und EWR (Norwegen, Island und Liechtenstein)

Diese Symbole weisen darauf hin, dass dieses Produkt gemäß WEEE-Richtlinie (2012/19/EU; Richtlinie über Elektro- und Elektronik-Altgeräte), Batterien-Richtlinie (2006/66/EG) und nationalen Gesetzen zur Umsetzung dieser Richtlinien nicht über den Hausmüll entsorgt werden darf.

Falls sich unter dem oben abgebildeten Symbol ein chemisches Symbol befindet, bedeutet dies gemäß der Batterien-Richtlinie, dass in dieser Batterie oder diesem Akkumulator ein Schwermetall (Hg = Quecksilber, Cd = Cadmium, Pb = Blei) in einer Konzentration vorhanden ist, die über einem in der Batterien-Richtlinie angegebenen Grenzwert liegt. Dieses Produkt muss bei einer dafür vorgesehenen Sammelstelle abgegeben werden. Dies kann z. B. durch Rückgabe beim Kauf eines neuen ähnlichen Produkts oder durch Abgabe bei einer autorisierten Sammelstelle für die Wiederaufbereitung von Elektro- und Elektronik-Altgeräten sowie Batterien und Akkumulatoren geschehen. Der unsachgemäße Umgang mit Altgeräten kann aufgrund potenziell gefährlicher Stoffe, die generell mit Elektro- und Elektronik-Altgeräten in Verbindung stehen, negative Auswirkungen auf die Umwelt und die menschliche Gesundheit haben.

Durch Ihre Mitarbeit bei der umweltgerechten Entsorgung dieses Produkts tragen Sie zu einer effektiven Nutzung natürlicher Ressourcen bei.

Um weitere Informationen über die Wiederverwertung dieses Produkts zu erhalten, wenden Sie sich an Ihre Stadtverwaltung, den öffentlich-rechtlichen Entsorgungsträger, eine autorisierte Stelle für die Entsorgung von Elektro- und Elektronik-Altgeräten oder Ihr örtliches Entsorgungsunternehmen oder besuchen Sie

www.canon-europe.com/weee, oder www.canon-europe.com/battery.

#### Lizenzhinweis

Dieses Produkt umfasst die Universal Font Scaling Technology oder UFST ® unter der Lizenz von Monotype Imaging, Inc. UFST: Copyright © (2013) Monotype Imaging, Inc.

#### IPv6 Ready Logo

Der Protokollstapel in diesem Gerät hat das vom IPv6-Forum eingeführte IPv6 Ready-Logo der Phase 1 erhalten.

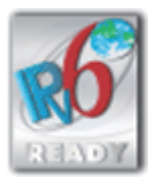

### <span id="page-14-0"></span>Rechtliche Beschränkungen auf den Gebrauch des Produkts und von Bildern

036A-002

Die Verwendung Ihres Produkts zum Scannen, Drucken oder sonstigen Reproduzieren bestimmter Dokumente und der Gebrauch solcher gescannten, gedruckten oder auf irgendeine Art durch Ihr Produkt reproduzierten Bilder kann gesetzlich verboten sein und strafrechtliche und/oder zivilrechtliche Haftung zur Folge haben. Eine unvollständige Liste dieser Dokumente ist unten aufgeführt. Diese Liste soll nur als Richtlinie dienen. Wenn Sie sich über die Legalität der Verwendung Ihres Produkts zum Scannen, Drucken oder sonstigen Reproduzieren bestimmter Dokumente und/oder den Gebrauch solcher gescannten, gedruckten oder sonst wie reproduzierten Bilder nicht im Klaren sind, sollten Sie Ihren Rechtsberater vorher um Rat fragen.

- **Geldscheine**
- $\bullet$ Reiseschecks
- Zahlungsanweisungen
- Lebensmittelmarken
- **Einlagenzertifikate**
- Reisepässe ٠
- **Briefmarken (entwertet oder nicht entwertet)**
- **Einwanderungspapiere**
- Ausweise oder Insignien  $\bullet$
- Steuermarken (entwertet oder nicht entwertet)  $\bullet$
- Wehrdienst- oder Einberufungspapiere
- $\bullet$ Obligationen oder andere Schuldverschreibungen
- Von Regierungsbehörden ausgestellte Schecks oder Wechsel  $\bullet$
- Aktienzertifikate
- Kraftfahrzeug-Führerscheine und Titelzertifikate
- Urheberrechtlich geschützte Werke/Kunstwerke ohne Genehmigung des Urheberrechtinhabers

<span id="page-15-0"></span>Auch wenn Sie die mitgelieferte CD-ROM nicht zur Hand haben, können Sie sich jederzeit die e-Anleitung ansehen, wenn Sie diese zuvor auf Ihrem Computer installiert haben.

Zur effizienten Nutzung der e-Anleitung können Sie mehrere Suchwerkzeuge verwenden, um den gewünschten Inhalt zu finden.

#### [Verwendung der e-Anleitung](#page-16-0)

- **[Betriebsumgebung](#page-17-0)**
- [Installieren der e-Anleitung](#page-18-0)
- [Deinstallieren der e-Anleitung](#page-21-0)

#### [Bildschirmlayout der e-Anleitung](#page-22-0)

- **[Startseite](#page-23-0)**
- **[Themenseite](#page-25-0)**
- [Inhaltsseite](#page-26-0)
- **[Suchmethode](#page-27-0)**

#### [Anzeigen der e-Anleitung](#page-28-0)

#### <So finden Sie den gewünschten Inhalt>

#### Auswahl unter den Kategoriesymbolen Wählen Sie auf der oberen Seite ein gewünschtes Kategoriesymbol. "[Startseite](#page-23-0)"

- Suchen im Inhaltsverzeichnis Im Inhaltsverzeichnis können Sie die Liste aller Abschnitte der e-Anleitung sortiert nach Kategorie anzeigen. Sie können Abschnitte in einer Kategorie direkt anzeigen. "[Inhaltsseite"](#page-26-0)
- Volltextsuchfunktion

Sie können in der e-Anleitung nach Suchbegriffen suchen. Sie können die gewünschte Erläuterung aus den Suchergebnissen anzeigen, indem Sie einen Suchbegriff eingeben, nach dem Sie suchen möchten. Diese Funktion unterstützt die UND-Suche.

"[Suchmethode"](#page-27-0)

<span id="page-16-0"></span>Klicken Sie auf die folgenden Links, um die Systemanforderungen für die Verwendung der e-Anleitung und Informationen zur Installation und Deinstallation der e-Anleitung anzuzeigen.

[Betriebsumgebung](#page-17-0)

- [Installieren der e-Anleitung](#page-18-0)
- [Deinstallieren der e-Anleitung](#page-21-0)

<span id="page-17-0"></span>Für die Verwendung der e-Anleitung benötigen Sie einen Web-Browser. Es wird garantiert, dass die folgenden Web-Browser verwendet werden können.

#### Windows

- $\bullet$  Internet Explorer 6.0/7.0/8.0/9.0
- Firefox 2.x/3.x/4.x/5.x/6.x/7.x/8.x

#### Macintosh

- Safari 2.x/3.x/4.x/5.0/5.1
- $\bullet$  Firefox 2.x/3.x/4.x/5.x/6.x/7.x/8.x

#### $\n *HINWEIS*\n$

#### Aktivieren der Skript-Funktion

Aktivieren Sie vor der Verwendung der e-Anleitung die Skript-Funktion für den Web-Browser.

### <span id="page-18-0"></span>Installieren der e-Anleitung

Gehen Sie wie folgt vor, um die auf der mitgelieferten User Manual CD-ROM enthaltene e-Anleitung auf Ihrem Computer zu installieren.

036A-006

#### Für Windows

1

3

Legen Sie die mitgelieferte User Manual CD-ROM in das CD-ROM-Laufwerk Ihres Computers ein.

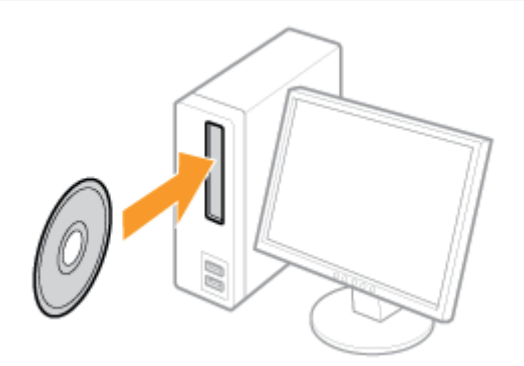

### 2 Führen Sie das folgende Verfahren durch.

(1) Wählen Sie Ihre Sprache aus.

(2) Klicken Sie auf [Weiter].

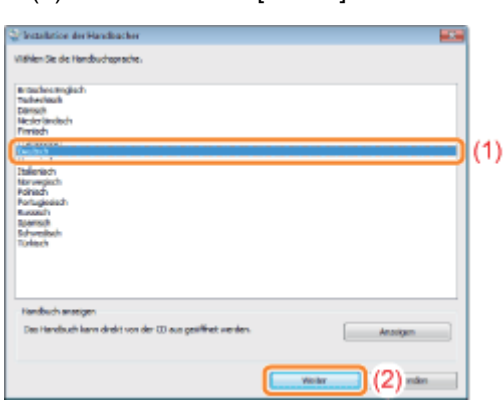

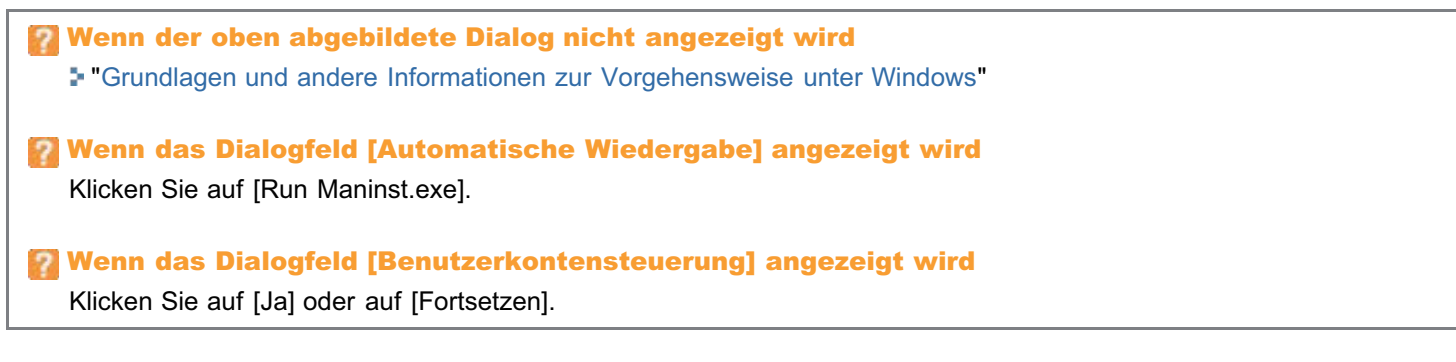

#### Anzeigen der e-Anleitung

Doppelklicken Sie auf dem Desktop auf [LBP7660C\_LBP7680C Manual\_deu].

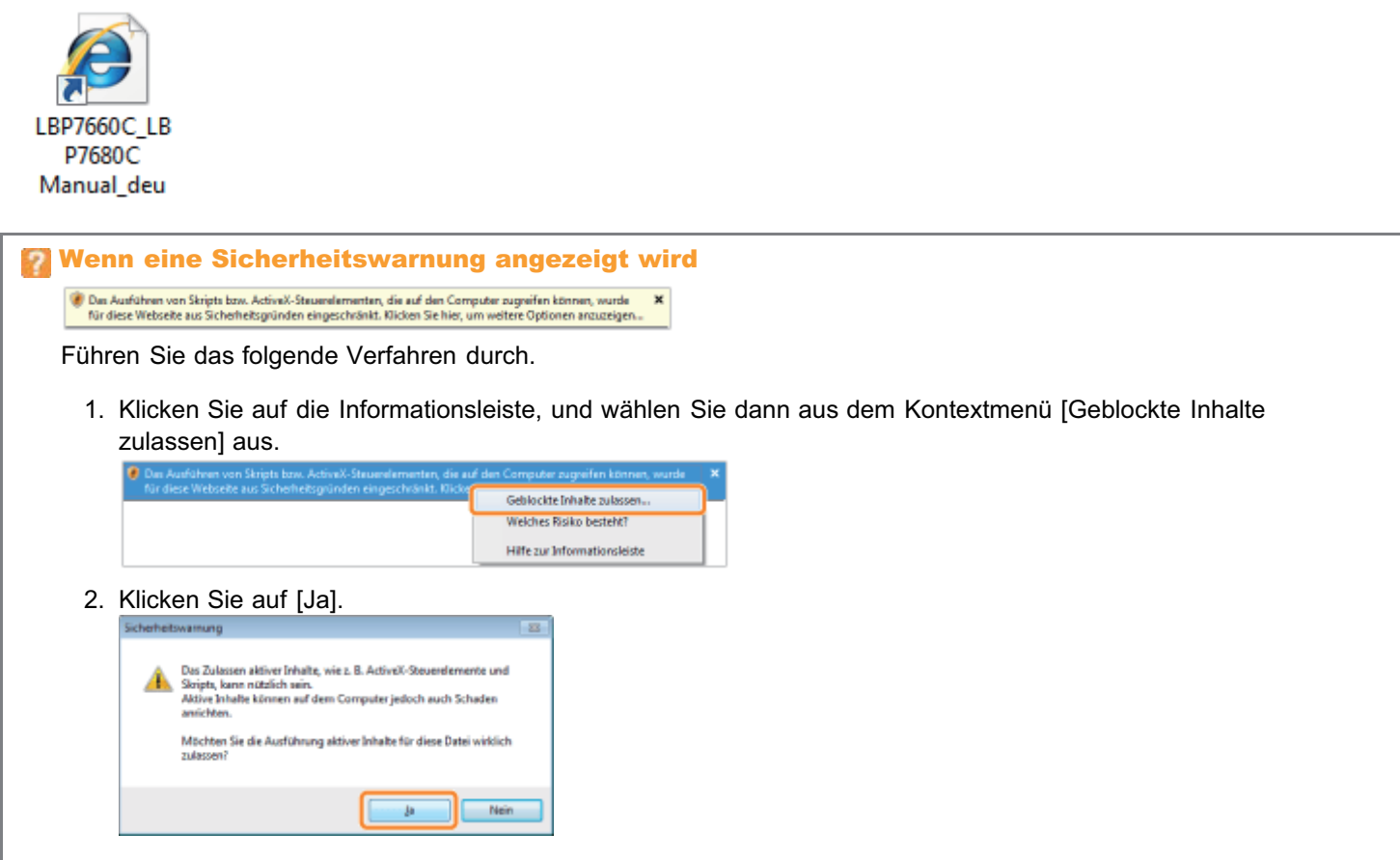

#### $\n *A*$  HINWEIS

#### Anzeigen der e-Anleitung direkt von der CD-ROM

Sie können die e-Anleitung auch direkt von der CD-ROM anzeigen, ohne sie auf dem von Ihnen verwendeten Computer zu installieren.

- 1. Legen Sie die mitgelieferte User Manual CD-ROM in das CD-ROM-Laufwerk Ihres Computers ein.
- 2. Wählen Sie Ihre Sprache aus.
- 3. Klicken Sie auf [Handbuch anzeigen]  $\rightarrow$  [Anzeigen].
	- Abhängig von dem von Ihnen verwendeten Betriebssystem wird eine Sicherheitswarnung angezeigt. Lassen Sie die Anzeige des Inhalts zu.

#### Für Macintosh

Legen Sie die mitgelieferte User Manual CD-ROM in das CD-ROM-Laufwerk Ihres Computers ein.

## 2

1

Ziehen Sie den Ordner [LBP7660C\_LBP7680C Manual\_deu] an die Position, an der Sie ihn speichern möchten, und legen Sie ihn dort ab.

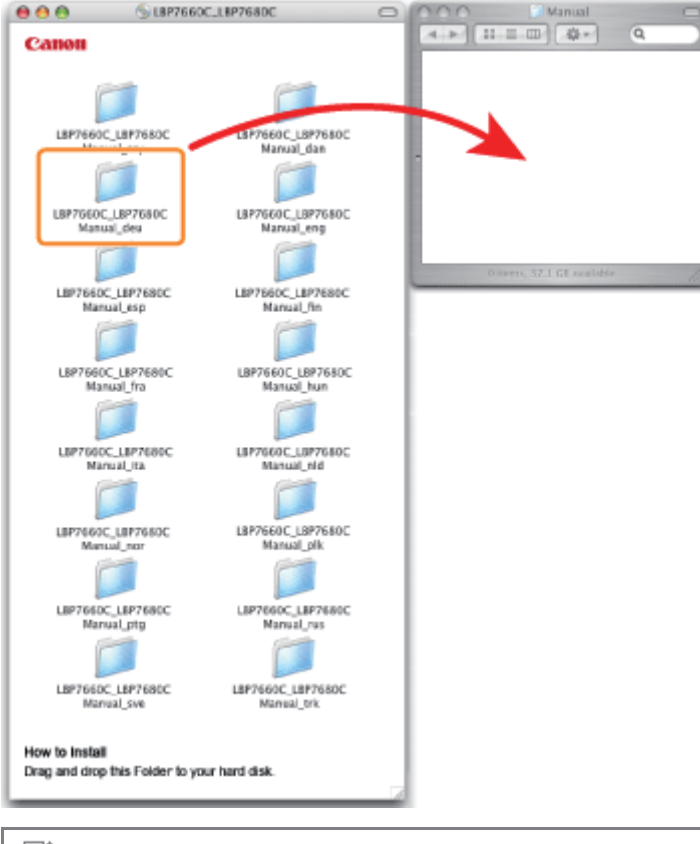

#### $\n *HINWEIS*\n$

#### Anzeigen der e-Anleitung direkt von der CD-ROM

Sie können die e-Anleitung auch direkt von der CD-ROM anzeigen, ohne sie auf dem von Ihnen verwendeten Computer zu installieren.

- 1. Legen Sie die mitgelieferte User Manual CD-ROM in das CD-ROM-Laufwerk Ihres Computers ein.
- 2. Doppelklicken Sie auf den Ordner [LBP7660C\_LBP7680C Manual\_deu].

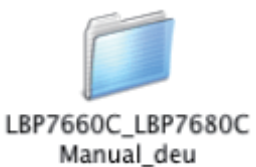

3. Doppelklicken Sie auf [index.html].

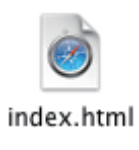

<span id="page-21-0"></span>Das Entfernen der e-Anleitung, um den Computer in denselben Zustand wie vor der Installation der e-Anleitung zurückzusetzen, wird Deinstallation genannt. Gehen Sie folgendermaßen vor, um die e-Anleitung zu deinstallieren.

#### Für Windows

Löschen Sie die Dateien an den folgenden Positionen manuell.

- Ordner für Handbücher
	- Im Folgenden wird der Dateipfad angegeben, der bei Auswahl des standardmäßigen Installationsorts verwendet wird. Wenn Sie einen anderen Speicherort für die Installation der e-Anleitung ausgewählt haben, navigieren Sie durch Suche nach Ordner-/Dateiname dahin und löschen Sie die Dateien.

#### Windows 2000 Windows XP Windows Server 2003

Ordner "LBP7660C\_LBP7680C Manual\_deu" unter "C:\Dokumente und Einstellungen\(Benutzername)\Eigene Dateien\Canon\Manuals"

Windows Vista Windows 7 Windows Server 2008

Ordner "LBP7660C\_LBP7680C\_Manual\_deu" unter "C:\Benutzer\(Benutzername)\Dokumente\Canon\Manuals"

Verknüpfungssymbol "LBP7660C\_LBP7680C Manual\_deu" auf dem Desktop

#### Für Macintosh

Löschen Sie den während der Installation kopierten Ordner [LBP7660C LBP7680C Manual deu] manuell.

### <span id="page-22-0"></span>Bildschirmlayout der e-Anleitung

In diesem Abschnitt wird das Bildschirmlayout der e-Anleitung beschrieben.

Die Seite, die direkt nach dem Start der e-Anleitung angezeigt wird, wird "Startseite" genannt. Die Erläuterung der Anleitung wird in diesem Abschnitt "Themenseite" genannt.

Die "Inhaltsseite" wird über [Inhalt] oben rechts in der e-Anleitung angezeigt. Das Suchdialogfeld wird über jede Seite in einem anderen Fenster angezeigt.

Das Bildschirmlayout ist für jede Seite anders. Klicken Sie daher auf die folgenden Links, um die Anweisung anzuzeigen.

#### [Startseite](#page-23-0)

- [Themenseite](#page-25-0)
- [Inhaltsseite](#page-26-0)
- [Suchmethode](#page-27-0)

<span id="page-23-0"></span>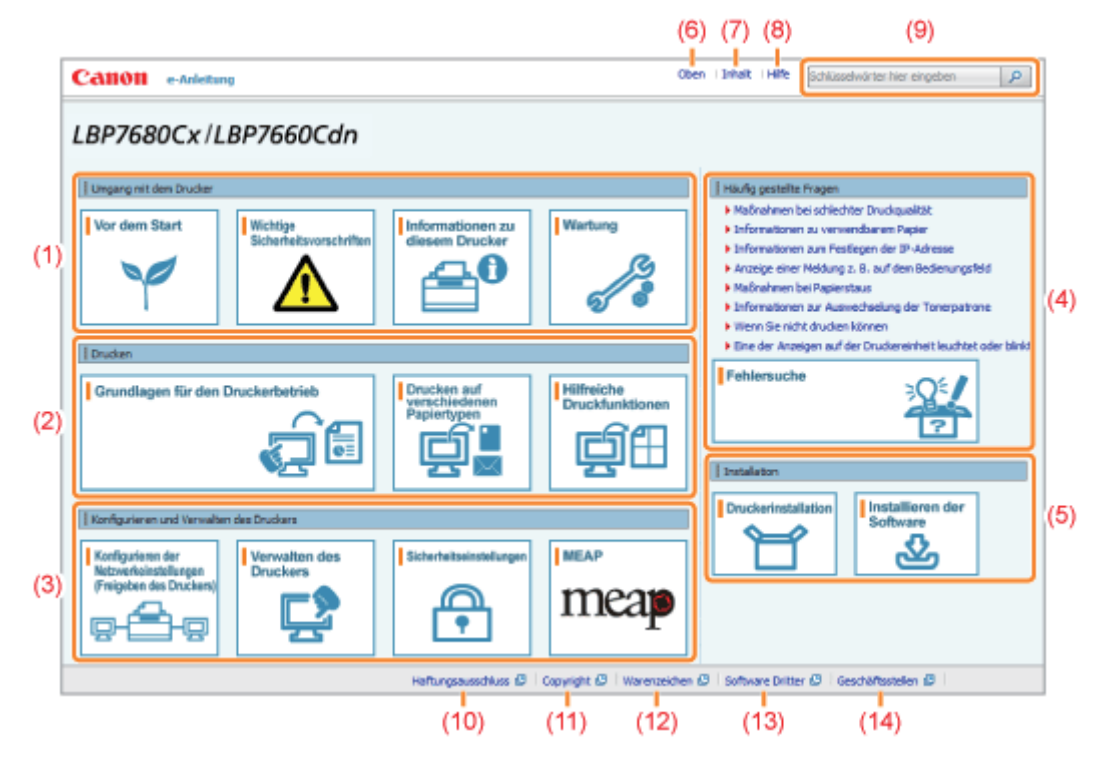

#### (1) Umgang mit dem Drucker

In diesem Abschnitt werden u. a. die Wartungsmethoden und Vorsichtsmaßnahmen für den Umgang mit dem Drucker beschrieben.

#### (2) Drucken

In diesem Abschnitt werden verschiedene Druckmethoden beschrieben, wie einfaches Drucken und erweitertes Drucken mit verschiedenen Druckfunktionen.

Darüber hinaus wird hier beschrieben, wie Papier eingelegt wird.

#### (3) Konfigurieren und Verwalten des Druckers

In diesem Abschnitt wird u. a. beschrieben, wie die Netzwerkeinstellungen angegeben werden und der Drucker verwaltet wird.

#### (4) Häufig gestellte Fragen

Es werden häufig gestellte Fragen erläutert.

Nähere Informationen zu den Lösungen für andere Probleme finden Sie unter [Fehlersuche].

#### (5) Installation

In diesem Abschnitt wird u. a. beschrieben, wie der Drucker und der Druckertreiber installiert werden.

#### (6) [Oben]

Die Startseite der e-Anleitung wird angezeigt.

#### (7) [Inhalt]

Der gesamte Inhalt der e-Anleitung wird angezeigt.

#### (8) [Hilfe]

Informationen zur Verwendung der e-Anleitung werden angezeigt.

#### (9) [Schlüsselwörter hier eingeben]

Das Suchdialogfeld wird angezeigt, wenn Sie einen Suchbegriff eingeben und auf [  $\Box$  ] klicken. Nähere Informationen finden Sie unter "[Suchmethode"](#page-27-0).

#### (10) [Haftungsausschluss]

Der Haftungsausschluss wird angezeigt.

#### (11) [Copyright]

Die Informationen zum Copyright werden angezeigt.

#### (12) [Warenzeichen]

Die Informationen zu Warenzeichen werden angezeigt.

#### (13) [Software Dritter]

Die Informationen zur Software Dritter werden angezeigt.

#### (14) [Geschäftsstellen]

Informationen zu Anfragen zu diesem Drucker werden angezeigt.

### <span id="page-25-0"></span>**Themenseite**

036A-00A

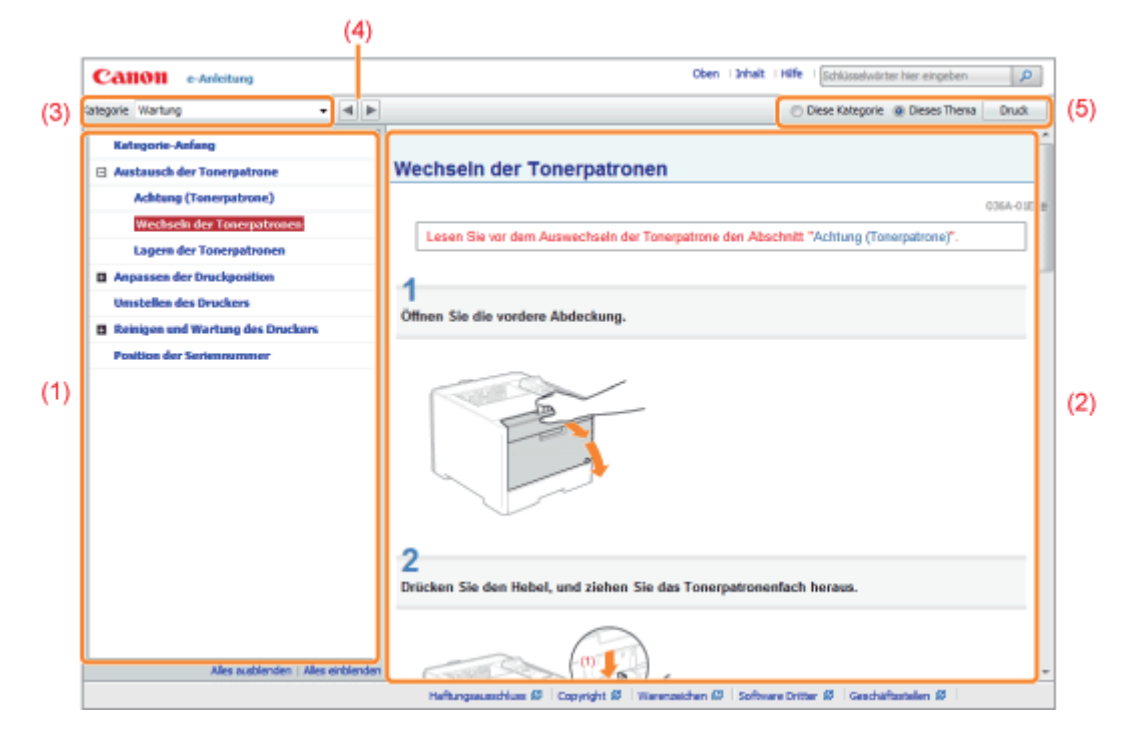

#### (1) Inhalt der Kategorie

Dies ist die Inhaltsliste der Kategorie. Wenn Sie auf ein Thema klicken, wird die Erläuterung auf der Themenseite angezeigt.

Durch Klicken auf [  $\blacksquare$  ] wird das Menü geöffnet, und durch Klicken auf [  $\boxdot$  ] wird das Menü geschlossen.

#### (2) Themenseite

Die Erläuterungen zu den einzelnen Themen werden angezeigt.

#### (3) Menü [Kategorie]

Sie können aus dem Pull-Down-Menü eine andere Kategorie auswählen.

#### $(4)$   $| \cdot | \cdot |$

Durch Klicken gelangen Sie zur vorherigen oder nächsten Kategorie.

#### (5) [Druck]

Druckt die e-Anleitung.

Wählen Sie für den Druck eine der folgenden Optionen aus.

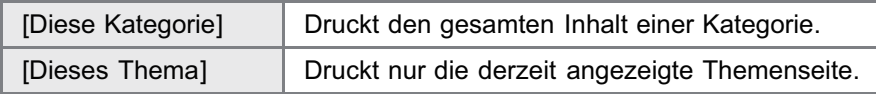

### <span id="page-26-0"></span>Inhaltsseite

Oben | Inhalt | Hilfe | Schlüsselvörter hier eingeben | p | **CANON** e-Anleitung .<br>Umgang mit dem Drucker  $\pm$  Yor den Start  $\pm$   $\pm$  Wichige Scherheitsvonsbriften  $\pm$   $\pm$  Informationen zu desen Drucker  $\pm$   $\pm$  Werkung (1) Installation p Druderinstallation | p Installeren der Software Drucken  $\pm$  Grundlegen für den Drudsebetrieb  $\pm$   $\pm$  Drudsen auf veradtiederen Papiertypen  $\pm$   $\pm$  Hilfreiche Druddfunktionen Konfigurieren und Verwalten des Druckers - wkonfigurieren der Netwerkeinstelungen (Freigeben des Druckers) | w Verwalten des Druckers | w Sicherheitseinstelungen | w MEAP (hur LBP7680Cs) | **Häufig onstellte Fragen** - Pehlerauche **Sonstiges**  $\pm$  Anhang Umgang mit dem Drucker **Vor dem Start**  $\pm$  Weiter  $\pm$  2 artick zum Anfang der Seite  $(2)$ Rechts Rechtstimvelse<br>Rechtliche Beschränkungen auf den Gebrauch des Produkts und von Bildern<br>Verwenden der e-Anleitung Betriebuurgeburg<br>Installeren der e-Arleitung Deinstalleren der e-Arleitung<br>Bildschimleyout der e-Arleitung Startseite Themerupite Inhaltssette Suchmethode Arasigen der e-Anleitung Wichtige Sicherheitsvorschriften  $x$  Zurück  $x$  Weiter  $\bar{x}$  Zurück zum Anfang der Seite Haftungssusschluss  $\mathcal O$  | Copyright  $\mathcal O$  | Naverusichen  $\mathcal G$  | Software Drifter  $\mathcal O$  | Geschäftsstellen  $\mathcal O$ 

#### (1) Kategorien

Zeigt die Kategorien der e-Anleitung. Klicken Sie auf eine Kategorie, um die detaillierte Liste der Kategorie anzuzeigen.

#### (2) Gesamter Inhalt

Zeigt alle Kategorien und Abschnitte der e-Anleitung. Klicken Sie auf ein Element, um den Inhalt anzuzeigen.

036A-00C

### <span id="page-27-0"></span>Suchmethode

Oben 13/Ndt 1Hife papier  $(1)$  $\boxed{p}$ Canon address LBP7680Cx/LBP7660Cdn 4 LBP7680Cv/LBP7660Cdn e-Anleitun... | .... | ...  $\sqrt{2}$ | Haufig gestelte Frag Ungang mit dem Druck ø nen bei schlechter D 3) Vor dem Start **I** Wart **Wchtige** en zu Färformationen zu verwendb Schlüsselwörter: 500 n Dri **Informa** en zum P Vor dem Start **K. Angelise einer Meldung z. R. J** Π **Kaŭnahmen bei Papierstaus** > Rechtliche Beschräsie m auf den Gebr **Ninformationen zur Auswechs**<br>• Wenn Sie nicht drucken könn kts und von 88 er Trusicenier .<br>Eine der Arasigen auf der I  $|n$ Fehlersuche ne<br>«Darüber hinaus wird hier beschrieben,<br>gelegt vird. «(3) «Konfigurieren und Ve Grundlagen für den Druckerbetrieb  $(2)$ **Rehtige Sicher** Ε | Installation **I** Drunkerinstallating Kanfigurieren und Ver uhe Konfigurieren der<br>Netzwerkeinstellun<br>(Freigeben des Dru Verwalten der Sicharbaits **I MEAP** ⋒ mear verursachen. «Lagem Sie Tonerpab<br>richt an Orten, die offenen Flammen ے  $\overline{\bullet}$ ģ ç mationen zu diesem Drucke ische Daten des Druckers<br>20 March 1990 der Parkasse ng −600 x 600 dpi −Druckgeschwindigkei<br><mark>papier</mark> (60 bis 90 g/m<sup>2</sup>) bei fortlaufende Heftungseuschluss (S. | Copyright (S. | Warenseichen (S. | Software Dritter (S. | Gesch m Druck 130 Punkt(e) < Zurück  $\begin{array}{|c|c|c|c|c|}\hline \textbf{1} & \textbf{2} & \textbf{3} & \textbf{4} & \textbf{5} \end{array}$  Weiter > Schief

#### (1) [Schlüsselwörter hier eingeben]

Geben Sie in das Eingabefeld oben rechts auf der "Startseite" oder "Themenseite" einen Suchbegriff ein, und klicken Sie dann auf [ ]. Das Suchdialogfeld wird angezeigt.

Sie können eine Suche auch vornehmen, indem Sie einen Suchbegriff in das angezeigte Dialogfeld eingeben. Darüber hinaus steht in der e-Anleitung die UND-Suche zur Verfügung, sodass Sie die Suchergebnisse durch Eingabe von zwei oder mehr Suchbegriffen verfeinern können. Geben Sie bei der Eingabe von Suchbegriffen ein Leerzeichen zwischen den Suchbegriffen ein.

**Beispiel:** "Toner Austausch" (wenn Sie Seiten anzeigen möchten, die die Wörter "Toner" und "Austausch" enthalten)

#### (2) Suchergebnis

Die Suchergebnisse für einen Suchbegriff werden angezeigt.

Wenn die Suchergebnisse mehr als 10 Ergebnisse umfassen, können Sie die übrigen Ergebnisse durch Klicken auf [<< Zurück], [Weiter >>] oder auf die Nummer unter dem Ergebnis anzeigen.

#### (3) [Suchbereich anzeigen]

Wenn Sie einen Suchbereich angeben möchten, klicken Sie auf dieses Element, und aktivieren Sie dann das Kontrollkästchen für die gewünschte Kategorie.

036A-00E

#### <span id="page-28-0"></span>In dieser e-Anleitung verwendete Symbole

Im Folgenden finden Sie Erläuterungen zu Warnungen und Vorsichtshinweisen, die in dieser e-Anleitung auf Einschränkungen, Vorsichtshinweise und Anweisungen aufmerksam machen, die zu Ihrer Sicherheit beachtet werden müssen.

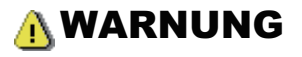

Wenn Sie eine so gekennzeichnete Warnung nicht beachten, können ernsthafte Verletzungen oder Tod die Folge sein. Bitte beachten Sie diese Warnungen unbedingt, um den sicheren Betrieb zu gewährleisten.

### A VORSICHT

So wird eine Vorsichtsmaßnahme gekennzeichnet, die Sie ergreifen oder beachten sollten, damit Sie sich nicht verletzen oder Sachschaden entsteht. Bitte beachten Sie diese Hinweise unbedingt, um den sicheren Betrieb zu gewährleisten.

#### **<sup>@</sup>WICHTIG**

So werden Warnungen zur Bedienung und Einschränkungen angezeigt. Bitte lesen Sie diese Hinweise unbedingt, damit Sie das System richtig bedienen und Beschädigungen an der Maschine oder der Umgebung vermeiden.

#### $\n *A*$  HINWEIS

So sind Hinweise zur Bedienung und zusätzliche Erläuterungen gekennzeichnet. Das Beachten solcher Hinweise ist empfehlenswert, damit die Funktionen optimal genutzt werden können.

#### Q

So ist eine nicht zulässige Aktion gekennzeichnet. Lesen Sie die Information genau und sorgen Sie dafür, dass die beschriebenen Aktionen nicht durchgeführt werden.

#### In dieser Anleitung verwendete Tasten und Schaltflächen

Die folgenden Beispiele zeigen, wie Tasten des Bedienungsfelds und Schaltflächen in der e-Anleitung dargestellt werden.

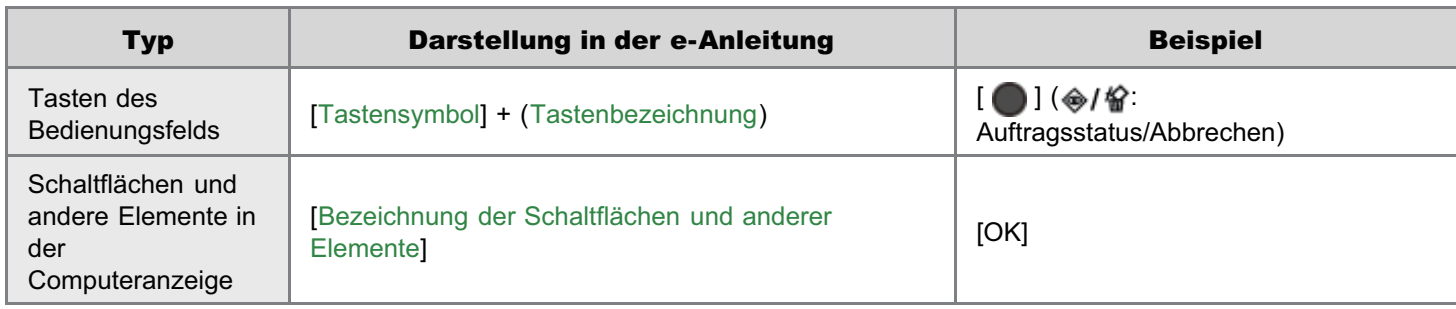

#### In dieser e-Anleitung verwendete Bildschirmabbildungen

Die in dieser e-Anleitung verwendeten Bildschirmdarstellungen zeigen die Standardeinstellungen. Abhängig von der Systemkonfiguration können die Bildschirmabbildungen teilweise abweichen.

Die Funktionen des Druckertreibers können aufgrund von Upgrades geändert werden.

#### In dieser e-Anleitung verwendete Abbildungen

Obwohl das in dieser Anleitung abgebildete Netzkabel mit dem in der folgenden Abbildung identisch ist, kann die Form des Netzkabels je nach Land oder Region abweichen.

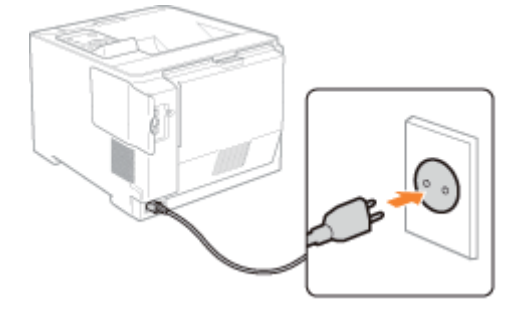

#### In dieser e-Anleitung verwendete Abkürzungen

#### Abkürzungen für Betriebssysteme

In der e-Anleitung werden die Betriebssysteme folgendermaßen abgekürzt.

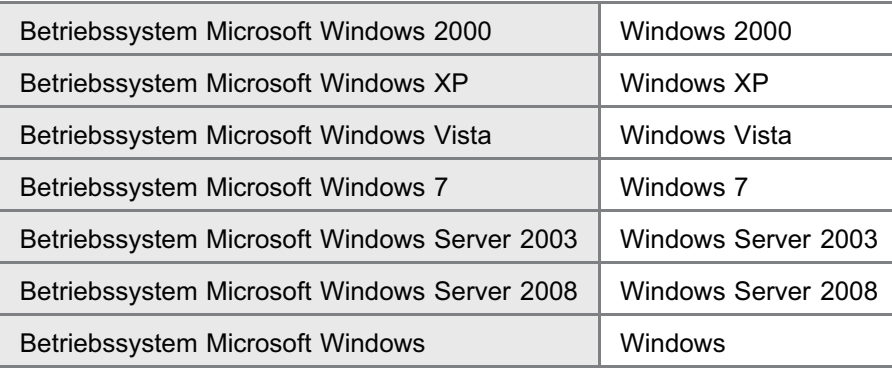

<span id="page-30-0"></span>Änderungen der in diesem Dokument enthaltenen Informationen sind vorbehalten.

CANON INC. ÜBERNIMMT KEINERLEI GARANTIE HINSICHTLICH DIESES MATERIALS, OB AUSDRÜCKLICH ODER IMPLIZIERT, AUSSER WIE HIERIN ANGEGEBEN UND OHNE EINSCHRÄNKUNG, FÜR DIE VERMARKTBARKEIT, HANDELSFÄHIGKEIT, TAUGLICHKEIT FÜR EINEN BESTIMMTEN VERWENDUNGSZWECK ODER DEN VERSTOSS GEGEN IRGENDWELCHE PATENTE. CANON INC. ÜBERNIMMT KEINE HAFTUNG FÜR DIREKTE, BEILÄUFIGE ODER FOLGESCHÄDEN IRGENDWELCHER ART, AUCH NICHT FÜR VERLUSTE ODER KOSTEN, DIE AUF DEN GEBRAUCH DIESES MATERIALS ZURÜCKZUFÜHREN SIND.

#### <span id="page-31-0"></span>Copyright CANON INC. 2013

Kein Teil dieses Dokuments darf ohne vorherige schriftliche Genehmigung von Canon Inc. in irgendeiner Form oder durch irgendwelche Mittel, sei es elektronisch oder mechanisch, auch nicht durch Fotokopie und Aufzeichnung, oder durch irgendein Informationsspeicher- oder -wiedergewinnungssystem reproduziert oder übertragen werden.

### <span id="page-32-0"></span>Warenzeichen

"MEAP" ist ein Warenzeichen der CANON Inc., das sich auf die "Anwendungsplattform" der Canon Multifunktions- und Einzelfunktionsdrucker bezieht.

036A-00K

- Adobe, Adobe Acrobat und Adobe Reader sind Warenzeichen von Adobe Systems Incorporated.
- Apple, AppleTalk, Mac, Mac OS, Macintosh und TrueType sind in den USA und in anderen Ländern registrierte Warenzeichen von Apple Inc.
- EtherTalk und LocalTalk sind Warenzeichen der Apple Inc.
- Microsoft, Windows, Windows Vista, Windows Server und Internet Explorer sind Warenzeichen oder eingetragene Warenzeichen der Microsoft Corporation in den USA und/oder anderen Ländern.
- Ethernet ist ein Warenzeichen der Xerox Corporation.
- This product contains the Universal Font Scaling Technology or UFST® under license from Monotype Imaging, Inc.  $UFST^®$  is a trademark of Monotype Imaging, Inc. registered in the United States Patent and Trademark Office and may be registered in certain jurisdictions.
- UFST: Copyright<sup>©</sup> 1989 1996, 1997, 2003, 2004, 2008, all rights reserved, by Monotype Imaging Inc.
- Copyright© Unpublished Work of Novell, Inc. All Rights Reserved.

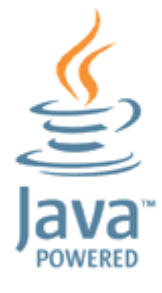

Java and all Java based trademarks and logos are trademarks or registered trademarks of Oracle and/or its affiliates.

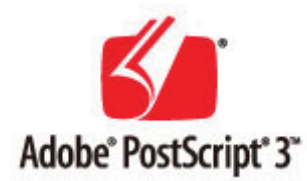

- Adobe, PostScript, and the PostScript logo are either registered trademarks or trademarks of Adobe Systems  $\bullet$ Incorporated in the United States and/or other countries.
- Copyright© 2007 -08 Adobe Systems Incorporated. All rights reserved.
- Protected by U.S. Patents 5,737,599; 5,781,785; 5,819,301; 5,929,866; 5,943,063; 6,073,148; 6,515,763; 6,639,593; 6,754,382; 7,046,403; 7,213,269; 7,242,415; Patents pending in the U.S. and other countries.
- All instances of the name PostScript in the text are references to the PostScript language as defined by Adobe Systems Incorporated unless otherwise stated. The name PostScript also is used as a product trademark for Adobe Systems' implementation of the PostScript language interpreter.
- Except as otherwise stated, any reference to a "PostScript printing device," "PostScript display device," or similar item refers to a printing device, display device or item (respectively) that contains PostScript technology created or licensed by Adobe Systems Incorporated and not to devices or items that purport to be merely compatible with the PostScript language.
- Adobe, the Adobe logo, PostScript, the PostScript logo, and PostScript 3 are either registered trademarks or trademarks of Adobe Systems Incorporated in the United States and/or other countries.
- Linux is a registered trademark of Linus Torvalds. Microsoft and Windows are either registered trademarks or trademarks of Microsoft Corporation in the United States and/or other countries.
- All other trademarks are the property of their respective owners.
- Andere hier genannte Produkt- und Firmennamen können Warenzeichen ihrer jeweiligen Eigentümer sein.

### <span id="page-33-0"></span>Software Dritter

036A-00L

A. Dieses Produkt umfasst Softwaremodule Dritter. Die Verwendung und die Verbreitung dieser Softwaremodule, einschließlich etwaiger Aktualisierungen dieser Softwaremodule (die "SOFTWARE") unterliegen den nachfolgend aufgeführten Bedingungen (1) bis (9).

- (1) Sie erklären sich einverstanden, bei einem Versand, einer Übertragung oder einem Export dieses Produkts einschließlich der SOFTWARE in ein beliebiges anderes Land jegliche anwendbare Ausfuhrüberwachungsgesetze, bestimmungen und -vorschriften des betreffenden Landes einzuhalten.
- (2) Alle Eigentums- und geistigen Eigentumsrechte in Verbindung mit der SOFTWARE verbleiben uneingeschränkt beim Rechtsinhaber der SOFTWARE. Sofern nicht ausdrücklich anders in diesem Dokument aufgeführt, gewähren Ihnen die Rechtsinhaber der SOFTWARE weder ausdrücklich noch implizit eine Lizenz oder ein Recht an jeglichem geistigen Eigentum der Rechtsinhaber der SOFTWARE.
- (3) Sie dürfen die SOFTWARE ausschließlich zur Nutzung mit dem von Ihnen erworbenen Canon-Produkt (das "PRODUKT") verwenden.
- (4) Sie dürfen die SOFTWARE ohne vorherige schriftliche Zustimmung der Rechtsinhaber der SOFTWARE keinen Dritten übereignen, an sie weiter lizenzieren, vermarkten, verbreiten oder sie an Dritte übertragen.
- (5) Ungeachtet der oben aufgeführten Bedingungen können Sie die SOFTWARE nur dann übertragen, wenn (a) Sie all Ihre Rechte am PRODUKT und alle Rechte und Pflichten gemäß diesen Bedingungen an den Übertragungsempfänger übertragen und (b) der Übertragungsempfänger zustimmt, an diese Bedingungen gebunden zu sein.
- (6) Sie sind nicht zur Dekompilierung, Zurückentwicklung (Reverse Engineering), Disassemblierung oder anderweitiger Reduzierung des Codes der SOFTWARE in eine für den Menschen lesbare Form berechtigt.
- (7) Sie dürfen die SOFTWARE weder ändern, noch anpassen, übersetzen, vermieten oder verpachten oder von der SOFTWARE abgeleitete Werke erstellen.
- (8) Sie sind nicht berechtigt, die SOFTWARE aus dem PRODUKT zu entfernen oder separate Kopien der SOFTWARE zu erstellen.
- (9) Ihnen wird keine Lizenz für den für den Menschen lesbaren Teil (der Quellcode) der SOFTWARE erteilt.

### <span id="page-34-0"></span>Wichtige Sicherheitsvorschriften

Lesen Sie diese "Wichtige Sicherheitsvorschriften" aufmerksam durch, bevor Sie den Drucker in Betrieb nehmen.

Da diese Vorschriften dazu gedacht sind, Verletzungen des Benutzers oder anderer Personen sowie Sachbeschädigungen zu vermeiden, sollten diese Vorschriften grundsätzlich beachtet werden.

Führen Sie darüber hinaus keine Vorgänge durch, die in diesem Handbuch nicht ausdrücklich angegeben sind, da dies sonst zu unerwarteten Unfällen oder Verletzungen führen kann. Eine unsachgemäße Verwendung dieses Produkts kann zu Verletzungen von Personen und/oder Schäden führen, die umfangreiche und nicht durch die eingeschränkte Garantie abgedeckte Reparaturen erforderlich machen.

[Installation](#page-35-0)

- **[Stromversorgung](#page-37-0)**
- [Handhabung](#page-38-0)
- [Wartung und Inspektion](#page-40-0)
- [Verbrauchsmaterial](#page-42-0)
- [Andere Warnhinweise](#page-43-0)

### <span id="page-35-0"></span>Installation

036A-00S

### **AWARNUNG**

- Installieren Sie den Drucker nicht in der Nähe von Alkohol, Farbverdünnern oder anderen entflammbaren Substanzen. Wenn entflammbare Substanzen in Kontakt mit den elektrischen Teilen im Druckerinneren kommen, kann dies zu einem Brand oder Stromschlag führen.
- Legen oder stellen Sie nicht die folgenden Gegenstände auf den Drucker.
	- Halsketten und andere Metallgegenstände
	- Tassen, Vasen, Blumentöpfe und andere Behälter mit Wasser oder anderen Flüssigkeiten

Wenn diese Gegenstände in Kontakt mit den Hochspannungsbereichen im Druckerinneren kommen, kann dies zu einem Brand oder Stromschlag führen.

Wenn diese Gegenstände bzw. Flüssigkeiten auf dem Drucker verschüttet werden oder in den Drucker fallen, schalten Sie den Drucker unverzüglich über den Netzschalter aus (1), und ziehen Sie die Schnittstellenkabel heraus (2), falls sie angeschlossen sind. Ziehen Sie dann den Netzstecker aus der Netzsteckdose (3), und wenden Sie sich an Ihren autorisierten Canon-Händler vor Ort.

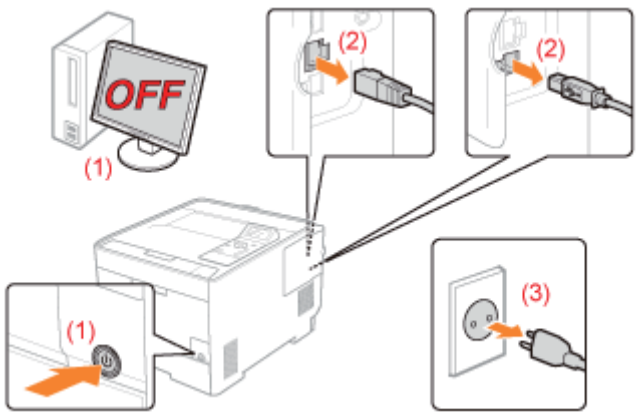

Wenn Sie das optionale Zubehör installieren oder entfernen, schalten Sie unbedingt den Drucker aus, ziehen Sie den Netzstecker, und ziehen Sie dann alle Schnittstellenkabel und das Netzkabel aus dem Drucker. Andernfalls kann es zu Beschädigungen des Netzkabels oder der Schnittstellenkabel kommen, was einen Brand oder Stromschlag zur Folge haben kann.

### **AVORSICHT**

- Stellen Sie den Drucker nicht an instabilen Orten, wie auf wackligen Tischen oder schiefen Ebenen, oder an Orten mit starken Vibrationen auf, da dies dazu führen kann, dass der Drucker herunterfällt oder umkippt, was Verletzungen von Personen zur Folge haben kann.
- Die Ventilationsöffnungen wurden für eine ordnungsgemäße Belüftung der Betriebsteile im Drucker angebracht.  $\bullet$ Stellen Sie den Drucker niemals auf eine weiche Fläche, wie Bett, Sofa oder Teppich. Das Verdecken der Öffnungen verursacht eine Überhitzung des Druckers, was zu einem Brand führen kann.
- $\bullet$ Installieren Sie den Drucker nicht an folgenden Standorten, da dies sonst zu einem Brand oder Stromschlag führen kann.
	- Feuchte oder staubige Orte
	- Orte, die Rauch oder Dampf ausgesetzt sind, beispielsweise neben einem Ofen oder Luftbefeuchter
	- Orte, die Regen oder Schnee ausgesetzt sind
	- Orte in der Nähe eines Wasserhahns oder Wasserbehälters
	- Orte, die direktem Sonnenlicht ausgesetzt sind
	- Orte, die hohen Temperaturen ausgesetzt sind
	- Orte in der Nähe von offenen Flammen
- Wenn der Drucker installiert wird, stellen Sie ihn an seinem Installationsort vorsichtig ab, und achten Sie darauf, sich  $\bullet$ Ihre Hände zwischen Drucker und Boden oder zwischen Drucker und anderer Ausstattung nicht einzuklemmen, da dies zu Verletzungen führen kann.
- Befolgen Sie beim Anschluss des Schnittstellenkabels die Anweisungen in dieser e-Anleitung, damit Sie das Kabel  $\bullet$ ordnungsgemäß anschließen. Ein falscher Anschluss kann zu Fehlfunktionen oder Stromschlägen führen.
-
Seien Sie im Umgang mit der Hauptplatine oder der Festspeicherkarte (ROM) vorsichtig. Wenn Sie die Kanten oder scharfen Bereiche der Festspeicherkarte berühren, kann dies zu Verletzungen führen.

Befolgen Sie beim Transport des Druckers die Anweisungen in dieser e-Anleitung, damit Sie den Drucker ordnungsgemäß halten. Andernfalls kann der Drucker herunterfallen, was zu Verletzungen von Personen führt. "[Umstellen des Druckers"](#page-79-0)

### **<sup>@</sup>WICHTIG**

### In Höhenlagen von etwa 3.000 Meter über dem Meeresspiegel oder höher

Geräte mit einer Festplatte funktionieren möglicherweise nicht ordnungsgemäß, wenn sie an Orten, die ca. 3.000 Meter oder höher über dem Meeresspiegel liegen, verwendet werden.

### Stromversorgung

### **AWARNUNG**

- Beschädigen oder modifizieren Sie das Netzkabel nicht. Stellen Sie keine schweren Gegenstände auf das Netzkabel, ziehen Sie nicht am Kabel, und biegen Sie es nicht übermäßig, da dies sonst zu einem Brand oder Stromschlag führen kann.
- Halten Sie das Netzkabel von Wärmequellen fern. Wird dies nicht beachtet, kann der Schutzmantel des Kabels schmelzen, was dann zu einem Brand oder Stromschlag führt.
- Das Netzkabel sollte nicht straff sein, da dies zu einer lockeren Verbindung und einer Überhitzung führen kann, die  $\bullet$ einen Brand zur Folge haben kann.
- Das Netzkabel kann beschädigt werden, wenn auf das Kabel getreten wird, wenn es mit Büroklammern befestigt  $\bullet$ wird oder wenn schwere Gegenstände auf das Kabel gesetzt werden. Die Weiterverwendung eines beschädigten Kabels kann zu Unfällen, wie Brand oder elektrischer Schlag, führen.
- Der Netzstecker darf nicht mit feuchten Händen angeschlossen oder abgezogen werden, da dies sonst zu einem  $\bullet$ Stromschlag führen kann.
- $\bullet$ Schließen Sie das Netzkabel nicht an einer Mehrfachsteckdose an, da dies zu einem Brand oder Stromschlag führen kann.
- $\bullet$ Das Netzkabel darf nicht gebunden oder verknotet werden, da dies zu einem Brand oder Stromschlag führen kann.
- $\bullet$ Stecken Sie den Netzstecker fest in die Netzsteckdose. Andernfalls kann es zu einem Brand oder Stromschlag kommen.
- $\bullet$ Wenn der Anschluss des Netzkabels stark belastet wird, kann das Netzkabel beschädigt werden, oder die Drähte im Inneren der Einheit sind möglicherweise nicht mehr angeschlossen. Dies kann zu einem Brand führen. Vermeiden Sie die folgenden Umstände:
	- Häufiges Abziehen/Neuanschließen des Netzkabels.
	- Stolpern über das Netzkabel.
	- Installation, bei der das Netzkabel am Anschluss oder an der Netzsteckdose gebogen ist, sodass dort eine Dauerbelastung auftritt.
	- Erschütterungen am Netzanschluss.
- Verwenden Sie keine anderen Netzkabel, sondern nur das mitgelieferte, da es andernfalls zu einem Brand oder Stromschlag kommen kann.
- Verwenden Sie im Allgemeinen keine Verlängerungskabel. Die Verwendung eines Verlängerungskabels kann zu  $\bullet$ einem Brand oder Stromschlag führen.

### A VORSICHT

- Verwenden Sie keine andere Netzspannung als die hier aufgeführte, da dies andernfalls zu einem Brand oder Stromschlag führen kann.
- $\bullet$ Ziehen Sie stets am Netzstecker, wenn Sie den Netzstecker entfernen. Ziehen Sie nicht am Netzkabel, da dies zur Beschädigung der Kabeldrähte oder des Kabelmantels und damit zu einem Stromleck führen kann, was einen Brand oder Stromschlag zur Folge haben kann.
- Sorgen Sie für ausreichend Platz um den Netzstecker, sodass dieser problemlos abgezogen werden kann. Wenn  $\bullet$ um den Netzstecker herum Gegenstände platziert sind, können Sie im Notfall den Netzstecker nicht sofort abziehen.

### Handhabung

### **AWARNUNG**

- Zerlegen oder modifizieren Sie den Drucker nicht. Im Druckerinneren befinden sich Teile, die unter hoher Temperatur und Hochspannung stehen, was zu einem Brand oder Stromschlag führen kann.
- Elektrische Teile können gefährlich sein, wenn sie nicht ordnungsgemäß verwendet werden. Lassen Sie nicht zu, dass Kinder das Netzkabel oder andere Kabel, interne Zahnräder oder elektrische Teile berühren.
- Wenn der Drucker ungewöhnliche Geräusche erzeugt oder Rauch, Hitze oder unübliche Gerüche abgibt, schalten Sie den Drucker unverzüglich über den Netzschalter aus, und ziehen Sie die Schnittstellenkabel heraus, falls sie angeschlossen sind. Ziehen Sie dann den Netzstecker aus der Netzsteckdose, und wenden Sie sich an Ihren autorisierten Canon-Händler vor Ort. Wird der Drucker weiter verwendet, kann es zu einem Brand oder Stromschlag kommen.
- Verwenden Sie keine entzündlichen Sprays in der Nähe des Druckers. Wenn entflammbare Substanzen in Kontakt  $\bullet$ mit den elektrischen Teilen im Druckerinneren kommen, kann dies zu einem Brand oder Stromschlag führen.
- Schalten Sie den Drucker vor dem Transport stets über den Netzschalter aus, und ziehen Sie den Netzstecker sowie die Schnittstellenkabel heraus. Wird dies nicht beachtet, kann es zu einer Beschädigung der Kabel kommen, was zu einem Brand oder Stromschlag führen kann.
- Stellen Sie nach dem Transport des Druckers sicher, dass der Netzstecker oder Netzanschluss fest eingesteckt ist.  $\bullet$ Andernfalls kann es zu einer Überhitzung und einem Brand kommen.
- Lassen Sie keine Büroklammern, Heftklammern oder andere Metallobjekte in den Drucker fallen. Verschütten Sie darüber hinaus kein Wasser, keine Flüssigkeiten oder andere entzündlichen Substanzen (Alkohol, Benzin, Farbverdünner usw.) in das Druckerinnere. Wenn diese Gegenstände in Kontakt mit den Hochspannungsbereichen im Druckerinneren kommen, kann dies zu einem Brand oder Stromschlag führen. Wenn diese Substanzen auf dem Drucker verschüttet werden oder in den Drucker gelangen, schalten Sie den Drucker unverzüglich über den Netzschalter aus, und ziehen Sie die Schnittstellenkabel heraus, falls sie angeschlossen sind. Ziehen Sie dann den Netzstecker aus der Netzsteckdose, und wenden Sie sich an Ihren autorisierten Canon-Händler vor Ort.
- Wenn ein USB-Kabel angeschlossen oder getrennt wird, während sich der Netzstecker in der Netzsteckdose befindet, fassen Sie nicht den Metallteil des Steckers an, da dies sonst zu einem Stromschlag führen kann.

### A VORSICHT

- Stellen Sie keine schweren Gegenstände auf den Drucker. Der Gegenstand oder der Drucker kann sonst herunterfallen und zu Verletzungen von Personen führen.
- Seien Sie im Umgang mit der Hauptplatine oder der Festspeicherkarte (ROM) vorsichtig. Wenn Sie die Kanten oder scharfen Bereiche der Festspeicherkarte berühren, kann dies zu Verletzungen führen.
- $\bullet$ Schalten Sie den Drucker über den Netzschalter aus, wenn er einige Zeit lang, beispielsweise über Nacht, nicht verwendet wird. Schalten Sie den Drucker aus, und ziehen Sie den Netzstecker heraus, wenn der Drucker über einen längeren Zeitraum, beispielsweise über mehrere Tage, nicht verwendet wird.
- $\bullet$ Gehen Sie beim Öffnen und Schließen der Abdeckungen sowie beim Installieren und Entfernen der Kassetten vorsichtig vor. Achten Sie darauf, dass Sie sich nicht die Finger verletzen.
- Halten Sie Ihre Hände und Kleidung fern von den Rollen im Ausgabebereich. Auch wenn der Drucker nicht druckt,  $\bullet$ können sich die Rollen plötzlich drehen und Ihre Hände oder Kleidung einklemmen, was zu Verletzungen führen kann.
- Der Ausgabeschlitz ist während des Druckvorgangs und unmittelbar danach stark erhitzt. Berühren Sie den Bereich  $\bullet$ um den Ausgabeschlitz nicht, da dies sonst zu Verbrennungen führen kann.

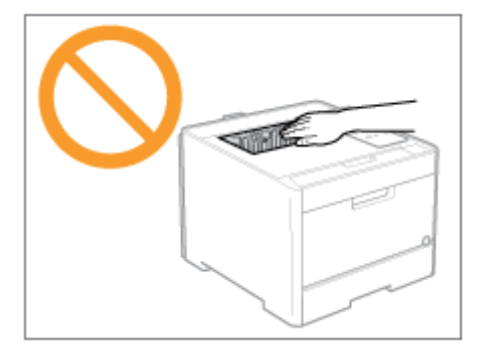

- Bedrucktes Papier kann unmittelbar nach der Ausgabe heiß sein. Gehen Sie vorsichtig vor, wenn Papier entfernt und ausgerichtet wird, und zwar besonders bei fortgesetztem Druck. Andernfalls können Sie sich Verbrennungen zuziehen.
- Der im Drucker verwendete Laserstrahl kann für Menschen schädlich sein. Da der Laserstrahl in der Lasereinheit durch eine Abdeckung vollständig verschlossen ist, kann die Laserstrahlung während des normalen Druckerbetriebs nicht nach außen dringen. Lesen Sie die folgenden Bemerkungen und Sicherheitshinweise.
	- Öffnen Sie nur die Abdeckungen, die Sie laut diesem Handbuch öffnen dürfen.
	- Entfernen Sie nicht den an der Lasereinheit im Inneren des Druckers angebrachten Warnaufkleber.

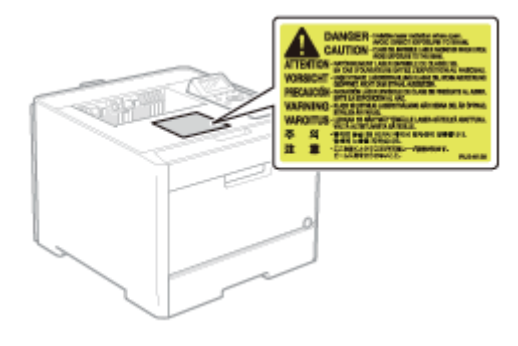

Falls der Laserstrahl aus dem Produkt austritt, kann eine Bestrahlung der Augen schwere Sehschäden zur Folge haben.

036A-00X

### **AWARNUNG**

- Wenn Sie den Drucker reinigen möchten, schalten Sie den Drucker und Computer aus, ziehen Sie die Schnittstellenkabel heraus, und ziehen Sie dann den Netzstecker. Andernfalls kann es zu einem Brand oder Stromschlag kommen.
- Ziehen Sie den Netzstecker regelmäßig aus der Netzsteckdose heraus, und reinigen Sie mit einem trockenen Tuch die Bereiche um die Metallstifte des Netzsteckers und die Netzsteckdose herum, um den Staub und Schmutz zu entfernen. An feuchten, staubigen oder verrauchten Standorten kann sich Staub um den Netzstecker bilden und feucht werden, was dann zu einem Kurzschluss und Brand führen kann.
- Reinigen Sie den Drucker mit einem gut ausgewrungenen Tuch, das zuvor mit Wasser oder einem milden, mit  $\bullet$ Wasser verdünnten Reinigungsmittel angefeuchtet wurde. Verwenden Sie nicht Alkohol, Benzin, Farbverdünner oder andere entflammbare Substanzen. Wenn entflammbare Substanzen in Kontakt mit den elektrischen Teilen im Druckerinneren kommen, kann dies zu einem Brand oder Stromschlag führen.
- Einige Bereiche im Drucker stehen unter Hochspannung. Wenn Sie gestautes Papier entfernen oder das Druckerinnere überprüfen, achten Sie darauf, dass Halsketten, Armbänder oder andere Metallgegenstände nicht in Kontakt mit dem Inneren des Druckers kommen, da dies zu Verbrennungen oder Stromschlägen führen kann.
- Entsorgen Sie gebrauchte Tonerpatronen nicht durch Verbrennen. Dies kann zur Entzündung des Resttoners in den Patronen führen und Verbrennungen oder einen Brand verursachen.
- Wenn Toner versehentlich verschüttet oder verstreut wird, kehren Sie die Tonerpartikel vorsichtig zusammen oder nehmen Sie die Tonerpartikel mit einem weichen, angefeuchteten Tuch auf, und achten Sie darauf, dass Sie den Tonerstaub nicht einatmen.

Verwenden Sie zum Aufnehmen von verschüttetem Toner niemals Staubsauger ohne Schutzvorrichtungen gegen Staubexplosionen. Andernfalls kann es zu einer Fehlfunktion des Staubsaugers kommen oder aufgrund von statischer Aufladung eine Staubexplosion verursacht werden.

- Stellen Sie nach der Reinigung des Druckers sicher, dass der Netzstecker oder Netzanschluss fest eingesteckt ist. Andernfalls kann es zu einer Überhitzung und einem Brand kommen.
- Überprüfen Sie das Netzkabel und den Netzstecker regelmäßig. In den folgenden Fällen kann es zu einem Brand kommen, daher kontaktieren Sie bitte Ihren autorisierten Canon-Händler vor Ort oder die Canon-Hotline.
	- Der Netzstecker weist Brandspuren auf.
	- Der Netzstecker ist deformiert oder beschädigt.
	- Die Stromzufuhr wird durch Biegen des Netzkabels unterbrochen.
	- Die Ummantelung des Netzkabels ist beschädigt, gebrochen oder eingebeult.
	- Das Netzkabel wird an einer Stelle heiß.
- Vermeiden Sie im Umgang mit Netzkabel, Netzstecker und Netzanschluss folgende Fehler, und prüfen Sie ihren Zustand regelmäßig auf diese Fehler. Andernfalls kann es zu einem Brand oder Stromschlag kommen.
	- Der Netzanschluss ist locker.
	- Der Netzstecker ist locker.
	- Das Netzkabel wird durch einen schweren Gegenstand oder durch die Befestigung mit Büroklammern belastet.
	- Das Netzkabel ist zusammengebunden.
	- Das Netzkabel liegt teilweise in einem Gang.
	- Das Netzkabel befindet sich vor einem Heizgerät.

### **A VORSICHT**

Versuchen Sie niemals, diesen Drucker selbst zu warten, es sei denn, es handelt sich um die in diesem Handbuch erläuterten Wartungen. Im Inneren des Druckers gibt es keine vom Benutzer zu wartenden Teile. Stellen Sie nur die Steuerelemente ein, die in den Betriebsanweisungen beschrieben werden. Eine unsachgemäße Einstellung dieses Produkts kann zu Verletzungen von Personen und/oder Schäden führen, die umfangreiche und nicht durch die eingeschränkte Garantie abgedeckte Reparaturen erforderlich machen.

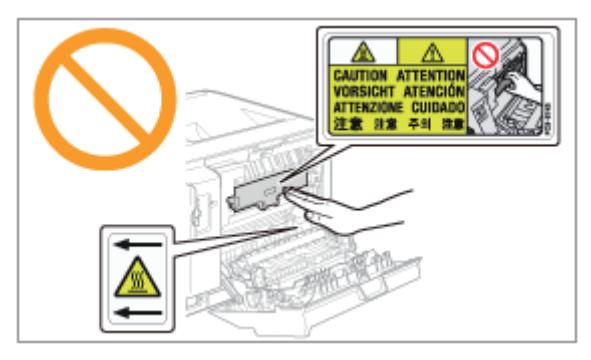

- Die Fixiereinheit und ihre Umgebung im Drucker können während des Betriebs sehr heiß werden. Wenn gestautes  $\bullet$ Papier entfernt oder das Druckerinnere überprüft wird, fassen Sie die Fixiereinheit und die Komponenten in ihrer Umgebung nicht an, da dies zu Verbrennungen führen kann.
- $\bullet$ Wenn gestautes Papier entfernt oder das Innere der Einheit überprüft wird, setzen Sie sich nicht über einen längeren Zeitraum der Hitze aus, die von der Fixiereinheit und den Komponenten in ihrer Umgebung abgegeben wird. Andernfalls kann es zu Niedrigtemperaturverbrennungen kommen, auch wenn Sie die Fixiereinheit und die Komponenten in ihrer Umgebung aufgrund der Gefahr von Verbrennungen nicht direkt berührt haben.
- Bei einem Papierstau entfernen Sie das gestaute Papier entsprechend der angezeigten Meldung so, dass keine Papierreste im Druckerinneren zurückbleiben. Fassen Sie nur die angegebenen Bereiche an. Andernfalls können Sie sich Verbrennungen oder Verletzungen zuziehen.
- $\bullet$ Wenn gestautes Papier entfernt oder eine Tonerpatrone ausgetauscht wird, achten Sie darauf, dass kein Toner auf Ihre Hände oder Kleidung gelangt. Ihre Hände oder Kleidung werden sonst schmutzig. Gelangt Toner auf Ihre Hände oder Kleidung, waschen Sie sie sofort mit kaltem Wasser. Wenn Sie sie mit warmem Wasser waschen, wird der Toner fest, sodass die Tonerflecken nicht mehr entfernt werden können.
- Wenn Sie gestautes Papier entfernen, achten Sie darauf, dass der Toner auf dem Papier nicht verstreut wird. Der  $\bullet$ Toner kann sonst in Ihre Augen oder Ihren Mund gelangen. Falls Toner in Ihre Augen oder Ihren Mund gelangt, spülen Sie die betroffenen Stellen sofort mit kaltem Wasser aus, und konsultieren Sie einen Arzt.
- $\bullet$ Wenn Papier eingelegt oder gestautes Papier entfernt wird, achten Sie darauf, dass Sie sich die Hände nicht an den Papierkanten schneiden.
- $\bullet$ Wenn eine Tonerpatrone entfernt wird, gehen Sie vorsichtig vor, um zu verhindern, dass Toner verstreut wird und in Ihre Augen oder Ihren Mund gelangt. Falls Toner in Ihre Augen oder Ihren Mund gelangt, spülen Sie die betroffenen Stellen sofort mit kaltem Wasser aus, und konsultieren Sie einen Arzt.
- $\bullet$ Versuchen Sie nicht, die Tonerpatrone zu zerlegen. Toner kann sonst verstreuen und in Ihre Augen oder Mund gelangen. Falls Toner in Ihre Augen oder Ihren Mund gelangt, spülen Sie die betroffenen Stellen sofort mit kaltem Wasser aus, und konsultieren Sie einen Arzt.
- Wenn Toner aus der Tonerpatrone streut, achten Sie darauf, dass Toner nicht inhaliert wird oder in Kontakt mit Ihrer  $\bullet$ Haut kommt. Wenn Toner auf Ihre Haut gelangt, waschen Sie die betroffene Stelle mit Seife. Wenn es zu Hautreizungen kommt oder wenn Sie Toner inhaliert haben, wenden Sie sich unverzüglich an Ihren Arzt.

### **AWARNUNG**

- Entsorgen Sie gebrauchte Tonerpatronen nicht durch Verbrennen. Dies kann zur Entzündung des Toners führen und Verbrennungen oder einen Brand verursachen.
- $\bullet$ Lagern Sie Tonerpatronen oder Papier nicht an Orten, die offenen Flammen ausgesetzt sein können. Dies kann zur Entzündung des Toners oder Papiers führen und Verbrennungen oder einen Brand verursachen.
- Stecken Sie eine verbrauchte Tonerpatrone zum Entsorgen in eine Hülle, um zu verhindern, dass Toner verstreut  $\bullet$ wird, und entsorgen Sie dann die Tonerpatrone gemäß den örtlichen Bestimmungen.
- Wenn Toner versehentlich verschüttet oder verstreut wird, kehren Sie die Tonerpartikel vorsichtig zusammen oder nehmen Sie die Tonerpartikel mit einem weichen, angefeuchteten Tuch auf, und achten Sie darauf, dass Sie den Tonerstaub nicht einatmen.

Verwenden Sie zum Aufnehmen von verschüttetem Toner niemals Staubsauger ohne Schutzvorrichtungen gegen Staubexplosionen. Andernfalls kann es zu einer Fehlfunktion des Staubsaugers kommen oder aufgrund von statischer Aufladung eine Staubexplosion verursacht werden.

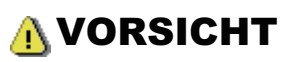

- $\bullet$ Bewahren Sie Tonerpatronen und andere Verbrauchsmaterialien außerhalb der Reichweite von kleinen Kindern auf. Wenn Toner oder andere Materialien verschluckt wurden, wenden Sie sich unverzüglich an Ihren Arzt.
- Versuchen Sie nicht, die Tonerpatrone zu zerlegen. Toner kann sonst verstreuen und in Ihre Augen oder Mund gelangen. Falls Toner in Ihre Augen oder Ihren Mund gelangt, spülen Sie die betroffenen Stellen sofort mit kaltem Wasser aus, und konsultieren Sie einen Arzt.
- Wenn Toner aus der Tonerpatrone streut, achten Sie darauf, dass Toner nicht inhaliert wird oder in Kontakt mit Ihrer Haut kommt. Wenn Toner auf Ihre Haut gelangt, waschen Sie die betroffene Stelle mit Seife. Wenn es zu Hautreizungen kommt oder wenn Sie Toner inhaliert haben, wenden Sie sich unverzüglich an Ihren Arzt.
- Ziehen Sie das Abdichtband nicht mit Gewalt oder nur halb heraus, da dies dazu führen kann, dass Toner austritt. Falls Toner in Ihre Augen oder Ihren Mund gelangt, spülen Sie die betroffenen Stellen sofort mit kaltem Wasser aus, und konsultieren Sie unverzüglich einen Arzt.

Das Gerät ist nicht für die Benutzung im unmittelbaren Gesichtsfeld am Bildschirmarbeitsplatz vorgesehen. Um störende Reflexionen am Bildschirmarbeitsplatz zu vermeiden, darf dieses Produkt nicht im unmittelbaren Gesichtsfeld platziert werden.

### Informationen zu diesem Drucker

036A-010

[Technische Daten des Druckers](#page-45-0) [Überblick über das optionale Zubehör](#page-49-0) [Bezeichnungen und Abmessungen der einzelnen Teile](#page-51-0) [Bedienungsfeld](#page-54-0) [Überblick über die Dienstprogramme](#page-57-0) [Energiesparmodus](#page-59-0) [Vorsichtshinweise für den Umgang mit dem Drucker](#page-60-0) [Verbrauchsmaterial](#page-61-0)

### <span id="page-45-0"></span>Technische Daten der Hardware

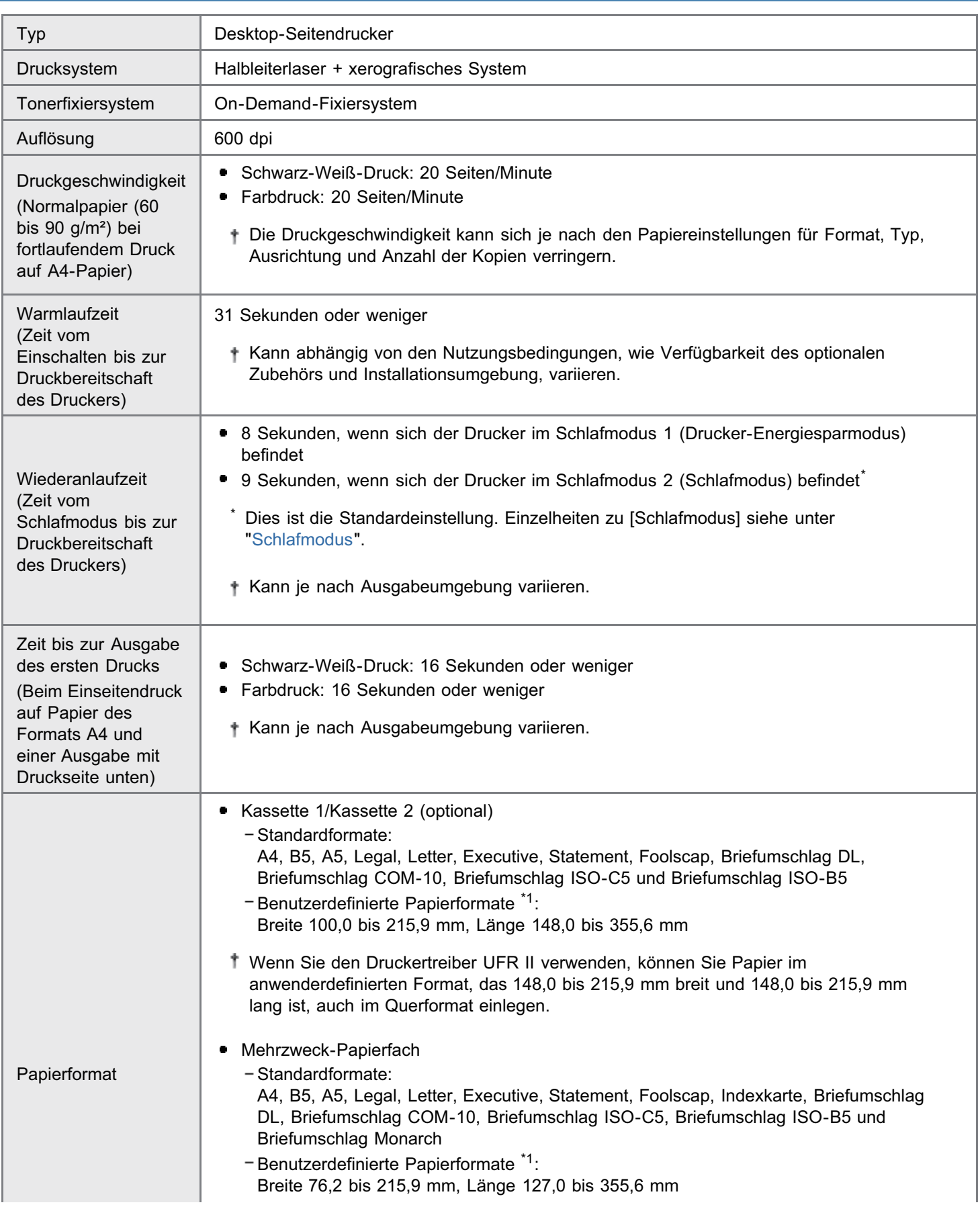

036A-011

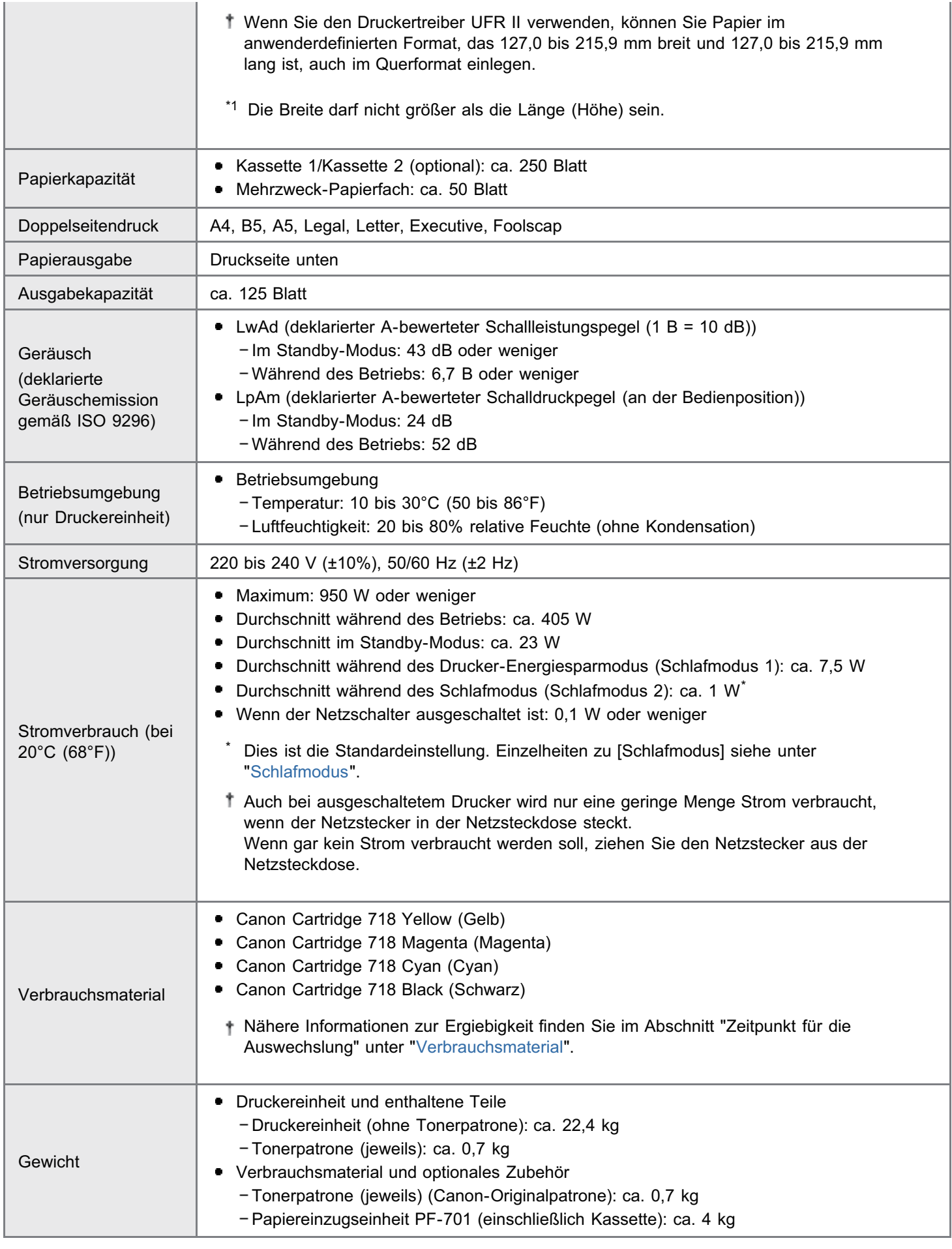

### Technische Daten des Controllers

CPU 528 MHz + 264 MHz

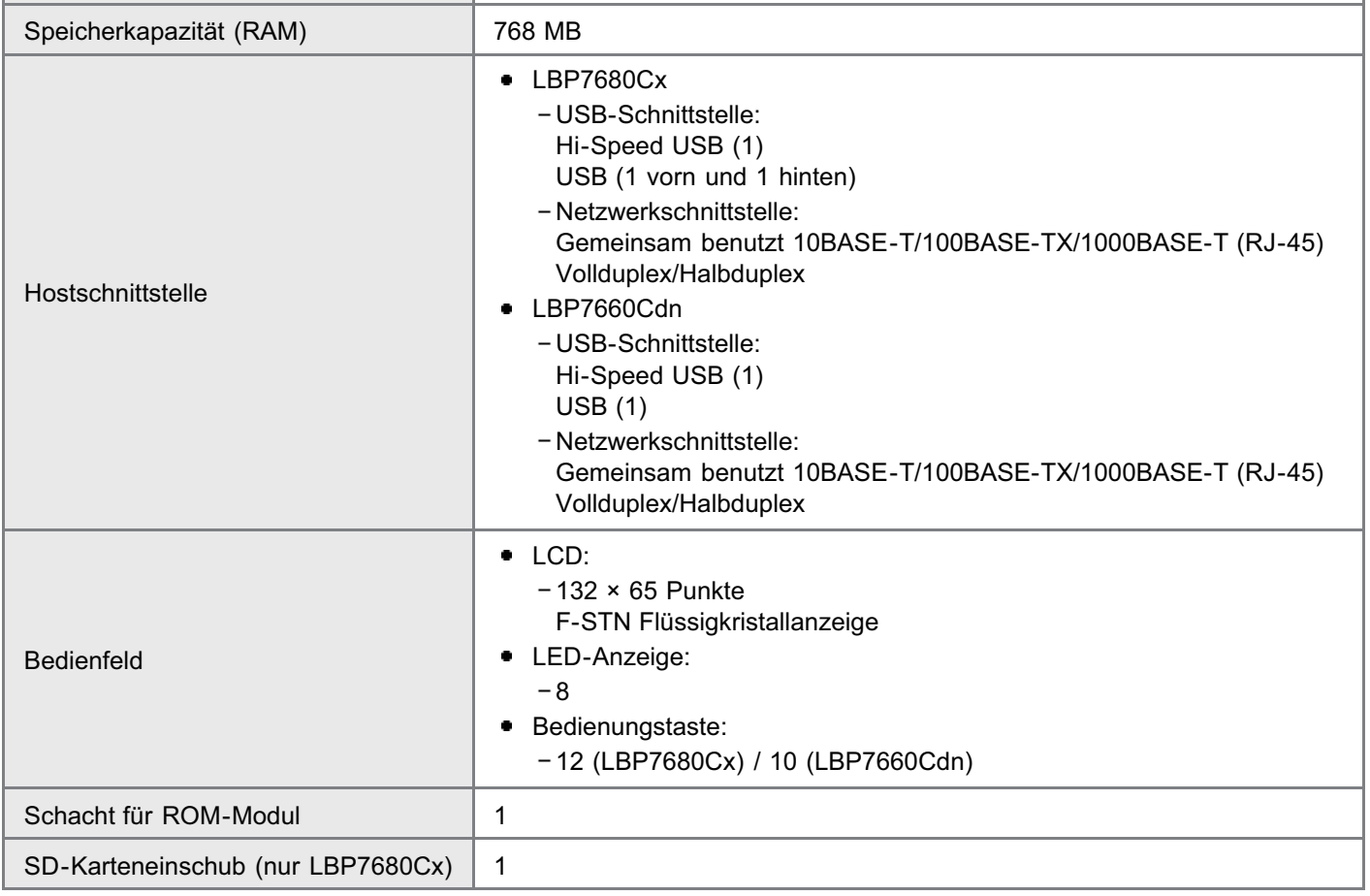

### Technische Daten der Software

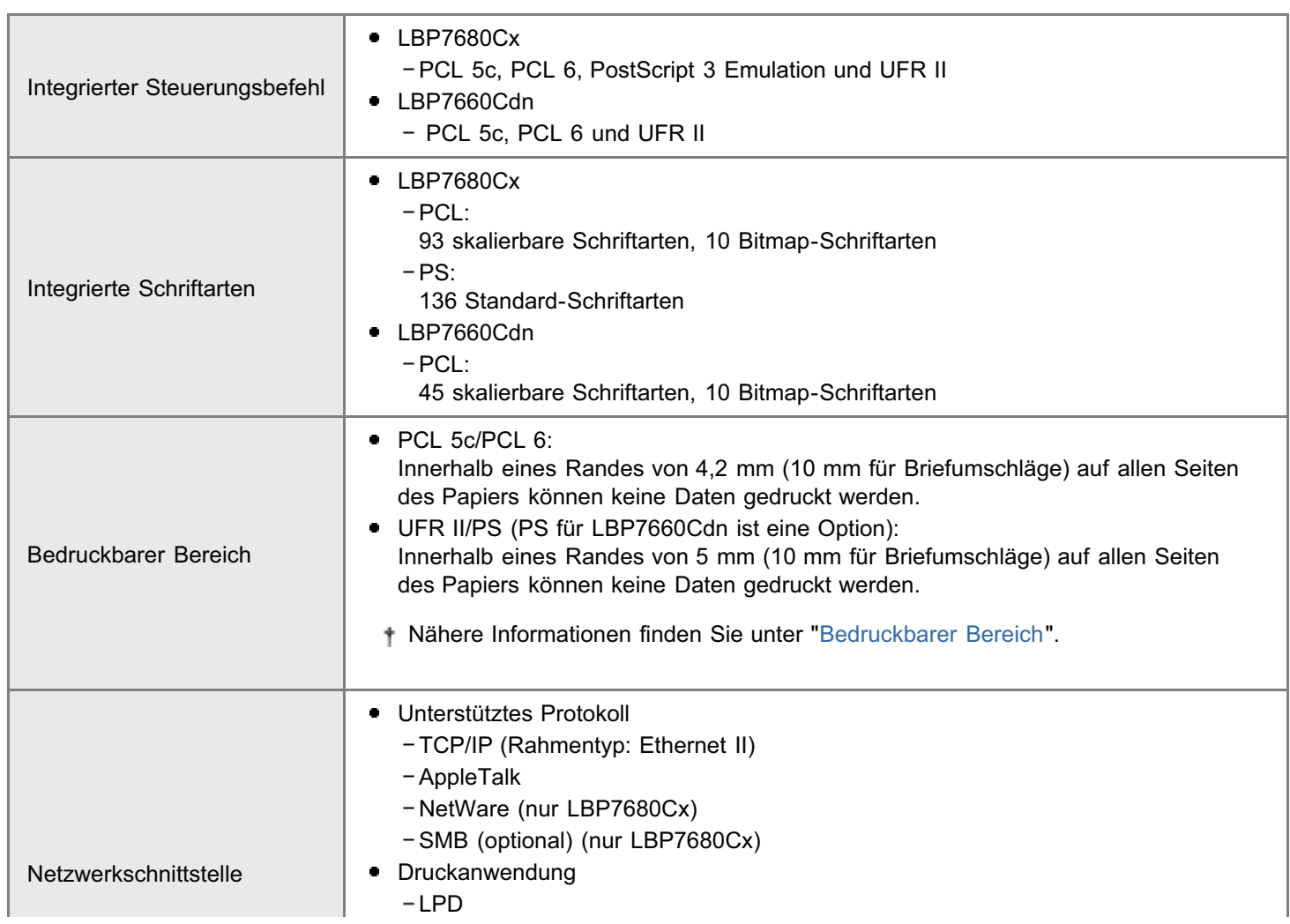

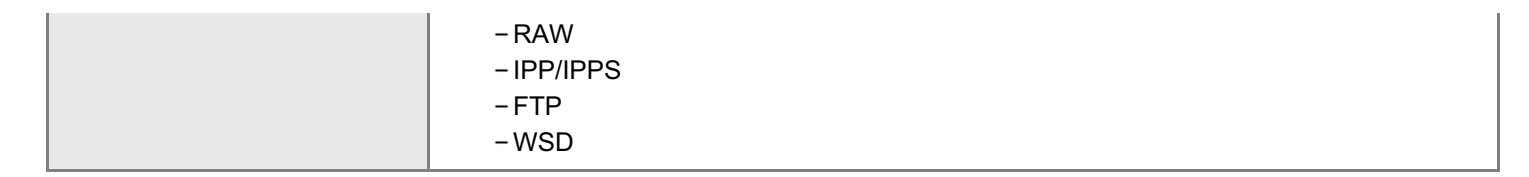

036A-012

<span id="page-49-0"></span>Für eine optimale Nutzung der Druckerfunktionen ist das folgende optionale Zubehör erhältlich.

Informationen zum optionalen Zubehör erhalten Sie von Ihrem autorisierten Canon-Händler vor Ort.

### Papiereinzug

Sie können bis zu 250 Blatt Normalpapier (90 g/m²) der folgenden Formate in den Papiereinzug einlegen.

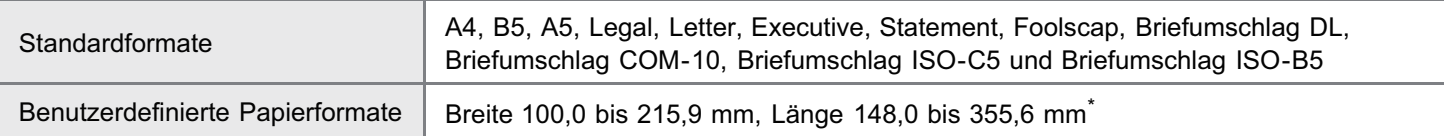

\* Wenn Sie den Druckertreiber UFR II verwenden, können Sie Papier im anwenderdefinierten Format, das 148,0 bis 215,9 mm breit und 148,0 bis 215,9 mm lang ist, auch im Querformat einlegen.

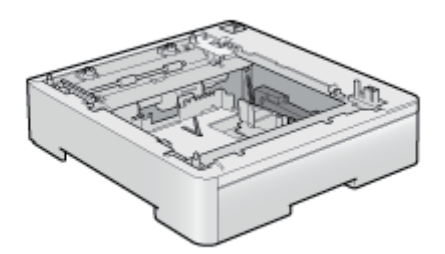

Papiereinzugseinheit PF-701

### **<sup>@</sup>WICHTIG**

### Verwenden Sie einen für diesen Drucker entworfenen Papiereinzug.

Verwenden Sie unbedingt einen für diesen Drucker entworfenen Papiereinzug.

### $\n *HINWEIS*\n$

### Installieren des Papiereinzugs

"[Installieren des Papiereinzugs"](#page-112-0)

### PS ROM (nur LBP7660Cdn)

Durch die Installation von PS ROM steht "PostScript 3 Emulation" zur Verfügung, sodass mit PostScript gedruckt werden kann.

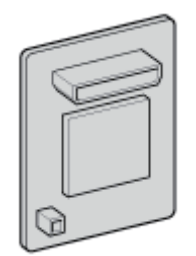

PS Printer Kit-AQ1

"[Installieren des ROM-Moduls"](#page-121-0)

### Barcode ROM-Modul

Die nachfolgende Funktion ist durch die Installation des Barcodes Printing Kit-F1 verfügbar.

### <Barcode-Fonts für Barcode-Druck>

- OCR-B
- $\bullet$ Symb. FontInform
- $\bullet$ Symbole Stethos
- BarDIMM ©1997
- USPS ZEBRA+4Stat

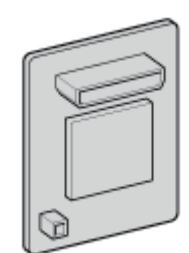

Barcode Printing Kit-F1

### $\n *HINWEIS*\n$

### Installieren des Barcode Printing Kit-F1

"[Installieren des ROM-Moduls"](#page-121-0)

### SD-Karte (nur LBP7680Cx)

Zur temporären Speicherung der erhaltenen Druckaufträge können Sie eine SD-Karte verwenden, die in den Drucker integriert werden kann. Durch Installation der SD-Karte können Sie verschiedene Funktionen nutzen, beispielsweise Druckauftrag-Spooling, verschlüsselter geschützter Druck, geschützter Druck und elektronische Sortierung.

Bevor Sie dieses Produkt entsorgen, vermeiden Sie die Bekanntgabe persönlicher Daten, indem Sie das Gerät vernichten.

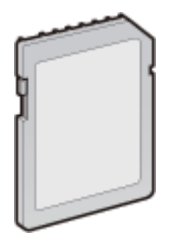

SD CARD-B1

### $\n *HINWEIS*\n$

Installieren der SD-Karte

"[Installieren der SD-Karte"](#page-130-0)

### <span id="page-51-0"></span>Bezeichnungen und Abmessungen der einzelnen Teile

### Teilebezeichnung

### Frontansicht

### $\n *HINWEIS*\n$

### Informationen zur Folie auf dem Bedienungsfeld

Entfernen Sie die Folie, bevor Sie das Bedienungsfeld verwenden.

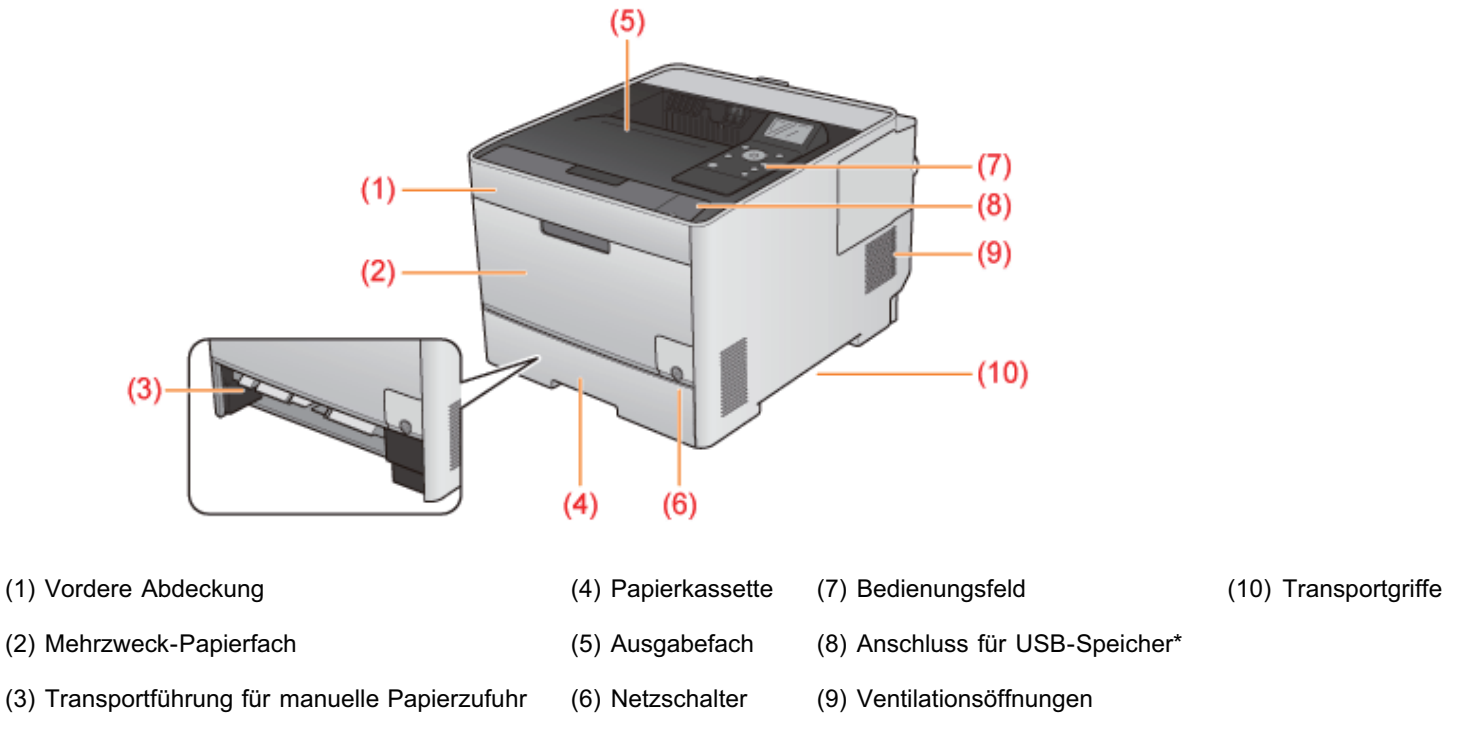

036A-013

\* nur für LBP7680Cx

### Rückansicht

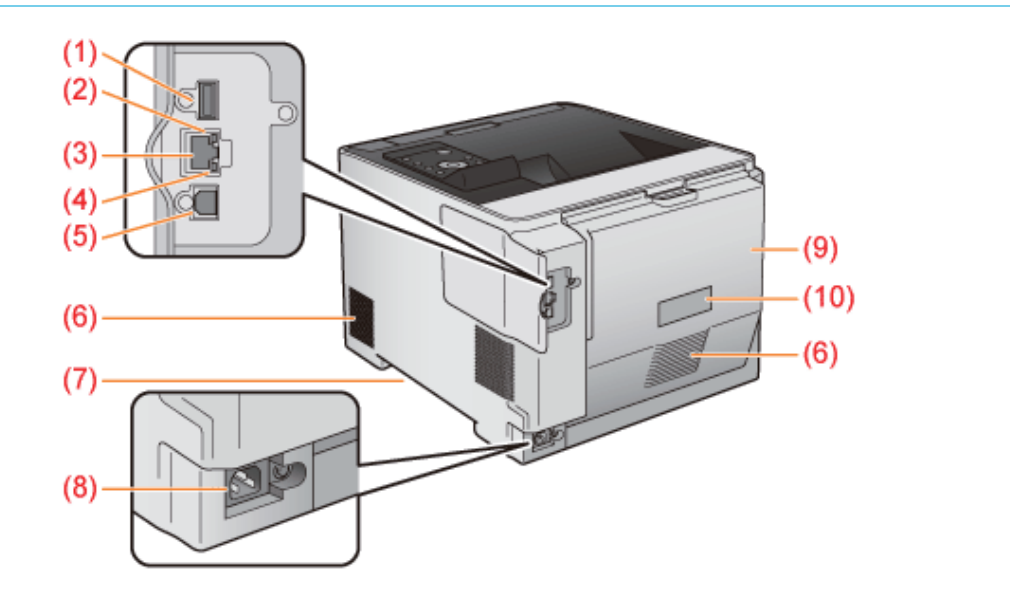

(1) USB-Anschluss (für USB-Geräte) (5) USB-Anschluss (für Anschluss an Computer) (9) Hintere Abdeckung

- 
- (3) LAN-Anschluss (7) Transportgriffe
- (4) LNK-Anzeige (Grün) (8) Netzeingang
- (2) ACT-Anzeige (Gelb) (6) Ventilationsöffnungen (10) Typenschild
- 
- 

### Innenansicht

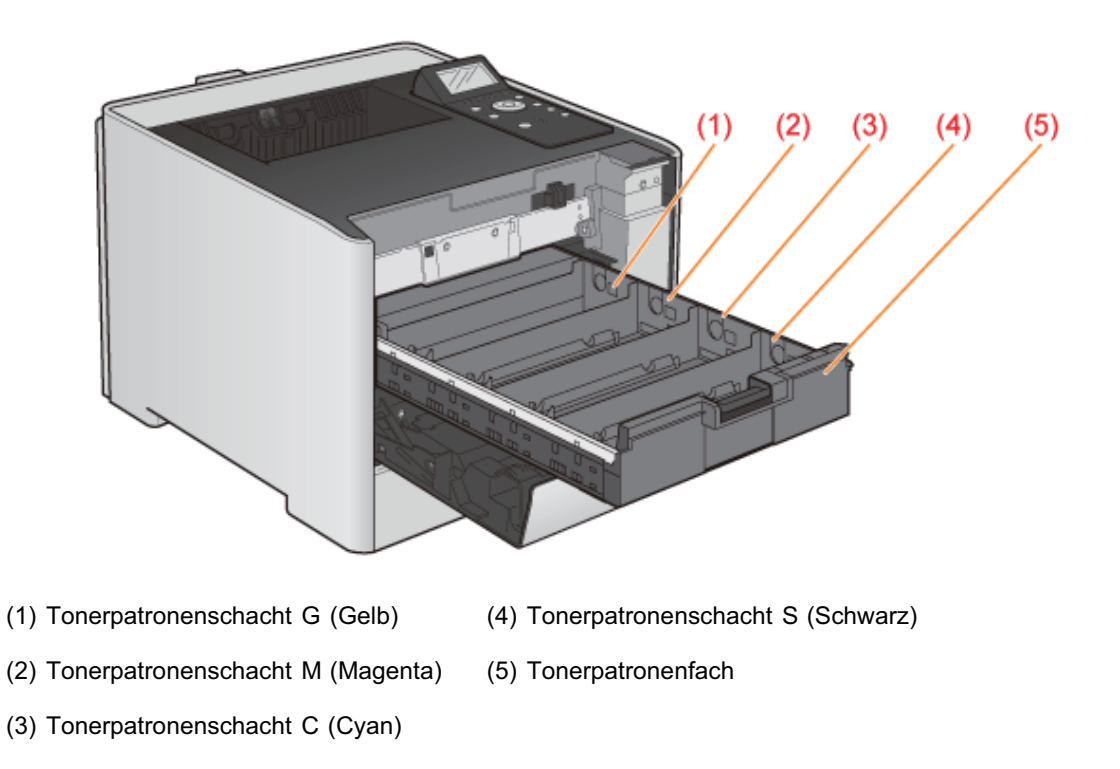

### Mehrzweck-Papierfach

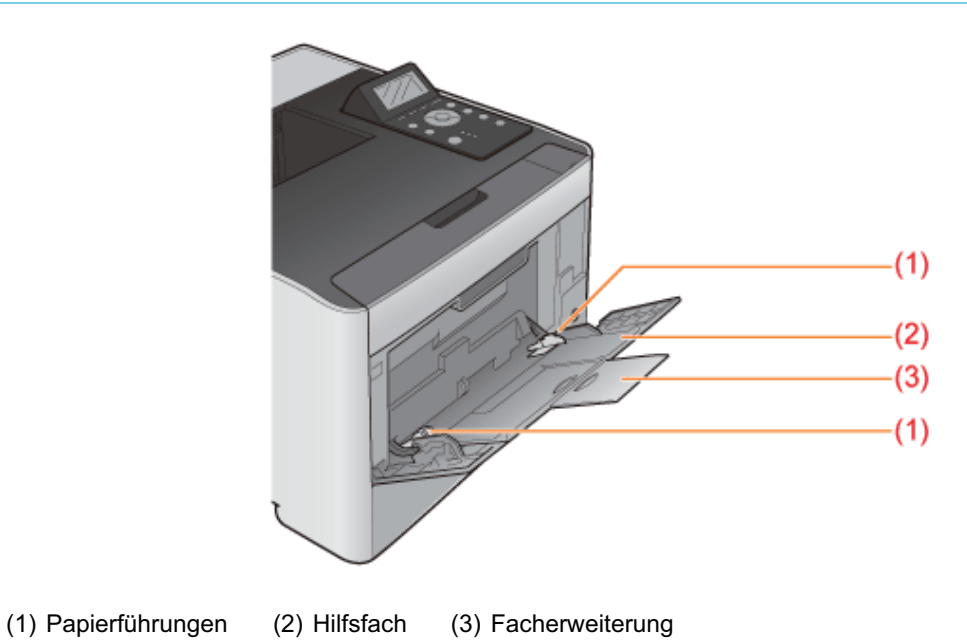

Papierkassette

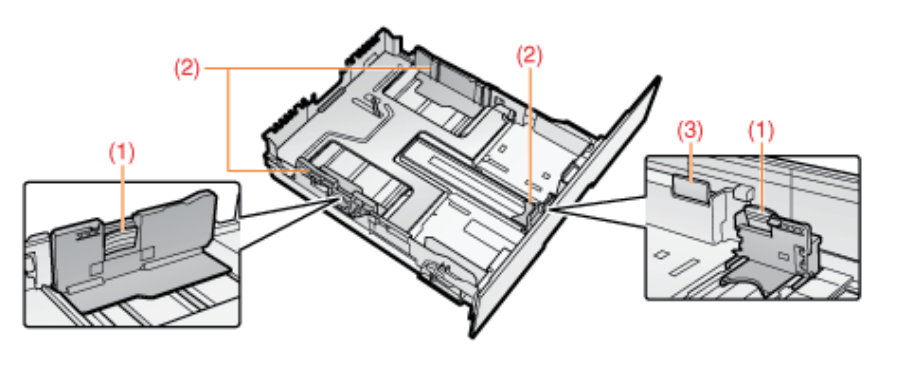

(1) Verriegelungslösehebel (2) Papierführungen (3) Verriegelungslösehebel

### Abmessungen der einzelnen Teile

### **Drucker**

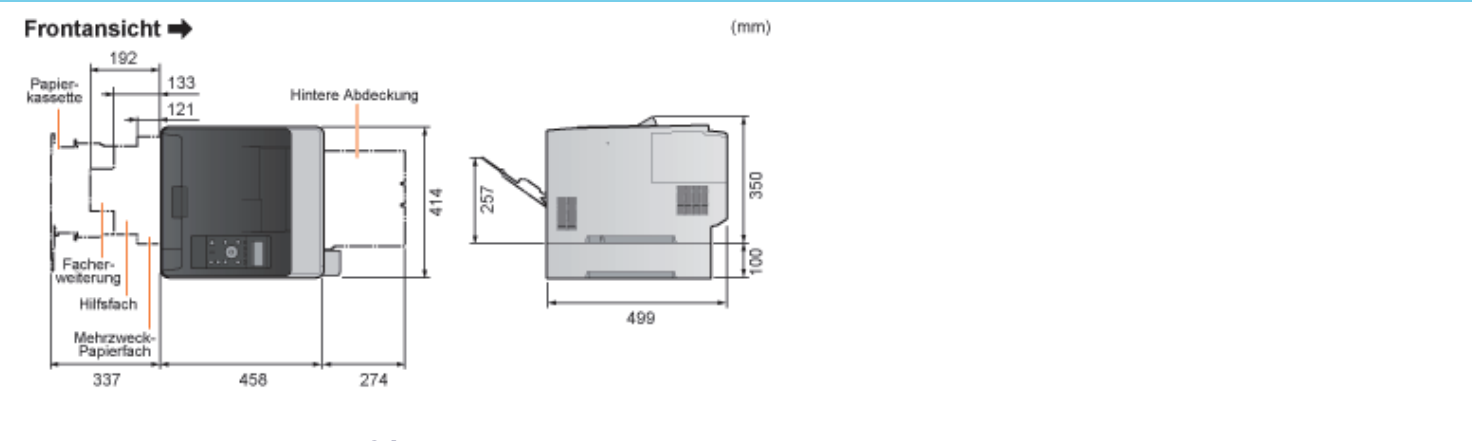

### Papiereinzugseinheit PF-701

### Frontansicht =>  $(mm)$  $414$ T≌ 83 458

036A-014

<span id="page-54-0"></span>Auf dem Bedienungsfeld befinden sich die Anzeigen und das Display für die Anzeige des Druckerstatus sowie die Tasten für den Druckerbetrieb.

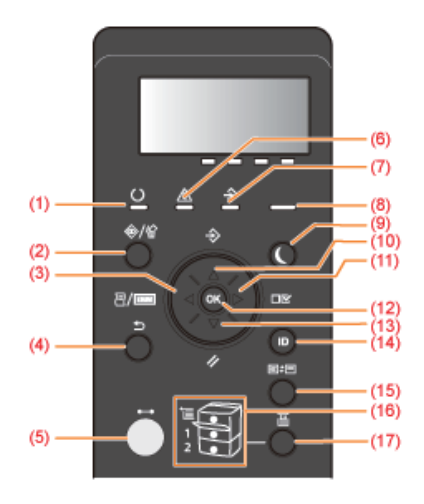

### Anzeigen

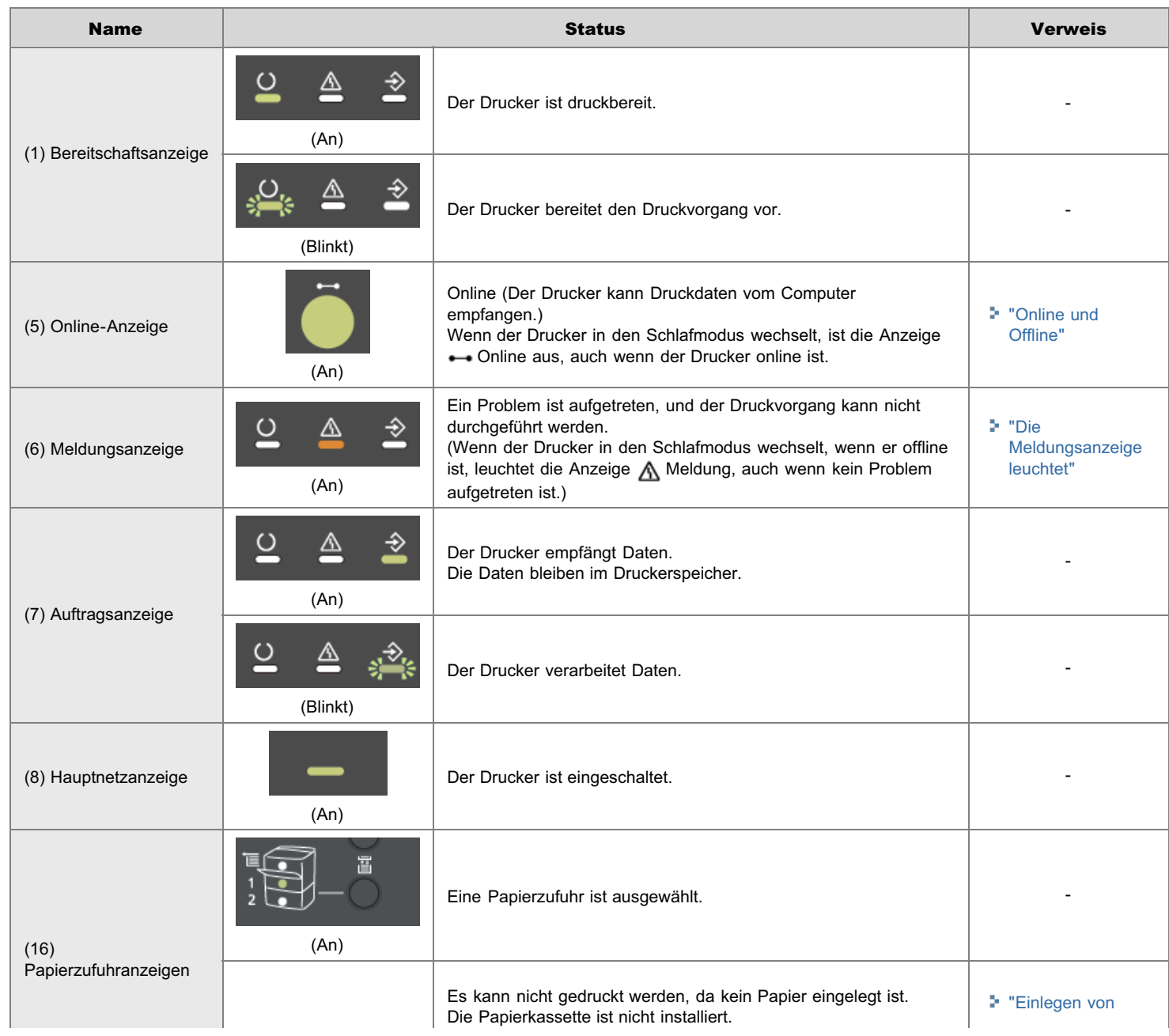

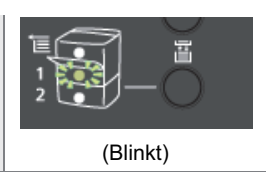

### Tasten

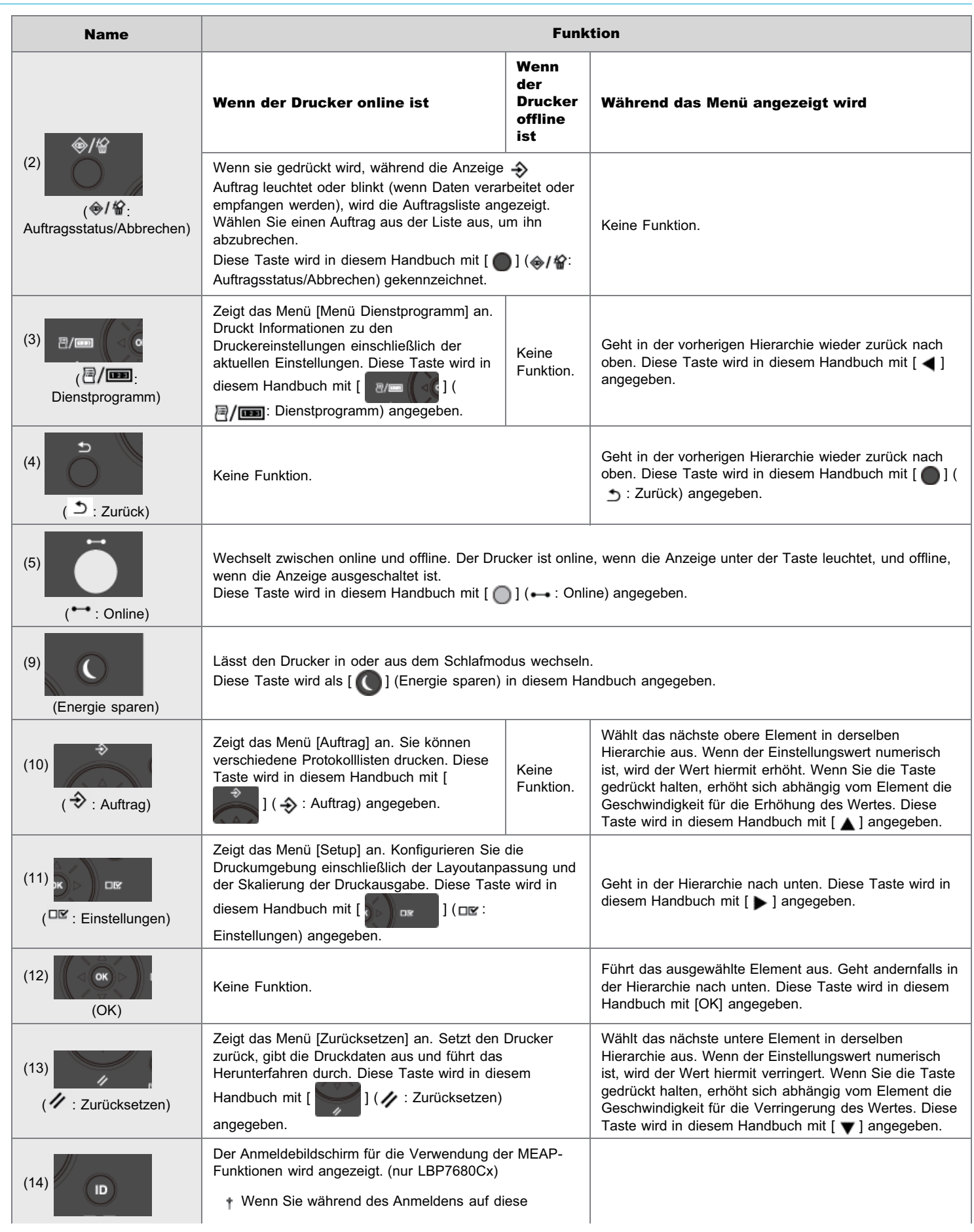

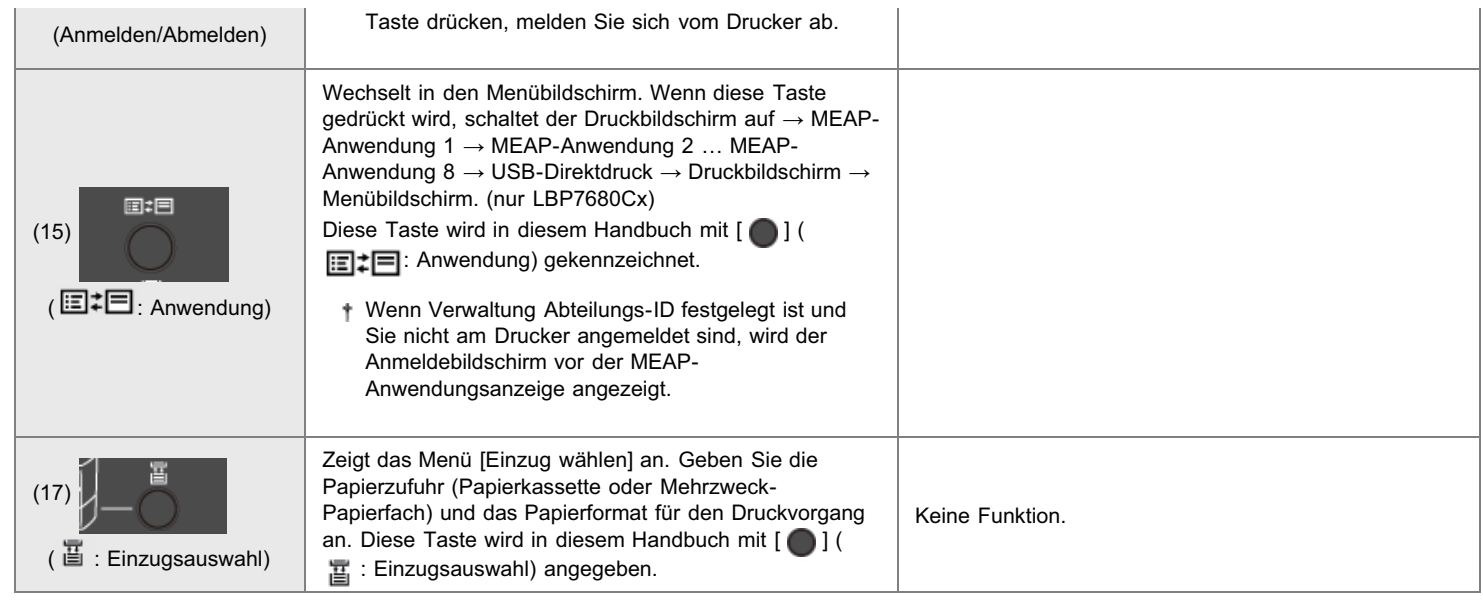

### **Display**

Das Display auf dem Bedienungsfeld des Druckers sieht folgendermaßen aus. Es zeigt den Druckerstatus, Meldungen, Elemente und Einstellungen der Menüfunktionen an.

Wenn der Drucker druckbereit ist

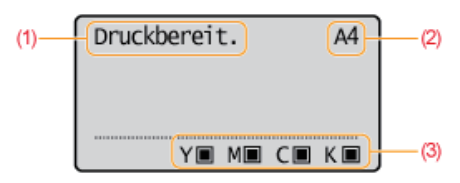

Wenn der Drucker über das Bedienungsfeld bedient wird

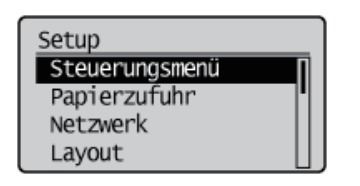

Zeigt den Druckerstatus und Druckmodus an. <br>Zeigt das Format des Papiers in der

#### (1) Status-/Bedienfeld (2) Papierzufuhr-/Papierformatfeld (3) Resttonerfeld

derzeit ausgewählten Papierzufuhr abgekürzt an. Die Namen der folgenden Papierformate werden abgekürzt angegeben. (Legal: LG, Letter: LT, Executive: EX, Statement: ST, Foolscap: FC, Briefumschlag DL: DL, Briefumschlag COM-10: CO, Briefumschlag ISO-C5: EC5, Briefumschlag Monarch: MO, Briefumschlag ISO-B5: EB5, Indexkarte: IC, Benutzerdefiniertes Format: 80 bis 99, Benutzerdefiniertes Format R: 80R bis 99R, Gemischte Formate: FR)

Zeigt die Menge des restlichen Toners an.

<span id="page-57-0"></span>Die folgenden Dienstprogramme sind u. a. für die Druckerverwaltung verfügbar.

### Sie können die verschiedenen Einstellungen angeben oder den Drucker fernsteuern. "[Remote](#page-511-0) [UI"](#page-511-0)

Durch Zugriff auf den Drucker über einen Web-Browser in einem Netzwerk können Sie den Drucker mithilfe eines Computers ferngesteuert verwalten.

Sie können verschiedene Vorgänge durchführen, wie Überprüfen des aktuellen Druckerstatus oder der Auftragsprotokolle und Angeben der verschiedenen Einstellungen.

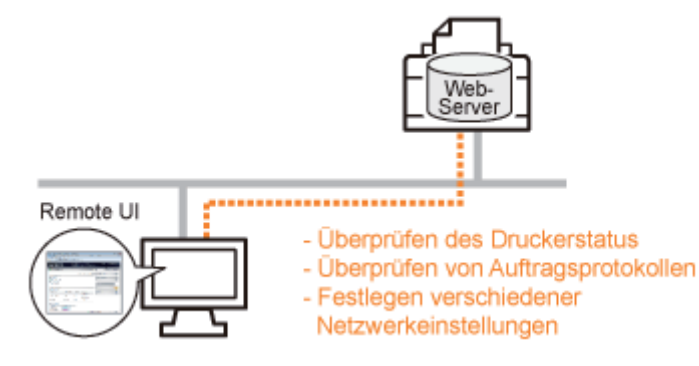

### Es wird keine spezielle Software benötigt.

Remote UI kann über einen Web-Browser gesteuert werden. Sie benötigen zur Steuerung von Remote UI keine spezielle Software.

#### Zentralverwaltung aller Druckereinstellungen mit dem Administratorpasswort

Wenn das Administratorpasswort eingerichtet wird, kann nur der Administrator die Einstellungen konfigurieren oder die Druckerverwaltung durchführen.

### Sie können die Netzwerkeinstellungen gleichzeitig angeben. ["FTP-Client"](#page-541-0)

Durch Zugriff auf den FTP-Server des Druckers können Sie die Netzwerkeinstellungen, Sicherheitseinstellungen und andere Einstellungen angeben. Da die Einstellungselemente in einer Datei aufgeführt werden, können Sie mehrere Elemente gleichzeitig angeben.

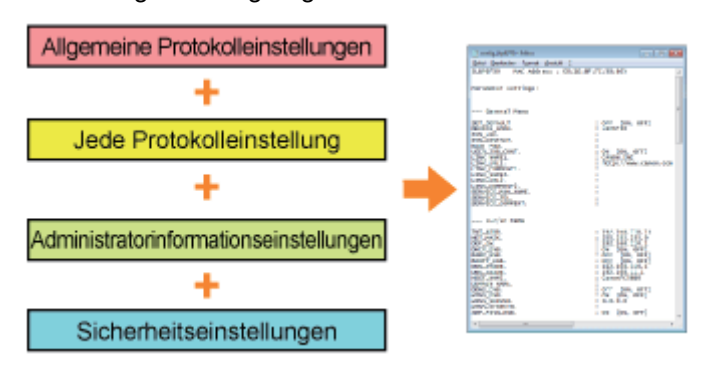

#### Es wird keine spezielle Software benötigt.

Sie können den FTP-Client über die Eingabeaufforderung von Windows steuern. Sie benötigen zur Steuerung des FTP-Clients keine spezielle Software.

#### Sie können die verschiedenen Druckerstatusangaben überprüfen. ["NetSpot Device Installer"](#page-544-0)

Sie können die Liste der Statusangaben zu Canon-Geräten in einem Netzwerk problemlos anzeigen. Darüber hinaus können Sie die Standardnetzwerkeinstellungen oder die allgemeinen Protokolleinstellungen ändern.

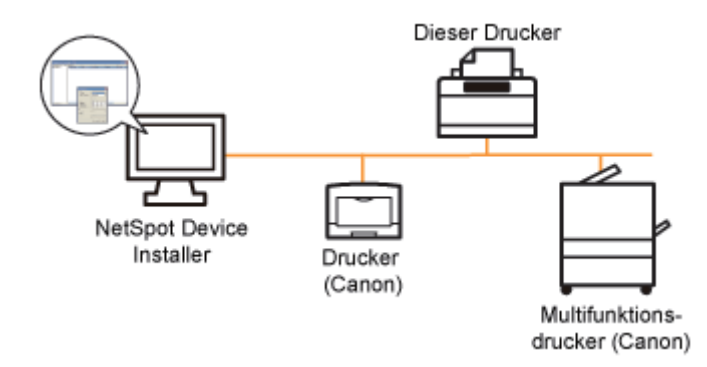

### Die Installation von NetSpot Device Installer ist nicht erforderlich.

NetSpot Device Installer ist eine Software, die auf der mitgelieferten CD-ROM enthalten ist. Sie können NetSpot Device Installer direkt von der CD-ROM starten, ohne die Software zu installieren.

Sie können NetSpot Device Installer auch auf einem Computer installieren.

### <span id="page-59-0"></span>Energiesparmodus

Wenn der Drucker eine gewisse Zeit lang nicht verwendet wird, können Sie den Stromverbrauch des Druckers durch Umschalten in den Schlafmodus oder durch Abschalten erheblich reduzieren.

### [Schlafmodus](#page-609-0)

Sie können den Drucker so konfigurieren, dass er in den Schlafmodus wechselt, sobald keine Daten vom Computer gesandt werden oder wenn der Druckerstatus länger als die festgelegte Zeitdauer bleibt.

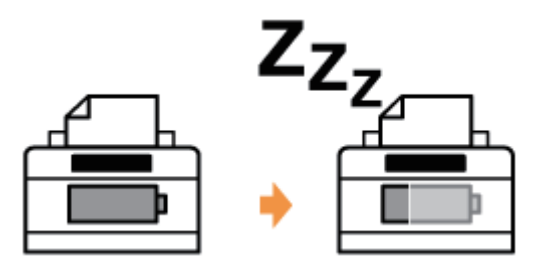

### [Automatische Abschaltung](#page-612-0)

Sie können den Drucker so konfigurieren, dass er herunterfährt, sobald die festgelegte Zeitdauer nach dem Wechsel in den

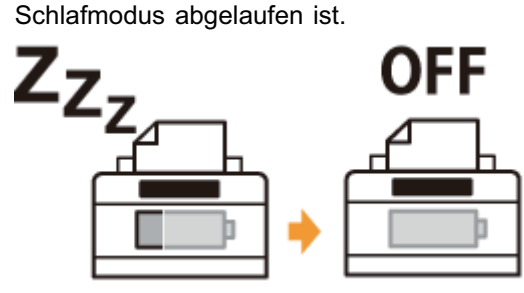

### <span id="page-60-0"></span>Vorsichtshinweise für den Umgang mit dem Drucker

Dieser Drucker besteht aus verschiedenen elektronischen und optischen Präzisionsbauteilen. Lesen Sie den folgenden Abschnitt, sodass Sie mit dem Drucker korrekt umgehen können.

Siehe auch "[Wichtige Sicherheitsvorschriften"](#page-34-0).

Legen Sie keine anderen Gegenstände als das Druckpapier auf den Drucker, die Fächer oder die Abdeckungen. Andernfalls kann es zur Beschädigung des Druckers kommen.

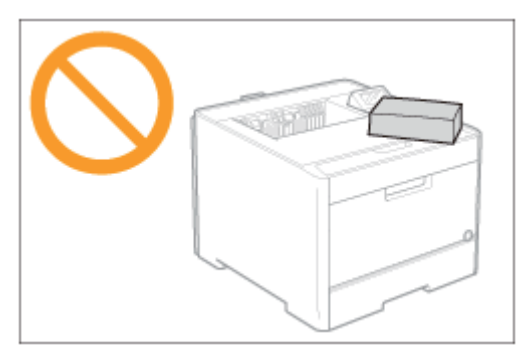

Vermeiden Sie Erschütterungen des Druckers. Andernfalls kann es zu einer verminderten Druckqualität oder zu einer Beschädigung des Druckers kommen.

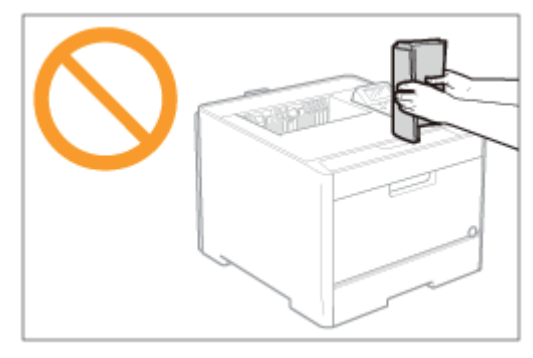

- Lassen Sie keine Abdeckungen länger als nötig geöffnet. Wenn der Drucker direktem Sonnenlicht oder starkem Licht ausgesetzt wird, kann dies zu einer verminderten Druckqualität führen.
- Öffnen Sie die Abdeckungen des Druckers nicht, während der Drucker druckt. Andernfalls kann es zur Beschädigung des Druckers kommen.
- Gehen Sie beim Öffnen und Schließen der Abdeckungen vorsichtig vor. Andernfalls kann es zur Beschädigung des Druckers kommen.
- Wenn Sie eine Abdeckung über den Drucker legen möchten, damit dieser nicht verstaubt, schalten Sie den Drucker aus, und lassen Sie ihn ausreichend abkühlen, bevor Sie ihn abdecken.
- Wenn Sie den Drucker über einen längeren Zeitraum nicht verwenden, ziehen Sie den Netzstecker aus der Netzsteckdose.
- Verwenden oder lagern Sie den Drucker nicht in einem Raum, in dem Chemikalien verwendet werden.

### <span id="page-61-0"></span>Verbrauchsmaterial

036A-018

Das folgende Verbrauchsmaterial wird für diesen Drucker angeboten. Sie können es bei Ihrem autorisierten Canon-Händler vor Ort erwerben.

Die folgende Tabelle dient als grobe Richtlinie für das Auswechseln von Verbrauchsmaterial. Abhängig von der Installationsumgebung des Druckers, dem Papierformat oder dem Dokumenttyp müssen Sie das Verbrauchsmaterial jedoch möglicherweise früher als hier angegeben auswechseln.

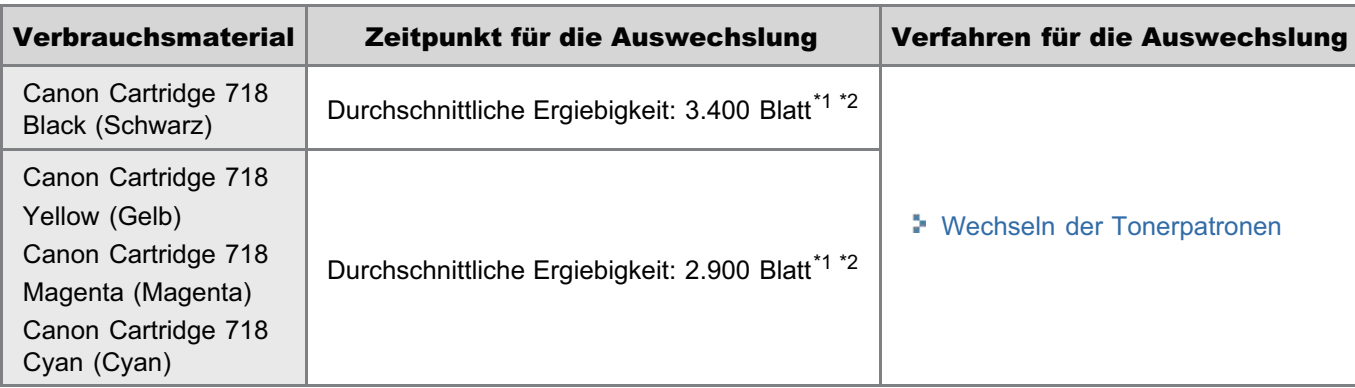

\*1 Die durchschnittliche Ergiebigkeit basiert auf "ISO/IEC 19798"\* beim Drucken auf A4-Papier mit der Standardeinstellung für die Druckdichte.

- \* Bei "ISO/IEC 19798" handelt es sich um einen globalen Standard, der sich auf die "Methode zur Bestimmung der Ergiebigkeit von Tonerpatronen für Farbdrucker und multifunktionale Geräte, die Drucker-Komponenten enthalten" bezieht und von der ISO (International Organization for Standardization) herausgegeben wird.
- \*2 Wenn die Tonerpatrone bald ausgewechselt werden muss, werden auf dem Bedienungsfeld die folgenden Meldungen angezeigt.
	- "[Austausch der Tonerpatrone"](#page-63-0)

### **<sup>@</sup>WICHTIG**

### Informationen zu Ersatztonerpatronen

Für eine optimale Druckqualität wird empfohlen, bei einer Auswechselung der Tonerpatrone die Original-Canon-Tonerpatrone zu verwenden.

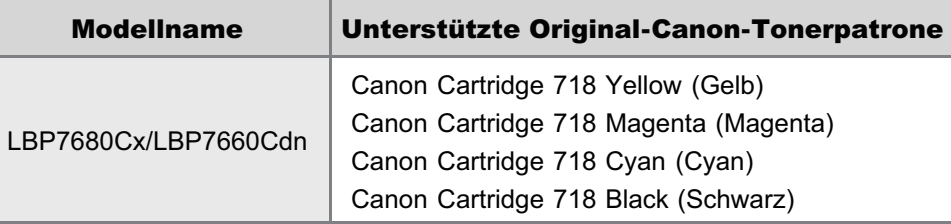

### Vorsicht vor gefälschten Tonerpatronen.

Wir weisen Sie darauf hin, dass gefälschte Canon-Tonerpatronen auf dem Markt sind.

Wenn Sie gefälschte Tonerpatronen verwenden, kann darunter die Druckqualität und die Leistung des Systems leiden. Canon ist nicht für irgendwelche Fehlfunktionen, Unfälle oder Schäden verantwortlich, die durch die Verwendung von gefälschten Tonerpatronen verursacht werden.

Nähere Informationen finden Sie unter http://www.canon.com/counterfeit.

### $\n *HINWEIS*\n$

### Verfügbarkeit von Toner und Tonerpatrone

Tonerpatronen für dieses Gerät werden für mindestens sieben (7) Jahre (oder einen längeren Zeitraum, wie durch anwendbare Gesetze geregelt) nach Einstellung der Produktion dieses Geräts verfügbar sein.

036A-019

### [Austausch der Tonerpatrone](#page-63-0)

- [Wechseln der Tonerpatronen](#page-67-0)
- **[Lagern der Tonerpatronen](#page-70-0)**

### [Anpassen der Druckposition](#page-71-0)

- [Anpassen der Druckposition für alle Aufträge](#page-72-0)
- [Anpassen der Druckposition für die einzelnen Papierzufuhren](#page-74-0)

### [Umstellen des Druckers](#page-79-0)

### [Reinigen und Wartung des Druckers](#page-82-0)

- [Anpassen der Farbe oder Farbenkonflikt \(Kalibrierung\)](#page-83-0)
- [Wenn Sie den Farbausgleich anpassen möchten](#page-90-0)
- [Reinigen des Druckerinneren](#page-92-0)
- [Reinigen des Druckergehäuses](#page-97-0)

### [Position der Seriennummer](#page-100-0)

<span id="page-63-0"></span>Tonerpatronen sind Verbrauchsmaterialien. Wenn die Tonerpatrone fast leer ist, wird auf dem Display eine Meldung angezeigt. Gehen Sie entsprechend der Meldung vor.

Einzelheiten zu der Ergiebigkeit von Tonerpatronen und zu Ersatztonerpatronen finden Sie unter "[Verbrauchsmaterial"](#page-61-0).

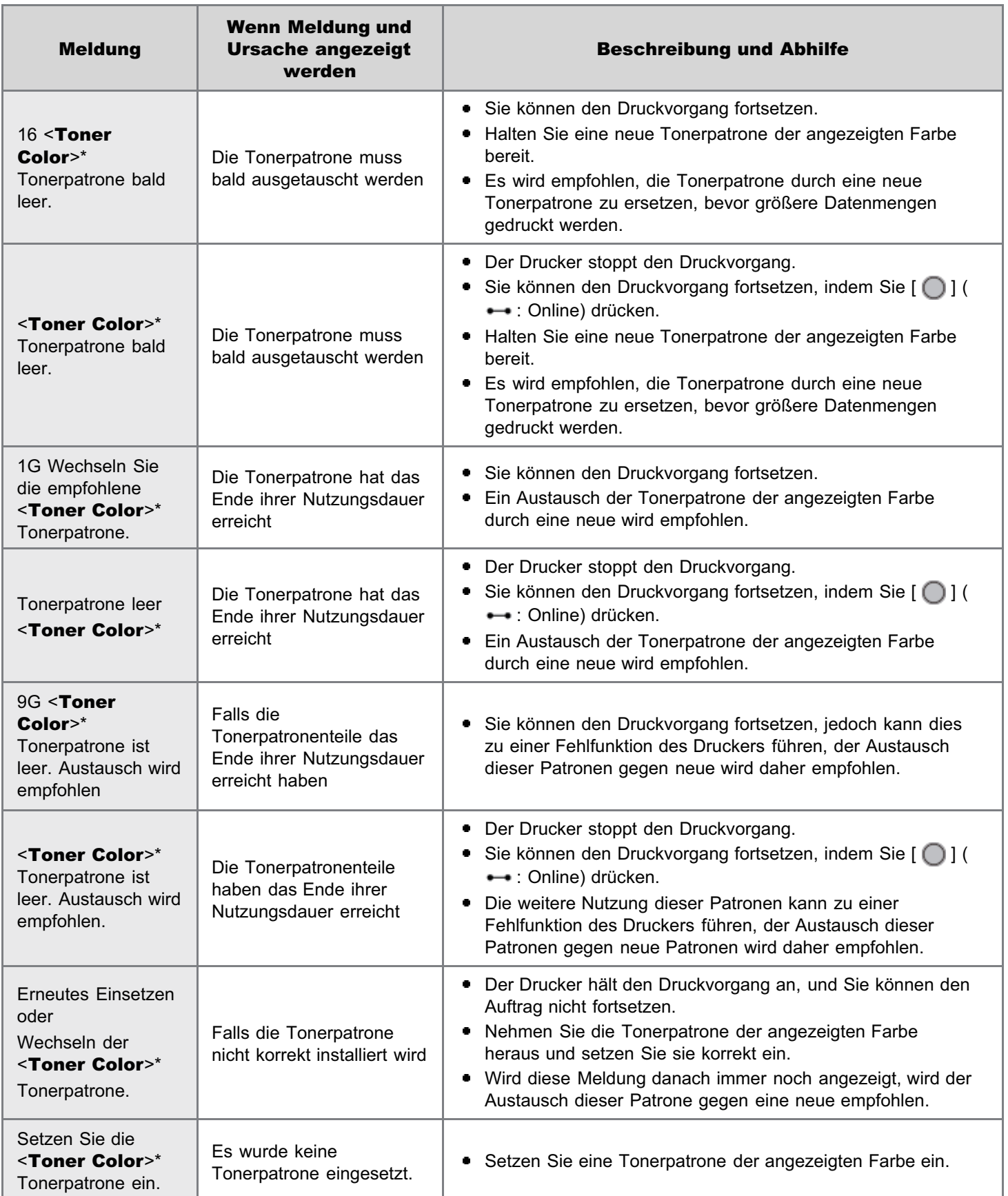

Die Tonerpatrone ist nicht in der korrekten Position eingesetzt

- \* <Tonerfarbe> wird als C (Cyan), M (Magenta), Y (Gelb) oder K (Schwarz) angezeigt.
- Wenn nur noch wenig Toner vorhanden ist, hängt es von der Einstellung für den "Warnschritt" im Setup-Menü ab, ob "16 Tonerpatrone <Tonerfarbe> bald leer." oder "Tonerpatrone <Tonerfarbe> bald leer." angezeigt wird. Die Standardeinstellung des Druckers ist, dass "16 Tonerpatrone <Tonerfarbe> bald leer." angezeigt wird. Einzelheiten zu den Einstellungen für "Warnungen anzeigen" finden Sie unter ["Menü \[Setup\] \(Optionen von \[Steuerungsmenü\]\)](#page-550-0)".

<span id="page-65-0"></span>Siehe auch "[Wichtige Sicherheitsvorschriften"](#page-34-0) und ["Lagern der Tonerpatronen"](#page-70-0).

### **<sup>@</sup>WICHTIG**

### Informationen zu Ersatztonerpatronen

Für eine optimale Druckqualität wird empfohlen, bei einer Auswechselung der Tonerpatrone die Original-Canon-Tonerpatrone zu verwenden.

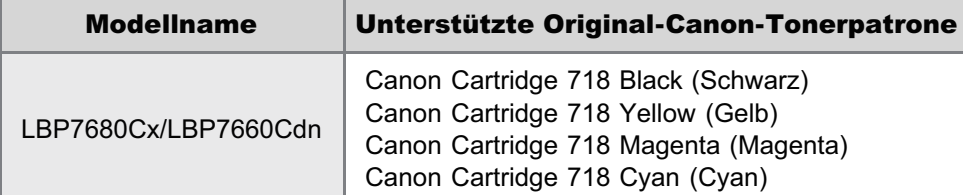

### Vorsicht vor gefälschten Tonerpatronen.

Wir weisen Sie darauf hin, dass gefälschte Canon-Tonerpatronen auf dem Markt sind.

Wenn Sie gefälschte Tonerpatronen verwenden, kann darunter die Druckqualität und die Leistung des Systems leiden. Canon ist nicht für irgendwelche Fehlfunktionen, Unfälle oder Schäden verantwortlich, die durch die Verwendung von gefälschten Tonerpatronen verursacht werden.

Nähere Informationen finden Sie unter http://www.canon.com/counterfeit.

#### Halten Sie die Tonerpatrone korrekt.

Halten Sie die Tonerpatrone so, wie es in der Abbildung dargestellt ist. Halten Sie sie nicht senkrecht oder mit der Oberseite nach unten.

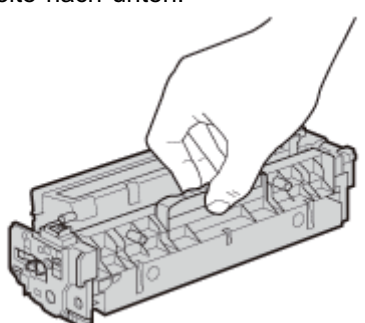

### Berühren Sie nicht die elektrischen Kontakte (A), den Tonerpatronenspeicher (B) oder die Photoleitertrommel (C).

Eine Berührung der elektrischen Kontakte (A) oder des Tonerpatronenspeichers (B) kann eine Beschädigung verursachen.

Die Druckqualität kann sich verschlechtern, wenn Sie die Photoleitertrommel (C) berühren oder zerkratzen. Berühren Sie nie die Trommel.

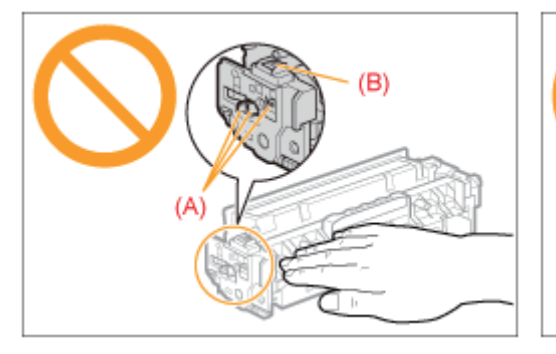

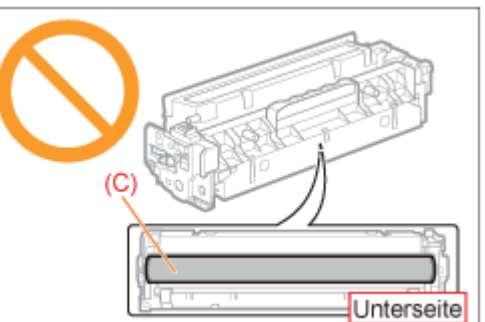

### Berühren Sie nicht die Hochspannungskontakte (D).

Andernfalls kann es zur Beschädigung der Patrone kommen.

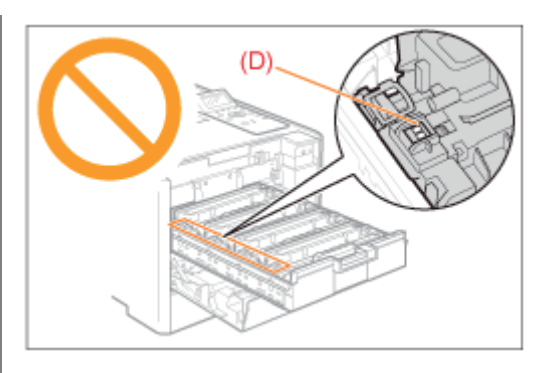

### Vorsichtsmaßnahmen beim Einsetzen von Tonerpatronen

Die Position der Tonerpatronen im Drucker wird von der Tonerfarbe bestimmt. Setzen Sie die Tonerpatronen in die Schächte mit den Etiketten ein, deren Farbe mit der der Patrone übereinstimmt.

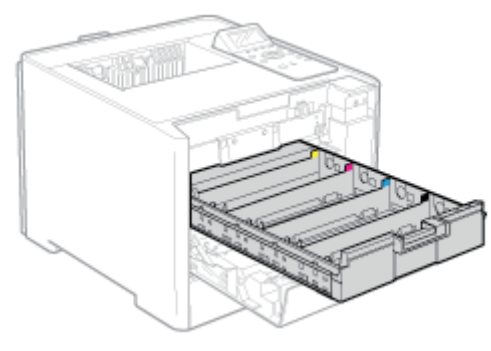

### Weitere Vorsichtsmaßnahmen

- **Setzen Sie die Tonerpatrone nicht direktem Sonnenlicht oder starkem Licht aus.**
- Versuchen Sie nicht, die Tonerpatrone zu zerlegen oder zu modifizieren.
- Wenn eine Tonerpatrone in eine Umgebung gebracht wird, deren Temperatur oder Luftfeuchtigkeit von der  $\bullet$ vorherigen Umgebung stark abweicht, kann sich Kondenswasser (Wassertröpfchen) an der Innen- oder Außenseite der Tonerpatrone bilden.

Wenn eine neue Tonerpatrone an einen Ort mit einer anderen Temperatur gebracht wird, lassen Sie die Tonerpatrone in der Schutzhülle am neuen Ort mindestens zwei Stunden lang liegen, sodass sie sich an die neue Temperatur gewöhnen kann.

- Lassen Sie die vordere Abdeckung bei eingesetzter Tonerpatrone nicht über einen längeren Zeitraum geöffnet.
- Halten Sie die Tonerpatrone fern von Produkten, die magnetische Wellen erzeugen, wie Computer oder Computer- $\bullet$ Monitore.

### $\n *HINWEIS*\n$

### Informationen zum Verpackungsmaterial

Die Form oder Position des Verpackungsmaterials kann geändert und Verpackungsmaterial ohne Ankündigung hinzugefügt oder entfernt werden.

036A-01E

<span id="page-67-0"></span>Lesen Sie vor dem Auswechseln der Tonerpatrone den Abschnitt "[Achtung \(Tonerpatrone\)](#page-65-0)".

### Öffnen Sie die vordere Abdeckung.

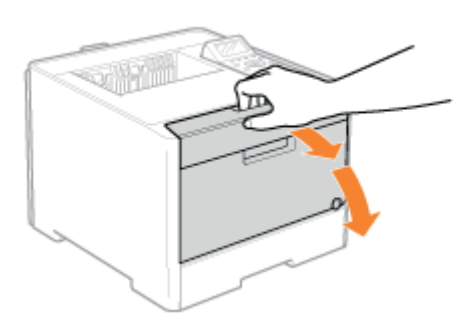

Drücken Sie den Hebel, und ziehen Sie das Tonerpatronenfach heraus.

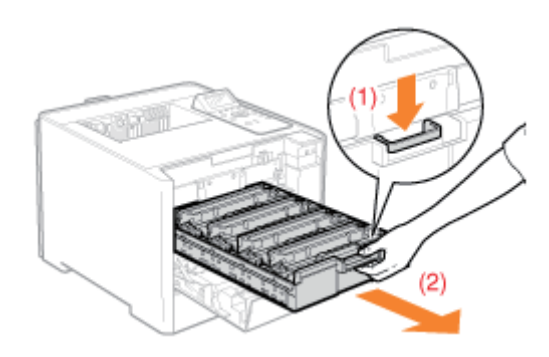

## 3

4

1

2

Halten Sie die Tonerpatrone, die Sie austauschen möchten, an ihrem Griff fest, und ziehen Sie sie gerade nach oben und aus dem Drucker heraus.

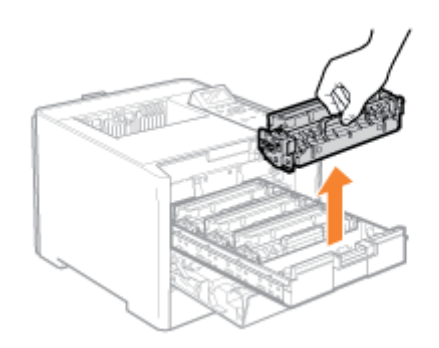

Sie können die Schutzhülle mit Ihren Händen an der Kerbe öffnen.

Bewahren Sie die Schutzhülle auf. Werfen Sie sie nicht weg. Sie benötigen sie, wenn Sie die Tonerpatrone für die Druckerwartung oder aus anderen Gründen aus dem Drucker nehmen.

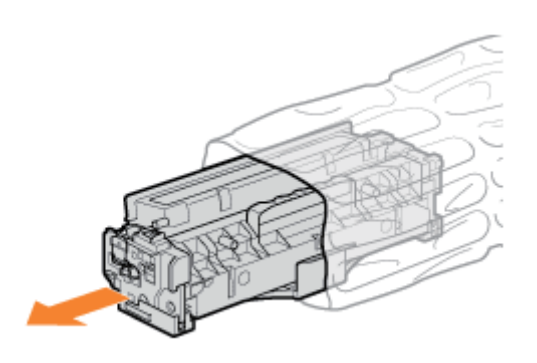

## 5

Schütteln Sie die Tonerpatrone fünf oder sechs Mal wie in der Abbildung dargestellt, um den Toner im Inneren der Patrone gleichmäßig zu verteilen.

Entfernen Sie nicht die Schutzabdeckung der Trommel (A).

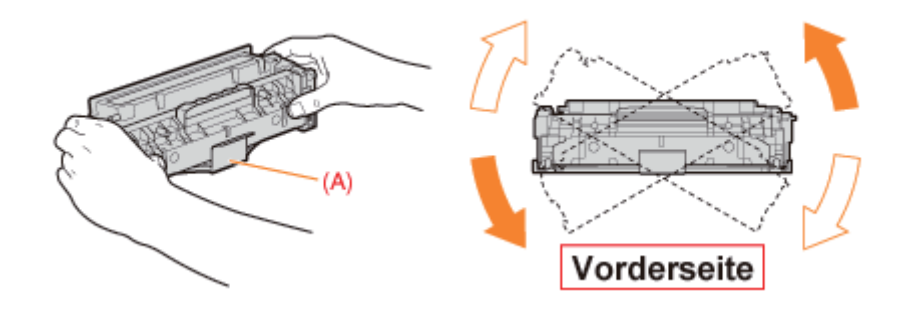

## 6

Legen Sie die Tonerpatrone auf eine ebene Fläche.

### 7 Entfernen Sie die Lasche und ziehen Sie das Abdichtband heraus.

Ziehen Sie das Abdichtband (ca. 50 cm lang) vorsichtig heraus.

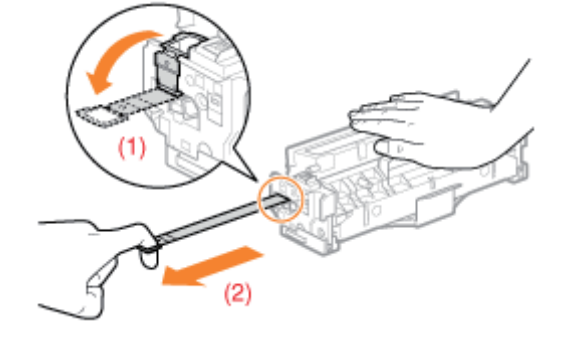

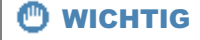

### Vorsichtsmaßnahmen beim Herausziehen des Abdichtbandes

 $\bullet$ Ziehen Sie das Abdichtband nicht diagonal, nach oben oder nach unten heraus. Wenn das Band reißt, kann es möglicherweise nur noch schwer vollständig herausgezogen werden.

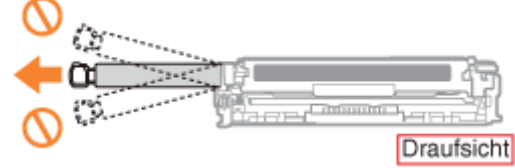

- Wenn das Abdichtband zur Hälfte stoppt, ziehen Sie es vollständig aus der Tonerpatrone heraus. Wenn Reste des  $\bullet$ Bandes in der Tonerpatrone verbleiben, kann dies zu einer verminderten Druckqualität führen.
- $\bullet$ Entsorgen Sie das entfernte Abdichtband gemäß den örtlichen Bestimmungen.

## 8

### Entfernen Sie die Schutzabdeckung der Trommel (A).

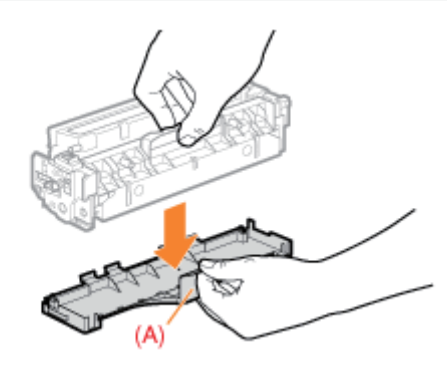

# 9

### Setzen Sie die Tonerpatrone ein.

Achten Sie darauf, dass die Trommel nicht an den Rahmen des Tonerpatronenfachs stößt.

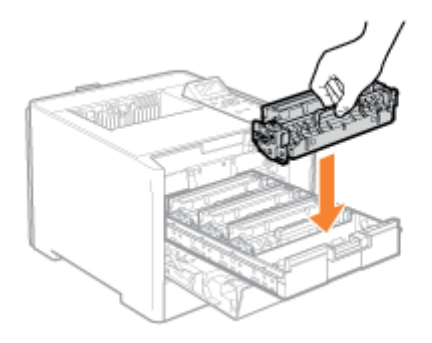

## 10

Schieben Sie das Tonerpatronenfach wieder hinein.

## 11

### Schließen Sie die vordere Abdeckung.

Wenn Sie die vordere Abdeckung nicht schließen können

Vergewissern Sie sich, dass das Tonerpatronenfach geschlossen ist.

Versuchen Sie nicht, die vordere Abdeckung gewaltsam zu schließen, da dies das Gerät beschädigen kann.

### <span id="page-70-0"></span>Lagern der Tonerpatronen

036A-01F

Beachten Sie die folgenden Punkte, wenn Sie eine neue Tonerpatrone lagern oder mit einer Tonerpatrone umgehen, die aufgrund einer Druckerwartung oder eines Transports des Druckers aus dem Drucker genommen wurde.

### **MICHTIG**

### Vorsichtsmaßnahmen beim Lagern von Tonerpatronen

Für eine sichere und problemlose Nutzung der Tonerpatronen lagern Sie sie an einem Ort, der die folgenden Bedingungen erfüllt.

- Lagern Sie Tonerpatronen nicht an einem Ort, der direktem Sonnenlicht ausgesetzt ist.
- Lagern Sie Tonerpatronen nicht an einem Ort, der hoher Temperatur oder Luftfeuchtigkeit ausgesetzt ist oder an dem starke Temperatur- oder Luftfeuchtigkeitsschwankungen zu erwarten sind.
	- Temperatur bei Lagerung: 0 bis 35°C (32 bis 95°F)
	- Luftfeuchtigkeit bei Lagerung: 35 bis 85 % RH relative Feuchte (ohne Kondensation)
- $\bullet$ Lagern Sie Tonerpatronen nicht an Orten, wo sie ätzenden Gasen wie Ammoniak, salzhaltiger Luft oder großen Mengen von Staub ausgesetzt werden.
- Bewahren Sie Tonerpatronen außerhalb der Reichweite von kleinen Kindern auf.

### Lagern Sie Tonerpatronen in derselben Ausrichtung, in der sie im Drucker installiert werden.

Lagern Sie Tonerpatronen nicht senkrecht oder mit ihrer Oberseite nach unten.

### Wenn die derzeit verwendete Tonerpatrone aus dem Drucker genommen wird

Setzen Sie sie sofort in die Trommelschutzabdeckung (A) ein, legen Sie sie in die Original-Schutzhülle oder umwickeln Sie sie mit einem dicken Tuch.

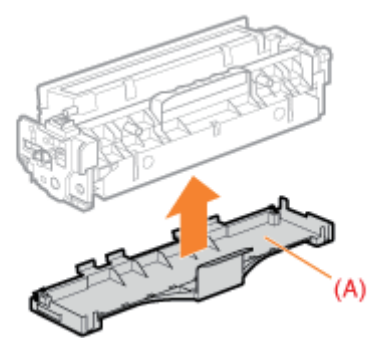

### Informationen zur neuen Tonerpatrone

Nehmen Sie eine neue Tonerpatrone erst aus der Schutzhülle heraus, wenn Sie sie verwenden möchten.

### $\n *HINWENS*\n$

### Informationen zu Kondensation

Auch bei Aufbewahrung von Tonerpatronen innerhalb des empfohlenen Luftfeuchtigkeitsbereichs können sich an inneren und äußeren Bereichen der Patronen Wassertröpfchen bilden, wenn sie in eine Umgebung mit plötzlicher Änderung der Temperatur oder Luftfeuchtigkeit gebracht werden. Die Bildung von Wassertröpfchen wird als Kondensation bezeichnet. Kondenswasser beeinträchtigt die Qualität von Tonerpatronen.

### <span id="page-71-0"></span>Wenn Sie die Druckposition für alle Aufträge anpassen möchten

Sie können die Druckposition für alle Aufträge gleichzeitig anpassen.

["Anpassen der Druckposition für alle Aufträge](#page-72-0)"

### Wenn Sie die Druckposition für die einzelnen Papierzufuhren anpassen möchten

Sie können die Druckposition für die einzelnen Papierzufuhren anpassen, indem Sie den Druck zur Anpassung der Druckposition durchführen.

["Anpassen der Druckposition für die einzelnen Papierzufuhren](#page-74-0)"
### Anpassen der Druckposition für alle Aufträge

Führen Sie über das Bedienungsfeld des Druckers [Versatz Y] und [Versatz X] durch.

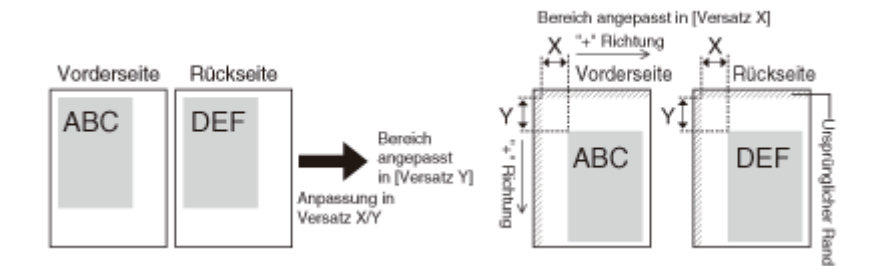

### **<sup>@</sup>WICHTIG**

### Überprüfen Sie das Ergebnis der Anpassung.

Wenn ein Teil des Druckbildes außerhalb des bedruckbaren Bereichs liegt, nachdem die Druckposition angepasst wurde, wird dieser Teil auf dem Ausdruck fehlen.

### **Z HINWEIS**

### Anpassbarer Bereich

Sie können die Druckposition innerhalb von -50,0 mm und +50,0 mm sowohl in senkrechter als auch in waagerechter Richtung anpassen.

Drücken Sie [ **]** ar **de [ ]** ( $\Box$  Einstellungen).

# 2

1

Wählen Sie mit [  $\blacktriangle$  ] und [  $\nabla$  ] die Option [Layout] aus, und drücken Sie dann [OK].

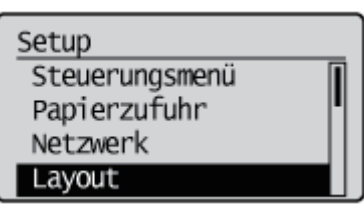

# 3

### Wählen Sie eine Position aus, die Sie korrigieren möchten.

### Wenn Sie die Einstellung für [Versatz Y] festlegen möchten

1. Wählen Sie mit [  $\blacktriangle$  ] und [  $\blacktriangledown$  ] die Option [Versatz Y] aus, und drücken Sie dann [OK].

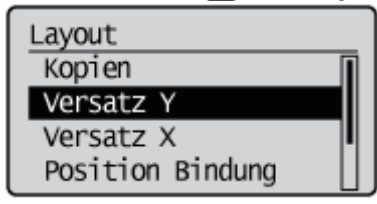

036A-01J

- 2. Geben Sie mit [ ▲ ] und [ ♥ ] den gewünschten numerischen Wert ein, und drücken Sie dann [OK]. Mit jedem Drücken auf [  $\blacktriangle$  ] wird der Einstellungswert um 0,5 mm erhöht und mit jedem Drücken auf [  $\blacktriangledown$  ] wird der Einstellungswert um 0,5 mm verringert. Sie können den Wert auch erhöhen oder verringern, indem Sie [A ] oder [  $\blacktriangledown$ ] gedrückt halten.
	- $\rightarrow$  Der Einstellungswert ist geändert.

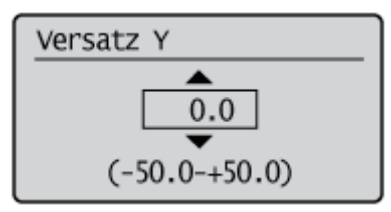

### Wenn Sie die Einstellung für [Versatz X] festlegen möchten

1. Wählen Sie mit [ $\blacktriangle$ ] und [ $\blacktriangledown$ ] die Option [Versatz X] aus, und drücken Sie dann [OK].

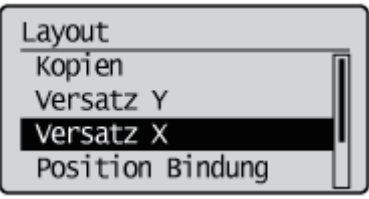

- 2. Geben Sie mit [ ▲ ] und [ ▼ ] den gewünschten numerischen Wert ein, und drücken Sie dann [OK]. Mit jedem Drücken auf [  $\blacktriangle$  ] wird der Einstellungswert um 0,5 mm erhöht und mit jedem Drücken auf [  $\blacktriangledown$  ] wird der Einstellungswert um 0,5 mm verringert. Sie können den Wert auch erhöhen oder verringern, indem Sie [A] oder [  $\blacktriangledown$ ] gedrückt halten.
	- $\rightarrow$  Der Einstellungswert ist geändert.

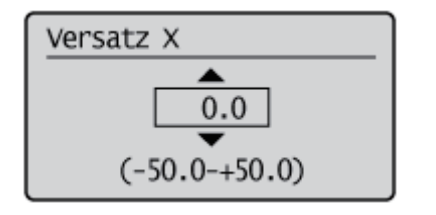

### Anpassen der Druckposition für die einzelnen Papierzufuhren

036A-01K

Wenn beim Druck auf Papier aus einer bestimmten Papierzufuhr die Druckposition schief ist, können Sie die Position über das Bedienungsfeld anpassen.

### **<sup>@</sup>WICHTIG**

### Überprüfen Sie das Ergebnis der Anpassung.

Wenn ein Teil des Druckbildes außerhalb des bedruckbaren Bereichs liegt, nachdem die Druckposition angepasst wurde, wird dieser Teil auf dem Ausdruck fehlen.

### $\n *HINWEIS*\n$

#### Beachten Sie die Ausrichtung beim Doppelseitendruck

Die Ausrichtung der Bilder auf den Rückseiten variiert je nach Druckausrichtung oder der Einstellung für [Position Bindung].

### Überprüfen der Druckposition

Führen Sie den Druck zur Anpassung der Druckposition durch, und überprüfen Sie die anzupassende Position und Richtung.

### C WICHTIG

### Anpassen der Druckposition für den Doppelseitendruck

Setzen Sie zunächst [Doppelseitiger Druck] auf [Ein].

### Drücken Sie [ ] ( : Einzugsauswahl).

# 2

1

### Wählen Sie mit [  $\blacktriangle$  ] und [  $\nabla$  ] die Option [Papierzufuhr] aus, und drücken Sie dann [OK].

Einzug wählen Papierzufuhr Papierformat MF-Fach Priorität MF-Fach Format Kassette 1

# 3

### Wählen Sie mit [  $\blacktriangle$  ] und [  $\blacktriangledown$  ] die Papierzufuhr aus, für die Sie die Druckposition überprüfen möchten, und drücken Sie dann [OK].

Wenn Sie die Druckposition für den Doppelseitendruck anpassen möchten, wählen Sie die gewünschte Papierzufuhr aus.

[Kassette 2] wird nur angezeigt, wenn der/die optionale(n) Papiereinzug/Papiereinzüge installiert ist/sind.

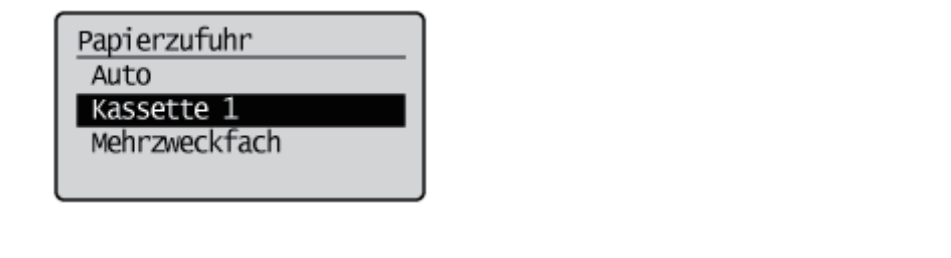

## 4 Drücken Sie [ ∩ ] (-- : Online).

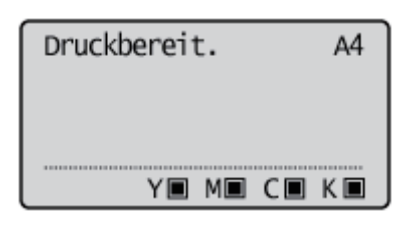

5

Vergewissern Sie sich, dass der Drucker online ist.

Wenn der Drucker nicht online ist, drücken Sie  $[ \bigcap ]$  ( $\rightarrow :$  Online).

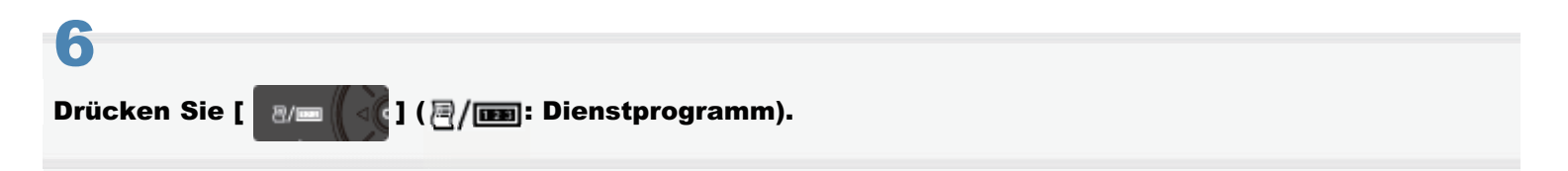

Wählen Sie mit [  $\blacktriangle$  ] und [  $\nabla$  ] die Option [Druckposition Druck] aus, und drücken Sie dann [OK].

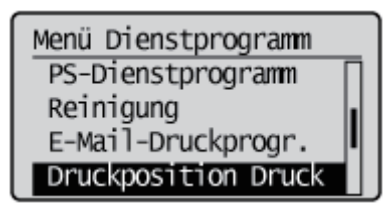

# 8

7

Wählen Sie mit [  $\blacktriangledown$  ] die Option [Ja] aus, und drücken Sie dann [OK].

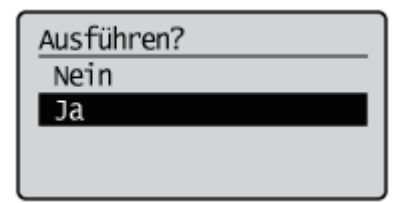

→ Das Prüfblatt zur Anpassung der Druckposition wird ausgedruckt. Der obere Bereich des ausgegebenen Papiers ist der obere Bereich des Drucks zur Anpassung der Druckposition.

**T** Überprüfen Sie als nächstes die Druckergebnisse, und geben Sie wie im Abschnitt "Anpassen der Druckposition" beschrieben, die Richtung und Position für die Anpassung an (siehe folgenden Abschnitt).

### Anpassen der Druckposition

Überprüfen Sie als nächstes die Druckergebnisse des Drucks zur Anpassung der Druckposition, und geben Sie die Richtung und Position für die Anpassung an.

Die Maße für "<sub>H</sub>" auf dem gedruckten Papier lauten folgendermaßen:

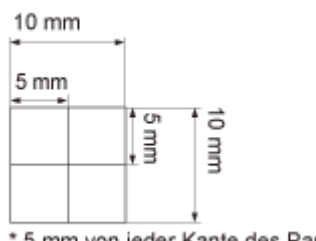

\* 5 mm von jeder Kante des Papiers

In diesem Abschnitt wird als Beispiel das Einstellverfahren für die folgende Anpassung der Druckposition beschrieben, wobei der Druck mit Kassette 1 erfolgt.

In diesem Fall passen Sie "Position Y" um "-5,0 mm" an, da die Druckposition von (A) um 5 mm nach oben verschoben werden sollte.

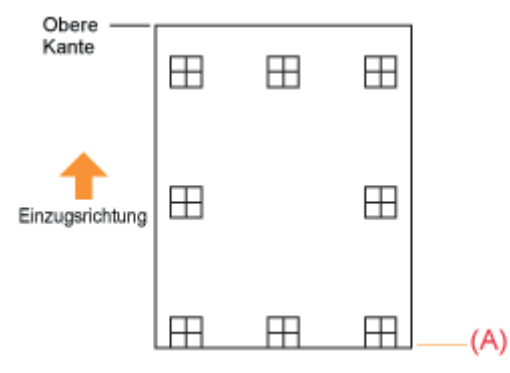

#### M **WICHTIG**

#### Anpassen der Druckposition für den Doppelseitendruck

- $\bullet$ Passen Sie die Druckposition der ersten Seite mit [Versatz Y (Duplex)] und [Versatz X (Duplex)] an.
- $\bullet$ Die Druckposition der zweiten Seite hängt von den Einstellungen für die jeweilige Papierzufuhr ab.

### $\n *HINWEIS*\n$

1

3

### Anpassbarer Bereich

Die Druckposition kann innerhalb eines Bereichs von -5,0 bis +5,0 mm angepasst werden.

### Drücken Sie [ $\bigcap$ ] ( $\leftrightarrow$ : Online).

Die Anzeige • Online erlischt, sodass Sie die Einstellungen auf dem Bedienungsfeld festlegen können.

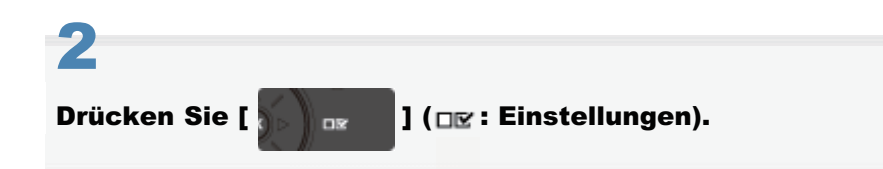

#### Wählen Sie mit [  $\blacktriangle$  ] und [  $\blacktriangledown$  ] die Option [Anwenderwartung] aus, und drücken Sie dann [OK].

Wählen Sie mit [  $\blacktriangle$  ] und [  $\blacktriangledown$  ] die Option [Startpos. justieren] aus, und drücken Sie dann [OK].

Anwenderwartung Startpos. justieren Druck wieder aufn. Papiergröße prüfen Ersatzformat

# 5

4

Wählen Sie mit [  $\blacktriangle$  ] und [  $\blacktriangledown$  ] die Ausrichtung und die Papierzufuhr aus, deren Druckposition überprüft werden soll, und drücken Sie dann [OK].

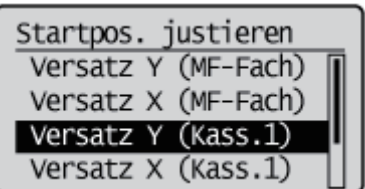

# 6

### Geben Sie mit [  $\blacktriangle$  ] und [  $\nabla$  ] den gewünschten numerischen Wert ein, und drücken Sie dann [OK].

Überprüfen Sie die Druckergebnisse des Drucks zur Anpassung der Druckposition, und wählen Sie den numerischen Wert für die Anpassung der Position aus.

Bei jedem Drücken von [  $\blacktriangle$  ] erhöht sich der Wert in +0,1 mm-Schritten, und bei jedem Drücken von [  $\blacktriangledown$  ] verringert sich der Wert in -0,1 mm-Schritten. Wenn Sie [  $\blacktriangle$  ] oder [  $\blacktriangledown$  ] gedrückt halten, ändert sich der Wert fortlaufend.

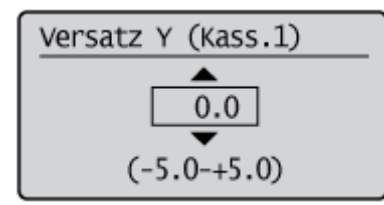

## 7 Drücken Sie [ ∩ ] (--+: Online).

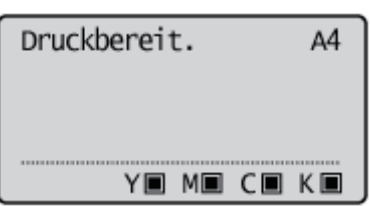

# 8 Vergewissern Sie sich, dass der Drucker online ist. Wenn der Drucker nicht online ist, drücken Sie  $[\bigcap]$  ( $\longrightarrow$ : Online). 9 Drücken Sie [ **| a/ m | 4 | 4 | 4 | 3 | m** : Dienstprogramm).

# 10

Wählen Sie mit [  $\blacktriangle$  ] und [  $\blacktriangledown$  ] die Option [Druckposition Druck] aus, und drücken Sie dann [OK].

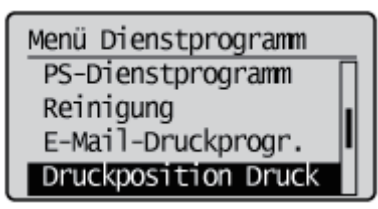

# 11

### Wählen Sie mit [  $\blacktriangledown$  ] die Option [Ja] aus, und drücken Sie dann [OK].

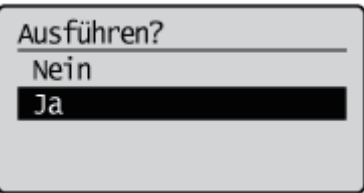

Der Druck zur Anpassung der Druckposition wird mit der geänderten Einstellung gedruckt.

Überprüfen Sie anhand der Druckergebnisse die Druckposition. Wenn Sie weitere Anpassungen vornehmen möchten, wiederholen Sie die Schritte 1 bis 11.

### Umstellen des Druckers

Wenn der Standort des Druckers verlegt oder der Drucker für eine Wartung transportiert wird, gehen Sie folgendermaßen vor.

Nähere Informationen zum Installationsort finden Sie im Abschnitt "[Überprüfen des mitgelieferten Zubehörs und des](#page-106-0) [Installationsorts"](#page-106-0).

Siehe auch "[Wichtige Sicherheitsvorschriften"](#page-34-0).

# 1

### Schalten Sie den Drucker aus, und ziehen Sie dann die Kabel aus dem Drucker.

Fahren Sie den Drucker herunter, bevor Sie ihn ausschalten. Informationen zur Vorgehensweise beim Herunterfahren des Druckers finden Sie im Abschnitt "[Ein-/Ausschalten des](#page-183-0) [Druckers"](#page-183-0).

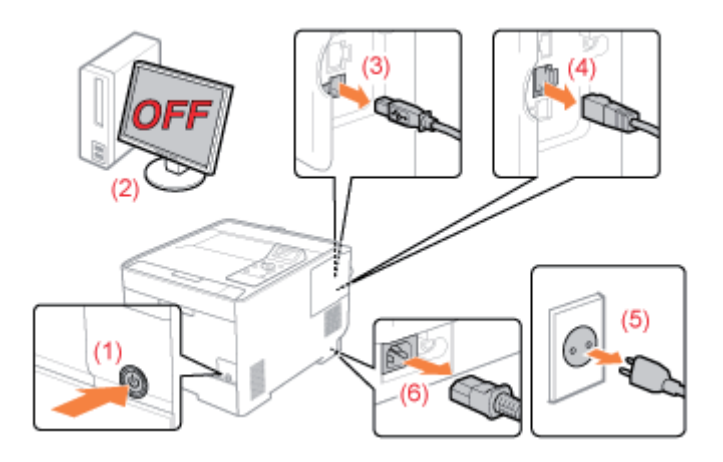

### <Herausziehen der Kabel>

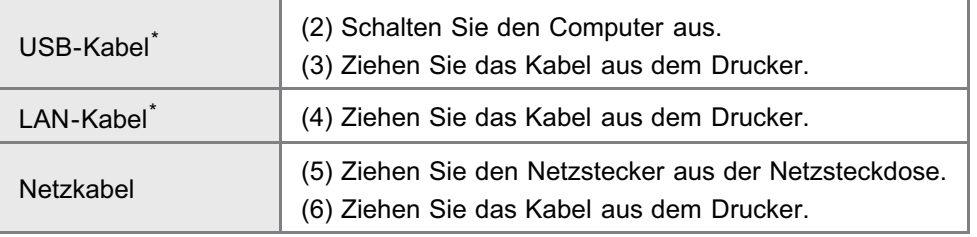

Ob das Kabel angeschlossen ist, hängt von der Umgebung ab.

# 2

### Ziehen Sie die Papierkassette heraus.

036A-01L

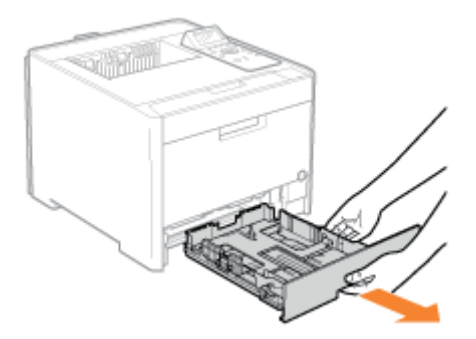

# 3

### Tragen Sie die Druckereinheit zum Installationsort.

Tragen Sie den Drucker mit zwei oder mehr Personen, wobei Sie die Transportgriffe im unteren Teil des Druckers fassen und den Drucker gleichzeitig anheben.

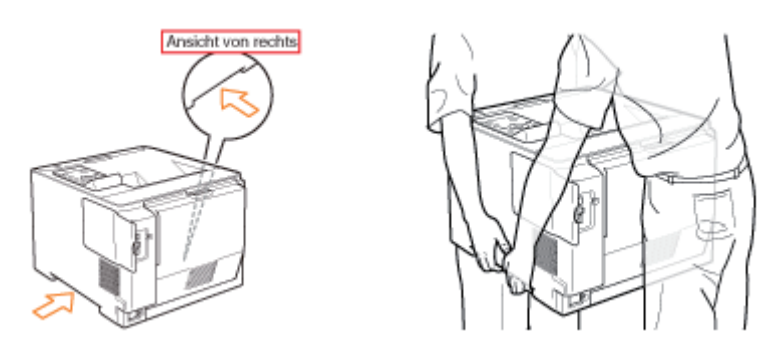

### Wenn der optionale Papiereinzug installiert ist

Nehmen Sie den Papiereinzug vom Drucker ab, setzen Sie den Papiereinzug an den neuen Installationsort, und tragen Sie dann den Drucker dorthin.

Das Entfernen des Papiereinzugs vom Drucker ist möglicherweise nicht einfach. Gehen Sie vorsichtig vor, wenn Sie den Papiereinzug vom Drucker entfernen.

Tragen Sie den Drucker nicht mit installiertem Papiereinzug. Andernfalls kann der Papiereinzug herunterfallen und Verletzungen verursachen.

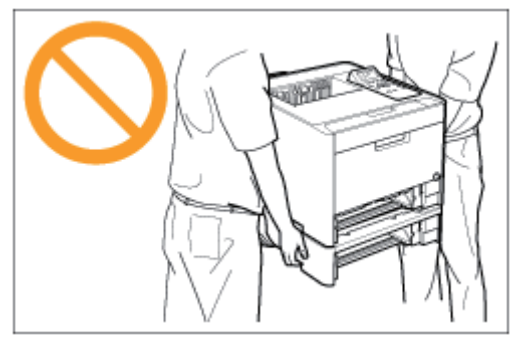

Nähere Informationen zur Vorgehensweise beim Installieren des Papiereinzugs finden Sie im Abschnitt "[Installieren des](#page-112-0) [Papiereinzugs"](#page-112-0).

## 4 Setzen Sie die Papierkassette in den Drucker ein.

Schieben Sie sie fest in den Drucker hinein.

### <Anschließen der Kabel>

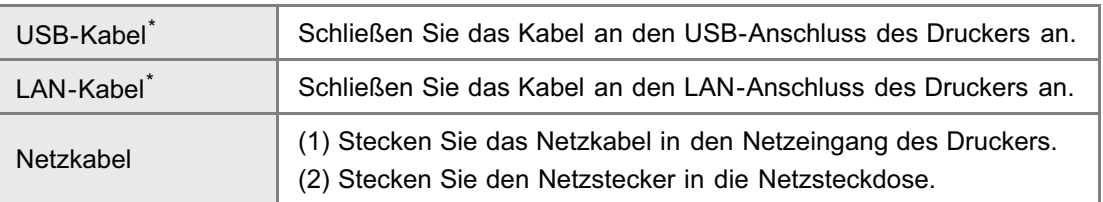

\* Ob das Kabel angeschlossen ist, hängt von der Umgebung ab.

### Wenn die Druckereinheit transportiert wird

Gehen Sie folgendermaßen vor, um Beschädigungen des Druckers während des Transports zu vermeiden.

- Nehmen Sie die Tonerpatrone heraus.
	- Siehe auch "[Lagern der Tonerpatronen"](#page-70-0).
- Verpacken Sie den Drucker sorgfältig in dem Originalkarton mit Verpackungsmaterial.

Setzen Sie sie sofort in die Trommelschutzabdeckung (A) ein, legen Sie sie in die Original-Schutzhülle oder umwickeln Sie sie mit einem dicken Tuch.

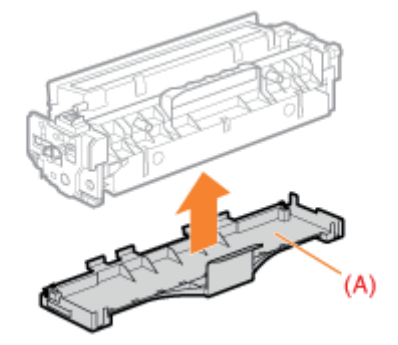

Wenn der Originalkarton und das Verpackungsmaterial nicht mehr verfügbar sind, besorgen Sie einen ausreichend großen Karton und Verpackungsmaterial, und verpacken Sie den Drucker und die Teile entsprechend.

### [Anpassen der Farbe oder Farbenkonflikt \(Kalibrierung\)](#page-83-0)

Führen Sie eine Kalibrierung durch, wenn sich die Farben ändern oder ein Farbenkonflikt auftritt und Sie nicht die richtigen Farben (die Sie festgelegt haben) drucken können.

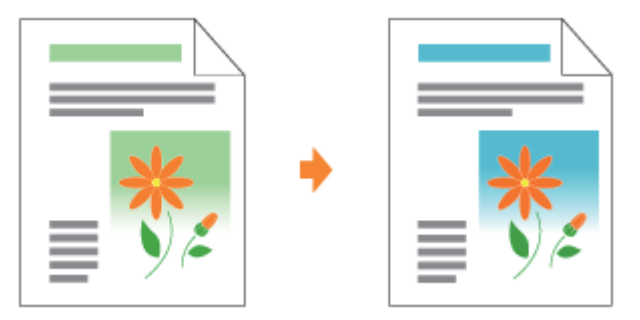

### [Wenn Sie den Farbausgleich anpassen möchten](#page-90-0)

Wenn alle Druckergebnisse rötlich oder bläulich erscheinen oder der Farbausgleich nicht geeignet ist, können Sie die Farben korrigieren, indem Sie jeweils die Tonerdichte von C (Cyan), M (Magenta), Y (Gelb) oder K (Schwarz) anpassen.

### [Reinigen des Druckerinneren](#page-92-0)

Wenn auf den Ausdrucken Verschmierungen zu sehen sind, reinigen Sie das Druckerinnere. Eine Verschlechterung der Druckqualität kann durch Reinigen des Druckerinneren vermieden werden.

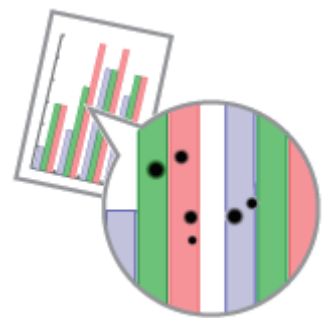

### [Reinigen des Druckergehäuses](#page-97-0)

Reinigen Sie das Außengehäuse und die Ventilationsöffnungen des Druckers regelmäßig, um eine optimale Druckqualität aufrechtzuerhalten.

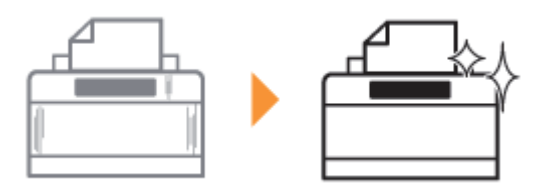

036A-01S

<span id="page-83-0"></span>Es gibt folgende vier Methoden für die Durchführung einer Kalibrierung.

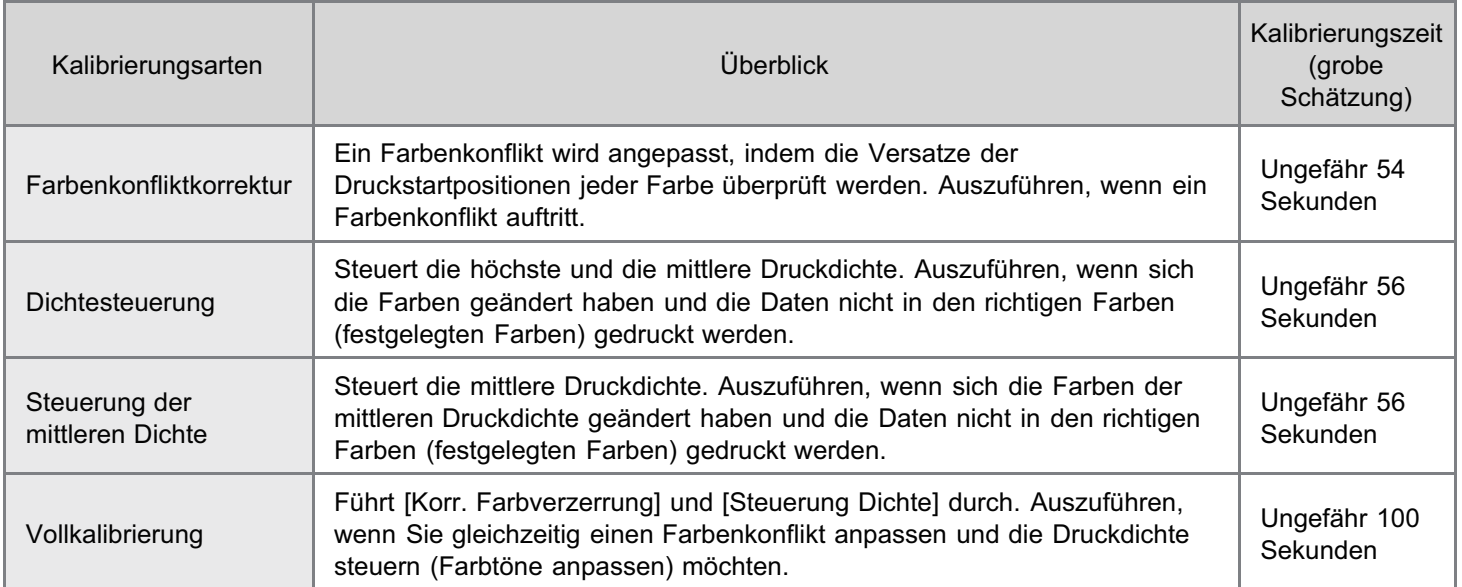

In diesem Abschnitt wird die Vorgehensweise für eine manuelle Kalibrierung beschrieben.

Sie können die Kalibrierung vom Bedienungsfeld und von der Remote UI aus durchführen.

- Durchführen der Kalibrierung über das Bedienungsfeld
- Durchführen der Kalibrierung über die Remote UI

### **MICHTIG**

### Vorsichtsmaßnahmen bei der Kalibrierung

- Wenn Sie häufig eine Kalibrierung vornehmen, kann dies die Nutzungsdauer der Tonerpatronen beeinträchtigen.
- $\bullet$ Führen Sie die Kalibrierung durch, nachdem Sie sich vergewissert haben, dass in den Tonerpatronen Toner verbleibt.
	- Sie können den Status der Tonerpatrone jeder Farbe von [Verbleibender Toner] auf der Portalseite der Remote UI überprüfen.
		- "Portalseite der Remote UI "
	- Wenn Sie die Kalibrierung in einem Zustand vornehmen, in dem die Tonerpatronen das Ende ihrer Nutzungsdauer erreicht haben, wird die Kalibrierung möglicherweise nicht richtig beendet. Wechseln Sie in diesem Fall die Tonerpatronen und führen Sie erneut eine Kalibrierung durch.
		- "[Wechseln der Tonerpatronen](#page-67-0)"

### **Z** HINWEIS

### Führen Sie die Kalibrierung zur vorgegebenen Zeit oder unmittelbar nach dem Einschalten des Druckers durch.

Sie können den Drucker so einstellen, dass er die Kalibrierung jeden Tag zur vorgegebenen Zeit oder unmittelbar nach dem Einschalten des Druckers durchführt.

- "[Festlegen der Zeiten und Durchführen der automatischen Kalibrierung"](#page-86-0)
- "[Automatisch unmittelbar nach Einschalten des Druckers eine Kalibrierung durchführen"](#page-88-0)

### Durchführen der Kalibrierung über das Bedienungsfeld

# 2

Wählen Sie mit [  $\blacktriangle$  ] und [  $\blacktriangledown$  ] die Option [Kalibrierung] aus, und drücken Sie dann [OK].

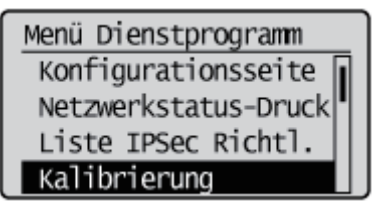

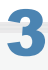

Wählen Sie mit [  $\blacktriangle$  ] und [  $\blacktriangledown$  ] ein Element, das Sie anpassen möchten, aus [Korr. Farbverzerrung], [Steuerung Dichte], [Kontr.Halbwertdichte] und [Vollst. Kalibrierung] aus und drücken Sie auf [OK].

### Kalibrierung Korr. Farbverzerrung Steuerung Dichte Kontr.Halbwertdichte Vollst. Kalibrierung

# 4

Wählen Sie mit [ $\blacktriangledown$ ] die Option [Ja] aus, und drücken Sie dann [OK].

 $\rightarrow$  Die Kalibrierung wird durchgeführt.

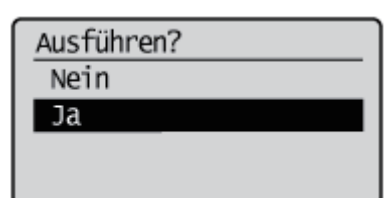

Durchführen der Kalibrierung über die Remote UI

Starten Sie Remote UI, und melden Sie sich im Systemmanager-Modus an.

- ["Starten von Remote UI"](#page-512-0)
- 2

1

Wählen Sie im Menü [Einstellungen/Speicherung] unter [Ausgabe/Steuerung] die Option [Kalibrierung] aus.

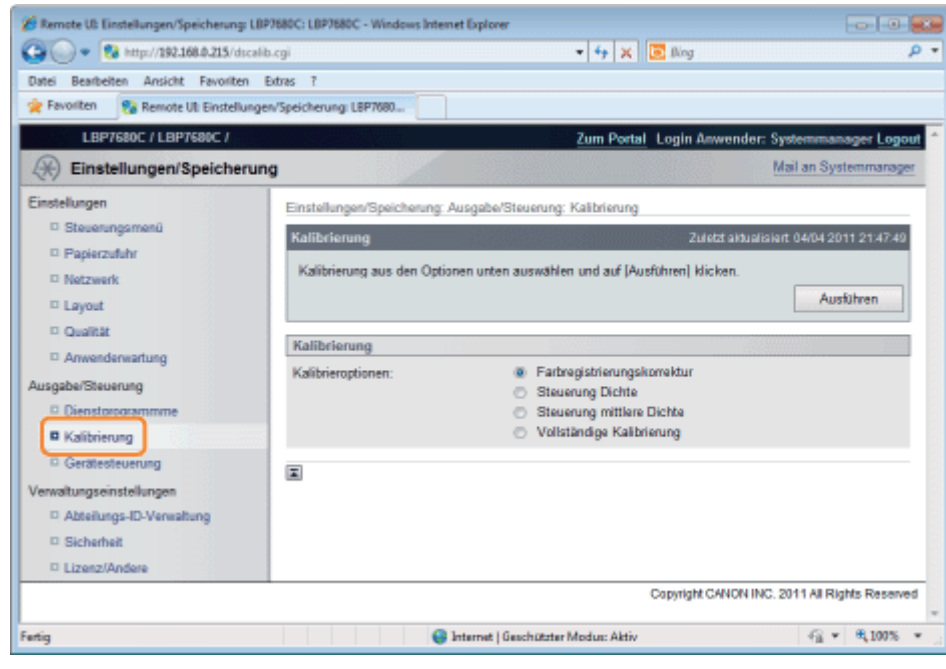

## 3

### Führen Sie die Kalibrierung durch.

- (1) Wählen Sie die Kalibrierung, die Sie durchführen möchten.
- (2) Klicken Sie auf [Ausführen].
- $\rightarrow$  Die Kalibrierung wird durchgeführt.

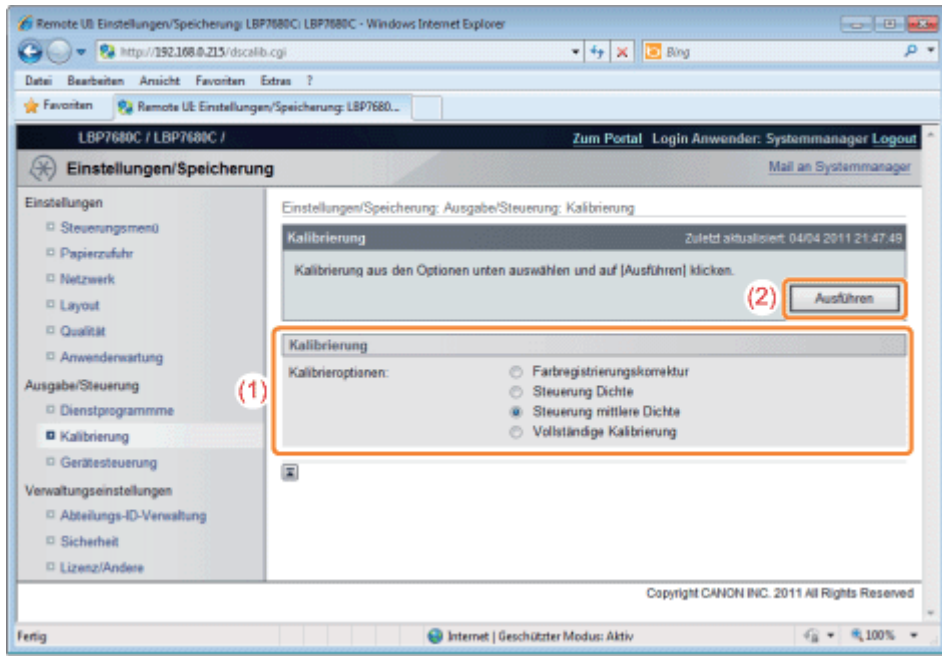

### <span id="page-86-0"></span>Festlegen der Zeiten und Durchführen der automatischen Kalibrierung

036A-01U

Die Vollkalibrierung kann automatisch jeden Tag zu einer festgelegten Zeit durchgeführt werden.

1 Drücken Sie [ ] <sub>DR</sub> | | (<sub>DE</sub>: Einstellungen).

2

Wählen Sie mit [  $\blacktriangle$  ] und [  $\blacktriangledown$  ] die Option [Steuerungsmenü] aus, und drücken Sie dann [OK].

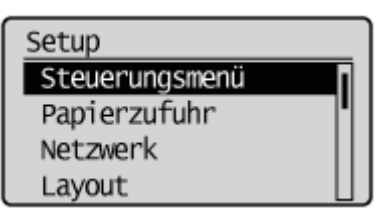

3

Wählen Sie mit [  $\blacktriangle$  ] und [  $\blacktriangledown$  ] die Option [Timereinstellungen] aus, und drücken Sie dann [OK].

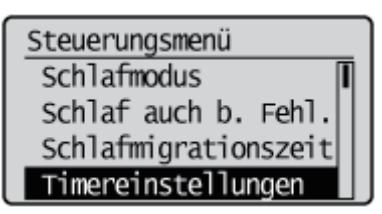

4

Wählen Sie mit [  $\blacktriangle$  ] und [  $\blacktriangledown$  ] die Option [Kalibrierungs-Timer] aus, und drücken Sie dann [OK].

Timereinstellungen Aktivierungszeit Timer Schlafmodus Zeit Schlafmodus Kalibrierungs-Timer

5

Wählen Sie mit [  $\blacktriangle$  ] und [  $\blacktriangledown$  ] die Option [Ein] aus, und drücken Sie dann [OK].

Kalibrierungs-Timer Aus | Ein

Wählen Sie mit [ A ] und [  $\blacktriangledown$  ] die Option [Kalibrierungszeit] aus, und drücken Sie dann [OK].

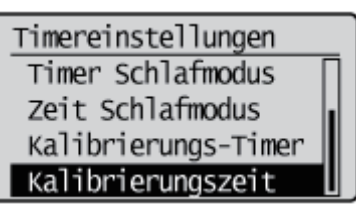

7 Legen Sie die Zeit fest, zu der die Kalibrierung automatisch durchgeführt werden soll, und klicken Sie auf [OK].

Sie können den Wert mit [A] oder [V] erhöhen oder verringern und die Position mit [4] und [D] verschieben.

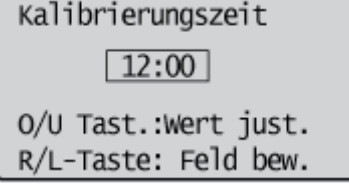

Wenn die Kalibrierung nicht automatisch durchgeführt wird

In den folgenden Fällen wird die Kalibrierung nicht durchgeführt, selbst, wenn [Kalibrierungs-Timer] auf [Ein] eingestellt ist.

Wenn Daten empfangen und gedruckt werden

Wenn das Bedienungsfeld betätigt wird

## <span id="page-88-0"></span>Automatisch unmittelbar nach Einschalten des Druckers eine Kalibrierung durchführen

036A-01W

Sie können den Zeitpunkt für die Durchführung der Kalibrierung festlegen, wenn die Selbstdiagnose unmittelbar nach Einschalten des Druckers entscheidet, dass eine Kalibrierung notwendig ist.

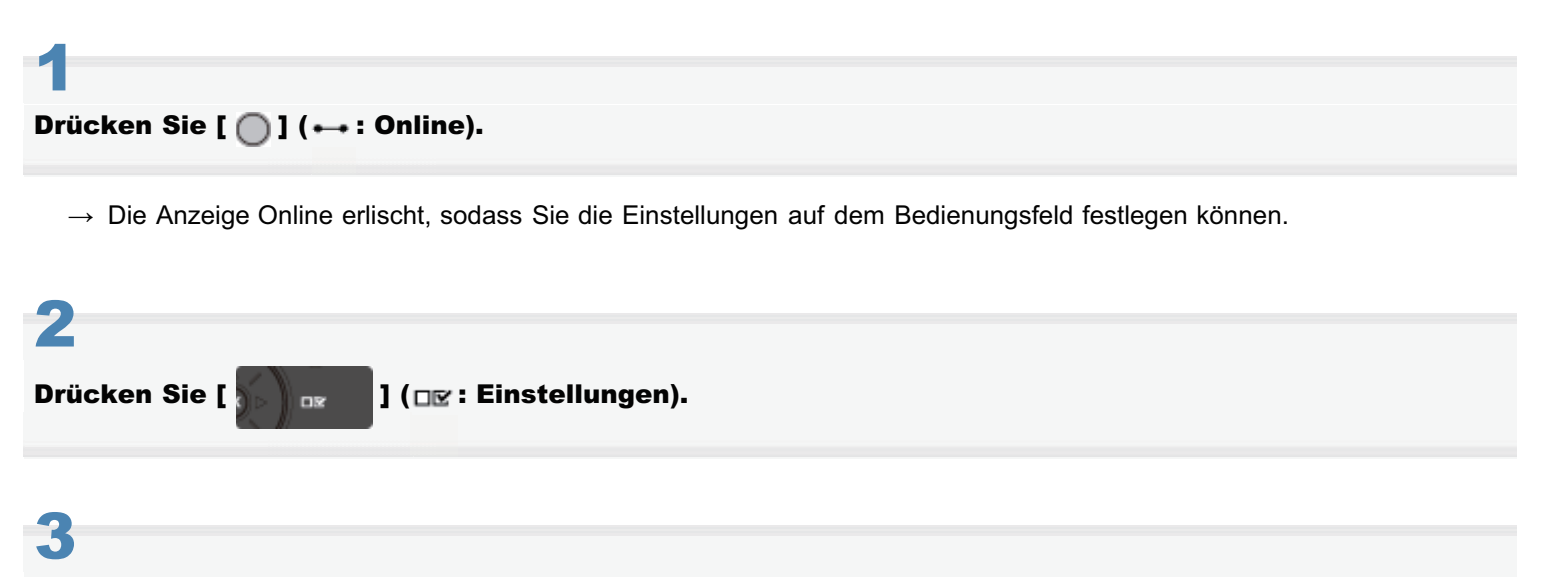

Wählen Sie mit [ A ] und [  $\blacktriangledown$  ] die Option [Anwenderwartung] aus, und drücken Sie dann [OK].

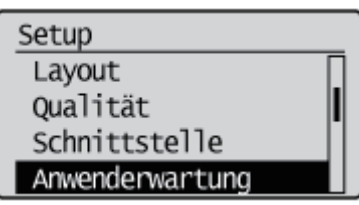

4

Wählen Sie mit [  $\blacktriangle$  ] und [  $\blacktriangledown$  ] die Option [Erste Kalibrierung] aus, und drücken Sie dann [OK].

Anwenderwartung Wartung SD-Karte Spez. Druckmodus Firmware aktual. Erste Kalibrierung

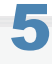

Wählen Sie mit [  $\blacktriangle$  ] und [  $\blacktriangledown$  ] die Option [Korr. Farbverzerrung] aus, und drücken Sie dann [OK].

Erste Kalibrierung Korr. Farbverzerrung Steuerung Dichte

### 6 Stellen Sie den Vorgang [Korr. Farbverzerrung] ein, der unmittelbar nach Einschalten des Druckers ausgeführt wird.

Wählen Sie mit [  $\blacktriangle$  ] oder [  $\blacktriangledown$  ] die Option [Nach Aufträgen] oder [Sofort] aus, und drücken Sie dann [OK].

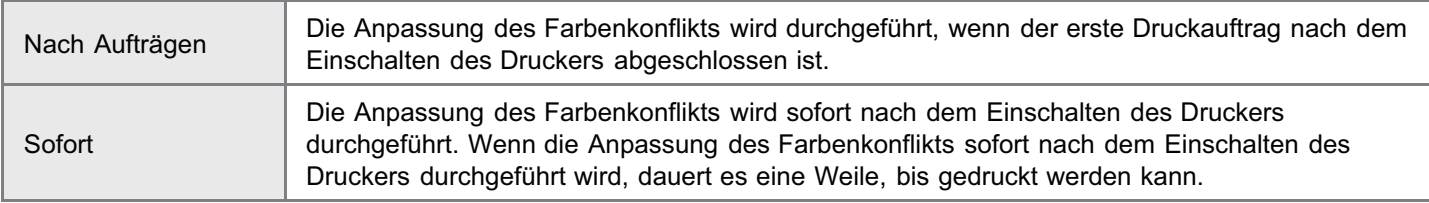

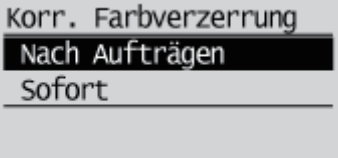

Wählen Sie mit [ A ] und [  $\blacktriangledown$  ] die Option [Steuerung Dichte] aus, und drücken Sie dann [OK].

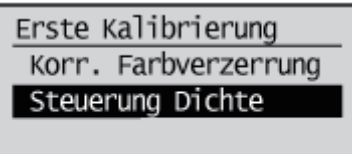

## 8

7

### Stellen Sie den Vorgang [Steuerung Dichte] ein, der unmittelbar nach Einschalten des Druckers ausgeführt wird.

Wählen Sie mit [  $\blacktriangle$  ] oder [  $\blacktriangledown$  ] die Option [Aus], [Nach Aufträgen] oder [Sofort] aus, und drücken Sie dann [OK].

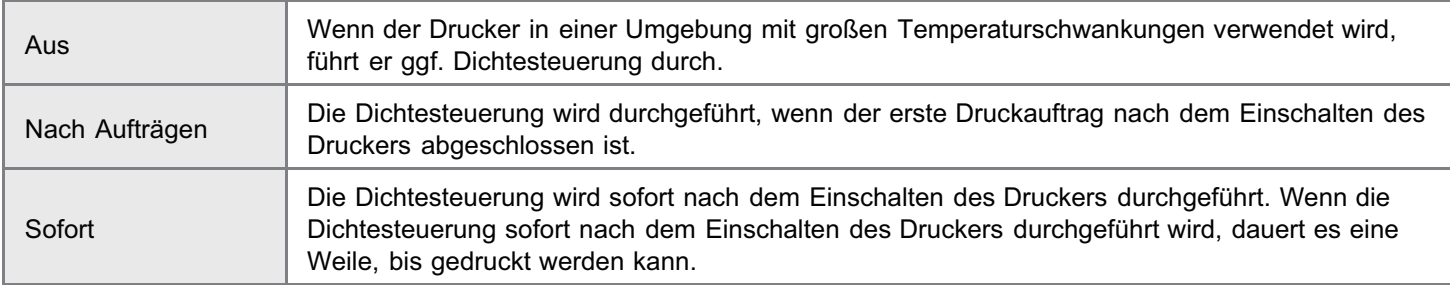

 $\rightarrow$  Die Einstellung für [Erste Kalibrierung] ist geändert.

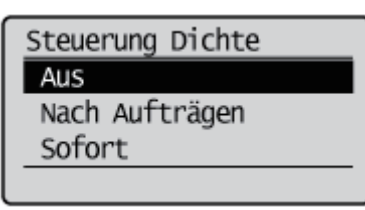

### <span id="page-90-0"></span>Wenn Sie den Farbausgleich anpassen möchten

036A-0JC

Die Tonerdichte kann im Bereich von "-8" bis "+8" festgelegt werden und wird vor der Auslieferung auf die Standarddichte "0" eingestellt.

Wenn Sie die Tonerdichte über das Bedienfeld anpassen, gehen Sie folgendermaßen vor.

### Wenn Sie die Tonerdichte anpassen

Passen Sie die Tonerdichte in kleinen Schritten an, drucken Sie dabei die mangelhaften Druckdaten aus dem Computer aus, und überprüfen Sie die Druckergebnisse. Wenn Sie die Tonerdichte nicht anpassen können, setzen Sie sie auf den Standardwert "0" zurück, und wenden Sie sich an Ihren autorisierten Canon-Händler vor Ort.

### Drücken Sie [  $\bigcap$  ] (← : Online).

**<sup>@</sup>WICHTIG** 

Die Anzeige Online erlischt, sodass Sie die Einstellungen auf dem Bedienungsfeld festlegen können.

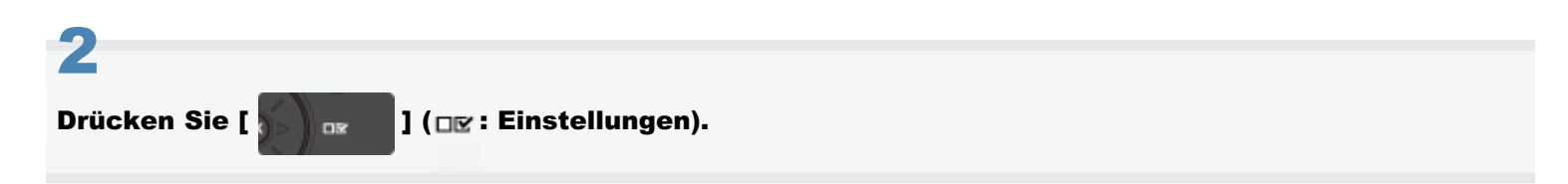

# 3

1

Wählen Sie mit [ $\blacktriangle$ ] und [ $\nabla$ ] die Option [Qualität] aus, und drücken Sie dann [OK].

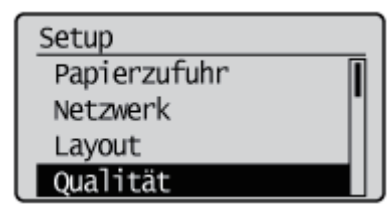

## 4 Wählen Sie die Tonerdichte der Zielfarbe mit [ A ] und [  $\blacktriangledown$  ] aus, und drücken Sie dann [OK].

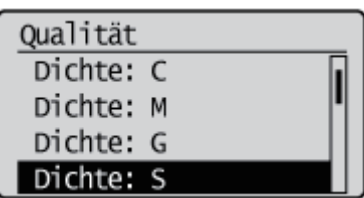

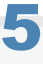

Wählen Sie die Dichte mit [ $\blacktriangle$ ] und [ $\blacktriangledown$ ] aus, und drücken Sie dann [OK].

Die Tonerdichte ist am geringsten, wenn "-8" gewählt ist, und am höchsten, wenn "+8" gewählt ist.

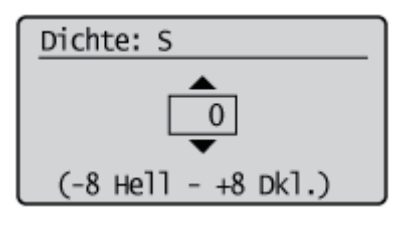

 $\rightarrow$  Die Dichte wird eingestellt.

036A-01X

<span id="page-92-0"></span>Reinigen Sie folgende Teile, wenn Schmutz am bedruckten Papier haftet oder die Druckqualität abnimmt.

- ["Reinigen der Fixierwalze des Druckers](#page-93-0)"
- ["Reinigung des Transportbands](#page-95-0)"

036A-01Y

<span id="page-93-0"></span>Für die Reinigung der Fixierwalze wird Normalpapier im Format A4 oder Letter benötigt. Legen Sie Normalpapier im Format A4 oder Letter bereit.

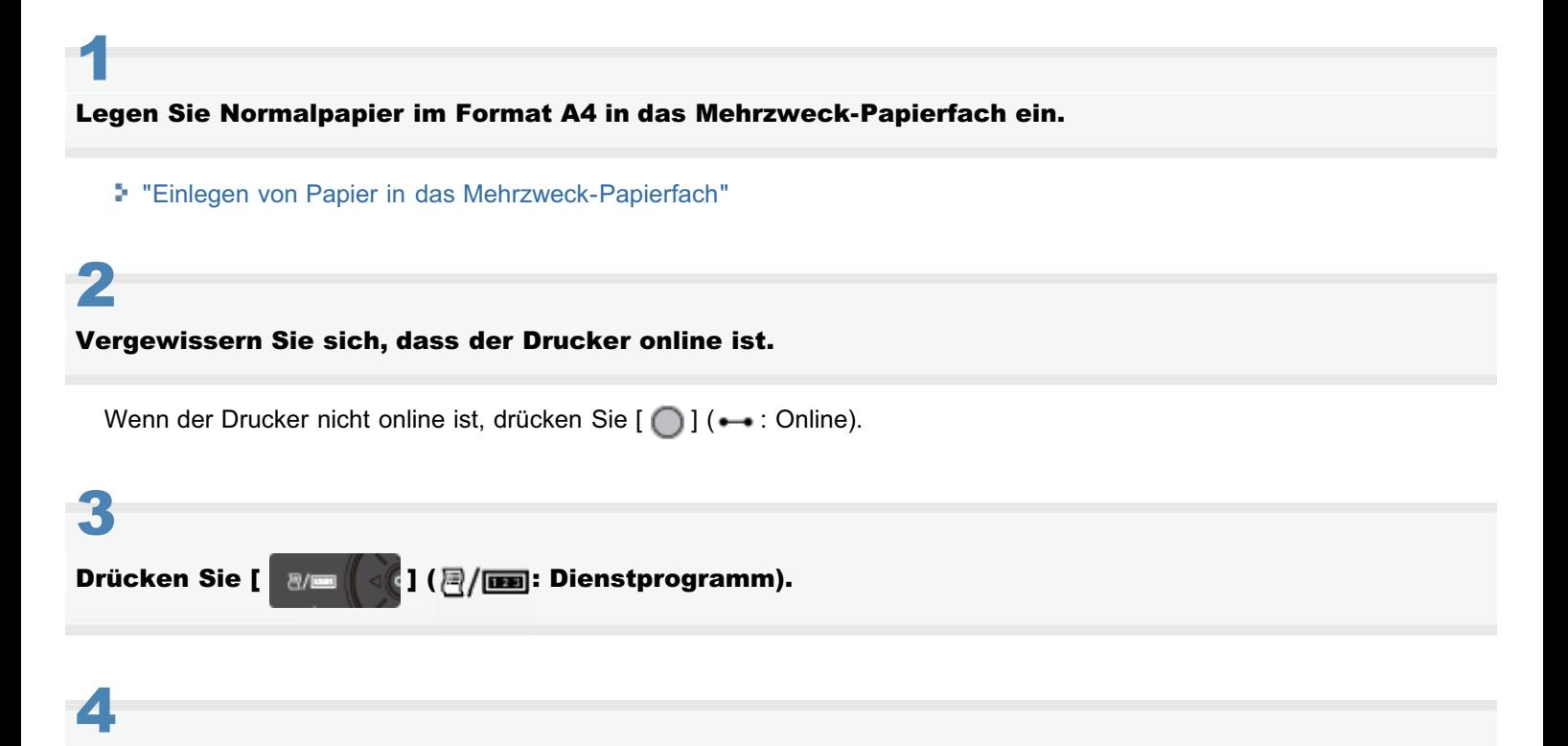

Wählen Sie mit [  $\blacktriangle$  ] und [  $\blacktriangledown$  ] die Option [Reinigung] aus, und drücken Sie dann [OK].

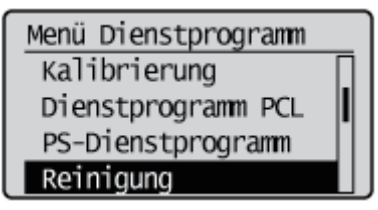

# 5

Wählen Sie das Format des Papiers, das Sie in das Mehrzweck-Papierfach eingelegt haben, mit [  $\blacktriangle$  ] und  $[$   $\blacktriangledown$  ] aus, und drücken Sie [OK].

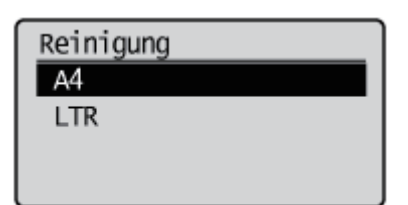

# 6

Wählen Sie mit [ $\blacktriangledown$ ] die Option [Ja] aus, und drücken Sie dann [OK].

 $\rightarrow$  Auf dem Display wird <Reinigungspapier einlegen und Online-Taste drücken.> angezeigt.

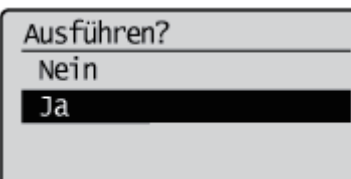

## 7 Drücken Sie [  $\bigcap$  ] (← : Online).

- $\rightarrow$  Das Papier wird in den Drucker eingezogen, und der Drucker beginnt mit der Reinigung der Fixierwalze. Die Reinigung ist abgeschlossen, wenn das Papier vollständig ausgegeben wurde.
	- Die Reinigung der Fixierwalze kann nicht abgebrochen werden. Warten Sie, bis der Vorgang abgeschlossen ist.

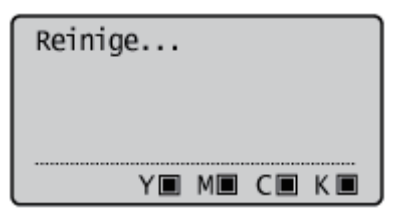

### **<sup>@</sup>WICHTIG**

### Berühren Sie während der Reinigung der Fixierwalze das Papier nicht, bis es vollständig ausgegeben wurde.

Das Papier wird nach dem Bedrucken der Vorderseite zuerst teilweise ausgegeben und dann zum Reinigen der Fixierwalze erneut eingezogen.

### $\n *HINWEIS*\n$

### Dauer der Reinigung

Es werden ca. 114 Sekunden benötigt.

036A-020

<span id="page-95-0"></span>Wenn Schmutz am Transportband auf dem ITB (Intermediate Transfer Belt) haftet, kann dies zu einer Verschlechterung der Druckqualität führen. Falls dies geschieht, gehen Sie wie folgt vor, um das Transportband zu reinigen.

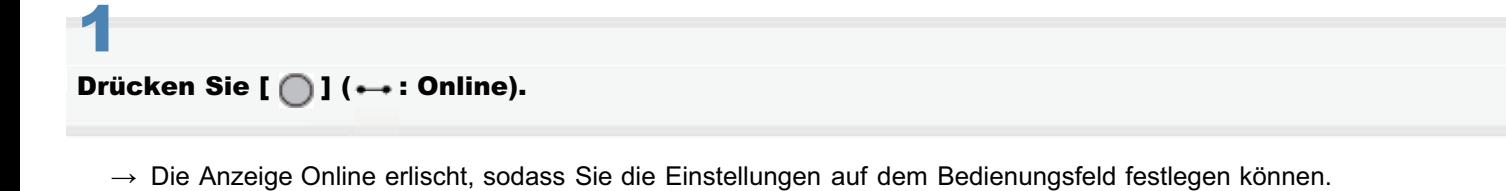

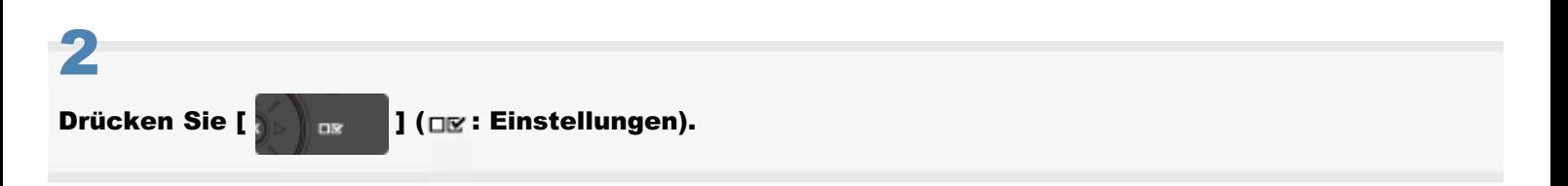

# 3

Wählen Sie mit [  $\blacktriangle$  ] und [  $\blacktriangledown$  ] die Option [Anwenderwartung] aus, und drücken Sie dann [OK].

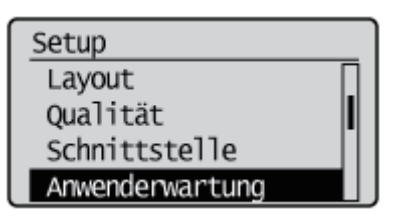

Wählen Sie mit [  $\blacktriangle$  ] und [  $\blacktriangledown$  ] die Option [ITB-Reinigung] aus, und drücken Sie dann [OK].

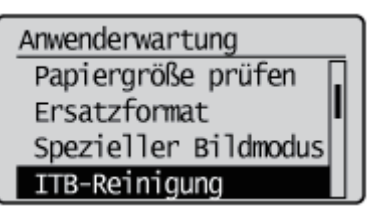

# 5

4

### Wählen Sie mit [  $\blacktriangledown$  ] die Option [Ja] aus, und drücken Sie dann [OK].

- $\rightarrow$  Auf dem Display wird "Reinigen..." angezeigt und die Reinigung des Transportbands beginnt. Wenn die Meldung verschwindet, ist die Reinigung abgeschlossen.
	- Die Reinigung des Intermediate Transportband kann nicht abgebrochen werden. Bitte warten Sie, bis der Vorgang abgeschlossen ist.

 $\overline{Nein}$  $<sub>Ja</sub>$ </sub>

### $\mathbb Z$  HINWEIS

### Dauer der Reinigung

Es werden ca. 50 Sekunden benötigt.

036A-021

<span id="page-97-0"></span>Lesen Sie vor der Reinigung den Abschnitt "[Achtung \(Reinigung\)"](#page-99-0).

### Schalten Sie den Drucker aus, und ziehen Sie dann die Kabel aus dem Drucker.

Fahren Sie den Drucker herunter, bevor Sie ihn ausschalten. Informationen zur Vorgehensweise beim Herunterfahren des Druckers finden Sie im Abschnitt "[Ein-/Ausschalten des](#page-183-0) [Druckers"](#page-183-0).

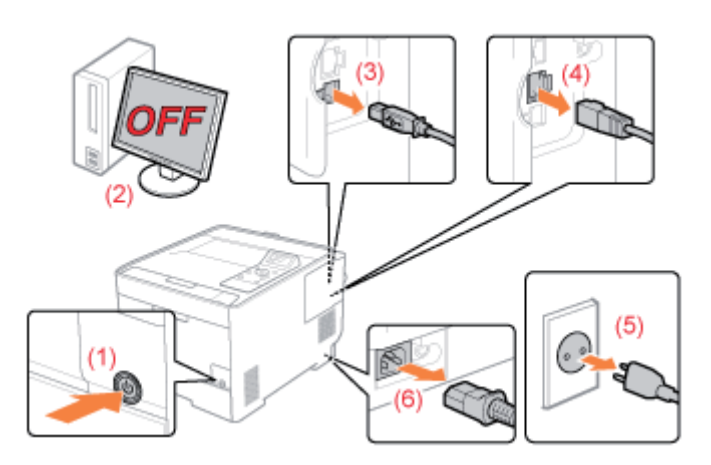

### <Herausziehen der Kabel>

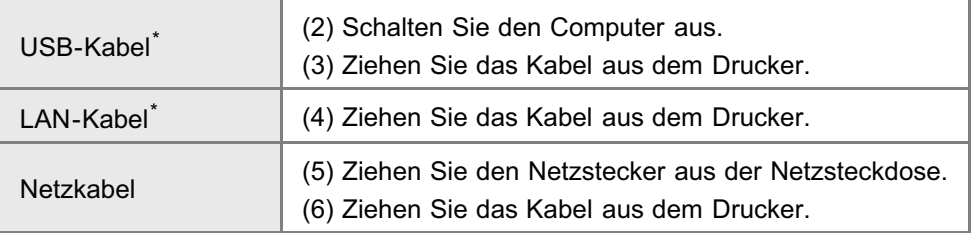

\* Ob das Kabel angeschlossen ist, hängt von der Umgebung ab.

# 2

1

Wringen Sie ein weiches, mit Wasser oder einem milden, mit Wasser verdünnten Reinigungsmittel angefeuchtetes Tuch gut aus, und wischen Sie dann den Schmutz ab.

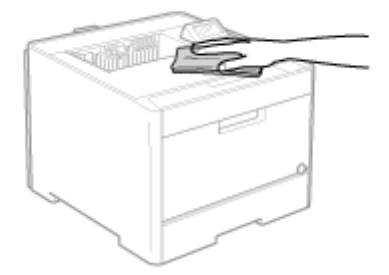

Nachdem Sie den Schmutz entfernt haben, wischen Sie den Drucker mit einem trockenen Tuch ab.

4

Wenn der Drucker vollständig trocken ist, schließen Sie die herausgezogenen Kabel an.

### <Anschließen der Kabel>

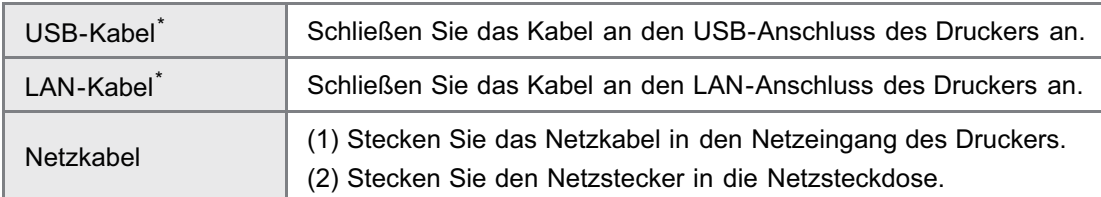

\* Ob das Kabel angeschlossen ist, hängt von der Umgebung ab.

036A-022

<span id="page-99-0"></span>Siehe auch "[Wichtige Sicherheitsvorschriften"](#page-34-0).

### **<sup>O</sup>** WICHTIG

Vorsichtsmaßnahmen beim Reinigen des Druckers

- Verwenden Sie keine Putzmittel, sondern nur Wasser oder ein mildes, mit Wasser verdünntes Reinigungsmittel, da sich sonst die Kunststoffmaterialien des Druckers verformen oder einreißen können.
- Wenn Sie ein mildes Reinigungsmittel verwenden, verdünnen Sie es mit Wasser. Wenn Sie ein mildes Reinigungsmittel für die Reinigung verwenden, wischen Sie das Reinigungsmittel anschließend mit einem weichen, mit Wasser angefeuchteten Tuch ab.
- Dieser Drucker benötigt weder Fett noch Öl. Wenden Sie auf keinen Fall Fett oder Öl an.  $\bullet$

## Position der Seriennummer

036A-023

Sie benötigen die Seriennummer für Ihren Anspruch auf den Wartungsservice. Sie finden die Seriennummer an der in den folgenden Abbildungen dargestellten Position.

Entfernen Sie nicht die Typenschilder, auf denen die Seriennummer angegeben ist.

### Im Inneren des Druckers

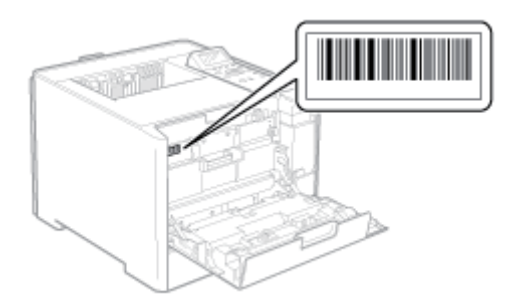

### Außenansicht des Verpackungskartons

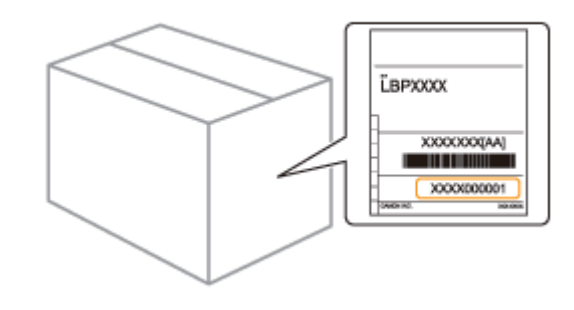

## Druckerinstallation

Gehen Sie entsprechend der von Ihnen gewünschten Installation folgendermaßen vor.

Lesen Sie vor der Installation des Druckers den Abschnitt "[Achtung \(Druckerinstallation\)](#page-103-0)".

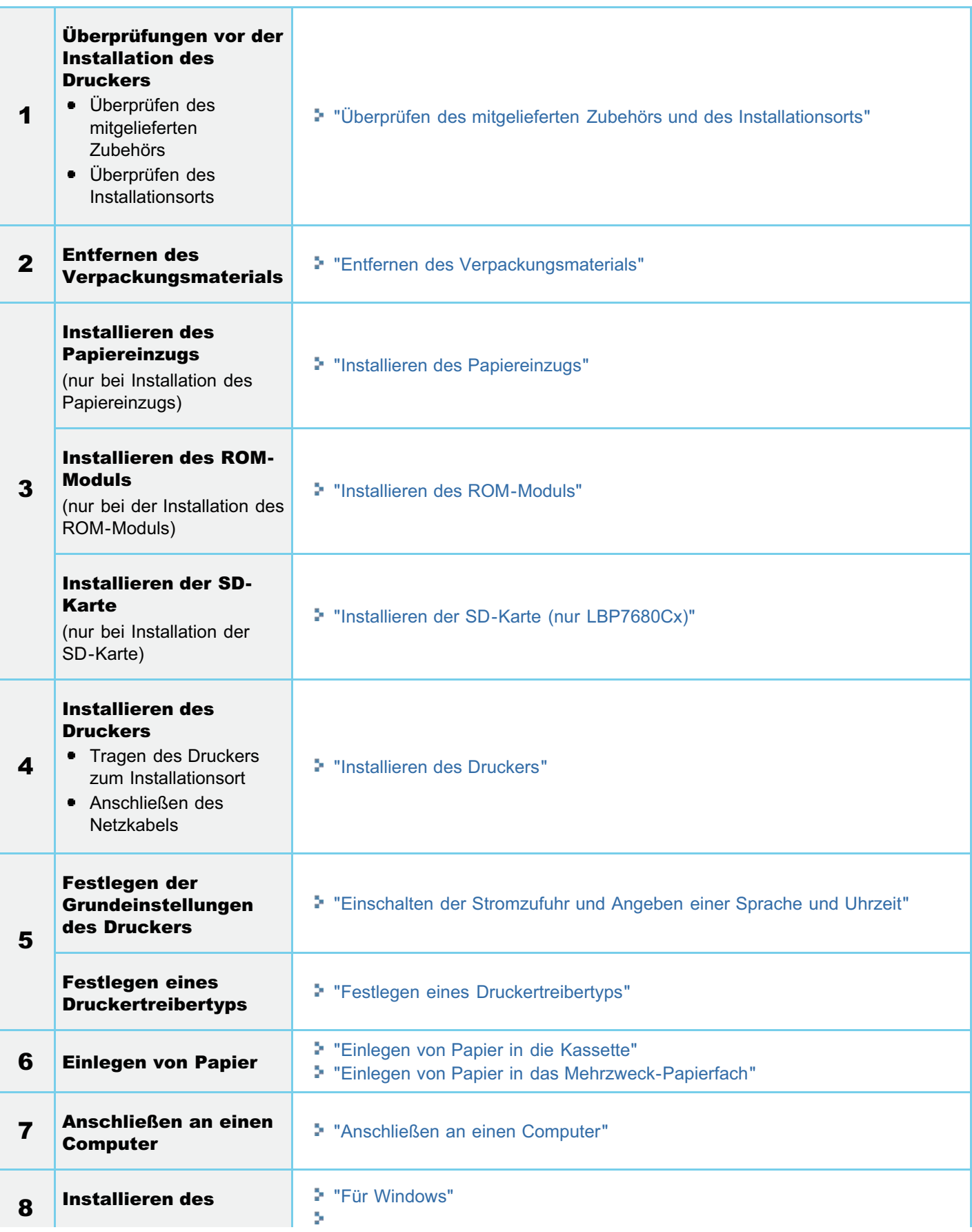

036A-024

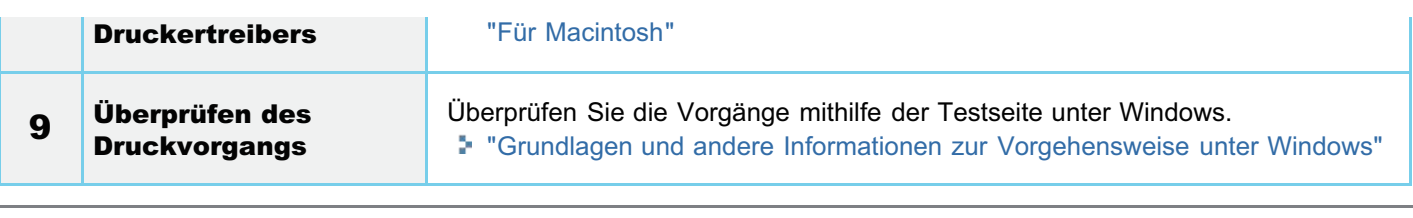

036A-025

<span id="page-103-0"></span>Siehe auch "[Wichtige Sicherheitsvorschriften"](#page-34-0).

### **<sup>@</sup>WICHTIG**

### Schutz des Druckers vor Kondensation

- Lassen Sie den Drucker vor dem Gebrauch für mindestens zwei Stunden stehen, damit er sich an die Temperatur und Luftfeuchtigkeit der Umgebung anpassen kann, um die Bildung von Kondenswasser im Druckerinneren in den folgenden Fällen zu vermeiden.
	- Wenn der Raum, in dem der Drucker installiert ist, schnell aufgeheizt wird
	- Wenn der Drucker aus einer kalten oder trockenen Umgebung in eine warme oder feuchte Umgebung umgesetzt wird
- Wenn sich Wassertröpfchen (Kondenswasser) im Druckerinneren formen, kann dies zu Papierstau oder verminderter Druckqualität führen.

### Vorsichtsmaßnahmen bei der Stromversorgung

- Verwenden Sie eine Netzsteckdose ausschließlich für diesen Drucker. Verwenden Sie keine weiteren Netzeingänge der Netzsteckdose.
- Stecken Sie den Netzstecker nicht in den Hilfsanschluss eines Computers.
- Verwenden Sie nicht dieselbe Steckdose für den Anschluss des Druckers und einer der folgenden Einheiten.
	- Kopierer
	- Klimaanlage
	- Aktenvernichter
	- Einheiten, die große Strommengen verbrauchen
	- Einheiten, die elektrische Störungen generieren
- Der maximale Stromverbrauch des Druckers liegt bei 950 W oder weniger.
- $\bullet$ Elektrische Störungen oder ein dramatischer Abfall der Netzspannung können zu Fehlfunktionen oder Datenverlusten im Drucker oder Computer führen.

### Installieren Sie den Drucker nicht an folgenden Standorten, da dies zu einer Beschädigung des Druckers führen kann.

- Standorte, an denen starke Schwankungen der Temperatur oder Luftfeuchtigkeit auftreten können
- Standorte, an denen Kondensation auftreten kann
- $\bullet$ Schlecht belüftete Standorte (Wenn Sie den Drucker über einen längeren Zeitraum in einem unzureichend belüfteten Raum verwenden oder größere Druckvolumen erstellen, können Ozon oder andere Gerüche, die vom Drucker erzeugt werden, zu einer unbehaglichen Arbeitsumgebung führen. Darüber hinaus werden während des Druckbetriebs auch andere chemische Partikel freigesetzt. Daher ist es wichtig, einen adäquaten Luftaustausch sicherzustellen.)
- Standorte in der Nähe von Einheiten, die magnetische oder elektromagnetische Wellen erzeugen
- In Labors oder an Standorten, in denen chemische Reaktionen auftreten
- Standorte, die salziger Luft, ätzenden Gasen oder toxischen Gasen ausgesetzt sind
- $\bullet$ Standorte mit einem Teppich oder Polster, deren Oberflächen sich durch das Gewicht des Druckers durchbiegen können oder in die der Drucker einsinken kann

### Vorsichtsmaßnahmen beim Vorbereiten der Tonerpatrone

Siehe "[Achtung \(Tonerpatrone\)](#page-65-0)".

### Vorsichtsmaßnahmen beim Anschließen des Netzkabels

- **Stecken Sie den Netzstecker des Druckers nicht in den Hilfsanschluss eines Computers.**
- Eine Netzsteckdose sollte ausschließlich für diesen Drucker verwendet werden.
- $\bullet$ Schließen Sie diesen Drucker nicht an einer unterbrechungsfreien Stromquelle an.
- Dies kann im Falle eines Stromausfalls zu Fehlfunktionen des Druckers oder zu einem Druckerausfall führen.

### Wenn der Drucker zum ersten Mal nach der Druckerinstallation eingeschaltet wird

Entfernen Sie vor dem Einschalten des Druckers unbedingt das Dichtband von den Tonerpatronen, die im Drucker installiert sind.

Vergewissern Sie sich vor dem Einschalten des Druckers, dass die Papierkassette in den Drucker eingesetzt ist.

 $\bullet$ Wenn ein leeres Blatt Papier ausgegeben wird, handelt es sich dabei nicht um einen Fehler.

### Vorsichtsmaßnahmen beim Installieren des Papiereinzugs

Berühren Sie nicht den Anschluss (A) am Papiereinzug. Das kann zur Beschädigung des Druckers oder zu einem fehlerhaften Papiereinzug führen.

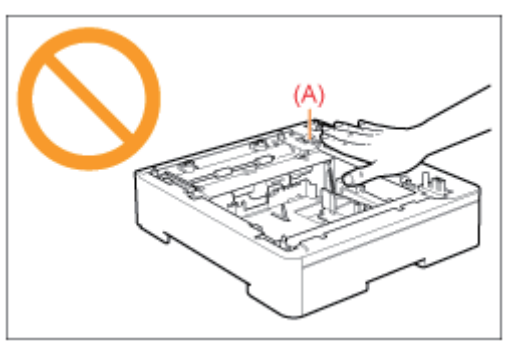

Wenn Sie den Drucker nicht korrekt auf dem Papiereinzug absetzen können, heben Sie den Drucker einmal hoch, halten Sie ihn horizontal, und setzen Sie ihn erneut ab.

Wenn Sie versuchen, den Drucker mit Gewalt zu platzieren, ohne ihn hochzuheben, können Anschluss- und Positionierungsstifte beschädigt werden.

Schalten Sie den Drucker unbedingt einmal ein, wenn Sie zum ersten Mal nach der Installation des Papiereinzugs  $\bullet$ Papier in die Papierkassette einlegen.

### Vorsichtsmaßnahmen beim Installieren/Entfernen des ROM-Moduls

- $\bullet$ Berühren Sie auf keinen Fall die Schalter auf der Hauptplatine. Wenn Sie die Schalter ändern, funktioniert der Drucker nicht mehr korrekt.
- Beachten Sie die folgenden Sicherheitsmaßnahmen im Umgang mit dem ROM-Modul, um Schäden durch statische Elektrizität zu vermeiden.
	- Berühren Sie vor dem Umgang einen Metallgegenstand, um statische Elektrizität abzuleiten.
	- Wenn Sie mit dem ROM-Modul umgehen, berühren Sie keine Gegenstände, die statische Elektrizität generieren, wie einen Computerbildschirm.
	- Berühren Sie die Hauptplatinenteile, die gedruckte Verdrahtung oder die Anschlüsse nicht mit den Händen.
	- Nehmen Sie das ROM-Modul erst unmittelbar vor der Installation aus der Schutzhülle.
- Berühren Sie die Hauptplatinenteile, die gedruckte Verdrahtung oder die Anschlüsse nicht mit den Händen.
- Achten Sie bei der Installation des ROM-Moduls darauf, dass keine Metallgegenstände, etwa Schrauben, die Hauptplatine berühren.
- Wenn beispielsweise Schrauben, Büroklammern oder Heftklammern in den Drucker gefallen sind, stecken Sie nicht  $\bullet$ den Netzstecker in die Netzsteckdose, sondern wenden Sie sich an Ihren autorisierten Canon-Händler vor Ort.
- Schalten Sie den Drucker nicht ein, ohne dass die rechte Abdeckung und die Schachtabdeckung angebracht sind. Andernfalls kann es zur Beschädigung des Druckers kommen.

### $\n *HINWENS*\n$

### Informationen zu der in diesem Drucker enthaltenen Tonerpatrone

- Die durchschnittliche Ergiebigkeit der enthaltenen Tonerpatronen wird nachfolgend angegeben.
	- Durchschnittliche Ergiebigkeit der Tonerpatrone K (Schwarz): 1.200 Seiten \*1 \*2
	- Durchschnittliche Ergiebigkeit der zusammengesetzten Tonerpatronen C (Cyan), M (Magenta) und Y (Gelb): 1.400 Seiten \*1 \*2
	- \*1 Die durchschnittliche Ergiebigkeit basiert auf "ISO/IEC 19798"\* beim Drucken auf A4-Papier mit der Standardeinstellung für die Druckdichte.
		- \* Bei "ISO/IEC 19798" handelt es sich um einen globalen Standard, der sich auf die "Methode zur Bestimmung der Ergiebigkeit von Tonerpatronen für Farbdrucker und multifunktionale Geräte, die Drucker-Komponenten enthalten" bezieht und von der ISO (International Organization for Standardization) herausgegeben wird.
	- \*2 Die Nutzungsdauer der Tonerpatronen wird durch die folgenden Bedingungen beeinflusst:
		- Druckerumgebung und Druckbedingungen
			- Proportionaldruck
			- Papierformat und Einstellungen Papiertyp
		-

Druckverhältnis

Toner wird auch verbrauch, wenn mit niedrigem Druckverhältnis gedruckt wird.

- Farbdruck
- Tonerpatronen mehrerer Farben können das Ende ihrer Nutzungsdauer gleichzeitig erreichen.
- **•** Druckerkonfiguration
	- Schwarzweißdruck kann die Nutzungsdauer der farbigen Tonerpatronen beeinträchtigen.
- Informationen zum Erwerb von Ersatztonerpatronen finden Sie im Abschnitt ["Verbrauchsmaterial](#page-61-0)".

## <span id="page-106-0"></span>Überprüfen des mitgelieferten Zubehörs und des Installationsorts

036A-026

### Überprüfen des mitgelieferten Zubehörs

Vergewissern Sie sich vor der Installation des Druckers, dass das gesamte mitgelieferte Zubehör in der Packung enthalten ist.

Sollte ein Gegenstand fehlen oder beschädigt sein, wenden Sie sich an Ihren autorisierten Canon-Händler vor Ort.

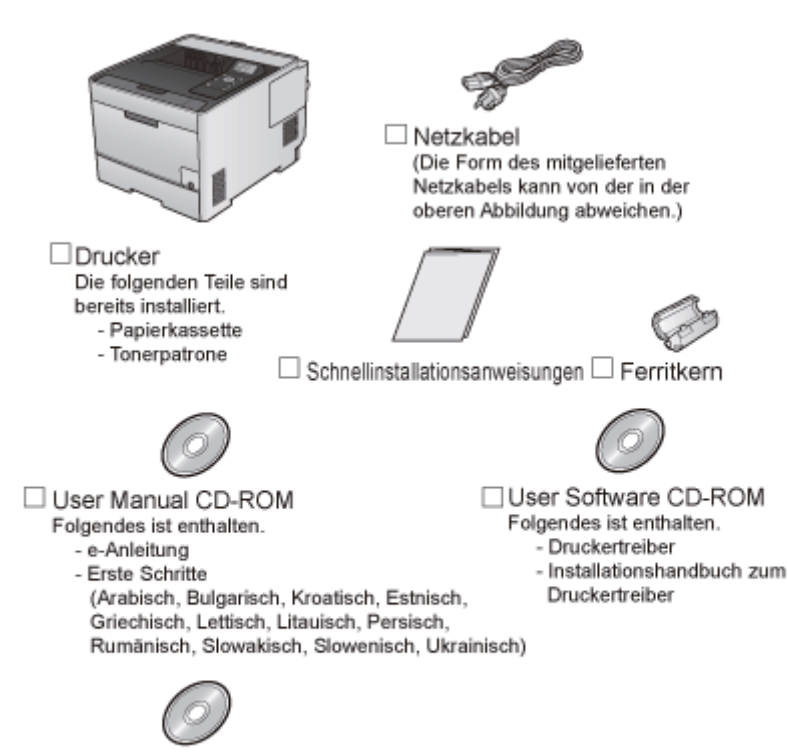

□PS User Software CD-ROM (nur LBP7680Cx) Folgendes ist enthalten.

Druckertreiber PS

- Installationshandbuch zum Druckertreiber

### **<sup>@</sup>** WICHTIG

### Laden Sie den Druckertreiber für Macintosh von der Canon-Website herunter

Auf der mitgelieferten CD-ROM ist der Druckertreiber für Macintosh nicht enthalten. Laden Sie den Druckertreiber für Macintosh, der diesen Drucker unterstützt, von der Canon-Website herunter (http://www.canon.com/). Wenn Sie den Druckertreiber für Macintosh, der diesen Drucker unterstützt, auf der Canon-Website nicht finden können, wenden Sie sich an Ihren autorisierten Canon-Händler vor Ort.

#### ß. HINWEIS

### Informationen zu Schnittstellenkabeln

- Im Lieferumfang dieses Druckers ist kein Schnittstellenkabel enthalten. Besorgen Sie ein für Ihren Computer oder Ihre Anschlussmethode geeignetes Kabel.
- Verwenden Sie ein USB-Kabel mit folgendem Symbol.  $\bullet$

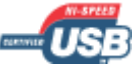

### Informationen zu den mitgelieferten Handbüchern

Folgende Handbücher werden mit diesem Drucker geliefert. Lesen Sie diese Handbücher je nach Bedarf und nutzen Sie die Möglichkeiten dieses Druckers voll aus.

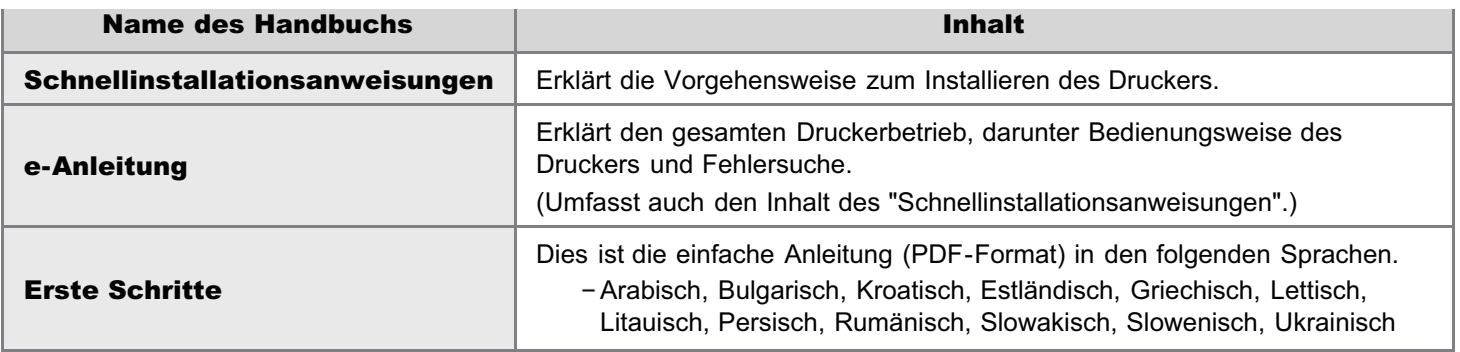

Zur Anzeige der Anleitung im PDF-Format wird Adobe Reader/Adobe Acrobat Reader benötigt. Wenn Adobe Reader/Adobe Acrobat Reader nicht auf Ihrem System installiert ist, laden Sie es von der Website von Adobe Systems Incorporated herunter.

### Überprüfen des Installationsorts

Für eine sichere und problemlose Nutzung des Druckers stellen Sie den Drucker an einem Ort auf, der die folgenden Bedingungen erfüllt.

### Temperatur- und Luftfeuchtigkeitsbedingungen

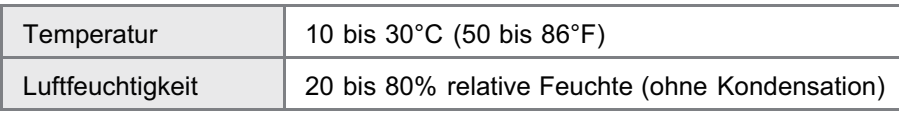

### Anforderungen an die Stromversorgung

220 bis 240 V (±10%), 50/60 Hz (±2 Hz)

### Installationsanforderungen

- **Ein Standort mit ausreichend Platz** 
	- Beachten Sie die folgenden Abmessungen der einzelnen Teile, und stellen Sie ausreichend Platz für die Installation des Druckers sicher.

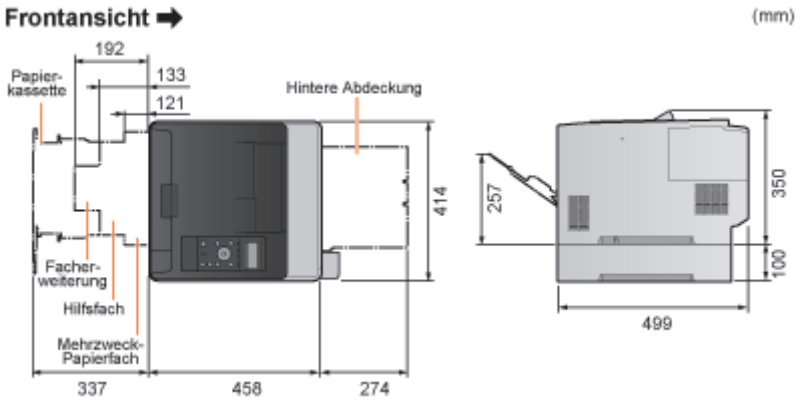

- **Ein Standort mit guter Luftzirkulation**
- Ein Standort mit flacher, ebener Fläche ۰
- Ein Standort, der problemlos das Gewicht des Druckers tragen kann
# Entfernen des Verpackungsmaterials

# $\n *HINWEIS*\n$

### Bewahren Sie das entfernte Verpackungsmaterial auf.

Es wird für den Transport des Druckers benötigt, wenn dieser umgesetzt oder gewartet werden soll.

#### Informationen zum Verpackungsmaterial

Die Form oder Position des Verpackungsmaterials kann geändert und Verpackungsmaterial ohne Ankündigung hinzugefügt oder entfernt werden.

036A-027

Entfernen Sie bei der folgenden Vorgehensweise ggf. alle orangefarbenen Bänder, die am Drucker angebracht sind.

# Öffnen Sie die hintere Abdeckung vollständig.

Es ertönt ein lautes Geräusch, wenn Sie das Verpackungsmaterial aus dem Inneren des Geräts entfernen. Dies ist keine Fehlfunktion.

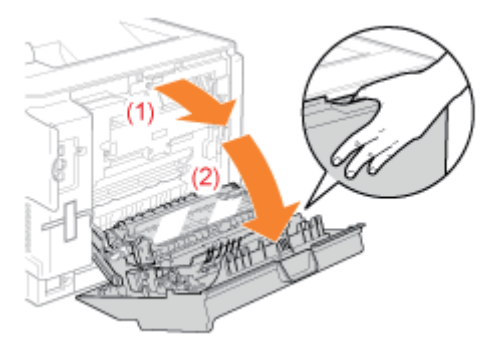

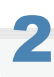

1

### Entfernen Sie das Plastikverpackungsmaterial mit Klebestreifen.

Es ertönt ein lautes Geräusch, wenn Sie das Verpackungsmaterial mit Klebestreifen entfernen. Dies ist keine Fehlfunktion.

Entfernen Sie dabei auch das Schutzblatt.

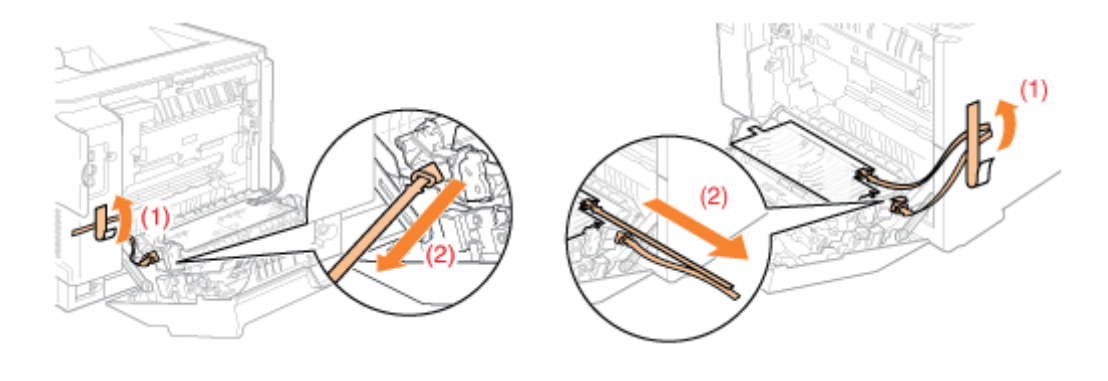

# 3 Schließen Sie die hintere Abdeckung.

# 4 Öffnen Sie die vordere Abdeckung.

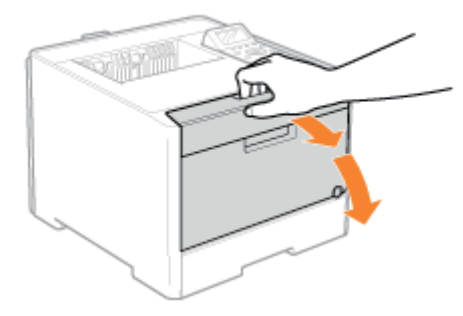

# 5

# Drücken Sie den Hebel, und ziehen Sie das Tonerpatronenfach heraus.

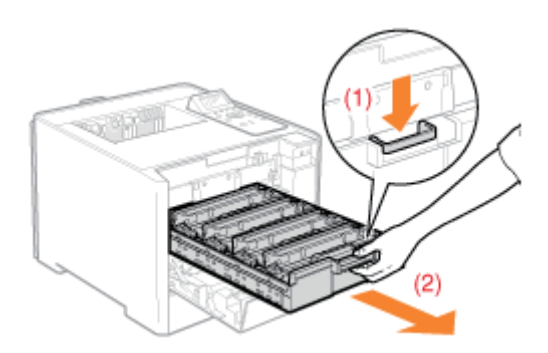

# 6

Halten Sie die Tonerpatrone wie abgebildet nach unten.

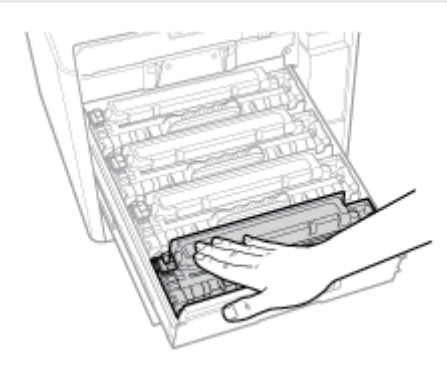

# 7 Entfernen Sie die Lasche und ziehen Sie das Abdichtband heraus.

Ziehen Sie das Abdichtband (ca. 50 cm lang) vorsichtig heraus.

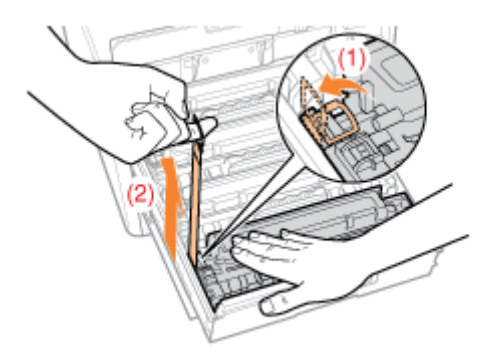

# **MICHTIG**

### Beim Herausziehen des Abdichtbandes

- $\bullet$ Wenn das Abdichtband zur Hälfte stoppt, ziehen Sie es vollständig aus der Tonerpatrone heraus. Wenn Reste des Bandes in der Tonerpatrone verbleiben, kann dies zu einer verminderten Druckqualität führen.
- $\bullet$ Entsorgen Sie das entfernte Abdichtband gemäß den örtlichen Bestimmungen.

# 8

# Ziehen Sie das Abdichtband aus allen Tonerpatronen heraus.

Vergewissern Sie sich, dass alle vier Abdichtbänder entfernt worden sind.

# 9

Schieben Sie das Tonerpatronenfach wieder hinein.

# 10

### Schließen Sie die vordere Abdeckung.

# Wenn Sie die vordere Abdeckung nicht schließen können

Vergewissern Sie sich, dass das Tonerpatronenfach geschlossen ist.

Versuchen Sie nicht, die vordere Abdeckung gewaltsam zu schließen, da dies das Gerät beschädigen kann.

Überprüfen Sie Folgendes!

### Überprüfen, ob das Verpackungsmaterial entfernt wurde

Vergewissern Sie sich, dass das folgende Verpackungsmaterial vollständig entfernt ist.

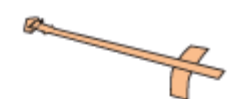

Verpackungsmaterialien mit Klebeband

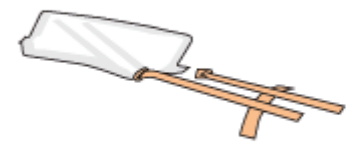

Verpackungsmaterialien mit Klebeband/Schutzhülle

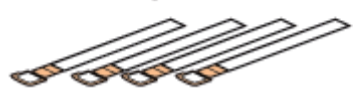

Abdichtband 4 x

Entsorgen Sie das verbliebene Verpackungsmaterial gemäß den örtlichen Bestimmungen.

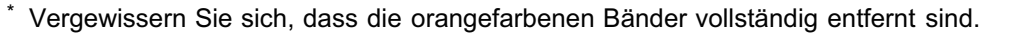

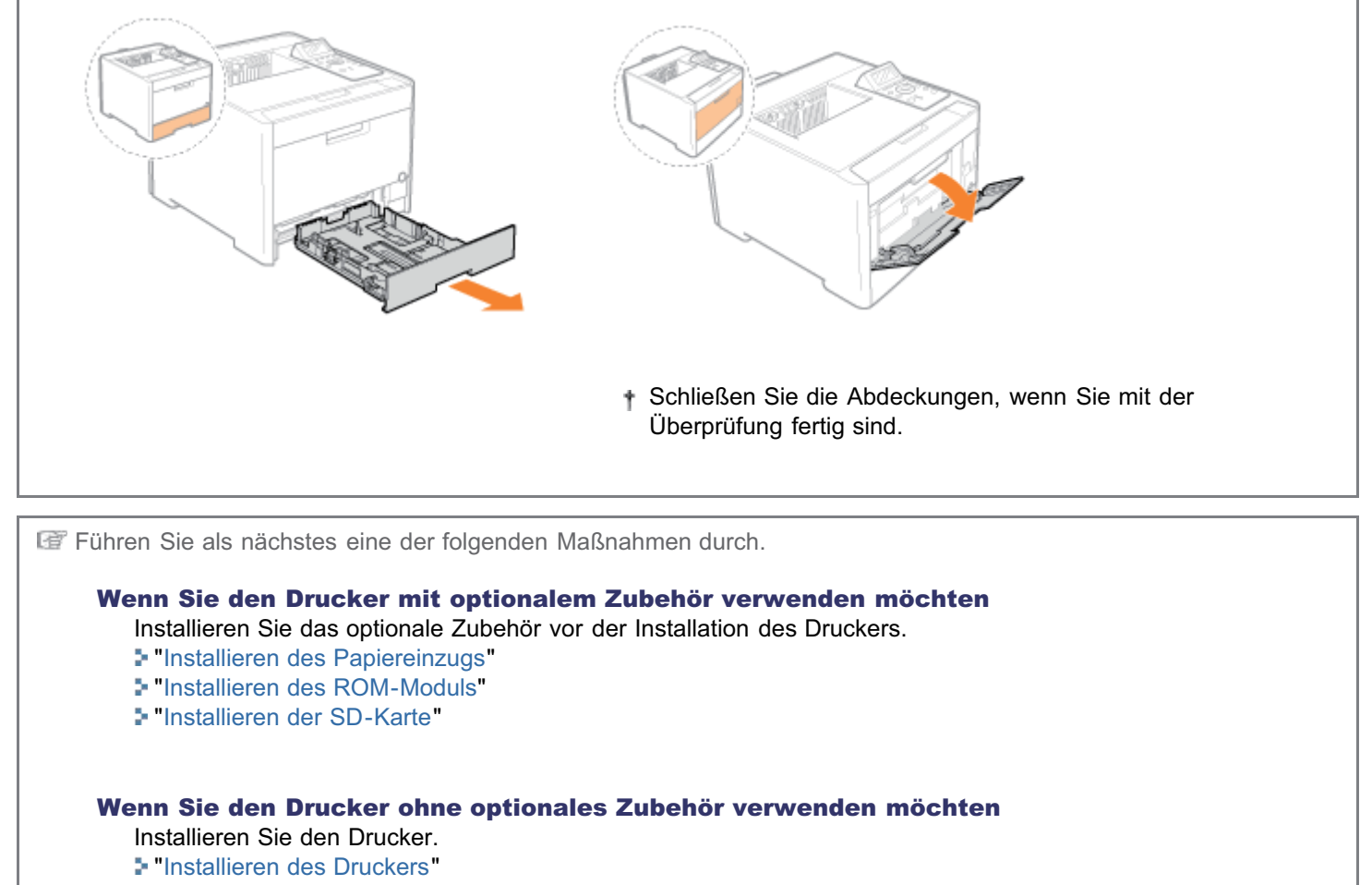

<span id="page-112-0"></span>Wenn Sie neben dem mitgelieferten Mehrzweck-Papierfach und der mitgelieferten Papierkassette den optionalen Papiereinzug installieren, kann der Drucker bis zu 550 Blatt Papier automatisch fortlaufend einziehen.

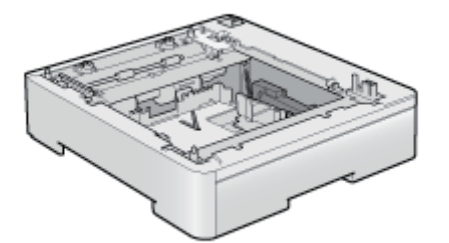

Papiereinzugseinheit PF-701

### <Wenn der Drucker bereits installiert ist>

- Wenn Sie den Papiereinzug am Drucker anbringen, nachdem Sie den Drucker installiert haben, versetzen Sie den Drucker vorübergehend an einen geeigneten Ort. "[Umstellen des Druckers"](#page-79-0)
- $\bullet$ Nähere Informationen zu den Vorsichtsmaßnahmen beim Installieren des Papiereinzugs finden Sie im Abschnitt "[Achtung \(Druckerinstallation\)"](#page-103-0).

Entfernen Sie bei der folgenden Vorgehensweise ggf. alle orangefarbenen Bänder, die am Papiereinzug angebracht sind.

#### Nehmen Sie den Papiereinzug aus dem Karton.

# 2

1

### Ziehen Sie die Papierkassette aus dem Papiereinzug heraus.

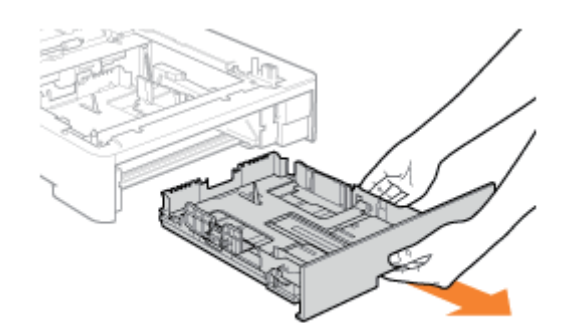

# 3 Tragen Sie den Papiereinzug zum Installationsort.

Fassen Sie beim Tragen des Papiereinzugs die Transportgriffe an beiden Seiten mit beiden Händen.

036A-029

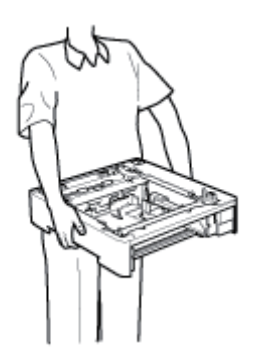

# Ziehen Sie die Papierkassette des Druckers heraus.

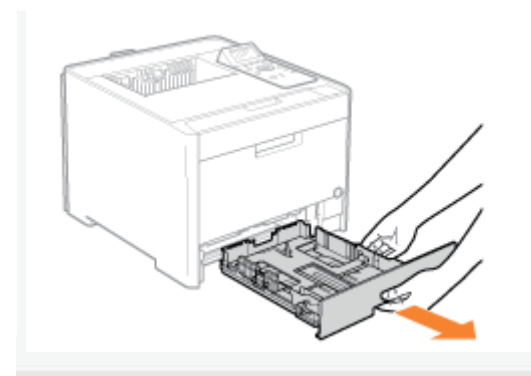

# 5

4

# Tragen Sie die Druckereinheit zum Installationsort.

Tragen Sie den Drucker mit zwei oder mehr Personen, wobei Sie die Transportgriffe im unteren Teil des Druckers fassen und den Drucker gleichzeitig anheben.

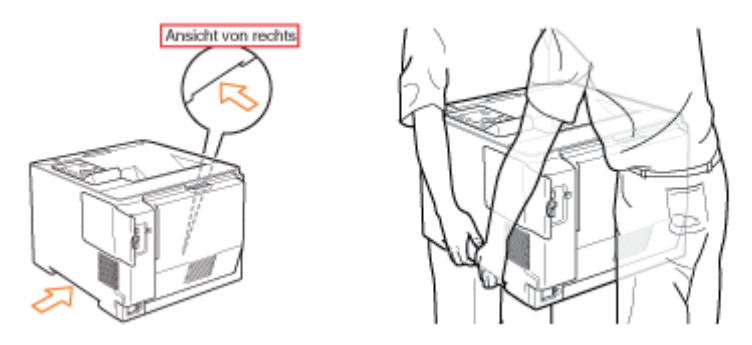

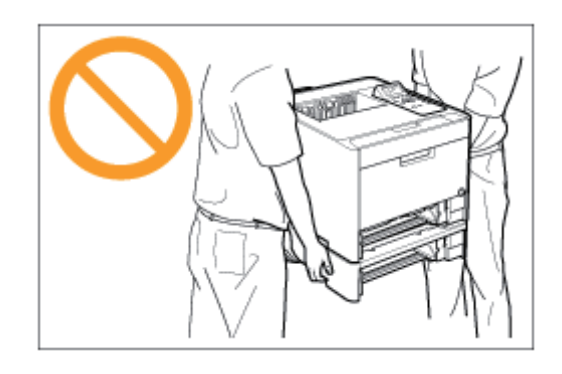

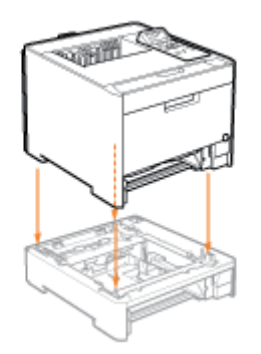

Richten Sie zudem die Positionierungsstifte (A) und den Anschluss (B) aus, wenn Sie den Drucker absetzen.

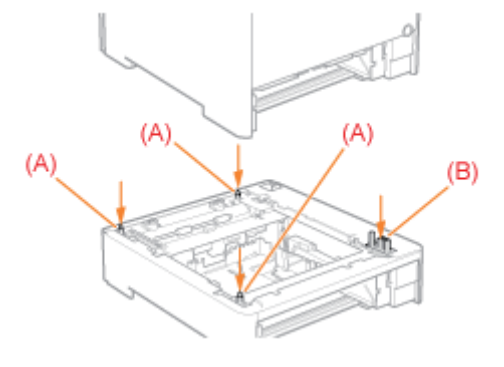

7

# Setzen Sie die Papierkassette in den Drucker und Papiereinzug ein.

Führen Sie als nächstes die folgenden Maßnahmen durch.

- Wenn Sie die ROM-Module installieren möchten, folgen Sie der Vorgehensweise unter "[Installieren des ROM-](#page-121-0)[Moduls"](#page-121-0) ab Schritt 2.
- Wenn Sie die SD-Karte installieren möchten, folgen Sie der Vorgehensweise unter ["Installieren der SD-Karte"](#page-130-0) ab Schritt 2.

# Wenn Sie den Drucker und den Papiereinzug gleichzeitig installieren

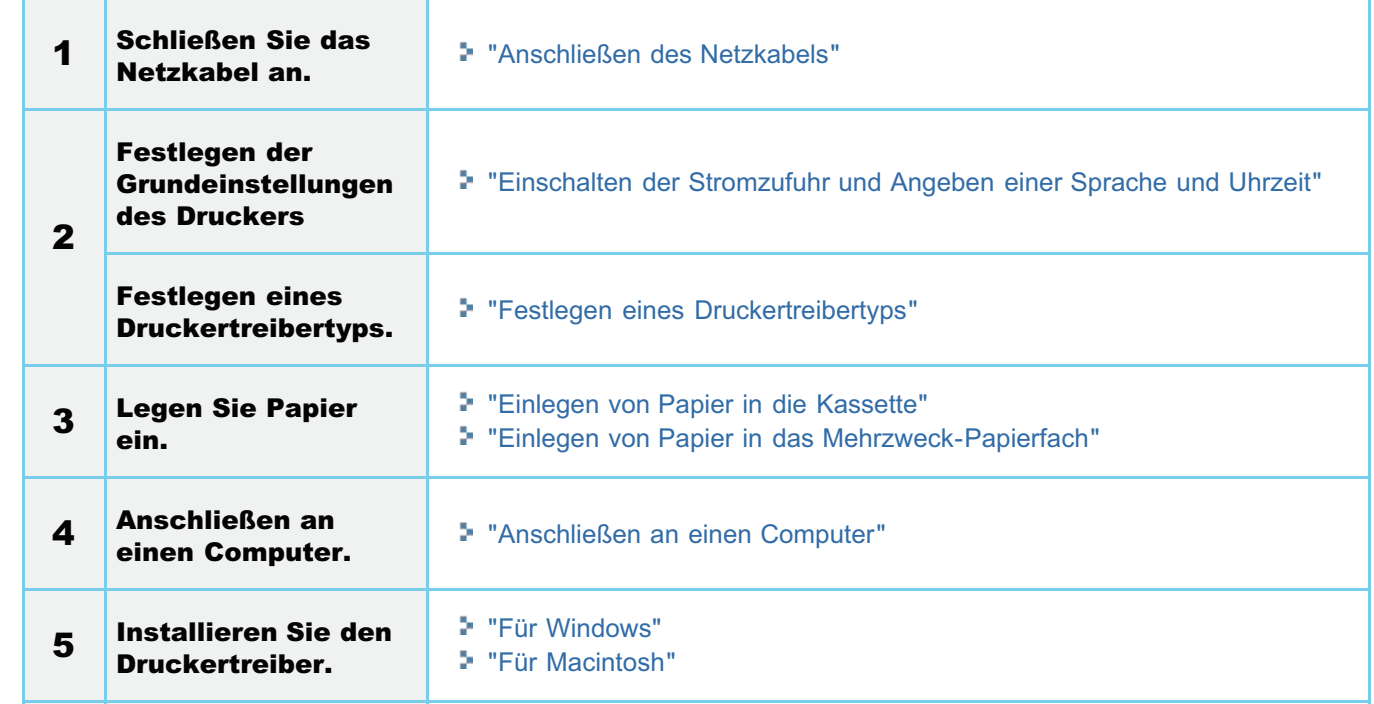

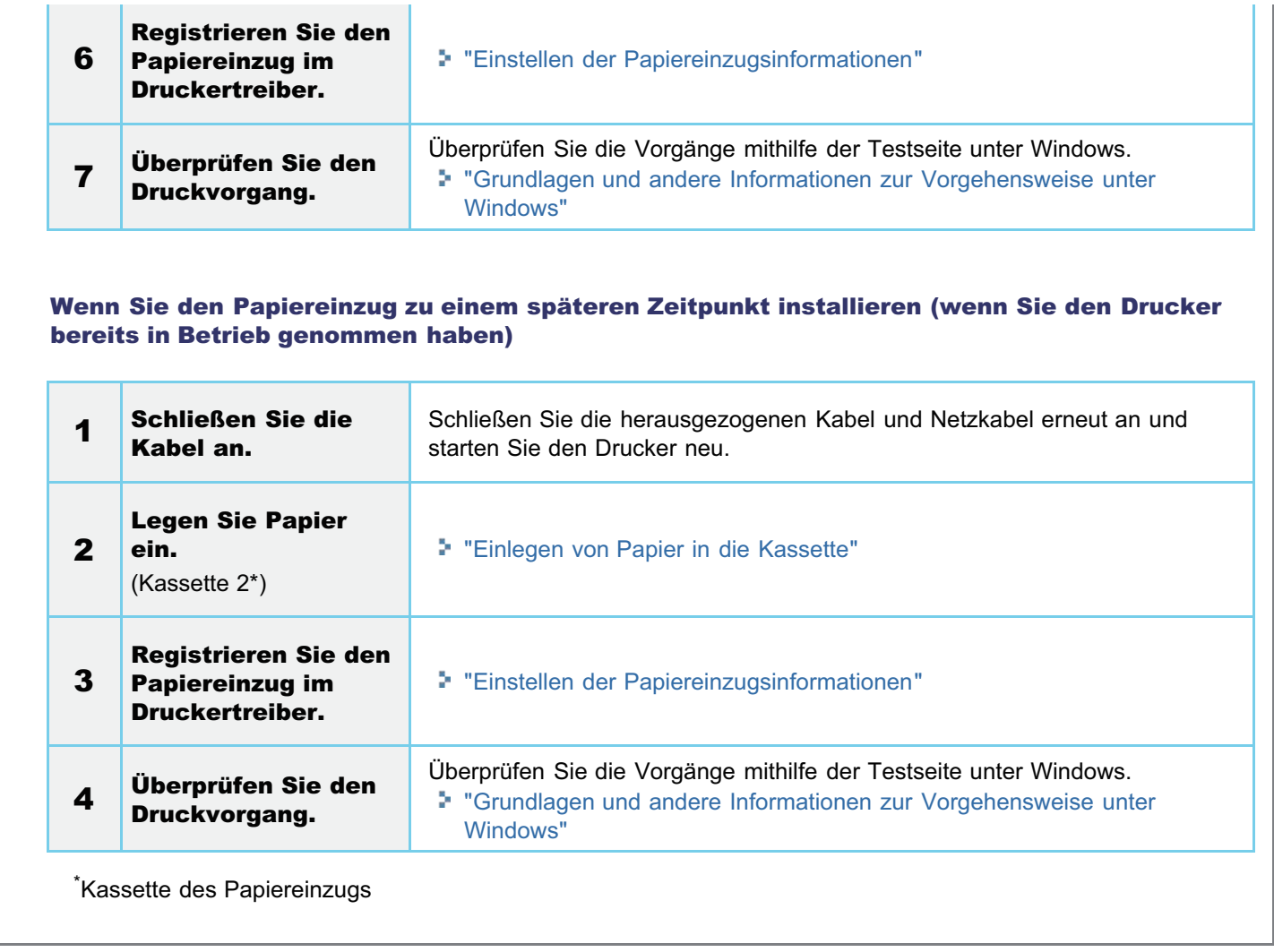

# <span id="page-115-0"></span>Einstellen der Papiereinzugsinformationen

Stellen Sie nach der Installation des Papiereinzugs die Papiereinzugsinformationen ein.

Die Bedienungsweise für Windows wird hier erklärt. Wenn Sie Macintosh benutzen, lesen Sie bitte im "Online-Handbuch" nach.

# Öffnen Sie den Druckerordner.

["Grundlagen und andere Informationen zur Vorgehensweise unter Windows"](#page-866-0)

# 2

1

Klicken Sie mit der rechten Maustaste auf das Symbol für diesen Drucker, und wählen Sie dann aus dem Kontextmenü die Option [Druckereigenschaften] oder [Eigenschaften] aus.

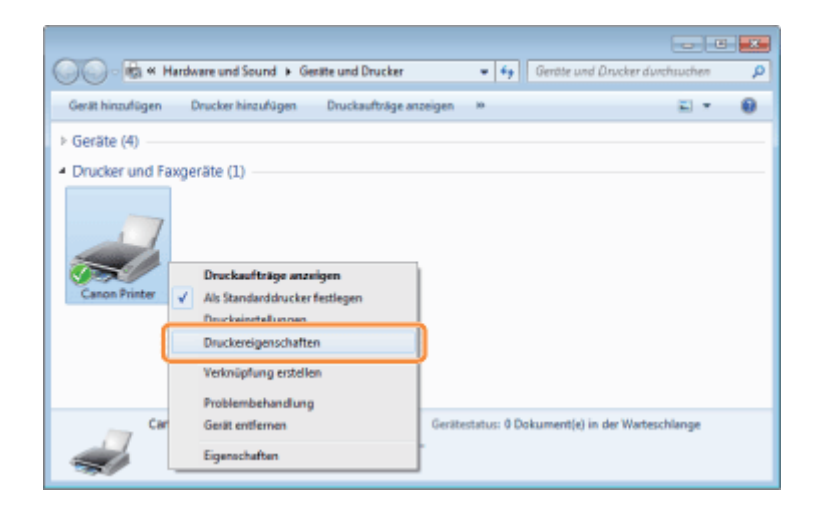

# 3

# Abrufen der Papiereinzugsinformationen.

- (1) Zeigen Sie die Registerkarte [Geräteeinstellungen] an.
- (2) Klicken Sie auf [Gerätestatus abfragen].
- $\rightarrow$  Die Papiereinzugsinformationen werden automatisch abgerufen.

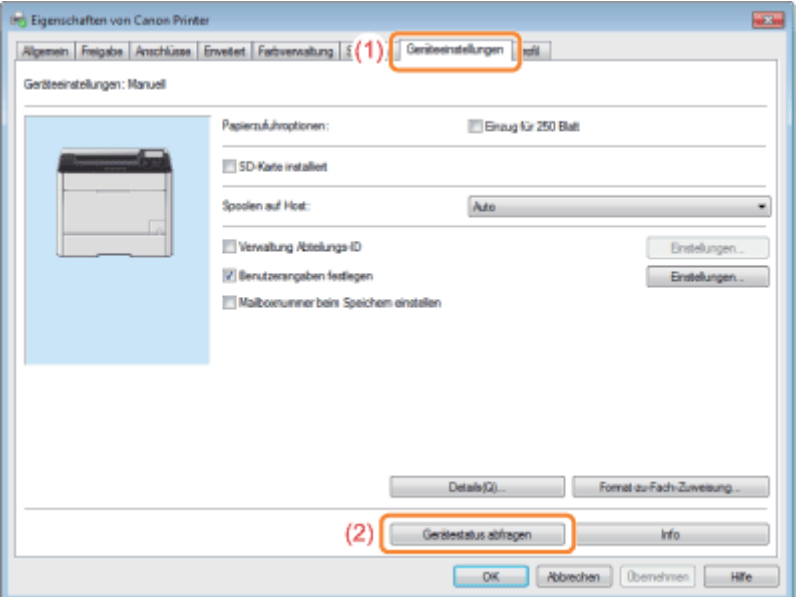

# **Z** HINWEIS

# Wenn die Papiereinzugsinformationen nicht automatisch abgerufen werden können

Aktivieren Sie unter [Papierzufuhroptionen] das Kontrollkästchen für [Einzug für 250 Blatt].

# <span id="page-117-0"></span>Installieren des Druckers

036A-028

- Wenn Sie den Drucker mit optionalem Zubehör verwenden möchten, installieren Sie das optionale Zubehör vor der Installation des Druckers.
	- ["Installieren des Papiereinzugs](#page-112-0)"
	- ["Installieren des ROM-Moduls"](#page-121-0)
	- ["Installieren der SD-Karte"](#page-130-0)

### Tragen des Druckers zum Installationsort

# 1 Ziehen Sie die Papierkassette heraus.

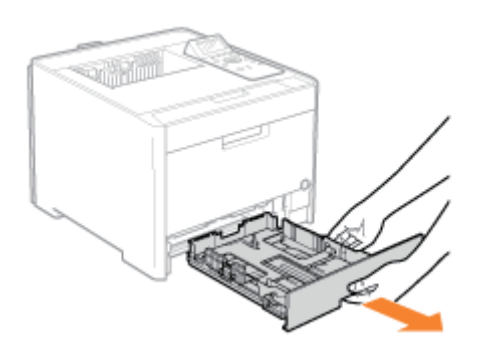

# 2

# Tragen Sie die Druckereinheit zum Installationsort.

Tragen Sie den Drucker mit zwei oder mehr Personen, wobei Sie die Transportgriffe im unteren Teil des Druckers fassen und den Drucker gleichzeitig anheben.

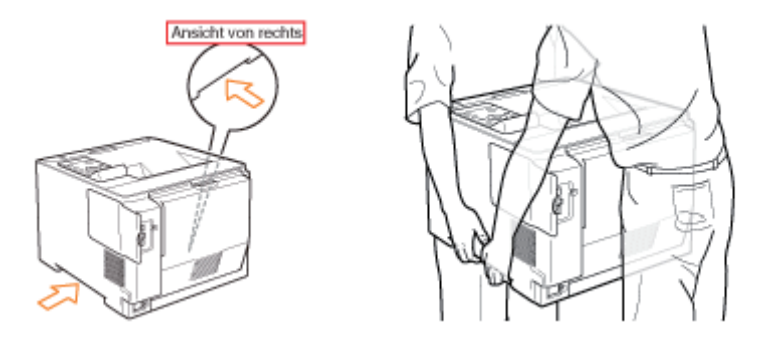

# 3

### Setzen Sie die Papierkassette in den Drucker ein.

Schieben Sie sie fest in den Drucker hinein.

<span id="page-117-1"></span>Anschließen des Netzkabels

# 1 Schließen Sie das Netzkabel an.

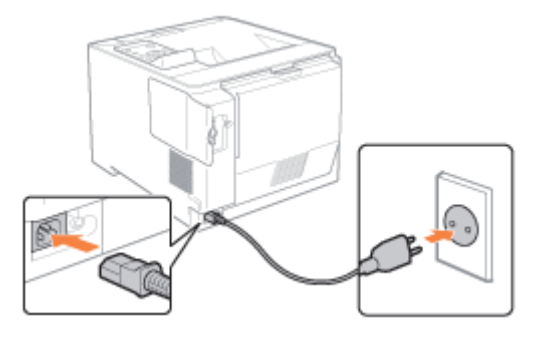

## $\n *HINWEIS*\n$

2

## Die Form des mitgelieferten Netzkabels

Das Aussehen des mitgelieferten Netzkabels kann von der in der obigen Abbildung abweichen.

### Drücken Sie den Netzschalter, um den Drucker einzuschalten.

→ Die Anzeigen und das Display auf dem Bedienungsfeld leuchten auf, und der Drucker startet einen Selbstdiagnosetest für die Druckereinheit und das optionale Zubehör.

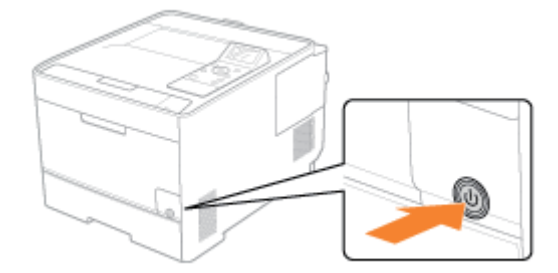

Wenn während des Selbstdiagnosetests keine Anomalitäten gefunden wurden, leuchten die Hauptnetzanzeige (grün), die -Anzeige (grün), die -Anzeige (grün) und die Papierzufuhranzeige (grün), und im Display erscheint <Druckbereit.>. Der Drucker ist nun druckbereit.

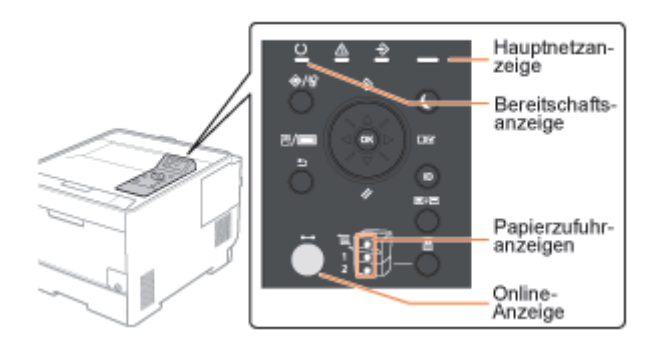

Die folgenden Informationen werden im Display angezeigt.

Format des Papiers in der derzeit<br>ausgewählten Papierzufuhr Druckbereit und es werden derzeit keine Druckdaten verarbeitet Druckbereit. A4

YO MO CO KO

Menge des restlichen Toners

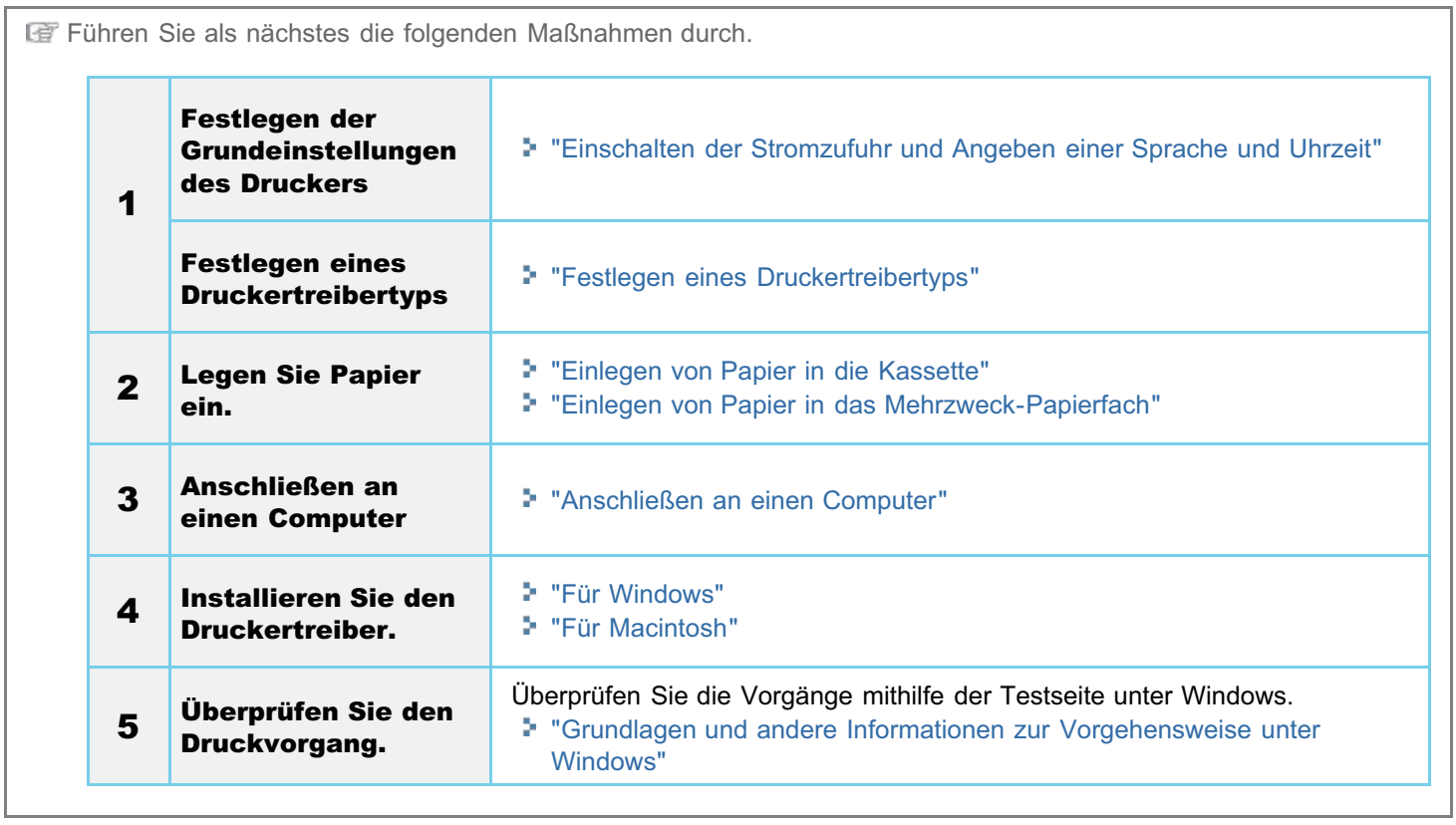

036A-02A

Setzen Sie das ROM-Modul in der Position ein, die in folgender Abbildung dargestellt wird. Überprüfen Sie die Position des ROM-Moduls und führen Sie dann die Aufgabe aus.

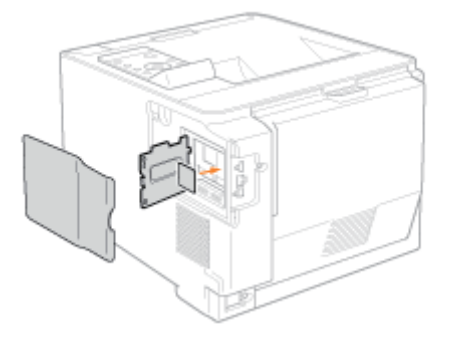

# [Installieren des ROM-Moduls](#page-121-0)

Es wird die Verfahrensweise zum Einsetzen des ROM-Moduls erklärt. Setzen Sie das ROM-Modul mit folgender Verfahrensweise ordnungsgemäß ein.

# [Überprüfen der Installation des ROM-Moduls](#page-126-0)

Es wird erklärt, wie man überprüft, ob das ROM-Modul ordnungsgemäß eingesetzt ist. Führen Sie nach dem Einsetzen auf folgende Weise einen Test durch.

# [Entfernen des ROM-Moduls](#page-128-0)

Es wird die Verfahrensweise zum Entfernen des ROM-Moduls erklärt. Gehen Sie folgendermaßen vor, wenn Sie das ROM-Modul entfernen.

# <span id="page-121-0"></span> $\n *HINWEIS*\n$

1

2

### Es wird ein Kreuzschraubenzieher benötigt.

Legen Sie einen Kreuzschraubenzieher bereit, der für die Größe der Schrauben für die Schachtabdeckung geeignet ist.

036A-02C

# Schalten Sie den Drucker aus, und ziehen Sie dann die Kabel aus dem Drucker.

Fahren Sie den Drucker herunter, bevor Sie ihn ausschalten. Informationen zur Vorgehensweise beim Herunterfahren des Druckers finden Sie im Abschnitt "[Ein-/Ausschalten des](#page-183-0) [Druckers"](#page-183-0).

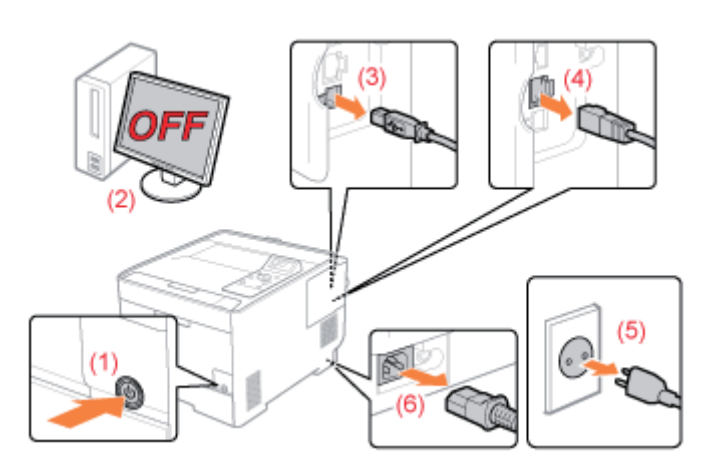

## <Herausziehen der Kabel>

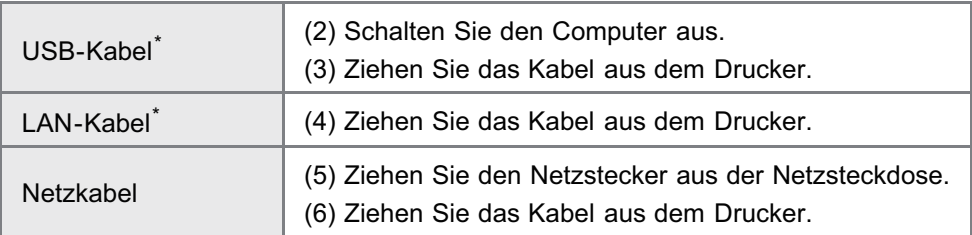

Ob das Kabel angeschlossen ist, hängt von der Umgebung ab.

# Entfernen Sie die rechte Abdeckung.

(1) Öffnen Sie die Abdeckung ein wenig, während Sie sie am Griffteil (A) festhalten.

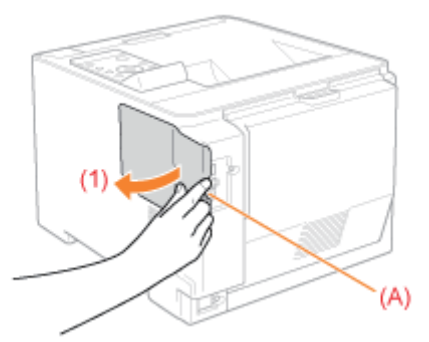

(2) Entfernen Sie die Abdeckung in Pfeilrichtung.

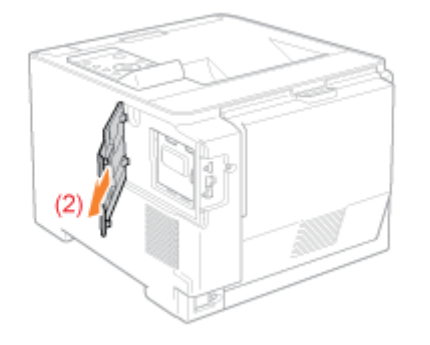

# 3 Öffnen Sie die Schachtabdeckung.

(1) Entfernen Sie die beiden Schrauben.

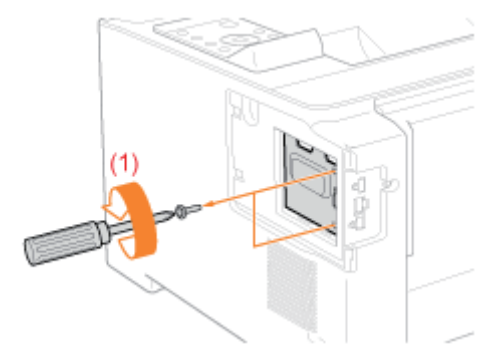

(2) Öffnen Sie die Schachtabdeckung.

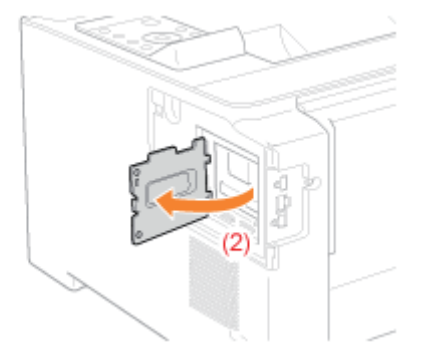

# $\n *A*$  HINWEIS

# Informationen zu den Installationspositionen für das ROM-Modul

Sehen Sie sich die Installationspositionen und Ausrichtungen genau an, bevor Sie die ROM-Module installieren.

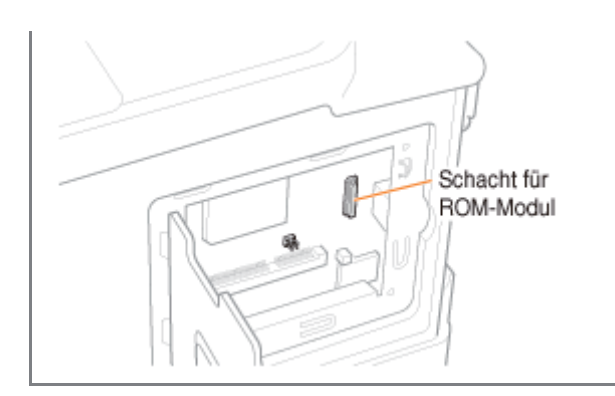

# 4 Installieren des ROM-Moduls.

Richten Sie das ROM-Modul an den beiden Anschlüssen aus, und drücken Sie es dann fest in den Drucker hinein.

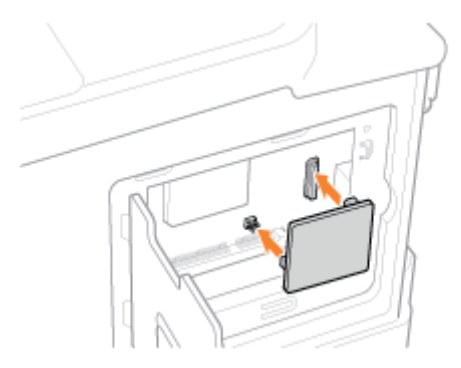

# 5 Schließen Sie die Schachtabdeckung.

(1) Schließen Sie die Abdeckung.

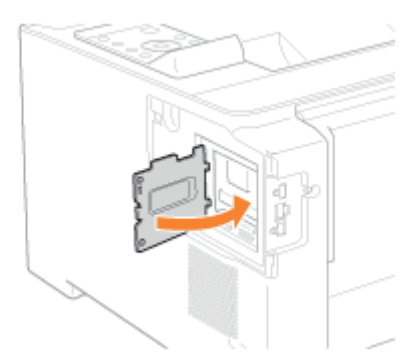

(2) Bringen Sie die beiden Schrauben an, und befestigen Sie sie.

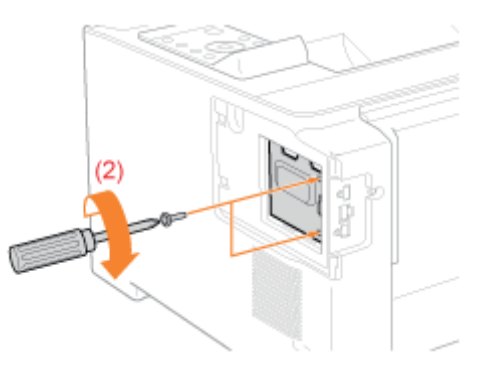

- (1) Bringen Sie die rechte Abdeckung an.
- (2) Schließen Sie die Abdeckung.

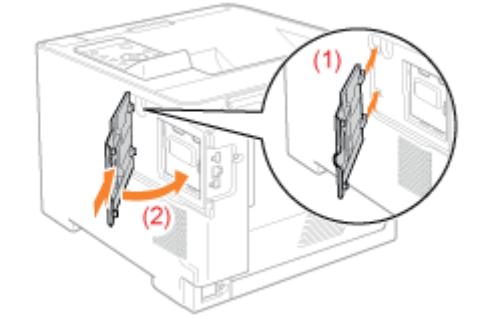

**Führen Sie als Nächstes die folgenden Maßnahmen durch. (Wenn Sie die SD-Karte installieren möchten,** folgen Sie der Vorgehensweise unter ["Installieren der SD-Karte"](#page-130-0) ab Schritt 2.)

# Wenn Sie den Drucker und das ROM-Modul gleichzeitig installieren

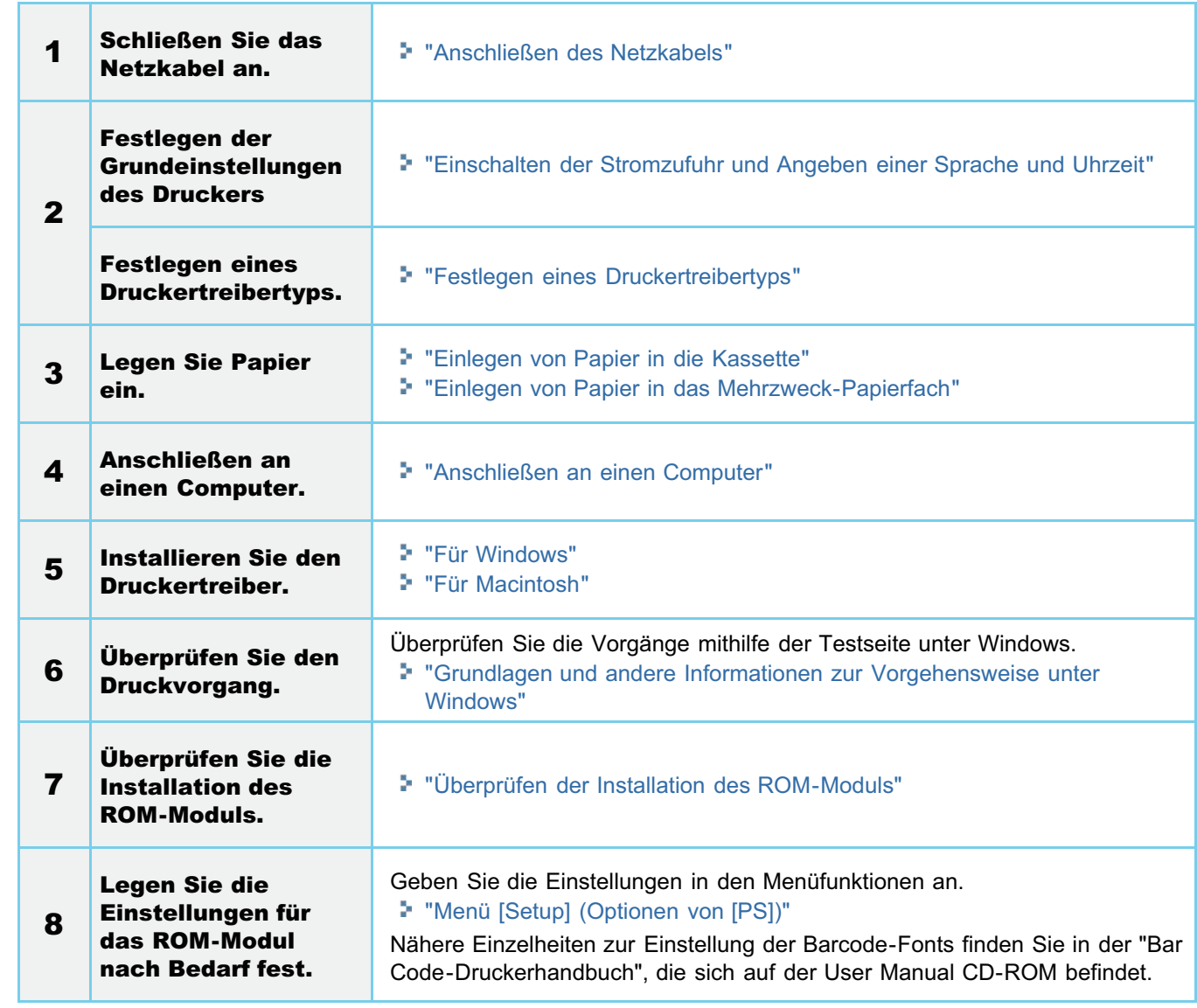

Wenn Sie das ROM-Modul zu einem späteren Zeitpunkt installiert haben (als Sie den Drucker bereits in Betrieb genommen hatten)

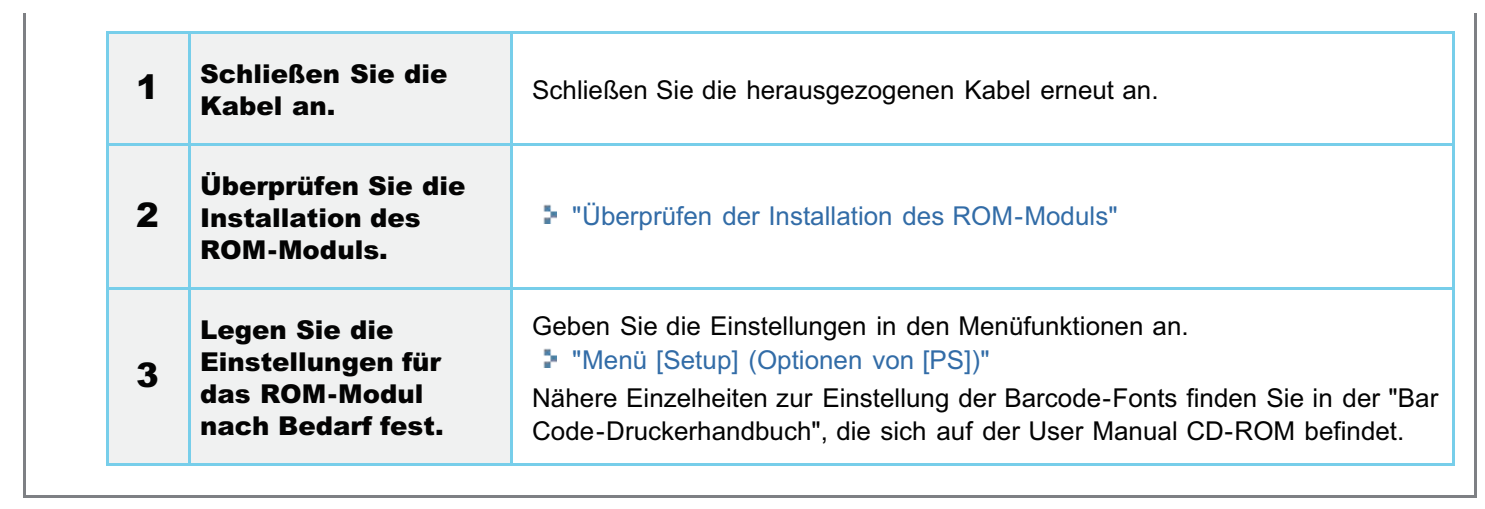

# <span id="page-126-0"></span>Überprüfen der Installation des ROM-Moduls

Nach der Installation eines ROM-Moduls drucken Sie die Konfigurationsseite, um zu überprüfen, ob das Modul ordnungsgemäß installiert ist.

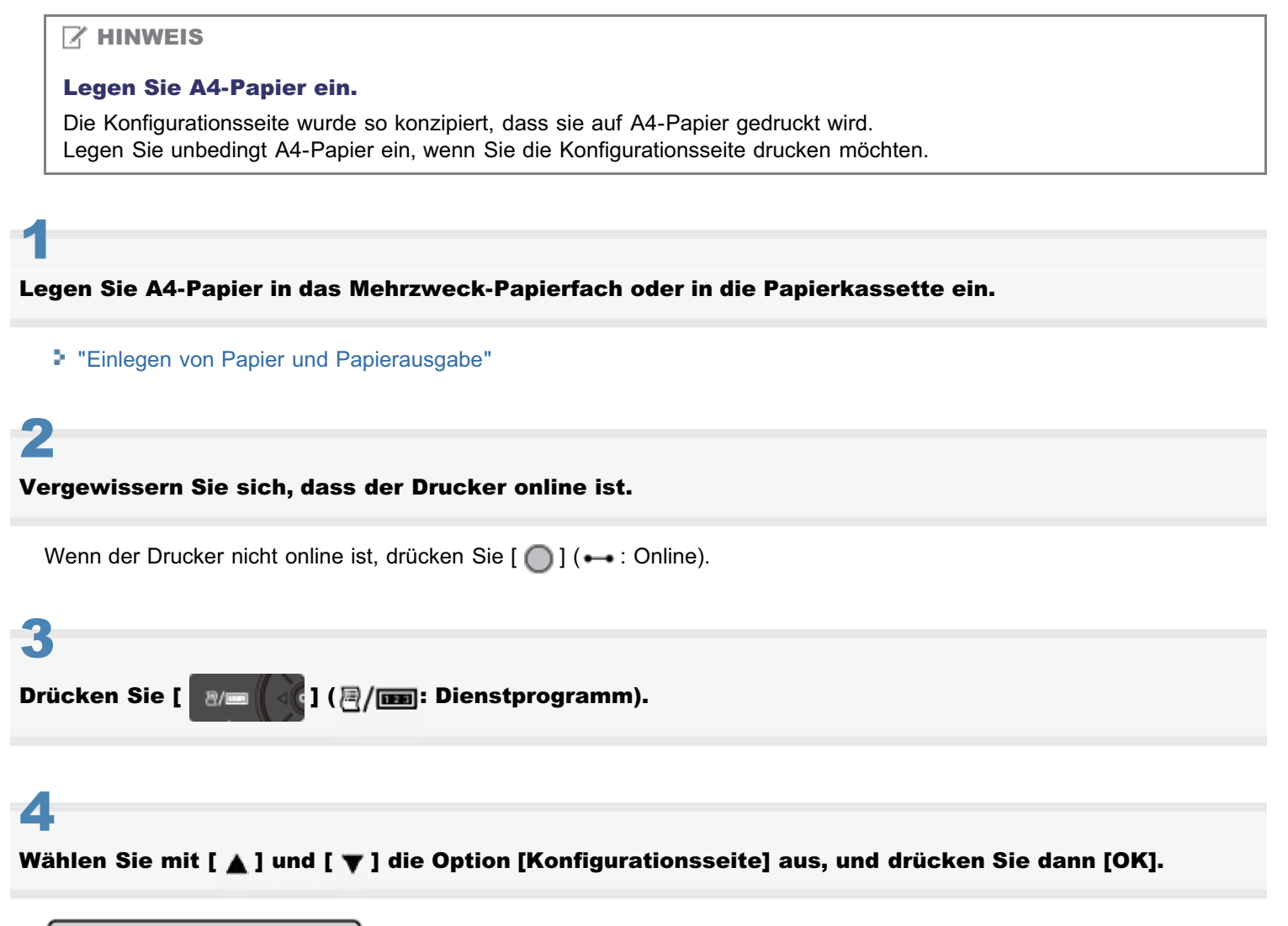

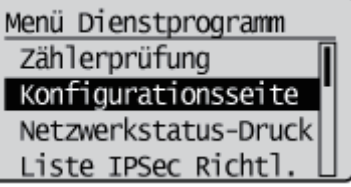

5

Wählen Sie mit [  $\blacktriangledown$  ] die Option [Ja], und drücken Sie dann [OK], um die Konfigurationsseite auszudrucken.

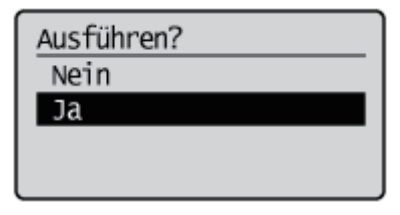

 $\n *A*$  HINWEIS

036A-02E

# Überprüfen der Installation

PS ROM  $\bullet$ 

Überprüfen Sie, dass in [Controller] [PS] angezeigt wird.

 $\bullet$ Bar DIMM Überprüfen Sie, dass [BarDIMM] in [PCL] angezeigt wird.

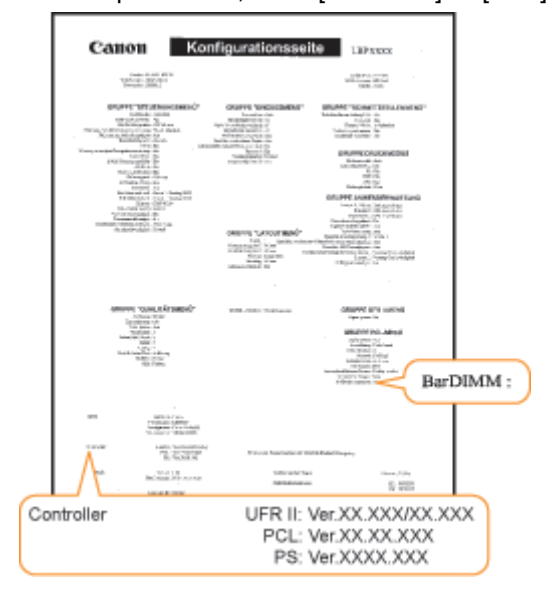

- → Wenn [PS] oder [BarDIMM] nicht angezeigt wird, lesen Sie den Abschnitt ["Entfernen des ROM-Moduls](#page-128-0)", und entfernen Sie das ROM-Modul einmal.
- Im Folgenden finden Sie ein Beispiel für eine Konfigurationsseite. Der Inhalt kann sich von der von Ihrem Drucker gedruckten Konfigurationsseite unterscheiden.

# <span id="page-128-0"></span> $\n *HINWEIS*\n$

# Entfernen der Abdeckung

Nähere Informationen zur Vorgehensweise beim Entfernen der Abdeckung finden Sie im Abschnitt ["Installieren des ROM-](#page-121-0)[Moduls"](#page-121-0).

Halten Sie das ROM-Modul an den Kanten fest, und ziehen Sie es dann heraus.

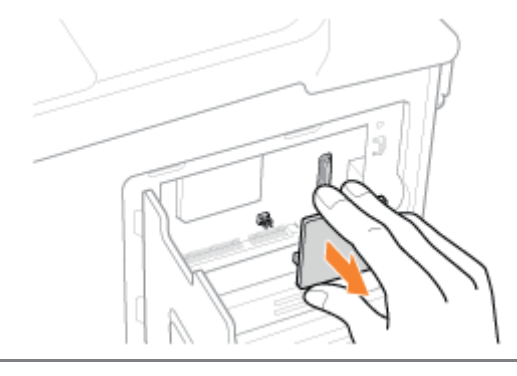

036A-02F

# Installieren der SD-Karte (nur LBP7680Cx)

#### 036A-02H

Setzen Sie die SD-Karte in der Position ein, die in folgender Abbildung dargestellt wird. Überprüfen Sie die Position der Karte und führen Sie dann die Aufgabe aus.

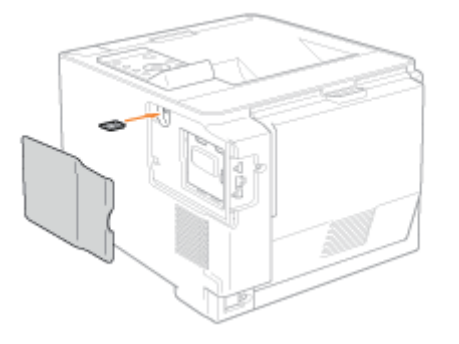

## [Installieren der SD-Karte](#page-130-0)

Es wird die Verfahrensweise zum Einsetzen der SD-Karte erklärt. Setzen Sie die SD-Karte mit folgender Verfahrensweise ordnungsgemäß ein.

# [Überprüfen der Installation der SD-Karte](#page-134-0)

Es wird erklärt, wie man überprüft, ob die SD-Karte ordnungsgemäß eingesetzt ist. Führen Sie nach dem Einsetzen auf folgende Weise einen Test durch.

# [Entfernen der SD-Karte](#page-136-0)

Es wird die Verfahrensweise zum Entfernen der SD-Karte erklärt. Gehen Sie folgendermaßen vor, wenn Sie die SD-Karte entfernen. <span id="page-130-0"></span>Gehen Sie wie folgt vor, um die SD-Karte auf der Hauptplatine der Druckereinheit zu installieren.

# C WICHTIG

1

2

## Wenn Sie die Funktion "Verschlüsselter geschützter Druck" verwenden, deren Sicherheit für die Datenkommunikation und gespeicherte Daten erhöht ist

Sie müssen das "Treiber-Add-In für verschlüsselten geschützten Druck" installieren. Einzelheiten zum Installationsvorgang finden Sie in der Datei "Readme.txt" auf der mitgelieferten CD-ROM.

Wir empfehlen beim Drucken geschützter Druckaufträge einen verschlüsselten geschützten Druck zu verwenden.

## Vor der Installation der SD-Karte

Falls die SD-Karte schreibgeschützt ist, heben Sie den Schutz auf und setzen Sie dann die Karte ein.

## Schalten Sie den Drucker aus, und ziehen Sie dann die Kabel aus dem Drucker.

Fahren Sie den Drucker herunter, bevor Sie ihn ausschalten. Informationen zur Vorgehensweise beim Herunterfahren des Druckers finden Sie im Abschnitt "[Ein-/Ausschalten des](#page-183-0) [Druckers"](#page-183-0).

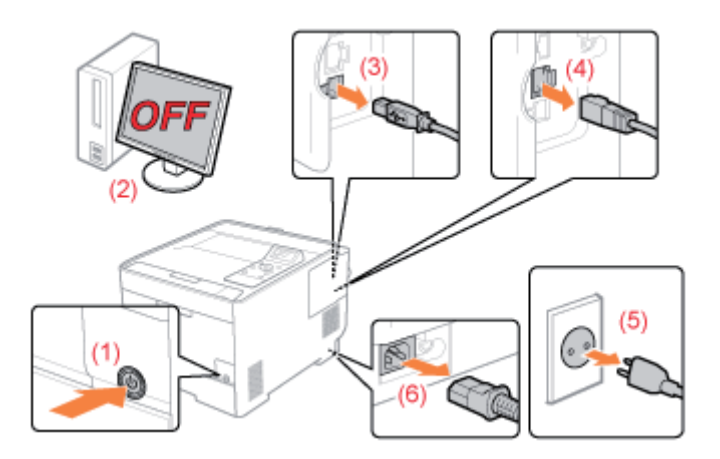

#### <Herausziehen der Kabel>

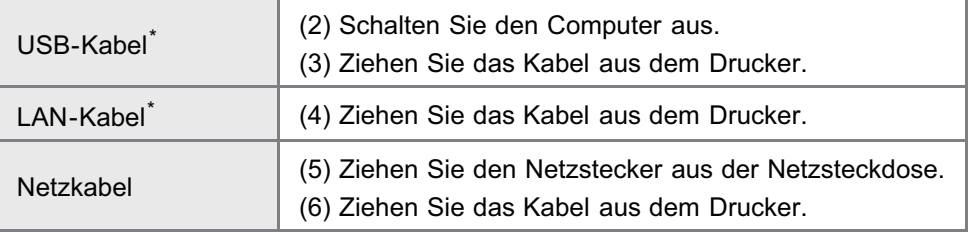

Ob das Kabel angeschlossen ist, hängt von der Umgebung ab.

# Entfernen Sie die rechte Abdeckung.

<sup>(1)</sup> Öffnen Sie die Abdeckung ein wenig, während Sie sie am Griffteil (A) festhalten.

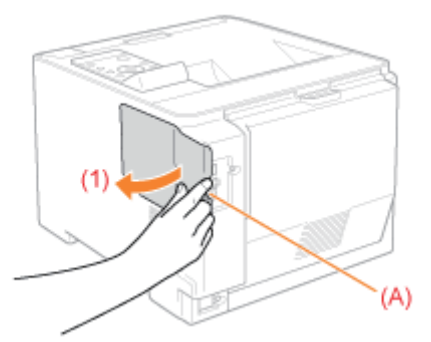

(2) Entfernen Sie die Abdeckung in Pfeilrichtung.

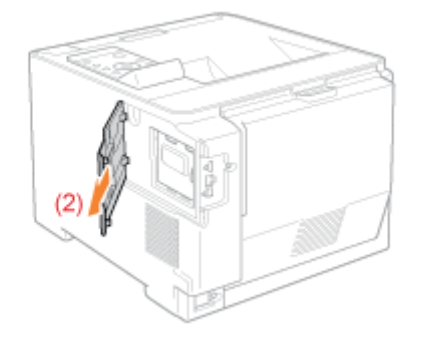

# 3 Installieren Sie die SD-Karte.

Schieben Sie die SD-Karte in den SD-Karteneinschub, bis Sie ein Klickgeräusch hören.

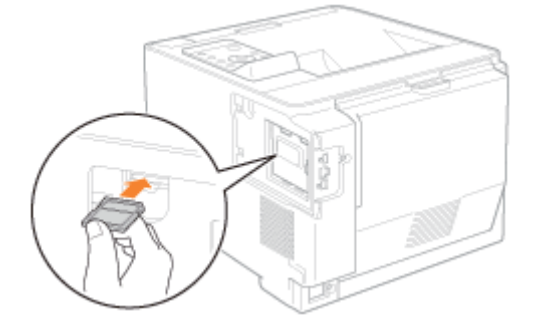

# 4 Bringen Sie die rechte Abdeckung an.

- (1) Bringen Sie die rechte Abdeckung an.
- (2) Schließen Sie die Abdeckung.

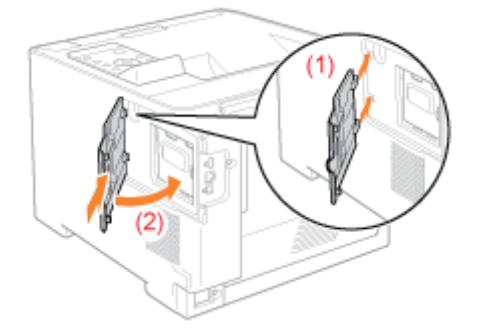

Wenn nach dem Start des Druckers <Formatting...> im Display erscheint, wird die SD-Karte formatiert. Warten Sie einen Moment, bis die Formatierung abgeschlossen ist.

# **<sup>@</sup>** WICHTIG

### Wenn auf dem Display nicht <Formatting...> erscheint

Führen Sie [Format] unter [Wartung SD-Karte] im allgemeinen Setup-Menü aus. "[Menü \[Setup\] \(Optionen von \[Anwenderwartung\]\)"](#page-568-0)

# 6

### Schließen Sie alle Schnittstellenkabel an.

## $\n *HINWEIS*\n$

#### Einrichten nach Installation der SD-Karte

Gehen Sie wie folgt vor, nachdem die SD-Karte installiert wurde.

- (1) Zeigen Sie die Registerkarte [Geräteeinstellungen] im Druckertreiber an. Nähere Informationen zur Vorgehensweise zum Anzeigen der Registerkarte finden Sie im Abschnitt "[Einstellen der Druckeroptionen](#page-217-0)".
- (2) Klicken Sie auf [Gerätestatus abfragen]. Wenn Sie den Status des optionalen Zubehörs nicht automatisch abrufen können, aktivieren Sie das Kontrollkästchen [SD-Karte installiert].

Informationen zur Vorgehensweise für Macintosh finden Sie im Abschnitt "[Einstellen der Druckeroptionen"](#page-234-0).

Führen Sie als nächstes die folgenden Maßnahmen durch.

### Wenn Sie den Drucker und die SD-Karte gleichzeitig installieren

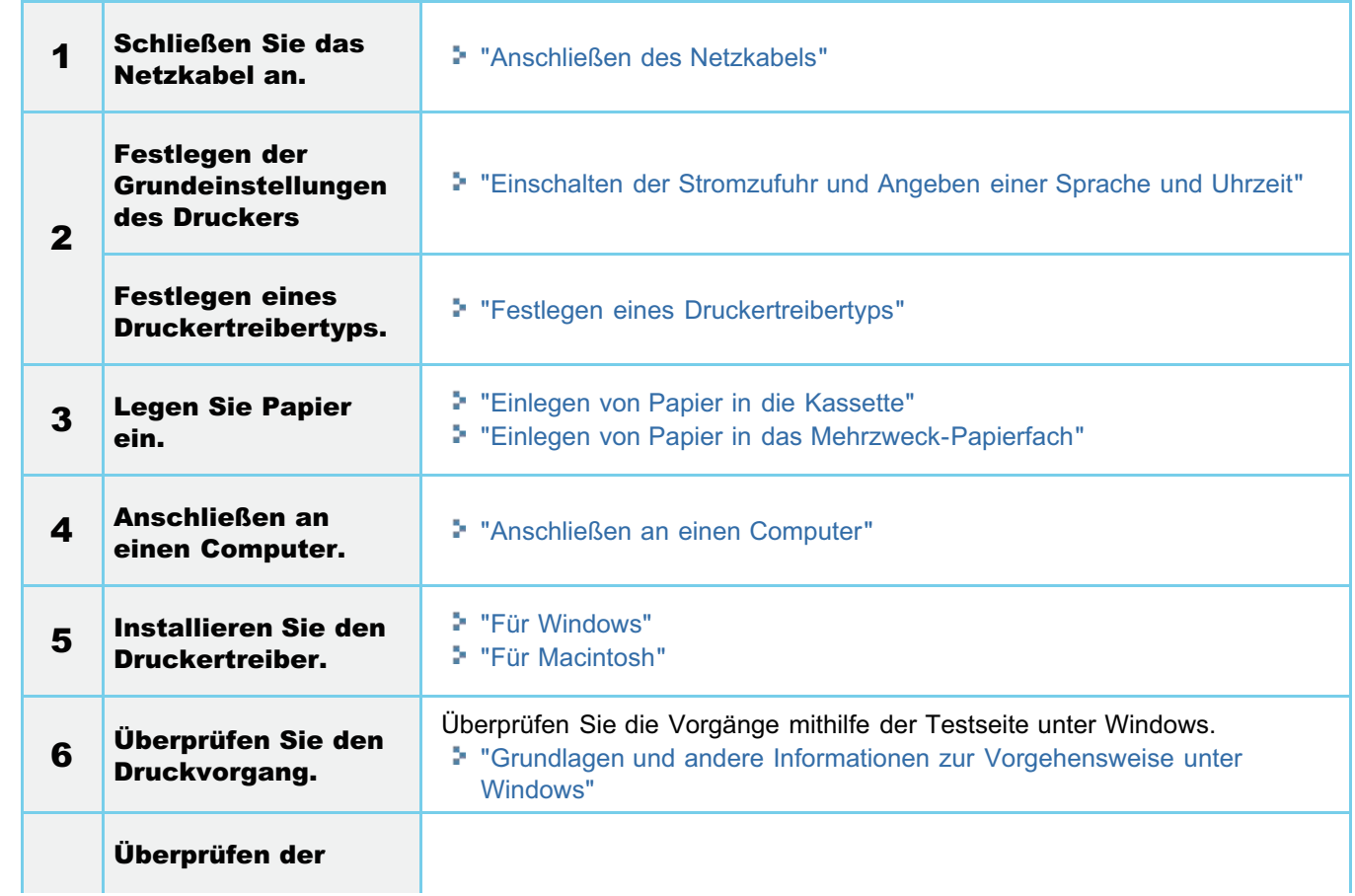

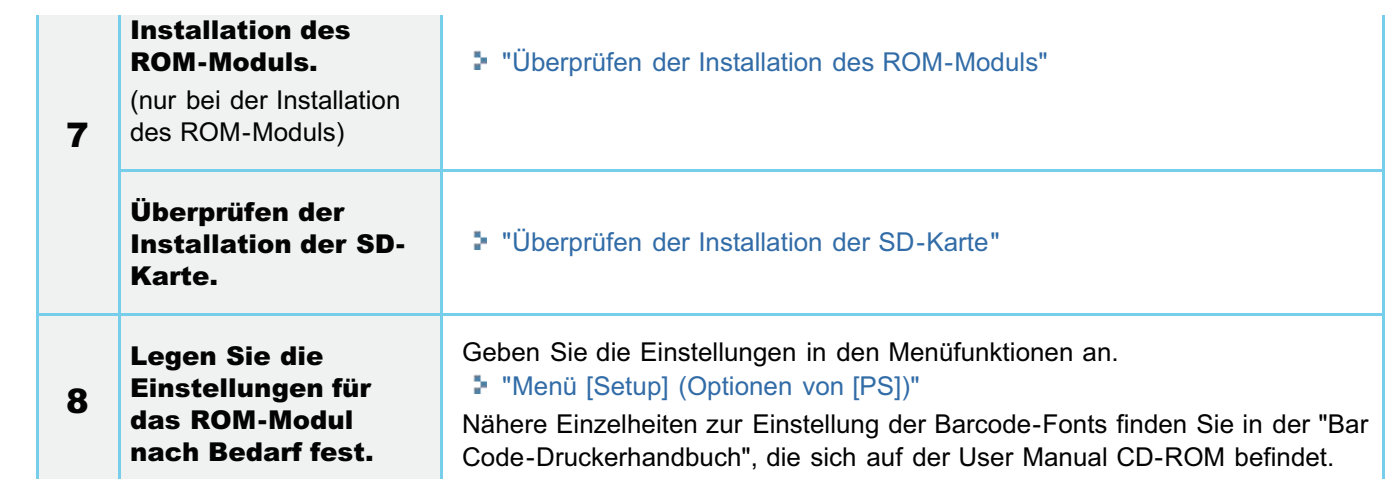

## Wenn Sie die SD-Karte zu einem späteren Zeitpunkt installiert haben (als Sie den Drucker bereits in Betrieb genommen hatten)

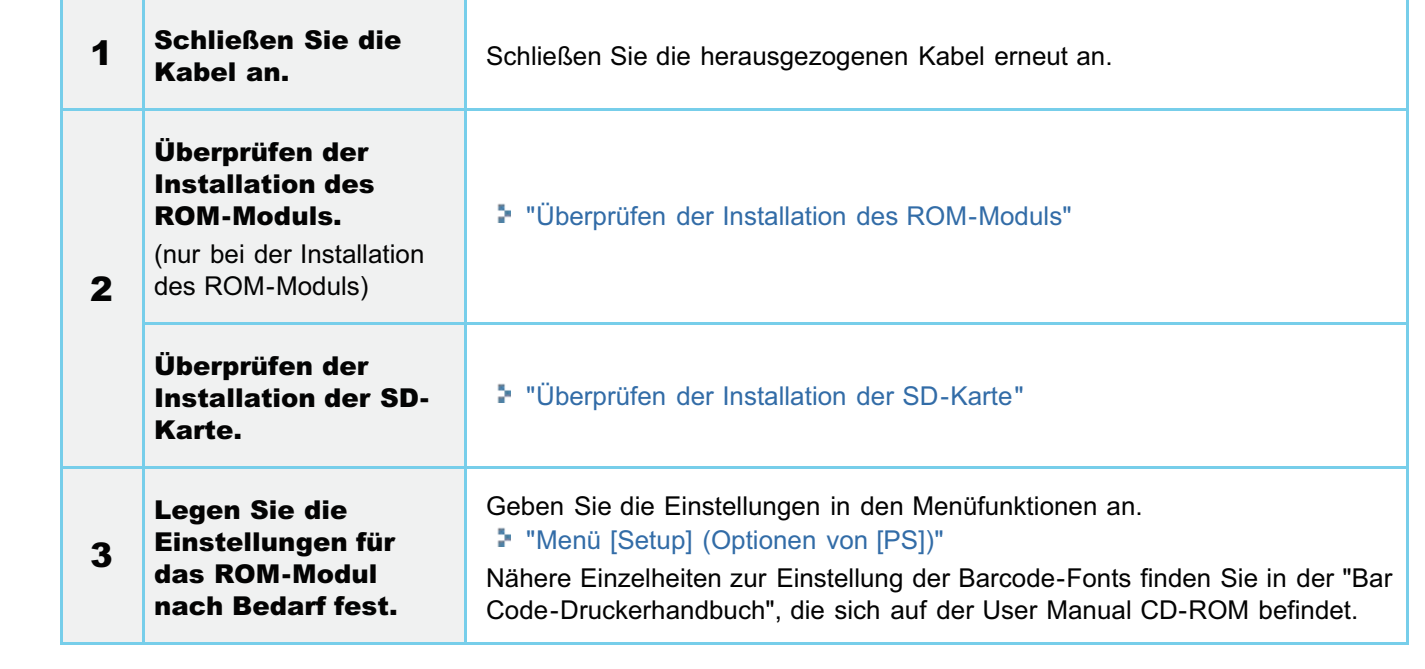

036A-02K

<span id="page-134-0"></span>Nach der Installation einer SD-Karte drucken Sie die Konfigurationsseite, um zu überprüfen, ob das Modul ordnungsgemäß installiert ist.

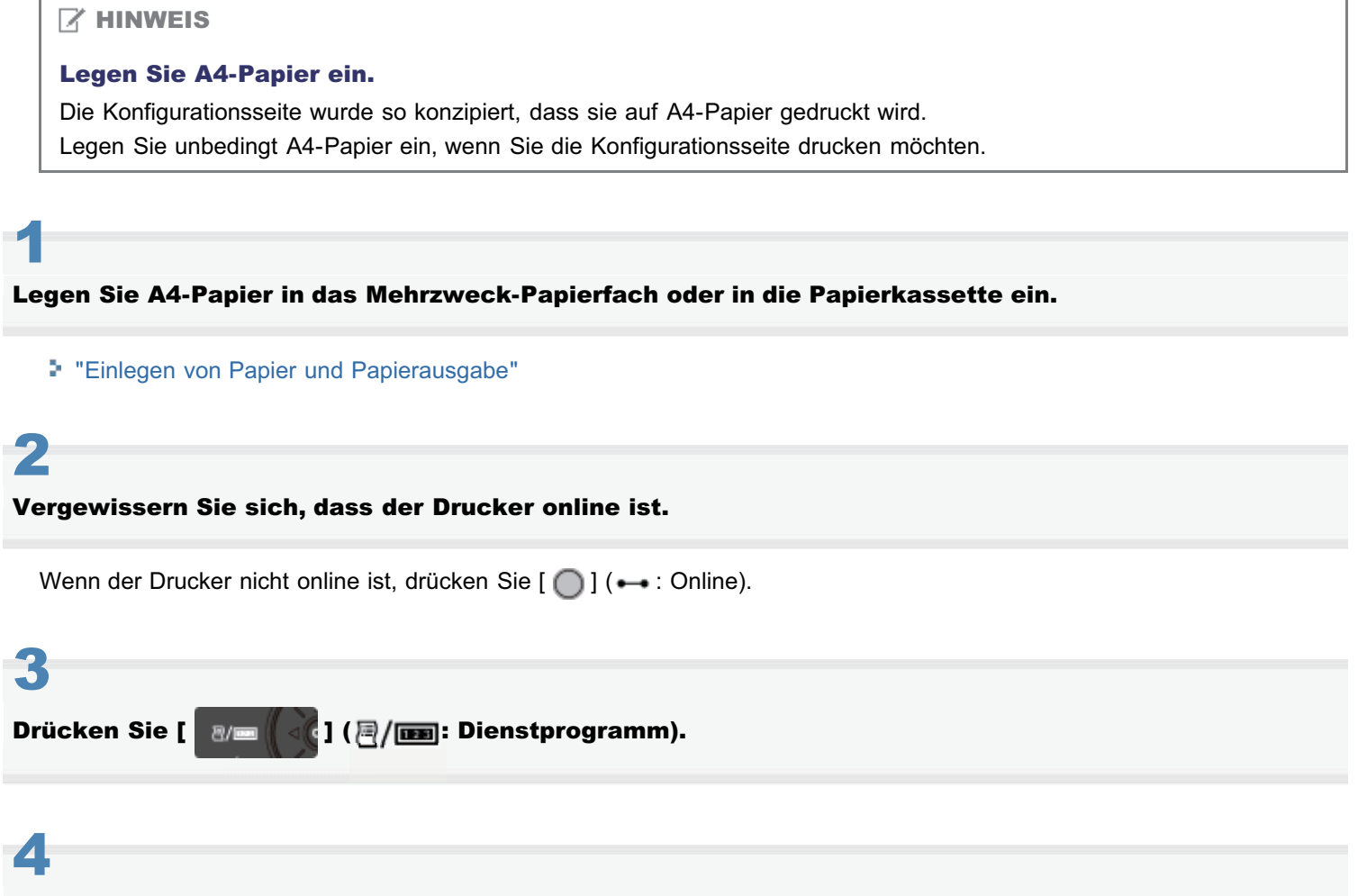

Wählen Sie mit [ A ] und [  $\blacktriangledown$  ] die Option [Konfigurationsseite] aus, und drücken Sie dann [OK].

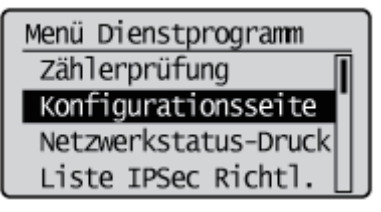

# 5

Wählen Sie mit [  $\blacktriangledown$  ] die Option [Ja], und drücken Sie dann [OK], um die Konfigurationsseite auszudrucken.

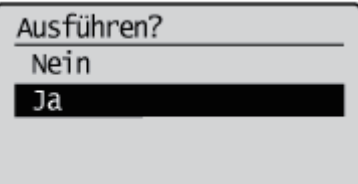

# Überprüfen der Installation

Überprüfen Sie, um sicherzustellen, dass die Option [SD-Karte] unter [Steuerungsmenü] auf [Ein] eingestellt ist.

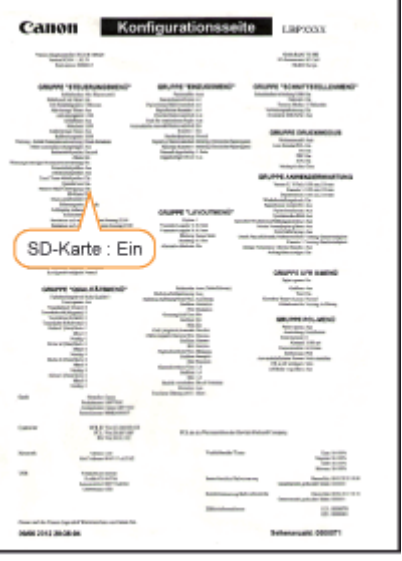

- → Wenn [SD-Karte] nicht angezeigt wird, lesen Sie den Abschnitt "[Entfernen der SD-Karte"](#page-136-0) und entfernen Sie die SD-Karte einmal.
- $\rightarrow$  Wenn [SD-Karte] [Aus] ist, stellen Sie sie folgendermaßen auf [Ein].
	- (1) Drücken Sie  $\begin{bmatrix} 1 \end{bmatrix}$  or  $\begin{bmatrix} 1 \end{bmatrix}$  ( $\Box$ ): Einstellungen).
	- (2) Wählen Sie mit [ 
	i ] und [ ] die Option [Steuerungsmenü] aus, und drücken Sie dann [OK].
	- (3) Wählen Sie mit [  $\blacktriangle$  ] und [  $\blacktriangledown$  ] die Option [SD-Karte] aus, und drücken Sie dann [OK].
	- (4) Wählen Sie mit [ $\blacktriangle$ ] und [ $\blacktriangledown$ ] die Option [Ein] aus, und drücken Sie dann [OK].
	- (5) Führen Sie einen Kaltstart durch, oder starten Sie den Drucker erneut.
- → Prüfen Sie, ob die SD-Karte nicht schreibgeschützt ist. Falls die Karte schreibgeschützt ist, heben Sie den Schutz auf und setzen Sie dann die Karte ein.
- Die oben genannte Abbildung dient als ein Beispiel für eine Konfigurationsseite. Der Inhalt kann sich von der von Ihrem Drucker gedruckten Konfigurationsseite unterscheiden.

# <span id="page-136-0"></span>Entfernen der SD-Karte

# $\n *HINWEIS*\n$

1

## Entfernen der Abdeckung

Nähere Informationen zur Vorgehensweise beim Entfernen der Abdeckung finden Sie im Abschnitt ["Installieren der SD-](#page-130-0)[Karte"](#page-130-0).

Schieben Sie die SD-Karte ein, bis Sie ein Klickgeräusch hören, und lassen Sie sie dann los.

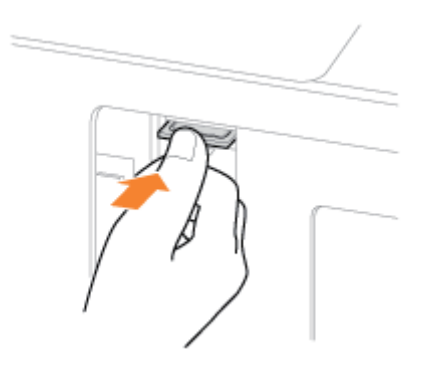

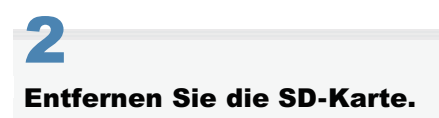

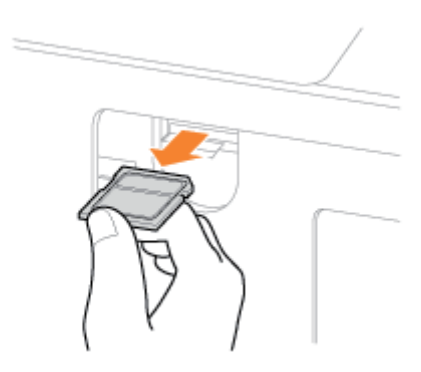

036A-02L

# Festlegen der Grundeinstellungen des Druckers

036A-02R

[Einschalten der Stromzufuhr und Angeben einer Sprache und Uhrzeit](#page-138-0)

[Festlegen eines Druckertreibertyps](#page-141-0)

# <span id="page-138-0"></span>Einschalten der Stromzufuhr und Angeben einer Sprache und Uhrzeit

Wenn der Drucker eingeschaltet ist, erscheint der Grundeinstellungsbildschirm. Legen Sie die Einstellungen folgendermaßen fest.

#### $\nabla$  HINWEIS

1

#### Informationen zum Grundeinstellungsbildschirm

Der Grundeinstellungsbildschirm wird nur angezeigt, wenn der Drucker zum ersten Mal eingeschaltet wird.

### Drücken Sie den Netzschalter, um den Drucker einzuschalten.

→ Die Anzeigen und das Display auf dem Bedienungsfeld leuchten auf, und der Drucker startet einen Selbstdiagnosetest für die Druckereinheit und das optionale Zubehör.

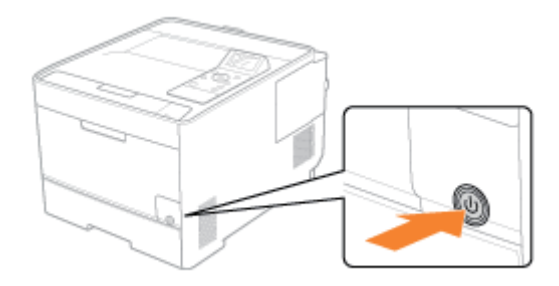

Wenn während des Selbstdiagnosetests keine Anomalitäten gefunden wurden, leuchten die Hauptnetzanzeige (grün), die -Anzeige (grün), die -Anzeige (grün) und die Papierzufuhranzeige (grün), und im Display erscheint <Druckbereit.>. Der Drucker ist nun druckbereit.

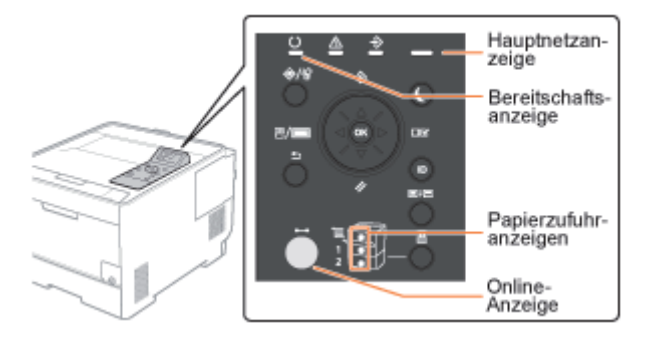

#### A **WICHTIG**

#### Schalten Sie den Drucker nicht unmittelbar nach dem Ausschalten ein.

Wenn Sie den Drucker aus- und wieder einschalten möchten, warten Sie mindestens 10 Sekunden, bevor Sie den Drucker wieder einschalten.

#### Wenn der Drucker nicht ordnungsgemäß funktioniert

"[Fehlersuche"](#page-745-0)

#### Wenn im Display des Bedienfelds eine Fehlermeldung angezeigt wird

"[Auf dem Bedienungsfeld wird eine Meldung angezeigt"](#page-796-0)

## Wenn der Drucker zum ersten Mal nach der Installation des Druckers und des Papiereinzugs eingeschaltet wird

Legen Sie kein Papier in die Papierkassette ein.

036A-02S

# "[Druckerinstallation"](#page-101-0)

### Vorsichtsmaßnahmen beim Ausschalten des Druckers

Wenn Sie den Drucker ausschalten, werden alle Druckdaten gelöscht, die sich noch im Druckerspeicher befinden.

#### Stromverbrauch bei ausgeschaltetem Drucker

Auch bei ausgeschaltetem Drucker wird eine nur geringe Menge Strom verbraucht, wenn der Netzstecker in der Netzsteckdose steckt.

Wenn gar kein Strom verbraucht werden soll, ziehen Sie den Netzstecker aus der Netzsteckdose.

# 2

## Wählen Sie mit [ A ] und [  $\blacktriangledown$  ] eine Anzeigesprache aus, und drücken Sie dann [OK].

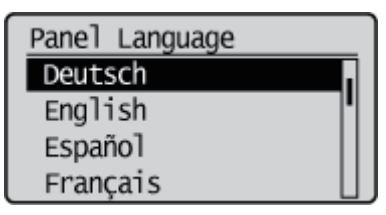

# 3

### Geben Sie ein Datum an, und drücken Sie [OK].

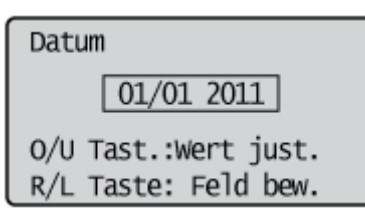

# 4

### Geben Sie eine Uhrzeit an, und drücken Sie [OK].

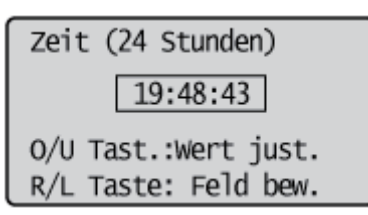

 $\rightarrow$  Der folgende Bildschirm wird angezeigt, und die Einstellungen sind abgeschlossen.

Einstell. abgeschloss. Lesen Sie im Anl.handbuch nach. wenn die Druckereinst. fortges. werden soll.

### $\n *HINWEIS*\n$

## Informationen zur Uhr in diesem Drucker

Die Uhr im Drucker sollte mit einer Abweichung von ± 60 Sekunden pro Monat genau gehen. Stellen Sie die Uhr regelmäßig.

### Wenn Zeitzonen und Sommerzeiten eingestellt werden

036A-02U

<span id="page-141-0"></span>Wenn Sie von einem Computer über eine USB-Verbindung drucken, geben Sie an, welcher der folgenden Druckertreiber verwendet wird.

- UFR II
- UFR II XPS (nur LBP7680Cx)
- PCL5c
- PCL6
- $\bullet$  PS3
- XPS (Direct) (nur LBP7680Cx)

Sie können auswählen, welcher Druckertreibertyp installiert werden soll.

# **<sup>@</sup>WICHTIG**

## Beim manuellen Installieren des Druckertreibers

Achten Sie unbedingt darauf, dass die Einstellung für dieses Element mit dem zu installierenden Druckertreibertyp übereinstimmt. Druckertreiber eines anderen Typs können nicht verwendet werden.

# Drücken Sie [ ] ar [ ] ( $\square$ : Einstellungen).

# 2

1

Wählen Sie mit [  $\blacktriangle$  ] und [  $\nabla$  ] die Option [Steuerungsmenü] aus, und drücken Sie dann [OK].

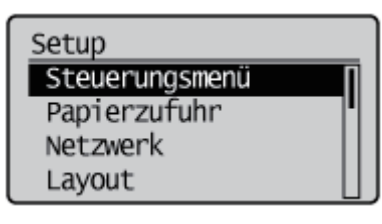

# 3

Wählen Sie mit [  $\blacktriangle$  ] und [  $\nabla$  ] die Option [Auswahl PDL (PnP)] aus, und drücken Sie dann [OK].

Steuerungsmenü Druck unterbrechen Löschz. Gesch.Druck Auftragslog sichern Auswahl PDL (PnP)

Wenn die Meldung angezeigt wird, drücken Sie zum Fortfahren [OK].

Einstellungen aktiv. nachdem das System EINgeschaltet wird. OK zum Fortfahren.

# Wählen Sie mit [ $\blacktriangle$ ] und [ $\blacktriangledown$ ] den zu verwendenden Druckertreiber aus, und drücken Sie dann [OK].

 $\rightarrow$  Der Einstellungswert ist geändert.

4

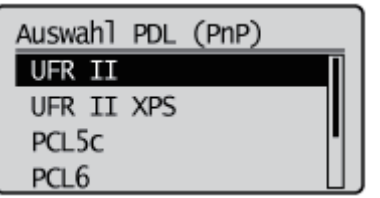

Schalten Sie den Drucker aus und wieder ein, oder führen Sie einen Kaltstart durch, damit die Einstellung wirksam wird.

### <span id="page-143-0"></span>Anschluss über ein USB-Kabel

Siehe auch "[Wichtige Sicherheitsvorschriften"](#page-34-0).

# **<sup>@</sup>WICHTIG**

### Schließen Sie das USB-Kabel nicht an, und ziehen Sie es nicht ab, während der Drucker oder Computer eingeschaltet ist.

Andernfalls kann es zu Fehlfunktionen des Druckers kommen.

#### Informationen zu Geräten mit unidirektionaler Kommunikation

Der Drucker führt eine bidirektionale Kommunikation durch. Der Betrieb des Druckers bei einem Anschluss über ein Gerät mit unidirektionaler Kommunikation wurde nicht getestet. Daher kann Canon den Druckerbetrieb nicht garantieren, wenn der Drucker über unidirektionale Druckserver, USB-Hubs oder Schaltgeräte verbunden ist.

#### $\n *HINWEIS*\n$

#### Informationen zur USB-Schnittstelle

Die geeignete USB-Schnittstelle hängt wie folgt vom Betriebssystem des angeschlossenen Computers ab. Wenden Sie sich für weitere Einzelheiten an Ihren autorisierten Canon-Händler vor Ort.

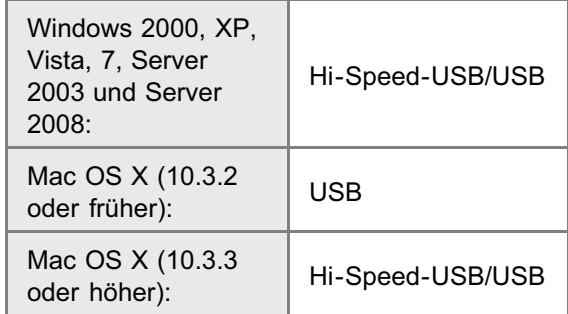

#### Informationen zu den Schnittstellenkabeln

- Im Lieferumfang dieses Druckers ist kein Schnittstellenkabel enthalten. Besorgen Sie ein für Ihren Computer oder  $\bullet$ Ihre Anschlussmethode geeignetes Kabel.
- Verwenden Sie ein USB-Kabel mit folgendem Symbol. ٠

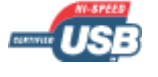

1

### Vergewissern Sie sich, dass Drucker und Computer ausgeschaltet sind.

Prüfen Sie, ob die Hauptnetzanzeige auf dem Bedienungsfeld nicht leuchtet.

036A-02W
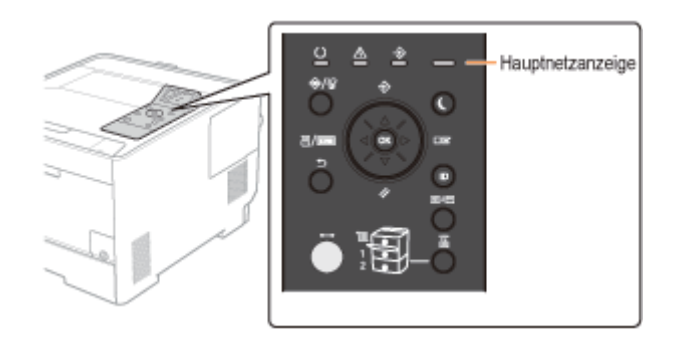

# 2

#### Schließen Sie das USB-Kabel an.

- Flaches Ende (A): Wird an einen USB-Anschluss des Computers angeschlossen.
- Quadratisches Ende (B): Wird an den USB-Anschluss dieses Druckers angeschlossen.

Schalten Sie den Drucker an dieser Stelle nicht ein, auch wenn Sie den Druckertreiber installieren möchten.

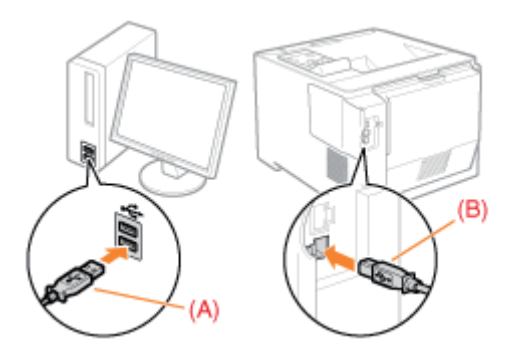

#### Anschluss über ein LAN-Kabel

#### **<sup>@</sup>WICHTIG**

#### Wenn mehr als ein Gerät an ein AppleTalk-Netzwerk angeschlossen ist

Schalten Sie die einzelnen Geräte mit einem Intervall von mindestens zehn Sekunden nacheinander ein.

#### $\n *HINW* EIS$

#### Informationen zur Netzwerkumgebung

Dieser Drucker unterstützt 10BASE-T-, 100BASE-TX- und 1000BASE-T-Verbindungen.

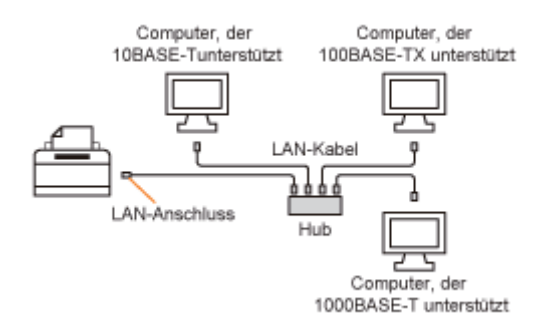

#### Informationen zum LAN-Kabel

Im Lieferumfang dieses Druckers ist kein LAN-Kabel oder Hub enthalten. Besorgen Sie nach Bedarf Kabel oder einen Hub.

Verwenden Sie für das LAN ein Twisted-Pair-Kabel der Kategorie 5 oder höher.

Wenn Sie den Drucker an ein 100BASE-TX- oder 1000BASE-T-Ethernet-Netzwerk anschließen möchten, müssen  $\bullet$ alle Geräte, die mit dem LAN verbunden werden sollen (Hub, LAN-Kabel und Netzwerkkarte für den Computer)

100BASE-TX oder 1000BASE-T unterstützen. Wenden Sie sich für weitere Einzelheiten an Ihren autorisierten Canon-Händler vor Ort.

#### Wenn der Drucker an ein Netzwerk angeschlossen ist

- Überprüfen Sie die MAC-Adresse des Druckservers mit dem Netzwerkstatusdruck, und konfigurieren Sie dann das Betriebssystem (UNIX usw.) und den Druckserver des Netzwerks.
- "[Überprüfen der Druckereinstellungen"](#page-607-0)
- "[Konfigurieren der Netzwerkeinstellungen \(Freigeben des Druckers\)"](#page-331-0)

#### Befestigen Sie den Ferritkern am LAN-Kabel wie in der Abbildung gezeigt.

Befestigen Sie den Ferritkern in einem Abstand von ungefähr 6 cm vom Kabelende des Steckers, der am Drucker angeschlossen wird.

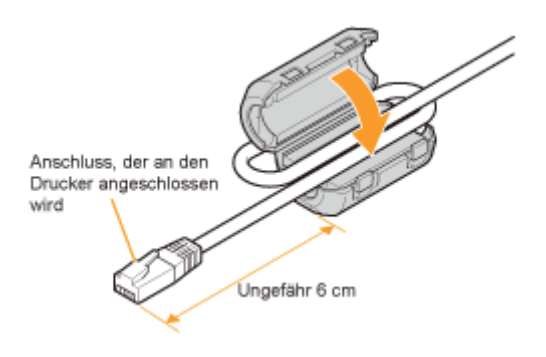

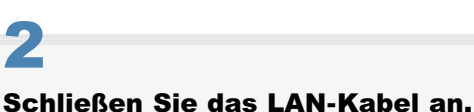

1

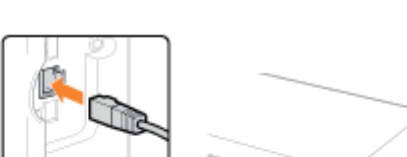

### 3 Schalten Sie den Drucker ein.

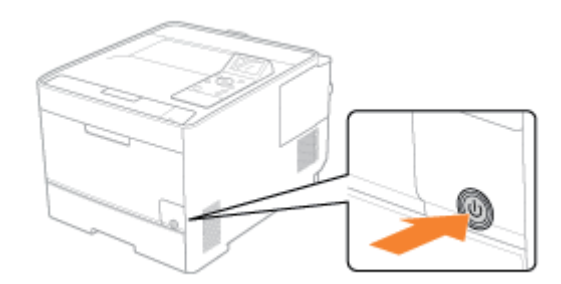

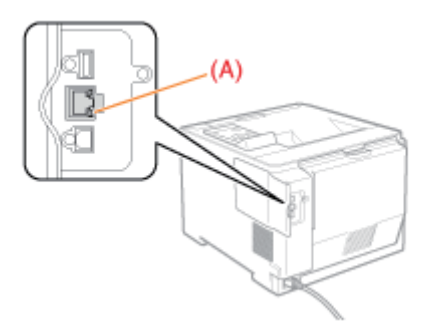

4

**T** Wenn die LNK-Anzeige aus ist "[Alle Anzeigen an der Netzwerkschnittstelle sind aus](#page-766-0)"

### Installieren der Software

036A-02X

#### [Für Windows](#page-148-0)

- [Auswählen des geeigneten Druckertreibers](#page-149-0)
- [Installation](#page-150-0)
- [Weitere Softwareprogramme](#page-151-0)

### [Für Macintosh](#page-152-0)

[Installation](#page-153-0)

### <span id="page-148-0"></span>Für Windows

Wenn Sie über einen Computer drucken möchten, müssen Sie den Druckertreiber installieren und die Druckerkonfiguration über den Druckertreiber vornehmen.

036A-02Y

[Auswählen des geeigneten Druckertreibers](#page-149-0)

[Installation](#page-150-0)

[Weitere Softwareprogramme](#page-151-0)

### <span id="page-149-0"></span>Auswählen des geeigneten Druckertreibers

036A-030

Der Druckertreiber wird von einer User Software CD-ROM installiert.

#### Inhalt von Jede CD-ROM:

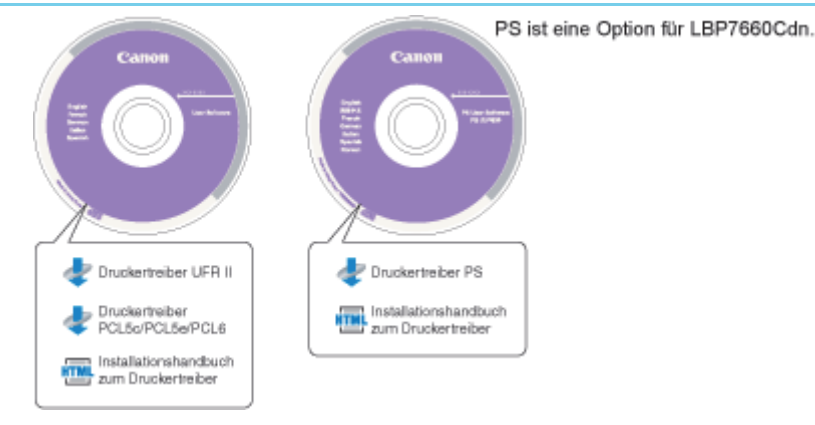

#### Merkmale des Druckertreibers

**• Druckertreiber UFR II:** 

Bei Verwendung des Druckertreibers UFR II werden die verschiedenen Datenverarbeitungstasks, die üblicherweise im Drucker ausgeführt werden, zwischen dem Hostcomputer und dem Drucker entsprechend aufgeteilt, um die Gesamtdruckzeit erheblich zu verringern.

Der Verarbeitungsprozess kann entsprechend den Ausgabedaten übertragen werden, wodurch die Geschwindigkeit aufgrund der Optimierung erheblich erhöht werden kann.

 $\bullet$ Druckertreiber PCL:

> Die Druckertreiber PCL5c, PCL5e und PCL6 können mit den meisten Arten von Geschäftsanwendungssoftware verwendet werden.

Der Druckertreiber PCL5c wird für Farbdrucker, der Druckertreiber PCL5e für Schwarzweißdrucker und der Druckertreiber PCL6 sowohl für Farb- als auch für Schwarzweißdrucker verwendet. PCL6 ist eine erweiterte Version von PCL5c und PCL5e und bietet eine höhere Druckqualität und Geschwindigkeit.

Der Druckertreiber PCL5e wird von Schwarzweißdruckern als Standard bereitgestellt.

**Druckertreiber PS:** 

Der Druckertreiber PS konvertiert Druckdaten aus Anwendungen in Daten für die Verwendung mit PS-Druckern und sendet die Daten an den Drucker.

Neben der Konvertierung von Druckdaten ermöglicht der Druckertreiber die Konfiguration von Einstellungen für die Endausgabe und von detaillierten Einstellungen wie die Farbjustierung und bietet eine entsprechende Druckumgebung für Desktop-Publishing und bedarfsorientiertes Publishing.

#### **<sup>@</sup>WICHTIG**

#### Zur Verwendung von PS-Druckertreibern in LBP7660Cdn

Für die Verwendung der PS-Druckertreiber muss das optionale PS ROM installiert werden.

### <span id="page-150-0"></span>Installation

Sie können den Druckertreiber über den Menübildschirm der User Software CD-ROM installieren.

Nähere Informationen zum Installationsverfahren finden Sie im "Installationshandbuch zum Druckertreiber". Klicken Sie zur Anzeige des Handbuchs im CD-ROM-Menü auf [Handbücher anzeigen], bevor Sie mit der Installation beginnen.

#### CD-ROM-Menü:

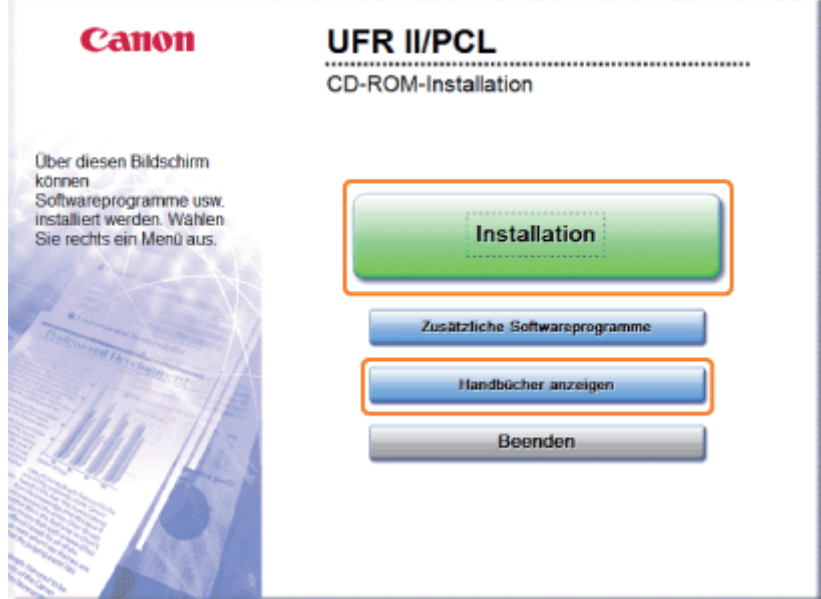

- [Installation]: Klicken Sie auf diese Schaltfläche, um den Druckertreiber zu installieren.
- [Handbücher anzeigen]: Klicken Sie zunächst auf diese Schaltfläche, um das Installationshandbuch zum Druckertreiber  $\bullet$ anzuzeigen. Nach dem Start der Installation können Sie das Installationshandbuch zum Druckertreiber nicht mehr anzeigen.

<span id="page-151-0"></span>Die folgenden Softwareprogramme sind auf der User Software CD-ROM enthalten. Welche Softwareprogramme verfügbar sind, hängt von der Systemkonfiguration und der CD-ROM ab.

036A-032

#### NetSpot Device Installer

Geben Sie mit dieser Software über den Computer die Grundeinstellungen für verschiedene Geräte an, die an ein Netzwerk angeschlossen sind. Informationen zur Installation der Software finden Sie in der Liesmich-Datei auf der CD-ROM.

### <span id="page-152-0"></span>Für Macintosh

Wenn Sie über einen Computer drucken möchten, müssen Sie den Druckertreiber installieren und die Druckerkonfiguration über den Druckertreiber vornehmen.

036A-033

[Installation](#page-153-0)

### <span id="page-153-0"></span>Installation

Nähere Informationen zum Installationsverfahren finden Sie im entsprechenden Mac-Treiberhandbuch.

#### Starten der Installation:

Doppelklicken Sie im Installationsprogrammordner auf das Installationssymbol, um die Installation zu starten.

#### Anzeigen des Treiberhandbuchs:

Doppelklicken Sie auf das Handbuchsymbol im Installationsprogrammordner, um das Treiberhandbuch anzuzeigen.

### Grundlagen für den Druckerbetrieb

036A-035

#### [Verwendbares Papier](#page-155-0)

- [Vorsichtsmaßnahmen bei Papier](#page-159-0)
- **[Bedruckbarer Bereich](#page-161-0)**

#### [Einlegen von Papier und Papierausgabe](#page-163-0)

- [Einlegen von Papier in die Kassette](#page-164-0)
- [Einlegen von Papier in das Mehrzweck-Papierfach](#page-171-0)
- [Registrieren des Papierformats und -typs](#page-175-0)
- [Konfigurieren des Druckertreibers und Drucken](#page-177-0)

#### [Ein-/Ausschalten des Druckers](#page-183-0)

#### **S** [Online und Offline](#page-187-0)

#### [Abbrechen eines Auftrags](#page-189-0)

- [Vorgänge vom Computer aus abbrechen](#page-190-0)
- [Vorgänge vom Bedienfeld des Druckers aus abbrechen](#page-192-0)
- [Ausgeben von Daten \(Erzwungene Ausgabe\)](#page-194-0)
- [Abbrechen des aktuellen Prozesses \(Warmstart\)](#page-196-0)
- [Abbrechen aller Aufträge \(Kaltstart\)](#page-197-0)

[Überprüfen des Druckerstatus](#page-199-0)

### <span id="page-155-0"></span>Verwendbares Papier

036A-036

Im Folgenden werden die Papierformate aufgeführt, die mit diesem Drucker verwendet werden können.

O: Verfügbar - Nicht verfügbar

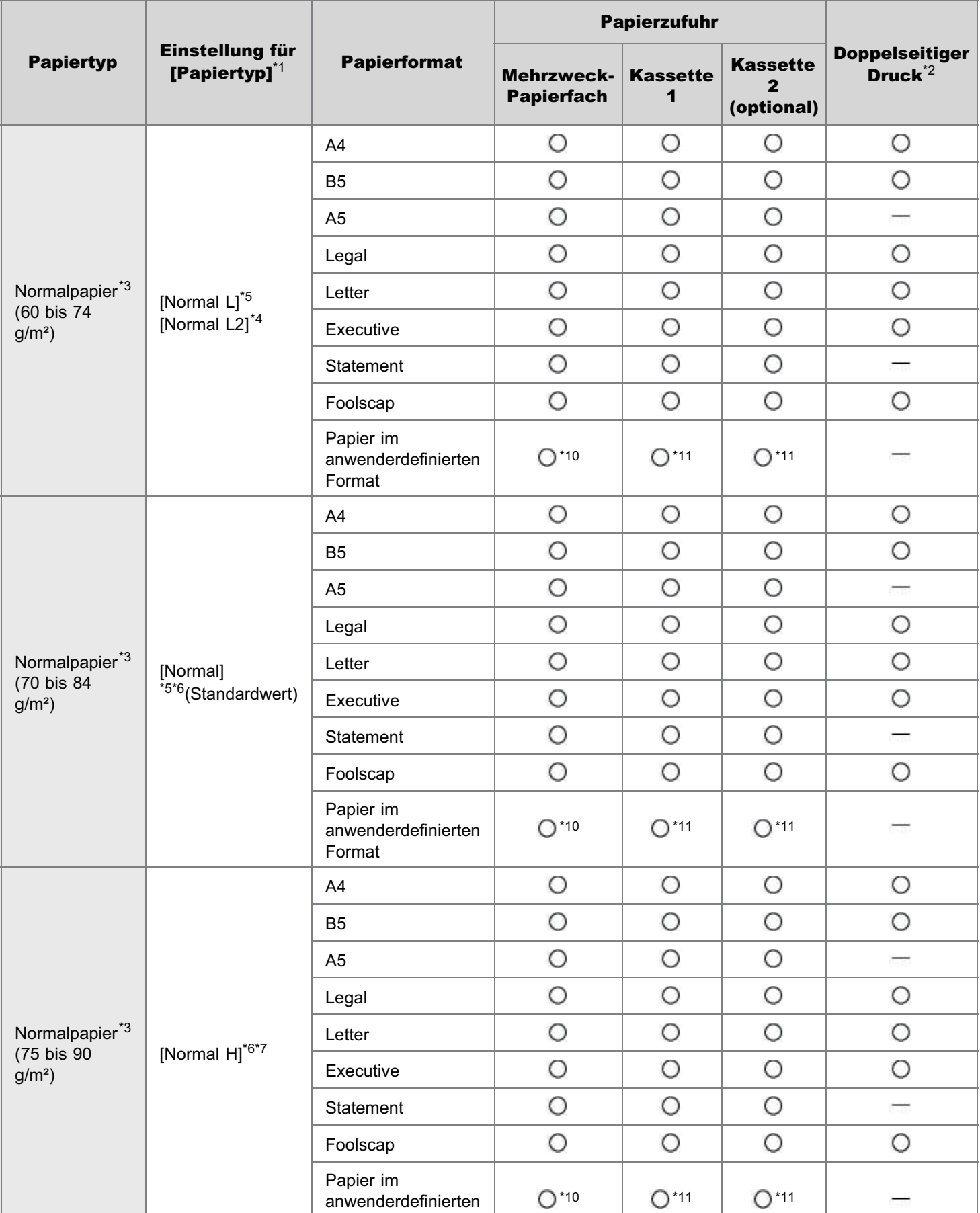

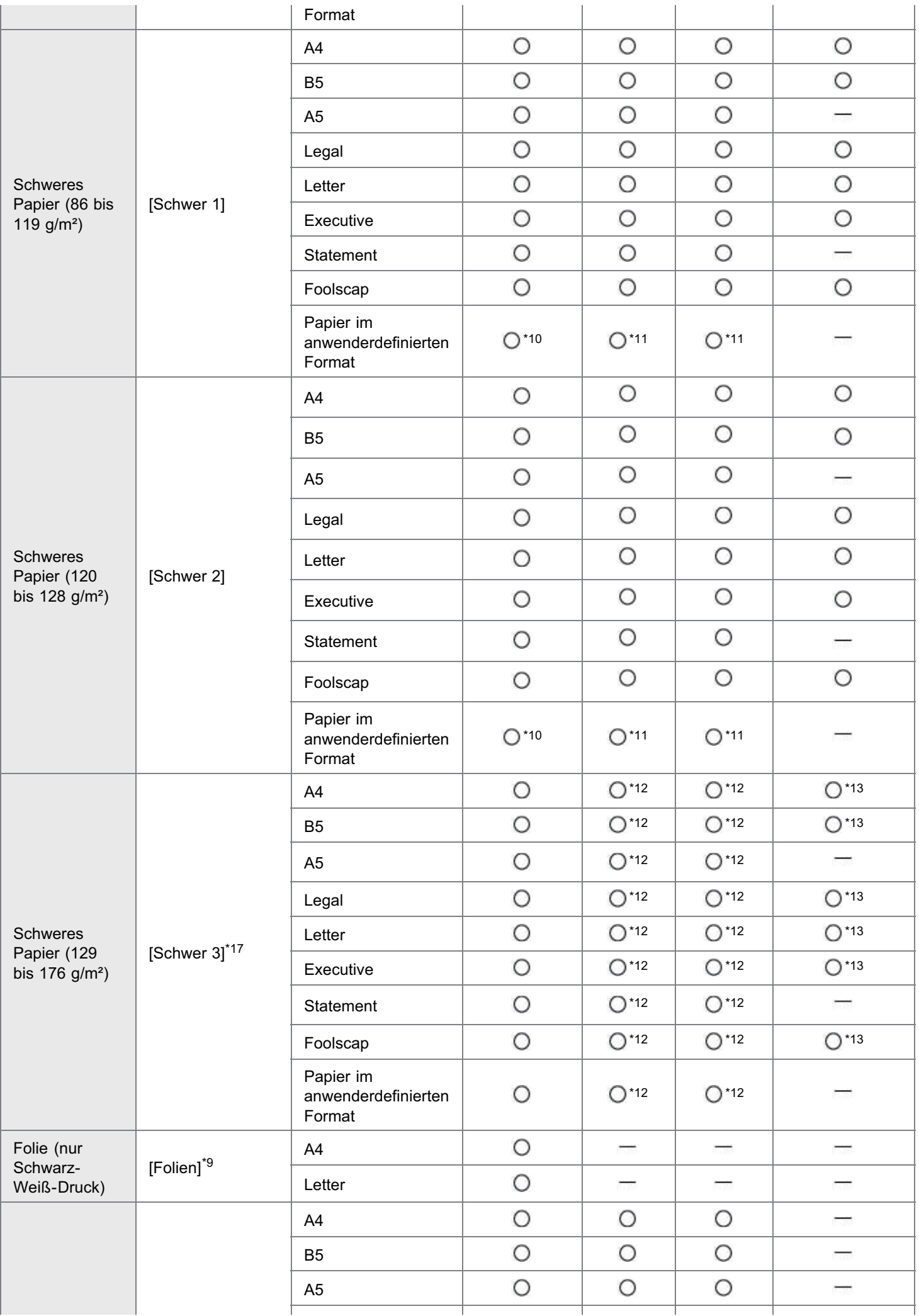

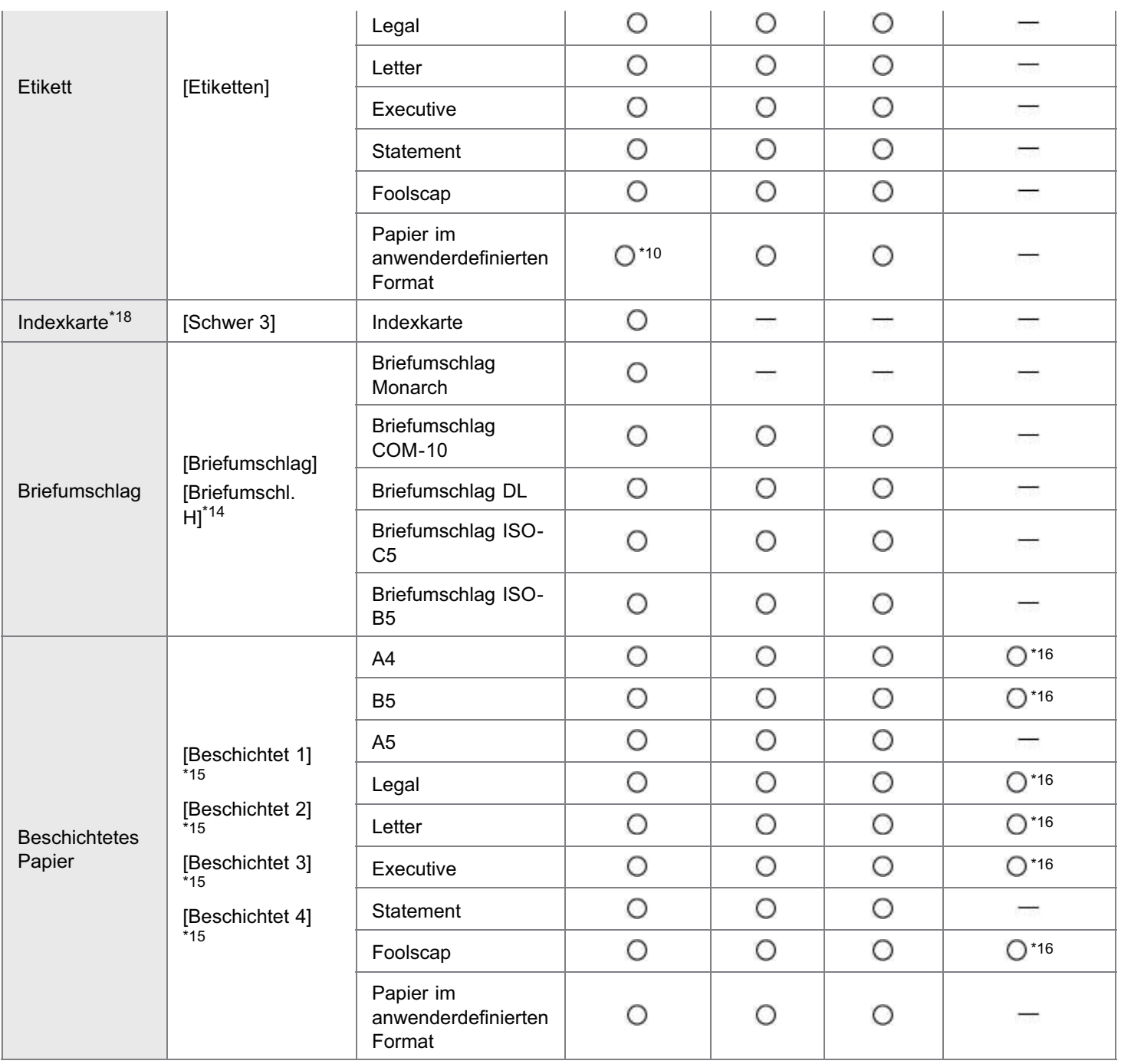

\*1 Die Einstellung befindet sich im Druckertreiber auf der Registerkarte [Papierzufuhr]. Wenn Sie einen Druckvorgang unter DOS, UNIX oder einem anderen Betriebssystem durchführen, geben Sie auf dem Bedienungsfeld in [Standardpapiertyp] einen Papiertyp an.

- $*$ 2 Doppelseitiger Druck unterstützt Papier mit einem Gewicht von 60 bis 163 g/m<sup>2</sup>
- \*<sup>3</sup> Recycling-Papier kann ebenfalls verwendet werden.
- \*4 Wenn Papier mit einem Gewicht von 60 g/m² als [Normal L] eingestellt und bedruckt wird und das dann ausgedruckte Papier sich wellt (die bedruckte Seite ist gewölbt), stellen Sie es als [Normal L2] ein.
- \*<sup>5</sup> Papier mit einem Gewicht von 70 bis 74 g/m<sup>2</sup> kann sowohl als [Normal] als auch als [Normal L] eingestellt werden.<sup>\*8</sup>
- $*6$  Papier mit einem Gewicht von 75 bis 84 g/m<sup>2</sup> kann sowohl als [Normal] als auch als [Normal H] eingestellt werden.<sup>\*8</sup>
- \*7 Papier mit einem Gewicht von 86 bis 90 g/m<sup>2</sup> kann sowohl als [Normal H] als auch als [Schwer 1] eingestellt werden.<sup>\*8</sup>
- \*8 Wenn eine der beiden Einstellungen vorgenommen wurde und folgende Probleme auftreten, nehmen Sie die andere Einstellung vor und drucken Sie dann.
	- **Das Ausgabepapier ist gewellt.**
	- Auf den nicht bedruckten Bereichen erscheinen Nachbilder.
	- Der Toner haftet nicht gut und der Ausdruck ist blass.

\*9 Nur Schwarz-Weiß-Druck ist möglich.

\*10 Sie können Papier im anwenderdefinierten Format einlegen, das 76,2 bis 215,9 mm breit und 127,0 bis 355,6 mm lang ist. (Wenn Sie den Druckertreiber UFR II verwenden, können Sie Papier im anwenderdefinierten Format, das 127,0 bis 215,9 mm breit und 127,0 bis 215,9 mm lang ist, auch im Querformat einlegen.)

- \*11 Sie können Papier im anwenderdefinierten Format einlegen, das 100,0 bis 215,9 mm breit und 148,0 bis 355,6 mm lang ist. (Wenn Sie den Druckertreiber UFR II verwenden, können Sie Papier im anwenderdefinierten Format, das 148,0 bis 215,9 mm breit und 148,0 bis 215,9 mm lang ist, auch im Querformat einlegen.)
- \*12 Sie können schweres Papier mit einem Gewicht von 129 bis 163 g/m² einlegen.
- \*13 Auf schwerem Papier von 164 bis 176 g/m² kann mit doppelseitigem Druck nicht gedruckt werden.
- \*14 Wenn [Briefumschlag] eingestellt ist und Sie beim Druckergebnis einen besseren Tonerfluss erzielen möchten, stellen Sie [Briefumschl. H] ein.
- \*15 Legen Sie für beschichtetes Papier Folgendes fest.
	- 100 bis 110 g/m<sup>2</sup>: [Beschichtet 1]
	- 120 bis 130 g/m<sup>2</sup>: [Beschichtet 2]
	- 155 bis 165 g/m<sup>2</sup>: [Beschichtet 3]
	- 210 bis 220 g/m<sup>2</sup>: [Beschichtet 4]

\*16 Auf beschichtetem Papier von 210 bis 220 g/m² kann mit doppelseitigem Druck nicht gedruckt werden.

\*17 Wenn das Papier sich wellt, stellen Sie [Papiertyp] auf [Schwer 2] ein.

\*18 Folgende Indexkartengrößen werden nicht unterstützt.

- $102,0 \times 152,0 \text{ mm}$
- $127,0 \times 203,0 \text{ mm}$

#### **<sup>@</sup>** WICHTIG

#### Informationen zur Druckgeschwindigkeit

- Die Druckgeschwindigkeit kann sich je nach den Papiereinstellungen für Format, Typ, Ausrichtung und Anzahl der Kopien verringern.
- $\bullet$ Wenn kontinuierlich auf Papier gedruckt wird, dessen Breite 202,0 mm oder weniger beträgt, kann sich die Druckgeschwindigkeit allmählich verringern.

#### Vorsichtsmaßnahmen bei Papier

["Vorsichtsmaßnahmen bei Papier](#page-159-0)"

#### $\n *A*$  HINWEIS

#### Bedruckbarer Bereich

["Bedruckbarer Bereich](#page-161-0)"

#### Briefumschlagformate

Folgende Briefumschlagformate werden unterstützt:

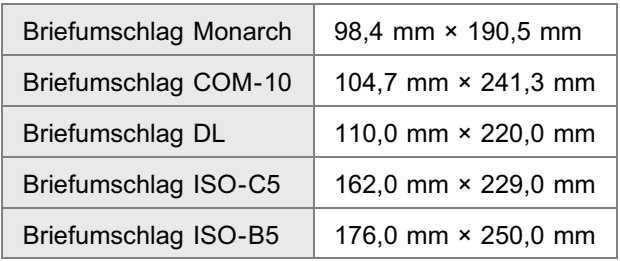

#### Chlorfrei gebleichtes Papier

Chlorfrei gebleichtes Papier kann in diesem Drucker verwendet werden.

#### <span id="page-159-0"></span>Papier, das vor der Verwendung Aufmerksamkeit benötigt

Die Verwendung der folgenden Papiertypen hat in einigen Fällen Einfluss auf die Druckergebnisse oder den Drucker.

#### Nicht ordnungsgemäß gelagertes Papier

- Geknicktes oder gefalztes Papier
- Gerissenes oder beschädigtes Papier
- **EXEC** Zerknittertes Papier
- **Gewelltes Papier**
- Nasses oder feuchtes Papier
- **Papier mit rauen Kanten**
- Papier in ungewöhnlichen Formen

#### Gelochtes oder perforiertes Papier

- **Gelochtes Papier**
- **Perforiertes Papier**

#### Mit Klebstoff oder einer speziellen Beschichtung versehenes Papier

- Hitzeempfindliches Papier
- **Mit Klebstoff versehenes Papier**
- Karbonpapier
- Chemisch behandeltes Farbpapier
- Spezialbeschichtetes Papier (beschichtetes Papier für Tintenstrahldrucker usw.)

#### Bereits auf anderen Druckern bedrucktes Papier

Papier, auf dem bereits mit einem Kopierer oder einem anderen Drucker gedruckt wurde (die Rückseite des Papiers ist ebenfalls ungeeignet)

#### Papier, an dem Toner nur schwer anhaften kann

- **Papier mit rauer Oberfläche**
- Papier mit dicken Fasern
- **Papier mit extrem rauer oder glatter Oberfläche**
- Papier, das dicker oder dünner als das angegebene verwendbare Papier ist "[Verwendbares Papier"](#page-155-0)

#### **MICHTIG**

#### Informationen zu Papier mit Heftklammern, Büroklammern, Schleifen oder Klebestreifen

Diese Art von Papier kann zu Fehlfunktionen oder Beschädigungen des Druckers führen.

Informationen zu Papier, das Farbe enthält, die schmilzt, brennt, verdampft oder schädliche Gase abgibt, wenn sie der Aufheiztemperatur der Fixiereinheit oder Temperaturen darunter ausgesetzt ist

Diese Art von Papier kann zu Fehlfunktionen oder Beschädigungen des Druckers führen.

#### Drucken auf der Rückseite von Papier, das bereits bedruckt wurde (Doppelseitendruck manuell durchführen)

Der Drucker kann manuell die Rückseite \* von Papier bedrucken, das bereits einmal bedruckt wurde. Wenn die Rückseite von bereits einmal bedrucktem Papier bedruckt wird, ziehen Sie zunächst die Kanten gerade und glätten Sie gewelltes Papier. Legen Sie die Blätter dann einzeln in das Mehrzweck-Papierfach ein, und führen Sie folgenden Vorgang mit dem Druckertreiber durch.

- 1. Zeigen Sie die Registerkarte [Papierzufuhr] an.
- 2. Stellen Sie [Papierzufuhr] auf [Mehrzweck-Papierfach].
- 3. Aktivieren Sie das Kontrollkästchen [Auf andere Seite drucken].
	- Dies gilt nur für Papier, das mit diesem Drucker bedruckt worden ist. Auf einer bereits zuvor bedruckten Seite können Sie nicht erneut drucken.
	- Wenn Sie A5-Papier verwenden, wird die Rückseite möglicherweise nicht ordnungsgemäß gedruckt.

#### Lagern von Papier

Die Qualität des Papiers kann sich verschlechtern, wenn es unsachgemäß gelagert wird, auch wenn das Papier den normalen Spezifikationen entspricht.

Minderwertiges Papier kann fehlerhafte Papiereinzüge, Papierstaus oder eine verminderte Druckqualität verursachen.

#### Lagern von Papier

Beachten Sie bei der Papierlagerung und im Umgang mit Papier die folgenden Richtlinien.

- **-** Lagern Sie Papier auf einer ebenen Fläche.
- Zur Vermeidung von feuchtem oder ausgetrocknetem Papier bewahren Sie das Papier in der Verpackung auf, bis es verwendet wird.
- Lagern Sie Papier nicht unter Bedingungen, unter denen es wellig werden oder knittern kann.
- Lagern Sie Papier nicht vertikal, und legen Sie nicht zu viele Papierstapel übereinander.

Lagern Sie Papier nicht an folgenden Orten.

- Orte, die direktem Sonnenlicht ausgesetzt sind
- Orte, die hoher Feuchtigkeit ausgesetzt sind
- Trockene Orte
- Orte, deren Temperatur- oder Luftfeuchtigkeitswerte sich signifikant von denen am Druckerstandort unterscheiden

#### Wenn Sie auf feuchtem Papier drucken

Wenn Sie auf feuchtem Papier drucken, wird aus dem Druckerausgabebereich möglicherweise Dampf abgegeben.

Dies ist keine Fehlfunktion, da die Feuchtigkeit im Papier durch die bei der Tonerfixierung entstehende Hitze verdampft. (Dies tritt häufiger auf, wenn die Zimmertemperatur niedrig ist.)

#### Lagern von Ausdrucken

Beachten Sie bei der Handhabung oder Aufbewahrung des mit diesem Drucker bedruckten Papiers die folgenden Punkte.

#### Lagern von Ausdrucken

- **Lagern Sie Papier auf einer ebenen Fläche.**
- Bewahren Sie die Ausdrucke nicht in Hüllen aus PVC-Material auf, da dies zum Schmelzen von Toner und Haften am PVC-Material führen kann. Toner kann sich lösen, wenn Ausdrucke gefaltet oder geknickt werden.
- Lagern Sie Ausdrucke unter Bedingungen, unter denen sie nicht gefaltet oder geknickt werden, da sich der Toner ablösen kann.
- Legen Sie die Ausdrucke in einem Aktenordner ab, wenn sie über einen längeren Zeitraum (zwei Jahre oder länger) aufbewahrt werden sollen.
- Die Ausdrucke können ihre Farben verlieren, wenn sie über einen längeren Zeitraum aufbewahrt werden.
- Lagern Sie die Ausdrucke nicht an Orten, die hohen Temperaturen ausgesetzt sind.

#### Vorsichtsmaßnahmen beim Kleben von Ausdrucken mit Klebstoff

- Verwenden Sie nur Klebstoffe ohne Lösungsmittel.
- Prüfen Sie den Klebstoff vor der Verwendung auf einem nicht mehr benötigten Ausdruck.
- Bevor mit Klebstoff versehene Ausdrucke gestapelt werden, vergewissern Sie sich, dass der Klebstoff vollständig getrocknet ist.

#### <span id="page-161-0"></span> $\n *HINWEIS*\n$

#### Wenn Sie den bedruckbaren Bereich erweitern möchten

Geben Sie die folgenden Einstellungen im Druckertreiber an.

#### Druckertreiber UFR II/Druckertreiber PCL

- 1. Klicken Sie auf der Registerkarte [Endverarbeitung] auf [Erweiterte Einstellungen].
- 2. Setzen Sie [Druckbereich und Druck ausdehnen] auf [Ein].

#### Druckertreiber PS  $\bullet$

Informationen finden Sie in der Hilfe des Druckertreibers PS.

Je nach dem Dokument, das Sie drucken möchten, wird möglicherweise ein Teil der Ränder des Dokuments nicht gedruckt oder der Druck auf den Rändern des Papiers ist möglicherweise verwischt, wenn Sie Farbdruck verwenden.

#### Normalpapier/Schweres Papier/Folie/Etikett/Indexkarte

Die bedruckbaren Bereiche lauten folgendermaßen.

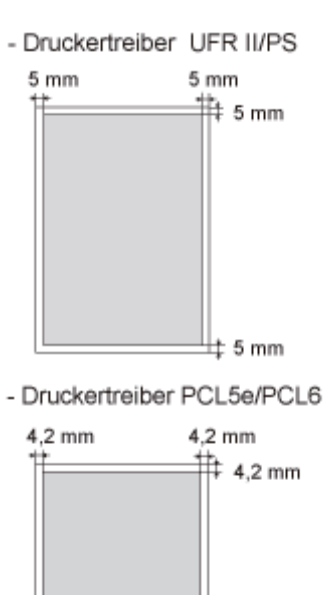

 $\pm$  4.2 mm

#### **Briefumschlag**

Mit diesem Drucker kann auf dem folgenden Bereich gedruckt werden.

Abhängig von der von Ihnen verwendeten Anwendung müssen Sie den bedruckbaren Bereich vor dem Drucken möglicherweise ändern.

036A-038

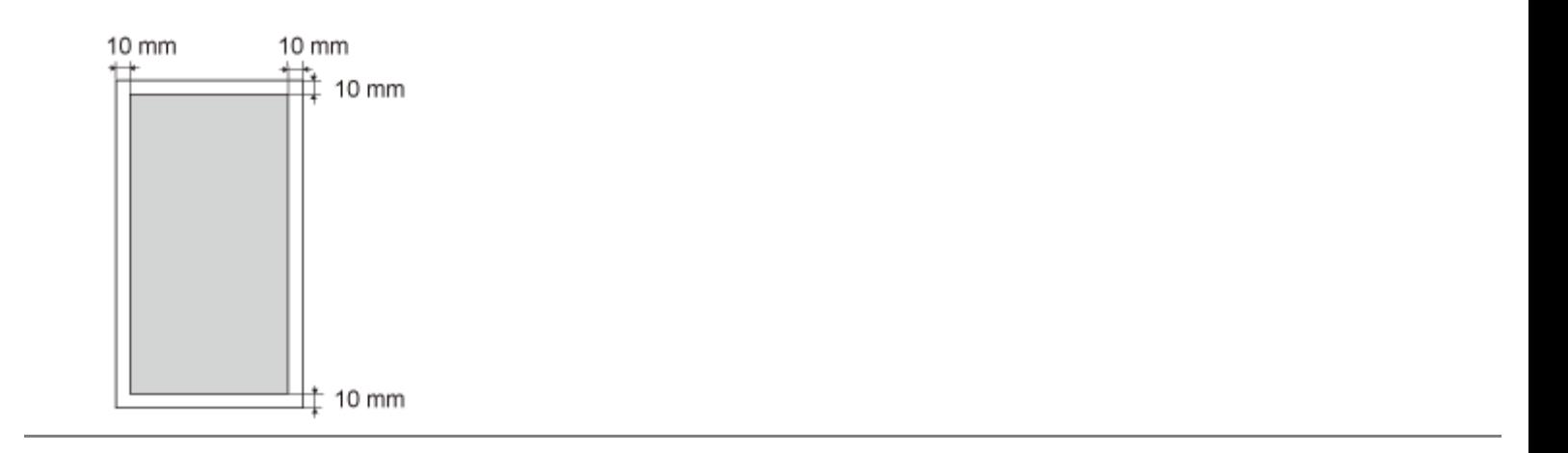

### <span id="page-163-0"></span>Einlegen von Papier und Papierausgabe

Dieser Drucker verfügt über die folgenden Papierzufuhren und Ausgabefächer.

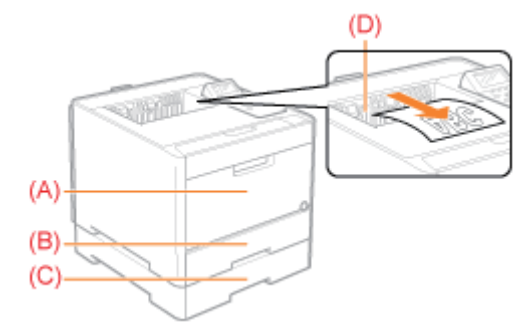

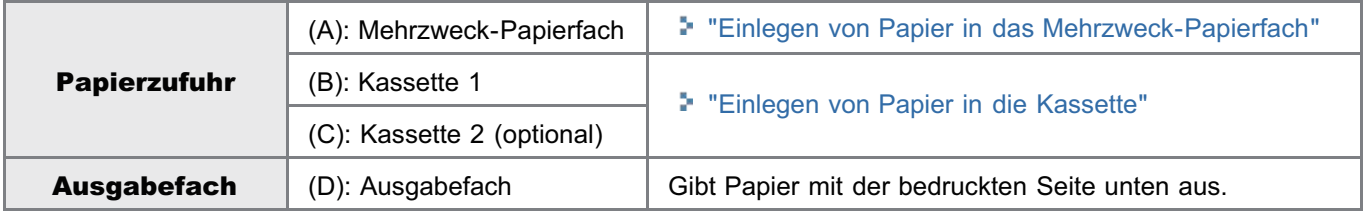

#### Vorsichtsmaßnahmen für den Umgang mit Ausgabefächern

Beachten Sie im Umgang mit den Ausgabefächern die folgenden Punkte.

Siehe auch "[Wichtige Sicherheitsvorschriften"](#page-34-0).

Berühren Sie während des doppelseitigen Drucks das Papier nicht, bis es vollständig in das Ausgabefach transportiert wurde. Das Papier wird nach dem Bedrucken der Vorderseite zuerst teilweise ausgegeben und dann zum Bedrucken der Rückseite erneut eingezogen.

#### Papierfassungsvermögen der Papierzufuhren und Ausgabefächer

: nicht verfügbar

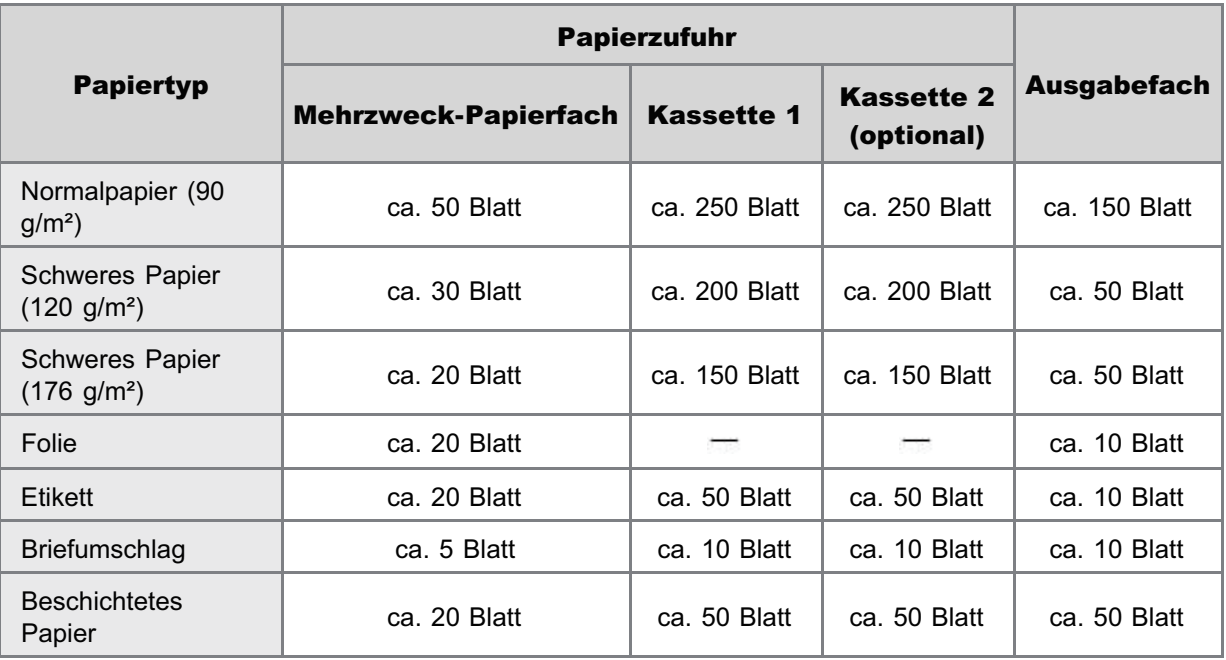

Das tatsächliche Papierfassungsvermögen hängt von der Installationsumgebung sowie dem verwendeten Papiertyp und Papierformat ab.

036A-039

#### <span id="page-164-0"></span> $\n *HINWEIS*\n$

1

#### Wenn Sie Briefumschläge und Papier in anwenderdefinierten Formaten einlegen

Da sich die Vorgehensweise beim Einlegen von Papier im anwenderdefinierten Format von der beim Einlegen von Papier mit Standardformat unterscheidet, lesen Sie den Abschnitt ["Briefumschläge und benutzerdefinierte Papierformate](#page-168-0) [einlegen"](#page-168-0).

036A-03A

#### Einlegen von Papier mit Standardformat

- Nähere Informationen zu Papier, das in die Papierkassette eingelegt werden kann, finden Sie im Abschnitt ["Verwendbares Papier"](#page-155-0).
- Legen Sie das Papier in Kassette 2 (optional) auf die gleiche Weise ein wie in Kassette 1.

Lesen Sie vor dem Einlegen von Papier den Abschnitt "[Achtung \(Kassette\)](#page-167-0)".

#### Ziehen Sie die Papierkassette heraus.

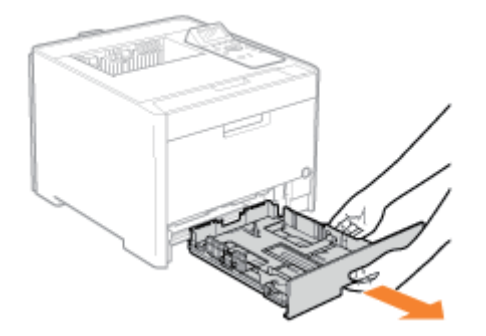

## 2 Schieben Sie die Papierführungen an die Position des Formats des einzulegenden Papiers.

Halten Sie den Verriegelungsfreigabehebel (A), während Sie die Führungen anpassen.

Richten Sie die Position von (B) an der Formatmarkierung des einzulegenden Papiers aus.

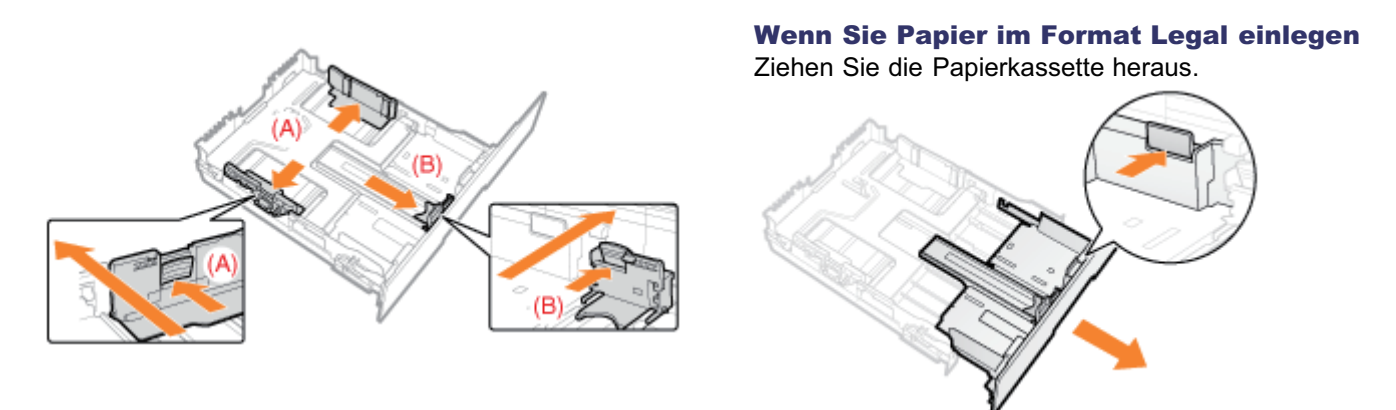

# 3

Legen Sie das Papier mit der zu bedruckenden Seite nach oben so ein, dass der Papierstapel an der hinteren Papierführung ausgerichtet ist.

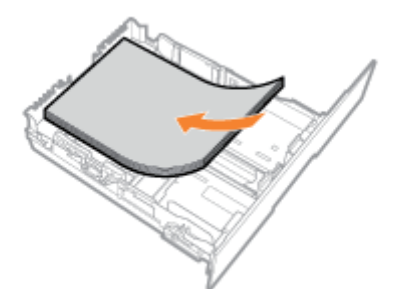

#### **<sup>@</sup>WICHTIG**

#### Informationen zur Ausrichtung beim Einlegen von Papier

Wenn Sie den Druckertreiber UFR II nicht verwenden, legen Sie das Papier in Hochformat ein.

Darüber hinaus sollten Sie das Papier unbedingt in Querformat einlegen, wenn alle folgenden Bedingungen erfüllt sind. Sie verwenden den Druckertreiber UFR II.  $\bullet$ 

- $\bullet$ [Format Kassette 1] und [Format Kassette 2] sind auf [Gem. Formate] festgelegt.
- $\bullet$ Es ist Papier im anwenderdefinierten Format eingelegt, dessen lange Seiten 215,9 mm oder weniger betragen.

#### $\n *HINWEIS*\n$

#### Wenn Sie Papier mit Briefkopf oder Logo einlegen

Lesen Sie den Abschnitt "[Ausrichtung des Papiers beim Einlegen](#page-208-0)", und legen Sie das Papier in der korrekten Ausrichtung ein.

# 4

#### Halten Sie das Papier nach unten, und legen Sie es dann unter die Haken (A) an den Papierführungen.

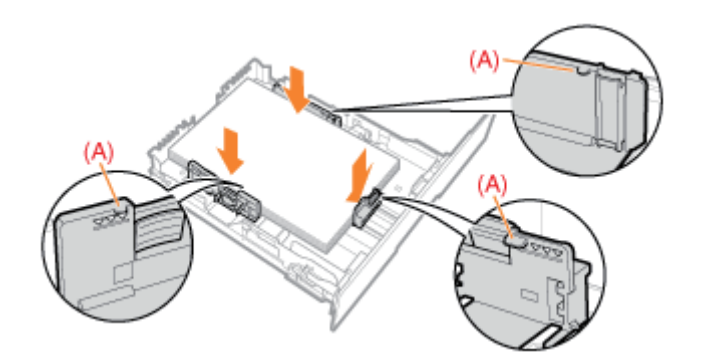

#### **MICHTIG**

#### Achten Sie darauf, dass die Papierführungen auf das Papier ausgerichtet sind.

Wenn die Papierführungen zu locker oder zu eng sind, kann es zu einem fehlerhaften Einzug oder zu einem Papierstau kommen.

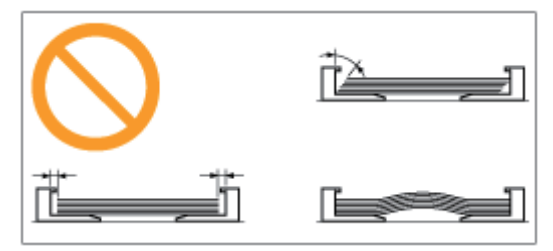

#### Achten Sie darauf, dass der Papierstapel nicht über die Papiergrenzmarkierungslinien (B) hinausgeht.

Achten Sie darauf, dass der Papierstapel nicht über die Papiergrenzmarkierungslinien hinausgeht. Wenn der Papierstapel über die Papiergrenzmarkierungslinien hinausgeht, kann es zu einem fehlerhaften Einzug kommen.

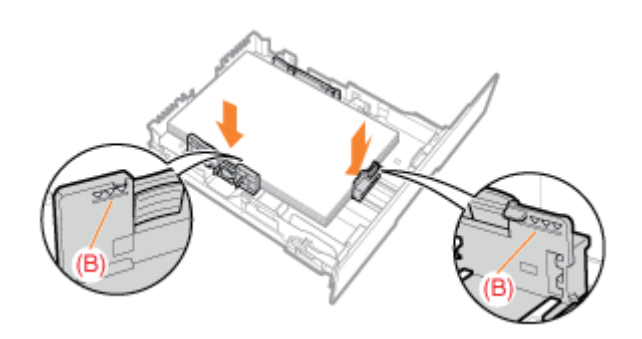

### 6

5

#### Setzen Sie die Papierkassette in den Drucker ein.

#### **Z HINWEIS**

#### Wenn Papier im Format Legal eingelegt worden ist

Wenn die Kassette mit herausgezogener Vorderseite eingesetzt wird, ist diese Vorderseite mit der Vorderseite des Druckers nicht bündig, wie in folgender Abbildung zu sehen ist.

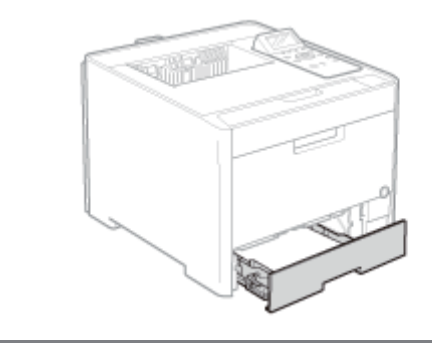

Registrieren Sie als Nächstes Papierformat und -typ. "[Registrieren des Papierformats und -typs"](#page-175-0)

### <span id="page-167-0"></span>Achtung (Kassette)

036A-03C

Siehe auch "[Wichtige Sicherheitsvorschriften"](#page-34-0).

#### **<sup>@</sup>WICHTIG**

Wenn Sie zum ersten Mal nach der Installation des Papiereinzugs Papier einlegen

Schalten Sie den Drucker vor dem Einlegen von Papier unbedingt einmal ein.

Berühren Sie nicht das schwarze Gummipolster (A) in der Papierkassette.

Dies kann zu einem fehlerhaften Papiereinzug führen.

Ziehen Sie die Papierkassette während des Druckvorgangs nicht heraus.

Es kann andernfalls zu einem Papierstau oder zu einer Beschädigung des Druckers kommen.

Wenn Sie schlecht geschnittenes Papier verwenden

Es werden möglicherweise mehrere Blätter Papier gleichzeitig eingezogen. Fächern Sie das Papier in diesem Fall sorgfältig durch, und richten Sie dann die Kanten des Stapels an einer harten und glatten Oberfläche sorgfältig aus.

### <span id="page-168-0"></span>Briefumschläge und benutzerdefinierte Papierformate einlegen

036A-03E

#### $\n *HINWEIS*\n$

#### Wenn Sie Briefumschläge und benutzerdefinierte Papierformate in das Mehrzweck-Papierfach einlegen

Legen Sie sie genauso ein wie das Papier mit Standardformat. "[Einlegen von Papier in das Mehrzweck-Papierfach"](#page-171-0)

#### Briefumschläge und benutzerdefinierte Papierformate in die Papierkassette einlegen

- Nähere Informationen zu Papier, das in die Papierkassette eingelegt werden kann, finden Sie im Abschnitt ["Verwendbares Papier"](#page-155-0).
- Legen Sie das Papier in Kassette 2 (optional) auf die gleiche Weise ein wie in Kassette 1.

Lesen Sie vor dem Einlegen von Papier den Abschnitt "[Achtung \(Kassette\)](#page-167-0)".

#### Ziehen Sie die Papierkassette heraus.

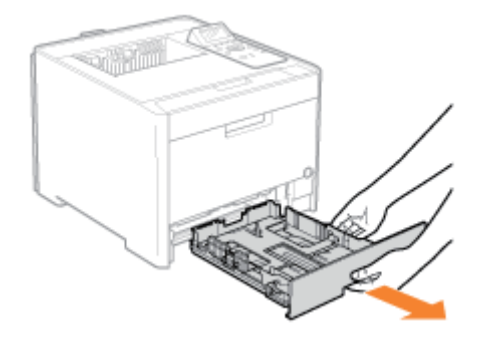

# 2

1

#### Stellen Sie die Papierführungen etwas breiter und länger ein als das tatsächliche Papierformat ist.

Halten Sie den Verriegelungsfreigabehebel (A), während Sie die Führungen anpassen.

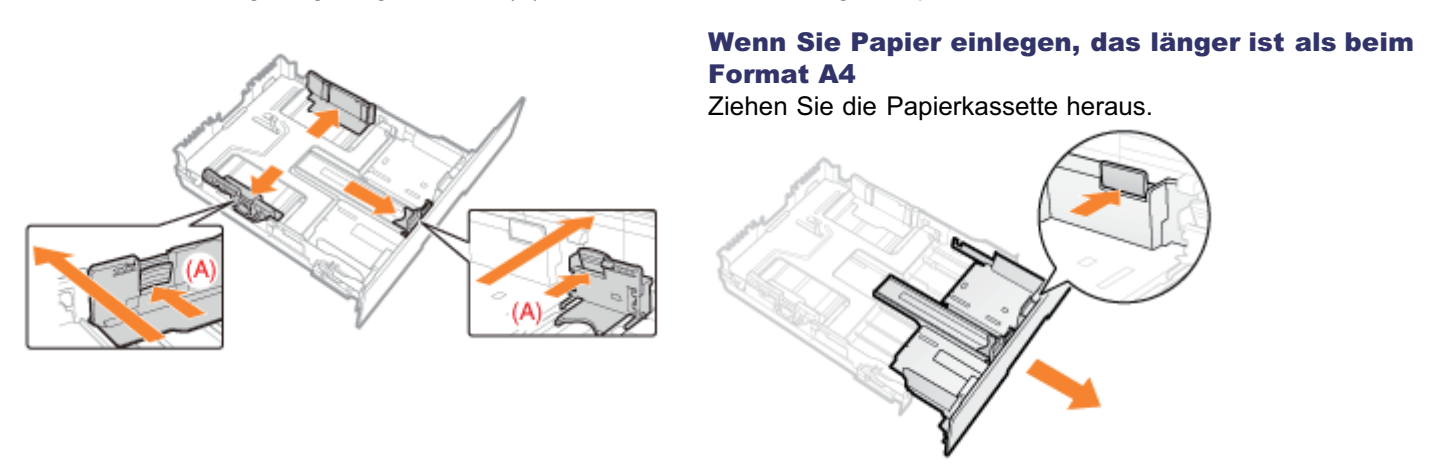

Legen Sie das Papier mit der zu bedruckenden Seite nach oben so ein, dass die Kanten des Papierstapels an der Rückseite der Papierkassette ausgerichtet sind.

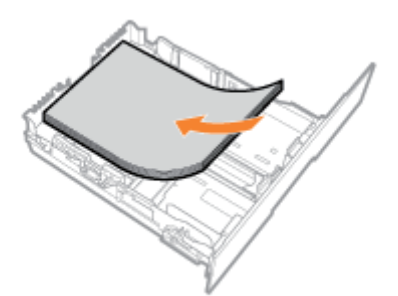

#### **<sup>@</sup>WICHTIG**

3

#### Informationen zur Ausrichtung beim Einlegen von Papier

Wenn Sie den Druckertreiber UFR II nicht verwenden, legen Sie das Papier in Hochformat ein.

Darüber hinaus sollten Sie das Papier unbedingt in Querformat einlegen, wenn alle folgenden Bedingungen erfüllt sind. Sie verwenden den Druckertreiber UFR II.

- $\bullet$ [Format Kassette 1] und [Format Kassette 2] sind auf [Gem. Formate] festgelegt.
- Es ist Papier im anwenderdefinierten Format eingelegt, dessen lange Seiten 215,9 mm oder weniger betragen.  $\bullet$

#### Wenn Sie Briefumschläge einlegen

Lesen Sie den Abschnitt "[Drucken auf Briefumschlägen"](#page-205-0), und legen Sie das Papier in der korrekten Ausrichtung ein.

#### $\n *HINWEIS*\n$

#### Wenn Sie Papier mit Briefkopf oder Logo einlegen

Lesen Sie den Abschnitt "[Ausrichtung des Papiers beim Einlegen](#page-208-0)", und legen Sie das Papier in der korrekten Ausrichtung ein.

# 4

#### Richten Sie die Papierführungen am eingelegten Papier aus.

Halten Sie den Verriegelungsfreigabehebel (A), während Sie die Führungen anpassen.

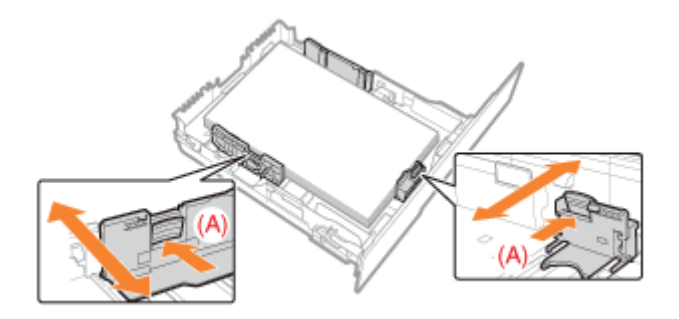

#### **<sup>@</sup>WICHTIG**

#### Achten Sie darauf, dass die Papierführungen auf das Papier ausgerichtet sind.

Wenn die Papierführungen zu locker oder zu eng sind, kann es zu einem fehlerhaften Einzug oder zu einem Papierstau kommen.

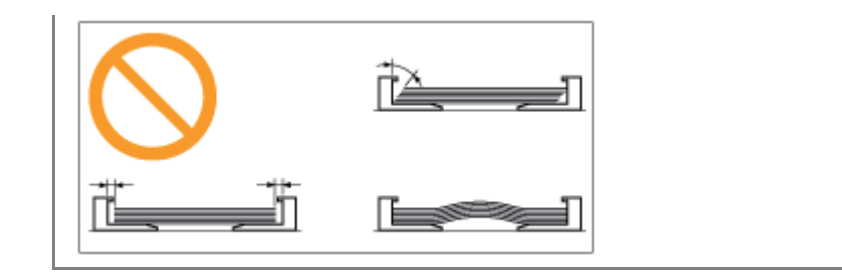

# 5

#### Achten Sie darauf, dass der Papierstapel nicht über die Papiergrenzmarkierungslinien (A) hinausgeht.

Achten Sie darauf, dass der Papierstapel nicht über die Papiergrenzmarkierungslinien hinausgeht. Wenn der Papierstapel über die Papiergrenzmarkierungslinien hinausgeht, kann es zu einem fehlerhaften Einzug kommen.

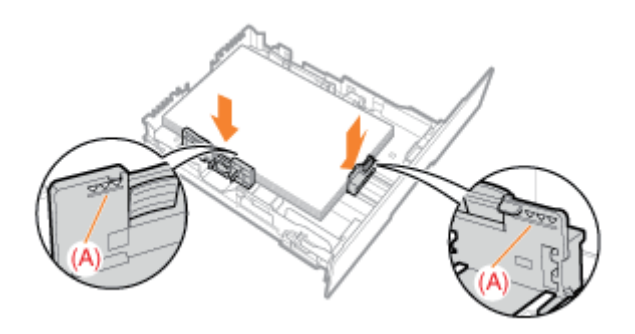

# 6

#### Setzen Sie die Papierkassette in den Drucker ein.

# $\n *HINWEIS*\n$ Wenn Papier eingelegt wird, das länger ist als beim Format A4 Wenn die Papierkassette mit herausgezogener Vorderseite eingesetzt wird, ist diese Vorderseite mit der Vorderseite des Druckers nicht bündig, wie in folgender Abbildung zu sehen ist.

Registrieren Sie als Nächstes Papierformat und -typ. "[Registrieren des Papierformats und -typs"](#page-175-0)

036A-03F

<span id="page-171-0"></span>Nähere Informationen zum Papier, das in das Mehrzweck-Papierfach eingelegt werden kann, finden Sie im Abschnitt ["Verwendbares Papier"](#page-155-0).

Lesen Sie vor dem Einlegen von Papier den Abschnitt "[Achtung \(Mehrzweck-Papierfach\)](#page-174-0)".

#### Öffnen Sie das Mehrzweck-Papierfach, und ziehen Sie dann das Hilfsfach heraus.

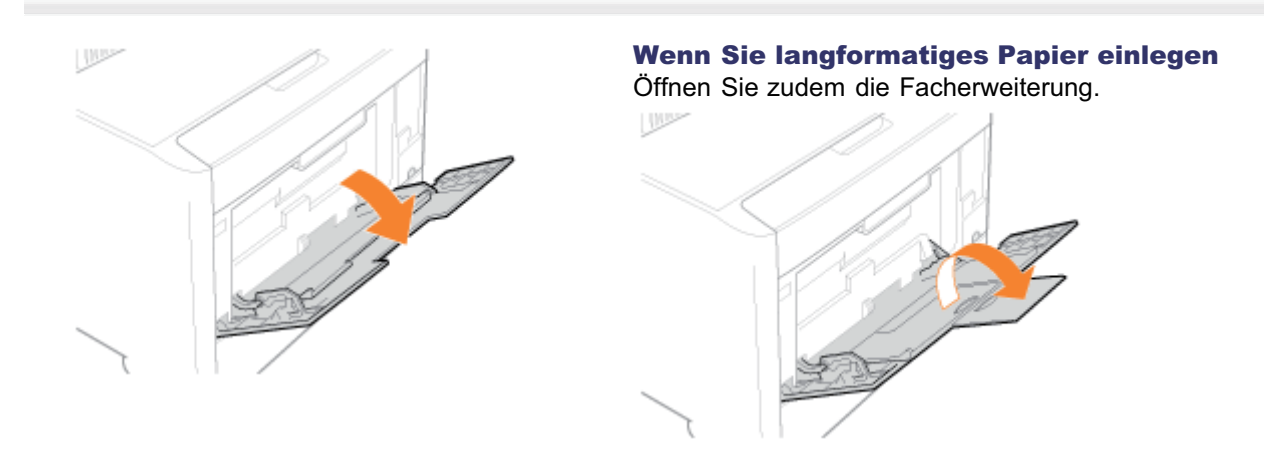

# 2

1

#### Stellen Sie die Papierführungen etwas breiter ein als die tatsächliche Papierbreite.

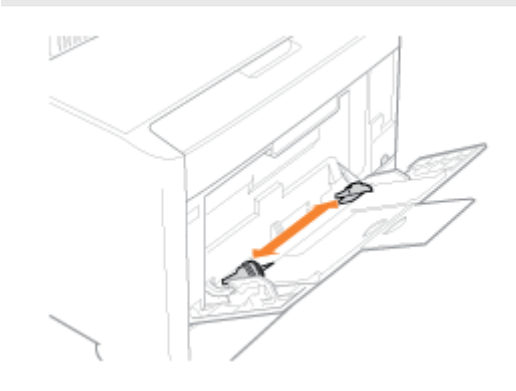

# 3

Legen Sie das Papier mit der zu bedruckenden Seite nach oben vorsichtig ein, bis es die Rückseite des Fachs berührt.

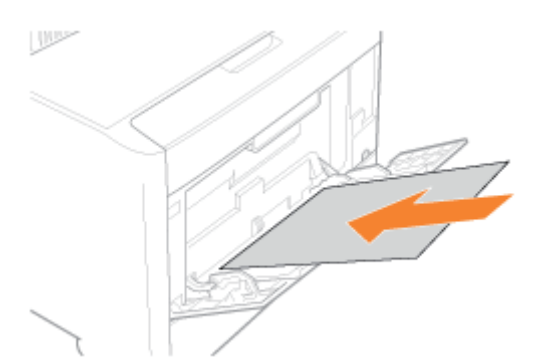

#### **<sup>@</sup>** WICHTIG

#### Informationen zur Ausrichtung beim Einlegen von Papier mit Standardformat

Legen Sie das Papier unbedingt in Hochformat ein.

#### Informationen zur Ausrichtung beim Einlegen von Papier im anwenderdefinierten Format

Wenn Sie den Druckertreiber UFR II nicht verwenden, legen Sie das Papier in Hochformat ein.

Darüber hinaus sollten Sie das Papier unbedingt in Querformat einlegen, wenn alle folgenden Bedingungen erfüllt sind.

- Sie verwenden den Druckertreiber UFR II.
- [Wenn [Papierformat MF-Fach] auf [Gem. Formate] eingestellt ist.  $\bullet$
- $\bullet$ Die langen Kanten des Papiers betragen maximal 215,9 mm.

#### Informationen zur Ausrichtung beim Einlegen von Briefumschlägen

Lesen Sie den Abschnitt "[Drucken auf Briefumschlägen"](#page-205-0), und legen Sie die Briefumschläge in der korrekten Ausrichtung ein.

#### $\n *HINWEIS*\n$

#### Wenn Sie Papier mit Briefkopf oder Logo einlegen

Lesen Sie den Abschnitt "[Ausrichtung des Papiers beim Einlegen](#page-208-0)", und legen Sie das Papier in der korrekten Ausrichtung ein.

# 4

#### Richten Sie die Papierführungen an der Breite des Papiers aus.

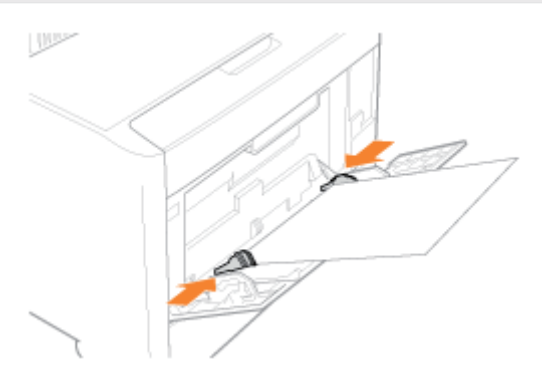

#### **<sup>@</sup>WICHTIG**

#### Achten Sie darauf, dass die Papierführungen auf die Breite des Papiers ausgerichtet sind.

Wenn die Papierführungen zu locker oder zu eng sind, kann es zu einem fehlerhaften Einzug oder zu einem Papierstau kommen.

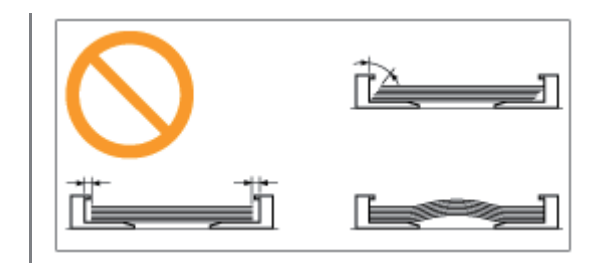

# 5

#### Achten Sie darauf, dass der Papierstapel unter die Papiergrenzführungen (A) gelegt wird.

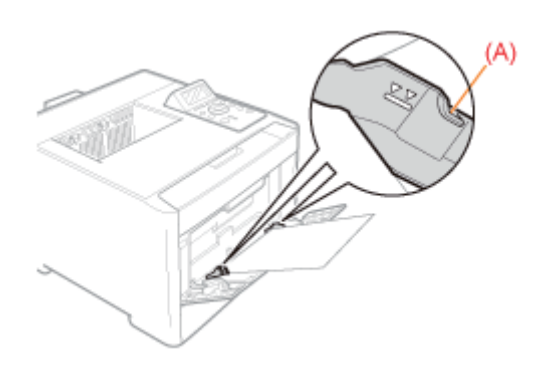

Registrieren Sie als Nächstes Papierformat und -typ. "[Registrieren des Papierformats und -typs"](#page-175-0)

036A-03H

<span id="page-174-0"></span>Siehe auch "[Wichtige Sicherheitsvorschriften"](#page-34-0).

#### **<sup>@</sup>WICHTIG**

#### Vorsichtsmaßnahmen beim Einlegen von Papier in das Mehrzweck-Papierfach

- **Legen Sie das Papier gerade ein.**
- Wenn die hintere Kante des Papierstapels nicht korrekt ausgerichtet ist, kann es zu einem fehlerhaften Einzug oder zu einem Papierstau kommen.
- $\bullet$ Wenn sich das Papier wellt oder an den Ecken geknickt ist, sollten Sie es vor dem Einlegen in den Drucker glätten.

#### Während des Drucks sollten Sie das Papier im Mehrzweck-Papierfach nicht berühren oder herausziehen.

Es kann andernfalls zu einem Papierstau oder zu einer Beschädigung des Druckers kommen.

#### Wenn Sie schlecht geschnittenes Papier verwenden

Es werden möglicherweise mehrere Blätter Papier gleichzeitig eingezogen. Fächern Sie das Papier in diesem Fall sorgfältig durch, und richten Sie dann die Kanten des Stapels an einer harten und glatten Oberfläche sorgfältig aus.

Legen Sie keine anderen Gegenstände als Papier auf das Mehrzweck-Papierfach. Drücken Sie nicht auf die Oberseite, und üben Sie keinen zu starken Druck auf das Mehrzweck-Papierfach aus.

Andernfalls kann es zur Beschädigung des Mehrzweck-Papierfachs kommen.

### <span id="page-175-0"></span>Registrieren des Papierformats und -typs

Dieser Drucker kann das Papierformat nicht automatisch erkennen. Daher müssen Sie das Format des eingelegten Papiers registrieren.

036A-03J

Es ist auch notwendig, den Papiertyp passend zum Typ des eingelegten Papiers festzulegen.

Gehen Sie folgendermaßen vor, um das Papierformat zu registrieren. (Die Einstellung für das Papierformat ist standardmäßig auf [A4] gesetzt.)

#### $\n *HINWEIS*\n$

#### Vorsichtsmaßnahmen beim Festlegen von [Gem. Formate]

- Der Drucker führt die Druckvorgänge durch, ohne die Papiereinstellungen im Druckertreiber zu überprüfen. Vergewissern Sie sich vor dem Drucken, dass das im Druckertreiber angegebene Papier mit dem identisch ist, das in die Papierkassette eingelegt wurde.
- Wenn Sie den Druckertreiber UFR II verwenden, legen Sie Papier im anwenderdefinierten Format, dessen lange Kanten 215,9 mm oder weniger betragen, in Querformat ein.

#### Drücken Sie [ ] ( : Einzugsauswahl).

# 2

1

#### Wählen Sie die Papierzufuhr, deren Format registriert werden soll, mit [  $\blacktriangle$  ] und [  $\blacktriangledown$ ] aus, und drücken Sie [OK].

Aktivieren Sie das Kontrollkästchen [Papierformat MF-Fach], [Format Kassette 1] oder [Format Kassette 2].

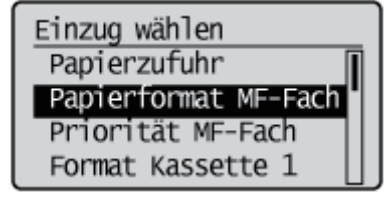

# 3

#### Wählen Sie mit [ A ] und [  $\blacktriangledown$  ] ein Papierformat aus und drücken Sie dann [OK].

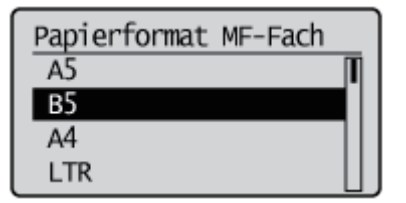

 $\rightarrow$  Das Papierformat ist registriert.

# 4

#### Wählen Sie die Papierzufuhr, deren Typ registriert werden soll, mit [  $\blacktriangle$  ] und [  $\blacktriangledown$ ] aus, und drücken Sie [OK].

Aktivieren Sie das Kontrollkästchen [Papiertyp MF-Fach], [Typ Kassette 1] oder [Typ Kassette 2].

Da der Standardwert für den [Papiertyp] des Druckertreibers [Druckerstandard] ist, ist es normalerweise nicht notwendig, die Einstellungen des Druckertreibers zu ändern. Passen Sie bei jeder Änderung der Druckertreibereinstellungen diese an die Papiereinstellungen auf dem Bedienungsfeld an.

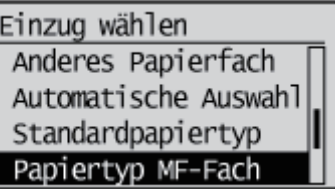

# 5

#### Wählen Sie den Papiertyp mit [ A ] oder [  $\blacktriangledown$  ] aus, und drücken Sie dann [OK].

 $\rightarrow$  Der Papiertyp wird registriert.

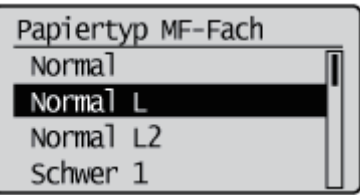

Geben Sie als nächstes die folgenden Einstellungen an.

Wenn Sie unter Windows oder Macintosh über den Druckertreiber drucken möchten, konfigurieren Sie den Druckertreiber.

"[Konfigurieren des Druckertreibers und Drucken"](#page-177-0)

Wenn Sie unter DOS oder UNIX drucken möchten, geben Sie über das Bedienungsfeld die Einstellungen für [Standardpapierformat] und [Standardpapiertyp] an.

"[Menü \[Setup\] \(Optionen von \[Papierzufuhr\]\)"](#page-554-0)

### <span id="page-177-0"></span>Konfigurieren des Druckertreibers und Drucken

Nachdem Sie Papier in eine Papierzufuhr eingelegt haben, konfigurieren Sie für den Druck den Druckertreiber folgendermaßen.

In diesem Abschnitt wird das allgemeine Druckverfahren aus einer Anwendung beschrieben, wobei Adobe Reader als Beispiel dient.

Das Druckverfahren kann abhängig von der von Ihnen verwendeten Anwendung variieren.

Lesen Sie vor dem Drucken den Abschnitt ["Achtung \(Druckertreiberkonfiguration\)"](#page-182-0).

- Legen Sie das Papier in die Kassette oder das Mehrzweck-Papierfach ein.
	- ["Einlegen von Papier und Papierausgabe](#page-163-0)"

2

1

Öffnen Sie die zu druckende PDF-Datei mit Adobe Reader.

# 3

4

#### Wählen Sie aus dem Menü [Datei] die Option [Drucken] aus.

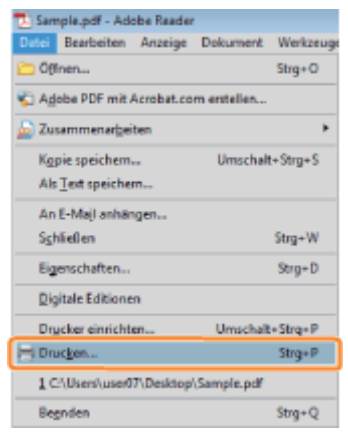

#### Konfigurieren Sie die Druckeinstellungen.

- (1) Wählen Sie diesen Drucker aus.
- <sup>+</sup> Sie können den Druckernamen im Druckerordner ändern (\* "[Grundlagen und andere Informationen zur](#page-866-0) [Vorgehensweise unter Windows](#page-866-0)").
- (2) Konfigurieren Sie die Druckeinstellungen.

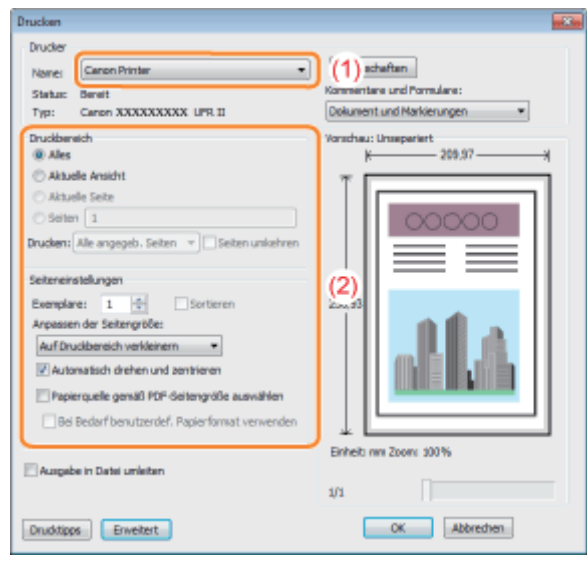

## 5

#### Klicken Sie auf [Eigenschaften].

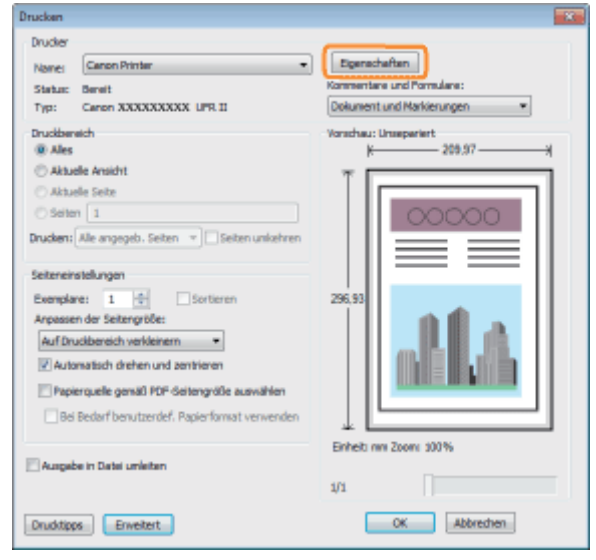

# 6

#### Geben Sie die Einstellungen für [Seitenformat] und [Ausgabeformat] an.

- (1) Zeigen Sie die Registerkarte [Seite einrichten] an.
- (2) Wählen Sie das Seitenformat des in einer Anwendung erstellten Dokuments aus.
- (3) Wählen Sie aus, ob sich das Format des zu bedruckenden Papiers von dem Format der Daten unterscheidet.

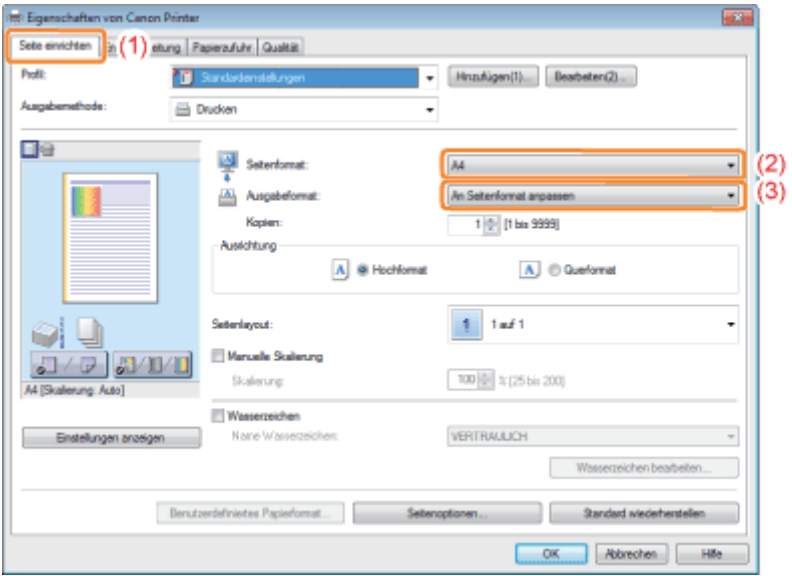

#### **<sup>@</sup>** WICHTIG

7

#### Wenn die Einstellungen für [Seitenformat] und [Ausgabeformat] nicht identisch sind

Der Ausdruck wird automatisch passend für die Seite verkleinert oder vergrößert.

#### Geben Sie die Einstellungen für [Papierzufuhr] und [Papiertyp] an.

- (1) Zeigen Sie die Registerkarte [Papierzufuhr] an.
- (2) Geben Sie die zu verwendende Papierzufuhr an.
- (3) Wählen Sie den Typ des in die Papierzufuhr eingelegten Papiers aus.<sup>\*</sup>

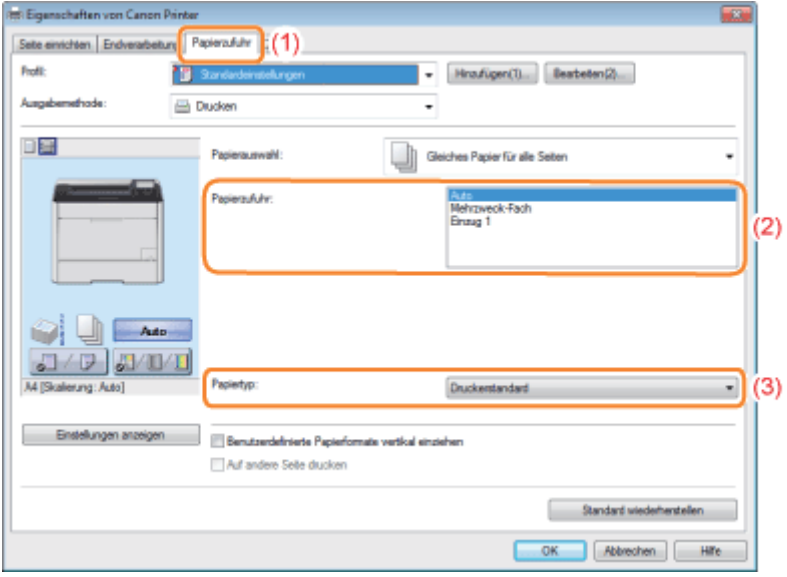

\* Geben Sie die Einstellung entsprechend dem Papiertyp folgendermaßen an.

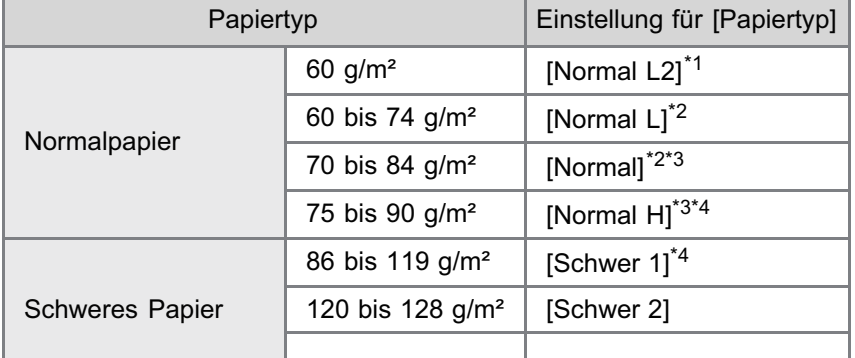
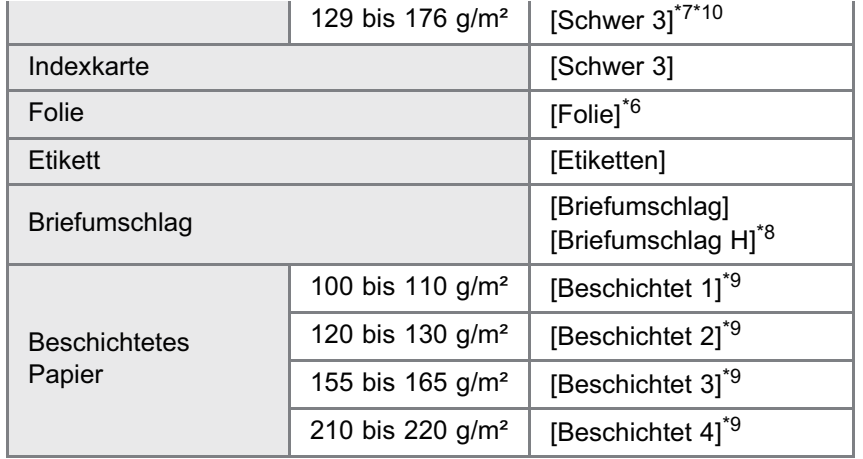

\*1 Wenn Papier mit einem Gewicht von 60 g/m² als [Normal L] eingestellt und bedruckt wird und das dann ausgedruckte Papier sich wellt (die bedruckte Seite ist gewölbt), stellen Sie es als [Normal L2] ein.

 $*2$  Papier mit einem Gewicht von 70 bis 74 g/m<sup>2</sup> kann sowohl als [Normal] als auch als [Normal L] eingestellt werden.<sup>\*5</sup>

- \*<sup>3</sup> Papier mit einem Gewicht von 75 bis 84 g/m<sup>2</sup> kann sowohl als [Normal] als auch als [Normal H] eingestellt werden.<sup>\*5</sup> \*4 Papier mit einem Gewicht von 86 bis 90 g/m² kann sowohl als [Normal H] als auch als [Schwer 1] eingestellt
- werden.\*5
- \*5 Wenn eine der beiden Einstellungen vorgenommen wurde und folgende Probleme auftreten, nehmen Sie die andere Einstellung vor und drucken Sie dann.
	- **Das Ausgabepapier ist gewellt.**
	- Auf den nicht bedruckten Bereichen erscheinen Nachbilder.
	- Der Toner haftet nicht gut und der Ausdruck ist blass.
- \*6 Nur Schwarz-Weiß-Druck ist möglich.
- <sup>\*7</sup> Sie können schweres Papier mit einem Gewicht von 129 bis 163 g/m<sup>2</sup> einlegen.
- \*8 Wenn [Briefumschlag] eingestellt ist und Sie beim Druckergebnis einen besseren Tonerfluss erzielen möchten, stellen Sie [Briefumschlag H] ein.
- \*9 Legen Sie für beschichtetes Papier Folgendes fest.
	- 100 bis 110 g/m<sup>2</sup>: [Beschichtet 1]
	- 120 bis 130 g/m<sup>2</sup>: [Beschichtet 2]
	- 155 bis 165 g/m<sup>2</sup>: [Beschichtet 3]
	- 210 bis 220 g/m<sup>2</sup>: [Beschichtet 4]

\*10 Wenn das Papier sich wellt, stellen Sie [Papiertyp] auf [Schwer 2] ein.

## $\n *HINWEIS*\n$

## Festlegen einer Papierzufuhr mithilfe der Vorschau

Sie können eine Papierzufuhr auch festlegen, indem Sie in der Vorschau auf die einzelnen Papierzufuhren oder auf [Auto] klicken, wenn [ ] ausgewählt ist.

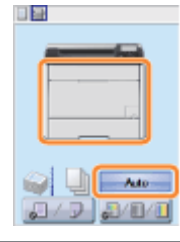

# 8

## Geben Sie die übrigen Druckeinstellungen nach Bedarf an.

["Hilfreiche Druckfunktionen](#page-210-0)" erläutert Druckverfahren, die verschiedene Druckfunktionen verwenden. Mithilfe dieser Funktionen können Sie den Drucker optimal nutzen.

## Überprüfen Sie die Einstellungen, und klicken Sie dann auf [OK].

 $\rightarrow$  Das Dialogfeld [Drucken] wird erneut angezeigt.

# 10

 $\bullet$ 

Klicken Sie auf [OK].

 $\rightarrow$  Der Drucker startet den Druckvorgang.

Wenn mit dem Drucker nicht ordnungsgemäß gedruckt werden kann

"[Der Druckvorgang kann nicht durchgeführt werden \(USB-Verbindung\)](#page-747-0)"

"[Der Druckvorgang kann nicht durchgeführt werden \(LAN-Verbindung\)"](#page-752-0)

"[Der Druckvorgang kann nicht durchgeführt werden \(über den Druckserver\)](#page-758-0)"

# **MICHTIG**

### Achten Sie darauf, dass die Einstellung der Einstellung auf dem Bedienfeld entspricht.

Stimmen Sie die im Menü [Setup] festgelegte Einstellung und die unter [Ausgabeformat] im Druckertreiber festgelegte Einstellung aufeinander ab.

Wenn sie nicht übereinstimmen, wird die Meldung <Pap. einl. (s.u.).> angezeigt.

In diesem Fall wird die Einstellung für [Papierformat MF-Fach], [Format Kassette 1] oder [Format Kassette 2] durch Drücken auf [  $\bigcap$  ] ( $\longrightarrow$ : Online) auf die im Druckertreiber geändert und Sie können den Druckvorgang fortsetzen.

"[Registrieren des Papierformats und -typs"](#page-175-0)

## $\n *HINWEIS*\n$

#### Informationen zu Konfigurationsbeispielen

Die Anzeige kann abhängig vom Betriebssystem sowie vom Typ und der Version des Druckertreibers variieren.

#### Installieren des Druckertreibers

- Wenn Sie Windows verwenden, lesen Sie im "Installationshandbuch zum Druckertreiber" nach. Informationen zur  $\bullet$ Anzeige des "Installationshandbuchs zum Druckertreiber" finden Sie im Abschnitt "[Installation"](#page-150-0).
- Wenn Sie Macintosh verwenden, lesen Sie im "Treiberhandbuch" nach. Informationen zur Anzeige des  $\bullet$ "Treiberhandbuchs" finden Sie im Abschnitt "[Anzeigen des Treiberhandbuchs"](#page-239-0).

#### Wenn Sie auf Papier im anwenderdefinierten Format drucken

Sie müssen das benutzerdefinierte Papierformat zunächst im Druckertreiber registrieren.

Nähere Informationen zur Vorgehensweise beim Registrieren eines benutzerdefinierten Papierformats finden Sie in der Hilfe des Druckertreibers.

"[Anzeigen der Online-Hilfe"](#page-219-0)

#### Informationen zu den Angaben im Abschnitt "[Konfigurieren des Druckertreibers und Drucken"](#page-177-0)

Die angegebenen Einstellungen gelten nur für die Daten, die aus derselben Anwendung gedruckt werden sollen. Wenn Sie die Anwendung beenden, werden die geänderten Einstellungen auf die Standardeinstellungen zurückgesetzt. Informationen zur Vorgehensweise beim Ändern der Standardwerte für die Druckeinstellungen finden Sie unter "[Konfigurieren der Druckeinstellungen im Voraus"](#page-215-0).

036A-03L

# Ein-/Ausschalten des Druckers

In diesem Abschnitt wird beschrieben, wie Sie den Drucker ein- und ausschalten und den Druckerbetrieb überprüfen.

Lesen Sie vor dem Drucken den Abschnitt ["Achtung \(Ein-/Ausschalten des Druckers\)"](#page-186-0).

#### Einschalten des Druckers

1

Zur Verwendung des Druckers drücken Sie den Netzschalter, um den Drucker einzuschalten. Nach der Überprüfung des Status der Druckereinheit und des optionalen Zubehörs ist der Drucker druckbereit.

### Drücken Sie den Netzschalter, um den Drucker einzuschalten.

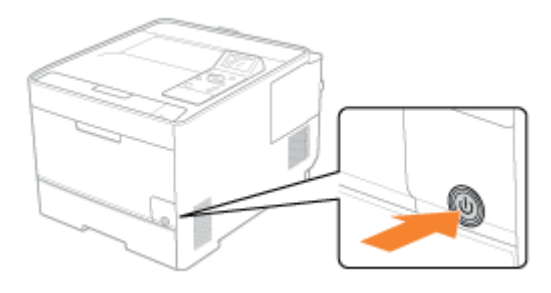

Die Anzeigen und das Display auf dem Bedienungsfeld leuchten auf, und der Drucker startet einen Selbstdiagnosetest für die Druckereinheit und das optionale Zubehör.

Wenn während des Selbstdiagnosetests keine Anomalitäten gefunden wurden, leuchten die Hauptnetzanzeige (grün), die () Bereit-Anzeige (grün), die  $\rightarrow$  Online-Anzeige (grün) und die Papierzufuhranzeige (grün), und im Display erscheint <Druckbereit.>. Der Drucker ist nun druckbereit.

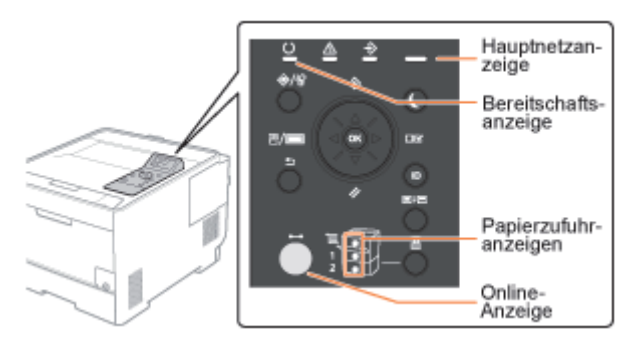

Die folgenden Informationen werden im Display angezeigt.

Format des Papiers in der derzeit Druckbereit und es werden derzeit keine Druckdaten verarbeitet ausgewählten Papierzufuhr

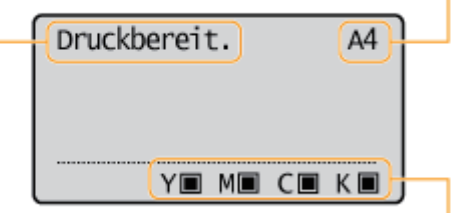

Menge des restlichen Toners

#### Ausschalten des Druckers

Um den Drucker ordnungsgemäß zu stoppen, setzen Sie das folgende Verfahren zum Ausschalten ein.

#### Vergewissern Sie sich, dass der Drucker keinen der folgenden Vorgänge durchführt.

• Drucken

1

3

- Der Drucker führt sofort nach dem Einschalten einen Selbstdiagnosetest durch
- Die Anzeige  $\clubsuit$  (Auftrag) leuchtet oder blinkt
- **Eine der folgenden Meldungen wird angezeigt** 
	- -<Starte...>
	- <Kalibrieren >
	- -<lnitializing NVRAM>
- 2 Drücken Sie [ $\boxed{\phantom{a}}$ ] ( $\cancel{a}$  : Zurücksetzen).

#### Wählen Sie mit [  $\blacktriangle$  ] und [  $\blacktriangledown$  ] die Option [Herunterfahren] aus, und drücken Sie dann [OK].

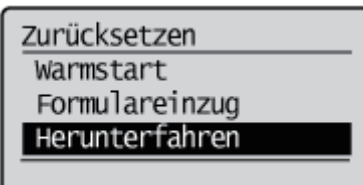

## **MICHTIG**

#### Wenn "Konnte nicht ausführen." angezeigt wird

Auf der SD-Karte befindet sich ein sicherer Druckauftrag. Wenn der Drucker heruntergefahren wird, löschen Sie den Auftrag mit einem Warmstart, und fahren Sie erneut herunter. Wenn der Drucker nicht heruntergefahren wird, drücken Sie  $\bigcap$   $\bigcap$  ( $\longrightarrow$ : Online).

 $\n *HINWEIS*\n$ 

#### Wenn Sie den WSD-Druck verwenden

Beim Herunterfahren wird der Computer benachrichtigt, dass der Drucker ausgeschaltet wird.

# 4 Wählen Sie mit [ $\blacktriangledown$ ] die Option [Ja] aus, und drücken Sie dann [OK].

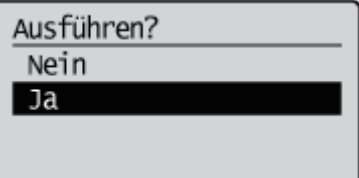

 $\rightarrow$  Nach Erscheinen der Meldung schaltet sich der Drucker automatisch ab.

## $\mathbb Z$  HINWEIS

## Falls der Drucker nicht sofort ausgeschaltet wird

Je nach Vorgang im Drucker kann es bis zu 10 Minuten dauern, bis der Drucker ausgeschaltet wird.

# <span id="page-186-0"></span>**MICHTIG**

#### Schalten Sie den Drucker nicht unmittelbar nach dem Ausschalten ein.

Wenn Sie den Drucker aus- und wieder einschalten möchten, warten Sie mindestens 10 Sekunden, bevor Sie den Drucker wieder einschalten.

#### Wenn der Drucker nicht ordnungsgemäß funktioniert

"[Fehlersuche"](#page-745-0)

#### Wenn im Display des Bedienfelds eine Fehlermeldung angezeigt wird

"[Auf dem Bedienungsfeld wird eine Meldung angezeigt"](#page-796-0)

#### Vorsichtsmaßnahmen beim Ausschalten des Druckers

- Wenn Sie den Drucker ausschalten, werden alle Druckdaten gelöscht, die sich noch im Druckerspeicher befinden.
- Wenn Sie versuchen den Drucker plötzlich auszuschalten, kann ein unerwarteter Fehler auftreten. Gehen Sie gemäß dem in der e-Anleitung beschriebenen Verfahren vor, um den Drucker auszuschalten.

#### Stromverbrauch bei ausgeschaltetem Drucker

Auch bei ausgeschaltetem Drucker wird eine nur geringe Menge Strom verbraucht, wenn der Netzstecker in der Netzsteckdose steckt.

Wenn gar kein Strom verbraucht werden soll, ziehen Sie den Netzstecker aus der Netzsteckdose.

036A-03S

036A-03U

Wenn der Drucker Daten vom Computer empfangen und die Daten drucken kann, ist der Drucker "online"; wenn der Drucker nicht mit dem Computer verbunden ist und keine Daten empfangen kann, ist der Drucker "offline".

Zur Durchführung der Einstellungen für das jeweilige Menü über das Bedienungsfeld wechseln Sie den Druckerstatus folgendermaßen.

- Status, in dem Sie in das Menü gelangen
- : Status, in dem Sie nicht in das Menü gelangen

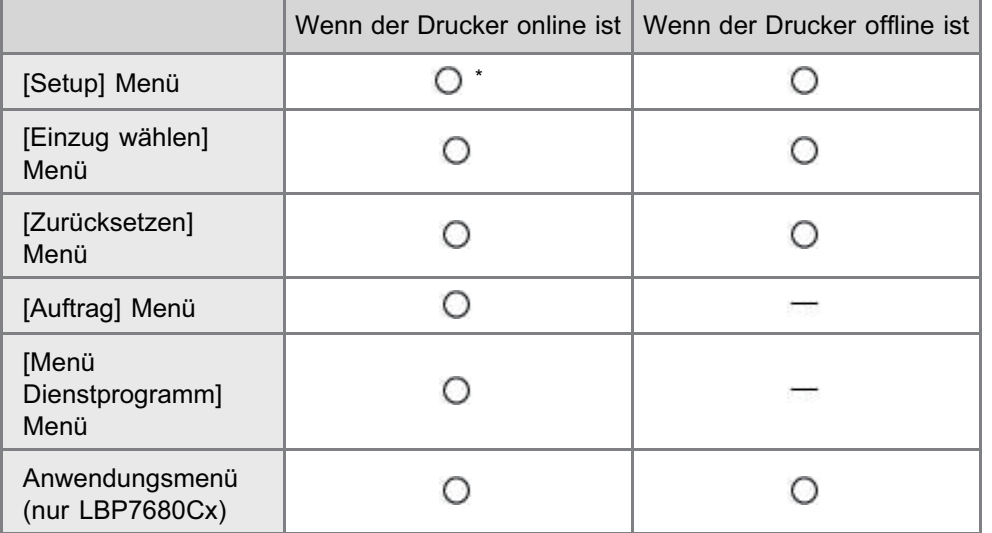

\* Die Optionen von [Anwenderwartung] können nicht festgelegt werden, wenn der Drucker online ist.

#### Online-Schalten des Druckers

Wenn Sie über den Computer drucken, muss der Drucker online sein. Ist dies nicht der Fall, schalten Sie den Drucker folgendermaßen online.

## Drücken Sie [ | ] (→: Online).

Die Anzeige  $\longrightarrow$  Online leuchtet auf, und der Drucker ist online.

## **MICHTIG**

1

#### Wenn Sie den Drucker nicht online schalten können

Wenn ein Fehler im Drucker aufgetreten ist, wird der Drucker nicht online geschaltet. Beheben Sie die Ursache des Fehlers, bevor Sie den Drucker online schalten.

#### $\n *HINWEIS*\n$

#### Informationen zur Anzeige ← Online während des Schlafmodus

Im Schlafmodus ist die Anzeige • Online aus, auch wenn der Drucker online ist.

#### Offline-Schalten des Druckers

Wenn Sie den Drucker so konfigurieren möchten, dass er keine Daten vom Computer empfängt, oder wenn Sie die Einstellungen für alle Elemente im Menü [Setup] angeben möchten, schalten Sie den Drucker folgendermaßen offline.

# 1 Drücken Sie [ ∩ ] (- + : Online).

Die Anzeige - Online erlischt, und der Drucker ist offline.

## **<sup>@</sup>WICHTIG**

#### Informationen zur automatischen Online-Funktion

- Sie können das Zeitintervall bis zum automatischen Umschalten des Druckers in den Online-Status festlegen. Die Standardvorgabe ist [2 Minuten].
- "[Menü \[Setup\] \(Optionen von \[Steuerungsmenü\]\)"](#page-550-0)
- Der Drucker schaltet in den folgenden Fällen nicht automatisch in den Online-Status.
	- Der Drucker befindet sich im Fehlerstatus.
	- Der Drucker befindet sich im Schlafmodus.
	- [Zeit auto Rückstell.] unter [Timereinstellungen] ist auf [Aus] eingestellt.

# Abbrechen eines Auftrags

Sie haben die Möglichkeit, mit einer der folgenden Methoden einen Druckauftrag abzubrechen.

#### [Vorgänge vom Computer aus abbrechen](#page-190-0)

Sie können Aufträge aus der Druckerwarteschlange auswählen und abbrechen.

- Wenn der Drucker über ein LAN-Kabel mit dem Computer verbunden ist, können Sie den Druck von der Remote UI aus abbrechen.
	- ["Remote UI](#page-511-0)"

#### [Vorgänge vom Bedienfeld des Druckers aus abbrechen](#page-192-0)

Sie können [  $\bigcap$  ] ( $\bigcirc$  / $\bigcirc$  Auftragsstatus/Abbrechen) drücken und den Auftrag abbrechen. Sie können die Aufträge anderer Benutzer abbrechen.

#### <Wenn bei einem Auftrag ein Fehler auftritt>

Gehen Sie folgendermaßen vor, um das Problem zu beheben.

- Ausgeben von Daten (Erzwungene Ausgabe) Sie können den Drucker dazu zwingen, die Druckdaten auszugeben. "[Ausgeben von Daten \(Erzwungene Ausgabe\)"](#page-194-0)
- Abbrechen des aktuellen Prozesses (Warmstart) Sie können den gegenwärtig durchgeführten Prozess abbrechen. "[Abbrechen des aktuellen Prozesses \(Warmstart\)](#page-196-0)"

<Wenn Sie alle Aufträge abbrechen möchten>

- Sie können alle Aufträge folgendermaßen abbrechen.
- Abbrechen aller Aufträge (Kaltstart) Sie können alle Aufträge oder Daten, die bereits gespeichert wurden, löschen. "[Abbrechen aller Aufträge \(Kaltstart\)](#page-197-0)"

036A-03W

# <span id="page-190-0"></span>Vorgänge vom Computer aus abbrechen

036A-03X

 $+$  In diesem Abschnitt wird die Vorgehensweise unter Windows beschrieben. Wenn Sie Macintosh verwenden, lesen Sie im "Treiberhandbuch" nach. Nähere Informationen zur Vorgehensweise beim Anzeigen des Treiberhandbuchs finden Sie im Abschnitt ["Anzeigen](#page-239-0) [des Treiberhandbuchs"](#page-239-0).

# 1

#### Zeigen Sie die Druckerwarteschlange an.

- 1. Öffnen Sie den Druckerordner.
	- "[Grundlagen und andere Informationen zur Vorgehensweise unter Windows"](#page-866-0)
- 2. Doppelklicken Sie auf das Symbol für diesen Drucker.

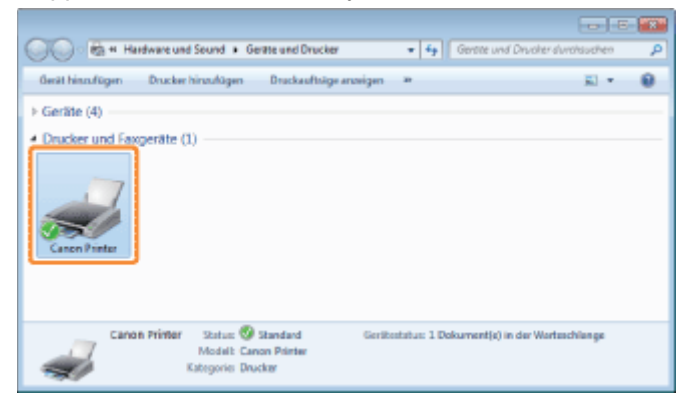

# 2

Klicken Sie mit der rechten Maustaste auf den Auftrag, den Sie abbrechen möchten, und wählen Sie dann aus dem Kontextmenü [Abbrechen] aus.

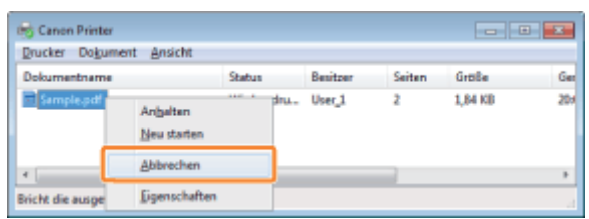

#### Wenn kein Druckauftrag angezeigt wird

Der Auftrag eines anderen Benutzers wird nicht angezeigt. (In der Druckserverumgebung werden alle Druckaufträge auf dem Druckserver angezeigt.)

Wenn bei einem Druckauftrag eines anderen Benutzers ein Fehler auftritt, brechen Sie den Auftrag über die Taste [

 $\bigcirc$   $_1$  ( $\bigcirc$  /  $\bigcirc$  Auftragsstatus/Abbrechen) ab.

"[Vorgänge vom Bedienfeld des Druckers aus abbrechen"](#page-192-0)

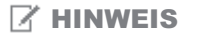

3

#### Nähere Informationen zur Druckerwarteschlange

Siehe Hilfe von Windows.

# **T** Wenn Sie einen Auftrag nicht abbrechen können

Sie können einen Auftrag, dessen Seiten sich im Druckprozess befinden, nicht abbrechen.

# <span id="page-192-0"></span>Vorgänge vom Bedienfeld des Druckers aus abbrechen

036A-03Y

Wenn Sie den Druck über das Bedienfeld des Druckers abbrechen möchten, führen Sie einen "Auftragsabbruch" folgendermaßen durch. Mit einem Auftragsabbruch können Sie den Auftrag, der gerade empfangen oder verarbeitet wird, abbrechen.

## **<sup>@</sup>WICHTIG**

#### Die Daten, für die der Drucker mit dem Einzug des Papiers begonnen hat, können nicht abgebrochen werden.

Wenn der Auftrag in diesem Stadium abgebrochen wird, werden möglicherweise die nächsten Druckdaten abgebrochen.

### Informationen zu Druckaufträgen für andere Druckertreiber, die keine Druckertreiber für diesen Drucker sind

Wenn Druckdaten für andere Druckertreiber vorhanden sind, die keine Druckertreiber für diesen Drucker sind, werden möglicherweise mehrere Daten abgebrochen.

#### $\n *HINWEIS*\n$

#### Informationen zu Druckaufträgen, die nicht abgebrochen werden können

Bei einem Auftragsabbruch können Sie einen Auftrag möglicherweise nicht abbrechen, auch wenn <Aufträge abbr. ...> angezeigt wird.

Außerdem können Sie folgende Aufträge nicht abbrechen.

- In Boxen gespeicherte Aufträge
- Löschen Sie Aufträge dieser Art über Remote UI.

"[Remote UI"](#page-511-0)

## Vergewissern Sie sich, dass die Anzeige  $\Rightarrow$  (Auftrag) leuchtet oder blinkt.

Brechen Sie den Auftrag ab, während der Drucker die Daten verarbeitet (während die Anzeige  $\clubsuit$ ) (Auftrag) leuchtet oder blinkt).

# 2

1

Drücken Sie die Taste [ | | | (→ / ^ ^ : Auftragsstatus/Abbrechen).

# 3

4

#### Wählen Sie mit [  $\blacktriangle$  ] und [  $\blacktriangledown$  ] einen Auftrag aus, und drücken Sie dann [OK].

Status Auftrag/Abbr. 1:user1 sample 1.…

Wählen Sie mit [ $\blacktriangle$ ] und [ $\nabla$ ] die Option [Ja] aus, und drücken Sie dann [OK].

Ja

 <Aufträge abbr. ...> wird angezeigt, und die Druckdaten, die gerade verarbeitet werden, werden abgebrochen. Wenn <Druckbereit.> erscheint, ist der Auftrag abgebrochen.

# **<sup>O</sup>** WICHTIG

#### Während <Aufträge abbr. ...> angezeigt wird

Sie können den Drucker nicht bedienen.

# <span id="page-194-0"></span>Ausgeben von Daten (Erzwungene Ausgabe)

036A-040

Wenn ein Auftrag über den Computer abgebrochen wird oder die Daten weniger als eine Seite umfassen, bleiben die Daten möglicherweise im Druckerspeicher bestehen, und der Auftrag wird eventuell nicht ordnungsgemäß abgeschlossen. Solange sich der Drucker in diesem Zustand befindet, können Sie keine Druckvorgänge vornehmen, da der Drucker die nächsten Daten nicht empfangen kann.

Zwingen Sie in diesem Fall den Drucker dazu, die Druckdaten auszugeben, indem Sie folgendermaßen vorgehen.

## **<sup>@</sup>WICHTIG**

#### Wenn Sie keine Daten ausgeben können

Sie können für die folgenden Aufträge oder bei dem folgenden Status keine Daten ausgeben.

- Daten des Druckertreibers PCL/PS/UFR II
- Wenn die Anzeige <a>
Meldung leuchtet

Führen Sie einen Warmstart durch.

"[Abbrechen des aktuellen Prozesses \(Warmstart\)"](#page-196-0)

#### Die Daten, die gerade gedruckt werden, werden gelöscht.

Wenn Sie die Daten ausgegeben haben, drucken Sie sie erneut.

#### $\n *HINWEIS*\n$

#### Informationen zur automatischen Ausgabe

Wenn [Timeout] unter [Schnittstelle] im Setup-Menü auf [Ein] gesetzt ist, werden Daten mit einem Volumen von weniger als einer Seite automatisch ausgegeben. (Daten vom Druckertreiber PCL/UFR II werden nicht ausgegeben.) [Timeout] für einen Auftrag ist in den Standardeinstellungen auf 15 Sekunden festgelegt.

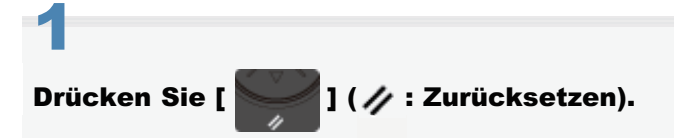

# 2

#### Wählen Sie mit [ $\blacktriangle$ ] und [ $\blacktriangledown$ ] die Option [Formulareinzug] aus, und drücken Sie dann [OK].

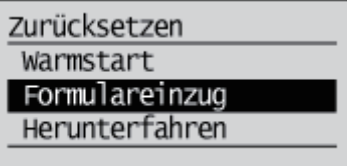

# 3

#### Wählen Sie mit [ $\blacktriangledown$ ] die Option [Ja] aus, und drücken Sie dann [OK].

Ausführen? Nein Ja

 $\rightarrow$  Die im Speicher verbliebenen Daten werden gedruckt.

# **<sup>O</sup>** WICHTIG

# Wenn die Anzeige  $\rightarrow$  Auftrag auch nach der Ausgabe der Daten nicht erlischt

Führen Sie einen Warmstart durch.

"[Abbrechen des aktuellen Prozesses \(Warmstart\)"](#page-196-0)

# <span id="page-196-0"></span>Abbrechen des aktuellen Prozesses (Warmstart)

036A-041

Wenn Sie den Prozess, der gerade durchgeführt wird, abbrechen möchten, führen Sie folgendermaßen einen [Warmstart] durch.

## **<sup>@</sup>** WICHTIG

#### Die Daten, die gerade gedruckt werden, sich in der Druckerwarteschlange befinden oder gerade empfangen werden, werden gelöscht.

Bei einem Warmstart werden alle Aufträge (auch Aufträge von anderen Computern und Schnittstellen) gelöscht. Vergewissern Sie sich vor der Durchführung eines Warmstarts, dass andere Benutzer gerade keine Druckvorgänge durchführen.

#### $\n *HINWEIS*\n$

1

#### Unterschied zum Kaltstart

Bei einem Kaltstart werden im Gegensatz zu einem Warmstart alle registrierten Dateien, wie Formdaten, die im Speicher (RAM) des Druckers gespeichert sind, gelöscht.

#### Brechen Sie den Druckvorgang über den Computer ab.

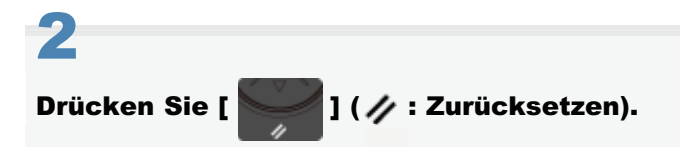

# 3 Wählen Sie mit [ $\blacktriangle$ ] und [ $\nabla$ ] die Option [Warmstart] aus, und drücken Sie dann [OK].

Ein [Kaltstart] wird durchgeführt, wenn Sie die Taste [OK] mindestens 5 Sekunden lang gedrückt halten.

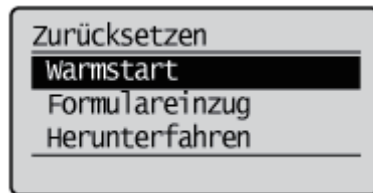

# 4

#### Wählen Sie mit [  $\blacktriangledown$  ] die Option [Ja] aus, und drücken Sie dann [OK].

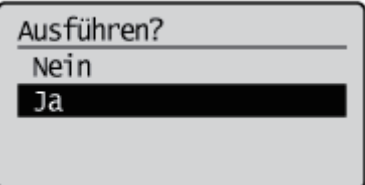

→ Wenn <Software-Rückstellung...> nicht mehr angezeigt wird, ist der Warmstart abgeschlossen.

036A-042

<span id="page-197-0"></span>Wenn Sie alle Aufträge und Daten, die an den Speicher gesendet wurden, löschen möchten, führen Sie folgendermaßen einen [Kaltstart] durch.

## **<sup>@</sup>** WICHTIG

#### Die Daten, die gerade gedruckt werden, sich in der Druckerwarteschlange befinden oder gerade empfangen werden, werden gelöscht.

Bei einem Kaltstart werden alle Aufträge (auch Aufträge von anderen Computern und Schnittstellen) gelöscht. Vergewissern Sie sich vor der Durchführung eines Kaltstarts, dass andere Benutzer gegenwärtig keine Druckvorgänge durchführen.

#### Wenn der Drucker während des Datenempfangs zurückgesetzt wird

Die nicht empfangenen Daten werden nach dem Zurücksetzen empfangen. Die Daten werden jedoch möglicherweise nicht ordnungsgemäß gedruckt.

 $\n *HINWEIS*\n$ 

#### Unterschied zum Warmstart

Bei einem Kaltstart werden im Gegensatz zu einem Warmstart alle registrierten Dateien, wie Formdaten, die im Speicher (RAM) des Druckers gespeichert sind, gelöscht.

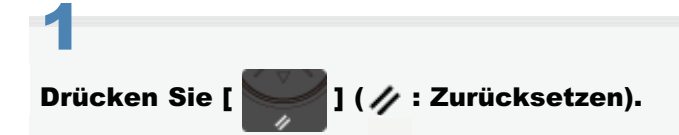

# 2

Wählen Sie mit [  $\blacktriangledown$  ] die Option [Warmstart] aus, halten Sie [OK] mindestens fünf Sekunden lang gedrückt und lassen Sie dann los.

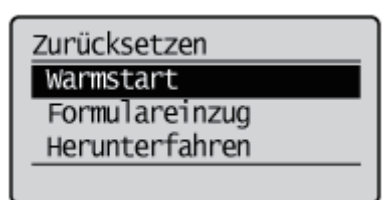

→ Wenn Sie die Taste loslassen, wird <Festpl. zurücks. OK?> angezeigt.

# 3

## Wählen Sie mit [  $\blacktriangledown$  ] die Option [Ja] aus, und drücken Sie dann [OK].

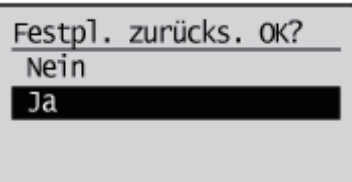

 $\rightarrow$  Wenn <Hardware zurücksetzen...> nicht mehr angezeigt wird, ist der Kaltstart abgeschlossen.

## Wenn die Meldung <Abkühlen...Einen Moment warten.> auf dem Bedienfeld erscheint

Das Druckerinnere wird abgekühlt und die Druckervorgänge wurden angehalten. Warten Sie einen Augenblick.

# Überprüfen des Druckerstatus

Sie können den aktuellen Druckerstatus auf der Portalseite der Remote UI oder auf der Seite [Status Monitor/Abbruch] überprüfen.

["Bildschirmlayout von Remote UI \(Nähere Informationen zu den einzelnen Seiten für die Einstellungen\)](#page-518-0)"

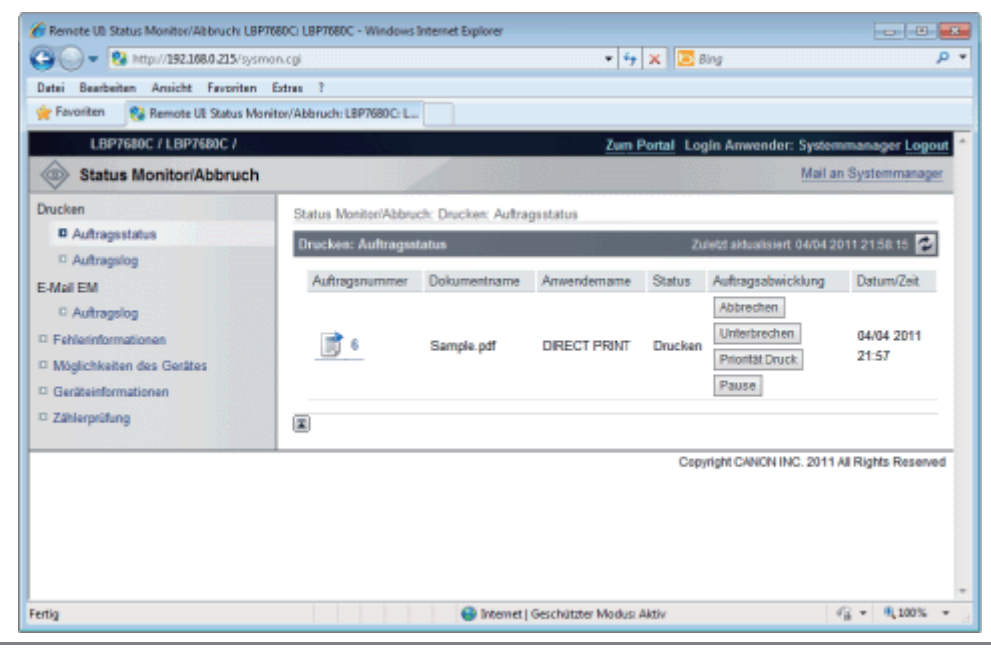

# Drucken auf verschiedenen Papiertypen

036A-044

[Drucken auf Normalpapier, schwerem Papier oder Indexkarten](#page-201-0)

[Drucken auf Folien \(nur Schwarz-Weiß-Druck\)](#page-202-0)

[Drucken auf Etiketten](#page-203-0)

[Drucken auf Briefumschlägen](#page-205-0)

[Drucken auf Papier im anwenderdefinierten Format](#page-207-0)

[Ausrichtung des Papiers beim Einlegen](#page-208-0)

# <span id="page-201-0"></span>Drucken auf Normalpapier, schwerem Papier oder Indexkarten

036A-045

# Überprüfen des verwendbaren Papiers

Dieser Drucker kann Normalpapier (60 bis 90 g/m<sup>2</sup>) und schweres Papier (86 bis 176 g/m<sup>2</sup>) der folgenden Formate oder Index Card (IC) bedrucken.

Schweres Papier von 164 bis 176 g/m² kann nur in das Mehrzweck-Papierfach eingelegt werden.

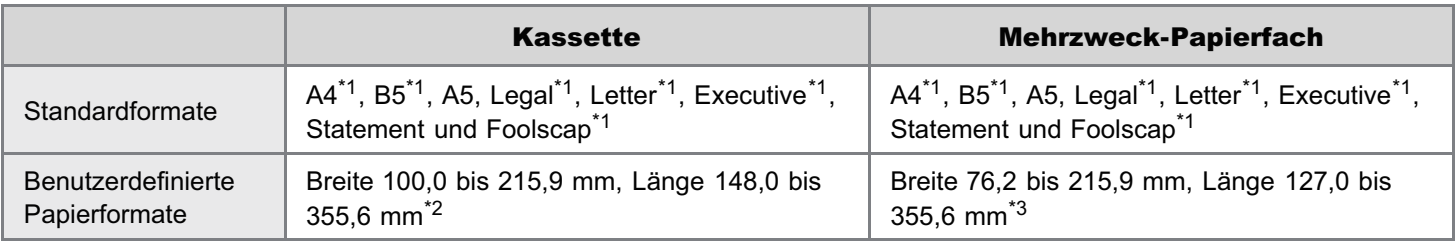

\*1 Kann für doppelseitigen Druck verwendet werden (164 bis 176 g/m² schweres Papier kann nicht verwendet werden).

- \*2 Wenn Sie den Druckertreiber UFR II verwenden, können Sie Papier im anwenderdefinierten Format, das 148,0 bis 215,9 mm breit und 148,0 bis 215,9 mm lang ist, auch im Querformat einlegen.
- \*3 Wenn Sie den Druckertreiber UFR II verwenden, können Sie Papier im anwenderdefinierten Format, das 127,0 bis 215,9 mm breit und 127,0 bis 215,9 mm lang ist, auch im Querformat einlegen.
- Recycling-Papier kann ebenfalls verwendet werden.

## $\n *HINWEIS*\n$

## Wenn Sie Papier im anwenderdefinierten Format verwenden

Siehe "[Drucken auf Papier im anwenderdefinierten Format](#page-207-0)".

## Einlegen von Papier

Welches Papier Sie in die Papierkassette oder in das Mehrzweck-Papierfach einlegen können, variiert je nach Papiertyp.  $\bigcap$ : verfügbar -: nicht verfügbar

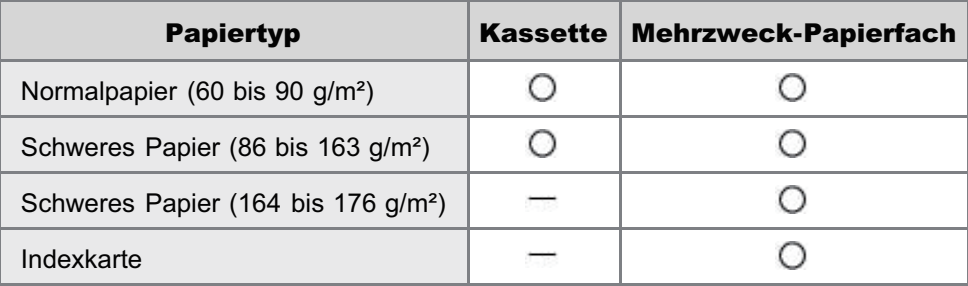

["Einlegen von Papier in die Kassette"](#page-164-0)

["Einlegen von Papier in das Mehrzweck-Papierfach](#page-171-0)"

Folgende Indexkartengrößen werden nicht unterstützt.

- $\bullet$  102,0  $\times$  152,0 mm
- $\bullet$  127,0  $\times$  203,0 mm

Führen Sie nach dem Einlegen von Papier einen Druckvorgang durch.

- ["Konfigurieren des Druckertreibers und Drucken](#page-177-0)"
	- Die Druckgeschwindigkeit kann sinken, wenn auf schwerem Papier (86 bis 176 g/m²) gedruckt wird.

# <span id="page-202-0"></span>Drucken auf Folien (nur Schwarz-Weiß-Druck)

#### Überprüfen der verwendbaren Folien

Mit diesem Drucker können die folgenden Folienformate verwendet werden.

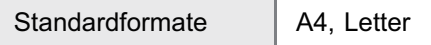

Folien können nur in Schwarzweiß bedruckt werden.

#### Einlegen von Folien

Sie können Folien nur in das Mehrzweck-Papierfach einlegen.

["Einlegen von Papier in das Mehrzweck-Papierfach](#page-171-0)"

#### <Vorsichtsmaßnahmen beim Einlegen von Folien>

Fächern Sie die Folien vor dem Einlegen sorgfältig auf, und richten Sie dann die Kanten aus, da die Folien aneinander haften können. Wenn die Blätter nicht sorgfältig durchgefächert werden, können mehrere Blätter gleichzeitig eingezogen werden, was zu einem Papierstau führt.

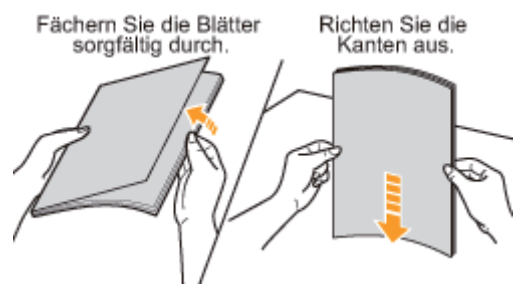

- Wenn Sie die Folien auffächern oder ausrichten, halten Sie sie möglichst an den Kanten fest, um die zu bedruckende Oberfläche nicht zu berühren.
- Achten Sie darauf, die zu bedruckende Oberfläche der Folien nicht mit Fingerabdrücken, Staub oder Öl zu beschmutzen. Dies kann zu verminderter Druckqualität führen.

#### Drucken aus einer Anwendung

Führen Sie nach dem Einlegen von Folien einen Druckvorgang durch.

["Konfigurieren des Druckertreibers und Drucken](#page-177-0)"

Beim Drucken auf Folien verringert sich die Druckgeschwindigkeit.

036A-046

## <span id="page-203-0"></span>Überprüfen der verwendbaren Etiketten

Mit diesem Drucker können die folgenden Etikettenformate verwendet werden.

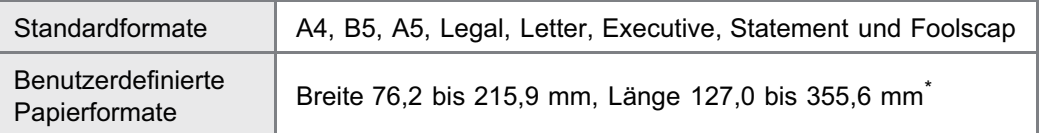

- Wenn Sie den Druckertreiber UFR II verwenden, können Sie Papier im anwenderdefinierten Format, das 127,0 bis 215,9 mm breit und 127,0 bis 215,9 mm lang ist, auch im Querformat einlegen.
- Wenn Sie die folgenden Etiketten verwenden, kann es zu einem schwer zu beseitigenden Papierstau oder Beschädigungen des Druckers kommen.
	- Abgezogene Etiketten oder teilweise verwendete Etiketten
	- Beschichtete Etiketten, die sich leicht vom Trägerblatt lösen lassen
	- **Etiketten mit ungleichmäßigem Klebstoff**

#### Einlegen von Etiketten

Etiketten können in die Kassette oder in das Mehrzweck-Papierfach eingelegt werden.

- ["Einlegen von Papier in die Kassette"](#page-164-0)
- ["Einlegen von Papier in das Mehrzweck-Papierfach](#page-171-0)"

#### <Vorsichtsmaßnahmen beim Einlegen von Etiketten>

Fächern Sie die Etiketten vor dem Einlegen sorgfältig durch, und richten Sie dann die Kanten aus. Wenn die Blätter nicht sorgfältig durchgefächert werden, können mehrere Blätter gleichzeitig eingezogen werden, was zu einem Papierstau führt.

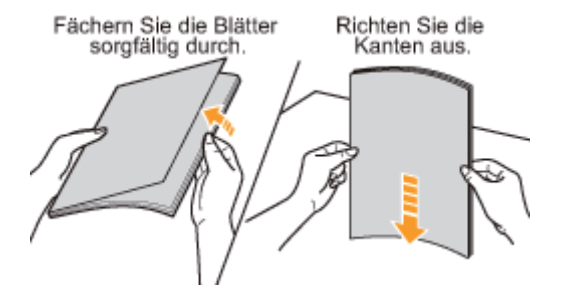

 $\bullet$ Achten Sie darauf, die zu bedruckende Oberfläche der Etiketten nicht mit Fingerabdrücken, Staub oder Öl zu beschmutzen. Dies kann zu verminderter Druckqualität führen.

#### Drucken aus einer Anwendung

Führen Sie nach dem Einlegen von Etiketten einen Druckvorgang durch.

- ["Konfigurieren des Druckertreibers und Drucken](#page-177-0)"
- Die Druckgeschwindigkeit kann sinken, wenn auf Etiketten gedruckt wird.

# Überprüfen der beschichteten Papiere, die verwendet werden können

Sie können die folgenden Formate beschichteten Papiers mit diesem Drucker verwenden.

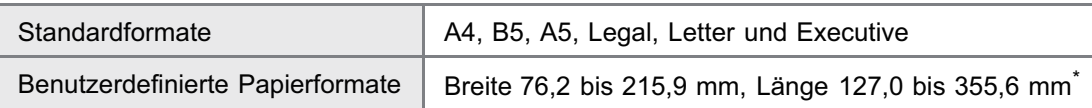

- Auf beschichtetem Papier von 210 bis 220 g/m<sup>2</sup> kann mit doppelseitigem Druck nicht gedruckt werden.
- Wenn Papier im Hochformat eingelegt wird (nur bei Verwendung des Druckertreibers UFR II): Breite 127,0 bis 215,9 mm, Länge 127,0 bis 215,9 mm

#### Einlegen von beschichtetem Papier

Beschichtetes Papier kann in die Kassette oder in das Mehrzweck-Papierfach eingelegt werden.

- ["Einlegen von Papier in die Kassette"](#page-164-0)
- ["Einlegen von Papier in das Mehrzweck-Papierfach](#page-171-0)"

#### <Vorsichtsmaßnahmen beim Einlegen von beschichtetem Papier>

Fächern Sie das Papier vor dem Einlegen sorgfältig durch, und richten Sie die Kanten aus. Wenn die Blätter nicht sorgfältig durchgefächert werden, können mehrere Blätter gleichzeitig eingezogen werden, was zu einem Papierstau

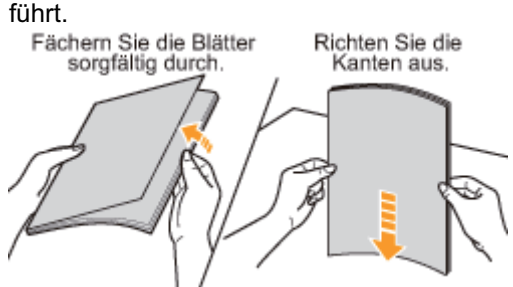

- Wenn Sie das Papier auffächern oder ausrichten, halten Sie es möglichst an den Kanten fest, um die zu bedruckende Oberfläche nicht zu berühren.
- Achten Sie darauf, die zu bedruckende Oberfläche des Papiers nicht mit Fingerabdrücken, Staub oder Öl zu beschmutzen. Dies kann zu verminderter Druckqualität führen.

#### Drucken aus einer Anwendung

Führen Sie nach dem Einlegen von beschichtetem Papier einen Druckvorgang durch.

- ["Konfigurieren des Druckertreibers und Drucken](#page-177-0)"
- Die Druckgeschwindigkeit kann sinken, wenn auf beschichtetem Papier gedruckt wird.

## <span id="page-205-0"></span>Überprüfen der verwendbaren Briefumschläge

Mit diesem Drucker können die folgenden Briefumschläge verwendet werden.

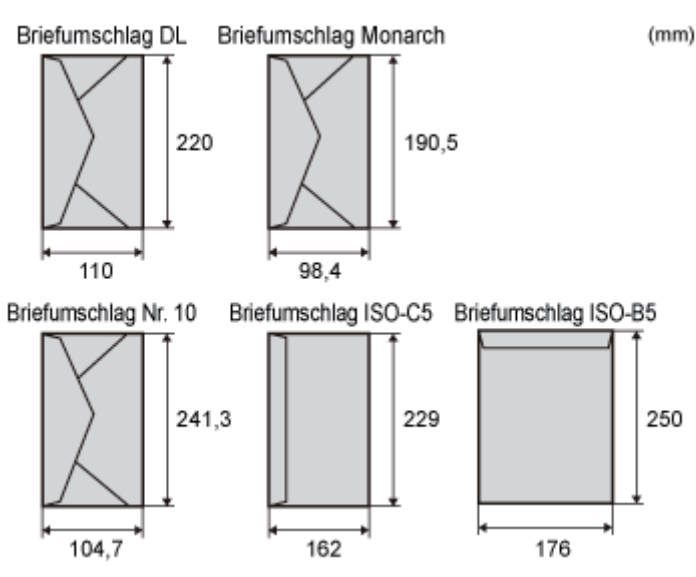

- Wenn Sie die folgenden Briefumschläge verwenden, kann es zu einem schwer zu beseitigenden Papierstau oder Beschädigungen des Druckers kommen.
	- Briefumschläge mit Befestigungsteilen oder Druckknöpfen
	- **Briefumschläge mit Adressfenstern**
	- Briefumschläge mit Klebstoff auf der Oberfläche
	- **E** Zerknitterte oder geknickte Briefumschläge
	- Schlecht hergestellte Briefumschläge, bei denen die mit Leim beschichteten Teile ungleichmäßig sind
	- **Briefumschläge mit ungewöhnlicher Form**

#### Einlegen von Briefumschlägen

Briefumschläge können in die Kassette oder in das Mehrzweck-Papierfach eingelegt werden.

- ["Einlegen von Papier in die Kassette"](#page-164-0)
- ["Einlegen von Papier in das Mehrzweck-Papierfach](#page-171-0)"

#### <Vorsichtsmaßnahmen beim Einlegen von Briefumschlägen>

Legen Sie Briefumschläge in der korrekten Ausrichtung folgendermaßen ein.

 $($  : Einzugsrichtung)

#### Kassette

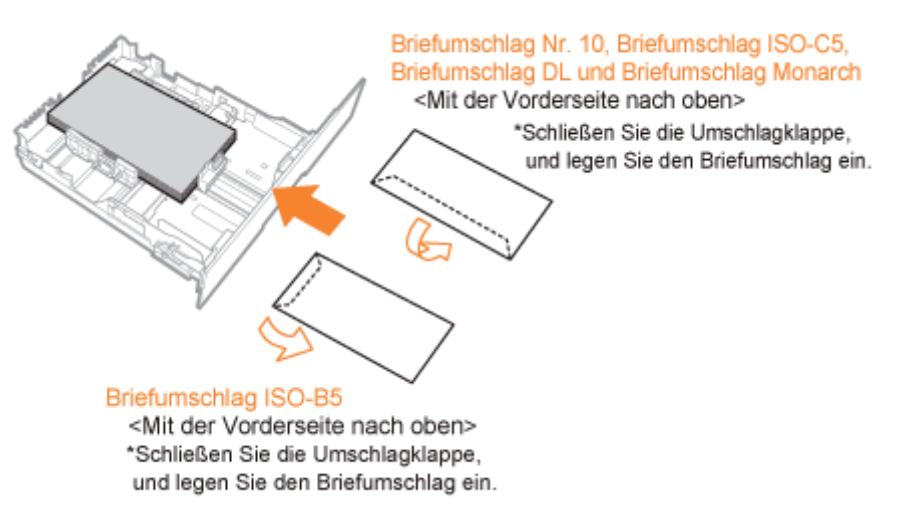

206 / 887

036A-049

#### Mehrzweck-Papierfach

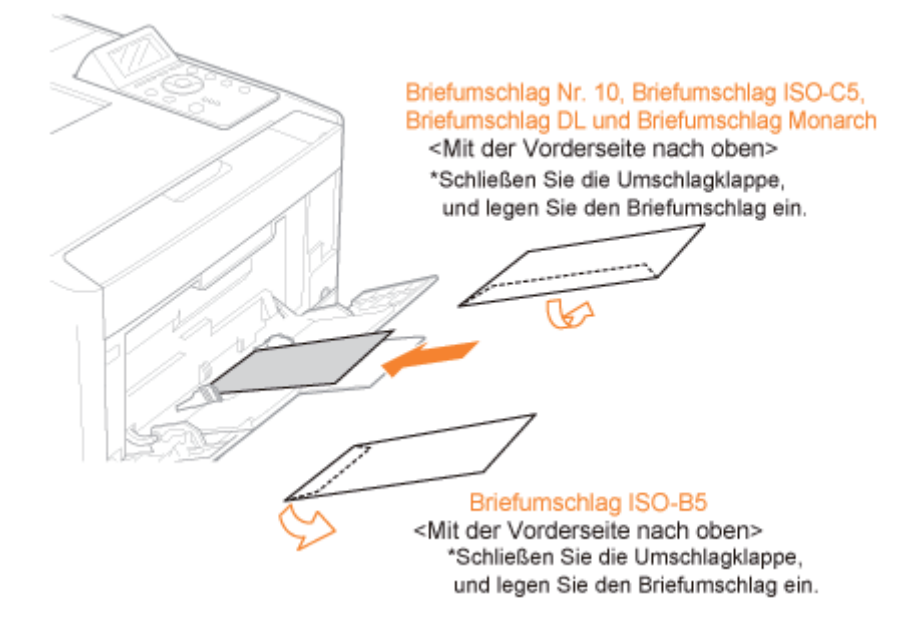

- Richten Sie die Briefumschläge vor dem Einlegen folgendermaßen aus.
	- 1. Legen Sie den Stapel Briefumschläge auf eine ebene Oberfläche, und glätten Sie die Briefumschläge, damit darin enthaltene Luft entweichen kann.

Drücken Sie dann die Kanten fest zusammen.

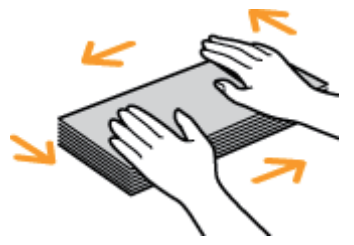

2. Lockern Sie die steifen Ecken der Briefumschläge, und glätten Sie die Wellen wie in der Abbildung dargestellt.

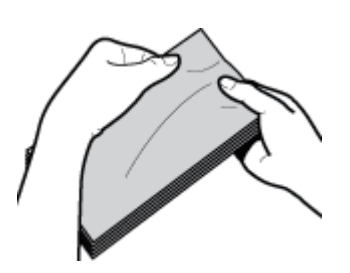

3. Richten Sie die Kanten der Briefumschläge an einer ebenen Fläche aus.

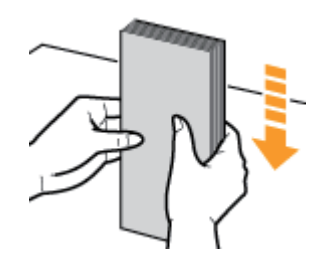

## Drucken aus einer Anwendung

Führen Sie nach dem Einlegen von Briefumschlägen einen Druckvorgang durch. ["Konfigurieren des Druckertreibers und Drucken](#page-177-0)"

- Drucken Sie nicht auf der Rückseite (geleimte Seite) der Briefumschläge.
- Die Druckgeschwindigkeit kann sinken, wenn auf Briefumschlägen gedruckt wird.
- Briefumschläge können beim Drucken Knitterfalten bekommen.

## <span id="page-207-0"></span>Überprüfen des verwendbaren Papiers im anwenderdefinierten Format

Mit diesem Drucker kann Papier mit dem folgenden benutzerdefinierten Format verwendet werden.

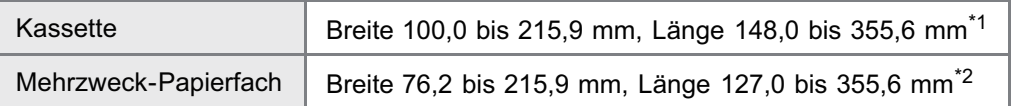

\*1 Wenn Sie den Druckertreiber UFR II verwenden, können Sie Papier im anwenderdefinierten Format, das 148,0 bis 215,9 mm breit und 148,0 bis 215,9 mm lang ist, auch im Querformat einlegen.

\*2 Wenn Sie den Druckertreiber UFR II verwenden, können Sie Papier im anwenderdefinierten Format, das 127,0 bis 215,9 mm breit und 127,0 bis 215,9 mm lang ist, auch im Querformat einlegen.

#### Einlegen von Papier im anwenderdefinierten Format

Welches Papier im anwenderdefinierten Format Sie in die Papierkassette oder in das Mehrzweck-Papierfach einlegen können, variiert je nach Papiertyp.

: verfügbar

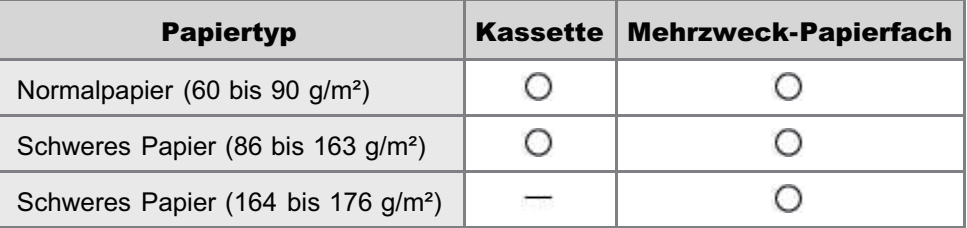

Σ. ["Briefumschläge und benutzerdefinierte Papierformate einlegen](#page-168-0)"

#### Registrieren eines benutzerdefinierten Papierformats

Wenn Sie auf Papier mit benutzerdefiniertem Format drucken, müssen Sie das benutzerdefinierte Papierformat zunächst im Druckertreiber registrieren.

Nähere Informationen zur Vorgehensweise beim Registrieren eines benutzerdefinierten Papierformats finden Sie in der Hilfe des Druckertreibers.

["Anzeigen der Online-Hilfe](#page-219-0)"

#### Drucken aus einer Anwendung

Führen Sie nach dem Einlegen von Papier mit benutzerdefiniertem Format einen Druckvorgang durch.

["Konfigurieren des Druckertreibers und Drucken](#page-177-0)"

Die Druckgeschwindigkeit kann sinken, wenn auf schwerem Papier (86 bis 176 g/m²) gedruckt wird.

# <span id="page-208-0"></span>Ausrichtung des Papiers beim Einlegen

Wenn Sie auf Papier mit einem Briefkopf oder Logo drucken möchten, legen Sie das Papier in der richtigen Ausrichtung folgendermaßen ein.

Wenn Sie auf Briefumschlägen drucken, lesen Sie den Abschnitt "[Drucken auf Briefumschlägen"](#page-205-0).

### (**Bandary**: Einzugsrichtung)

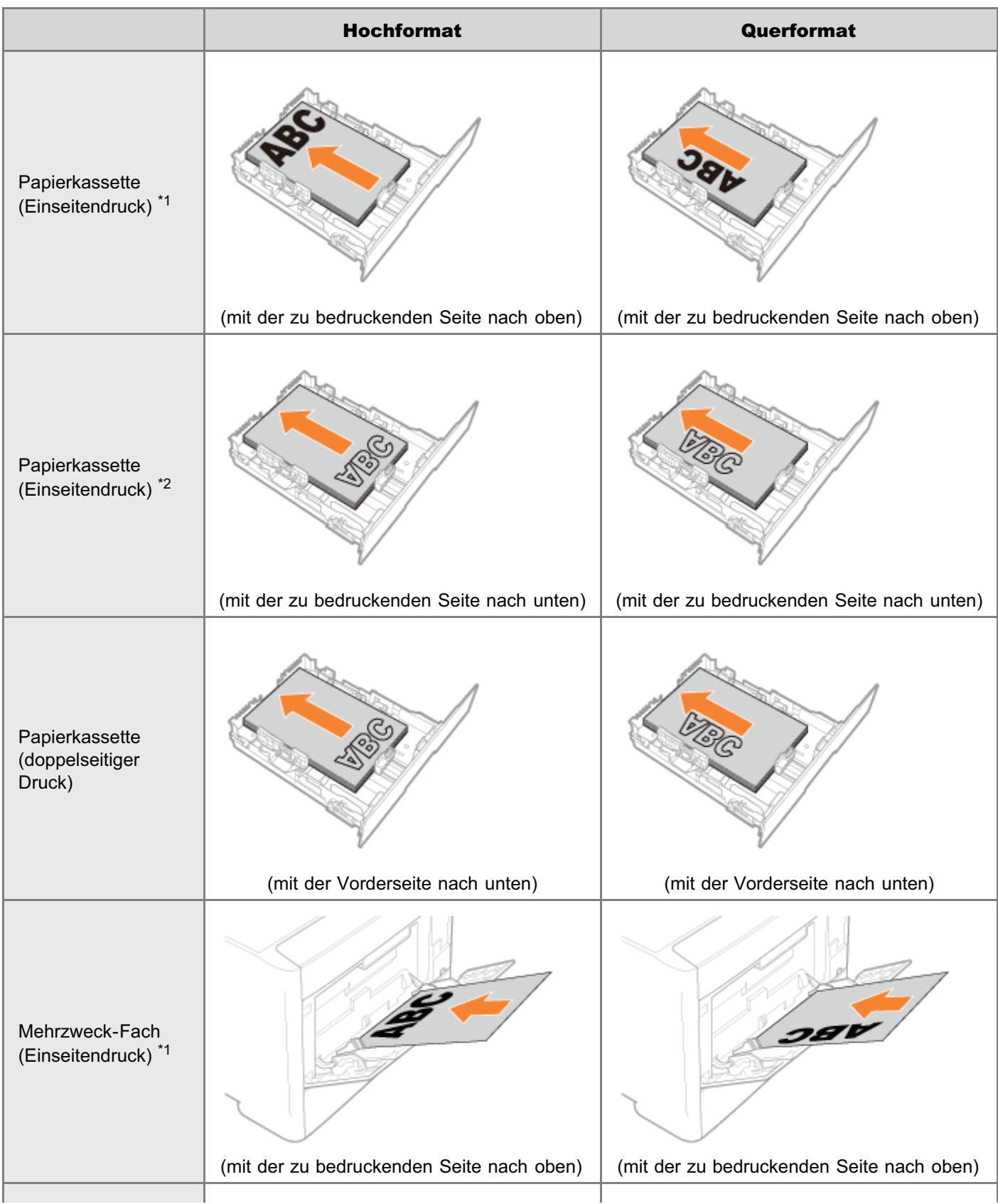

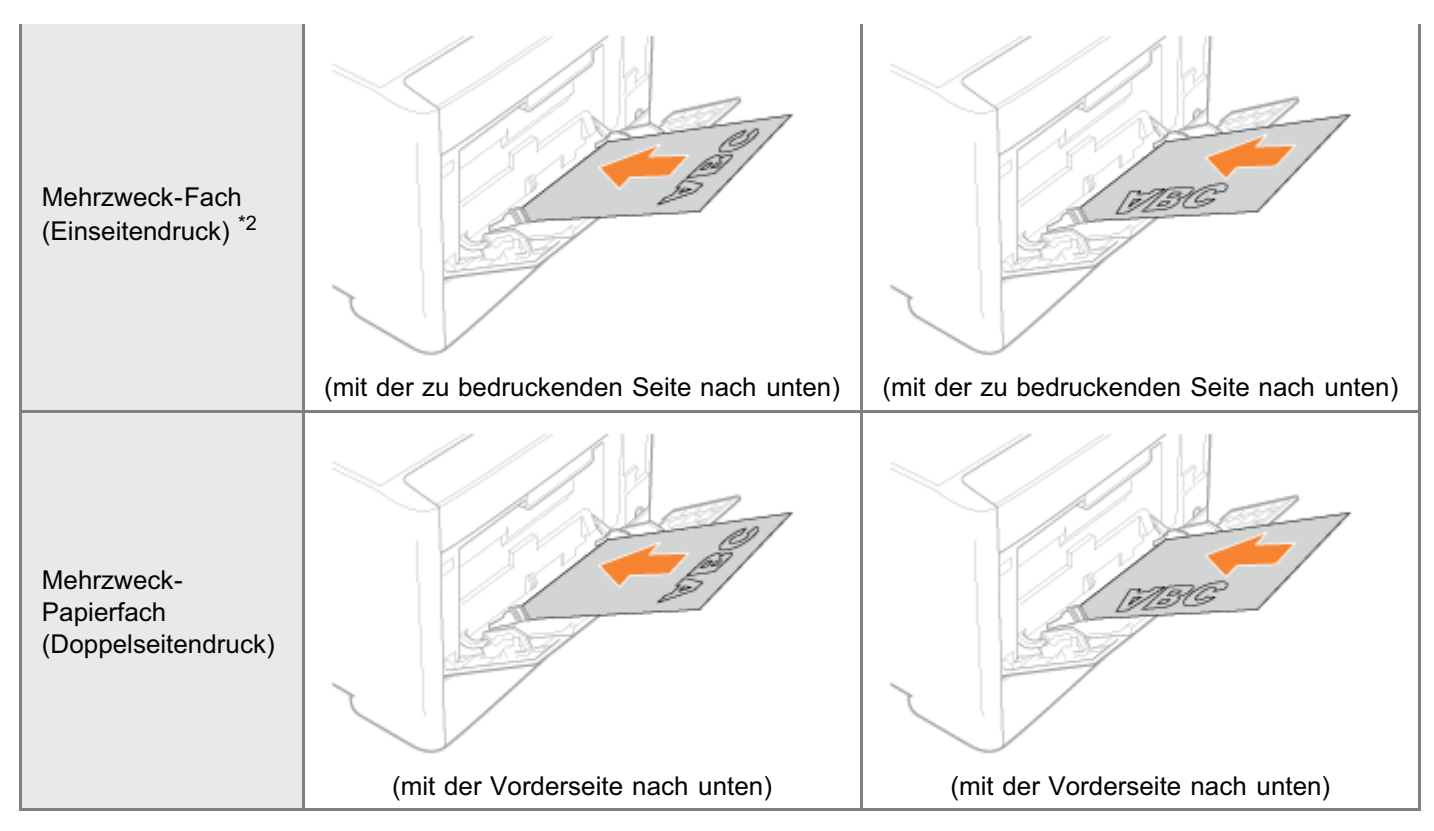

\*1 Bei [Papierzufuhrmethode] eingestellt auf [Priorität Geschw.]

\*2 Bei [Papierzufuhrmethode] eingestellt auf [Priorität Druckseite]

Nähere Informationen zur [Papierzufuhrmethode] finden Sie unter "[Menü \[Setup\] \(Optionen von \[Anwenderwartung\]\)"](#page-568-0).

### <span id="page-210-0"></span>[Drucken über einen Computer \(Windows\)](#page-211-0)

- **[Druckgrundlagen](#page-212-0)**
- **[Druckfunktionen](#page-220-0)**

## [Drucken über einen Computer \(Macintosh\)](#page-227-0)

- **[Druckgrundlagen](#page-228-0)**
- **[Druckfunktionen](#page-240-0)**

[Einstellungspriorität \(Bei der Angabe desselben Elements mit mehreren Methoden\)](#page-247-0)

## [Drucken ohne Druckertreiber \(Direktdruck\)](#page-248-0)

[Direktes Drucken von Dateien aus USB-Speichergeräten \(USB-Direktdruck\) \(nur](#page-283-0) [LBP7680Cx\)](#page-283-0)

[Empfangen von E-Mail-Daten auf dem Mail-Server und Drucken \(E-Mail-Druck\)](#page-293-0)

[Drucken von Dateien über den Drucker mithilfe von FTP-Client](#page-310-0)

[Angeben eines Passworts für ein Dokument und den Druck \(Geschützter Druck\) \(nur](#page-312-0) [LBP7680Cx\)](#page-312-0)

[Speichern eines Dokuments auf der SD-Karte im Drucker \(Druck gespeicherter](#page-316-0) [Aufträge\) \(nur LBP7680Cx\)](#page-316-0)

[Einem Druckauftrag Vorrang geben \(Drucken unterbrechen\) \(nur LBP7680Cx\)](#page-330-0)

036A-04E

# <span id="page-211-0"></span>Drucken über einen Computer (Windows)

036A-04F

#### [Druckgrundlagen](#page-212-0)

- [Drucken über den Druckertreiber](#page-213-0)
- [Konfigurieren der Druckeinstellungen im Voraus](#page-215-0)
- [Einstellen der Druckeroptionen](#page-217-0)
- [Anzeigen der Online-Hilfe](#page-219-0)

### [Druckfunktionen](#page-220-0)

- [Allgemeine Funktionen](#page-221-0)
- [Registerkarte \[Seite einrichten\]](#page-222-0)
- [Registerkarte \[Endverarbeitung\]](#page-223-0)
- [Registerkarte \[Papierzufuhr\]](#page-224-0)
- [Registerkarte \[Qualität\]](#page-225-0)
- [Registerkarte \[Geräteeinstellungen\]](#page-226-0)

# <span id="page-212-0"></span>Druckgrundlagen

In diesem Abschnitt werden die grundlegenden Druckverfahren bei Verwendung des Druckertreibers erläutert, wie beispielsweise Einstellen der Druckeroptionen oder Anzeigen der Online-Hilfe.

- [Drucken über den Druckertreiber](#page-213-0)
- [Konfigurieren der Druckeinstellungen im Voraus](#page-215-0)
- [Einstellen der Druckeroptionen](#page-217-0)
- [Anzeigen der Online-Hilfe](#page-219-0)

# <span id="page-213-0"></span>Drucken über den Druckertreiber

In diesem Abschnitt werden die grundlegenden Druckverfahren bei Verwendung des Druckertreibers erläutert.

## $\n *A*$  HINWEIS

Je nach Anwendung können sich die Druckmethoden unterscheiden. Nähere Informationen finden Sie in den mit der Anwendung gelieferten Handbüchern.

036A-04J

1.

#### Wählen Sie im Menü [Datei] der Anwendung die Option [Drucken] aus.

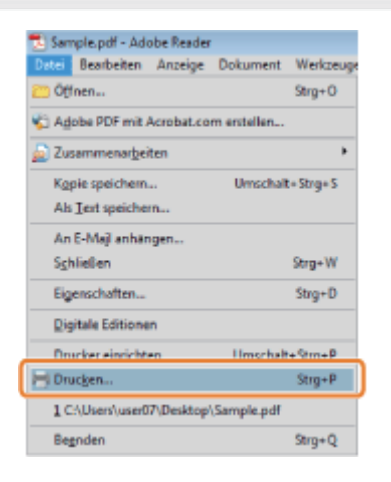

2.

#### Wählen Sie unter [Name] Ihren Drucker aus, und klicken Sie auf [Eigenschaften].

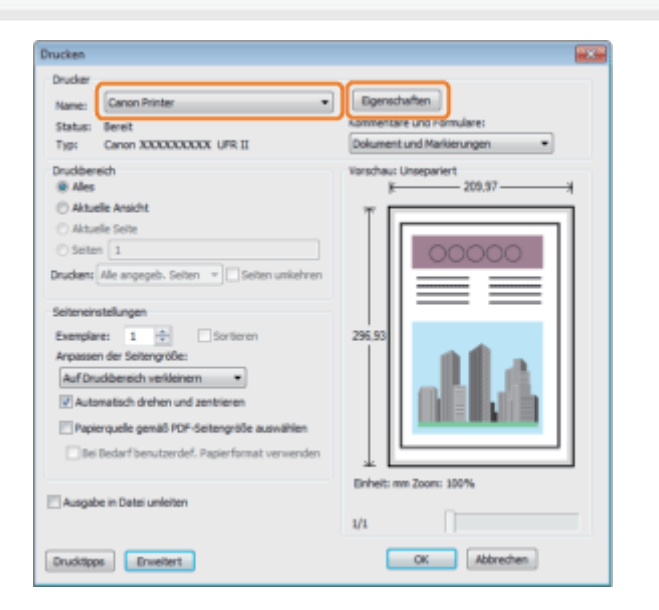

# 3.

#### Legen Sie die gewünschten Einstellungen im Druckertreiberdialog fest, und klicken Sie auf [OK].

Klicken Sie auf die Registerkarten für [Seite einrichten], [Endverarbeitung], [Papierzufuhr] und [Qualität], und legen Sie dann die gewünschten Elemente fest.

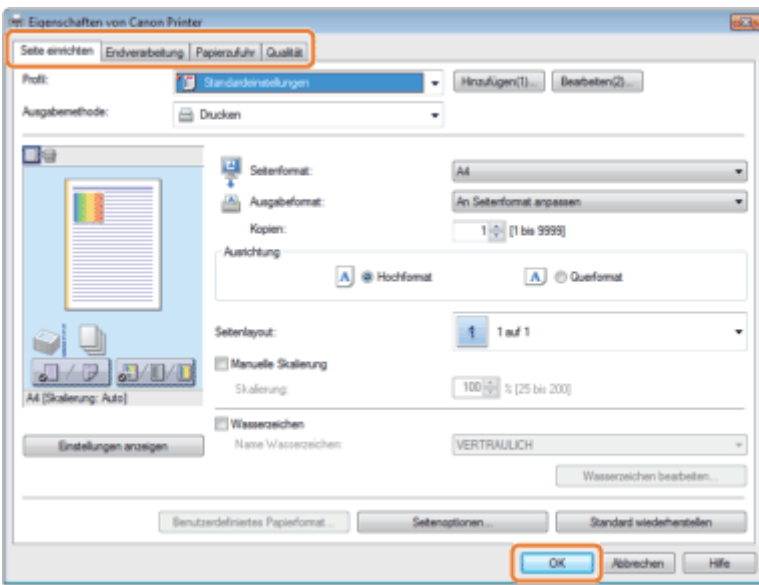

#### $\n *HINWEIS*\n$

- Die Standardeinstellung für [Druckstil] auf der Registerkarte [Endverarbeitung] ist [Doppelseitiger Druck]. Bei einigen Treiberversionen ist jedoch [Einseitendruck] die Standardeinstellung.
- $\bullet$ Weitere Informationen zu verfügbaren Druckfunktionen finden Sie unter "[Druckfunktionen"](#page-220-0) oder in der Online-Hilfe. (Siehe "[Anzeigen der Online-Hilfe](#page-219-0)".)

# 4. Klicken Sie auf [OK].

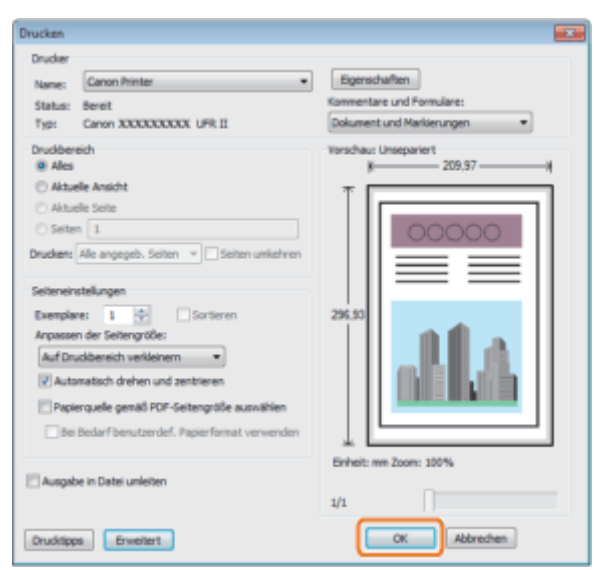

### Der Druckvorgang beginnt.

## $\n *HINWEIS*\n$

Wenn im Infobereich der Taskleiste rechts unten auf Ihrem Computerbildschirm ein Druckersymbol erscheint, können Sie Druckvorgänge von Ihrem Computer aus abbrechen. Doppelklicken Sie auf das Druckersymbol  $\rightarrow$  Klicken Sie auf den Namen der Datei, deren Ausdruck Sie abbrechen möchten  $\rightarrow$  Klicken Sie auf [Dokument]  $\rightarrow$  [Abbrechen].

# <span id="page-215-0"></span>Konfigurieren der Druckeinstellungen im Voraus

036A-04K

In diesem Abschnitt finden Sie Informationen zum Zugriff auf die Druckereinstellungen über die [Systemsteuerung] und zu den zuvor festzulegenden Einstellungen der Druckfunktionen.

Bei dem Drucker, für den Sie die Einstellungen konfiguriert haben, wird stets mit diesen Einstellungen gedruckt.

Sie können diese Einstellungen vor dem Druckvorgang jederzeit ändern. Ändern Sie die Einstellungen im Dialogfeld [Drucken] der Anwendung.

## **<sup>@</sup>WICHTIG**

Zum Ändern der Standard-Druckeinstellungen müssen Sie sich als Administrator oder als Hauptbenutzer auf Ihrem Computer einloggen.

- 1. Öffnen Sie den Druckerordner.
	- ["Grundlagen und andere Informationen zur Vorgehensweise unter Windows"](#page-866-0)

# 2.

Rechtsklicken Sie auf das Symbol des Druckers, dessen Einstellungen festgelegt werden sollen, und klicken Sie dann auf [Druckeinstellungen] (oder [Druckeinstellungen]).

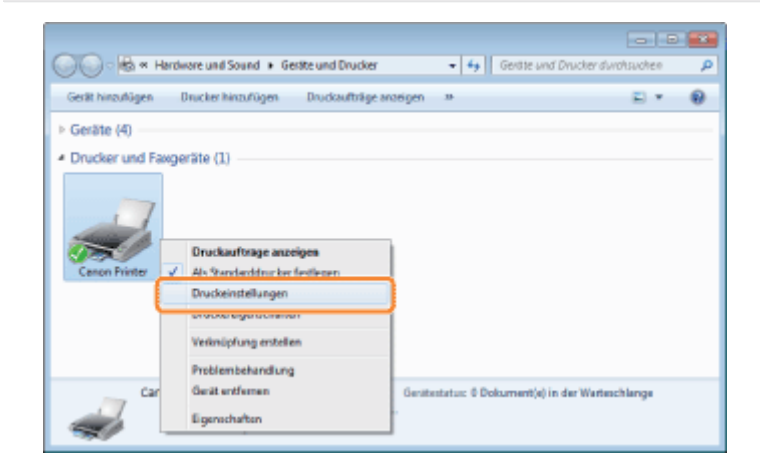

# 3.

Legen Sie die gewünschten Einstellungen im Druckertreiberdialog fest, und klicken Sie auf [OK].

Klicken Sie auf die Registerkarten für [Seite einrichten], [Endverarbeitung], [Papierzufuhr] und [Qualität], und legen Sie dann die gewünschten Elemente fest.
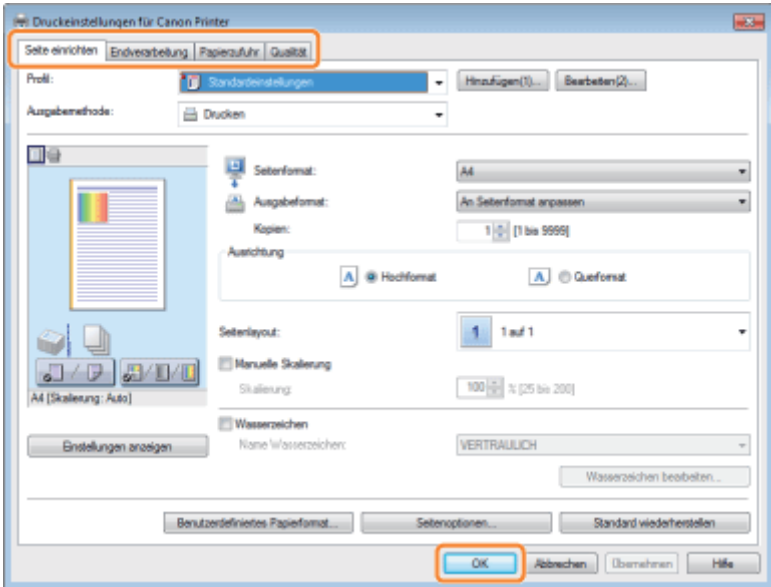

## $\mathbb Z$  HINWEIS

Weitere Informationen zu verfügbaren Druckfunktionen finden Sie unter "[Druckfunktionen"](#page-220-0) oder in der Online-Hilfe. (Siehe "[Anzeigen der Online-Hilfe"](#page-219-0).)

# <span id="page-217-0"></span>Einstellen der Druckeroptionen

036A-04L

Vor dem Drucken müssen Sie die Druckerkonfiguration einrichten, damit Sie die vorhandenen Geräteoptionen (zusätzliche Papierfächer, Ausgabeoptionen usw.) nutzen können.

Die Druckerkonfiguration kann während der Treiberinstallation automatisch eingerichtet werden. Kann das Gerät während der Installation nicht konfiguriert werden, befolgen Sie den nachstehenden Ablauf.

## **<sup>@</sup>WICHTIG**

Zum Konfigurieren der Druckeroptionseinstellungen müssen Sie sich als Administrator oder als Hauptbenutzer auf Ihrem Computer einloggen.

- 1. Öffnen Sie den Druckerordner.
	- ["Grundlagen und andere Informationen zur Vorgehensweise unter Windows"](#page-866-0)

# 2.

Rechtsklicken Sie auf das Symbol des Druckers, dessen Einstellungen festgelegt werden sollen, und klicken Sie auf [Druckereigenschaften] (oder [Eigenschaften]).

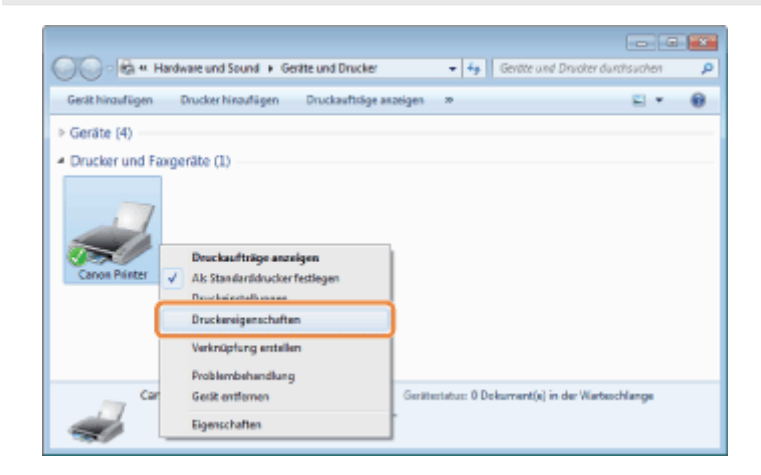

# 3.

Klicken Sie auf [Geräteeinstellungen] → [Gerätestatus abfragen].

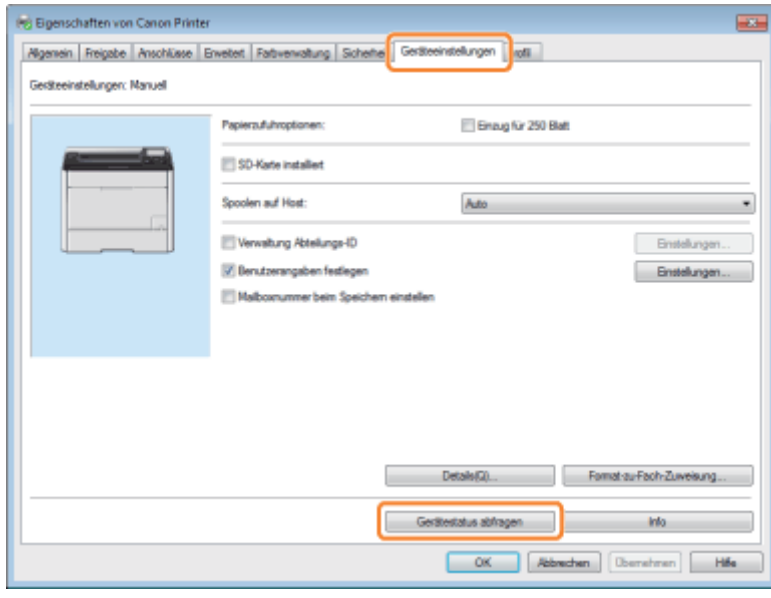

# 4.

## Überprüfen Sie die Einstellungen, wie Papierzufuhroptionen und Ausgabeoptionen, und klicken Sie dann auf [OK].

## $\n *A*$  HINWEIS

- $\bullet$ Wenn die Informationsabfrage eine Fehlermeldung zurückgibt, müssen Sie die Einstellungen (wie Papiereinzugsoptionen, Papierausgabeoptionen usw.) manuell konfigurieren.
- Wenn der Drucker und Computer über einen USB- oder WSD-Anschluss (WSD Web Services on Devices) verbunden sind, ist die Funktion [Gerätestatus abfragen] nicht verfügbar. Sie müssen die Einstellungen manuell konfigurieren.

# <span id="page-219-0"></span>Anzeigen der Online-Hilfe

036A-04R

Sie können die Online-Hilfe durch Klicken auf [Hilfe] im Druckertreiberdialog anzeigen.

Die Online-Hilfe enthält zusätzliche Informationen zu jeder Druckoption. Enthält die e-Anleitung die von Ihnen benötigten Informationen nicht, schauen Sie in der Online-Hilfe nach.

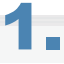

## Klicken Sie auf [Hilfe].

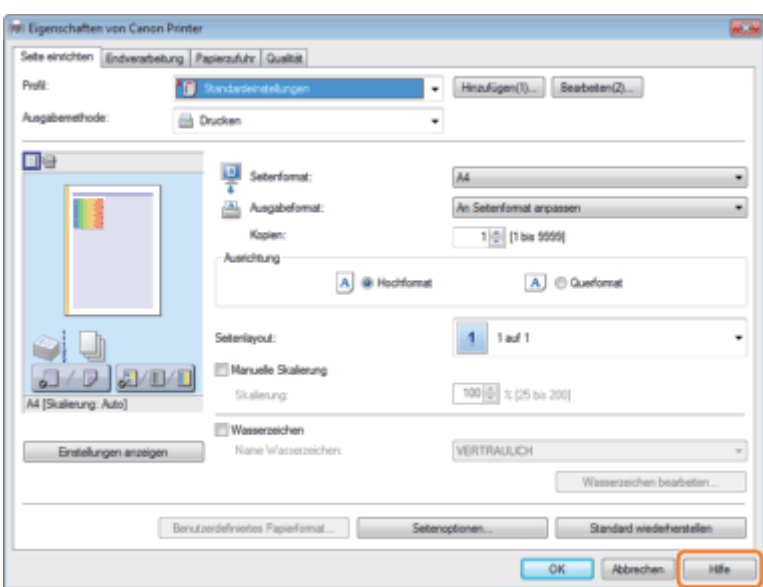

Die Online-Hilfe wird angezeigt.

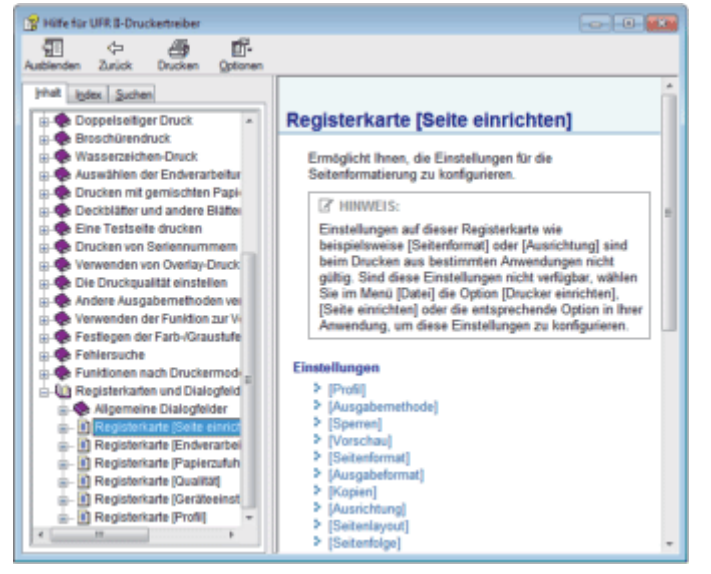

Themenbereich (rechts): Hier werden die eigentlichen Hilfeinhalte angezeigt.

Navigationsbereich (rechts): Klicken Sie auf [Inhalt] / [Index] / [Suchen], um gezielt nach bestimmten Hilfethemen zu suchen.

# <span id="page-220-0"></span>Druckfunktionen

036A-04S

In diesem Abschnitt werden die Druckfunktionen erläutert, die im Druckertreiberdialog konfiguriert werden können.

- [Allgemeine Funktionen](#page-221-0)
- [Registerkarte \[Seite einrichten\]](#page-222-0)
- [Registerkarte \[Endverarbeitung\]](#page-223-0)
- [Registerkarte \[Papierzufuhr\]](#page-224-0)
- [Registerkarte \[Qualität\]](#page-225-0)
- [Registerkarte \[Geräteeinstellungen\]](#page-226-0)

### $\n *HINWEIS*\n$

Die Elemente, die im Druckertreiberdialog angezeigt werden, und die verfügbaren Funktionen variieren je nach verwendetem Druckermodell.

# <span id="page-221-0"></span>Allgemeine Funktionen

036A-04U

Die folgenden Funktionen gelten für die Registerkarten [Seite einrichten], [Endverarbeitung], [Papierzufuhr] und [Qualität].

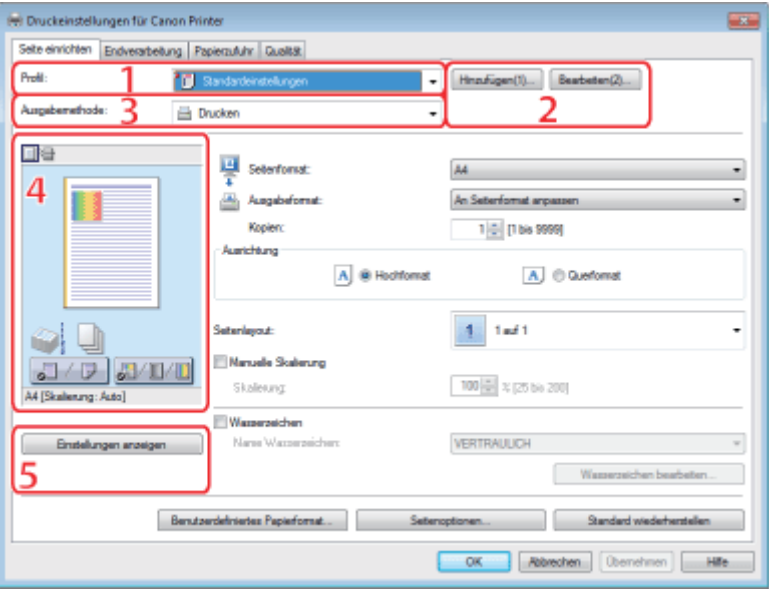

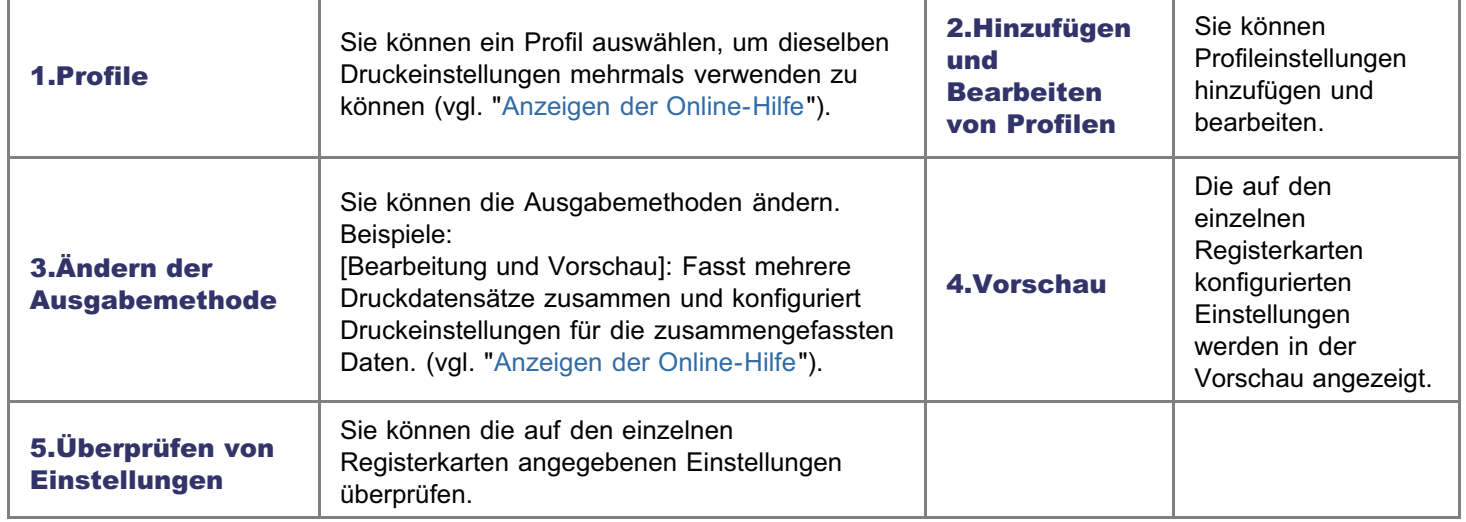

## $\n *HINWEIS*\n$

Nähere Informationen zum Anzeigen des Druckertreiber-Bildschirms finden Sie unter "[Drucken über den Druckertreiber"](#page-213-0) oder "[Konfigurieren der Druckeinstellungen im Voraus"](#page-215-0).

# <span id="page-222-0"></span>Registerkarte [Seite einrichten]

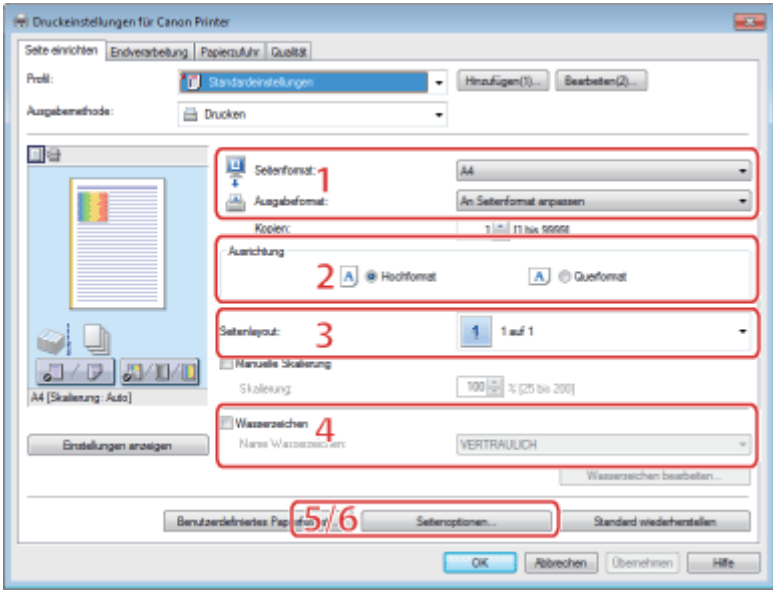

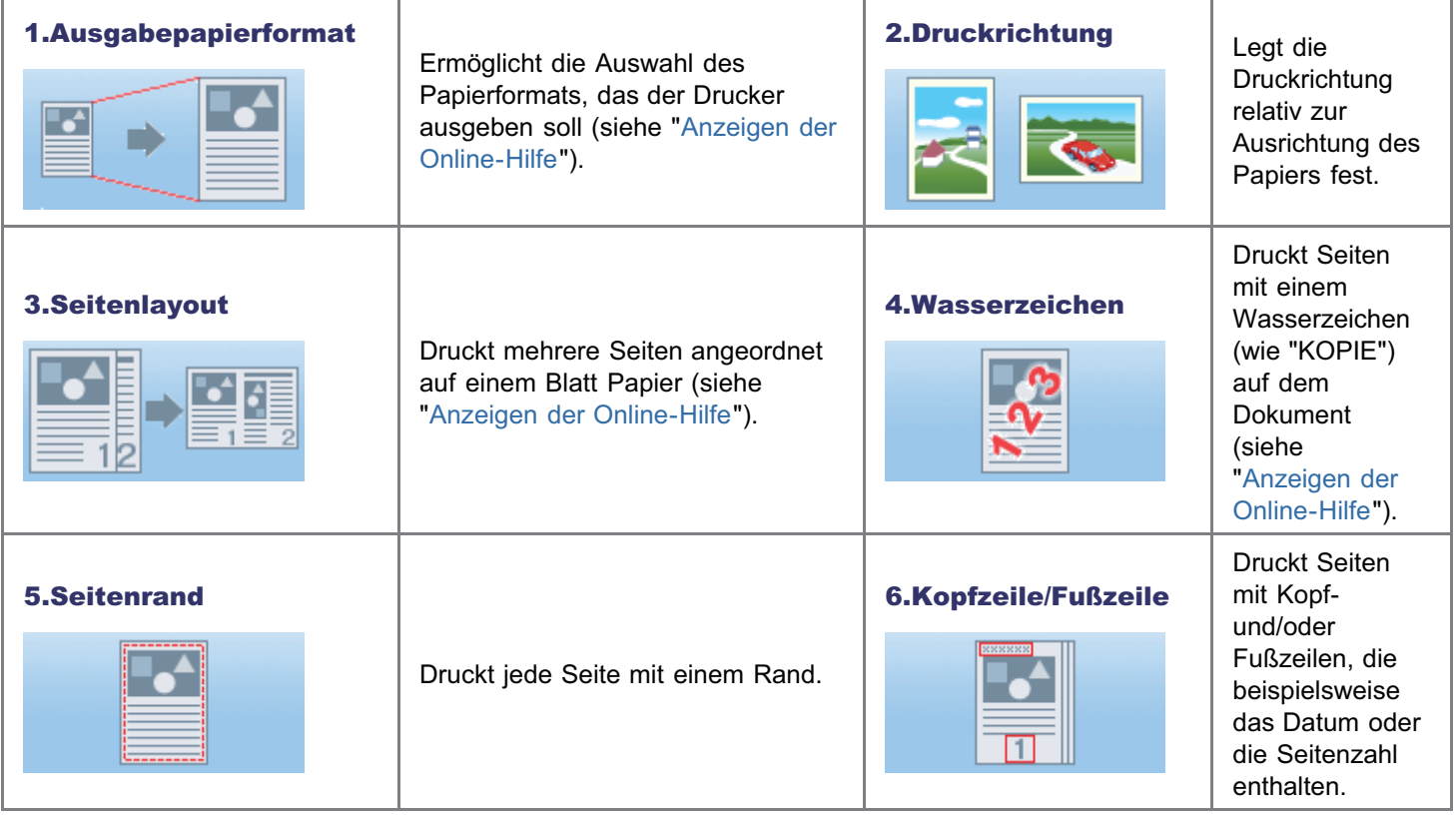

## $\mathbb Z$  HINWEIS

Nähere Informationen zum Anzeigen des Druckertreiber-Bildschirms finden Sie unter "[Drucken über den Druckertreiber"](#page-213-0) oder "[Konfigurieren der Druckeinstellungen im Voraus"](#page-215-0).

223 / 887

036A-04W

# <span id="page-223-0"></span>Registerkarte [Endverarbeitung]

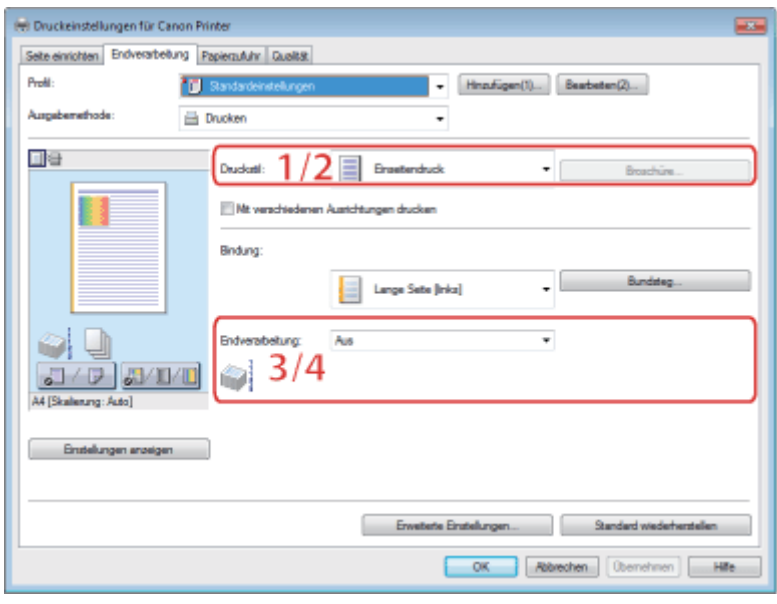

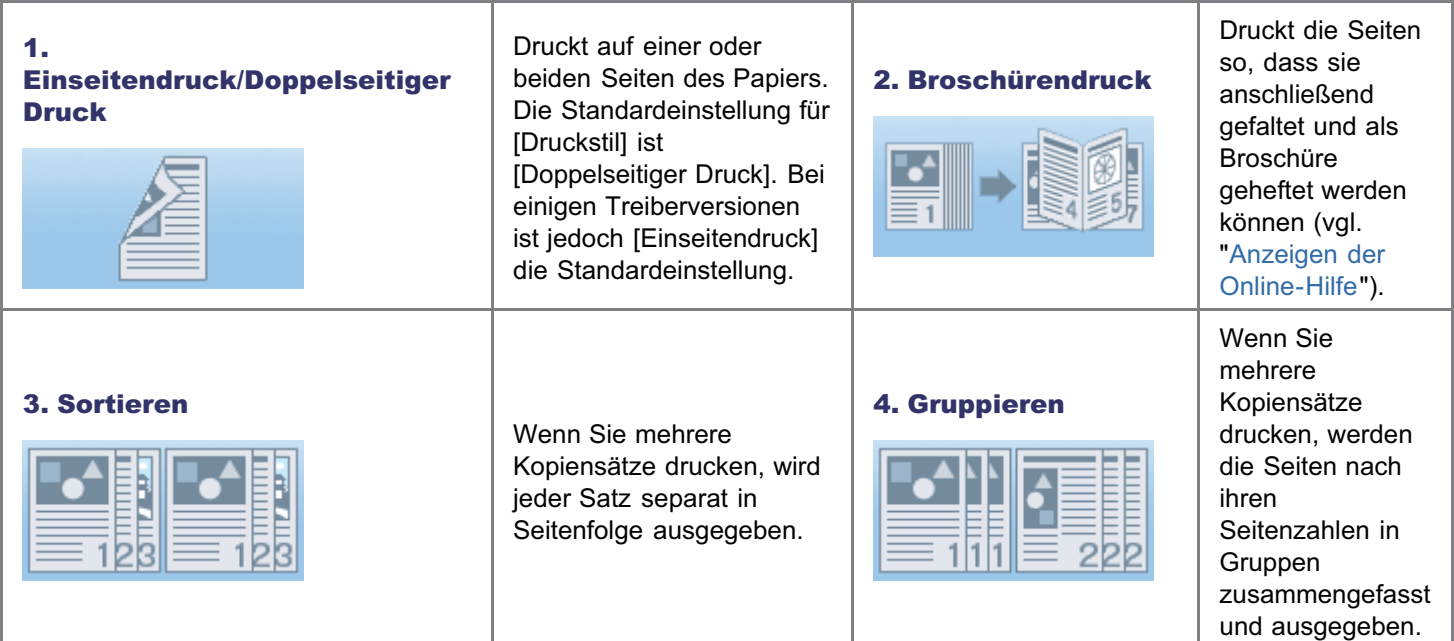

## $\n *I*$  HINWEIS

Nähere Informationen zum Anzeigen des Druckertreiber-Bildschirms finden Sie unter "[Drucken über den Druckertreiber"](#page-213-0) oder "[Konfigurieren der Druckeinstellungen im Voraus"](#page-215-0).

036A-04X

# <span id="page-224-0"></span>Registerkarte [Papierzufuhr]

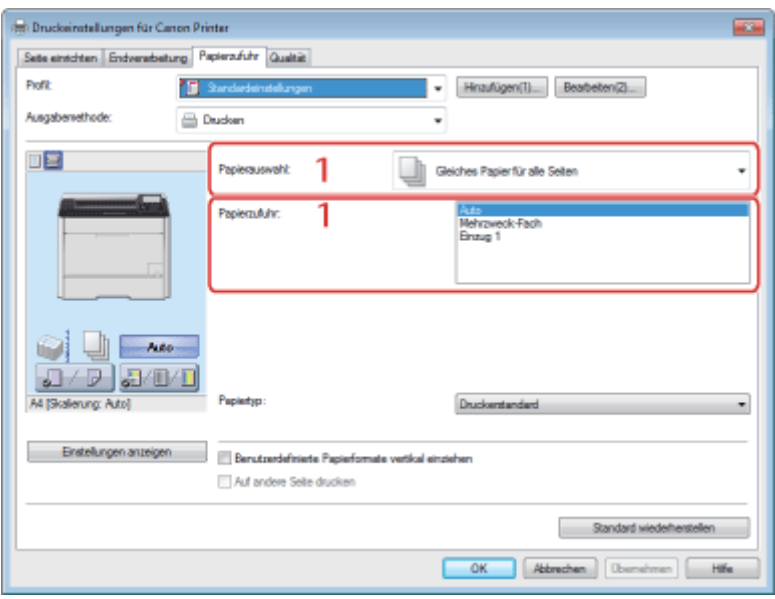

## 1.Festlegen des Papiers

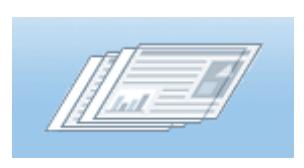

Wenn Sie auf einem bestimmten Papiertyp drucken möchten, geben Sie entweder die Papierzufuhr mit diesem Papier oder den Papiertyp an.

## **Z** HINWEIS

Nähere Informationen zum Anzeigen des Druckertreiber-Bildschirms finden Sie unter "[Drucken über den Druckertreiber"](#page-213-0) oder "[Konfigurieren der Druckeinstellungen im Voraus"](#page-215-0).

# <span id="page-225-0"></span>Registerkarte [Qualität]

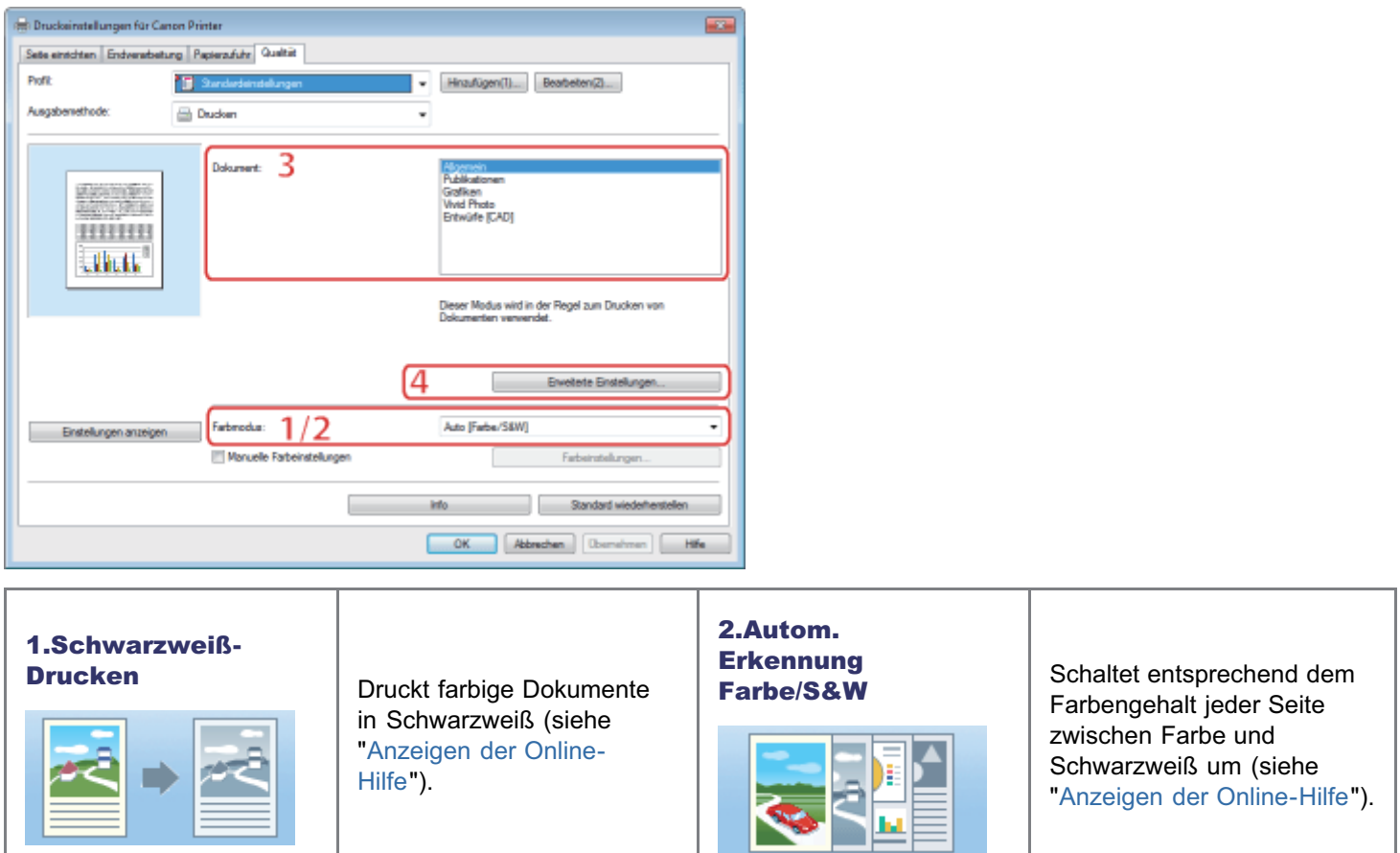

## 4.Tonerreduzierung

ட

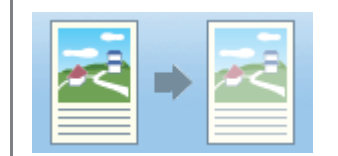

Druckt mit einer verringerten Tonermenge.

036A-050

## $\n *A*$  HINWEIS

3.Dokument

Nähere Informationen zum Anzeigen des Druckertreiber-Bildschirms finden Sie unter "[Drucken über den Druckertreiber"](#page-213-0) oder "[Konfigurieren der Druckeinstellungen im Voraus"](#page-215-0).

Ermöglicht die bequeme Auswahl der für den aktuellen Inhalt geeigneten

Einstellungen.

# <span id="page-226-0"></span>Registerkarte [Geräteeinstellungen]

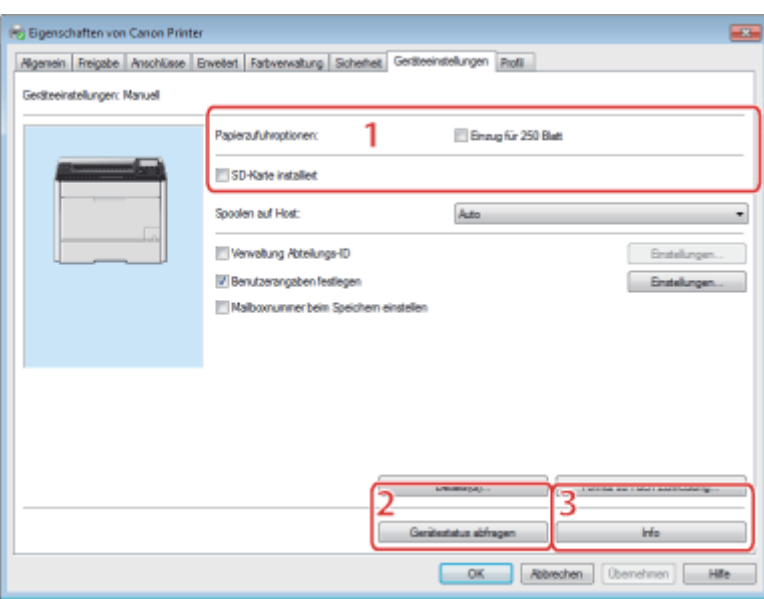

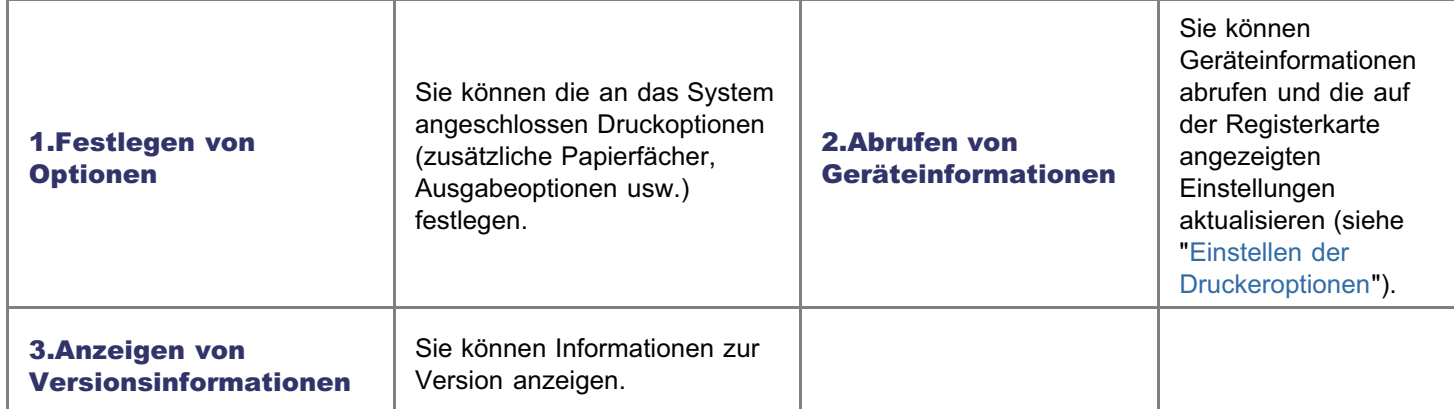

## $\n *I*$  HINWEIS

Nähere Informationen zum Anzeigen des Dialogfelds mit den Druckereigenschaften finden Sie unter ["Einstellen der](#page-217-0) [Druckeroptionen"](#page-217-0).

036A-051

# Drucken über einen Computer (Macintosh)

036A-052

### [Druckgrundlagen](#page-228-0)

- [Drucken über den Druckertreiber](#page-229-0)
- **[Konfigurieren der Seiteneinstellungen im Voraus](#page-232-0)**
- [Einstellen der Druckeroptionen](#page-234-0)
- [Anzeigen der Online-Hilfe](#page-237-0)
- [Anzeigen des Treiberhandbuchs](#page-239-0)

### [Druckfunktionen](#page-240-0)

- [Allgemeine Funktionen](#page-241-0)
- [Einstellungsfenster \[Layout\]](#page-242-0)
- [Einstellungsfenster \[Endverarbeitung\]](#page-243-0)
- [Einstellungsfenster \[Papierzufuhr\]](#page-244-0)
- [Einstellungsfenster \[Qualität\]](#page-245-0)
- [Einstellungsfenster \[Sonderfunktionen\]](#page-246-0)

# <span id="page-228-0"></span>Druckgrundlagen

In diesem Abschnitt werden die grundlegenden Druckverfahren bei Verwendung des Druckertreibers erläutert, wie beispielsweise Einstellen der Druckeroptionen oder Anzeigen der Online-Hilfe.

- **[Drucken über den Druckertreiber](#page-229-0)**
- [Konfigurieren der Seiteneinstellungen im Voraus](#page-232-0)
- [Einstellen der Druckeroptionen](#page-234-0)
- [Anzeigen der Online-Hilfe](#page-237-0)
- [Anzeigen des Treiberhandbuchs](#page-239-0)

# <span id="page-229-0"></span>Drucken über den Druckertreiber

036A-054

In diesem Abschnitt werden die grundlegenden Druckverfahren bei Verwendung des Druckertreibers erläutert.

## $\n *A*$  HINWEIS

Je nach Anwendung können sich die Druckmethoden unterscheiden. Nähere Informationen finden Sie in den mit der Anwendung gelieferten Handbüchern.

# 1.

#### Wählen Sie im Menü [Ablage] der Anwendung die Option [Papierformat] aus.

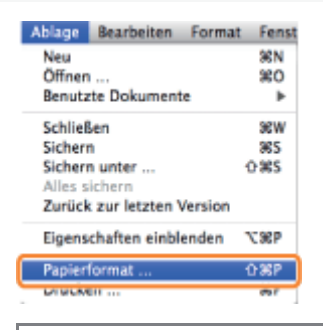

#### $\n *A*$  HINWEIS

Unter Mac OS X 10.5.x wird das Dialogfeld [Papierformat] abhängig von der von Ihnen verwendeten Anwendung möglicherweise nicht angezeigt. In diesem Fall können Sie das Seitenformat, die Seitenausrichtung und die Skalierung im Dialogfeld [Drucken] angeben.

# 2.

#### Wählen Sie unter [Einstellungen] die Option [Seiteneinstellungen] aus.

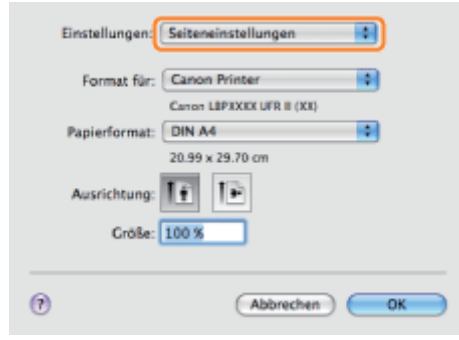

# 3.

Wählen Sie Ihren Drucker unter [Format für] aus, legen Sie wie erforderlich [Papierformat], [Ausrichtung] und [Größe] fest, und klicken Sie auf [OK].

# 4.

Wählen Sie aus dem Menü [Ablage] die Option [Drucken] aus.

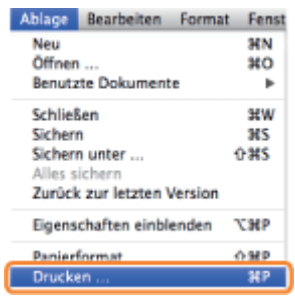

5.

Wählen Sie Ihren Drucker unter [Drucker] aus, legen Sie die Anzahl der Kopien fest, und geben Sie an, welche Seiten gedruckt werden sollen.

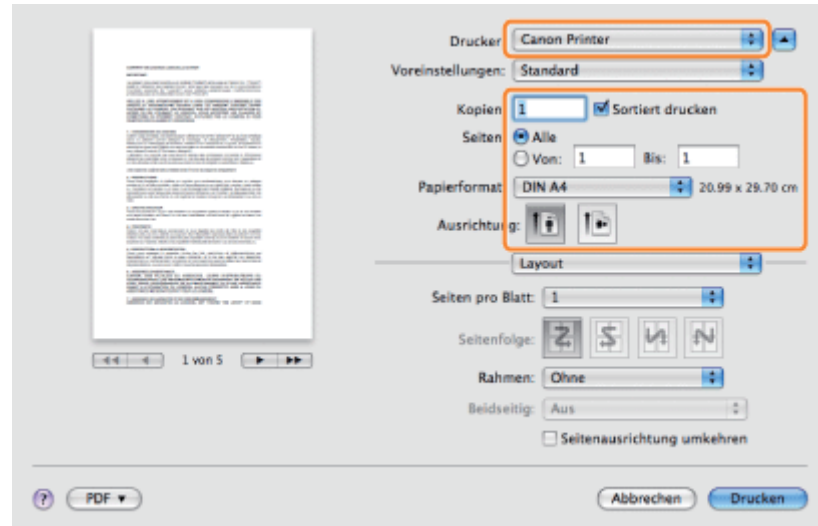

# 6.

Wählen Sie die entsprechenden Einstellungsfenster aus, und konfigurieren Sie die Druckeinstellungen.

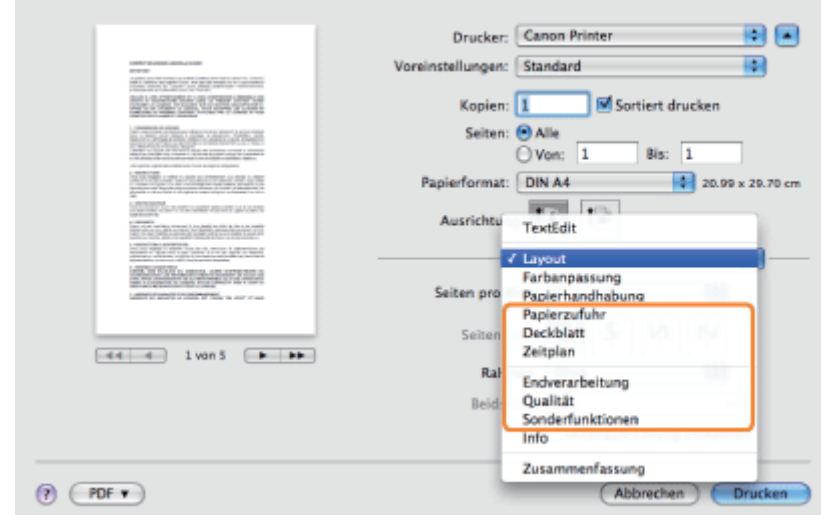

## $\n *HINWEIS*\n$

7.

Weitere Informationen zu verfügbaren Druckfunktionen finden Sie unter "[Druckfunktionen"](#page-240-0) oder in der Online-Hilfe. (Siehe "[Anzeigen des Treiberhandbuchs"](#page-239-0).)

Der Druckvorgang beginnt.

# <span id="page-232-0"></span>Konfigurieren der Seiteneinstellungen im Voraus

Gehen Sie folgendermaßen vor, um die Seiteneinstellungen vor dem Drucken zu konfigurieren.

1.

Wählen Sie im Menü [Ablage] der Anwendung die Option [Papierformat] aus.

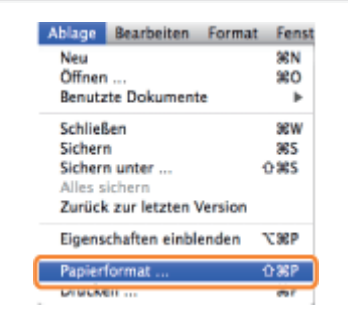

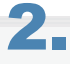

Wählen Sie unter [Einstellungen] die Option [Seiteneinstellungen] aus.

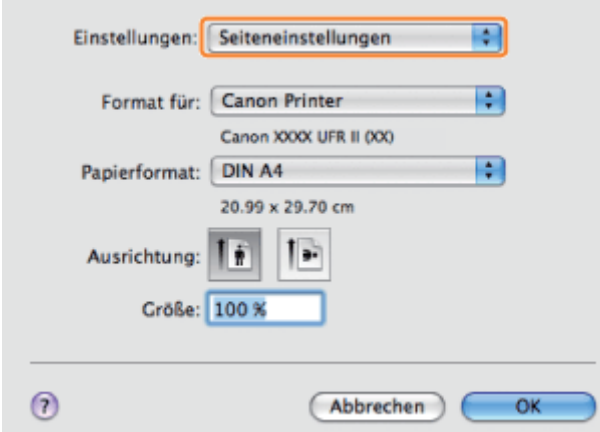

# 3.

Wählen Sie Ihren Drucker unter [Format für] aus, und legen Sie wie erforderlich [Papierformat], [Ausrichtung] sowie [Größe] fest.

# 4.

Wählen Sie unter [Einstellungen] die Option [Als Standard sichern] aus, und klicken Sie auf [OK].

036A-055

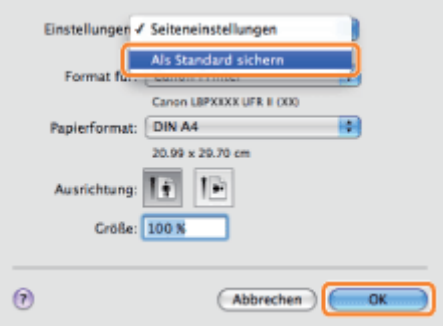

Die Einstellungen werden als Standardeinstellungen gespeichert.

## $\n *HINWEIS*\n$

- Unter Mac OS X 10.5.x variiert das Dialogfeld [Seite einrichten] abhängig von der Anwendung.
- Die Anzeige ist je nach Betriebssystem sowie Typ und Version des Druckertreibers möglicherweise unterschiedlich.

036A-056

<span id="page-234-0"></span>Wenn Sie den Druckertreiber zum ersten Mal verwenden oder die Druckereinstellungen ändern möchten, gehen Sie folgendermaßen vor, um die Druckerinformationen abzurufen und die installierbaren Optionen festzulegen.

**[Mac OS X 10.4.x](#page-234-1)** 

[Mac OS X 10.5 und höher](#page-235-0)

#### <span id="page-234-1"></span>Mac OS X 10.4.x

1.

## Öffnen Sie [Systemeinstellungen], und klicken Sie dann auf [Drucken & Faxen].

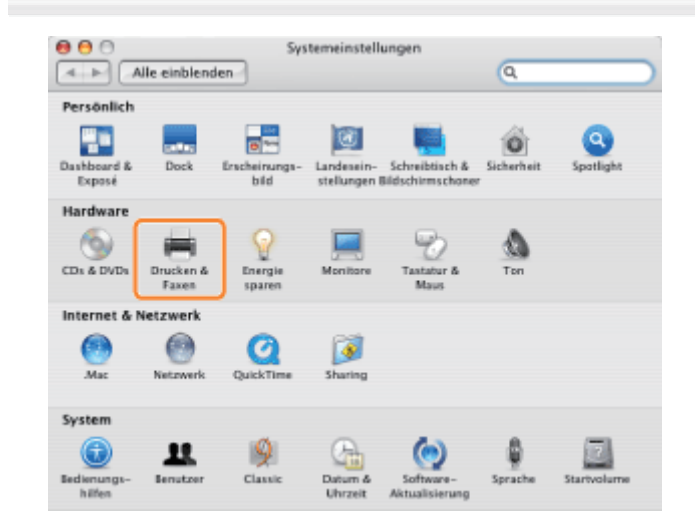

# 2.

Klicken Sie auf [Drucken], wählen Sie Ihren Drucker aus, und klicken Sie auf [Drucker konfigurieren].

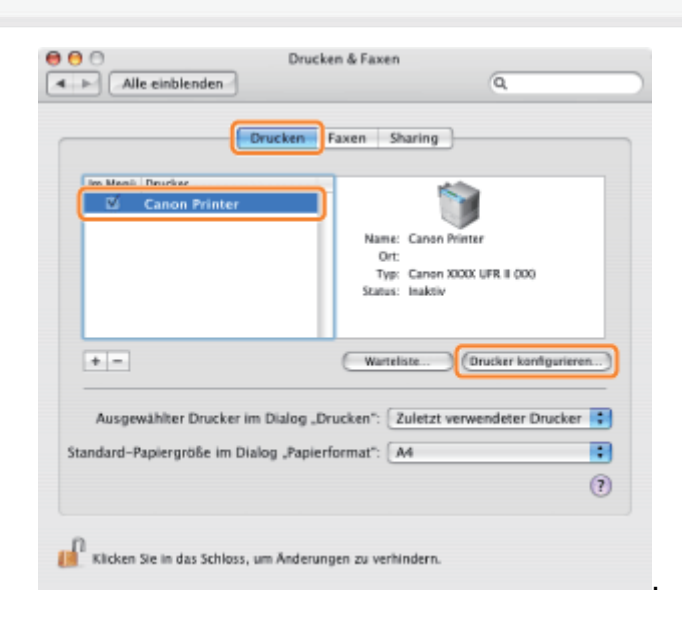

# 3.

Wählen Sie [Installationsoptionen] aus, konfigurieren Sie die an dem Drucker angebrachten und im Drucker installierten Optionen, und klicken Sie dann auf [Änderungen aktivieren].

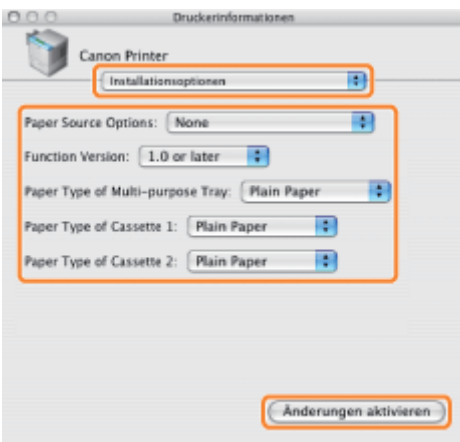

Die im Drucker installierten Optionen können genutzt werden.

## **<sup>@</sup>WICHTIG**

Achten Sie darauf, dass Sie nur die Optionen auswählen, die tatsächlich im Drucker installiert sind.

## $\n *HINWEIS*\n$

 $\bullet$ Wenn Sie das Dialogfeld [Druckerinformationen] schließen, ohne auf [Änderungen aktivieren] zu klicken, werden die von Ihnen vorgenommenen Einstellungen nicht gespeichert.

## <span id="page-235-0"></span>Mac OS X 10.5 und höher

# 1.

## Öffnen Sie [Systemeinstellungen], und klicken Sie dann auf [Drucken & Faxen].

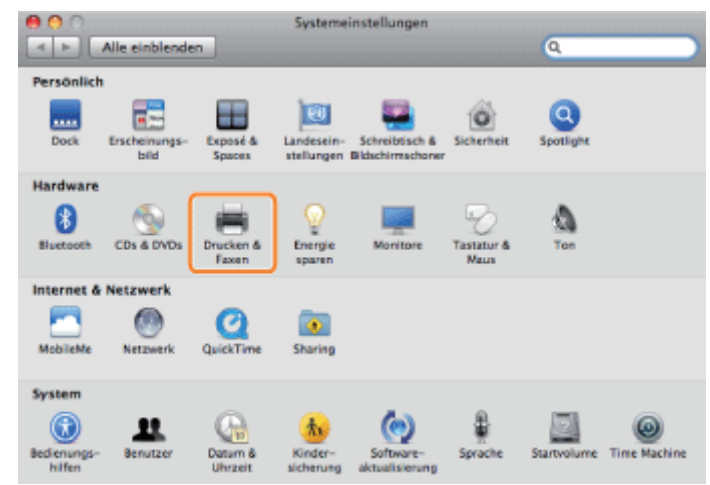

# 2.

### Wählen Sie den von Ihnen verwendeten Drucker aus, und klicken Sie auf [Optionen & Zubehör].

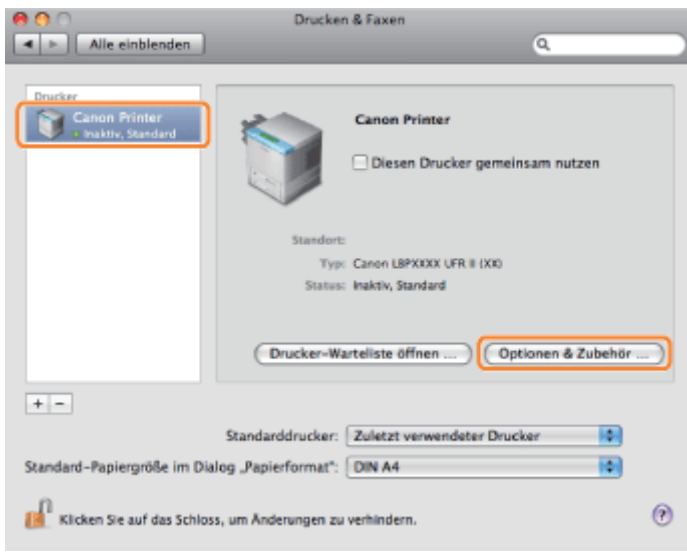

# 3.

Klicken Sie auf [Treiber], vergewissern Sie sich, dass Ihr Drucker für [Drucken mit] ausgewählt ist, und konfigurieren Sie die an dem Drucker angebrachten und im Drucker installierten Optionen.

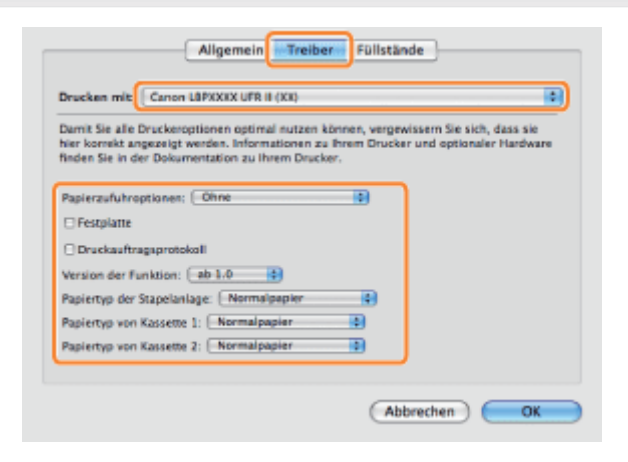

# 4.

## Klicken Sie auf [OK].

## **<sup>@</sup>WICHTIG**

Achten Sie darauf, dass Sie nur die Optionen auswählen, die tatsächlich im Drucker festgelegt sind.

## $\n *HINWEIS*\n$

- Die Anzeige ist je nach Betriebssystem sowie Typ und Version des Druckertreibers möglicherweise unterschiedlich.
- $\bullet$ Abhängig vom Typ und der Version des Druckertreibers wird im Dialogfeld [Drucken] möglicherweise
- [Druckerinformationen] angezeigt. Klicken Sie in diesem Fall auf [Druckerinformationen], um die Druckerinformationen abzurufen oder zu überprüfen.

# <span id="page-237-0"></span>Anzeigen der Online-Hilfe

1.

Sie können die Online-Hilfe durch Klicken auf [ ? ] im Dialogfeld [Seite einrichten] oder im Dialogfeld [Drucken] anzeigen.

Die Online-Hilfe bietet zusätzliche Informationen zu jeder Druckeinstellung. Wenn in diesem Handbuch die gewünschten Informationen nicht aufgelistet sind, finden Sie nähere Informationen in der Online-Hilfe.

Wählen Sie Ihren Drucker unter [Drucker] aus, wählen Sie ein Einstellungsfenster, und klicken Sie dann auf  $[ ? ]$ .

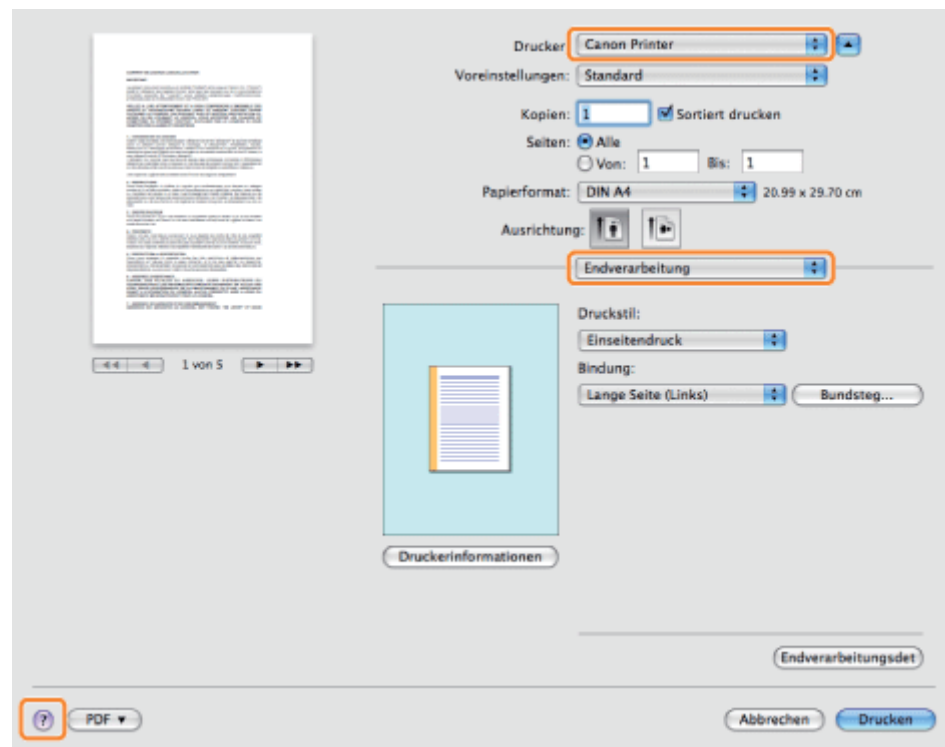

Wählen Sie eines der folgenden Einstellungsfenster aus:

- **Einstellungsfenster [Papierzufuhr]**
- $\bullet$ Einstellungsfenster [Endverarbeitung]
- **Einstellungsfenster [Qualität]**
- Einstellungsfenster [Sonderfunktionen]

Die Online-Hilfe wird angezeigt.

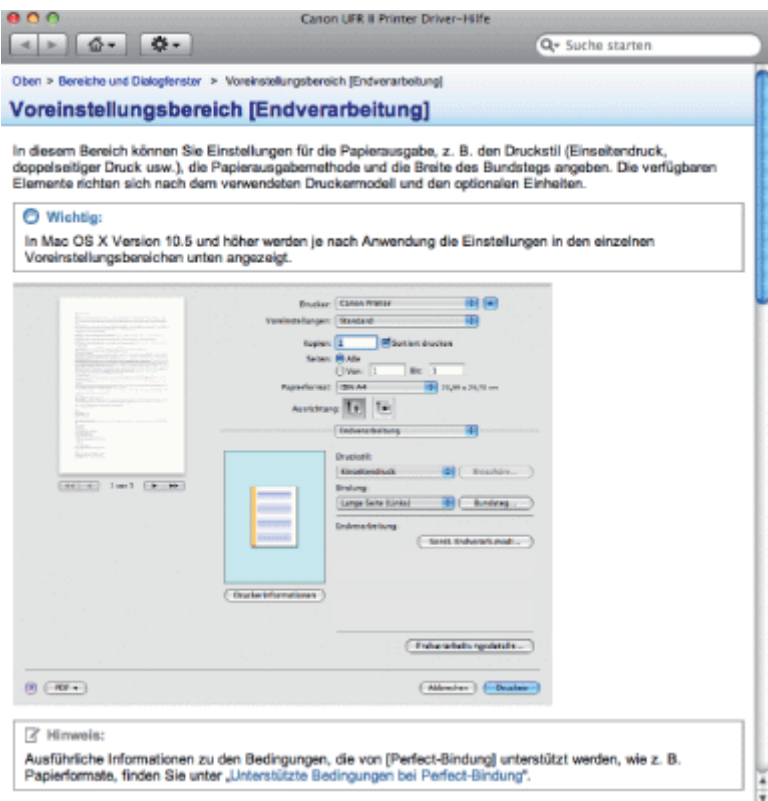

## $\n *A*$  HINWEIS

- $\bullet$ Nähere Informationen zur Anzeige des Dialogfelds [Seite einrichten] und des Dialogfelds [Drucken] finden Sie unter "[Drucken über den Druckertreiber"](#page-229-0).
- Die Anzeige ist je nach Betriebssystem sowie Typ und Version des Druckertreibers möglicherweise unterschiedlich.

<span id="page-239-0"></span>Um das Treiberhandbuch anzuzeigen, gehen Sie wie folgt vor.

## Öffnen Sie im Installationsordner des Druckertreibers den Ordner [Documents].

Die Position des Ordners [Documents] kann je nach Typ und Version des Druckertreibers variieren.

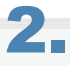

1.

### Doppelklicken Sie auf das Symbol "index.html".

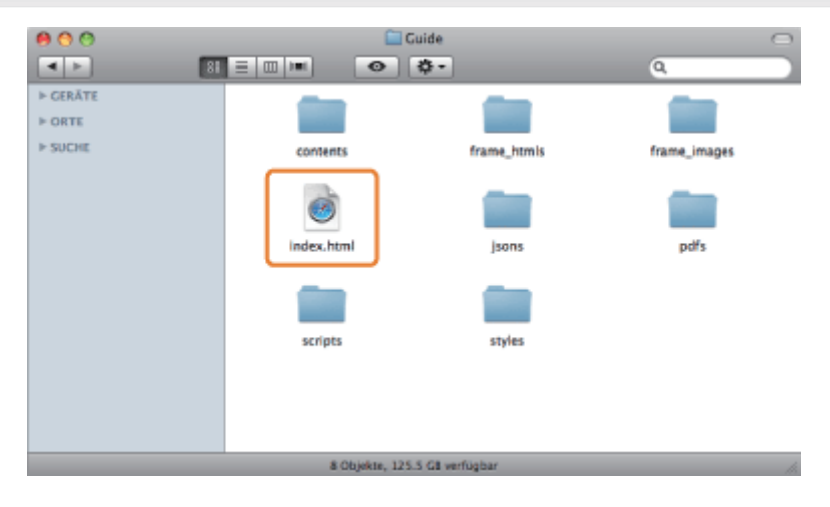

Das Treiberhandbuch wird angezeigt.

### $\n *HINWEIS*\n$

- $\bullet$ Die Position des Ordners [Documents] kann je nach Typ und Version des Druckertreibers variieren.
- $\bullet$ Je nach Ihrem Druckermodell liegt das Installationshandbuch eventuell als PDF-Datei vor. Wenn dies der Fall ist, doppelklicken Sie im Ordner [Documents] dementsprechend auf das PDF-Symbol.

036A-058

# <span id="page-240-0"></span>Druckfunktionen

In diesem Abschnitt werden die Druckfunktionen erläutert, die im Druckertreiberdialog konfiguriert werden können.

- [Allgemeine Funktionen](#page-221-0)
- [Einstellungsfenster \[Layout\]](#page-242-0)
- [Einstellungsfenster \[Endverarbeitung\]](#page-243-0)
- [Einstellungsfenster \[Papierzufuhr\]](#page-244-0)
- [Einstellungsfenster \[Qualität\]](#page-245-0)
- [Einstellungsfenster \[Sonderfunktionen\]](#page-246-0)

#### $\n *HINWEIS*\n$

- $\bullet$ Die verfügbaren Einstellungen können abhängig vom Betriebssystem sowie vom Typ und der Version des Druckertreibers variieren.
- $\bullet$ Wenn Sie Mac OS X 10.5.x verwenden, klicken Sie auf [<sup>1</sup>], um alle Einstellungen im Dialogfeld [Drucken] anzuzeigen.

# <span id="page-241-0"></span>Allgemeine Funktionen

Bei Auswahl von [Drucken] im Menü [Ablage] der Anwendung wird das Dialogfenster [Drucken] angezeigt.

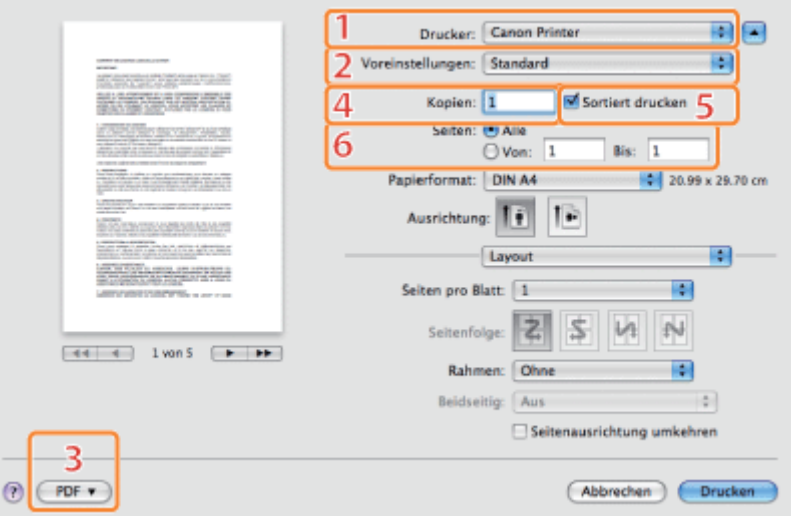

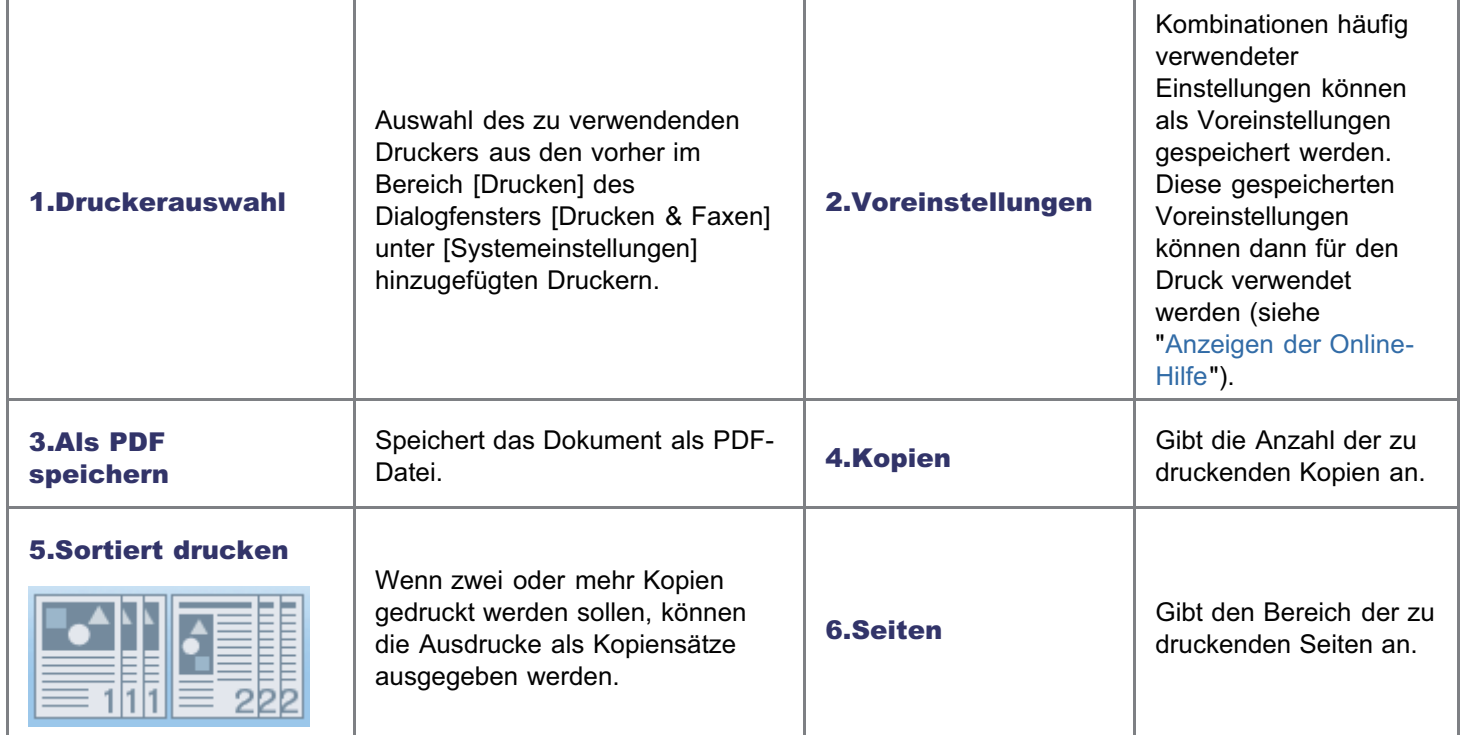

### $\n *A*$  HINWEIS

- Je nach Betriebssystem, Druckertreiber und unterstützten Funktionen kann die Bildschirmanzeige abweichen.
- Unter Mac OS X 10.4.x können Sie die oben stehenden Funktionen im Dialogfenster [Kopien & Seiten] einrichten.

036A-05A

# <span id="page-242-0"></span>Einstellungsfenster [Layout]

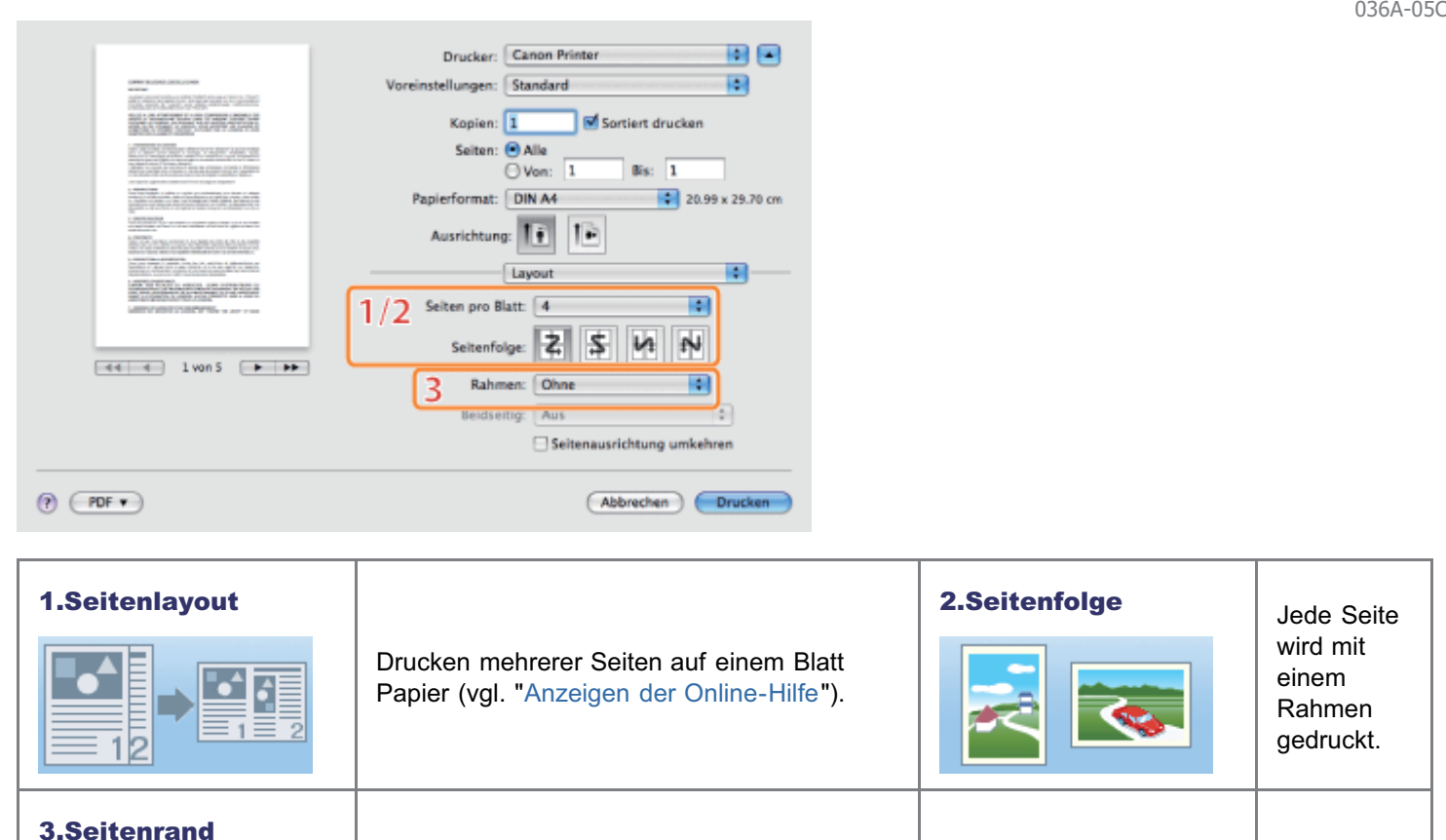

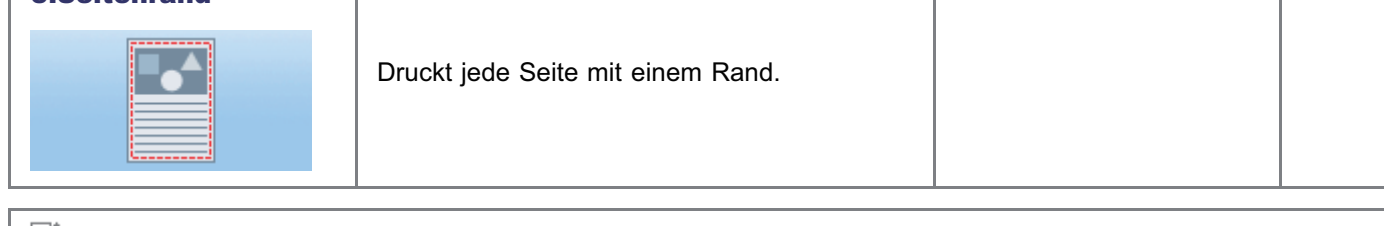

 $\n *HINWEIS*\n$ 

Je nach Betriebssystem, Druckertreiber und unterstützten Funktionen kann die Bildschirmanzeige abweichen.

# <span id="page-243-0"></span>Einstellungsfenster [Endverarbeitung]

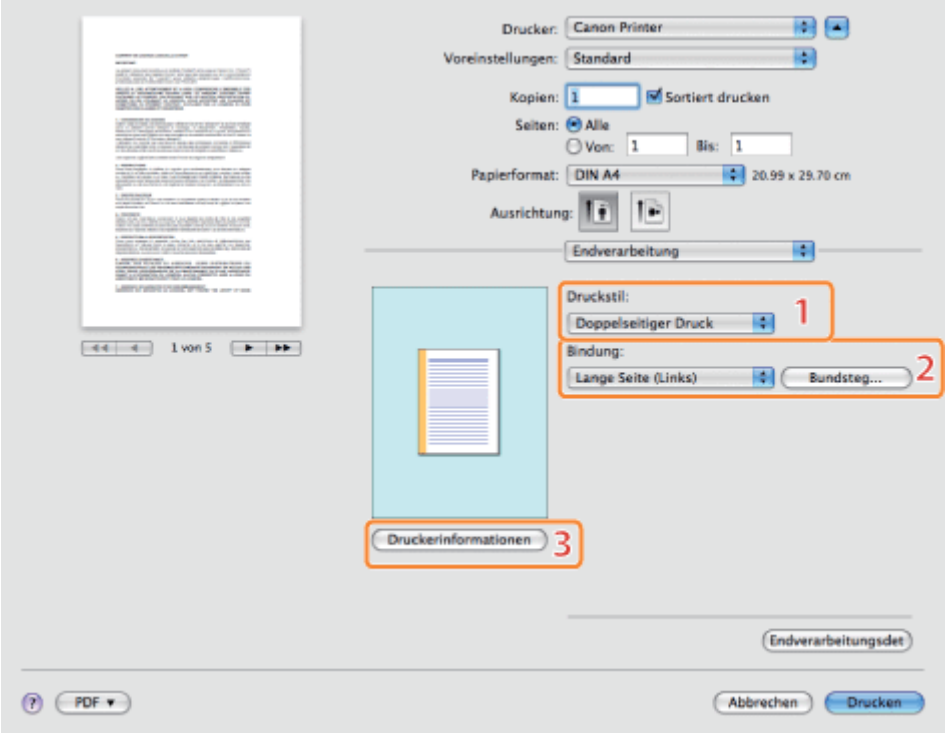

1.Doppelseitiger Druck Druckt auf der Vorder- und Rückseite des Papiers (siehe ["Anzeigen der Online-Hilfe](#page-237-0)"). 2.Bindung/Bundsteg Legt die Ausrichtung und Weite des Bundstegs fest. 3.Druckerinformationen Hiermit können Sie Angaben zum Drucker abrufen (Modell, installierte Optionen, Status der Papierzufuhr).

 $\n *A*$  HINWEIS

Je nach Betriebssystem, Druckertreiber und unterstützten Funktionen kann die Bildschirmanzeige abweichen.

036A-05E

# <span id="page-244-0"></span>Einstellungsfenster [Papierzufuhr]

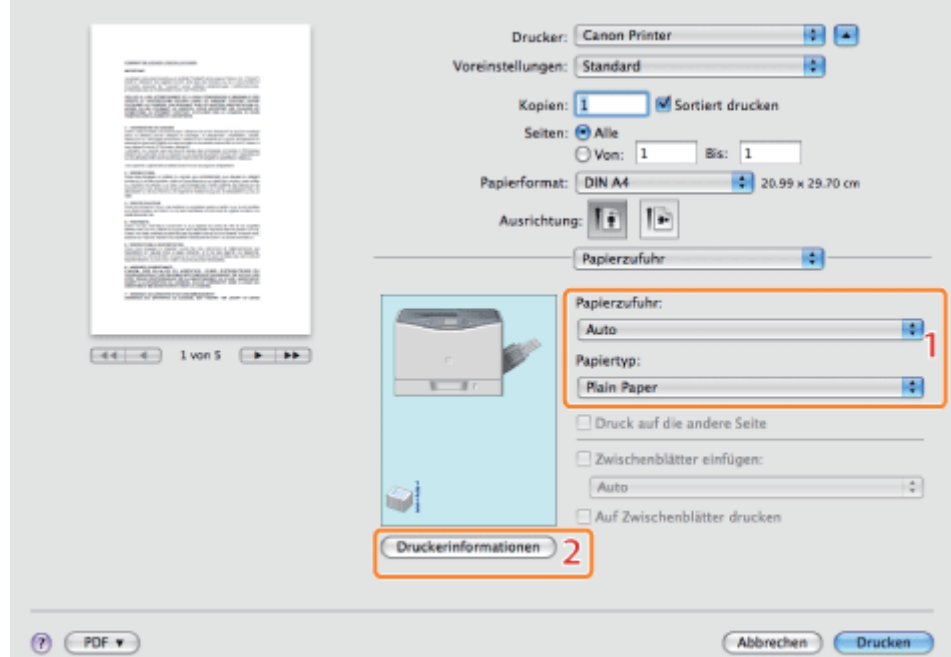

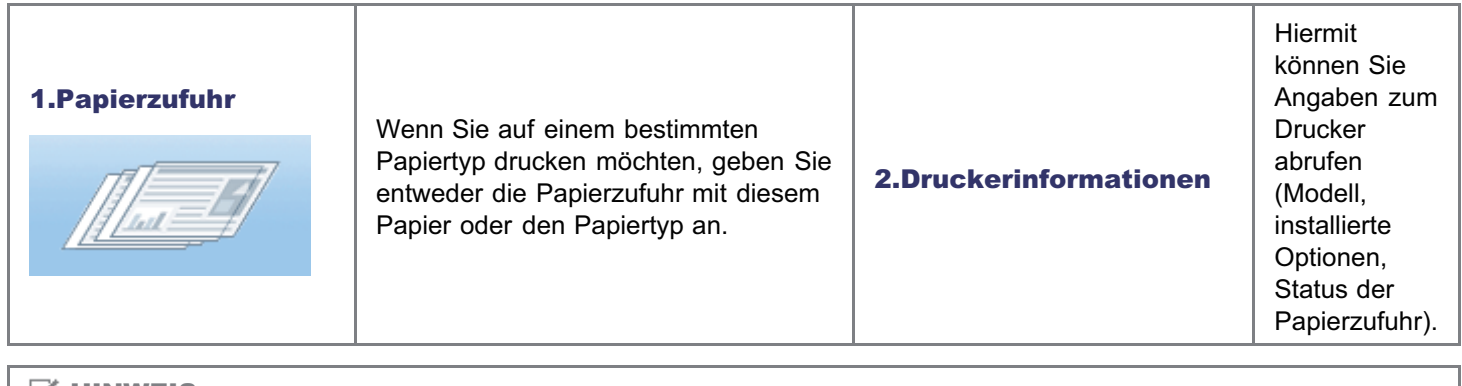

## $\mathbb Z$  HINWEIS

Je nach Betriebssystem, Druckertreiber und unterstützten Funktionen kann die Bildschirmanzeige abweichen.

036A-05F

# <span id="page-245-0"></span>Einstellungsfenster [Qualität]

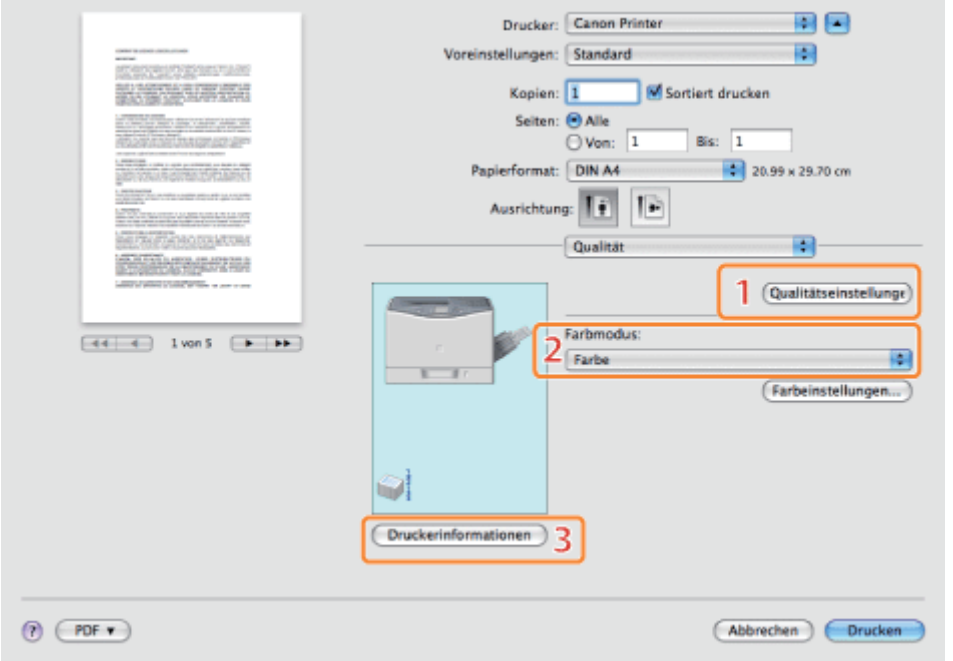

1.Qualitätseinstellungen Ermöglicht die Konfiguration von Einstellungen für die Druckqualität. 2.Schwarzweiß-Drucken Druckt farbige Dokumente in **Schwarzweiß** (siehe "[Anzeigen](#page-237-0) [der Online-](#page-237-0)[Hilfe](#page-237-0)"). 3.Druckerinformationen Hiermit können Sie Angaben zum Drucker abrufen (Modell, installierte Optionen, Status der Papierzufuhr).

 $\n *A*$  HINWEIS

Je nach Betriebssystem, Druckertreiber und unterstützten Funktionen kann die Bildschirmanzeige abweichen.

036A-05H

# <span id="page-246-0"></span>Einstellungsfenster [Sonderfunktionen]

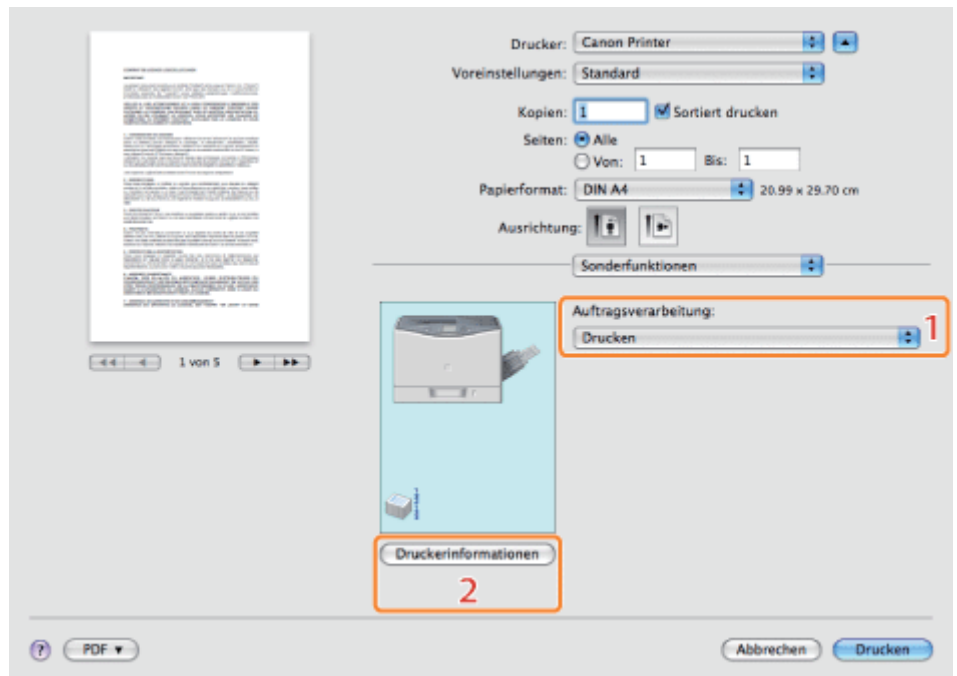

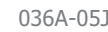

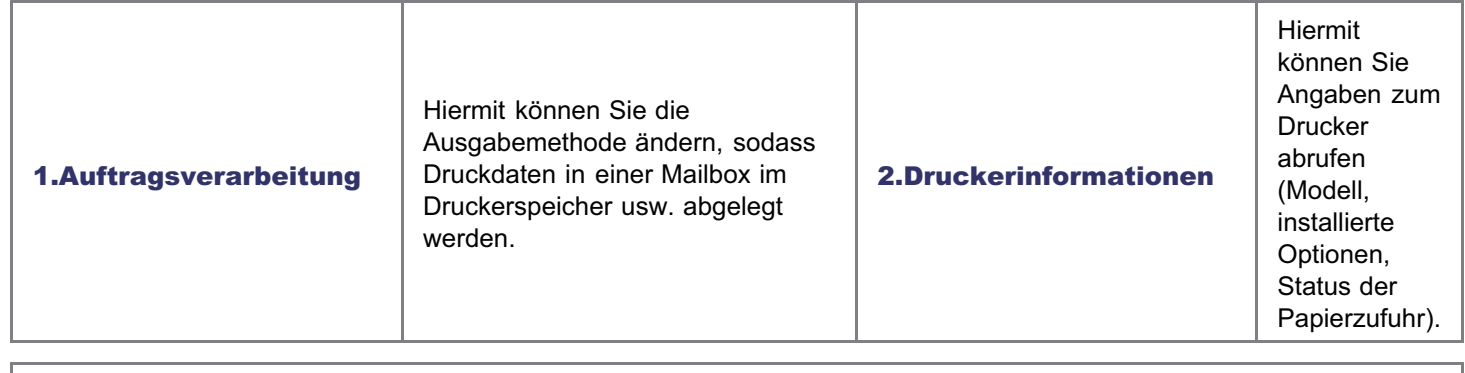

## $\overline{\mathscr{L}}$  HINWEIS

Je nach Betriebssystem, Druckertreiber und unterstützten Funktionen kann die Bildschirmanzeige abweichen.

# Einstellungspriorität (Bei der Angabe desselben Elements mit mehreren Methoden)

036A-05K

Wenn die Einstellungswerte für dasselbe Element zwischen einer Anwendung oder dem Druckertreiber und den Menüfunktionen nicht identisch sind, gilt die in der Anwendung oder im Druckertreiber angegebene Einstellung. Wenn Sie ein Element nur in den Menüfunktionen über das Bedienungsfeld oder Remote UI angeben, gilt die zuletzt angegebene Einstellung.

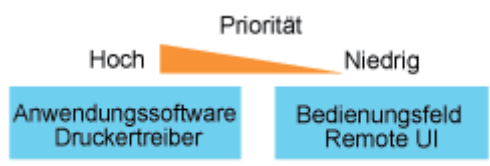

Die zuletzt vorgenommene Einstellung ist wirksam.

## Einstellungspriorität beim Direktdruck

Bei der Direktdruckfunktion hat der Inhalt, der im Menü [Direktdruck] in Remote UI oder mit den Tags im Bilddateiverzeichnis (Image File Directory - IFD), die in der Kopfzeile der TIFF-Daten der Bilddatei enthalten sind, angegeben wurde, Priorität vor dem Inhalt, der über das Bedienungsfeld oder das Menü [Einstellungen] in Remote UI angegeben wurde.

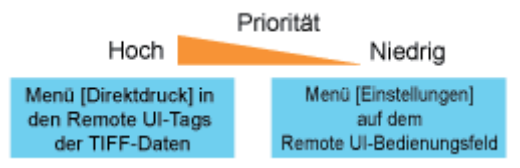

Einige Tag-Funktionen der Kopfzeile der TIFF-Daten sind möglicherweise nicht gültig.

Bei der Direktdruckfunktion wird eine Datei ohne Druckertreiber vom Hostterminal an den Drucker übertragen, und der Drucker erkennt und druckt die Datei. Daher müssen Sie eine Datei für den Druck nicht öffnen.

#### Direktdruck über Remote UI

Sie können über Remote UI Bilddateien im Format PDF, TIFF, JPEG, PS, EPS oder XPS angeben und einen Direktdruck durchführen. Nähere Informationen zur Verwendung von Remote UI finden Sie im Abschnitt "[Remote UI"](#page-511-0).

- [Drucken der PDF-Datei mit der Direktdruckfunktion](#page-250-0)
- [Drucken der PS-/EPS-Datei mit der Direktdruckfunktion](#page-260-0)
- [Drucken der TIFF-/JPEG-Datei mit der Direktdruckfunktion](#page-264-0)
- [Drucken der XPS-Datei mit der Direktdruckfunktion \(nur LBP7680Cx\)](#page-272-0)

#### <Direktdruck über die Eingabeaufforderung>

Sie können einen Direktdruck über die LPR-Befehlszeile durchführen.

"[Direktdruck über die Eingabeaufforderung"](#page-282-0)

## **MICHTIG**

#### Beim Drucken von PDF-Dateien mit der Direktdruckfunktion

- Die PDF-Version, die unterstützt wird, ist die Version 1.7.
- Die Dekodierung von verschlüsselten PDF-Dateien wird unterstützt. Folgende Verschlüsselungsalgorithmen können gehandhabt werden.
	- RC4 128Bit
	- AES 128Bit

#### Beim Drucken von Bilddateien mit der Direktdruckfunktion

Beachten Sie beim Drucken von Bilddateien mit der Direktdruckfunktion Folgendes.

- JPEG-Daten entsprechen den Angaben der ITU-T-Empfehlung T.81. TIFF-Daten entsprechen den Angaben von Adobe TIFF Revision 6.0.
- Der Unterstützungsstatus von Verschlüsselungsmethoden für JPEG-Daten lautet folgendermaßen.
	- Unterstützte Verschlüsselungsmethode DCT Baseline
	- Nicht unterstützte Verschlüsselungsmethoden DCT-Erweiterung Reversible Komprimierung Hierarchisch
- Der Unterstützungsstatus von Verschlüsselungsmethoden für TIFF-Daten lautet folgendermaßen.
	- Unterstützte Verschlüsselungsmethoden Unkomprimiert ITU-T-Empfehlung T.4 Eindimensionale Codierung ITU-T-Empfehlung T.4 Zweidimensionale Codierung

ITU-T-Empfehlung T.6 Basis-Faksimile-Codierung ITU-T-Empfehlung T.81 JPEG (nur Basis-DCT) Paketbits (Apple Macintosh Paketbits) LZW

- Nicht unterstützte Verschlüsselungsmethoden ITU-T-Empfehlung T.82 JBIG ITU-T-Empfehlung T.43 JBIG ITU-T-Empfehlung T.44 MRC
- Der Druckvorgang wird je nach den Daten möglicherweise nicht korrekt durchgeführt.

### $\n *A*$  HINWEIS

Wenn Sie keine Datei mit der Direktdruckfunktion drucken können oder die Druckposition schief ist

Die Datei kann ordnungsgemäß gedruckt werden, indem Sie sie von einer Anwendung aus öffnen und den Druckertreiber verwenden.

# <span id="page-250-0"></span>Drucken der PDF-Datei mit der Direktdruckfunktion

## **<sup>@</sup>WICHTIG**

#### Bei Verwendung von LBP7660Cdn

Für den direkten Druck von PDF-Dateien muss das optionale PS ROM installiert werden.

## Starten Sie Remote UI.

["Starten von Remote UI"](#page-512-0)

# 2

1

#### Wählen Sie [PDF Datei] aus dem Menü [Direktdruck].

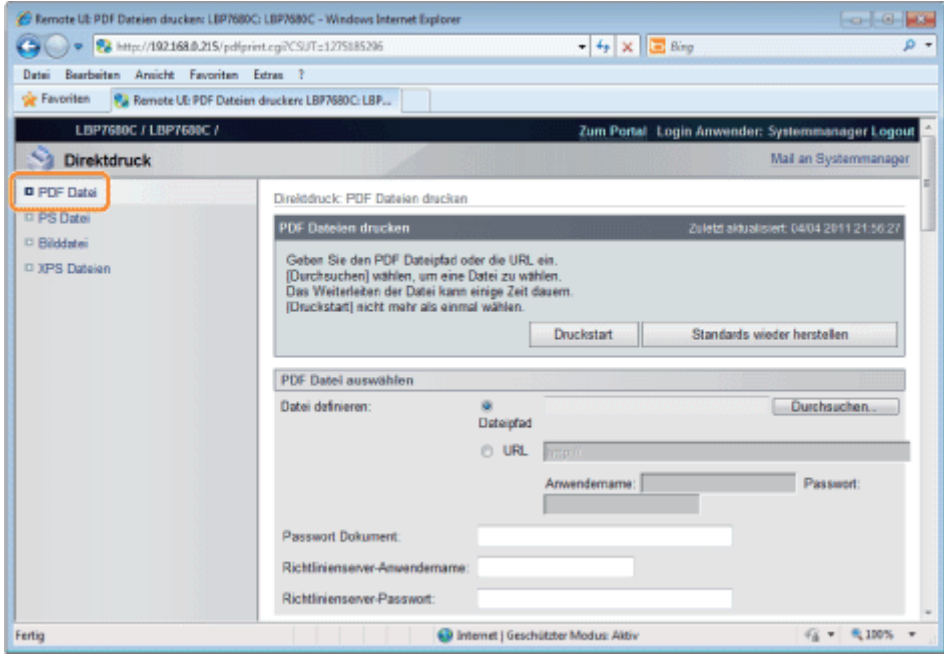

# 3

#### Geben Sie [PDF Datei auswählen] an.

#### Bei der Angabe von [Dateipfad]

Klicken Sie auf [Durchsuchen...], wählen Sie die Datei aus, und klicken Sie dann auf [Öffnen...].

#### Bei der Angabe von [URL]

Geben Sie die URL der PDF-Datei ein, die Sie drucken möchten.

- Wenn Sie eine URL angeben, für die eine Benutzerauthentifizierung erforderlich ist, geben Sie [Anwendername] und [Passwort] ein.
- Wenn Sie eine URL angeben und drucken, kann der nächste Druckauftrag erst durchgeführt werden, wenn die PDF-Datei vollständig heruntergeladen wurde oder die Verbindung mit dem Web-Server beendet wurde.
- Als Protokoll für die Angabe einer URL und das anschließende Drucken wird nur HTTP unterstützt.

036A-05R

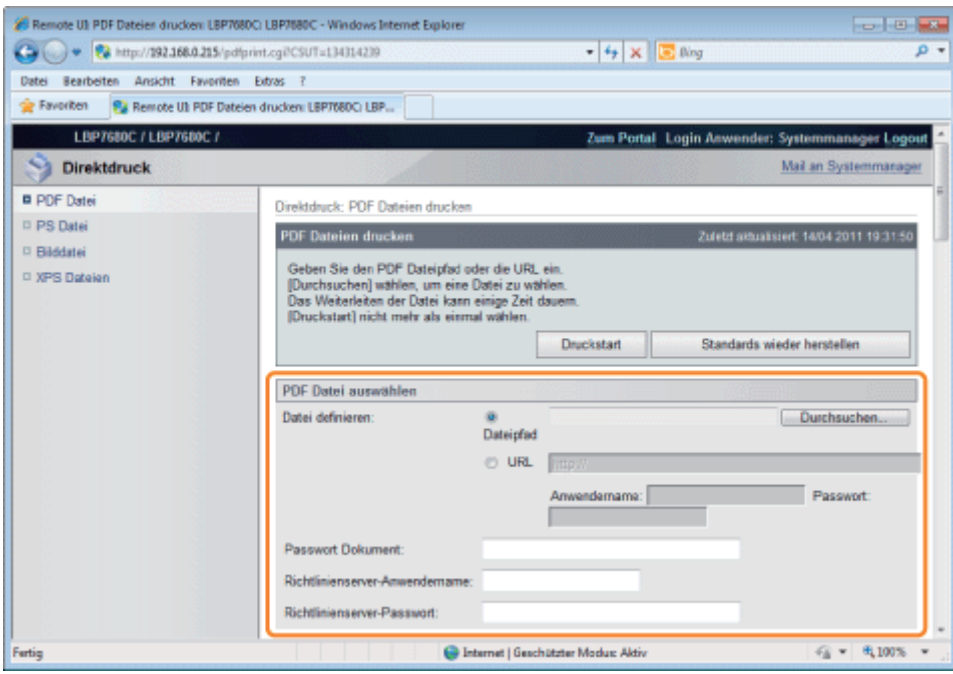

## 4

5

Geben Sie das Passwort in [Passwort Dokument] ein, wenn ein Passwort zum Öffnen des Dokuments angegeben ist oder wenn die Eingabe eines Passworts zum Drucken erforderlich ist.

- Wenn der Druckvorgang ohne Eingabe eines Passworts versucht wird, wird <Decodierung von PDF-Daten nicht möglich> angezeigt, und der Druckvorgang wird abgebrochen. Wenn Sie PDF-Dateien drucken möchten, deren Einstellungen kein Drucken zulassen, oder wenn Sie PDF-Dateien in hoher Auflösung drucken möchten, deren Einstellungen nur ein Drucken in niedriger Auflösung zulassen, geben Sie das Masterpasswort ein.
- Wenn Sie eine PDF-Datei ausdrucken, die mit einem Richtlinienserver verlinkt ist, geben Sie [Richtlinienserver-Anwendername] und [Richtlinienserver-Passwort] ein.

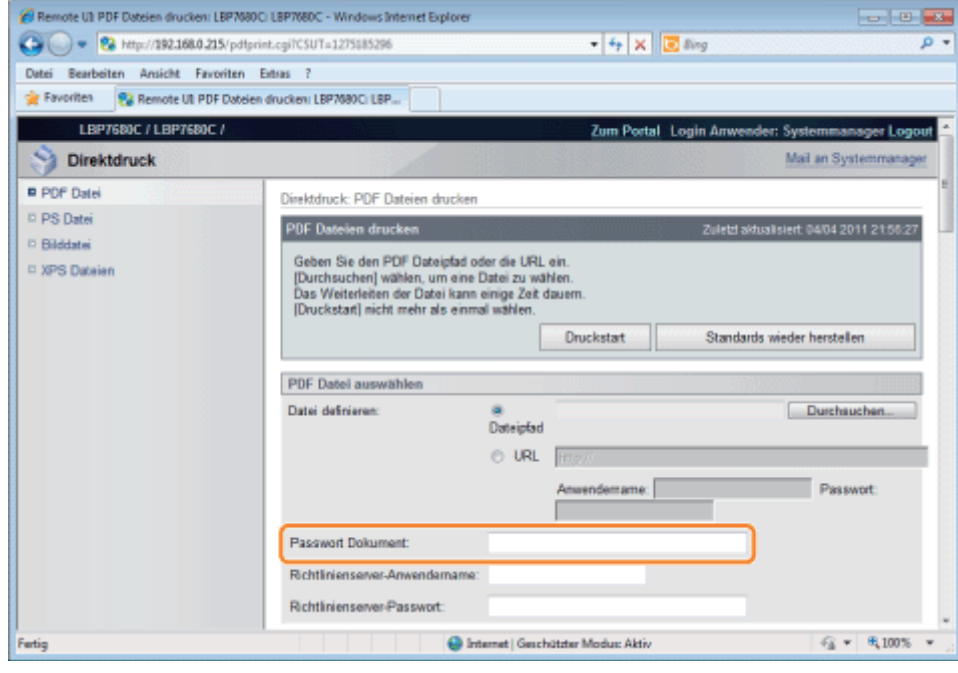

Legen Sie die Einstellung für [Druckbereich definieren] fest.
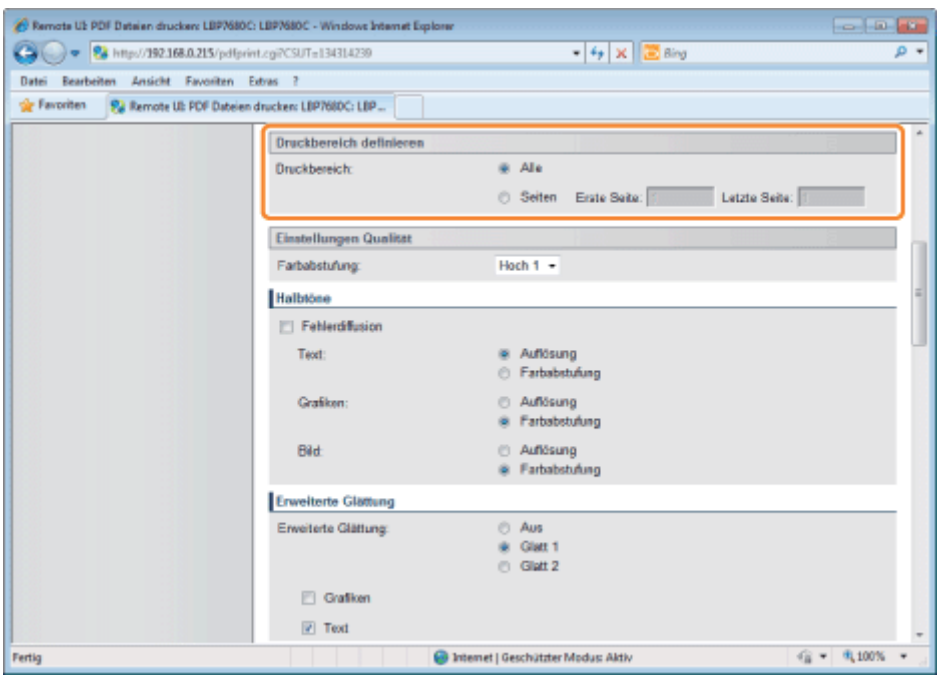

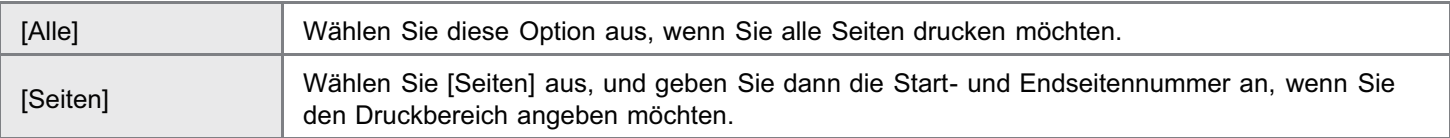

## Geben Sie die Einstellungen für [Einstellungen Qualität] nach Bedarf folgendermaßen an.

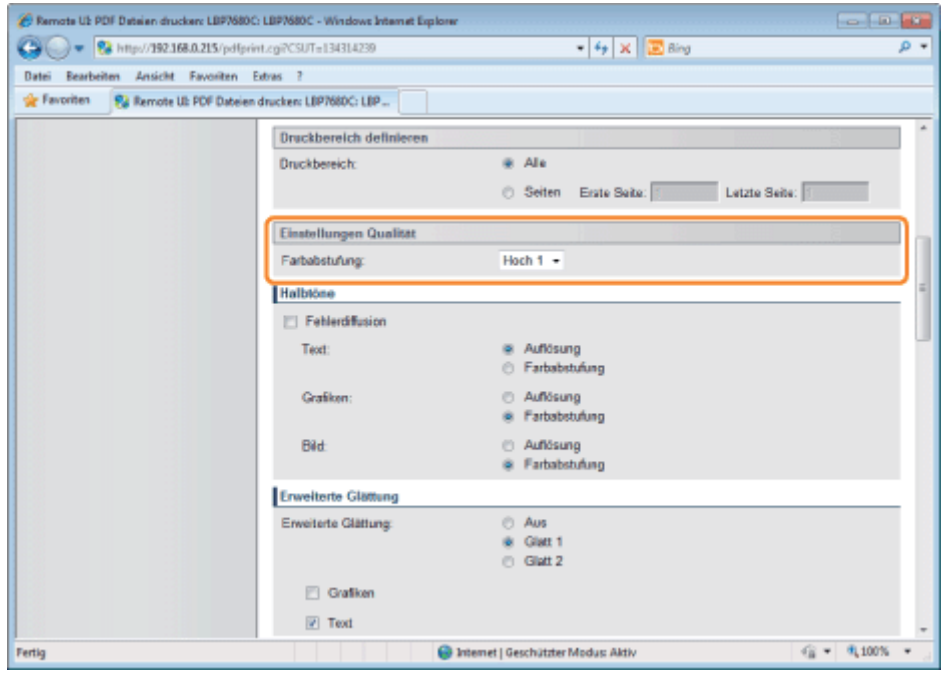

[Farbabstufung] Geben Sie den Farbabstufungsprozess für den Druck der Daten an. [Hoch 1] ist zum Drucken von Fotos mit Standardqualität und [Hoch 2] zum Drucken mit höherer Qualität wirkungsvoll.

# 7

Geben Sie die Einstellungen für [Halbtöne] nach Bedarf folgendermaßen an.

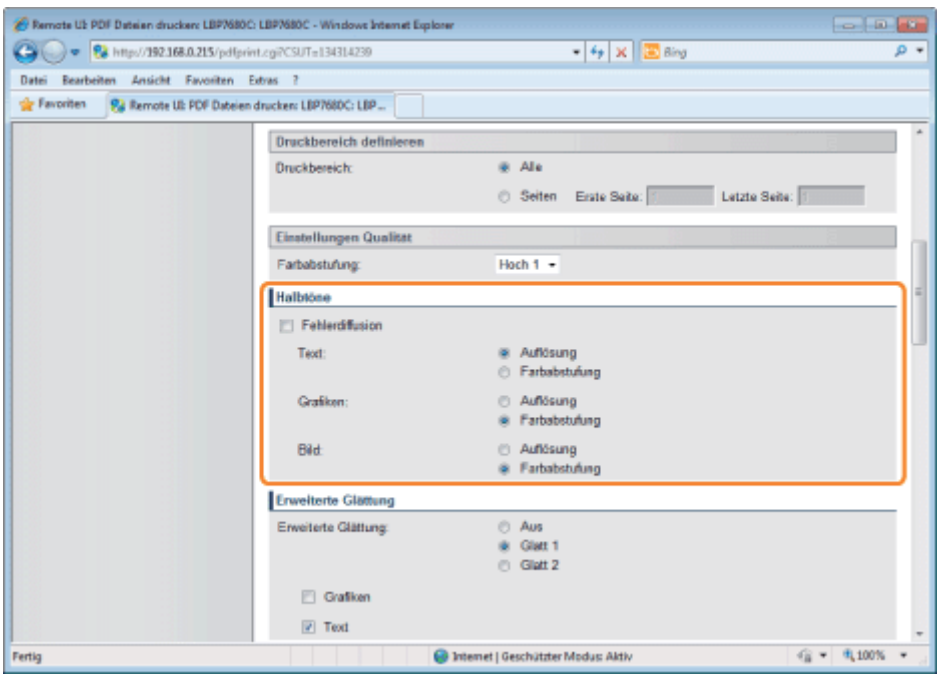

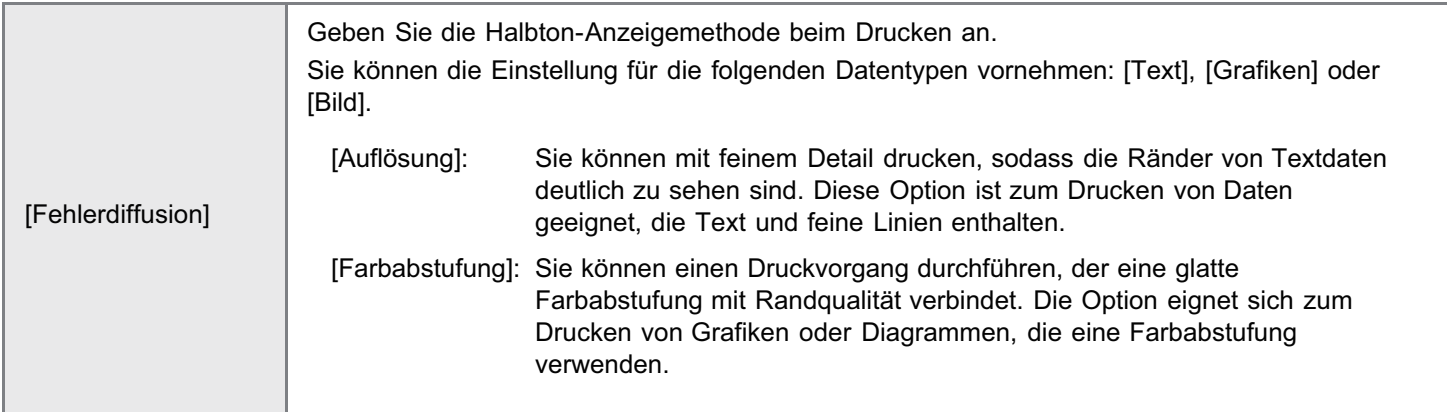

## Geben Sie die Einstellungen für [Erweiterte Glättung] nach Bedarf folgendermaßen an.

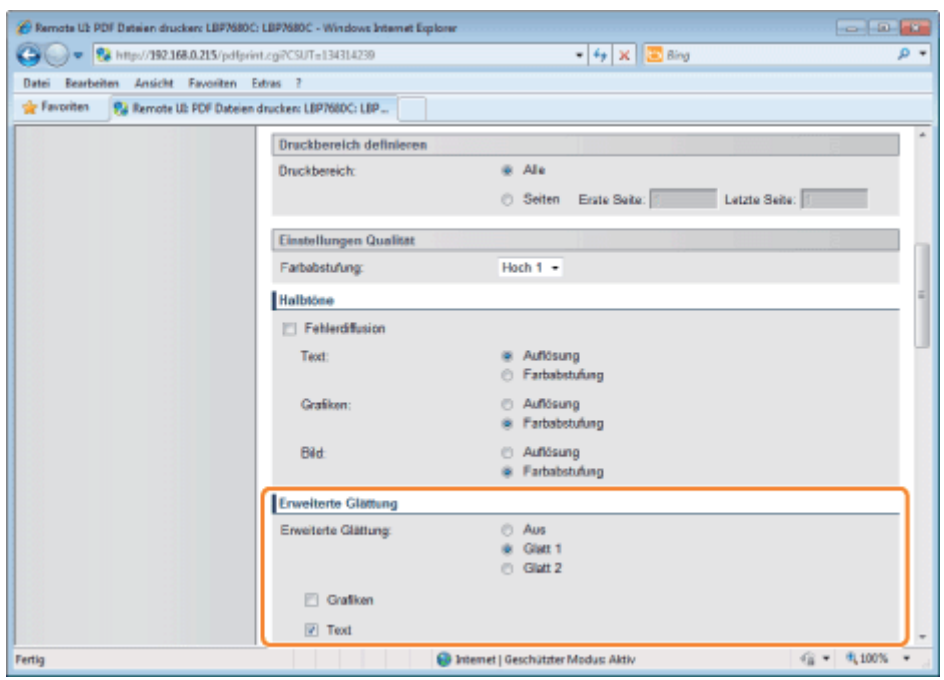

Geben Sie an, ob der Glättungsvorgang verwendet werden soll, um die Ränder von Grafiken

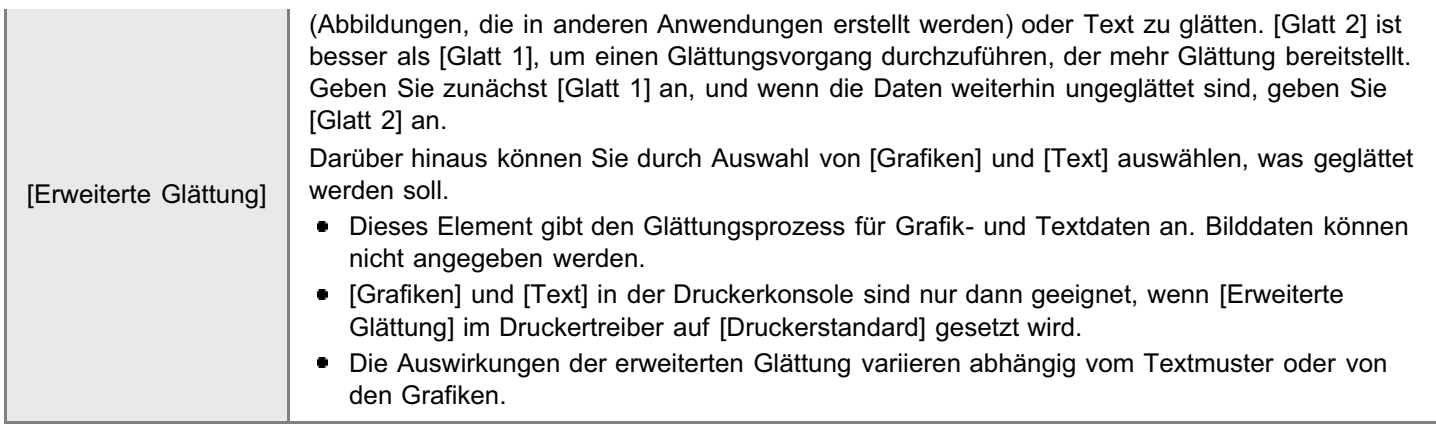

## Geben Sie die Einstellungen für [Farbeinstellungen] nach Bedarf folgendermaßen an.

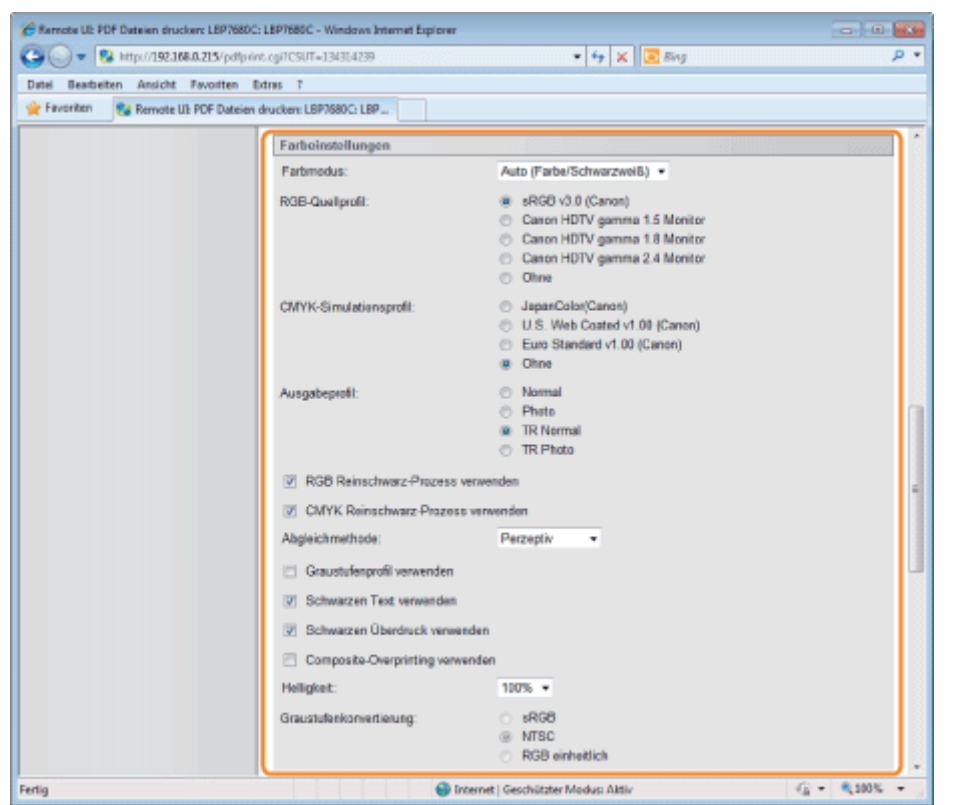

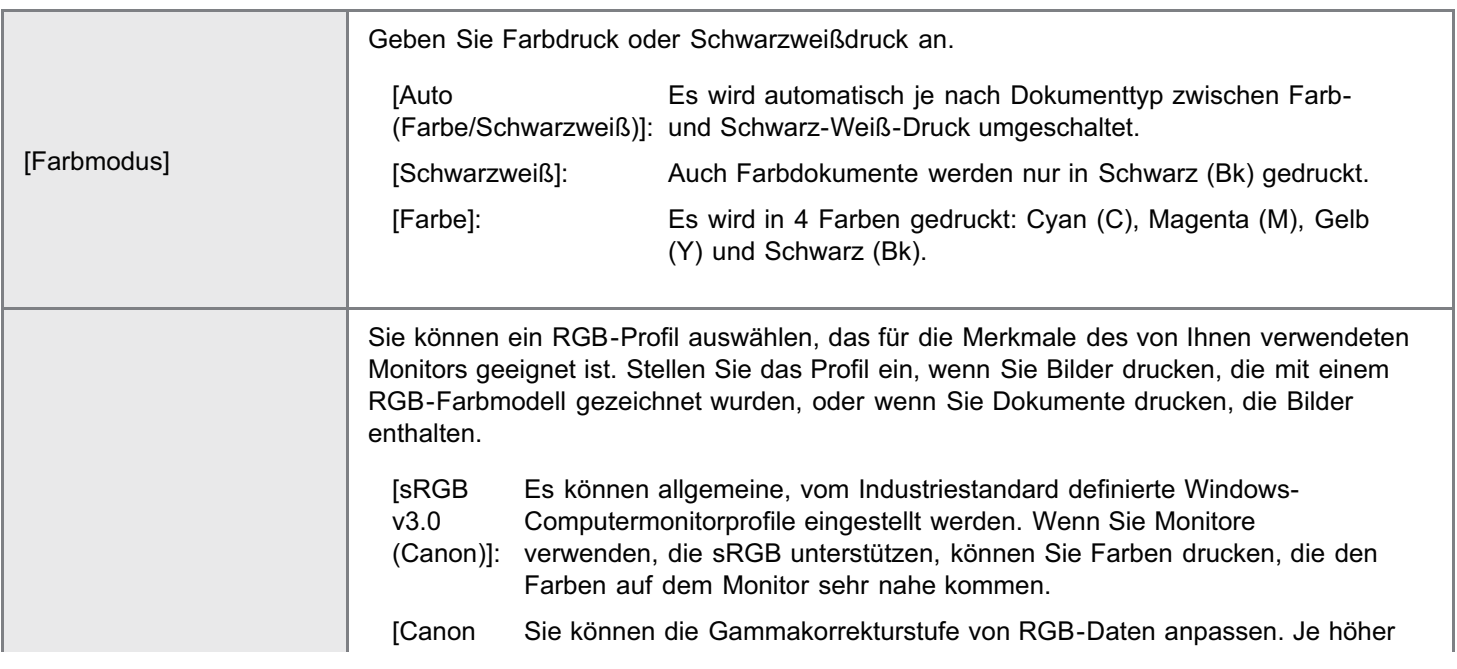

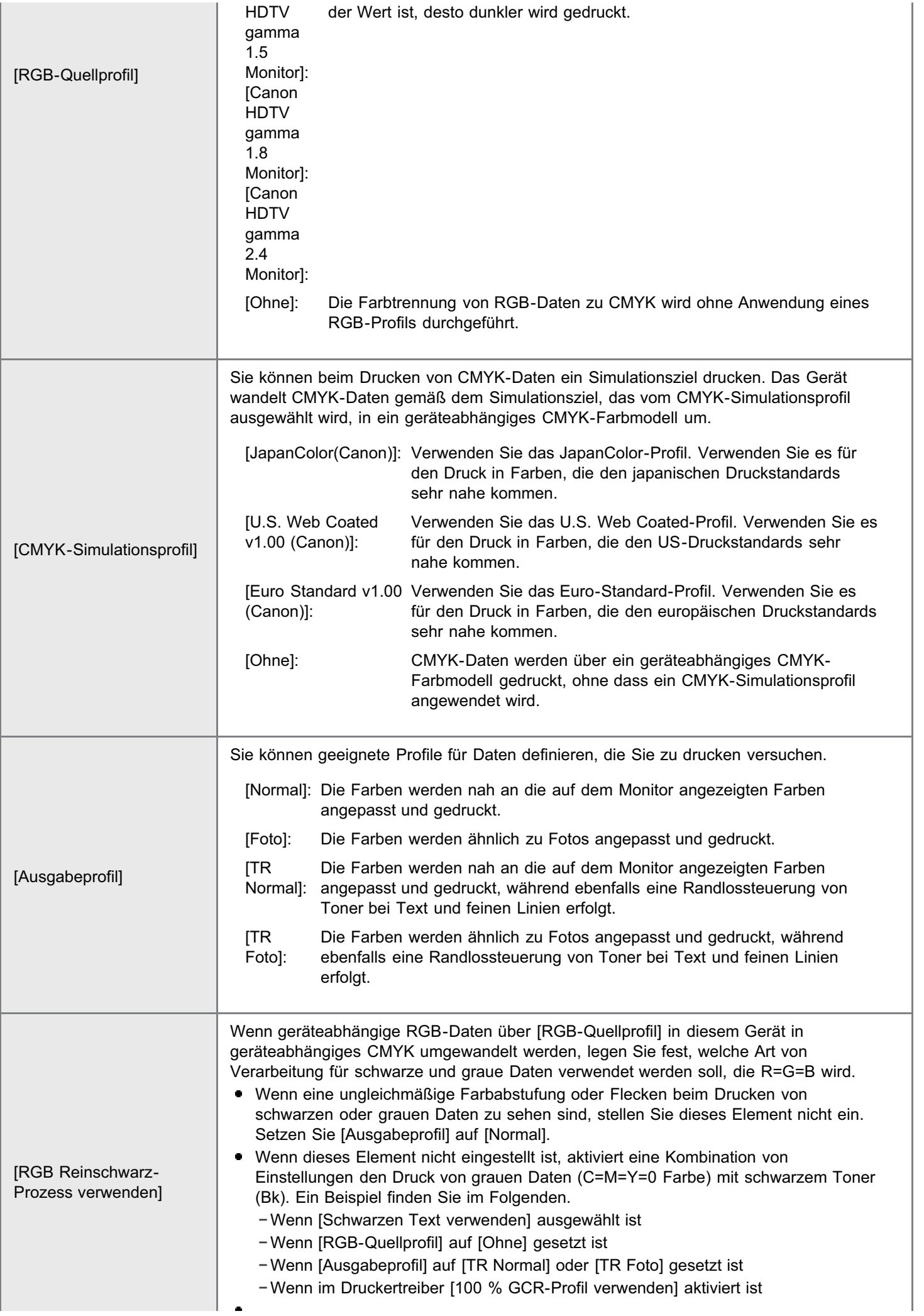

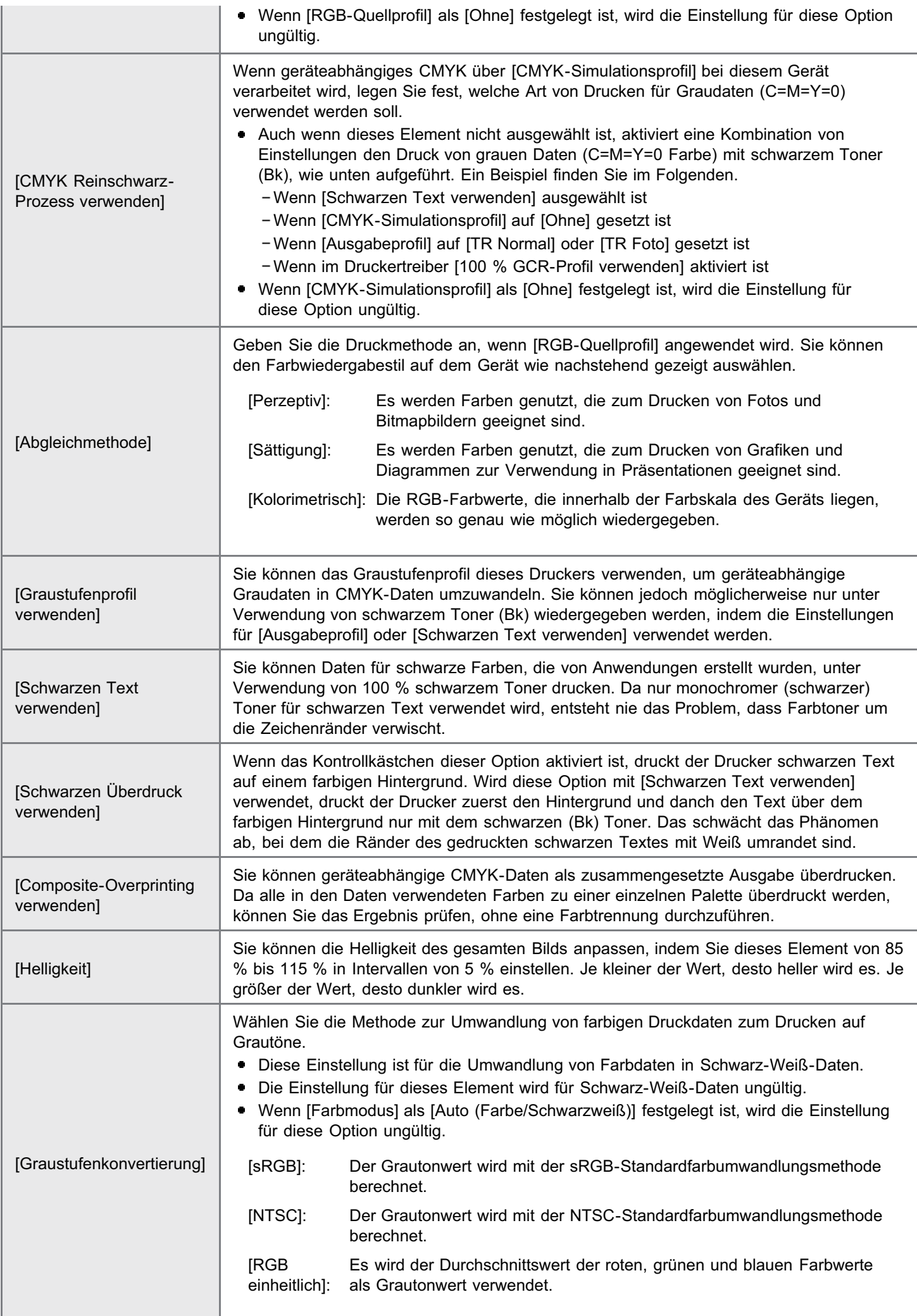

Geben Sie die Einstellungen für [Druckeinstellungen] nach Bedarf folgendermaßen an.

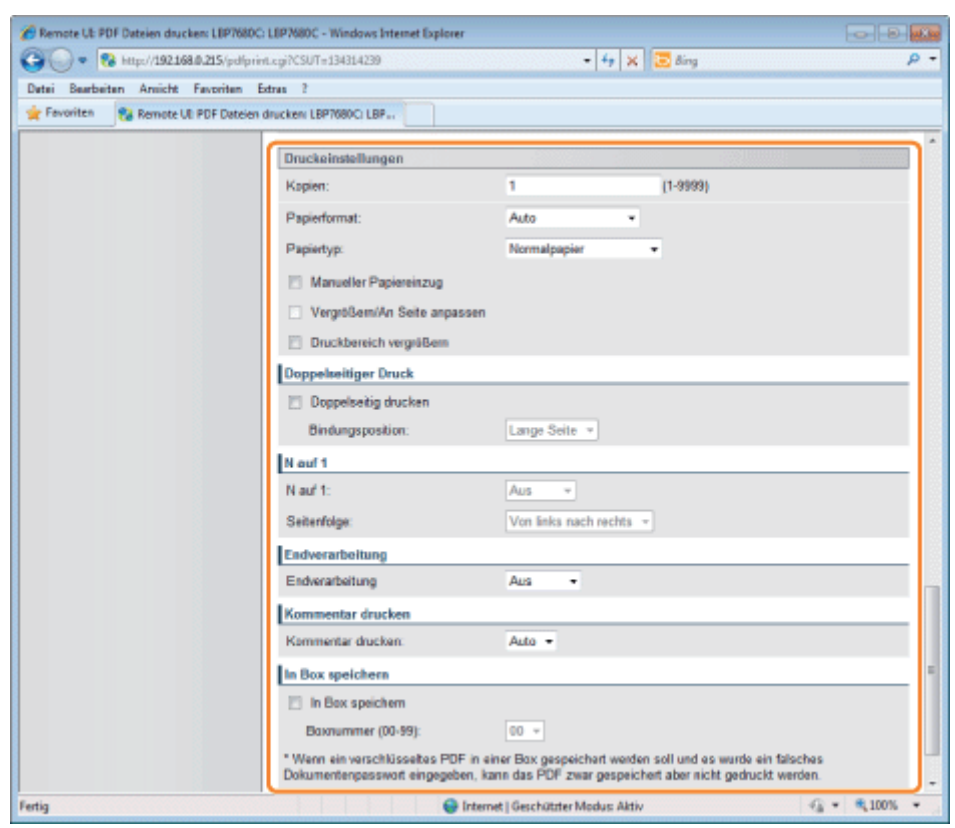

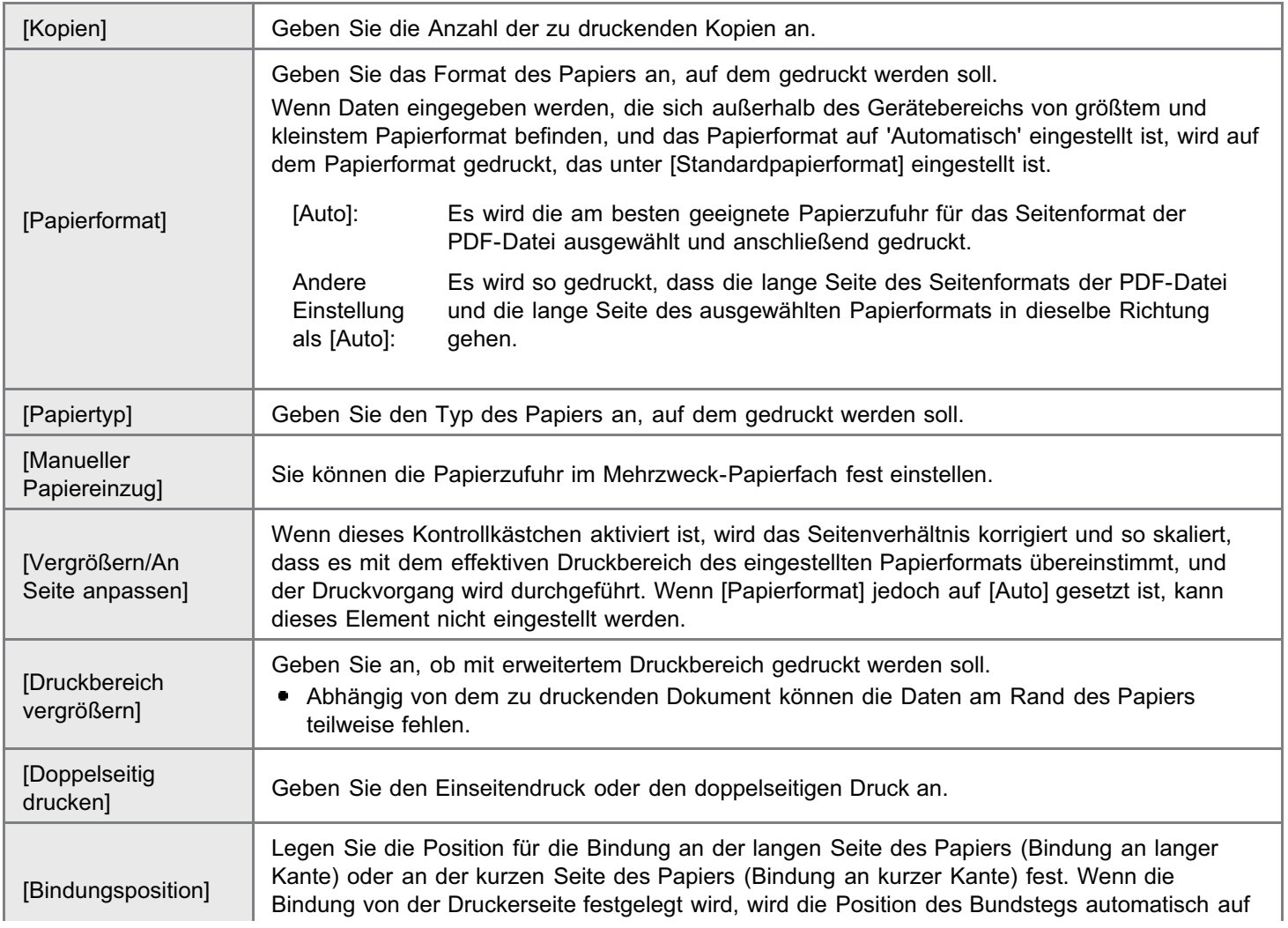

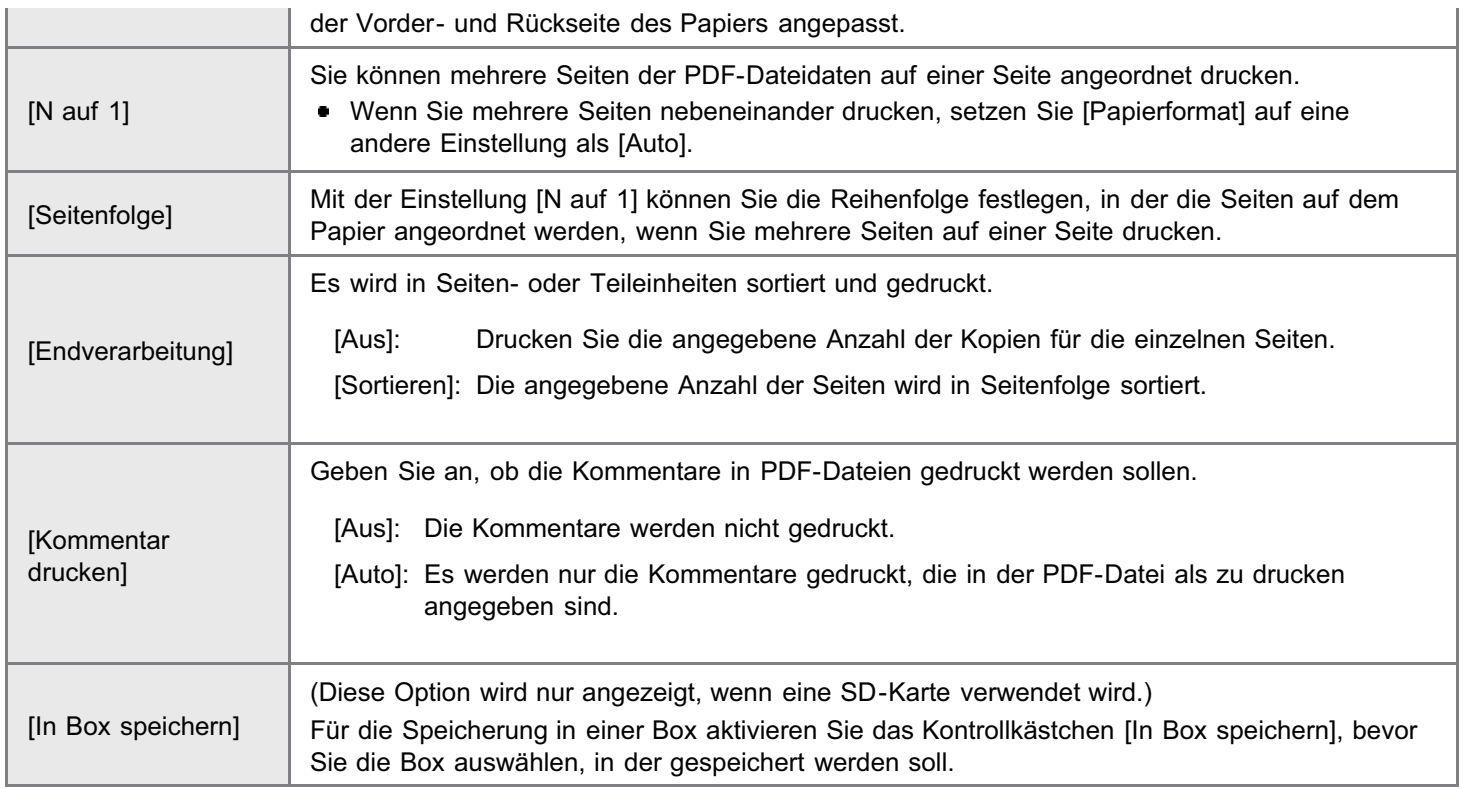

## Klicken Sie auf [Druckstart].

Klicken Sie während der Dateiübertragung nicht fortlaufend auf [Druckstart]. Manchmal dauert die Dateiübertragung einige Zeit; wenn Sie jedoch während der Übertragung fortlaufend auf die Schaltfläche klicken, kann es zu einem Dateifehler kommen, und die Übertragung der Datei ist eventuell nicht möglich.

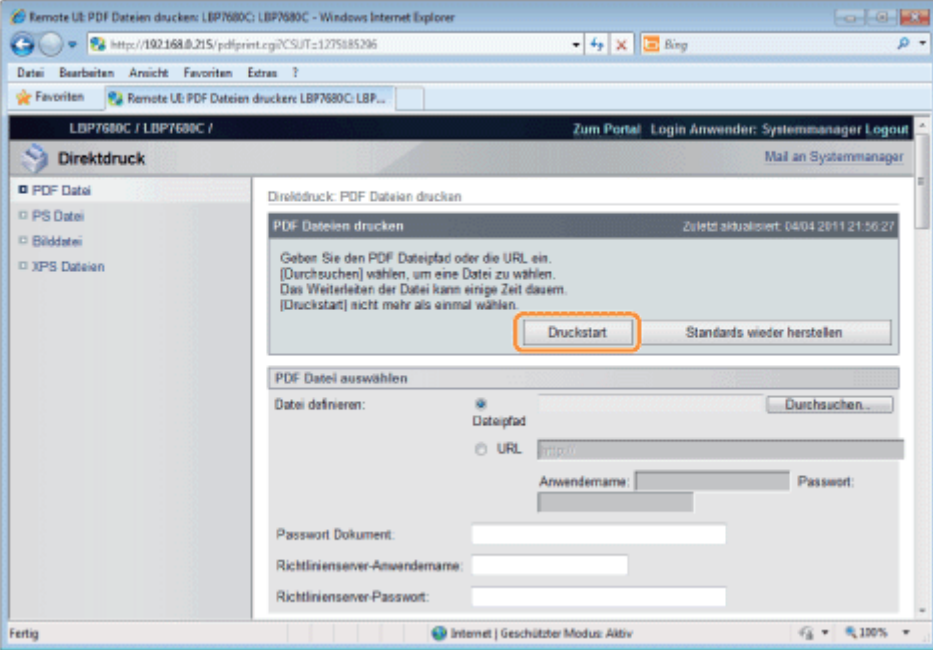

→ Wenn der Druckauftrag vollständig gesendet wurde, wechselt die Anzeige, und die folgende Meldung wird angezeigt.

Drücken Sie [An Auftragsliste], um den gesendeten Druckauftrag zu überprüfen.

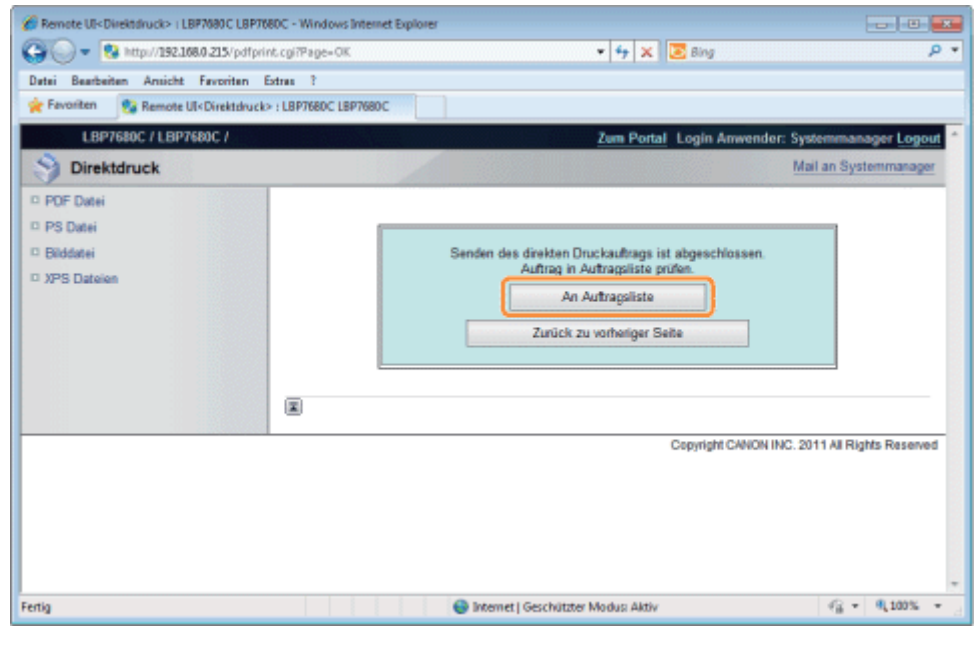

## Drucken der PS-/EPS-Datei mit der Direktdruckfunktion

## **<sup>@</sup>** WICHTIG

#### Bei Verwendung von LBP7660Cdn

Für den direkten Druck von PS-/EPS-Dateien muss das optionale PS ROM installiert werden.

## Starten Sie Remote UI.

["Starten von Remote UI"](#page-512-0)

# 2

1

### Wählen Sie [PS Datei] aus dem Menü [Direktdruck].

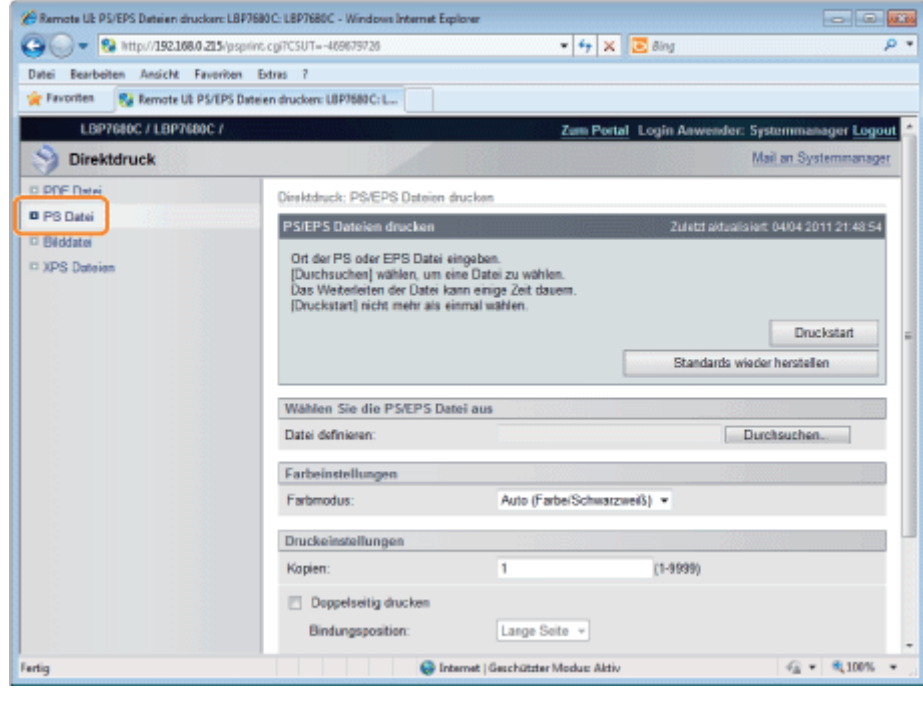

# 3

### Geben Sie [Wählen Sie die PS/EPS Datei aus] an.

Klicken Sie auf [Durchsuchen...], wählen Sie die Datei aus, und klicken Sie auf [Öffnen...].

036A-05S

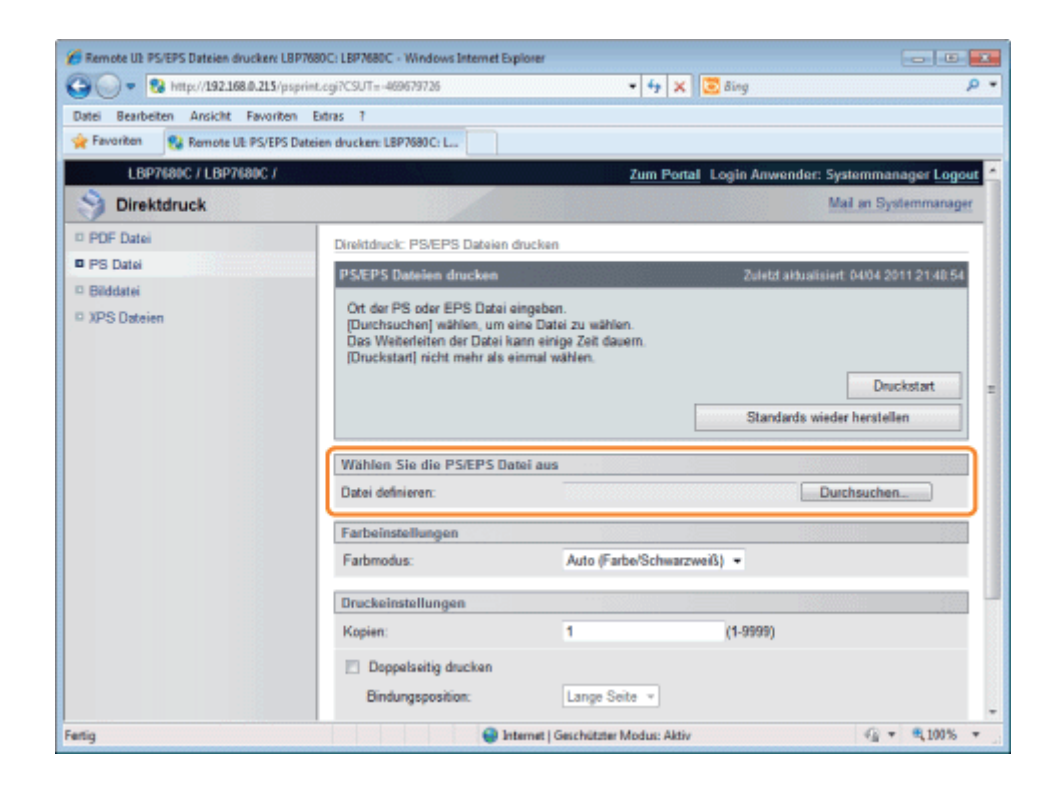

5

### Legen Sie die Einstellung für [Farbeinstellungen] fest.

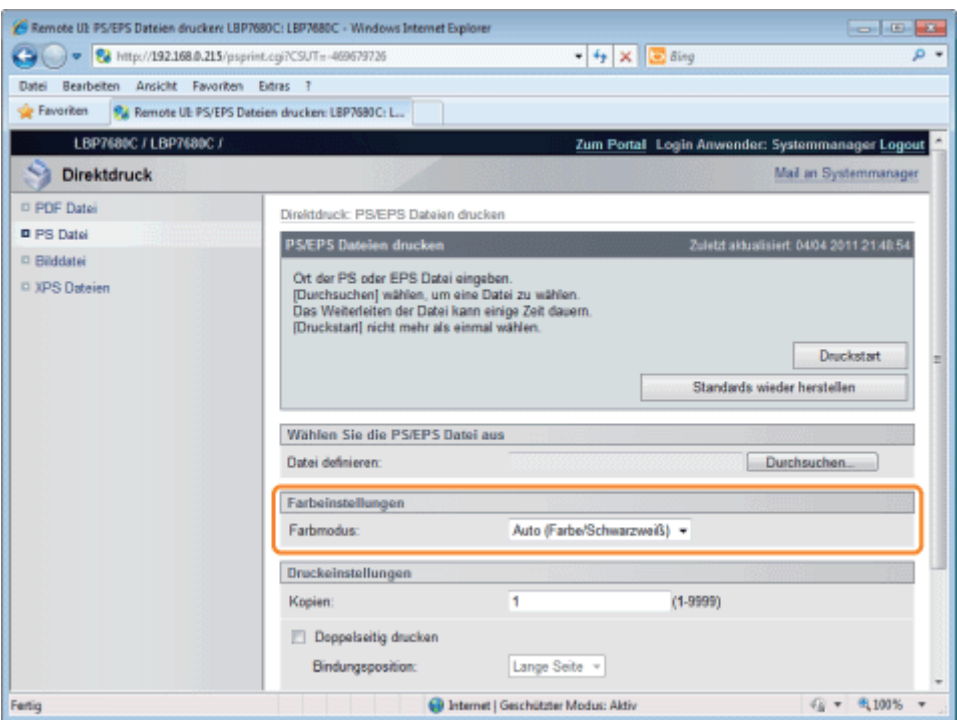

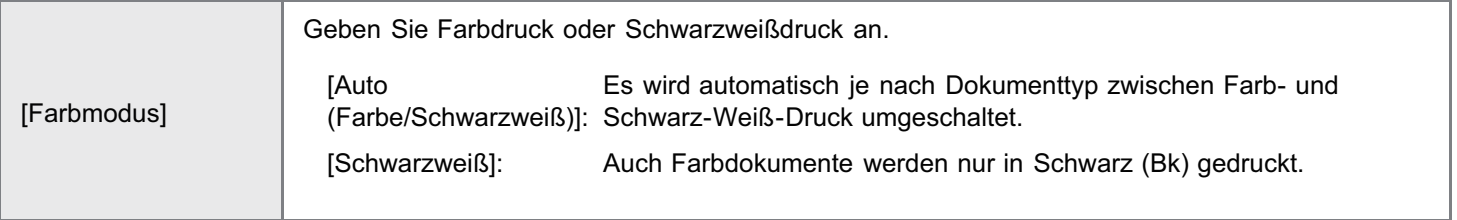

## Geben Sie die Einstellungen für [Druckeinstellungen] nach Bedarf folgendermaßen an.

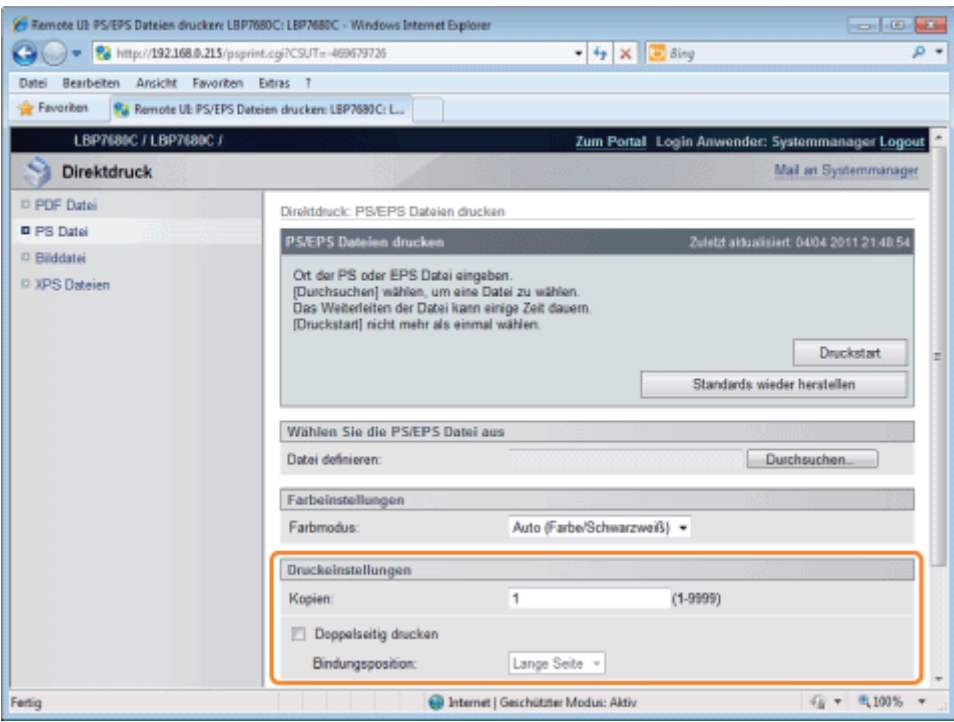

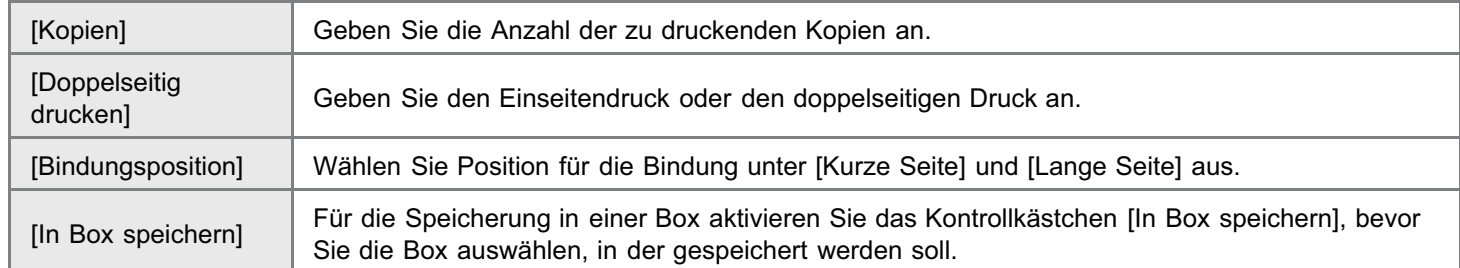

## Klicken Sie auf [Druckstart].

Klicken Sie während der Dateiübertragung nicht fortlaufend auf [Druckstart]. Manchmal dauert die Dateiübertragung einige Zeit; wenn Sie jedoch während der Übertragung fortlaufend auf die Schaltfläche klicken, kann es zu einem Dateifehler kommen, und die Übertragung der Datei ist eventuell nicht möglich.

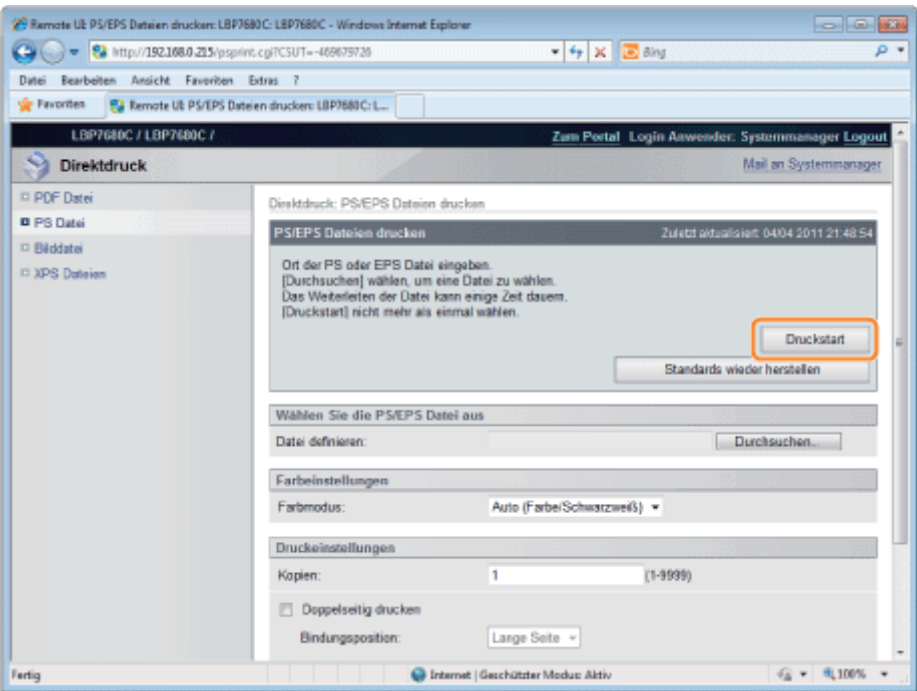

Wenn der Druckauftrag vollständig gesendet wurde, wechselt die Anzeige, und die folgende Meldung wird angezeigt.

Drücken Sie [An Auftragsliste], um den gesendeten Druckauftrag zu überprüfen.

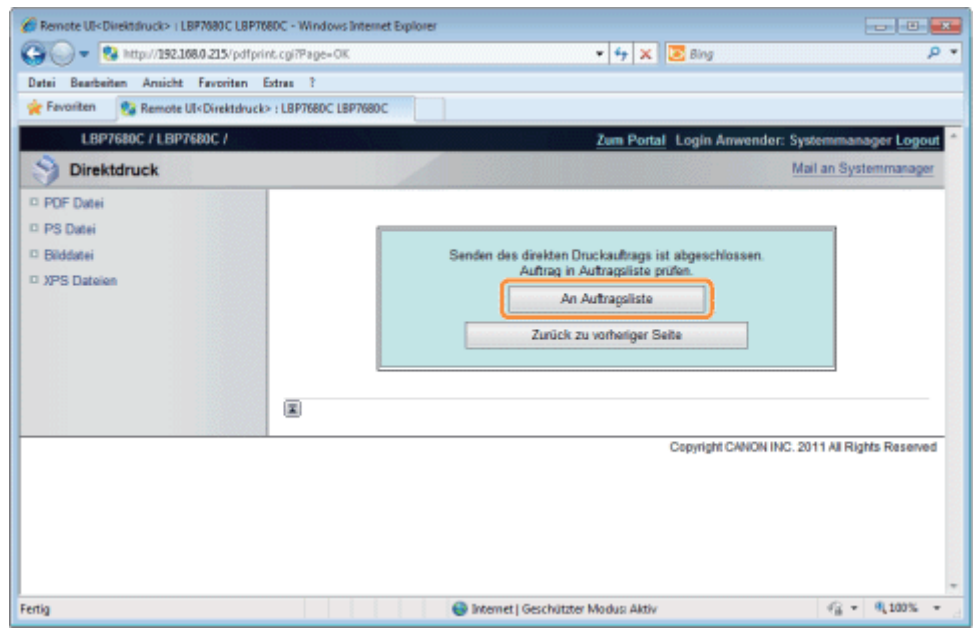

## Drucken der TIFF-/JPEG-Datei mit der Direktdruckfunktion

1 Starten Sie Remote UI. ["Starten von Remote UI"](#page-512-0) 2 Wählen Sie [Bilddatei] aus dem Menü [Direktdruck].

036A-05U

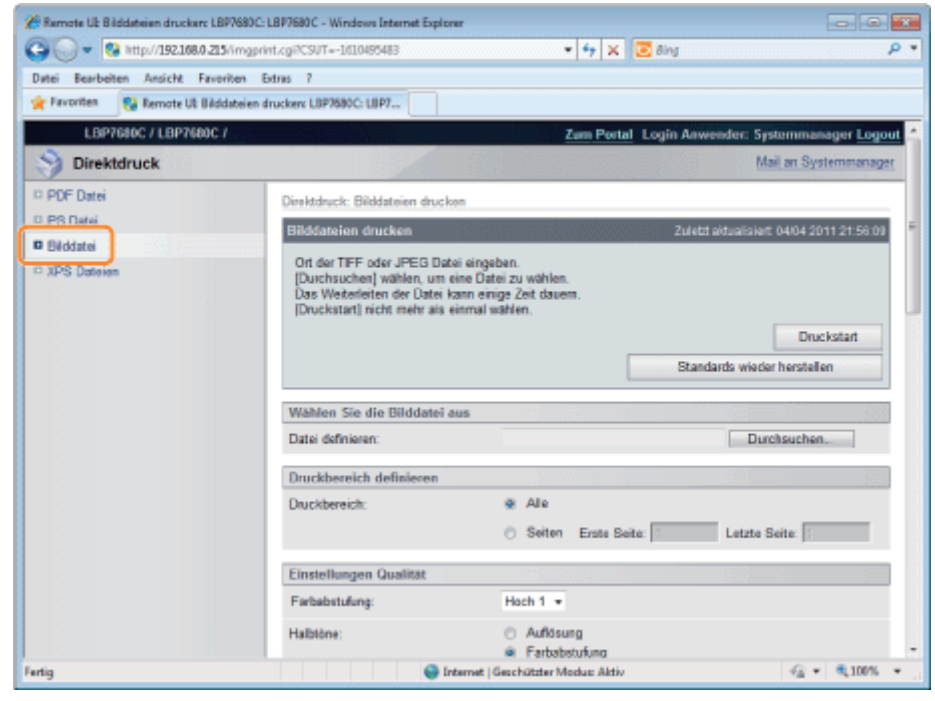

## 3 Geben Sie [Wählen Sie die Bilddatei aus] an.

Klicken Sie auf [Durchsuchen...], wählen Sie die Datei aus, und klicken Sie auf [Öffnen...].

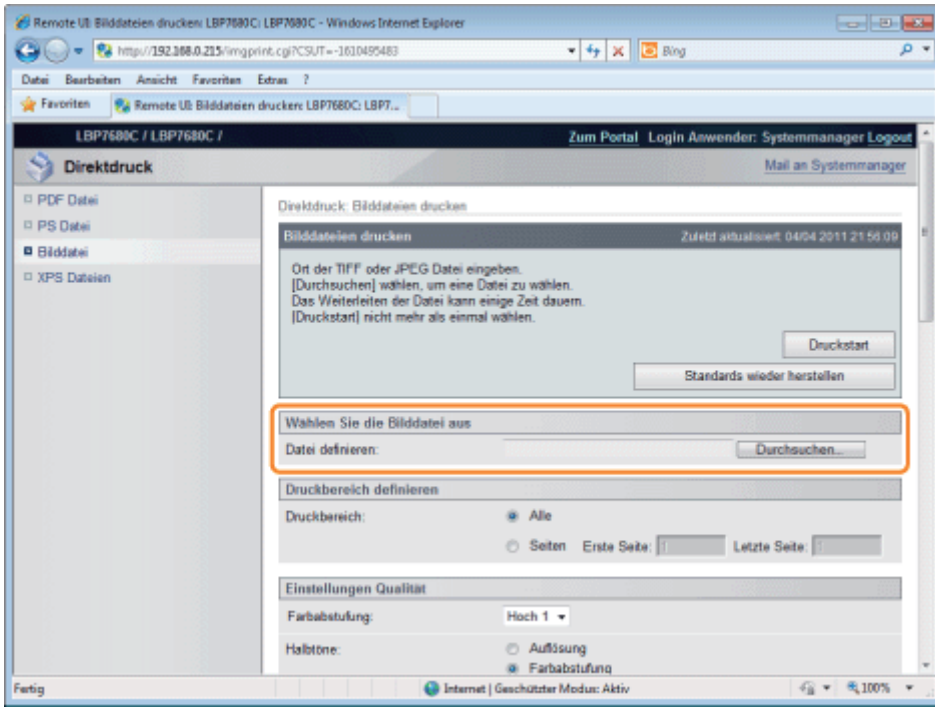

## Legen Sie die Einstellung für [Druckbereich definieren] fest.

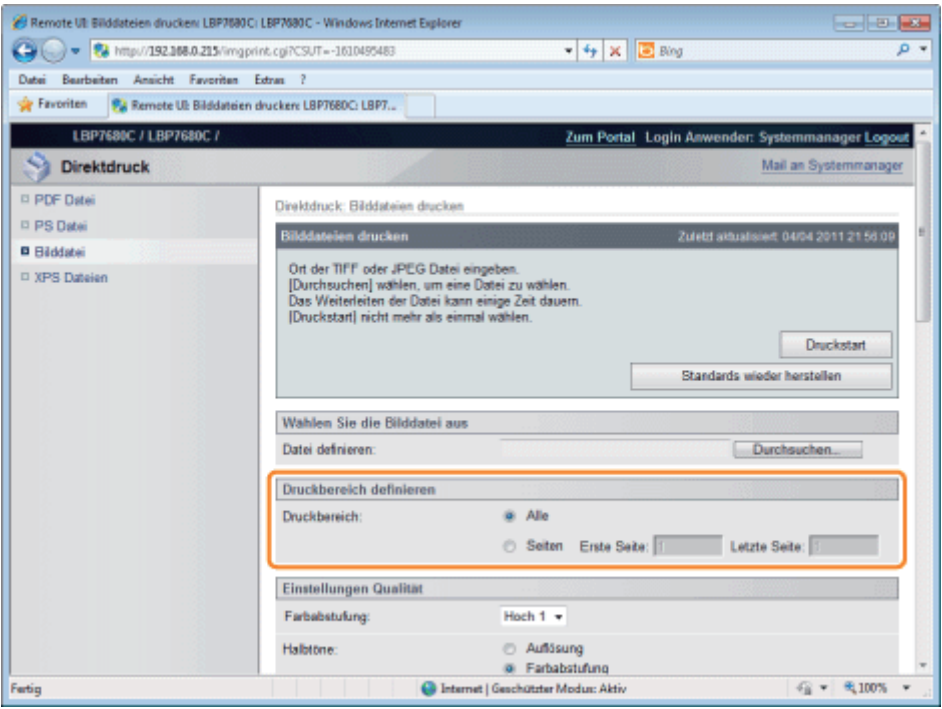

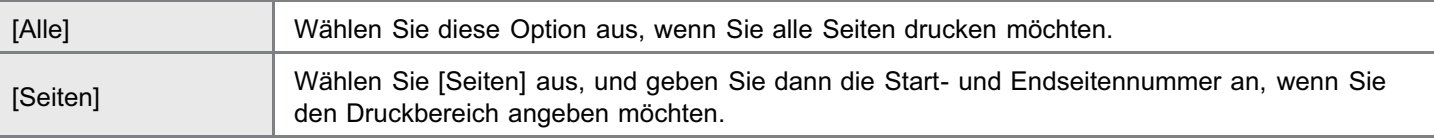

## 5

## Legen Sie die Einstellung für [Einstellungen Qualität] fest.

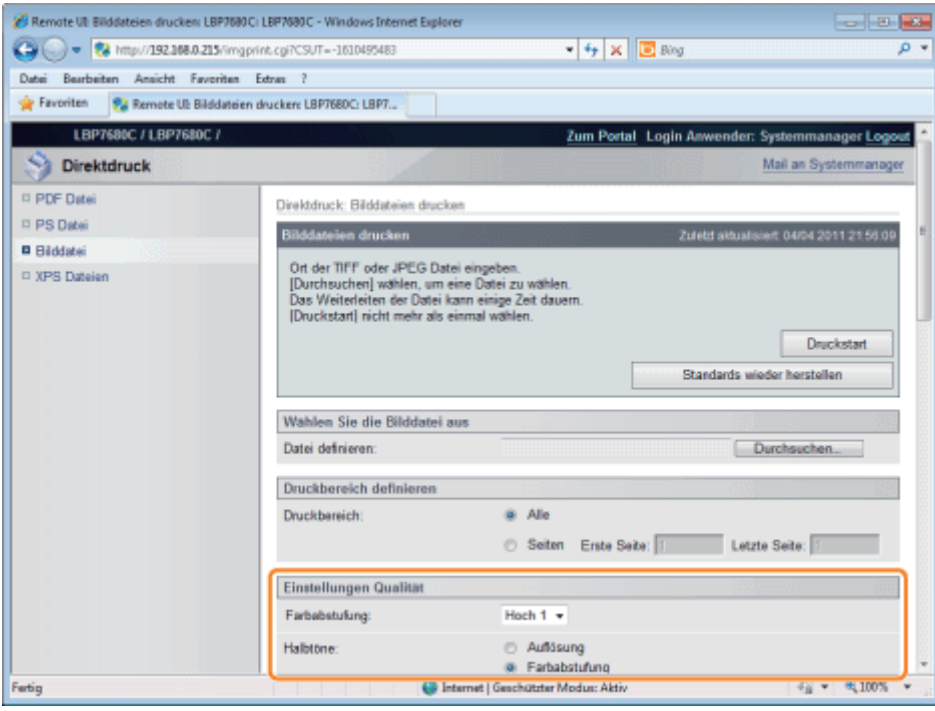

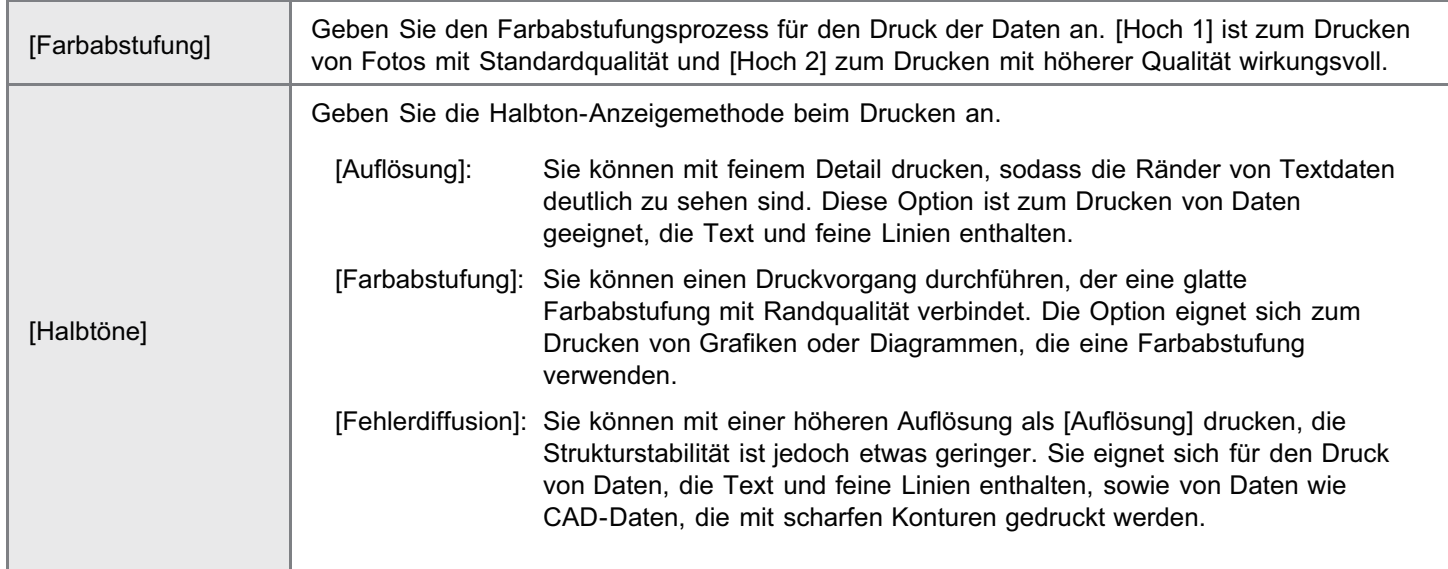

## Legen Sie die Einstellung für [Farbeinstellungen] fest.

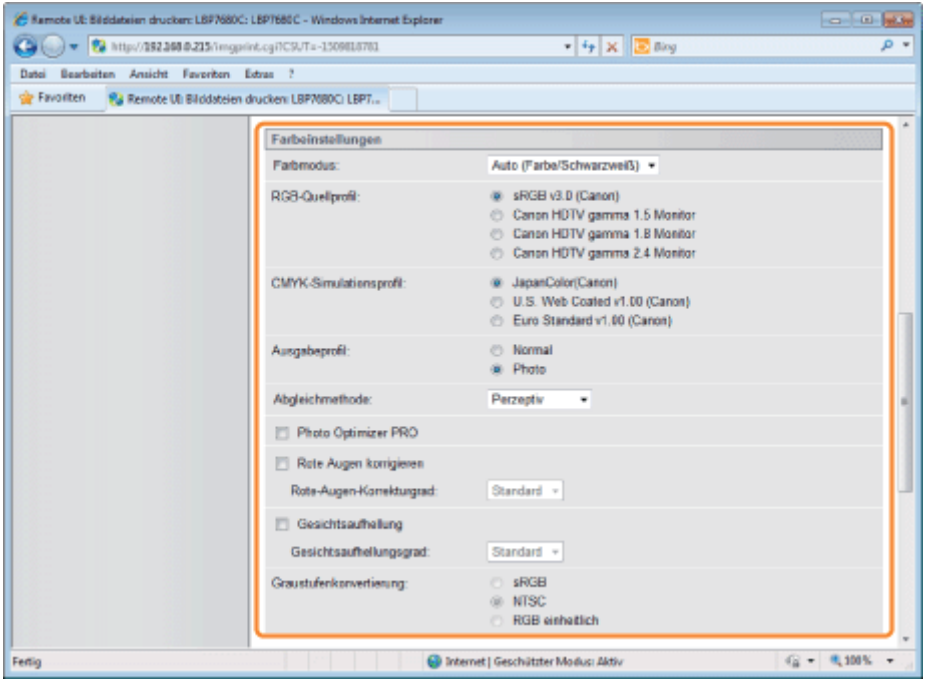

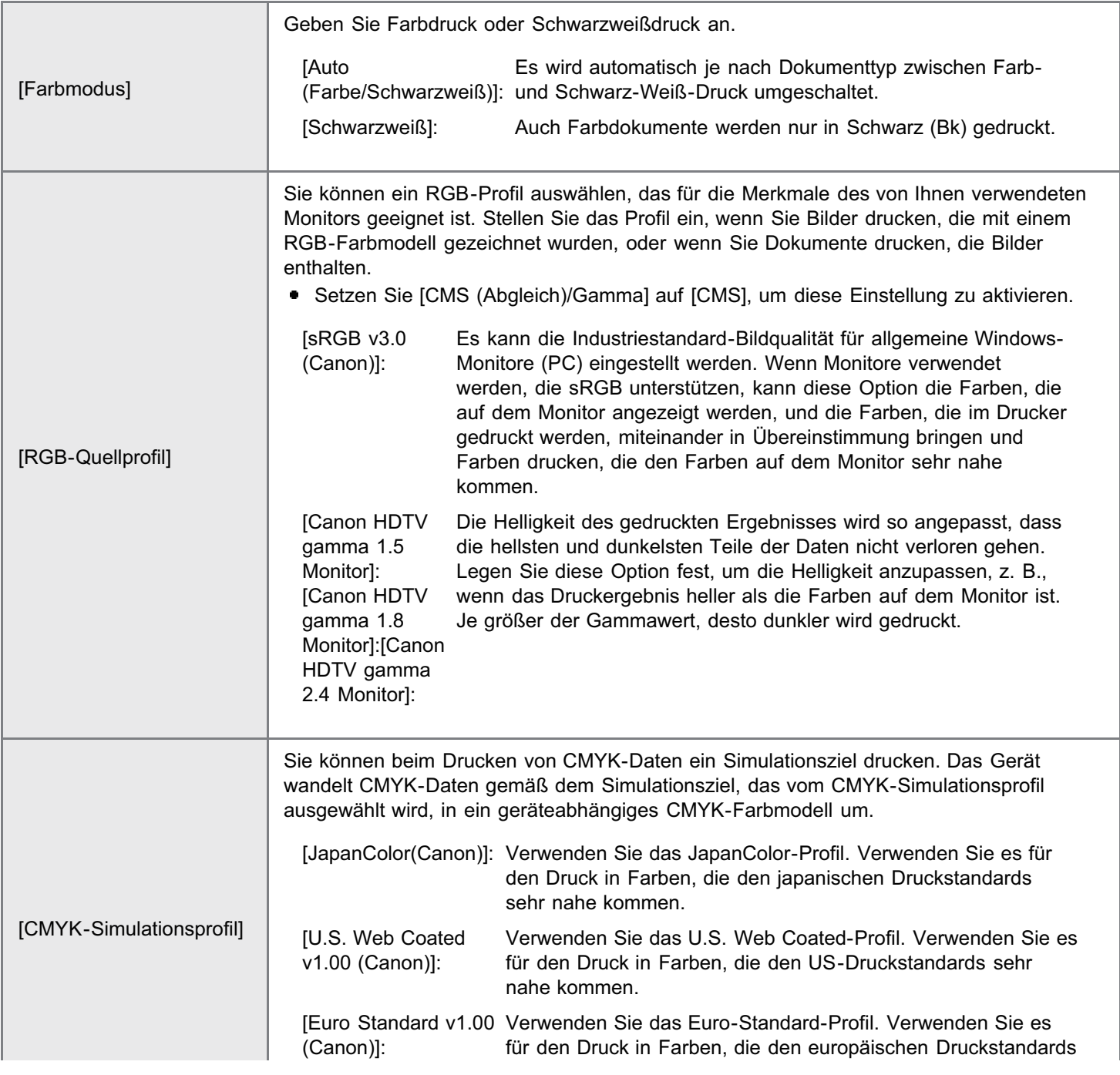

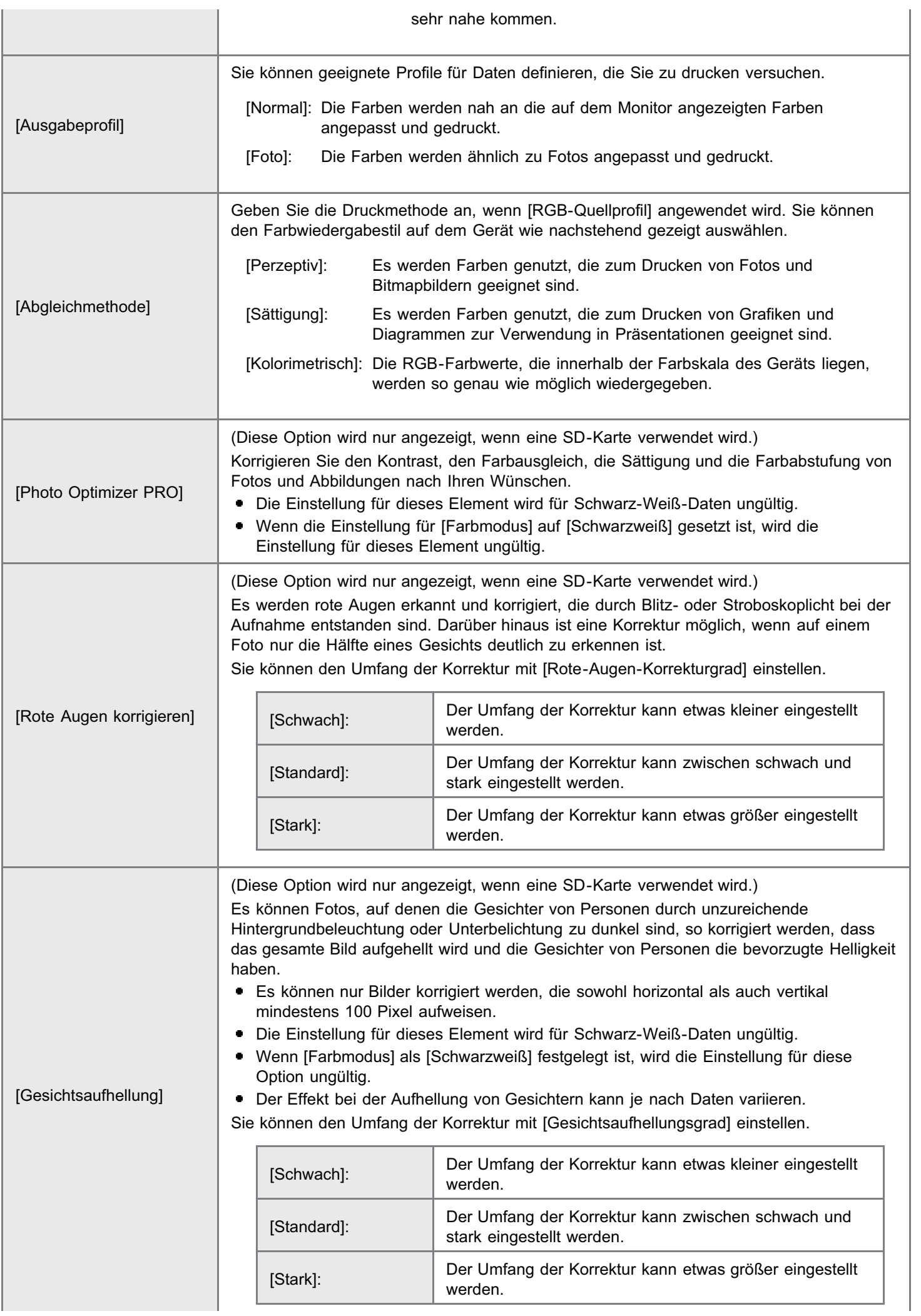

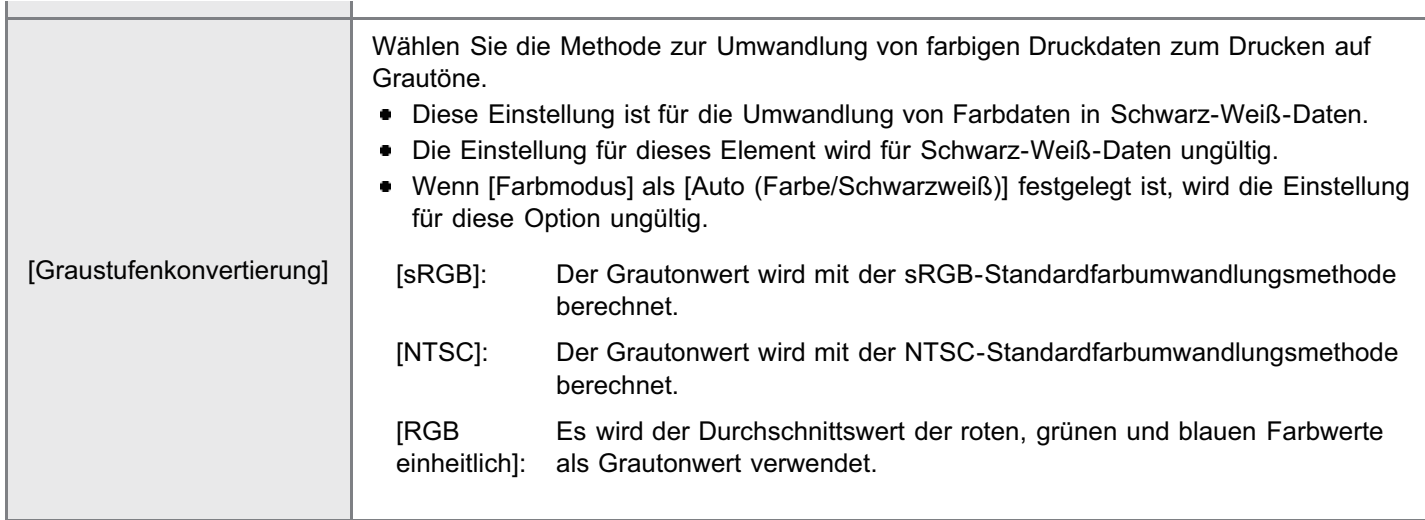

## Geben Sie die Einstellungen für [Druckeinstellungen] nach Bedarf folgendermaßen an.

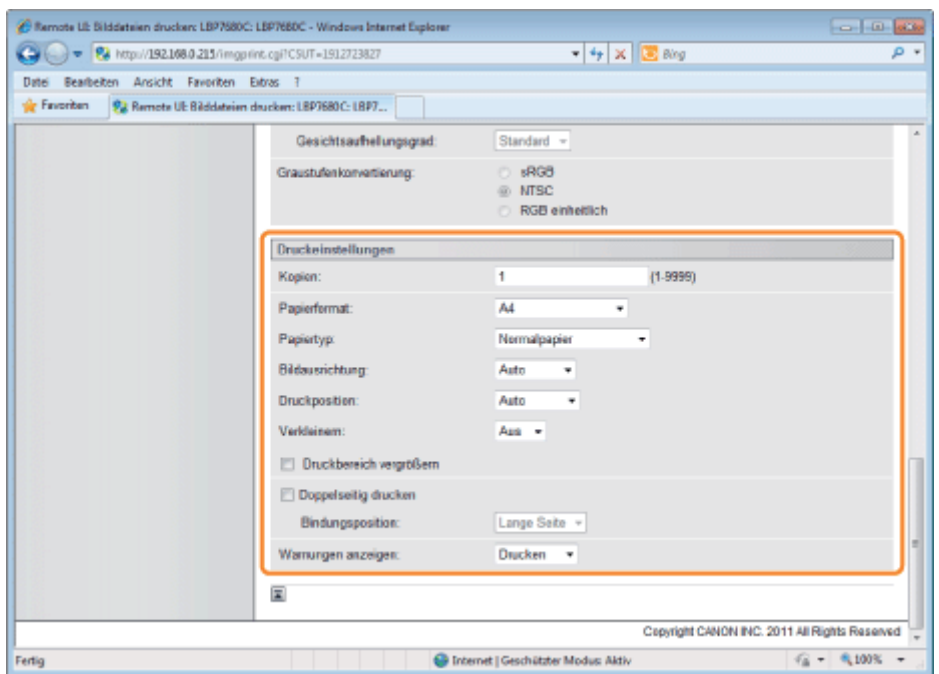

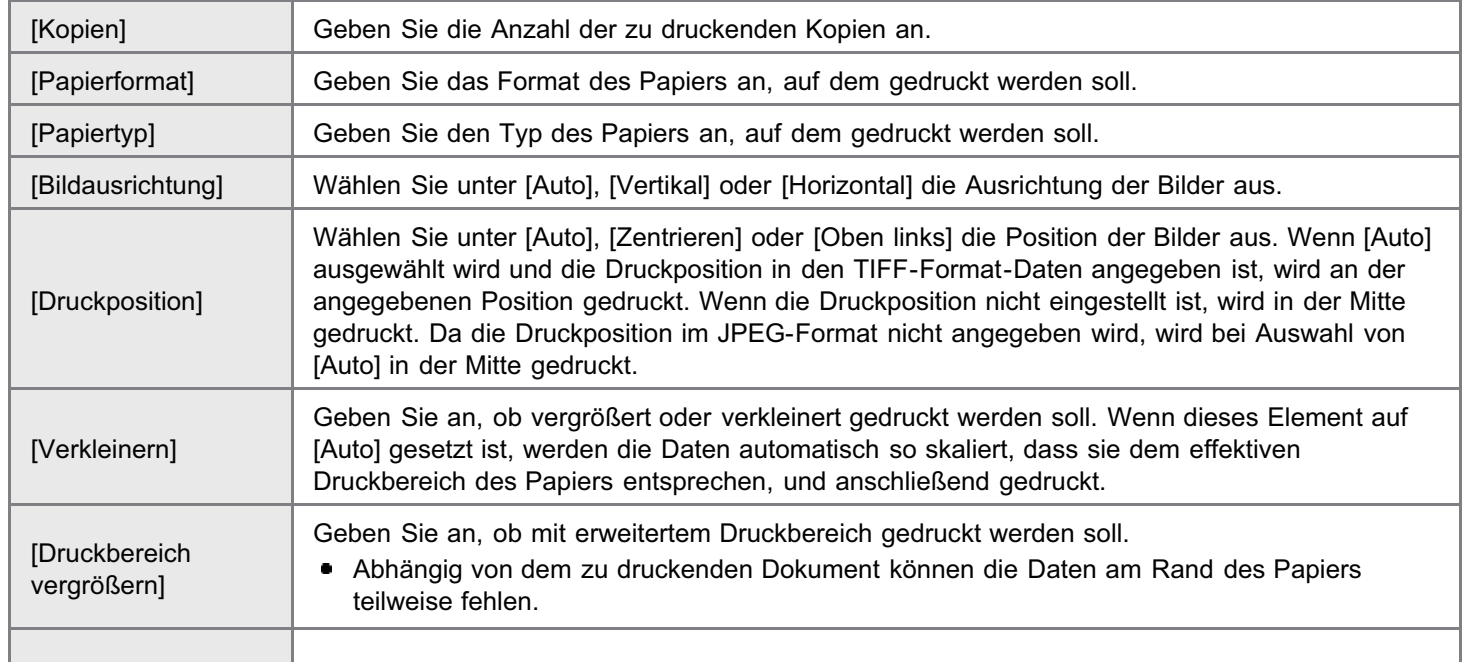

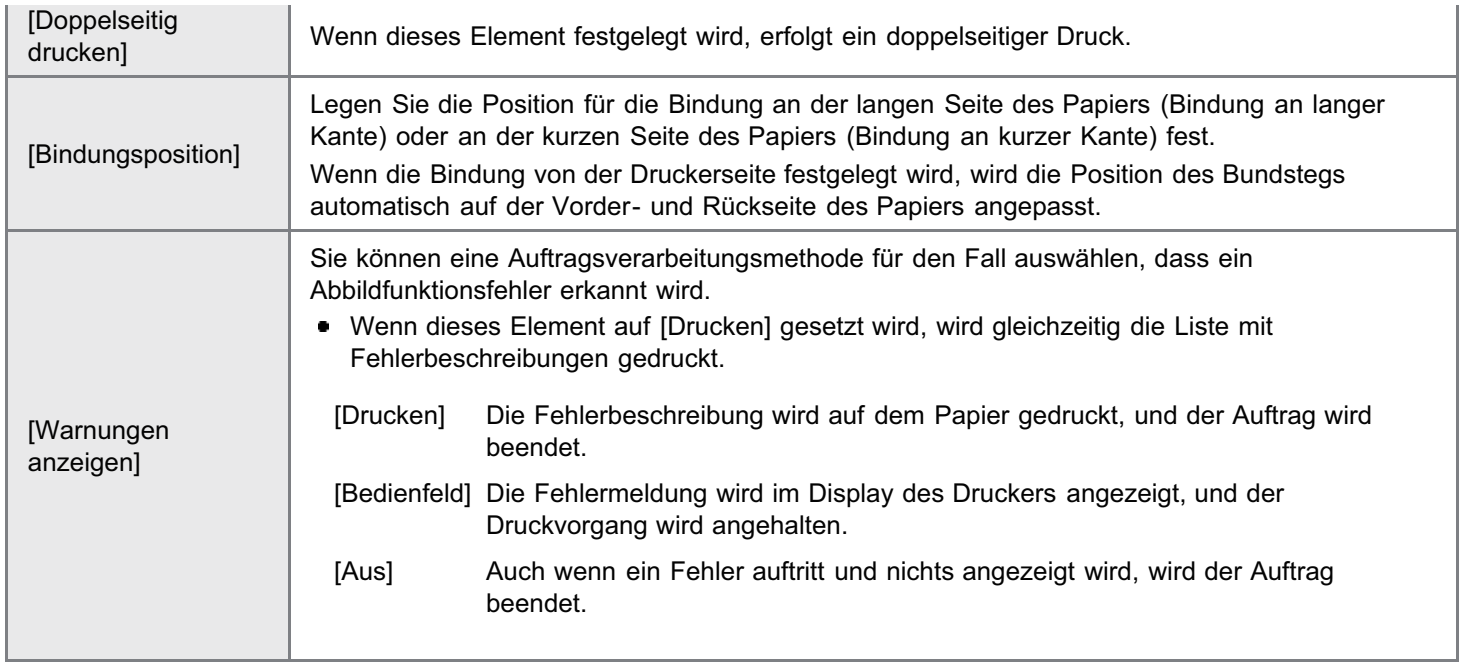

## Klicken Sie auf [Druckstart].

Klicken Sie während der Dateiübertragung nicht fortlaufend auf [Druckstart]. Manchmal dauert die Dateiübertragung einige Zeit; wenn Sie jedoch während der Übertragung fortlaufend auf die Schaltfläche klicken, kann es zu einem Dateifehler kommen, und die Übertragung der Datei ist eventuell nicht möglich.

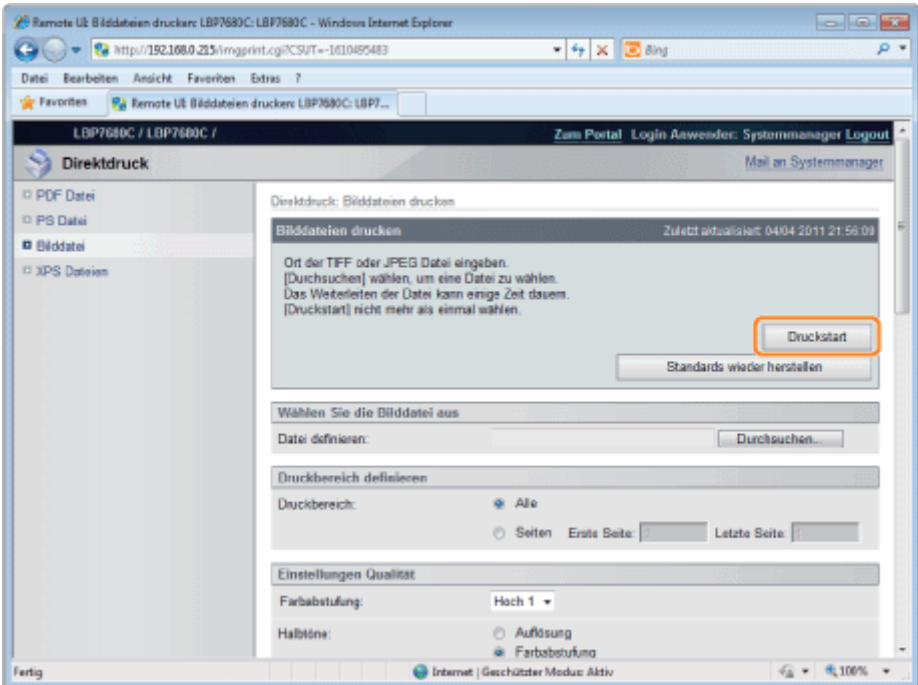

→ Wenn der Druckauftrag vollständig gesendet wurde, wechselt die Anzeige, und die folgende Meldung wird angezeigt.

Drücken Sie [An Auftragsliste], um den gesendeten Druckauftrag zu überprüfen.

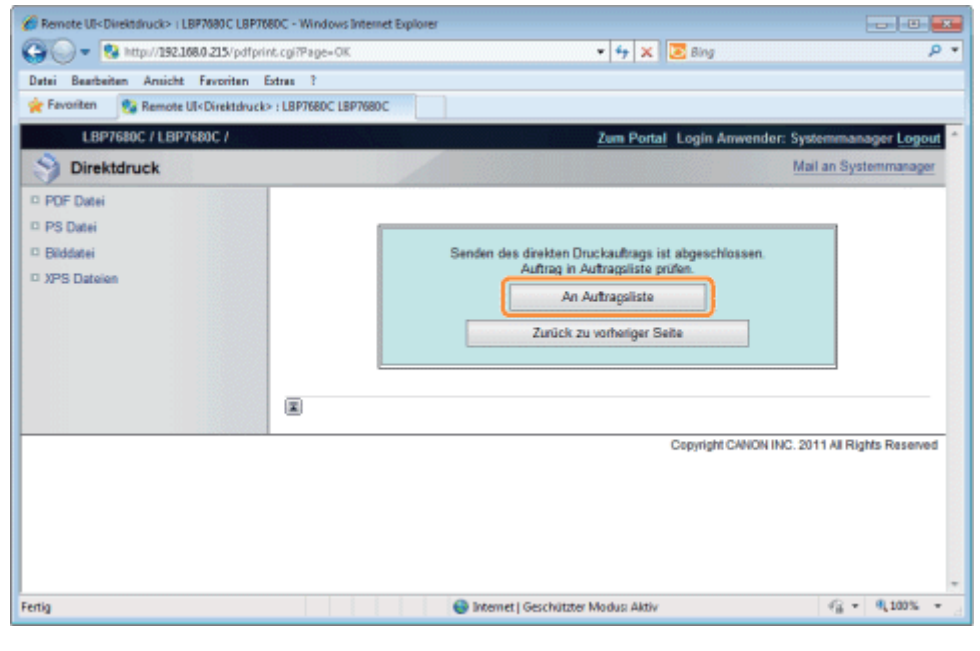

## Drucken der XPS-Datei mit der Direktdruckfunktion (nur LBP7680Cx)

036A-05W

## 1 Starten Sie Remote UI.

["Starten von Remote UI"](#page-512-0)

# 2

#### Wählen Sie [XPS Dateien] aus dem Menü [Direktdruck].

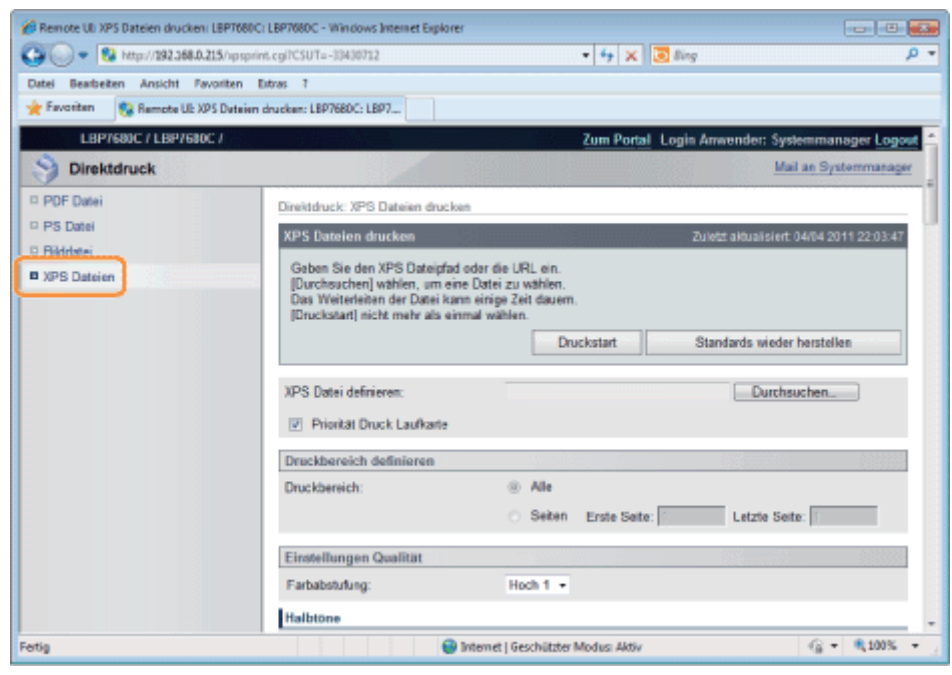

# 3

### Geben Sie [XPS Datei definieren] an.

- (1) Klicken Sie auf [Durchsuchen...], wählen Sie die Datei aus, und klicken Sie dann auf [Öffnen...].
- (2) Deaktivieren Sie das Kontrollkästchen [Priorität Druck Laufkarte].
	- Wenn das Kontrollkästchen [Priorität Druck Laufkarte] aktiviert ist, können einige Elemente nicht über Remote UI eingestellt werden. Um alle Druckeinstellungen zu verwenden, die über Remote UI möglich sind, deaktivieren Sie das Kontrollkästchen [Priorität Druck Laufkarte].

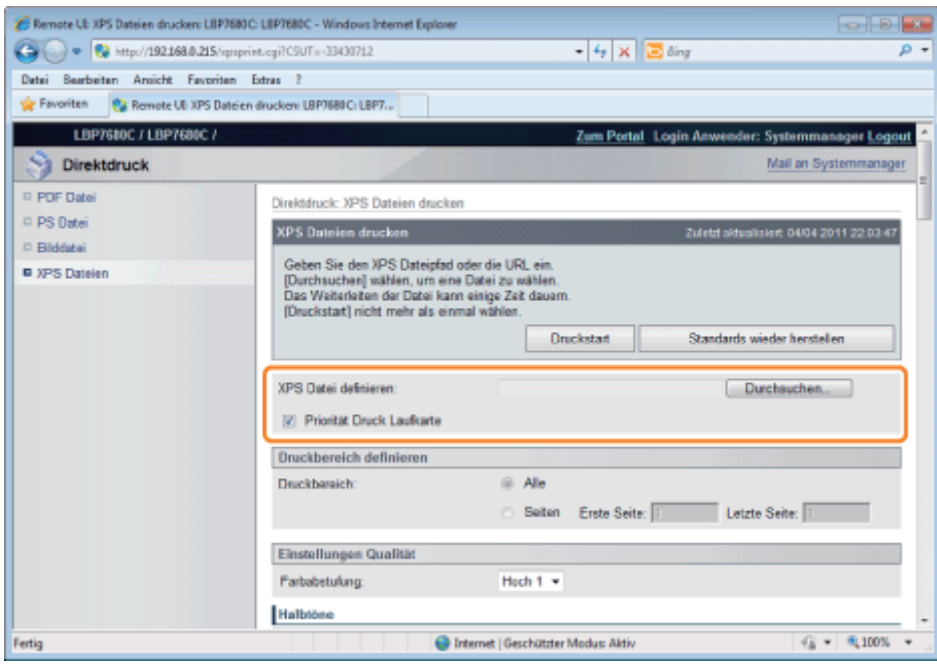

## Legen Sie die Einstellung für [Druckbereich definieren] fest.

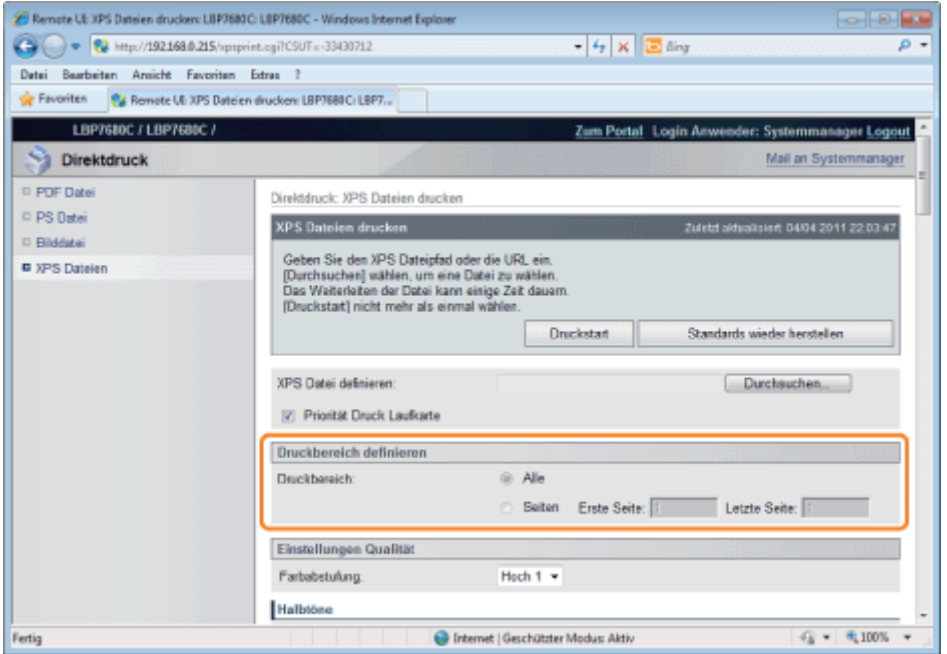

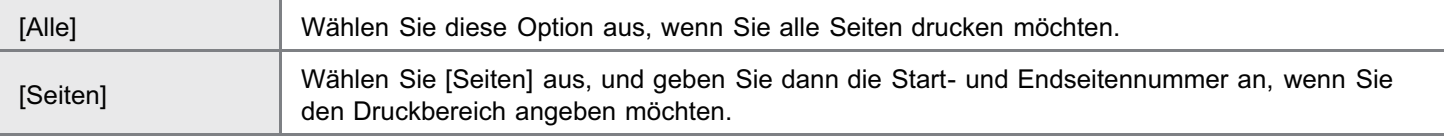

## 5

4

## Geben Sie die Einstellungen für [Einstellungen Qualität] nach Bedarf folgendermaßen an.

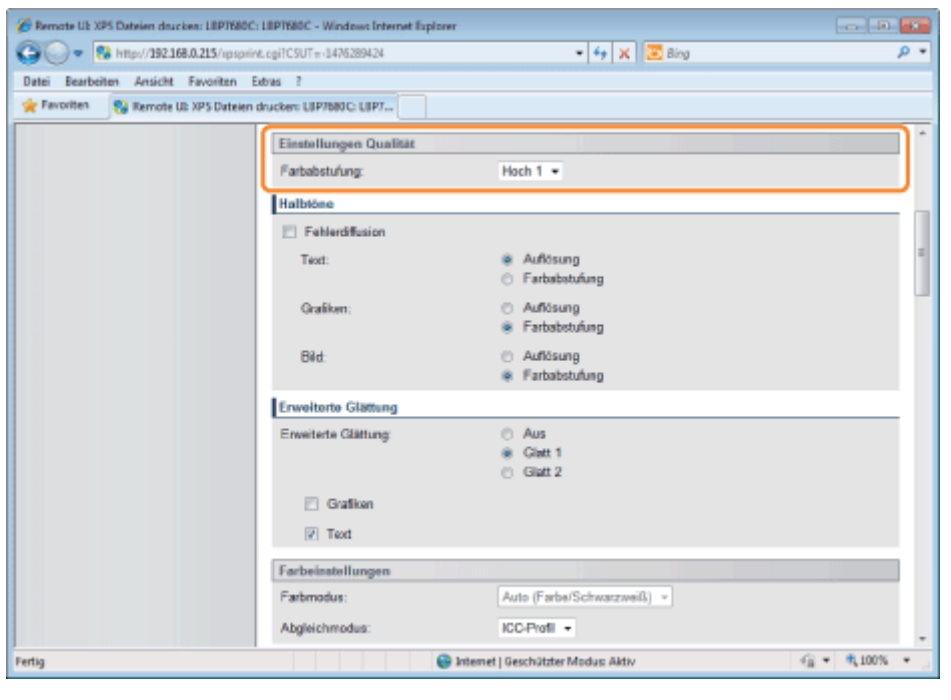

[Farbabstufung] Geben Sie den Farbabstufungsprozess für den Druck der Daten an. [Hoch 1] ist zum Drucken von Fotos mit Standardqualität und [Hoch 2] zum Drucken mit höherer Qualität wirkungsvoll.

6

## Geben Sie die Einstellungen für [Halbtöne] nach Bedarf folgendermaßen an.

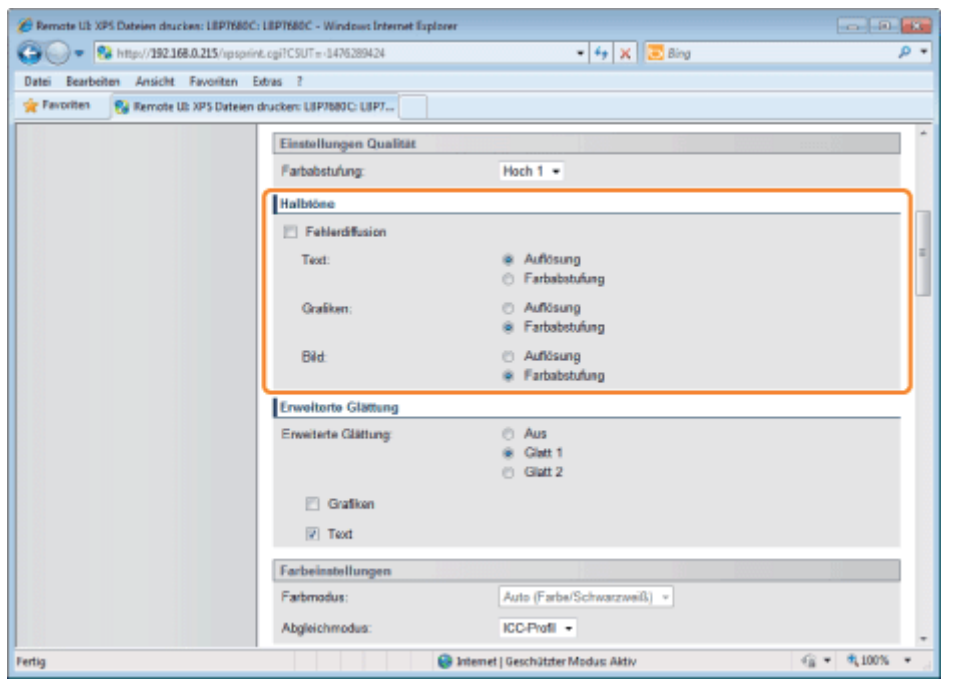

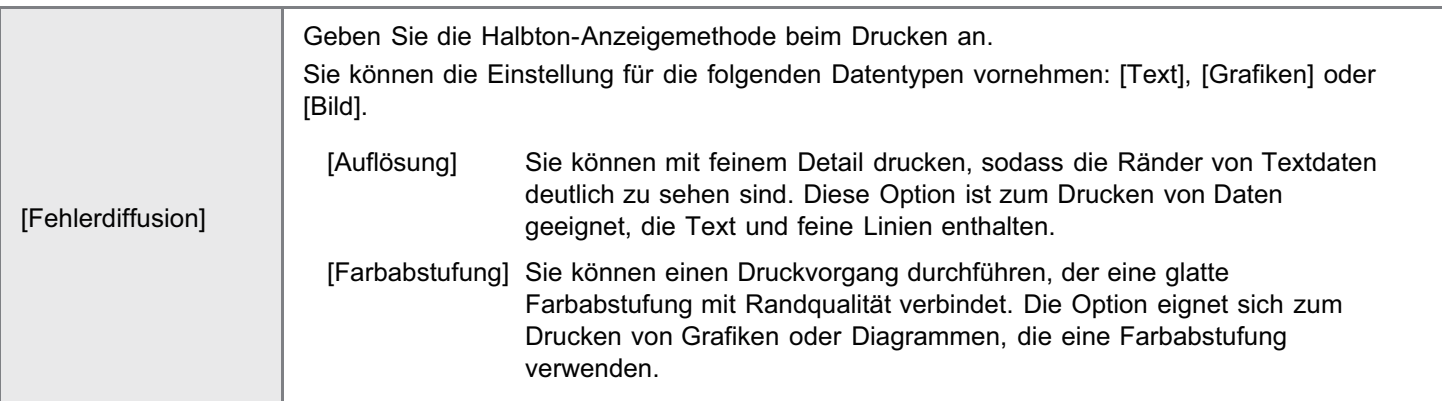

Geben Sie die Einstellungen für [Erweiterte Glättung] nach Bedarf folgendermaßen an.

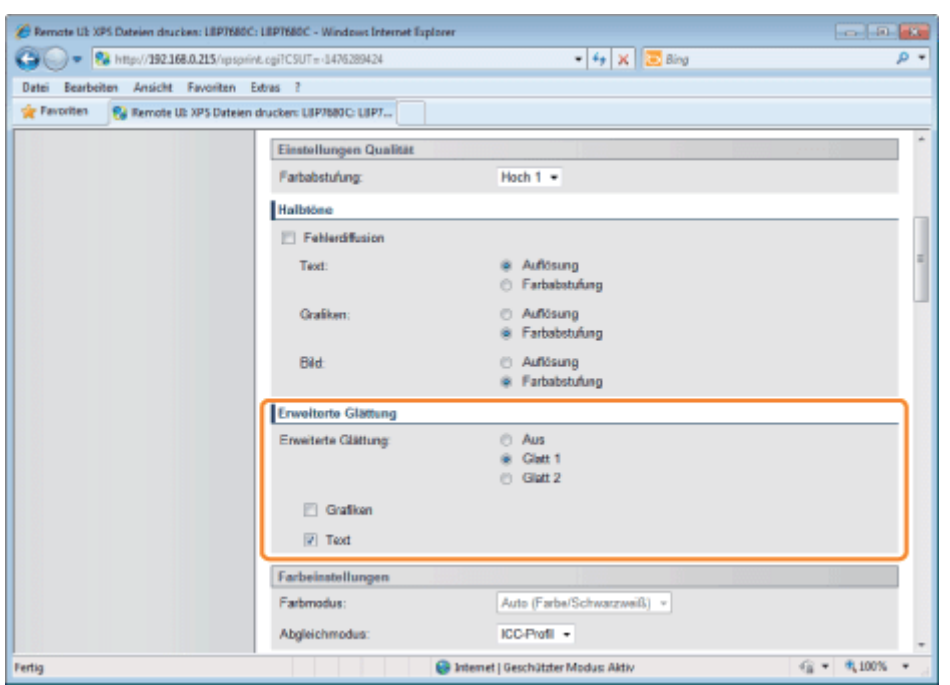

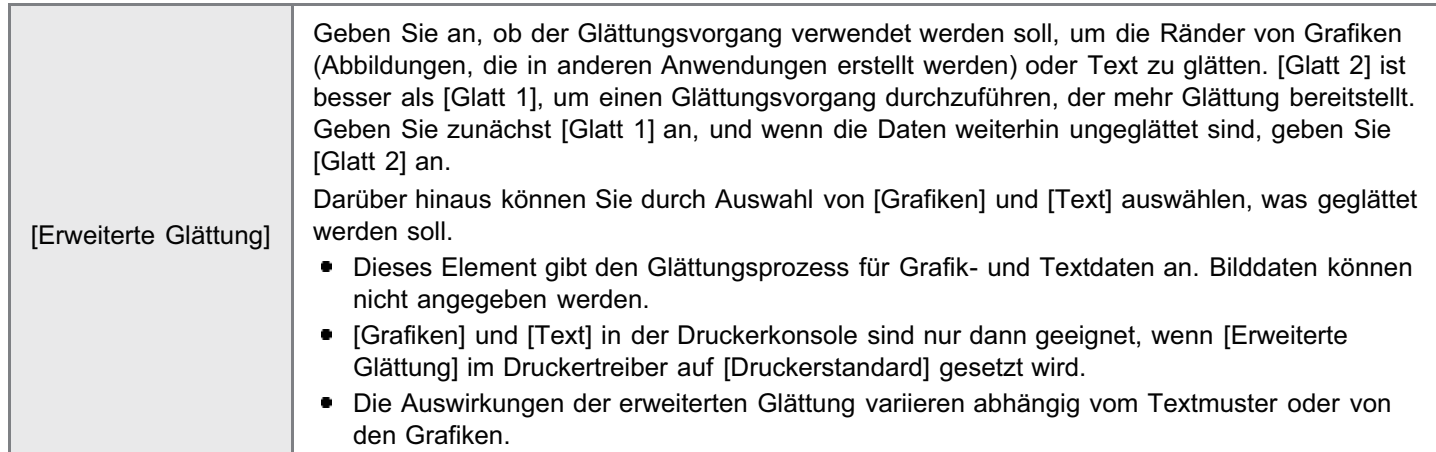

## 8

7

Geben Sie die Einstellungen für [Farbeinstellungen] nach Bedarf folgendermaßen an.

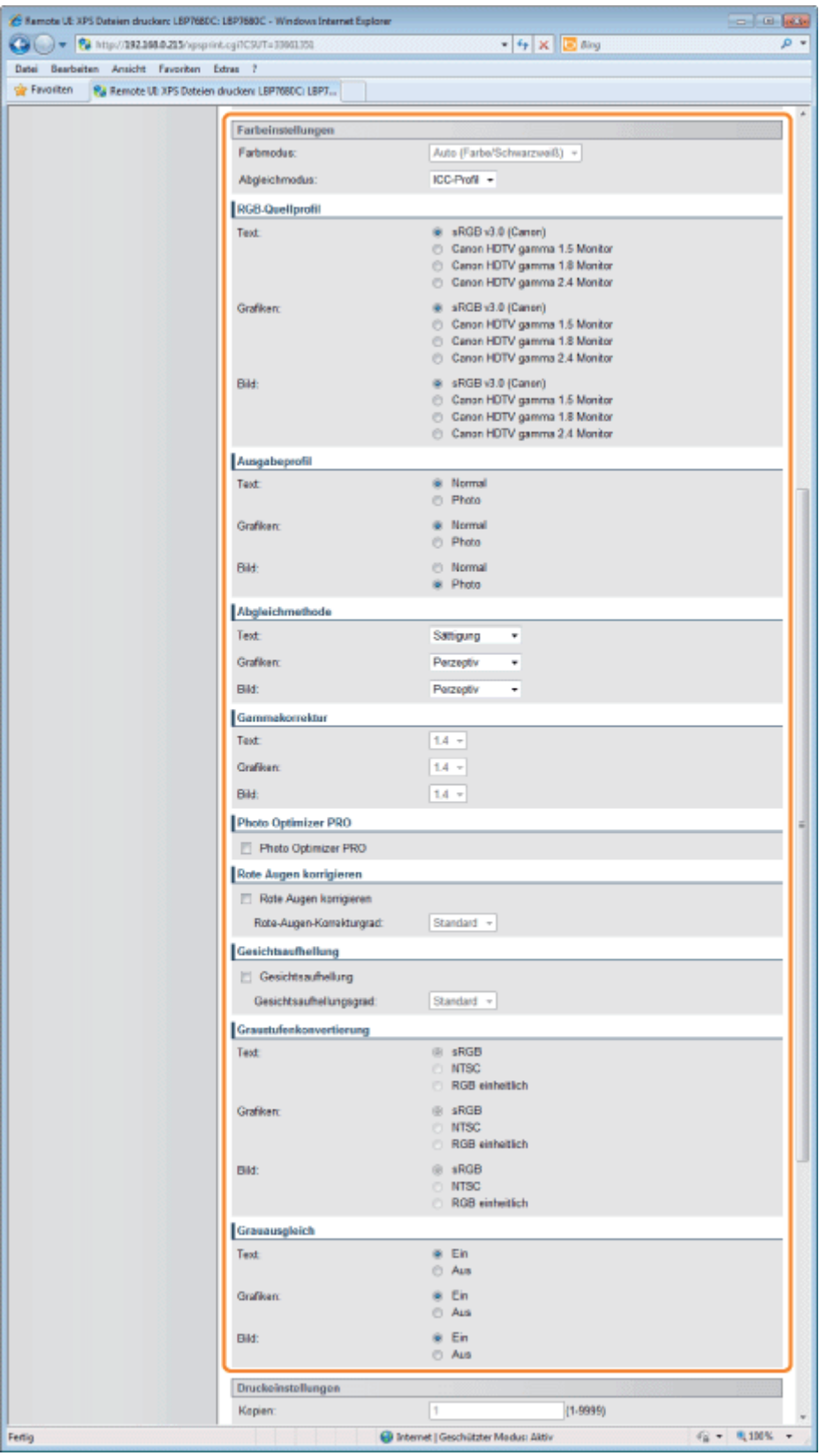

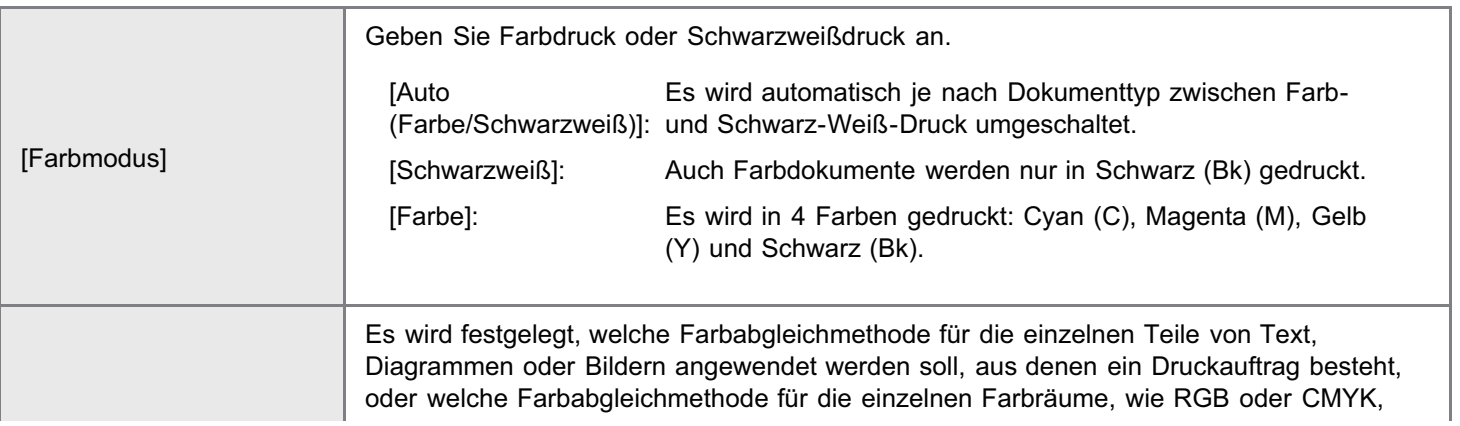

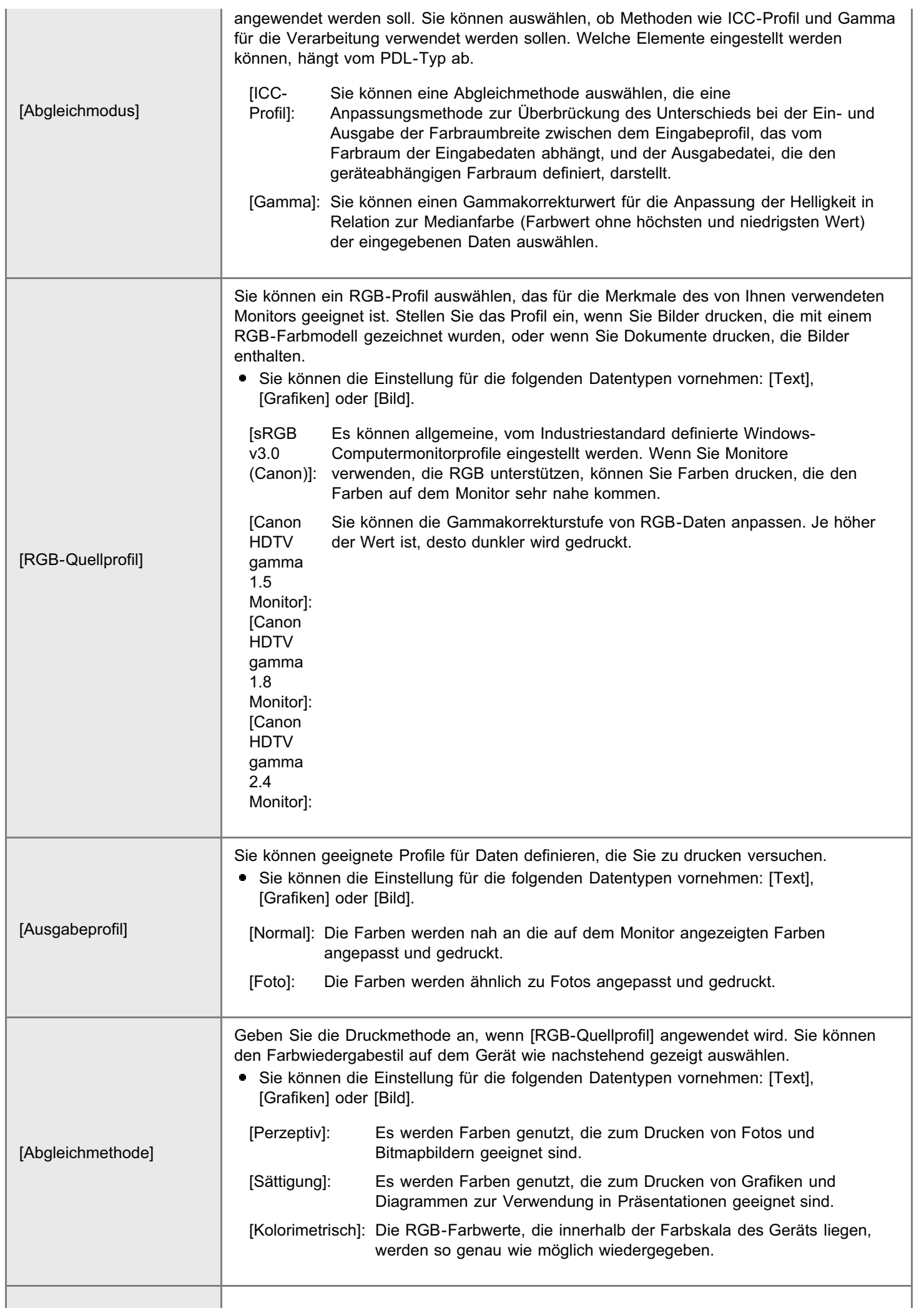

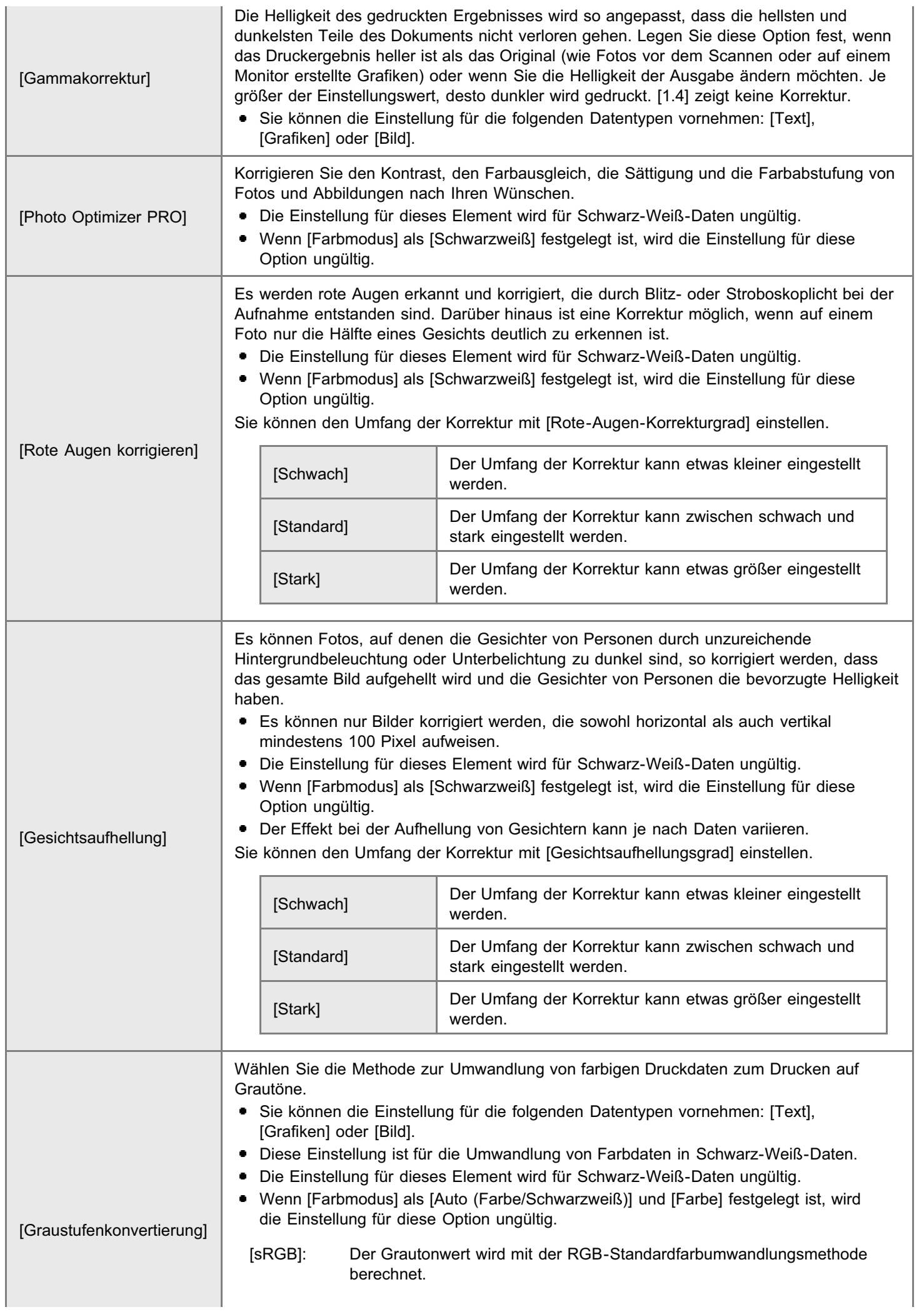

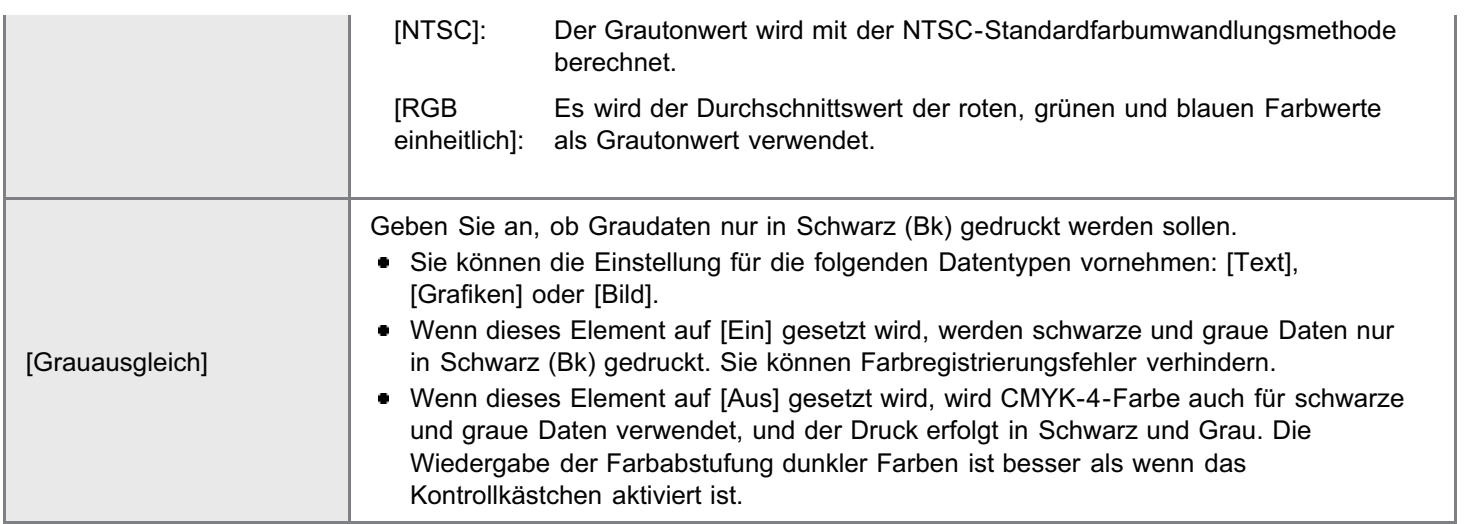

## Geben Sie die Einstellungen für [Druckeinstellungen] nach Bedarf folgendermaßen an.

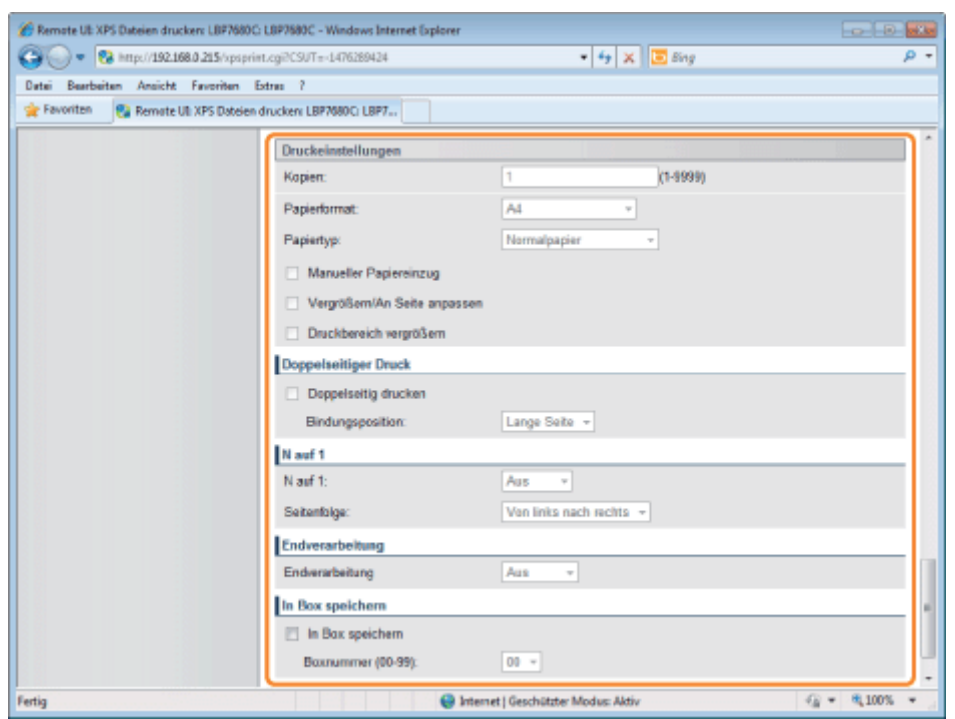

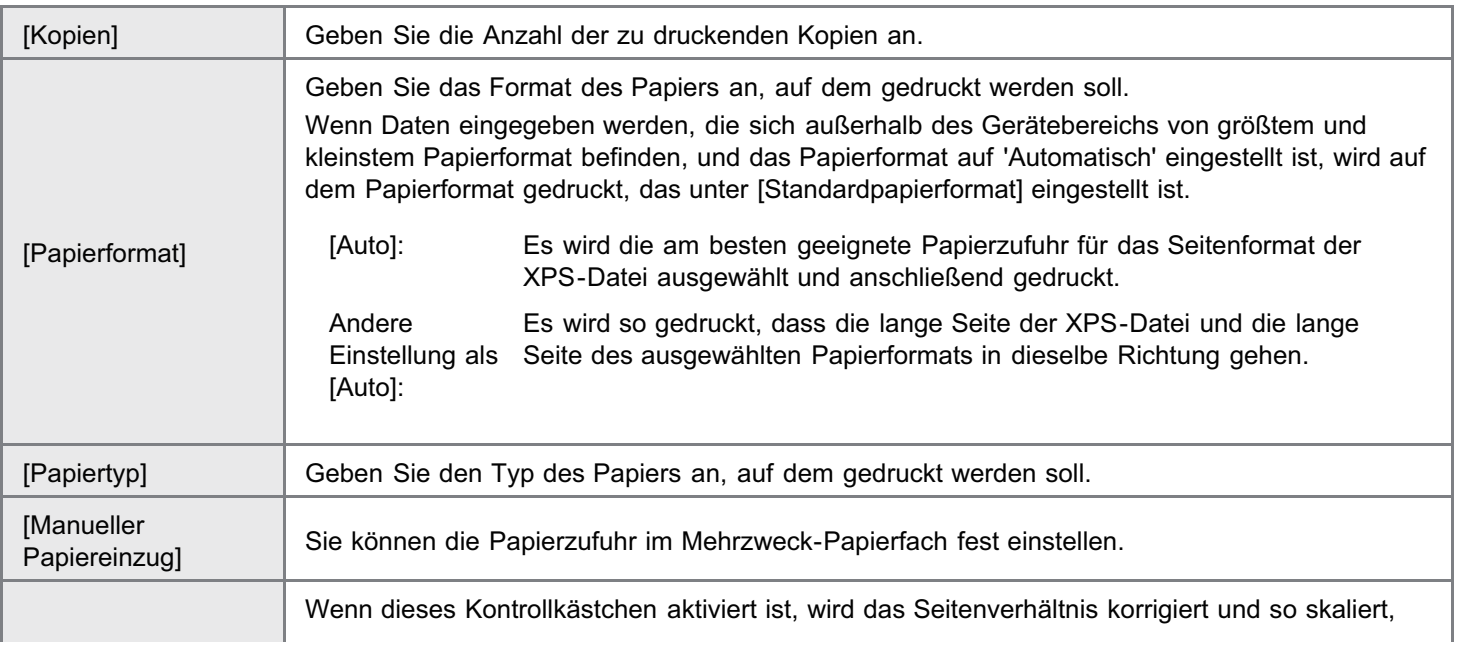

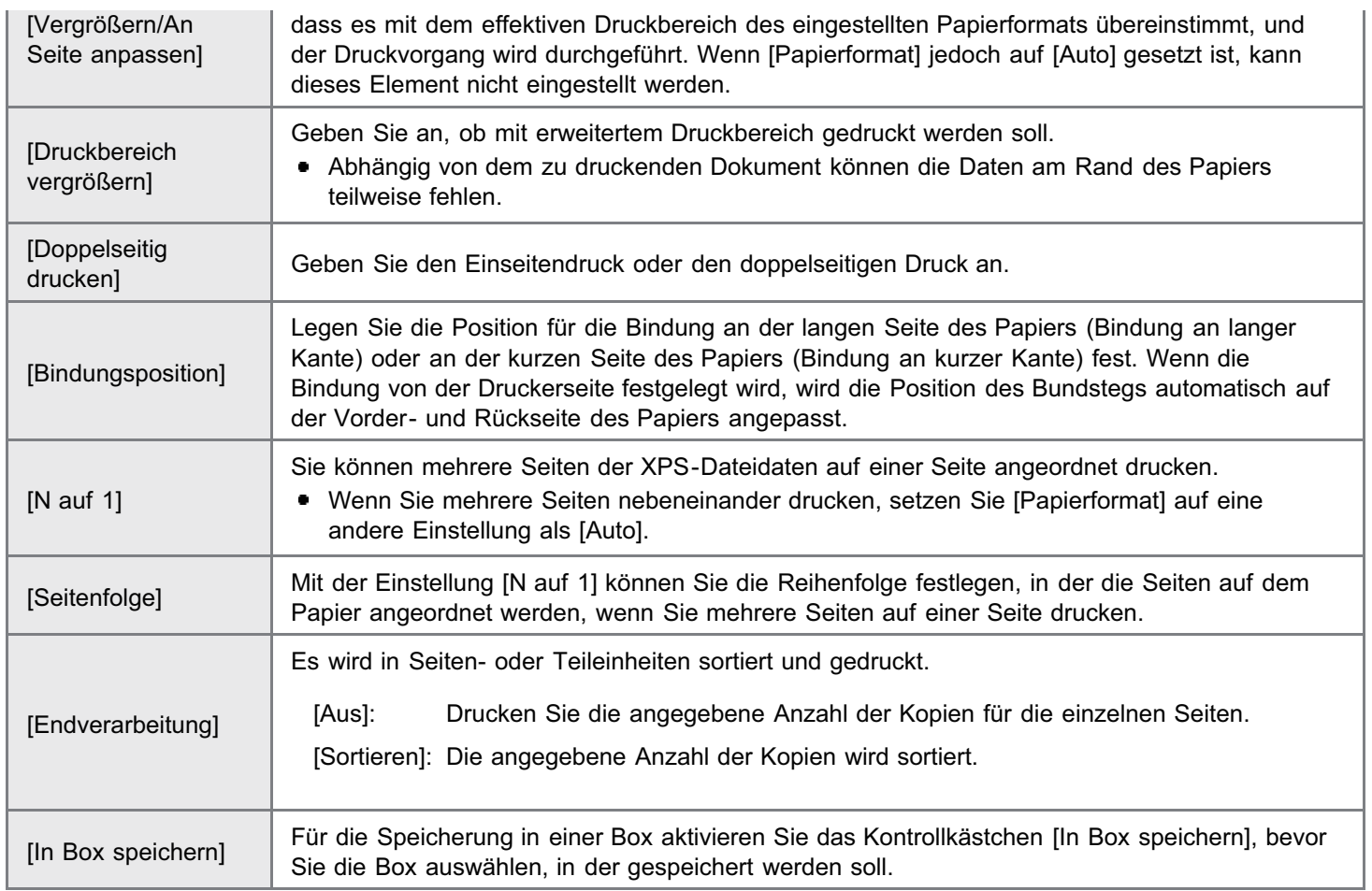

# 10 Klicken Sie auf [Druckstart].

Klicken Sie während der Dateiübertragung nicht fortlaufend auf [Druckstart]. Manchmal dauert die Dateiübertragung einige Zeit; wenn Sie jedoch während der Übertragung fortlaufend auf die Schaltfläche klicken, kann es zu einem Dateifehler kommen, und die Übertragung der Datei ist eventuell nicht möglich.

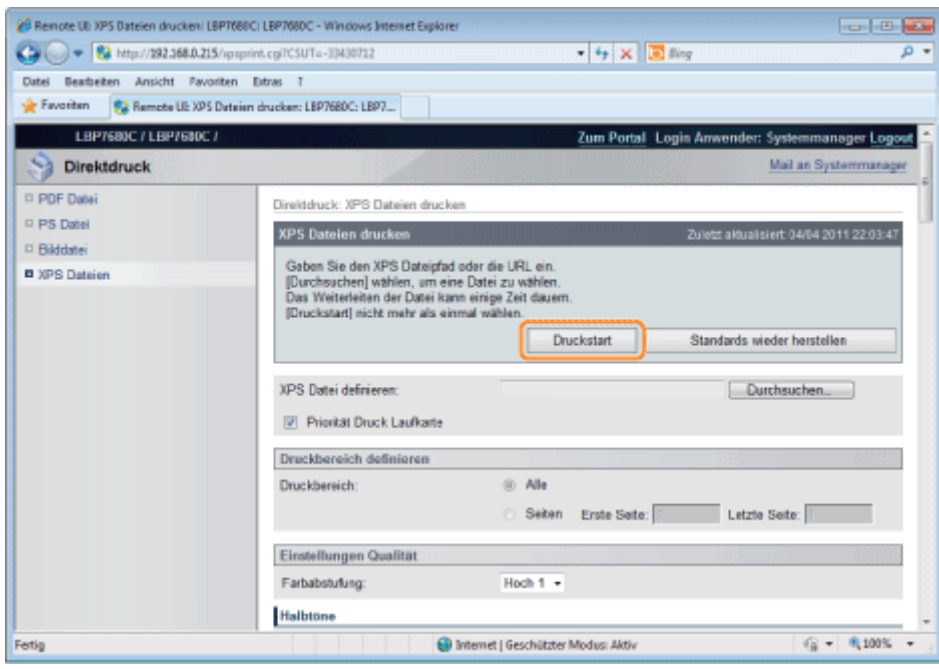

→ Wenn der Druckauftrag vollständig gesendet wurde, wechselt die Anzeige, und die folgende Meldung wird angezeigt.

Drücken Sie [An Auftragsliste], um den gesendeten Druckauftrag zu überprüfen.

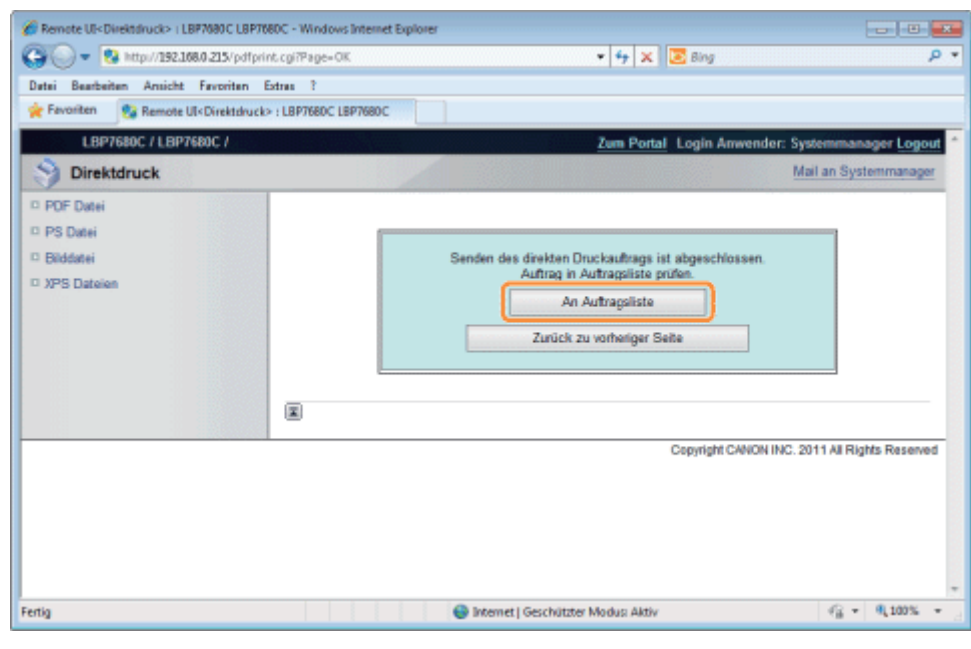

036A-05X

Der Befehl im folgenden Format ist gültig.

lpr (ein Leerzeichen) -S (ein Leerzeichen) <die IP-Adresse des Druckers> (ein Leerzeichen) -P (ein Leerzeichen) <der Druckername> (ein Leerzeichen) <der Dateiname>

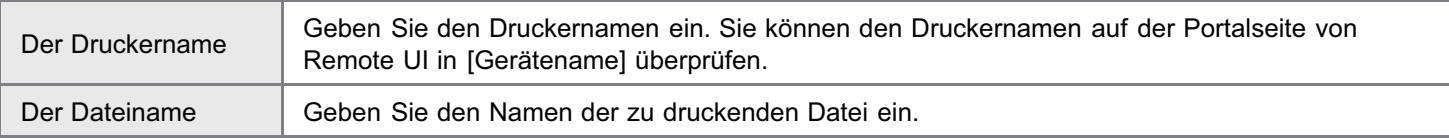

#### $\bullet$ Eingabebeispiel

<Wenn die IP-Adresse des Druckers "192.168.0.215" lautet, der Druckername "LBP-Drucker" lautet und der Dateiname "beispiel.jpg" lautet>

### lpr -S 192.168.0.215 -P LBP-Drucker beispiel.jpg

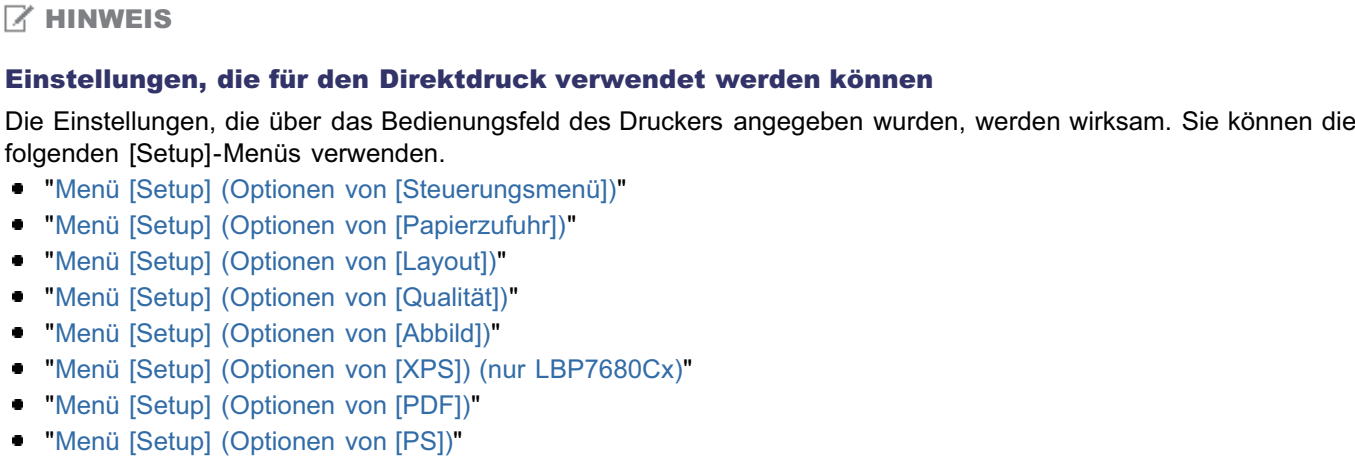

## Direktes Drucken von Dateien aus USB-Speichergeräten (USB-Direktdruck) (nur LBP7680Cx)

036A-05Y

Sie können Daten in einem USB-Speichergerät direkt über den Drucker drucken. Da ein Drucken ohne Computer möglich ist, können Sie in einem USB-Speichergerät gespeicherte Daten problemlos an einem Ort drucken, an dem der Drucker installiert ist. Dadurch ist ein sofortiges Drucken möglich, wenn gedruckte Dokumente schnell benötigt werden.

### [Direktes Drucken aus einem USB-Speichergerät](#page-284-0)

Sie können Dateien direkt aus einem USB-Speichergerät drucken, das an den Drucker angeschlossen ist.

#### [Druckeinstellungsmenüliste](#page-287-0)

Sie können die Einstellungen beim Druck ändern.

#### [Ändern der Standarddruckeinstellungen und Standarddateisortierkriterien](#page-290-0)

Sie können die Standarddruckeinstellungen und die Standardsortierkriterien zur Dateianzeige ändern. Häufig verwendete Einstellungen können bequem vorab als Standardwerte festgelegt werden.

### [Entfernen des USB-Speichergeräts](#page-291-0)

Entfernen Sie nach Abschluss des Druckvorgangs das USB-Speichergerät. Verwenden Sie die korrekte Methode zum Entfernen des USB-Speichergeräts.

## **<sup>@</sup>WICHTIG**

#### Für die Verwendung von USB-Speichergeräten sind die folgenden Einstellungen erforderlich.

- Setzen Sie [MEAP-Treiber] auf [Aus]
	- (1) Drücken Sie (  $\overline{\phantom{a}}$  |  $\overline{\phantom{a}}$  |  $\overline{\phantom{a}}$  |  $\overline{\phantom{a}}$  : Einstellungen], und wählen Sie mit [ $\overline{\phantom{a}}$ ] und [ $\overline{\phantom{a}}$ ] die Option [Schnittstelle] aus, und drücken Sie dann [OK].
	- (2) Wählen Sie mit [  $\blacktriangle$  ] und [  $\blacktriangledown$  ] die Option [Ausw.Schnittstelle] aus, und drücken Sie dann [OK].
	- (3) Wählen Sie mit [ ▲ ] und [ ♥ ] die Option [USB-Speichergerät] aus, und drücken Sie dann [OK].
	- (4) Wählen Sie mit [  $\blacktriangle$  ] und [  $\blacktriangledown$  ] die Option [MEAP-Treiber] aus, und drücken Sie dann [OK].
	- (5) Wählen Sie mit [  $\blacktriangle$  ] und [  $\blacktriangledown$  ] die Option [Aus] aus, und drücken Sie dann [OK].
- Aktivieren Sie [USB-Direktdruck] unter [USB-Direktdruckeinstellungen] in der Remote UI.
- "[Sicherheitseinstellungen"](#page-645-0)

#### Unterstütztes USB-Speicherformat

FAT32 ist das einzige Format, das von diesem Drucker unterstützt wird.

## <span id="page-284-0"></span>Direktes Drucken aus einem USB-Speichergerät

036A-060

Führen Sie das USB-Speichergerät in den USB-Speichereinschub des Druckers ein.

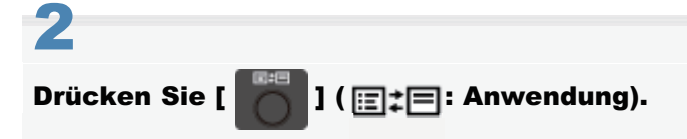

Der "USB-Direktdruckmodusbildschirm" wird angezeigt.

Wenn die Verwaltung Abteilungs-ID eingerichtet ist, wird der Bildschirm angezeigt, wenn die Abteilungs-ID und PIN eingegeben werden. Nachdem Sie die Abteilungs-ID und PIN eingegeben haben, wählen Sie [<Einloggen>] aus, und drücken Sie dann [OK].

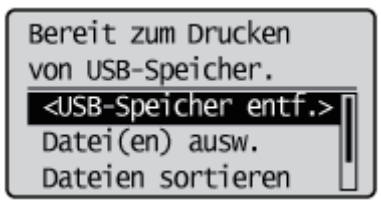

#### $\n *HINWEIS*\n$

#### Automatische Anzeige des USB-Direktdruckmodusbildschirms

Wenn in Remote UI unter [USB-Direktdruckeinstellungen] für [USB-Direktdruck] die Einstellung [Automatisch USB-Direktdruckbildschirm anzeigen] aktiviert wird, wird der "USB-Direktdruckmodusbildschirm" automatisch angezeigt, wenn ein USB-Speichergerät eingeführt wird.

"[Starten von Remote UI"](#page-512-0)

# 3

1

#### Wählen Sie mit [  $\blacktriangle$  ] und [  $\blacktriangledown$  ] die Option [Datei(en) ausw.] aus, und drücken Sie dann [OK].

Bereit zum Drucken von USB-Speicher. <USB-Speicher entf.> Datei(en) ausw. Dateien sortieren

#### Ändern der Reihenfolge für die Anzeige der Dateien in Schritt 5

(1) Wählen Sie mit [ | ] und [  $\blacktriangledown$  ] die Option [Dateien sortieren] aus, und drücken Sie dann [OK].

Bereit zum Drucken von USB-Speicher. <USB-Speicher entf.>[ Datei(en) ausw. Dateien sortieren

(2) Wenn die Meldung angezeigt wird, drücken Sie [OK].

(3) Wählen Sie mit  $[\bullet]$  und  $[\bullet]$  die Sortierkriterien aus, und drücken Sie dann [OK].

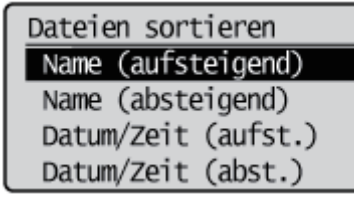

# 4

Wählen Sie mit [ ▲ ] und [ ▼ ] den Typ der zu druckenden Datei aus, und drücken Sie dann [OK].

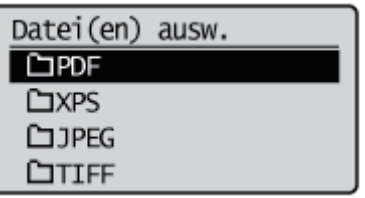

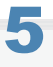

## Wählen Sie mit [  $\blacktriangle$  ] und [  $\nabla$  ] die zu druckende Datei aus, und drücken Sie dann [OK].

† [  $\blacktriangleright$  ] wird an den Dateinamen angehängt. Wenn eine Datei ausgewählt wird, an der [  $\blacktriangleright$  ] angehängt ist, und erneut [OK] gedrückt wird, wird die Auswahl entfernt. Wenn ein Ordner ausgewählt wird und [OK] gedrückt wird, wird die Liste der Dateien innerhalb des Ordners angezeigt.

Wenn [<Ale löschen>] ausgewählt wird, wird die gesamte Dateiauswahl entfernt.

- Es können bis zu 10 Dateien in demselben Ordner ausgewählt werden.
- Wenn die Ordnerhierarchie verschoben wird, wird die gesamte Dateiauswahl entfernt.

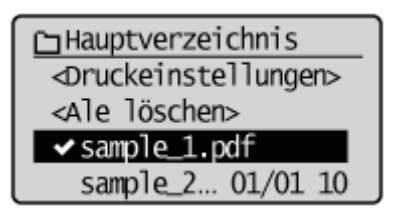

# 6

Wählen Sie mit [  $\blacktriangle$  ] und [  $\blacktriangledown$  ] die Option [<Druckeinstellungen>] aus, und drücken Sie dann [OK].

**GHauptverzeichnis** <Druckeinstellungen> <Ale löschen>  $\triangleleft$  sample 1.pdf sample\_2... 01/01 10

### Wenn Sie mit einem XPS-Dateidruckticket drucken

(1) Wählen Sie mit [ 
 ] und [  $\blacktriangledown$  ] die Option [<Druckticket verw.>] aus, und drücken Sie dann [OK].

∩Hauptverzeichnis <Druckeinstellungen> <Druckticket verw.> <Ale löschen>

(2) Wählen Sie mit [ 

ightarrow ] die Option [<Druckauftr starten>] aus, und drücken Sie dann [OK]. Der Druckvorgang erfolgt mit den in der Datei angegebenen Druckeinstellungen.

7

## Wählen Sie mit [  $\blacktriangle$  ] und [  $\blacktriangledown$  ] die Option [<Druckauftr starten>] aus, und drücken Sie dann [OK].

Zum Überprüfen oder Ändern der Druckeinstellungen wählen Sie die zu überprüfende oder zu ändernde Einstellung mit [  $\blacktriangle$  ] und [  $\blacktriangledown$  ] aus, und drücken Sie dann [OK]. Nähere Informationen zu Druckeinstellungen finden Sie im Abschnitt ["Druckeinstellungsmenüliste](#page-287-0)".

Der Druckvorgang für die ausgewählte Datei wird gestartet.

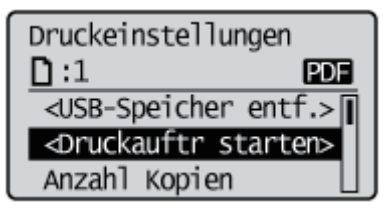

Entfernen Sie das USB-Speichergerät nach Abschluss des Druckvorgangs. "[Entfernen des USB-Speichergeräts"](#page-291-0)

<span id="page-287-0"></span>Sie können die folgenden Elemente beim Druck einstellen.

#### $\n *A*$  HINWEIS

#### Anzeigen der Tabellen

- Die Standardwerte für die einzelnen Einstellungen werden fett gedruckt angezeigt. Informationen zum Ändern der Standardwerte finden Sie im Abschnitt "[Ändern der Standarddruckeinstellungen und Standarddateisortierkriterien"](#page-290-0).
- Die mit "\*" markierten Elemente und Einstellungswerte werden möglicherweise abhängig von der Verfügbarkeit des  $\bullet$ optionalen Zubehörs oder vom Inhalt der Einstellung nicht angezeigt.

#### Elemente, die für alle Dateiformate eingestellt werden können

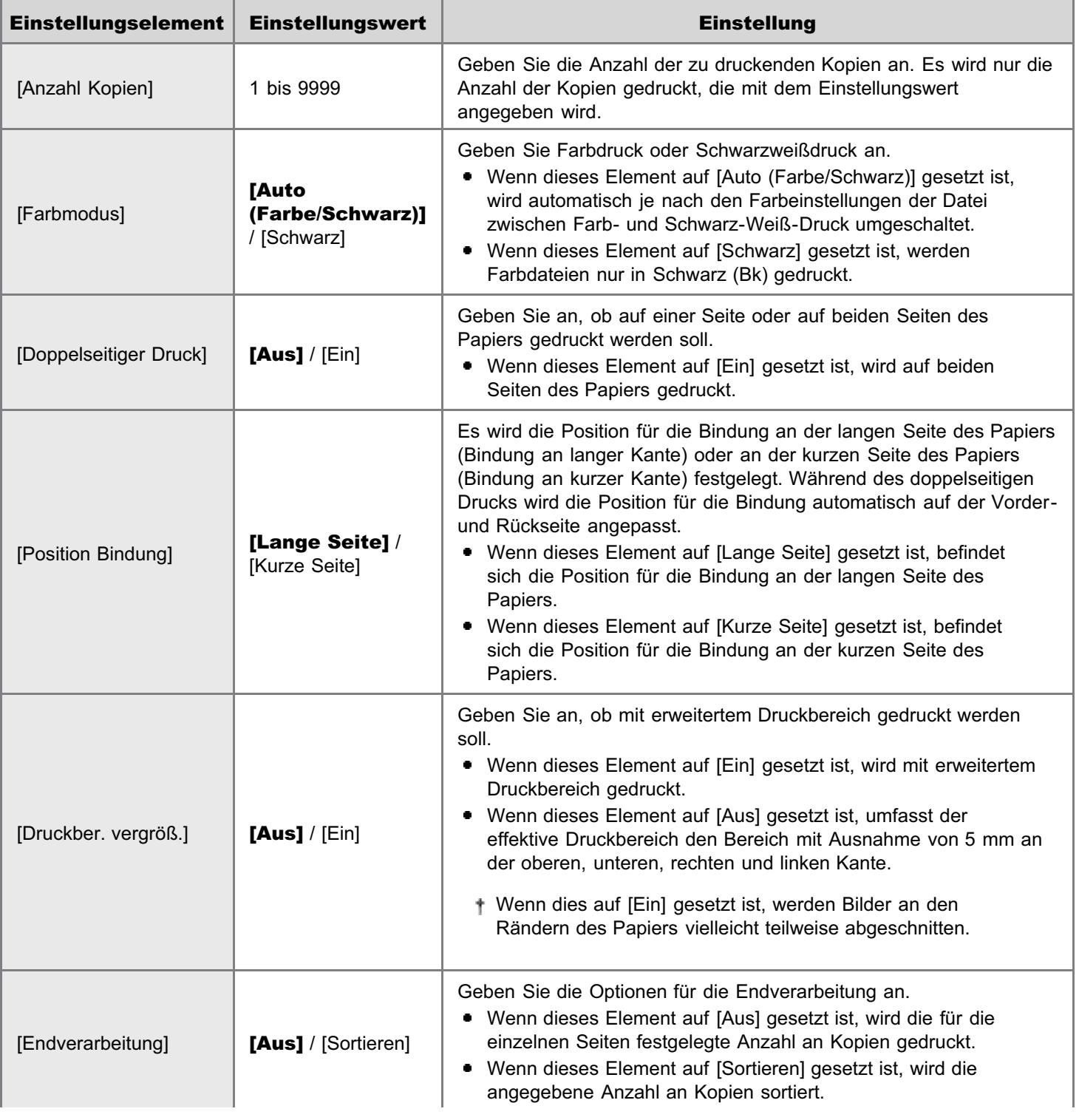
#### Elemente, die für PDF-/XPS-Formate eingestellt werden können

J.

Ŷ.

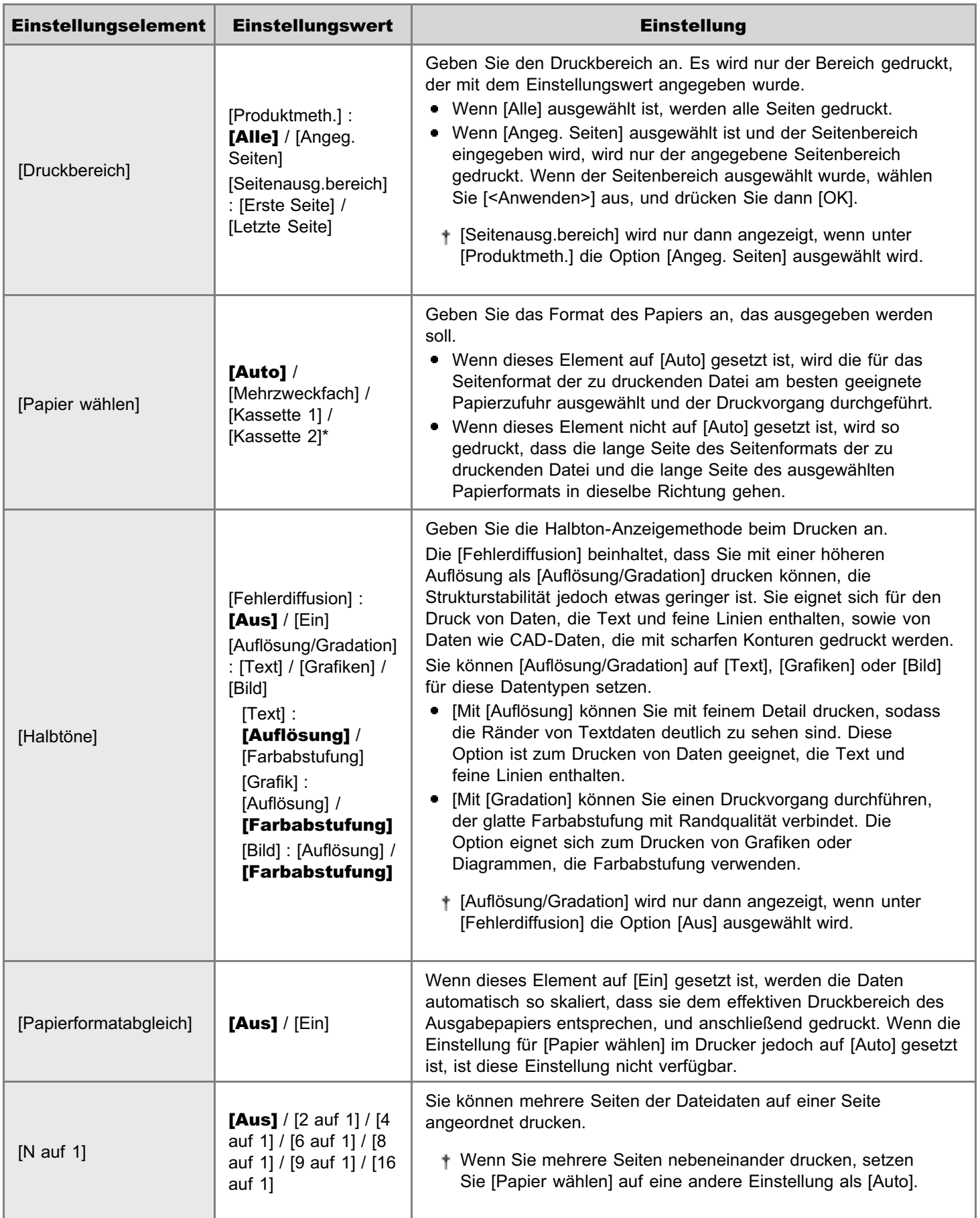

#### Elemente, die für JPEG-/TIFF-Formate eingestellt werden können

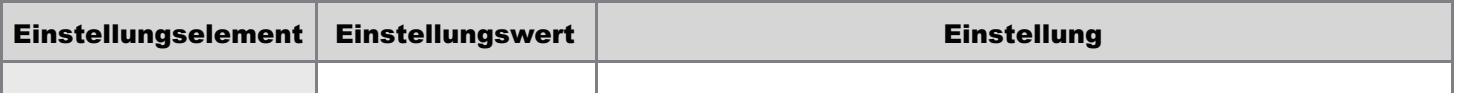

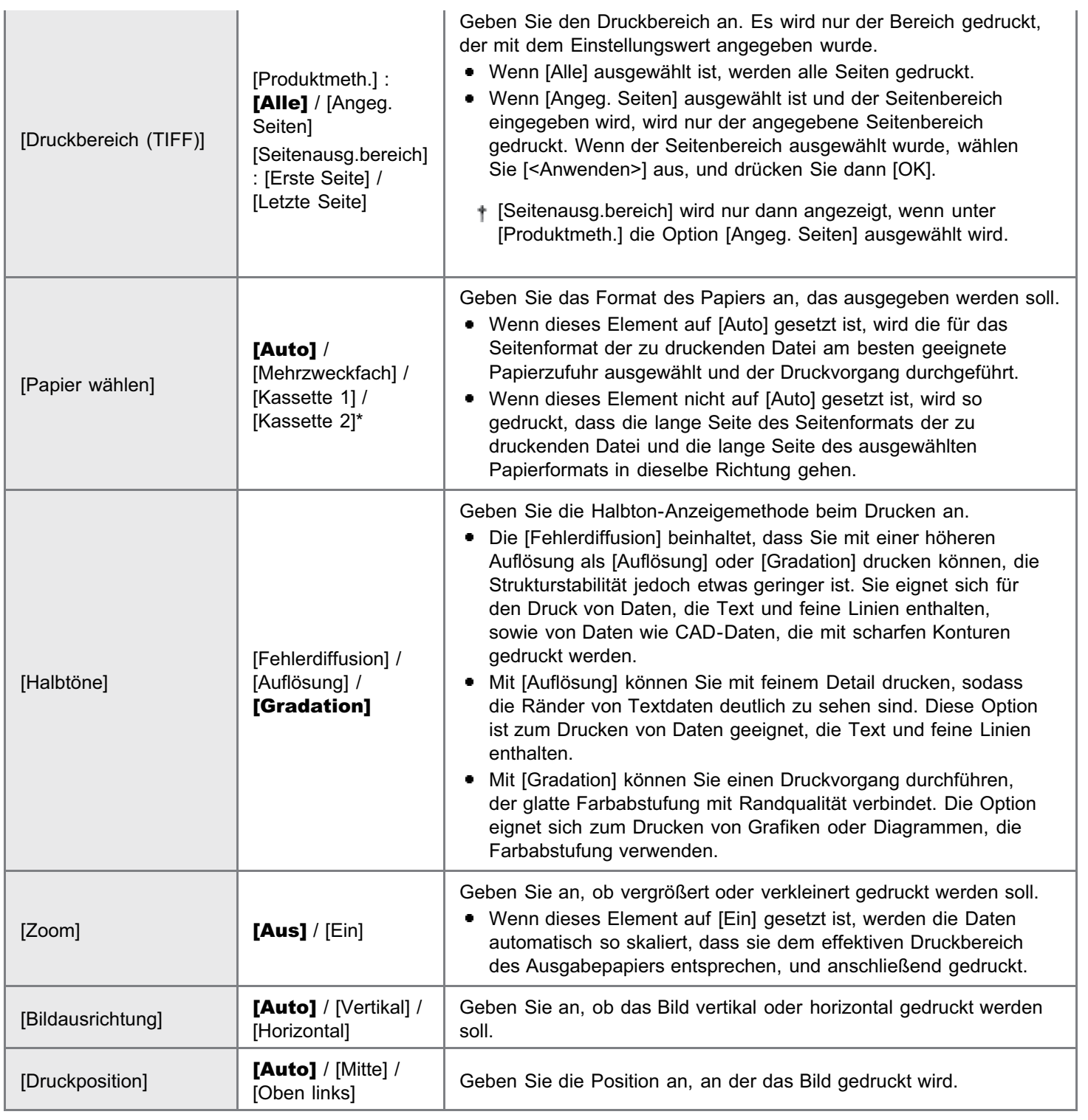

### Ändern der Standarddruckeinstellungen und Standarddateisortierkriterien

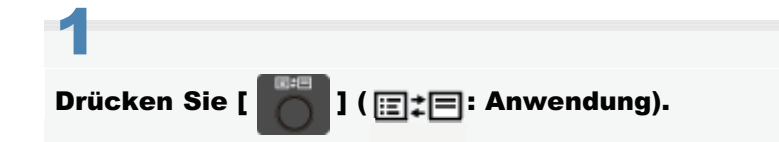

Der "USB-Direktdruckmodusbildschirm" wird angezeigt.

Wenn die Verwaltung Abteilungs-ID eingerichtet ist, wird der Bildschirm angezeigt, wenn die Abteilungs-ID und PIN eingegeben werden. Nachdem Sie die Abteilungs-ID und PIN eingegeben haben, wählen Sie [<Einloggen>] aus, und drücken Sie dann [OK].

036A-062

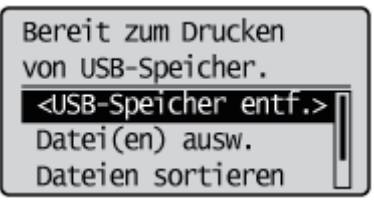

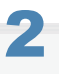

Wählen Sie mit [ ▲ ] und [ ▼ ] die Option [Einst. USB-Druck] aus, und drücken Sie dann [OK].

Bereit zum Drucken von USB-Speicher. Datei(en) ausw. Dateien sortieren Einst. USB-Druck

# 3

Wählen Sie mit [  $\blacktriangle$  ] oder [  $\blacktriangledown$  ] die Elemente aus, für die Standardwerte eingestellt werden sollen, und drücken Sie dann [OK].

#### Stellen Sie Standarddruckeinstellungen ein

- (1) Wählen Sie mit [ ] oder [ ] die Option [Standard PDF/XPS] oder [Standard JPEF/TIFF] aus, und drücken Sie dann [OK].
- (2) Stellen Sie den Standardwert für die einzelnen Elemente ein. Nähere Informationen zu den Einstellungen finden Sie im Abschnitt "[Druckeinstellungsmenüliste"](#page-287-0).

#### Einstellen von Standardwerten für die Dateianzeigesortierkriterien

- (1) Wählen Sie mit [  $\blacktriangle$  ] und [  $\blacktriangledown$  ] die Option [Standard Dateisort.] aus, und drücken Sie dann [OK].
- (2) Wählen Sie mit [  $\blacktriangle$  ] oder [  $\blacktriangledown$  ] die Standardsortierkriterien aus, und drücken Sie dann [OK].

### Entfernen des USB-Speichergeräts

#### **MICHTIG**

#### Beim Entfernen von USB-Speichergeräten

Gehen Sie stets folgendermaßen vor, wenn Sie USB-Speichergeräte entfernen. Wenn Sie andere Methoden zum Entfernen von USB-Speichergeräten verwenden, kann es zu Beschädigungen des

Geräts oder des Druckers kommen.

Die folgende Vorgehensweise wird erklärt, wenn der "USB-Direktdruckmodusbildschirm" angezeigt wird. Entfernen Sie das USB-Speichergerät mit derselben Vorgehensweise, auch wenn der "Druckereinrichtungsbildschirm" angezeigt wird.

#### Zeigen Sie den "USB-Direktdruckmodusbildschirm" oder den "Druckereinrichtungsbildschirm" an.

Wenn andere Bildschirme angezeigt werden, drücken Sie [  $\bigcirc$  ] (  $\bigcirc$  : Zurück) oder [  $\bigcirc$  ] ( $\bigcirc$  ] ( $\bigcirc$  ] ( $\bigcirc$  ] ( $\bigcirc$  2urück) oder [  $\bigcirc$  ] der "USB-Direktdruckmodusbildschirm" oder der "Druckereinrichtungsbildschirm" angezeigt wird.

2 Wählen Sie mit [ A ] und [  $\blacktriangledown$  ] die Option [<USB-Speicher entf.>] aus, und drücken Sie dann [OK].

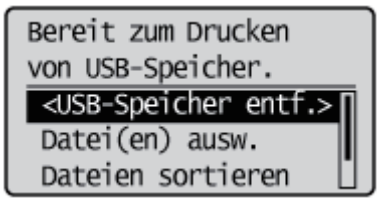

# 3

1

Wählen Sie mit [ A ] und [  $\blacktriangledown$  ] die Option [Ja] aus, und drücken Sie dann [OK].

USB-Speicher entfernen? Nein Ja

4

Wenn die folgende Meldung angezeigt wird, entfernen Sie das USB-Speichergerät aus dem Drucker.

USB-Speichermedium kann nun sicher entfernt werden.

292 / 887

036A-063

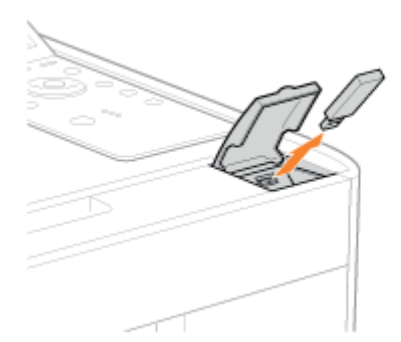

Wenn eine Fehlermeldung angezeigt wird, warten Sie einige Sekunden, und starten Sie dann die Vorgehensweise zum Entfernen von Beginn an erneut.

Verarbeitung läuft... USB-Speichermedium erst entfernen, wenn Druck abgeschlossen.

### <span id="page-293-0"></span>Empfangen von E-Mail-Daten auf dem Mail-Server und Drucken (E-Mail-Druck)

036A-064

Der E-Mail-Druck ist eine Funktion, mit der dieser Drucker E-Mails empfängt, die vom Hostterminal gesendet wurden, und den Text sowie die angehängten Dateien druckt. Daher müssen Sie für den Druck keinen Druckertreiber verwenden oder die angehängten Dateien öffnen.

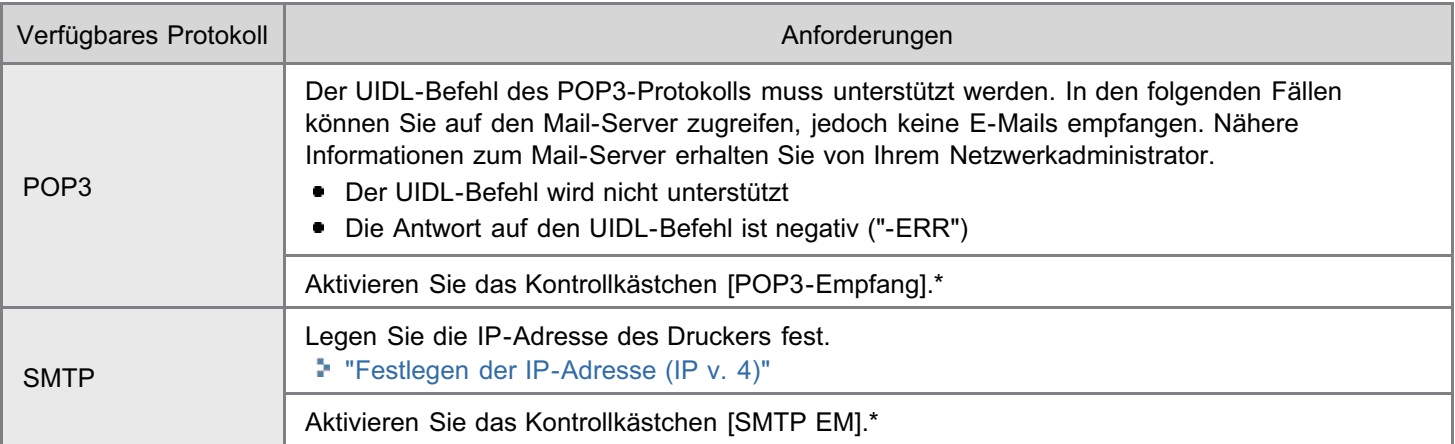

Weitere Einstellungen und die Einstellverfahren finden Sie unter [[Angeben der Einstellungen für den E-Mail-Druck\]](#page-297-0), und legen Sie sie nach Bedarf fest.

#### [Ausdrucken eines vom Multifunktionsgerät übermittelten Faxdokuments](#page-296-0)

Sie können ein vom Canon-Multifunktionsgerät übermitteltes Faxdokument ausdrucken.

#### [Angeben der Einstellungen für den E-Mail-Druck](#page-297-0)

Sie können die Einstellungen für den E-Mail-Druck über das Bedienungsfeld des Druckers, über Remote UI oder über den FTP-Client festlegen.

#### [Manuelles Empfangen und Drucken von E-Mails](#page-302-0)

Sie können E-Mails manuell empfangen und drucken. Es gibt zwei verschiedene Methoden für den manuellen Druck: Drucken über das Bedienungsfeld des Druckers und Drucken über Remote UI.

#### [Drucken der E-Mail-Empfangsprotokollliste](#page-304-0)

Sie können den Verlauf gesendeter oder empfangener E-Mails drucken. Sie können im Sende- oder Empfangsverlauf das Thema und den Absender drucken. Es gibt zwei Methoden für den Druck des Verlaufs gesendeter oder empfangener E-Mails: über das Bedienungsfeld des Druckers und über Remote UI.

#### [Wenn der E-Mail-Druck fehlschlägt](#page-307-0)

Wenn aus einem bestimmten Grund eine E-Mail nicht normal gedruckt wird, wird im Display des Druckers oder in Remote UI und unter Netzwerkstatusdruck eine Fehlermeldung angezeigt, oder im Verlauf gesendeter oder empfangener E-Mails wird ein Fehlercode angezeigt. Treffen Sie Maßnahmen entsprechend den angezeigten Fehlernachrichten und Fehlercodes.

#### Einschränkungen für den E-Mail-Druck

- Angehängte Dateien können nur gedruckt werden, wenn sie das TIFF- oder JPEG-Format aufweisen.
- Pro E-Mail können maximal 3 Dateien angehängt werden. Wenn die Anzahl 3 überschreitet, werden die ersten 3 Dateien gedruckt. Die 4. Datei und weitere Dateien werden jedoch nicht gedruckt.
- Der Hauptteil einer HTML-E-Mail wird als Klartextnachricht gedruckt.  $\bullet$
- Der E-Mail-Text wird mit den Mail-Kopfzeileninformationen gedruckt.  $\bullet$
- Wenn die Anzahl der Zeichen in einer Textzeile (ohne Zeilenumbruch) in einer E-Mail 998 überschreitet, erfolgt ein automatischer Zeilenvorschub. Daher wird der Text in der nächsten Zeile möglicherweise nicht korrekt gedruckt.
- $\bullet$ Wenn sich die Tonerpatrone dem Ende ihrer Nutzungsdauer nähert, ist der Empfang von E-Mails nicht mehr möglich.
- [Austausch der Tonerpatrone](#page-63-0)

#### Einschränkungen für den E-Mail-Druck (Nur, wenn die optionale SD-Karte eingelegt ist)

- Wenn die Textdaten einer E-Mail 25 MB überschreiten, wird der Text nicht gedruckt.
- $\bullet$ Wenn die Kopfzeilendaten einer E-Mail 20 KB überschreiten, wird der über 20 KB hinausgehende Teil der Kopfzeilendaten nicht gedruckt.
- $\bullet$ Angehängte Dateien können nur gedruckt werden, wenn die Größe der einzelnen Dateien maximal 100 MB beträgt. Angehängte Dateien mit mehr als 100 MB werden nicht gedruckt.
- Wenn die Größe einer E-Mail 1,5 GB überschreitet, wird der E-Mail-Text nicht gedruckt.  $\bullet$
- $\bullet$ E-Mails können nicht gedruckt werden, wenn auf der SD-Karte kein freier Speicherplatz vorhanden ist.

#### JPEG-Daten entsprechen den Angaben der ITU-T-Empfehlung T.81.

Beim E-Mail-Druck mit diesem Drucker entsprechen die JPEG-Daten den Angaben der ITU-T-Empfehlung T.81. TIFF-Daten entsprechen den Angaben von Adobe TIFF Revision 6.0 und IETF RFC2301 (Dateiformat für Internet FAX).

#### Internet FAX Simple Mode (Einfacher Modus) wird unterstützt.

Die E-Mail-Druckfunktion dieses Druckers unterstützt Internet FAX Simple Mode (Einfacher Modus).

#### Informationen zum Unterstützungsstatus von Verschlüsselungsmethoden für JPEG-Daten

Für diesen Drucker lautet der Unterstützungsstatus folgendermaßen.

- **Unterstützte Verschlüsselungsmethode** DCT Baseline
- Nicht unterstützte Verschlüsselungsmethoden DCT-Erweiterung Reversible Komprimierung Hierarchisch

#### Informationen zum Unterstützungsstatus von Verschlüsselungsmethoden für TIFF-Daten

Für diesen Drucker lautet der Unterstützungsstatus folgendermaßen.

- **Unterstützte Verschlüsselungsmethoden** Unkomprimiert ITU-T-Empfehlung T.4 Eindimensionale Codierung ITU-T-Empfehlung T.4 Zweidimensionale Codierung ITU-T-Empfehlung T.6 Basis-Faksimile-Codierung ITU-T-Empfehlung T.81 JPEG (nur Basis-DCT) Paketbits (Apple Macintosh Paketbits) **LZW**
- Nicht unterstützte Verschlüsselungsmethoden ITU-T-Empfehlung T.82 JBIG ITU-T-Empfehlung T.43 JBIG ITU-T-Empfehlung T.44 MRC

#### Informationen zum Unterstützungsstatus für Verschlüsselungstypen

Für diesen Drucker lautet der Unterstützungsstatus folgendermaßen.

- 7bit  $\bullet$
- 8bit
- $\bullet$ binary
- $\bullet$ quoted-printable
- base64
- uuencode  $\bullet$
- **x-uuencode**

#### Informationen zum Unterstützungsstatus für Zeichensätze

Für diesen Drucker lautet der Unterstützungsstatus folgendermaßen. (Wenn keine Zeichensätze angegeben wurden, werden die Daten mit "us-ascii" verarbeitet.)

- us-ascii
- $\bullet$ iso-8859-1
- iso-8859-15

### <span id="page-296-0"></span>Ausdrucken eines vom Multifunktionsgerät übermittelten Faxdokuments

036A-0KX

Das Einrichten des Druckers als SMTP-Server ermöglicht es Ihnen, ein vom Canon-Multifunktionsgerät übermitteltes Faxdokument auszudrucken.

Zur Verwendung dieser Funktion müssen die erforderlichen Einstellungen und Vorgänge für die Übermittlung der Dokumente an diesen Drucker mithilfe einer Internet-Faxadresse (I-Fax) am Multifunktionsgerät durchgeführt werden.

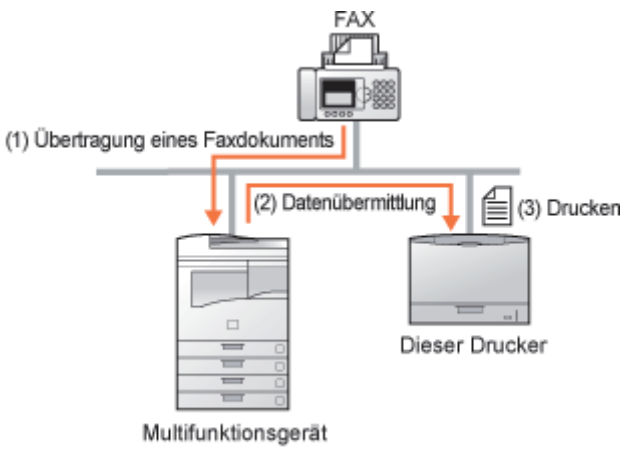

(von Canon)

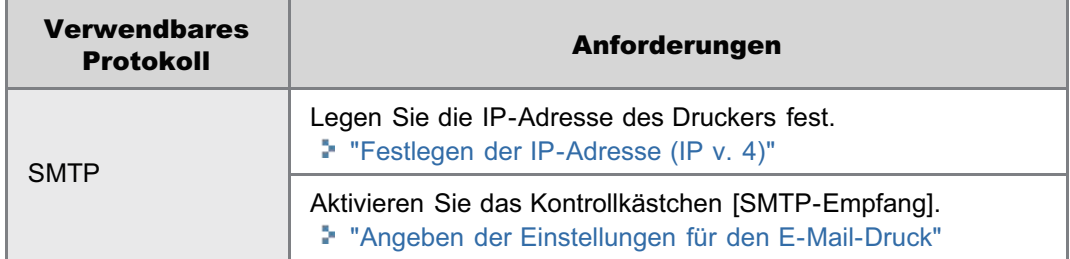

#### **<sup>@</sup>WICHTIG**

#### Einschränkungen für das Internet-Fax

- Angehängte Dateien können nur gedruckt werden, wenn sie im TIFF-Format vorliegen.
- $\bullet$ Nur jeweils eine angehängte Datei kann verarbeitet werden.

Wenn mehrere Dateien angehängt sind, kann nur die erste Datei gedruckt werden. Die zweite und die folgenden Dateien werden nicht gedruckt.

Wenn sich die Tonerpatrone dem Ende ihrer Nutzungsdauer nähert, ist der Empfang von Faxdokumenten nicht mehr möglich. Wenn sich die Tonerpatrone dem Ende ihrer Nutzungsdauer nähert, während der Drucker ein Faxdokument empfängt oder druckt, stellt der Drucker den Druckbetrieb ein.

#### "[Austausch der Tonerpatrone](#page-63-0)"

Faxdokumente, die von diesem Drucker nicht empfangen werden können, werden am Canon-Multifunktionsgerät als der Dokumentübermittlungsquelle ausgedruckt.

#### Einschränkungen für das Internet-Fax (nur, wenn die optionale SD-Karte eingelegt ist)

Die maximale druckbare Größe einer angehängten Datei beträgt 100 MB pro Datei. Größere Dateien als 100 MB werden nicht ausgedruckt.

### <span id="page-297-0"></span>Angeben der Einstellungen für den E-Mail-Druck

Lesen Sie vor der Einrichtung den Abschnitt "[Achtung \(Angeben der Einstellungen für den E-Mail-Druck\)](#page-300-0)".

In diesem Abschnitt werden die Vorgehensweisen beim Speichern oder Ändern der Einstellungen über einen Web-Browser (Remote UI) beschrieben.

Starten Sie Remote UI, und melden Sie sich dann als Administrator an.

["Starten von Remote UI"](#page-512-0)

# 2

3

1

Wählen Sie [Netzwerk] unter [Einstellungen] im Menü [Einstellungen/Speicherung] aus.

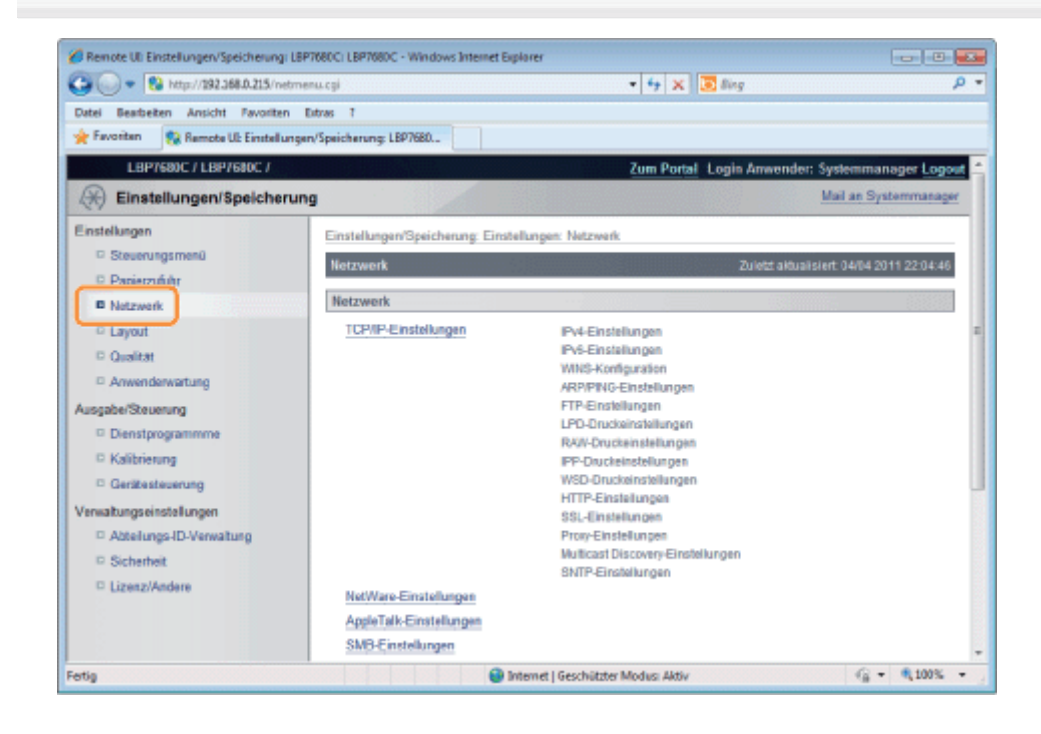

#### Klicken Sie rechts neben [E-Mail-Druckeinstellungen] auf [Bearbeiten...].

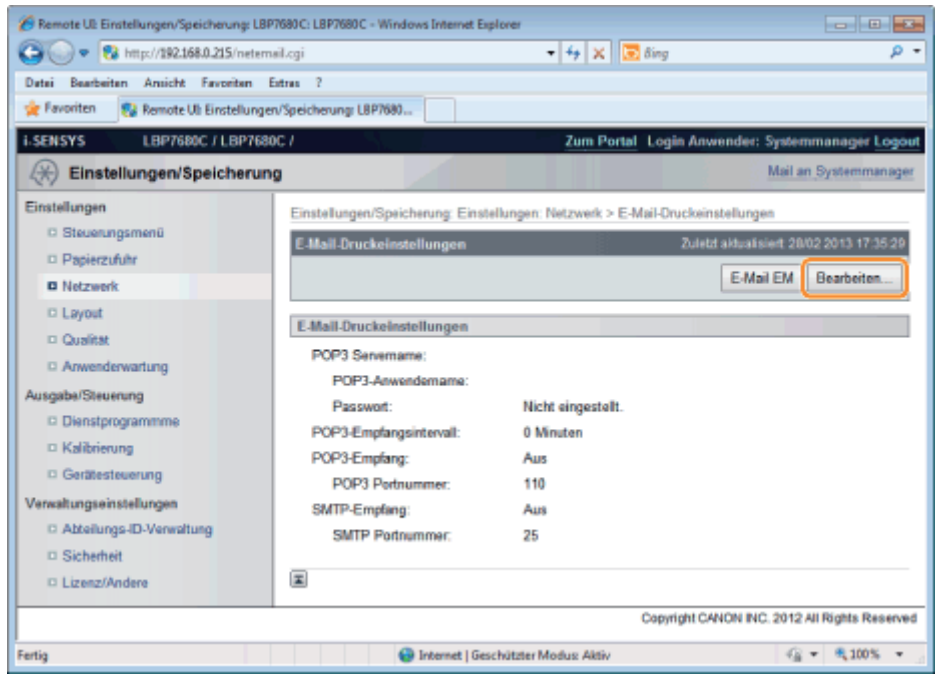

#### Geben Sie die Einstellungen für die E-Mail-Druckfunktion an.

4

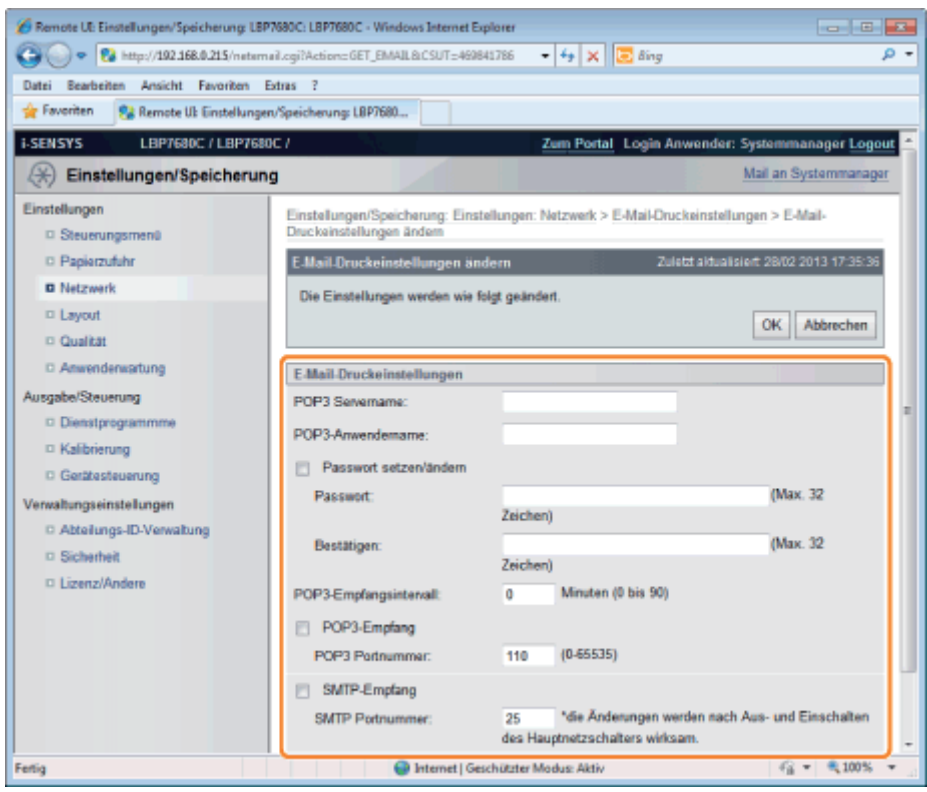

#### Wenn Sie das POP3-Protokoll verwenden möchten

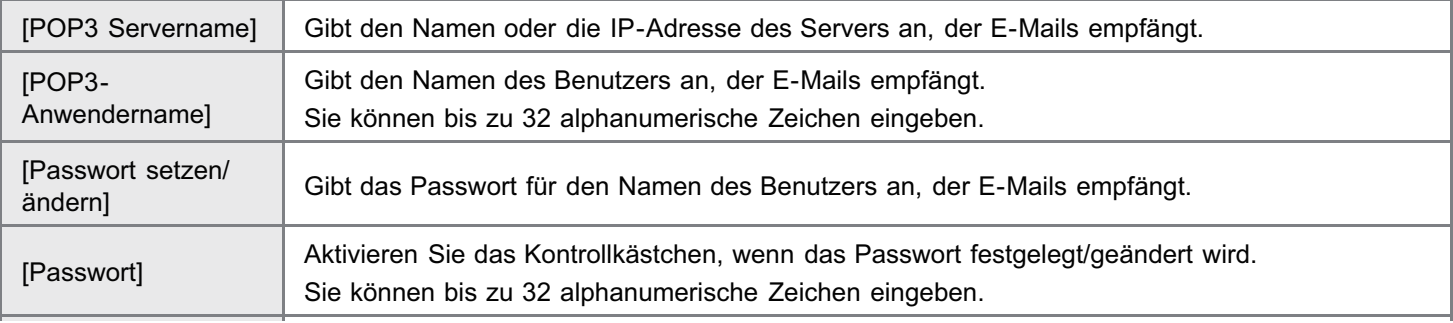

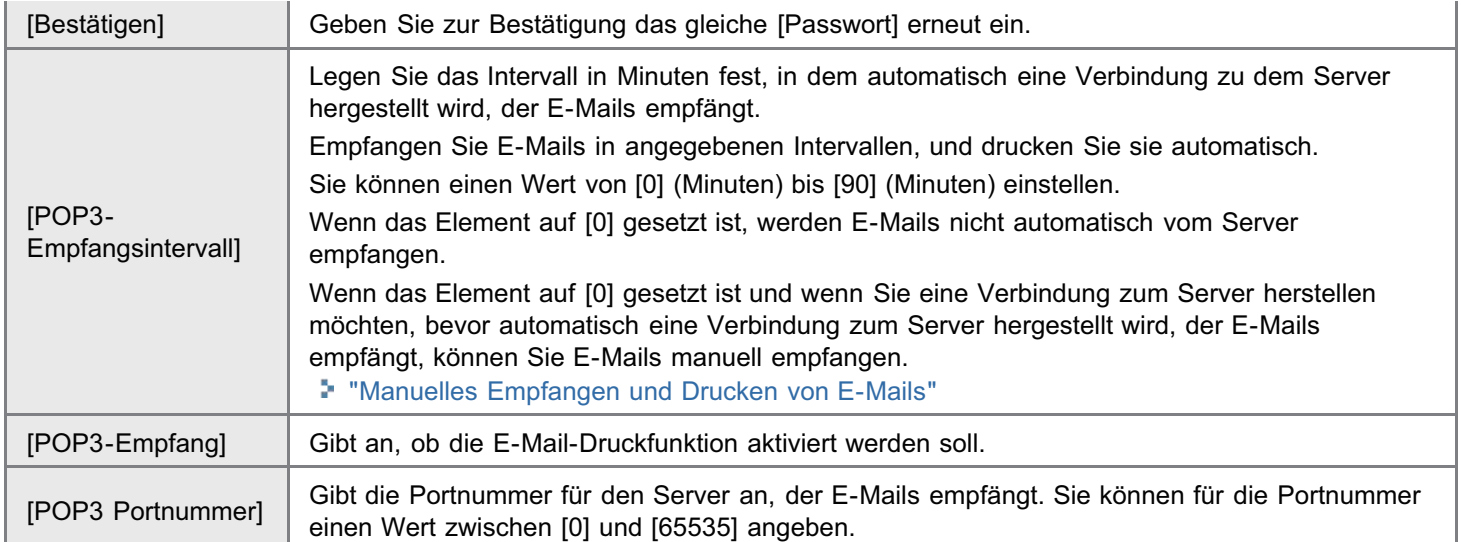

#### Wenn Sie das SMTP-Protokoll verwenden möchten

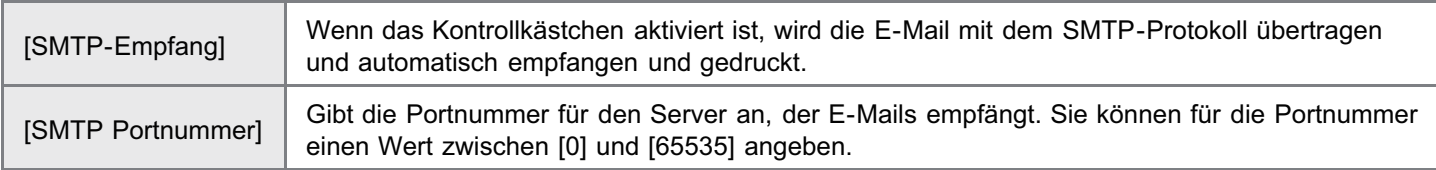

# 5

### Klicken Sie auf [OK].

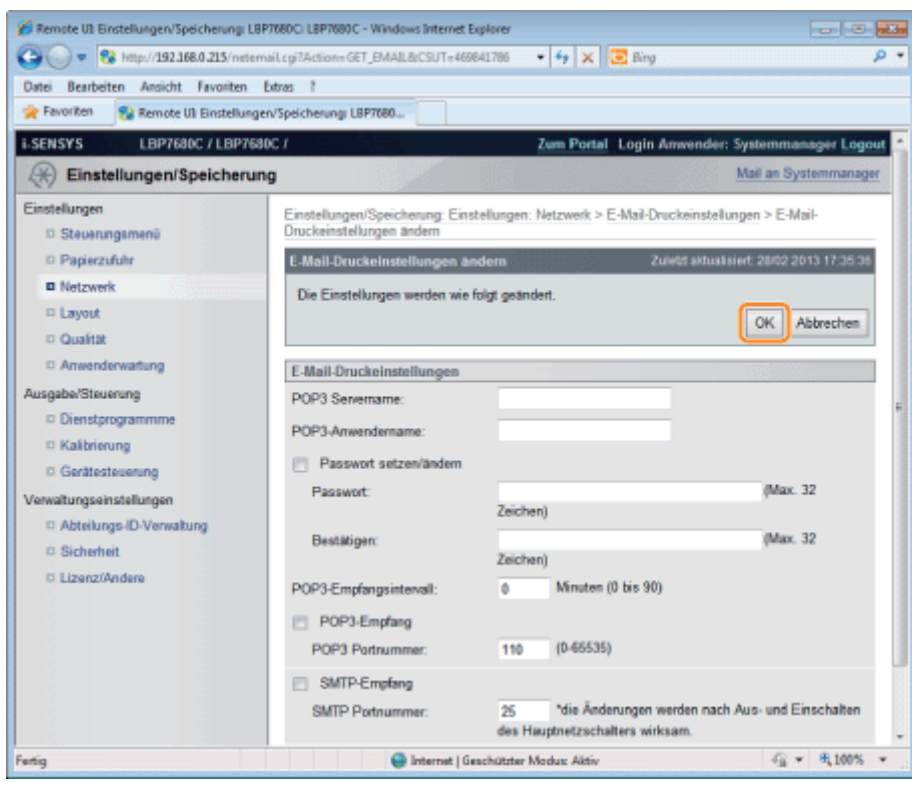

#### Einstellungen für die Verwendung des POP3-Protokolls

Die folgenden Einstellungen gelten für den Druck von E-Mails.

: Angabe möglich : Angabe nicht möglich

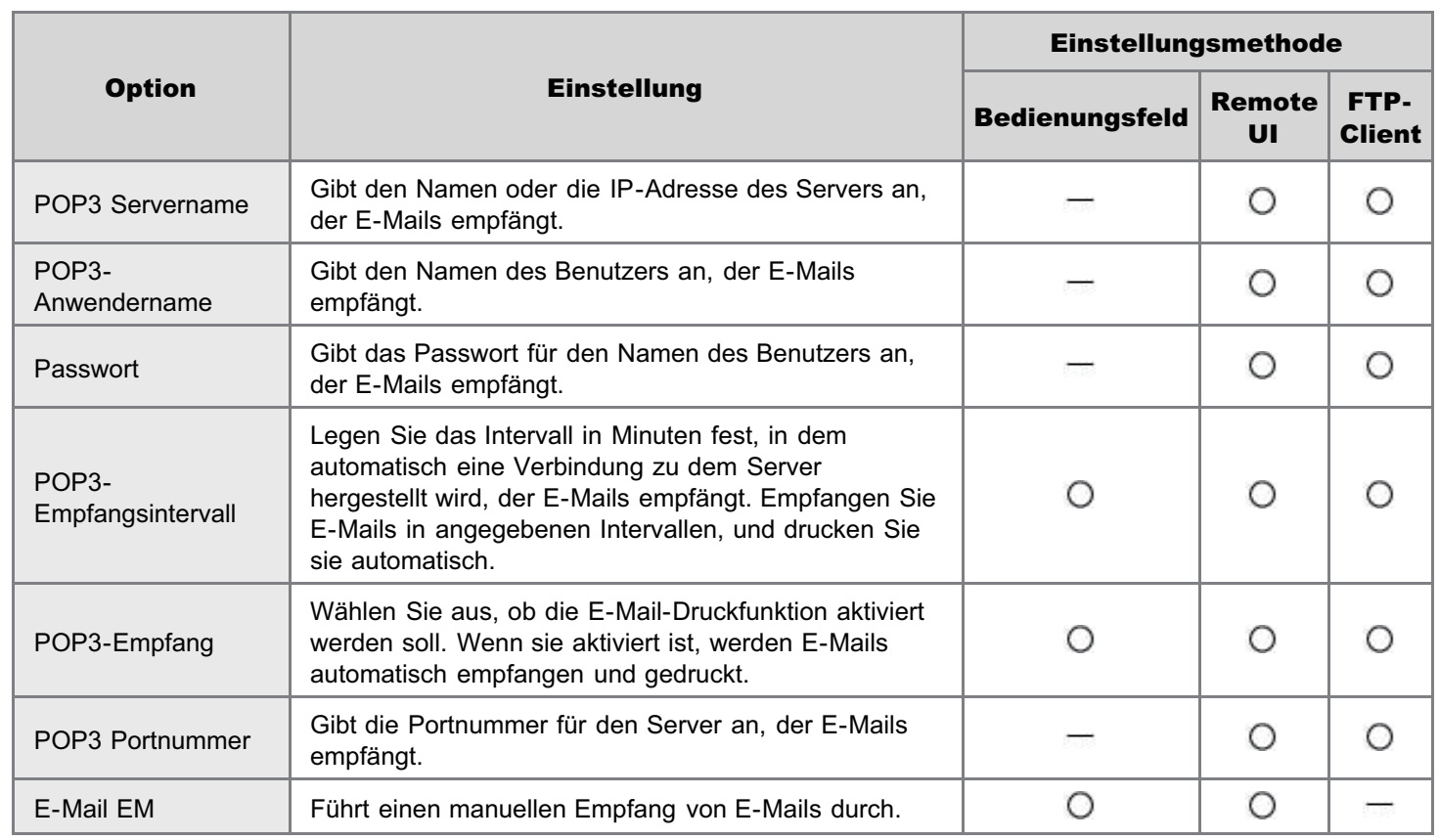

#### Einstellungen für die Verwendung des SMTP-Protokolls

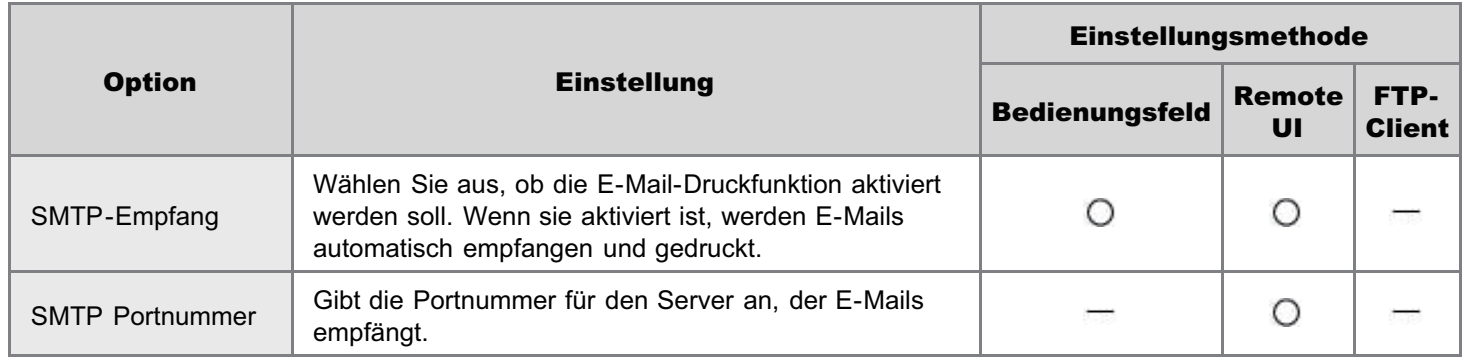

#### Andere Einstellungen

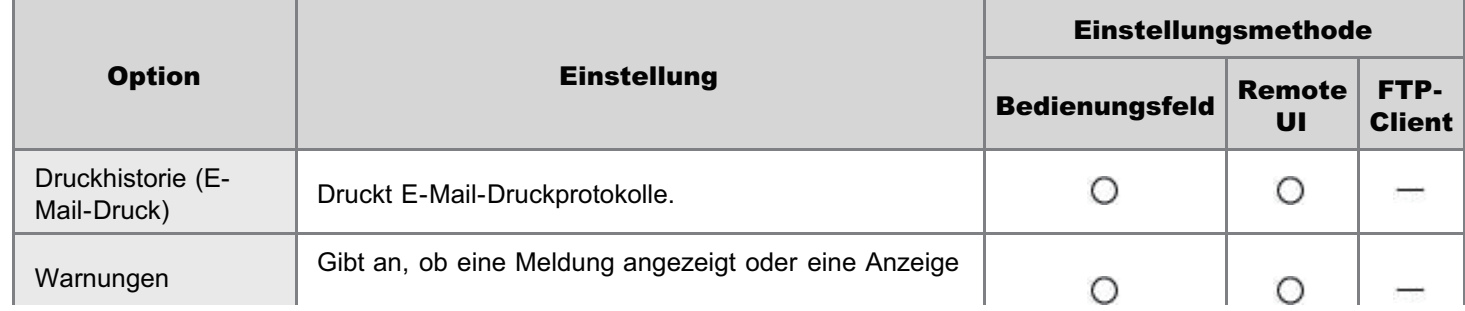

### <span id="page-300-0"></span>Achtung (Angeben der Einstellungen für den E-Mail-Druck)

Sie können sie über das Bedienungsfeld des Druckers, über Remote UI oder über den FTP-Client festlegen.

036A-066

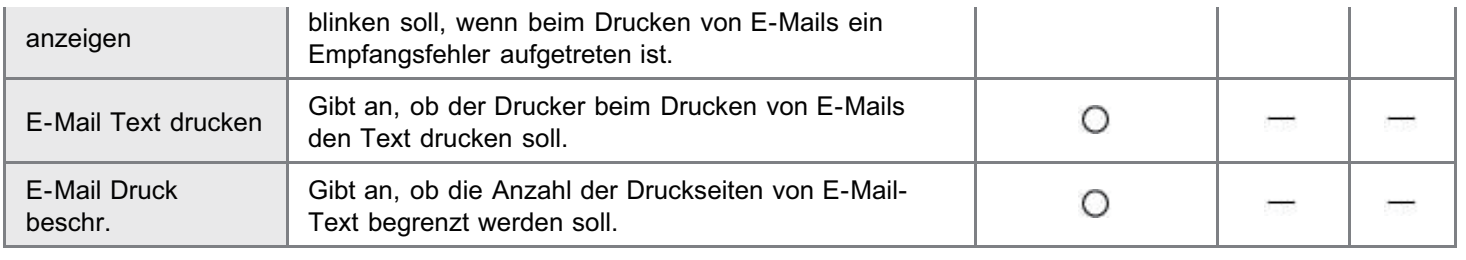

### <span id="page-302-0"></span>Manuelles Empfangen und Drucken von E-Mails

#### **<sup>@</sup>WICHTIG**

#### Empfangen von E-Mails

Der Drucker kann E-Mails nur empfangen, wenn er online ist.

#### Wenn das POP3-Protokoll verwendet wird

Wenn eingestellt wurde, dass E-Mails automatisch mit [POP3-Empfangsintervall] empfangen werden, und Sie versuchen, eine E-Mail manuell zu empfangen, während die E-Mail automatisch empfangen wird, werden Ihre Aktionen ignoriert. "[Angeben der Einstellungen für den E-Mail-Druck"](#page-297-0)

#### Wenn das SMTP-Protokoll verwendet wird

E-Mails werden automatisch empfangen und gedruckt. Sie müssen nicht manuell empfangen und gedruckt werden. "[Angeben der Einstellungen für den E-Mail-Druck"](#page-297-0)

Drucken über das Bedienungsfeld des Druckers

#### Vergewissern Sie sich, dass der Drucker online ist.

Wenn der Drucker nicht online ist, drücken Sie  $\lceil \bigcap \rceil$  ( $\rightarrow$ : Online).

# 2

1

Drücken Sie [ |  $\mathbb{Z}$  | |  $\mathbb{Z}$  | (  $\mathbb{R}/$  |  $\mathbb{F}$  | : Dienstprogramm), um das Menü "Dienstprogramm" anzuzeigen.

# 3

Drücken Sie [▲] und [▼], wählen Sie [E-Mail-Druckprogr.] aus, und drücken Sie dann [OK].

# 4

Drücken Sie [A] und [V], wählen Sie [Empfangene E-Mails] aus, und drücken Sie dann [OK].

# 5

1

Wenn <Ausführen?> angezeigt wird, drücken Sie [ $\blacktriangledown$ ], wählen Sie [Ja] aus, und drücken Sie dann [OK].

Der Drucker wird mit dem Mail-Server verbunden. Der Drucker empfängt die an den Drucker adressierten E-Mails und druckt sie.

#### Drucken über Remote UI

036A-067

["Starten von Remote UI"](#page-512-0)

# 2

Wählen Sie [Netzwerk] unter [Einstellungen] im Menü [Einstellungen/Speicherung] aus.

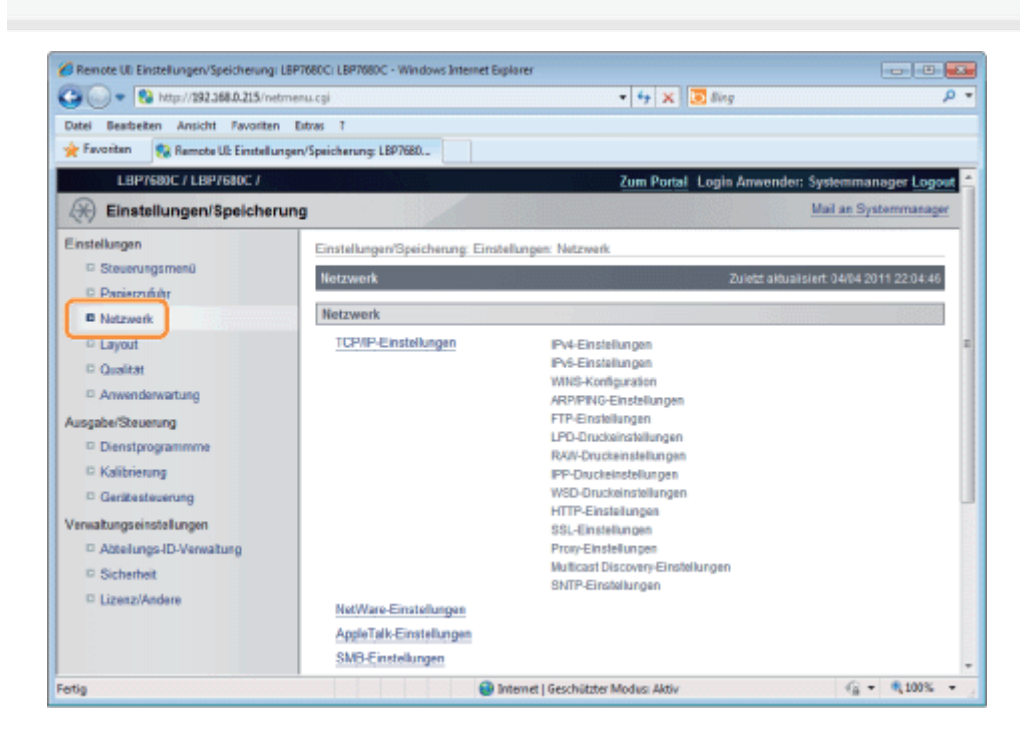

3

#### Klicken Sie rechts neben [E-Mail-Druckeinstellungen] auf [E-Mail EM].

Der Drucker wird mit dem Mail-Server verbunden. Der Drucker empfängt die an den Drucker adressierten E-Mails und druckt sie.

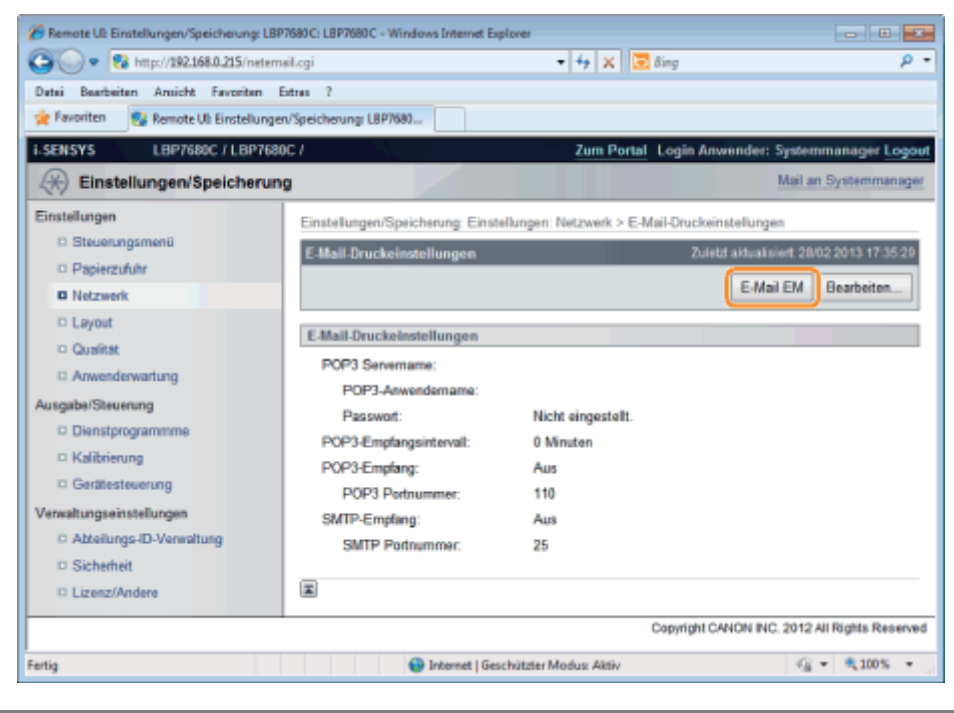

036A-068

<span id="page-304-0"></span>Lesen Sie vor dem Drucken den Abschnitt ["Achtung \(Drucken des Verlaufs gesendeter oder empfangener E-Mails\)](#page-306-0)".

#### Drucken über das Bedienungsfeld des Druckers

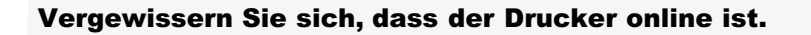

Wenn der Drucker nicht online ist, drücken Sie [ $\bigcap$ ] ( $\rightarrow$ : Online).

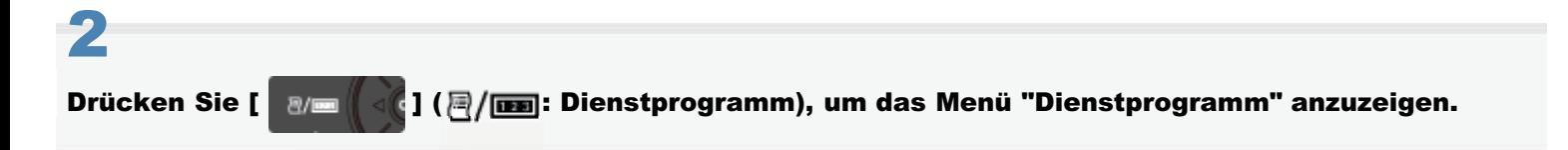

# 3

1

Drücken Sie [▲ ] und [▼ ], wählen Sie [E-Mail-Druckprogr.] aus, und drücken Sie dann [OK].

# 4

Drücken Sie [▲ ] und [▼ ], wählen Sie [Liste empf. E-Mails] aus, und drücken Sie dann [OK].

# 5

Wenn <Ausführen?> angezeigt wird, drücken Sie [V], wählen Sie [Ja] aus, und drücken Sie dann [OK].

Die E-Mail-Empfangsprotokollliste wird gedruckt.

Drucken über Remote UI

Starten Sie Remote UI, und melden Sie sich dann als Administrator an.

["Starten von Remote UI"](#page-512-0)

# 2

1

Klicken Sie im Menü [Einstellungen/Speicherung] unter [Ausgabe/Steuerung] auf [Dienstprogrammme].

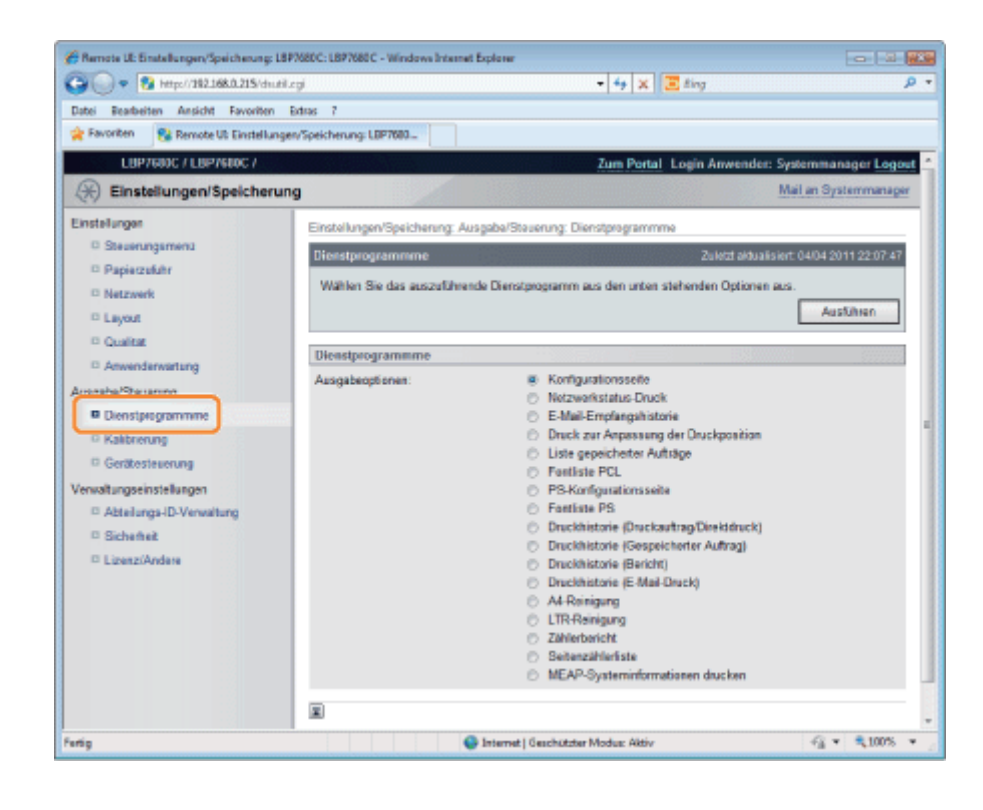

3

#### Wählen Sie [E-Mail-Empfangshistorie] aus, und klicken Sie auf [Ausführen].

Die E-Mail-Empfangsprotokollliste wird gedruckt.

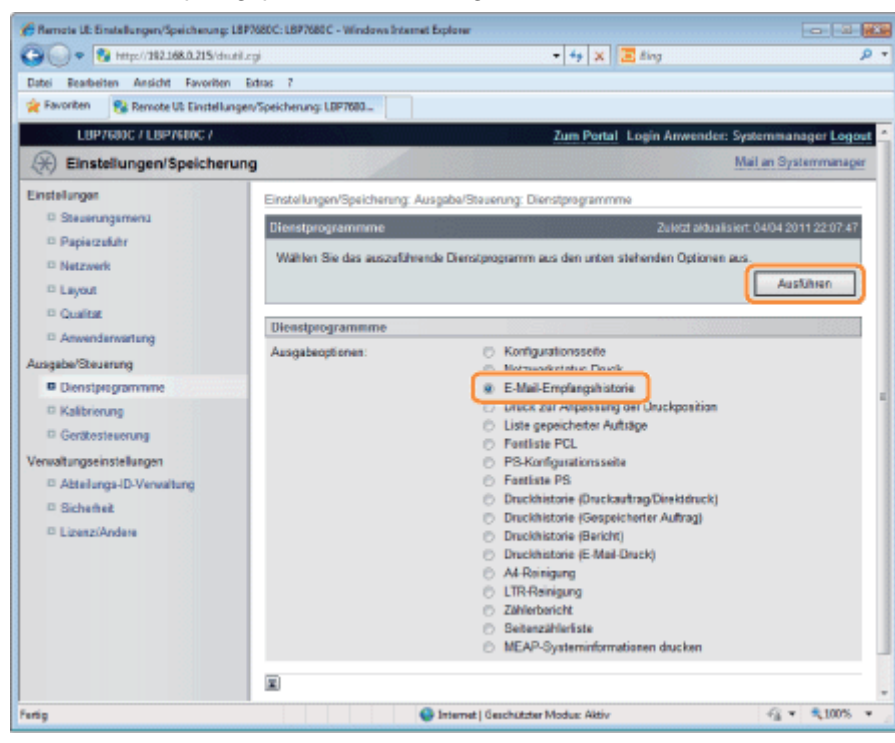

### <span id="page-306-0"></span>Achtung (Drucken des Verlaufs gesendeter oder empfangener E-Mails)

#### **<sup>@</sup>** WICHTIG

#### Löschen aller E-Mail-Empfangsprotokolle

Gehen Sie folgendermaßen vor, um sie zu löschen.

- Wenn die optionale SD-Karte eingelegt ist
- Formatieren der SD-Karte in [Wartung SD-Karte]
- "[Menü \[Setup\] \(Optionen von \[Anwenderwartung\]\)"](#page-568-0)
- Wenn die optionale SD-Karte nicht eingelegt ist

Schalten Sie den Drucker aus.

"[Ein-/Ausschalten des Druckers"](#page-183-0)

#### $\n *HINWEIS*\n$

#### Informationen zum E-Mail-Empfangsprotokoll

Es können bis zu 60 E-Mail-Empfangsprotokolle gedruckt werden.

#### Wenn eine E-Mail aus einem bestimmten Grund nicht ordnungsgemäß gedruckt wird

Im E-Mail-Empfangsprotokoll wird in [EM Ergebnisse] ein Fehlercode gedruckt. Siehe "[Wenn der E-Mail-Druck](#page-307-0) [fehlschlägt](#page-307-0)".

036A-069

<span id="page-307-0"></span>Führen Sie abhängig von den angezeigten Fehlermeldungen und Fehlercodes die folgenden Aktionen durch. Die Fehlermeldungen und Fehlercodes werden an den folgenden Positionen angezeigt.

036A-06A

- Druckerdisplay
- Remote UI (Seite [Fehlerinformationen] im Menü [Status Monitor/Abbruch])
- Netzwerkstatus drucken
- ["Listen, die allen Einstellungen im Druckmodus gemein sind"](#page-876-0)
- Verlauf gesendeter oder empfangener E-Mails

Informationen zu Druckmethoden finden Sie im Abschnitt "[Drucken der E-Mail-Empfangsprotokollliste"](#page-304-0).

#### Fehlermeldungen, die im Display, in Remote UI und unter Netzwerkstatusdruck angezeigt werden

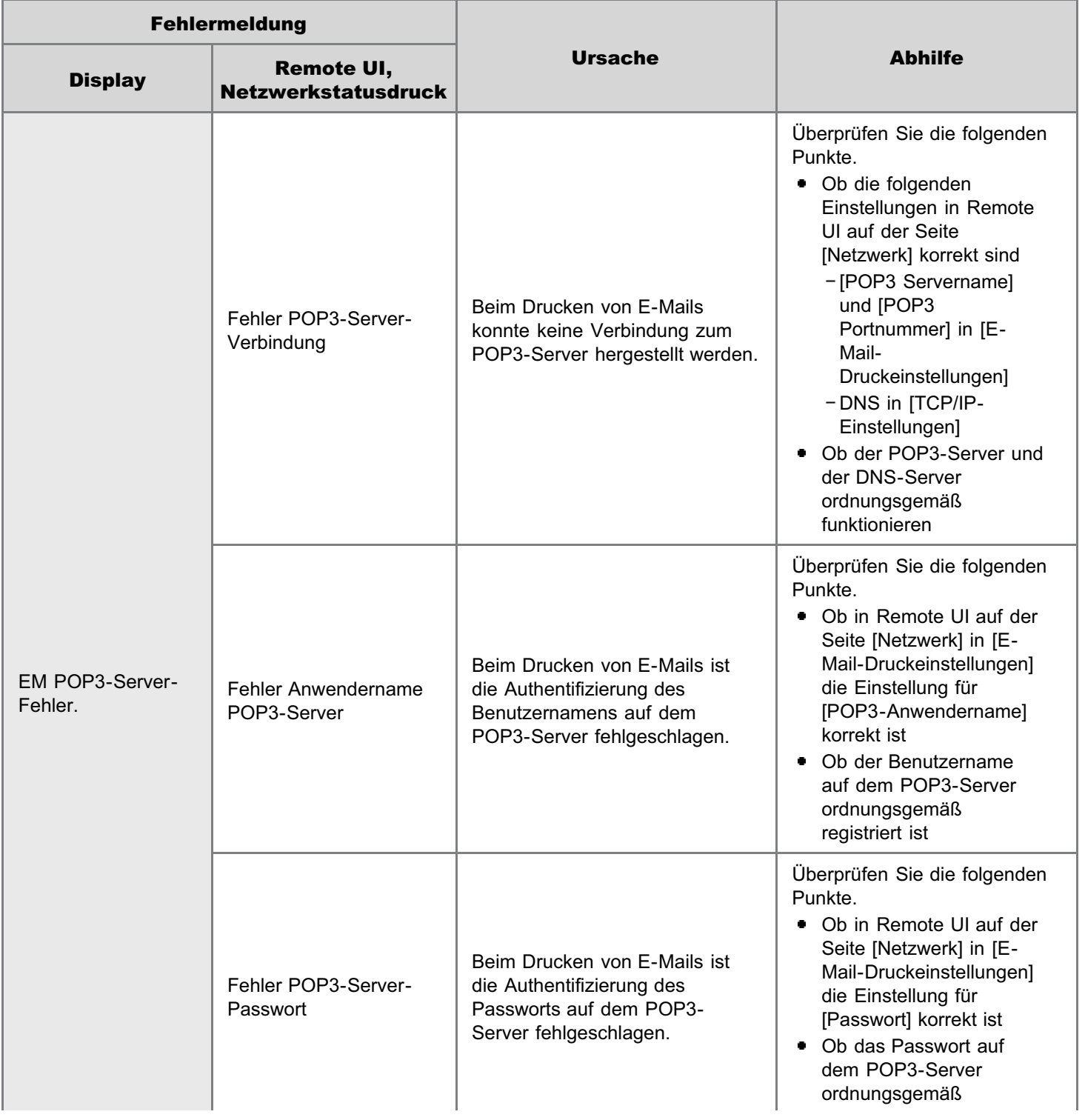

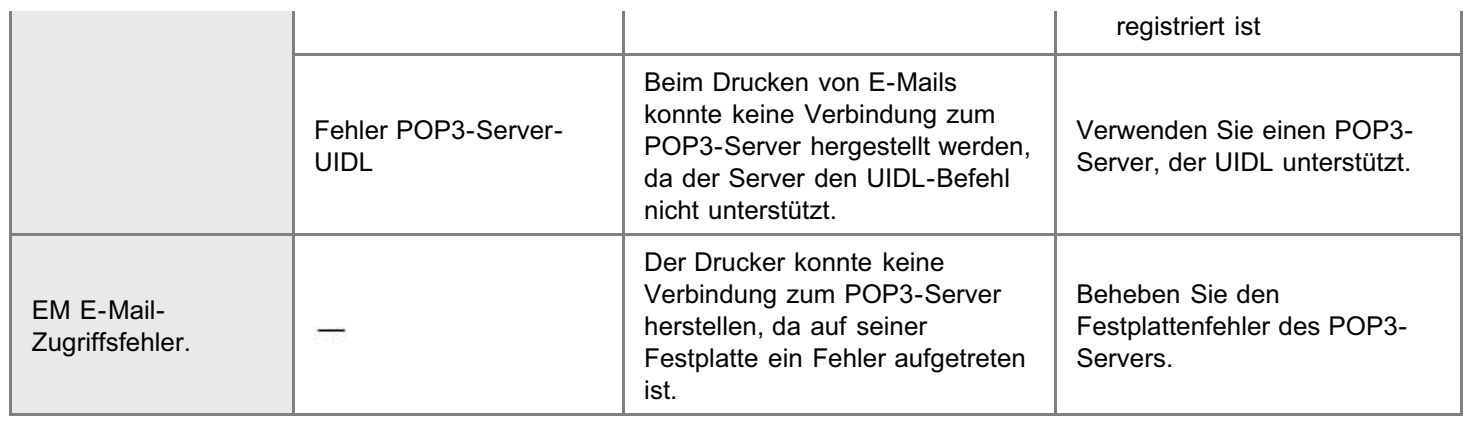

#### Fehlercodes, die in der E-Mail-Empfangsprotokollliste\* angezeigt werden

Wenn mehrere Fehler aufgetreten sind, wird nur der Fehler mit der höchsten Priorität angezeigt (hoch: 407 > niedrig: 499).

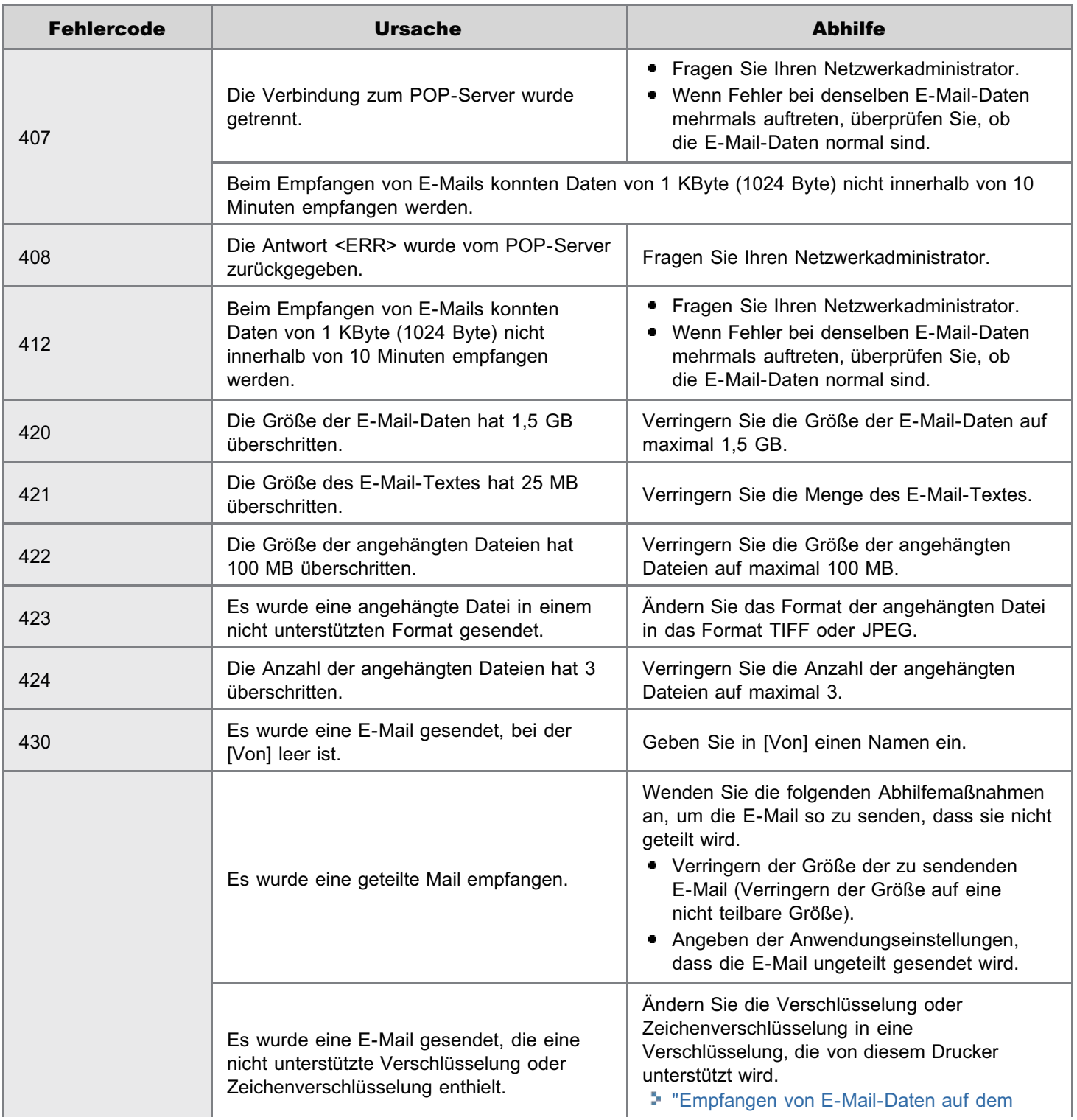

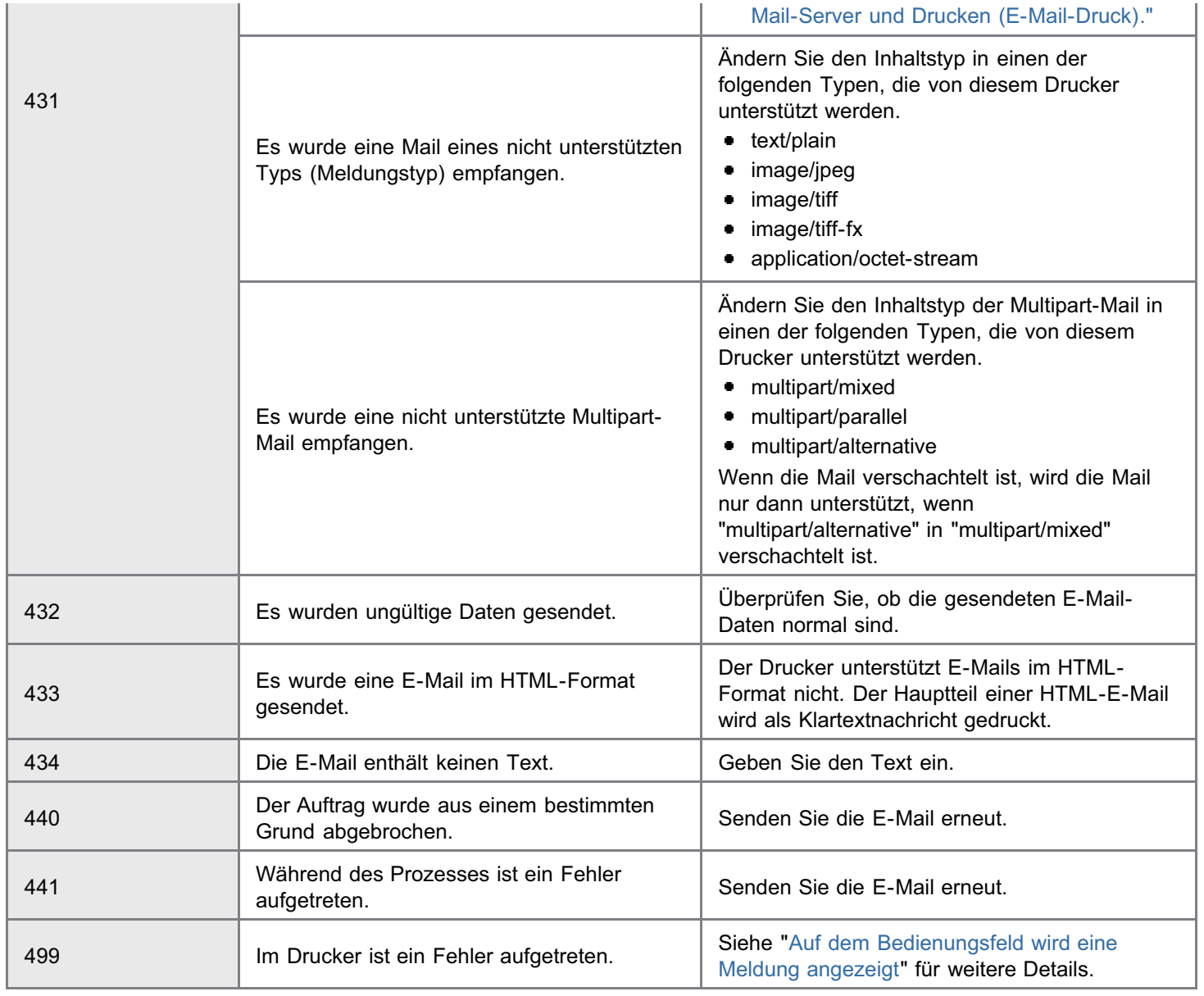

### Drucken von Dateien über den Drucker mithilfe von FTP-Client

036A-06C

Sie können über den Drucker Dateien drucken, indem Sie mit dem FTP-Client auf den FTP-Server des Druckers zugreifen.

#### **<sup>(\*)</sup>** WICHTIG

Aktivieren Sie für den Druck über FTP das Kontrollkästchen [FTP-Druck verwenden]. "[Konfigurieren der Protokolleinstellungen"](#page-411-0)

#### Starten Sie die Eingabeaufforderung.

#### $\n *HINWEIS*\n$

#### Wenn Sie Windows verwenden

Gehen Sie folgendermaßen vor, um die Eingabeaufforderung auszuführen.

Wählen Sie aus dem Menü [Start] die Option [Alle Programme] oder [Programme]  $\rightarrow$  [Zubehör]  $\rightarrow$ [Eingabeaufforderung] aus.

#### Wenn Sie UNIX verwenden

Zeigen Sie den Konsolendialog an.

# 2

1

Kopieren Sie die zu druckende Datei in das Verzeichnis, das in der Eingabeaufforderung angezeigt wird.

# 3

Geben Sie "ftp <die IP-Adresse des Druckers>" in die Eingabeaufforderung ein, und drücken Sie dann auf Ihrer Tastatur die Taste [EINGABE].

Eingabebeispiel: "ftp 192.168.0.215"

Wenn Sie sich über die IP-Adresse des Druckers nicht sicher sind Fragen Sie Ihren Netzwerkadministrator.

# 4

Geben Sie den Benutzernamen für den FTP-Druck ein, und drücken Sie dann auf Ihrer Tastatur die Taste [EINGABE].

- Der Standard-Benutzername ist "guest".
- Sie können keine anonyme Anmeldung vornehmen.

# 5

Geben Sie das Passwort für den FTP-Druck ein, und drücken Sie dann auf Ihrer Tastatur die Taste [EINGABE].

Das Standardpasswort ist "7654321".

### 6

7

8

Geben Sie "put <der Name der zu druckenden Datei>" ein, und drücken Sie dann auf Ihrer Tastatur die Taste [EINGABE].

- Eingabebeispiel: "put sample.txt"
- $\rightarrow$  Die Datei wird über den Drucker gedruckt.

#### **MICHTIG**

#### Wenn Sie eine Datei drucken

Drucken Sie die Datei im Modus "Binär".

Geben Sie "quit" ein, und drücken Sie dann auf Ihrer Tastatur die Taste [EINGABE].

#### Geben Sie "exit" ein, und drücken Sie dann auf Ihrer Tastatur die Taste [EINGABE].

 $\rightarrow$  Die Eingabeaufforderung wird geschlossen.

### Angeben eines Passworts für ein Dokument und den Druck (Geschützter Druck) (nur LBP7680Cx)

036A-06E

Bei einem geschützten Druck oder verschlüsselten geschützten Druck wird ein Druckauftrag, für den ein Passwort angegeben wurde, auf der SD-Karte des Druckers gespeichert; der Auftrag wird gedruckt, indem das Passwort über das Bedienungsfeld des Druckers eingegeben wird. Diese Funktion eignet sich besonders, wenn Sie vertrauliche Dokumente usw. drucken, die nicht von anderen gelesen werden sollen.

Lesen Sie vor dem Drucken den Abschnitt ["Achtung \(Angeben eines Passworts für ein Dokument und den Druck](#page-315-0) [\(Geschützter Druck\)\)"](#page-315-0).

Sie wird nur verwendet, wenn die optionale SD-Karte eingelegt ist.

#### Drucken Sie einen geschützten Druckauftrag oder einen verschlüsselten geschützten Druckauftrag über den Druckertreiber.

#### $\n *HINWEIS*\n$

1

#### Drucken eines geschützten Druckauftrags

Sie drucken einen geschützten Druckauftrag, indem Sie im Druckertreiber [Geschützter Druck] auswählen und dann den Benutzernamen und das Passwort eingeben.

#### Anzahl der Zeichen, die für einen geschützten Druckauftrag angegeben werden kann

Geben Sie den Benutzernamen für einen geschützten Druck mit maximal 15 alphanumerischen Zeichen und das Passwort mit 1 bis 7 Zeichen an.

#### Nähere Informationen zum verschlüsselten geschützten Druck

Nähere Informationen zur Einschränkung bei der Anzahl der Zeichen eines Passworts für einen verschlüsselten geschützten Druck sowie zum Drucken des Auftrags finden Sie in der Hilfe des "Treiber-Add-In für verschlüsselten geschützten Druck".

Sie können die Hilfe aus dem Druckertreiber anzeigen, nachdem Sie das "Treiber-Add-In für verschlüsselten geschützten Druck" installiert haben.

# 2

3

5

Gehen Sie für den Druck zum Drucker.

#### Vergewissern Sie sich, dass der Drucker online ist.

Wenn der Drucker nicht online ist, drücken Sie [  $\bigcap$  ] ( $\longrightarrow$ : Online).

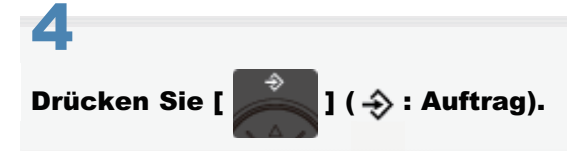

Wählen Sie mit [  $\blacktriangle$  ] und [  $\blacktriangledown$ ] die Option [Geschützter Druck] oder [Verschlüss.Druck] aus, und drücken Sie dann [OK].

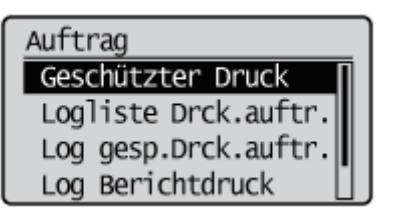

# 6

Wenn die Benutzernamen angezeigt werden, wählen Sie mit [ i] und [  $\blacktriangledown$ ] den Zielbenutzernamen aus, und drücken Sie dann [OK].

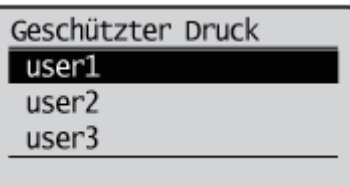

Wenn die Dateinamen angezeigt werden, wählen Sie mit [A] und [V] den Zieldateinamen aus, und drücken Sie dann [OK].

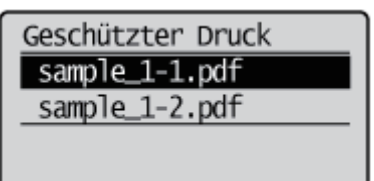

# 8

7

#### Geben Sie die [PIN] ein, und drücken Sie dann [OK].

Erhöhen oder verringern Sie eine Zahl mit [ iii und [  $\blacktriangledown$ ], und versetzen Sie dann den Cursor mit [  $\blacktriangleleft$ ] und [ $\blacktriangleright$ ].

**PTN**  $1234$ O/U Tast.:Wert just. R/L Tast.: Cursor bew.

 $\rightarrow$  Die angegebene Datei wird gedruckt.

#### $\n *HINWEIS*\n$

#### Eingeben eines Passworts über das Bedienungsfeld

Es können nur Zahlen eingegeben werden.

#### Wenn ein Passwort alphabetische Zeichen oder Symbole enthält

Für ein Passwort können abhängig von der Treiberversion für den verschlüsselten geschützten Druck alphabetische Zeichen oder Symbole angegeben werden. In diesem Fall drucken Sie einen verschlüsselten geschützten Druckauftrag über Remote UI.

Nähere Informationen zur Vorgehensweise bei der Verwendung von Remote UI finden Sie im Abschnitt "[Remote UI"](#page-511-0).

L

Т

### <span id="page-315-0"></span>Achtung (Angeben eines Passworts für ein Dokument und den Druck (Geschützter Druck))

#### $\n *HINWEIS*\n$

#### Umgebung, in der diese Funktion nicht verfügbar ist

Sie können diese Funktion nicht in der DOS-Anwendung, unter UNIX oder auf einem anderen Computer verwenden, auf dem der Druckertreiber nicht verwendet werden kann. Druckaufträge werden im Modus [Druck] verarbeitet.

#### Wenn die Menge an Daten oder die Anzahl der Aufträge, die Sie auf der SD-Karte speichern können, den Grenzwert überschreiten

Die Meldung <Geschützter Druck nicht durchführbar.> wird angezeigt. Wenn die Meldung angezeigt wird, gehen Sie folgendermaßen vor.

- (1) Drücken Sie [ | ] (- : Online), um den Fehler zu überspringen. (Der Auftrag, für den der Fehler übersprungen wurde, wird gelöscht.)
- (2) Löschen Sie alle unnötigen Aufträge, die auf der SD-Karte gespeichert sind.
- (3) Speichern Sie die geschützten Druckaufträge erneut.

#### Wenn Sie die Funktion "Verschlüsselter geschützter Druck" verwenden, deren Sicherheit für die Datenkommunikation und gespeicherte Daten erhöht ist

Sie müssen das "Treiber-Add-In für verschlüsselten geschützten Druck" installieren.

Einzelheiten zum Installationsvorgang finden Sie in der Datei "Readme.txt" auf der mitgelieferten CD-ROM.

Wir empfehlen beim Drucken geschützter Druckaufträge einen verschlüsselten geschützten Druck zu verwenden.

#### Zeitpunkt zum Löschen geschützter Druckaufträge

Geschützte Druckaufträge oder verschlüsselte geschützte Druckaufträge werden in den folgenden Fällen gelöscht:

- Wenn der Drucker ausgeschaltet wird
- Wenn ein Kaltstart oder Warmstart durchgeführt wird
- Nachdem ein geschützter Druckauftrag oder ein verschlüsselter geschützter Druckauftrag gedruckt wurde  $\bullet$
- Wenn über einen festgelegten Zeitraum kein Druckvorgang über das Bedienungsfeld des Druckers oder über Remote UI durchgeführt wurde
- Das Zeitintervall, ab dem kein Druckvorgang über Remote UI oder das Bedienungsfeld des Druckers über einen festgelegten Zeitraum durchgeführt wird bis der Drucker Aufträge löscht, ist in den Standardeinstellungen auf "1 Stunde" gesetzt. Sie können die Einstellung für das Zeitintervall ändern.
- "[Menü \[Setup\] \(Optionen von \[Steuerungsmenü\]\)"](#page-550-0)

036A-06F

### Speichern eines Dokuments auf der SD-Karte im Drucker (Druck gespeicherter Aufträge) (nur LBP7680Cx)

Sie können Druckaufträge auf der SD-Karte (Box) im Drucker speichern, indem Sie im Druckertreiber für diesen Drucker [Speichern] auswählen.

Zudem können bei gespeicherten Aufträgen die folgenden Vorgänge über das Bedienungsfeld des Druckers und über Remote UI durchgeführt werden.

#### [Drucken eines gespeicherten Auftrags über das Bedienungsfeld des Druckers](#page-317-0)

Sie können Daten drucken, indem Sie die gespeicherte Box oder den gespeicherten Auftrag auswählen.

#### [Anzeigen oder Verwalten der in einer Box gespeicherten Aufträge \(Wiederaufnehmen](#page-319-0) [oder Löschen\)](#page-319-0)

Sie können die in einer Box gespeicherten Aufträge überprüfen oder verwalten. Sie können Aufträge wiederaufnehmen (drucken) und löschen. Sie können die Aufträge auch im Detail überprüfen. Dieser Vorgang wird über Remote UI durchgeführt.

#### [Ändern der Boxeinstellungen](#page-326-0)

Sie können den Namen der Box ändern, in der Daten gespeichert sind, oder das Passwort. Dieser Vorgang wird über Remote UI durchgeführt.

#### $\n *HINWEIS*\n$

#### Informationen zu gespeicherten Aufträgen

- Die gespeicherten Aufträge können nur angezeigt oder verwaltet werden, wenn die SD-Karte eingelegt ist und [SD-Karte] auf [Ein] gesetzt wurde. Nähere Informationen zu den Einstellungen für [SD-Karte] finden Sie im Abschnitt "[Menü \[Setup\] \(Optionen von \[Steuerungsmenü\]\)"](#page-550-0).
- Die gespeicherten Aufträge werden auch nach dem Drucken auf der SD-Karte gespeichert, und sie werden auch nicht gelöscht, wenn der Drucker ausgeschaltet wird. Wenn Sie die gespeicherten Aufträge löschen möchten, verwenden Sie Remote UI.
- In allen Boxen können insgesamt bis zu 100 Aufträge gespeichert werden.
- Sie können den Namen des gespeicherten Auftrags vor dem Drucken im Druckertreiber ändern.

#### Wenn die Menge an Daten oder die Anzahl der Aufträge, die Sie auf der SD-Karte speichern können, den Grenzwert überschreiten

Die Meldung <Speichern nicht möglich.> wird angezeigt. Wenn die Meldung angezeigt wird, gehen Sie folgendermaßen vor.

- (1) Drücken Sie [ | ] (- : Online), um den Fehler zu überspringen. (Der Auftrag, für den der Fehler übersprungen wurde, wird gelöscht.)
- (2) Löschen Sie alle unnötigen Aufträge, die auf der SD-Karte gespeichert sind.
- (3) Speichern Sie die Aufträge erneut.

#### Verwenden von Remote UI

"[Remote UI"](#page-511-0).

### <span id="page-317-0"></span>Drucken eines gespeicherten Auftrags über das Bedienungsfeld des Druckers

036A-06J

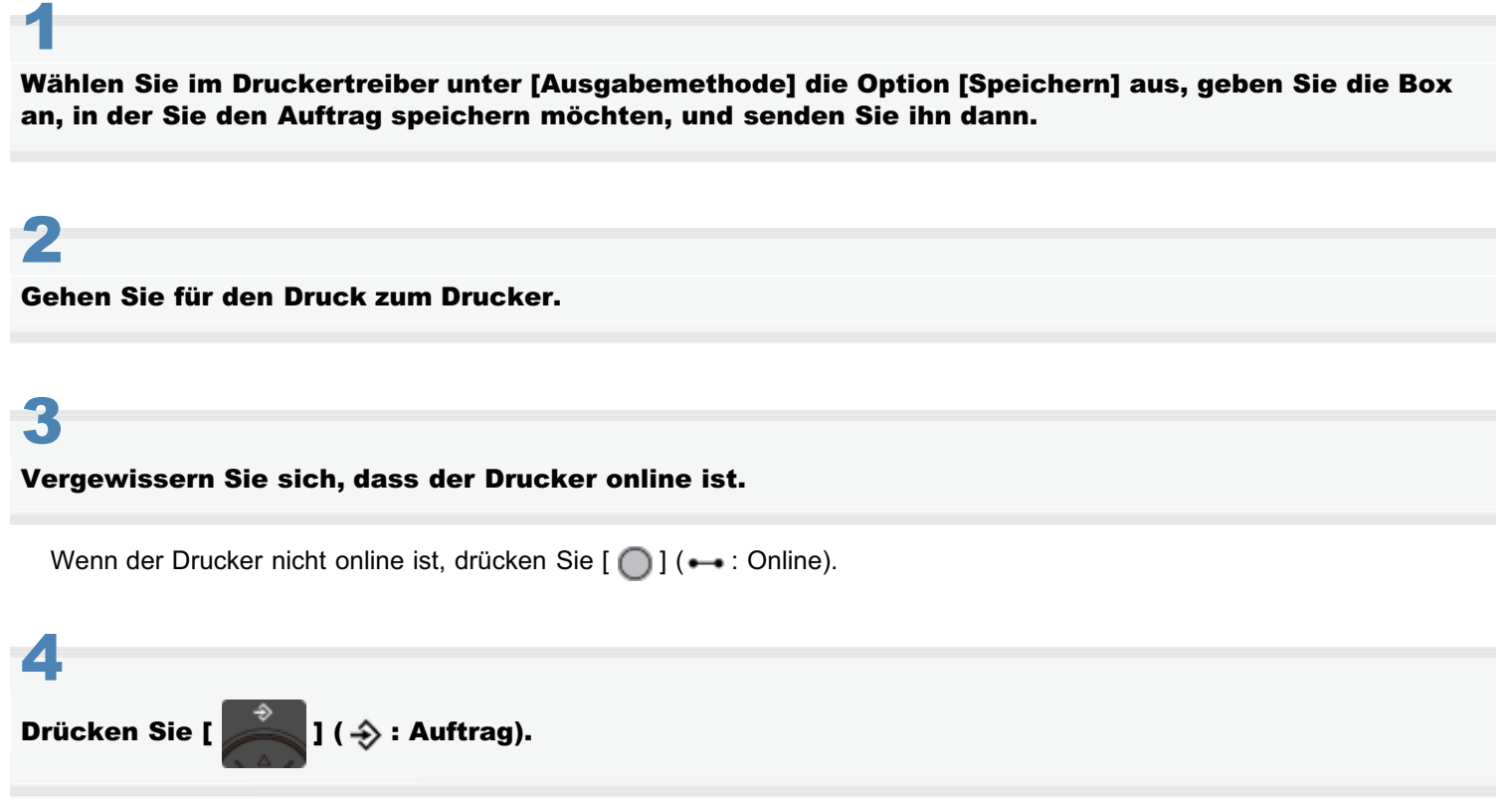

# 5

Wählen Sie mit [  $\blacktriangle$  ] und [  $\blacktriangledown$  ] die Option [Druck gesp. Aufträge] aus, und drücken Sie dann [OK].

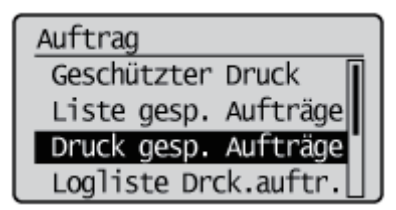

### 6

7

Wählen Sie mit [  $\blacktriangle$  ] und [  $\blacktriangledown$  ] die Nummer für die Box aus, in der der Auftrag gespeichert ist, und drücken Sie dann [OK].

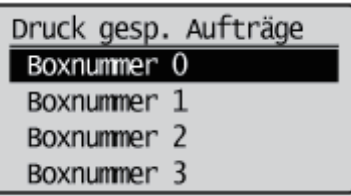

Wenn [PIN] angezeigt wird, geben Sie das Passwort ein, und drücken Sie dann [OK].

Erhöhen oder verringern Sie eine Zahl mit [  $\blacktriangle$  ] und [  $\blacktriangledown$  ], und versetzen Sie dann den Cursor mit [  $\blacktriangle$  ] und [  $\blacktriangleright$  ].

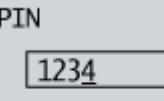

0/U Tast.:Wert just. R/L Tast.: Cursor bew.

### 8

#### Wählen Sie mit [  $\blacktriangle$  ] und [  $\blacktriangledown$  ] den Namen der Zieldatei aus, und drücken Sie dann [OK].

Die angegebene Datei wird gedruckt.

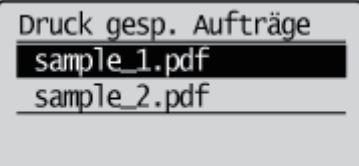

### <span id="page-319-0"></span>Anzeigen oder Verwalten der in einer Box gespeicherten Aufträge (Wiederaufnehmen oder Löschen)

036A-06K

Starten Sie Remote UI, und melden Sie sich dann als Administrator an.

["Starten von Remote UI"](#page-512-0)

# 2

1

#### Wählen Sie das Menü [Box] aus.

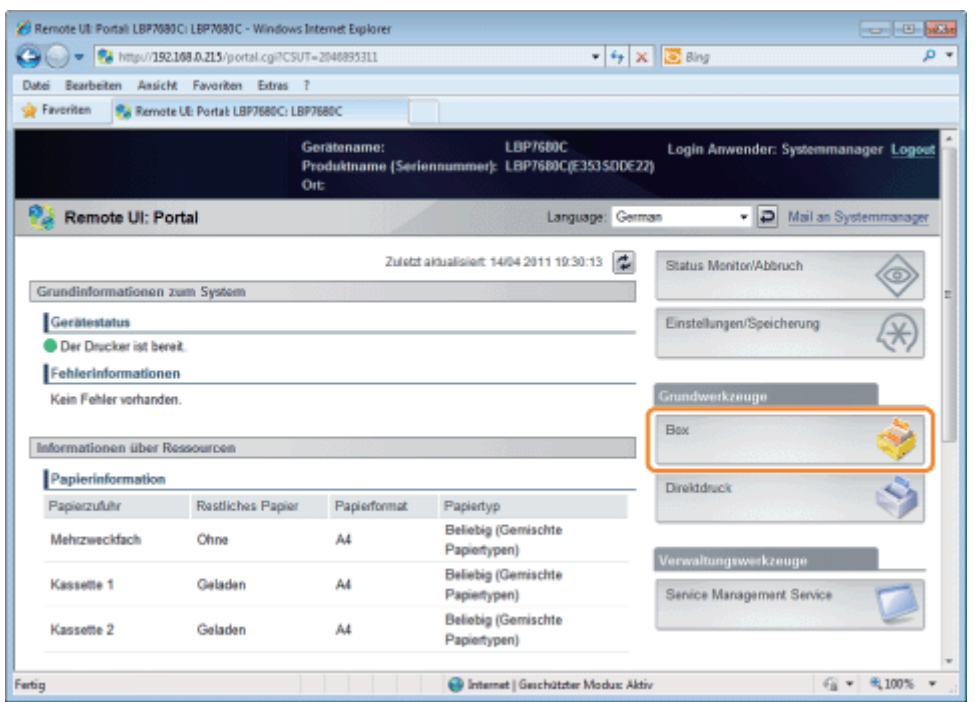

# 3

#### Geben Sie die Boxnummer der Box ein, in der der zu überprüfende oder zu verwaltende Auftrag gespeichert ist, und klicken Sie auf [Öffnen...].

Sie können auch die Liste der Aufträge in der Box anzeigen, indem Sie auf das Symbol klicken, das mit der Boxnummer angezeigt wird.

Wenn für die Box ein Passwort angegeben wurde, geben Sie das Passwort ein, und klicken Sie dann auf [OK].

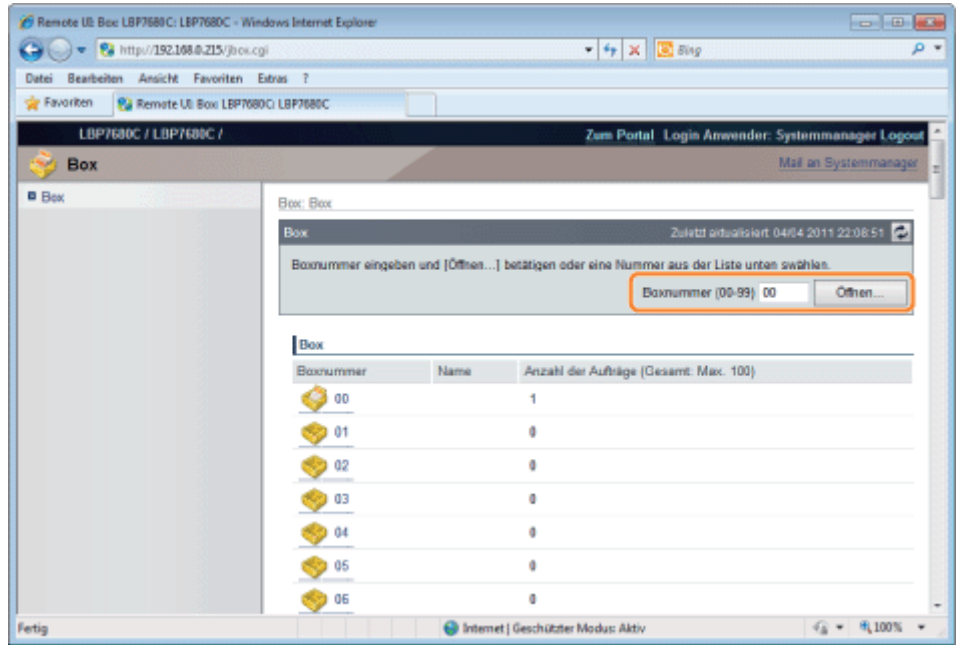

#### Wenn Sie einen gespeicherten Auftrag verwalten möchten, gehen Sie folgendermaßen vor.

- (1) Aktivieren Sie das Kontrollkästchen [Auswählen] für den ersten Auftrag in der Liste.
- (2) Klicken Sie auf die Vorgangsschaltflächen.

4

[Drucken...]: Druckt den ausgewählten Auftrag.

[Löschen]: Löscht den ausgewählten Auftrag.

Sie können die Seite anzeigen, auf der Sie die Druckkopien usw. ändern können, indem Sie auf [Drucken...] klicken.

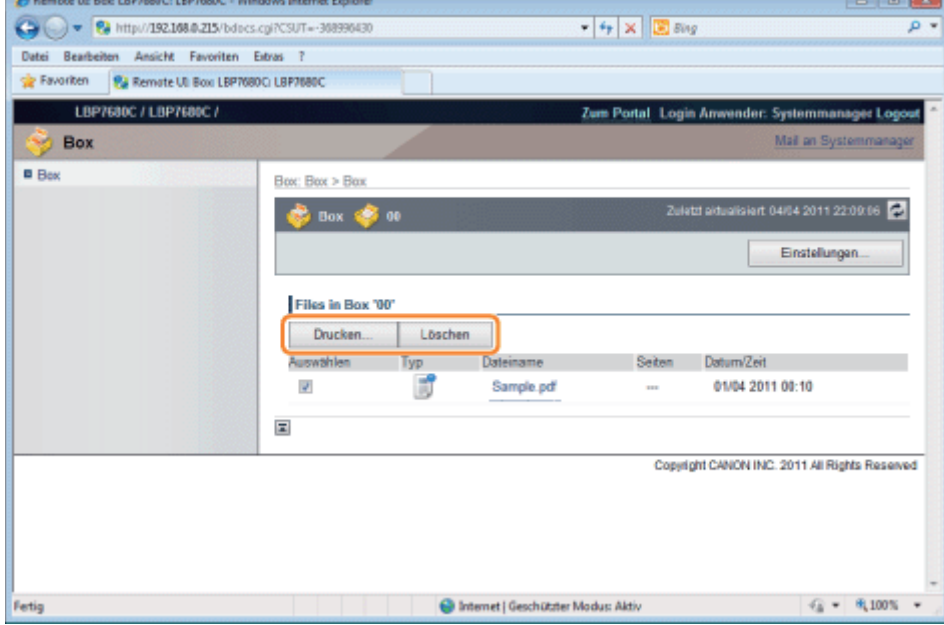

(3) Ändern Sie die Einstellungen, und klicken Sie dann auf [Druckstart].

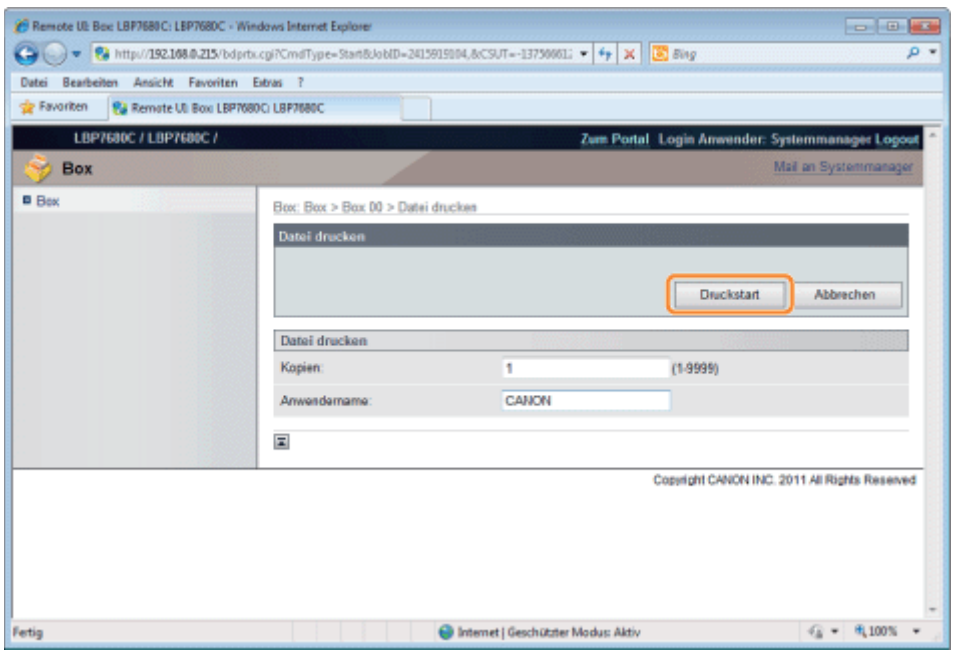

#### $\n *HINWEIS*\n$

#### Ändern der Anzahl der Druckkopien

Abhängig vom Auftrag können Sie die Anzahl der Druckkopien nicht ändern.

Zudem werden Änderungen an Druckausführungen gespeicherter Aufträge, für die [Priorität Druck Laufkarte] im XPS-Format festgelegt wurde, ignoriert.

#### Anzeigen eines Dokumentnamens

Für einen Dokumentnamen kann ein Auftragsdateiname mit bis zu 32 Zeichen angezeigt werden. Wenn der Dateiname aus mehr als 32 Zeichen besteht, werden die Zeichen nach der begrenzten Anzahl nicht angezeigt. Zudem wird abhängig von der Anwendung möglicherweise der Anwendungsname am Anfang des Dateinamens hinzugefügt.

# 5

6

#### Klicken Sie auf den Dokumentnamen, um die Details des gespeicherten Auftrags anzuzeigen.

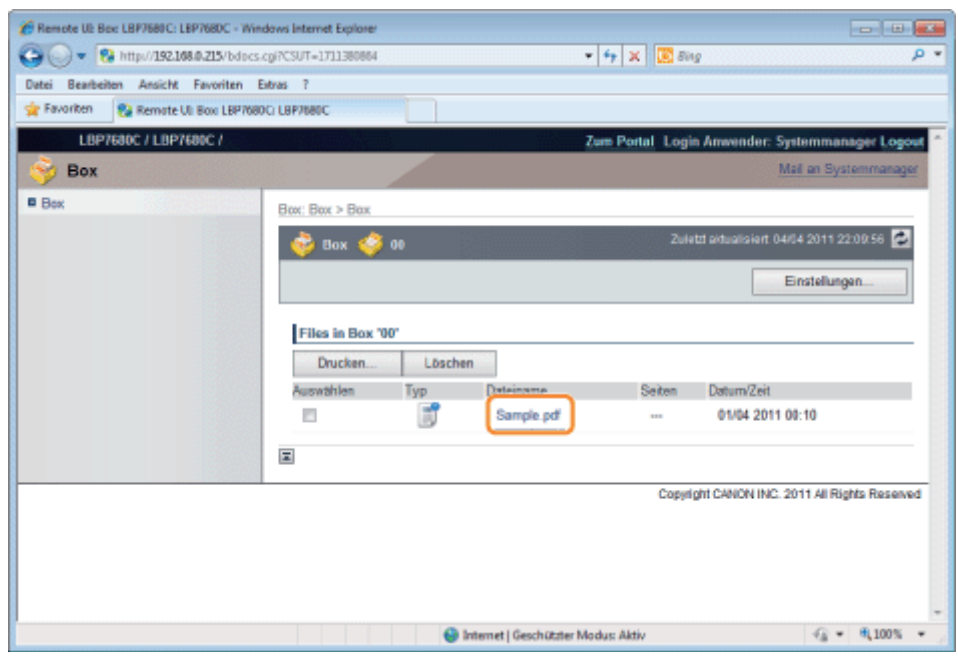

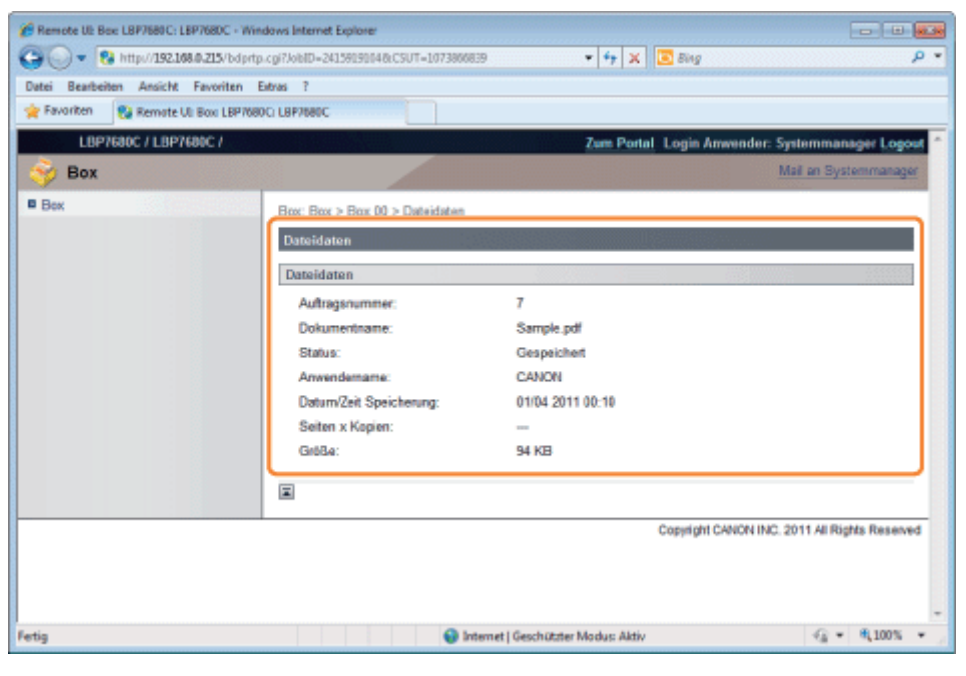

### Automatische Löschung der in einer Box gespeicherten Dateien

Gespeicherte Aufträge können durch Festlegung eines zwischen dem Speichern von Aufträgen und dem Löschen dieser Aufträge zu verstreichenden Zeitraums automatisch gelöscht werden.

036A-0KK

Diese Einstellung wird über Remote UI vorgenommen.

#### Starten Sie Remote UI, und melden Sie sich dann als Administrator an.

["Starten von Remote UI"](#page-512-0)

# 2

1

#### Klicken Sie auf [Einstellungen/Speicherung].

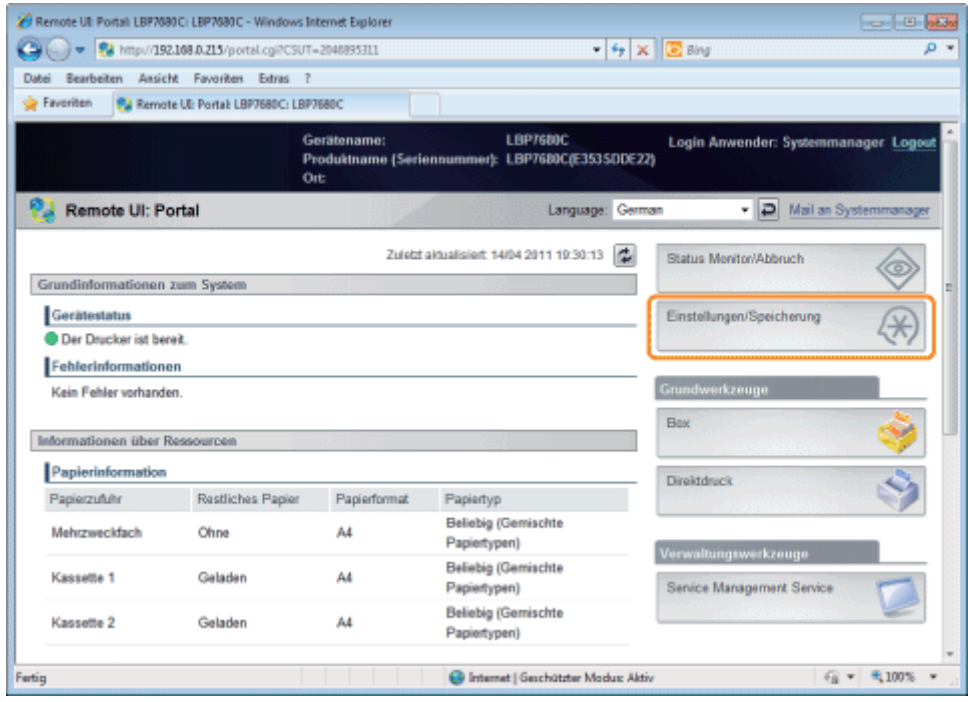

# 3

Wählen Sie [Steuerungsmenü] aus dem Menü [Einstellungen].
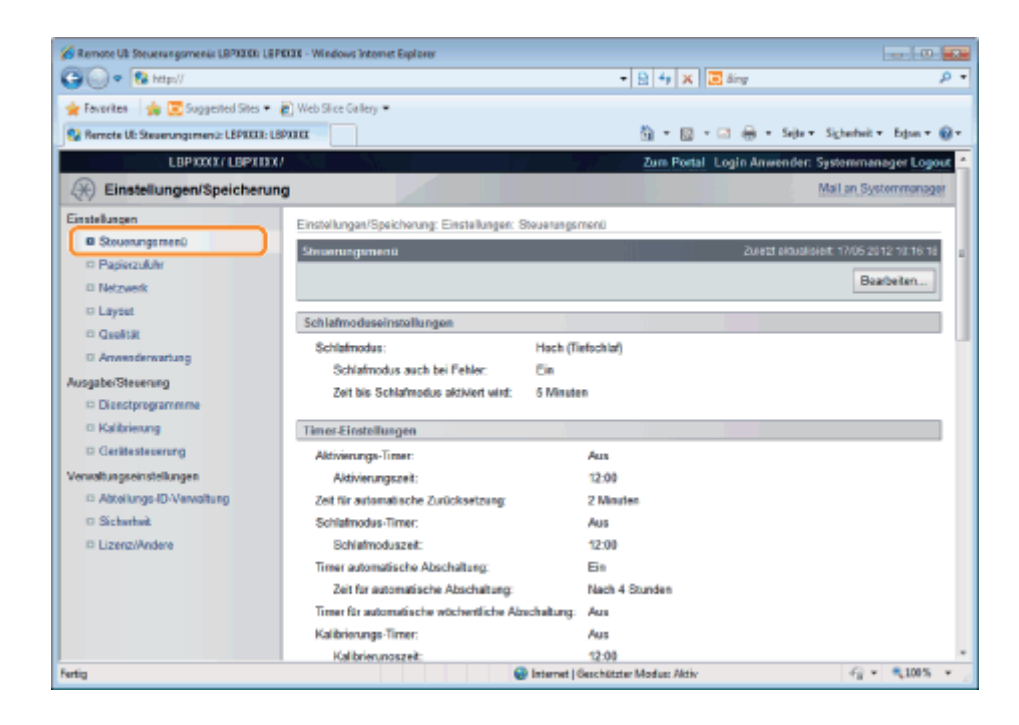

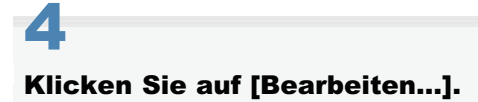

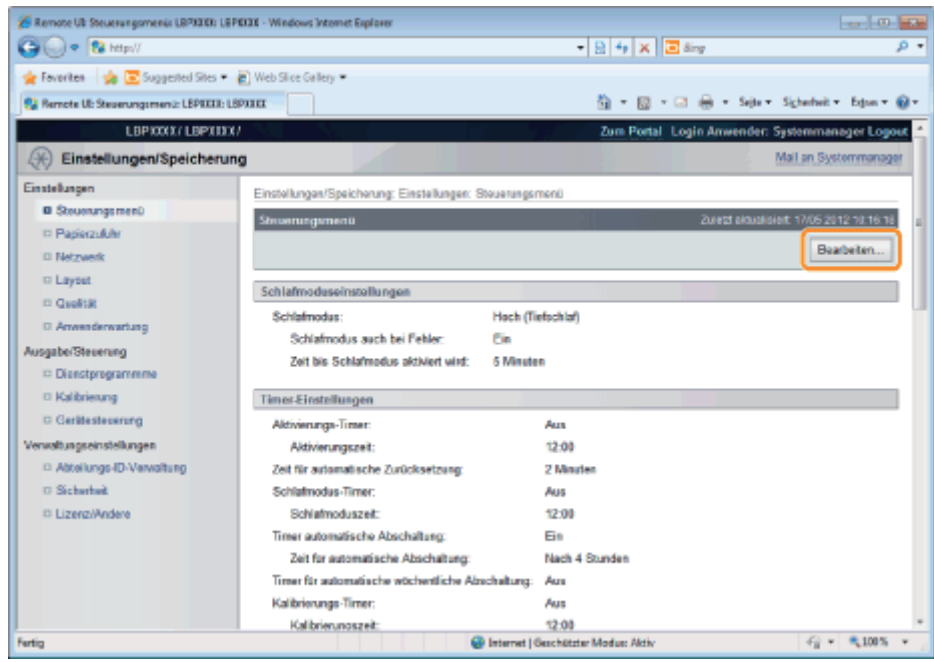

5

Geben Sie einen zu verstreichenden Zeitraum vor dem Löschen der gespeicherten Aufträge ein.

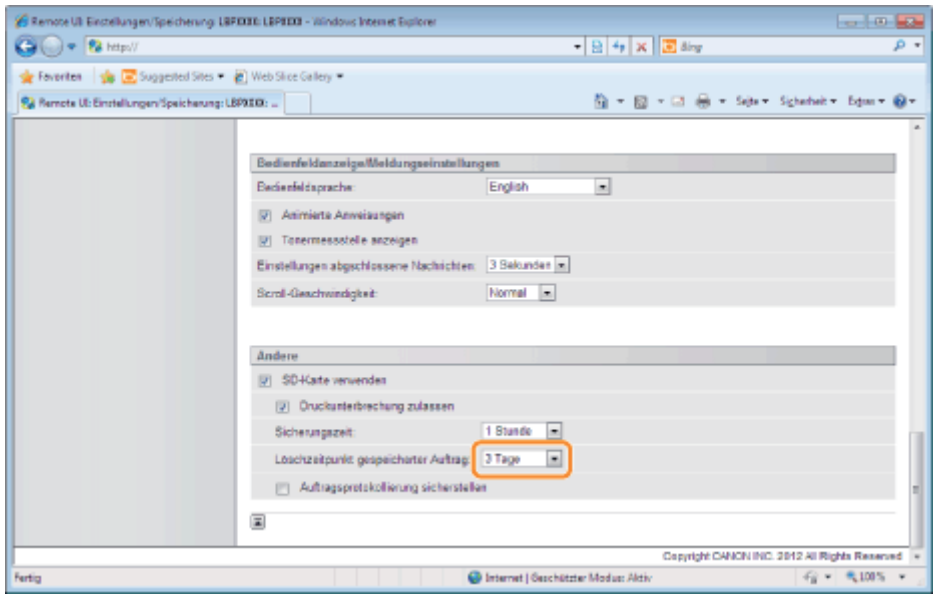

Die Standardeinstellung ist [3 Tage].

Soll keine automatische Löschung stattfinden, wählen Sie [Aus].

## Klicken Sie auf [OK].

6

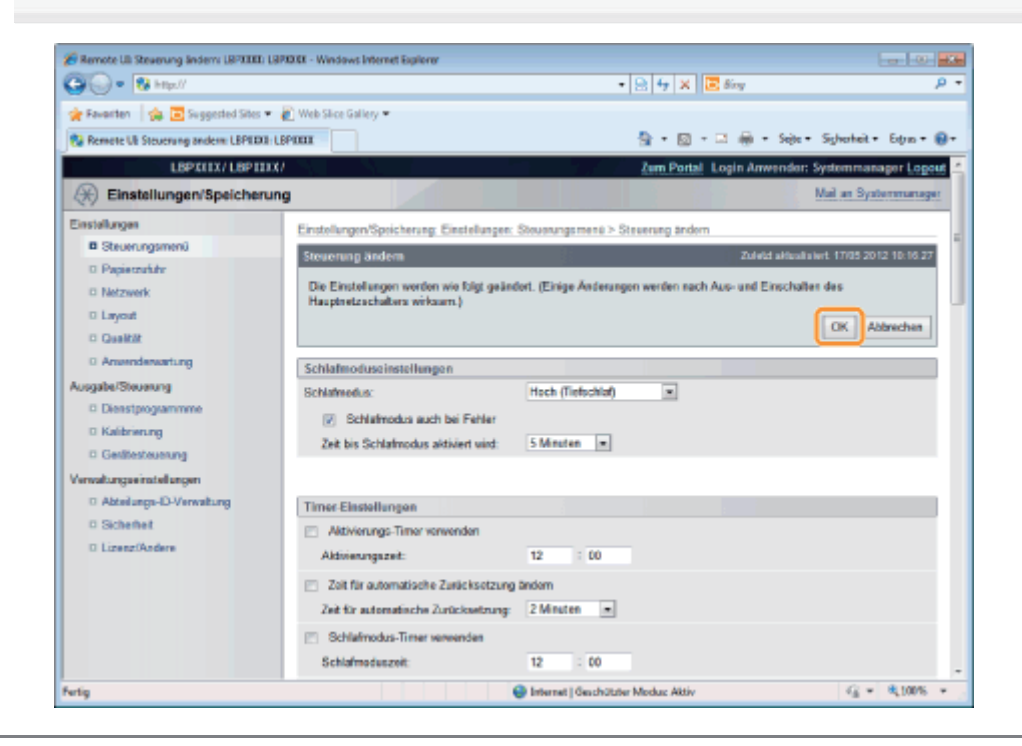

# Ändern der Boxeinstellungen

036A-06L

### $\n *HINWEIS*\n$

Sie können die Einstellungen nur ändern, wenn Sie sich als Administrator angemeldet haben. "[Remote UI"](#page-511-0)

### Starten Sie Remote UI, und melden Sie sich dann als Administrator an.

["Starten von Remote UI"](#page-512-0)

# 2

1

#### Wählen Sie das Menü [Box] aus.

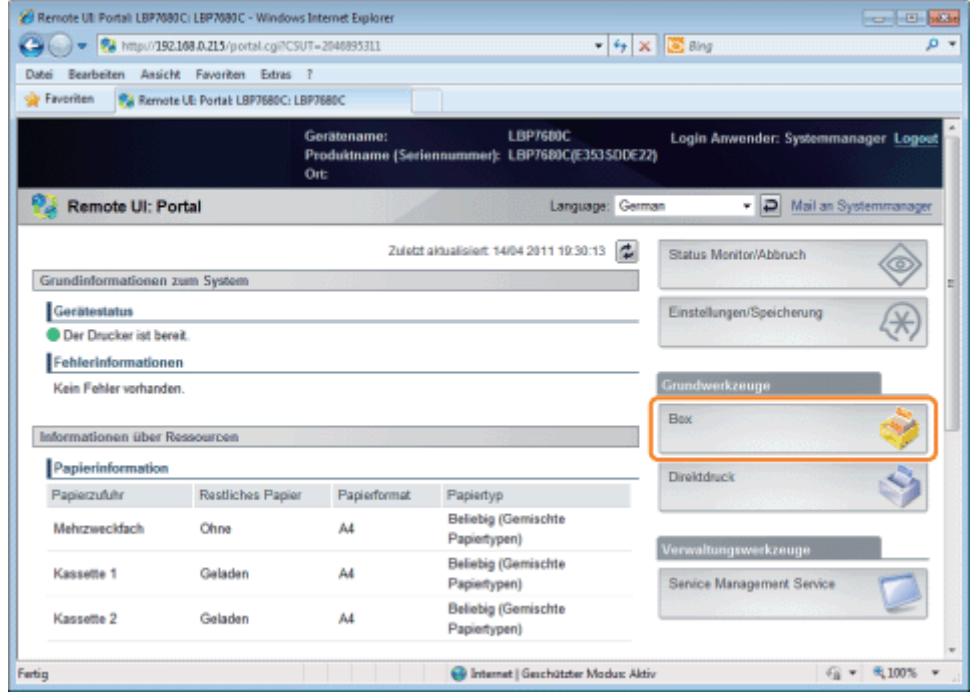

# 3

Geben Sie die Boxnummer der Box ein, in der der zu überprüfende oder zu verwaltende Auftrag gespeichert ist, und klicken Sie auf [Öffnen...].

Sie können auch die Liste der Aufträge in der Box anzeigen, indem Sie auf das Symbol klicken, das mit der Boxnummer angezeigt wird.

Wenn für die Box ein Passwort angegeben wurde, geben Sie das Passwort ein, und klicken Sie dann auf [OK].

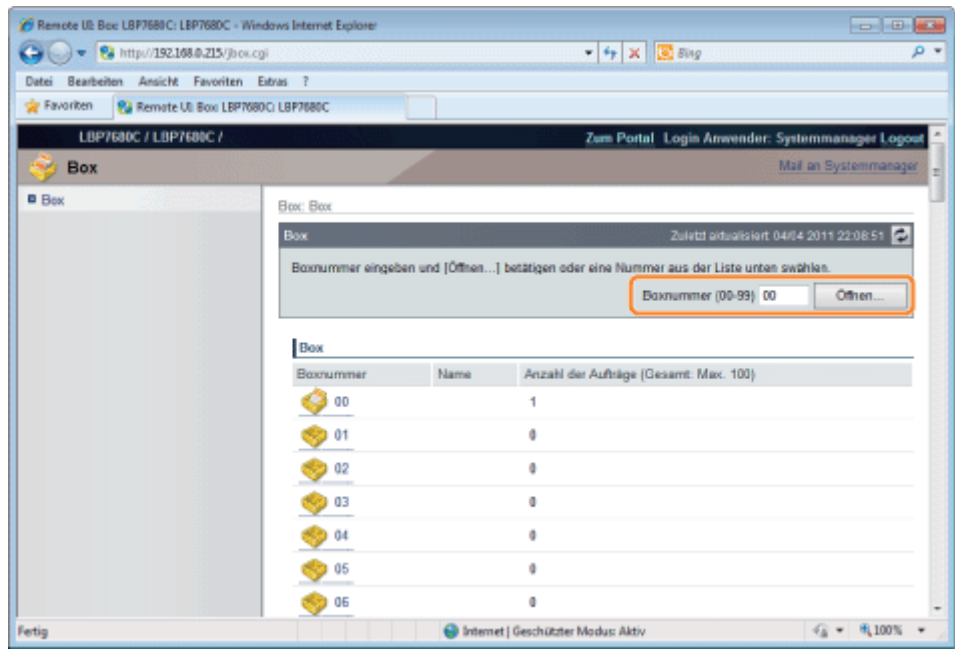

## Klicken Sie auf [Einstellungen...].

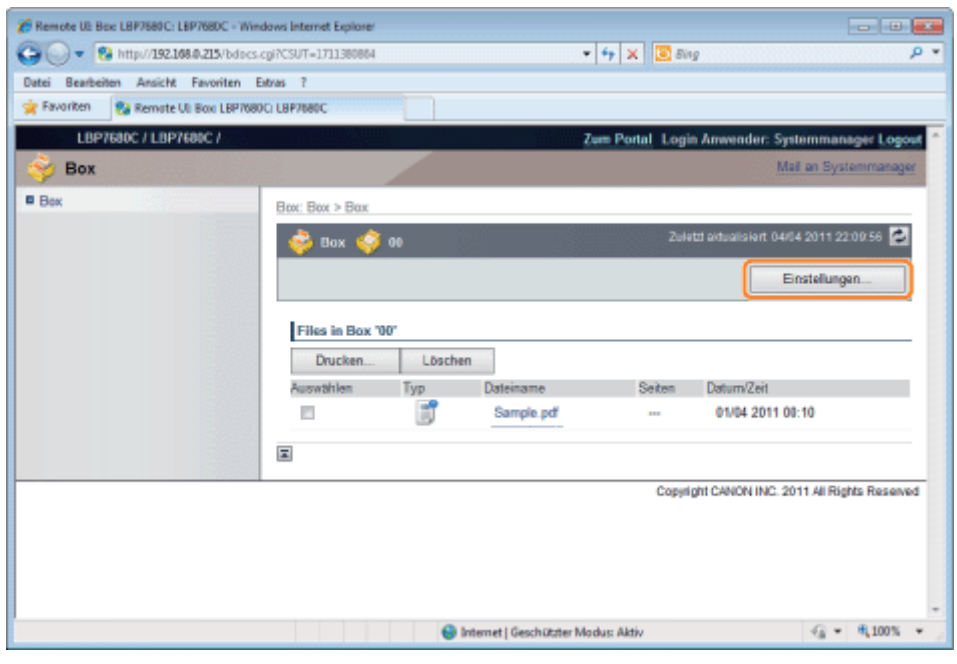

# 5

4

## Geben Sie in [Boxname] den Boxnamen ein.

Es können bis zu 32 Zeichen eingegeben werden.

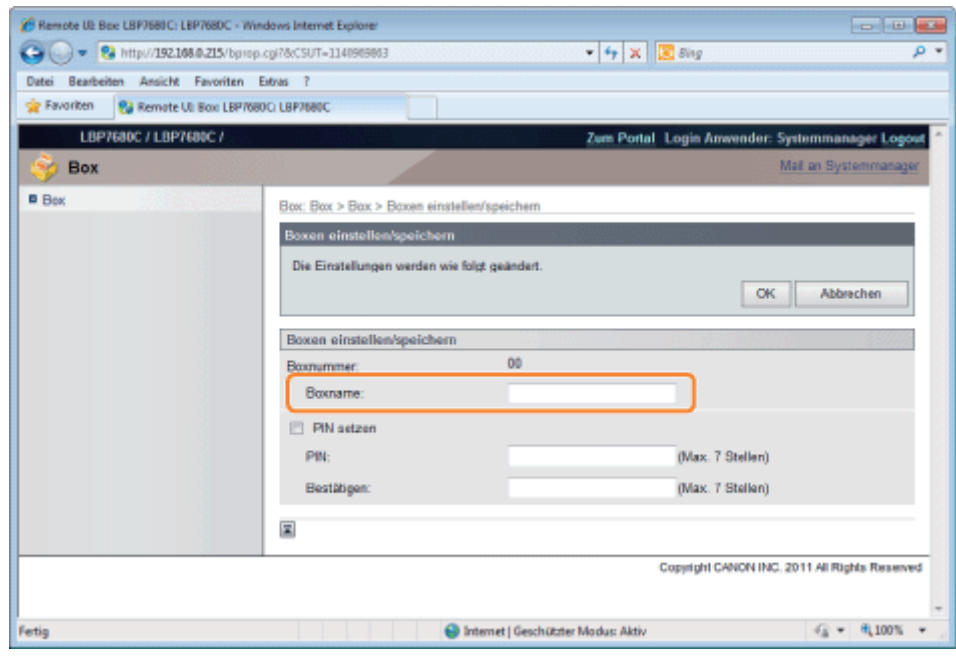

# 6

### Geben Sie das Passwort an.

### Wenn Sie ein Passwort für eine Box angeben

(1) Aktivieren Sie das Kontrollkästchen [PIN setzen].

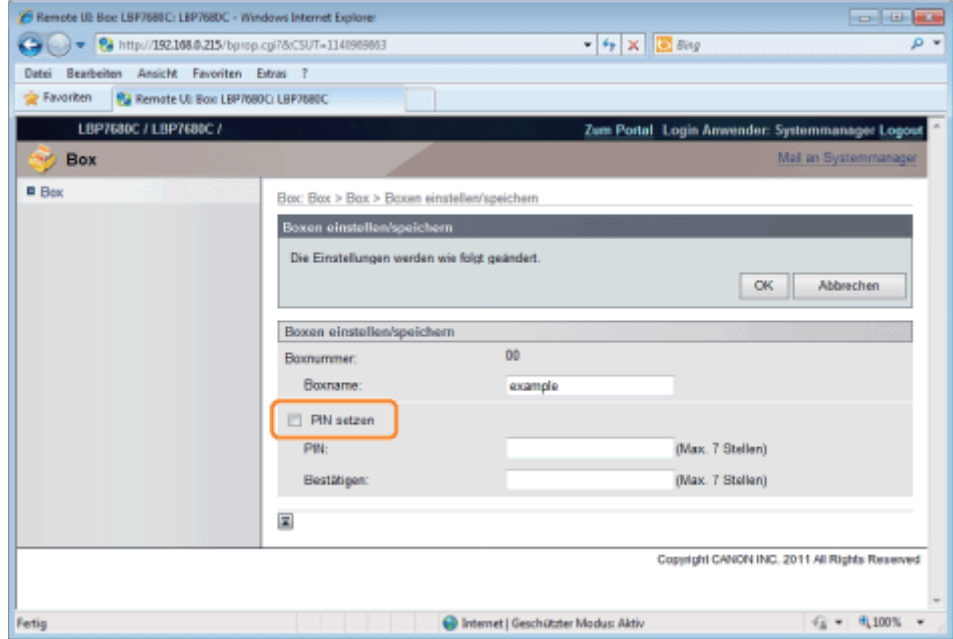

(2) Geben Sie in [PIN] das Passwort ein, das Sie angeben möchten, und geben Sie dann in [Bestätigen] dieselbe Zahl ein, die Sie in [PIN] eingegeben haben.

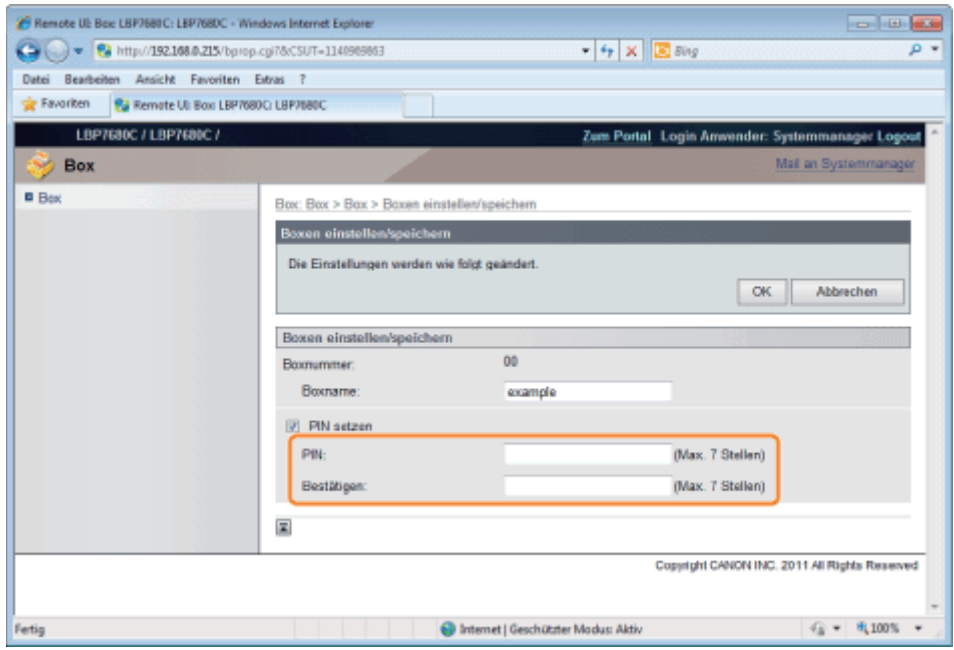

## Wenn Sie kein Passwort für eine Box angeben

Deaktivieren Sie das Kontrollkästchen [PIN setzen].

In [PIN] und [Bestätigen] können Sie eine Zahl aus 1 bis 7 Ziffern mit Ausnahme von "0" eingeben.

Klicken Sie auf [OK].

7

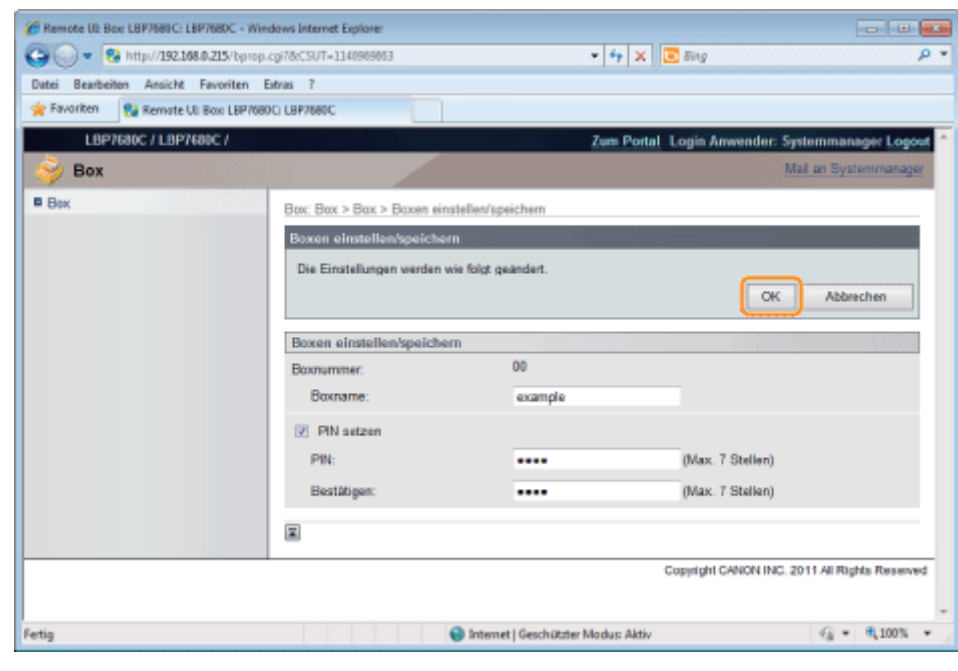

# Einem Druckauftrag Vorrang geben (Drucken unterbrechen) (nur LBP7680Cx)

036A-06R

In diesem Modus wird der Auftrag, der gerade verarbeitet wird, angehalten, und der angegebene Auftrag wird vorgezogen und gedruckt. Die angehaltenen Druckaufträge werden auf der SD-Karte im Drucker gespeichert und erneut gedruckt, nachdem der Druckauftrag, der die Unterbrechung verursacht hat, abgeschlossen wurde.

Wählen Sie im Druckertreiber unter [Ausgabemethode] die Option [Druck unterbrechen] aus, und führen Sie dann den Druckvorgang durch.

### $\n *HINWEIS*\n$

#### Wenn ein Druckauftrag für "Drucken unterbrechen" bereits verarbeitet wurde

Sie können einem anderen Druckauftrag keinen Vorrang mehr geben.

# Konfigurieren der Netzwerkeinstellungen (Freigeben des Druckers)

036A-06S

### [Überprüfen Ihrer Netzwerkumgebung](#page-332-0)

- **[Beispiel eines Windows-Netzwerks](#page-333-0)**
- [Beispiel eines Macintosh-Netzwerks](#page-335-0)
- **[Beispiel eines UNIX-Netzwerks](#page-336-0)**
- [Beispiel eines Netzwerks mit verschiedenen Computern](#page-337-0)

### [Netzwerkeinstellungen für den Drucker \(für alle Protokolle\)](#page-338-0)

- [Ändern der Übertragungsgeschwindigkeit oder des Übertragungsmodus des Netzwerks](#page-339-0)
- [Festlegen der Spooling-Funktion \(nur LBP7680Cx\)](#page-346-0)
- [Angeben der Einstellung für die Wartezeit vor Start](#page-353-0)
- [Einschränken der Benutzer, die die Einstellungen über das SNMP-Protokoll überwachen und ändern können](#page-360-0)
- [Festlegen von IEEE802.1X-Authentifizierung](#page-372-0)
- [Netzwerkeinstellungselemente](#page-385-0)
- [Initialisieren der Netzwerkeinstellungen](#page-396-0)
- [Überprüfen der MAC-Adresse](#page-398-0)

### [Netzwerkeinstellungen für den Drucker \(TCP/IP\)](#page-402-0)

- [Festlegen der IP-Adresse \(IP v. 4\)](#page-403-0)
- [Konfigurieren der Protokolleinstellungen](#page-411-0)
- [Festlegen von IP v. 6](#page-437-0)
- [Konfigurieren eines Computers, der Druckvorgänge durchführt](#page-445-0)

### [Netzwerkeinstellungen für den Drucker \(NetWare\) \(nur LBP7680Cx\)](#page-468-0)

- **[Konfigurieren von NetWare](#page-470-0)**
- [Konfigurieren der Protokolleinstellungen](#page-475-0)

### [Netzwerkeinstellungen für den Drucker \(SMB\) \(nur LBP7680Cx\)](#page-481-0)

- [Konfigurieren der Protokolleinstellungen](#page-483-0)
- [Konfigurieren eines Computers, der Druckvorgänge durchführt](#page-492-0)

### [Netzwerkeinstellungen für den Drucker \(AppleTalk\)](#page-496-0)

- [Netzwerkeinstellungen für Macintosh](#page-497-0)
- **\* [Konfigurieren der Protokolleinstellungen](#page-500-0)**
- [Konfigurieren eines Computers, der Druckvorgänge durchführt](#page-508-0)

036A-06U

<span id="page-332-0"></span>Überprüfen Sie die Netzwerkumgebung, mit der der Drucker verbunden ist, und führen Sie die erforderlichen Tasks entsprechend den folgenden Abbildungen durch.

[Beispiel eines Windows-Netzwerks](#page-333-0)

[Beispiel eines Macintosh-Netzwerks](#page-335-0)

[Beispiel eines UNIX-Netzwerks](#page-336-0)

[Beispiel eines Netzwerks mit verschiedenen Computern](#page-337-0)

- <span id="page-333-0"></span>Wenn sich der NetWare-Server im Netzwerk befindet
- Wenn sich der NetWare-Server nicht im Netzwerk befindet

### Wenn sich der NetWare-Server im Netzwerk befindet

In der Netzwerkumgebung, die in der folgenden Abbildung dargestellt ist, kann TCP/IP oder NetWare verwendet werden.

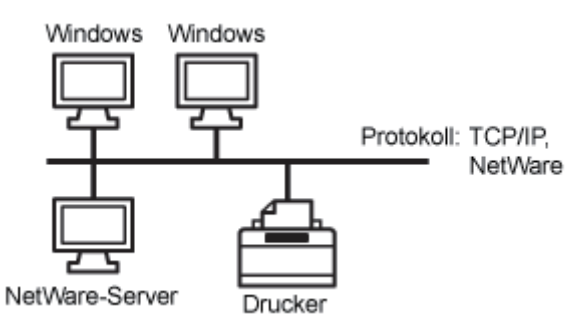

Beachten Sie folgende Punkte, und führen Sie die erforderlichen Tasks entsprechend dem zu verwendenden Protokoll durch.

#### Netzwerkeinstellungen für den Drucker (für alle Protokolle)

- ["Ändern der Übertragungsgeschwindigkeit oder des Übertragungsmodus des Netzwerks](#page-339-0)"
- ["Angeben der Einstellung für die Wartezeit vor Start](#page-353-0)"

#### Netzwerkeinstellungen für den Drucker (TCP/IP)

- ["Festlegen der IP-Adresse \(IP v. 4\)](#page-403-0)"
- ["Konfigurieren der Protokolleinstellungen](#page-411-0)"
- ["Festlegen von IP v. 6](#page-437-0)"
- ["Konfigurieren eines Computers, der Druckvorgänge durchführt](#page-445-0)"

#### Netzwerkeinstellungen für den Drucker (NetWare) (nur LBP7680Cx)

- ["Konfigurieren von NetWare](#page-470-0)"
- ["Konfigurieren der Protokolleinstellungen](#page-475-0)"

#### Netzwerkeinstellungen für den Drucker (SMB) (nur LBP7680Cx)

["Konfigurieren der Protokolleinstellungen](#page-483-0)"

#### Wenn sich der NetWare-Server nicht im Netzwerk befindet

In der Netzwerkumgebung, die in der folgenden Abbildung dargestellt ist, kann TCP/IP verwendet werden.

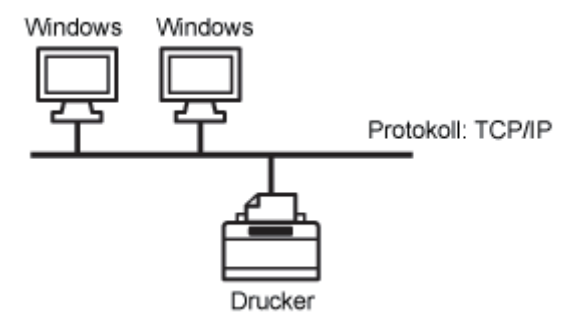

Beachten Sie folgende Punkte, und führen Sie die erforderlichen Tasks entsprechend dem zu verwendenden Protokoll durch.

### Netzwerkeinstellungen für den Drucker (für alle Protokolle)

- ["Ändern der Übertragungsgeschwindigkeit oder des Übertragungsmodus des Netzwerks](#page-339-0)"
- ["Angeben der Einstellung für die Wartezeit vor Start](#page-353-0)"

### Netzwerkeinstellungen für den Drucker (TCP/IP)

- ["Festlegen der IP-Adresse \(IP v. 4\)](#page-403-0)"
- ["Konfigurieren der Protokolleinstellungen](#page-411-0)"
- ["Festlegen von IP v. 6](#page-437-0)"
- ["Konfigurieren eines Computers, der Druckvorgänge durchführt](#page-445-0)"

### Netzwerkeinstellungen für den Drucker (SMB) (nur LBP7680Cx)

["Konfigurieren der Protokolleinstellungen](#page-483-0)"

### **<sup>@</sup>WICHTIG**

### Informationen zum SMB-Druck

Sie können SMB-Druck nur verwenden, wenn eine SD-Karte eingelegt ist.

### $\n *HINWEIS*\n$

### So verwalten Sie den Drucker effektiv

Durch die oben aufgeführten Tasks können Computer in einem Netzwerk direkt mit dem Drucker verbunden werden. Wenn Sie ein TCP/IP-Protokoll verwenden, können Sie den Drucker effektiv verwalten, indem Sie als Druckserver im Netzwerk Windows angeben.

Informationen zur Vorgehensweise beim Konfigurieren des Druckservers finden Sie im "Installationshandbuch zum Druckertreiber".

Nähere Informationen zur Vorgehensweise beim Anzeigen des "Installationshandbuchs zum Druckertreiber" finden Sie im Abschnitt ["Installation](#page-150-0)".

### Informationen zu NetBEUI

NetBEUI wird von diesem Drucker nicht unterstützt.

# <span id="page-335-0"></span>Beispiel eines Macintosh-Netzwerks

In einem Macintosh-Netzwerk kann entweder ein AppleTalk-Protokoll oder ein TCP/IP-Protokoll verwendet werden.

036A-06X

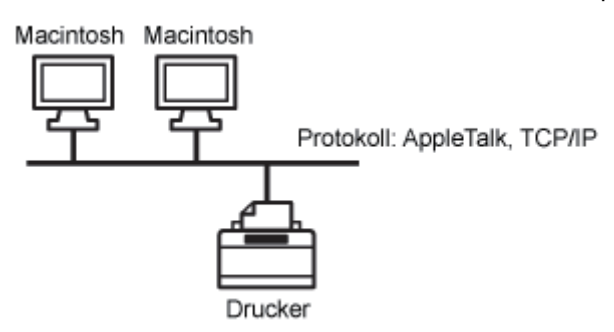

Beachten Sie folgende Punkte, und führen Sie die erforderlichen Tasks entsprechend dem zu verwendenden Protokoll durch.

### Netzwerkeinstellungen für den Drucker (für alle Protokolle)

- ["Ändern der Übertragungsgeschwindigkeit oder des Übertragungsmodus des Netzwerks](#page-339-0)"
- ["Angeben der Einstellung für die Wartezeit vor Start](#page-353-0)"

### Netzwerkeinstellungen für den Drucker (AppleTalk)

- ["Netzwerkeinstellungen für Macintosh](#page-497-0)"
- ["Konfigurieren der Protokolleinstellungen](#page-500-0)"
- ["Konfigurieren eines Computers, der Druckvorgänge durchführt](#page-508-0)"

### Netzwerkeinstellungen für den Drucker (TCP/IP)

- ["Festlegen der IP-Adresse \(IP v. 4\)](#page-403-0)"
- ["Konfigurieren der Protokolleinstellungen](#page-411-0)"
- ["Festlegen von IP v. 6](#page-437-0)"
- ["Konfigurieren eines Computers, der Druckvorgänge durchführt](#page-445-0)"

### **<sup>@</sup>** WICHTIG

### Informationen zum LocalTalk-Netzwerk

Dieser Drucker unterstützt kein Macintosh LocalTalk-Netzwerk.

336 / 887

# <span id="page-336-0"></span>Beispiel eines UNIX-Netzwerks

In einem UNIX-Netzwerk wird das TCP/IP-Protokoll verwendet.

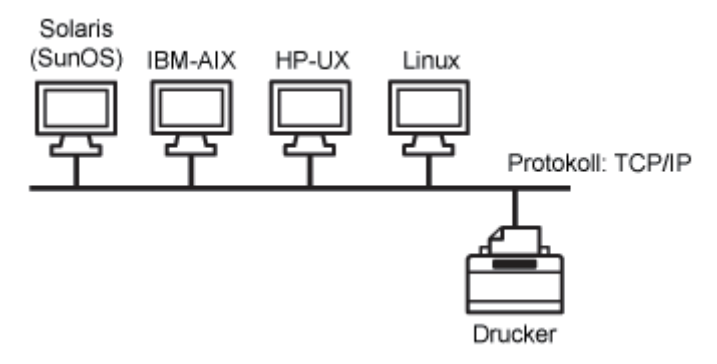

Beachten Sie die folgenden Punkte, und führen Sie die erforderlichen Tasks durch.

### Netzwerkeinstellungen für den Drucker (für alle Protokolle)

- ["Ändern der Übertragungsgeschwindigkeit oder des Übertragungsmodus des Netzwerks](#page-339-0)"
- ["Angeben der Einstellung für die Wartezeit vor Start](#page-353-0)"

### Netzwerkeinstellungen für den Drucker (TCP/IP)

- ["Festlegen der IP-Adresse \(IP v. 4\)](#page-403-0)"
- ["Konfigurieren der Protokolleinstellungen](#page-411-0)"
- ["Festlegen von IP v. 6](#page-437-0)"
- ["Konfigurieren eines Computers, der Druckvorgänge durchführt](#page-445-0)"

036A-06Y

# <span id="page-337-0"></span>Beispiel eines Netzwerks mit verschiedenen Computern

036A-070

Wenn sich mehrere verschiedene Computer in einem Netzwerk befinden, legen Sie für jeden Computer die geeigneten Einstellungen fest.

Wenn Sie beispielsweise Windows und Macintosh in demselben Netzwerk verwenden, führen Sie sowohl die im Abschnitt ["Beispiel eines Windows-Netzwerks](#page-333-0)" beschriebenen Tasks als auch die im Abschnitt ["Beispiel eines Macintosh-Netzwerks](#page-335-0)" beschriebenen Tasks durch.

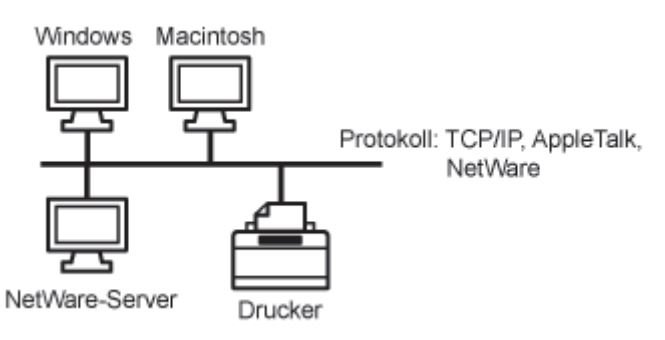

Beachten Sie folgende Punkte, und führen Sie die erforderlichen Tasks entsprechend dem zu verwendenden Protokoll durch.

### Netzwerkeinstellungen für den Drucker (für alle Protokolle)

- ["Ändern der Übertragungsgeschwindigkeit oder des Übertragungsmodus des Netzwerks](#page-339-0)"
- ["Angeben der Einstellung für die Wartezeit vor Start](#page-353-0)"

### Netzwerkeinstellungen für den Drucker (TCP/IP)

- ["Festlegen der IP-Adresse \(IP v. 4\)](#page-403-0)"
- ["Konfigurieren der Protokolleinstellungen](#page-411-0)"
- ["Festlegen von IP v. 6](#page-437-0)"
- ["Konfigurieren eines Computers, der Druckvorgänge durchführt](#page-445-0)"

### Netzwerkeinstellungen für den Drucker (NetWare) (nur LBP7680Cx)

- ["Konfigurieren von NetWare](#page-470-0)"
- ["Konfigurieren der Protokolleinstellungen](#page-475-0)"

### Netzwerkeinstellungen für den Drucker (SMB) (nur LBP7680Cx)

- ["Konfigurieren der Protokolleinstellungen](#page-483-0)"
- ["Konfigurieren eines Computers, der Druckvorgänge durchführt](#page-492-0)"

### Netzwerkeinstellungen für den Drucker (AppleTalk)

- ["Netzwerkeinstellungen für Macintosh](#page-497-0)"
- ["Konfigurieren der Protokolleinstellungen](#page-500-0)"
- ["Konfigurieren eines Computers, der Druckvorgänge durchführt](#page-508-0)"

### **MICHTIG**

### Informationen zum SMB-Druck

Sie können SMB-Druck nur verwenden, wenn eine SD-Karte eingelegt ist.

# <span id="page-338-0"></span>Netzwerkeinstellungen für den Drucker (für alle Protokolle)

036A-071

In diesem Abschnitt werden die Einstellungselemente beschrieben, die für alle Protokolle zur Verwendung dieses Druckers in einem Netzwerk gelten.

#### Auswählen einer Kommunikationsmethode oder des Ethernet-Typs

Wenn Sie die Kommunikationsmethode und den Ethernet-Typ festlegen möchten, setzen Sie die [Autom. Erkennung] unter Einstellung für den Ethernet-Treiber auf [Aus]. (Dieser Drucker kann die Kommunikationsmethode und den Ethernet-Typ automatisch erkennen. Normalerweise müssen Sie die Einstellung nicht angeben.)

["Ändern der Übertragungsgeschwindigkeit oder des Übertragungsmodus des Netzwerks](#page-339-0)"

### Angeben der Einstellung für die Wartezeit vor Start

Wenn der Drucker nicht mit einem Netzwerk verbunden werden kann, lesen Sie den folgenden Abschnitt, und geben Sie die Einstellung für die Wartezeit vor Start an. (Normalerweise müssen Sie die Einstellung für die Wartezeit vor Start nicht ändern.)

["Angeben der Einstellung für die Wartezeit vor Start](#page-353-0)"

### Festlegen der Spooling-Funktion (nur LBP7680Cx)

Sie können die Zeit für das Beenden des Computers, an den Sie Druckaufträge senden, beschleunigen, siehe nachfolgendes Element. Konfigurieren Sie die Spooler-Funktion.

["Festlegen der Spooling-Funktion \(nur LBP7680Cx\)](#page-346-0)"

#### Einschränken der Benutzer, die die Einstellungen überwachen und ändern können

Wenn Sie die Benutzer einschränken möchten, die die Einstellungen überwachen und ändern können, lesen Sie den folgenden Abschnitt, und konfigurieren Sie das SNMP-Protokoll.

["Einschränken der Benutzer, die die Einstellungen über das SNMP-Protokoll überwachen und ändern können](#page-360-0)"

### Festlegen von IEEE802.1X-Authentifizierung

Geben Sie die Einstellungen für die Verwendung von IEEE802.1X-Authentifizierung mit dem Drucker an.

["Festlegen von IEEE802.1X-Authentifizierung](#page-372-0) "

#### Netzwerkeinstellungselemente

In diesem Abschnitt werden die Einstellungselemente beschrieben, die Sie über einen Web-Browser (Remote UI), FTP-Client oder NetSpot Device Installer ändern können.

["Netzwerkeinstellungselemente](#page-385-0)"

#### Initialisieren der Netzwerkeinstellungen

Sie können die Netzwerkeinstellungen für den Drucker auf die Standardwerte zurücksetzen.

["Initialisieren der Netzwerkeinstellungen](#page-396-0)"

#### Überprüfen der MAC-Adresse

Sie können die MAC-Adresse überprüfen, indem Sie den Netzwerkstatusdruck drucken.

["Überprüfen der MAC-Adresse](#page-398-0)"

# <span id="page-339-0"></span>Ändern der Übertragungsgeschwindigkeit oder des Übertragungsmodus des Netzwerks

036A-072

Gehen Sie nach einer der folgenden Vorgehensweisen vor, um den Ethernet-Treiber für diesen Drucker zu konfigurieren.

["Konfiguration über das Bedienungsfeld des Druckers \(bei der ersten Einrichtung\)](#page-340-0)"

Konfigurieren Sie den Ethernet-Treiber über das Bedienungsfeld, und überprüfen Sie dabei die Angaben auf dem Display des Druckers.

["Ändern der Einstellungen über einen Web-Browser \(Remote UI\)](#page-342-0)"

Ändern Sie die Einstellungen für den Ethernet-Treiber, indem Sie von Ihrem Web-Browser über das Netzwerk auf den Drucker zugreifen.

## **<sup>@</sup>WICHTIG**

### Wenn Sie zunächst die Schnittstelle konfigurieren

Nehmen Sie die Einstellung über das Bedienungsfeld des Druckers vor. Nachdem Sie die TCP/IP-Protokolleinstellungen konfiguriert haben, können Sie die Einstellungen für die Schnittstelle über den Web-Browser (Remote UI) ändern.

### $\n *HINWEIS*\n$

### Ethernet

Ethernet ist ein LAN-Standard, und dieser Drucker unterstützt 10Base-T-/100Base-TX/1000Base-T-Verbindungen. Wenn dieser Drucker in einem Netzwerk verwendet wird, steuert der Ethernet-Treiber die Kommunikationsmethode und den Ethernet-Typ.

# <span id="page-340-0"></span>Konfiguration über das Bedienungsfeld des Druckers (bei der ersten Einrichtung)

036A-073

Konfigurieren Sie die Schnittstelle über das Bedienungsfeld des Druckers über die folgende Menühierarchie.

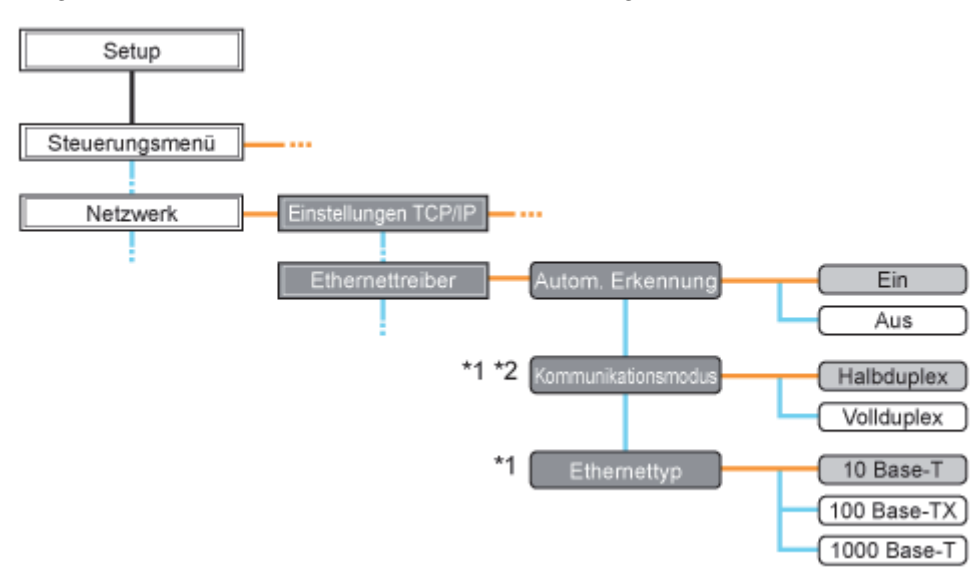

- \*1 [Kommunikationsmodus] und [Ethernettyp] werden angezeigt, wenn [Autom. Erkennung] auf [Aus] gesetzt ist.
- \*2 [Kommunikationsmodus] wird angezeigt, wenn [Ethernettyp] auf [1000 Base-T] gesetzt ist.
- Bei Drücken von [ ] ( : Einstellungen) wird das allgemeine Setup-Menü angezeigt.
	- zeigt an, dass der Vorgang durch Drücken von [  $\blacktriangle$  ] oder [  $\blacktriangledown$  ] auf dem Bedienungsfeld durchgeführt wird. zeigt an, dass der Vorgang durch Drücken von [OK] auf dem Bedienungsfeld durchgeführt wird.

### C WICHTIG

#### Nach der Konfiguration

Zur Aktivierung der Einstellungen führen Sie einen Kaltstart durch, oder starten Sie den Drucker erneut. Nähere Informationen zu einem Kaltstart finden Sie im Abschnitt "[Abbrechen aller Aufträge \(Kaltstart\)"](#page-197-0).

### So wechseln Sie in der Hierarchie zurück nach oben

Drücken Sie [ | ] (  $\bigcirc$  : Zurück).

#### Informationen zum Bedienungsfeld

Nähere Informationen zum Bedienungsfeld finden Sie im Abschnitt ["Bedienungsfeld"](#page-54-0).

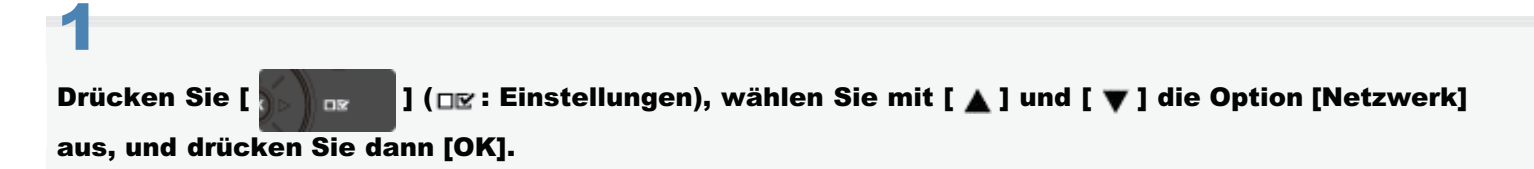

Wenn die Meldung angezeigt wird, drücken Sie zum Fortfahren [OK].

- + Sie können die Einstellungen festlegen, wenn der Drucker online (Anzeige + Online leuchtet) oder offline (Anzeige
	- Online leuchtet nicht) ist.

2

# 3

### Konfigurieren Sie den Ethernet-Treiber.

- Dieser Drucker kann die Kommunikationsmethode und den Ethernet-Typ automatisch erkennen. Normalerweise sollte [Autom. Erkennung] auf [Ein] stehen. Wenn Sie die Kommunikationsmethode und den Ethernet-Typ selbst festlegen möchten, setzen Sie [Autom. Erkennung] auf [Aus].
- Wenn Sie einen Hub benutzen, stimmen Sie die Einstellungen für Hub und Drucker aufeinander ab. Die Einstellungen des benutzen Hubs erfragen Sie bei Ihrem Netzwerkadministrator.

(Beispiel)

- Hub-Einstellungen
	- Kommunikationsmodus: Vollduplex
	- Ethernet-Typ: 10 Base-T
- **•** Druckereinstellungen
	- [Autom. Erkennung]: [Aus]
	- [Kommunikationsmodus]: [Vollduplex]
	- -[Ethernettyp]: [10 Base-T]

### Wenn der Ethernet-Treiber automatisch erkannt werden soll (Standardwert)

- (1) Wählen Sie mit [ ▲ ] und [ ▼ ] die Option [Autom. Erkennung] aus, und drücken Sie dann [OK].
- (2) Wählen Sie mit [ ] und [ ] die Option [Ein] aus, und drücken Sie dann [OK].

### Wenn der Ethernet-Treiber manuell festgelegt werden soll

- (1) Wählen Sie mit [ ▲ ] und [ ▼ ] die Option [Autom. Erkennung] aus, und drücken Sie dann [OK].
- (2) Wählen Sie mit [ ] und [ ] die Option [Aus] aus, und drücken Sie dann [OK].
- (3) Wählen Sie mit [  $\blacktriangle$  ] und [  $\blacktriangledown$  ] die Option [Kommunikationsmodus] aus, und drücken Sie dann [OK].
- (4) Wählen Sie mit [  $\blacktriangle$  ] und [  $\blacktriangledown$  ] eine Ethernet-Kommunikationsmethode aus, die für Ihre Netzwerkumgebung geeignet ist, und drücken Sie dann [OK].

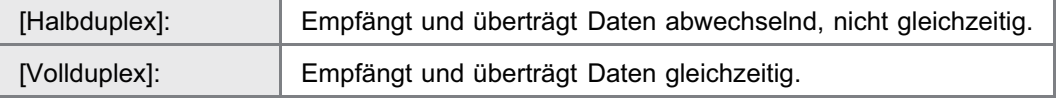

- (5) Wählen Sie mit  $[\triangle]$  und  $[\blacktriangledown]$  die Option [Ethernettyp] aus, und drücken Sie dann [OK].
- (6) Wählen Sie mit [  $\blacktriangle$  ] und [  $\blacktriangledown$  ] einen Ethernet-Typ aus, der für Ihre Netzwerkumgebung geeignet ist, und drücken Sie dann [OK].

# 4

#### Führen Sie einen Kaltstart durch, oder starten Sie den Drucker erneut.

Nach einem Kaltstart oder dem erneuten Starten des Druckers sind die Einstellungen wirksam.

 $\n *HINWEIS*\n$ 

### Nähere Informationen zu einem Kaltstart

Siehe "[Abbrechen aller Aufträge \(Kaltstart\)](#page-197-0)".

# <span id="page-342-0"></span>Ändern der Einstellungen über einen Web-Browser (Remote UI)

036A-074

Starten Sie Remote UI, und melden Sie sich dann als Administrator an.

- ["Starten von Remote UI"](#page-512-0)
- 2

1

### Klicken Sie auf [Einstellungen/Speicherung].

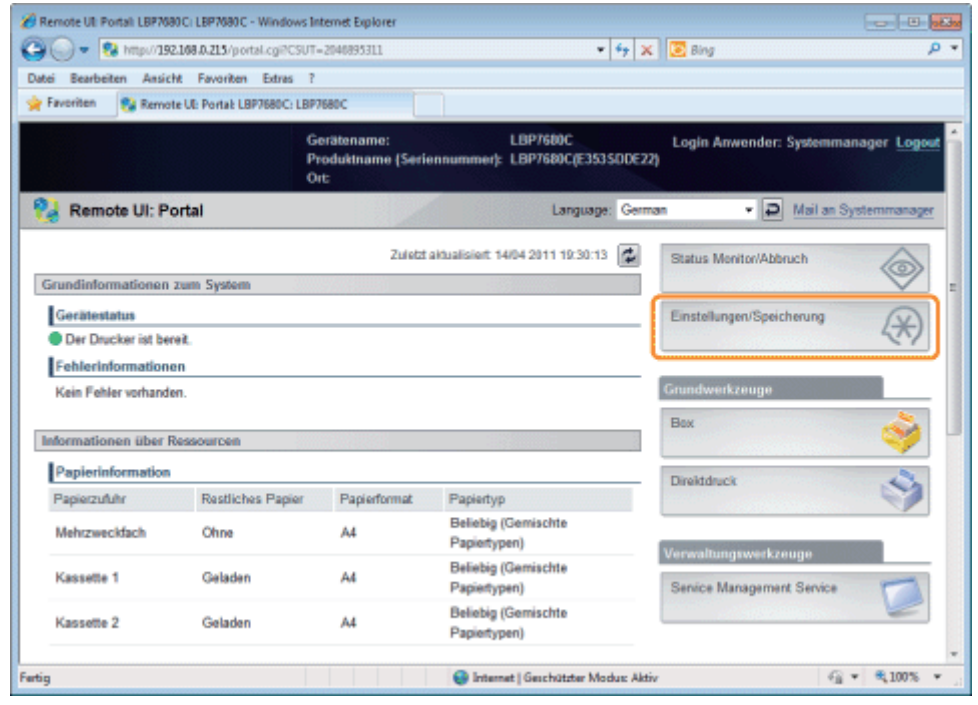

3

### Wählen Sie [Netzwerk] aus dem Menü [Einstellungen].

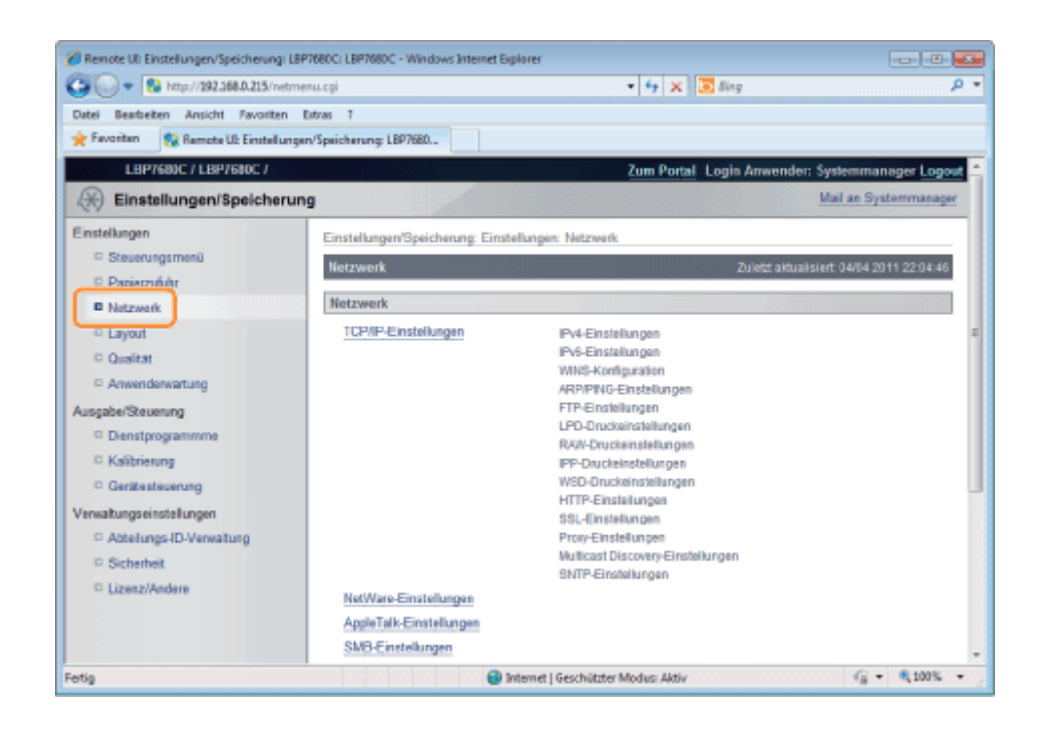

### Klicken Sie auf [Ethernet-Treibereinstellungen].

4

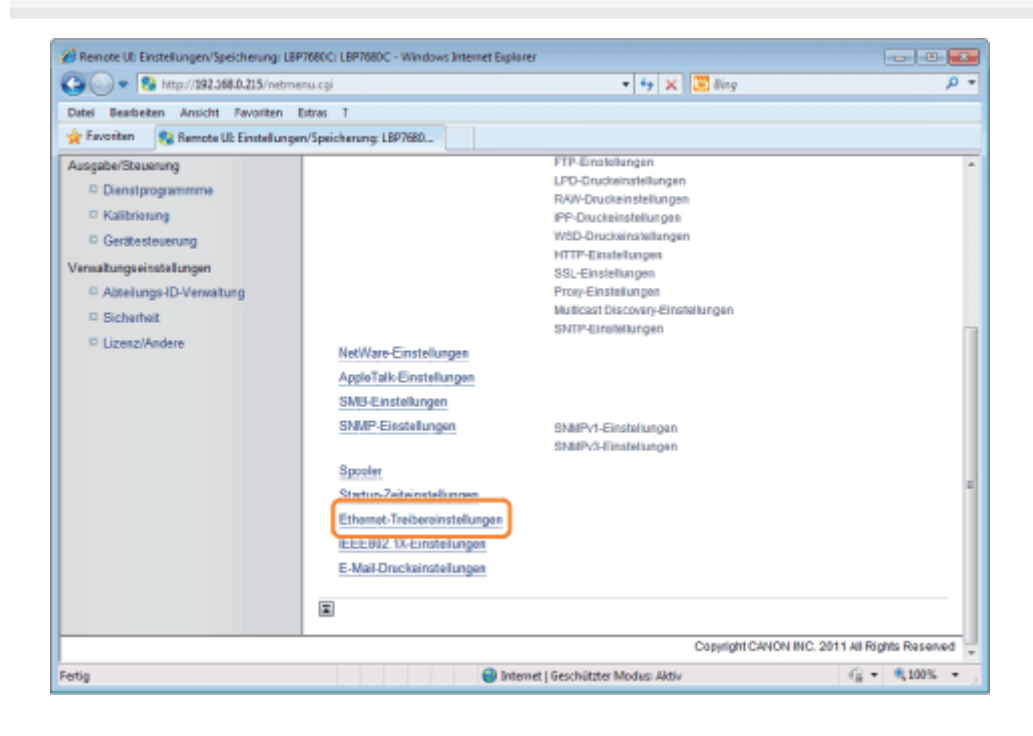

# 5 Klicken Sie auf [Bearbeiten...].

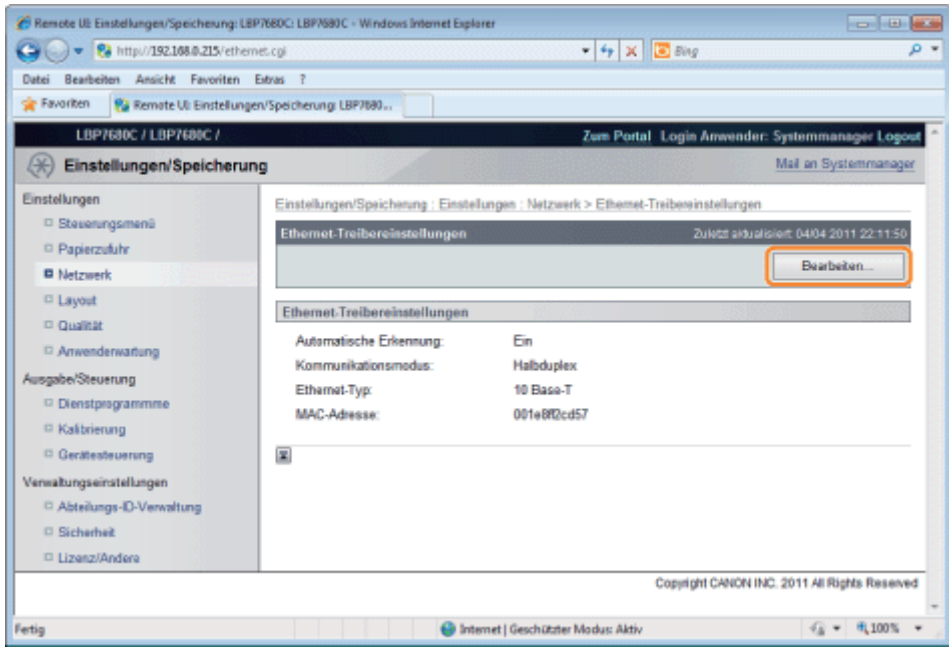

(1) Stellen Sie den Ethernet-Treiber ein.

Wenn Sie die Kommunikationsmethode und den Ethernet-Typ automatisch einstellen lassen möchten, aktivieren Sie das Kontrollkästchen [Automatische Erkennung].

Wenn Sie die Kommunikationsmethode und den Ethernet-Typ selbst festlegen möchten, deaktivieren Sie das Kontrollkästchen [Automatische Erkennung], und nehmen Sie die folgenden Einstellungen vor.

Wählen Sie mit [Kommunikationsmodus] die Ethernet-Kommunikationsmethode aus, die der Netzwerkumgebung entspricht, die Sie verwenden.

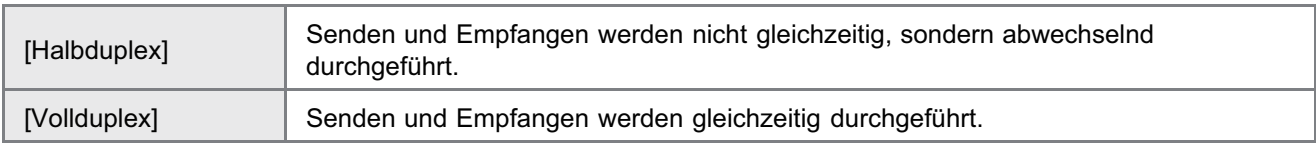

- Wenn Sie bei Festlegung des Ethernet-Typs Halbduplex einstellen, werden Senden und Empfangen nicht gleichzeitig, sondern abwechselnd durchgeführt. Wenn Sie Vollduplex auswählen, werden Senden und Empfangen gleichzeitig durchgeführt.
- Wenn Sie einen Hub benutzen, stimmen Sie die Einstellungen für Hub und Drucker aufeinander ab. Die Einstellungen des benutzen Hubs erfragen Sie bei Ihrem Netzwerkadministrator. (Beispiel)
	- Hub-Einstellungen
		- Kommunikationsmodus: Vollduplex
		- Ethernet-Typ: 10 Base-T
	- **•** Druckereinstellungen
		- [Automatische Erkennung]: [Aus]
		- [Kommunikationsmodus]: [Vollduplex]
		- [Ethernet-Typ]: [10 Base-T]
- Wählen Sie mit [Ethernet-Typ] den Ethernet-Typ aus, die der Netzwerkumgebung entspricht, die Sie verwenden.
- (2) Klicken Sie auf [OK].

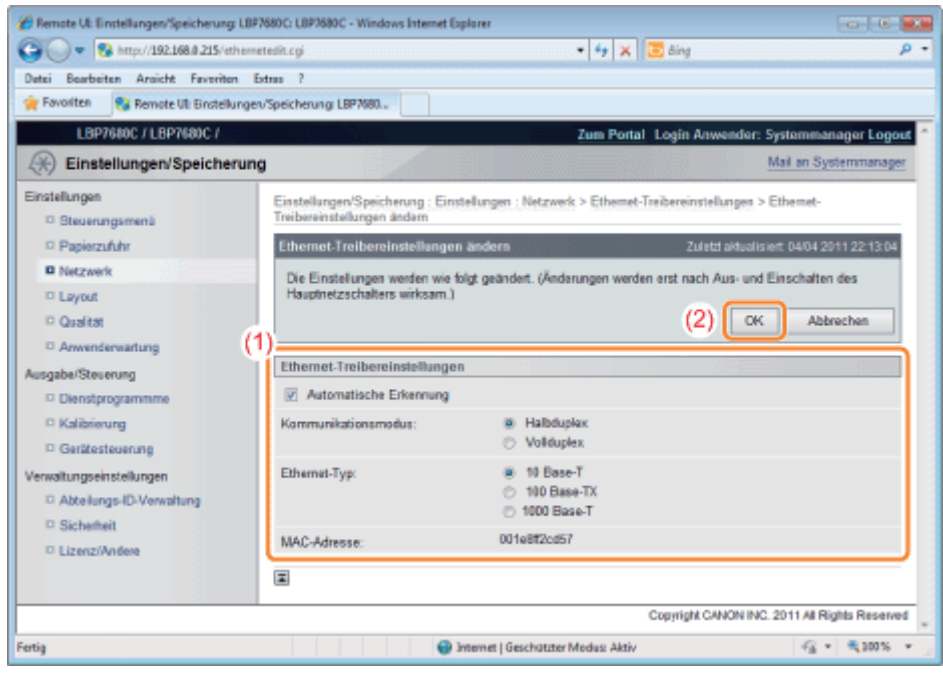

### Führen Sie einen Kaltstart durch, oder starten Sie den Drucker erneut.

→ Nach einem Kaltstart oder dem erneuten Starten des Druckers sind die Einstellungen wirksam.

### $\n *A*$  HINWEIS

6

#### So führen Sie einen Kaltstart durch

Gehen Sie folgendermaßen vor, um einen Kaltstart durchzuführen.

- 1. Klicken Sie auf [Einstellungen/Speicherung].
- 2. Wählen Sie [Gerätesteuerung] aus dem Menü [Ausgabe/Steuerung].
- 3. Wählen Sie [Kaltstart] aus, und klicken Sie dann auf [Ausführen].

# <span id="page-346-0"></span>Festlegen der Spooling-Funktion (nur LBP7680Cx)

Geben Sie die Einstellung für die Spooler-Funktion mit einer der folgenden Methoden an.

["Konfiguration über das Bedienungsfeld des Druckers \(zuerst vorzunehmende Einstellungen\)"](#page-347-0)

Geben Sie die Einstellung für die Spooler-Funktion über das Bedienungsfeld an, und überprüfen Sie dabei die Angaben auf dem Display des Druckers.

["Ändern der Einstellungen über einen Web-Browser \(Remote UI\)](#page-349-0)"

Geben Sie die Einstellung für die Spooler-Funktion an, indem Sie von Ihrem Web-Browser über das Netzwerk auf den Drucker zugreifen.

### C WICHTIG

#### Wenn Sie zunächst die Einstellung für die Wartezeit vor Start angeben

Nehmen Sie die Einstellung über das Bedienungsfeld des Druckers vor. Nachdem Sie die TCP/IP-Protokolleinstellungen konfiguriert haben, können Sie die Einstellungen über den Web-Browser (Remote UI) oder den FTP-Client ändern.

Da die anzugebenden Optionen je nach Software variieren, lesen Sie den Abschnitt "[Netzwerkeinstellungselemente"](#page-385-0), und verwenden Sie die Software, die für die von Ihnen verwendete Umgebung oder für die Optionen, die Sie angeben möchten, geeignet ist.

### Die Spooling-Funktion

Sie kann nur verwendet werden, wenn die SD-Karte eingelegt ist.

 $\n **HINWEIS**\n$ 

### Ändern der Einstellungen über FTP-Client

Sie können die Einstellung für die Wartezeit vor Start auch über FTP-Client angeben. "[FTP-Client"](#page-541-0)

# <span id="page-347-0"></span>Konfiguration über das Bedienungsfeld des Druckers (zuerst vorzunehmende Einstellungen)

036A-076

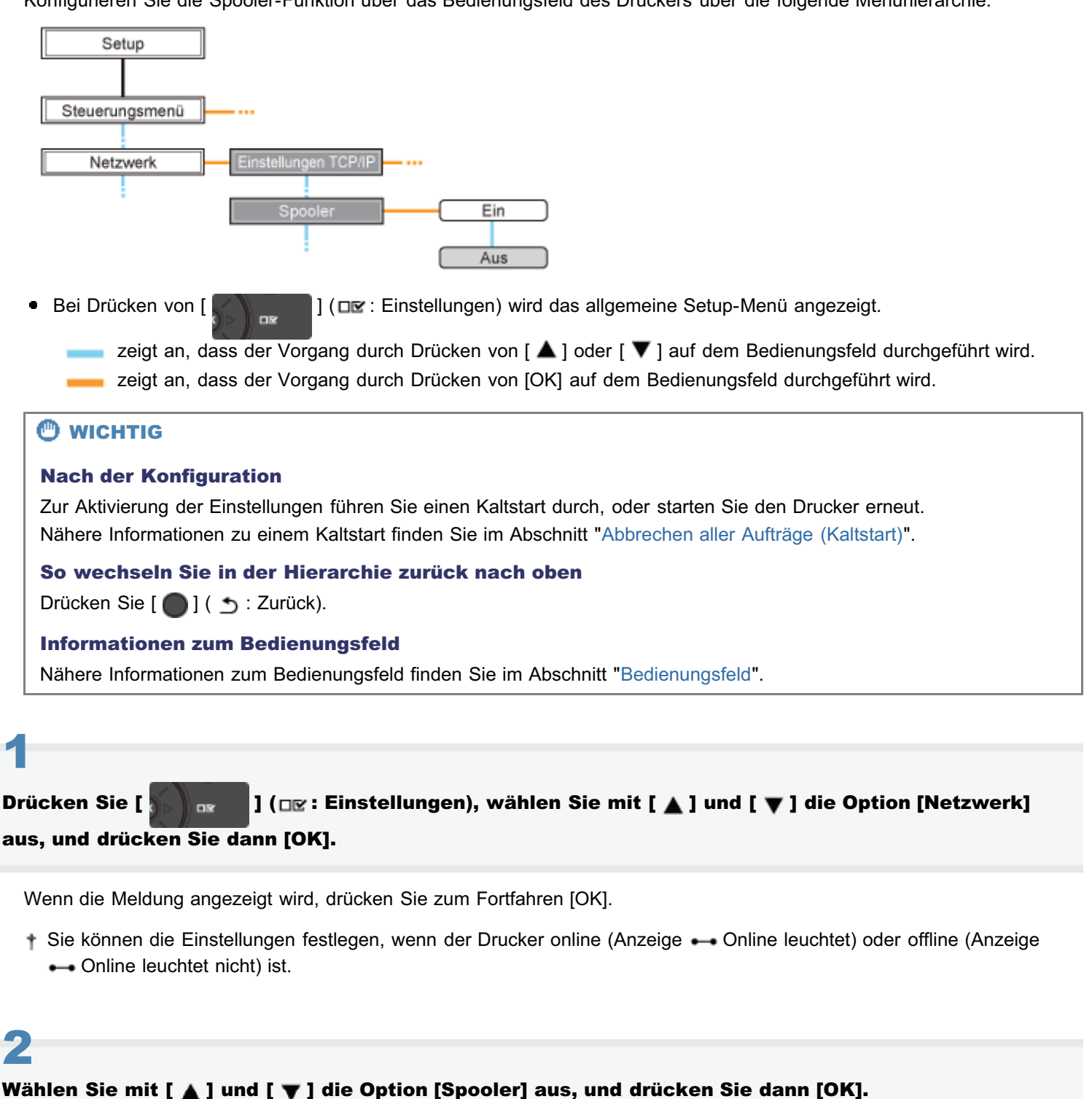

## Konfigurieren Sie die Spooler-Funktion über das Bedienungsfeld des Druckers über die folgende Menühierarchie.

Legen Sie mit [ A ] und [  $\blacktriangledown$  ] die Einstellung für die Spooler-Funktion fest, und drücken Sie dann [OK].

3

### Führen Sie einen Kaltstart durch, oder starten Sie den Drucker erneut.

Nach einem Kaltstart oder dem erneuten Starten des Druckers sind die Einstellungen wirksam.

 $\n *HINWEIS*\n$ 

4

Nähere Informationen zu einem Kaltstart

Siehe "[Abbrechen aller Aufträge \(Kaltstart\)](#page-197-0)".

# <span id="page-349-0"></span>Ändern der Einstellungen über einen Web-Browser (Remote UI)

036A-077

Starten Sie Remote UI, und melden Sie sich dann als Administrator an.

- ["Starten von Remote UI"](#page-512-0)
- 2

1

Klicken Sie auf [Einstellungen/Speicherung].

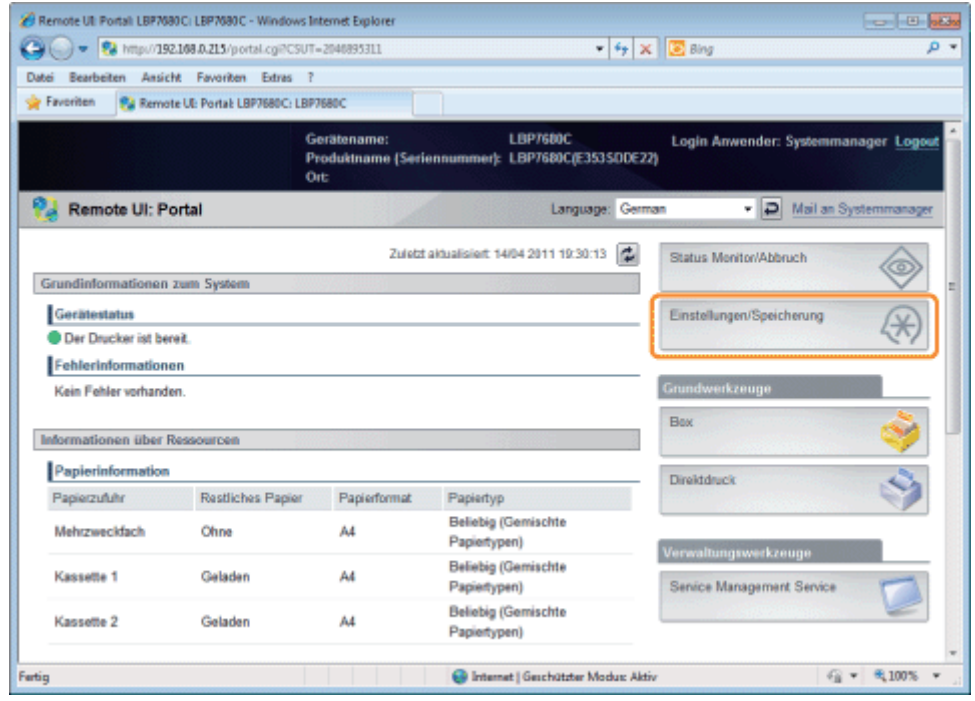

3

Wählen Sie [Netzwerk] aus dem Menü [Einstellungen].

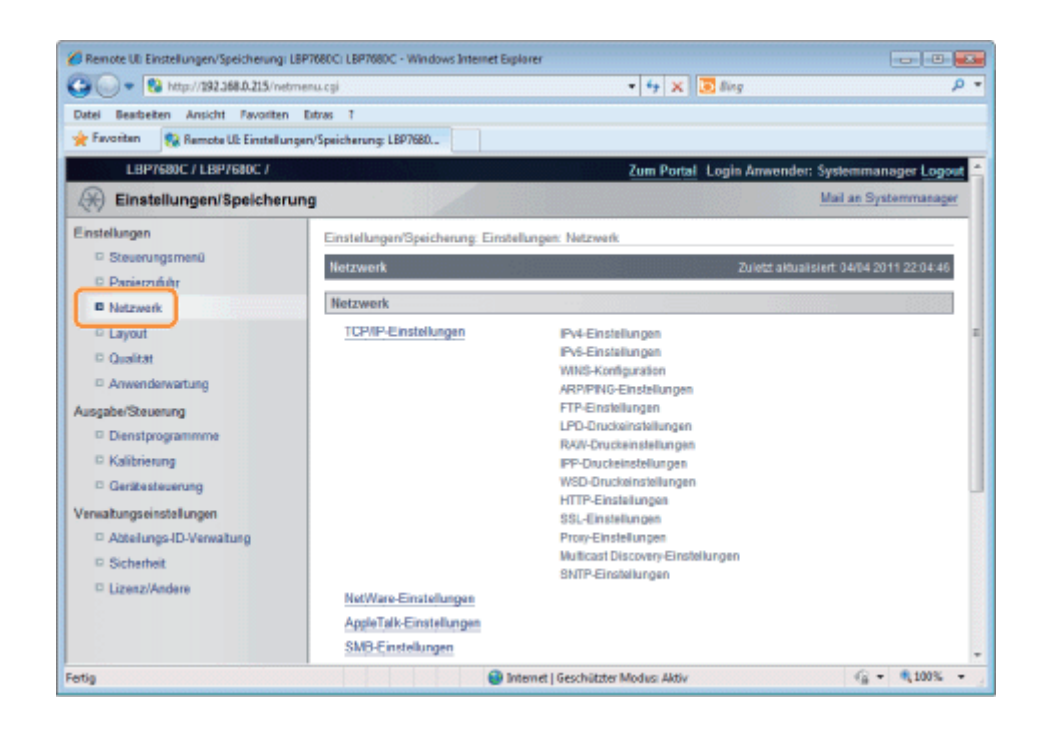

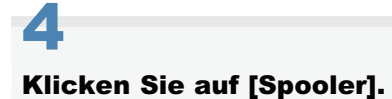

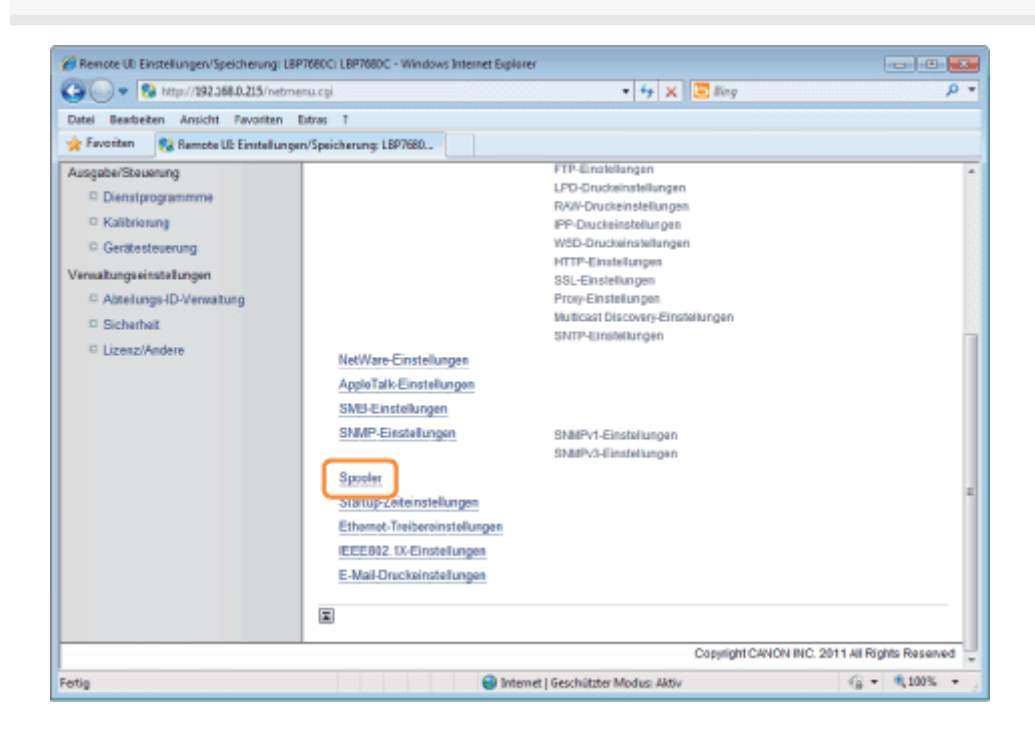

# 5 Klicken Sie auf [Bearbeiten...].

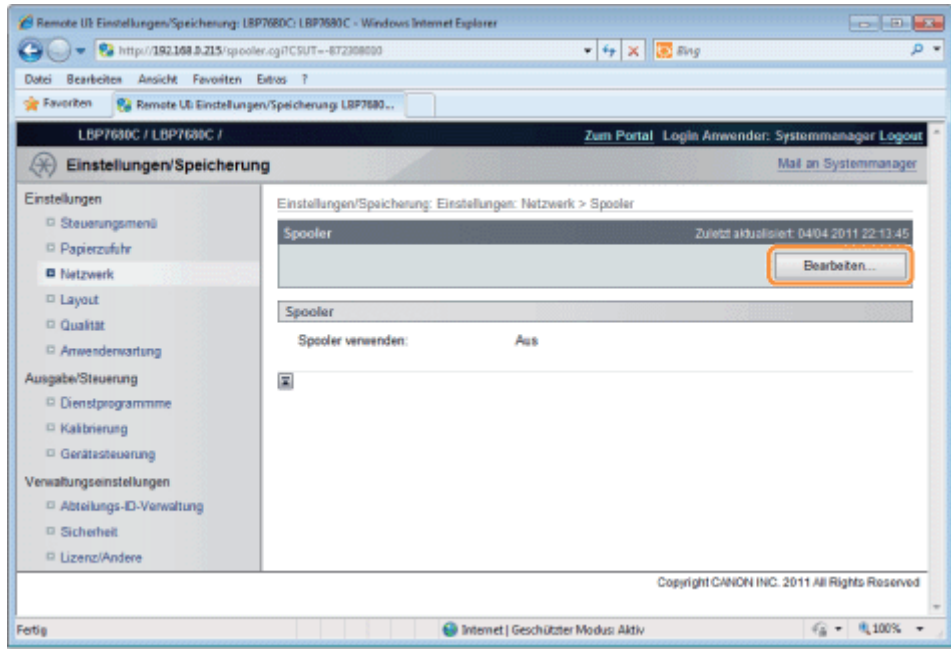

### Legen Sie die Einstellung für die Spooler-Funktion fest.

- (1) Wenn Sie die Spooling-Funktion verwenden, aktivieren Sie das Kontrollkästchen [Spooler verwenden].
- (2) Klicken Sie auf [OK].

6

7

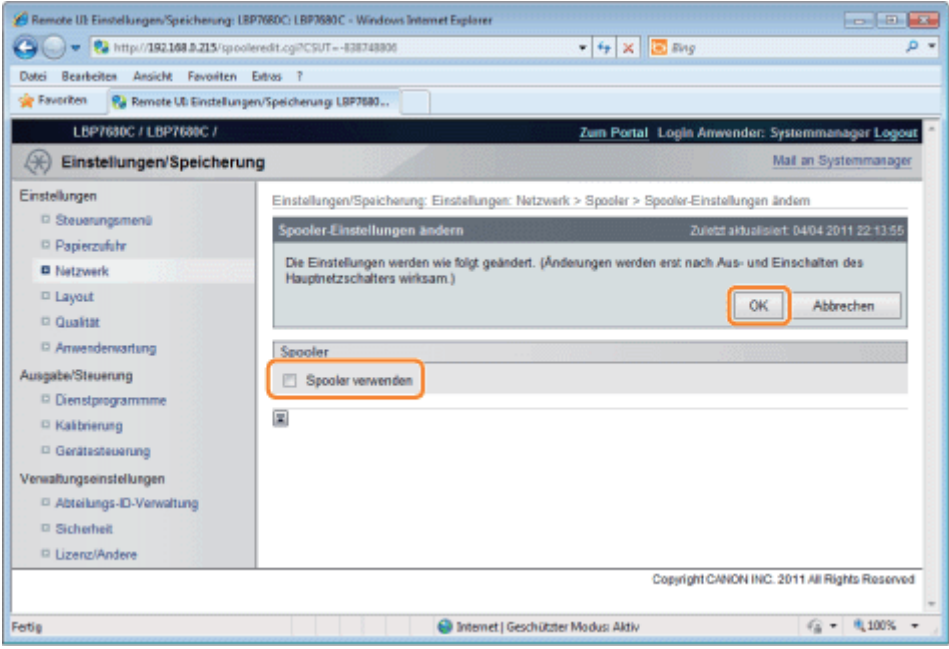

### Führen Sie einen Kaltstart durch, oder starten Sie den Drucker erneut.

 $\rightarrow$  Nach einem Kaltstart oder dem erneuten Starten des Druckers sind die Einstellungen wirksam.

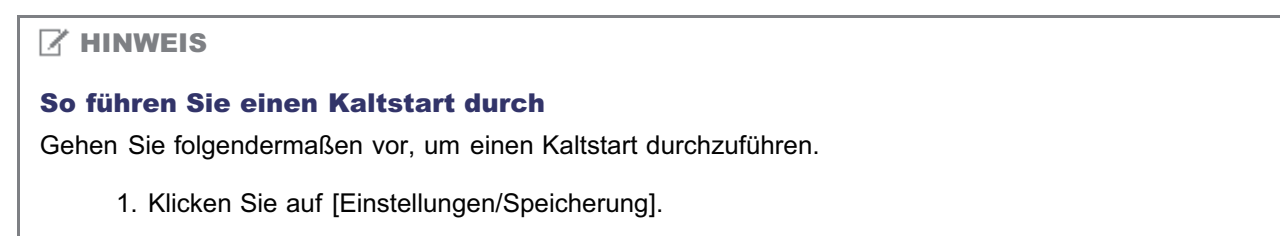

- 2. Wählen Sie [Gerätesteuerung] aus dem Menü [Ausgabe/Steuerung].
- 3. Wählen Sie [Kaltstart] aus, und klicken Sie dann auf [Ausführen].

## <span id="page-353-0"></span>Angeben der Einstellung für die Wartezeit vor Start

Geben Sie die Einstellung für die Wartezeit vor Start mit einer der folgenden Methoden an.

["Durchführen der Konfiguration über das Bedienungsfeld des Druckers](#page-354-0)"

Geben Sie die Einstellung für die Wartezeit vor Start über das Bedienungsfeld an, und überprüfen Sie dabei die Angaben auf dem Display des Druckers.

["Ändern der Einstellungen über einen Web-Browser \(Remote UI\)](#page-356-0)"

Geben Sie die Einstellung für die Wartezeit vor Start an, indem Sie von Ihrem Web-Browser über das Netzwerk auf den Drucker zugreifen.

Sie brauchen normalerweise nicht die Einstellung für die Wartezeit vor dem Start zu ändern (dies ist die Zeit zwischen dem Einschalten des Druckers und dem Kommunikationsbeginn des Druckers). Geben Sie die Einstellung für die Wartezeit vor dem Start nur an, wenn der Drucker nicht mit dem Netzwerk verbunden werden kann.

#### $\n *HINWEIS*\n$

#### Wenn dieser Drucker an einen Schalt-Hub usw. angeschlossen ist

Der Drucker kann möglicherweise nicht mit dem Netzwerk verbunden werden, auch wenn die Netzwerkeinstellungen korrekt sind. Dies liegt daran, dass der Drucker und Hub aufgrund eines Spanning-Tree-Prozesses nicht sofort miteinander kommunizieren können, wenn dieser Drucker an den Hub angeschlossen wird. In diesem Fall muss über diese Einstellung eine Verzögerung festgelegt werden, bevor die Netzwerkverbindung mit dem Drucker hergestellt wird. Nähere Informationen zu den Funktionen eines Schalt-Hubs erfahren Sie vom Hersteller des Schalt-Hubs.

### Ändern der Einstellungen über FTP-Client

Sie können die Einstellung für die Wartezeit vor Start auch über FTP-Client angeben. "[FTP-Client"](#page-541-0)

# <span id="page-354-0"></span>Durchführen der Konfiguration über das Bedienungsfeld des Druckers

036A-079

Wenn Sie die Wartezeit vor dem Start über das Bedienungsfeld des Druckers konfigurieren, verwenden Sie die folgende Menühierarchie.

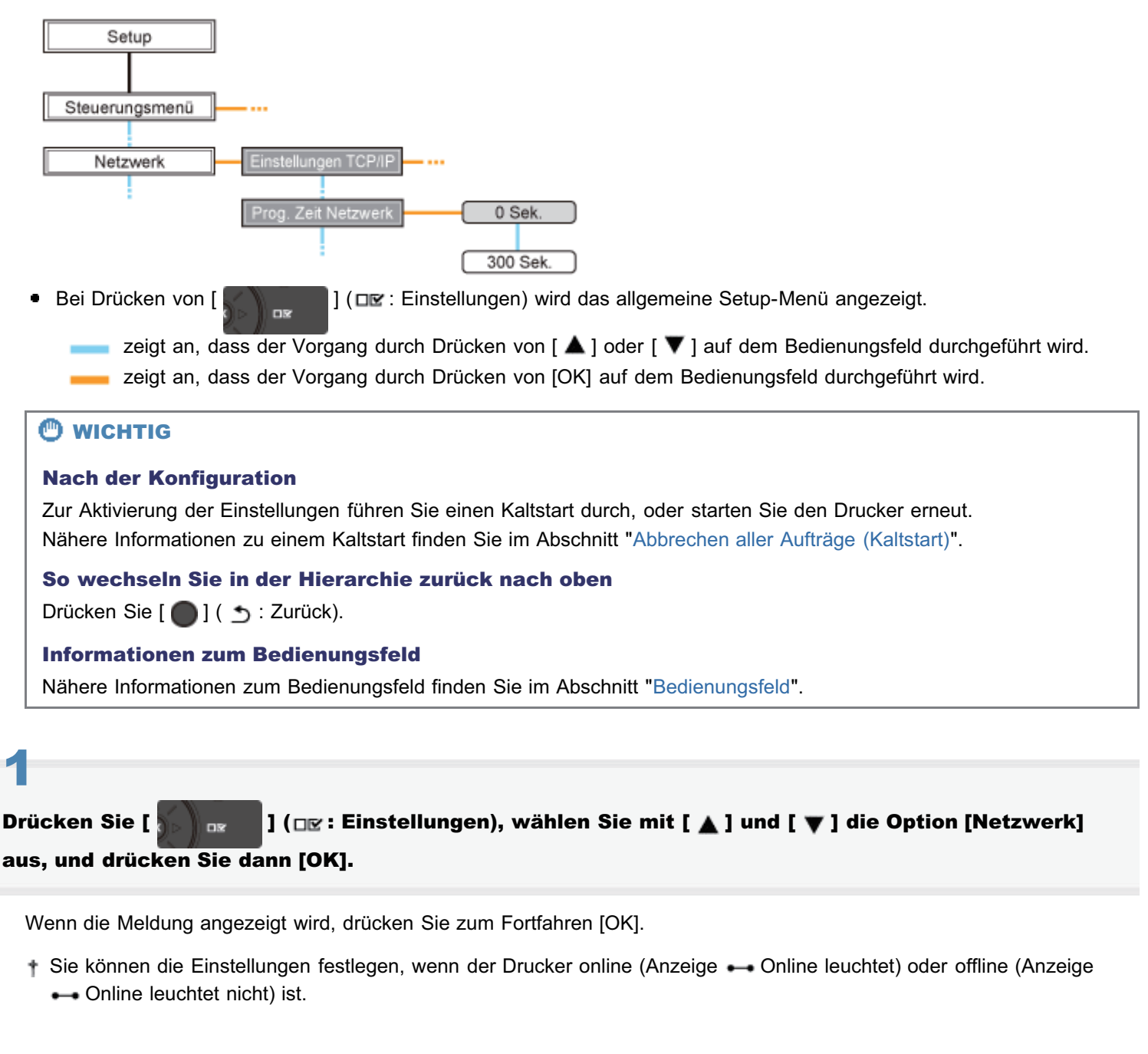

# 2

Wählen Sie mit [  $\blacktriangle$  ] und [  $\blacktriangledown$  ] die Option [Prog. Zeit Netzwerk] aus, und drücken Sie dann [OK].

# 3

Legen Sie mit [  $\blacktriangle$  ] und [  $\blacktriangledown$  ] die Einstellung für die Wartezeit vor dem Start fest, und drücken Sie dann [OK].

Legen Sie eine Verzögerung zwischen 0 und 300 Sekunden zwischen dem Einschalten des Druckers und dem Beginn der Kommunikation fest.

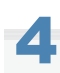

### Führen Sie einen Kaltstart durch, oder starten Sie den Drucker erneut.

Nach einem Kaltstart oder dem erneuten Starten des Druckers sind die Einstellungen wirksam.

 $\n *HINWEIS*\n$ 

### Nähere Informationen zu einem Kaltstart

Siehe "[Abbrechen aller Aufträge \(Kaltstart\)](#page-197-0)".

# <span id="page-356-0"></span>Ändern der Einstellungen über einen Web-Browser (Remote UI)

036A-07A

Starten Sie Remote UI, und melden Sie sich dann als Administrator an.

- ["Starten von Remote UI"](#page-512-0)
- 2

1

### Klicken Sie auf [Einstellungen/Speicherung].

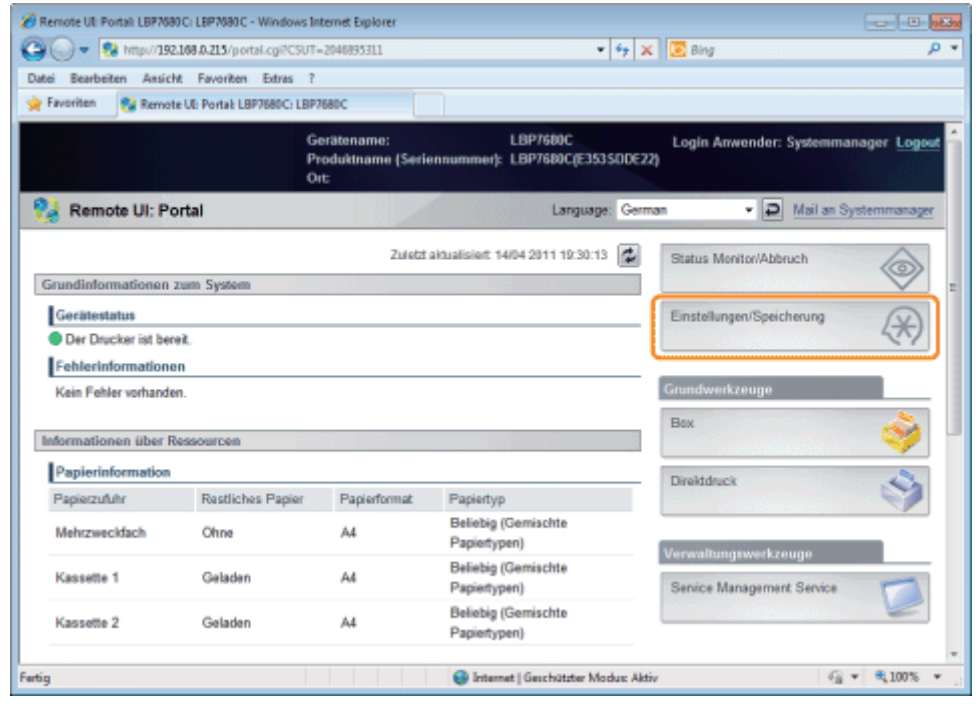

3

### Wählen Sie [Netzwerk] aus dem Menü [Einstellungen].

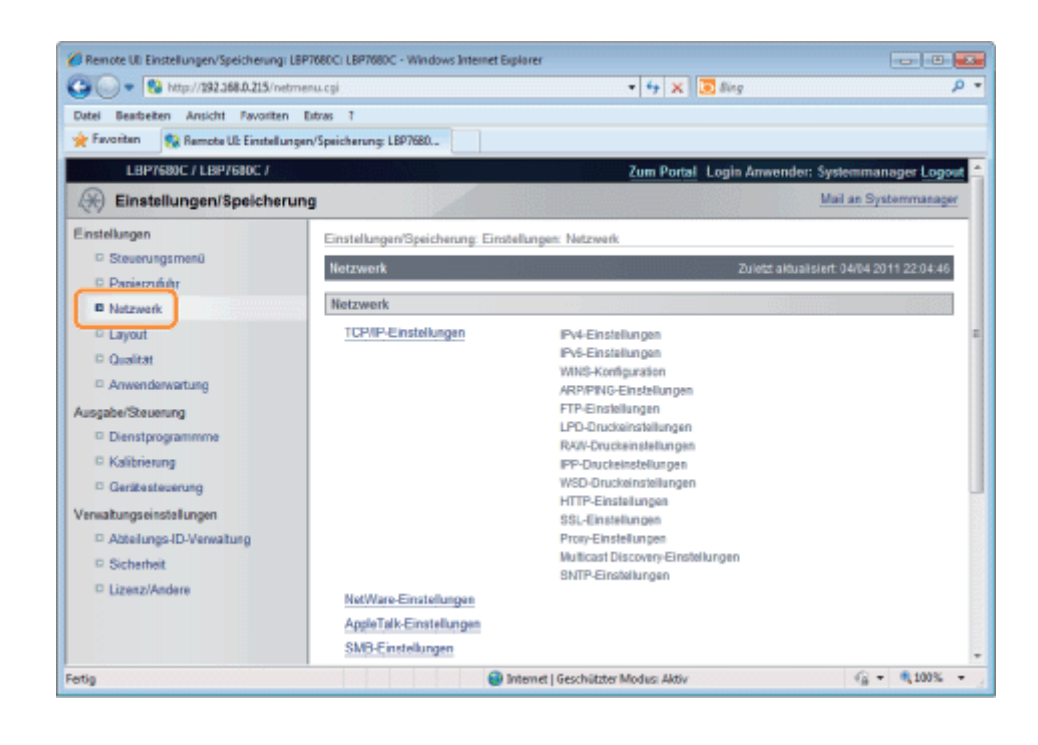

### Klicken Sie auf [Startup-Zeiteinstellungen].

4

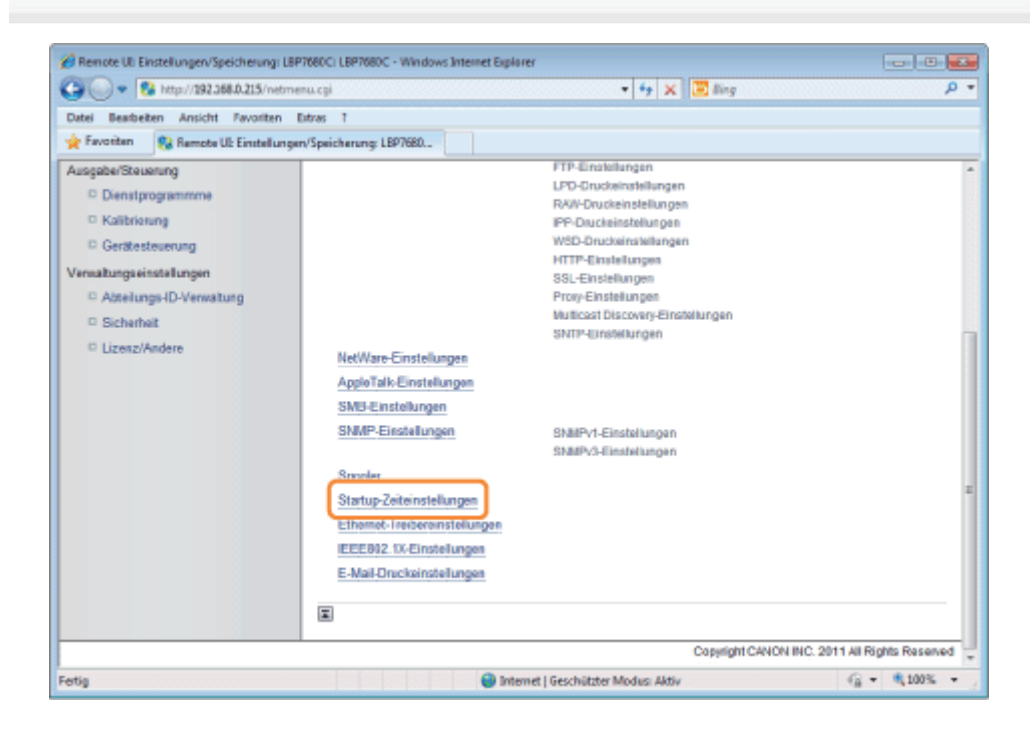

# 5 Klicken Sie auf [Bearbeiten...].

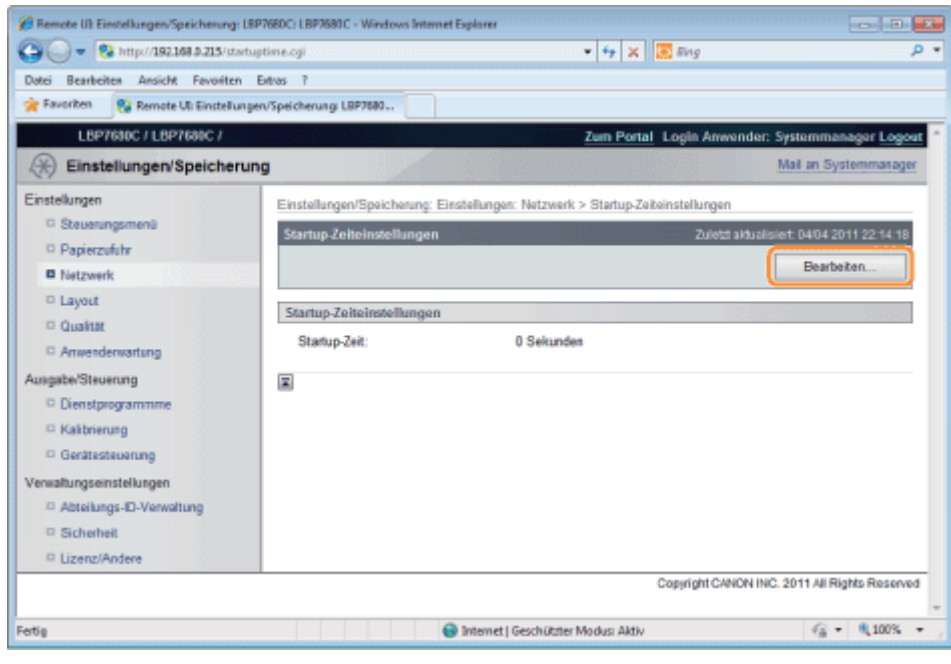

# 6

7

### Geben Sie die Einstellung für die Startzeit an.

- (1) Geben Sie die Startzeit zwischen dem Einschalten des Druckers und dem Beginn der Kommunikation des Druckers (0 bis 300 Sekunden) an.
- (2) Klicken Sie auf [OK].

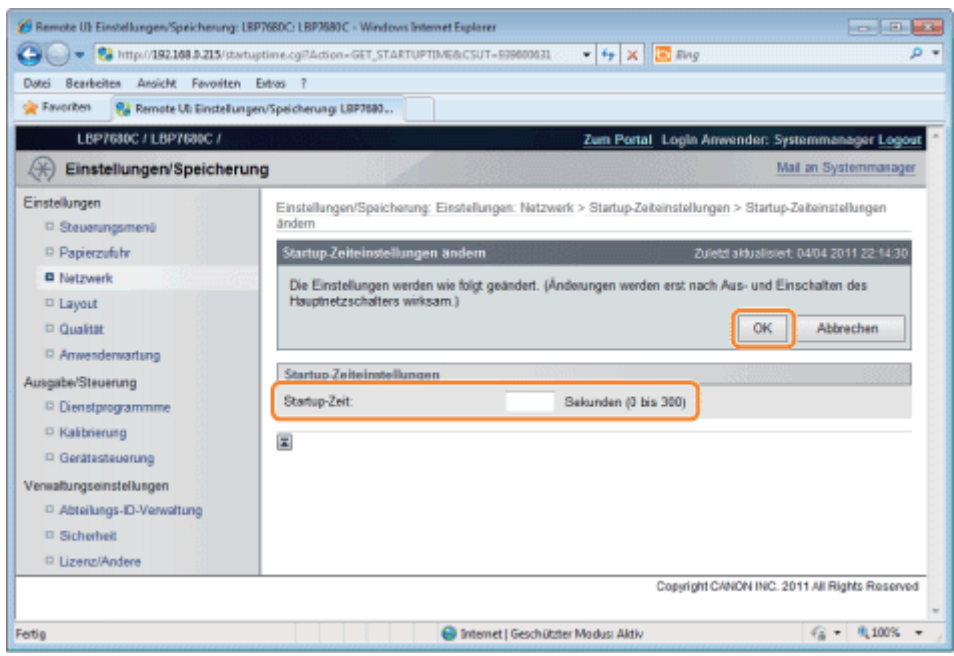

### Führen Sie einen Kaltstart durch, oder starten Sie den Drucker erneut.

→ Nach einem Kaltstart oder dem erneuten Starten des Druckers sind die Einstellungen wirksam.

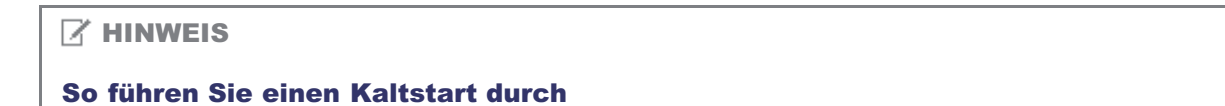

Gehen Sie folgendermaßen vor, um einen Kaltstart durchzuführen.

- 1. Klicken Sie auf [Einstellungen/Speicherung].
- 2. Wählen Sie [Gerätesteuerung] aus dem Menü [Ausgabe/Steuerung].
- 3. Wählen Sie [Kaltstart] aus, und klicken Sie dann auf [Ausführen].
# Einschränken der Benutzer, die die Einstellungen über das SNMP-Protokoll überwachen und ändern können

036A-07C

Sie können die Benutzer, die die Einstellungen mit dem SNMP-Protokoll angeben und durchsuchen können, über einen Web-Browser (Remote UI) einschränken.

Starten Sie Remote UI, und melden Sie sich dann als Administrator an.

["Starten von Remote UI"](#page-512-0)

# 2

1

# Klicken Sie auf [Einstellungen/Speicherung].

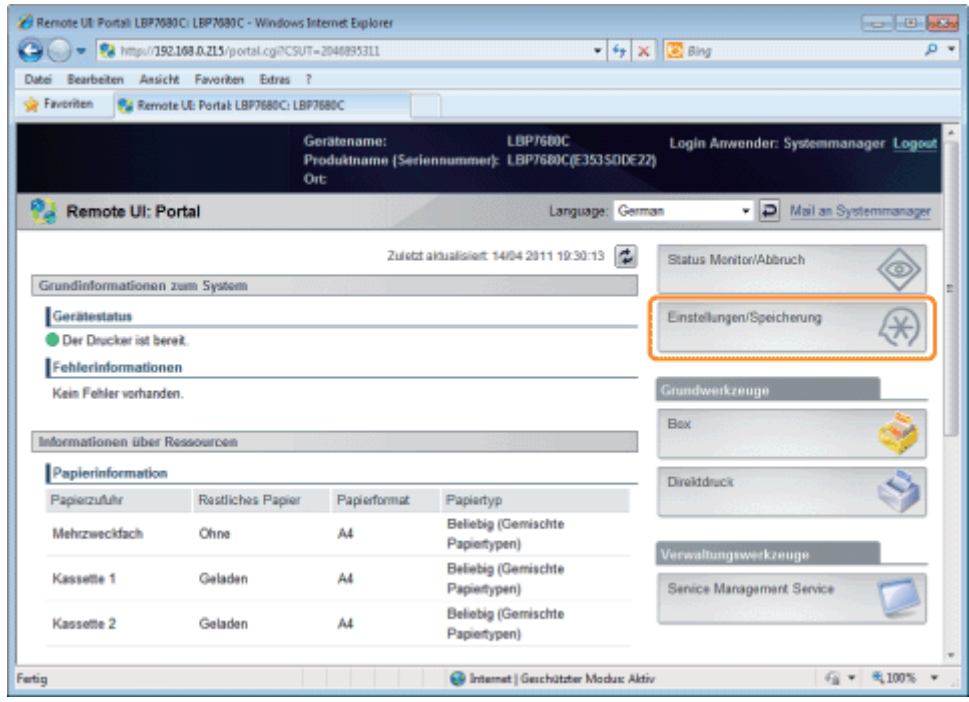

# 3

Wählen Sie [Netzwerk] aus dem Menü [Einstellungen].

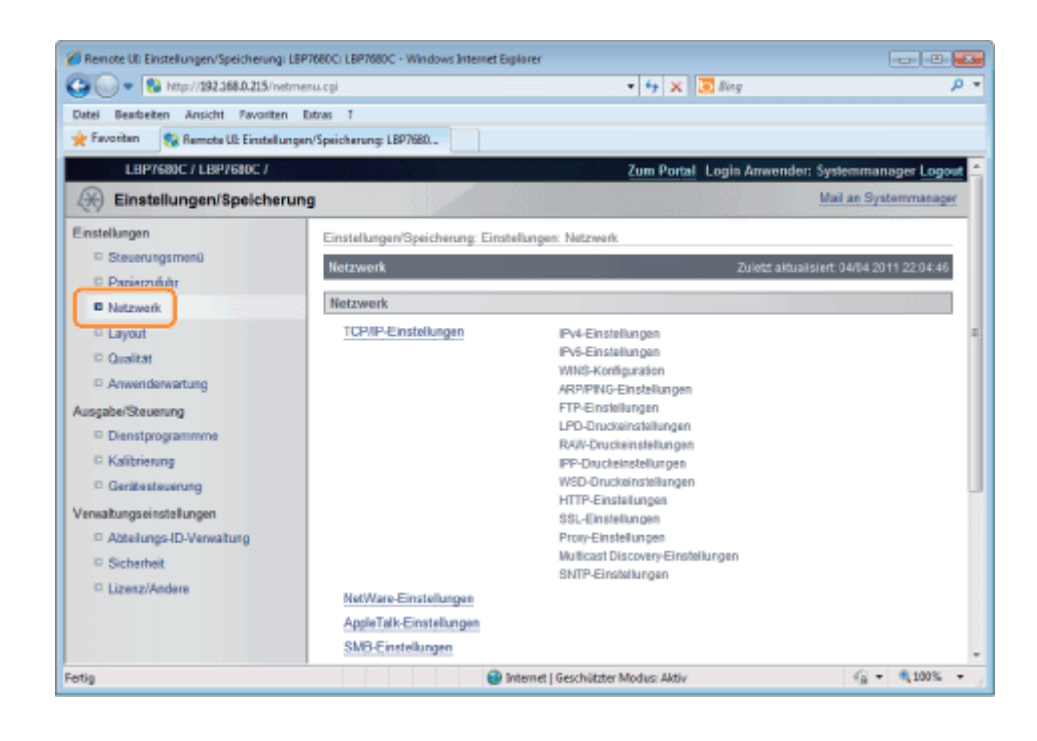

Klicken Sie auf [SNMP-Einstellungen].

4

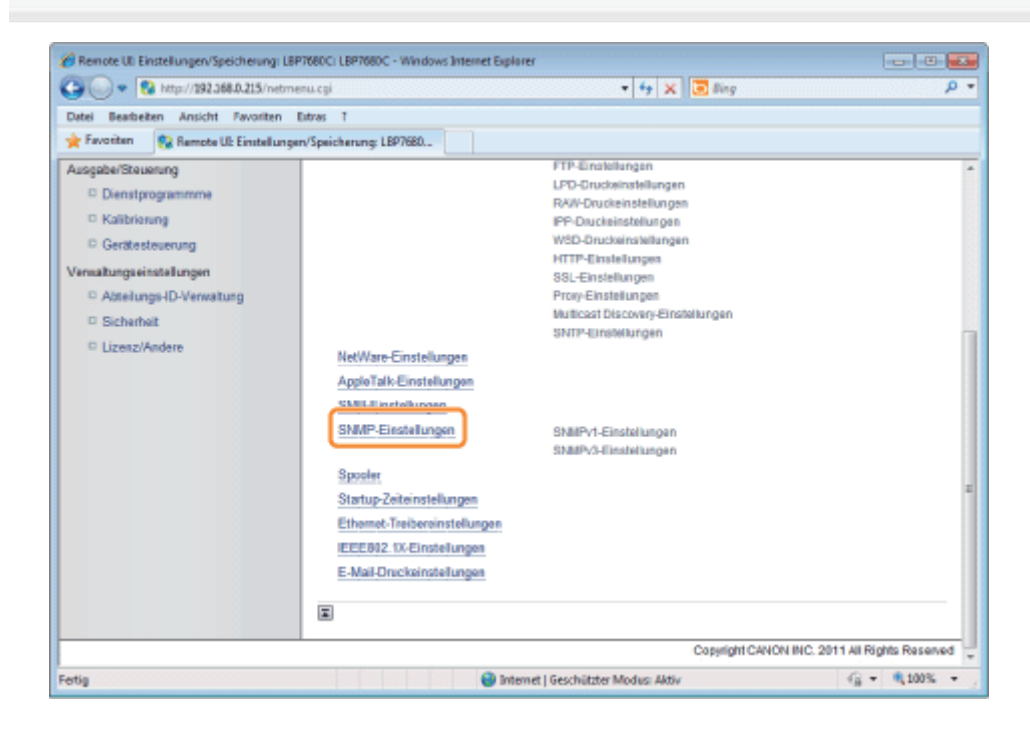

# 5 Klicken Sie auf [Bearbeiten...].

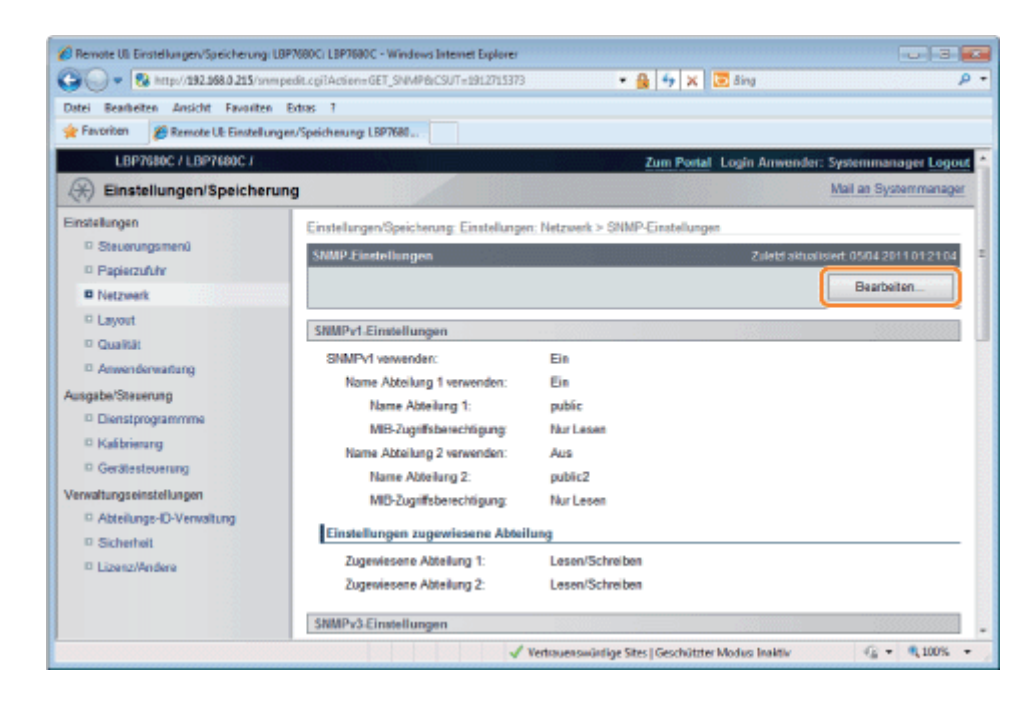

## Geben Sie die Einstellungen für SNMP an.

- [Konfigurieren des SNMP-Protokolls](#page-362-0)
- [Angeben der im Protokoll SNMP v. 3 zu verwendenden Benutzerinformationen](#page-365-0)
- [Angeben der im Protokoll SNMP v. 3 zu verwendenden Kontextinformationen](#page-370-0)

# <span id="page-362-0"></span>Konfigurieren des SNMP-Protokolls

(1) Konfigurieren Sie das Protokoll SNMP v. 1.

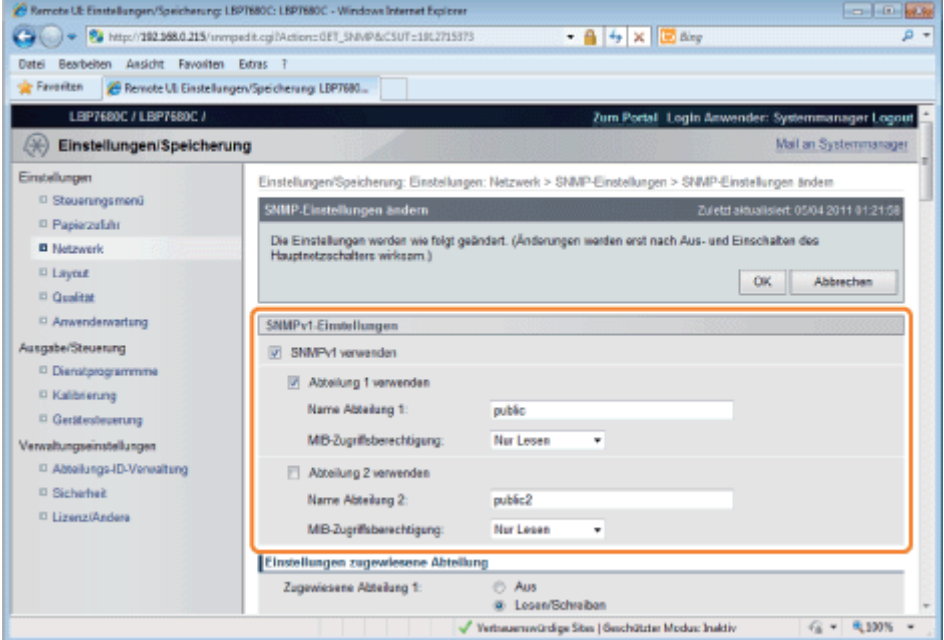

#### Wenn das Protokoll SNMP v. 1 verwendet wird

- a. Aktivieren Sie das Kontrollkästchen [SNMPv1 verwenden].
- b. Aktivieren Sie bei Verwendung von Community-Name 1 das Kontrollkästchen für [Abteilung 1 verwenden], und legen Sie die folgenden Elemente fest.
	- Legen Sie den SNMP Community-Namen in [Name Abteilung 1] fest. Es können bis zu 32 Zeichen eingegeben werden. Die Standardeinstellung ist [public].
	- Wählen Sie mit [MIB-Zugriffsberechtigung] aus, ob der SNMP v. 1-Agent im Modus [Lesen/Schreiben] oder [Nur Lesen] agieren soll.
- c. Aktivieren Sie bei Verwendung von Community-Name 2 das Kontrollkästchen für [Abteilung 2 verwenden], und legen Sie die folgenden Elemente fest.
	- Legen Sie den SNMP Community-Namen in Community-Name 2 fest. Es können bis zu 32 Zeichen eingegeben werden. Die Standardeinstellung ist [public2].
	- Wählen Sie mit [MIB-Zugriffsberechtigung] aus, ob der SNMP v. 1-Agent im Modus [Lesen/Schreiben] oder [Nur Lesen] agieren soll.

## Wenn das Protokoll SNMP v. 1 nicht verwendet wird

Deaktivieren Sie das Kontrollkästchen [SNMPv1 verwenden].

# **<sup>@</sup>WICHTIG**

#### Wenn das Kontrollkästchen [SNMPv1 verwenden] deaktiviert wird

Folgende Probleme können auftreten.

- \* Aufgrund eines auftretenden Fehlers können Sie möglicherweise einige Funktionen der Canon-Dienstprogrammsoftware nicht mehr ausführen oder nicht ordnungsgemäß mit der Software arbeiten.
- Möglicherweise können Sie die einzelnen Optionen für diesen Drucker über Dienstprogrammsoftware, die das Protokoll SNMP v. 1 zum Abrufen von Informationen verwendet, nicht angeben oder durchsuchen.

Wenn Sie das Kontrollkästchen [SNMPv1 verwenden] deaktivieren, stellen Sie dies nach Absprache mit dem Netzwerkadministrator ein.

### (2) Legen Sie eine spezielle Community fest.

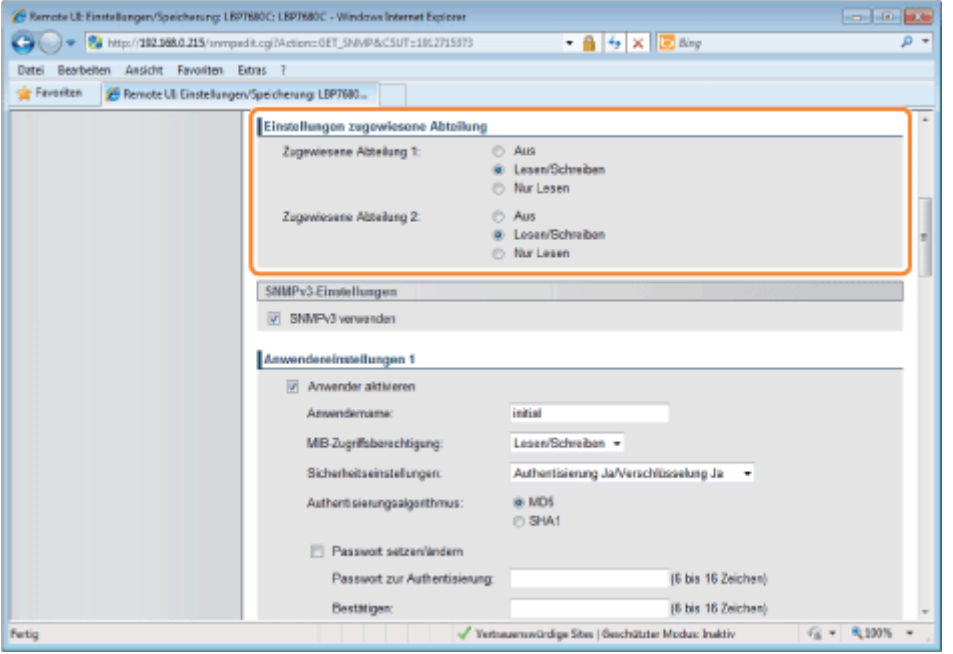

- a. Wählen Sie in den Einstellungen [Zugewiesene Abteilung 1] die Option [Aus], [Lesen/Schreiben] oder [Nur Lesen] aus.
- b. Wählen Sie in den Einstellungen [Zugewiesene Abteilung 2] die Option [Aus], [Lesen/Schreiben] oder [Nur Lesen] aus.

### (3) Konfigurieren Sie das Protokoll SNMP v. 3.

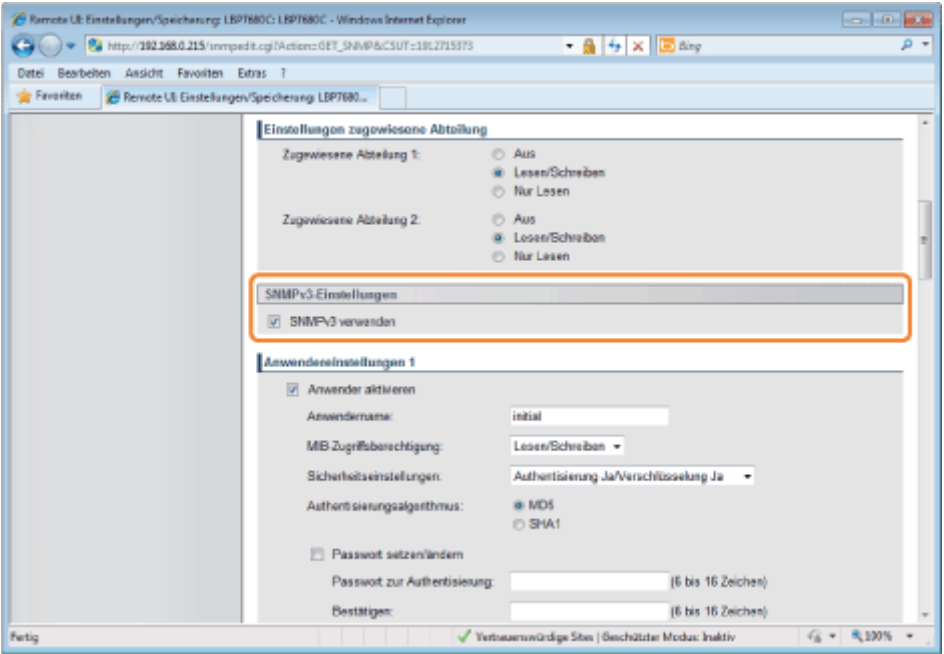

### Wenn das Protokoll SNMP v. 3 verwendet wird

- a. Aktivieren Sie das Kontrollkästchen [SNMPv3 verwenden].
- b. Stellen Sie beim Einstellen von Benutzerinformationen, die vom Protokoll SNMP v. 3 verwendet werden, Benutzerinformationen mit [Anwendereinstellungen 1] bis [Anwendereinstellungen 5] ein.
	- Die Methode zum Festlegen von Benutzerangaben finden Sie unter "[Angeben der im Protokoll SNMP](#page-365-0) [v. 3 zu verwendenden Benutzerinformationen"](#page-365-0).
- c. Stellen Sie beim Einstellen von Kontextinformationen, die vom Protokoll SNMP v. 3 verwendet werden, Kontextinformationen mit [Kontexteinstellungen] ein.
	- Die Methode zum Festlegen von Kontextangaben finden Sie unter "[Angeben der im Protokoll SNMP](#page-370-0) [v. 3 zu verwendenden Kontextinformationen"](#page-370-0).

### Wenn das Protokoll SNMP v. 3 nicht verwendet wird

Deaktivieren Sie das Kontrollkästchen [SNMPv3 verwenden].

#### (4) Legen Sie [Druckerverwaltungsinformationen vom Host abrufen] nach Bedarf fest.

Wenn das Kontrollkästchen [Druckerverwaltungsinformationen vom Host abrufen] aktiviert ist, wenn der Druckertreiber unter Windows Vista/7/Server 2008 installiert wird, wird Anschlussüberwachung über SNMP automatisch aktiviert.

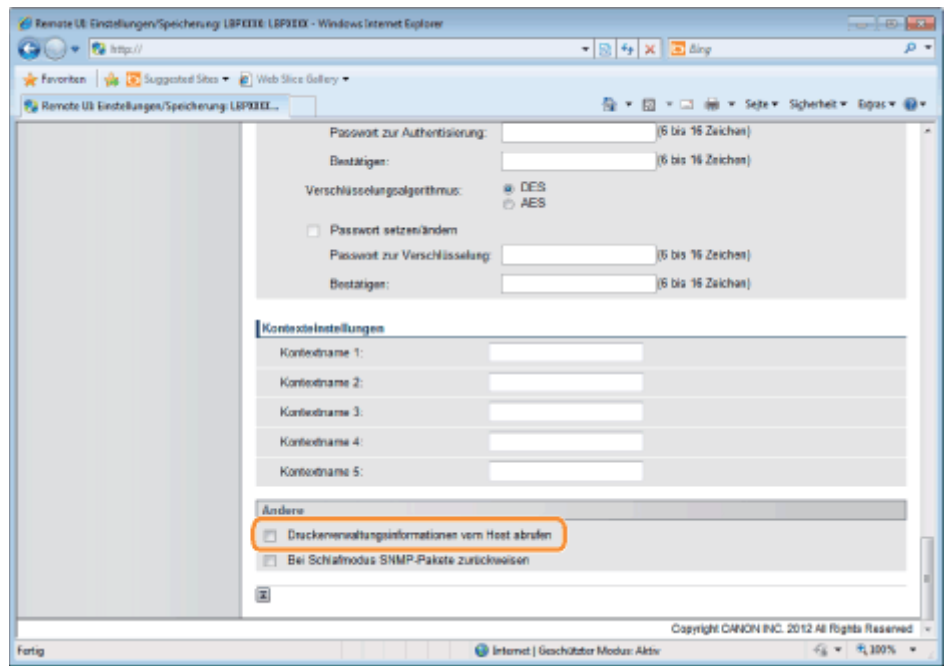

### Anschlussüberwachungsfunktion mit SNMP

Die Anschlussüberwachungsfunktion mit SNMP ist eine Funktion des Standard-TCP/IP-Ports; mit dieser Funktion werden regelmäßig Druckerverwaltungsinformationen, wie Informationen zu Druckanwendungen und Anschlüssen, über SNMP abgerufen.

# (5) Nehmen Sie eine Einstellung zur Abweisung des Empfangs von SNMP-Paketen im Schlafmodus wie erforderlich vor.

Wenn Sie das Kontrollkästchen für [Bei Schlafmodus SNMP-Pakete zurückweisen] aktivieren, können Sie möglicherweise nicht mehr über Canon-Software (iW Serie) oder andere Anwendungen per SNMP-Protokoll auf den Drucker zugreifen.

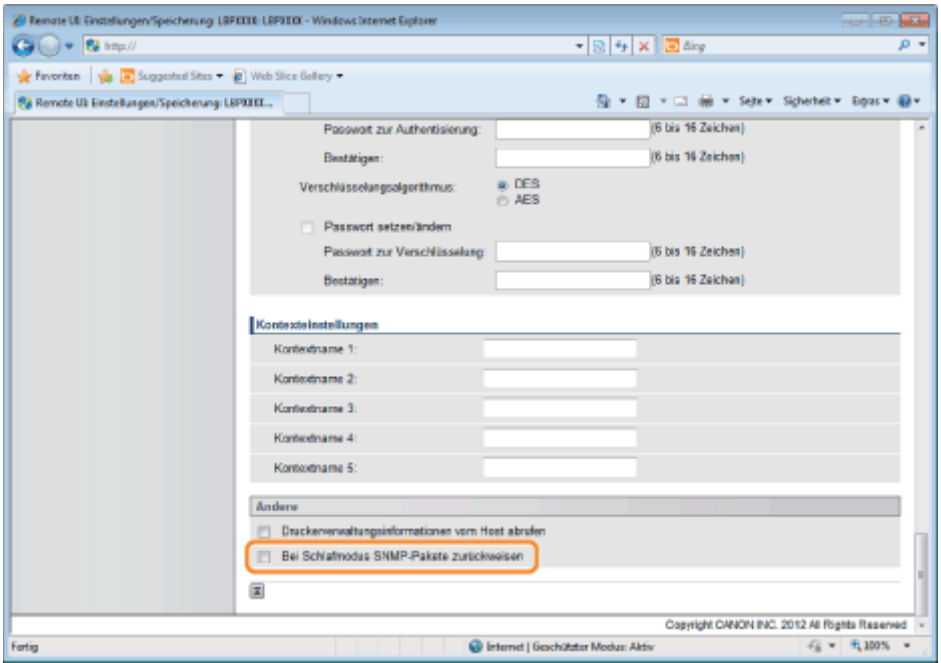

(6) Fahren Sie mit Schritt [7](#page-370-1) fort.

# <span id="page-365-0"></span>Angeben der im Protokoll SNMP v. 3 zu verwendenden Benutzerinformationen

### (1) Geben Sie die im Protokoll SNMP v. 3 zu verwendenden Benutzerinformationen an.

- [Wenn Sie Benutzerinformationen registrieren oder bearbeiten möchten](#page-365-1)
- [Wenn Sie den Status \(Gültig/Ungültig\) von Benutzerinformationen ändern möchten](#page-369-0)

### <span id="page-365-1"></span>Wenn Sie Benutzerinformationen registrieren oder bearbeiten möchten

1. Aktivieren Sie das Kontrollkästchen [Anwender aktivieren] unter [Anwendereinstellungen 1].

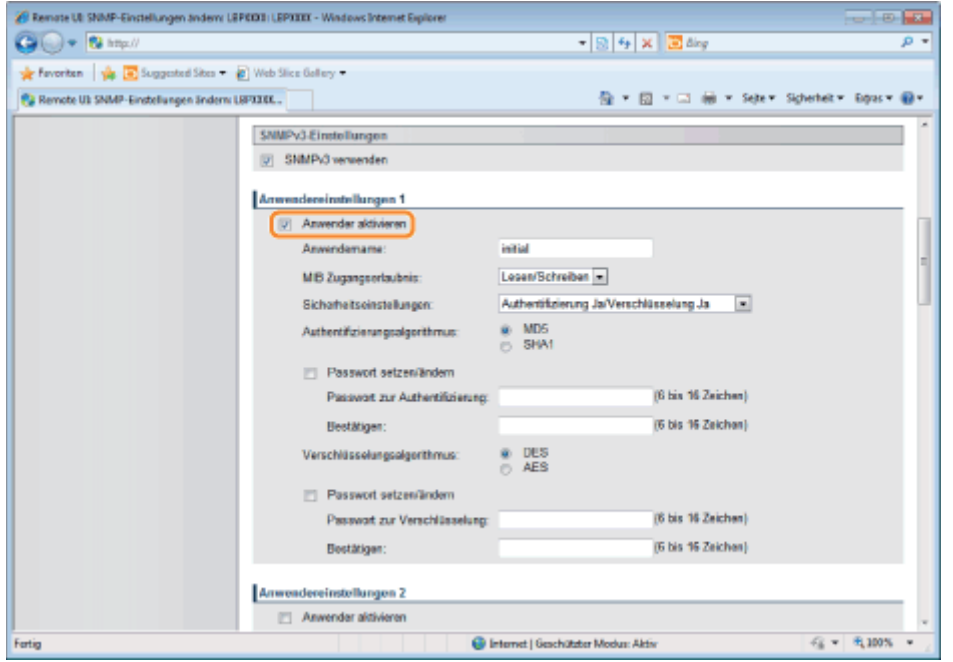

2. Geben Sie in [Anwendername] den im Protokoll SNMP v. 3 zu verwendenden Benutzernamen ein. Es

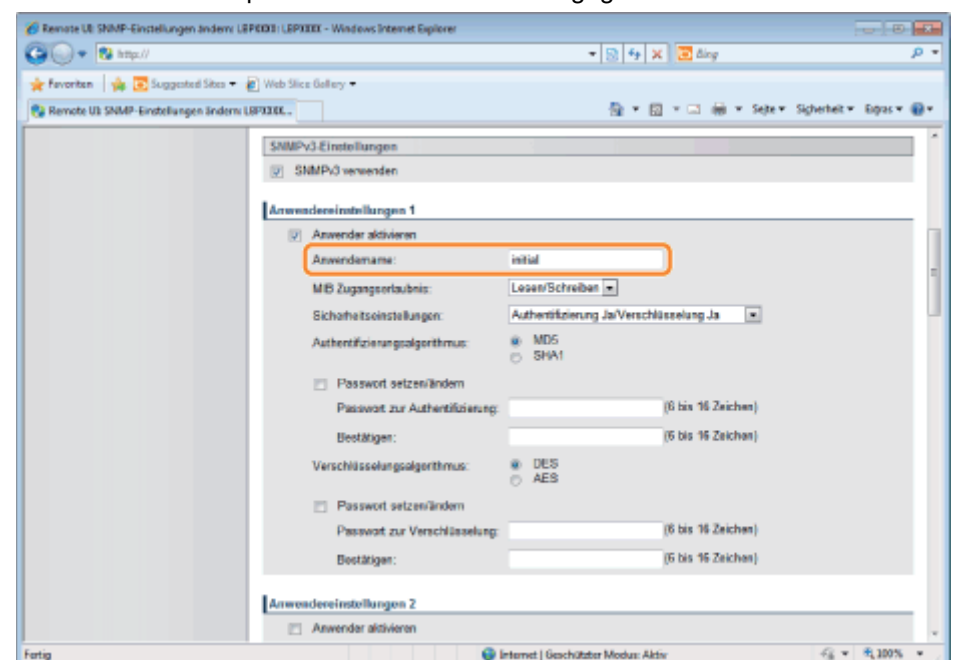

können bis zu 32 alphanumerische Zeichen eingegeben werden.

3. Wählen Sie für [MIB-Zugriffsberechtigung] aus, in welchem Modus der SNMP v. 3-Agent agieren kann, [Lesen/Schreiben] oder [Nur Lesen].

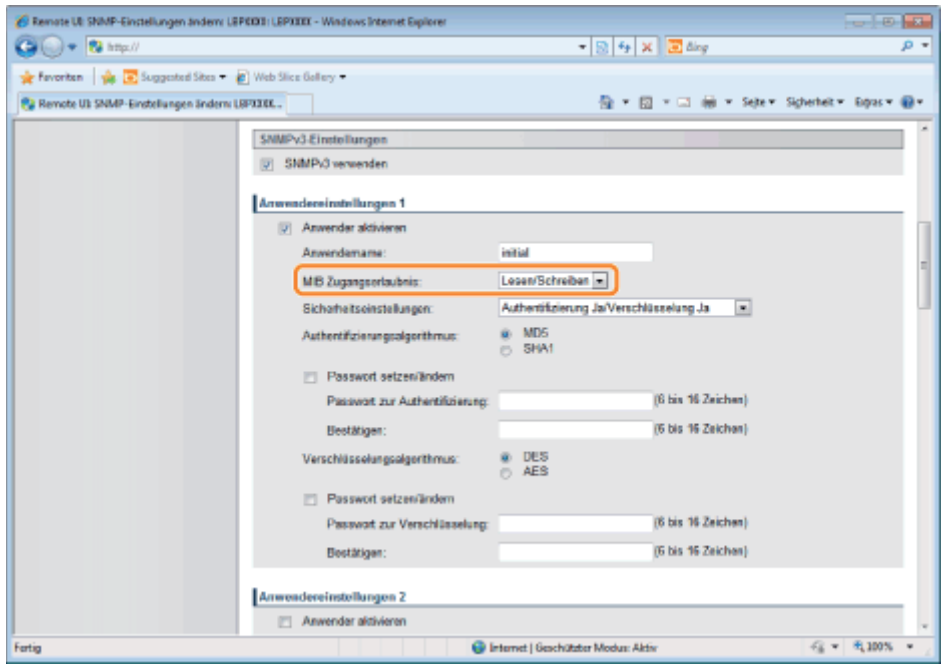

4. Wählen Sie unter [Sicherheitseinstellungen] die Option [Authentisierung Ja/Verschlüsselung Ja], [Authentisierung Ja/Verschlüsselung Nein] oder [Authentisierung Nein/Verschlüsselung Ja] für die Sicherheit, die von SNMP v. 3 verwendet wird, aus.

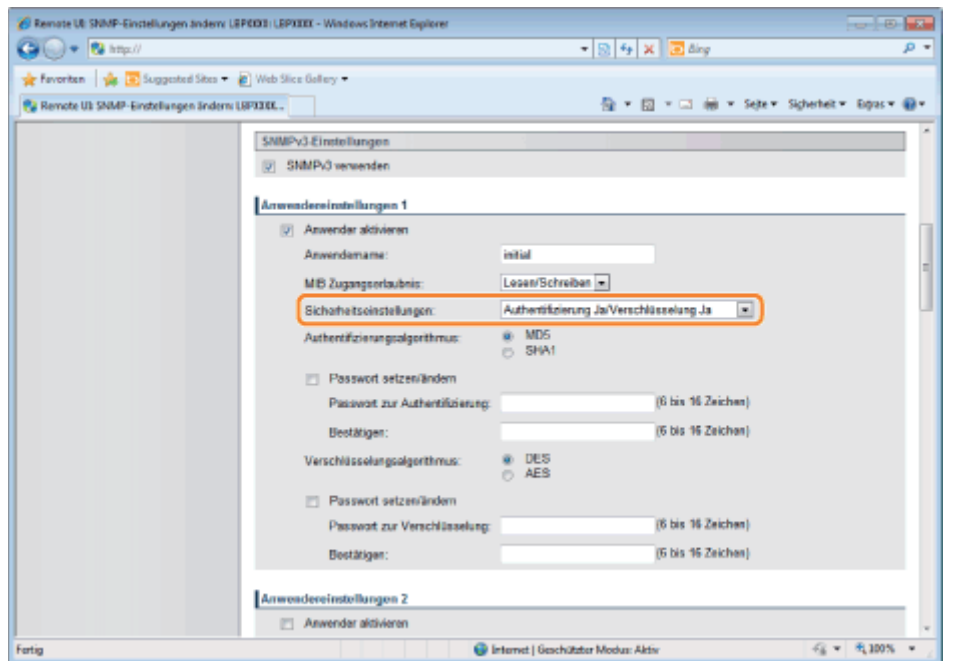

5. Wenn [Authentisierung Ja/Verschlüsselung Ja] oder [Authentisierung Ja/Verschlüsselung Nein] für [Sicherheitseinstellungen] gesetzt ist, wählen Sie [MD5] oder [SHA1] für [Authentisierungsalgorithmus] als der Authentifizierungsalgorithmus, der von SNMP v. 3 verwendet wird, aus.

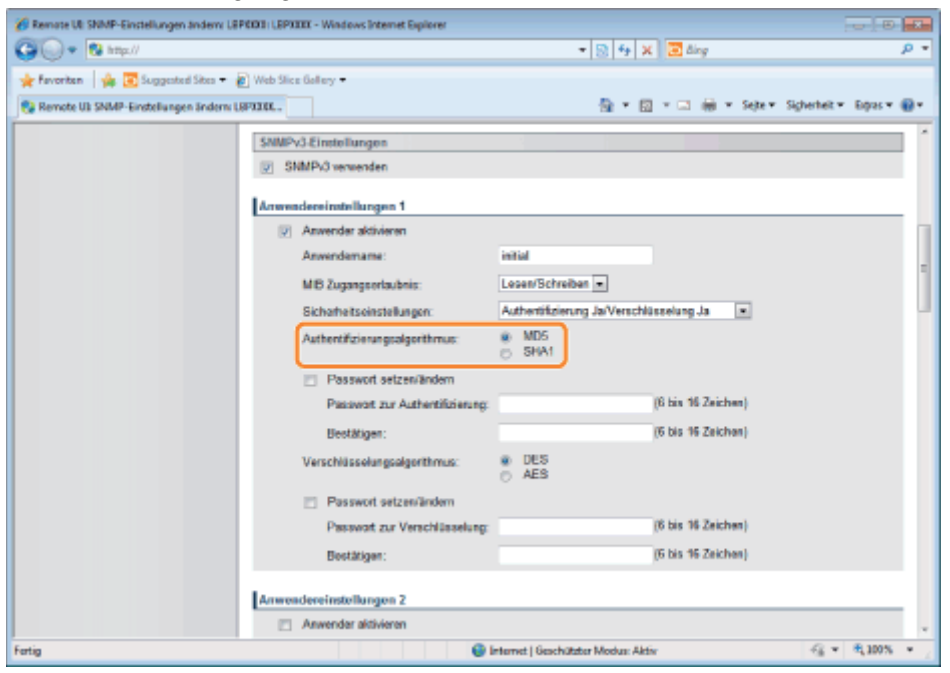

6. Wenn [Authentisierung Ja/Verschlüsselung Ja] mit [Sicherheitseinstellungen] festgelegt wird, legen Sie ein Authentifizierungspasswort fest.

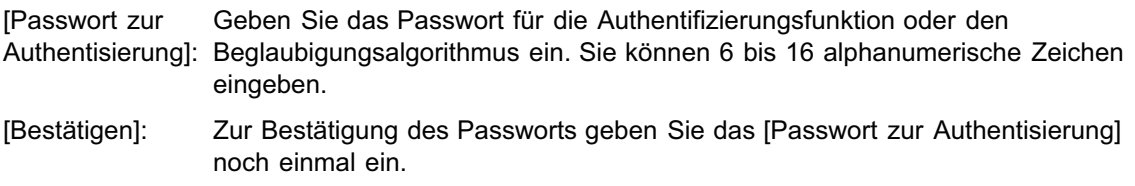

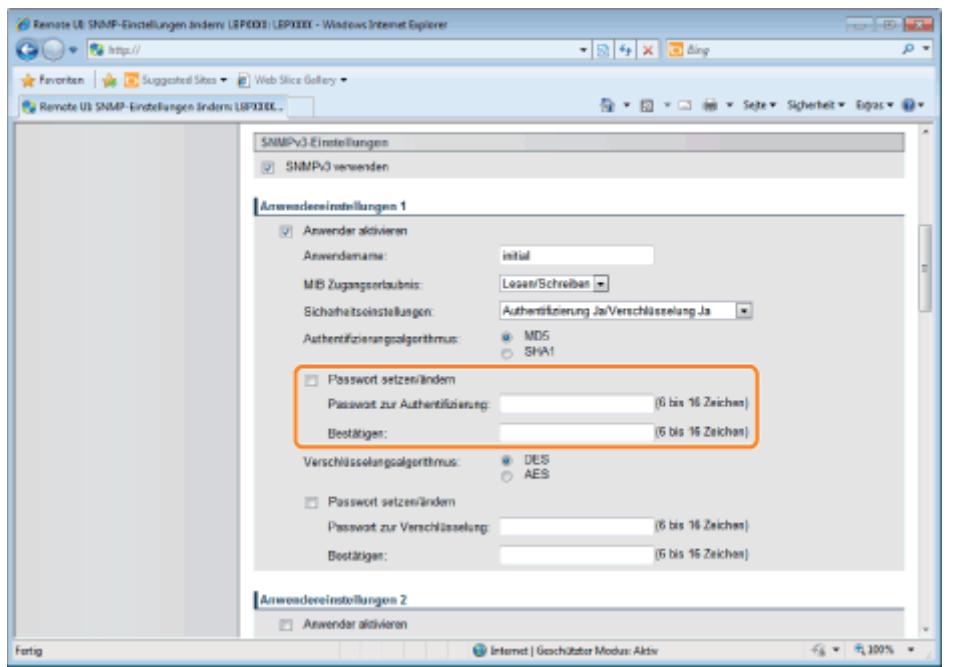

- Wenn Sie die SSL-verschlüsselte Kommunikationsfunktion nicht verwenden, können Sie die Einstellungen über Remote UI nicht festlegen. Aktivieren Sie die SSL-verschlüsselte Kommunikationsfunktion oder legen Sie die Einstellungen wie nachfolgend angegeben über das Bedienungsfeld fest.
	- a. Drücken Sie [ **b 1 ax** etup), und wählen Sie [Netzwerk]  $\rightarrow$  [Einst, SNMP v, 3]. und setzen Sie [SNMP v. 3] auf [Ein].
	- b. Setzen Sie jedes Passwort mit [Passwort-Authent.] von [Anwendereinst. 1] auf [Anwendereinst. 5].

Nähere Einzelheiten zur SSL-verschlüsselten Kommunikationsfunktion finden Sie unter "[Sicherheitseinstellungen"](#page-645-0).

7. Wenn [Sicherheitseinstellungen] auf [Authentisierung Ja/Verschlüsselung Ja] festgelegt ist, legen Sie ein verschlüsseltes Passwort fest.

Setzen Sie [Verschlüsselungsalgorithmus] auf [DES] oder [AES].

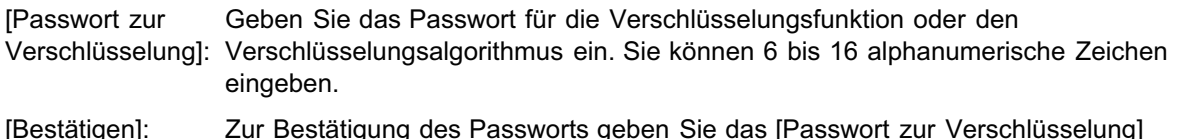

369 / 887

[Bestätigen]: Zur Bestätigung des Passworts geben Sie das [Passwort zur Verschlüsselung] noch einmal ein.

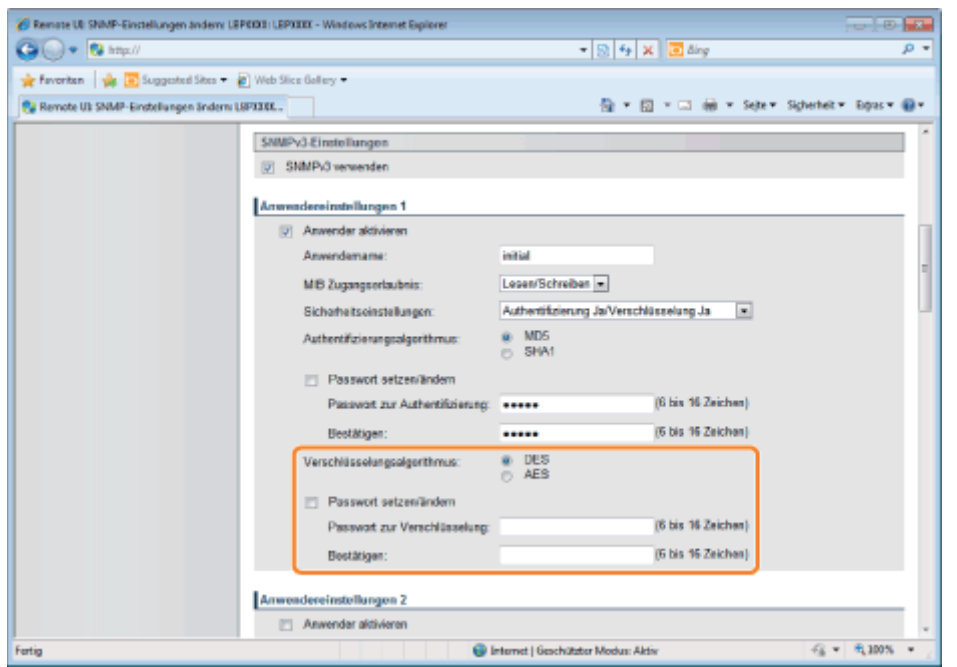

- Wenn Sie die SSL-verschlüsselte Kommunikationsfunktion nicht verwenden, können Sie die Einstellungen über Remote UI nicht festlegen. Aktivieren Sie die SSL-verschlüsselte Kommunikationsfunktion oder legen Sie die Einstellungen wie nachfolgend angegeben über das Bedienungsfeld fest.
	- a. Drücken Sie [ **b 1 ax** etup), und wählen Sie [Netzwerk]  $\rightarrow$  [Einst, SNMP v, 3]. und setzen Sie [SNMP v. 3] auf [Ein].
	- b. Setzen Sie jedes Passwort mit [Passwort-Authent.] von [Anwendereinst. 1] auf [Anwendereinst. 5].

Nähere Einzelheiten zur SSL-verschlüsselten Kommunikationsfunktion finden Sie unter "[Sicherheitseinstellungen"](#page-645-0).

8. Setzen Sie [Anwendereinstellungen 2] nach Bedarf mit dem gleichen Verfahren auf [Anwendereinstellungen 5].

## <span id="page-369-0"></span>Wenn Sie den Status (Gültig/Ungültig) von Benutzerinformationen ändern möchten

Aktivieren Sie das Kontrollkästchen [Anwender aktivieren] oben in den jeweiligen Benutzerinformationen, um registrierte Benutzerinformationen zu aktivieren.

Deaktivieren Sie das Kontrollkästchen [Anwender aktivieren] oben in den jeweiligen Benutzerinformationen, um registrierte Benutzerinformationen zu deaktivieren.

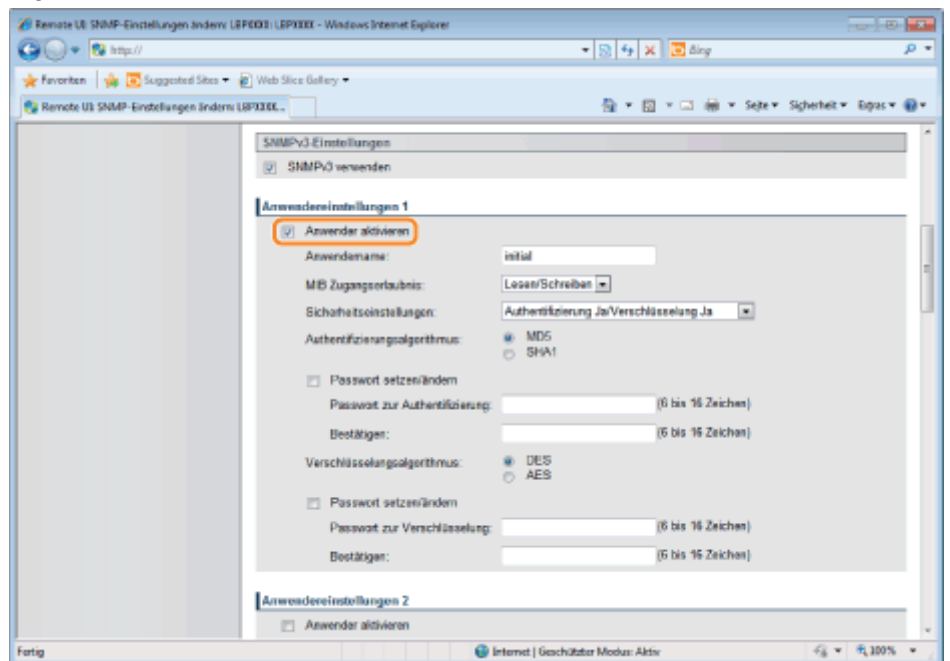

3. Fahren Sie mit Schritt [7](#page-370-1) fort.

# <span id="page-370-0"></span>Angeben der im Protokoll SNMP v. 3 zu verwendenden Kontextinformationen

### <span id="page-370-2"></span>(1) Geben Sie die im Protokoll SNMP v. 3 zu verwendenden Kontextinformationen an.

- [Wenn Sie Kontextinformationen registrieren möchten](#page-370-2)
- [Wenn Sie Kontextinformationen löschen möchten](#page-370-3)

### Wenn Sie Kontextinformationen registrieren möchten

(1) Geben Sie die vom Protokoll SNMP v. 3 verwendeten Kontextnamen in [Kontextname 1] bis [Kontextname 5] unter [Kontexteinstellungen] ein. Bis zu 32 Zeichen können eingegeben werden.

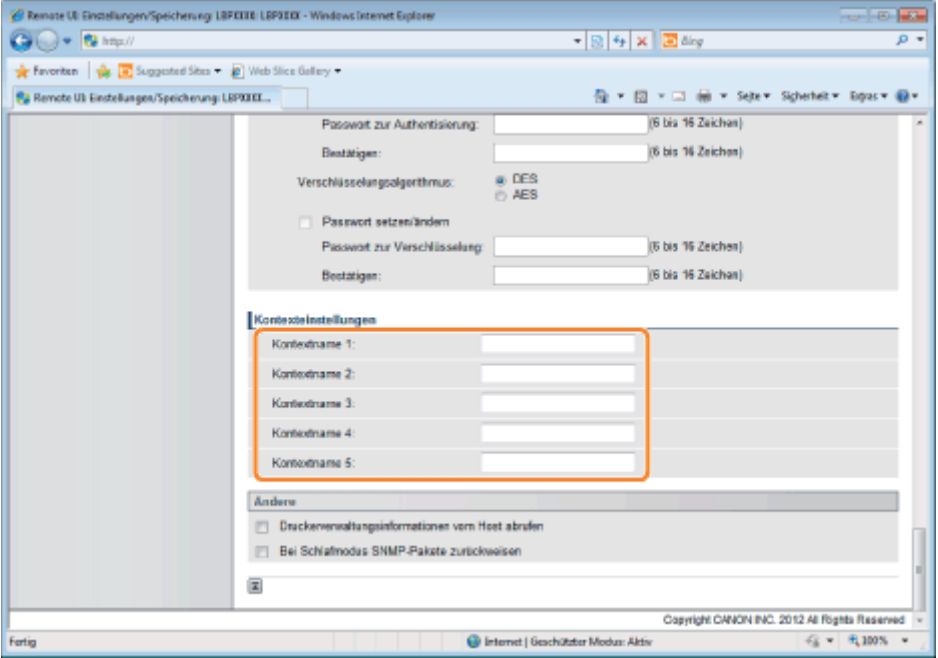

### <span id="page-370-3"></span>Wenn Sie Kontextinformationen löschen möchten

(1) Löschen Sie die zu löschenden Kontextnamen, die in [Kontextname 1] bis [Kontextname 5] unter [Kontexteinstellungen] eingegeben sind.

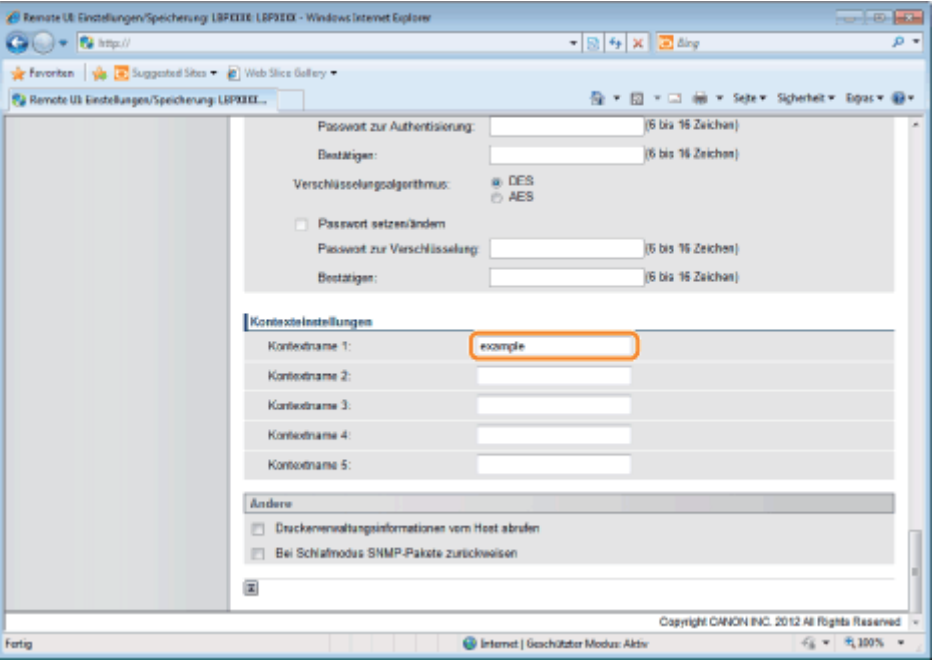

(2) Fahren Sie mit Schritt [7](#page-370-1) fort.

<span id="page-370-1"></span>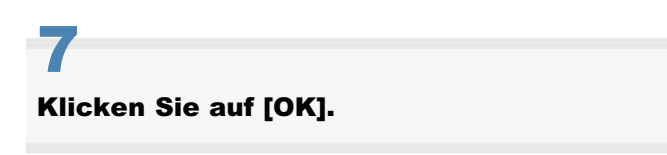

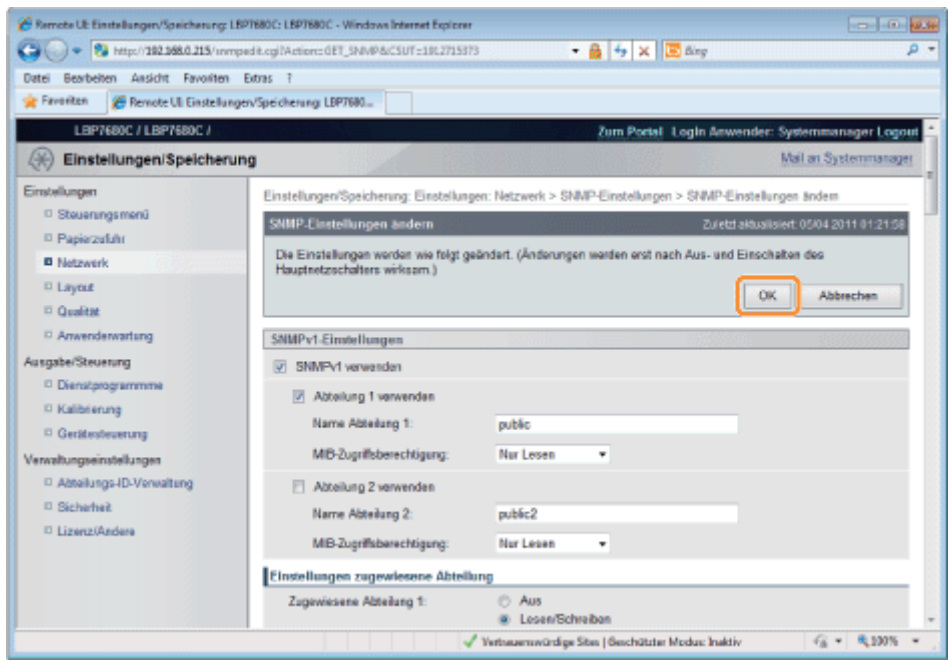

# Führen Sie einen Kaltstart durch, oder starten Sie den Drucker erneut.

 $\rightarrow$  Nach einem Kaltstart oder dem erneuten Starten des Druckers sind die Einstellungen wirksam.

# $\n *HINWEIS*\n$

# So führen Sie einen Kaltstart durch

Gehen Sie folgendermaßen vor, um einen Kaltstart durchzuführen.

- 1. Klicken Sie auf [Einstellungen/Speicherung].
- 2. Wählen Sie [Gerätesteuerung] aus dem Menü [Ausgabe/Steuerung].
- 3. Wählen Sie [Kaltstart] aus, und klicken Sie dann auf [Ausführen].

036A-07E

Geben Sie die Einstellungen für die Verwendung von IEEE802.1X-Authentifizierung mit dem Drucker an. Beachten Sie die folgenden Abschnitte entsprechend dem für die Authentifizierung zu verwendenden Protokoll.

["Festlegen von TLS-Authentifizierungsinformationen](#page-373-0)"

["Festlegen von TTLS/PEAP-Authentifizierungsinformationen"](#page-379-0)

# **MICHTIG**

## Bedingungen zur Verwendung der IEEE802.1X-Authentifizierung

Um IEEE802.1X-Authentifizierung zu verwenden, wird ein Authentifizierungsserver (RADIUS-Server) benötigt.

## $\n *HINWEIS*\n$

## IEEE802.1X-Authentifizierungsprotokoll

Der Drucker unterstützt TLS, TTLS und PEAP IEEE802.1X-Authentifizierung. TLS führt beiderseitige Authentifizierung über das Zertifikat durch, das vom Authentifizierungsserver gesendet wird, und das Zertifikat, das im Drucker eingestellt ist.

TTLS und PEAP führen beiderseitige Authentifizierung über das Zertifikat durch, das vom Authentifizierungsserver gesendet wird, und über den Benutzernamen und das Passwort, die im Drucker eingestellt sind. Wenn mehrere Optionen aus TLS, TTLS und PEAP gleichzeitig festfelegt werden, beachten Sie folgendes:

- Bei Auswahl von TLS: TTLS und PEAP können nicht festgelegt werden.
- Bei Auswahl von TTLS: TLS kann nicht festgelegt werden. PEAP kann festgelegt werden.
- Bei Auswahl von PEAP: TLS kann nicht festgelegt werden. TTLS kann festgelegt werden.

Die zu verwendende Authentifizierungsmethode kann durch die Konfiguration des verwendeten Authentifizierungsservers bestimmmt werden. Wählen Sie die Methode anhand der Konfiguration des Authentifizierungsservers.

# Einstellungen der IEEE802.1X-Authentifizierung

Wir empfehlen, die Netzwerkeinstellungen vom Netzwerkadministrator durchführen zu lassen.

# <span id="page-373-0"></span>Festlegen von TLS-Authentifizierungsinformationen

036A-07F

Legen Sie Authentifizierungsinformationen zur Verwendung von TLS mit der IEEE802.1X-Authentifizierungsmethode fest. TLS führt die beiderseitige Authentifizierung über das Zertifikat des Authentifizierungsservers und des Zertifikat des Druckers durch.

# **<sup>@</sup>WICHTIG**

### Zur Einrichtung der TLS-Authentifizierung

Sie müssen einen Schlüssel und ein Zertifikat oder ein CA-Zertifikat, der zur Authentifizierung am Drucker verwendet wird, im Voraus registrieren.

"[Sicherheitseinstellungen"](#page-645-0)

Starten Sie Remote UI, und melden Sie sich dann als Administrator an.

["Starten von Remote UI"](#page-512-0)

2

1

# Klicken Sie auf [Einstellungen/Speicherung].

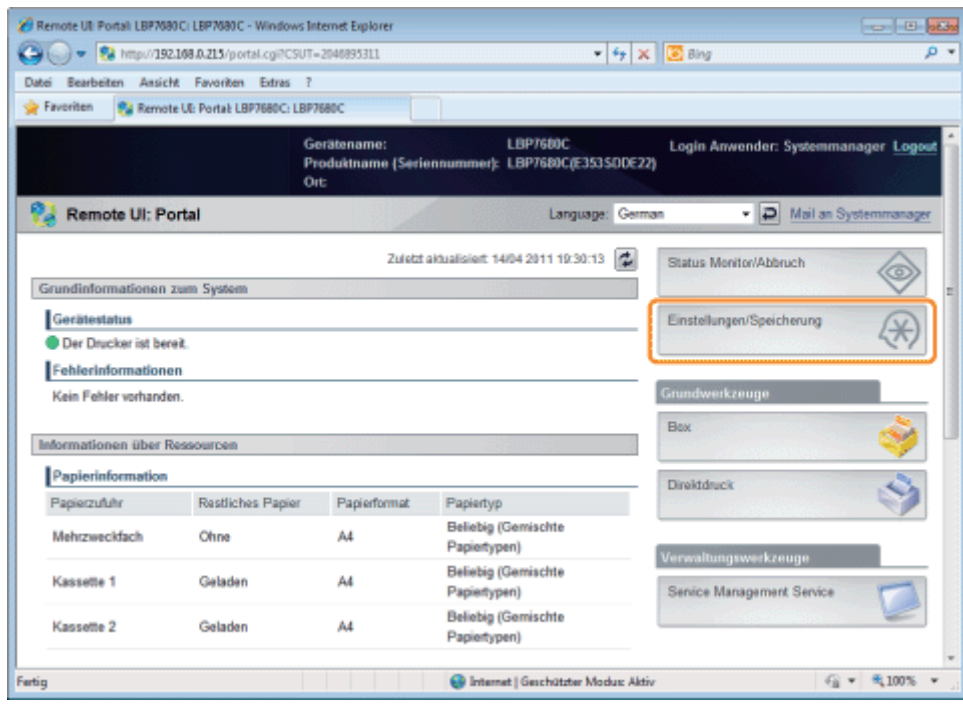

3

Wählen Sie [Netzwerk] aus dem Menü [Einstellungen].

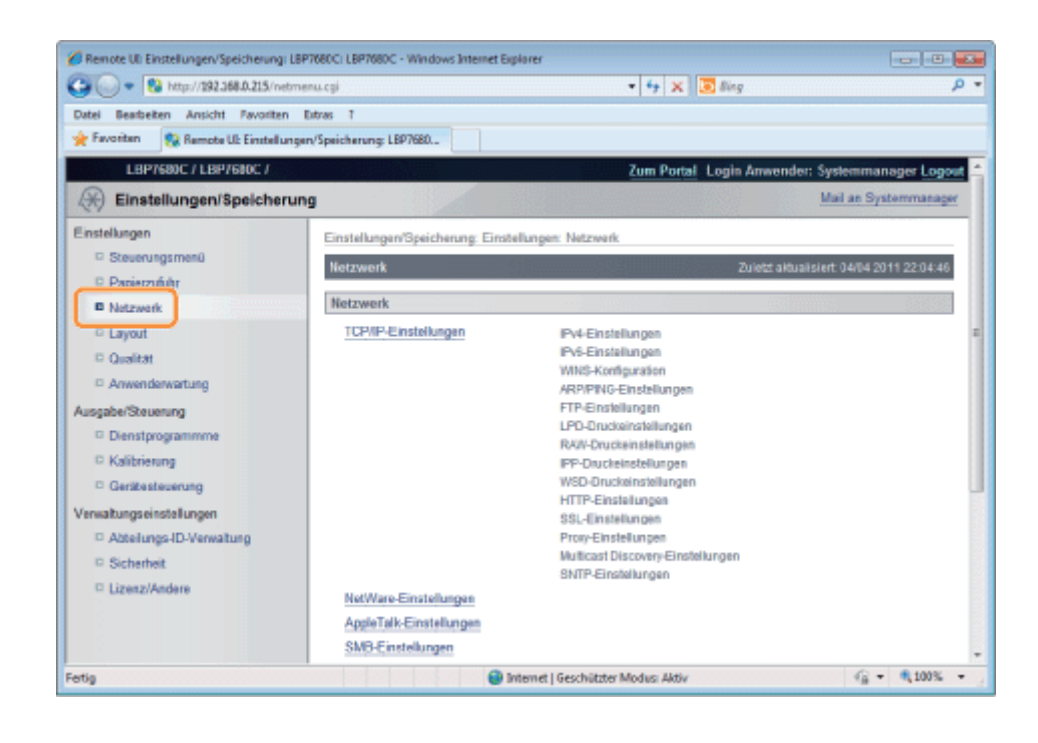

Klicken Sie auf [IEEE802.1X-Einstellungen].

4

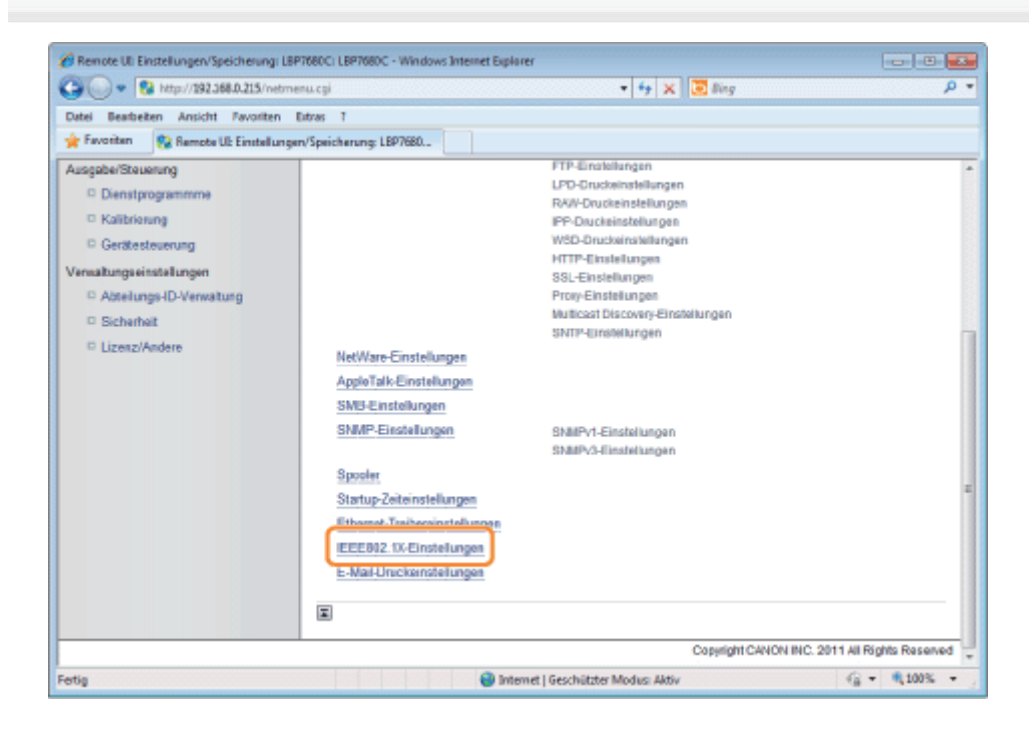

# 5 Klicken Sie auf [Bearbeiten...].

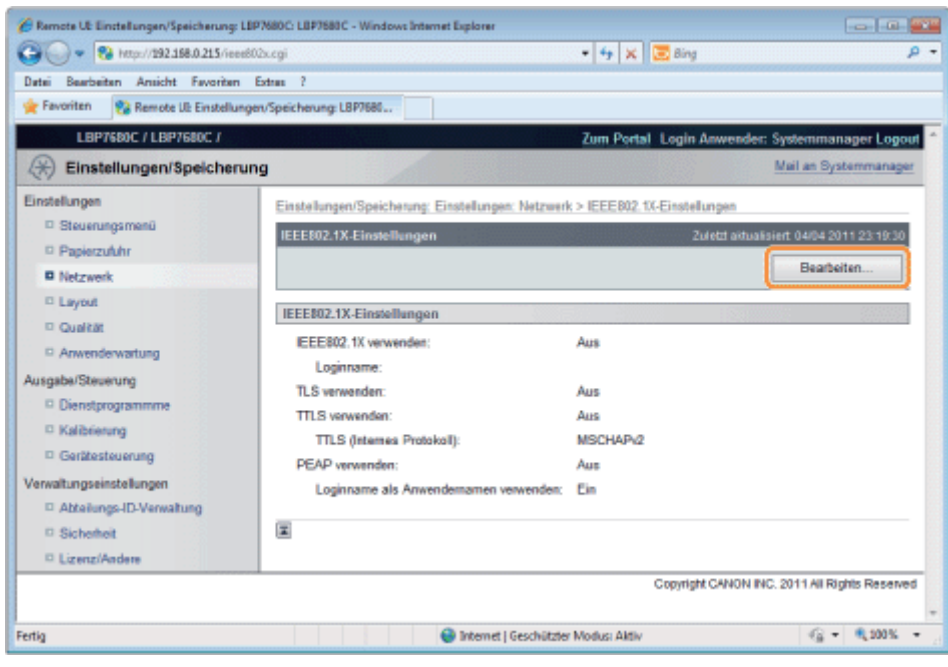

# Geben Sie den Anmeldenamen ein.

6

7

Es können bis zu 24 alphanumerische Zeichen eingegeben werden.

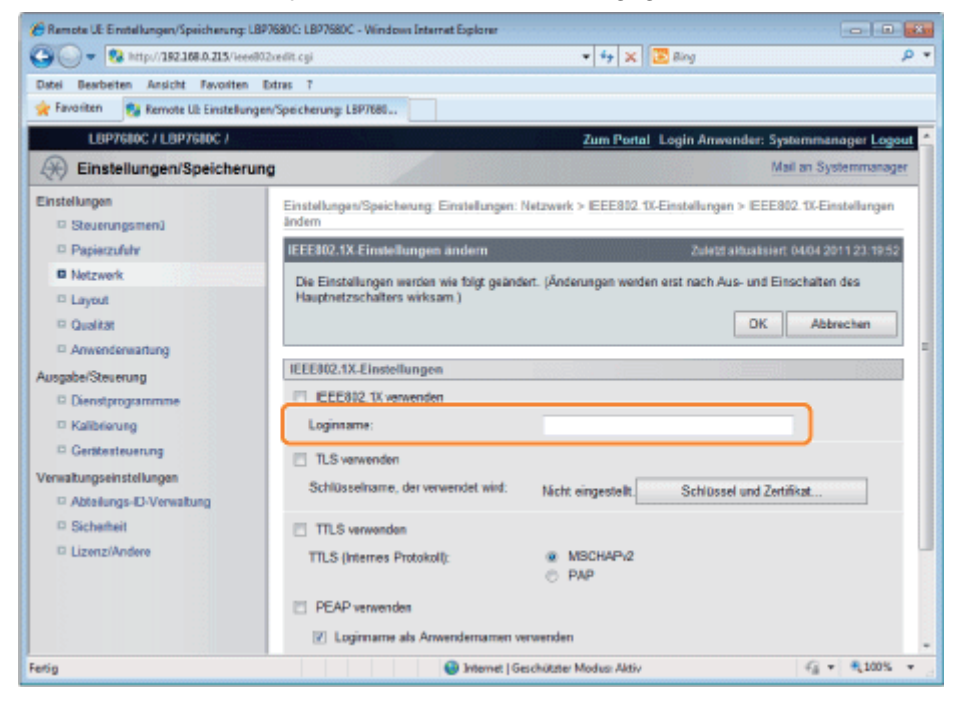

# Aktivieren Sie das Kontrollkästchen [TLS verwenden].

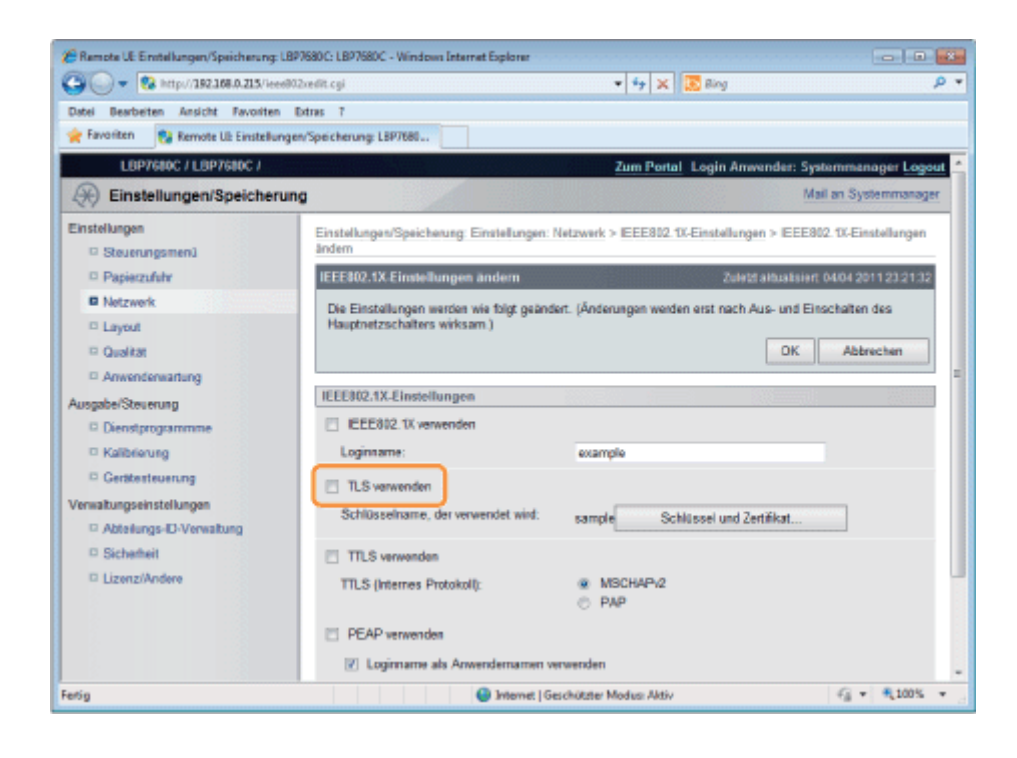

# Klicken Sie auf [Schlüssel und Zertifikat...].

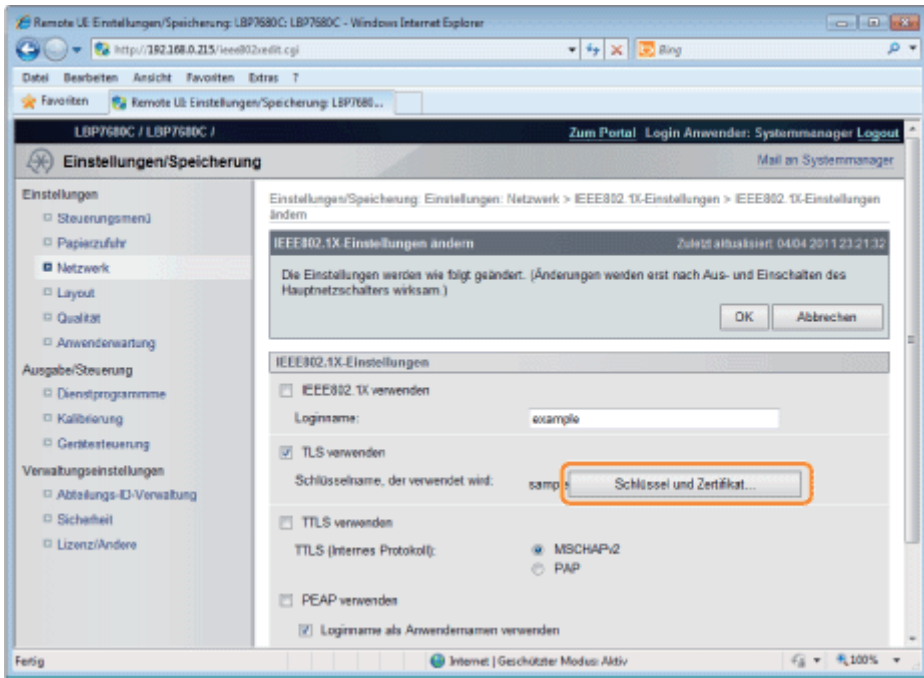

9

Wählen Sie den zu verwendenden Schlüssel aus, und klicken Sie dann auf [Standard Einstellungen Schlüssel].

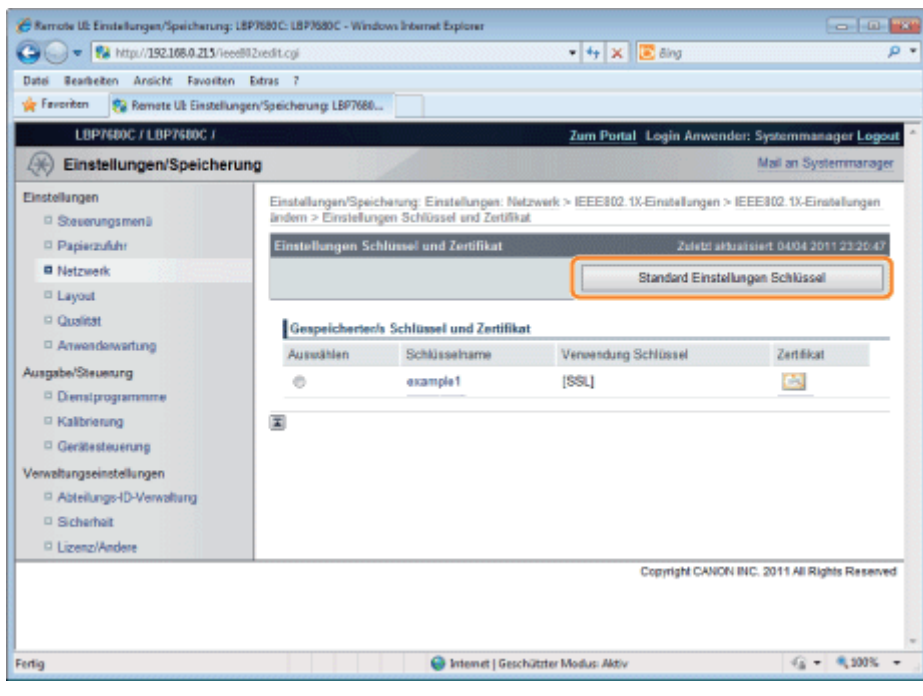

# Aktivieren Sie das Kontrollkästchen [IEEE802.1X verwenden].

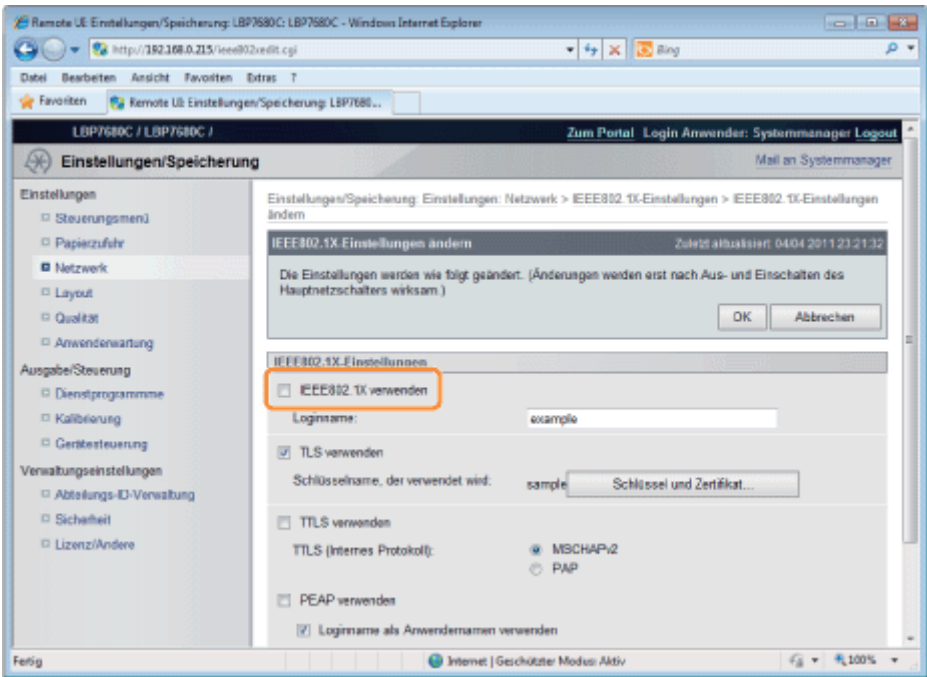

# Wenn eine Meldung angezeigt wird

Eine Meldung wird angezeigt, wenn ein Fehler bei den Einstellungen vorliegt. Lesen Sie die Schritte 6 bis 9, und überprüfen Sie die Einstellungen.

# 11 Klicken Sie auf [OK].

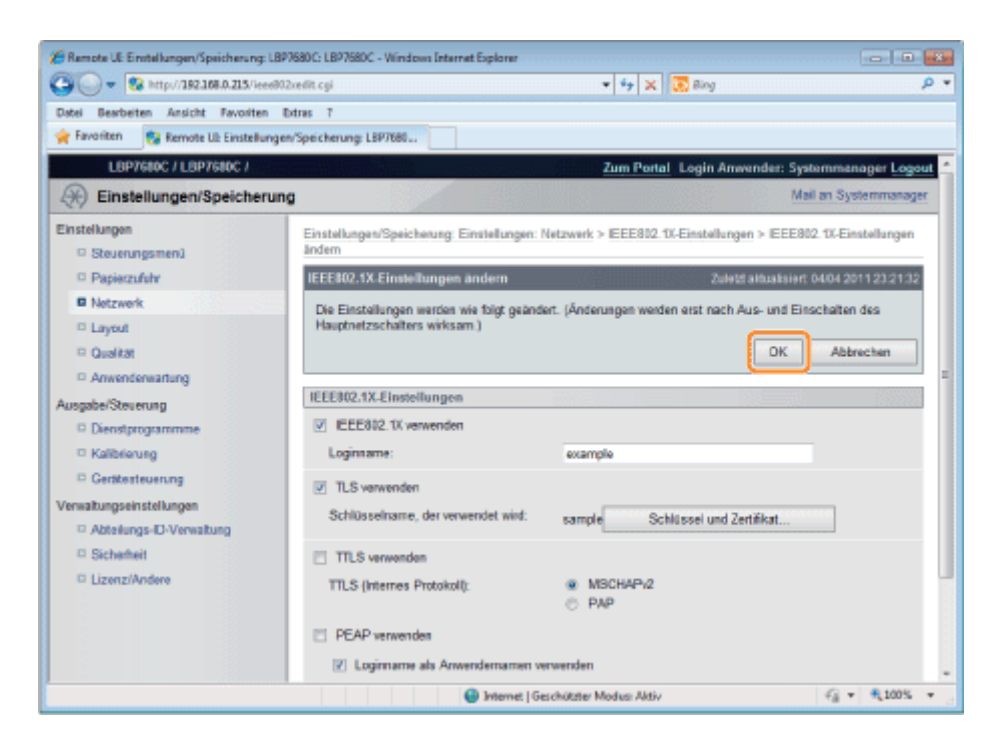

# Führen Sie einen Kaltstart durch, oder starten Sie den Drucker erneut.

Führen Sie einen Kaltstart durch, oder starten Sie den Drucker erneut.

→ Nach einem Kaltstart oder dem erneuten Starten des Druckers sind die Einstellungen wirksam.

## $\n *HINWEIS*\n$

### So führen Sie einen Kaltstart durch

Gehen Sie folgendermaßen vor, um einen Kaltstart durchzuführen.

- 1. Klicken Sie auf [Einstellungen/Speicherung].
- 2. Wählen Sie [Gerätesteuerung] aus dem Menü [Ausgabe/Steuerung].
- 3. Wählen Sie [Kaltstart] aus, und klicken Sie dann auf [Ausführen].

# <span id="page-379-0"></span>Festlegen von TTLS/PEAP-Authentifizierungsinformationen

036A-07H

Legen Sie Authentifizierungsinformationen zur Verwendung von TTLS oder PEAP mit IEEE802.1X-Authentifizierung fest. TTLS und PEAP führen beiderseitige Authentifizierung über das Zertifikat durch, das vom Authentifizierungsserver gesendet wird, und über den Benutzernamen und das Passwort, die im Drucker eingestellt sind.

# **MICHTIG**

#### Zum Festlegen eines Benutzernamens und Passworts

Sie müssen die Funktion zur SSL-Verschlüsselungskommunikation im Voraus einrichten. **[Sicherheitseinstellungen](#page-645-0)** 

1

2

Starten Sie Remote UI, und melden Sie sich dann als Administrator an.

[Starten von Remote UI](#page-512-0)

# Klicken Sie auf [Einstellungen/Speicherung].

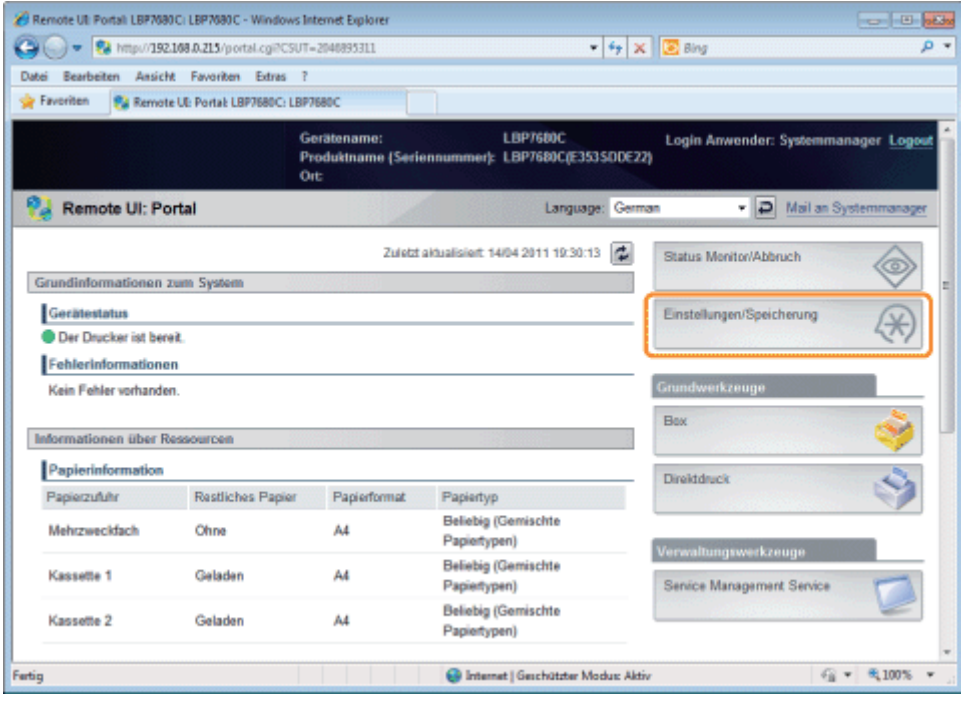

3

Wählen Sie [Netzwerk] aus dem Menü [Einstellungen].

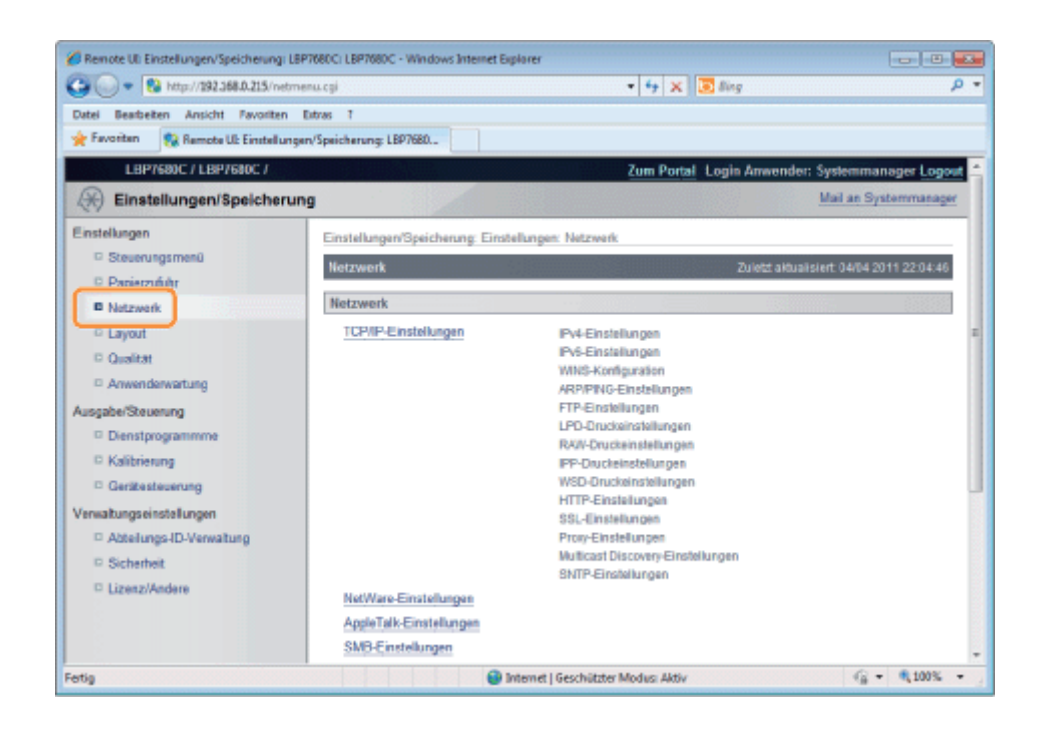

Klicken Sie auf [IEEE802.1X-Einstellungen].

4

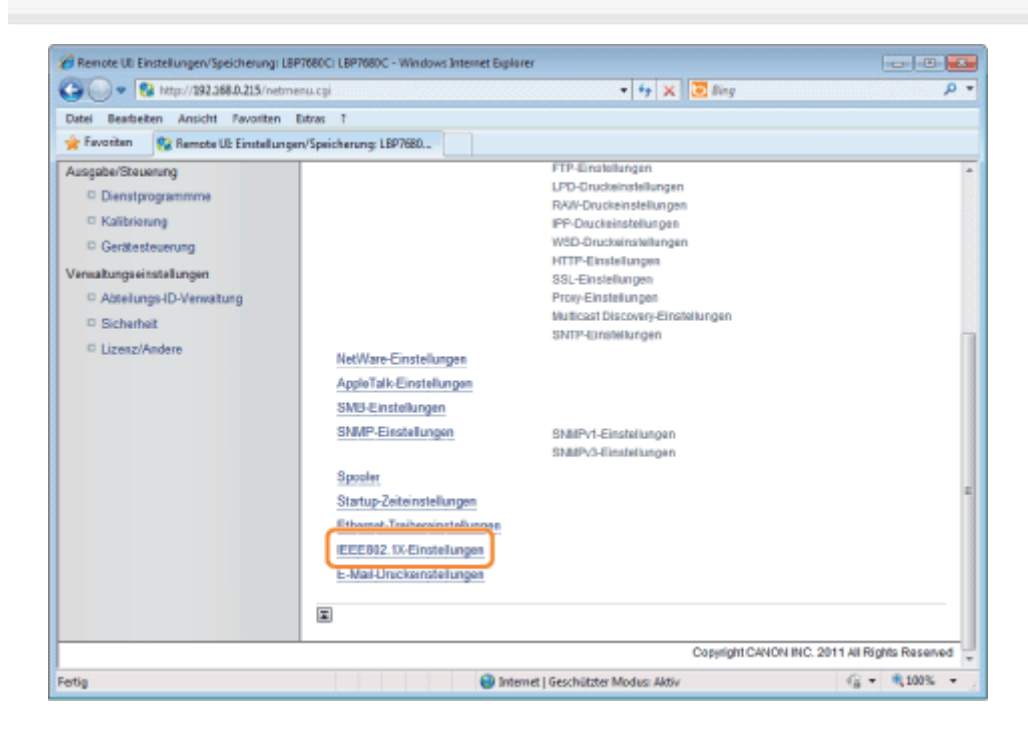

# 5 Klicken Sie auf [Bearbeiten...].

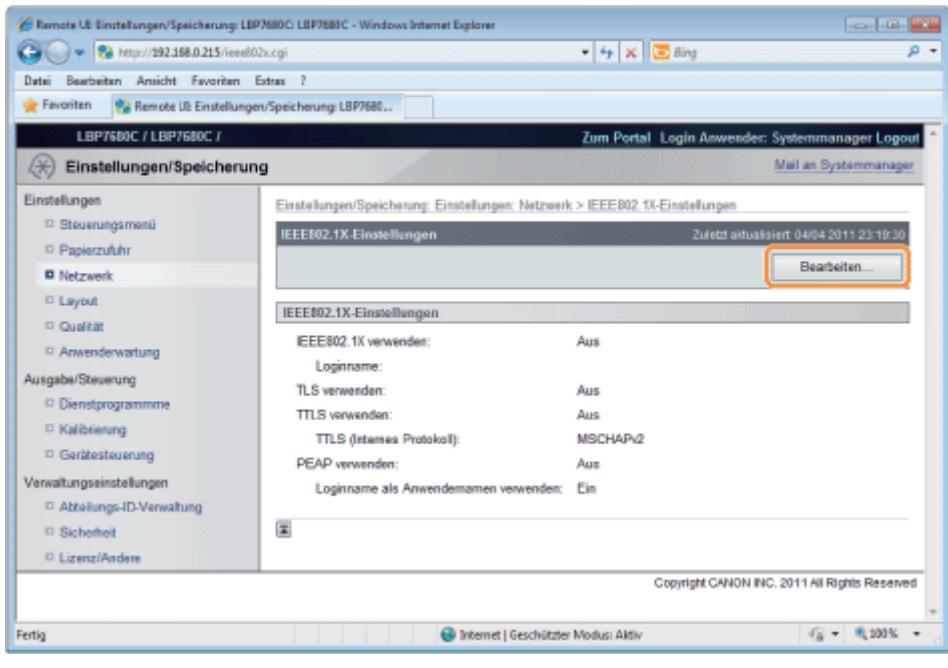

# Geben Sie den Anmeldenamen ein.

6

7

Es können bis zu 24 alphanumerische Zeichen eingegeben werden.

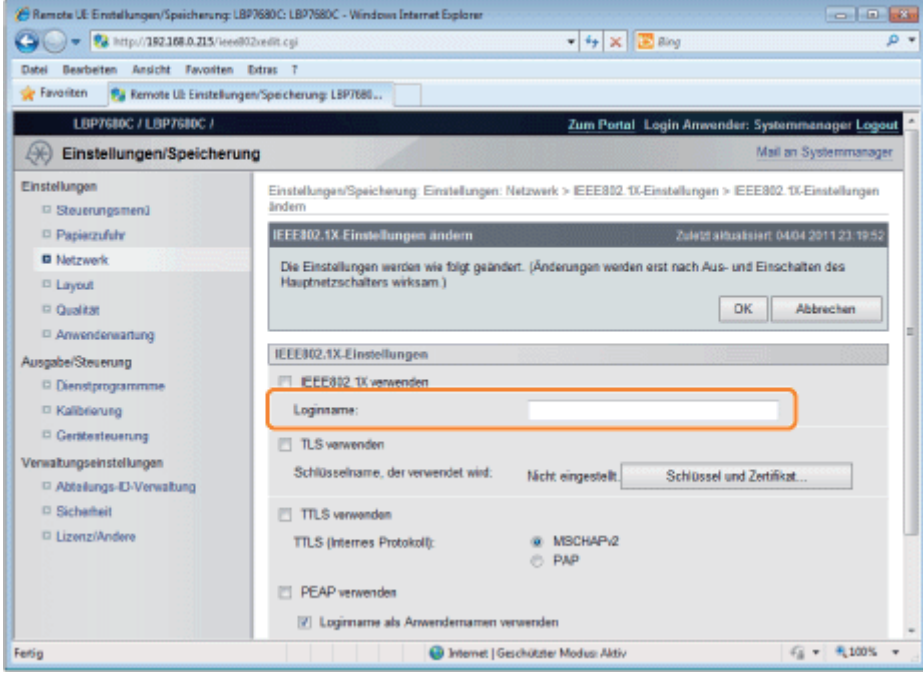

Aktivieren Sie das Kontrollkästchen [TTLS verwenden] oder [PEAP verwenden].

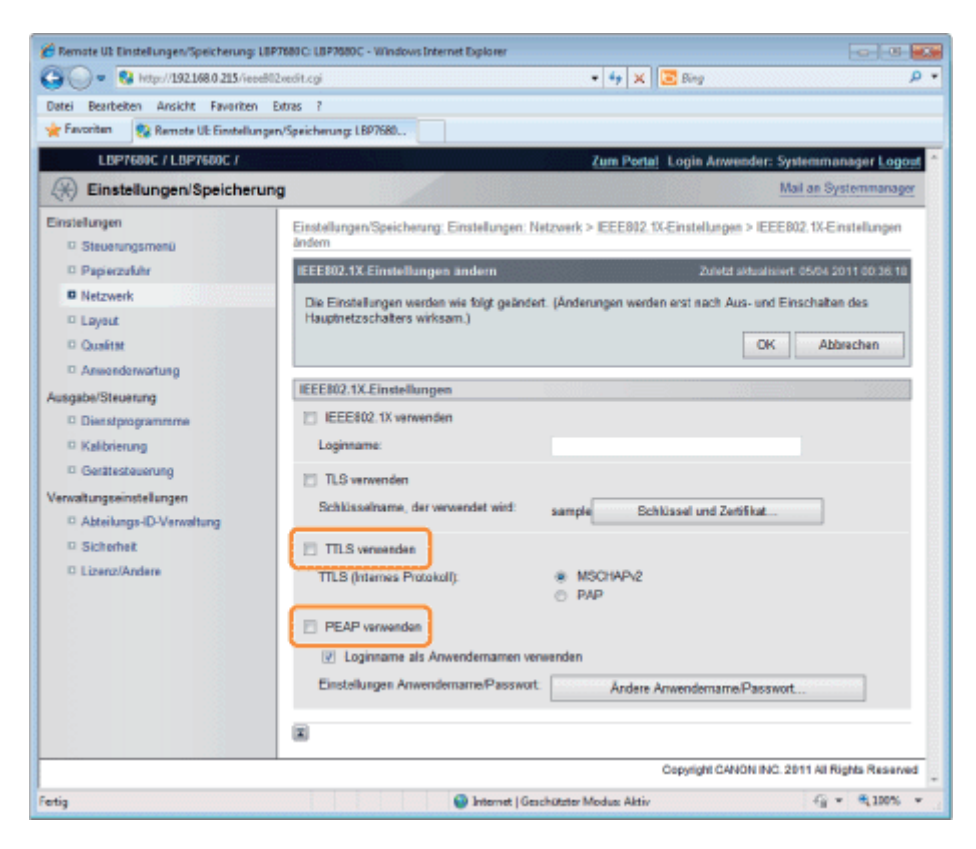

## Wenn Sie TLS verwenden

Wählen Sie die interne TTLS-Authentifizierungsmethode aus.

(1) Aktivieren Sie das Kontrollkästchen [MSCHAPv2] oder [PAP].

# 8

### Klicken Sie auf [Ändere Anwendername/Passwort...].

### Wenn der in Schritt 6 eingegebene Anmeldename als Benutzername verwendet wird

Aktivieren Sie das Kontrollkästchen [Loginname als Anwendernamen verwenden].

# 9

## Geben Sie den Benutzernamen ein.

Es können bis zu 24 alphanumerische Zeichen eingegeben werden.

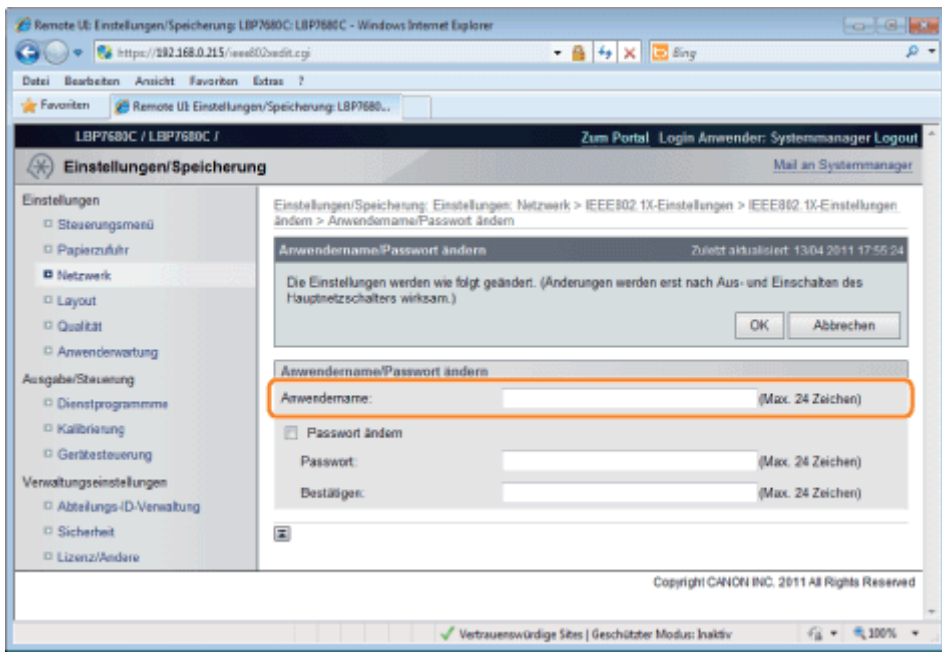

## Geben Sie das Passwort ein.

- (1) Aktivieren Sie das Kontrollkästchen [Passwort ändern].
- (2) Geben Sie das Passwort ein. Sie können bis zu 24 Zeichen eingeben.
- (3) Geben Sie das gleiche Passwort im Feld [Bestätigen] ein.
- (4) Klicken Sie auf [OK].

# 11

# Aktivieren Sie das Kontrollkästchen [IEEE802.1X verwenden].

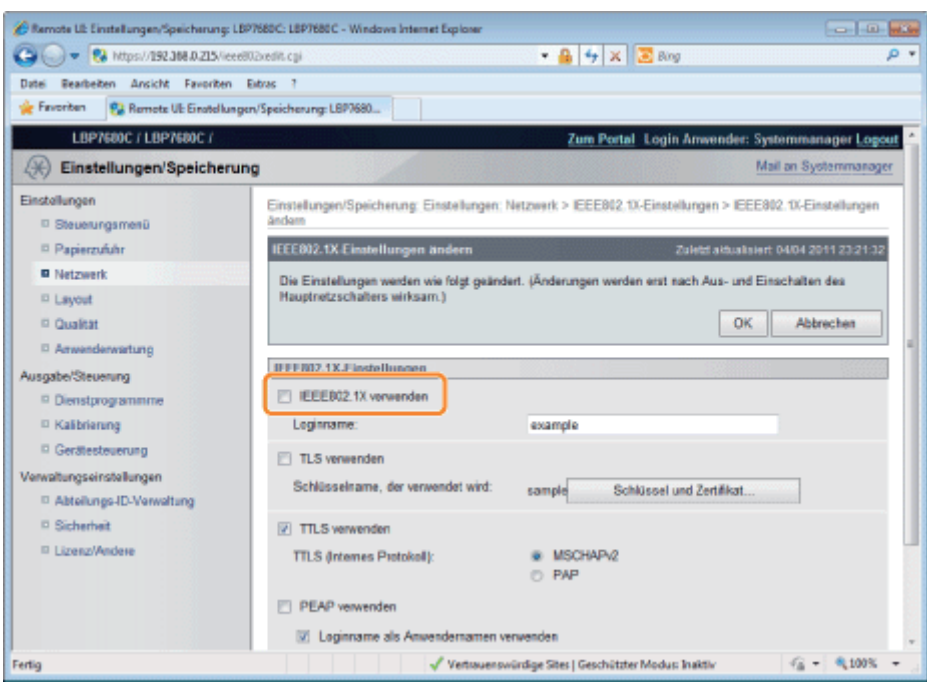

# Wenn eine Meldung angezeigt wird

Eine Meldung wird angezeigt, wenn ein Fehler bei den Einstellungen vorliegt. Siehe Schritte 6 bis 10, und überprüfen Sie die Einstellungen.

# 12 Klicken Sie auf [OK].

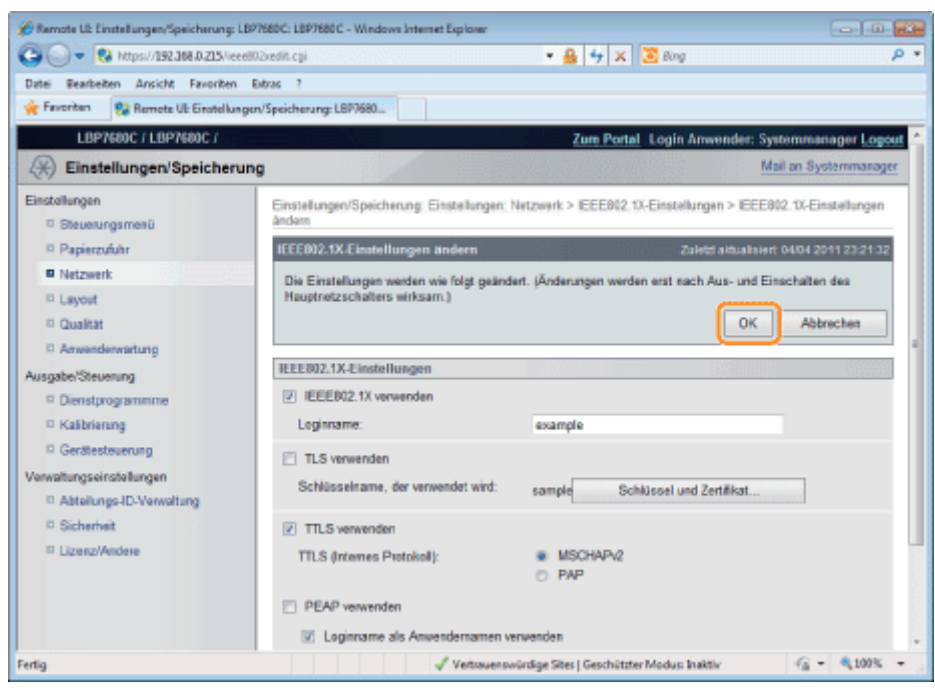

# 13

# Führen Sie einen Kaltstart durch, oder starten Sie den Drucker erneut.

 $\rightarrow$  Nach einem Kaltstart oder dem erneuten Starten des Druckers sind die Einstellungen wirksam.

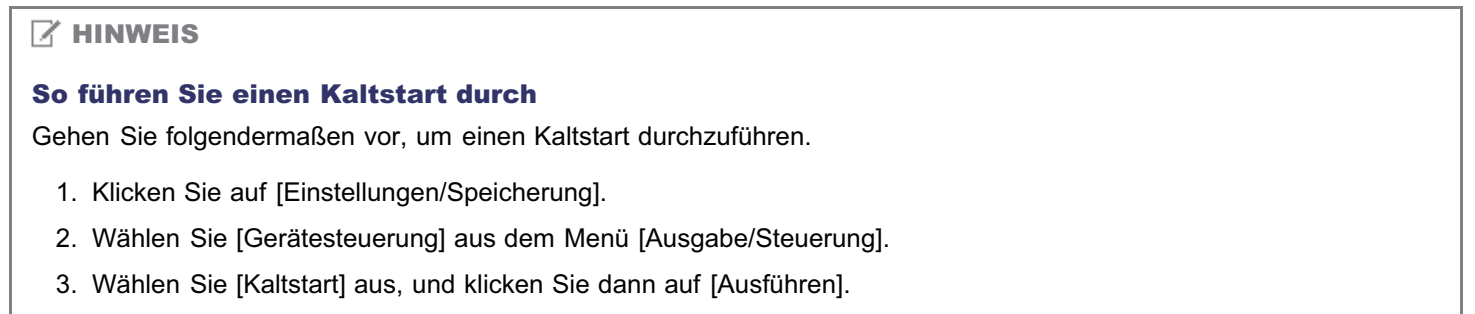

Sie können die Netzwerkeinstellungen auf verschiedene Weise ändern.

[Netzwerkeinstellungselemente](#page-385-0)

[Für die Netzwerkeinstellungen zu verwendende Software](#page-394-0)

#### <span id="page-385-0"></span>Netzwerkeinstellungselemente

Sie können die folgenden Einstellungselemente mit NetSpot Device Installer, FTP-Client oder dem Bedienungsfeld des Druckers ändern.

#### $\n *HINWEIS*\n$

#### Einstellungen, die nicht über FTP-Client, NetSpot Device Installer oder das Bedienungsfeld des Druckers angegeben werden können

Geben Sie diese Einstellungen über einen Web-Browser (Remote UI) an.

(Die mit + markierten Einstellungen können jedoch auch über Remote UI nicht angegeben werden.)

#### Informationen zu den Elementnamen

Die in der folgenden Tabelle aufgeführten Zeichen in Klammern gelten ausschließlich für den FTP-Client. Beispiel: "[IP-Adresse] (INT\_ADDR)" wird abhängig von der Anwendung folgendermaßen unterschiedlich angezeigt.

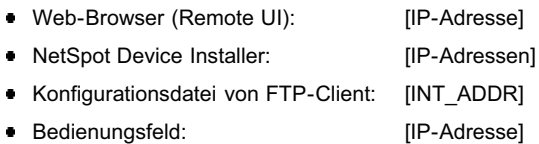

#### Allgemeine Einstellungen

: Angabe möglich : Angabe nicht möglich

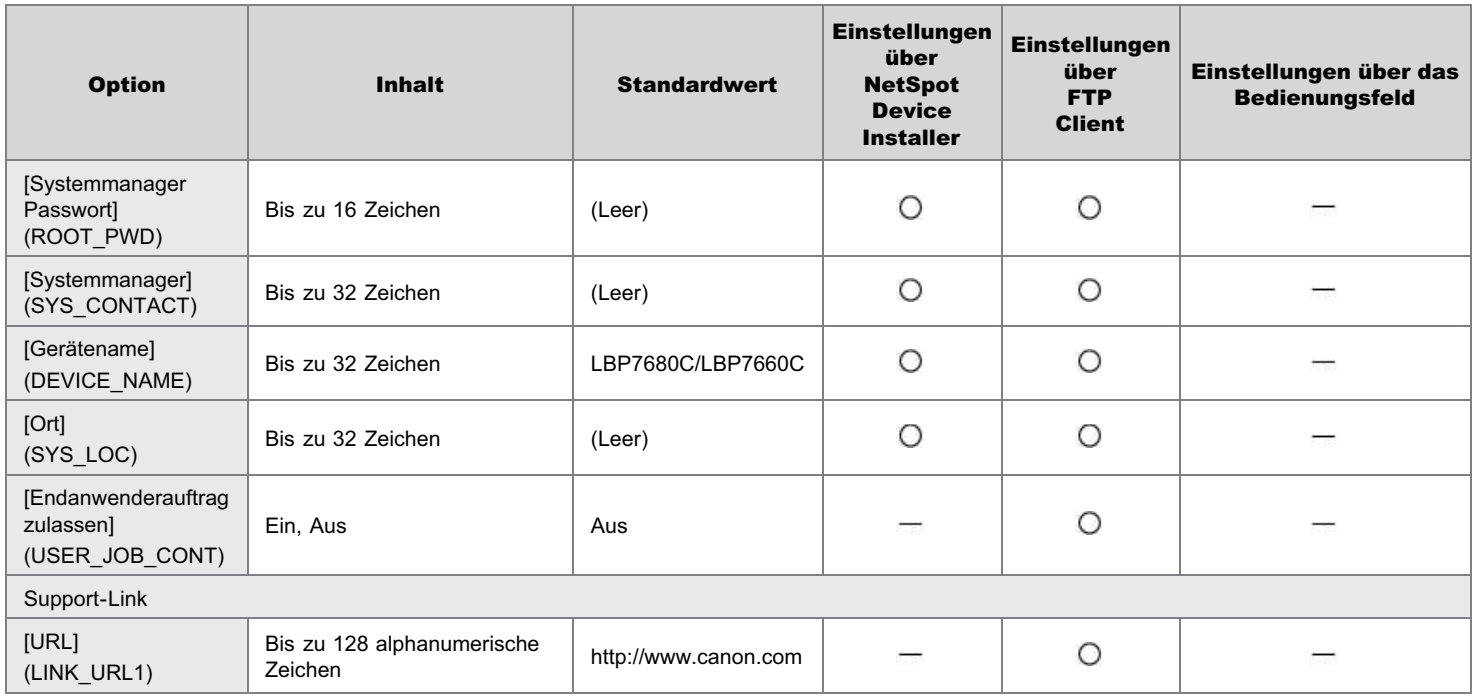

#### Einstellungen für TCP/IP (IP v. 4)

: Angabe möglich : Angabe nicht möglich

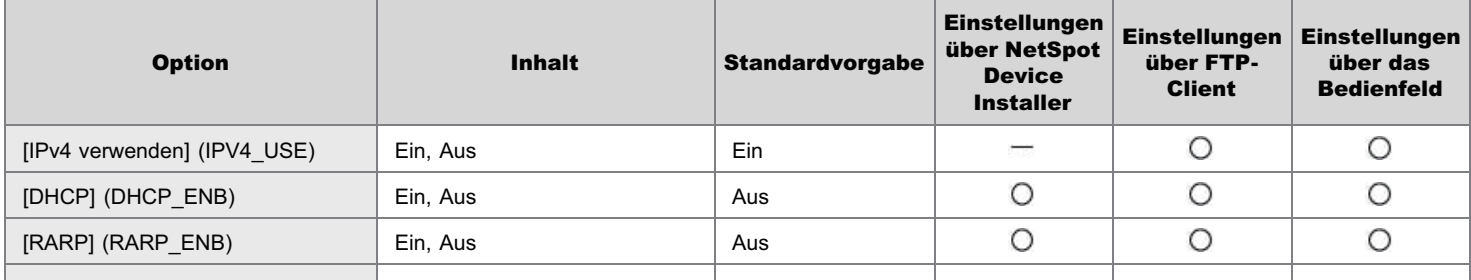

036A-07J

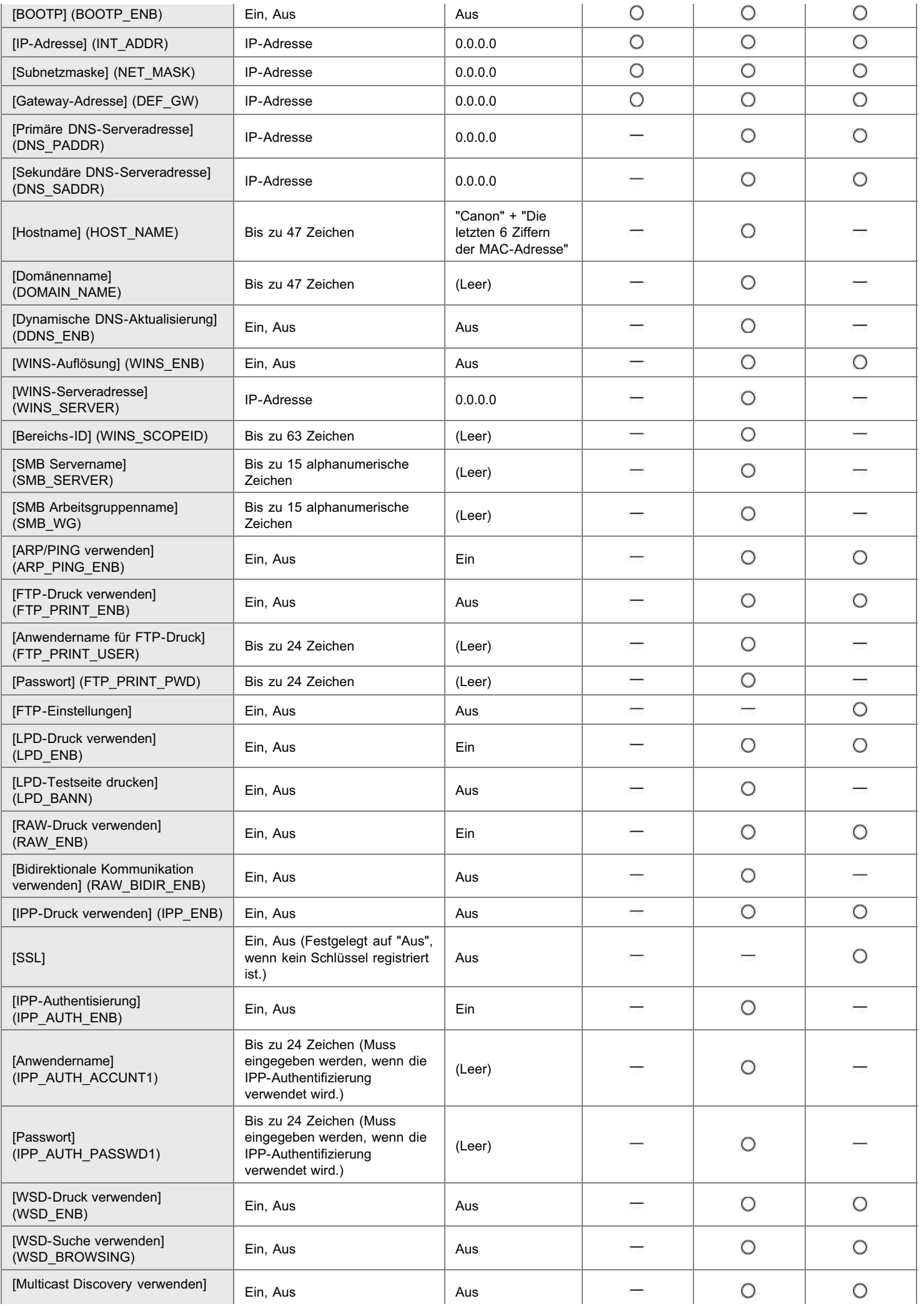

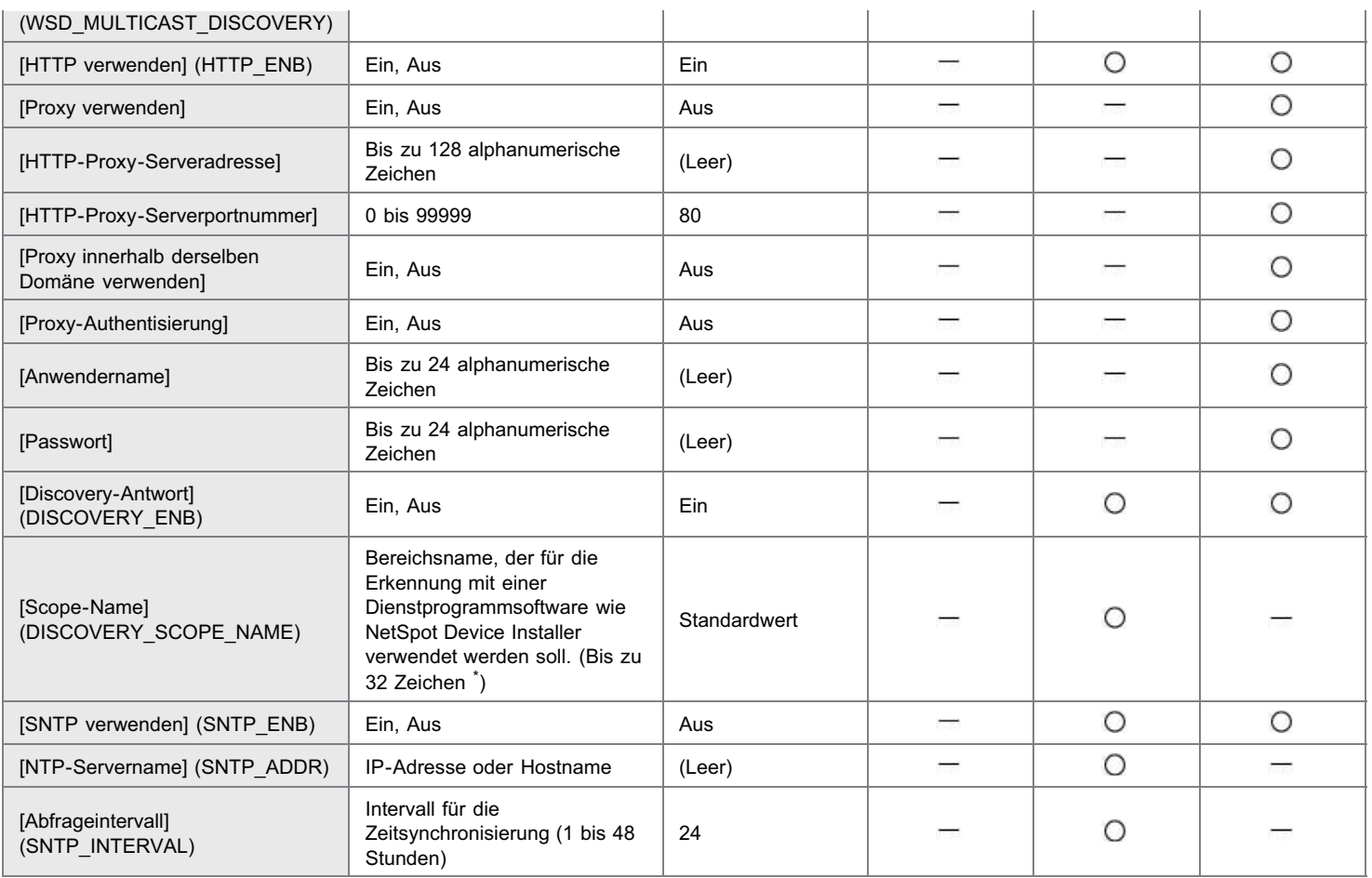

\* Außerdem können Sie folgende Aufträge nicht abbrechen.

# Einstellungen für TCP/IP (IP v. 6)

O: Angabe möglich : Angabe nicht möglich

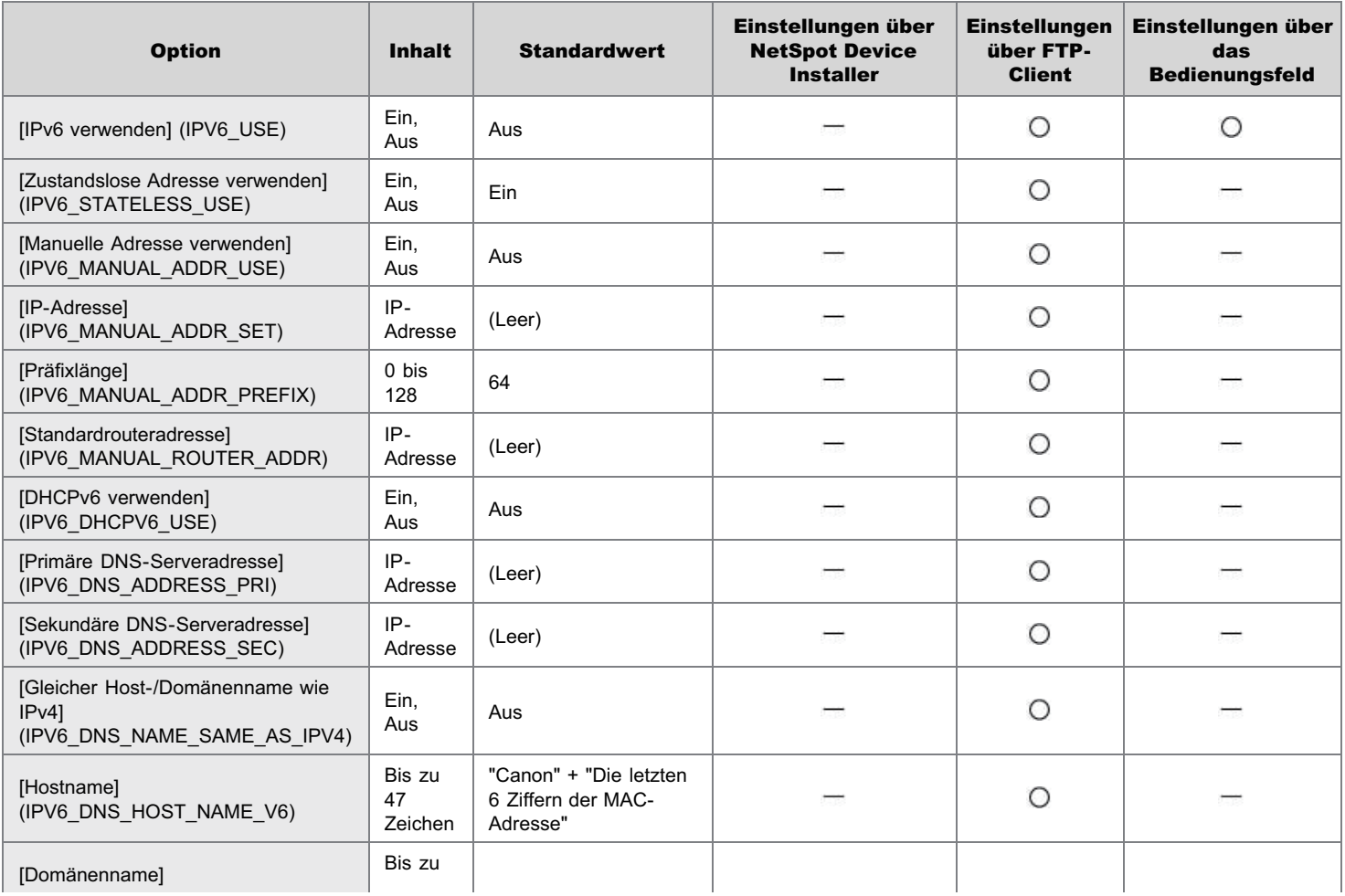

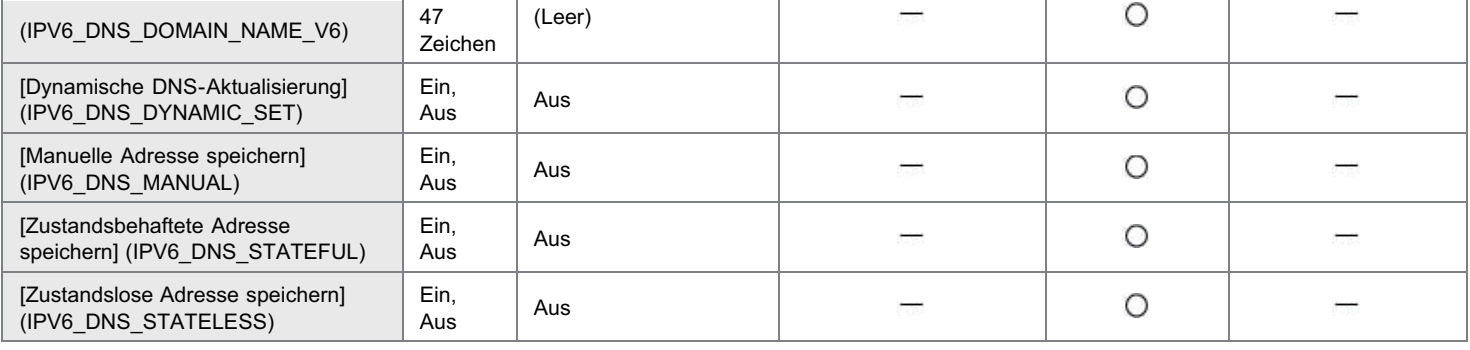

## NetWare-Netzwerkeinstellungen

O: Angabe möglich : Angabe nicht möglich

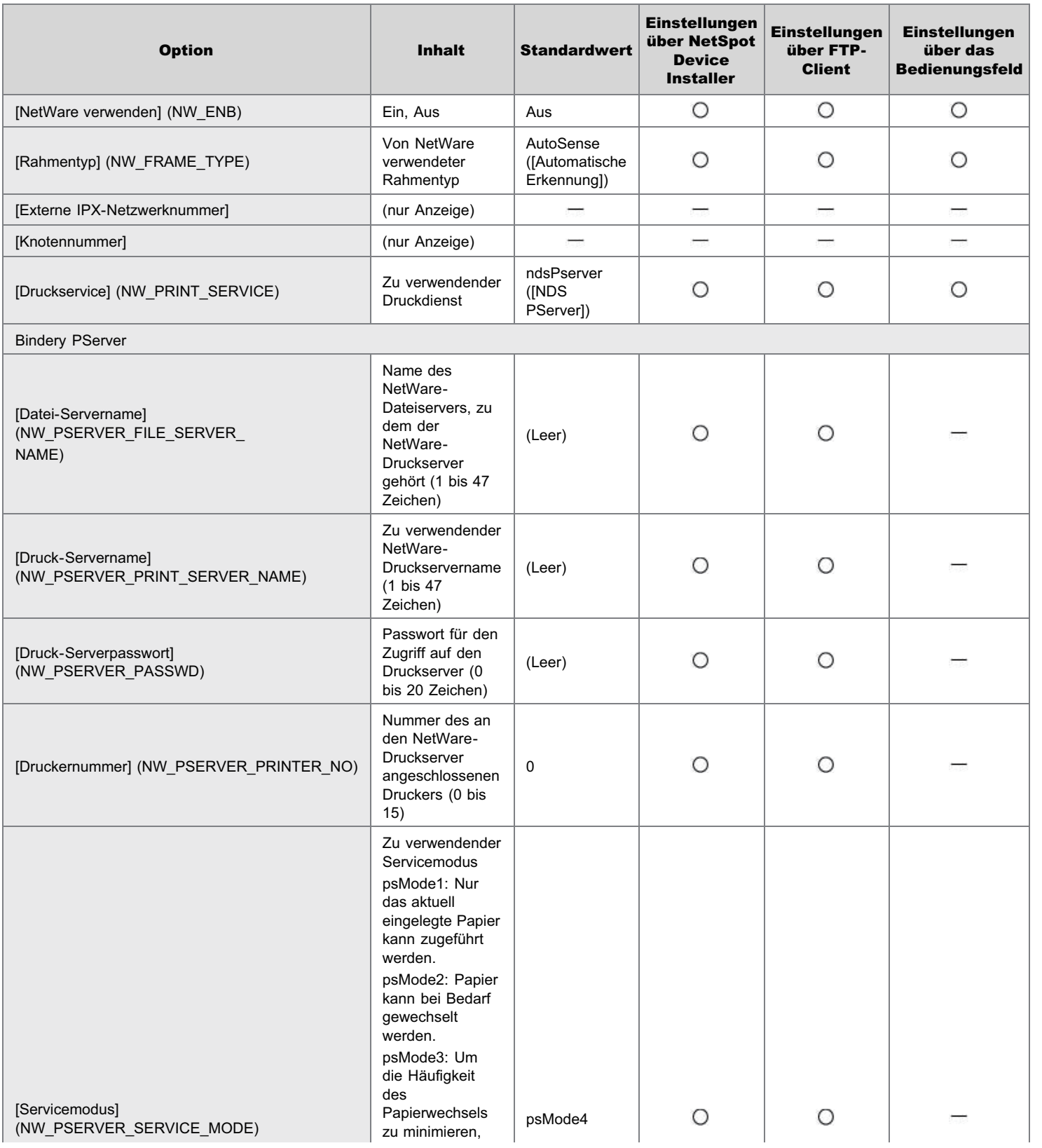

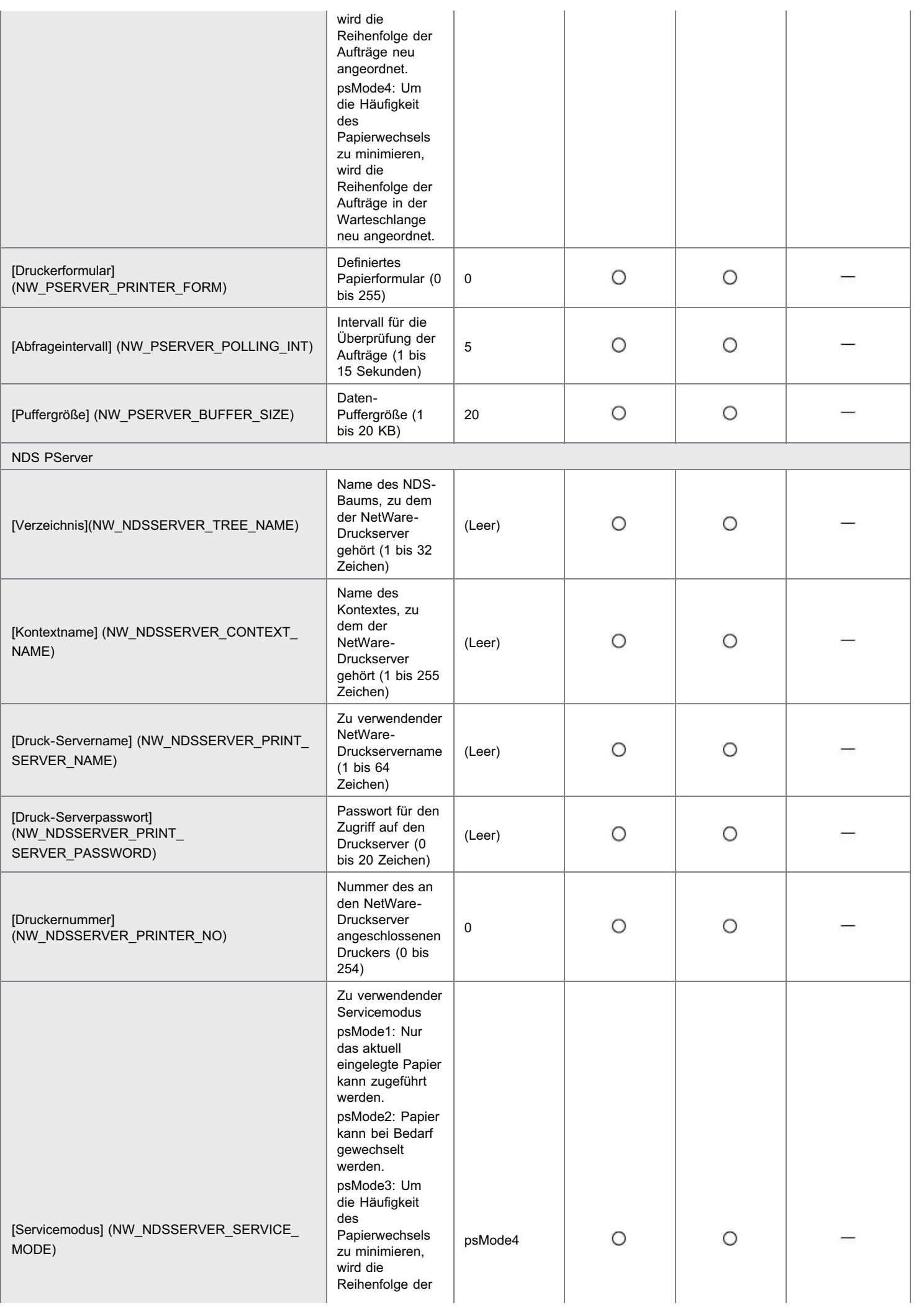

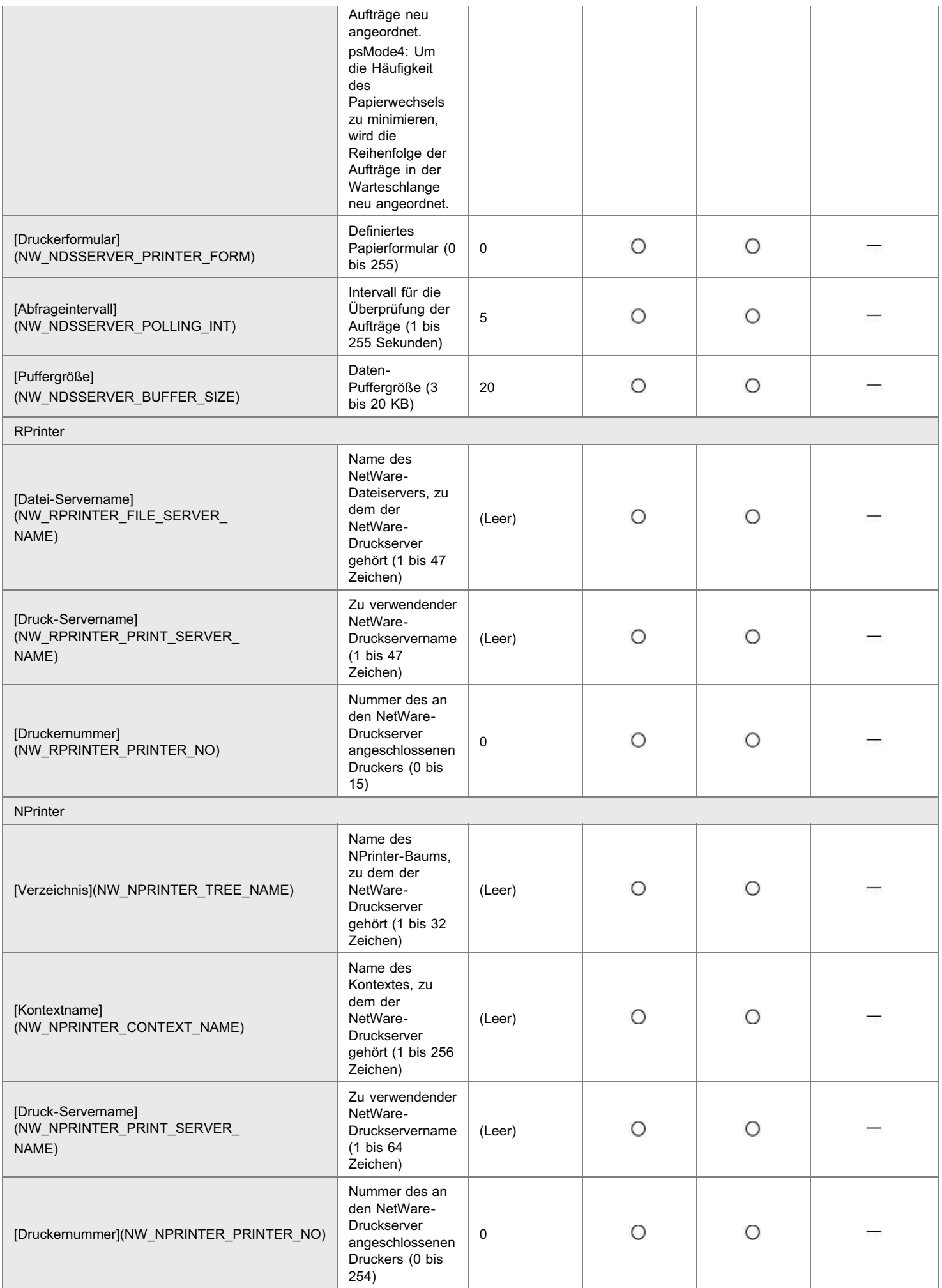

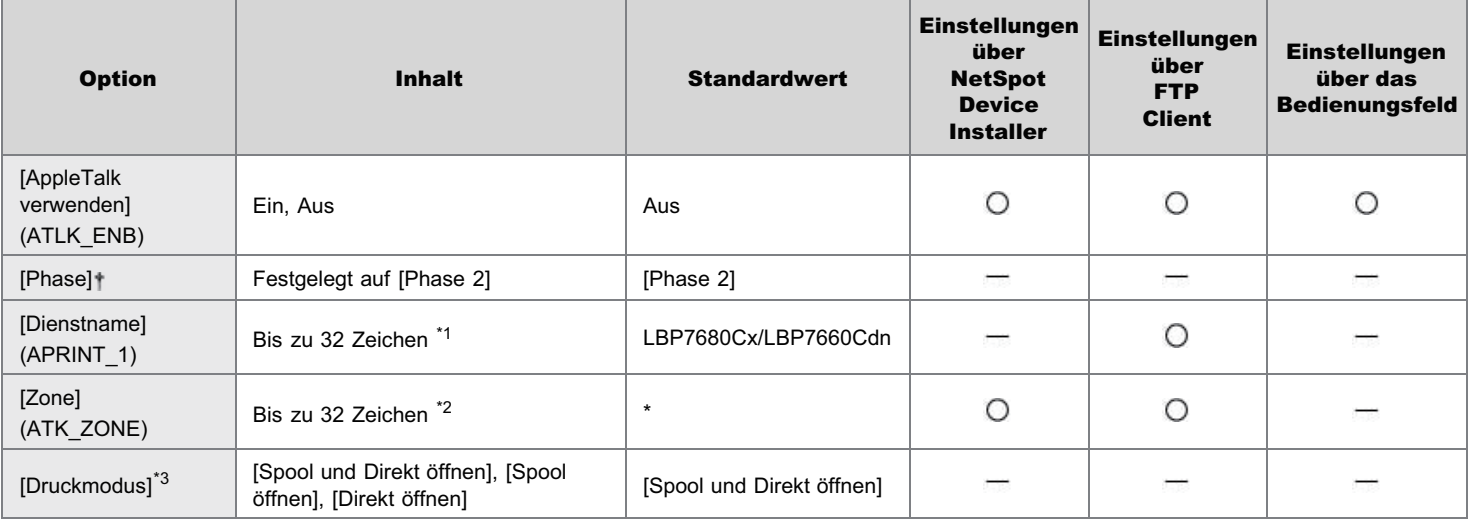

\*1 "=", "@", "\*", ":", und "~" können nicht verwendet werden.

\*2 "=", "@", ":", und "~" können nicht verwendet werden.

\*3 Können nur festgelegt werden, wenn PS ROM oder PS/Barcode ROM installiert sind.

\*1 "=", "@", "\*", ":" und "~" können nicht verwendet werden.

 $*2$  "=", " $@$ ", ":" und "~" können nicht verwendet werden.

\*3 Kann nur festgelegt werden, wenn PS ROM oder PS/Barcode ROM installiert ist.

#### SMB-Einstellungen (nur LBP7680Cx)

: Angabe möglich : Angabe nicht möglich

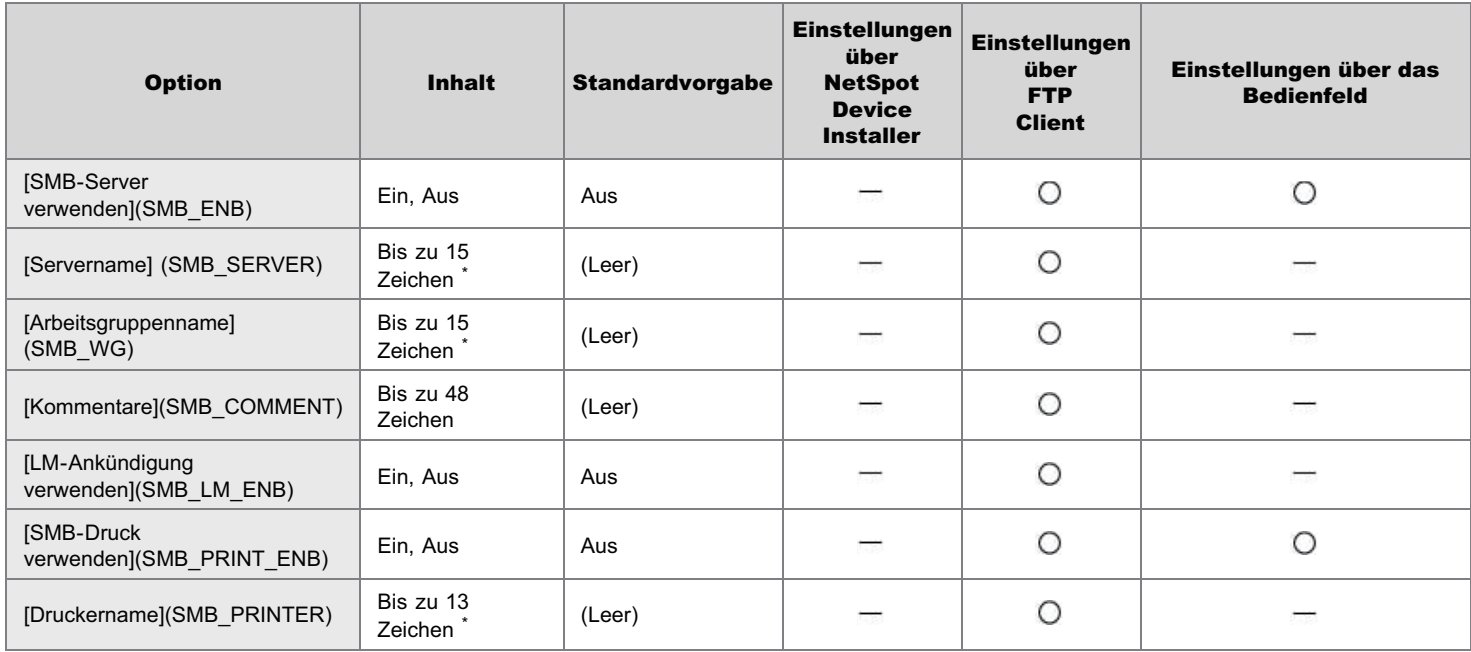

\* Zwischen den Zeichen darf kein Leerzeichen eingegeben werden.

#### Einstellungen für SNMP

: Angabe möglich : Angabe nicht möglich

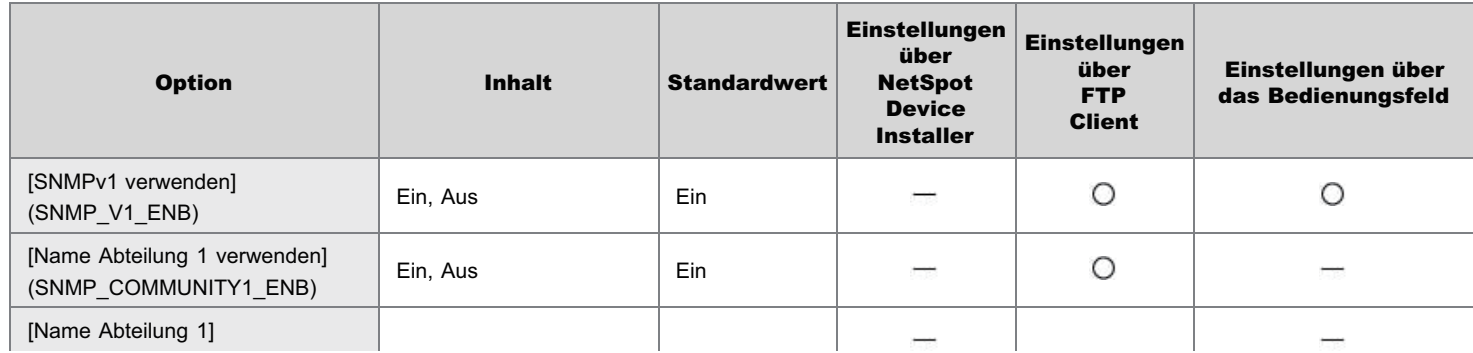

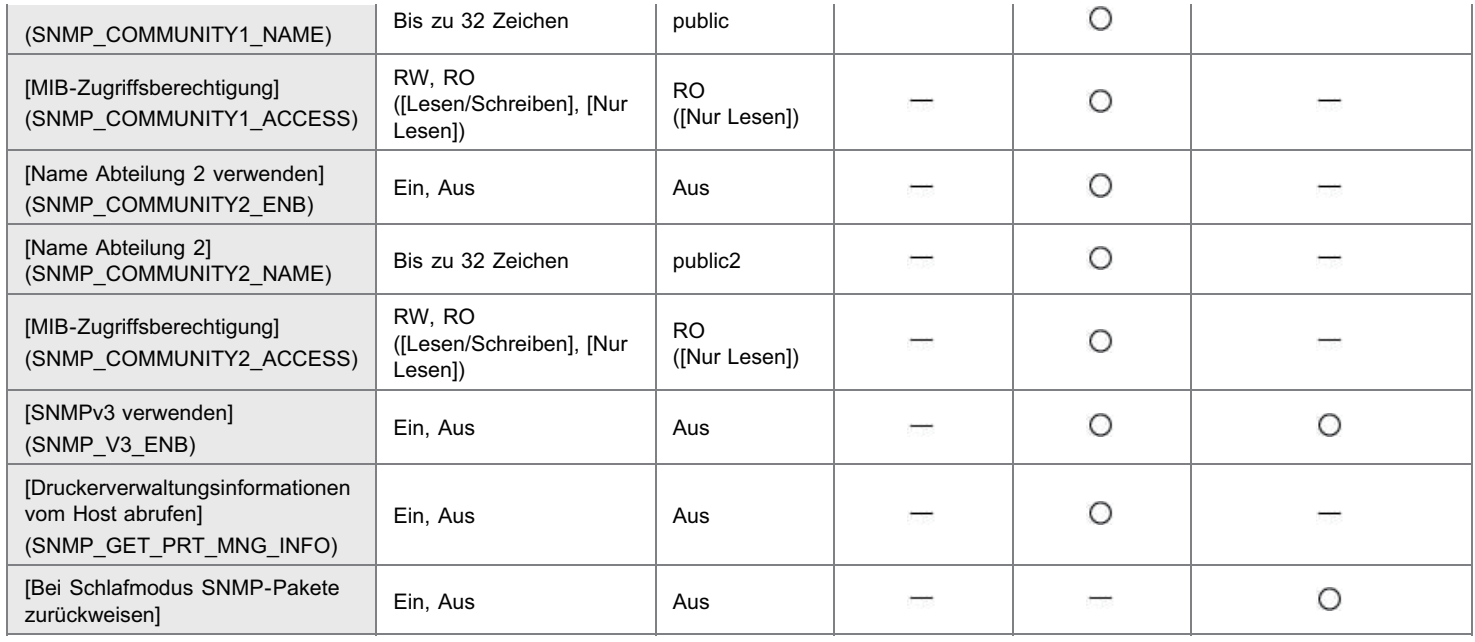

# Benutzereinstellungen (SNMP v. 3)

O: Angabe möglich -: Angabe nicht möglich

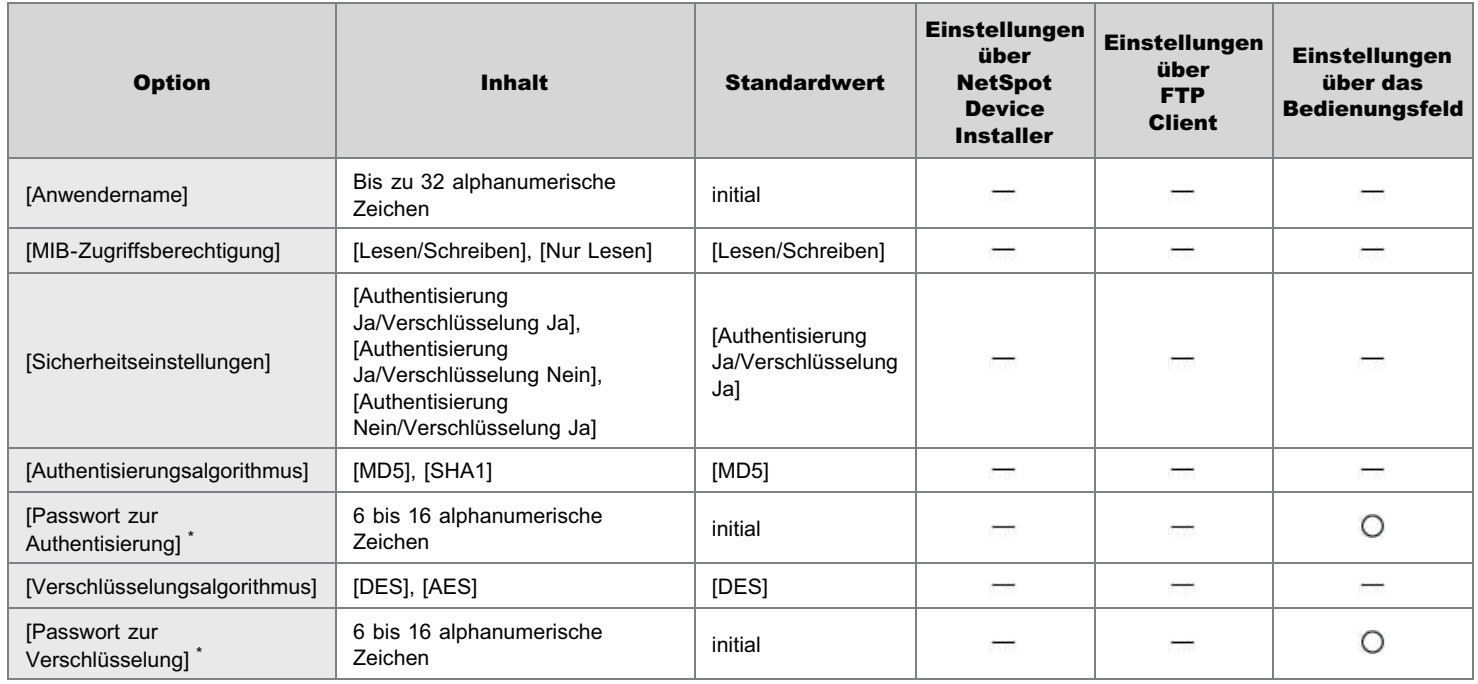

\* Kann nur festgelegt werden, wenn sich der Drucker im SSL-verschlüsselten Kommunikationsstatus befindet. (Befindet sich der Drucker nicht im SSL-verschlüsselten Kommunikationsstatus, legen Sie die Einstellung über das Drucker-Bedienungsfeld fest.)

#### Kontexteinstellungen (SNMP v. 3)

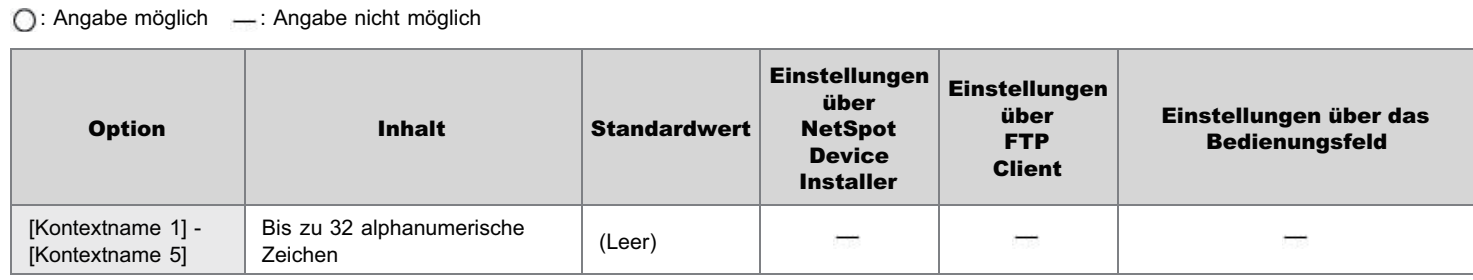

# Spooler-Einstellungen (nur LBP7680Cx)

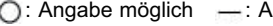

Angabe nicht möglich

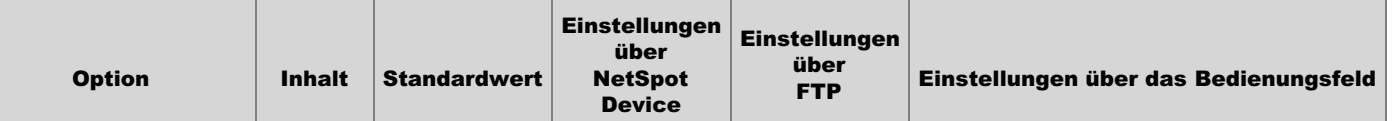

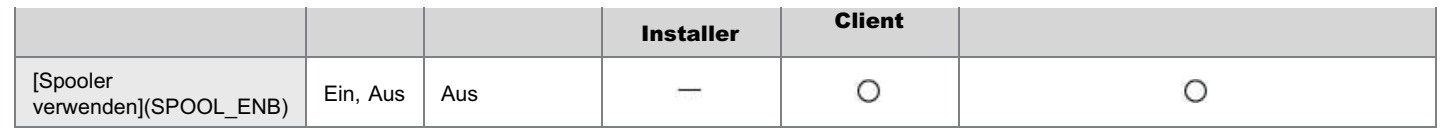

### Einstellung für Startzeit

: Angabe möglich : Angabe nicht möglich

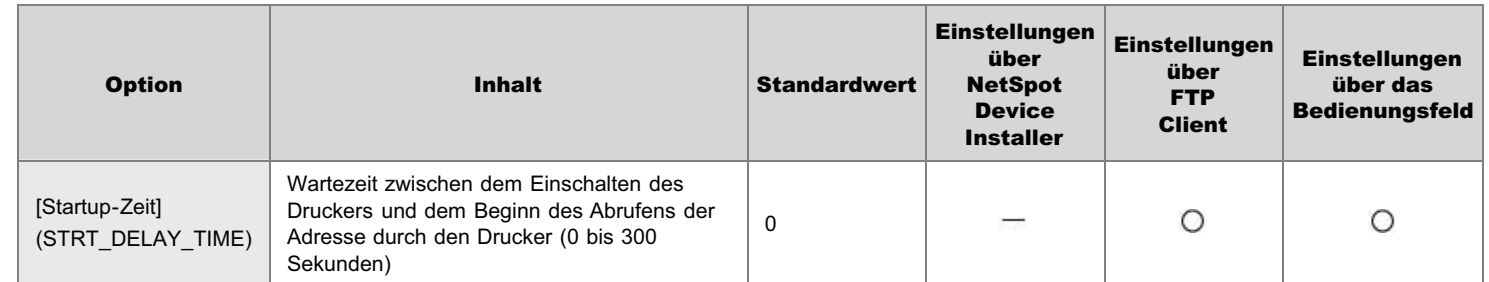

## Einstellung für den Ethernet-Treiber

: Angabe möglich : Angabe nicht möglich

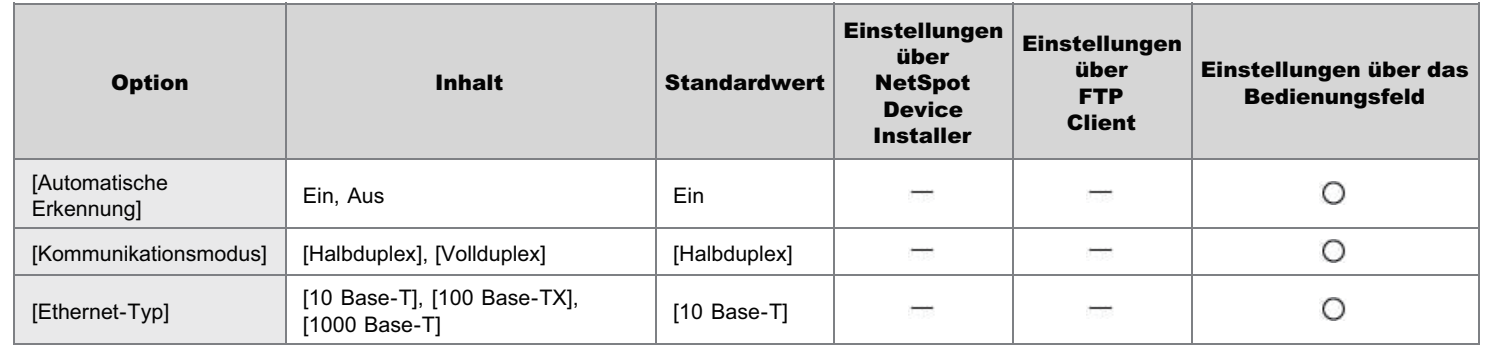

#### Einstellungen für den E-Mail-Druck

: Angabe möglich : Angabe nicht möglich

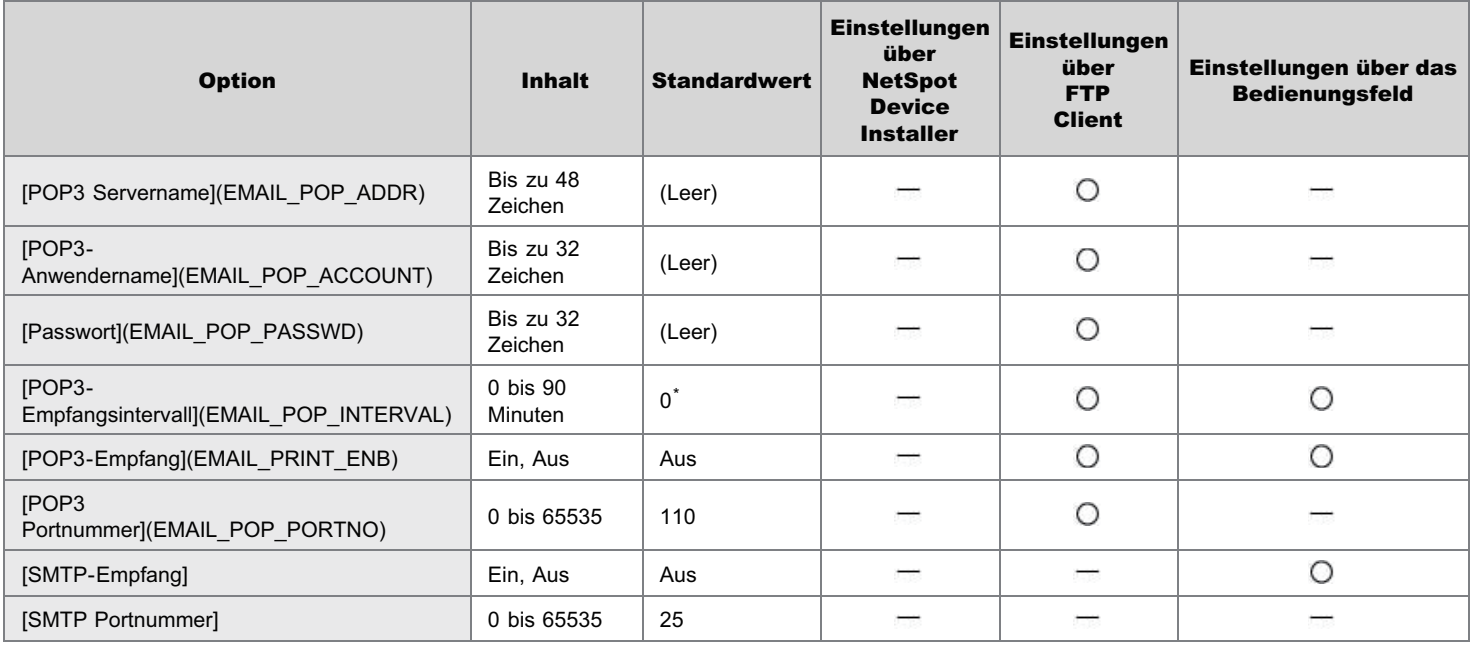

\* Wenn das Element auf [0] gesetzt ist, wird der automatische E-Mail-Empfang am Server nicht durchgeführt.

### Einstellungen für Remote UI

: Angabe möglich : Angabe nicht möglich

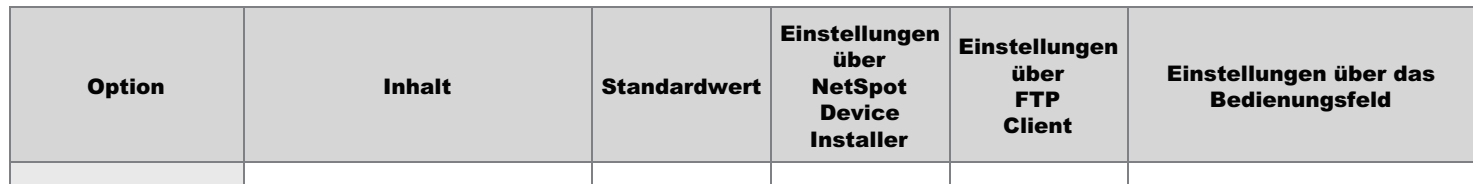

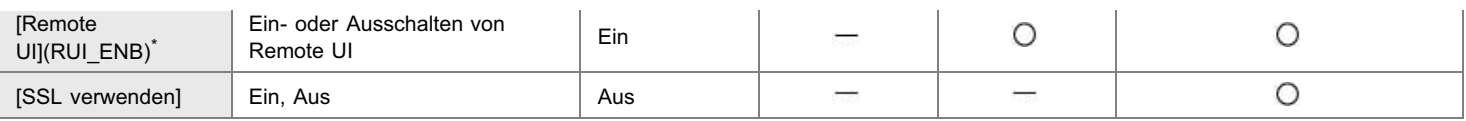

\* Kann nur über den FTP-Client oder das Bedienungsfeld des Druckers angegeben werden

#### Einstellungen für die zugelassene Empfangs-MAC-Adresse

: Angabe möglich : Angabe nicht möglich

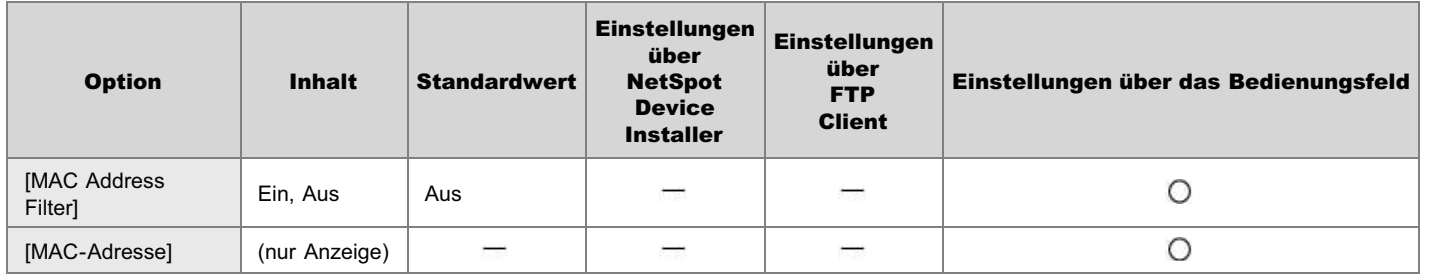

#### <span id="page-394-0"></span>Für die Netzwerkeinstellungen zu verwendende Software

Sie können die Netzwerkeinstellungen für diesen Drucker mit der folgenden Software angeben.

- : Angabe der Einstellungen möglich
- : Angabe der Einstellungen nicht möglich
- A: Angabe der Einstellungen teilweise möglich

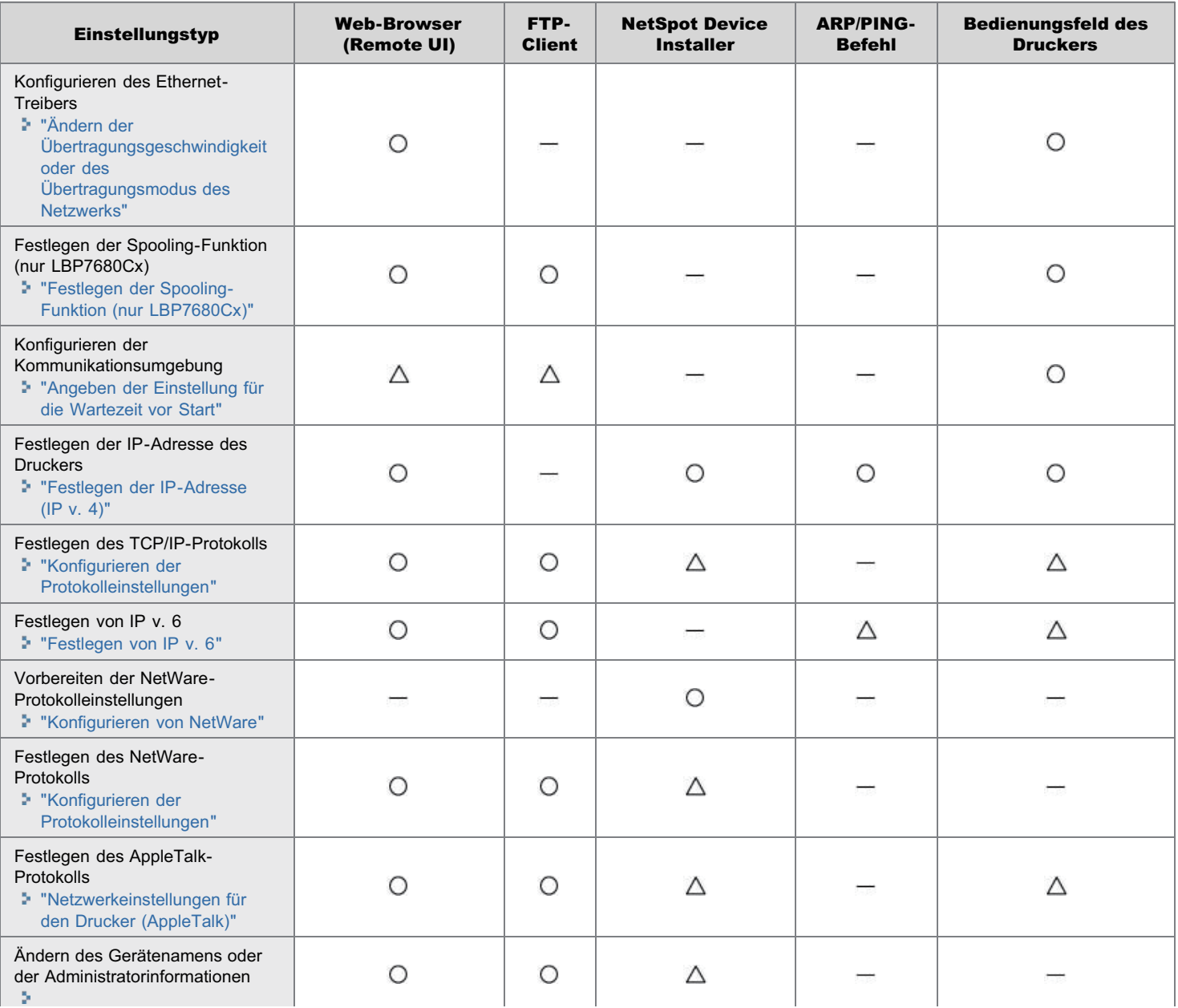

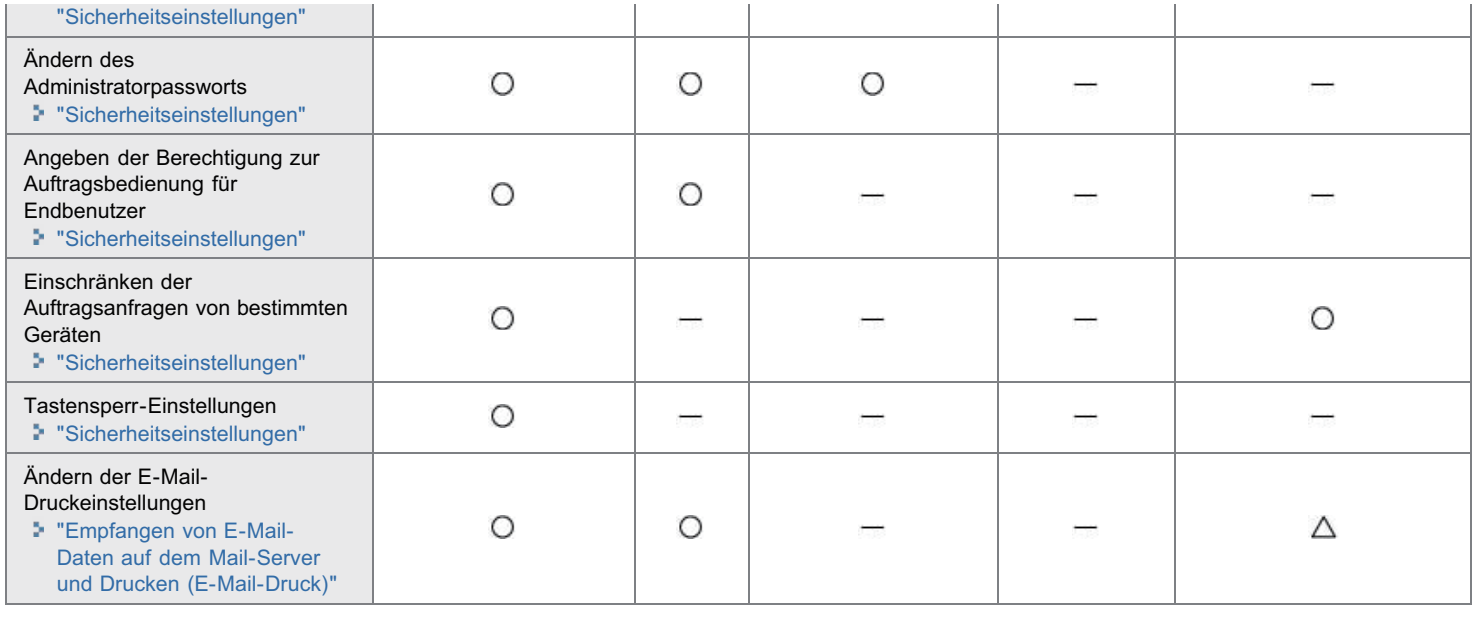
Sie können die Netzwerkeinstellungen für den Drucker über das Bedienungsfeld des Druckers auf die Standardwerte zurücksetzen.

### ["Initialisieren der Netzwerkeinstellungen über das Bedienungsfeld des Druckers"](#page-397-0)

Initialisieren Sie die Netzwerkeinstellungen über das Bedienungsfeld, und überprüfen Sie dabei die Angaben auf dem Display des Druckers.

# **MICHTIG**

#### Vorsichtsmaßnahmen beim Initialisieren der Netzwerkeinstellungen

Vergewissern Sie sich vor dem Initialisieren der Netzwerkeinstellungen, dass der Drucker nicht in Betrieb ist. Wenn Sie die Netzwerkeinstellungen initialisieren, während der Drucker druckt oder Daten empfängt, werden die empfangenen Daten möglicherweise nicht korrekt gedruckt, oder es kann zu einem Papierstau oder einer Beschädigung des Druckers kommen.

#### **Z** HINWEIS

#### Wenn Sie die aktuellen Einstellungen überprüfen

"[Überprüfen der Druckereinstellungen"](#page-607-0)

# <span id="page-397-0"></span>Initialisieren der Netzwerkeinstellungen über das Bedienungsfeld des **Druckers**

036A-07L

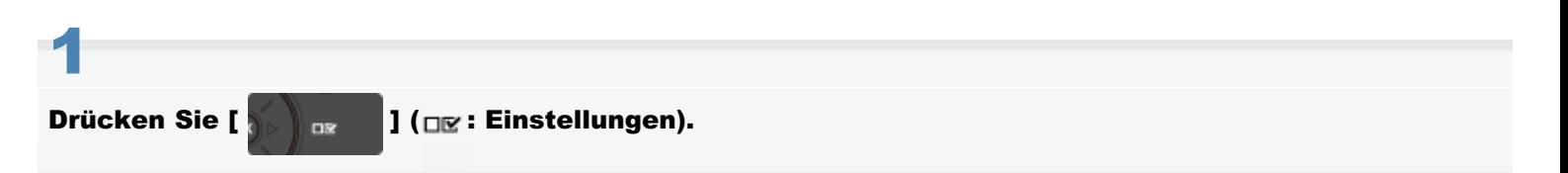

# 2

## Wählen Sie mit [  $\blacktriangle$  ] und [  $\blacktriangledown$  ] die Option [Netzwerk] aus, und drücken Sie dann [OK].

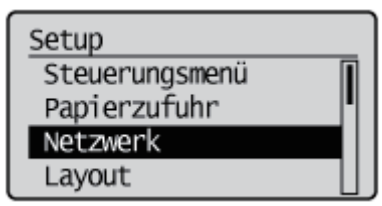

Wenn die Meldung angezeigt wird, drücken Sie zum Fortfahren [OK].

Einstellungen aktiv. nachdem das System EINgeschaltet wird. OK zum Fortfahren.

# 3

4

Wählen Sie mit [  $\blacktriangle$  ] und [  $\nabla$  ] die Option [Netzwerkeinst. init.] aus, und drücken Sie dann [OK].

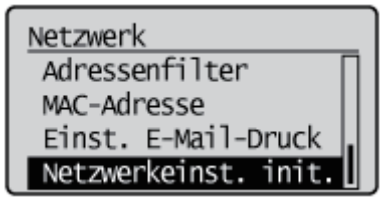

# Wählen Sie mit [  $\blacktriangledown$  ] die Option [Ja] aus, und drücken Sie dann [OK].

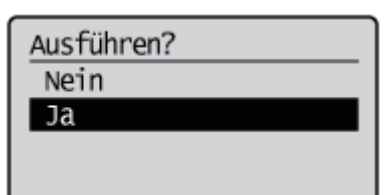

# <span id="page-398-1"></span>Überprüfen der MAC-Adresse

Sie benötigen die MAC-Adresse des Druckers für die Festlegung der IP-Adresse mit NetSpot Device Installer oder dem ARP/PING-Befehl. Zur Überprüfung der MAC-Adressen gibt es die folgenden zwei Methoden.

- ["Überprüfung der Registerkarte Netzwerk-Ethernet-Treiber über Remote UI](#page-398-0)"
- ["Drucken eines Netzwerkstatusdrucks über das Bedienungsfeld des Druckers und seine Überprüfung](#page-400-0)"

<span id="page-398-0"></span>Überprüfung der Registerkarte Netzwerk-Ethernet-Treiber über Remote UI

Starten Sie Remote UI, und melden Sie sich dann als Administrator an.

["Starten von Remote UI"](#page-512-0)

1

2

#### Klicken Sie auf [Einstellungen/Speicherung].

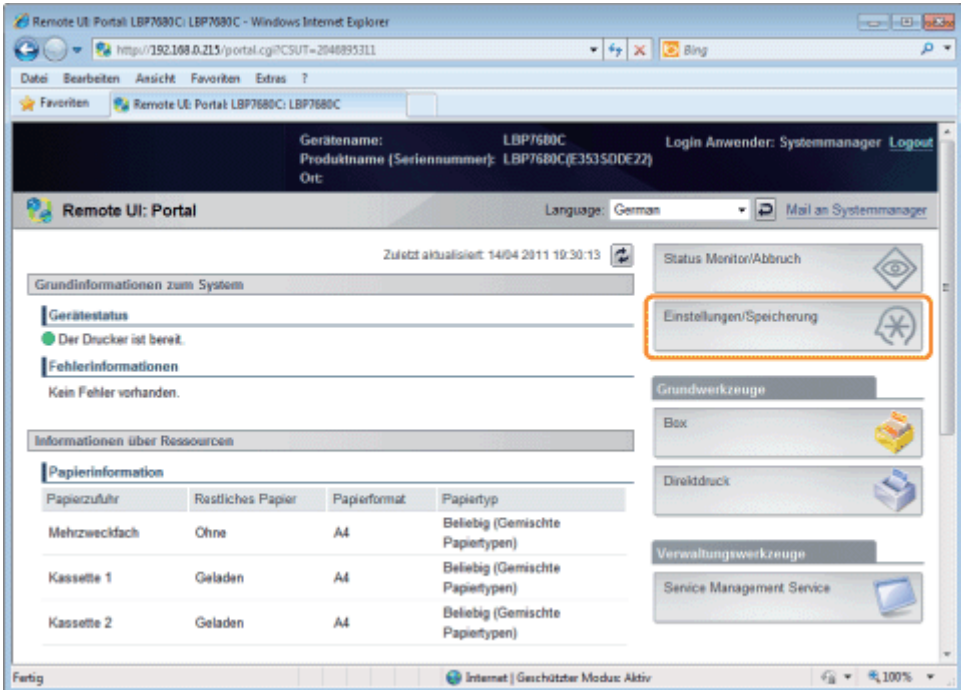

3

Wählen Sie [Netzwerk] aus dem Menü [Einstellungen].

036A-07R

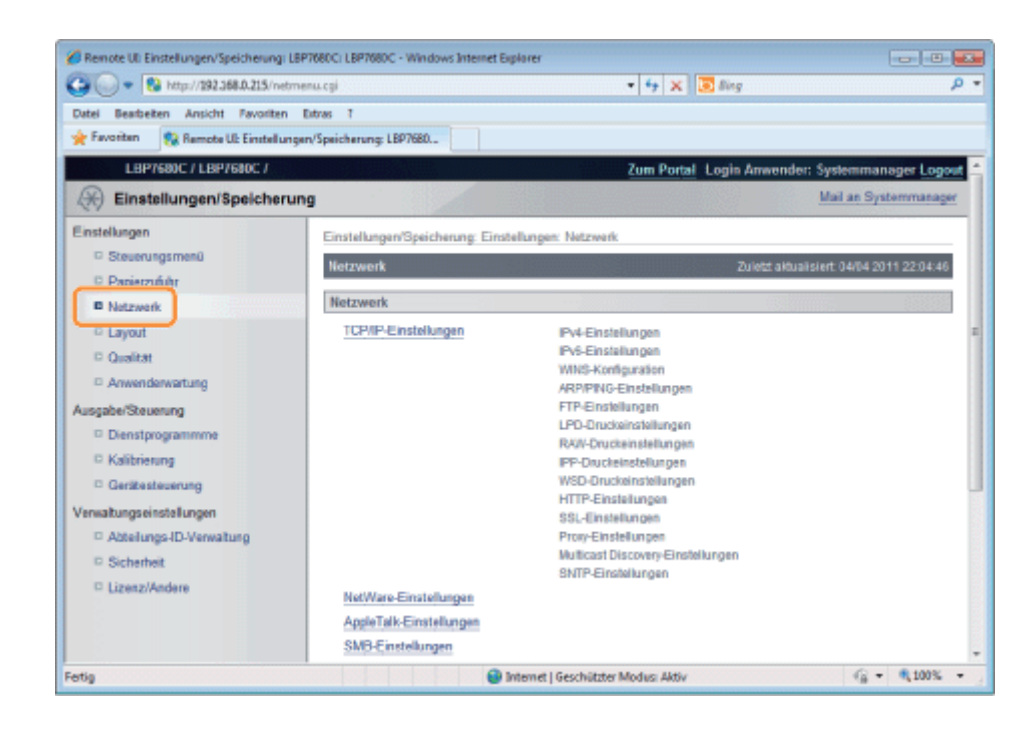

# Klicken Sie auf [Ethernet-Treibereinstellungen].

4

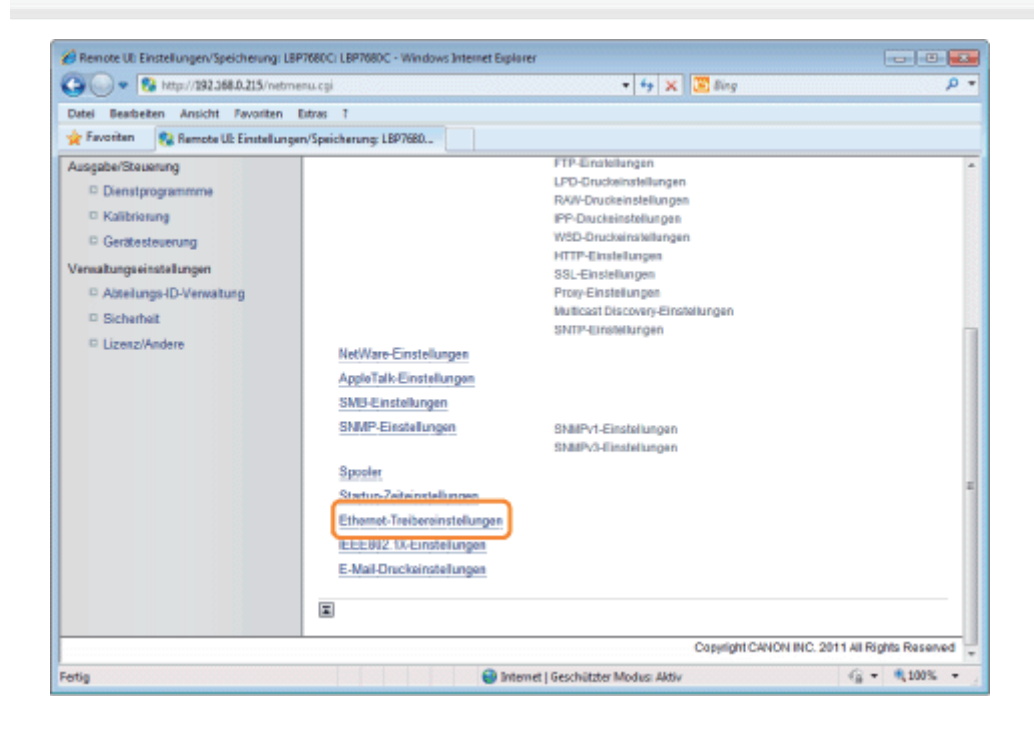

# 5 Überprüfen Sie die MAC-Adresse.

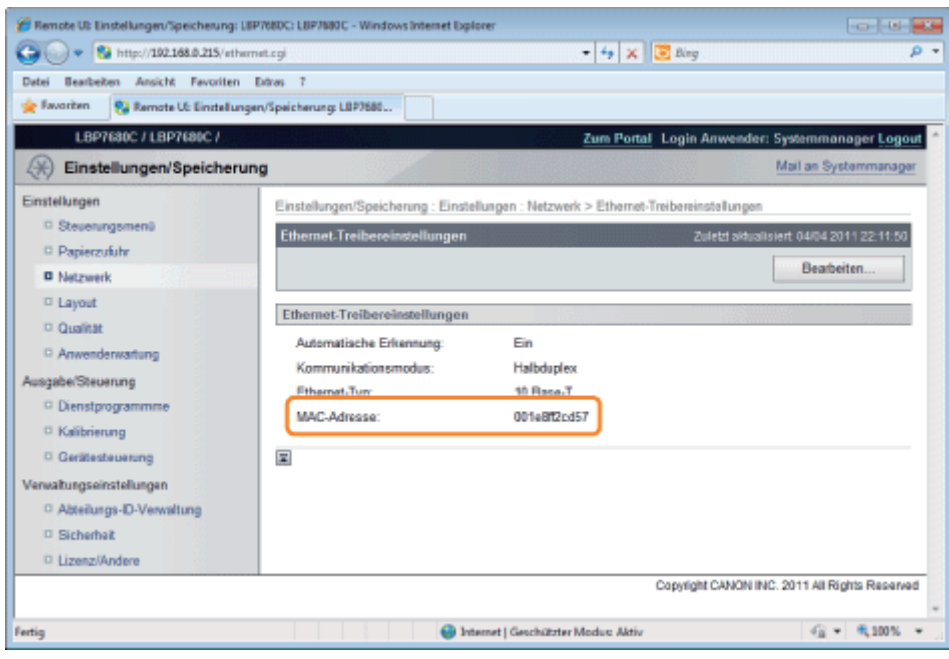

# <span id="page-400-0"></span>Drucken eines Netzwerkstatusdrucks über das Bedienungsfeld des Druckers und seine Überprüfung

#### $\n *HINWEIS*\n$

#### Einlegen von A4-Papier

Der Netzwerkstatusdruck ist so konzipiert, dass er auf A4-Papier gedruckt wird. Legen Sie unbedingt A4-Papier ein, wenn Sie den Netzwerkstatusdruck drucken möchten.

#### Legen Sie A4-Papier in das Mehrzweck-Papierfach oder in die Papierkassette ein.

#### **[Einlegen von Papier und Papierausgabe](#page-163-0)**

2 Drücken Sie [ **| a/m || 4 (** 1 ( **a**/**nm**): Dienstprogramm).

# 3

1

Wählen Sie mit [  $\blacktriangle$  ] und [  $\blacktriangledown$  ] die Option [Netzwerkstatus-Druck] aus, und drücken Sie dann [OK].

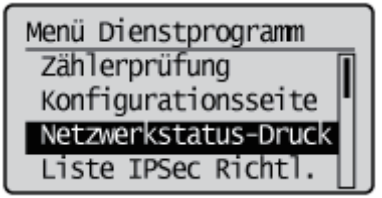

# 4 Wählen Sie mit [  $\blacktriangledown$  ] die Option [Ja] aus, und drücken Sie dann [OK].

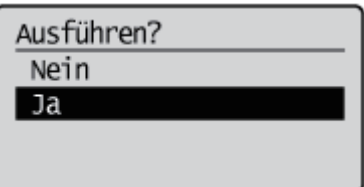

Der Netzwerkstatusdruck wird gedruckt. Die MAC-Adresse (A) wird auf dem Netzwerkstatusdruck oben links in [Einstellung Ethernet-Treiber] angegeben.

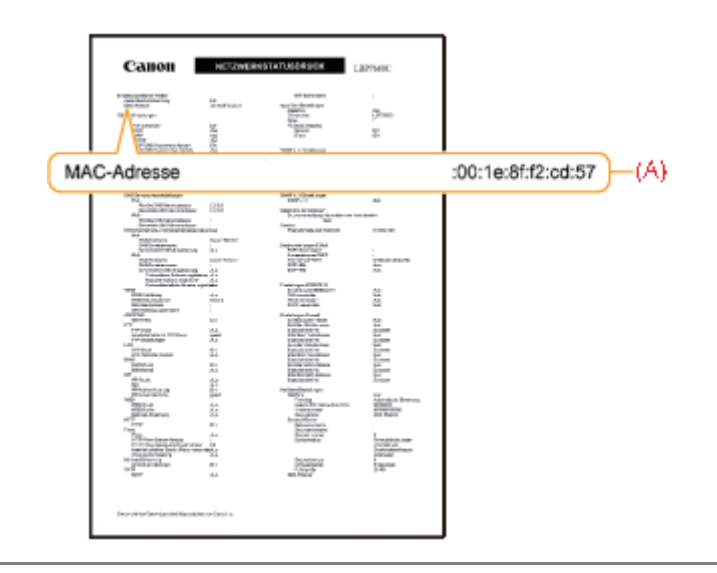

# Netzwerkeinstellungen für den Drucker (TCP/IP)

036A-07S

Die folgenden Tasks sind zur Verwendung des Druckers im TCP/IP-Netzwerk erforderlich.

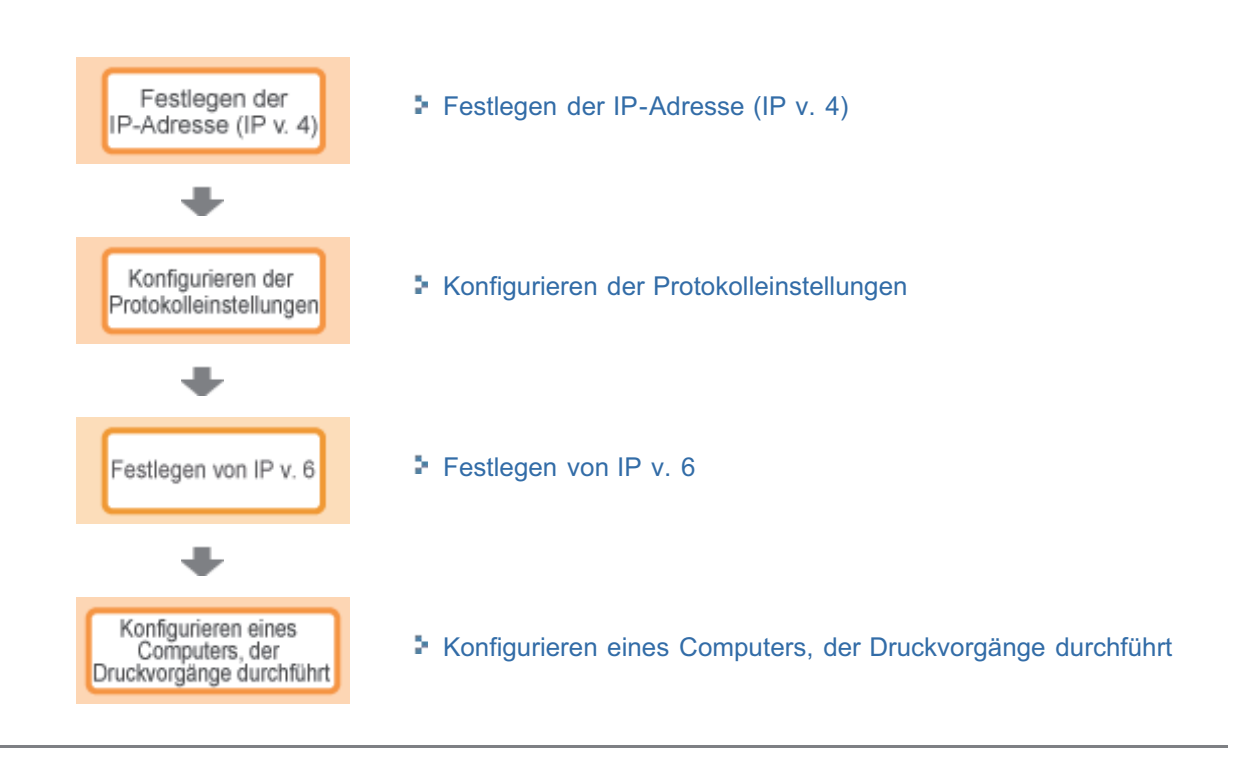

<span id="page-403-0"></span>Es gibt die folgenden drei Methoden, die IP-Adresse festzulegen.

#### [Festlegen der IP-Adresse über das Bedienungsfeld des Druckers](#page-404-0)

Legen Sie die IP-Adresse über das Bedienungsfeld fest, und überprüfen Sie dabei die Angaben auf dem Display des Druckers.

#### [Festlegen der IP-Adresse mit dem ARP/PING-Befehl](#page-408-0)

Legen Sie die IP-Adresse über die Eingabeaufforderung mit dem ARP/PING-Befehl fest.

#### [Festlegen der IP-Adresse mit NetSpot Device Installer](#page-410-0)

Legen Sie die IP-Adresse mit NetSpot Device Installer auf der mitgelieferten CD-ROM fest.

#### **COL WICHTIG**

#### Wenn Sie die IP-Adresse mit dem ARP/PING-Befehl oder mit NetSpot Device Installer festlegen

Die MAC-Adresse des Druckers ist erforderlich. Nähere Informationen zur Vorgehensweise beim Überprüfen der MAC-Adresse finden Sie im Abschnitt "[Überprüfen der MAC-Adresse](#page-398-1)".

#### Vor dem Festlegen der IP-Adresse

Vergewissern Sie sich, dass der Drucker an das Netzwerk angeschlossen und eingeschaltet ist.

#### $\n *HINWEIS*\n$

#### Wenn Sie die IP-Adresse nach der Installation des Druckertreibers geändert haben

Geben Sie den zu verwendenden Anschluss im Druckertreiber erneut an.

"[Konfigurieren eines Computers, der Druckvorgänge durchführt"](#page-445-0)

036A-07W

<span id="page-404-0"></span>Legen Sie die IP-Adresse über das Bedienungsfeld des Druckers über die folgenden Menühierarchien fest.

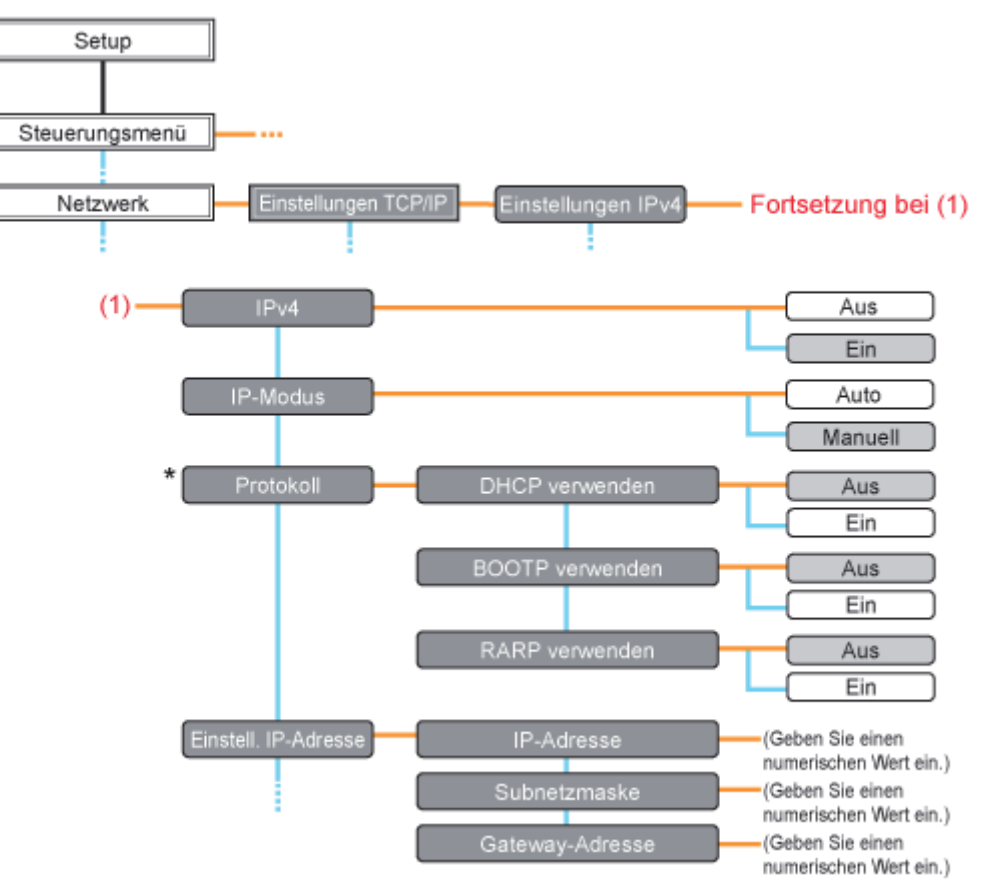

- \* [Protokoll] wird angezeigt, wenn [IP-Modus] auf [Auto] festgelegt ist.
- Bei Drücken von [ ] ( : Einstellungen) wird das allgemeine Setup-Menü angezeigt.

zeigt an, dass der Vorgang durch Drücken von [ $\blacktriangle$ ] oder [ $\blacktriangledown$ ] auf dem Bedienungsfeld durchgeführt wird. zeigt an, dass der Vorgang durch Drücken von [OK] auf dem Bedienungsfeld durchgeführt wird.

#### **CO** WICHTIG

#### Nach dem Festlegen der IP-Adresse

Zur Aktivierung der Einstellungen führen Sie einen Kaltstart durch, oder starten Sie den Drucker erneut. Nähere Informationen zu einem Kaltstart finden Sie im Abschnitt "[Abbrechen aller Aufträge \(Kaltstart\)"](#page-197-0).

So wechseln Sie in der Hierarchie zurück nach oben

Drücken Sie [ | | | ( + ) : Zurück).

#### Informationen zum Bedienungsfeld

Nähere Informationen zum Bedienungsfeld finden Sie im Abschnitt ["Bedienungsfeld"](#page-54-0).

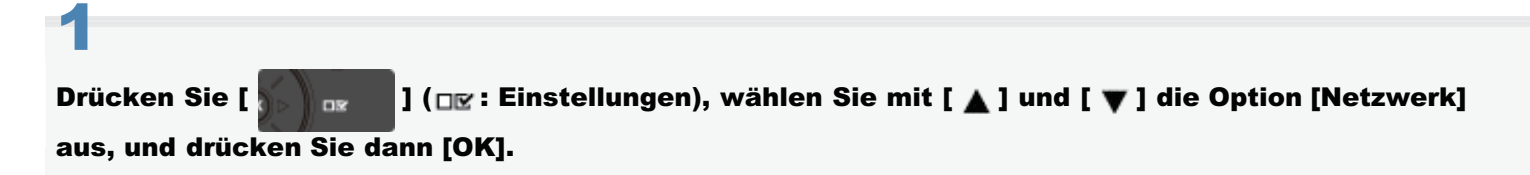

Wenn die Meldung angezeigt wird, drücken Sie zum Fortfahren [OK].

- f Sie können die Einstellungen festlegen, wenn der Drucker online (Anzeige  $\longrightarrow$  Online leuchtet) oder offline (Anzeige
	- Online leuchtet nicht) ist.

# 2

Wählen Sie mit [ ▲ ] und [ ♥ ] die Option [Einstellungen TCP/IP] aus, und drücken Sie dann [OK].

# 3

Wählen Sie mit [  $\blacktriangle$  ] und [  $\blacktriangledown$  ] die Option [Einstellungen IPv4] aus, und drücken Sie dann [OK].

# 4

Stellen Sie die Verwendung von [IPv4] ein.

- (1) Drücken Sie nach Auswahl von [IPv4] mit [ ▲ ] oder [ ♥ ] auf [OK].
- (2) Drücken Sie nach Auswahl von [Ein] mit [ $\triangle$ ] oder [ $\blacktriangledown$ ] auf [OK].

# 5

#### Wählen Sie die Methode zum Festlegen der IP-Adresse aus.

- (1): Wählen Sie mit [ 1] und [  $\blacktriangledown$  ] die Option [IP-Modus] aus, und drücken Sie dann [OK].
- (2): Wählen Sie mit [ ▲ ] und [ ♥ ] eine Methode zum Festlegen der IP-Adresse aus, und drücken Sie dann [OK].

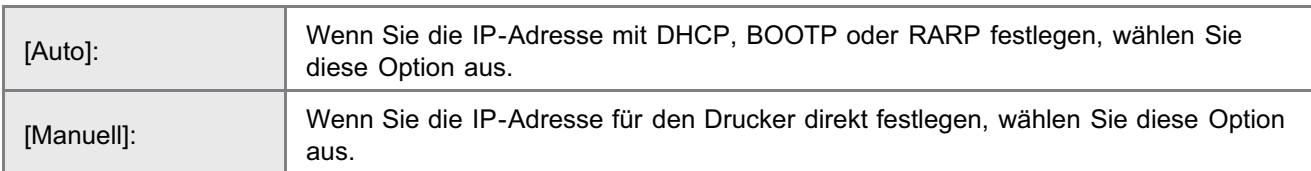

# 6 Legen Sie die IP-Adresse fest.

- 
- Wenn Sie in Schritt 5 [Auto] ausgewählt haben
- Wenn Sie in Schritt 5 [Manuell] ausgewählt haben

#### Wenn Sie in Schritt 5 [Auto] ausgewählt haben

- 1. Wählen Sie mit [ ▲ ] und [ ▼ ] die Option [Protokoll] aus, und drücken Sie dann [OK].
- 2. Wählen Sie für die bei der Festlegung der IP-Adresse zu verwendende Option [Ein] aus.

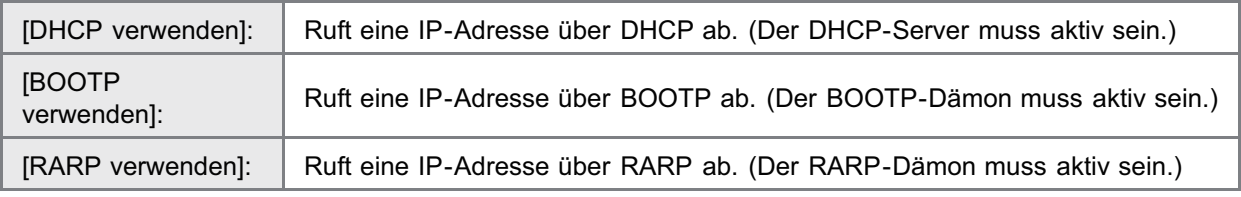

 $\n *HINW* EIS$ 

#### Wenn DHCP, BOOTP oder RARP verwendet wird

Sie können unter RARP, BOOTP oder DHCP nur ein Protokoll auswählen. Es kann eine der folgenden

Optionen verwendet werden: DHCP, BOOTP oder RARP. Wenn eine der Einstellungen auf [Ein] steht, werden die verbleibenden zwei Einstellungen automatisch auf [Aus] gesetzt.

Da die Überprüfung, ob DHCP, BOOTP und RARP verfügbar sind, ca. zwei Minuten dauert, wird empfohlen, die nicht verwendeten Protokolle auf [Aus] zu setzen.

#### Wenn Sie DHCP verwenden

Wenn Sie den Drucker aus- und wieder einschalten, können Sie möglicherweise nicht drucken. Dies liegt daran, dass eine andere IP-Adresse als die bisher verwendete zugewiesen wurde.

Wenn Sie DHCP verwenden möchten, wenden Sie sich an Ihren Netzwerkadministrator, und nehmen Sie eine der folgenden Einstellungen vor.

- Angeben der Funktion "Dynamische Aktualisierung von DNS" ["Konfigurieren der Protokolleinstellungen](#page-411-0)"
- Angeben der Einstellungen, sodass beim Starten des Druckers stets dieselbe IP-Adresse zugewiesen wird

#### 3. Legen Sie wie erforderlich die IP-Adresse, die Subnetzmaske und die Gateway-Adresse manuell fest.

Wenn Sie sie manuell festlegen möchten, wechseln Sie in der Hierarchie durch Drücken von [ ] (  $\rightarrow$  : Zurück) zurück nach oben, und gehen Sie dann wie im Abschnitt "Wenn Sie in Schritt 5 [Manuell] ausgewählt haben" beschrieben vor.

Legen Sie die IP-Adresse, Subnetzmaske und Gateway-Adresse auch fest, wenn Sie DHCP, BOOTP oder RARP verwenden. Wenn Sie die Informationen von den Servern von DHCP, BOOTP und RARP nicht abrufen können, werden die manuell angegebenen Werte verwendet.

#### $\n **HINWEIS**\n$

#### Wenn DHCP, BOOTP oder RARP verwendet wird

Sie können unter RARP, BOOTP oder DHCP nur ein Protokoll auswählen.

Nach dem Neustart des Druckers werden die von DHCP, BOOTP oder RARP abgerufenen Werte angezeigt. (Wenn die Werte bereits zuvor angegeben wurden, überschreiben diese die abgerufenen Werte.)

#### 4. Fahren Sie mit Schritt 7 fort.

#### Wenn Sie in Schritt 5 [Manuell] ausgewählt haben

- 1. Wählen Sie mit [ A ] und [  $\blacktriangledown$  ] die Option [Einstell. IP-Adresse] aus, und drücken Sie dann [OK].
- 2. Wählen Sie mit [ ▲ ] und [ ▼ ] die Option [IP-Adresse], [Subnetzmaske] und [Gateway-Adresse] aus, und drücken Sie dann [OK].
- 3. Legen Sie jeweils [IP-Adresse], [Subnetzmaske] und [Gateway-Adresse] fest.

## $\nabla$  HINWEIS

Anleitung zur Eingabe der Werte in [IP-Adresse], [Subnetzmaske] und [Gateway-Adresse].

- 1. Setzen Sie den Cursor durch Drücken von [  $\blacktriangleleft$  ] und [  $\blacktriangleright$  ] auf das jeweilige Feld (ein durch Punkte getrennter Bereich zur Eingabe einer dreistelligen Zahl), in das Sie die entsprechenden Werte für die Adresse eingeben möchten.
	- (Die Zahlen im Feld blinken, sodass Sie den Wert eingeben können.)
- 2. Geben Sie den Wert ein. (Durch Drücken von [  $\blacktriangle$  ] wird der Wert erhöht, und durch Drücken von [  $\blacktriangledown$  ] wird der Wert verringert.)
- 3. Nachdem Sie Werte in alle Felder eingegeben haben, drücken Sie [OK], um die Einstellung zu bestätigen.

#### 4. Fahren Sie mit Schritt 7 fort.

7

Führen Sie einen Kaltstart durch, oder starten Sie den Drucker erneut.

Nach einem Kaltstart oder dem erneuten Starten des Druckers sind die Einstellungen wirksam.

 $\mathbb Z$  HINWEIS

Nähere Informationen zu einem Kaltstart

Siehe "[Abbrechen aller Aufträge \(Kaltstart\)](#page-197-0)".

#### <span id="page-408-0"></span> $\n *HINWEIS*\n$

#### Wenn der Computer und Drucker über den Router verbunden sind

Sie können die IP-Adresse mit dem ARP/PING-Befehl nicht festlegen.

### Starten Sie die Eingabeaufforderung.

#### $\n *HINWEIS*\n$

1

#### Wenn Sie Windows verwenden

Gehen Sie folgendermaßen vor, um die Eingabeaufforderung auszuführen.

Wählen Sie aus dem Menü [Start] die Option [Alle Programme] oder [Programme]  $\rightarrow$  [Zubehör]  $\rightarrow$ [Eingabeaufforderung] aus.

#### Wenn Sie Macintosh verwenden

Führen Sie das folgende Verfahren durch.

- 1 Führen Sie Terminal aus.
	- Wählen Sie die Festplatte, die Sie verwenden  $\rightarrow$  [Programme]  $\rightarrow$  Ordner [Dienstprogramme], und doppelklicken Sie dann auf das Symbol [Terminal].
- 2 Geben Sie "su" ein, und drücken Sie dann auf Ihrer Tastatur die Taste [Eingabe].
- 3 "Password:" wird angezeigt. Geben Sie das Root-Passwort ein, und drücken Sie dann auf Ihrer Tastatur die Taste [Eingabe].

#### Wenn Sie UNIX verwenden

Zeigen Sie den Konsolendialog an, und melden Sie sich als Superuser an.

# 2

3

#### Geben Sie "arp -s <IP-Adresse> <MAC-Adresse>" ein, und drücken Sie dann auf Ihrer Tastatur die Taste [EINGABE].

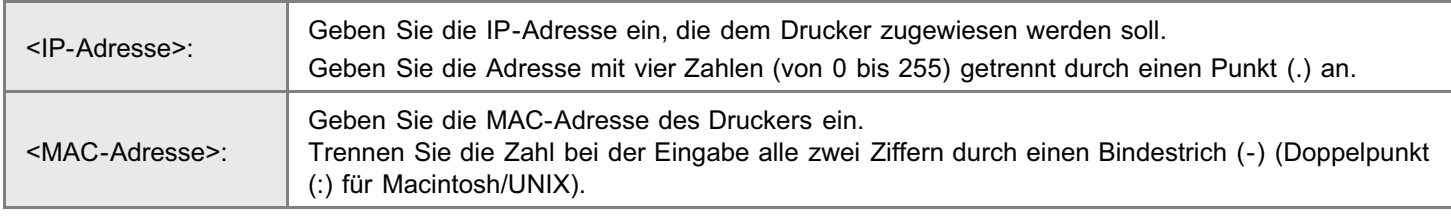

Eingabebeispiel (Windows): "arp -s 192.168.0.215 00-1E-8F-46-80-2e"

Eingabebeispiel (Macintosh/UNIX): "arp -s 192.168.0.215 00:1E:8F:46:80:2e"

 $\n *HINW* EIS$ 

#### Wenn Sie IBM-AIX verwenden

Geben Sie "arp -s ether <die IP-Adresse> <die MAC-Adresse>" ein.

#### Geben Sie den folgenden Befehl ein, und drücken Sie dann auf Ihrer Tastatur die Taste [EINGABE].

- Wenn Sie Windows verwenden: "ping <die IP-Adresse> -l 479"
- Wenn Sie Macintosh verwenden: "ping -c 1 -s 479 <die IP-Adresse>"
- Wenn Sie Solaris 1.x/2.x verwenden: "ping -s <die IP-Adresse> 479"
- Wenn Sie IBM-AIX verwenden: "ping <die IP-Adresse> 479"
- Wenn Sie HP-UX verwenden: "ping <die IP-Adresse> 487"
- Wenn Sie Linux verwenden: "ping -s 479 <die IP-Adresse>"

<IP-Adresse>: Geben Sie dieselbe IP-Adresse wie in Schritt 2 ein.

Geben Sie das "L" für "-l" als Kleinbuchstaben ein.

- Eingabebeispiel (Windows): "ping 192.168.0.215 -l 479"
- $\rightarrow$  Die IP-Adresse wird für den Drucker festgelegt.
	- Die Subnetzmaske und die Gateway-Adresse sind auf [0.0.0.0] gesetzt.

# 4

#### Geben Sie "exit" ein, und drücken Sie dann auf Ihrer Tastatur die Taste [EINGABE].

 $\rightarrow$  Die Eingabeaufforderung wird geschlossen.

# <span id="page-410-0"></span>Festlegen der IP-Adresse mit NetSpot Device Installer

036A-07Y

Nähere Informationen zu weiteren Vorgehensweisen beim Starten und Verwenden von NetSpot Device Installer finden Sie unter den folgenden Themen.

- Startmethode: "Installationshandbuch zum Druckertreiber"
	- Nähere Informationen zur Vorgehensweise beim Anzeigen des "Installationshandbuchs zum Druckertreiber" finden Sie im Abschnitt "[Installation](#page-150-0)".
- Verwendung: Hilfe von NetSpot Device Installer
	- Die Hilfe wird angezeigt, indem Sie im Menü [Hilfe] auf [Hilfe] klicken.

## **<sup>@</sup>WICHTIG**

### Wenn die Windows-Firewall aktiviert ist

Konfigurieren Sie vor dem Start von NetSpot Device Installer die Windows-Firewall so, dass NetSpot Device Installer nicht blockiert wird.

Nähere Informationen zum Konfigurationsverfahren finden Sie in der Liesmich-Datei von NetSpot Device Installer.

#### Bei Betriebssystemen, die nicht kompatibel mit NetSpot Device Installer sind

Nehmen Sie die Einstellungen über einen anderen Computer im Netzwerk, über das Bedienungsfeld des Druckers oder mit dem ARP-/PING-Befehl vor.

# <span id="page-411-0"></span>Konfigurieren der Protokolleinstellungen

In diesem Abschnitt wird die Vorgehensweise beim Angeben der Einstellungen mit Remote UI beschrieben.

In Remote UI können Sie die Einstellungen angeben, indem Sie von Ihrem Web-Browser über das Netzwerk auf den Drucker zugreifen.

Lesen Sie vor dem Festlegen der Einstellungen den Abschnitt "[Achtung \(Protokolleinstellungen\)"](#page-435-0).

- $\n *A*$  HINWEIS Wenn Sie die Einstellungen mit einer anderen Software als Remote UI angeben möchten Sie können die Einstellungen auch mit der folgenden Software angeben. "[FTP-Client"](#page-541-0) Sie können die Einstellungen angeben, indem Sie über die Eingabeaufforderung auf den FTP-Server des Druckers zugreifen. "[NetSpot Device Installer"](#page-544-0) Sie können die Einstellungen mit der Canon-Software "NetSpot Device Installer" auf der mitgelieferten CD-ROM angeben. Wenn Sie Einstellungen wie die des DNS-Servers konfigurieren möchten, verwenden Sie Remote UI oder FTP-Client. Die anzugebenden Optionen variieren abhängig von der Software. Lesen Sie den Abschnitt "[Netzwerkeinstellungselemente"](#page-385-0), und verwenden Sie die Software, die für die von Ihnen verwendete Netzwerkumgebung oder für die Optionen, die Sie angeben möchten, geeignet ist. 1 Starten Sie Remote UI, und melden Sie sich dann als Administrator an.
	- ["Starten von Remote UI"](#page-512-0)

# 2

Klicken Sie auf [Einstellungen/Speicherung].

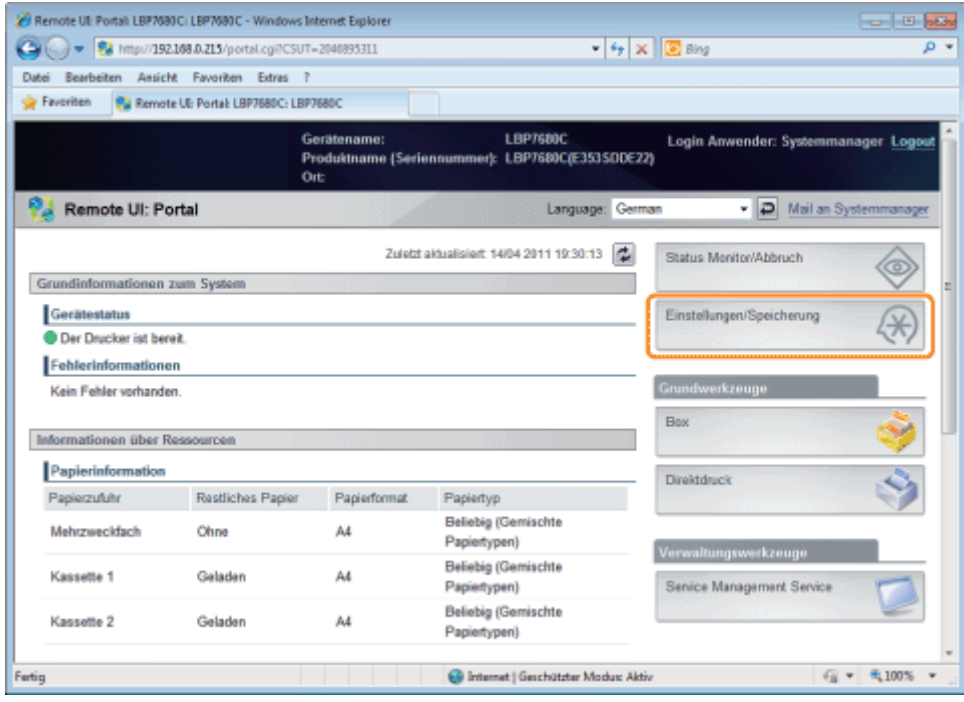

## Wählen Sie [Netzwerk] aus dem Menü [Einstellungen].

3

4

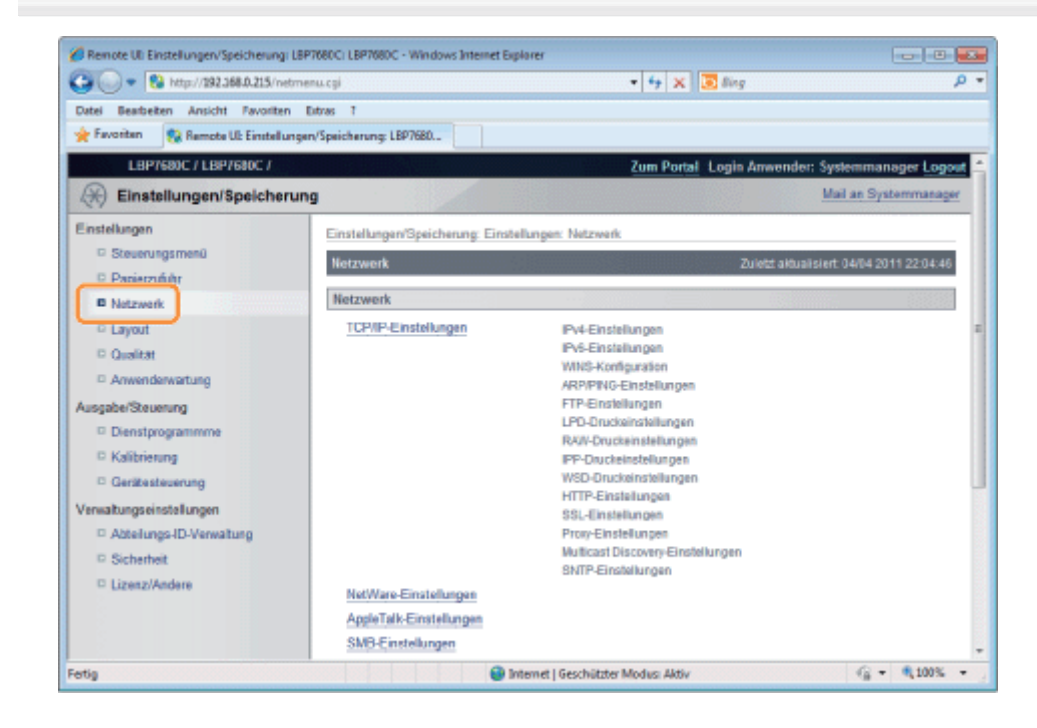

# Klicken Sie auf [TCP/IP-Einstellungen].

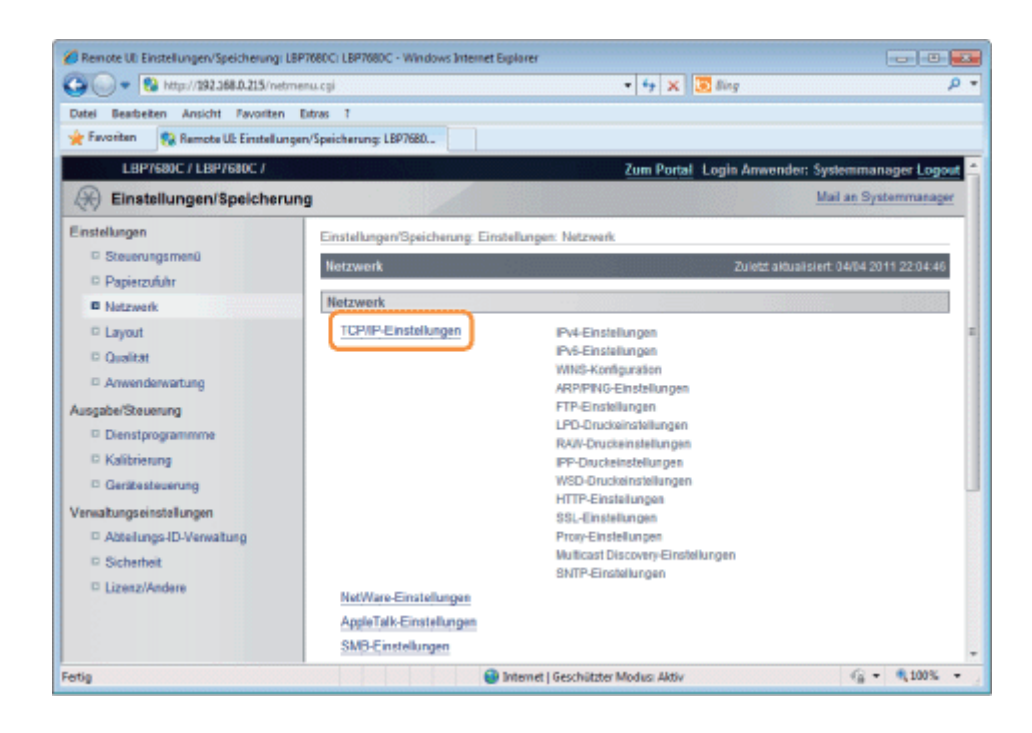

5

#### Konfigurieren Sie die Protokolleinstellungen.

- **[IP-Adresseinstellungen](#page-413-0)**
- **E** [WINS-Einstellungen](#page-416-0)
- [ARP/PING-Einstellungen](#page-417-0)
- **[FTP-Einstellungen](#page-418-0)**
- **[LPD-Einstellungen](#page-420-0)**
- **[RAW-Einstellungen](#page-421-0)**
- **I**-[IPP/IPPS-Einstellungen](#page-423-0)
- **E** [WSD-Einstellungen](#page-425-0)
- **[HTTP-Einstellungen](#page-426-0)**
- [Einstellen von SSL Schlüsseln und Zertifikaten](#page-428-0)
- [Einstellungen Proxy](#page-428-1)
- **[Multicast-Erkennungseinstellungen](#page-430-0)**
- **[SNTP-Einstellungen](#page-432-0)**

#### <span id="page-413-0"></span>IP-Adresseinstellungen

(1) Klicken Sie auf [Bearbeiten...] in [IPv4-Einstellungen].

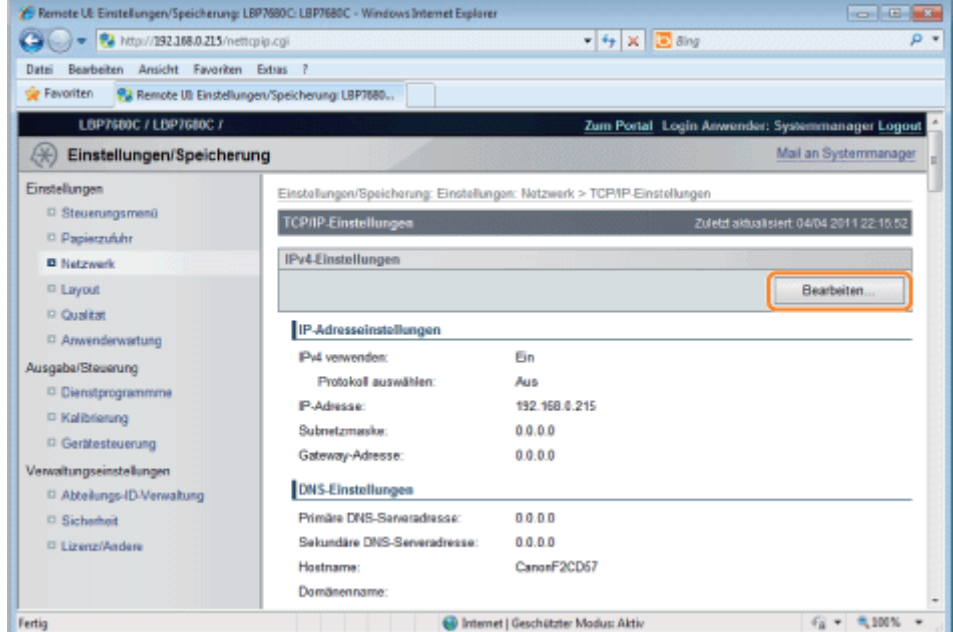

## (2) Legen Sie die IP-Adresse fest.

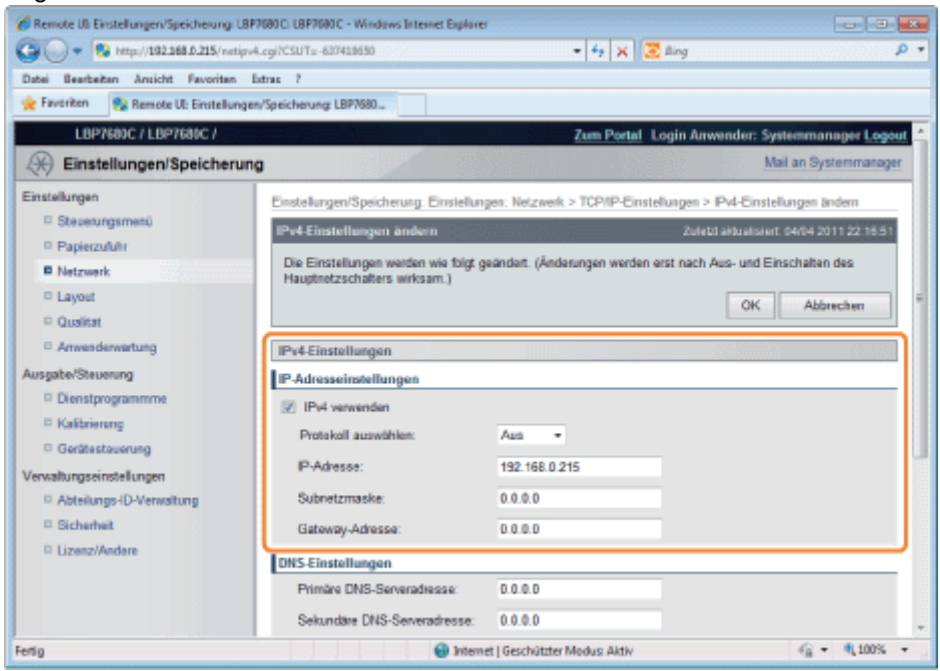

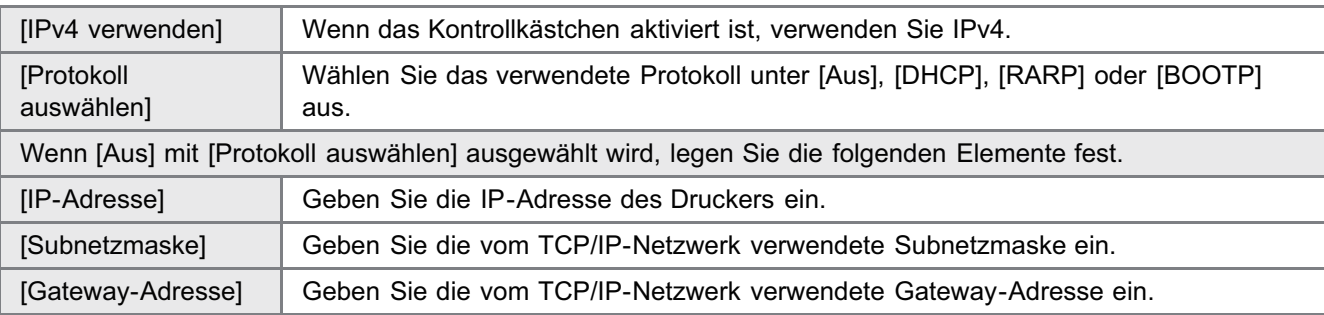

# (3) Richten Sie DNS ein.

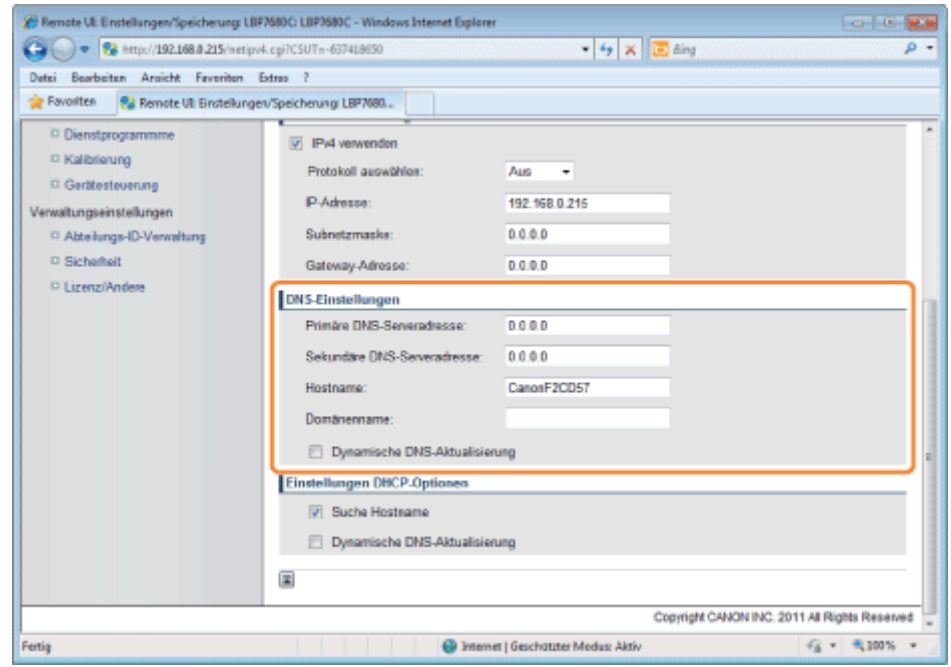

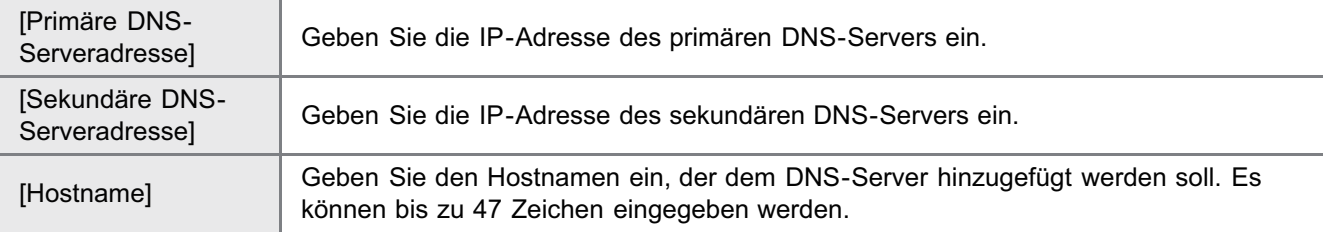

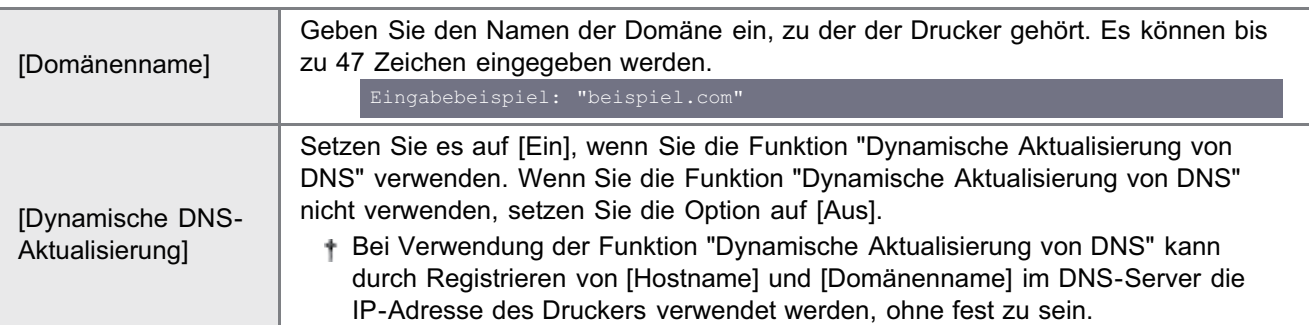

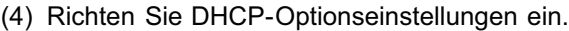

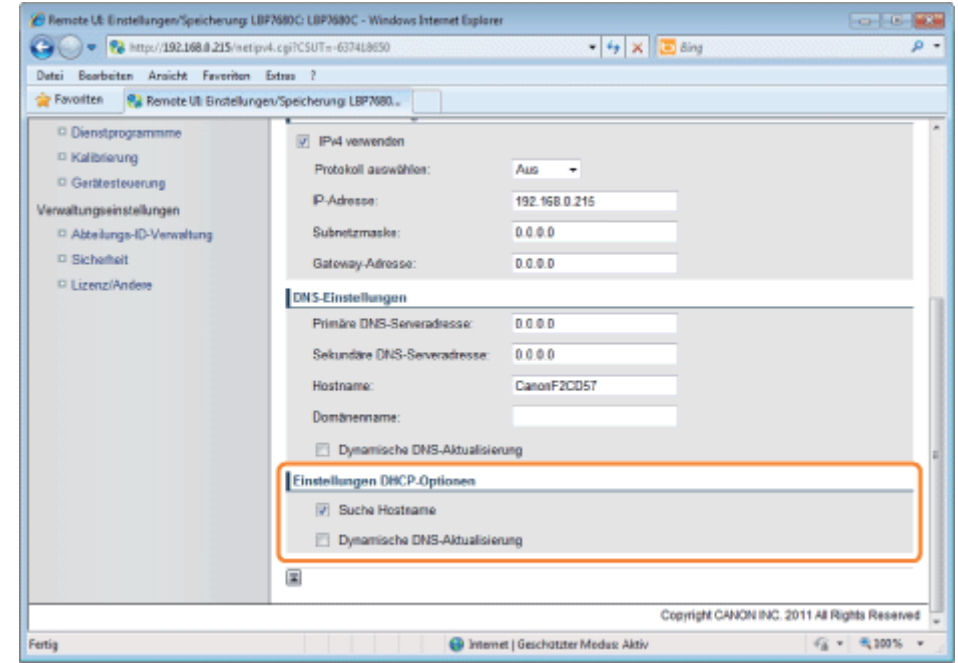

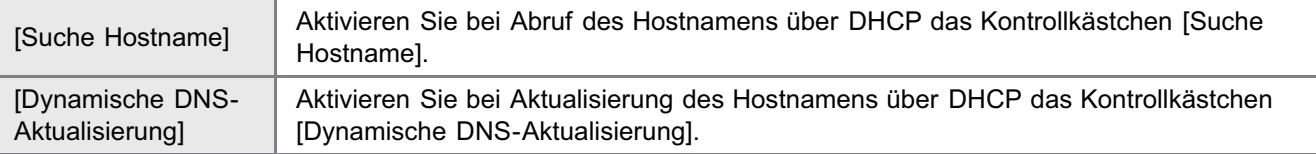

# (5) Klicken Sie auf [OK].

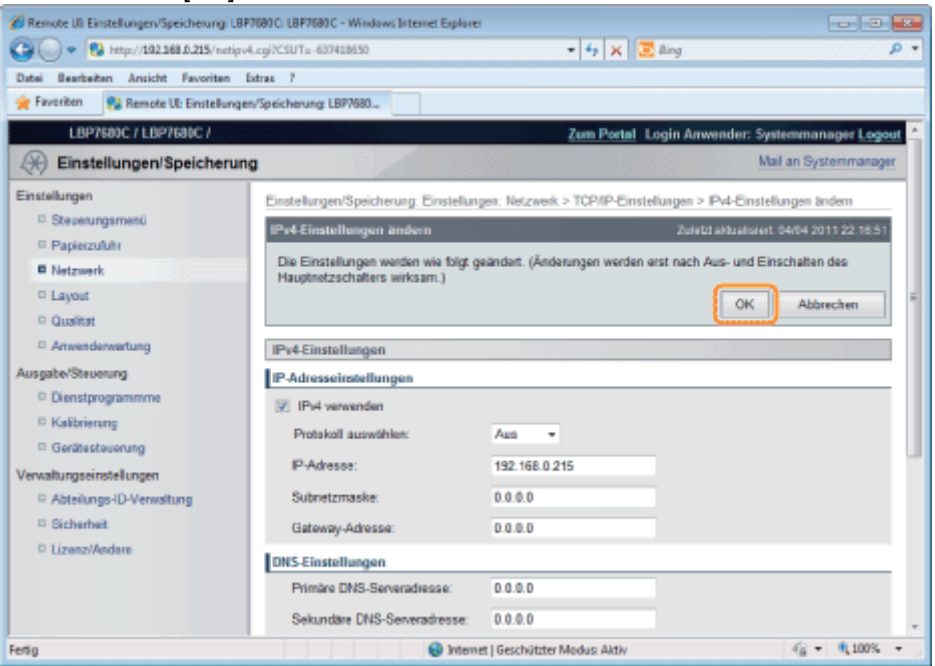

## <span id="page-416-0"></span>WINS-Einstellungen

(1) Klicken Sie auf [Bearbeiten...] in [WINS-Konfiguration].

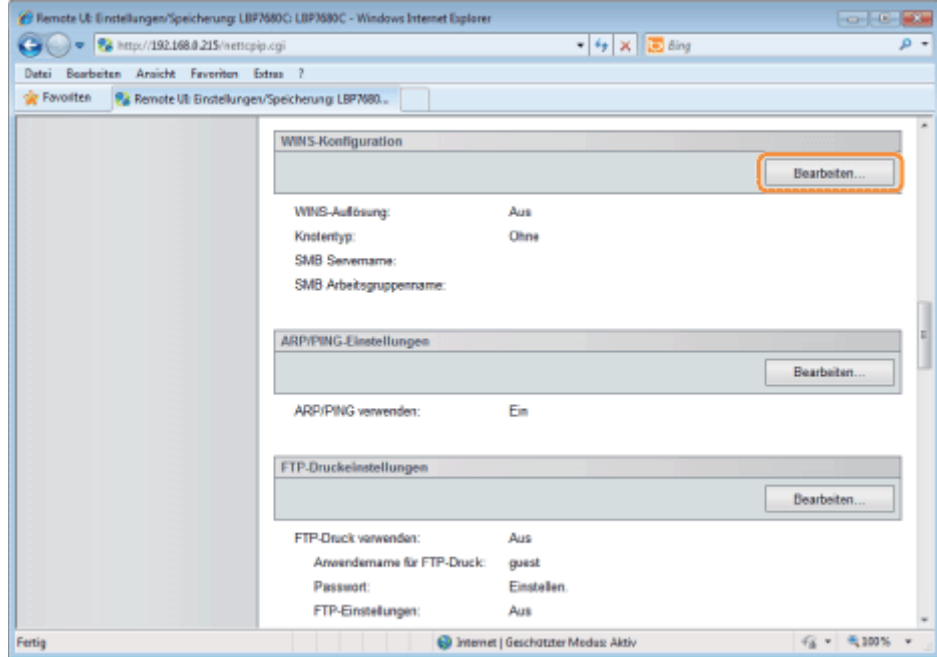

## (2) Richten Sie WINS ein.

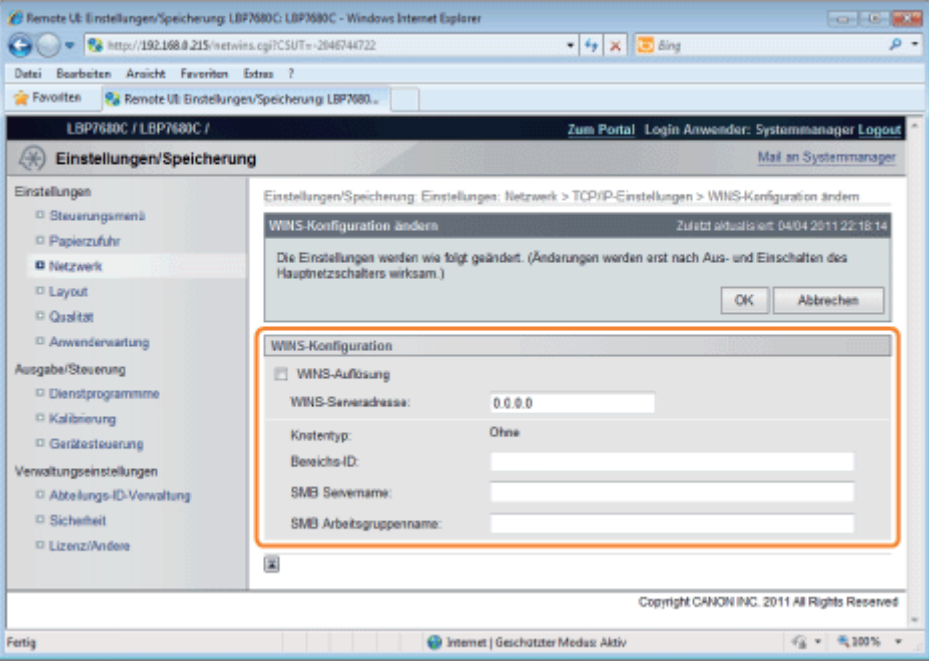

# Wenn Sie WINS-Auflösung verwenden

Aktivieren Sie das Kontrollkästchen [WINS-Auflösung], und legen Sie die folgenden Elemente fest.

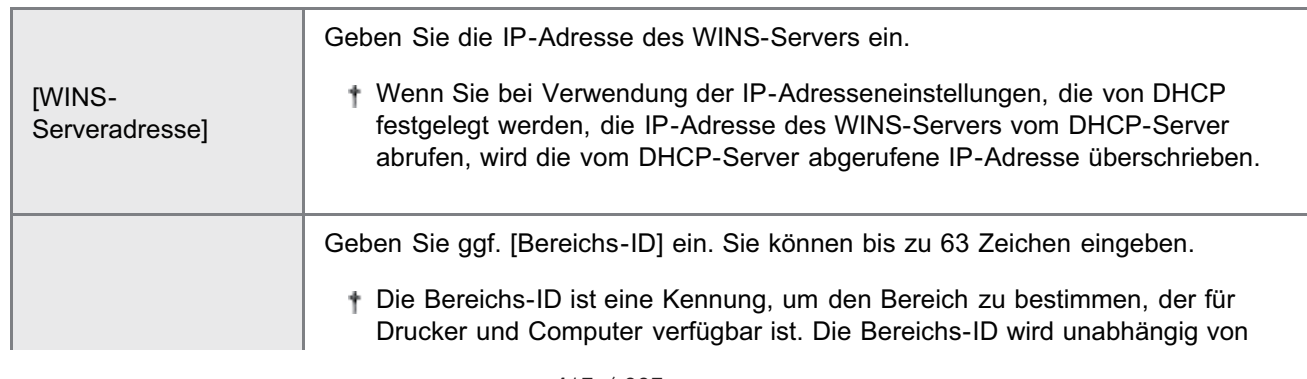

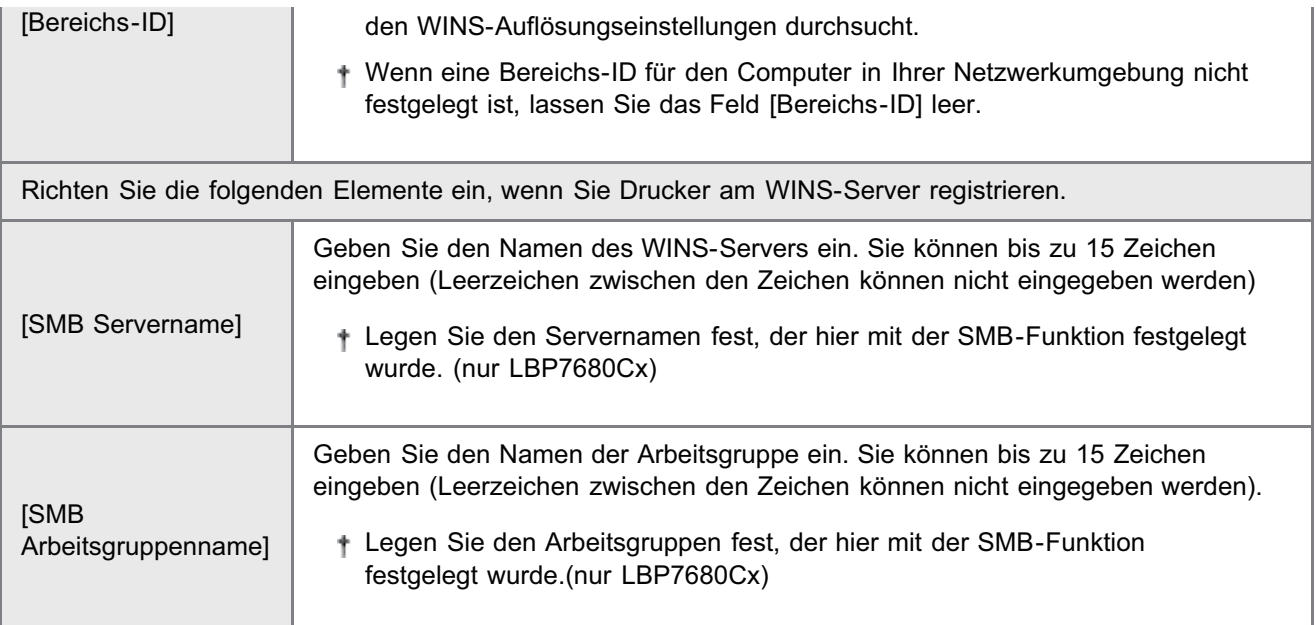

#### Wenn Sie WINS-Auflösung nicht verwenden

Deaktivieren Sie das Kontrollkästchen [WINS-Auflösung].

#### (3) Klicken Sie auf [OK].

Fahren Sie mit Schritt [6](#page-434-0) fort, wenn Sie für die anderen Optionen keine Einstellungen eingeben wollen.

#### <span id="page-417-0"></span>ARP/PING-Einstellungen

Wählen Sie aus, ob Sie die ARP/PING-Funktion verwenden möchten.

(1) Klicken Sie auf [Bearbeiten...] in [ARP/PING-Einstellungen].

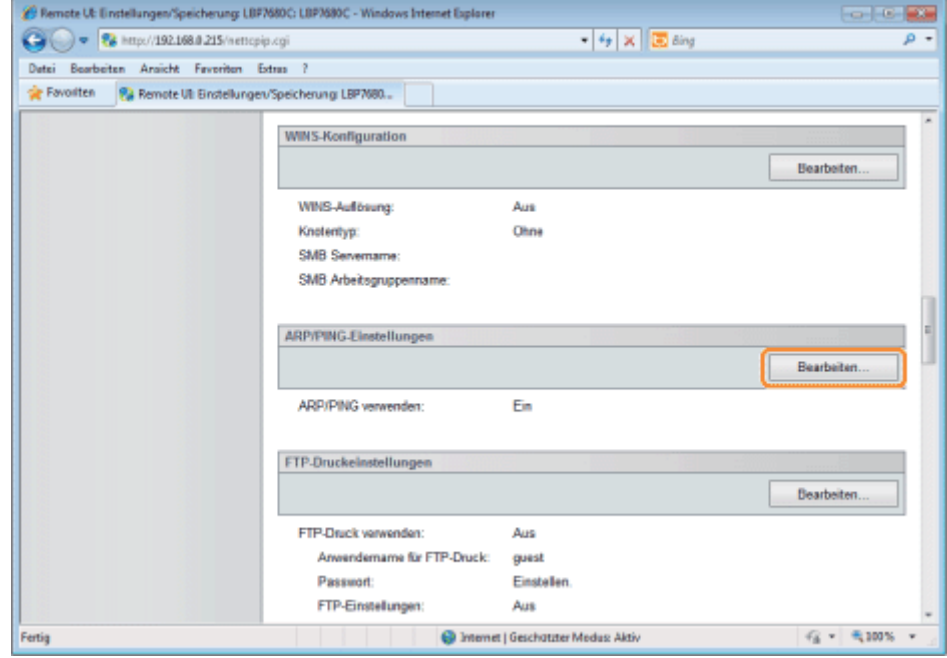

(2) Richten Sie ARP/PING ein.

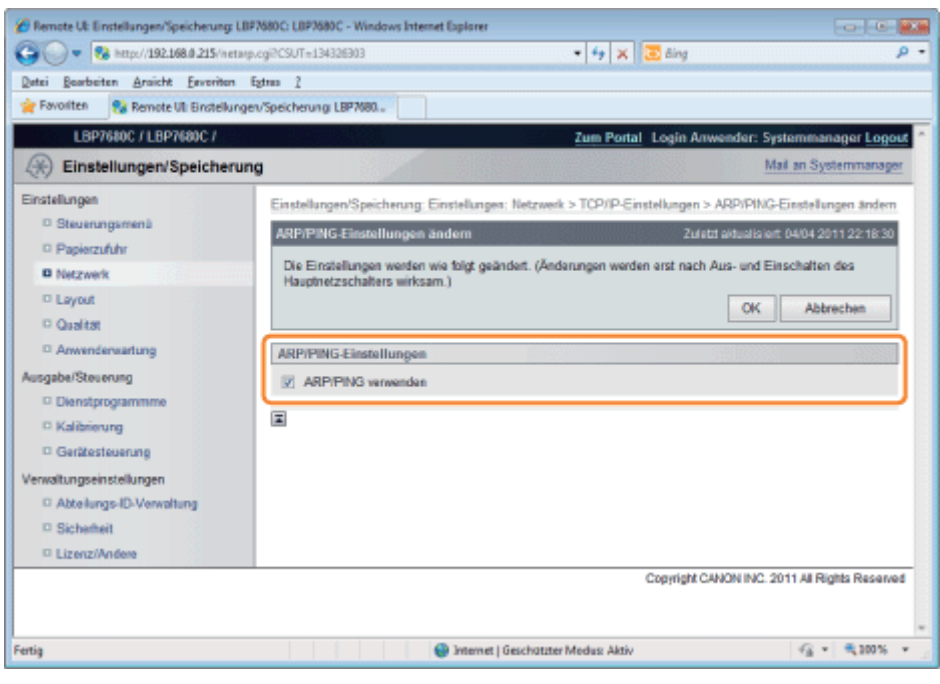

[ARP/PING verwenden] Wenn das Kontrollkästchen aktiviert ist, können Sie die IP-Adresseneinstellungen vom Client mit dem ARP/PING-Befehl ändern.

#### (3) Klicken Sie auf [OK].

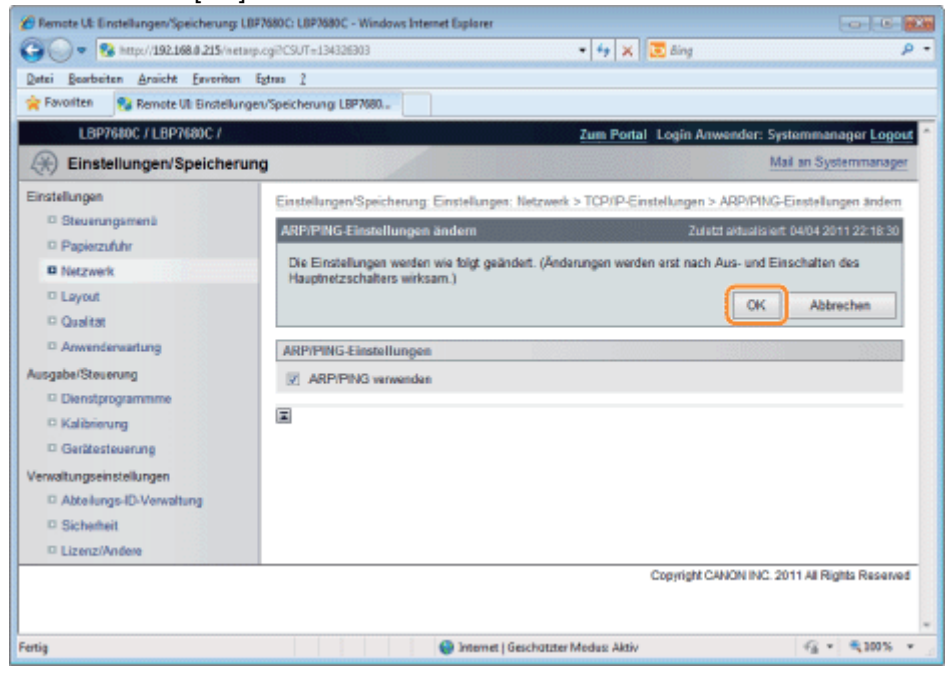

# **<sup>@</sup>** WICHTIG

#### Wenn das Kontrollkästchen [ARP/PING verwenden] deaktiviert wird

Sie können die IP-Adresse mit dem ARP/PING-Befehl nicht festlegen.

Fahren Sie mit Schritt [6](#page-434-0) fort, wenn Sie für die anderen Optionen keine Einstellungen eingeben wollen.

#### <span id="page-418-0"></span>FTP-Einstellungen

(1) Klicken Sie auf [Bearbeiten...] in [FTP-Druckeinstellungen].

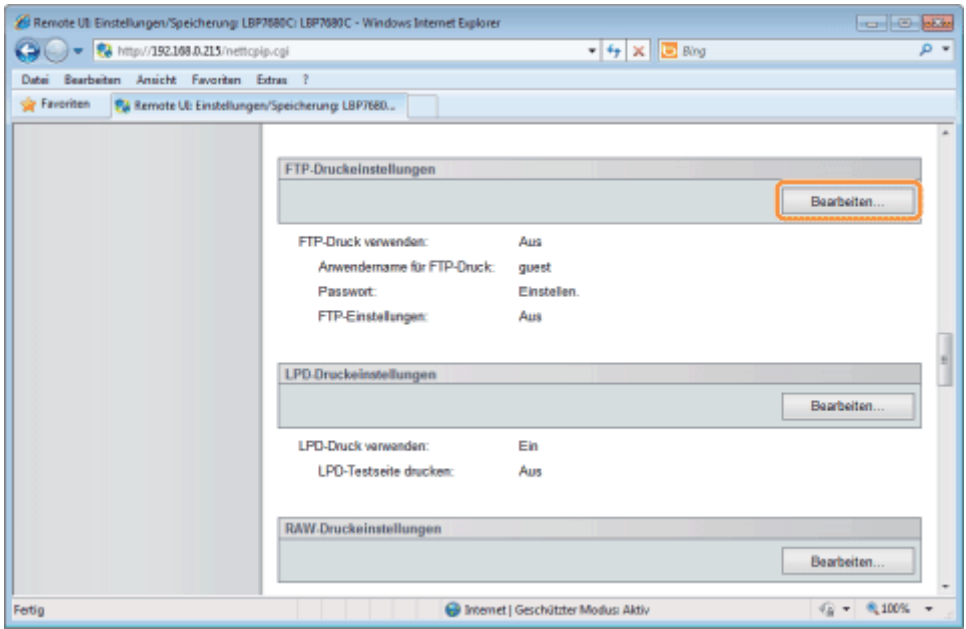

# (2) Richten Sie FTP-Druck ein.

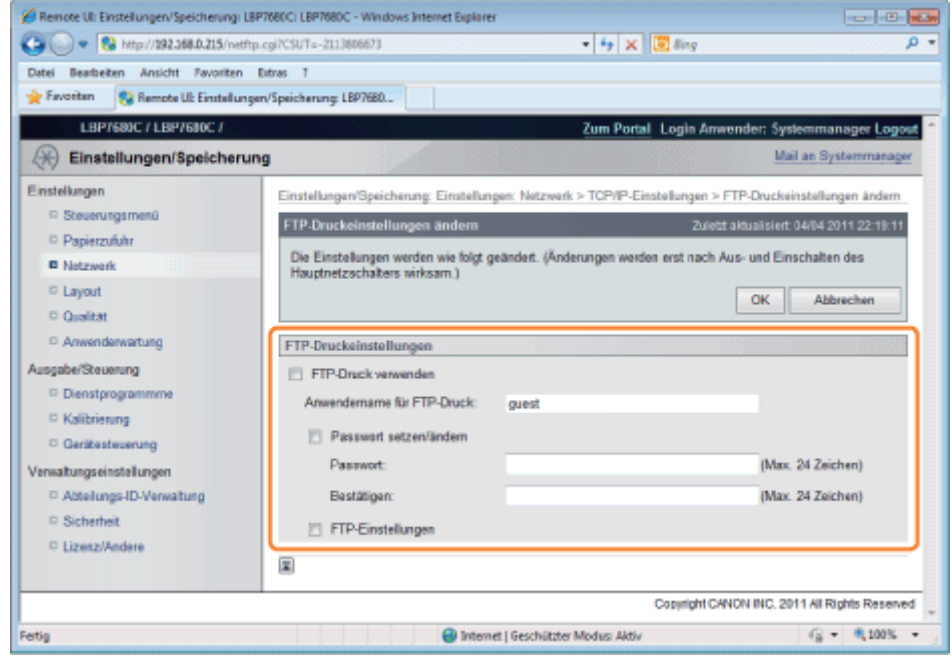

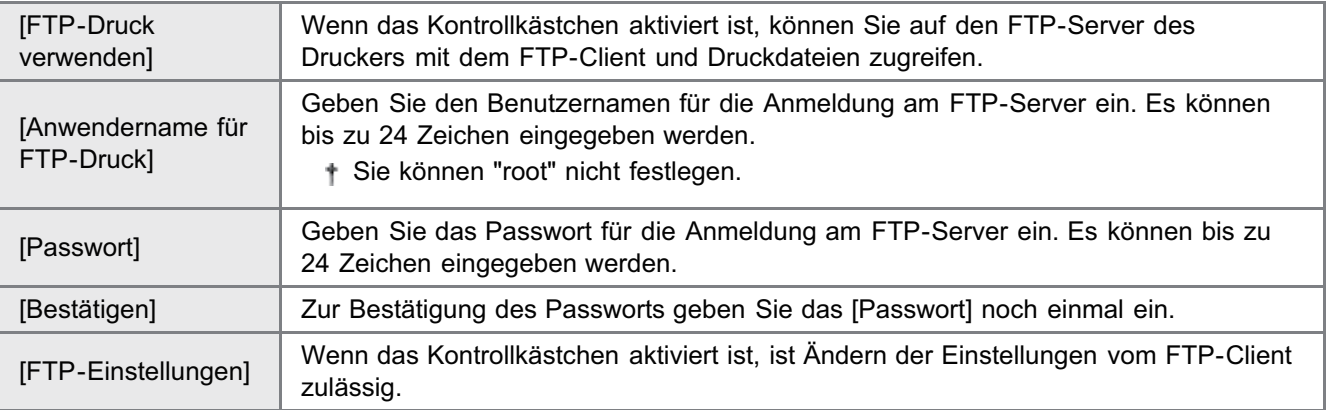

(3) Klicken Sie auf [OK].

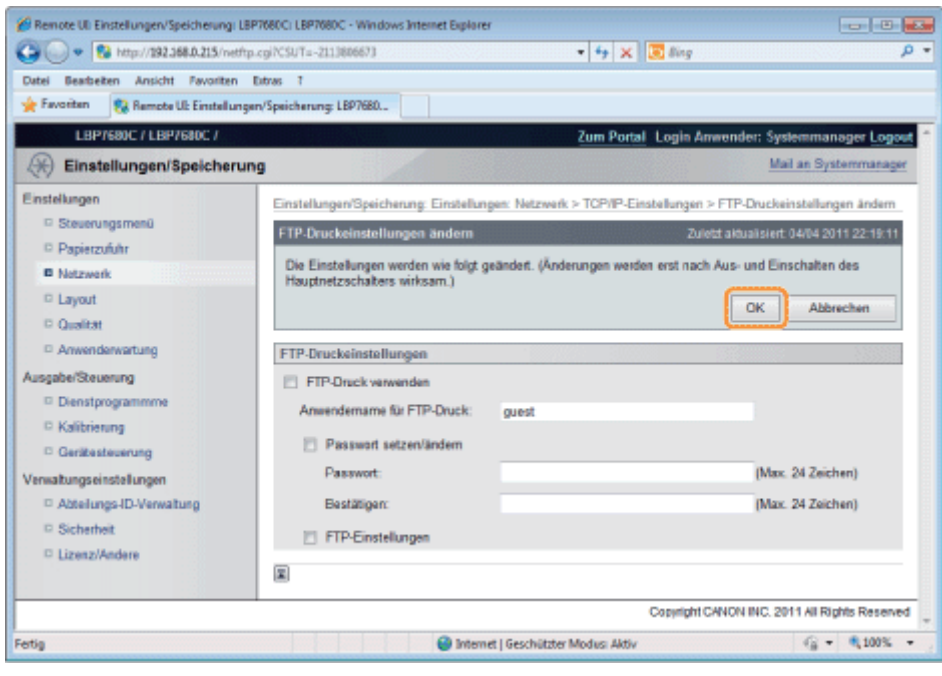

Fahren Sie mit Schritt [6](#page-434-0) fort, wenn Sie für die anderen Optionen keine Einstellungen eingeben wollen.

# <span id="page-420-0"></span>LPD-Einstellungen

(1) Klicken Sie auf [Bearbeiten...] in [LPD-Druckeinstellungen].

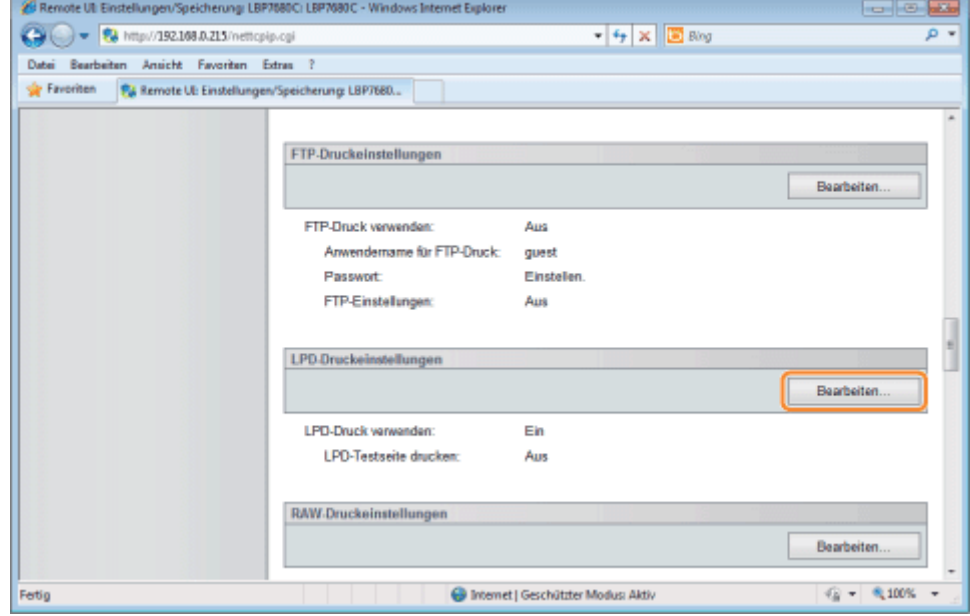

(2) Richten Sie LPD-Druck ein.

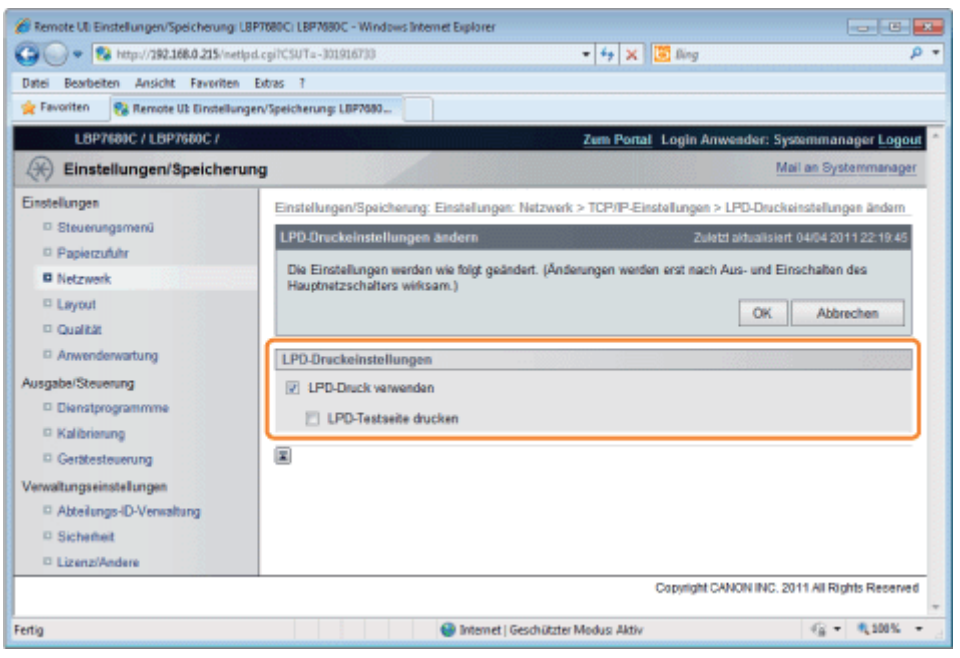

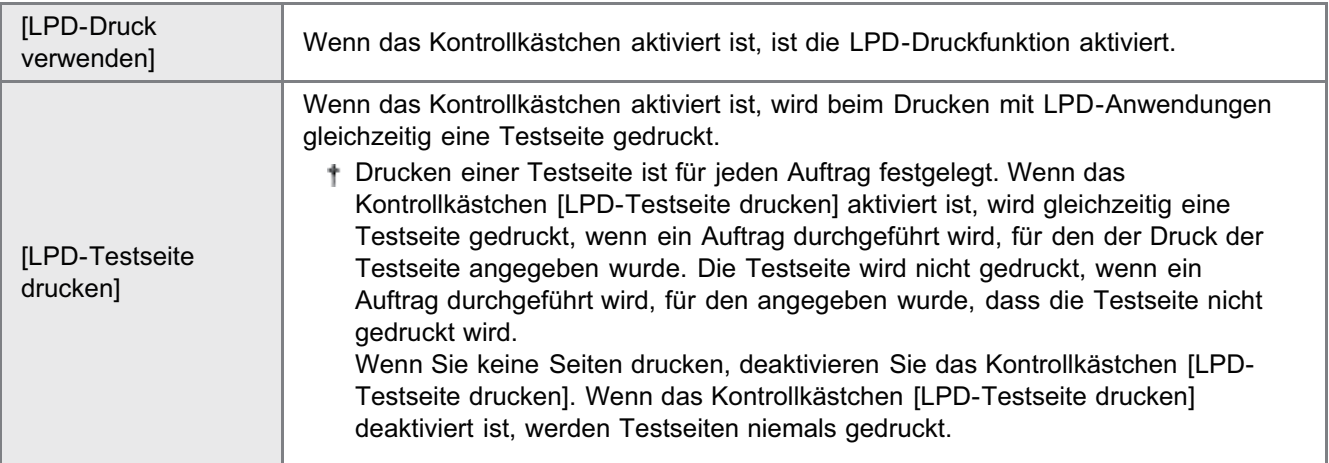

# (3) Klicken Sie auf [OK].

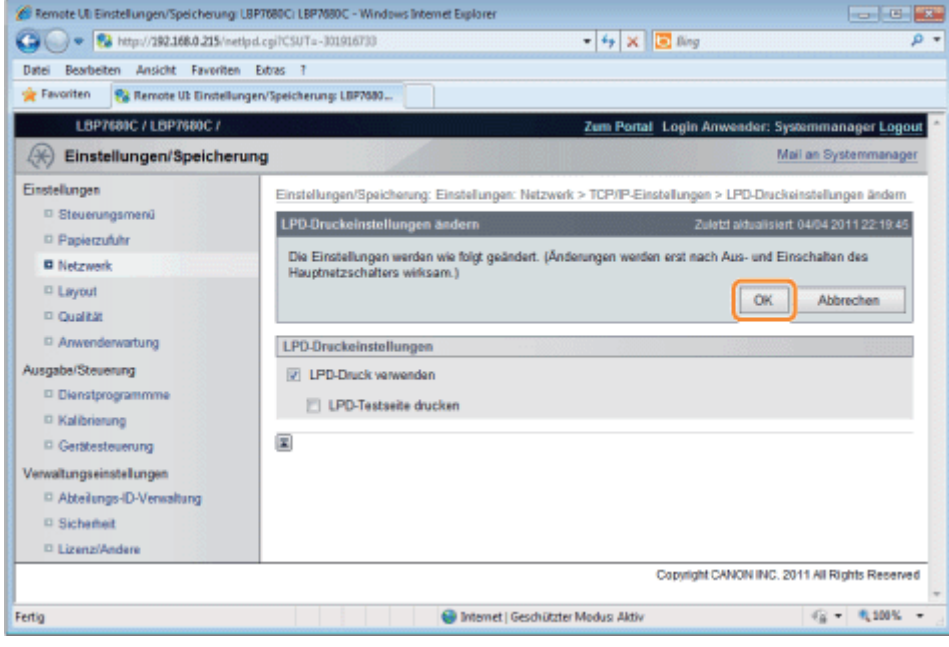

Fahren Sie mit Schritt [6](#page-434-0) fort, wenn Sie für die anderen Optionen keine Einstellungen eingeben wollen.

# <span id="page-421-0"></span>RAW-Einstellungen

- Normalerweise müssen Sie die Einstellungen für diese Option nicht ändern.
- (1) Klicken Sie auf [Bearbeiten...] in [RAW-Druckeinstellungen].

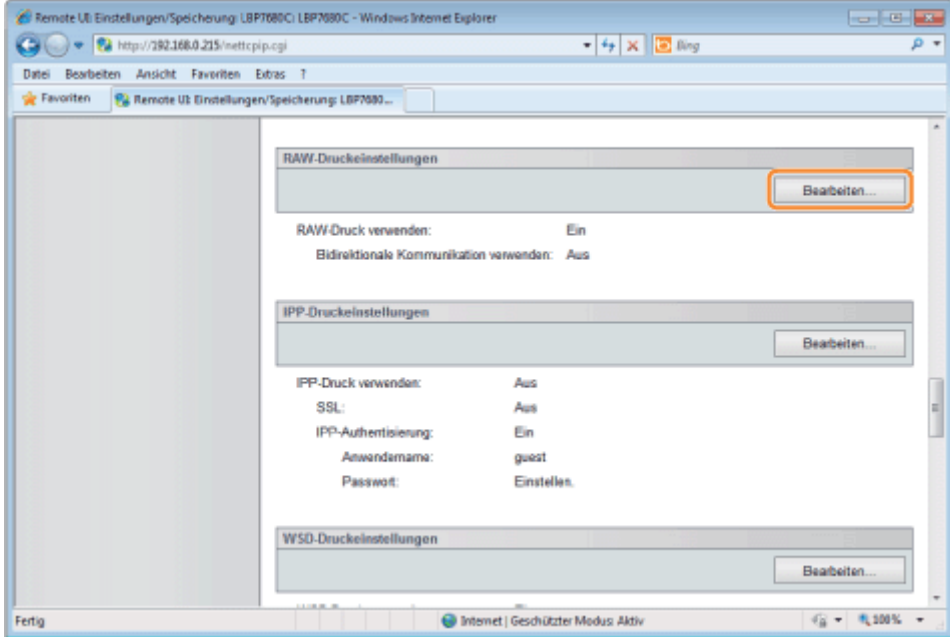

## (2) Richten Sie RAW-Druck ein.

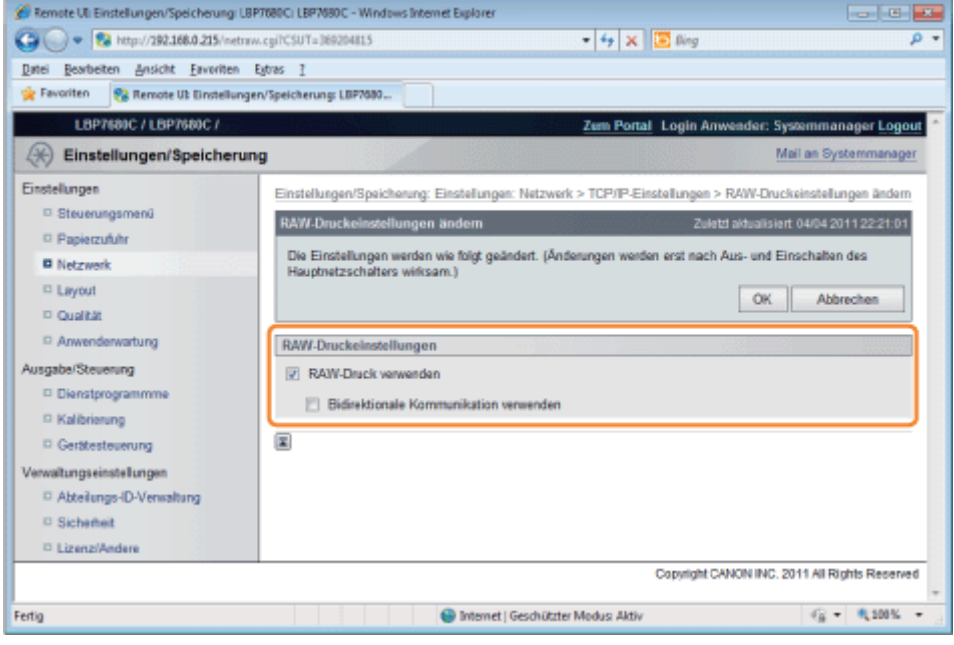

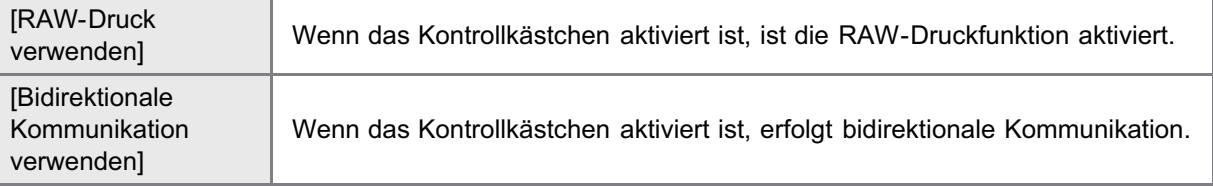

(3) Klicken Sie auf [OK].

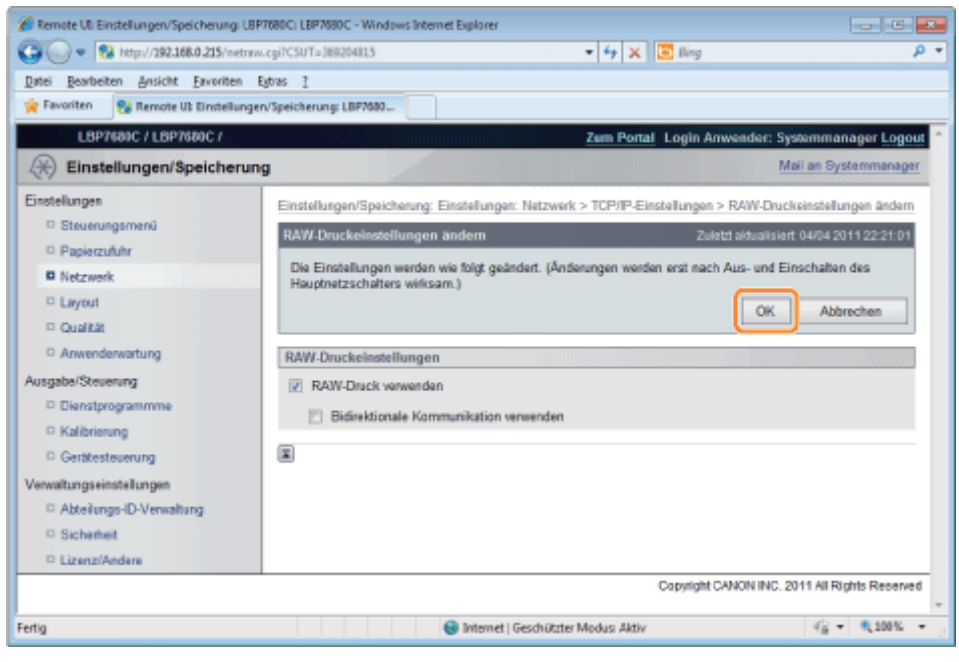

Fahren Sie mit Schritt [6](#page-434-0) fort, wenn Sie für die anderen Optionen keine Einstellungen eingeben wollen.

# <span id="page-423-0"></span>IPP/IPPS-Einstellungen

(1) Klicken Sie auf [Bearbeiten...] in [IPP-Druckeinstellungen].

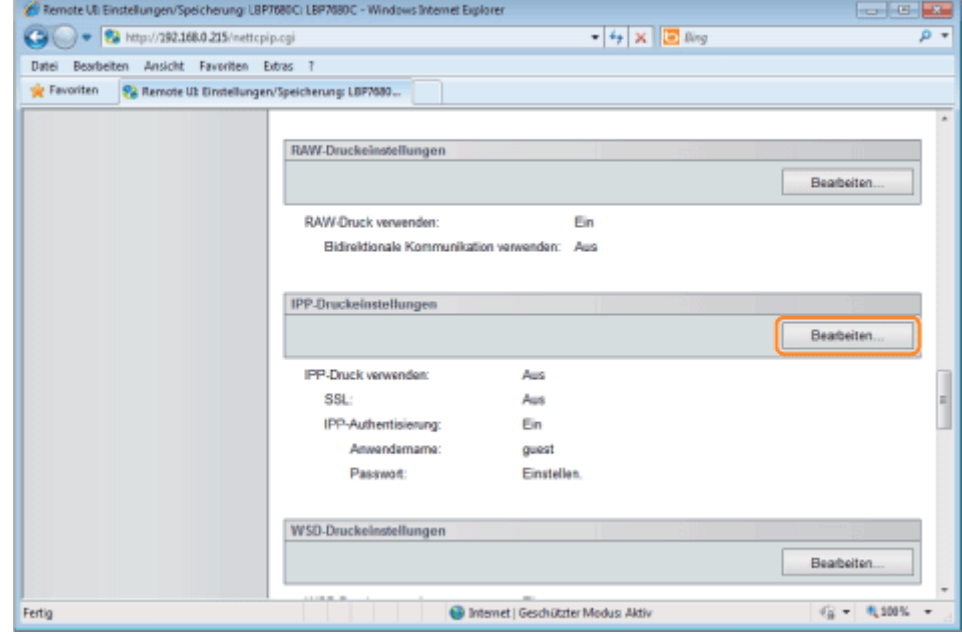

(2) Richten Sie IPP-Druck ein.

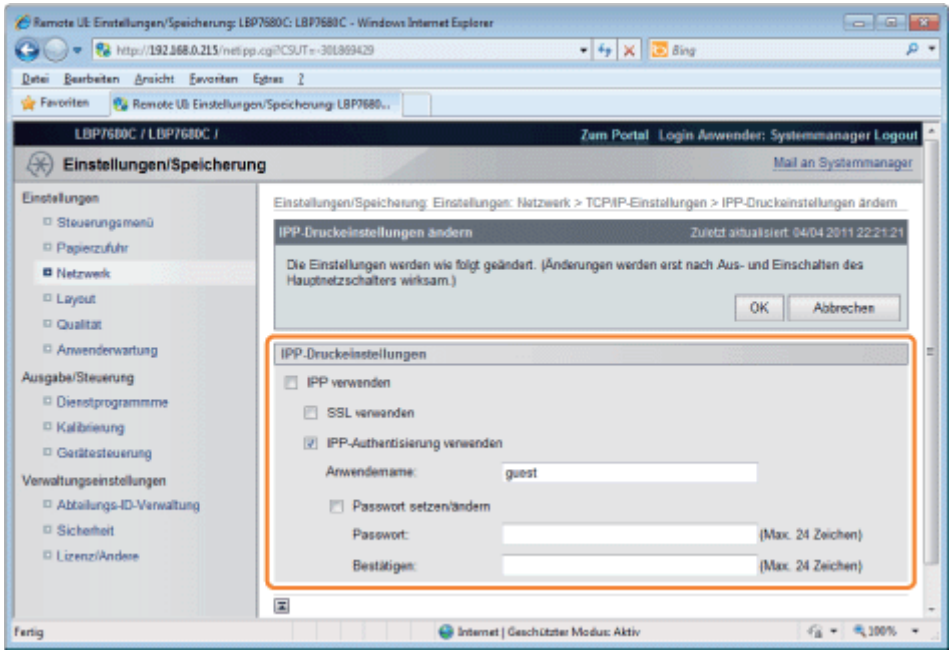

## Um IPP/IPPS-Drucken zu verwenden

Aktivieren Sie das Kontrollkästchen [IPP verwenden], und legen Sie die folgenden Elemente fest.

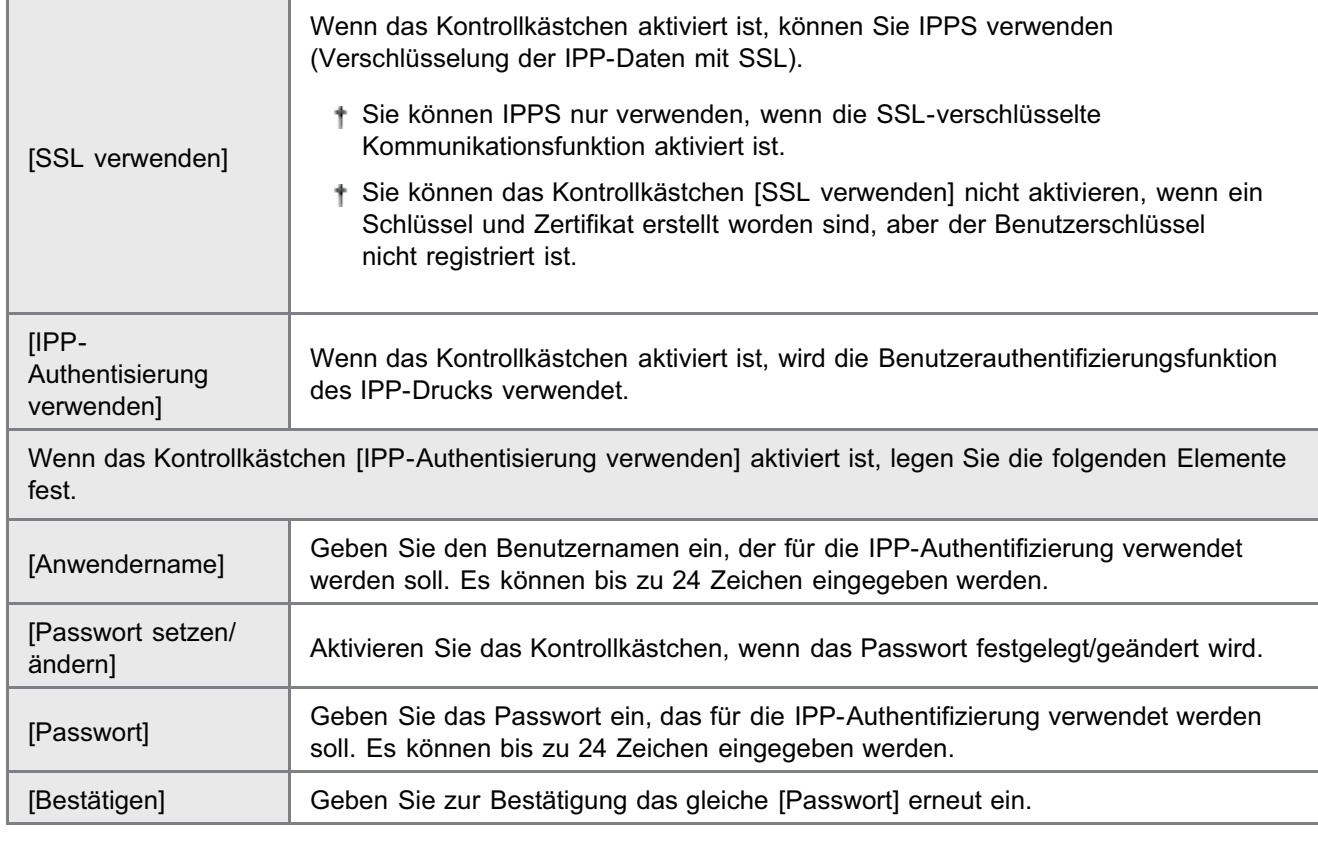

# **<sup>@</sup>** WICHTIG

Wenn das Kontrollkästchen [IPP verwenden] aktiviert wird

Die HTTP-Einstellung [HTTP verwenden] wird automatisch auf [Ein] gesetzt. "[HTTP-Einstellungen"](#page-426-0)

#### Wenn IPP/IPPS-Drucken nicht verwendet wird

Deaktivieren Sie das Kontrollkästchen [IPP verwenden].

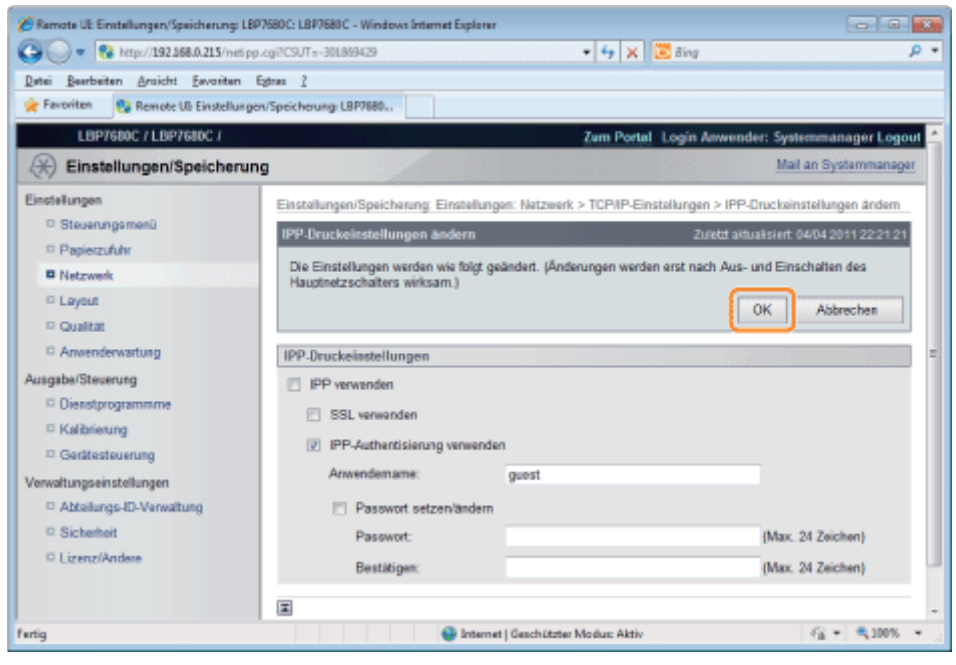

Fahren Sie mit Schritt [6](#page-434-0) fort, wenn Sie für die anderen Optionen keine Einstellungen eingeben wollen.

## <span id="page-425-0"></span>WSD-Einstellungen

(1) Klicken Sie auf [Bearbeiten...] in [WSD-Druckeinstellungen].

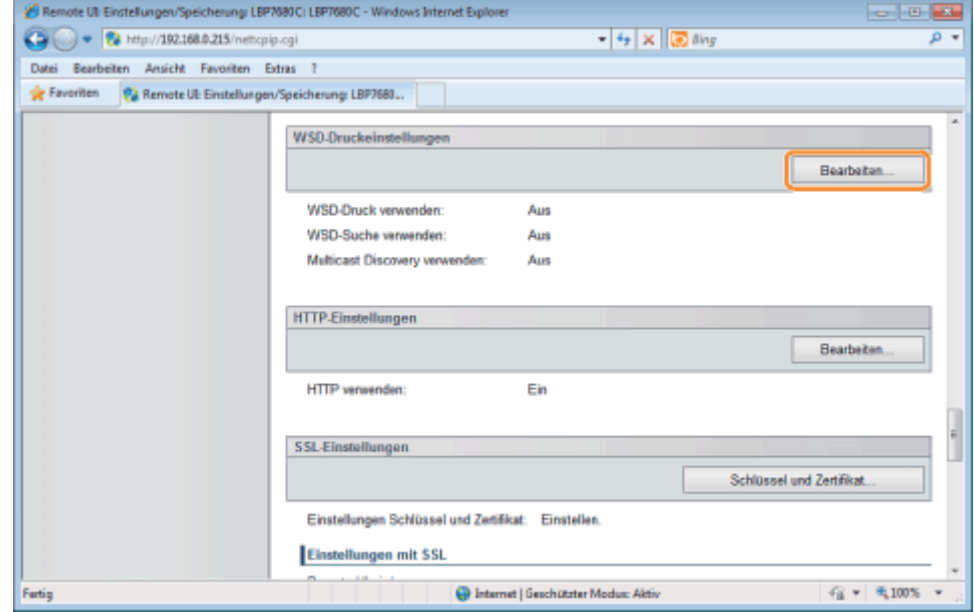

(2) Richten Sie WSD-Druck ein.

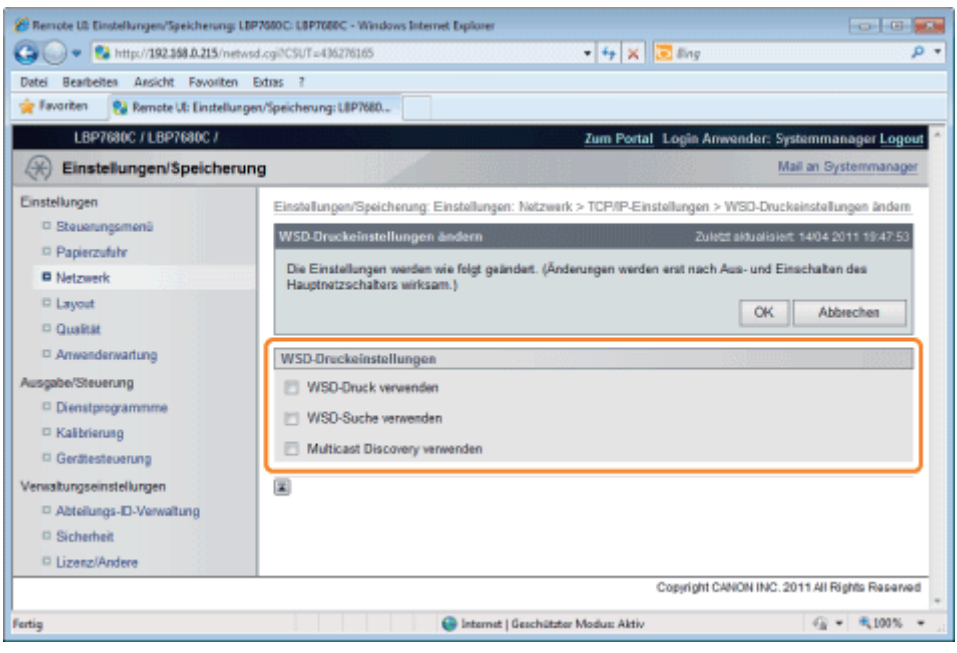

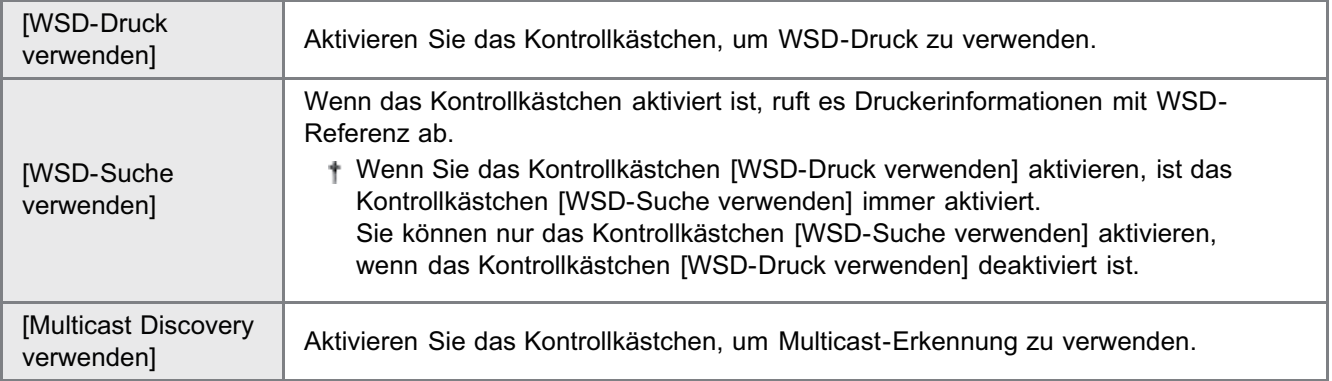

## (3) Klicken Sie auf [OK].

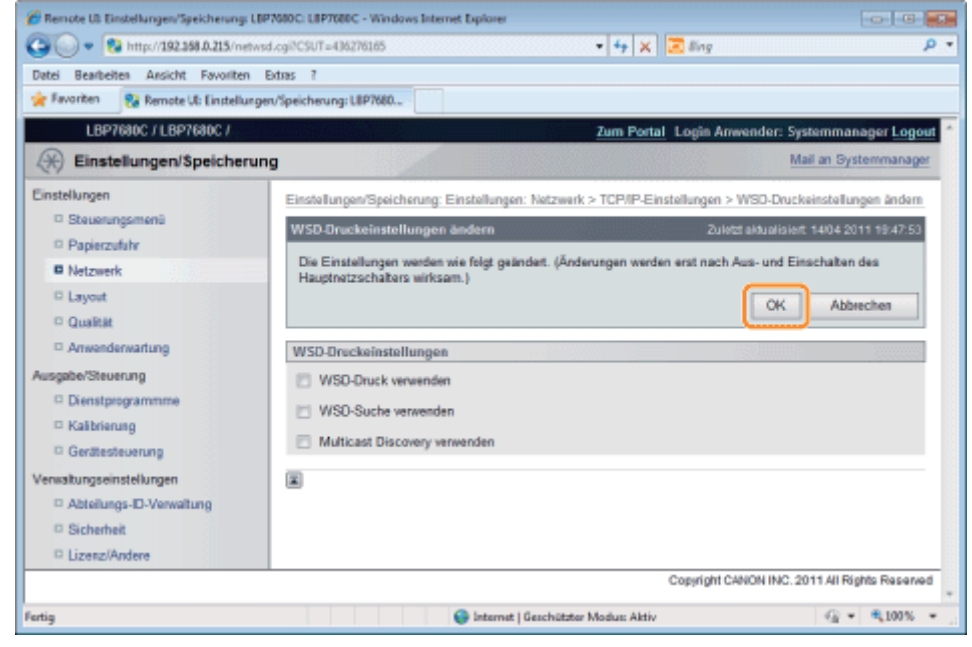

Fahren Sie mit Schritt [6](#page-434-0) fort, wenn Sie für die anderen Optionen keine Einstellungen eingeben wollen.

## <span id="page-426-0"></span>HTTP-Einstellungen

Geben Sie an, ob die HTTP-Funktion verwendet werden soll.

(1) Klicken Sie auf [Bearbeiten...] in [HTTP-Einstellungen].

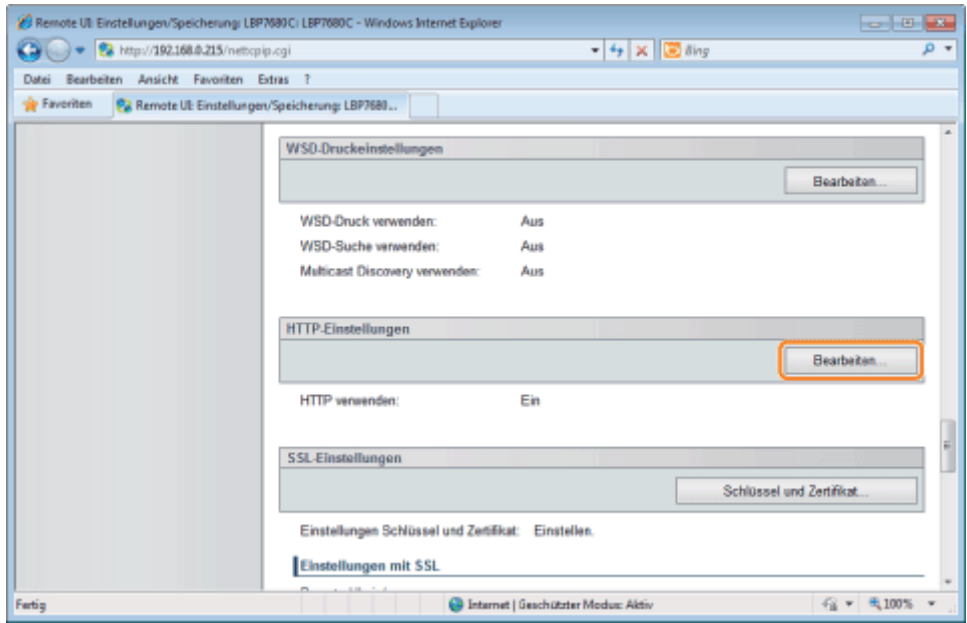

## (2) Richten Sie HTTP ein.

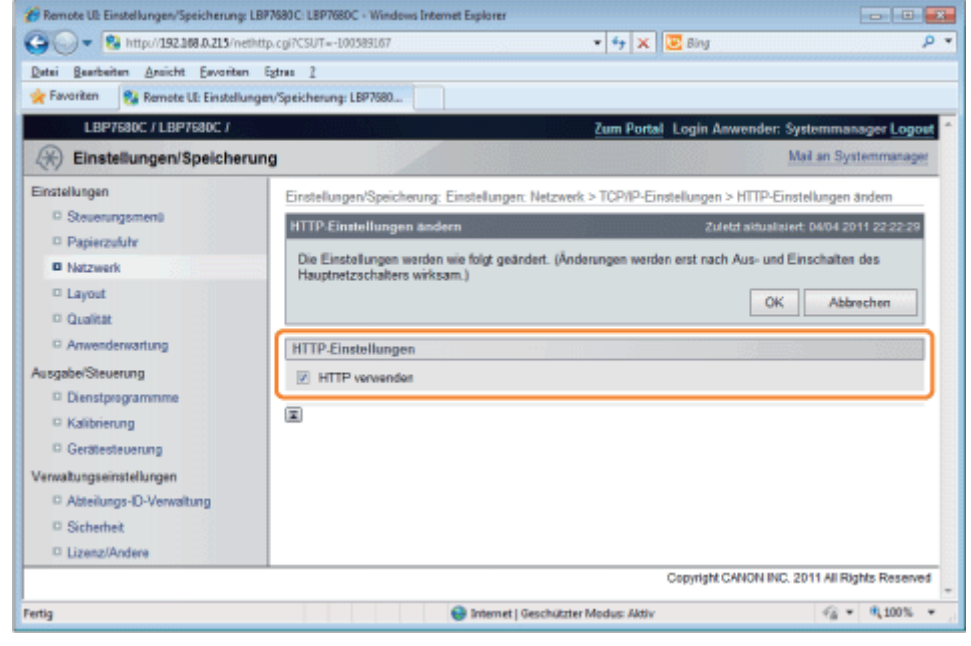

[HTTP verwenden] Wenn das Kontrollkästchen aktiviert ist, können Sie auf den Drucker mit HTTP zugreifen.

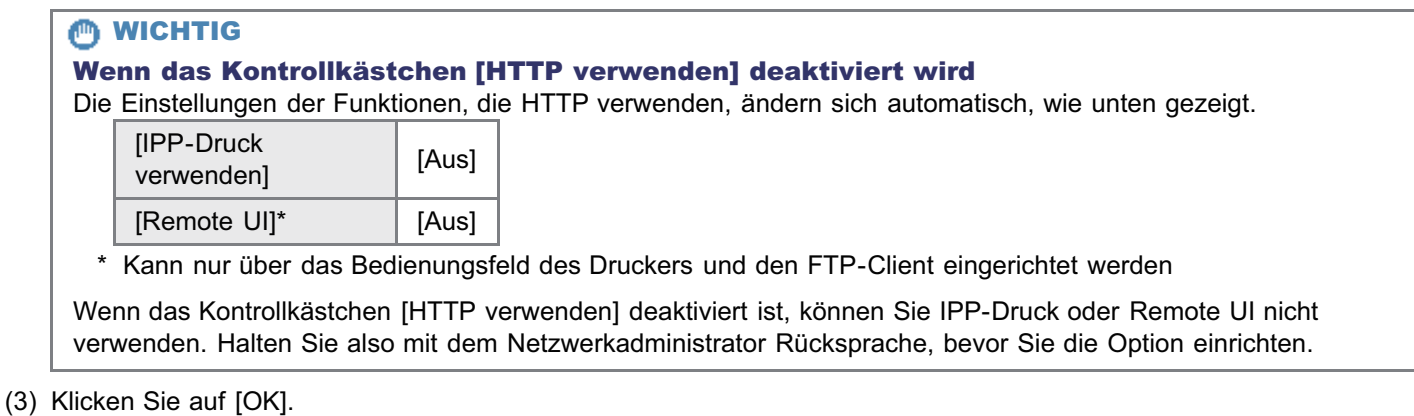

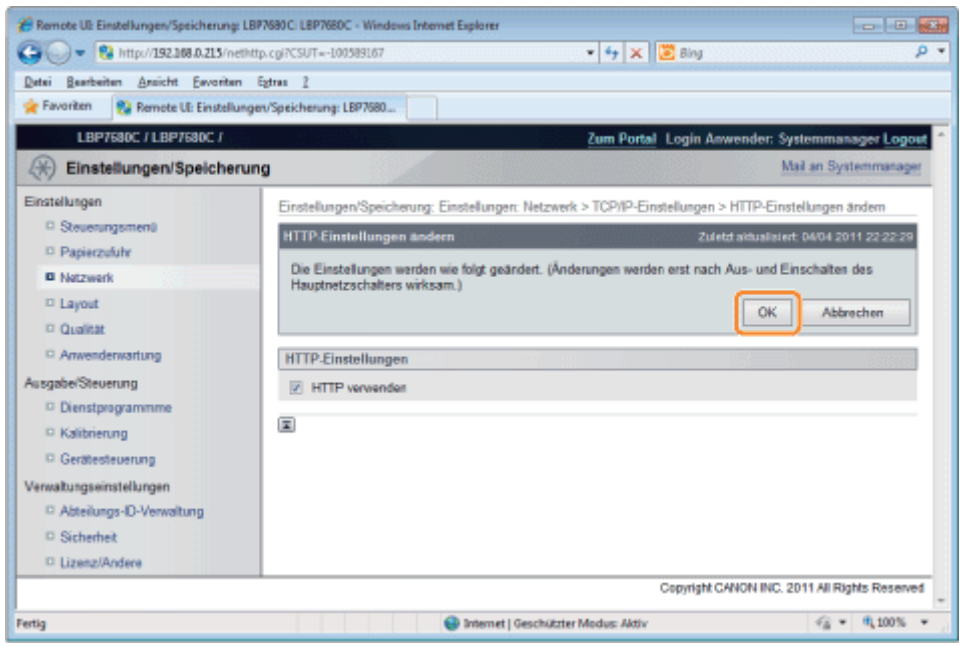

Fahren Sie mit Schritt [6](#page-434-0) fort, wenn Sie für die anderen Optionen keine Einstellungen eingeben wollen.

### <span id="page-428-0"></span>Einstellen von SSL Schlüsseln und Zertifikaten

Prüfen Sie den für SSL verwendeten Schlüssel.

## <span id="page-428-1"></span>Einstellungen Proxy

(1) Klicken Sie auf [Bearbeiten...] in [Proxy-Einstellungen].

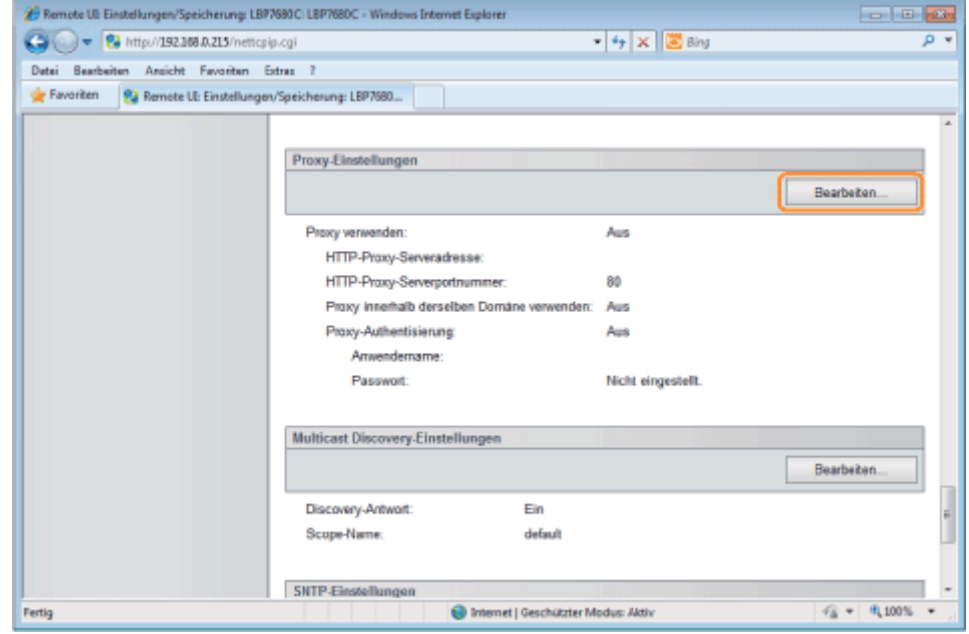

(2) Richten Sie Proxyfunktionen ein.

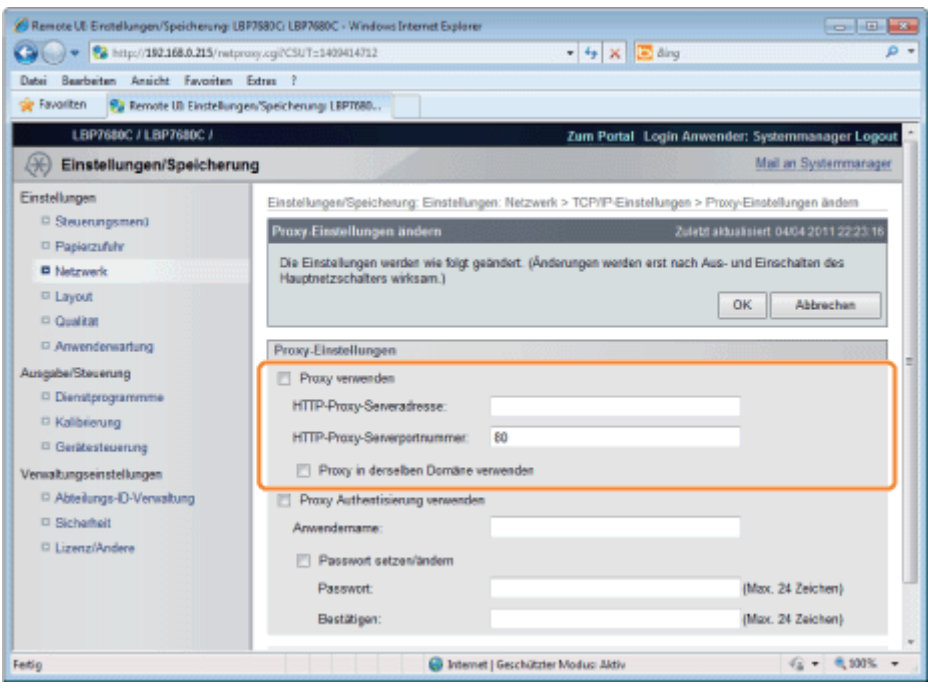

#### Wenn Sie Proxyfunktionen verwenden

Aktivieren Sie das Kontrollkästchen [Proxy verwenden], und legen Sie die folgenden Elemente fest.

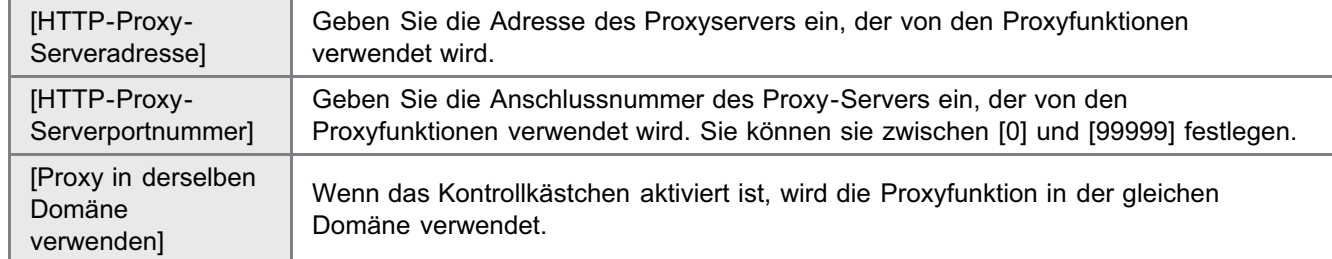

#### Wenn Sie Proxyfunktionen nicht verwenden

Deaktivieren Sie das Kontrollkästchen [Proxy verwenden].

(3) Richten Sie Proxy-Authentifizierungsfunktionen ein.

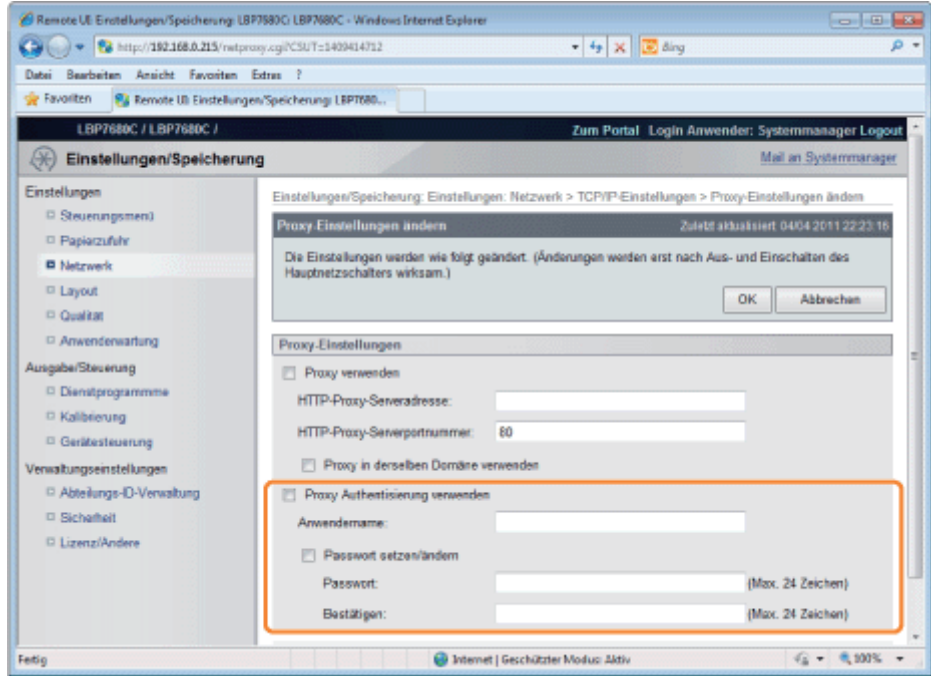

#### Wenn Sie Proxy-Authentifizierungsfunktionen verwenden

Aktivieren Sie das Kontrollkästchen [Proxy Authentisierung verwenden], und legen Sie die folgenden Elemente fest.

[Anwendername] Geben Sie den Benutzernamen ein, der für die Proxy-Authentifizierung verwendet

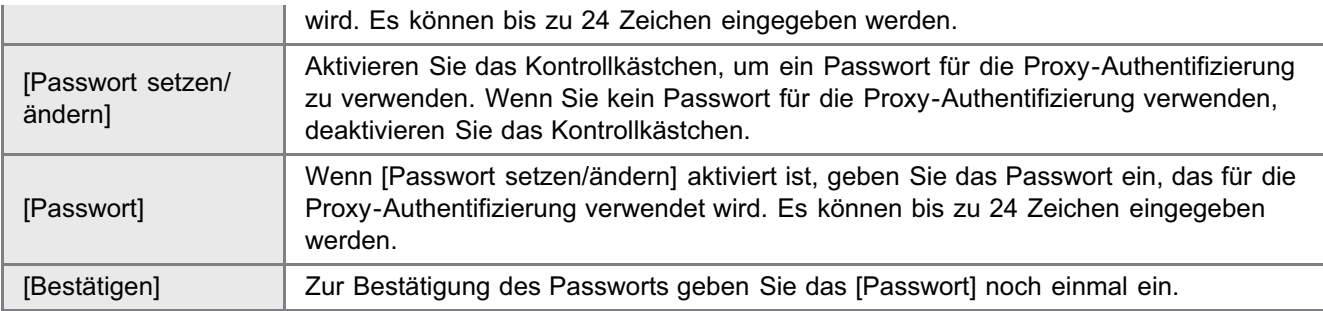

#### Wenn Sie Proxy-Authentifizierungsfunktionen nicht verwenden

Deaktivieren Sie das Kontrollkästchen [Proxy Authentisierung verwenden].

(4) Klicken Sie auf [OK].

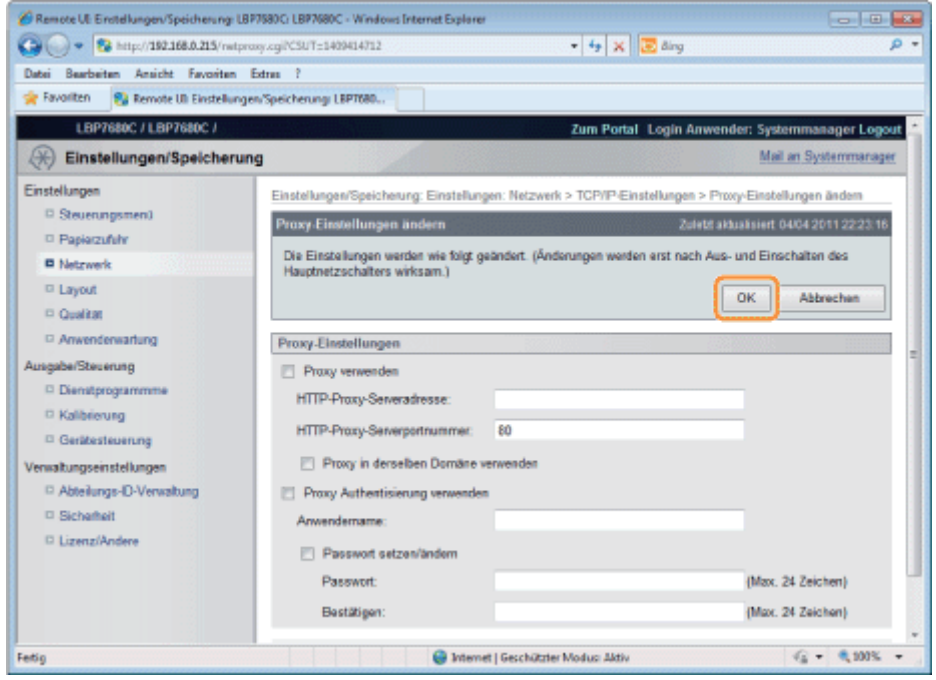

Fahren Sie mit Schritt [6](#page-434-0) fort, wenn Sie für die anderen Optionen keine Einstellungen eingeben wollen.

### <span id="page-430-0"></span>Multicast-Erkennungseinstellungen

Richten Sie ein, ob der Drucker auf Gerätesuchen über das Netzwerk mit Multicast-Erkennung antwortet.

(1) Klicken Sie auf [Bearbeiten...] in [Multicast Discovery-Einstellungen].

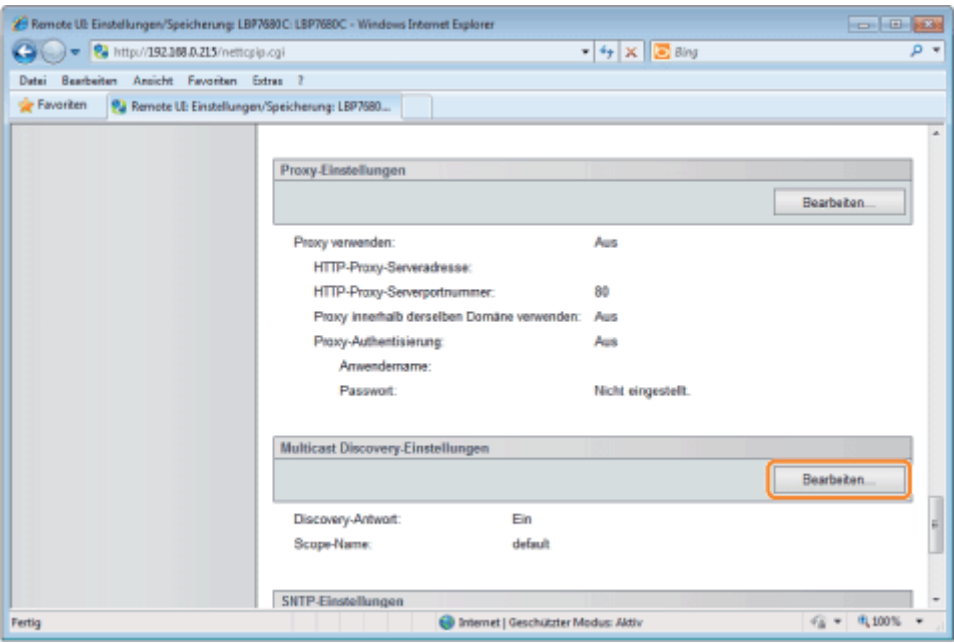

# (2) Richten Sie Multicast-Erkennung ein.

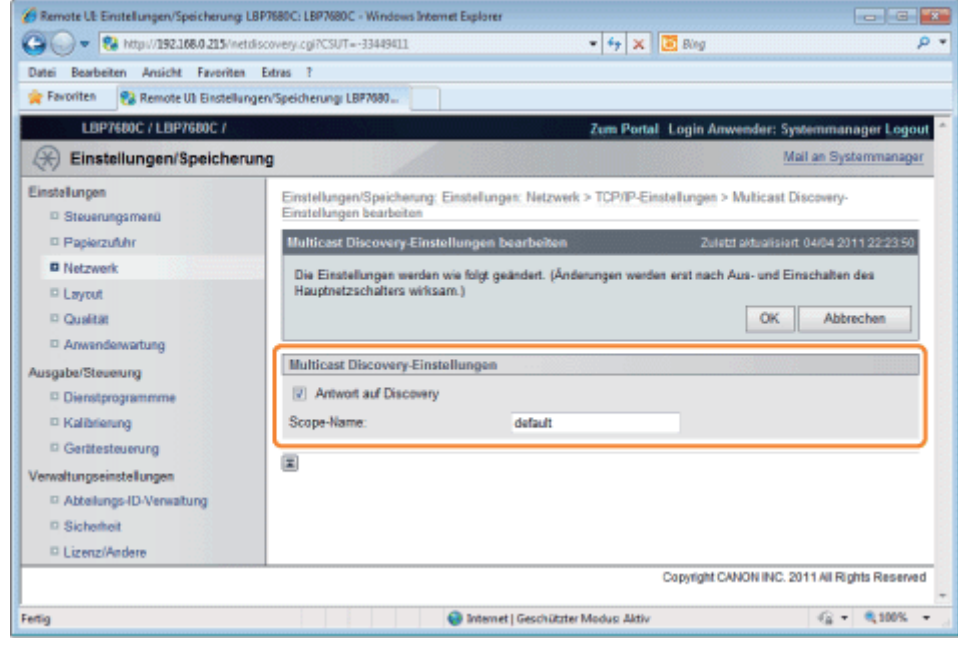

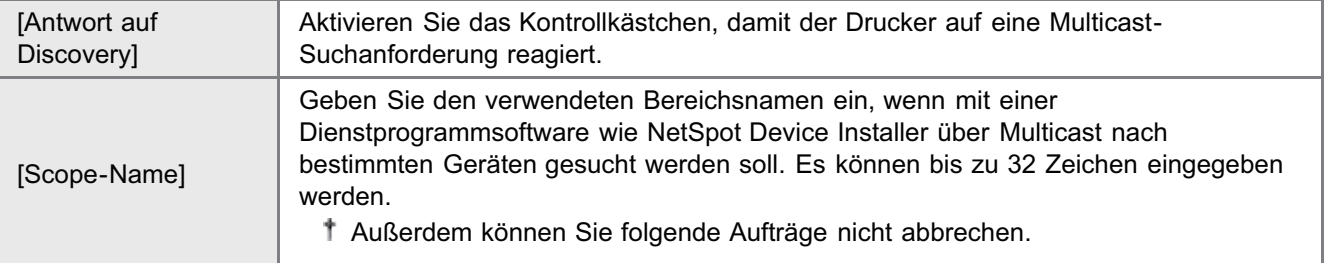

(3) Klicken Sie auf [OK].
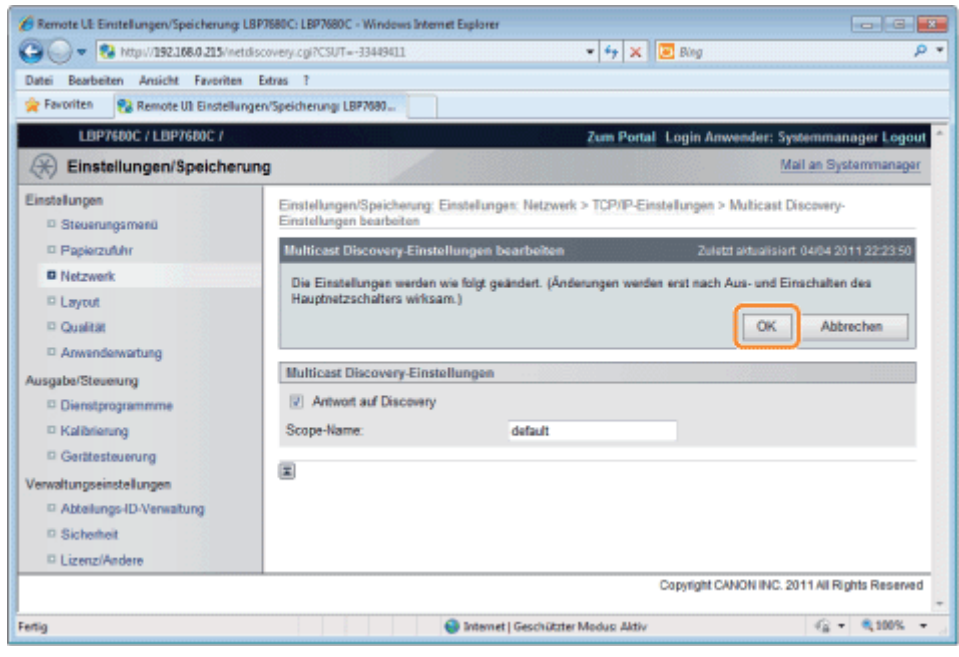

Fahren Sie mit Schritt [6](#page-434-0) fort, wenn Sie für die anderen Optionen keine Einstellungen eingeben wollen.

## SNTP-Einstellungen

Legen Sie fest, ob die Druckerzeit mit dem NTP-Server synchronisiert werden soll.

(1) Klicken Sie auf [Bearbeiten...] in [SNTP-Einstellungen].

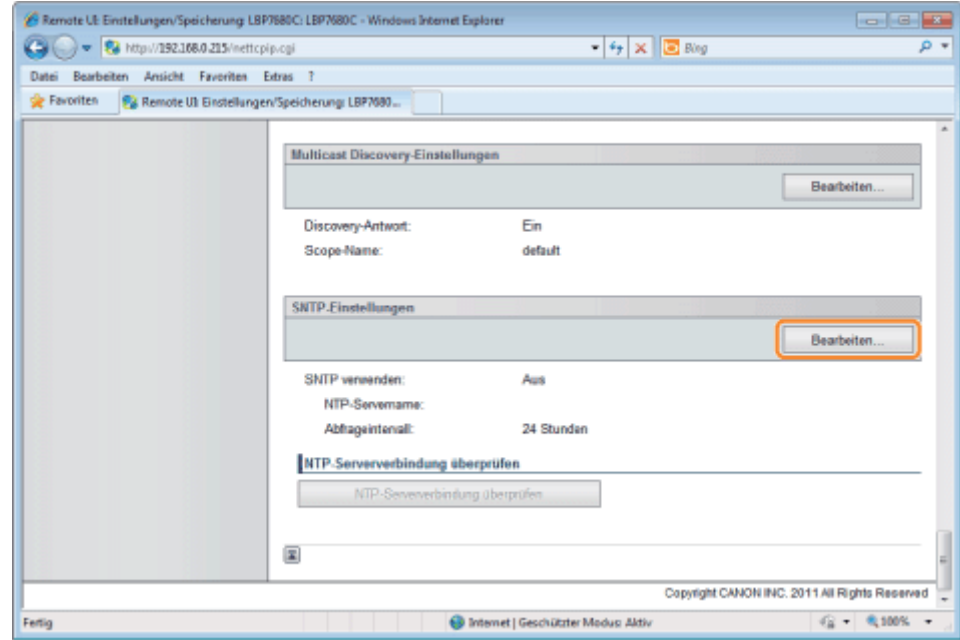

(2) Richten Sie SNTP ein.

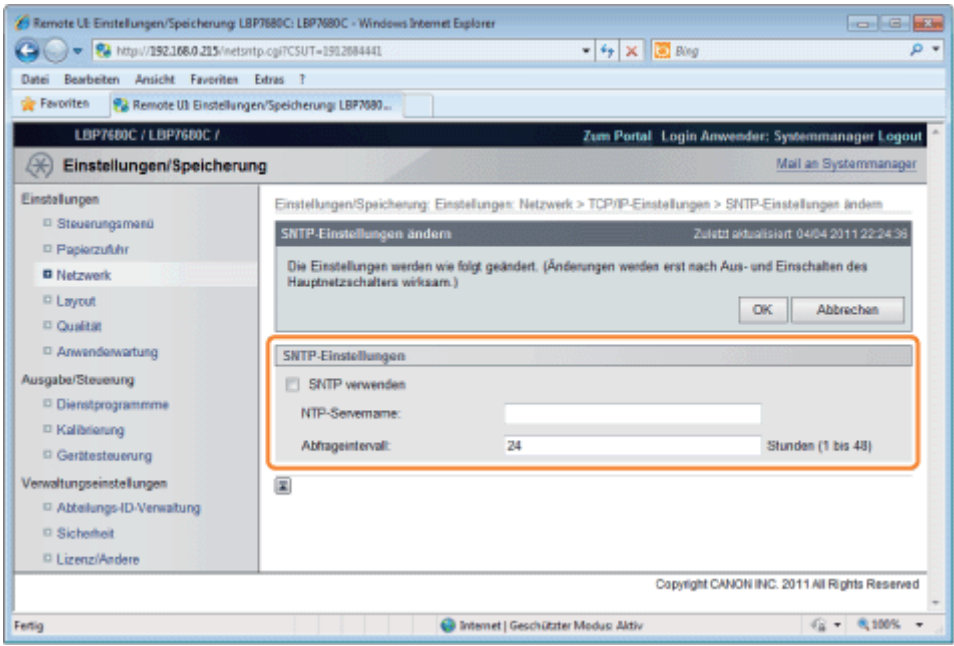

#### Wenn Sie die Funktion SNTP-Client verwenden, um Zeitinformationen vom NTP-Server abzurufen

Aktivieren Sie das Kontrollkästchen [SNTP verwenden], und legen Sie die folgenden Elemente fest.

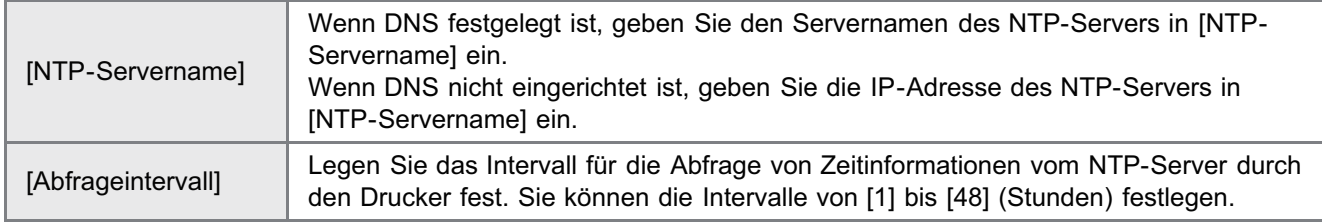

## $\n *HINWEIS*\n$

#### NTP-Server

Dies ist ein öffentlicher Zeitinformationsserver im Internet.

#### Wenn Sie die Funktion SNTP-Client verwenden

Deaktivieren Sie das Kontrollkästchen [SNTP verwenden].

#### (3) Klicken Sie auf [OK].

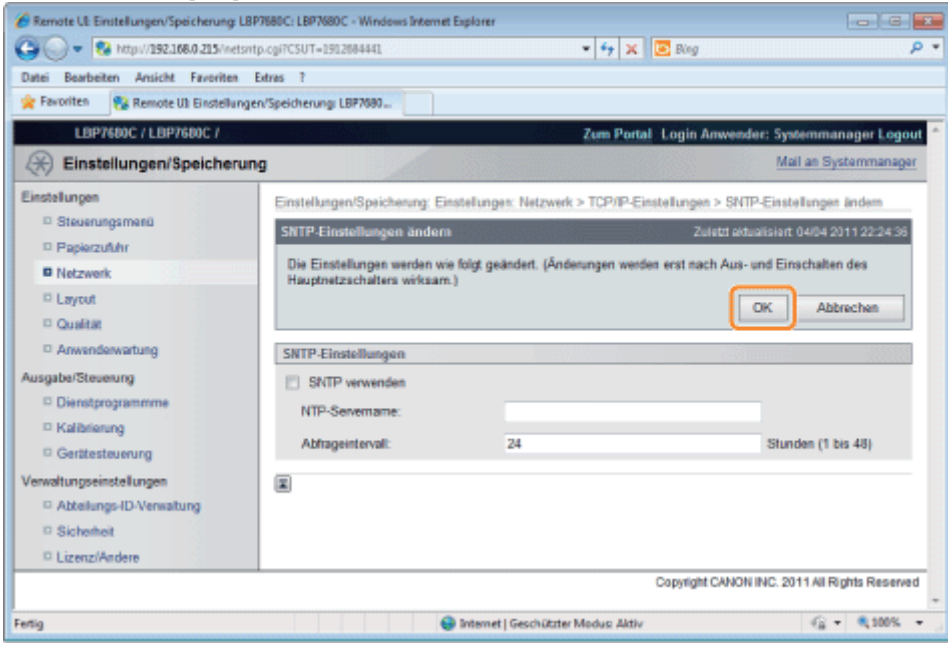

### <span id="page-434-0"></span>Führen Sie einen Kaltstart durch, oder starten Sie den Drucker erneut.

 $\rightarrow$  Nach einem Kaltstart oder dem erneuten Starten des Druckers sind die Einstellungen wirksam.

### $\n *HINWEIS*\n$

#### So führen Sie einen Kaltstart durch

Gehen Sie folgendermaßen vor, um einen Kaltstart durchzuführen.

- 1. Klicken Sie auf [Einstellungen/Speicherung].
- 2. Wählen Sie [Gerätesteuerung] aus dem Menü [Ausgabe/Steuerung].
- 3. Wählen Sie [Kaltstart] aus, und klicken Sie dann auf [Ausführen].

#### Wenn Sie die IP-Adresse festlegen

## $\n *HINW* EIS$

#### Wenn Sie die IP-Adresse nach der Installation des Druckertreibers geändert haben

Geben Sie den zu verwendenden Anschluss im Druckertreiber erneut an. "[Konfigurieren eines Computers, der Druckvorgänge durchführt"](#page-445-0)

#### Wenn DHCP, BOOTP oder RARP verwendet wird

- Es kann eine der folgenden Optionen verwendet werden: DHCP, BOOTP oder RARP. Wenn eine der Einstellungen auf [Ein] steht, werden die verbleibenden zwei Einstellungen automatisch auf [Aus] gesetzt.
- Da die Überprüfung, ob DHCP, BOOTP und RARP verfügbar sind, ein bis zwei Minuten dauert, wird empfohlen, die  $\bullet$ nicht verwendeten Protokolle auf [Aus] zu setzen.
- Jeder Server oder Dämon (der DHCP-Server, BOOTP-Dämon oder RARP-Dämon) muss im Netzwerk aktiv sein.
- Geben Sie die Einstellungen für [IP-Adresse], [Subnetzmaske] und [Gateway-Adresse] manuell ein, auch wenn Sie DHCP, BOOTP oder RARP verwenden. Wenn Sie die Informationen von den Servern von DHCP, BOOTP und RARP nicht abrufen können, werden die manuell angegebenen Werte verwendet.
- Nach dem Neustart des Druckers werden die von DHCP, BOOTP oder RARP abgerufenen Werte angezeigt. (Wenn die Werte bereits zuvor angegeben wurden, überschreiben diese die abgerufenen Werte.)

#### Wenn Sie DHCP verwenden

Wenn Sie den Drucker aus- und wieder einschalten, können Sie möglicherweise nicht drucken. Dies liegt daran, dass eine andere IP-Adresse als die bisher verwendete zugewiesen wurde.

Wenn Sie DHCP verwenden möchten, wenden Sie sich an Ihren Netzwerkadministrator, und nehmen Sie eine der folgenden Einstellungen vor.

- Angeben der Funktion "Dynamische Aktualisierung von DNS"
- $\bullet$ Angeben der Einstellungen, sodass beim Starten des Druckers stets dieselbe IP-Adresse zugewiesen wird

#### Wenn Sie die DNS-Einstellungen konfigurieren

#### **<sup>@</sup>WICHTIG**

#### Dynamische Aktualisierung von DNS

"Dynamische Aktualisierung von DNS" ist eine Funktion, mit der die IP-Adresse des Geräts und die als Hostname und Domänenname angegebenen Namen dem DNS-Server automatisch hinzugefügt werden.

Diese Funktion kann in einer Umgebung mit dynamischem DNS-Server verwendet werden.

#### Wenn Sie die Funktion "Dynamische Aktualisierung von DNS" verwenden

Sie müssen die IP-Adresse, den Hostnamen und den Domänennamen des DNS-Servers festlegen.

#### Wenn Sie die WINS-Einstellungen konfigurieren

#### **<sup>@</sup>WICHTIG**

#### WINS

WINS (Windows Internet Name Service) ist ein Dienst, der NetBIOS-Namen (Namen von Computern oder Druckern) IP-Adressen zuordnet. Für die Verwendung von WINS ist ein WINS-Server erforderlich.

#### Wenn [Bereichs-ID] festgelegt wird

Der Drucker kann nicht mit Computern kommunizieren, die eine andere Bereichs-ID haben.

#### Wenn Sie die Multicast-Erkennungseinstellungen konfigurieren

#### Multicast-Erkennung

Hierbei handelt es sich um eine Funktion, die über SLP (Service Location Protocol) nach bestimmten Geräten sucht. Durch Verwendung der Multicast-Erkennungsfunktion können Sie über SLP (Service Location Protocol) mit Dienstprogrammsoftware wie NetSpot Device Installer nur nach den Geräten suchen, deren Werte in [Scope-Name] bestätigt sind.

### Wenn Sie die SNTP-Einstellungen konfigurieren

#### $\n *HINWEIS*\n$

### Wenn das Kontrollkästchen für [SNTP verwenden] aktiviert ist

[NTP-Serververbindung überprüfen] wird auf der Seite [TCP/IP-Einstellungen] unter [Netzwerk] angezeigt. Wenn [NTP-Serververbindung überprüfen] angeklickt ist, kommuniziert der Drucker mit dem festgelegten NTP-Server, und das Ergebnis der Kommunikation wird unter [Ergebnis NTP-Serververbindungsüberprüfung] angezeigt. [OK] wird angezeigt, wenn der Drucker mit dem NTP-Server erfolgreich kommuniziert hat, und [Fehler] wird angezeigt, wenn der Drucker aufgrund eines Fehlers wie beispielsweise fehlerhafte Einstellung oder Kommunikationsfehler mit dem NTP-Server nicht kommunizieren konnte.

## Festlegen von IP v. 6

In diesem Abschnitt wird die Vorgehensweise beim Festlegen von IP v. 6 beschrieben.

Legen Sie die Einstellungen für IP v. 6 über Remote UI fest, nachdem Sie die Einstellungen für IP v. 4 festgelegt haben.

## **<sup>O</sup>** WICHTIG

Die IPSec-Verschlüsselung (Security Architecture for Internet Protocol - Sicherheitsarchitektur für Internetprotokoll) wird für LBP7660Cdn nicht unterstützt.

### $\n *HINWEIS*\n$

#### Informationen zu IP v. 6-Adressen

Bei diesem Drucker sind bis zu sieben IP v. 6-Adressen der folgenden Typen möglich. (Nur eine Adresse kann manuell registriert werden.) Bei der IP v. 6-Kommunikation können mehrere IP v. 6-Adressen gleichzeitig verwendet werden.

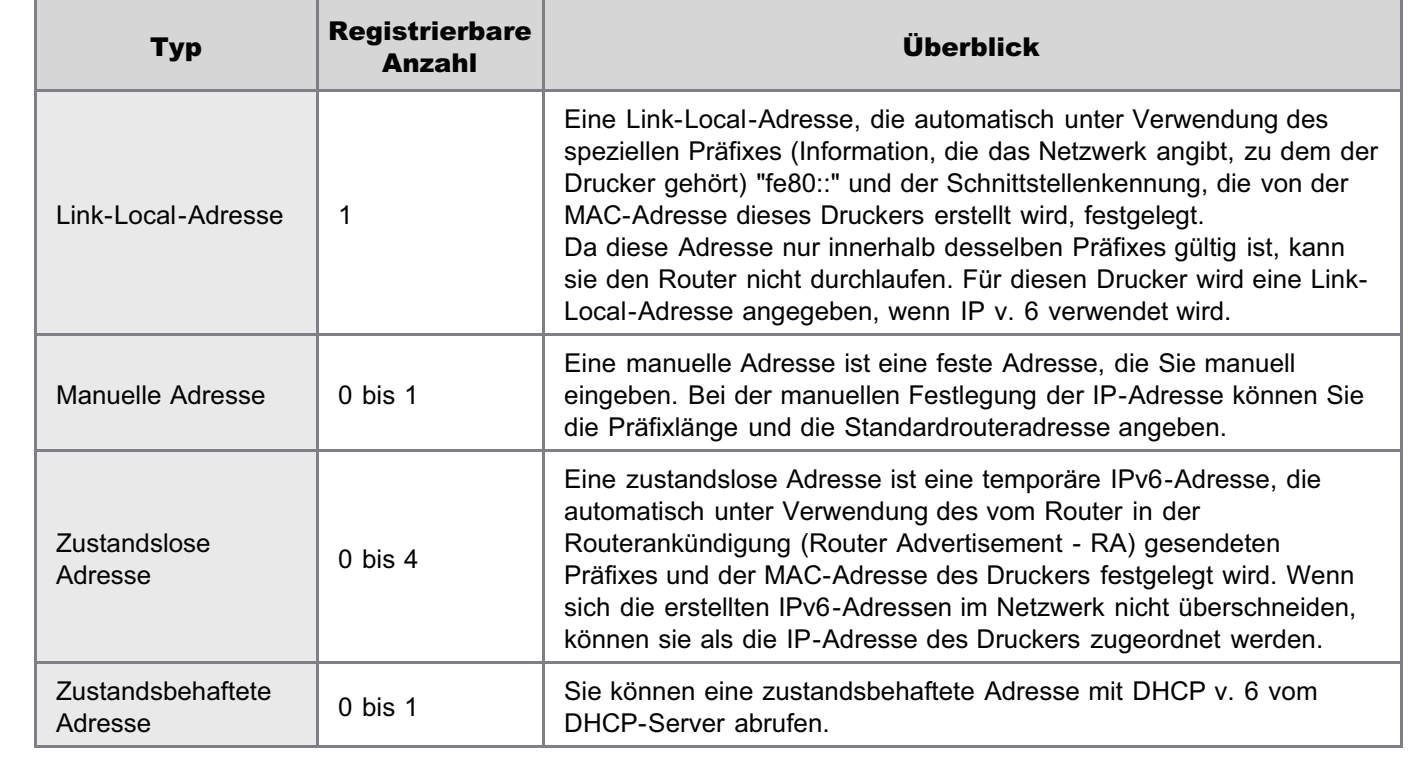

### Starten Sie Remote UI, und melden Sie sich dann als Administrator an.

- ["Starten von Remote UI"](#page-512-0)
- 2

1

Klicken Sie auf [Einstellungen/Speicherung].

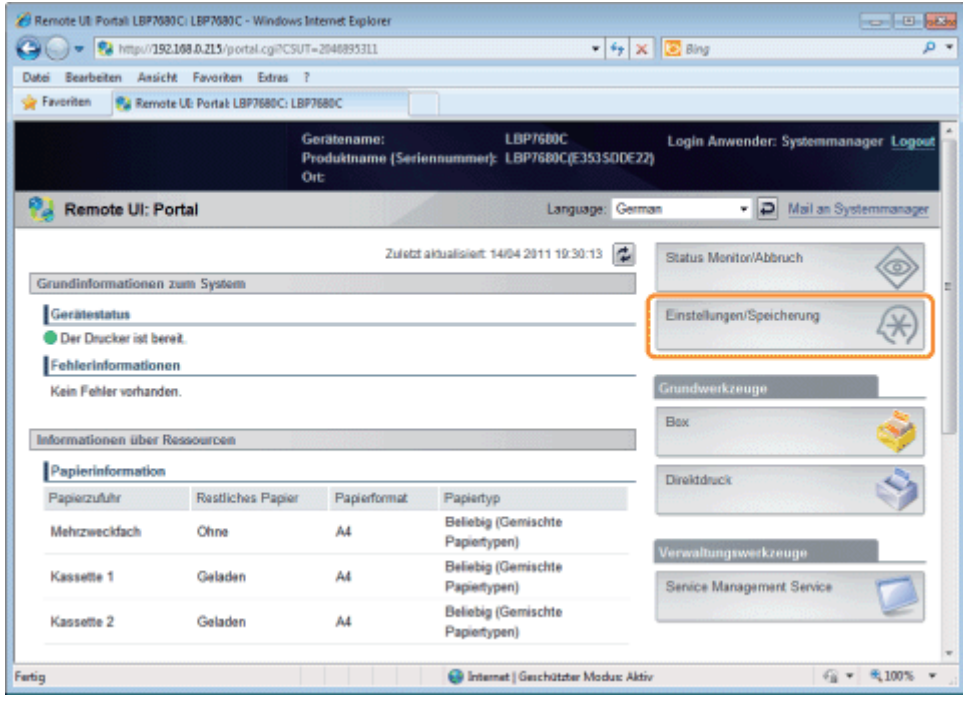

 $\mathbf{f}$ 

4

### Wählen Sie [Netzwerk] aus dem Menü [Einstellungen].

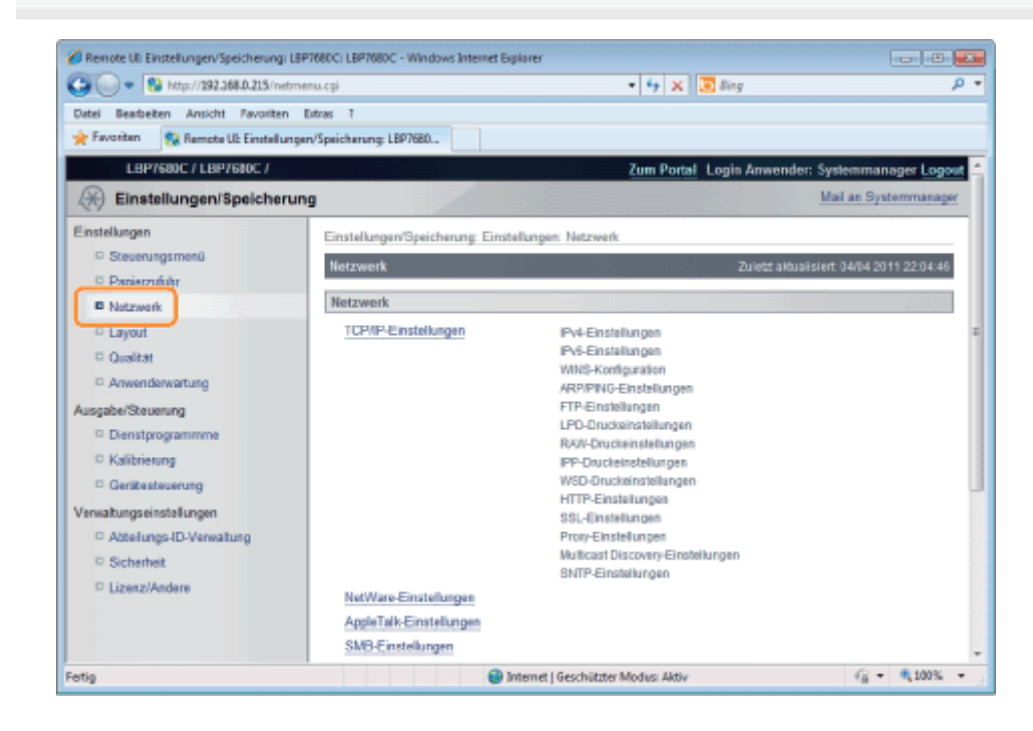

### Klicken Sie auf [TCP/IP-Einstellungen].

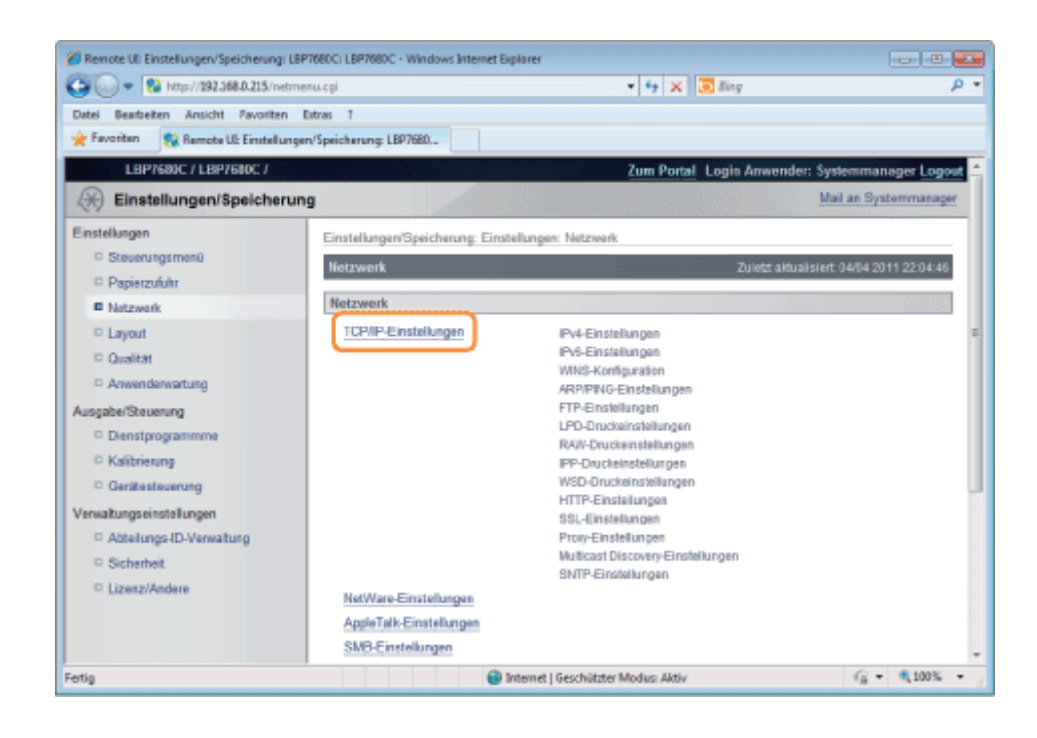

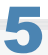

### Klicken Sie auf [Bearbeiten...] unter [IPv6-Einstellungen].

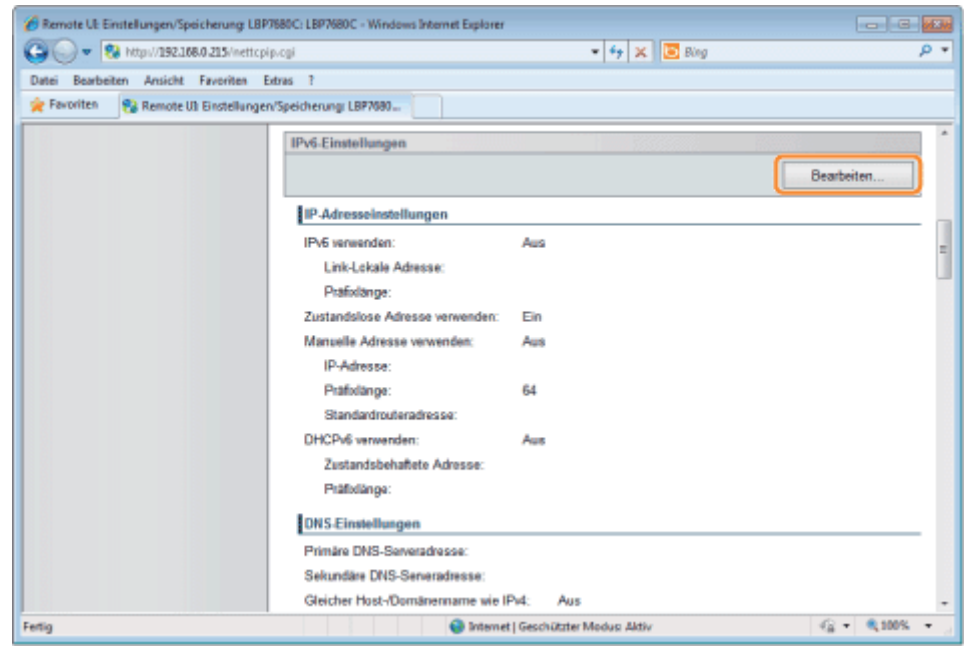

## Aktivieren Sie das Kontrollkästchen [IPv6 verwenden].

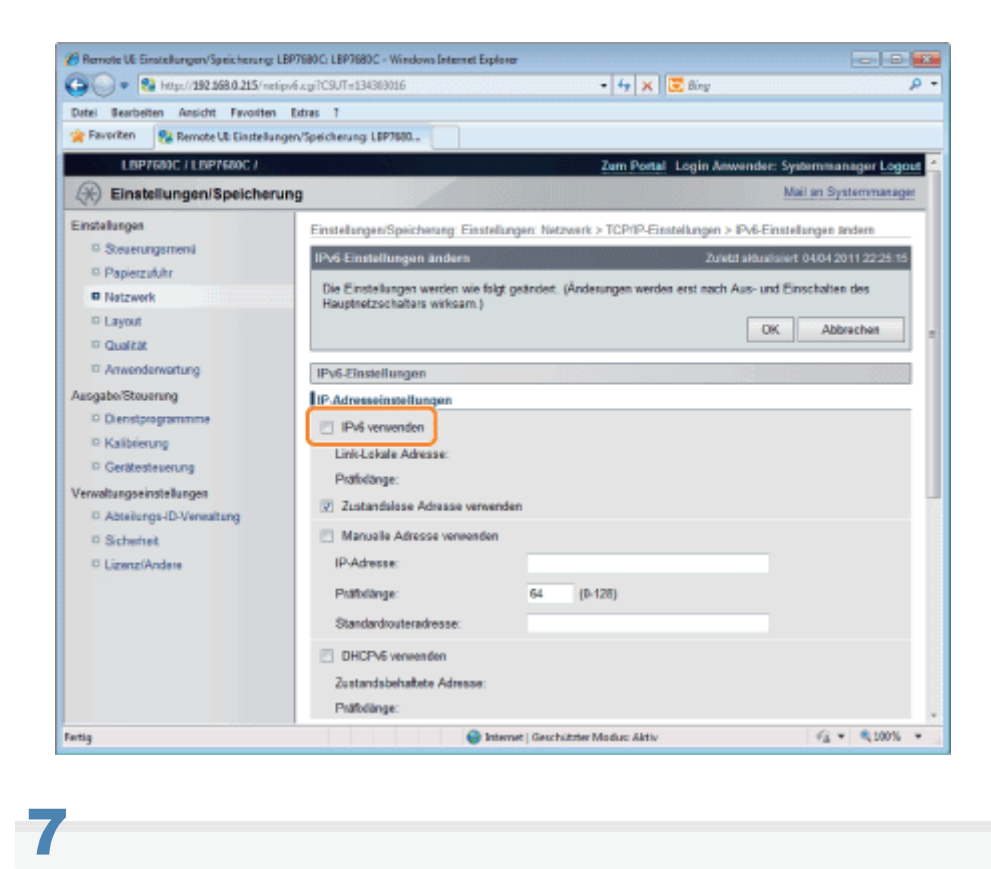

#### Geben Sie die zustandslose Adresse an.

Aktivieren Sie das Kontrollkästchen [Zustandslose Adresse verwenden], wenn Sie eine zustandsbehaftete Adresse verwenden.

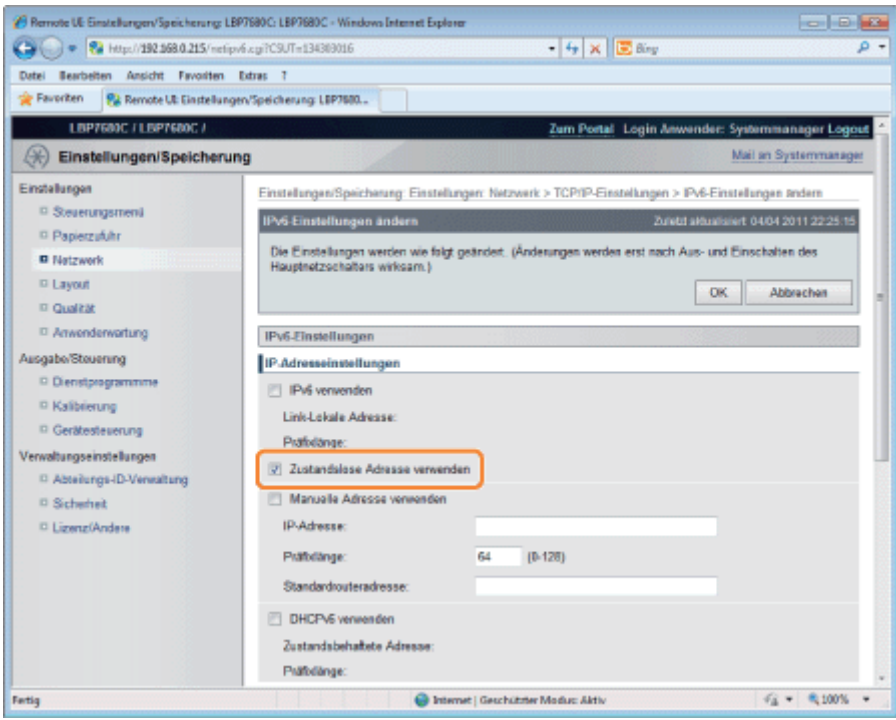

#### $\n *HINWEIS*\n$

#### Beibehaltung der zustandslosen Adresse

Nachdem das Kontrollkästchen [Zustandslose Adresse verwenden] aktiviert ist und der Drucker neu gestartet wird, wird die zustandslose Adresse automatisch angezeigt. Diese zustandslose Adresse wird verworfen, wenn der Drucker ausgeschaltet wird.

Wenn Sie keine manuelle Adresse verwenden möchten, fahren Sie mit Schritt [9](#page-441-0) fort.

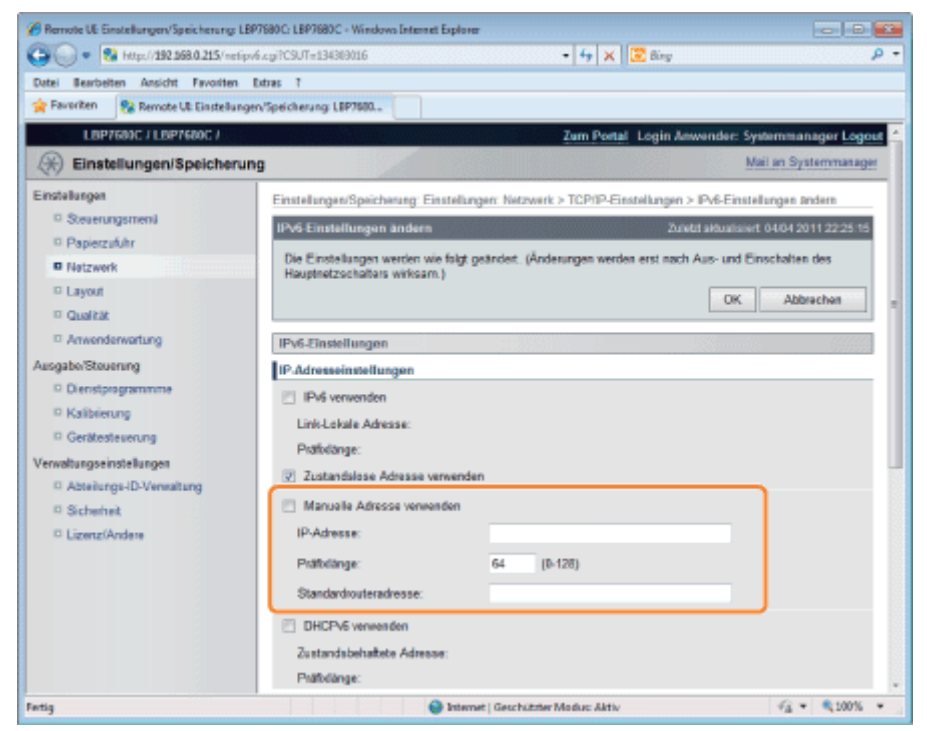

- (1) Aktivieren Sie das Kontrollkästchen [Manuelle Adresse verwenden].
- (2) Geben Sie die [IP-Adresse] ein.
- (3) Geben Sie die [Präfixlänge] ein.
- (4) Geben Sie ggf. die [Standardrouteradresse] ein.

### **<sup>@</sup>WICHTIG**

Adressen, die nicht in [IP-Adresse] und [Standardrouteradresse] eingegeben werden können

- Eine Adresse, die mit "ff" beginnt (Multicast-Adresse)
- Eine Adresse, die mit "0:0" beginnt  $\bullet$

# <span id="page-441-0"></span>9

#### Geben Sie DHCP v. 6 an.

Wenn Sie die zustandsbehaftete Adresse verwenden, aktivieren Sie das Kontrollkästchen [DHCPv6 verwenden].

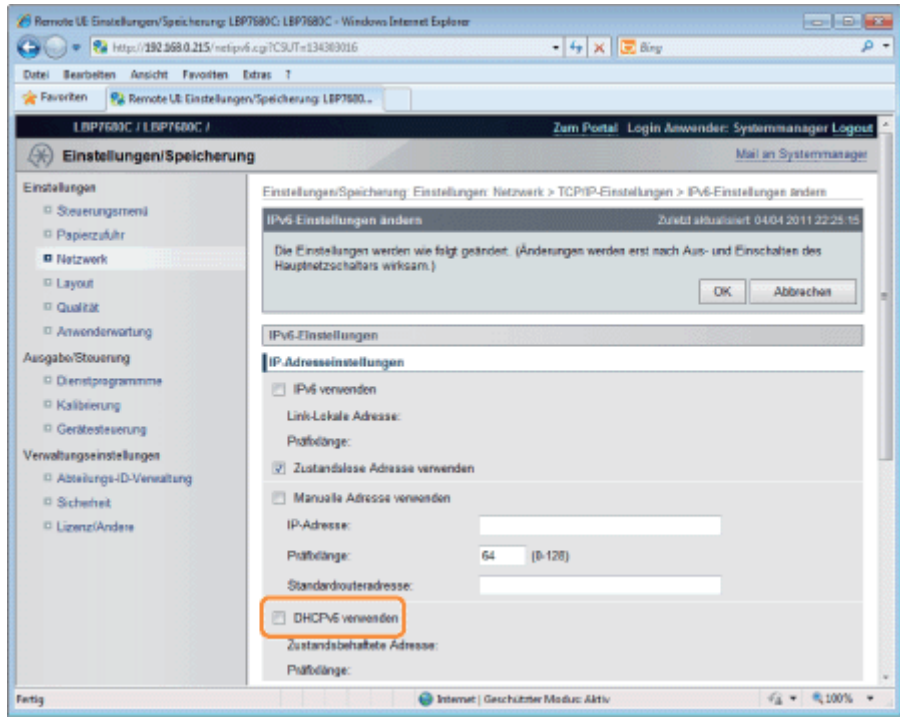

### Wenn Sie den DNS-Server verwenden möchten, geben Sie die folgenden Einstellungen an.

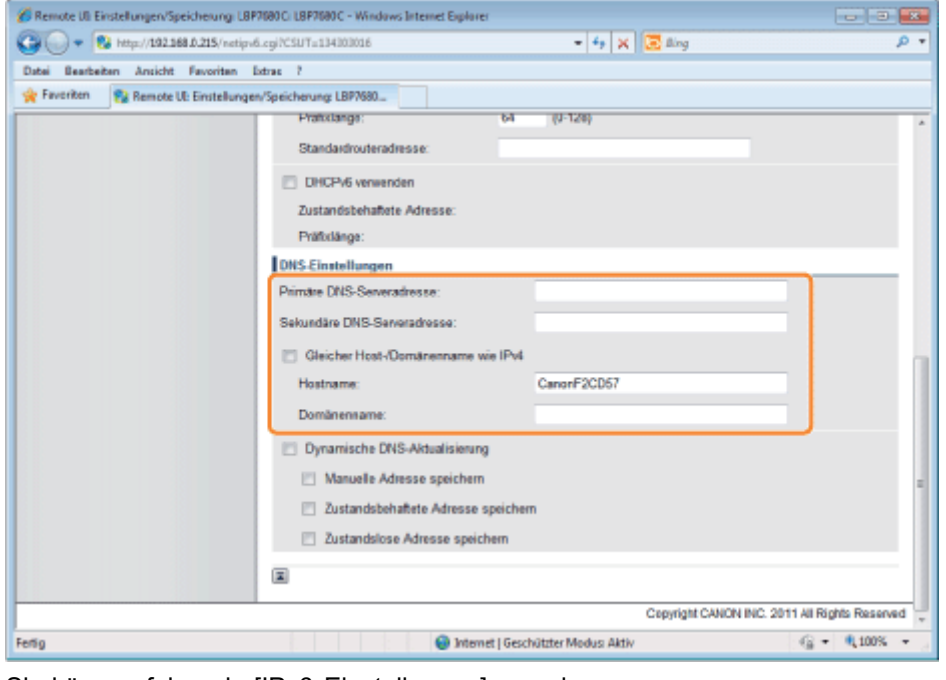

Wenn Sie den DNS-Server nicht verwenden möchten, fahren Sie mit Schritt [11](#page-443-0) fort.

#### Sie können folgende [IPv6-Einstellungen] vornehmen.

- (1) Geben Sie die IP-Adresse des primären DNS-Servers in [Primäre DNS-Serveradresse] ein.
- (2) Geben Sie die IP-Adresse des sekundären DNS-Servers in [Sekundäre DNS-Serveradresse] ein.
- (3) Legen Sie [Hostname] und [Domänenname] fest.
	- Aktivieren Sie das Kontrollkästchen [Gleicher Host-/Domänenname wie IPv4], um den gleichen Hostnamen und Domänennamen wie IP v. 4 zu verwenden. Nachdem der Drucker neu gestartet wird, werden der von IP v. 4 festgelegte Hostname und Domänenname automatisch festgelegt.
	- Wenn Sie einen Hostnamen und Domänennamen verwenden, die sich von IP v. 4 unterscheiden, geben Sie [Hostname] und [Domänenname] ein. Sie können bis zu 47 Zeichen eingeben.
		- Eingabebeispiel für [Domänenname]: "beispiel.com"

<span id="page-443-0"></span>Wenn Sie die Funktion "Dynamische Aktualisierung von DNS" verwenden möchten, geben Sie die folgenden Einstellungen an.

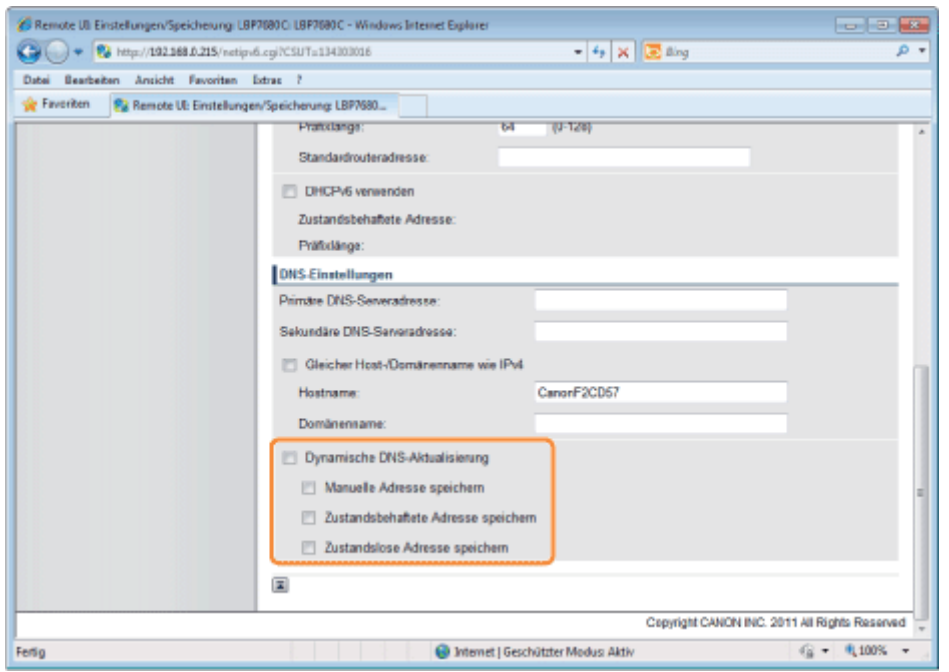

Wenn Sie den DNS-Server nicht verwenden möchten, fahren Sie mit Schritt [12](#page-443-1) fort.

(1) Aktivieren Sie das Kontrollkästchen [Dynamische DNS-Aktualisierung].

- Bei Verwendung der Funktion "Dynamische Aktualisierung von DNS" kann durch Registrieren von [Hostname] und [Domänenname] im DNS-Server die IP-Adresse des Druckers verwendet werden, ohne fest zu sein.
- (2) Legen Sie fest, ob die IPv6-Adresse während dynamischer DNS-Aktualisierungen im DNS-Server registriert werden soll.
	- Wenn Sie das Kontrollkästchen [Manuelle Adresse speichern] aktivieren, wird eine manuelle Adresse im DNS-Server registriert.
	- Wenn Sie das Kontrollkästchen [Zustandsbehaftete Adresse speichern] aktivieren, wird eine zustandsbehaftete Adresse im DNS-Server registriert.
	- Wenn Sie das Kontrollkästchen [Zustandslose Adresse speichern] aktivieren, wird eine zustandslose Adresse im DNS-Server registriert.

### **<sup>@</sup>WICHTIG**

#### Dynamische Aktualisierung von DNS

"Dynamische Aktualisierung von DNS" ist eine Funktion, mit der die IP-Adresse des Geräts und die als Hostname und Domänenname angegebenen Namen dem DNS-Server automatisch hinzugefügt werden. Diese Funktion kann in einer Umgebung mit dynamischem DNS-Server verwendet werden.

#### Wenn Sie die Funktion "Dynamische Aktualisierung von DNS" verwenden

Sie müssen die IP-Adresse, den Hostnamen und den Domänennamen des DNS-Servers festlegen.

# <span id="page-443-1"></span>12

Klicken Sie auf [OK].

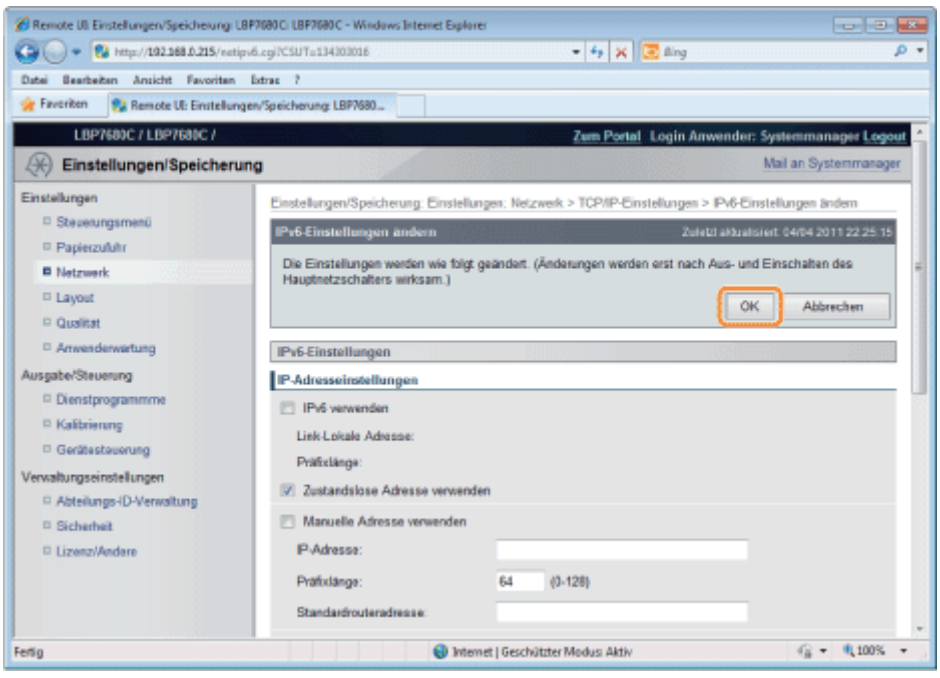

### Führen Sie einen Kaltstart durch, oder starten Sie den Drucker erneut.

 $\rightarrow$  Nach einem Kaltstart oder dem erneuten Starten des Druckers sind die Einstellungen wirksam.

### $\n *HINWEIS*\n$

### So führen Sie einen Kaltstart durch

Gehen Sie folgendermaßen vor, um einen Kaltstart durchzuführen.

- 1. Klicken Sie auf [Einstellungen/Speicherung].
- 2. Wählen Sie [Gerätesteuerung] aus dem Menü [Ausgabe/Steuerung].
- 3. Wählen Sie [Kaltstart] aus, und klicken Sie dann auf [Ausführen].

## <span id="page-445-0"></span>Konfigurieren eines Computers, der Druckvorgänge durchführt

036A-083

Nachdem Sie die Protokolleinstellungen für den Drucker vorgenommen haben, konfigurieren Sie die einzelnen Computer, die für den Druck verwendet werden sollen.

In diesem Abschnitt wird die Vorgehensweise unter Windows beschrieben. Wenn Sie Macintosh verwenden, lesen Sie in "[Konfigurieren eines Computers, der Druckvorgänge durchführt"](#page-508-0) unter ["Netzwerkeinstellungen für den Drucker](#page-496-0) [\(AppleTalk\)"](#page-496-0) nach.

#### Anschließen an ein TCP/IP-Netzwerk

Installieren Sie die TCP/IP-Clientsoftware auf allen Computern, die für den Druck verwendet werden sollen, damit sie ein TCP/IP-Netzwerk verwenden können. Weitere Informationen finden Sie im Benutzerhandbuch für das Betriebssystem.

#### Auswählen der Druckanwendung

Dieser Drucker unterstützt die folgenden Druckanwendungen, wenn er in einem TCP/IP-Netzwerk verwendet wird.

- LPD
- RAW
- IPP/IPPS
- FTP
- WSD

#### $\n *HINWEIS*\n$

### Druckanwendung

Eine Druckanwendung ist eine Software, die Druckdaten empfängt, die über ein Netzwerk gesendet werden, und die Daten an den Drucker ausgibt. Für den Druck mit dem Drucker in einem Netzwerk ist eine Druckanwendung erforderlich.

#### Informationen zum Druckeranschluss

Die Vorgehensweise beim Einstellen des Druckeranschlusses variiert abhängig von der Druckanwendung. Nehmen Sie die Einstellungen für den Druckeranschluss nach der Installation des Druckertreibers vor.

- Nähere Informationen zu den Merkmalen der Druckanwendungen finden Sie unter den folgenden Themen.
	- ["Merkmale von LPD](#page-447-0)"
	- ["Merkmale von RAW"](#page-448-0)
	- ["Merkmale von IPP/IPPS"](#page-449-0)
	- ["Merkmale von WSD"](#page-450-0)
- Nähere Informationen zur Vorgehensweise beim Konfigurieren einer Druckanwendung finden Sie unter den folgenden Themen.
	- ["Anschließen des Druckers \(LPD/RAW\)"](#page-451-0)
	- ["Anschließen des Druckers \(IPP/IPPS\)](#page-459-0)"
	- ["Anschließen des Druckers \(WSD\)](#page-467-0)"

### $\n *HINWEIS*\n$

### Wenn Sie FTP-Client verwenden

Sie können mit der FTP-Client-Software drucken.

Nähere Informationen zur Vorgehensweise beim Drucken mit der FTP-Client-Software finden Sie im Abschnitt "[FTP-](#page-541-0)[Client"](#page-541-0).

### So verwalten Sie den Drucker effektiv

Sie können den Drucker folgendermaßen effektiv verwalten, indem Sie als Druckserver im Netzwerk Windows angeben. Der Druckserver verwaltet Druckdaten.

Wenn Sie einen alternativen Druckertreiber installieren, können andere Computer den Druckertreiber anschließend über

das Netzwerk installieren.

Informationen zur Vorgehensweise beim Konfigurieren des Druckservers finden Sie im "Installationshandbuch zum Druckertreiber".

Nähere Informationen zur Vorgehensweise beim Anzeigen des "Installationshandbuchs zum Druckertreiber" finden Sie im Abschnitt ["Installation](#page-150-0)".

<span id="page-447-0"></span>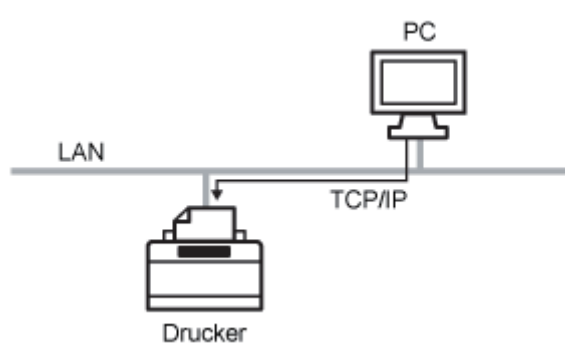

Diese Druckanwendung kann unter Windows, Mac OS X, UNIX und Linux verwendet werden. LPD wird im Allgemeinen für eine TCP/IP-Netzwerkumgebung verwendet.

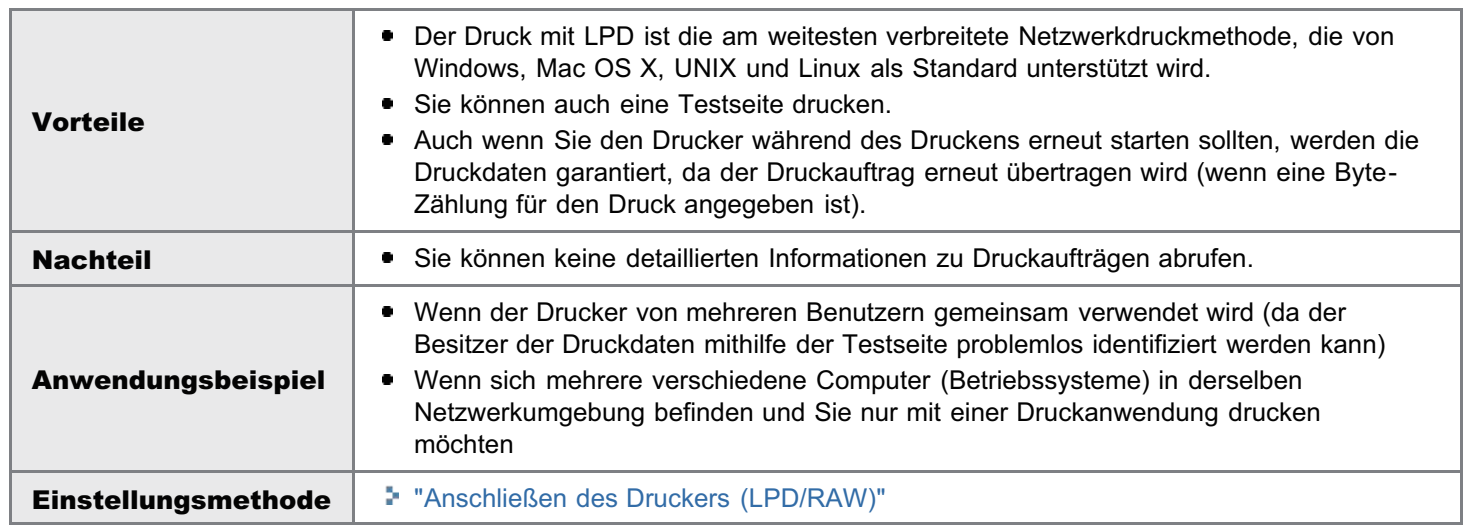

<span id="page-448-0"></span>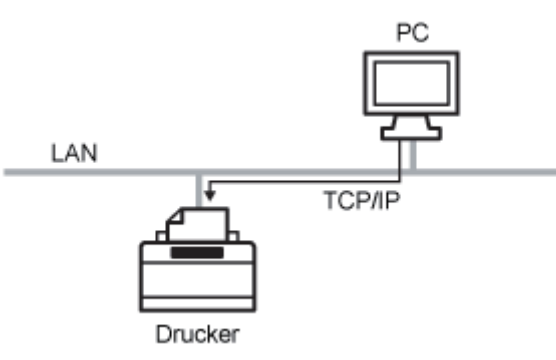

Diese Druckanwendung kann unter Windows verwendet werden.

Mit dieser Druckanwendung können Sie im Allgemeinen schneller drucken als mit LPD.

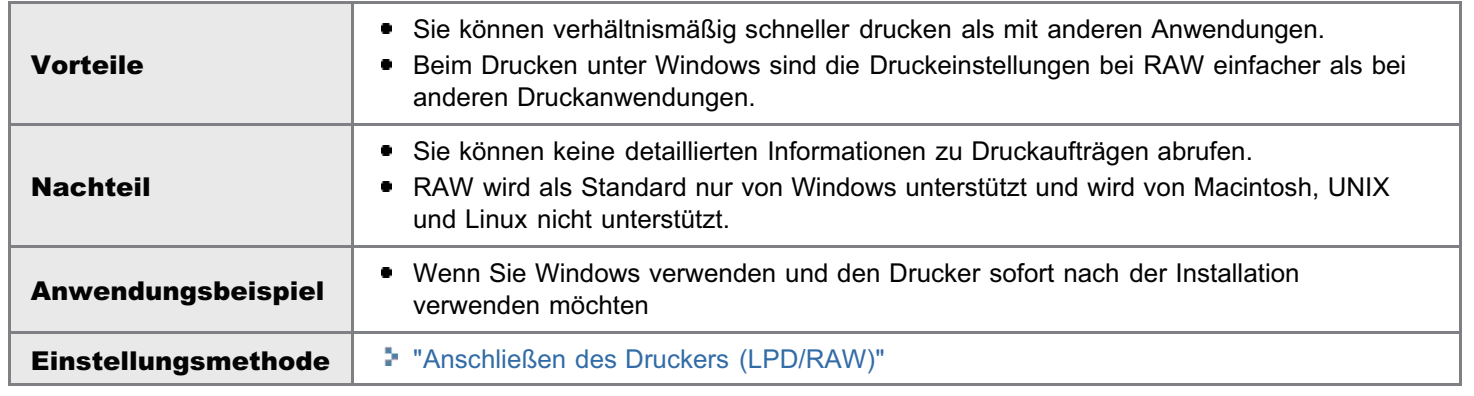

## <span id="page-449-0"></span>Merkmale von IPP/IPPS

PC Router Internet LAN Router TCP/IP (HTTP) LAN Drucker

IPP ist eine Druckanwendung, die u. a. unter Windows verwendet werden kann. Mit dieser Druckanwendung können Sie nicht nur mit einem Drucker in Ihrem LAN, sondern auch mit einem fernen Drucker über das Internet drucken.

IPPS ist eine Druckanwendung, die bei Verwendung von IPP die SSL-verschlüsselte Kommunikation durchführt. IPPS kann unter Windows verwendet werden, wenn die SSL-verschlüsselte Kommunikationsfunktion aktiviert ist.

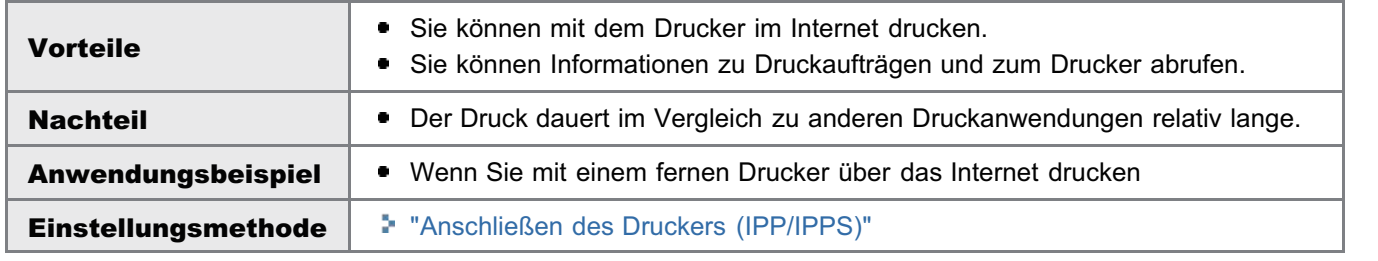

<span id="page-450-0"></span>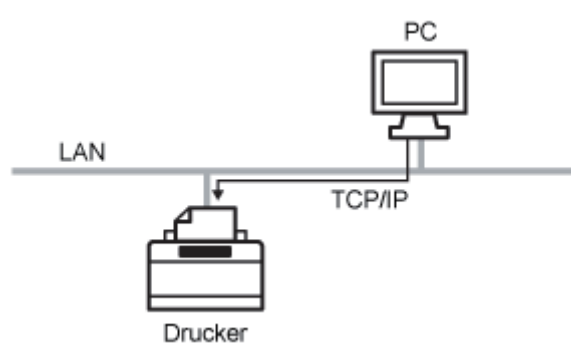

Diese Druckanwendung kann unter Windows Vista, 7 und Server 2008 verwendet werden. Mit WSD können Sie automatisch nach dem Drucker suchen und Informationen zu Aufträgen und zum Drucker mithilfe des WSD-Protokolls abrufen.

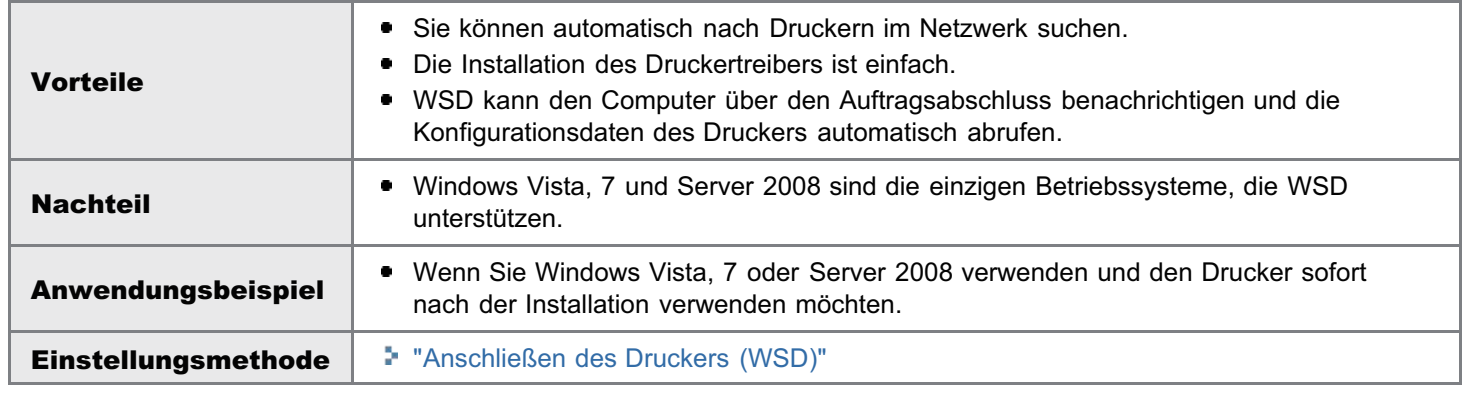

036A-088

<span id="page-451-0"></span>Konfigurieren Sie die Protokolleinstellungen.

- [Wenn Sie Windows verwenden](#page-451-1)
- **[Wenn Sie UNIX verwenden](#page-455-0)**

<span id="page-451-1"></span>Wenn Sie Windows verwenden

#### Wenn Sie den Druckertreiber von Beginn an installieren

#### Installieren Sie den Druckertreiber.

Folgen Sie der Vorgehensweise für das automatische Suchen nach dem Drucker in einem Netzwerk im "Installationshandbuch zum Druckertreiber", und installieren Sie den Druckertreiber.

Nähere Informationen zur Vorgehensweise beim Anzeigen des "Installationshandbuchs zum Druckertreiber" finden Sie im Abschnitt ["Installation](#page-150-0)".

#### $\n *HINWEIS*\n$

#### Wenn Sie LPD verwenden

Wenn der Druckertreiber mit der oben aufgeführten Methode installiert wird, wird als zu verwendende Druckanwendung RAW angegeben. Wenn Sie LPD verwenden möchten, installieren Sie den Druckertreiber mit der oben aufgeführten Methode, und ändern Sie dann einen Anschluss.

### Wenn Sie einen Anschluss ändern

## 1

1

Öffnen Sie den Druckerordner.

["Grundlagen und andere Informationen zur Vorgehensweise unter Windows"](#page-866-0)

## 2

Rechtsklicken Sie auf das Symbol für diesen Drucker, und wählen Sie dann aus dem Kontextmenü die Option [Druckereigenschaften] oder [Eigenschaften] aus.

## 3

### Führen Sie das folgende Verfahren durch.

- (1) Zeigen Sie die Registerkarte [Anschlüsse] an.
- (2) Klicken Sie auf [Hinzufügen].

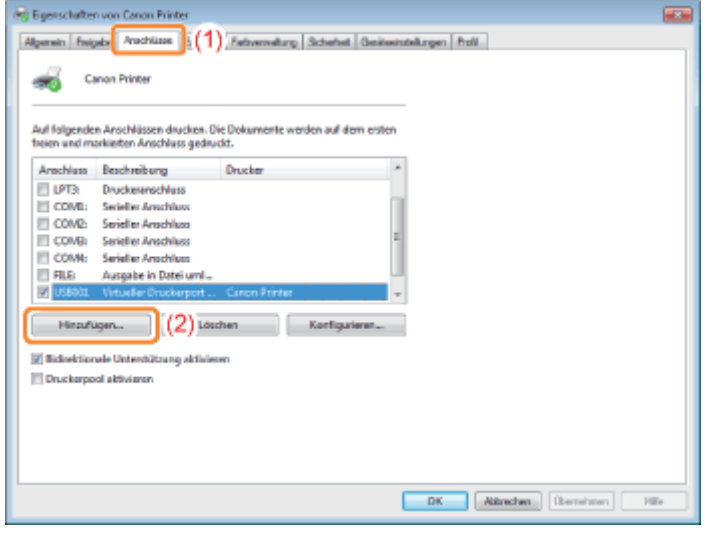

## Wählen Sie den Anschlusstyp aus.

- (1) Wählen Sie [Standard TCP/IP Port] aus.
- (2) Klicken Sie auf [Neuer Anschluss].

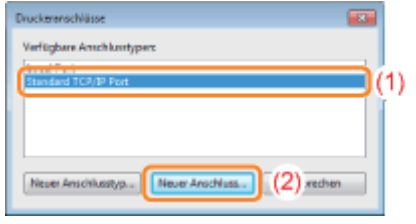

## 5

### Klicken Sie auf [Weiter].

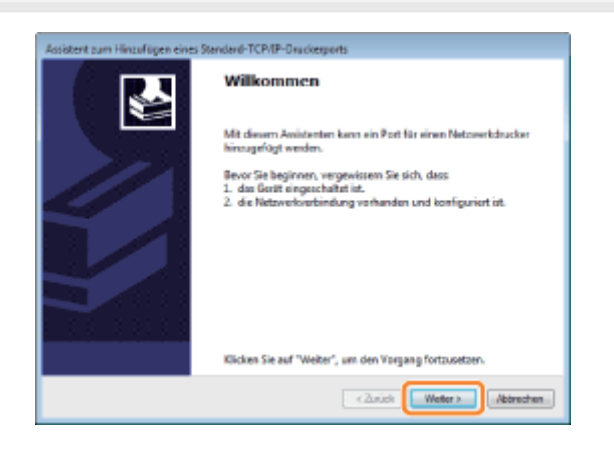

## 6

### Geben Sie die IP-Adresse oder den Namen des Druckers ein.

- (1) Geben Sie in [Druckername oder -IP-Adresse] die IP-Adresse oder den Namen\* des Druckers ein.
	- \* Der auf dem DNS-Server zu registrierende DNS-Name (bis zu 78 Zeichen)
- (2) Klicken Sie auf [Weiter].

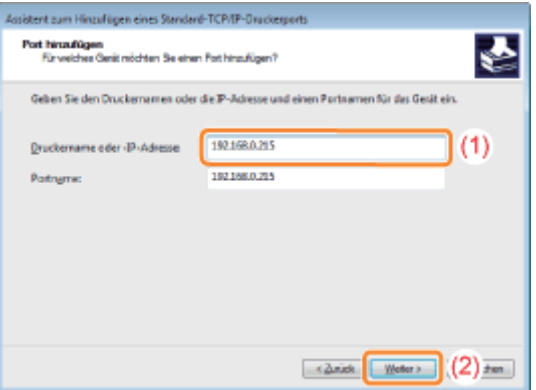

## **<sup>@</sup>** WICHTIG

#### Wenn der Drucker nicht erkannt werden kann

Der folgende Dialog wird angezeigt. Führen Sie eines der folgenden Verfahren durch.

- Folgen Sie den im Dialog angezeigten Anleitungen, und suchen Sie erneut nach dem Drucker.
- Geben Sie die Einstellung für [Gerätetyp] an.
	- (1) Wählen Sie [Standard] und dann [Canon Network Printing Device with P9100] aus.
	- (2) Klicken Sie auf [Weiter].

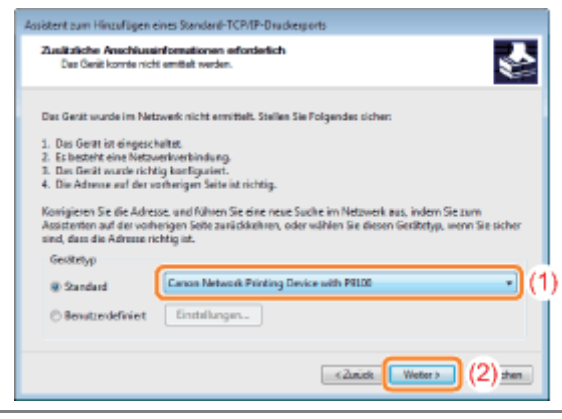

#### $\n *HINWEIS*\n$

### Wenn Sie sich über den einzugebenden Wert nicht sicher sind

Der einzugebende Wert variiert je nach dem, wie die IP-Adresse des Druckers festgelegt wurde. Nähere Informationen finden Sie im Abschnitt "[Werte für die Einstellung eines Anschlusses"](#page-458-0), oder wenden Sie sich an Ihren Netzwerkadministrator.

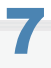

## Klicken Sie auf [Fertig stellen].

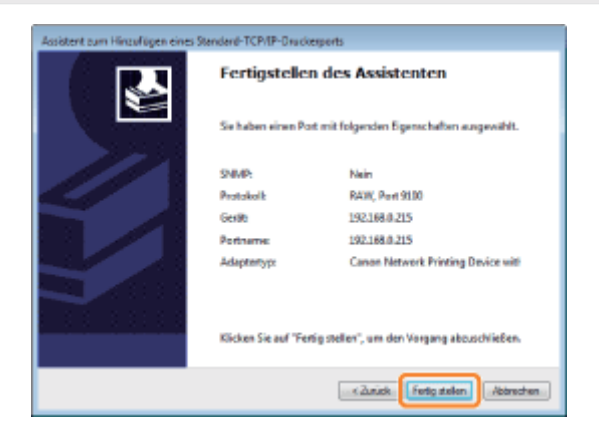

8 Klicken Sie auf [Schließen].

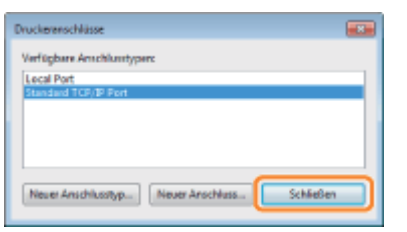

9

### Klicken Sie auf [Übernehmen].

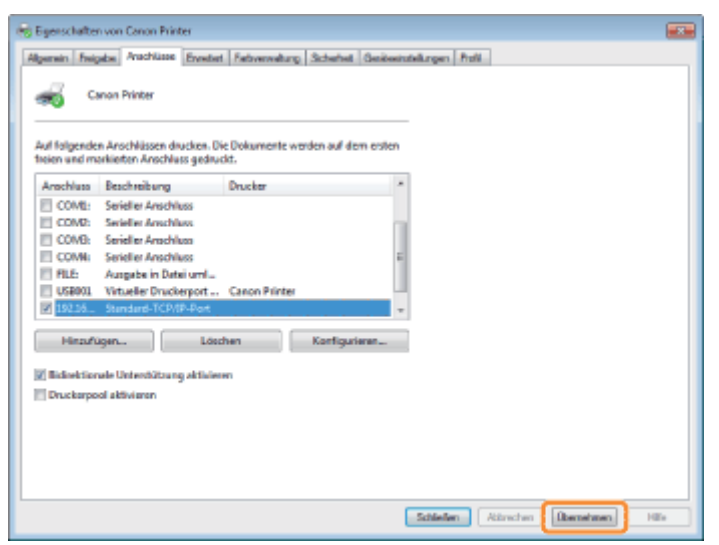

Wenn Sie LPD verwenden möchten, fahren Sie mit Schritt [10](#page-454-0) fort. Wenn Sie RAW verwenden möchten, fahren Sie mit Schritt [11](#page-455-1) fort.

# <span id="page-454-0"></span>10

## Wenn Sie LPD verwenden möchten, ändern Sie die Anschlusskonfigurationsdaten.

Wenn Sie LPD-Druck verwenden, richten Sie das LPR-Protokoll wie nachstehend beschrieben ein.

(1) Klicken Sie auf [Konfigurieren].

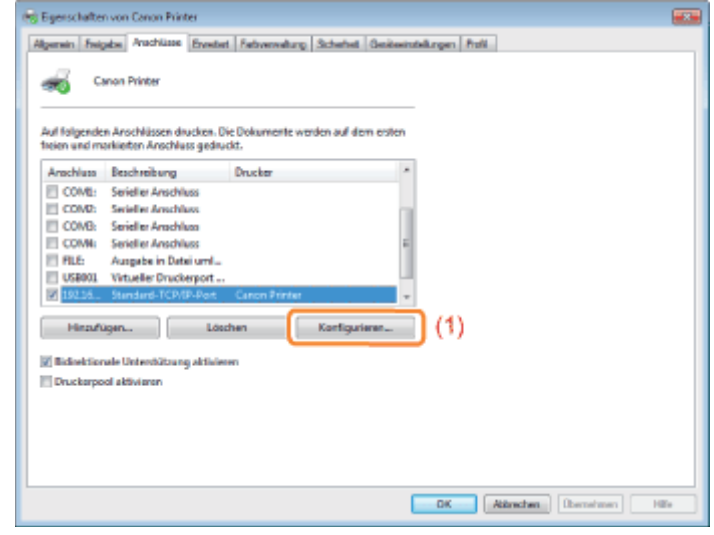

(2) Wählen Sie [LPR] aus.

- (3) Geben Sie in [Warteschlangenname] "lp" ein.
- (4) Klicken Sie auf [OK].

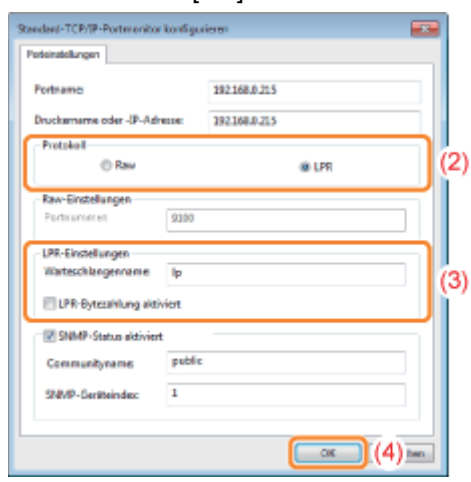

### <span id="page-455-1"></span>Klicken Sie auf [OK].

#### $\n *HINWEIS*\n$

#### Löschen eines nicht erforderlichen Anschlusses

Wählen Sie auf der Registerkarte [Anschlüsse] den nicht erforderlichen Anschluss aus, und klicken Sie dann auf [Löschen].

#### <span id="page-455-0"></span>Wenn Sie UNIX verwenden

In diesem Abschnitt wird die Vorbereitung für den Druck mit LPD beschrieben. Nähere Informationen zur Vorgehensweise für den Druck mit FTP finden Sie unter ["FTP-Client](#page-541-0)".

### **<sup>@</sup>WICHTIG**

#### Informationen zur Vorgehensweise beim Einstellen

- Die hier beschriebene Vorgehensweise ist ein Einstellungsbeispiel. Abhängig von der Systemumgebung kann die Vorgehensweise beim Einstellen variieren.
- Geben Sie die Einstellungen über die hier beschriebene Vorgehensweise auch an, wenn Sie einen Computer verwenden, auf dem UNIX OS als eigenständige Workstation installiert ist.

#### Melden Sie sich am UNIX-Server als Rootbenutzer an.

### **<sup>@</sup>WICHTIG**

 $\overline{a}$ 

### Wenn Sie auf dem UNIX-Server nicht über die Rootberechtigung verfügen

Fragen Sie Ihren Netzwerkadministrator.

## 2

1

Bearbeiten Sie die Datei "/etc/hosts", um den Drucker dem lokalen Netzwerk hinzuzufügen.

- 1. Öffnen Sie die Datei "/etc/hosts" mit einem Texteditor.
- 2. Fügen Sie die folgende Zeile hinzu.
- Form: <Die festgelegte IP-Adresse des Druckers> (ein Tabulator) <der Druckername> (ein Tabulator) # <Kommentar>
- Eingabebeispiel: 192.168.0.215 LBP7680Cx/LBP7660Cdn #der hinzuzufügende Drucker
- Wenn Sie für den Drucker [DNS-Hostname] festgelegt haben, geben Sie in <der Druckername> dieselbe Zeichenfolge wie in [DNS-Hostname] ein. Nähere Informationen zu [DNS-Hostname] finden Sie im Abschnitt ["Konfigurieren der Protokolleinstellungen](#page-411-0)".

#### 3. Nachdem Sie die Datei "/etc/hosts" gespeichert haben, schließen Sie den Texteditor.

### **<sup>@</sup>WICHTIG**

#### Weisen Sie dem Drucker unbedingt eine festgelegte IP-Adresse zu.

Wenn Sie unter UNIX OS drucken, weisen Sie dem Drucker unbedingt eine festgelegte IP-Adresse zu. Nähere Informationen zur Vorgehensweise beim Festlegen der IP-Adresse finden Sie im Abschnitt "[Festlegen der IP-Adresse \(IP](#page-403-0)  $v. 4)$ 

## 3

#### Richten Sie das Spooling-System auf dem UNIX-Server ein.

- [Beispiel bei Verwendung von Solaris 1.x](#page-456-0)
- [Beispiel bei Verwendung von Solaris 2.x oder höher](#page-457-0)
- [Beispiel bei Verwendung von HP-UX](#page-457-1)
- **[Beispiel bei Verwendung von IBM-AIX](#page-457-2)**

#### <span id="page-456-0"></span>Beispiel bei Verwendung von Solaris 1.x

#### 1. Geben Sie in die Datei "/etc/printcap" Folgendes ein.

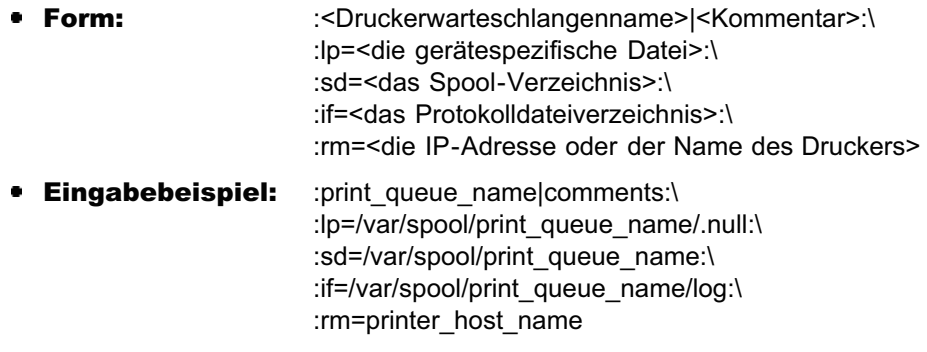

Geben Sie in der Zeile "rm" denselben Namen ein, den Sie in <der Druckername> eingegeben haben.

#### 2. Erstellen Sie das Spool-Verzeichnis für den Drucker. Führen Sie die folgenden Befehle aus.

- **Form:** mkdir -p <das Spool-Verzeichnis> chown daemon <das Spool-Verzeichnis>
- **Eingabebeispiel:** mkdir -p /var/spool/print\_queue\_name chown daemon /var/spool/print\_queue\_name
- Geben Sie in <das Spool-Verzeichnis> dieselbe Zeichenfolge ein, die Sie in der Datei "/etc/printcap" hinzugefügt haben.

#### 3. Erstellen Sie die Protokolldatei für den Drucker. Führen Sie die folgenden Befehle aus.

- Form: cp /dev/null <das Protokolldateiverzeichnis>
- **Eingabebeispiel:** cp /dev/null /var/spool/print\_queue\_name/log
- 4. Fahren Sie mit Schritt [4](#page-457-3) fort.

#### <span id="page-457-0"></span>1. Führen Sie "admintool" aus.

- Das Dienstprogramm "admintool" wird mit dem Betriebssystem geliefert. Nähere Informationen finden Sie im Handbuch für das Betriebssystem.
- 2. Wählen Sie [Browse]  $\rightarrow$  [Printers] aus.
- 3. Wählen Sie [Edit]  $\rightarrow$  [Add]  $\rightarrow$  [Access to Printer] aus.
- 4. Geben Sie in [Printer Name] einen beliebigen Druckerwarteschlangennamen ein, und geben Sie dann in [Print Server] die IP-Adresse oder den Namen des Druckers ein.
- 5. Wählen Sie [OK] aus.
- 6. Fahren Sie mit Schritt [4](#page-457-3) fort.

#### <span id="page-457-1"></span>Beispiel bei Verwendung von HP-UX

- 1. Führen Sie "SAM" aus.
	- Das Dienstprogramm "SAM" wird mit dem Betriebssystem geliefert. Nähere Informationen finden Sie im Handbuch für das Betriebssystem.
- 2. Wählen Sie [Printers and Plotters] aus.
- 3. Wählen Sie aus dem Menü [Printers and Plotters] die Option [LP Spooler] aus.
- 4. Wählen Sie aus dem Menü [LP Spooler] die Option [Printers and Plotter] aus.
- 5. Wählen Sie aus dem Menü [Action] die Option [Add Remote Printer/Plotter] aus.
- 6. Geben Sie in [Printer Name] einen beliebigen Druckerwarteschlangennamen ein, und geben Sie dann in [Remote System Name] die IP-Adresse oder den Namen des Druckers ein.
- 7. Geben Sie in [Remote Printer Name] "lp" ein.
- 8. Wählen Sie [Remote Printer is on a BSD System] aus.
- 9. Wählen Sie [OK] aus.
- 10. Fahren Sie mit Schritt [4](#page-457-3) fort.

#### <span id="page-457-2"></span>Beispiel bei Verwendung von IBM-AIX

- 1. Führen Sie "SMIT" aus.
	- Das Dienstprogramm "SMIT" wird mit dem Betriebssystem geliefert. Nähere Informationen finden Sie im Handbuch für das Betriebssystem.
- 2. Wählen Sie [Print Spooling]  $\rightarrow$  [Add a Printer Queue]  $\rightarrow$  [remote] aus.
- 3. Wählen Sie [Standard processing] aus.
- 4. Geben Sie in [remote queue name] einen beliebigen Druckerwarteschlangennamen und in [Hostname of Remote Server] die IP-Adresse oder den Namen des Druckers ein.
- 5. Geben Sie auf dem fernen Server in [name of the queue] "lp" ein.
- 6. Geben Sie auf dem fernen Server in [type of print spooler] "BSD" ein.
- 7. Fahren Sie mit Schritt [4](#page-457-3) fort.

## <span id="page-457-3"></span>4

#### Geben Sie die folgenden Befehle ein, und überprüfen Sie, ob Sie drucken können.

- Form: lp -d <der Druckerwarteschlangenname> <der Name der zu druckenden Datei>
- **Eingabebeispiel:** lp -d print queue name report

036A-089

<span id="page-458-0"></span>Der Wert, der in dem folgenden Dialog, der beim Einstellen eines Anschlusses angezeigt wird, in [Druckername oder -IP-Adresse] eingegeben wird, variiert abhängig von der Methode zur Festlegung der IP-Adresse des Druckers.

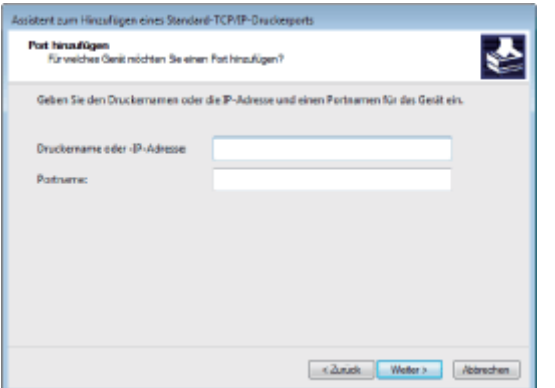

### Wenn Sie die dem Drucker zuzuweisende IP-Adresse manuell festlegen möchten (wenn Sie die zu verwendende IP-Adresse kennen)

- Geben Sie in [Druckername oder -IP-Adresse] die IP-Adresse ein.
- ۰ Wenn Sie die IP-Adresse über den DNS-Server festlegen möchten, geben Sie die DNS-Einstellungen für den Drucker an. Geben Sie anschließend in [Druckername oder -IP-Adresse] den Druckernamen (den auf dem DNS-Server registrierten DNS-Namen) bestehend aus bis zu 78 Zeichen ein. Beispiel: Geben Sie als Druckername "AAA.BBB.com" ein, wenn Sie als Hostname "AAA" und als Domänenname "BBB.com" festgelegt haben. Geben Sie jedoch "AAA.CCC.com" ein, wenn Sie den Domänennamen (CCC.com) gleichzeitig mit der IP-Adresse vom DHCP beziehen.

#### Wenn Sie die dem Drucker zuzuweisende IP-Adresse über DHCP festlegen möchten

- Geben Sie die Einstellungen, wie die DHCP-Einstellungen, so an, dass dem Drucker bei jedem Start stets dieselbe IP-Adresse zugewiesen wird. Weitere Informationen finden Sie im obigen Abschnitt "Wenn Sie die dem Drucker zuzuweisende IP-Adresse manuell festlegen möchten".
- Wenn dem Drucker bei jedem Start eine andere IP-Adresse zugewiesen wird, geben Sie zunächst die DNS-Einstellungen für den Drucker an. Geben Sie anschließend in [Druckername oder -IP-Adresse] den Druckernamen (den auf dem DNS-Server registrierten DNS-Namen) bestehend aus bis zu 78 Zeichen ein. Beispiel: Geben Sie als Druckername "AAA.BBB.com" ein, wenn Sie als Hostname "AAA" und als Domänenname "BBB.com" festgelegt haben. Geben Sie jedoch "AAA.CCC.com" ein, wenn Sie den Domänennamen (CCC.com) gleichzeitig mit der IP-Adresse vom DHCP beziehen.

#### $\n *HINWEIS*\n$

#### Informationen zu den DNS-Einstellungen

Siehe "[Konfigurieren der Protokolleinstellungen"](#page-411-0).

- <span id="page-459-0"></span>[Wenn Sie Windows Vista, 7 oder Server 2008 verwenden](#page-459-1)
- [Wenn Sie Windows 2000, XP oder Server 2003 verwenden](#page-461-0)

#### <span id="page-459-1"></span>Wenn Sie Windows Vista, 7 oder Server 2008 verwenden

### **<sup>@</sup>WICHTIG**

#### Wenn Sie IPPS-Druck verwenden

Sie müssen den öffentlichen Schlüssel für diesen Drucker beziehen und unter Windows Vista, 7 oder Server 2008 installieren.

Nähere Einzelheiten zum Beziehen des öffentlichen Schlüssels finden Sie unter "[Beziehen des öffentlichen Schlüssels für](#page-465-0) [diesen Drucker, wenn SSL-verschlüsselte Kommunikation verwendet wird"](#page-465-0).

#### $\n *HINWEIS*\n$

1

#### Informationen zu den Bildschirmabbildungen

Diese Vorgehensweise wird mithilfe der Bildschirmabbildungen von Windows 7 erläutert.

#### Überprüfen Sie die Einstellung für [Einstellung für Empfang/Druckbereich].

Vergewissern Sie sich, dass für die IP-Adresse des Computers, auf dem der Druckertreiber installiert wird, keine Druckeinschränkung vorliegt.

["Sicherheitseinstellungen](#page-645-0)"

#### **<sup>@</sup>WICHTIG**

#### Wenn der Druck eingeschränkt ist

Sie können den Druckertreiber nicht installieren.

#### Wenn der Druck nach der Installation eingeschränkt wird

Wenn für die IP-Adresse des Computers, auf dem der Druckertreiber installiert ist, in [Einstellung für Empfang/Druckbereich] eine Druckeinschränkung vorliegt, können Sie von dem Computer nicht drucken.

## 2 Öffnen Sie den Druckerordner.

["Grundlagen und andere Informationen zur Vorgehensweise unter Windows"](#page-866-0)

## 3

Klicken Sie auf [Drucker hinzufügen].

## 4

Klicken Sie auf [Einen Netzwerk-, Drahtlos- oder Bluetoothdrucker hinzufügen].

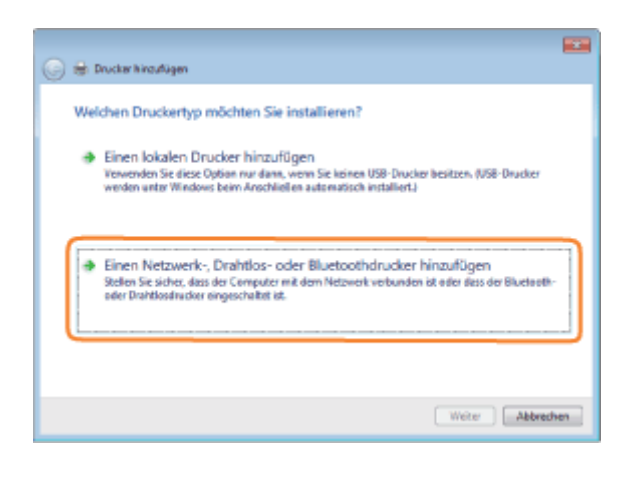

#### Klicken Sie auf [Der gesuchte Drucker ist nicht aufgeführt.].

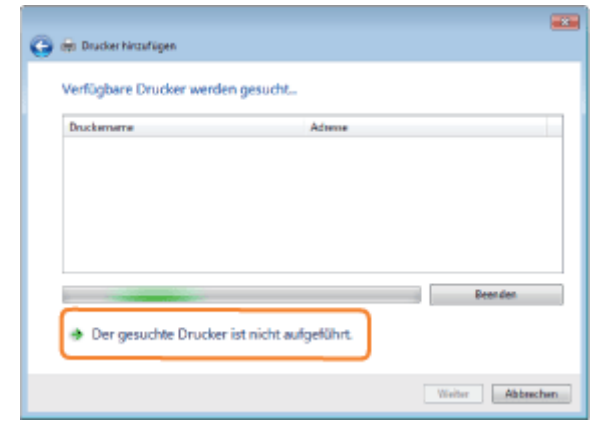

## 6

#### Führen Sie das folgende Verfahren durch.

- (1) Wählen Sie [Freigegebenen Drucker über den Namen auswählen] aus.
- (2) Geben Sie "http://<IP-Adresse oder FQDN des Druckers>/ipp" ein.
	- Wenn Sie den IPPS-Druck bei Verwendung der SSL-verschlüsselten Kommunikation durchführen möchten, geben Sie "https://<IP-Adresse oder FQDN des Druckers>/ipp" ein.

#### (3) Klicken Sie auf [Weiter].

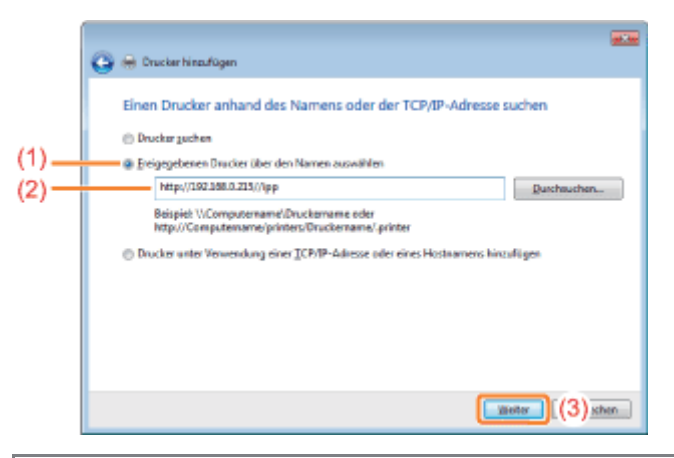

### **<sup>@</sup>WICHTIG**

#### Informationen zu IPPS

IPPS kann nur verwendet werden, wenn die SSL-verschlüsselte Kommunikationsfunktion aktiviert ist.

Klicken Sie auf [Datenträger], und geben Sie dann über das CD-ROM-Laufwerk den Ordner an, der den Druckertreiber enthält.

### $v = 1$ Butler DCP-1160 Bish<br>Cano other DCP-117 Casi lether DCP-1280 ther DCP-1290 Datentrique OK Abbred

#### $\n *HINWEIS*\n$

#### Wenn Sie die Funktion der IPP-Authentifizierung verwenden

Wenn Sie zur Eingabe des Passworts aufgefordert werden, geben Sie den Benutzernamen und das Passwort ein, und klicken Sie anschließend auf [OK].

Nähere Informationen zu den Einstellungen für die IPP-Authentifizierungsfunktion finden Sie unter "[Konfigurieren](#page-411-0) [der Protokolleinstellungen](#page-411-0)".

## 8

7

Installieren Sie den Druckertreiber gemäß den Anleitungen im Dialog.

#### <span id="page-461-0"></span>Wenn Sie Windows 2000, XP oder Server 2003 verwenden

## 1

2

### Überprüfen Sie die Einstellung für [Einstellung für Empfang/Druckbereich].

Vergewissern Sie sich, dass für die IP-Adresse des Computers, auf dem der Druckertreiber installiert wird, keine Druckeinschränkung vorliegt.

["Sicherheitseinstellungen](#page-645-0)"

### $\n *HINWEIS*\n$

### Wenn der Druck eingeschränkt ist

Sie können den Druckertreiber nicht installieren.

#### Wenn der Druck nach der Installation eingeschränkt wird

Wenn für die IP-Adresse des Computers, auf dem der Druckertreiber installiert ist, in [Einstellung für Empfang/Druckbereich] eine Druckeinschränkung vorliegt, können Sie von dem Computer nicht drucken.

### Öffnen Sie den Druckerordner.

[<sup>&</sup>quot;Grundlagen und andere Informationen zur Vorgehensweise unter Windows"](#page-866-0)

### Zeigen Sie [Druckerinstallations-Assistent] an.

#### Windows 2000

Doppelklicken Sie auf [Neuer Drucker]. **Windows XP** 

Klicken Sie auf [Drucker hinzufügen]. Windows Server 2003

Doppelklicken Sie auf [Drucker hinzufügen].

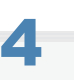

## Klicken Sie auf [Weiter].

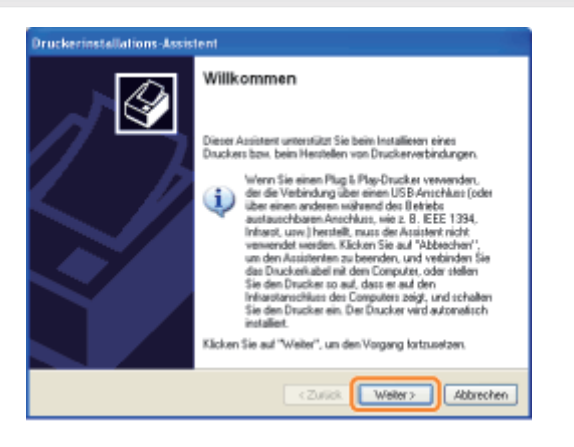

## 5

### Wählen Sie einen Druckertyp aus.

#### Windows 2000

- (1) Wählen Sie [Netzwerkdrucker] aus.
- (2) Klicken Sie auf [Weiter].

### Windows XP Professional Windows Server 2003

(1) Wählen Sie [Netzwerkdrucker oder Drucker, der an einen anderen Computer angeschlossen ist] aus.

(2) Klicken Sie auf [Weiter].

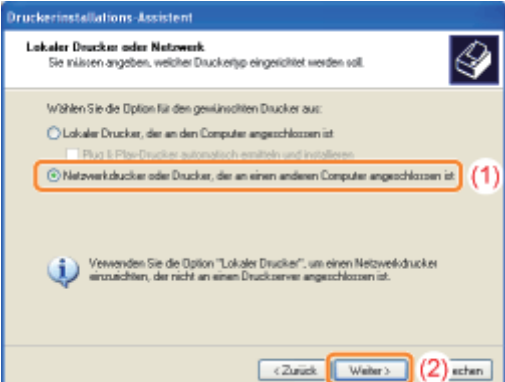

## 6 Wählen Sie den anzuschließenden Drucker aus.

#### Windows 2000

Wählen Sie [Anschluss an einen Drucker im Internet oder Ihrem Intranet] aus.

Windows XP Professional Windows Server 2003

Wählen Sie [Verbindung mit einem Drucker im Internet oder Heim-/Firmennetzwerk herstellen] aus.

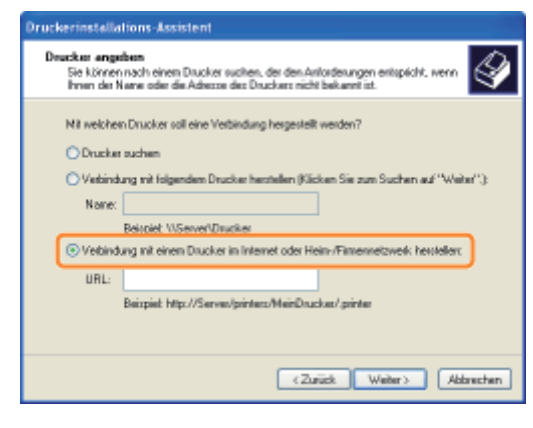

### Geben Sie in [URL] eine URL-Adresse ein.

- (1) Geben Sie "http://<IP-Adresse oder FQDN des Druckers>/ipp" ein.
	- Wenn Sie den IPPS-Druck bei Verwendung der SSL-verschlüsselten Kommunikation durchführen möchten, geben Sie "https://<IP-Adresse oder FQDN des Druckers>/ipp" ein.
- (2) Klicken Sie auf [Weiter].

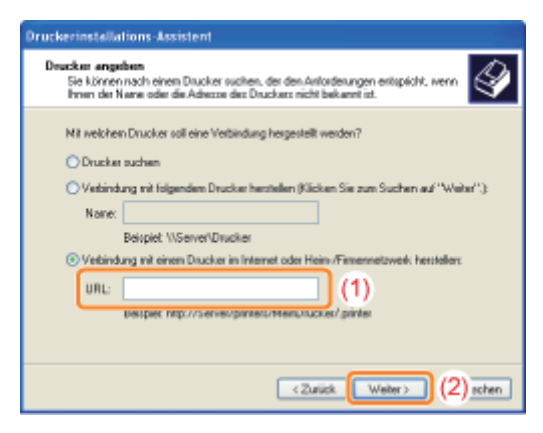

### **<sup>@</sup>WICHTIG**

#### Informationen zu IPPS

IPPS kann nur verwendet werden, wenn die SSL-verschlüsselte Kommunikationsfunktion aktiviert ist. Nähere Einzelheiten zur SSL-verschlüsselten Kommunikationsfunktion finden Sie unter "[Sicherheitseinstellungen"](#page-645-0).

## 8

7

Klicken Sie auf [Datenträger], und geben Sie dann über das CD-ROM-Laufwerk den Ordner an, der den Druckertreiber enthält.

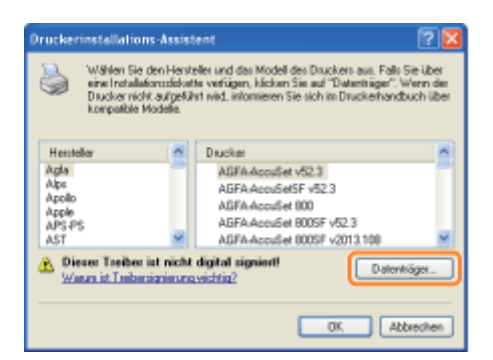

### **Z** HINWEIS

#### Wenn Sie die Funktion der IPP-Authentifizierung verwenden

Wenn Sie zur Eingabe des Passworts aufgefordert werden, geben Sie den Benutzernamen und das Passwort ein, und klicken Sie anschließend auf [OK].

Nähere Informationen zu den Einstellungen für die IPP-Authentifizierungsfunktion finden Sie unter "[Konfigurieren](#page-411-0) [der Protokolleinstellungen](#page-411-0)".

9

### Installieren Sie den Druckertreiber gemäß den Anleitungen im Dialog.

## <span id="page-465-0"></span>Beziehen des öffentlichen Schlüssels für diesen Drucker, wenn SSLverschlüsselte Kommunikation verwendet wird

036A-08C

Wenn Sie den IPPS-Druck verwenden möchten, müssen Sie mithilfe des folgenden Ablaufs den öffentlichen Schlüssel für diesen Drucker beziehen und unter Windows Vista, 7 oder Server 2008 installieren.

#### Starten Sie den Web-Browser.

## 2

1

Geben Sie in das Adressfeld "https://<IP-Adresse oder FQDN des Druckers>/" ein, und drücken Sie dann auf Ihrer Tastatur die Taste [EINGABE].

### **<sup>@</sup>WICHTIG**

#### Hinweis zur Eingabe der Adresse

Geben Sie als IP-Adresse oder FQDN die gleiche Zeichenfolge wie in [Allgemeiner Name] des Zertifikats ein. "[Sicherheitseinstellungen"](#page-645-0)

## 3

Klicken Sie auf [Laden dieser Website fortsetzen (nicht empfohlen).], um den Remote UI-Bildschirm anzuzeigen.

## 4

Doppelklicken Sie unten rechts im Web-Browser auf [Internet | Geschützter Modus].

## 5

Wählen Sie [Vertrauenswürdige Sites] und klicken Sie dann auf [Sites].

## 6

Vergewissern Sie sich, dass "https://<IP-Adresse oder FQDN des Druckers>" angezeigt wird, und klicken Sie dann auf [Hinzufügen]  $\rightarrow$  [Schließen].

## 7

Wenn das Kontrollkästchen [Geschützten Modus aktivieren (erfordert Internet Explorer-Neustart)] ausgewählt ist, deaktivieren Sie dieses Kontrollkästchen.

## 8

Klicken Sie auf [OK], um den Remote UI-Bildschirm erneut anzuzeigen.

Beenden Sie den Web-Browser, und starten Sie ihn dann erneut.

# 10

Wiederholen Sie die Schritte 1 bis 3, um Remote UI zu starten, und klicken Sie dann auf [Laden dieser Website fortsetzen (nicht empfohlen).].

## 11

Klicken Sie rechts neben dem Adresseingabefeld auf [Zertifikatfehler], und wählen Sie dann [Zertifikate anzeigen].

# 12

Klicken Sie im angezeigten Dialogfeld auf [Zertifikat installieren], um den Zertifikatimport-Assistenten auszuführen.

# 13

Klicken Sie auf [Weiter], wählen Sie [Alle Zertifikate in folgendem Speicher speichern], und klicken Sie dann auf [Durchsuchen].

# 14

Wählen Sie [Vertrauenswürdige Stammzertifizierungsstellen], und befolgen Sie dann die auf dem Bildschirm angezeigten Anweisungen des Assistenten.

# 15

Wenn Sie in Schritt 7 das Kontrollkästchen [Geschützten Modus aktivieren (erfordert Internet Explorer-Neustart)] deaktiviert haben, aktivieren Sie dieses Kontrollkästchen.

#### <span id="page-467-0"></span> $\n *HINWEIS*\n$

#### Wenn während der Vorgehensweise das Bestätigungsdialogfeld angezeigt wird

Geben Sie den Benutzernamen und das Passwort ein. Nähere Informationen finden Sie im mit dem Betriebssystem gelieferten Handbuch.

### Überprüfen Sie die Einstellung für [Einstellung für Empfang/Druckbereich].

Vergewissern Sie sich, dass für die IP-Adresse des Computers, auf dem der Druckertreiber installiert wird, keine Druckeinschränkung vorliegt.

["Sicherheitseinstellungen](#page-645-0)"

### **<sup>@</sup>WICHTIG**

#### Wenn der Druck eingeschränkt ist

Sie können den Druckertreiber nicht installieren.

#### Wenn der Druck nach der Installation eingeschränkt wird

Wenn für die IP-Adresse des Computers, auf dem der Druckertreiber installiert ist, in [Einstellung für Empfang/Druckbereich] eine Druckeinschränkung vorliegt, können Sie von dem Computer nicht drucken.

# 2

1

#### Installieren Sie den Druckertreiber.

Installieren Sie den Druckertreiber entsprechend der im "Installationshandbuch zum Druckertreiber" beschriebenen Vorgehensweise bei Verwendung einer WSD-Netzwerkumgebung.

Nähere Informationen zur Vorgehensweise beim Anzeigen des "Installationshandbuchs zum Druckertreiber" finden Sie im Abschnitt ["Installation](#page-150-0)".

036A-08E
## Netzwerkeinstellungen für den Drucker (NetWare) (nur LBP7680Cx)

Die folgenden Tasks sind zur Verwendung des Druckers im NetWare-Netzwerk erforderlich.

Lesen Sie vor dem Beginn der NetWare-Netzwerkeinstellungen den Abschnitt "[Achtung \(NetWare-](#page-469-0)[Netzwerkeinstellungen\)"](#page-469-0).

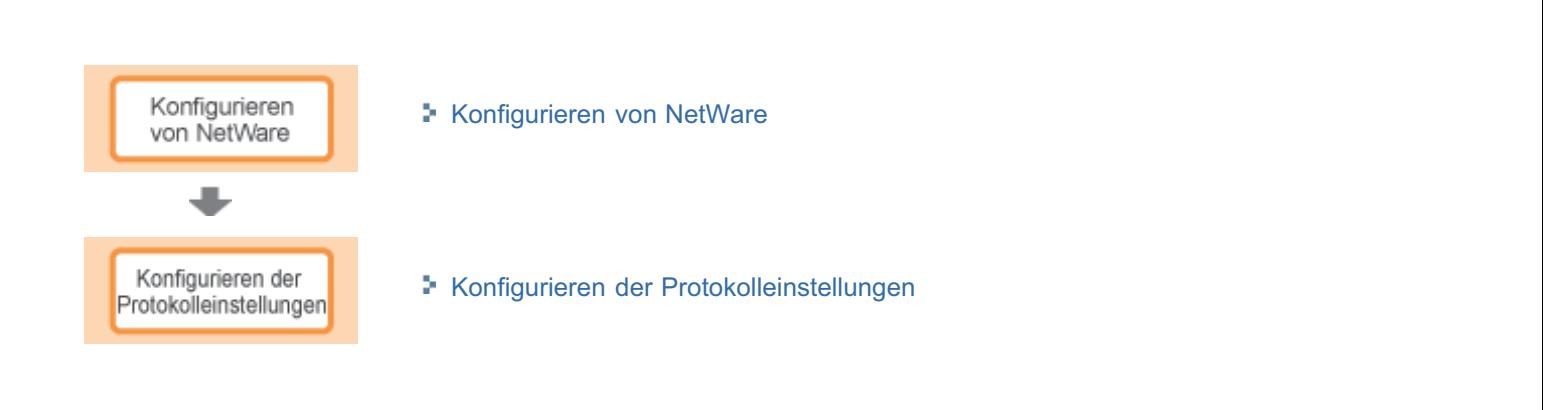

036A-08F

## <span id="page-469-0"></span>**<sup>@</sup>WICHTIG**

#### Konfigurieren eines Computers, der Druckvorgänge durchführt

Nachdem Sie die NetWare-Netzwerkeinstellungen vorgenommen haben, konfigurieren Sie die einzelnen Computer, die für den Druck verwendet werden sollen.

#### (1) Anschließen an ein NetWare-Netzwerk

Installieren Sie die NetWare-Clientsoftware auf allen Computern, über die gedruckt wird, und melden Sie sich dann beim NetWare-Server oder NetWare-Baum an.

Nähere Einzelheiten zum NetWare-Netzwerkanschluss finden Sie im Benutzerhandbuch für NetWare oder Betriebssysteme.

#### (2) Anschließen des Druckers

Installieren Sie den Druckertreiber mithilfe des im "Installationshandbuch zum Druckertreiber" erläuterten Ablaufs für die Installation des Druckertreibers für einen lokalen Anschluss oder eine Netzwerkumgebung.

Wenn Sie den Druckertreiber installieren, wählen Sie [Netzwerkdrucker] für den Druckeranschluss, und wählen Sie dann die Druckwarteschlange, die im Abschnitt "[Konfigurieren von NetWare"](#page-470-0) erstellt wurde.

Wenn während der Installation ein Bildschirm zur Auswahl eines Anschlusses erscheint, wählen Sie [Netzwerk], und klicken Sie dann auf [Einstellungen].

Wählen Sie aus der Liste die im Abschnitt "[Konfigurieren von NetWare](#page-470-0)" erstellte Druckwarteschlange.

036A-08H

036A-08J

<span id="page-470-0"></span>Wenn Sie in einem NetWare-Netzwerk drucken möchten, müssen Sie die Druckdiensteinstellungen wie beispielsweise den Druckserver, die Warteschlange und die Druckerprotokolle konfigurieren.

#### **MICHTIG**

#### Informationen zu Druckdiensteinstellungen

Wenn die Druckdiensteinstellungen über NetSpot Device Installer oder NetWare Administrator festgelegt werden sollen, muss der Novell-Client (ein NetWare-Client von Novell, Inc.) als Client-Software auf dem Computer installiert werden, auf dem NetWare Administrator ausgeführt wird.

#### Druckdienstarten

Bevor Sie den Druckdienst konfigurieren, wählen Sie die Art des Druckdienstes anhand der folgenden Erläuterungen.

#### $\n *HINWEIS*\n$

#### Informationen zur Erläuterung des Druckdienstes in diesem Handbuch

Normalerweise sollten Sie den NDS-Druckdienst unter NetWare 4.x oder höher und den Bindery-Modus-Druckdienst unter NetWare 3.x wählen. In diesem Handbuch werden keine anderen Einstellungen erläutert.

#### Informationen zu NDPS

Sie können auch NDPS als Druckdienst unter NetWare 5.x oder höher verwenden. Wenn Sie NDPS verwenden, benutzen Sie als Gateway das Novell Printer Gateway aus dem Lieferumfang der NetWare. Die Vorgehensweise bei der Einstellung von NDPS wird in diesem Handbuch nicht erläutert. Schlagen Sie das Einstellverfahren im Benutzerhandbuch für NetWare nach.

#### NDS (Novell Directory Services) und Bindery-Modus

Dieser Drucker unterstützt sowohl NDS als auch den Bindery-Modus. Wählen Sie den geeigneten Modus für Ihre Netzwerkumgebung. Wenn Sie NetWare 3.x verwenden, kann nur der Bindery-Modus benutzt werden.

#### Queue Server-Modus und Remote Printer-Modus

Dieser Drucker unterstützt sowohl den Queue Server-Modus als auch den Remote Printer-Modus.

#### - Queue Server-Modus

Wenn Sie den Queue Server-Modus verwenden, benötigen Sie keine andere Hardware oder Software für den Druckserver, weil dieser Drucker mit allen Funktionen des Druckservers ausgestattet ist. Im NDS Queue Server-Modus (NDS PServer) wird für den Druckvorgang ein NDS-Druckserver verwendet. Im Bindery Queue Server-Modus (Bindery PServer) wird für den Druckvorgang ein Bindery-Druckserver verwendet. Der Queue Server-Modus erfordert eine NetWare-Benutzerlizenz pro Drucker.

#### Remote Printer-Modus

Im Remote Printer-Modus wird dieser Drucker von einem NetWare-Druckserver gesteuert. Sie benötigen deshalb einen NetWare-Druckserver außerhalb dieses Druckers. Im NDS Remote Printer-Modus (NPrinter) wird für den Druckvorgang ein NDS-Druckserver verwendet. Im Bindery Remote Printer-Modus (RPrinter) wird für den Druckvorgang ein Bindery-Druckserver verwendet.

#### Konfigurieren von NetWare

Wenn im Netzwerk ein Betriebssystem vorhanden ist, das den NetSpot Device Installer unterstützt, konfigurieren Sie den NetWare-Druckserver über den NetSpot Device Installer.

Ist im Netzwerk kein Betriebssystem vorhanden, das den NetSpot Device Installer unterstützt, konfigurieren Sie den NetWare-Druckserver über NetWare-Administrator oder PCONSOLE.

#### Einstellungen über NetSpot Device Installer

Nähere Einzelheiten zu der Vorgehensweise bei der Installation oder der Verwendung des NetSpot Device Installer finden Sie in der Liesmich-Datei im folgenden Ordner auf der CD-ROM mit der Druckertreibersoftware.

\NetSpot\_Device\_Installer\usa

### Einstellungen über den NetWare-Administrator (wenn der Drucker im Modus NDS Queue Server/NDS Remote Printer verwendet wird)

# 1

#### Melden Sie sich bei NetWare als "Admin" (oder als ein Benutzer mit entsprechenden Rechten) an, und führen Sie dann den NetWare-Administrator aus.

- 1. Wählen Sie aus dem Menü [Tools] die Option [Print Services Quick Setup] aus.
- 2. Geben Sie in [Print Server Name] einen beliebigen Namen ein. Zur Verwendung eines vorhandenen Druckservers klicken Sie auf die Schaltfläche rechts neben [Print Server Name], und wählen Sie dann den Druckserver aus der Liste.
- 3. Geben Sie in [Name] einen beliebigen Namen für den Drucker ein.
- 4. Wenn der Drucker im Queue Server-Modus verwendet wird, wählen Sie in [Type] die Option [Other/Unknown].
- 5. Wenn der Drucker im Remote Printer-Modus verwendet wird, wählen Sie in [Type] die Option [Parallel], und klicken Sie dann auf [Communication]. Setzen Sie [Port] auf [LPT1] und [Connection type] auf [Manual load].
- 6. Geben Sie in [Name] für die Druckwarteschlange einen beliebigen Namen ein.
- 7. Geben Sie in [Volume] das Objekt Volume (das Objekt, welches den physikalischen Datenträger im Netzwerk anzeigt) ein, das die Warteschlange erzeugt. Sie können das Objekt Volume durch Klicken auf die rechte Schaltfläche aus einer Liste wählen.
- 8. Legen Sie die anderen Einstellungen fest, und klicken Sie dann auf [OK].

#### $\n *HINWEIS*\n$

#### Informationen zum Eingeben des Druckservernamens

Da der Druckservername für die Protokolleinstellungen im Drucker erforderlich ist, schreiben Sie ihn auf.

#### Informationen zu Quick Setup

Wenn Sie Quick Setup durchführen, wird dem Drucker die Druckernummer "0" zugewiesen. Wenn Sie den Drucker im Queue Server-Modus verwenden, lassen Sie die Druckernummer auf "0" stehen.

# 2

#### Wenn Sie den Drucker im Remote Printer-Modus verwenden, starten Sie den Druckserver.

Wenn Sie den NetWare-Dateiserver als Druckserver verwenden, geben Sie "LOAD PSERVER.NLM" im Dateiserver ein, und drücken Sie dann auf Ihrer Tastatur die Taste [EINGABE].

 $\rightarrow$  Die Einstellungen für den NetWare-Druckdienst sind nun abgeschlossen.

#### $\n *HINWEIS*\n$

#### Informationen zum Queue Server-Modus

Wenn Sie den Drucker im Queue Server-Modus verwenden, brauchen Sie diese Einstellungen nicht vorzunehmen.

# 3

## Konfigurieren Sie als nächstes die NetWare-Protokolleinstellungen für den Drucker.

Nähere Einzelheiten zur Vorgehensweise beim Konfigurieren des NetWare-Protokolls finden Sie unter "[Konfigurieren der](#page-475-0)

#### Einstellungen über PCONSOLE (wenn der Drucker im Modus Bindery Queue Server/Bindery Remote Printer verwendet wird)

# 1

Melden Sie sich bei NetWare als Supervisor an, und starten Sie dann PCONSOLE.

# 2

#### Wenn Sie noch keinen Druckserver erstellt haben, erstellen Sie den Druckserver.

- 1. Wählen Sie aus [Available Options] die Option [Print Server Information], und drücken Sie dann auf Ihrer Tastatur die Taste [EINGABE].
- 2. Drücken Sie auf Ihrer Tastatur die Taste [EINFG].
- 3. Geben Sie den Namen für den zu erstellenden Druckserver ein, und drücken Sie dann auf Ihrer Tastatur die Taste [EINGABE].
- 4. Drücken Sie auf Ihrer Tastatur die Taste [ESC], um zur Liste [Available Options] zurückzukehren.

#### $\n *HINWEIS*\n$

#### Informationen zum Eingeben des Druckservernamens

Da der Druckservername für die Protokolleinstellungen im Drucker erforderlich ist, schreiben Sie ihn auf.

#### Informationen zur Verwendung von mehreren NetWare-Servern

Wenn Sie mehrere NetWare-Server verwenden und diesen Drucker im Queue Server-Modus einsetzen möchten, verwenden Sie denselben Druckservernamen für alle NetWare-Server.

# 3

#### Erstellen Sie eine Warteschlange, und weisen Sie dann den Druckserver dieser Warteschlange zu.

- 1. Wählen Sie aus [Available Options] die Option [Print Queue Information], und drücken Sie dann auf Ihrer Tastatur die Taste [EINGABE].
- 2. Drücken Sie auf Ihrer Tastatur die Taste [EINFG].
- 3. Geben Sie den Namen für die zu erstellende Warteschlange ein, und drücken Sie dann auf Ihrer Tastatur die Taste [EINGABE].
- 4. Wählen Sie den Namen der erstellten Warteschlange aus, und drücken Sie dann auf Ihrer Tastatur die Taste [EINGABE].
- 5. Wählen Sie [Queue Servers] aus, und drücken Sie dann auf Ihrer Tastatur die Taste [EINGABE].
- 6. Drücken Sie auf Ihrer Tastatur die Taste [EINFG].
- 7. Wählen Sie den in Schritt 2 erstellten Druckserver aus, und drücken Sie dann auf Ihrer Tastatur die Taste [EINGABE].
- 8. Drücken Sie wiederholt auf Ihrer Tastatur die Taste [ESC], um zur Liste [Available Options] zurückzukehren.

# 4

#### Weisen den Drucker dem Druckserver zu.

- 1. Wählen Sie aus [Available Options] die Option [Print Server Information], und drücken Sie dann auf Ihrer Tastatur die Taste [EINGABE].
- 2. Wählen Sie den in Schritt 2 erstellten Druckserver aus, und drücken Sie dann auf Ihrer Tastatur die Taste [EINGABE].
- 3. Wählen Sie [Print Server Configuration] aus, und drücken Sie dann auf Ihrer Tastatur die Taste [EINGABE].
- 4. Wählen Sie [Printer Configuration] aus, und drücken Sie dann auf Ihrer Tastatur die Taste [EINGABE].
- 5. Wählen Sie aus der Liste [Configured Printers] die Druckernummer aus, und drücken Sie dann auf Ihrer Tastatur die Taste [EINGABE].

Wenn Sie den Drucker im Queue Server-Modus verwenden, wählen Sie die Druckernummer "0".

Wenn Sie den Drucker im Remote Printer-Modus verwenden, können Sie eine beliebige Druckernummer wählen.

# 5

### Legen Sie den Namen oder den Typ des Druckers fest.

- 1. Geben Sie einen beliebigen Druckernamen in [Name] ein, und drücken Sie dann auf Ihrer Tastatur die Taste [EINGABE].
- 2. Wenn der Drucker im Queue Server-Modus verwendet wird, wählen Sie in [Type] die Option [Defined].
- 3. Wenn der Drucker im Remote Printer-Modus verwendet wird, wählen Sie in [Type] die Option [Remote Parallel], und setzen Sie dann [Port] auf [LPT1].
- 4. Legen Sie die Einstellungen für die anderen Optionen fest, und drücken Sie dann auf Ihrer Tastatur die Taste [ESC].
- 5. Wenn ein Bestätigungsfeld erscheint, wählen Sie [Ja], und drücken Sie dann auf Ihrer Tastatur die Taste [EINGABE].
- 6. Drücken Sie auf Ihrer Tastatur die Taste [ESC], um zur Liste [Print Server Configuration] zurückzukehren.

# 6

#### Weisen Sie eine Warteschlange dem Drucker zu.

- 1. Wählen Sie [Queues Serviced by Printer] aus, und drücken Sie dann auf Ihrer Tastatur die Taste [EINGABE].
- 2. Wählen Sie den in Schritt 5 festgelegten Druckernamen aus, und drücken Sie dann auf Ihrer Tastatur die Taste [EINGABE].
- 3. Drücken Sie auf Ihrer Tastatur die Taste [EINFG].
- 4. Wählen Sie die in Schritt 3 erstellte Warteschlange aus, und drücken Sie dann auf Ihrer Tastatur die Taste [EINGABE].

# 7

Drücken Sie auf Ihrer Tastatur die Taste [ESC], bis das Fenster [Exit PCONSOLE] erscheint, und wählen Sie dann [Yes], um PCONSOLE zu verlassen.

# 8

## Wenn Sie den Drucker im Remote Printer-Modus verwenden, starten Sie den Druckserver.

- 1. Wenn Sie einen Computer ausschließlich als Druckserver verwenden, geben Sie "PSERVER.EXE" als Druckservername im Computer ein, und drücken Sie dann auf Ihrer Tastatur die Taste [EINGABE].
- 2. Wenn Sie den NetWare-Dateiserver als Druckserver verwenden, geben Sie "LOAD PSERVER.NLM <der Druckservername>" im Dateiserver ein, und drücken Sie dann auf Ihrer Tastatur die Taste [EINGABE].
- $\rightarrow$  Die Einstellungen für den NetWare-Druckdienst sind nun abgeschlossen.

## $\n *HINWEIS*\n$

## Informationen zum Queue Server-Modus

Wenn Sie den Drucker im Queue Server-Modus verwenden, brauchen Sie diese Einstellungen nicht vorzunehmen.

## Konfigurieren Sie als nächstes die NetWare-Protokolleinstellungen für den Drucker.

9

Nähere Einzelheiten zur Vorgehensweise beim Konfigurieren des NetWare-Protokolls finden Sie unter "[Konfigurieren der](#page-475-0) [Protokolleinstellungen"](#page-475-0).

## <span id="page-475-0"></span>Konfigurieren der Protokolleinstellungen

036A-08K

In diesem Abschnitt wird die Vorgehensweise beim Angeben der Einstellungen mit Remote UI beschrieben.

In Remote UI können Sie die Einstellungen angeben, indem Sie von Ihrem Web-Browser über das Netzwerk auf den Drucker zugreifen.

## **<sup>@</sup>WICHTIG**

#### Vor der Konfiguration der Protokolleinstellungen

- $\bullet$ Wenn Sie die Protokolleinstellungen für den Drucker mit der oben aufgeführten Software konfigurieren, muss das TCP/IP-Protokoll in Ihrer Netzwerkumgebung verwendet werden können.
- Vergewissern Sie sich, dass alle Einstellungsoptionen für TCP/IP angegeben sind, der Drucker und Computer  $\bullet$ ordnungsgemäß angeschlossen sind und der Drucker eingeschaltet ist.

#### **Z** HINWEIS

#### Wenn Sie die Einstellungen mit einer anderen Software als Remote UI angeben möchten

Sie können die Einstellungen auch mit der folgenden Software angeben.

#### "[FTP-Client"](#page-541-0)

Sie können die Einstellungen angeben, indem Sie über die Eingabeaufforderung auf den FTP-Server des Druckers zugreifen.

Die anzugebenden Optionen variieren abhängig von der Software. Lesen Sie den Abschnitt "[Netzwerkeinstellungselemente"](#page-385-0), und verwenden Sie die Software, die für die von Ihnen verwendete Netzwerkumgebung oder für die Optionen, die Sie angeben möchten, geeignet ist.

#### Starten Sie Remote UI, und melden Sie sich dann als Administrator an.

["Starten von Remote UI"](#page-512-0)

2

1

Klicken Sie auf [Einstellungen/Speicherung].

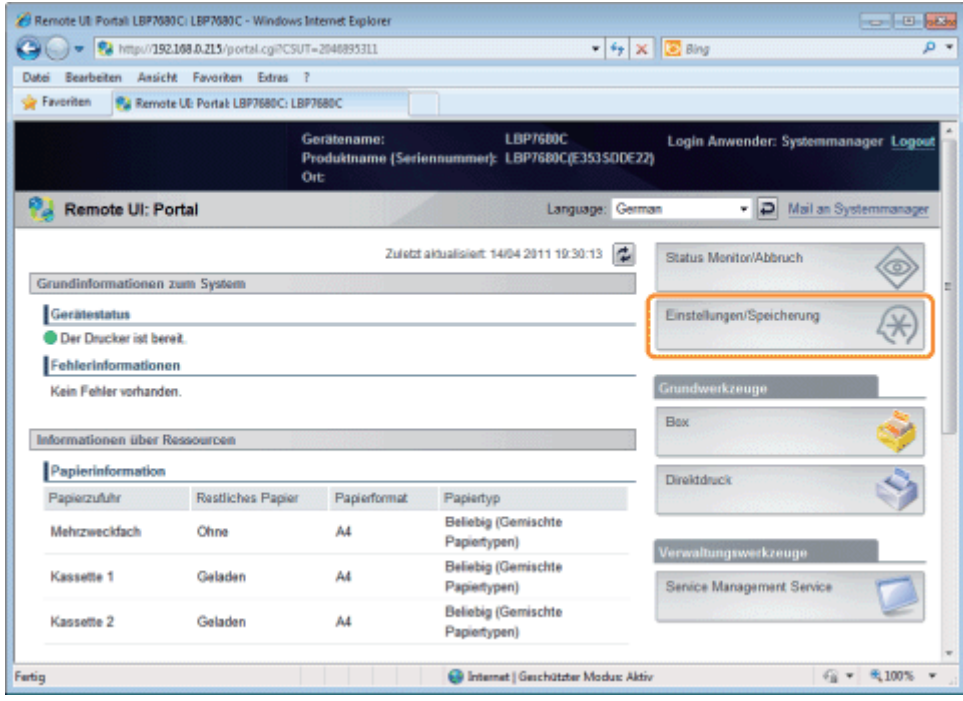

4

#### Wählen Sie [Netzwerk] aus dem Menü [Einstellungen].

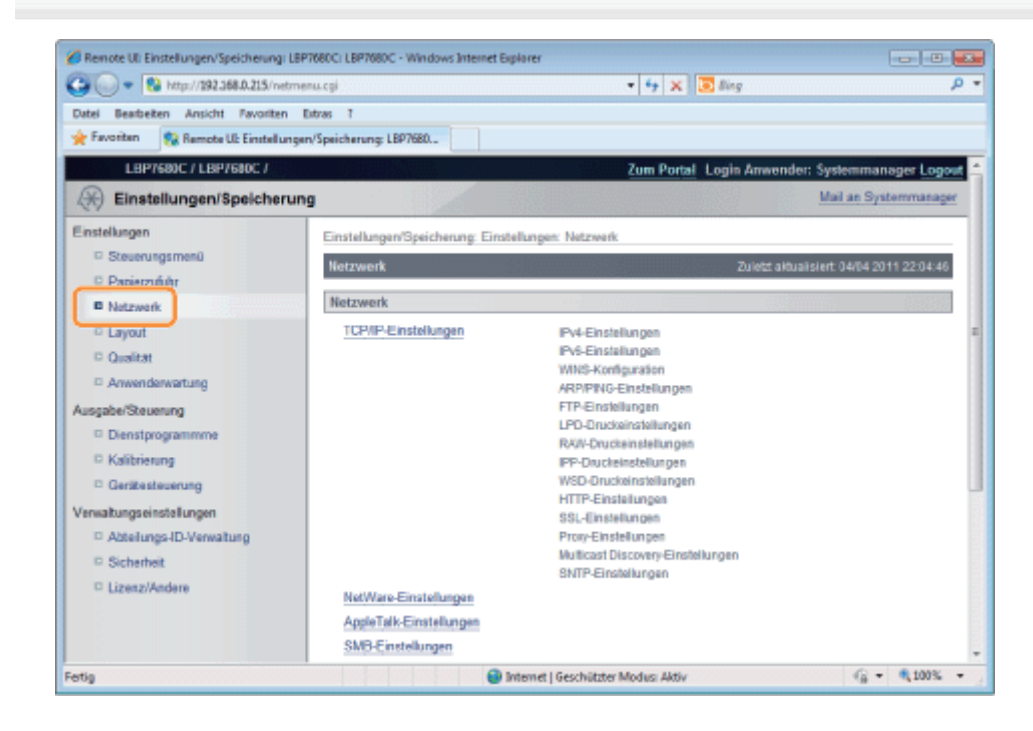

Klicken Sie auf [NetWare-Einstellungen].

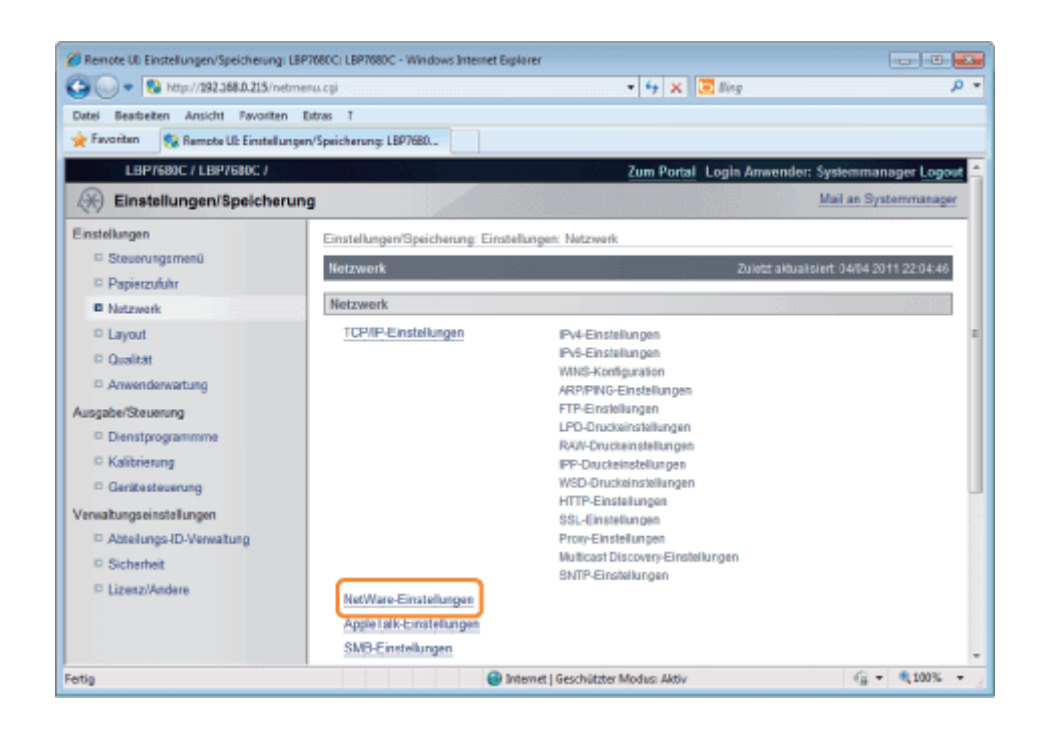

6

### Klicken Sie auf [Bearbeiten...].

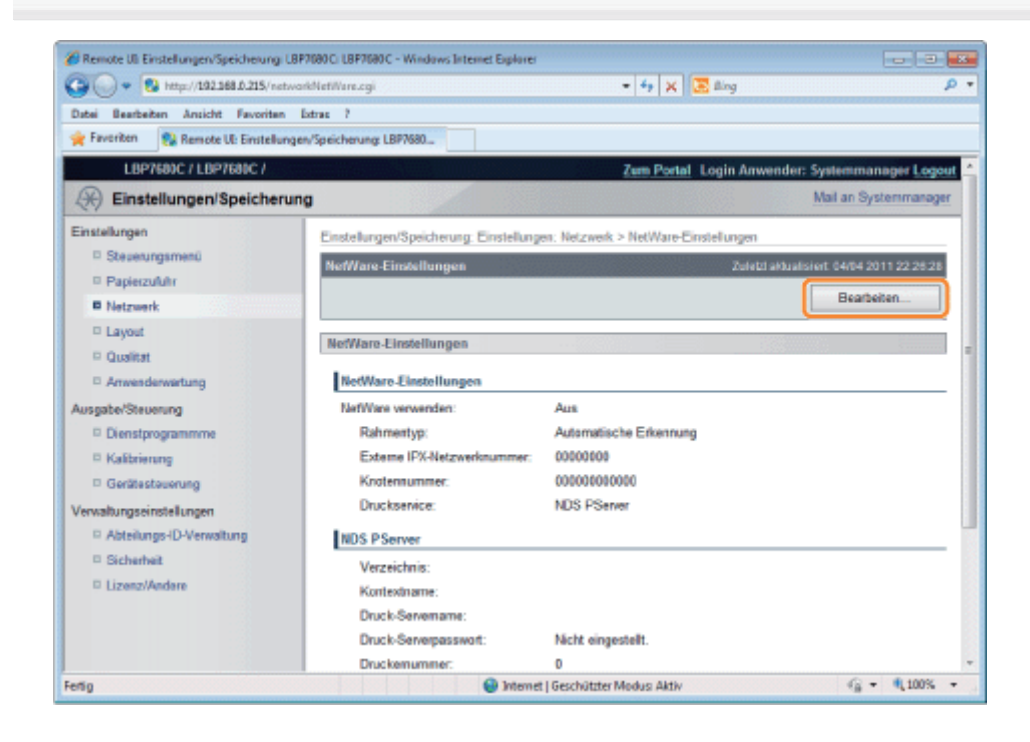

Aktivieren Sie das Kontrollkästchen [NetWare verwenden].

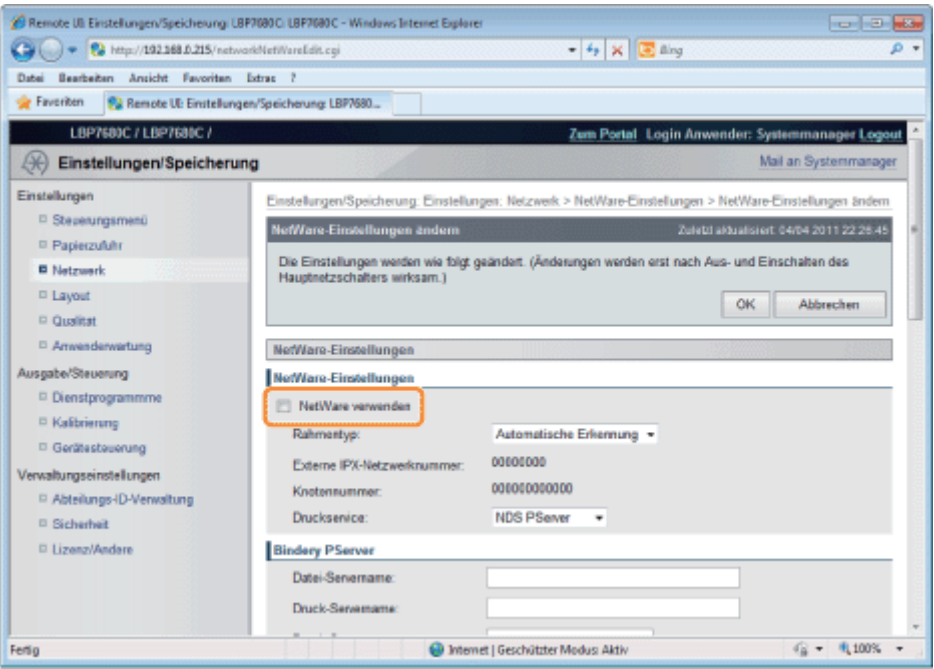

#### **Z HINWEIS**

7

#### Wenn das Kontrollkästchen [NetWare verwenden] deaktiviert wird

Der Drucker wird im NetWare-Netzwerk nicht erkannt.

## Legen Sie [Rahmentyp] fest.

Wählen Sie den Rahmentypen, der von der Systemumgebung, die Sie verwenden, verwendet wird, aus [Automatische Erkennung], [Ethernet II], [Ethernet 802.2], [Ethernet 802.3] oder [Ethernet SNAP] aus.

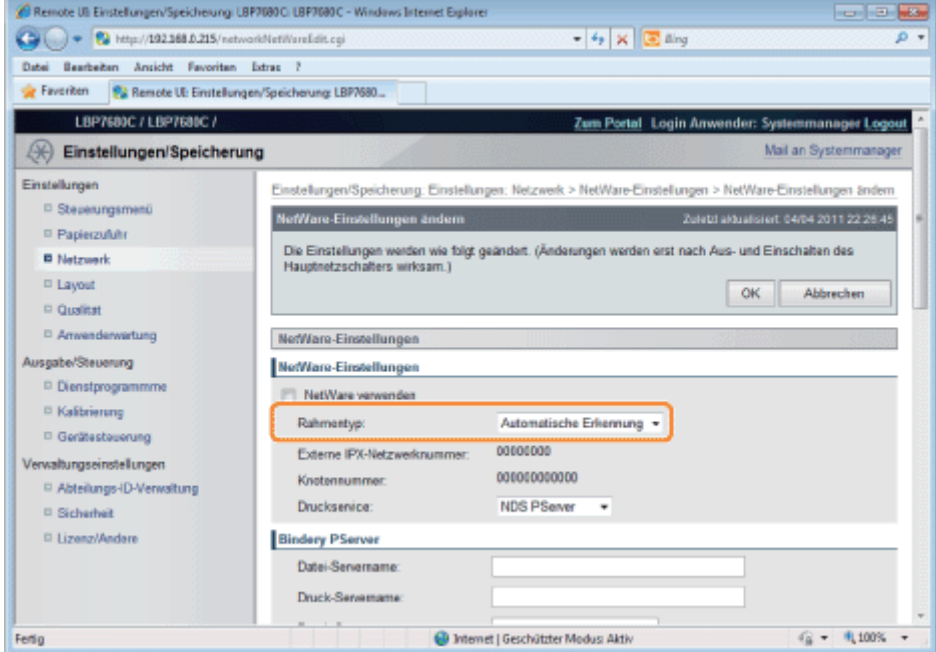

### Wenn Sie Bindery PServer: Queue Server-Modus verwenden (Druckserver des Bindery-Modus)

- 1. Wählen Sie [Bindery PServer] aus [Druckservice] aus.
- 2. Geben Sie in [Datei-Servername] den im Abschnitt "[Konfigurieren von NetWare](#page-470-0)" erstellten Datei-Servernamen ein.
- 3. Geben Sie in [Druck-Servername] den im Abschnitt "[Konfigurieren von NetWare](#page-470-0)" erstellten Druck-Servernamen ein.
- 4. Geben Sie in [Druck-Serverpasswort] das Passwort für den Druckserver ein.
- 5. Geben Sie in [Druckernummer] dieselbe Druckernummer wie im Abschnitt "[Konfigurieren von NetWare](#page-470-0)" festgelegt ein.
- 6. Legen Sie die Einstellungen für [Servicemodus], [Druckerformular], [Abfrageintervall] und [Puffergröße] nach Bedarf fest.

#### Wenn Sie NDS PServer: Queue Server-Modus verwenden (Druckserver von NDS)

- 1. Wählen Sie [NDS PServer] aus [Druckservice] aus.
- 2. Geben Sie in [Verzeichnis] und [Kontextname] den Namen des Baums, zu dem der Druckserver gehört, und den Kontextnamen ein.
- 3. Geben Sie in [Druck-Servername] den im Abschnitt "[Konfigurieren von NetWare](#page-470-0)" erstellten Druck-Servernamen ein.
- 4. Geben Sie in [Druck-Serverpasswort] das Passwort für den Druckserver ein.
- 5. Geben Sie in [Druckernummer] dieselbe Druckernummer wie im Abschnitt "[Konfigurieren von NetWare](#page-470-0)" festgelegt ein.
- 6. Legen Sie die Einstellungen für [Servicemodus], [Druckerformular], [Abfrageintervall] und [Puffergröße] nach Bedarf fest.

#### Wenn Sie RPrinter: Remote Printer-Modus verwenden (Druckserver des Bindery-Modus)

- 1. Wählen Sie [RPrinter] aus [Druckservice] aus.
- 2. Geben Sie in [Datei-Servername] den im Abschnitt "[Konfigurieren von NetWare](#page-470-0)" erstellten Datei-Servernamen ein.
- 3. Geben Sie in [Druck-Servername] den im Abschnitt "[Konfigurieren von NetWare](#page-470-0)" erstellten Druck-Servernamen ein.
- 4. Geben Sie in [Druckernummer] dieselbe Druckernummer wie im Abschnitt "[Konfigurieren von NetWare](#page-470-0)" festgelegt ein.

#### Wenn Sie NPrinter: Remote Printer-Modus verwenden (Druckserver von NDS)

- 1. Wählen Sie [NPrinter] aus [Druckservice] aus.
- 2. Geben Sie in [Verzeichnis] und [Kontextname] den Namen des Baums, zu dem der Druckserver gehört, und den Kontextnamen ein.
- 3. Geben Sie in [Druck-Servername] den im Abschnitt "[Konfigurieren von NetWare](#page-470-0)" erstellten Druck-Servernamen ein.
- 4. Geben Sie in [Druckernummer] dieselbe Druckernummer wie im Abschnitt "[Konfigurieren von NetWare](#page-470-0)" festgelegt ein.

# 8

### Klicken Sie auf [OK].

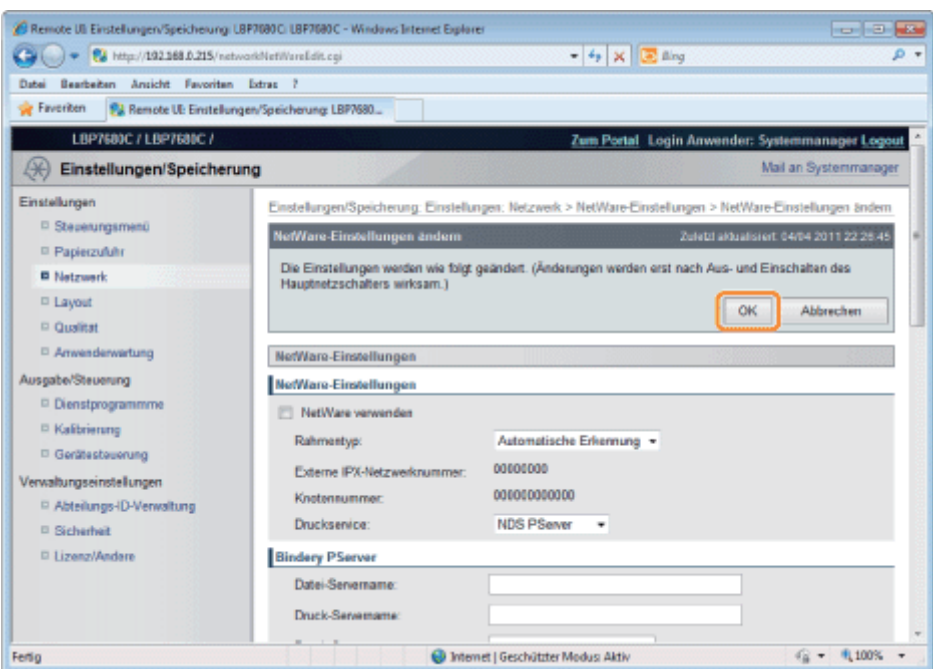

#### Führen Sie einen Kaltstart durch, oder starten Sie den Drucker erneut.

→ Nach einem Kaltstart oder dem erneuten Starten des Druckers sind die Einstellungen wirksam.

#### $\n *A*$  HINWEIS

#### So führen Sie einen Kaltstart durch

Gehen Sie folgendermaßen vor, um einen Kaltstart durchzuführen.

- 1. Klicken Sie auf [Einstellungen/Speicherung].
- 2. Wählen Sie [Gerätesteuerung] aus dem Menü [Ausgabe/Steuerung].
- 3. Wählen Sie [Kaltstart] aus, und klicken Sie dann auf [Ausführen].

## Netzwerkeinstellungen für den Drucker (SMB) (nur LBP7680Cx)

Die folgenden Tasks sind zur Verwendung des Druckers im SMB-Netzwerk erforderlich.

Lesen Sie vor dem Beginn der SMB-Netzwerkeinstellungen den Abschnitt ["Achtung \(SMB-Netzwerkeinstellungen\)"](#page-482-0).

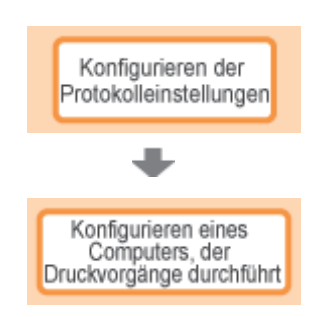

- [Konfigurieren der Protokolleinstellungen](#page-483-0)
- [Konfigurieren eines Computers, der Druckvorgänge durchführt](#page-492-0)

036A-08L

## <span id="page-482-0"></span>**<sup>@</sup>WICHTIG**

#### Konfigurieren eines Computers, der Druckvorgänge durchführt

Nachdem Sie die Protokolleinstellungen für den Drucker vorgenommen haben, konfigurieren Sie die einzelnen Computer, die für den Druck verwendet werden sollen.

#### Informationen zum Protokoll, das in einem SMB-Netzwerk verwendet wird

Ein SMB-Netzwerk unterstützt nur NetBIOS über TCP/IP, aber nicht NetBEUI.

Sie müssen die TCP/IP-Clientsoftware auf allen Computern installieren, die für den Druck verwendet werden sollen, damit sie ein TCP/IP-Netzwerk verwenden können. Weitere Informationen finden Sie im Benutzerhandbuch für das Betriebssystem.

036A-08R

036A-08S

<span id="page-483-0"></span>In diesem Abschnitt wird die Vorgehensweise beim Angeben der Einstellungen mit Remote UI beschrieben.

In Remote UI können Sie die Einstellungen angeben, indem Sie von Ihrem Web-Browser über das Netzwerk auf den Drucker zugreifen.

## **<sup>@</sup>WICHTIG**

#### Vor der Konfiguration der Protokolleinstellungen

- Wenn Sie die Protokolleinstellungen für den Drucker mit der oben aufgeführten Software konfigurieren, muss das TCP/IP-Protokoll in Ihrer Netzwerkumgebung verwendet werden können.
- Vergewissern Sie sich, dass alle Einstellungsoptionen für TCP/IP angegeben sind, der Drucker und Computer  $\bullet$ ordnungsgemäß angeschlossen sind und der Drucker eingeschaltet ist.

#### Informationen zum SMB-Druck

Sie können SMB-Druck nur verwenden, wenn eine SD-Karte eingelegt ist.

#### $\n *HINWEIS*\n$

#### Wenn Sie die Einstellungen mit einer anderen Software als Remote UI angeben möchten

Sie können die Einstellungen auch mit der folgenden Software angeben.

#### "[FTP-Client"](#page-541-0)

1

2

Sie können die Einstellungen angeben, indem Sie über die Eingabeaufforderung auf den FTP-Server des Druckers zugreifen.

Die anzugebenden Optionen variieren abhängig von der Software. Lesen Sie den Abschnitt "[Netzwerkeinstellungselemente"](#page-385-0), und verwenden Sie die Software, die für die von Ihnen verwendete Netzwerkumgebung oder für die Optionen, die Sie angeben möchten, geeignet ist.

#### Informationen zu den Bildschirmabbildungen

Diese Vorgehensweise wird mithilfe der Bildschirmabbildungen von Windows 7 erläutert.

Starten Sie Remote UI, und melden Sie sich dann als Administrator an.

#### ["Starten von Remote UI"](#page-512-0)

#### Klicken Sie auf [Einstellungen/Speicherung].

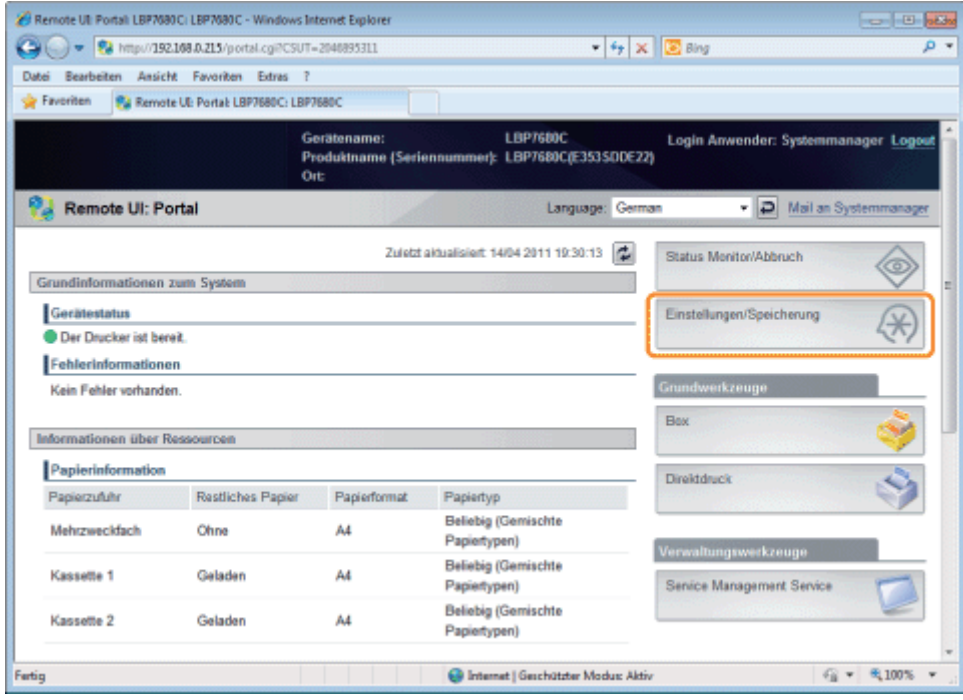

4

#### Wählen Sie [Netzwerk] aus dem Menü [Einstellungen].

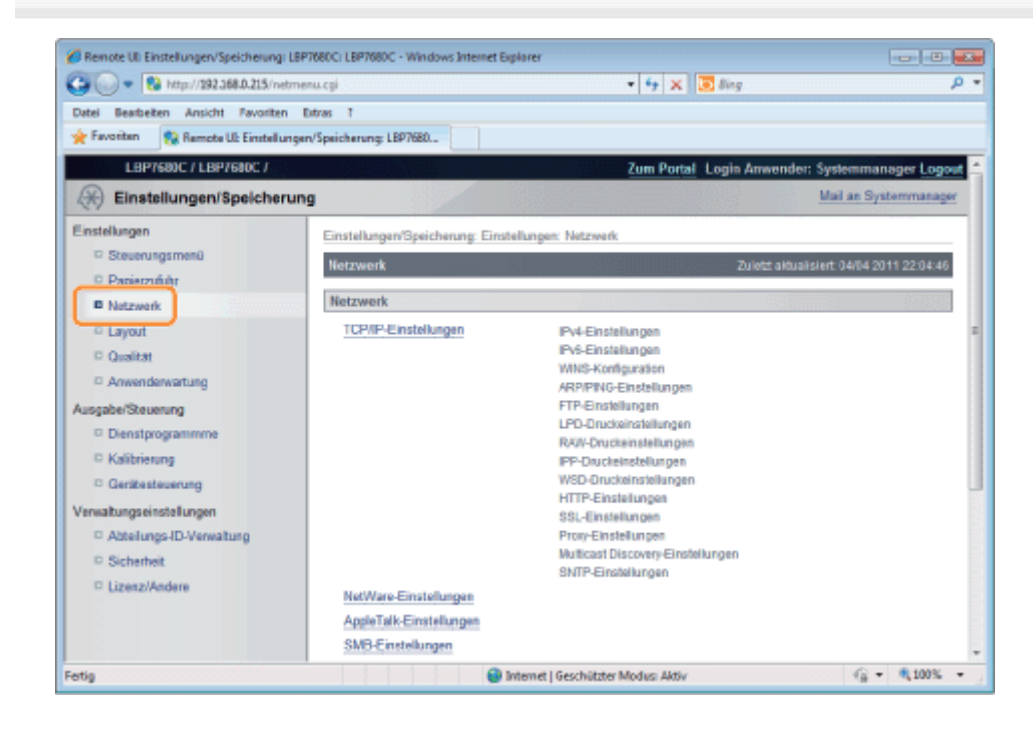

Klicken Sie auf [SMB-Einstellungen].

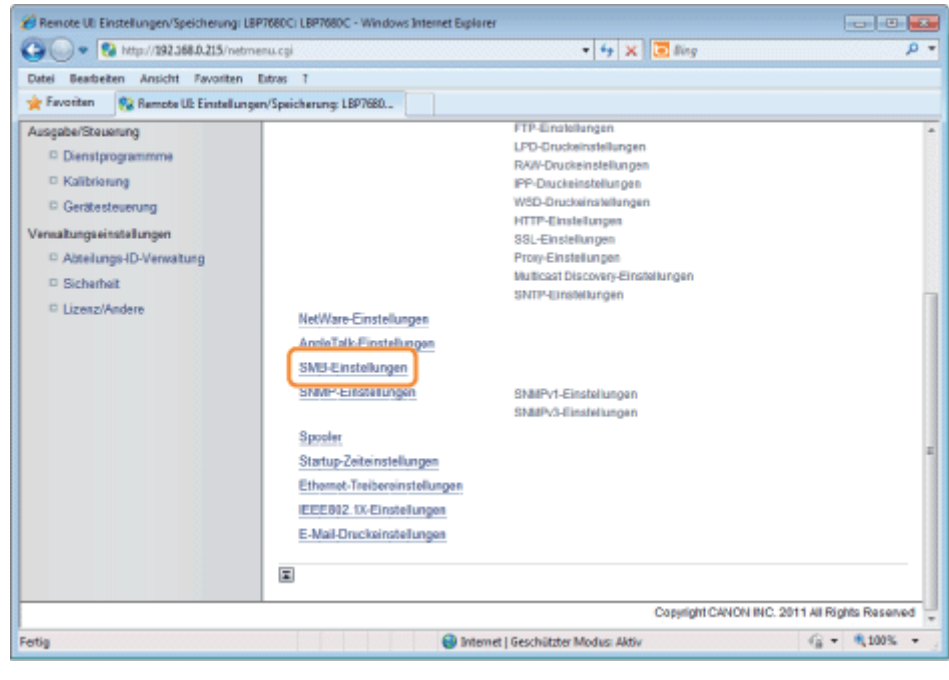

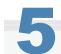

## Klicken Sie auf [Bearbeiten...].

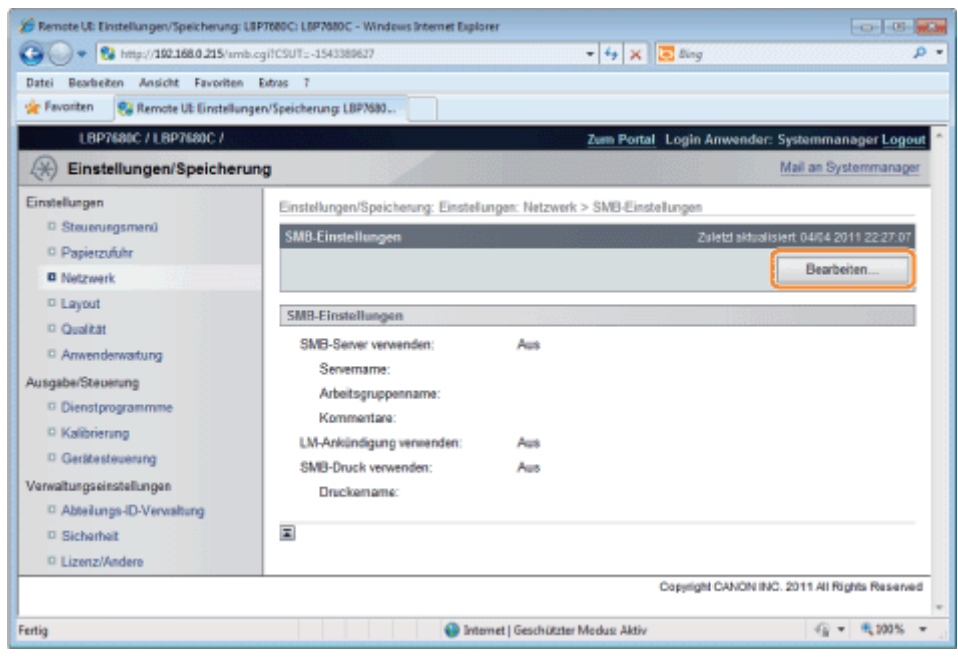

Aktivieren Sie das Kontrollkästchen [SMB-Server verwenden].

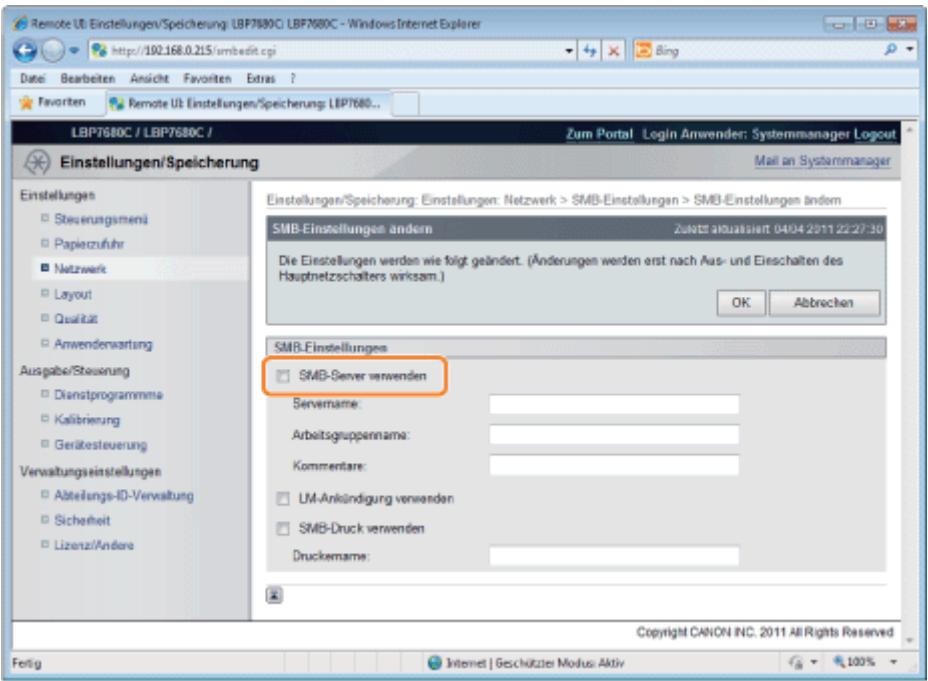

## $\overline{\mathbb{Z}}$  HINWEIS

7

## Wenn das Kontrollkästchen [SMB-Server verwenden] deaktiviert wird

Der Drucker wird im SMB-Netzwerk nicht erkannt.

## Geben Sie die Einstellungen für SMB an.

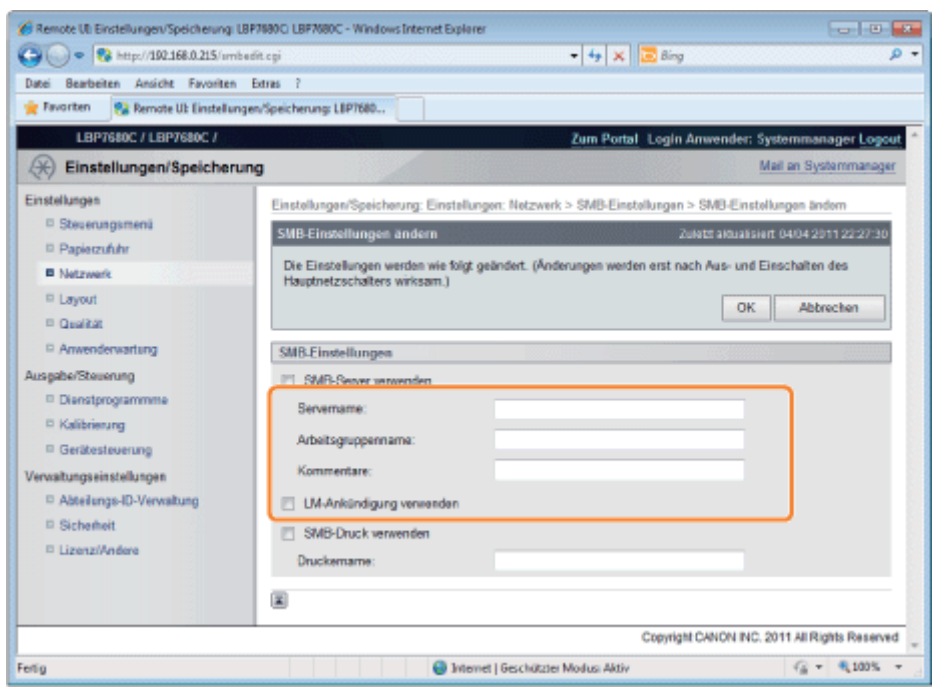

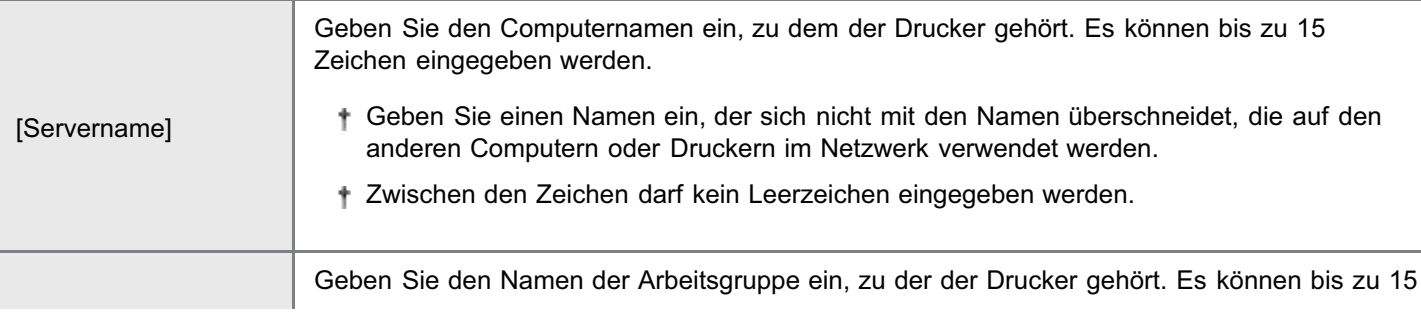

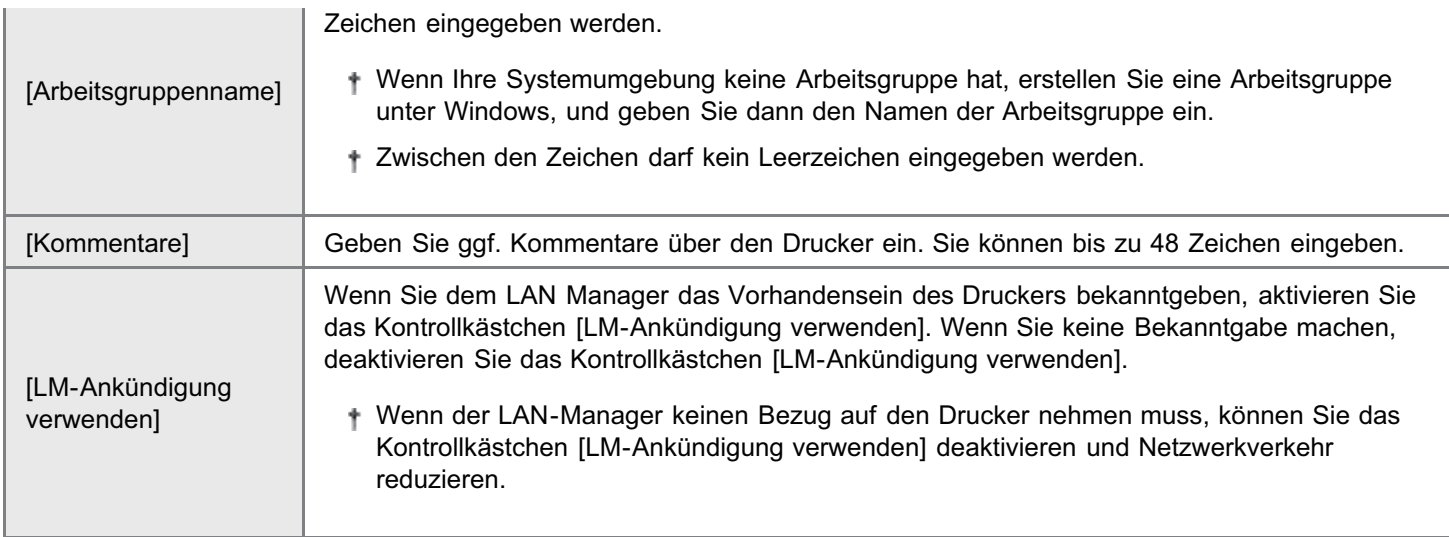

#### Geben Sie die Einstellungen für SMB-Drucken an.

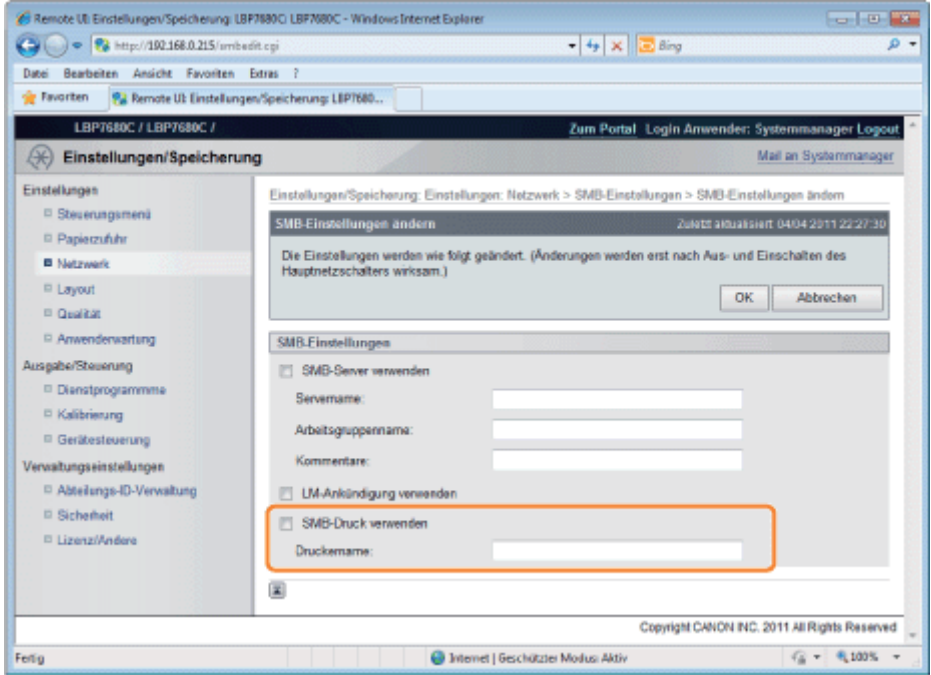

#### Wenn Sie SMB-Druck verwenden

- 1. Aktivieren Sie das Kontrollkästchen [SMB-Druck verwenden].
- 2. Geben Sie in [Druckername] den Namen dieses Druckers ein. Es können bis zu 13 alphanumerische Zeichen eingegeben werden.
	- $\dagger$  Zwischen den Zeichen darf kein Leerzeichen eingegeben werden.

#### Wenn Sie SMB-Druck nicht verwenden

Deaktivieren Sie das Kontrollkästchen [SMB-Druck verwenden].

# Klicken Sie auf [OK].

9

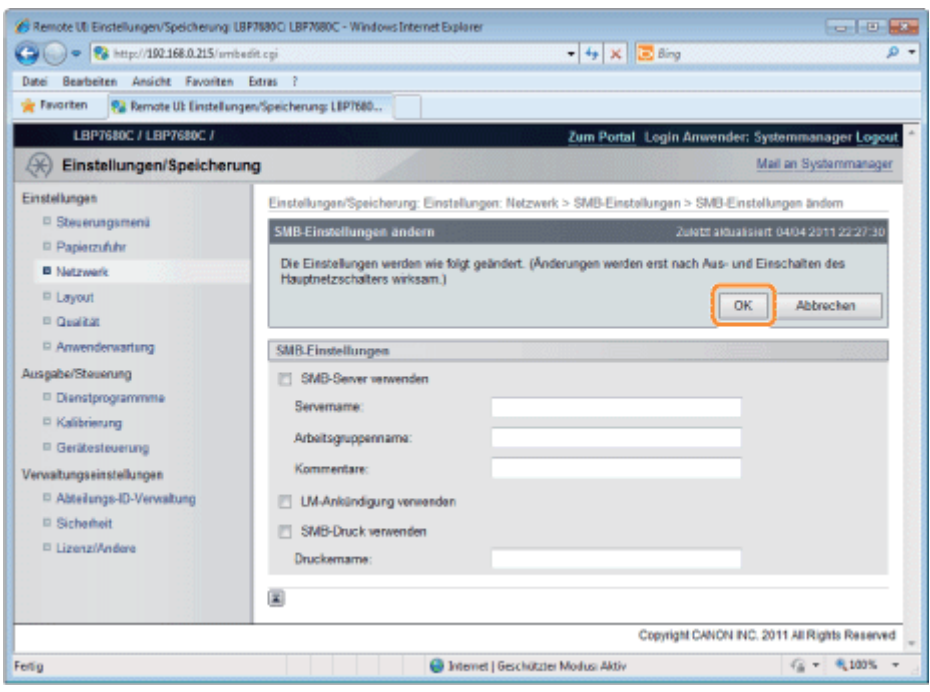

Wenn Sie die Einstellungen für WINS festlegen möchten, gehen Sie zu Schritt 10. Wenn Sie die Einstellungen für WINS nicht festlegen möchten, gehen Sie zu Schritt 14.

Wenn Sie WINS einstellen, wählen Sie [Netzwerk] in [Einstellungen].

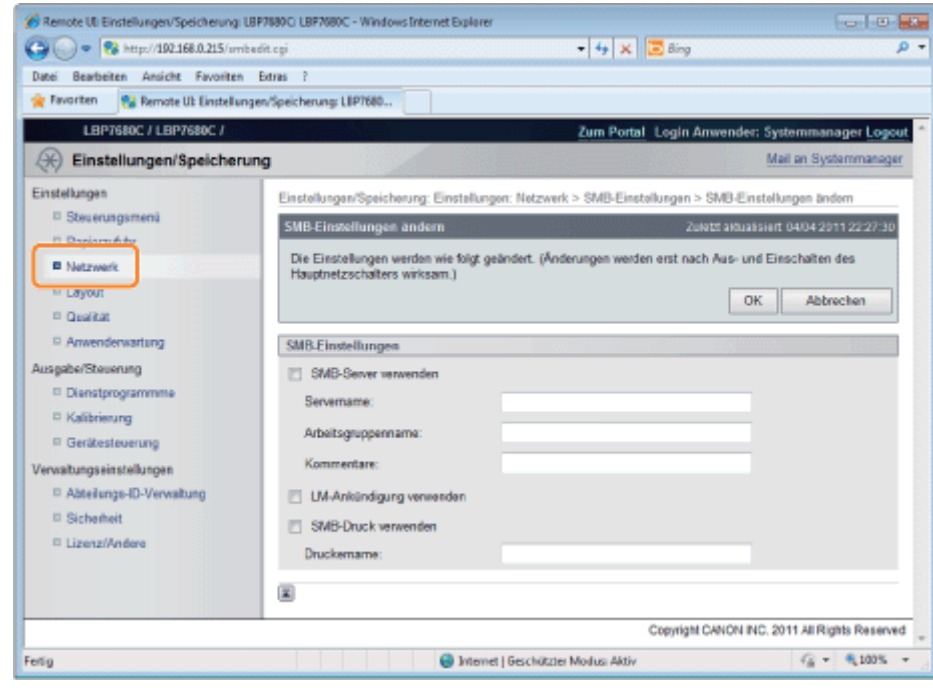

## 11 Klicken Sie auf [TCP/IP-Einstellungen].

10

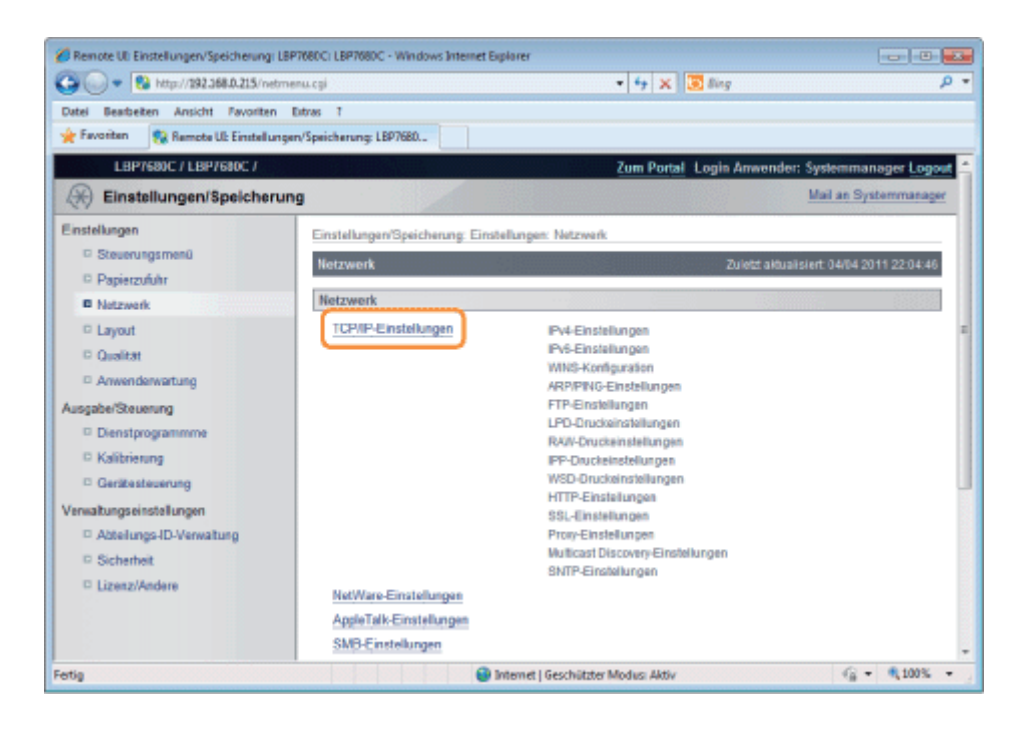

## Klicken Sie auf [Bearbeiten...] in [WINS-Konfiguration].

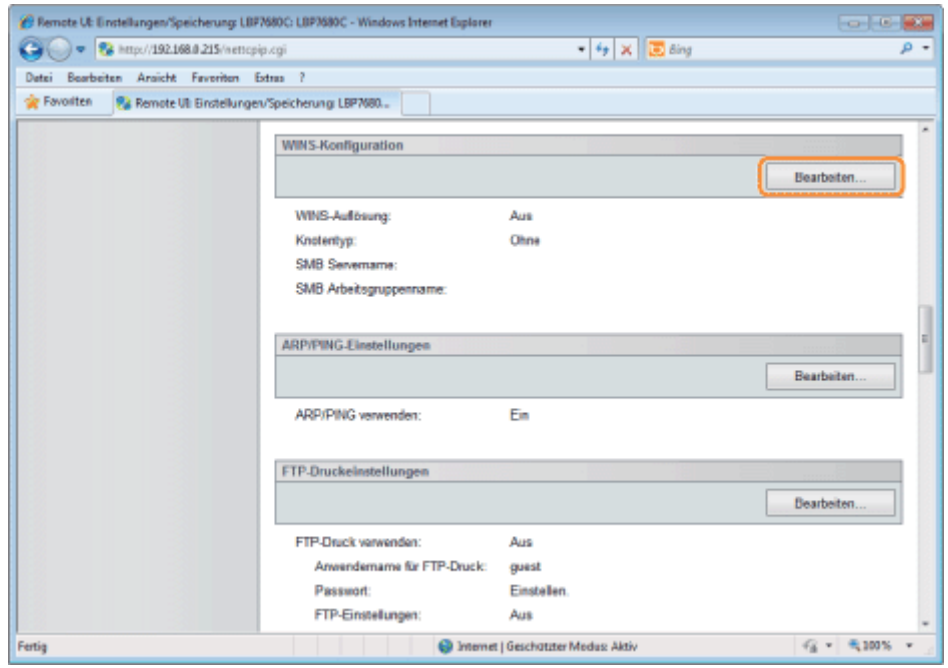

## 13 Richten Sie WINS ein.

## Wenn Sie WINS-Auflösung verwenden

Aktivieren Sie das Kontrollkästchen [WINS-Auflösung], und legen Sie die folgenden Elemente fest.

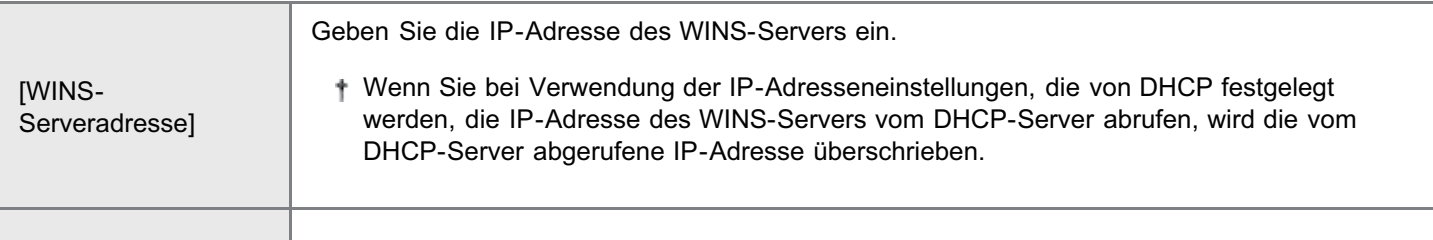

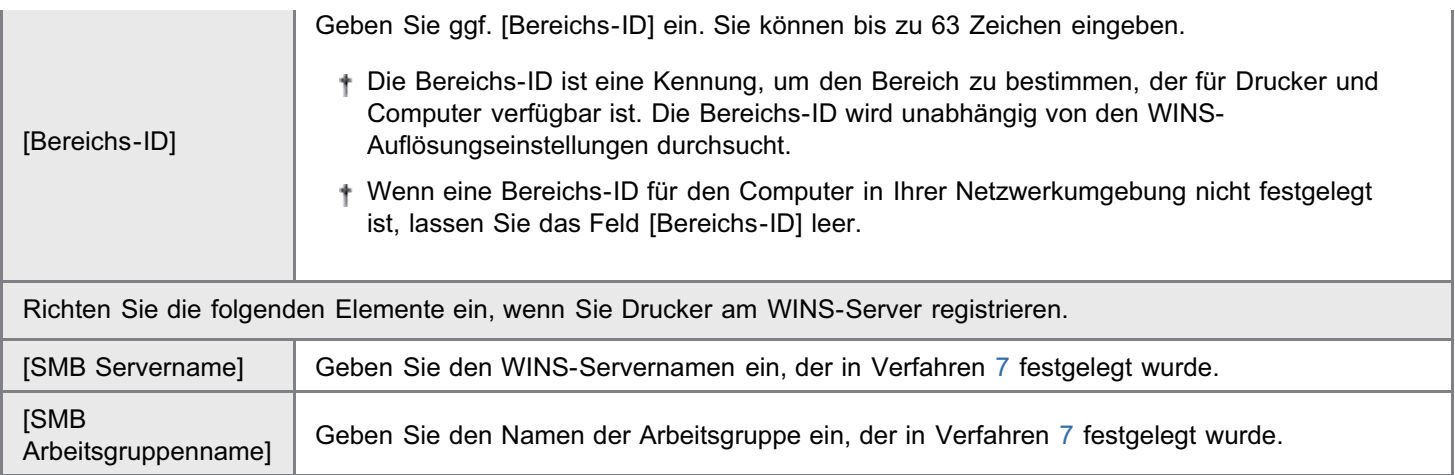

#### Wenn Sie WINS-Auflösung nicht verwenden

Deaktivieren Sie das Kontrollkästchen [WINS-Auflösung].

## **<sup>@</sup>** WICHTIG

#### Wenn [Bereichs-ID] festgelegt wird

Der Drucker kann nicht mit Computern kommunizieren, die eine andere Bereichs-ID haben.

# 14

## Klicken Sie auf [OK].

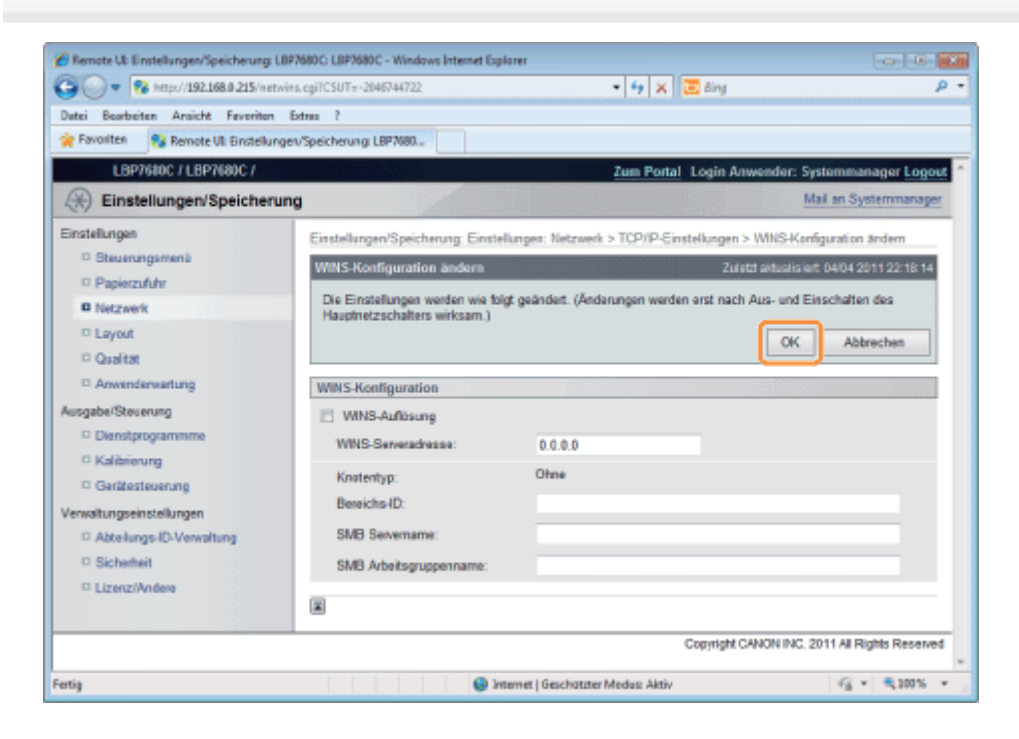

# 15

#### Führen Sie einen Kaltstart durch, oder starten Sie den Drucker erneut.

 $\rightarrow$  Nach einem Kaltstart oder dem erneuten Starten des Druckers sind die Einstellungen wirksam.

### **Z HINWEIS**

#### So führen Sie einen Kaltstart durch

Gehen Sie folgendermaßen vor, um einen Kaltstart durchzuführen.

- 1. Klicken Sie auf [Einstellungen/Speicherung].
- 2. Wählen Sie [Gerätesteuerung] aus dem Menü [Ausgabe/Steuerung].
- 3. Wählen Sie [Kaltstart] aus, und klicken Sie dann auf [Ausführen].

## <span id="page-492-0"></span>Konfigurieren eines Computers, der Druckvorgänge durchführt

036A-08U

Konfigurieren Sie alle Computer, die zum Drucken verwendet werden sollen, damit sie in einem SMB-Netzwerk verwendet werden können.

#### Anschließen an ein SMB-Netzwerk

### Führen Sie das folgende Verfahren durch.

#### Windows 2000

1

Wählen Sie aus dem Menü *Startl die Option [Einstellungen]*  $\rightarrow$  *[Netzwerk und DFÜ-Verbindungen] aus.* 

#### **Windows XP**

Wählen Sie aus dem Menü [Start] die Option [Systemsteuerung] aus, und klicken Sie dann auf [Netzwerk- und Internetverbindungen $] \rightarrow$  [Netzwerkverbindungen].

#### **Windows Vista**

Wählen Sie aus dem Menü [Start] die Option [Systemsteuerung] aus, und klicken Sie dann auf [Netzwerkstatus und aufgaben anzeigen $] \rightarrow$  [Netzwerkverbindungen verwalten].

#### Windows 7 Windows Server 2008 R2

Wählen Sie aus dem Menü [Start] die Option [Systemsteuerung] aus, und klicken Sie dann auf [Netzwerkstatus und aufgaben anzeigen]  $\rightarrow$  [Adaptereinstellungen ändern].

#### **Windows Server 2003**

Wählen Sie aus dem Menü *Starti die Option ISvstemsteuerungl*  $\rightarrow$  *INetzwerkverbindungenl*  $\rightarrow$  *ILAN-Verbindungl aus.* 

**Windows Server 2008** 

Wählen Sie aus dem Menü [Start] die Option [Systemsteuerung] aus, doppelklicken Sie auf [Netzwerk- und Freigabecenter], und klicken Sie dann auf [Netzwerkverbindungen verwalten].

# 2

#### Öffnen Sie das Dialogfeld [Eigenschaften von LAN-Verbindung].

Windows 2000 Windows XP Windows Vista Windows 7 Windows Server 2008 Klicken Sie mit der rechten Maustaste auf das Symbol [LAN-Verbindung], wählen Sie dann aus dem Kontextmenü

[Eigenschaften] aus.

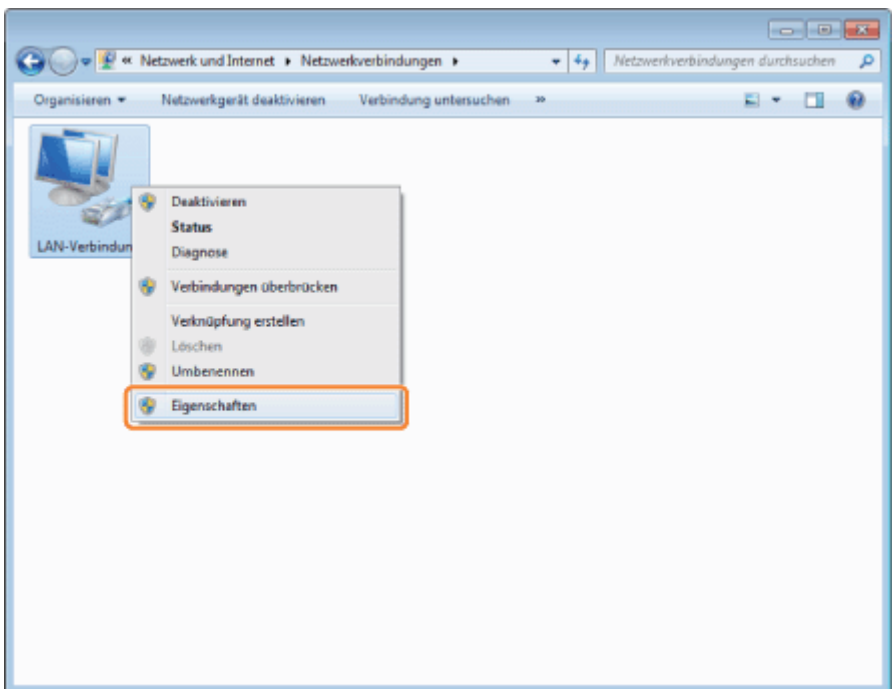

## **Windows Server 2003**

Klicken Sie auf [Eigenschaften].

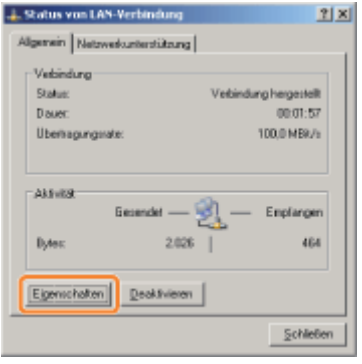

## Wenn das Dialogfeld [Benutzerkontensteuerung] angezeigt wird

Klicken Sie auf [Ja] oder auf [Fortsetzen].

# 3

## Stellen Sie sicher, dass die Kontrollkästchen für die folgenden Optionen aktiviert sind.

- [Client für Microsoft-Netzwerke]
- [Internetprotokoll Version 4 (TCP/IPv4)] (oder [Internetprotokoll (TCP/IP)])

Wenn die Kontrollkästchen nicht aktiviert sind, aktivieren Sie sie.

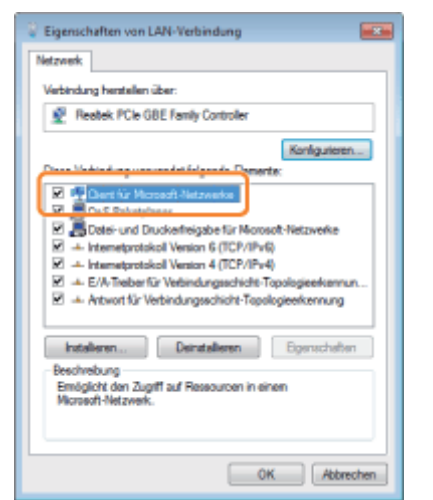

Doppelklicken Sie auf [Internetprotokoll Version 4 (TCP/IPv4)] (oder [Internetprotokoll (TCP/IP)]).

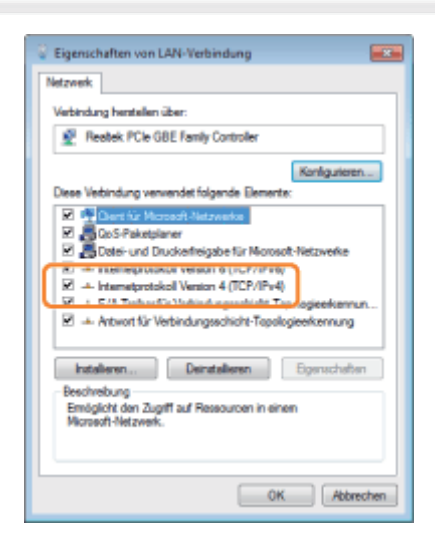

4

5

## Klicken Sie auf der Registerkarte [Allgemein] auf [Erweitert].

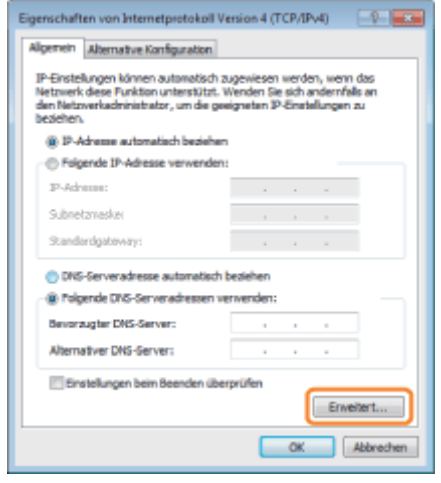

## 6

## Aktivieren Sie NetBIOS über TCP/IP.

- (1) Zeigen Sie die Registerkarte [WINS] an.
- (2) Aktivieren Sie [NetBIOS über TCP/IP aktivieren].
- (3) Klicken Sie auf [OK].

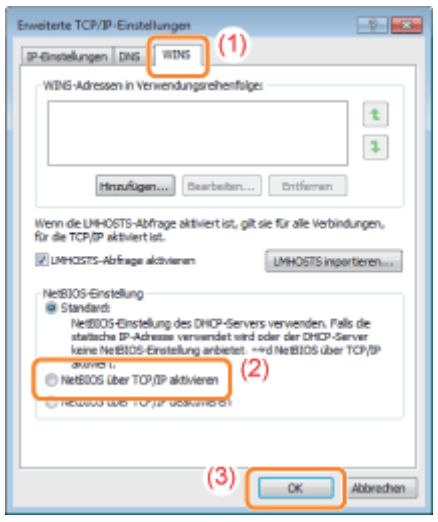

### Klicken Sie weiter auf [OK], bis alle Dialogfelder geschlossen sind.

### Wenn eine Meldung angezeigt wird, die Sie auffordert, den Computer neu zu starten

Starten Sie den Computer erneut.

#### Installieren des Druckertreibers

Für den Druck ist ein Druckertreiber erforderlich. Installieren Sie den Druckertreiber gemäß dem "Installationshandbuch zum Druckertreiber".

Nähere Informationen zur Vorgehensweise beim Anzeigen des "Installationshandbuchs zum Druckertreiber" finden Sie im Abschnitt ["Installation](#page-150-0)".

#### $\n *HINWEIS*\n$

7

Wenn während der Installation ein Bildschirm angezeigt wird, der Sie zur Auswahl eines Anschlusses auffordert

Führen Sie das folgende Verfahren durch.

- 1. Klicken Sie auf [Hinzufügen].
- 2. Wählen Sie [Netzwerk] aus, und klicken Sie dann auf [OK].
- 3. Wählen Sie aus der Liste [Arbeitsgruppenname], [Servername] und [Druckername] aus, die jeweils in "[Konfigurieren der Protokolleinstellungen"](#page-483-0) festgelegt sind.

## Netzwerkeinstellungen für den Drucker (AppleTalk)

036A-08W

Die folgenden Tasks sind zur Verwendung des Druckers im AppleTalk-Netzwerk erforderlich.

Wenn Sie Mac OS X 10.6 verwenden, lesen Sie unter "[Netzwerkeinstellungen für den Drucker \(TCP/IP\)"](#page-402-0) nach und legen Sie die Einstellungen für das Netzwerk fest.

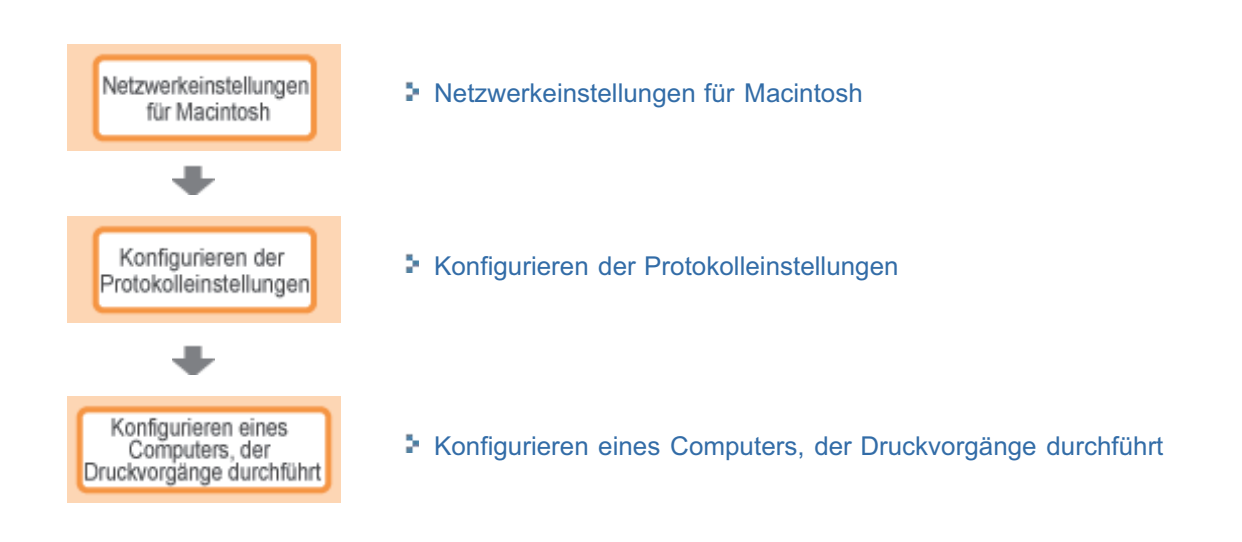

## <span id="page-497-0"></span>Netzwerkeinstellungen für Macintosh

Konfigurieren Sie die Macintosh-Netzwerkeinstellungen.

Wählen Sie aus dem Apple-Menü die Option [Systemeinstellungen] aus.

# 2

1

### Klicken Sie auf [Netzwerk].

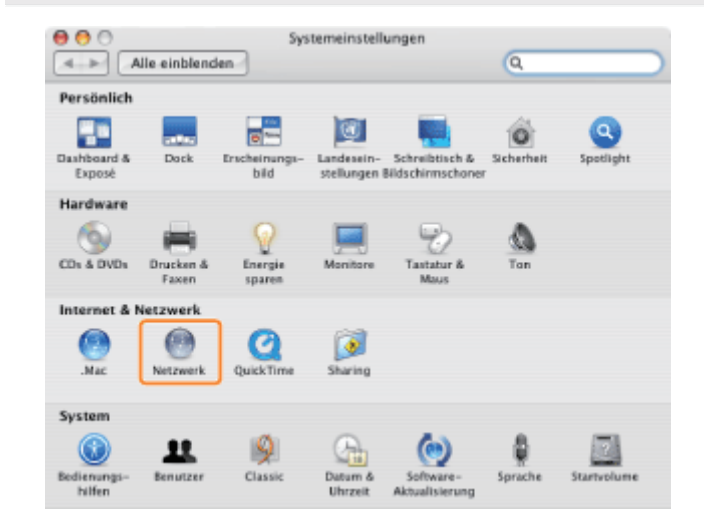

## 2

#### Überprüfen Sie die Einstellungen für den Netzwerkanschluss.

- (1) Wählen Sie unter [Anzeigen] die Option [Netzwerk-Konfigurationen] aus.
- (2) Vergewissern Sie sich, dass das Kontrollkästchen [Ethernet (integriert)] aktiviert ist. (Wenn das Kontrollkästchen nicht aktiviert ist, aktivieren Sie es.)

036A-08X

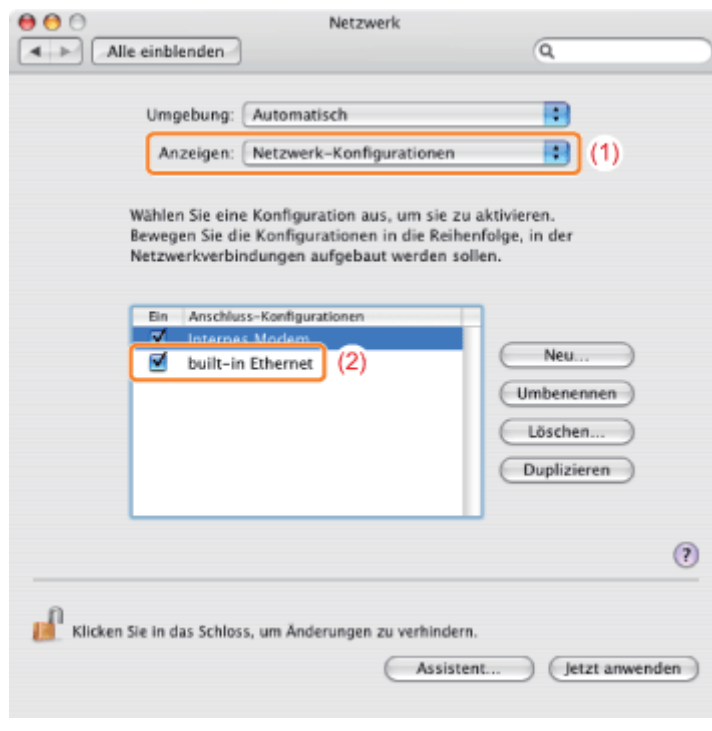

#### Vergewissern Sie sich, dass AppleTalk aktiv ist.

- (1) Wählen Sie unter [Anzeigen] die Option [Ethernet (integriert)] aus.
- (2) Klicken Sie auf [AppleTalk].
- (3) Vergewissern Sie sich, dass das Kontrollkästchen [AppleTalk aktivieren] aktiviert ist. (Wenn das Kontrollkästchen nicht aktiviert ist, aktivieren Sie es.)

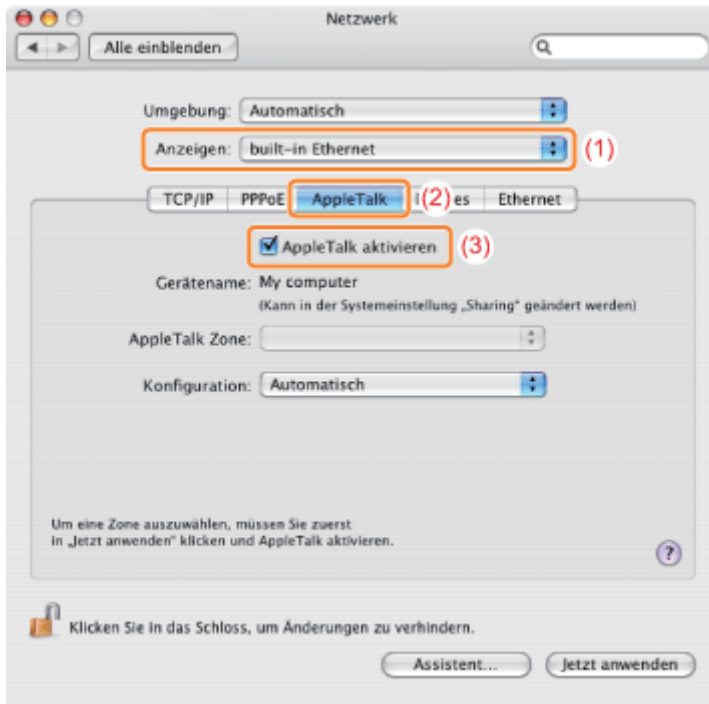

## $\n *HINWEIS*\n$

### Wenn [Ethernet (integriert)] unter [Anzeigen] nicht angezeigt wird

Wählen Sie [Netzwerk-Konfigurationen] aus, und aktivieren Sie dann das Kontrollkästchen [Ethernet (integriert)].

036A-08Y

<span id="page-500-0"></span>In diesem Abschnitt wird die Vorgehensweise beim Angeben der Einstellungen mit Remote UI beschrieben.

In Remote UI können Sie die Einstellungen angeben, indem Sie von Ihrem Web-Browser über das Netzwerk auf den Drucker zugreifen.

## **<sup>@</sup>WICHTIG**

#### Vor der Konfiguration der Protokolleinstellungen

- Wenn Sie die Protokolleinstellungen für den Drucker mit der oben aufgeführten Software konfigurieren, muss das TCP/IP-Protokoll in Ihrer Netzwerkumgebung verwendet werden können.
- Vergewissern Sie sich, dass alle Einstellungsoptionen für TCP/IP angegeben sind, der Drucker und Computer  $\bullet$ ordnungsgemäß angeschlossen sind und der Drucker eingeschaltet ist.

#### **Z** HINWEIS

#### Wenn Sie die Einstellungen mit einer anderen Software als Remote UI angeben möchten

Sie können die Einstellungen auch mit der folgenden Software angeben.

"[FTP-Client \(Macintosh\)"](#page-506-0)

Sie können die Einstellungen angeben, indem Sie über die Eingabeaufforderung auf den FTP-Server des Druckers zugreifen.

Die anzugebenden Optionen variieren abhängig von der Software. Lesen Sie den Abschnitt "[Netzwerkeinstellungselemente"](#page-385-0), und verwenden Sie die Software, die für die von Ihnen verwendete Netzwerkumgebung oder für die Optionen, die Sie angeben möchten, geeignet ist.

#### Informationen zu den Bildschirmabbildungen

Diese Vorgehensweise wird mithilfe der Bildschirmabbildungen von Windows 7 erläutert.

#### Starten Sie Remote UI, und melden Sie sich dann als Administrator an.

["Starten von Remote UI"](#page-512-0)

2

1

Klicken Sie auf [Einstellungen/Speicherung].

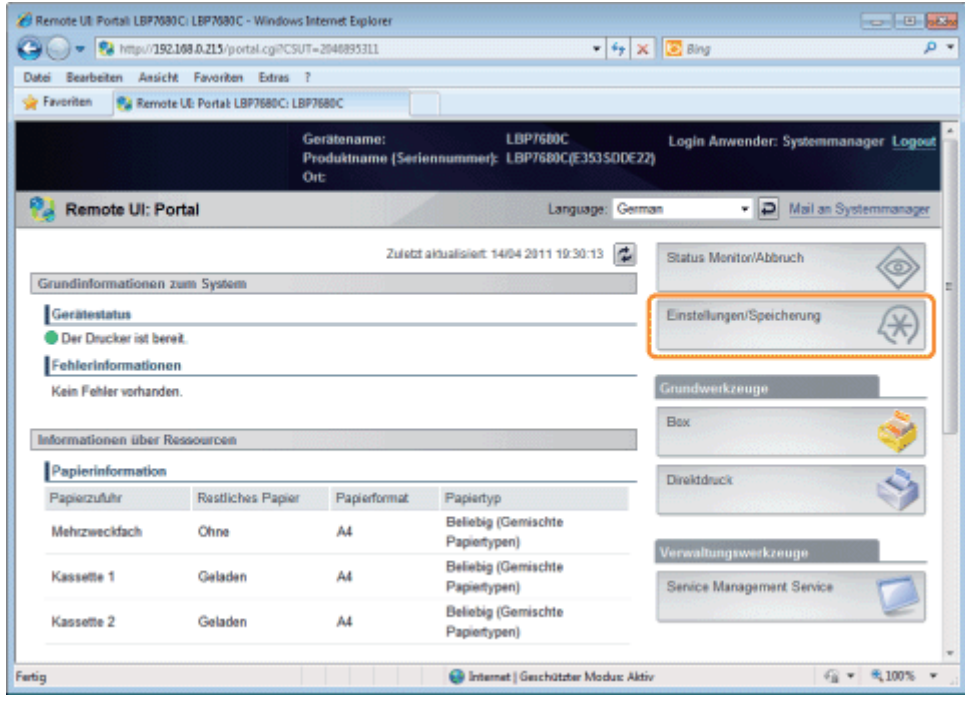

 $\mathbf{f}$ 

4

#### Wählen Sie [Netzwerk] aus dem Menü [Einstellungen].

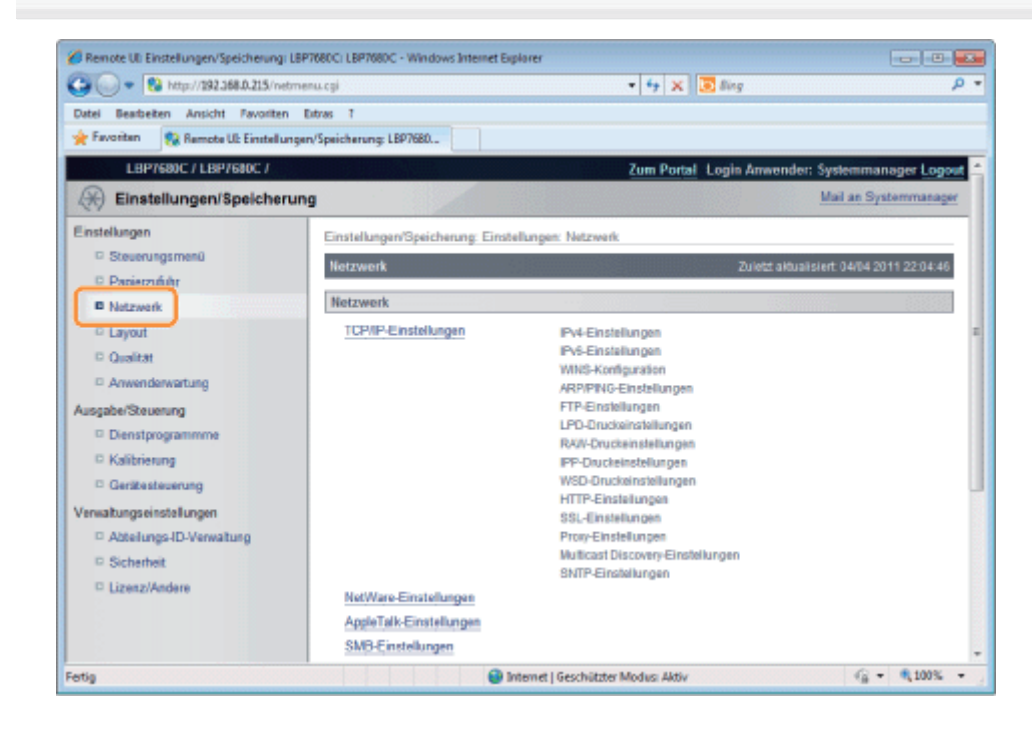

## Klicken Sie auf [AppleTalk-Einstellungen].

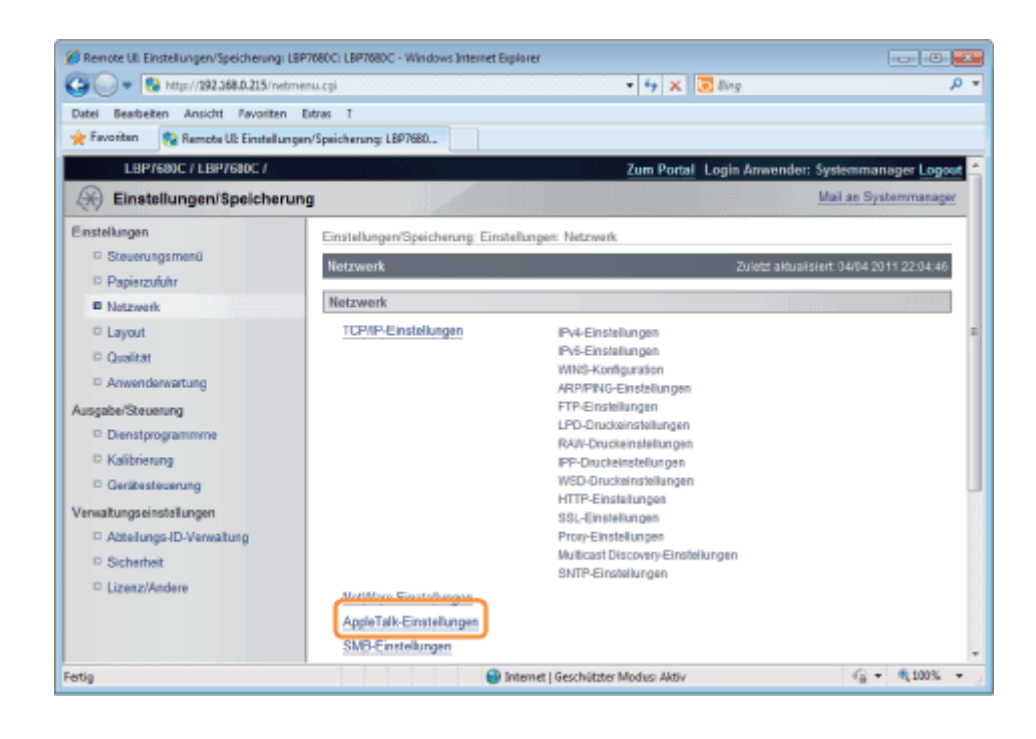

## Klicken Sie auf [Bearbeiten...].

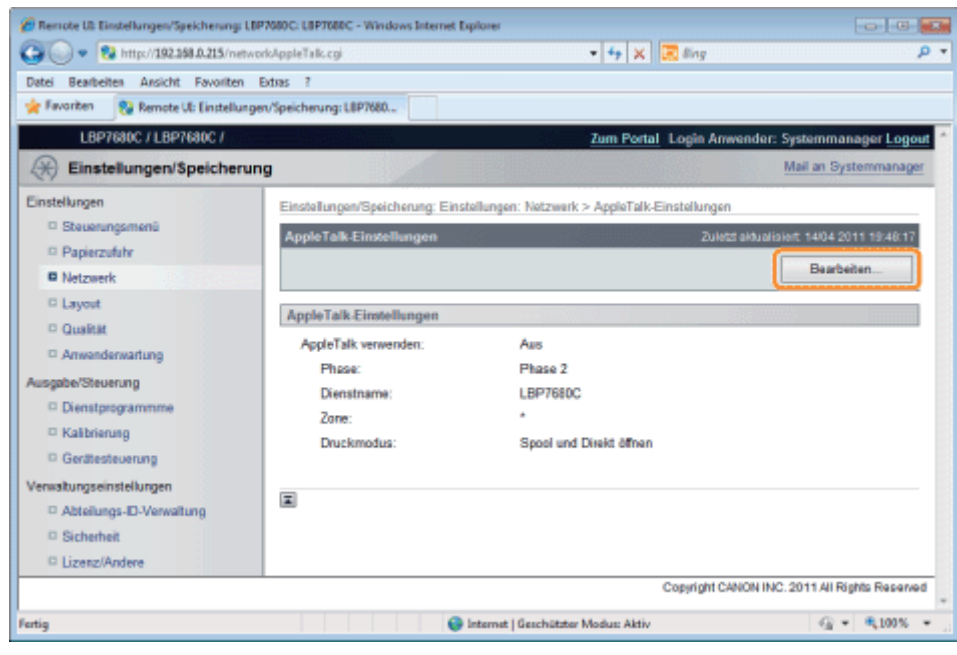

6

Aktivieren Sie das Kontrollkästchen [AppleTalk verwenden].

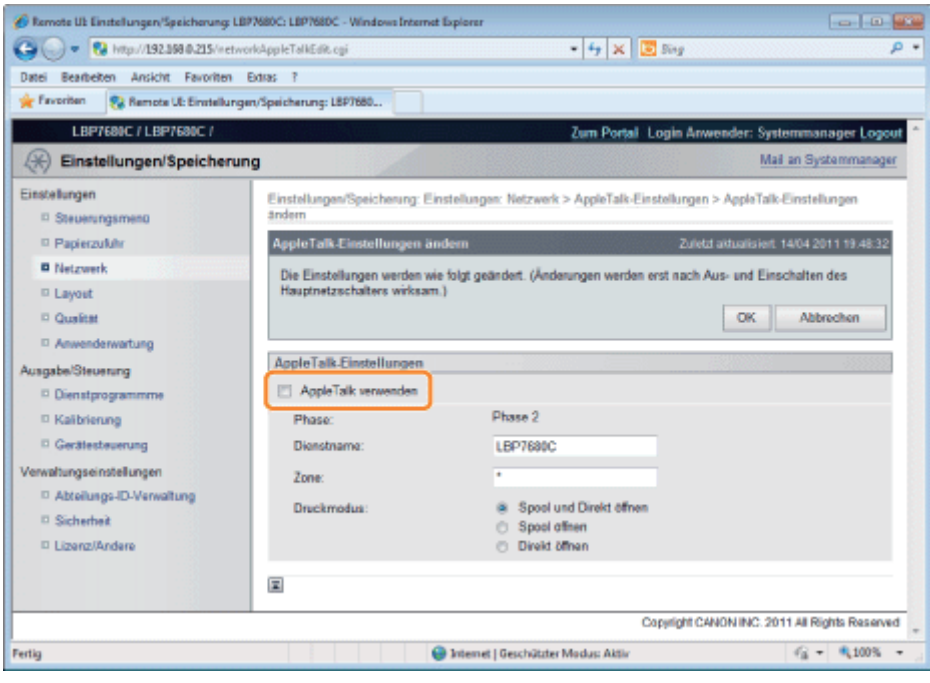

#### $\n *HINWEIS*\n$

#### Wenn das Kontrollkästchen [AppleTalk verwenden] deaktiviert wird

Der Drucker wird im AppleTalk-Netzwerk nicht erkannt.

7

#### Geben Sie die Einstellungen für AppleTalk an.

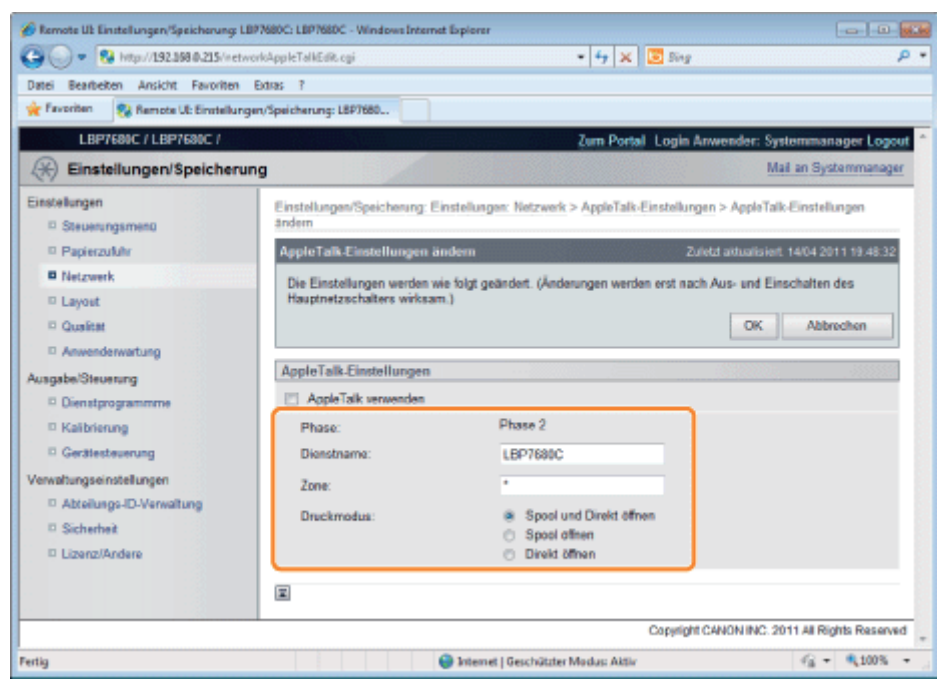

- 1. Geben Sie in [Dienstname] den Namen des Druckers ein. Es können bis zu 32 Zeichen eingegeben werden.
	- Der mit dieser Option angegebene Name wird in der Druckerliste von Macintosh angezeigt.
- 2. Wenn im Netzwerk eine Zone eingerichtet wurde, geben Sie in [Zone] den Namen der Zone ein. Es können bis zu 32 Zeichen eingegeben werden.
- 3. Geben Sie in [Druckmodus] einen zu verwendenden Druckprozess an. Wenn Sie den zu verwendenden Drucker festlegen möchten, aktivieren Sie das Kontrollkästchen nur für den Drucker.
	- [Spool und Direkt öffnen]: Druckt Dokumente mit der Option "Spoolen" oder "Direkt" über den Computer.
- 
- [Spool öffnen]: Druckt Dokumente in hoher Geschwindigkeit.
- [Direkt öffnen]: Druckt Dokumente in hoher Qualität.

## **<sup>@</sup>WICHTIG**

#### Informationen zu [Phase]

[Phase] ist auf [Phase 2] festgelegt, und Sie können die Einstellung nicht selbst angeben.

#### Informationen zu [Dienstname]

Sie können keinen Namen mit "=", "@", "\*", ":" und "~" angeben.

#### Informationen zu [Zone]

Sie können keinen Namen mit "=", "@", ":" und "~" angeben.

### Wenn sich mehrere Drucker in derselben Zone befinden

Geben Sie für jeden Drucker einen eindeutigen Namen an.

#### [Druckmodus]

Sie können die Kontrollkästchen [Spool öffnen] und [Direkt öffnen] nicht beide aktivieren.

# 8

#### Klicken Sie auf [OK].

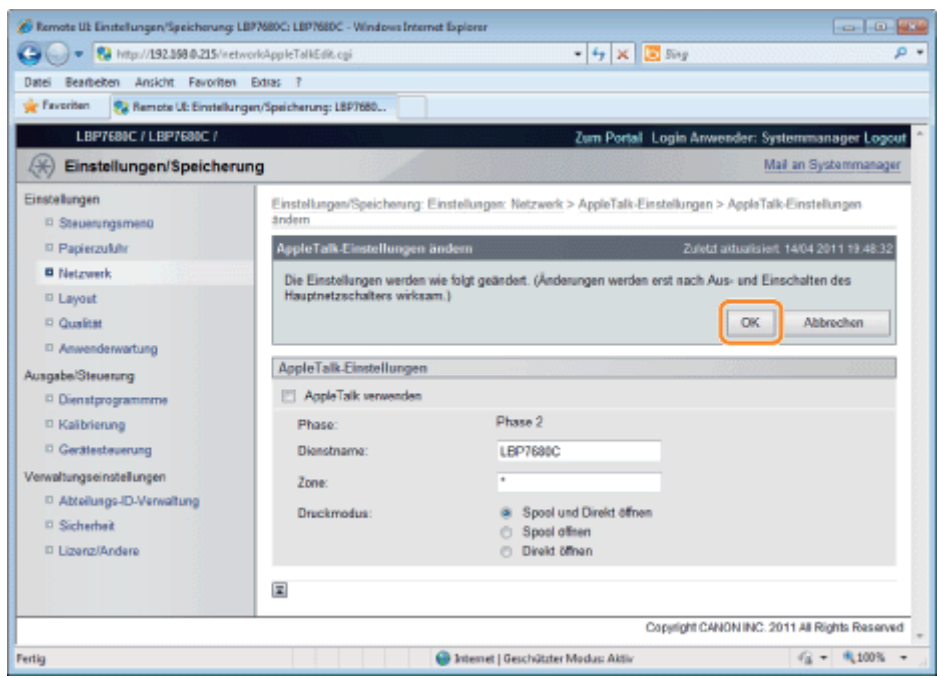

# 9

#### Führen Sie einen Kaltstart durch, oder starten Sie den Drucker erneut.

 $\rightarrow$  Nach einem Kaltstart oder dem erneuten Starten des Druckers sind die Einstellungen wirksam.

#### $\n *HINWEIS*\n$

#### So führen Sie einen Kaltstart durch

Gehen Sie folgendermaßen vor, um einen Kaltstart durchzuführen.

- 1. Klicken Sie auf [Einstellungen/Speicherung].
- 2. Wählen Sie [Gerätesteuerung] aus dem Menü [Ausgabe/Steuerung].

# FTP-Client (Macintosh)

In diesem Abschnitt wird die Vorgehensweise beschrieben, wenn Terminal, als Standard im Lieferumfang von Mac OS X, verwendet wird.

036A-090

#### **<sup>@</sup>** WICHTIG

Wenn das Kontrollkästchen [FTP-Einstellungen] auf der Seite [TCP/IP-Einstellungen] unter [Einstellungen/Speicherung] - [Einstellungen] - [Netzwerk] nicht aktiviert ist, können Einstellungen nicht vom FTP-Client aus festgelegt werden. "[Konfigurieren der Protokolleinstellungen"](#page-500-0)

1

Geben Sie "ftp die IP-Adresse des Druckers" ein, und drücken Sie dann auf Ihrer Tastatur die Taste [Eingabe].

**Eingabebeispiel:** "ftp 192.168.0.215"

#### Wenn Sie sich über die IP-Adresse des Druckers nicht sicher sind

Drucken Sie den Netzwerkstatusbericht aus und überprüfen Sie den Inhalt unter Bezugnahme auf "[Überprüfen der](#page-607-0) [Druckereinstellungen](#page-607-0)", oder wenden Sie sich an Ihren Netzwerkadministrator.

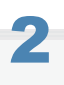

#### Geben Sie als Benutzernamen "root" ein, und drücken Sie dann auf Ihrer Tastatur die Taste [Eingabe].

# 3

#### Geben Sie das Administratorpasswort ein, und drücken Sie dann auf Ihrer Tastatur die Taste [Eingabe].

Das Standardpasswort ist "7654321".

# 4

Geben Sie "cd config" ein, und drücken Sie dann auf Ihrer Tastatur die Taste [Eingabe].

# 5

#### Geben Sie "get CONFIG <der Dateiname>" ein, und drücken Sie dann auf Ihrer Tastatur die Taste [Eingabe].

- Geben Sie "CONFIG" ganz in Großbuchstaben ein.
	- $\rightarrow$  Die Konfigurationsdatei wird heruntergeladen. Die für <der Dateiname> eingegebenen Zeichen bilden den Namen der heruntergeladenen Konfigurationsdatei.

#### **Z HINWEIS**

#### Wenn die Konfigurationsdatei nicht gefunden werden kann

Suchen Sie nach der Konfigurationsdatei mithilfe der Dateisuchfunktion Ihres Betriebssystems.

(Das Download-Verzeichnis für die Konfigurationsdatei variiert abhängig vom Betriebssystem oder den Einstellungen.)

## Bearbeiten Sie die heruntergeladene Konfigurationsdatei in "TextEdit" oder einem ähnlichen Texteditor.

Nähere Informationen zu den Beschreibungen der einzelnen Optionen finden Sie im Abschnitt ["Einstellungselemente](#page-549-0)".

# 7

6

#### Geben Sie "put <der Dateiname> CONFIG" ein, und drücken Sie dann auf Ihrer Tastatur die Taste [Eingabe].

- Geben Sie "CONFIG" ganz in Großbuchstaben ein.
	- $\rightarrow$  Die bearbeitete Konfigurationsdatei wird hochgeladen.

Geben Sie in <der Dateiname> den Namen der Konfigurationsdatei ein, der eingegeben wurde, als die Datei heruntergeladen wurde.

8

#### Geben Sie "get reset" ein, und drücken Sie dann auf Ihrer Tastatur die Taste [Eingabe].

Wenn der Drucker neu gestartet wird, werden die Einstellungen aktiviert.

Nachdem Sie überprüft haben, dass der Drucker neu gestartet wurde, drücken Sie die Taste [c] und halten Sie gleichzeitig die Taste [Strg] gedrückt, und kehren Sie zur FTP-Eingabeaufforderung zurück.

# 9

Geben Sie "quit" ein, und drücken Sie dann auf Ihrer Tastatur die Taste [Eingabe].

# 10

Geben Sie "exit" ein, und drücken Sie dann auf Ihrer Tastatur die Taste [Eingabe].

# 11

Wählen Sie aus dem Menü [Terminal] die Option [Terminal beenden] aus.

# Konfigurieren eines Computers, der Druckvorgänge durchführt

036A-091

Nachdem Sie die Protokolleinstellungen für den Drucker vorgenommen haben, konfigurieren Sie jeden Macintosh, der für den Druck verwendet werden soll.

#### Installieren des Druckertreibers

Für den Druck ist ein Druckertreiber erforderlich. Installieren Sie den Druckertreiber gemäß dem "Installationshandbuch zum Druckertreiber".

Nähere Informationen zur Vorgehensweise beim Anzeigen des "Installationshandbuchs zum Druckertreiber" finden Sie im Abschnitt ["Installation](#page-153-0)".

### **<sup>@</sup>WICHTIG**

#### Auf der mitgelieferten CD-ROM ist der Druckertreiber für Macintosh nicht enthalten.

Laden Sie den Druckertreiber für Macintosh, der diesen Drucker unterstützt, von der Canon-Website herunter (http://www.canon.com/).

Wenn Sie den Druckertreiber für Macintosh, der diesen Drucker unterstützt, auf der Canon-Website nicht finden können, wenden Sie sich an Ihren autorisierten Canon-Händler vor Ort.

#### Festlegen des Druckerziels

Legen Sie nach der Installation des Druckertreibers das Druckerziel fest. Legen Sie das Druckerziel wie im "Treiberhandbuch" beschrieben fest.

Nähere Informationen zur Vorgehensweise beim Anzeigen des "Treiberhandbuchs" finden Sie im Abschnitt "[Anzeigen](#page-239-0) [des Treiberhandbuchs"](#page-239-0).

# Verwalten des Druckers

036A-092

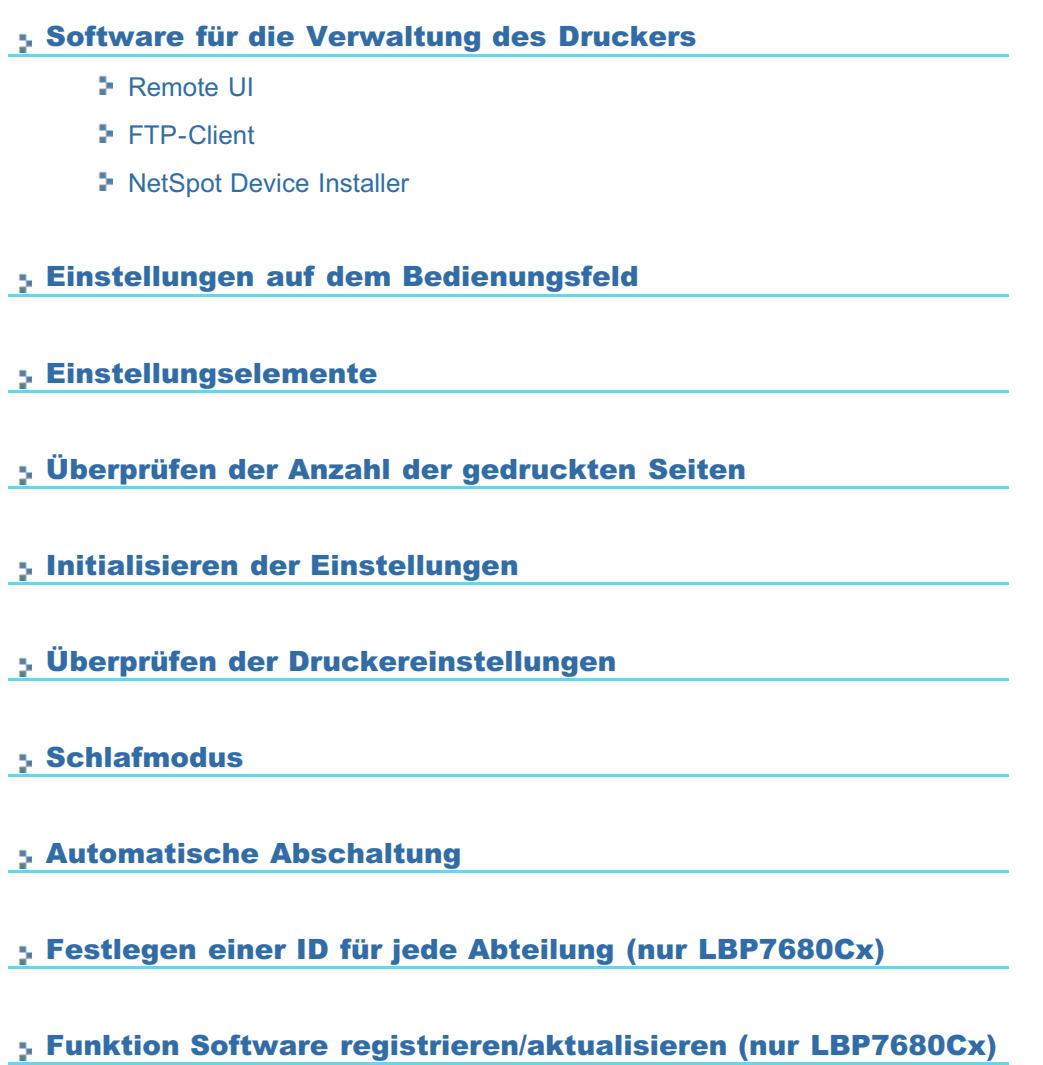

# <span id="page-510-0"></span>Software für die Verwaltung des Druckers

Sie können den Drucker über das Bedienungsfeld und mit der folgenden Software verwalten.

Da die Aktionen, die Sie verwalten können, variieren, verwenden Sie die Software, die für die Umgebung oder die zu verwaltende Aktion geeignet ist.

Nähere Informationen zu den Aktionen, die Sie über das Bedienungsfeld verwalten können, finden Sie im Abschnitt ["Einstellungselemente](#page-549-0)".

**O:** Kann verwaltet werden

- -: Kann nicht verwaltet werden
- $\triangle$ : Kann teilweise verwaltet werden

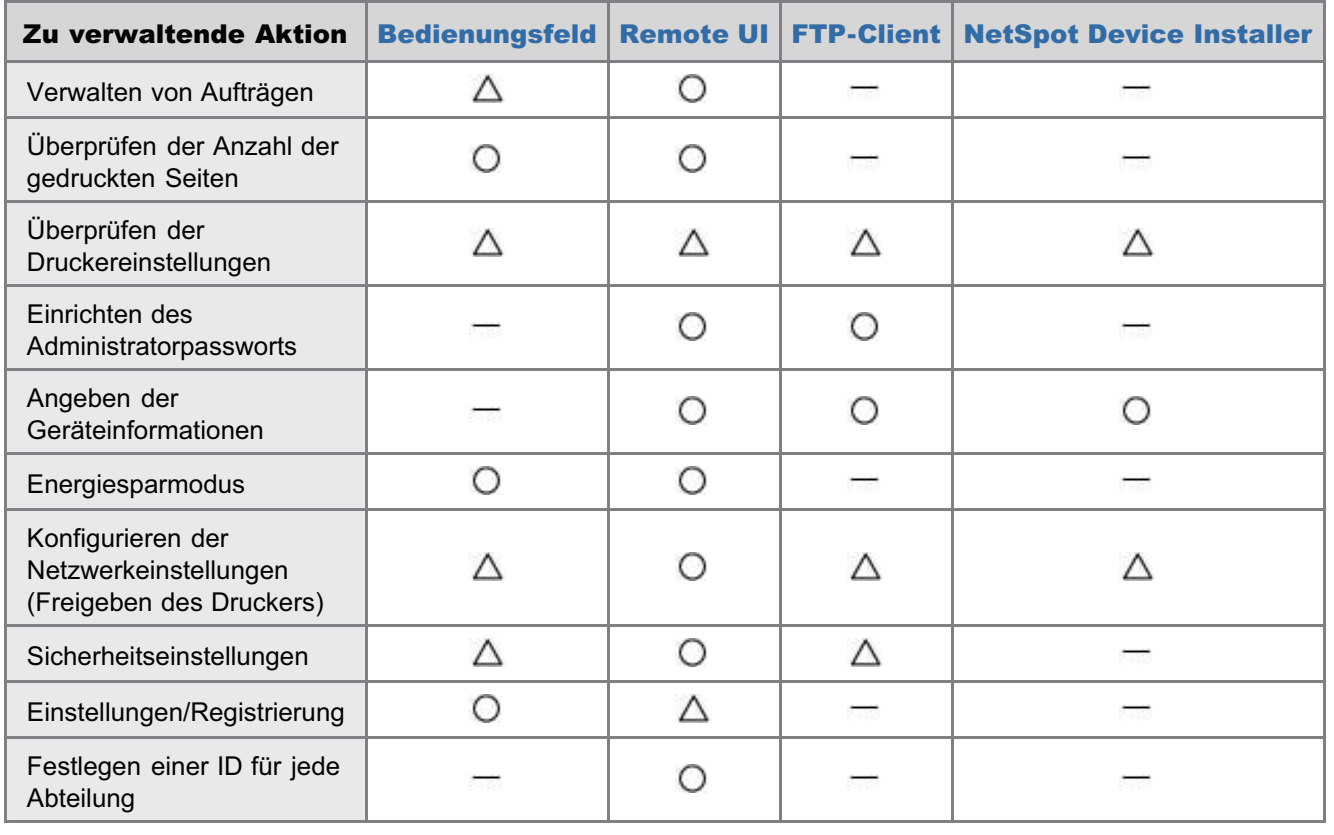

# <span id="page-511-0"></span>Remote UI

Mit Remote UI können Sie den Drucker über einen Web-Browser verwalten.

#### <Funktionen von Remote UI>

Es wird keine spezielle Software benötigt.

Remote UI kann über einen Web-Browser gesteuert werden. Sie benötigen zur Steuerung von Remote UI keine spezielle Software.

Sie können den Drucker von einem entfernten Ort verwalten.

Durch Zugriff auf den Drucker über einen Web-Browser in einem Netzwerk können Sie den Drucker mithilfe eines Computers an einem entfernten Ort verwalten.

Sie können in Remote UI verschiedene Vorgänge durchführen, wie Überprüfen des aktuellen Druckerstatus oder der Auftragsprotokolle und Angeben der verschiedenen Netzwerkeinstellungen.

Zentrale Verwaltung aller Druckereinstellungen mit dem Administratorpasswort. Nur der Administrator kann die Einstellungen konfigurieren oder die zur Druckerverwaltung gehörenden Vorgänge durchführen, wenn das Administratorpasswort festgelegt wird.

Lesen Sie vor dem Starten von Remote UI den Abschnitt "[Achtung \(Remote UI\)](#page-515-0)".

#### [Starten von Remote UI](#page-512-0)

#### [Bildschirmlayout von Remote UI \(Nähere Informationen zu den einzelnen Seiten für](#page-518-0) [die Einstellungen\)](#page-518-0)

### [Dies zeigt/ändert Meldungen aus Diskussionsforen und Support-Links](#page-538-0)

#### Systemanforderungen für Remote UI

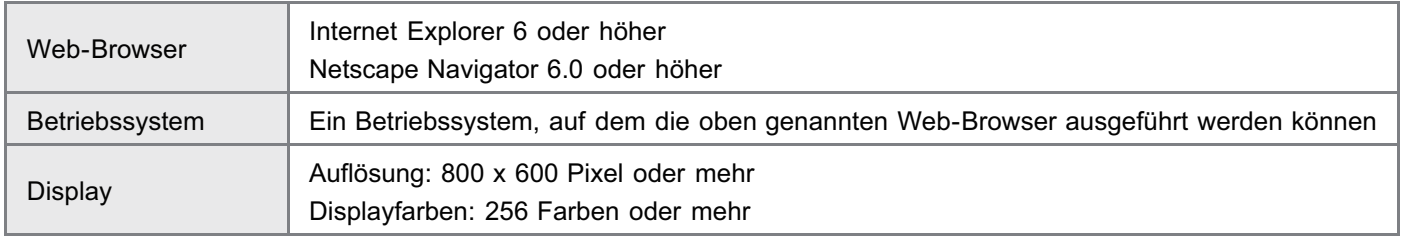

# <span id="page-512-0"></span>1

Starten Sie den Web-Browser.

# 2

#### Geben Sie in das Adressfeld "http://<die IP-Adresse des Druckers>/" ein, und drücken Sie dann auf Ihrer Tastatur die Taste [EINGABE].

- Eingabebeispiel: "http://192.168.0.215/"
- Wenn der Hostname des Druckers auf dem DNS-Server registriert ist, können Sie anstelle der IP-Adresse ["Hostname"."Domänenname"] eingeben.
	- **Eingabebeispiel:** http://my\_printer.xy\_dept.company.com/
- Wenn Sie die SSL-verschlüsselte Kommunikation verwenden möchten, geben Sie "https://<die IP-Adresse oder der Name des Druckers>/" ein. Wenn das Dialogfeld [Sicherheitshinweis] oder ein anderes Dialogfeld erscheint, befolgen Sie die Anweisungen in der Meldung.
	- **Eingabebeispiel:**https://192.168.0.215/

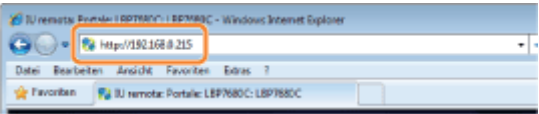

#### Wenn die Hauptseite von Remote UI nicht angezeigt wird

Überprüfen Sie die folgenden Punkte.

- Remote UI ist aktiviert.
	- "[Aktivieren von Remote UI"](#page-516-0)
- Der Drucker und Computer sind über ein Netzwerk ordnungsgemäß verbunden.
- **Der Drucker ist eingeschaltet.**
- Die IP-Adresse oder ["Hostname"."Domänenname"] wurde korrekt eingegeben.

# 3

## Melden Sie sich als Administrator oder Endbenutzer an.

#### Anmelden als Administrator

Wenn Sie sich als Administrator anmelden, können Sie alle Vorgänge und Einstellungen von Remote UI durchführen.

Anmelden als Endbenutzer

Wenn Sie sich als Endbenutzer anmelden, können Sie den Gerätestatus und die Einstellungen überprüfen und die Aufträge anzeigen.

#### Anmelden als Administrator

- (1) Wählen Sie [Verwaltungsmodus] aus.
- (2) Geben Sie in [Passwort] einen Wert ein.
	- Das Standardpasswort ist "7654321".
		- ["Sicherheitseinstellungen](#page-645-0)"

036A-095

#### (3) Klicken Sie auf [OK].

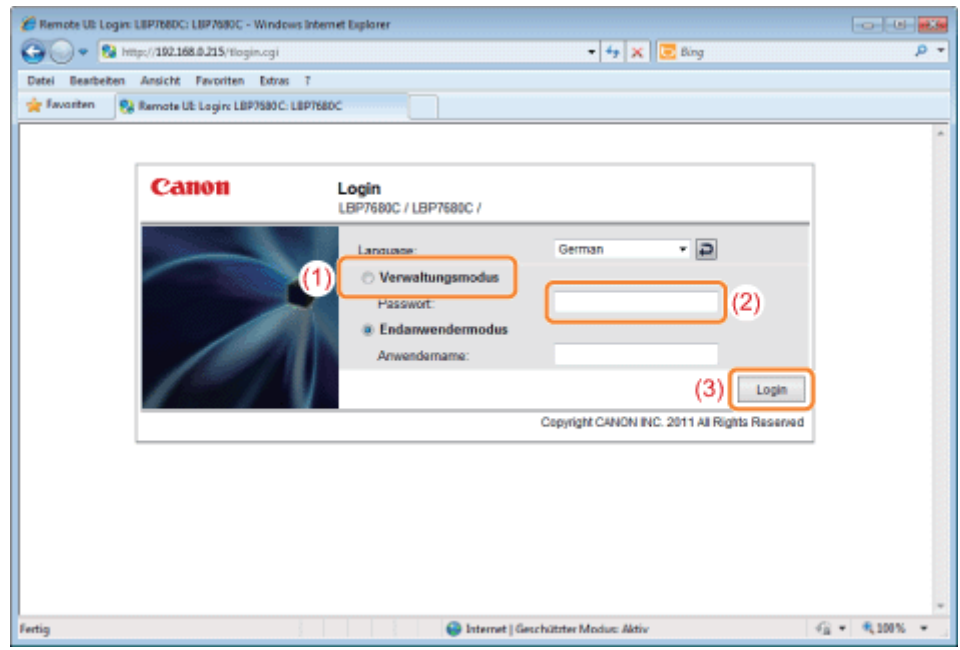

#### Anmelden als Endbenutzer

- (1) Wählen Sie [Endanwendermodus] aus.
- (2) Geben Sie ggf. die [Anwendername] ein.
- (3) Klicken Sie auf [Login].

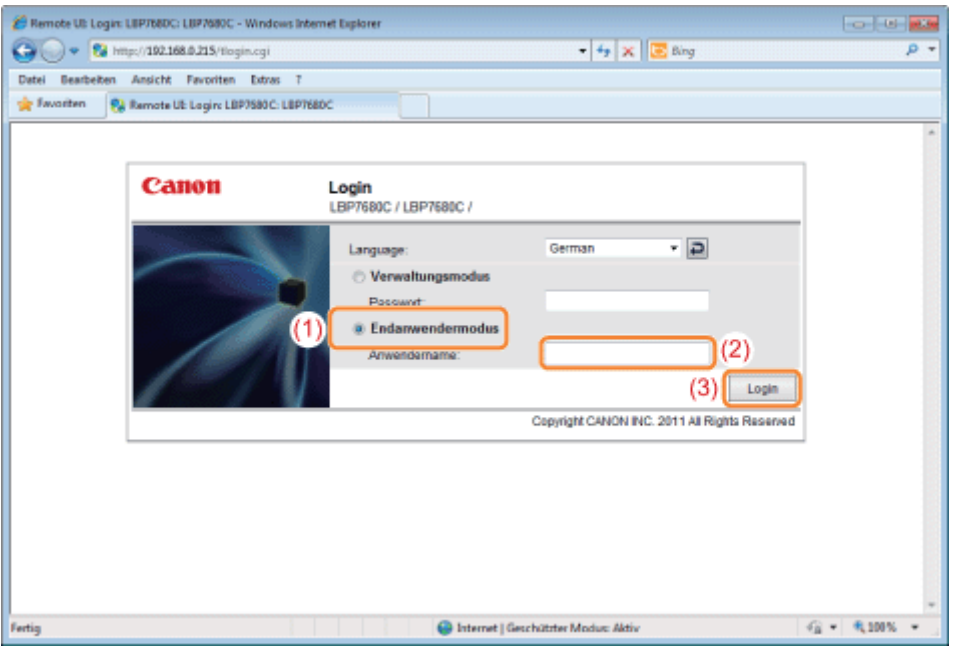

# $\n *HINWEIS*\n$

#### Informationen zu [Anwendername]

- Wenn Sie sich durch Eingabe von [Anwendername] anmelden möchten, lassen Sie die Auftragsvorgänge durch Endbenutzer in [Verwaltungseinstellungen] auf der Seite [Einstellungen/Speicherung] - [Verwaltungseinstellungen] - [Sicherheit] zu.
- "[Sicherheitseinstellungen"](#page-645-0)
- Obwohl Sie sich ohne Eingabe eines Wertes für [Anwendername] anmelden können, können Sie bei einer Anmeldung mit Eingabe des Benutzernamens die Aufträge verwalten, für die die Benutzernamen einander entsprechen.
- Der für [Anwendername] einzugebende Wert ist der Benutzername, den Sie bei der Anmeldung am Computer  $\bullet$ eingegeben haben.

#### Info zur Verwaltung der Abteilungs-ID (nur LBP7680Cx)

"[Festlegen einer ID für jede Abteilung \(nur LBP7680Cx\)"](#page-616-0)

## <span id="page-515-0"></span> $\n **HINWEIS**\n$

#### Wenn SSL-verschlüsselte Kommunikation verwendet wird

Zur Verwendung der SSL-verschlüsselten Kommunikation müssen ein Schlüssel und das zugehörige Zertifikat erstellt und der Schlüssel als Standardschlüssel registriert werden.

Nähere Einzelheiten zur SSL-verschlüsselten Kommunikationsfunktion und dem Ablauf zur Registrierung eines Schlüssels finden Sie unter "[Sicherheitseinstellungen"](#page-645-0).

#### Wenn Remote UI bei aktiviertem SSL nicht startet

Möglicherweise ist die auf die Schlüsselverwaltung bezogene Datei beschädigt. Fuhren Sie das folgende Verfahren durch.

- 1. Drücken Sie [ $\begin{bmatrix} 1 \end{bmatrix}$  ax  $\begin{bmatrix} 1 \end{bmatrix}$  ( $\blacksquare$ ): Einstellungen) auf dem Bedienfeld, wählen Sie [Netzwerk]  $\rightarrow$  [Einst. Remote  $UII \rightarrow$  ISSLI, und stellen Sie sicher, dass ISSLI auf [Aus] gesetzt ist.
- 2. Starten Sie den Drucker erneut.
- 3. Erzeugen Sie erneut den Schlüssel und das Zertifikat, und legen Sie über Remote UI die Einstellungen für SSL fest.

#### "[Sicherheitseinstellungen"](#page-645-0)

4. Starten Sie den Drucker erneut.

#### Wenn Sie einen Proxy-Server verwenden

Wenn Sie bei Verwendung eines Proxy-Servers den Computer nicht über einen Proxy-Server an den Drucker anschließen können, fügen Sie in den Einstellungen für den Proxy-Server des Web-Browsers unter [Ausnahmen] die IP-Adresse des Druckers hinzu (die Adressen, die den Proxy-Server nicht verwenden). Die Einstellung variiert je nach Netzwerkumgebung. Fragen Sie Ihren Netzwerkadministrator.

#### Informationen zu Cookies

Konfigurieren Sie Ihren Web-Browser so, dass Cookies aktiviert sind.

#### Einstellungspriorität

Nähere Informationen zur Einstellungspriorität, wenn dasselbe Element, das über Remote UI angegeben wurde, mit einer anderen Methode als Remote UI angegeben wird, finden Sie im Abschnitt "[Einstellungspriorität \(Bei der Angabe](#page-247-0) [desselben Elements mit mehreren Methoden\)"](#page-247-0).

#### Starten von Remote UI

- Wird Remote UI auf mehreren Computern gleichzeitig ausgeführt, gelten die zuletzt vorgenommenen Einstellungen.
- $\bullet$ Wenn Sie sich als Administrator anmelden möchten, wird empfohlen, dass Remote UI nur einmal ausgeführt wird.
- Sie können die im Anmeldebildschirm angezeigte Sprache über das Setup-Menü ändern. (nur LBP7680Cx)
- "[Menü \[Setup\] \(Optionen von \[Steuerungsmenü\]\)"](#page-550-0)
- Je nach Ihrer Betriebsumgebung wird möglicherweise die folgende Meldung angezeigt, bevor der Anmeldebildschirm  $\bullet$ erscheint. (nur LBP7680Cx)

516 / 887

"Verarbeiten… Einen Moment warten."

# <span id="page-516-0"></span>Aktivieren von Remote UI

036A-097

In diesem Abschnitt wird die Vorgehensweise zum Aktivieren der Remote UI über das Bedienungsfeld des Druckers beschrieben.

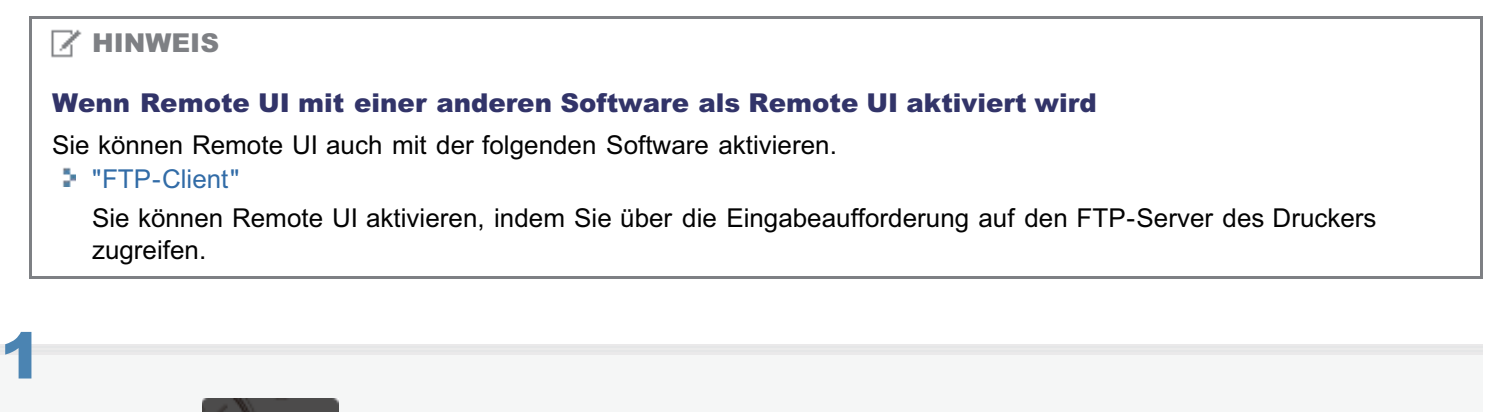

Drücken Sie [ ] [ ] ( $\Box$  : Einstellungen), wählen Sie mit [ A ] und [  $\blacktriangledown$  ] die Option [Netzwerk] aus, und drücken Sie dann [OK].

Wenn die Meldung angezeigt wird, drücken Sie zum Fortfahren [OK].

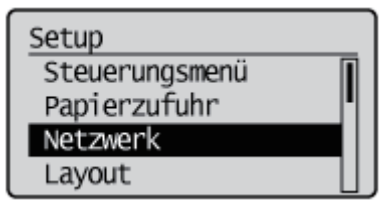

Wählen Sie mit [ A ] und [  $\blacktriangledown$  ] die Option [Einst. Remote UI] aus, und drücken Sie dann [OK].

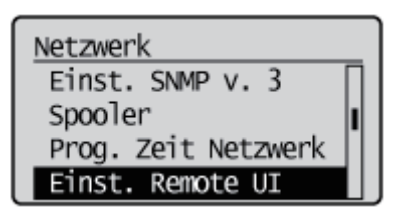

# 3

4

2

Wählen Sie mit [ A ] und [  $\blacktriangledown$  ] die Option [Remote UI] aus, und drücken Sie dann [OK].

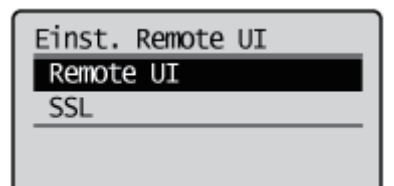

Wählen Sie mit [  $\blacktriangle$  ] und [  $\nabla$  ] die Option [Ein] aus, und drücken Sie dann [OK].

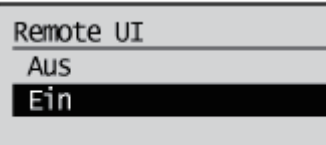

# Führen Sie einen Kaltstart durch, oder starten Sie den Drucker erneut.

Nach einem Kaltstart oder dem erneuten Starten des Druckers sind die Einstellungen wirksam.

 $\n *HINWEIS*\n$ 

5

Nähere Informationen zu einem Kaltstart

Siehe "[Abbrechen aller Aufträge \(Kaltstart\)](#page-197-0)".

# <span id="page-518-0"></span>Bildschirmlayout von Remote UI (Nähere Informationen zu den einzelnen Seiten für die Einstellungen)

036A-098

# Portalseite der Remote UI

Der nachstehend gezeigte Bildschirm, der angezeigt wird, wenn der Web-Browser gestartet wird und Sie sich in der Remote UI angemeldet haben, wird als Portalseite bezeichnet.

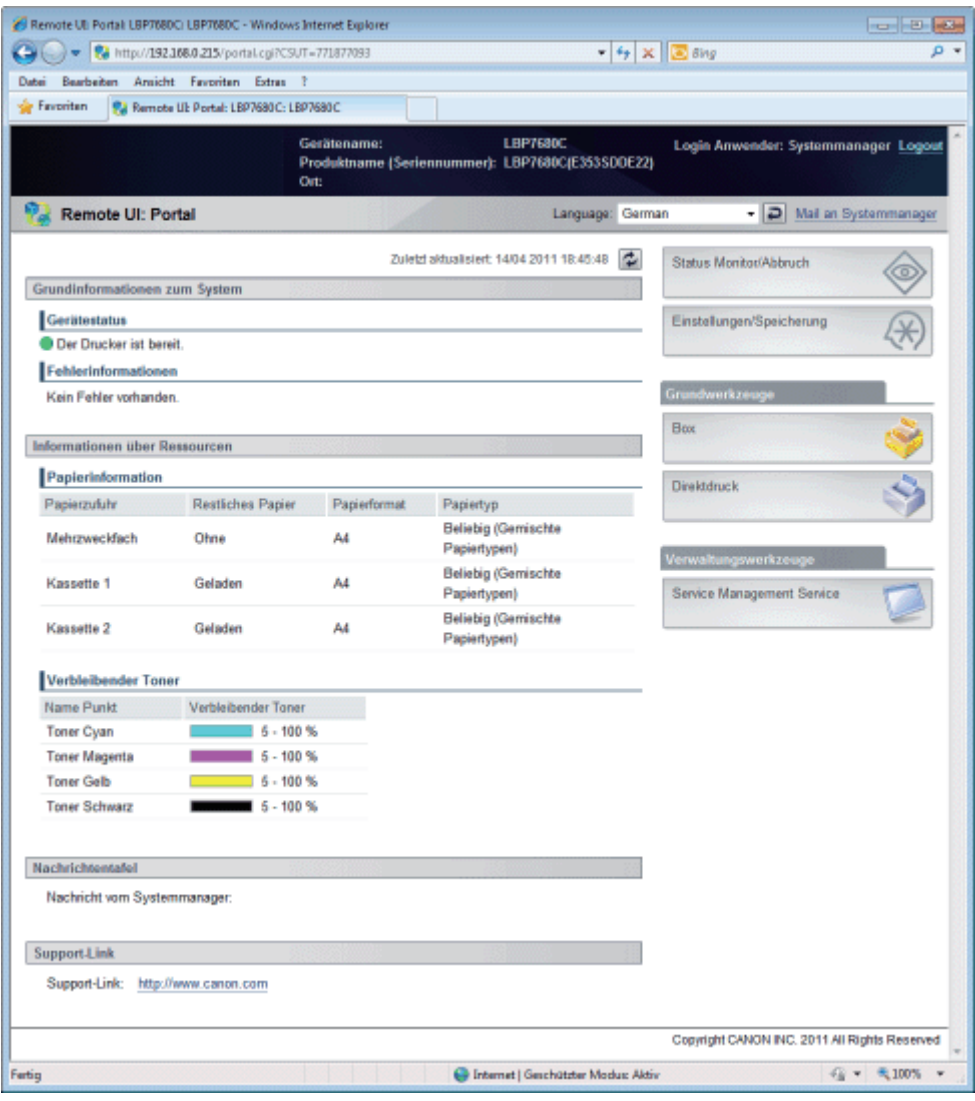

#### (1) [Grundinformationen zum System] [Gerätestatus]

Die Anzeigen und Statusmeldungen zeigen den aktuellen Druckerstatus. Sie können den Status des Druckers über die Anzeigenfarben sehen, wie unten gezeigt.

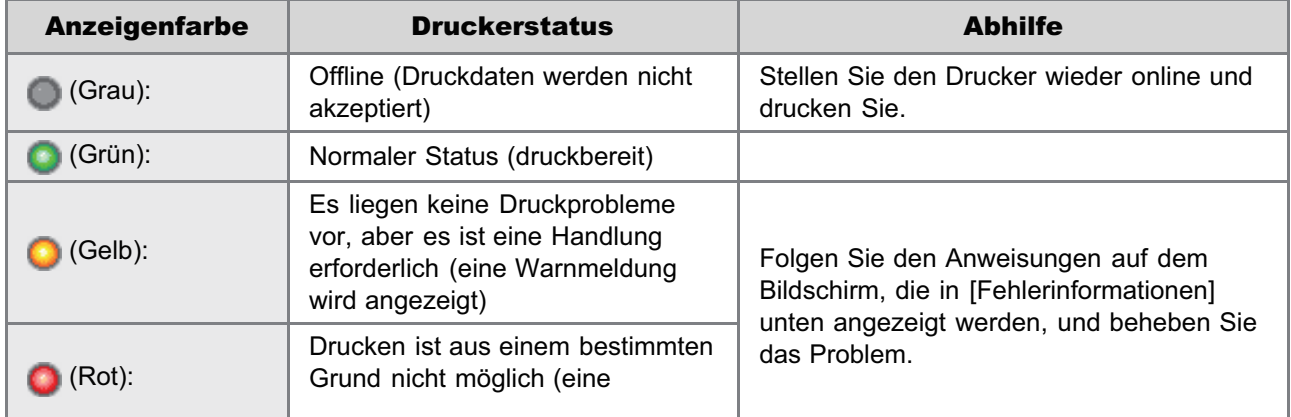

### [Fehlerinformationen]

Dies zeigt Fehlerinformationen an, die vom Drucker erzeugt werden.

# (2) [Informationen über Ressourcen]

# [Papierinformation]

Dies zeigt Papierstand, -format und -typ für jede Papierzufuhr an.

## [Verbleibender Toner]

Dies zeigt die Menge des verbleibenden Toners in jeder Tonerpatrone der verschiedenen Farben.

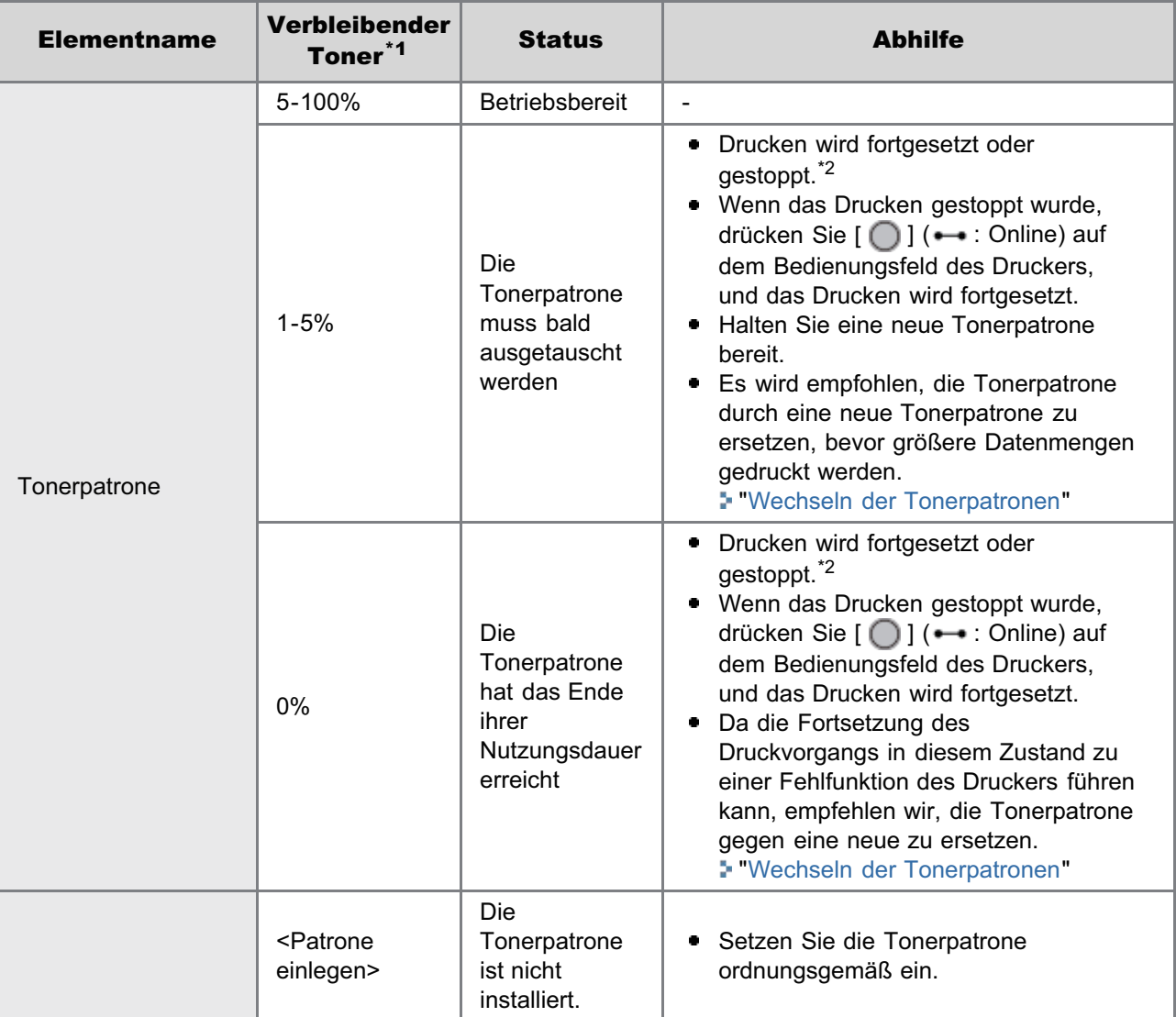

\*1 Die angezeigte verbleibende Menge ist lediglich eine grobe Angabe und kann von der tatsächlichen Menge abweichen.

\*<sup>2</sup> Ob der Drucker den Druckvorgang fortsetzt oder anhält, wenn die Tonerpatrone bald ersetzt werden muss, hängt von der Einstellung für [Warnschritt] im Menü [Setup] ab. ["Menü \[Setup\] \(Optionen von \[Steuerungsmenü\]\)](#page-550-0)"

#### (3) [Nachrichtentafel]

Dies zeigt Meldungen vom Administrator an. "[Dies zeigt/ändert Meldungen aus Diskussionsforen und Support-Links"](#page-538-0)

#### (4) [Support-Link]

Dies zeigt Links zu Informationen zum Drucker-Support an.

"[Dies zeigt/ändert Meldungen aus Diskussionsforen und Support-Links"](#page-538-0)

## (5) [Language]

Sie können die Anzeigesprache auf dem Bildschirm über die Dropdown-Liste ändern.

## (6) [Mail an Systemmanager]

Sie können eine E-Mail zum Systemmanager senden.

# (7) Schaltfläche "Aktualisieren"

Aktualisiert die Anzeige der Portalseite auf den aktuellen Status.

#### (8) [Status Monitor/Abbruch]

Sie können den Status der Aufträge, die der Drucker verarbeitet, prüfen und ändern. Sie können ebenso den Gerätestatus überprüfen.

"Menü [Status Monitor/Abbruch] "

#### (9) [Einstellungen/Speicherung]

Sie können die verschiedenen Druckereinstellungen festlegen/ändern. Die Elemente, die festgelegt/geändert werden können, hängt davon ab, ob Sie sich als Administrator oder Endbenutzer anmelden. "Menü [Einstellungen/Speicherung] "

#### (10) [Box] (nur LBP7680Cx)

Wenn die optionale SD-Karte eingelegt ist, können Sie Dokumente, die in der Box des Druckers gespeichert sind, drucken, kopieren und senden.

#### (11) [Direktdruck]

Mit dem Drucker können Sie PDF-Dateien, PS/EPS-Dateien, Bilddateien und XPS-Dateien, die auf dem Computer gespeichert sind, den Sie verwenden, drucken, ohne sie öffnen zu müssen. "[Drucken ohne Druckertreiber \(Direktdruck\)"](#page-248-0)

# (12) [Service Management Service] (nur LBP7680Cx)

Dies zeigt den SMS-Bildschirm (Service Management Service).

"[MEAP \(nur LBP7680Cx\)"](#page-648-0)

#### Menü [Status Monitor/Abbruch]

Die folgenden Registerkarten befinden sich im Menü [Status Monitor/Abbruch].

- Drucken: Registerkarte [Auftragsstatus]
- **Drucken: Registerkarte [Auftragslog]**
- E-Mail RX: Seite [Auftragslog]
- Seite [Fehlerinformationen]
- Seite [Möglichkeiten des Gerätes]
- Seite [Geräteinformationen]
- Seite [Zählerprüfung]

#### Drucken: Registerkarte [Auftragsstatus]

Sie können den Status der Aufträge prüfen, die gerade gedruckt werden, und sie über Abbrechen/Fortsetzen verwalten.

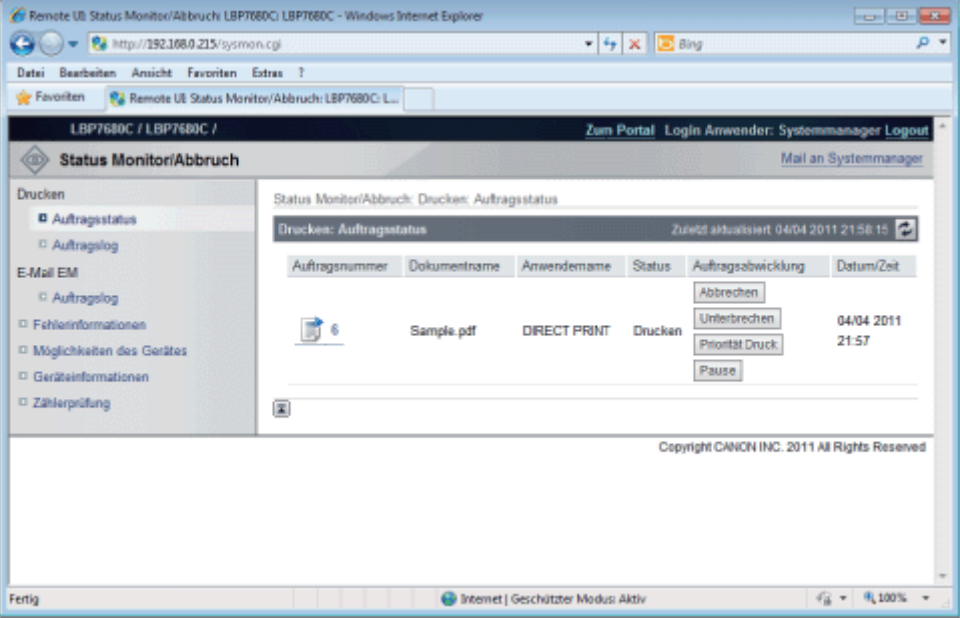

#### (1) [Auftragsnummer]

Die Auftragsnummer des Auftrags wird angezeigt. Wenn Sie auf die Auftragsnummer klicken, werden die Details des Auftrags angezeigt.

#### (2) [Dokumentname]

Der Name des Auftrags wird angezeigt. Bei E-Mail-Druckaufträgen wird der Betreff der E-Mail angezeigt.

#### (3) [Anwendername]

Der Benutzername des Auftrags wird angezeigt. Bei E-Mail-Druckaufträgen wird der Absender der E-Mail angezeigt.

### (4) [Status]

Der Status des Auftrags wird angezeigt.

#### (5) [Auftragsabwicklung]

Sie führt die Auftragsverwaltung aus. Klicken Sie auf die Schaltfläche für den Vorgang, den Sie ausführen möchten.

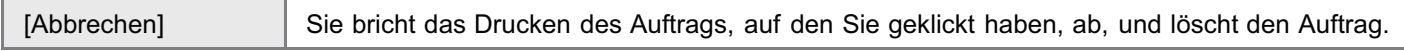

Wenn die SD-Karte eingelegt wird, können Sie die folgenden Vorgänge ausführen. (nur LBP7680Cx)

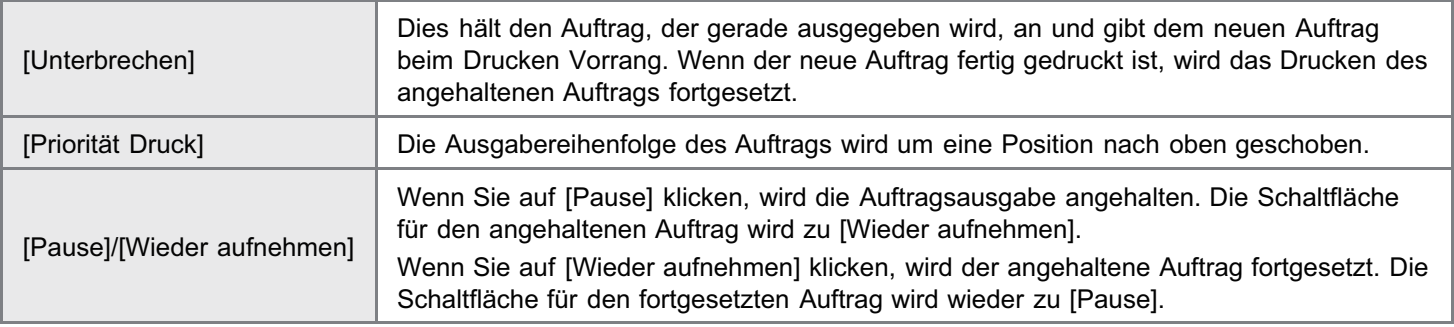

## $\n *HINWEIS*\n$

#### [Auftragsabwicklung]

Wenn Sie im Endbenutzermodus angemeldet sind, können Sie Aufträge, für die die Benutzernamen einander entsprechen, nur verwalten, wenn mit [Verwaltungseinstellungen] unter [Einstellungen/Speicherung] - [Verwaltungseinstellungen] - [Sicherheit] die Auftragsverwaltung durch Endbenutzer zugelassen ist.

#### (6) [Abt.-ID]

Wenn die Abteilungs-ID festgelegt ist, wird die Abteilungs-ID für den Auftrag angezeigt. (nur LBP7680Cx)

(7) [Datum/Zeit] Das Datum und die Uhrzeit der Auftragseingabe werden angezeigt. (8) Schaltfläche "Aktualisieren"

Dies aktualisiert die Anzeige der Seite [Auftragsstatus] auf den aktuellen Status.

(9) [Zurück zum Anfang dieser Seite] Dies bewegt das Bildlauffeld an den Anfang der Seite.

#### Drucken: Registerkarte [Auftragslog]

Der Auftragsverlauf von Druckauftrag/Direktdruck, gespeicherten Aufträgen, Berichtsdruck und E-Mail-Druck wird angezeigt.

#### $\n *HINWENS*\n$

#### Anzeige der Seite [Auftragslog]

Der Auftragsverlauf kann nur angezeigt werden, wenn Anzeigen des Auftragsverlaufs durch [Auftragslog anzeigen] unter [Einstellungen/Speicherung] – [Verwaltungseinstellungen] – [Sicherheit] zugelassen ist.

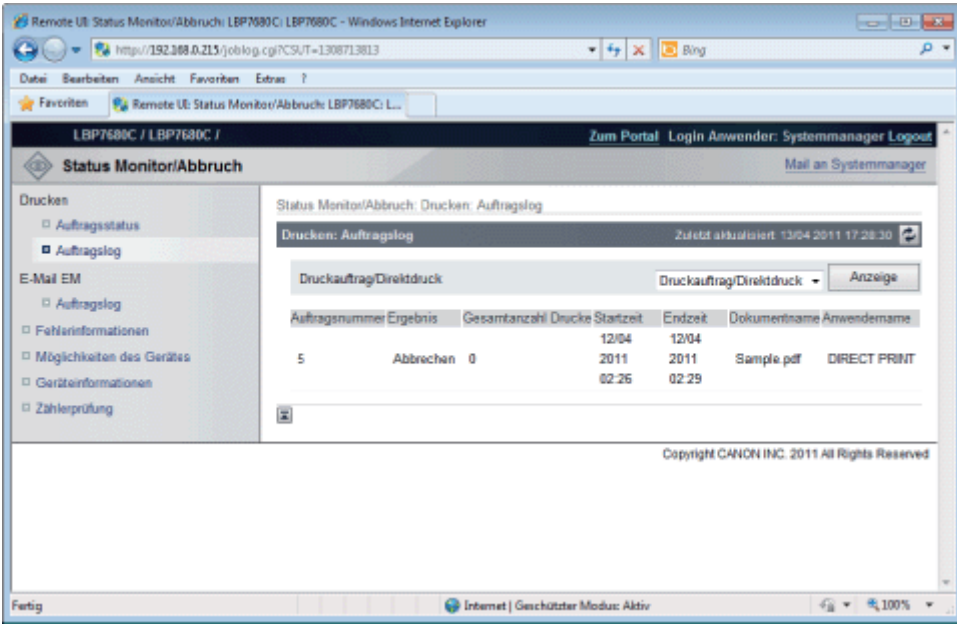

#### (1) Umschalten der Anzeige

Wählen Sie den anzuzeigenden Auftragsverlauf. Nur der ausgewählte Typ des Auftragsverlaufs wird in der Liste angezeigt. [Druckauftrag/Direktdruck]

[Gespeicherter Auftrag] (nur LBP7680Cx) [Bericht] [E-Mail-Druck]

#### (2) Auftragsverlauf anzeigen

Die Verlaufsliste ausgegebener Aufträge wird angezeigt.

## (3) Schaltfläche "Aktualisieren" Dies aktualisiert die Anzeige der Seite [Auftragslog] auf den aktuellen Status.

(4) [Zurück zum Anfang dieser Seite] Dies bewegt das Bildlauffeld an den Anfang der Seite.

## E-Mail RX: Seite [Auftragslog]

Dies zeigt den Verlauf empfangener E-Mails an.

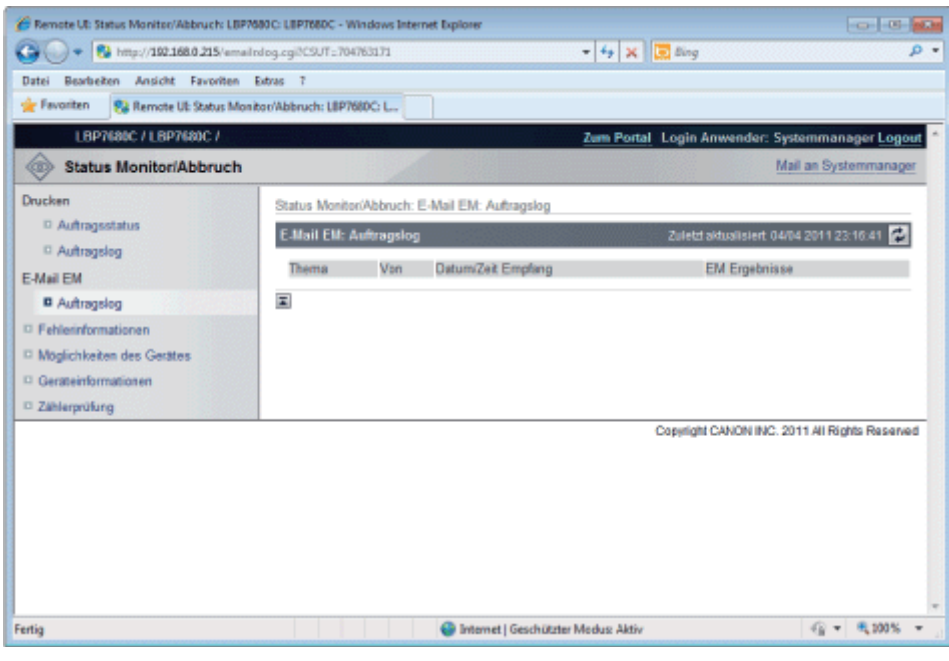

#### (1) Auftragsverlauf anzeigen

Die Verlaufsliste empfanger E-Mails wird angezeigt.

#### (2) Schaltfläche "Aktualisieren"

Dies aktualisiert die Anzeige der Seite [Auftragslog] auf den aktuellen Status.

#### (3) [Zurück zum Anfang dieser Seite]

Dies bewegt das Bildlauffeld an den Anfang der Seite.

#### Seite [Fehlerinformationen]

Es werden Informationen zu den im Drucker aufgetretenen Fehlern angezeigt.

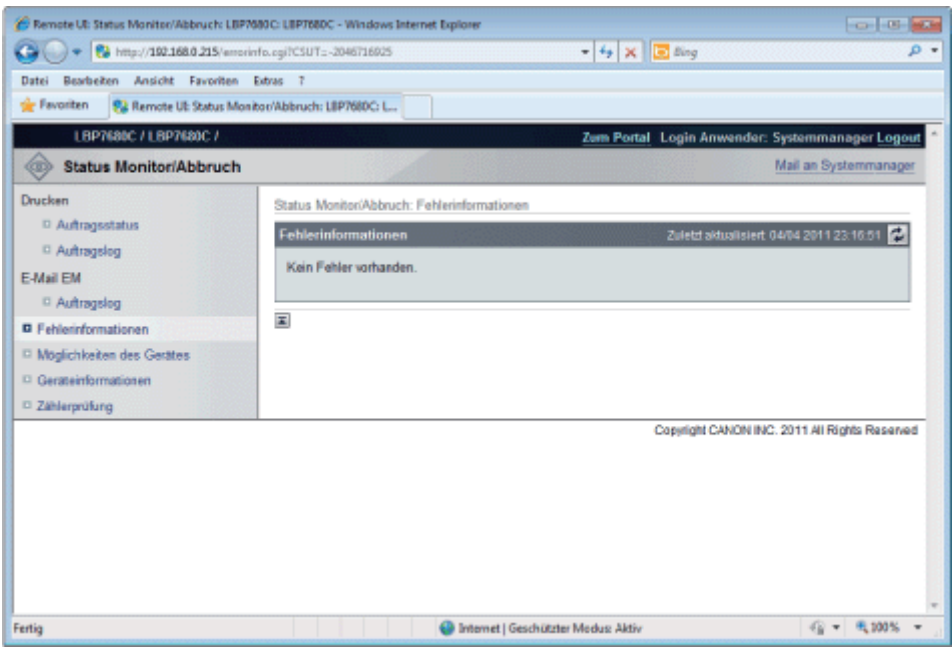

#### (1) [Fehlerinformationen] (Anzahl Fehler)

Dies zeigt an, ob Fehler aufgetreten sind, und wenn es Fehler gibt, die Anzahl der Fehler.

### (2) [Fehlerinformationen] (Informationen)

Dies zeigt Status und Lösungen für die Fehlerinformationen an, die im Drucker auftreten. Die Bedeutung der angezeigten Symbole wird nachstehend gezeigt.

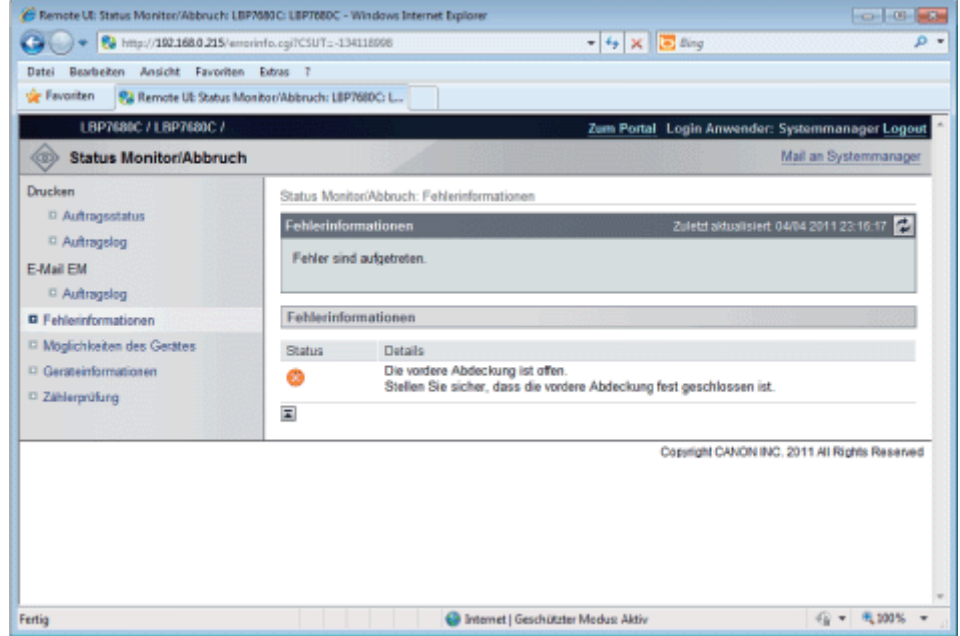

# (3) Schaltfläche "Aktualisieren"

Dies aktualisiert die Anzeige der Seite [Fehlerinformationen] auf den aktuellen Status.

(4) [Zurück zum Anfang dieser Seite] Dies bewegt das Bildlauffeld an den Anfang der Seite.

#### Seite [Möglichkeiten des Gerätes]

Die Informationen zu Druckereinheiten und die Funktionen, die im aktuellen Gerätestatus verwendet werden können, werden angezeigt.

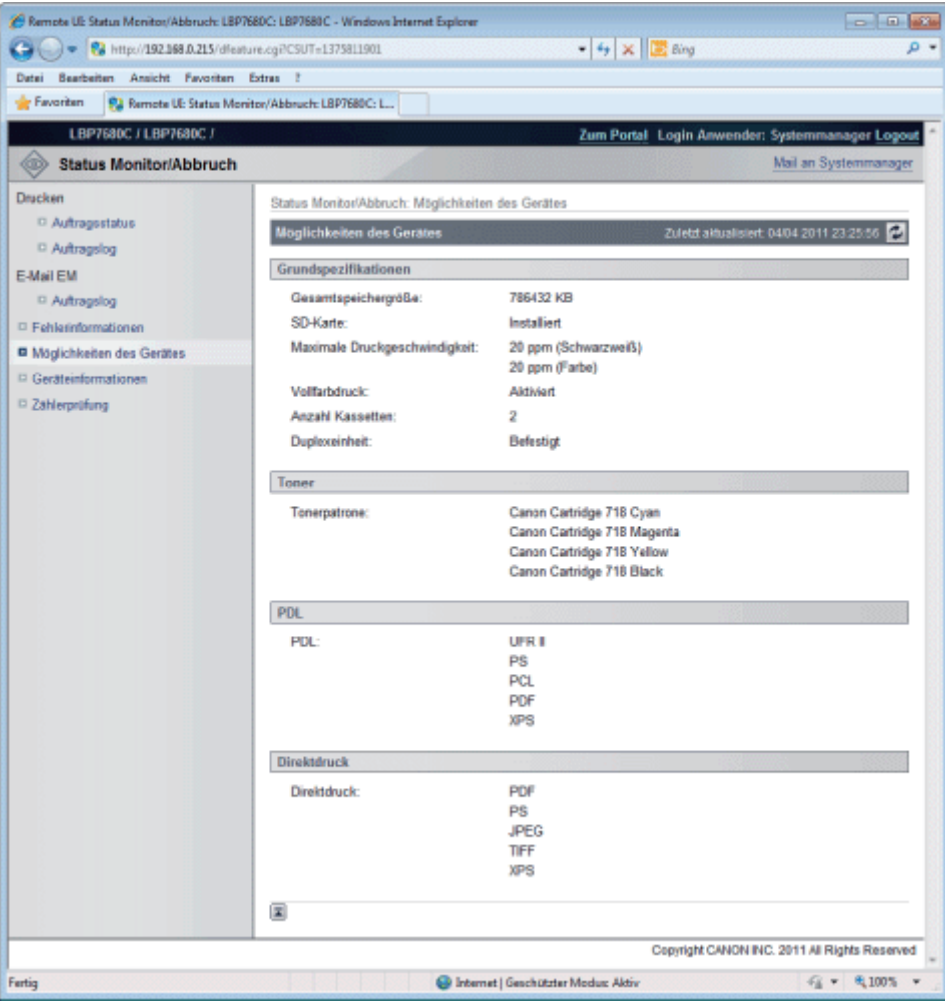

#### (1) [Grundspezifikationen]

Die in der Druckerkonsole installierte RAM-Menge, die installierten Optionen und die grundlegende Druckleistung werden angezeigt.

#### (2) [Toner]

Informationen zu den im Drucker installierten Tonerpatronen werden angezeigt.

# (3) [PDL]

Die Seitenbeschreibungssprachen, die vom Drucker verwendet werden können, werden angezeigt.

#### (4) [Direktdruck]

Die Dateiformate und Dokumentenformate, die vom Direktdruck verwendet werden können, werden angezeigt.

## (5) Schaltfläche "Aktualisieren"

Dies aktualisiert die Anzeige der Seite [Möglichkeiten des Gerätes] auf den aktuellen Status.

(6) [Zurück zum Anfang dieser Seite] Dies bewegt das Bildlauffeld an den Anfang der Seite.

#### Seite [Geräteinformationen]

Die grundlegenden Informationen über den Drucker und die Informationen zum Systemmanager werden angezeigt.

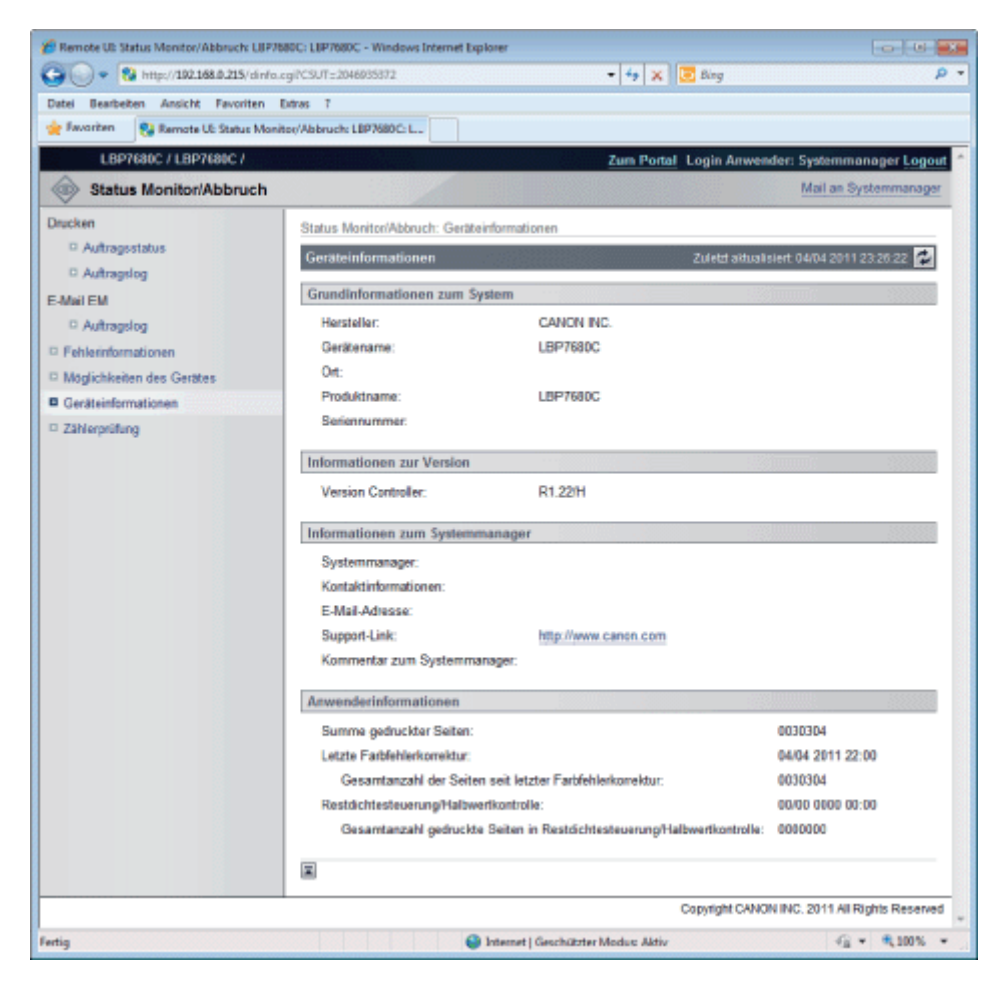

- (1) [Grundinformationen zum System] Die grundlegenden Informationen über den Drucker werden angezeigt.
- (2) [Informationen zur Version] Die Version der Druckersteuerung wird angezeigt.
- (3) [Informationen zum Systemmanager] Informationen über den registrierten Systemmanager werden angezeigt.
- (4) [Anwenderinformationen] Die Anzahl gedruckter Seiten und das Datum der letzten Wartung werden angezeigt.
- (5) Schaltfläche "Aktualisieren" Dies aktualisiert die Anzeige der Seite [Geräteinformationen] auf den aktuellen Status.
- (6) [Zurück zum Anfang dieser Seite] Dies bewegt das Bildlauffeld an den Anfang der Seite.

#### Seite [Zählerprüfung]

Die Anzahl gedruckter Seiten werden angezeigt.

["Überprüfen der Anzahl der gedruckten Seiten"](#page-597-0)

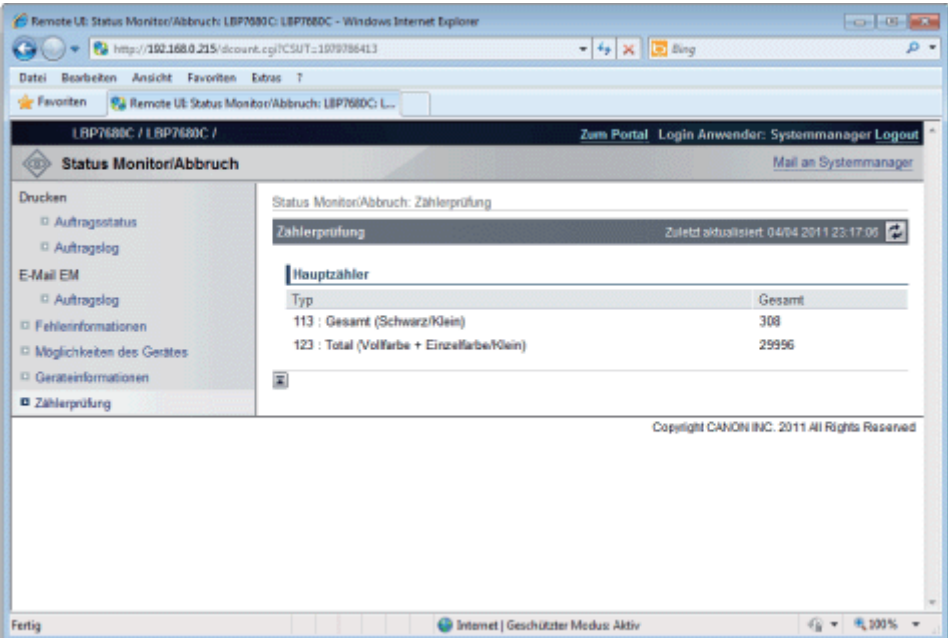

#### (1) [Hauptzähler]

Die Anzahl gedruckter Seiten für jeden Zähler werden angezeigt.

#### (2) Schaltfläche "Aktualisieren"

Dies aktualisiert die Anzeige der Seite [Zählerprüfung] auf den aktuellen Status.

#### (3) [Zurück zum Anfang dieser Seite]

Dies bewegt das Bildlauffeld an den Anfang der Seite.

#### Menü [Einstellungen/Speicherung]

Die folgenden Seiten zeigen die Einstellungen, die mit dem Menü [Einstellungen/Speicherung] überprüft werden können.

#### [Einstellungen]

- Seite [Steuerungsmenü]
- Seite [Papierzufuhr]
- **Seite [Netzwerk]**
- Seite [Layout]
- Seite [Qualität]
- Seite [Anwenderwartung]

#### [Ausgabe/Steuerung]

- Seite [Dienstprogrammme]
- Seite [Kalibrierung]
- Seite [Gerätesteuerung]

#### [Verwaltungseinstellungen]

- [Abteilungs-ID-Verwaltung] Seite (nur LBP7680Cx)
- Seite [Sicherheit]
- Seite [Lizenz/Andere]/Seite [Mitteilungsfenster/Support-Link]

#### Seite [Steuerungsmenü]

Dies zeigt die Betriebseinstellungen für Energiesparmodus und bei Auftreten von Fehlern.

Nähere Informationen zu den Einstellungen finden Sie im Abschnitt "[Menü \[Setup\] \(Optionen von \[Steuerungsmenü\]\)"](#page-550-0).

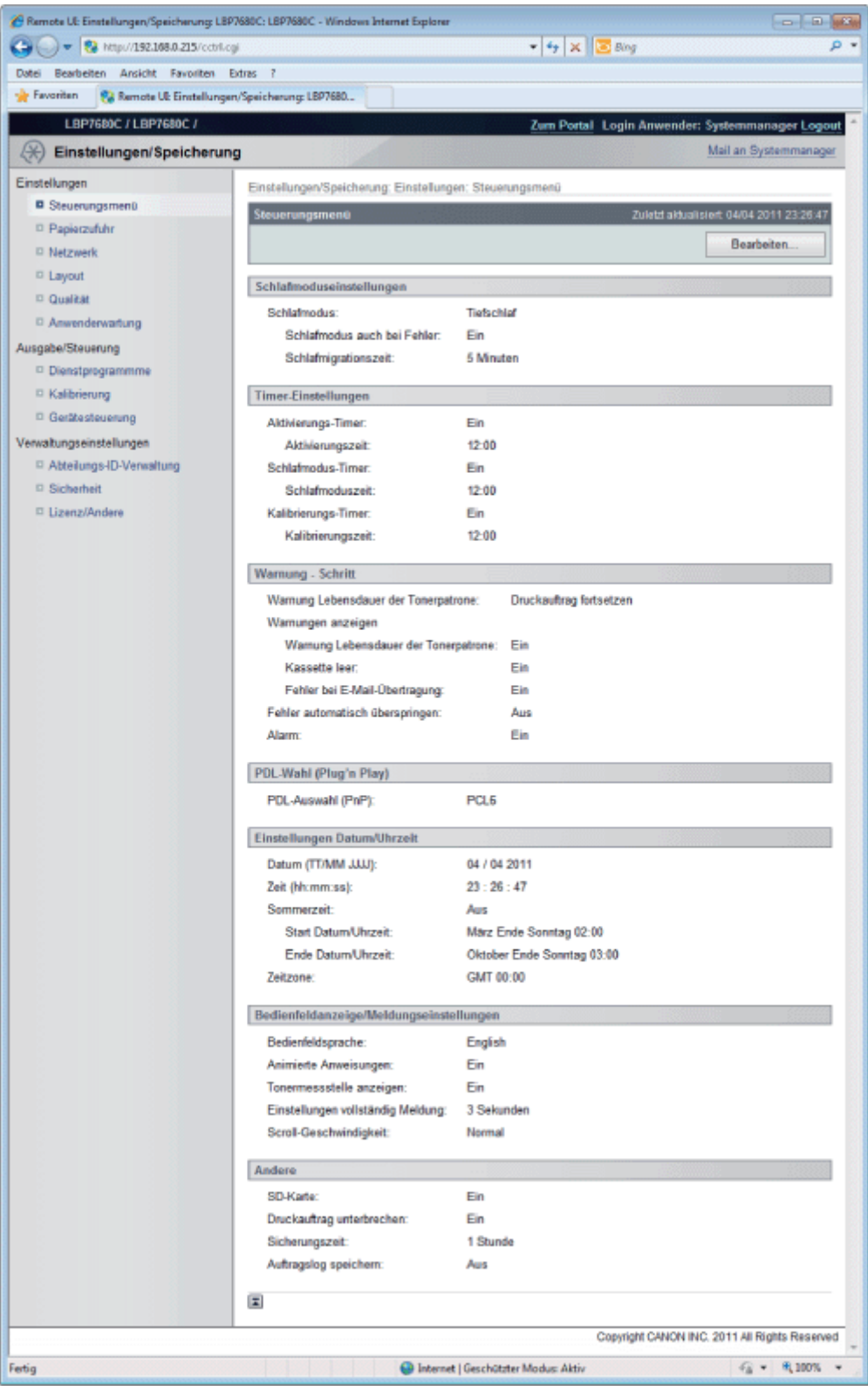

# (1) [Schlafmoduseinstellungen]

Die zum Energiesparbetrieb gehörenden Einstellungen werden angezeigt.

- (2) [Timer-Einstellungen] Die zum Timerbetrieb gehörenden Einstellungen werden angezeigt.
- (3) [Warnung Schritt] Die zur Anzeige von Warnungen gehörenden Einstellungen werden angezeigt.

#### (4) [PDL-Wahl (Plug'n Play)] Die gerade ausgewählte Seitenbeschreibungssprache wird angezeigt.

- (5) [Einstellungen Datum/Uhrzeit] Die zu Datum und Uhrzeit gehörenden Einstellungen werden angezeigt.
- (6) [Bedienfeldanzeige/Meldungseinstellungen] Die zur Anzeige des Bedienungsfelds gehörenden Einstellungen werden angezeigt.

#### (7) [Andere]

Andere Betriebseinstellungen, die in den obigen Kategorien nicht enthalten sind, werden angezeigt.

#### (8) [Zurück zum Anfang dieser Seite]

Dies bewegt das Bildlauffeld an den Anfang der Seite.

#### $\n *HINWEIS*\n$

#### Ändern von Einstellungen

Sie können Einstellungen nur ändern, wenn Sie im Systemmanager-Modus angemeldet sind.

#### Seite [Papierzufuhr]

Dies zeigt die Einstellungen für Papierformat usw., wenn Sie auf Papier aus dem Mehrzweck-Papierfach oder der Papierkassette drucken.

Nähere Informationen zu den Einstellungen finden Sie unter "[Menü \[Setup\] \(Optionen von \[Papierzufuhr\]\)"](#page-554-0) oder ["Menü](#page-595-0) [\[Einzug wählen\]"](#page-595-0).

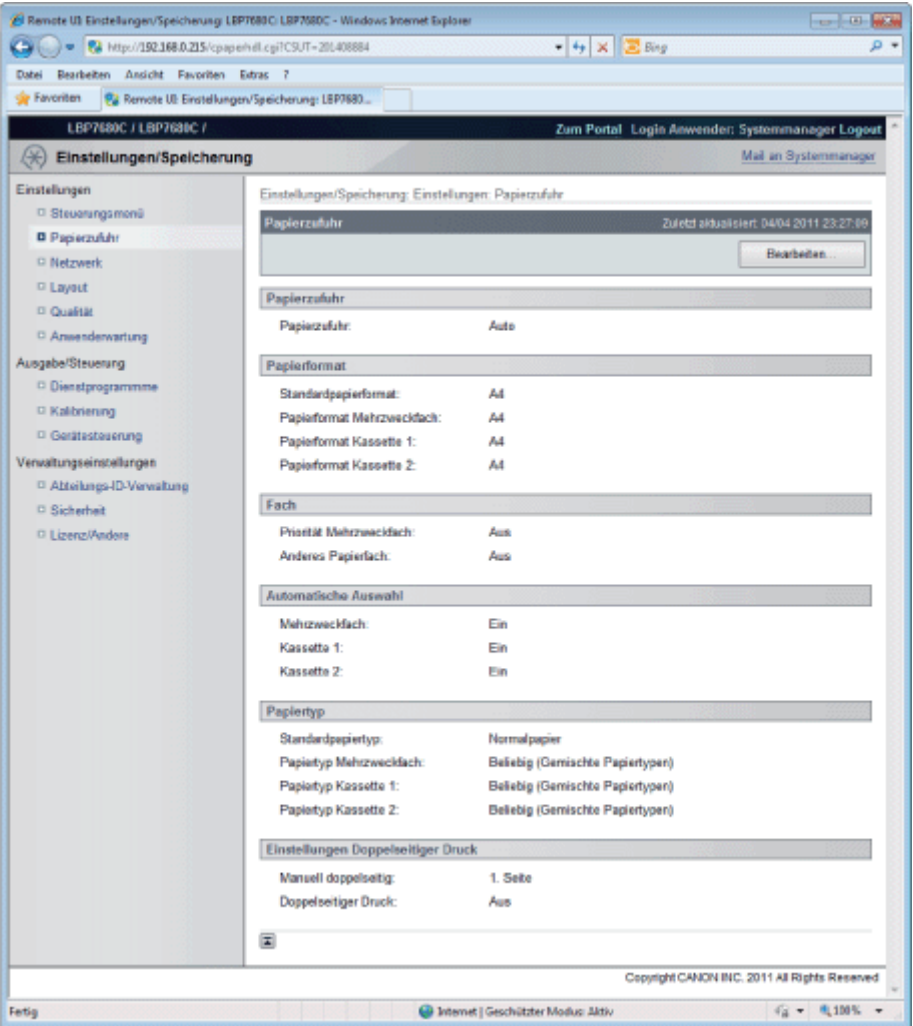

#### (1) [Papierzufuhr]

Die gerade ausgewählte Papierzufuhr wird angezeigt.

#### (2) [Papierformat]

Das für jede Papierzufuhr ausgewählte Papierformat wird angezeigt.

#### (3) [Fach]

Die zum Mehrzweck-Papierfach gehörenden Betriebseinstellungen werden angezeigt.

#### (4) [Automatische Auswahl]

Dies zeigt an, ob die Papierzufuhr für automatische Auswahl erkannt werden soll, wenn [Auto] für jede Papierzufuhr auf [Papierzufuhr] eingestellt ist.

#### (5) [Papiertyp]

Der für jede Papierzufuhr ausgewählte Papiertyp wird angezeigt.

#### (6) [Einstellungen Doppelseitiger Druck]

Die zum doppelseitigen Druck gehörenden Einstellungen werden angezeigt.

#### (7) [Zurück zum Anfang dieser Seite]

Dies bewegt das Bildlauffeld an den Anfang der Seite.

#### $\nabla$  HINWEIS

#### Ändern von Einstellungen

Sie können Einstellungen nur ändern, wenn Sie im Systemmanager-Modus angemeldet sind.

#### Seite [Netzwerk]

Dies zeigt die Netzwerkeinstellungen des Druckers usw. ein.

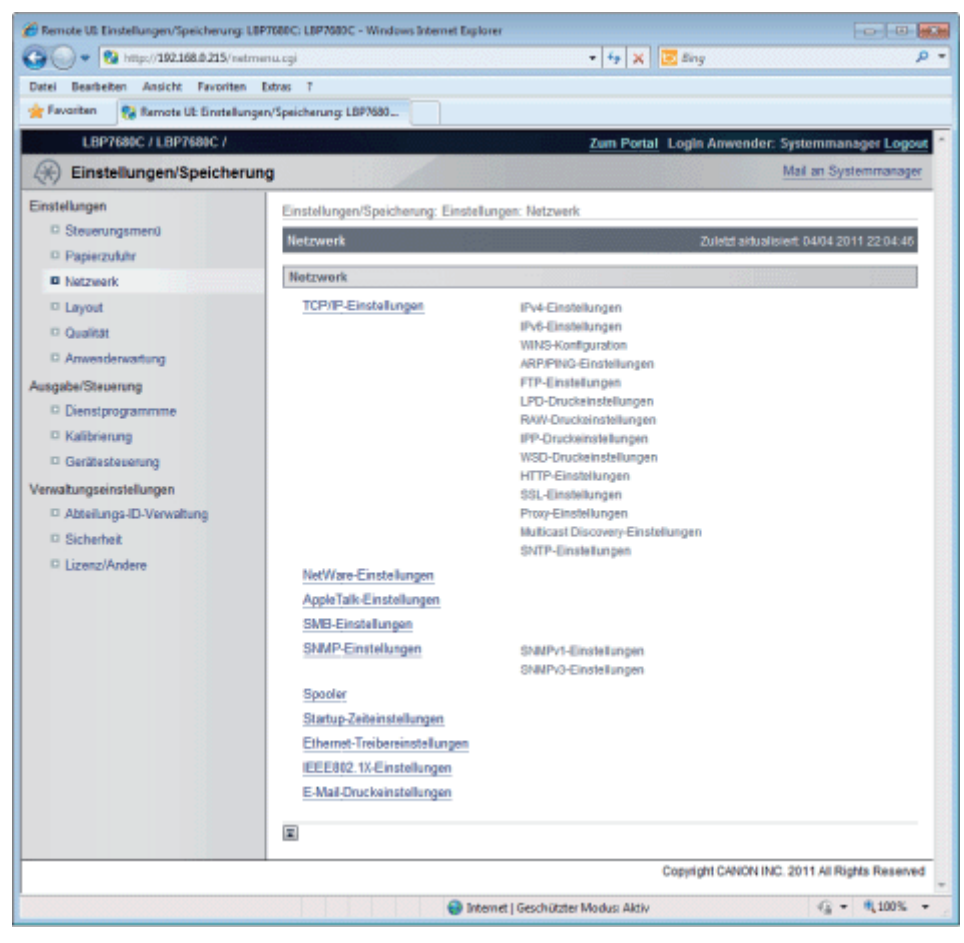

#### (1) [TCP/IP-Einstellungen]

Dies zeigt die TCP/IP-Einstellungen an.

- Ändern von Einstellungen
	- "[Konfigurieren der Protokolleinstellungen"](#page-411-0)

#### (2) [NetWare-Einstellungen] (nur LBP7680Cx)

Dies zeigt die NetWare-Einstellungen an.

- Ändern von Einstellungen
	- "[Netzwerkeinstellungen für den Drucker \(NetWare\) \(nur LBP7680Cx\)"](#page-468-0)

#### (3) [AppleTalk-Einstellungen]

Dies zeigt die AppleTalk-Einstellungen an.

- Ändern von Einstellungen
	- "[Konfigurieren der Protokolleinstellungen"](#page-411-0)

#### (4) [SMB-Einstellungen] (nur LBP7680Cx)

Dies zeigt die SMB-Einstellungen an.

- Ändern von Einstellungen
	- "[Netzwerkeinstellungen für den Drucker \(SMB\) \(nur LBP7680Cx\)"](#page-481-0)

#### (5) [SNMP-Einstellungen]

Dies zeigt die SNMP-Einstellungen an.

#### Ändern von Einstellungen

"[Einschränken der Benutzer, die die Einstellungen über das SNMP-Protokoll überwachen und ändern](#page-360-0) [können](#page-360-0)"

#### (6) [Spooler] (nur LBP7680Cx)

Dies zeigt die Einstellungen der Spool-Funktion an, wenn die SD-Karte eingelegt ist.

- Ändern von Einstellungen
	- "[Festlegen der Spooling-Funktion \(nur LBP7680Cx\)"](#page-346-0)

#### (7) [Startup-Zeiteinstellungen]

Dies zeigt die Einstellungen für die Startzeit an.

- Ändern von Einstellungen
	- "[Angeben der Einstellung für die Wartezeit vor Start](#page-353-0)"

#### (8) [Ethernet-Treibereinstellungen]

Dies zeigt die Einstellungen der Netzwerkschnittstelle an.

Ändern von Einstellungen "[Ändern der Übertragungsgeschwindigkeit oder des Übertragungsmodus des Netzwerks](#page-339-0)"

#### (9) [IEEE802.1X-Einstellungen]

Dies zeigt die Einstellungen für Sicherheit nach IEEE802.1X an.

Ändern von Einstellungen

"[Festlegen von IEEE802.1X-Authentifizierung](#page-372-0) "

#### (10) [E-Mail-Druckeinstellungen]

Dies zeigt die Einstellungen für den E-Mail-Druck an.

- Ändern von Einstellungen
	- "[Empfangen von E-Mail-Daten auf dem Mail-Server und Drucken \(E-Mail-Druck\)](#page-293-0)"

#### (11) [Zurück zum Anfang dieser Seite]

Dies bewegt das Bildlauffeld an den Anfang der Seite.

### $\n *HINWENS*\n$

#### Ändern von Einstellungen

Sie können Einstellungen nur ändern, wenn Sie im Systemmanager-Modus angemeldet sind.

#### Seite [Layout]

Dies zeigt die Einstellungen, die zum Erscheinungsbild des Drucks gehören an, wie die Anpassung der Druckposition und das Festlegen von Bundstegrändern.

Nähere Informationen zu den Einstellungen finden Sie im Abschnitt "[Menü \[Setup\] \(Optionen von \[Layout\]\)"](#page-561-0).

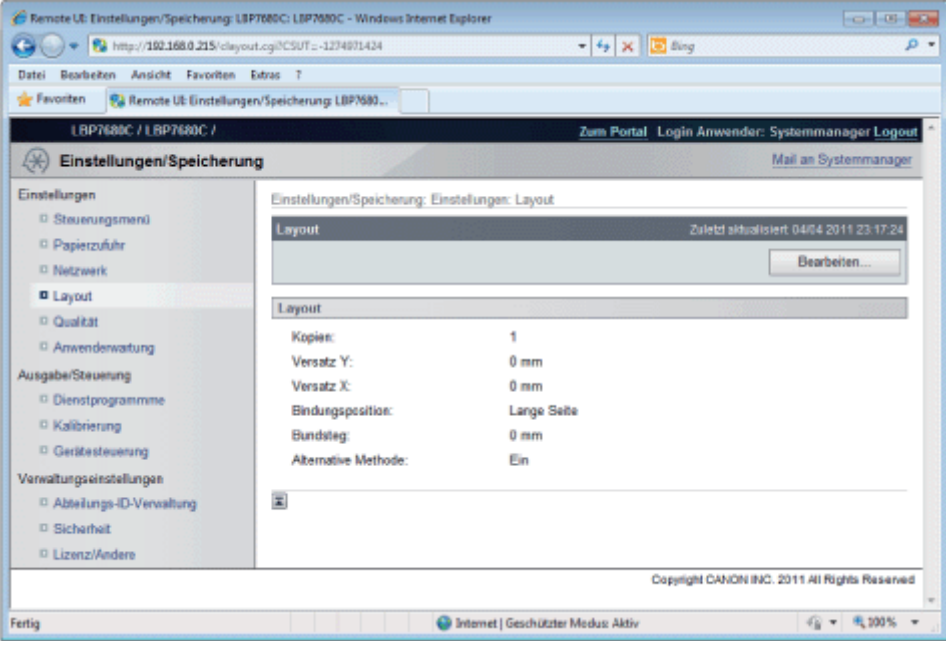

### (1) [Layout]

Die Einstellungen für die Anzahl Seiten und das Erscheinungsbild des Drucks werden angezeigt.

#### (2) [Zurück zum Anfang dieser Seite]

Dies bewegt das Bildlauffeld an den Anfang der Seite.

## $\n *HINWEIS*\n$

#### Ändern von Einstellungen

Sie können Einstellungen nur ändern, wenn Sie im Systemmanager-Modus angemeldet sind.

### Seite [Qualität]

Dies zeigt die zur Druckqualität gehörenden Einstellungen, wie die Einstellung der Tonerdichte. Nähere Informationen zu den Einstellungen finden Sie im Abschnitt "[Menü \[Setup\] \(Optionen von \[Qualität\]\)](#page-563-0)".

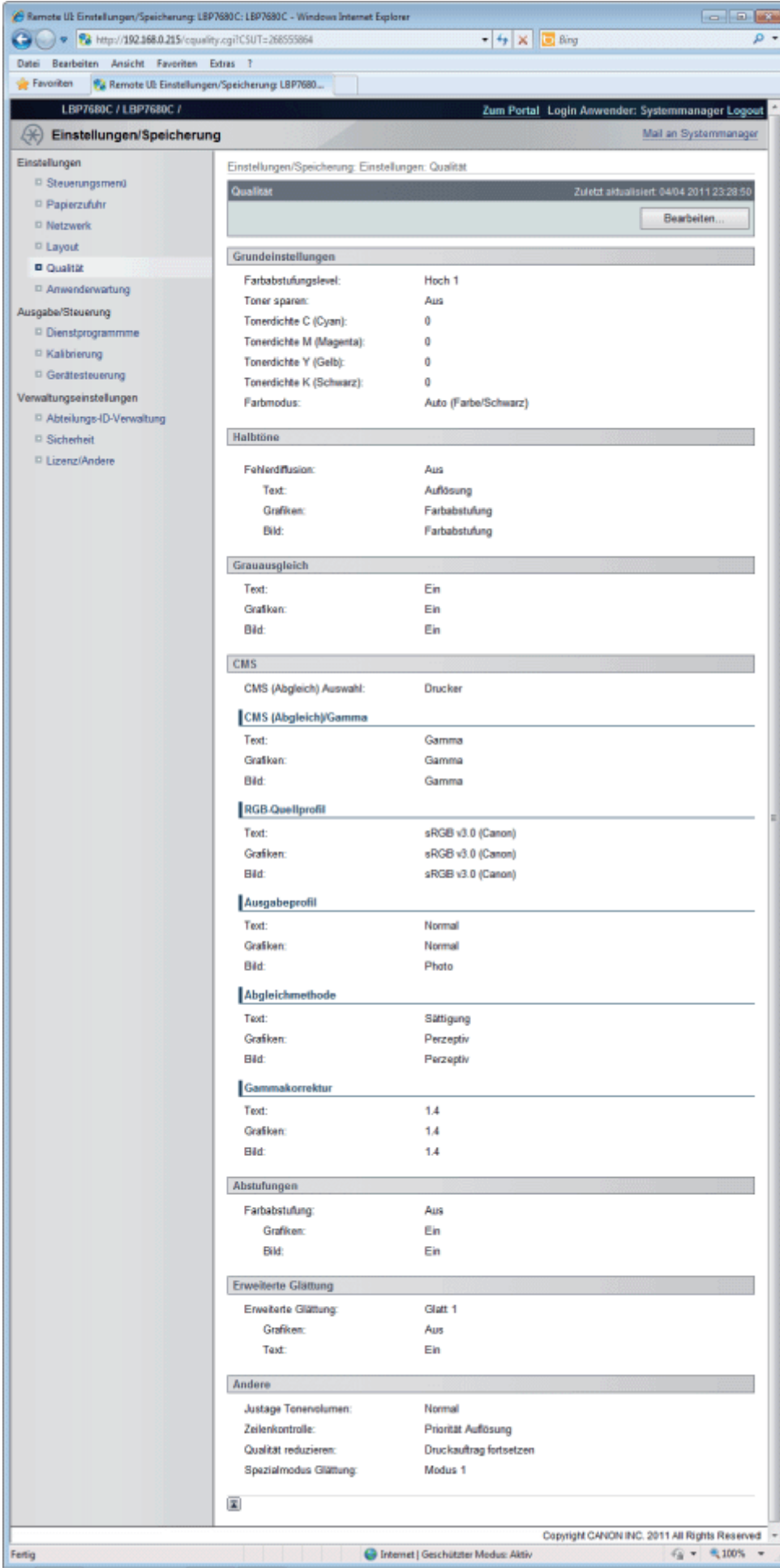

#### (1) [Grundeinstellungen]

Dies zeigt die zur Druckauflösung und zum Toner gehörenden Einstellungen.

(2) [Halbtöne]

Dies zeigt die zum Halbtondarstellungsverfahren beim Drucken gehörenden Einstellungen.

#### (3) [Grauausgleich]

Dies zeigt die zum Grauausgleich gehörenden Einstellungen.

(4) [CMS]

Dies zeigt die zur Farbenverwaltung gehörenden Einstellungen.

- (5) [Abstufungen] Dies zeigt die zur Verarbeitung der Farbabstufung gehörenden Einstellungen.
- (6) [Erweiterte Glättung] Dies zeigt die zur Verarbeitung der Farbabstufung gehörenden Einstellungen.
- (7) [Andere]

Die zur sonstigen Druckqualität gehörenden Einstellungen werden angezeigt.

(8) [Zurück zum Anfang dieser Seite] Dies bewegt das Bildlauffeld an den Anfang der Seite.

#### Seite [Anwenderwartung]

Dies zeigt die Einstellungen für die Druckerkorrektur für die angegebene Papierzufuhr, wenn ein Problem auftritt, wie die Anpassung der Druckposition und Wiederherstellungsdruck.

Nähere Informationen zu den Einstellungen finden Sie im Abschnitt "[Menü \[Setup\] \(Optionen von \[Anwenderwartung\]\)](#page-568-0)".

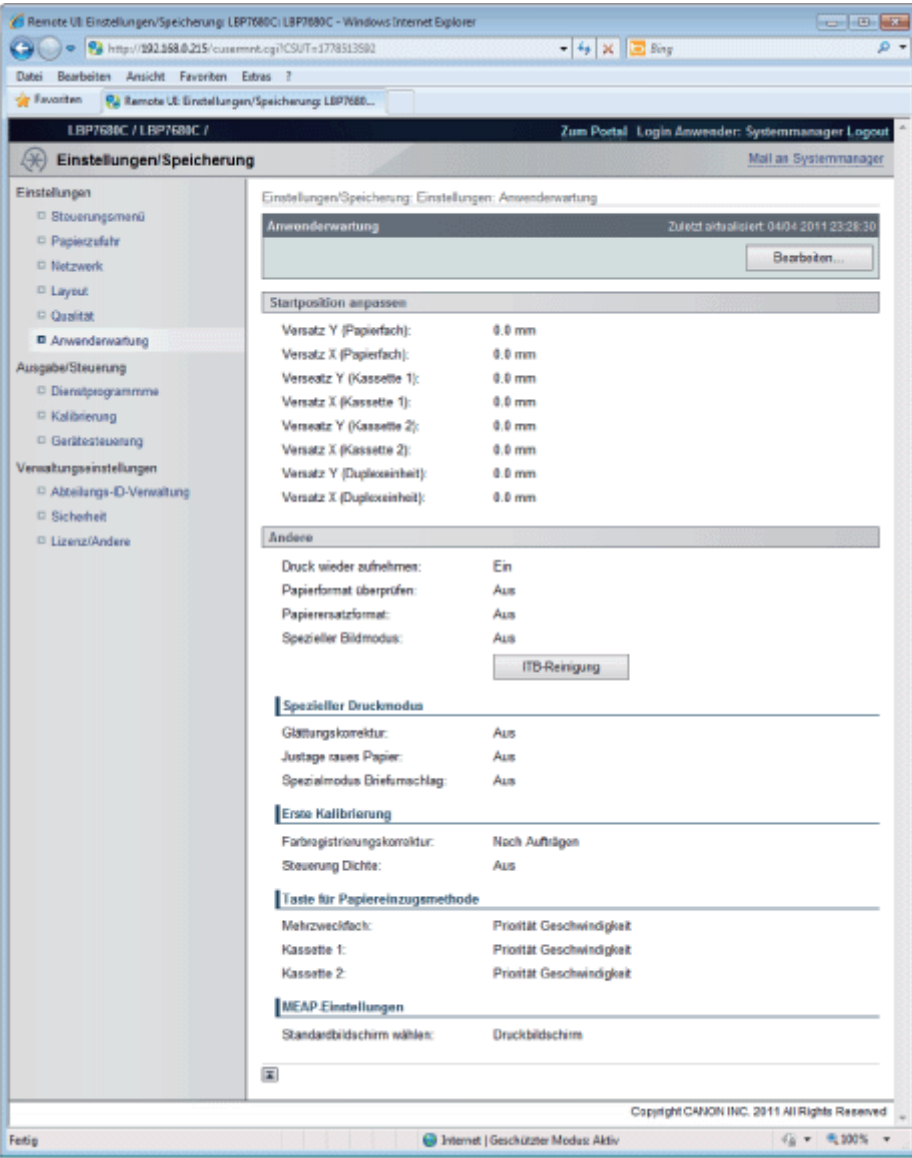

#### (1) [Startposition anpassen]

Dies zeigt die Einstellungen zur Anpassung der Druckposition für jede Papierzufuhr an.

#### (2) [Andere]

Dies zeigt die Einstellungen für Betrieb und Wartung an, wenn ein Problem auftritt.

(3) [Zurück zum Anfang dieser Seite]

Dies bewegt das Bildlauffeld an den Anfang der Seite.

#### $\n *HINWEIS*\n$

#### Ändern von Einstellungen

Sie können Einstellungen nur ändern, wenn Sie im Systemmanager-Modus angemeldet sind.

#### Seite [Dienstprogrammme]

Sie können jede Art von Verwaltungsbericht drucken. Wählen Sie das auszugebende Element, und klicken Sie dann auf [Ausführen].

Nähere Informationen zu den Einstellungen finden Sie im Abschnitt "[Menü \[Menü Dienstprogramm\]"](#page-591-0).

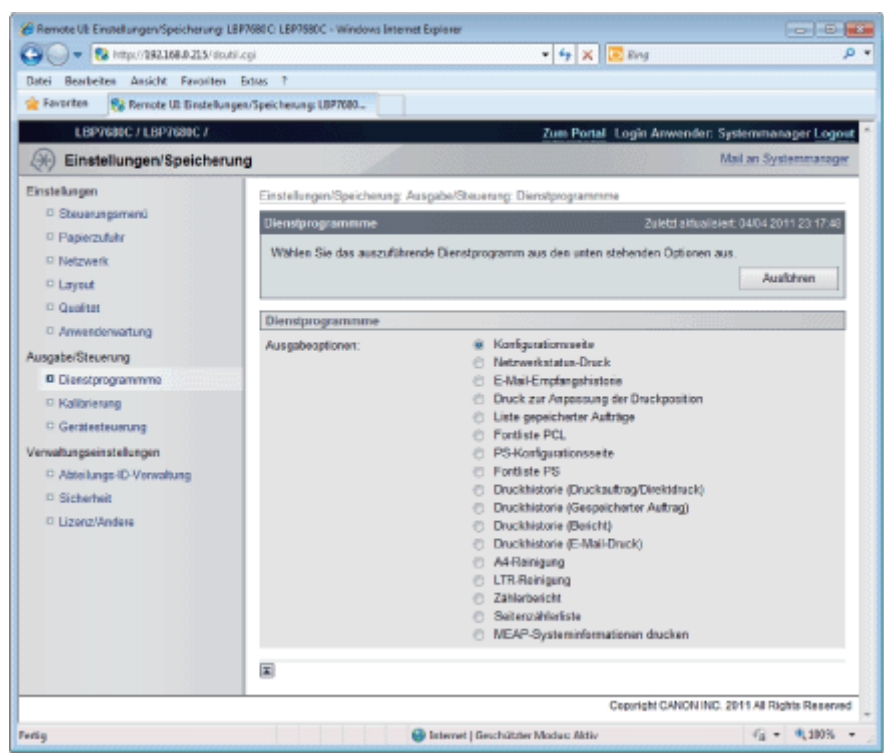

Die folgenden Verwaltungsberichte können ausgegeben werden.

- Konfigurationsseite
- Netzwerkstatus-Druck
- E-Mail-Empfangshistorie
- **Druck zur Anpassung der Druckposition**
- Liste gepeicherter Aufträge (nur LBP7680Cx)\*
- **•** Fontliste PCL
- **PS-Konfigurationsseite (nur LBP7680Cx)**
- Fontliste PS (nur LBP7680Cx)
- Druckhistorie (Druckauftrag/Direktdruck)
- Druckhistorie (Gespeicherter Auftrag) (nur LBP7680Cx)\*
- **•** Druckhistorie (Bericht)
- **•** Druckhistorie (E-Mail-Druck)
- A4-Reinigung
- **•** LTR-Reinigung
- **•** Zählerbericht
- Seitenzählerliste (nur LBP7680Cx) ٠
- MEAP-Systeminformationen drucken (nur LBP7680Cx) \*Nur, wenn die optionale SD-Karte eingelegt ist

#### Seite [Kalibrierung]

Sie können jede Art von Kalibrierung ausführen. Wählen Sie das auszuführende Element, und klicken Sie dann auf [Ausführen].

Nähere Informationen zu den Einstellungen finden Sie unter "[Menü \[Menü Dienstprogramm\]"](#page-591-0) oder "[Fehlersuche"](#page-745-0).

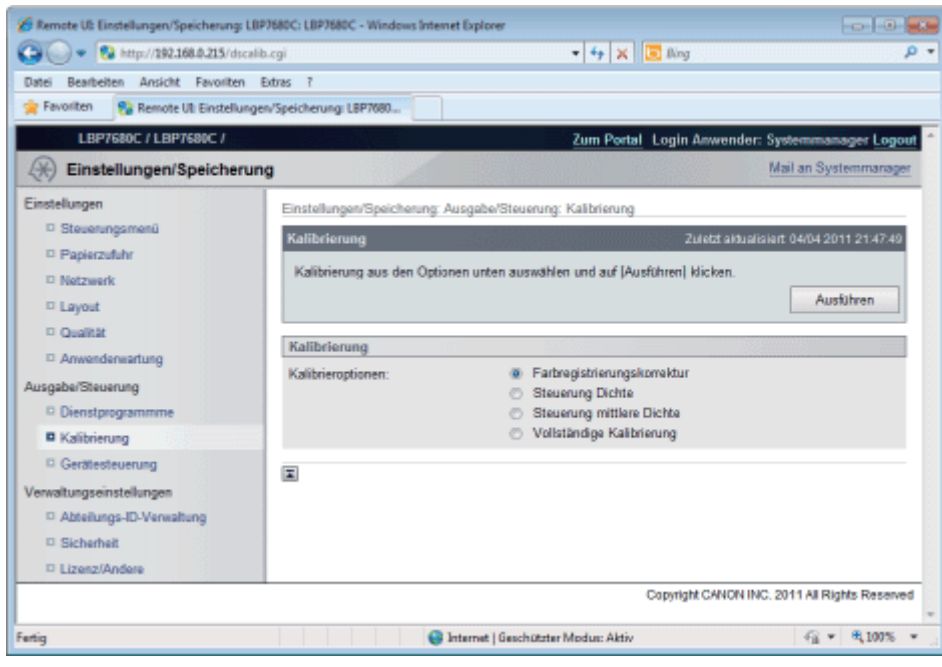

## Seite [Gerätesteuerung]

Dies steuert den Drucker. Wählen Sie das auszuführende Element, und klicken Sie dann auf [Ausführen].

Nähere Informationen zu den Einstellungen finden Sie unter "[Menü \[Zurücksetzen\]"](#page-594-0) oder "[Grundlagen für den](#page-154-0) [Druckerbetrieb"](#page-154-0).

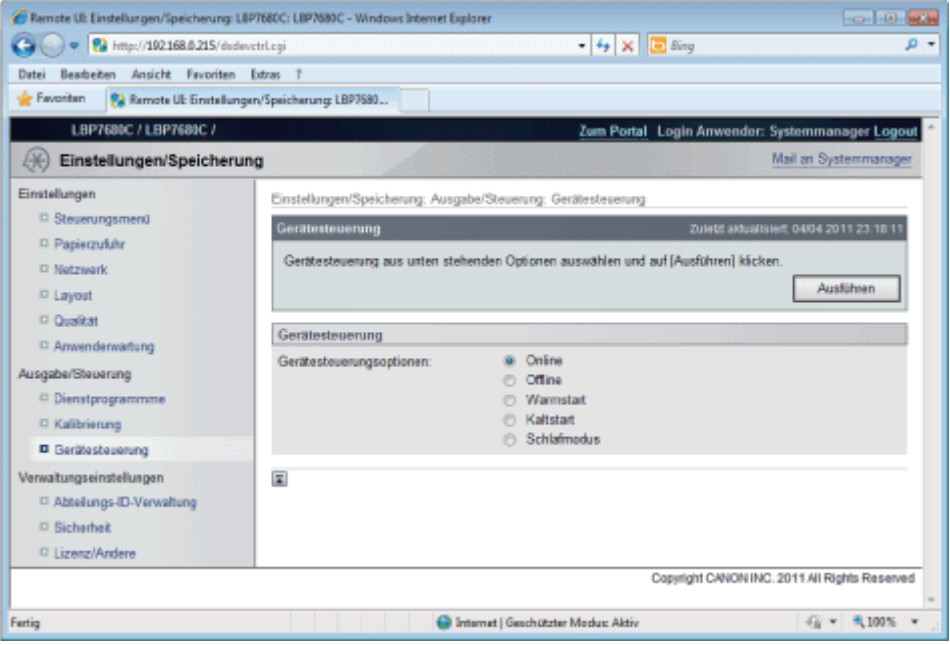

## [Abteilungs-ID-Verwaltung] Seite (nur LBP7680Cx)

Wenn die Verwaltung Abteilungs-ID eingerichtet ist, zeigt dies die Anzahl der von jeder registrierten Abteilung gedruckten Seiten.

Nähere Informationen zu den Einstellungen finden Sie im Abschnitt "[Festlegen einer ID für jede Abteilung \(nur](#page-616-0) [LBP7680Cx\)"](#page-616-0).

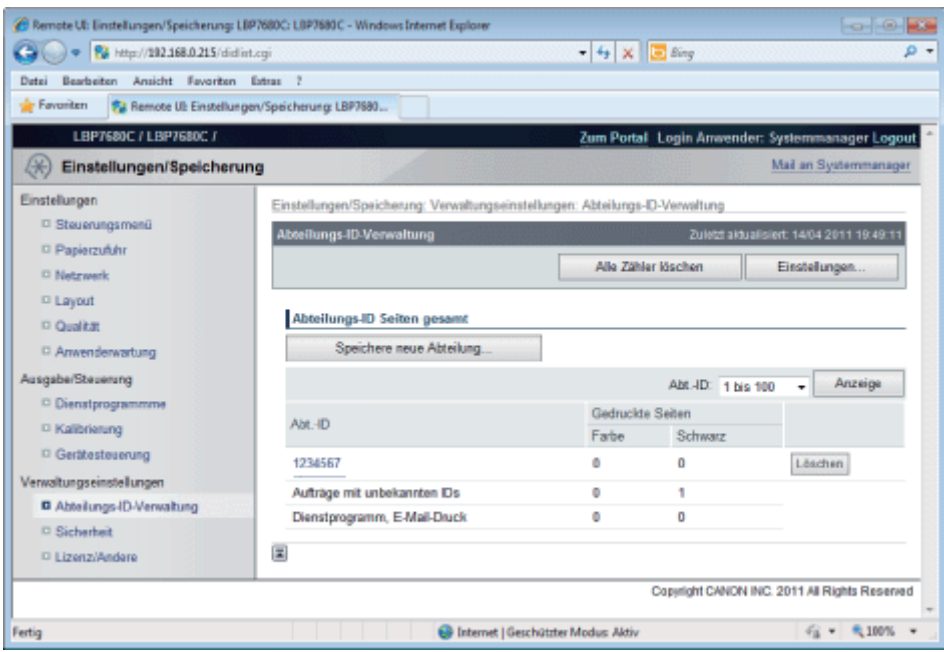

#### (1) [Abteilungs-ID Seiten gesamt]

Dies zeigt die Anzahl der von jeder Abteilung gedruckten Seiten an.

#### (2) [Zurück zum Anfang dieser Seite] Dies bewegt das Bildlauffeld an den Anfang der Seite.

#### Seite [Sicherheit]

Dies zeigt Druckerinformationen und Sicherheitseinstellungen an.

Nähere Informationen zu den Einstellungen finden Sie im Abschnitt "[Sicherheitseinstellungen"](#page-645-0).

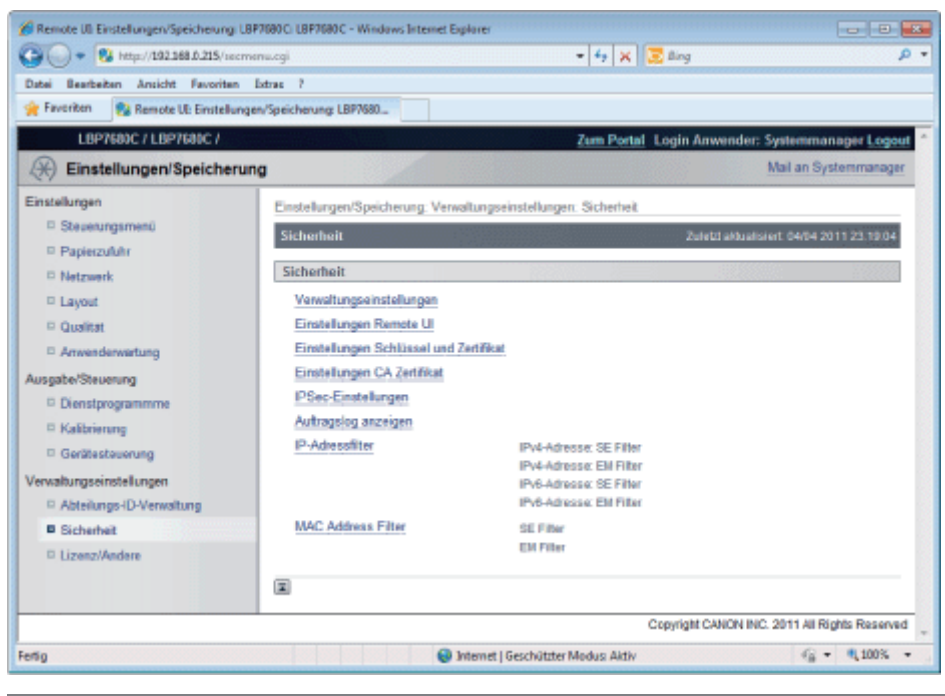

#### $\n *HINWEIS*\n$

#### Ändern der Einstellungen

Sie können Einstellungen nur ändern, wenn Sie im Systemmanager-Modus angemeldet sind.

#### Seite [Lizenz/Andere]/Seite [Mitteilungsfenster/Support-Link]

#### Für LBP7680Cx

Dies zeigt die Seiten an, auf denen Einstellungen für Diskussionsforen oder Support-Links bzw. die Registrierung oder ein Update von Software vorgenommen werden.

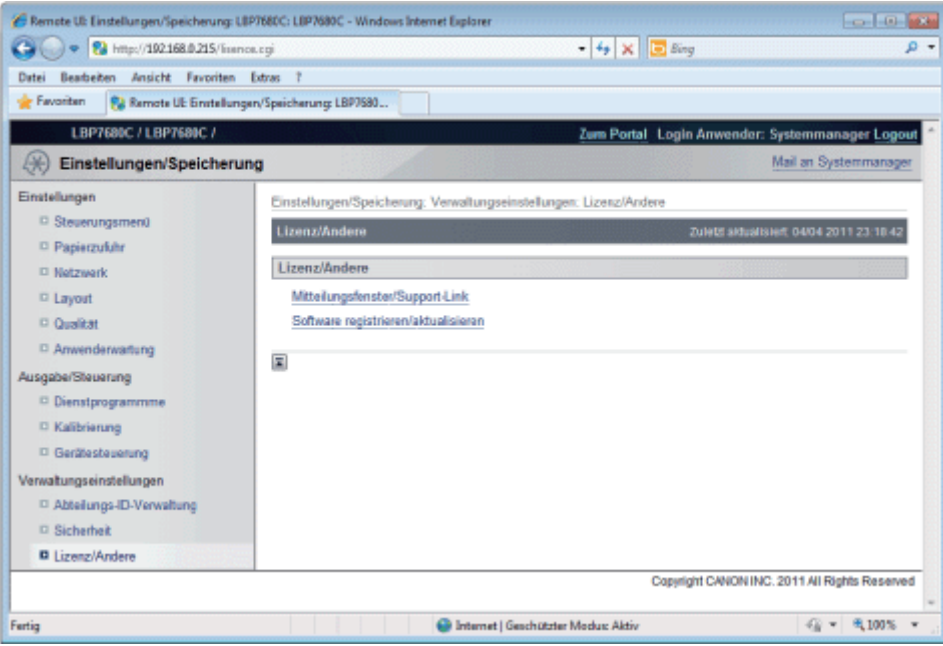

#### (1) [Mitteilungsfenster/Support-Link]

Dies zeigt Meldungen vom Administrator und Links zu Supportseiten an.

- Ändern von Einstellungen
	- ["Dies zeigt/ändert Meldungen aus Diskussionsforen und Support-Links](#page-538-0)"

### (2) [Software registrieren/aktualisieren]

Dies zeigt die Seiten an, auf denen Registrierung oder Update von Software vorgenommen wird.

- Ändern von Einstellungen
	- ["Funktion Software registrieren/aktualisieren \(nur LBP7680Cx\)"](#page-618-0)

#### Für LBP7660Cdn

Dies zeigt Meldungen vom Administrator und Links zu Supportseiten an.

Zu Einstellverfahren siehe "[Dies zeigt/ändert Meldungen aus Diskussionsforen und Support-Links](#page-538-0) ".

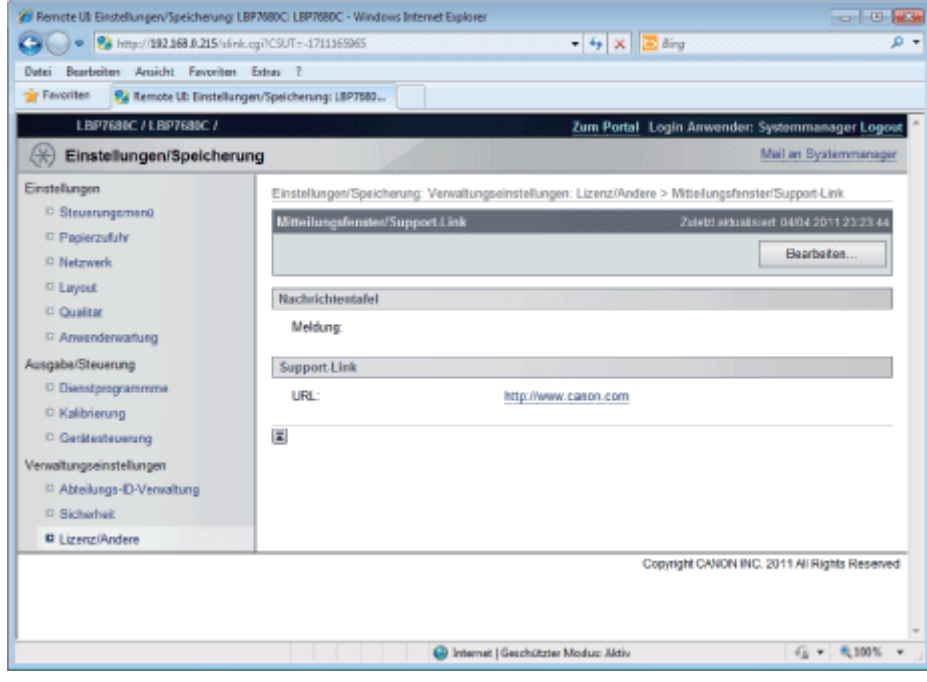

# $\n *HINWEIS*\n$

## Ändern der Einstellungen

Sie können Einstellungen nur ändern, wenn Sie im Systemmanager-Modus angemeldet sind.

# <span id="page-538-0"></span>Dies zeigt/ändert Meldungen aus Diskussionsforen und Support-Links

036A-099

Sie können Meldungen vom Administrator in einem Diskussionsforum auf der Portalseite der Remote UI bereitstellen. Sie können ebenfalls Links zu Informationen über Druckersupport im Support-Link der Portalseite festlegen und sie ggf. über Remote UI zugänglich machen.

Wenn Sie im Systemmanager-Modus angemeldet sind, können Sie die Meldungen im Diskussionsforum ändern und das Linkziel von Support-Links ändern.

Anzeigen einer Support-Seite

1

#### Klicken Sie über [Support-Link] auf der Portalseite auf das Linkziel auf der Support-Seite.

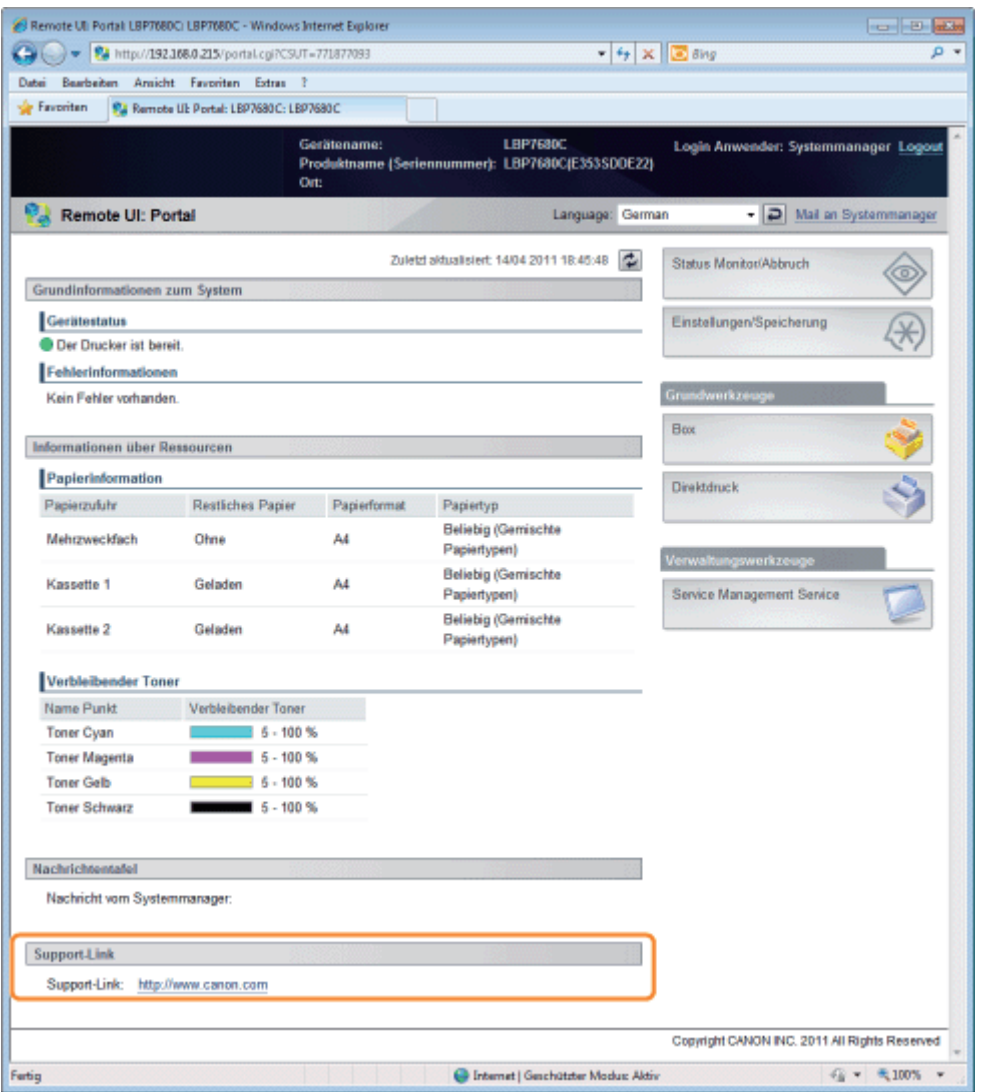

#### Ändern von Kommentaren in Diskussionsforen oder Zielen von Support-Links

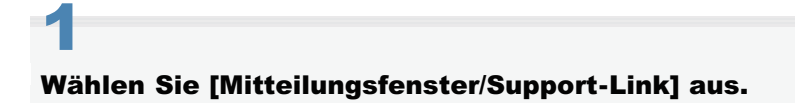

#### LBP7680Cx

Wählen Sie im Menü [Einstellungen/Speicherung] die Option [Mitteilungsfenster/Support-Link] in [Lizenz/Andere] unter [Verwaltungseinstellungen] aus.

### LBP7660Cdn

Wählen Sie [Mitteilungsfenster/Support-Link] unter [Verwaltungseinstellungen] im Menü [Einstellungen/Speicherung] aus.

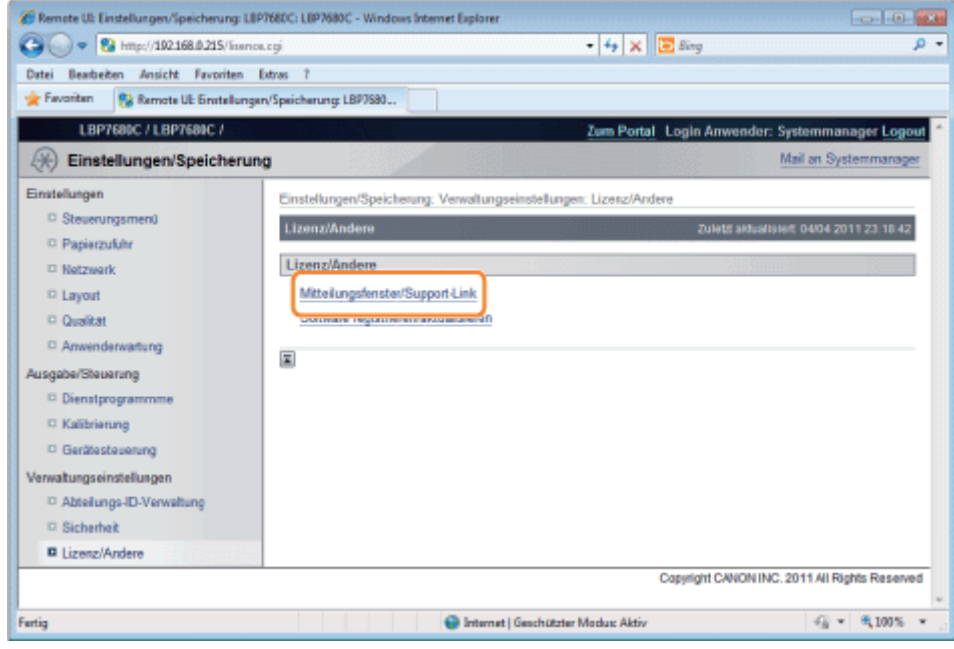

2

## Klicken Sie auf [Bearbeiten...].

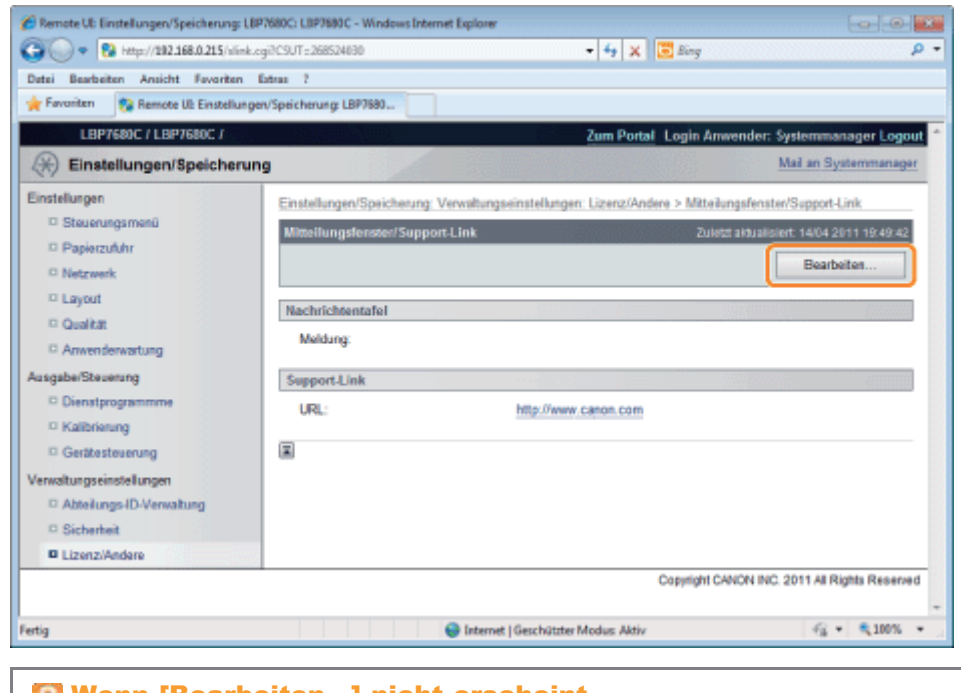

Wenn [Bearbeiten...] nicht erscheint Melden Sie sich als Administrator an. "[Starten von Remote UI"](#page-512-0)

3 Ändern Sie das Ziel des Meldungslinks.
- (1) Legen Sie ggf. Meldungen des Diskussionsforums fest.
- (2) Legen Sie ggf. die URL des Support-Links fest.
- (3) Klicken Sie auf [OK].

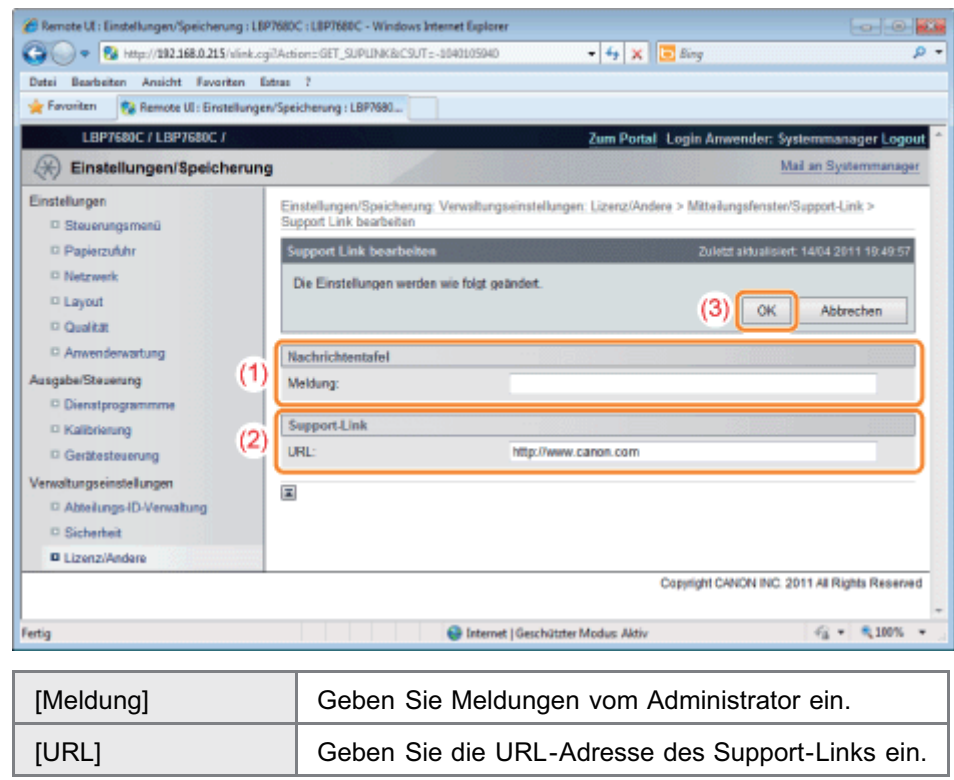

Mit FTP Client können Sie u. a. die Netzwerkeinstellungen und Sicherheitseinstellungen angeben, indem Sie über die Eingabeaufforderung auf den FTP-Server des Druckers zugreifen.

036A-09A

### <Funktionen von FTP-Client>

Es wird keine spezielle Software benötigt.

Sie können den FTP-Client über die Eingabeaufforderung von Windows steuern. Sie benötigen zur Steuerung des FTP-Clients keine spezielle Software.

Sie können die Netzwerkeinstellungen gleichzeitig festlegen.

Da die Einstellungselemente in einer Datei aufgeführt werden, können Sie mehrere Elemente gleichzeitig angeben.

Zur Verwaltung des Druckers über den FTP-Client gehen Sie folgendermaßen vor.

## **MICHTIG**

Wenn das Kontrollkästchen [FTP-Einstellungen] auf der Seite [Einstellungen TCP/IP] unter [Einstellungen/Speicherung] - [Einstellungen] - [Netzwerk] nicht aktiviert ist, können Einstellungen nicht vom FTP-Client aus festgelegt werden. > "[Konfigurieren der Protokolleinstellungen"](#page-411-0)

#### $\n *HINWEIS*\n$

### Für Benutzer von Macintosh

Informationen zur Vorgehensweise für Macintosh finden Sie im Abschnitt "[FTP-Client \(Macintosh\)"](#page-506-0).

## Starten Sie die Eingabeaufforderung.

## $\n *HINWEIS*\n$

### Wenn Sie Windows verwenden

Gehen Sie folgendermaßen vor, um die Eingabeaufforderung auszuführen.

Wählen Sie aus dem Menü [Start] die Option [Alle Programme] oder [Programme]  $\rightarrow$  [Zubehör]  $\rightarrow$ [Eingabeaufforderung] aus.

#### Wenn Sie UNIX verwenden

Zeigen Sie den Konsolendialog an.

# 2

1

## Geben Sie "ftp <die IP-Adresse des Druckers>" ein, und drücken Sie dann auf Ihrer Tastatur die Taste [EINGABE].

#### **Eingabebeispiel:** "ftp 192.168.0.215"

#### Wenn Sie sich über die IP-Adresse des Druckers nicht sicher sind

Drucken Sie den Netzwerkstatusdruck aus und überprüfen Sie den Inhalt unter Bezugnahme auf "[Überprüfen der](#page-607-0) [Druckereinstellungen](#page-607-0)", oder wenden Sie sich an Ihren Netzwerkadministrator.

# 3

### Geben Sie "root" als Benutzernamen ein, und drücken Sie dann auf Ihrer Tastatur die Taste [EINGABE].

Geben Sie das Administratorpasswort ein, und drücken Sie dann auf Ihrer Tastatur die Taste [EINGABE].

Das Standardpasswort ist "7654321".

# 5

4

Geben Sie "cd config" ein, und drücken Sie dann auf Ihrer Tastatur die Taste [EINGABE].

# 6

#### Geben Sie "get CONFIG <der Dateiname>" ein, und drücken Sie dann auf Ihrer Tastatur die Taste [EINGABE].

- Geben Sie "CONFIG" ganz in Großbuchstaben ein.
	- $\rightarrow$  Die Konfigurationsdatei wird heruntergeladen. Die für <der Dateiname> eingegebenen Zeichen bilden den Namen der heruntergeladenen Datei.

Wenn Sie die Konfigurationsdatei nicht finden können

Suchen Sie nach der Konfigurationsdatei mithilfe der Dateisuchfunktion Ihres Betriebssystems. (Das Download-Verzeichnis für die Konfigurationsdatei variiert abhängig vom Betriebssystem oder den Einstellungen.)

# 7

#### Bearbeiten Sie die heruntergeladene Konfigurationsdatei in Notepad oder einem ähnlichen Texteditor.

Nähere Informationen zu den Beschreibungen der einzelnen Optionen finden Sie im Abschnitt ["Netzwerkeinstellungselemente](#page-385-0)".

# 8

## Geben Sie "put <der Dateiname> CONFIG" ein, und drücken Sie dann auf Ihrer Tastatur die Taste [EINGABE].

- Geben Sie "CONFIG" ganz in Großbuchstaben ein.
	- $\rightarrow$  Die bearbeitete Konfigurationsdatei wird hochgeladen.

Geben Sie in <der Dateiname> den Namen der Konfigurationsdatei ein, der eingegeben wurde, als die Datei heruntergeladen wurde.

# 9

#### Geben Sie "get reset" ein, und drücken Sie dann auf Ihrer Tastatur die Taste [EINGABE].

 $\rightarrow$  Wenn der Drucker neu gestartet wird, werden die Einstellungen aktiviert. Nachdem Sie überprüft haben, dass der Drucker neu gestartet wurde, drücken Sie die Taste [c] und halten Sie gleichzeitig die Taste [Strg] gedrückt, und kehren Sie zur FTP-Eingabeaufforderung zurück.

Geben Sie "quit" ein, und drücken Sie dann auf Ihrer Tastatur die Taste [EINGABE].

# 11

Geben Sie "exit" ein, und drücken Sie dann auf Ihrer Tastatur die Taste [EINGABE].

 $\rightarrow$  Die Eingabeaufforderung wird geschlossen.

# NetSpot Device Installer

NetSpot Device Installer ist die Canon-Software, die auf der mitgelieferten CD-ROM enthalten ist.

#### <Funktionen von NetSpot Device Installer>

- Die Installation von NetSpot Device Installer ist nicht erforderlich. Sie können NetSpot Device Installer direkt von der CD-ROM starten, ohne die Software zu installieren.
	- Sie können NetSpot Device Installer auch auf einem Computer installieren.
- $\bullet$ Sie können die verschiedenen Druckerstatusangaben überprüfen. Sie können die Liste der Statusangaben zu Canon-Geräten in einem Netzwerk problemlos anzeigen. Darüber hinaus können Sie die Standardnetzwerkeinstellungen oder die allgemeinen Protokolleinstellungen ändern.

Nähere Informationen zu weiteren Vorgehensweisen beim Starten und Verwenden von NetSpot Device Installer finden Sie unter den folgenden Themen.

- Startmethode: "Installationshandbuch zum Druckertreiber"
	- Nähere Informationen zur Vorgehensweise beim Anzeigen des "Installationshandbuchs zum Druckertreiber" finden Sie im Abschnitt "[Installation](#page-150-0)".
- Verwendung: Hilfe von NetSpot Device Installer
	- Die Hilfe wird angezeigt, indem Sie im Menü [Hilfe] auf [Hilfe] klicken.

#### **MICHTIG**

#### Wenn die Windows-Firewall aktiviert ist

Konfigurieren Sie vor dem Start von NetSpot Device Installer die Windows-Firewall so, dass NetSpot Device Installer nicht blockiert wird.

Nähere Informationen zum Konfigurationsverfahren finden Sie in der Liesmich-Datei von NetSpot Device Installer.

#### Informationen zu den Betriebssystemen, die von NetSpot Device Installer unterstützt werden

Nähere Informationen zur aktuellen Version von NetSpot Device Installer finden Sie auf der Canon-Website (http://www.canon.com/).

545 / 887

036A-09C

In diesem Abschnitt wird der Menübetrieb für diesen Drucker beschrieben.

## Vorgehensweise für den Menübetrieb

Das Menü besteht aus drei Hierarchien: "Option", "Element" und "Einstellungswert". Wählen Sie die Zieloptionen in den einzelnen Hierarchien aus.

Als Beispiel für eine Vorgehensweise wird in diesem Abschnitt die Vorgehensweise beim Einstellen von [Gradationsstufe] in den Optionen von [Qualität] auf [Hoch] beschrieben. Beginnen Sie mit der Tastenbedienung ab Schritt 1.

Lesen Sie vor dem Festlegen der Einstellung den Abschnitt ["Achtung \(Einstellung auf dem Bedienungsfeld\)](#page-548-0)".

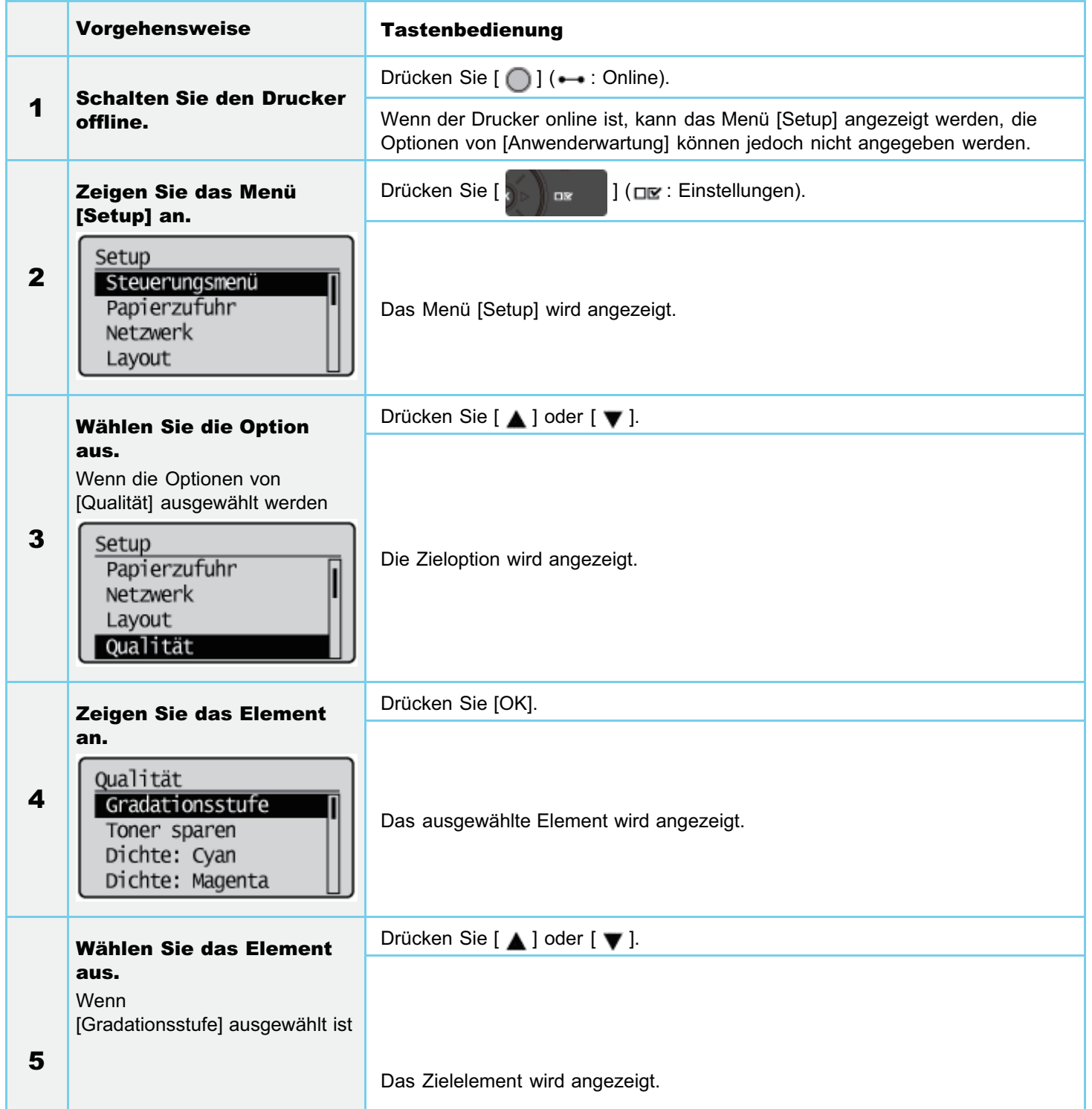

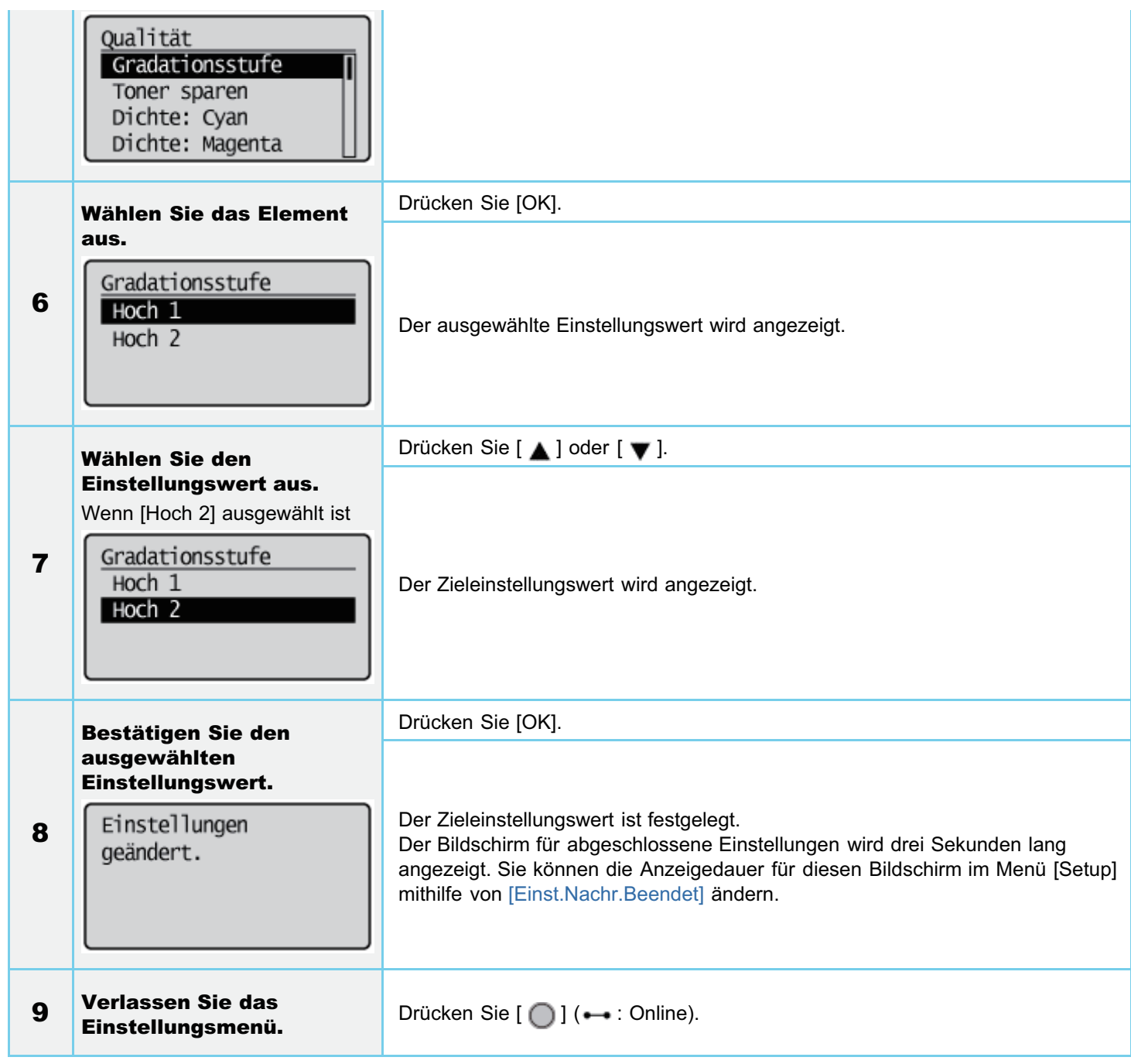

# Druckerstatus für den Wechsel in den Menübetrieb

Sie können in die einzelnen Menüs gelangen, wenn sich der Drucker im folgenden Status befindet.

- : Status, in dem Sie in das Menü gelangen
- : Status, in dem Sie nicht in das Menü gelangen

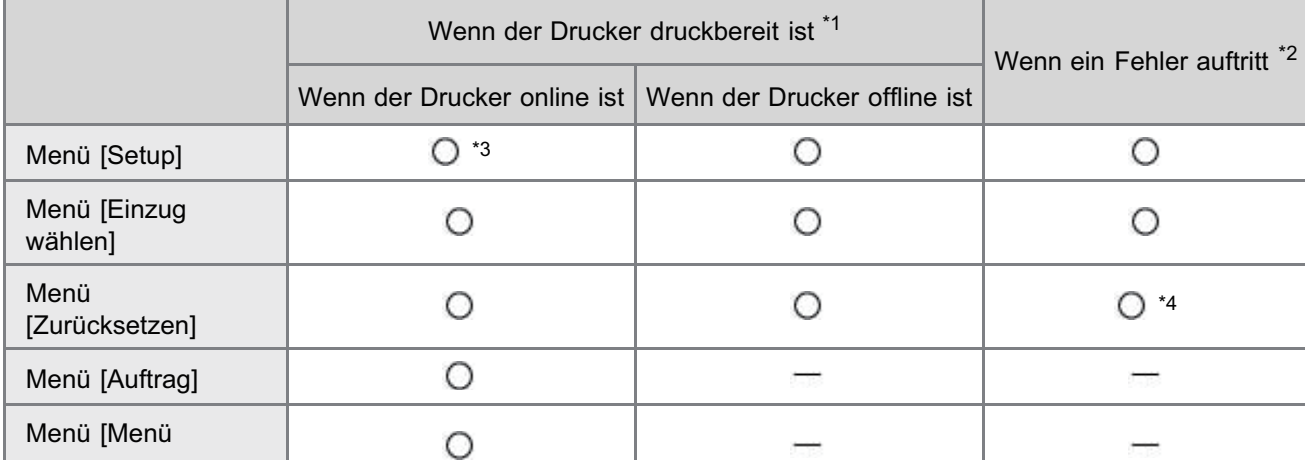

- \*1 Der Drucker ist druckbereit, wenn die Anzeige ( Bereit leuchtet.
- \*2 Im Drucker ist ein Fehler aufgetreten, wenn die Anzeige <a>
Meldung leuchtet.
- \*3 Die Optionen von [Anwenderwartung] können nicht angegeben werden.
- \*4 Sie können [Formulareinzug] nicht durchführen.

## <span id="page-548-0"></span>Wenn Sie in der vorherigen Hierarchie wieder zurück nach oben gelangen oder ein ausgewähltes Element abbrechen möchten

036A-09F

- Wenn Sie in der vorherigen Hierarchie zurück nach oben gelangen oder ein ausgewähltes Element annullieren möchten, drücken Sie [  $\bigcirc$  ] (  $\bigcirc$  : Zurück) oder [  $\blacktriangleleft$  ].
- Durch Drücken von [  $\bigcap$  ] ( $\longrightarrow$ : Online) während des Menübetriebs wird ein ausgewähltes Element abgebrochen und der Drucker online oder offline geschaltet.

#### Status, in dem der Drucker offline geschaltet werden kann

Der Drucker kann wieder in den Offline-Status geschaltet werden, wenn er druckbereit ist (wenn die Anzeige () Bereit leuchtet).

#### Informationen zu Einstellungswerten

Abhängig vom Element werden einige Einstellungen nach dem Neustart des Druckers wirksam.

#### Einstellungspriorität

Nähere Informationen zur Einstellungspriorität, wenn dasselbe Element, das über das Bedienungsfeld angegeben wurde, mit einer anderen Methode als das Bedienungsfeld angegeben wird, finden Sie im Abschnitt "[Einstellungspriorität \(Bei der](#page-247-0) [Angabe desselben Elements mit mehreren Methoden\)"](#page-247-0).

#### Informationen zu im Display angezeigten Elementen

Einige Elemente werden nur hinzugefügt und angezeigt, wenn das optionale Zubehör installiert ist und Sie diese Elemente auswählen können.

#### Informationen zum exklusiven Menü [Setup]

Sobald das exklusive Menü [Setup] in der Hierarchie "Option" ausgewählt wird, erhalten Sie folgende Informationen über die jeweilige Option.

- **PCL:** "[Menü \[Setup\] \(Optionen von \[PCL\]\)](#page-572-0)"
- UFR II: "[Menü \[Setup\] \(Optionen von \[UFR II\]\)"](#page-574-0)
- Abbild: "[Menü \[Setup\] \(Optionen von \[Abbild\]\)"](#page-575-0)
- XPS: "[Menü \[Setup\] \(Optionen von \[XPS\]\) \(nur LBP7680Cx\)"](#page-578-0)
- PS: "[Menü \[Setup\] \(Optionen von \[PS\]\)](#page-585-0)"
- PDF: "[Menü \[Setup\] \(Optionen von \[PDF\]\)"](#page-581-0)

#### Informationen zu [Menü initialisieren]

[[Menü initialisieren] hat keine niedrigere Hierarchie als "Option". Nähere Informationen zur Vorgehensweise bei der Initialisierung finden Sie im Abschnitt "[Initialisieren des Menüs \[Setup\]](#page-605-0) [über das Bedienungsfeld des Druckers"](#page-605-0).

# Einstellungselemente

036A-09H

## Menü [Setup]

- [Menü \[Setup\] \(Optionen von \[Steuerungsmenü\]\)](#page-550-0)
- [Menü \[Setup\] \(Optionen von \[Papierzufuhr\]\)](#page-554-0)
- [Menü \[Setup\] \(Optionen von \[Netzwerk\]\)](#page-556-0)
- [Menü \[Setup\] \(Optionen von \[Layout\]\)](#page-561-0)
- [Menü \[Setup\] \(Optionen von \[Qualität\]\)](#page-563-0)
- [Menü \[Setup\] \(Optionen von \[Schnittstelle\]\)](#page-567-0)
- [Menü \[Setup\] \(Optionen von \[Anwenderwartung\]\)](#page-568-0)
- [Menü \[Setup\] \(Optionen von \[Druckmodus\]\)](#page-571-0)
- **-** [Menü \[Setup\] \(Optionen von \[PCL\]\)](#page-572-0)
- [Menü \[Setup\] \(Optionen von \[UFR II\]\)](#page-574-0)
- [Menü \[Setup\] \(Optionen von \[Abbild\]\)](#page-575-0)
- [Menü \[Setup\] \(Optionen von \[XPS\]\) \(nur LBP7680Cx\)](#page-578-0)
- [Menü \[Setup\] \(Optionen von \[PDF\]\)](#page-581-0)
- [Menü \[Setup\] \(Optionen von \[PS\]\)](#page-585-0)
- [Menü \[Setup\] \(Optionen von \[MEAP-Einstellungen\]\) \(nur LBP7680Cx\)](#page-589-0)
- [Menü \[Setup\] \(Optionen von \[Zählerprüfung\]\)](#page-590-0)

## [Menü \[Menü Dienstprogramm\]](#page-591-0)

- [Menü \[Auftrag\]](#page-593-0)
- [Menü \[Zurücksetzen\]](#page-594-0)

## [Menü \[Einzug wählen\]](#page-595-0)

- <span id="page-550-0"></span>Die in der Tabelle fett gedruckten Werte sind die Standardeinstellungen.
- $\bullet$ Nachdem Sie die Einstellungselemente mit "\*1" geändert haben, schalten Sie den Drucker aus und wieder ein, oder führen Sie einen Kaltstart durch, damit die Einstellungen wirksam werden.
- $\bullet$ Die Einstellungselemente oder Einstellungswerte mit "\*2" werden möglicherweise abhängig von der Verfügbarkeit des optionalen Zubehörs und anderen Einstellungen nicht angezeigt.

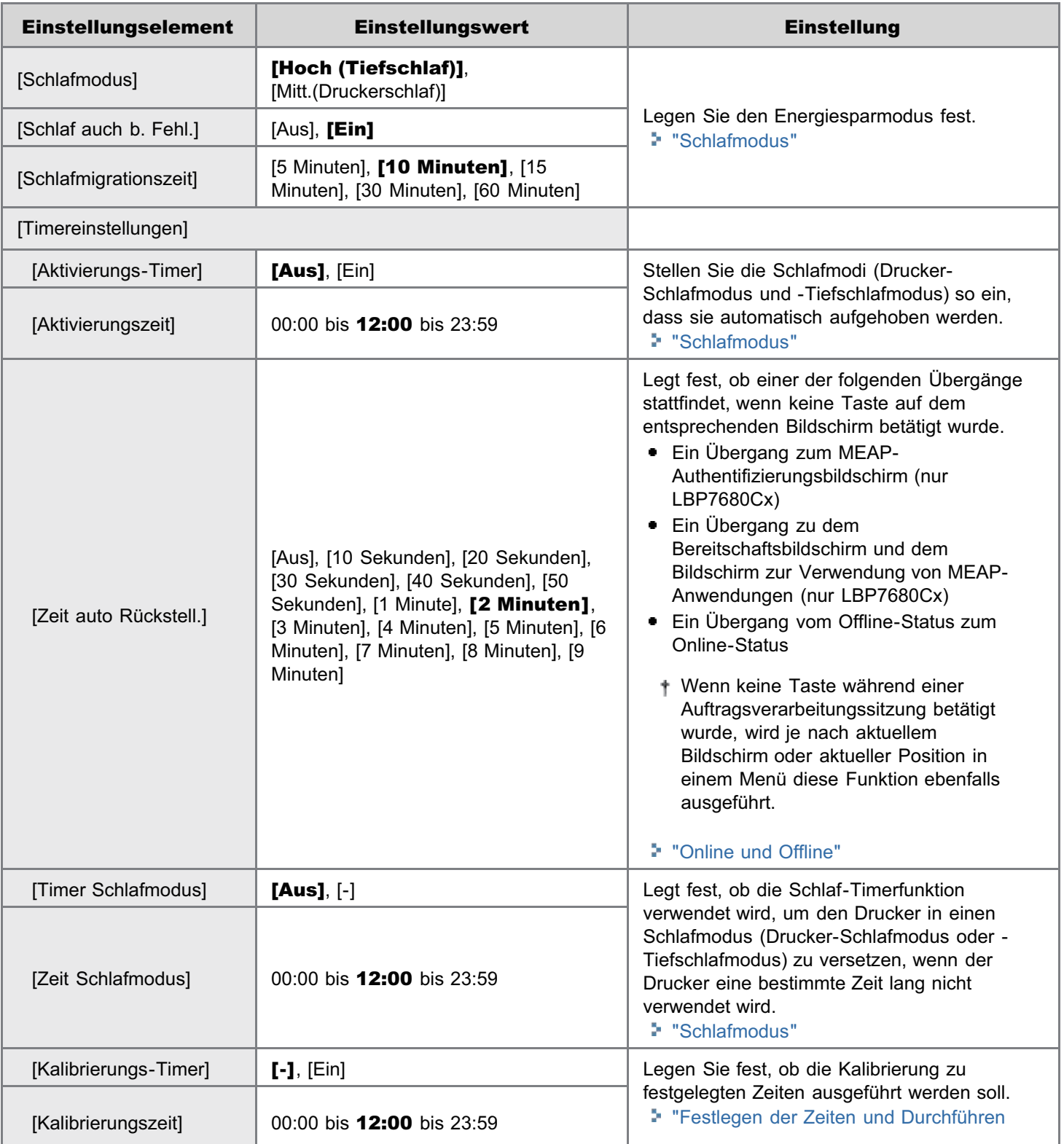

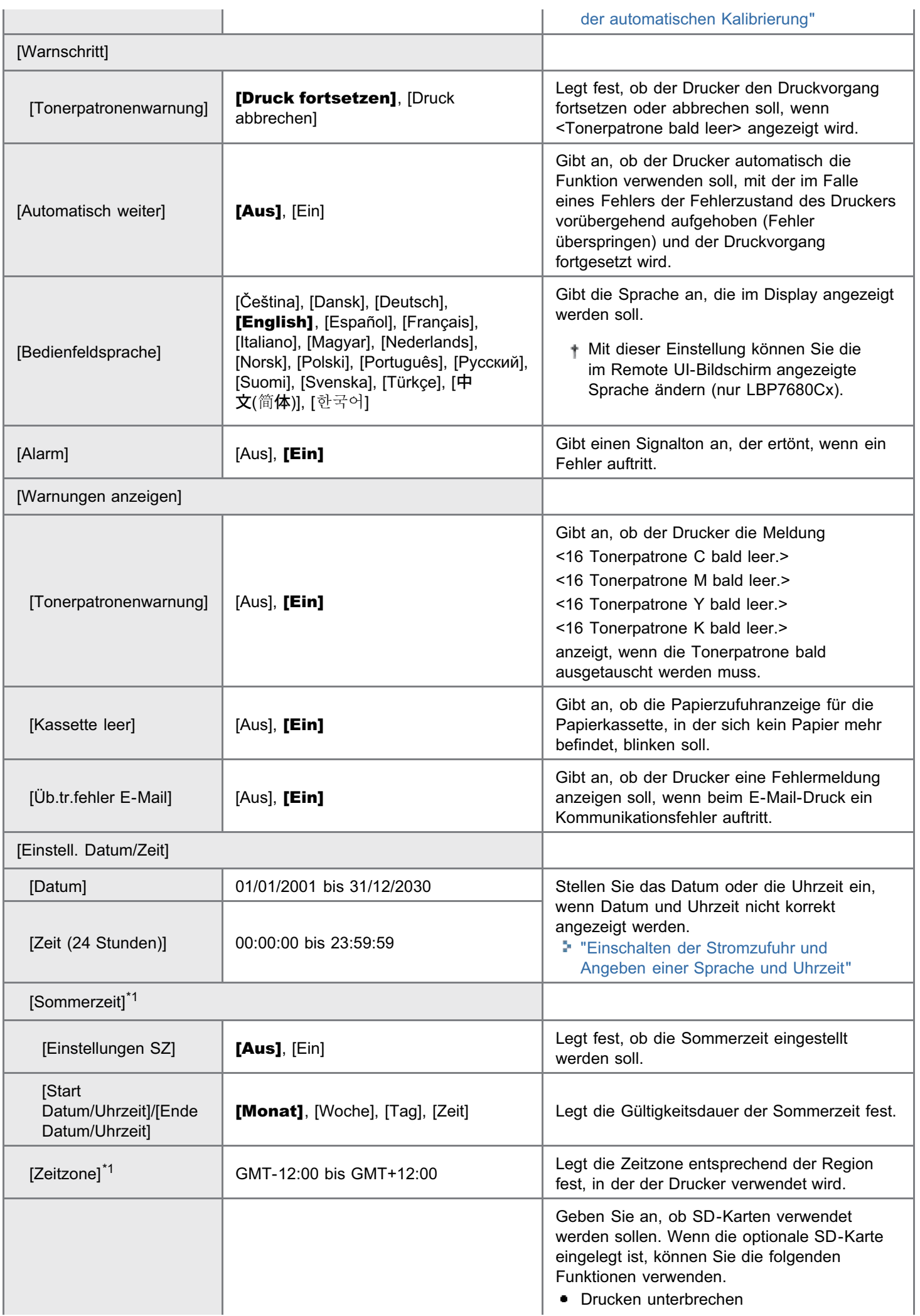

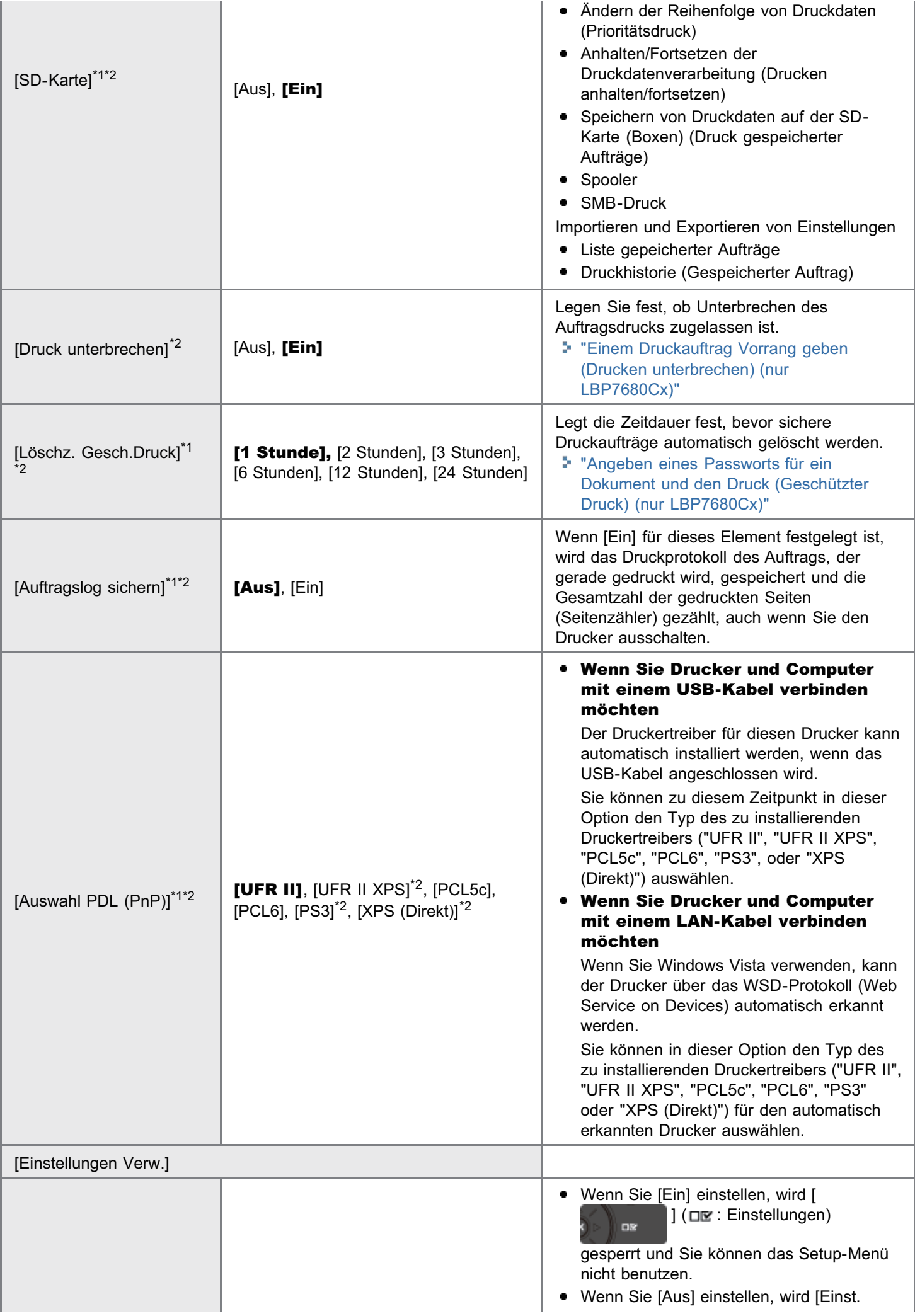

<span id="page-553-0"></span>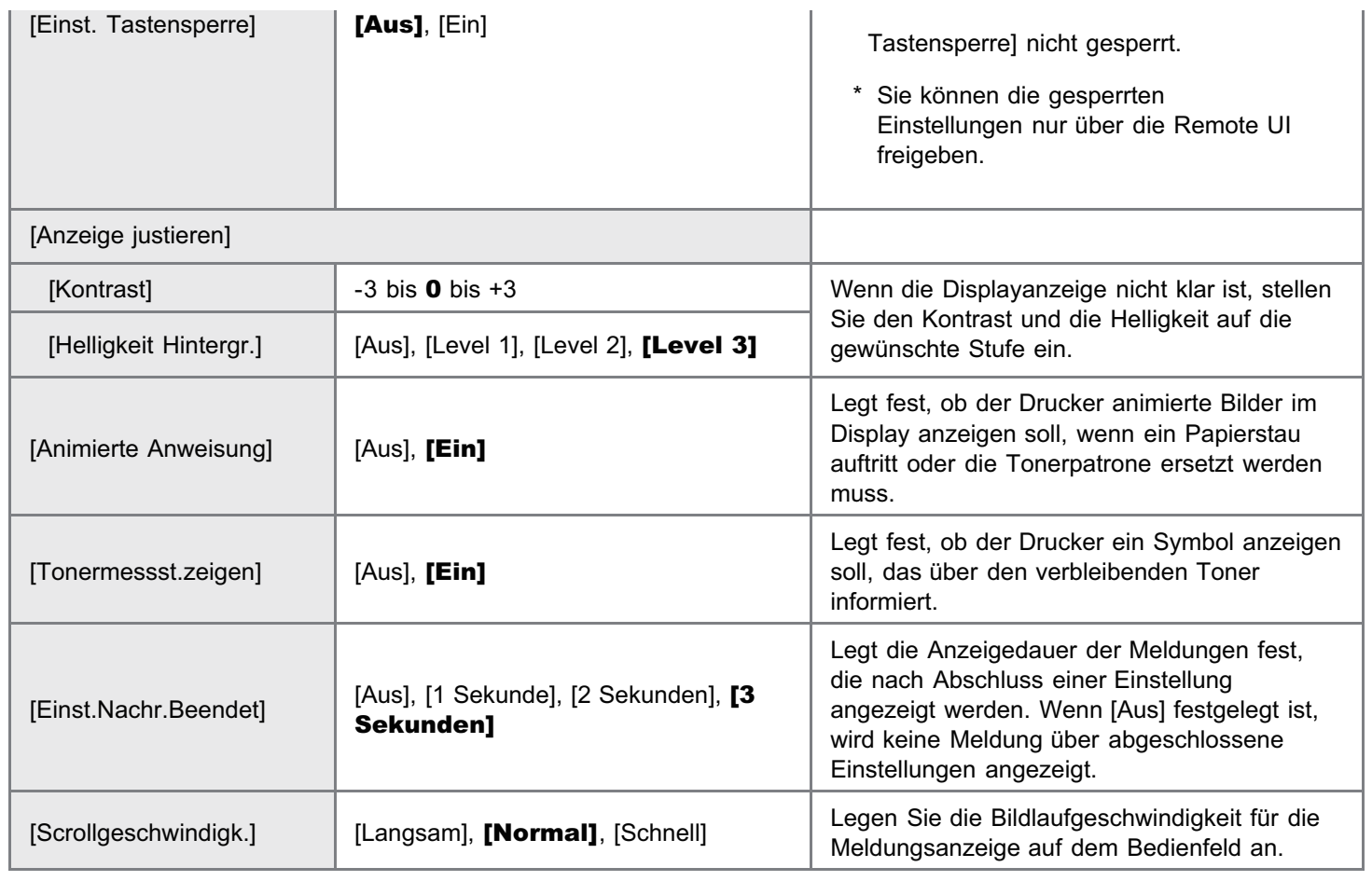

## <span id="page-554-0"></span>Erläuterungen zur Tabelle

- Die in der Tabelle fett gedruckten Werte sind die Standardeinstellungen.
- $\bullet$ Die Einstellungselemente oder Einstellungswerte mit "\*" werden möglicherweise abhängig von der Verfügbarkeit des optionalen Zubehörs und anderen Einstellungen nicht angezeigt.

## Informationen zu den Symbolen

Druckertreiber) Die Einstellungen für den Druckertreiber haben vor diesem Element Vorrang.

DOS/UNIX

:

:

Wenn Sie unter DOS, UNIX oder anderen Betriebssystemen drucken, die den Druckertreiber nicht verwenden, sind die Einstellungen für dieses Element aktiviert.

036A-09K

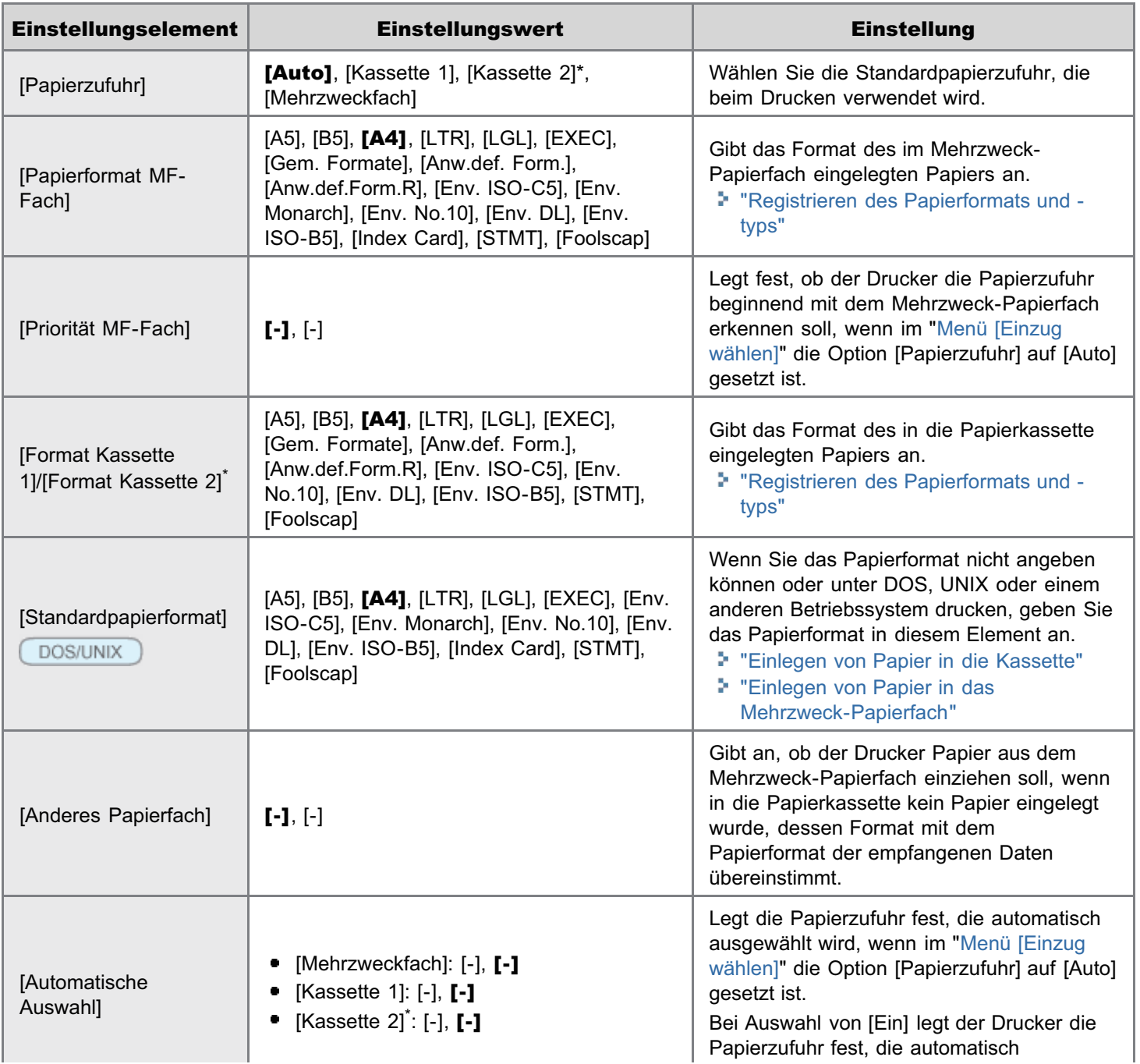

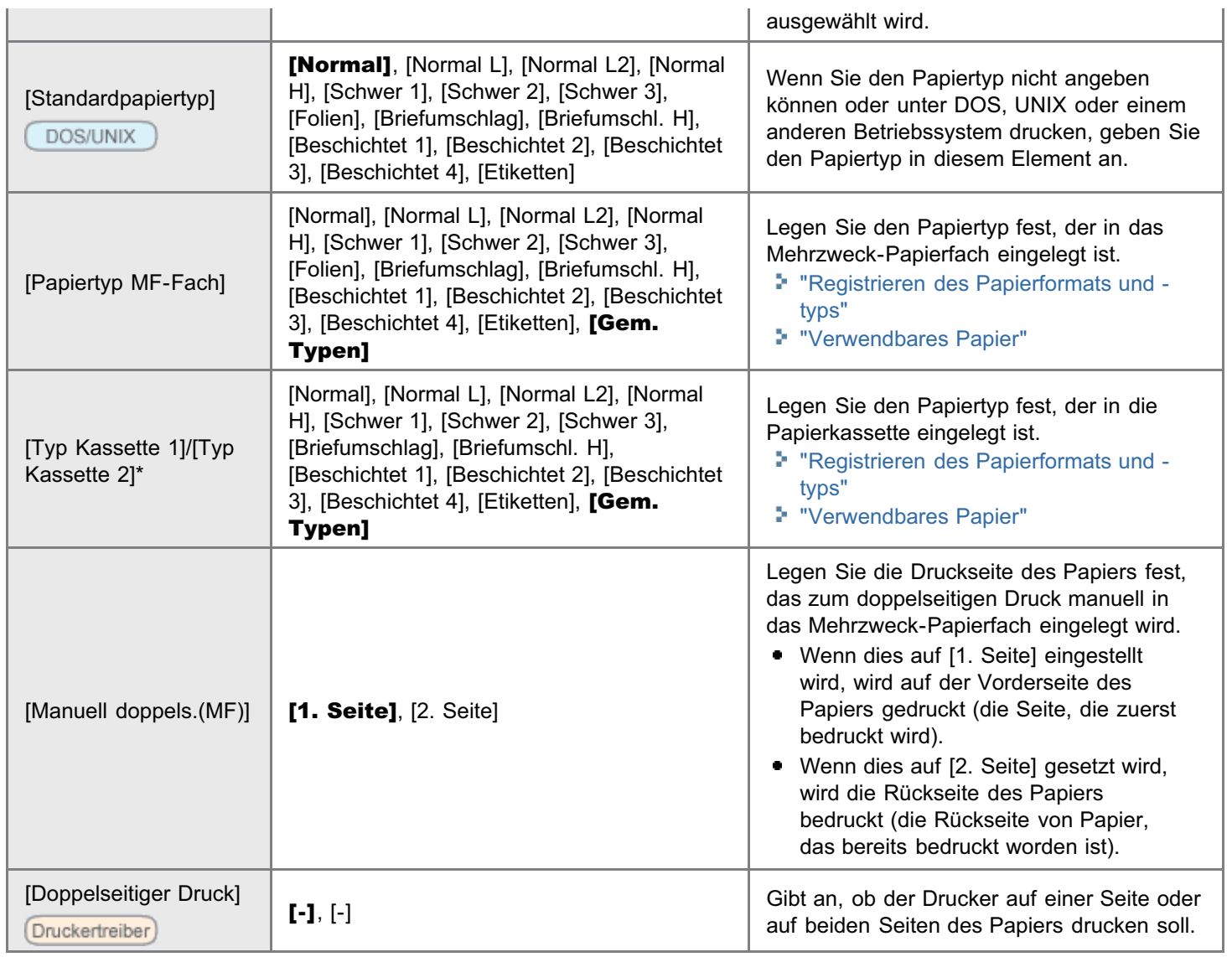

## <span id="page-556-0"></span>Erläuterungen zur Tabelle

- Nachdem Sie die Einstellungen für dieses Element geändert haben, schalten Sie den Drucker aus und wieder ein, oder führen Sie einen Kaltstart durch, damit die Einstellungen wirksam werden.
- Dieses Element wird nur angezeigt, wenn die folgende Bedingung erfüllt wird.
	- [Netzwerk] im [Ausw.Schnittstelle] ist auf [Ein] gesetzt.
- Die in der Tabelle fett gedruckten Werte sind die Standardeinstellungen.
- Die Einstellungselemente oder Einstellungswerte mit "\*" werden möglicherweise abhängig von der Verfügbarkeit des optionalen Zubehörs und anderen Einstellungen nicht angezeigt.

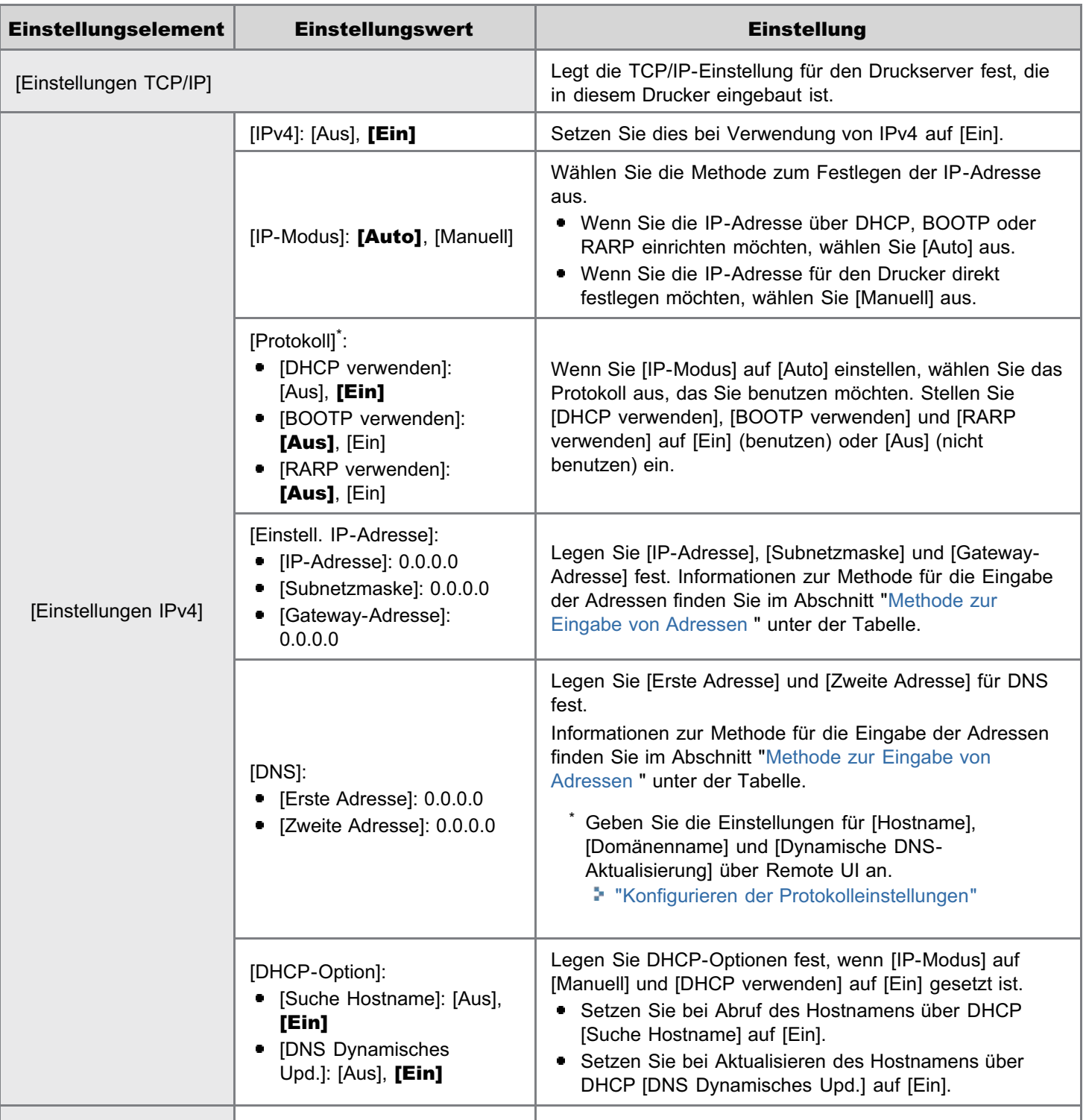

036A-09L

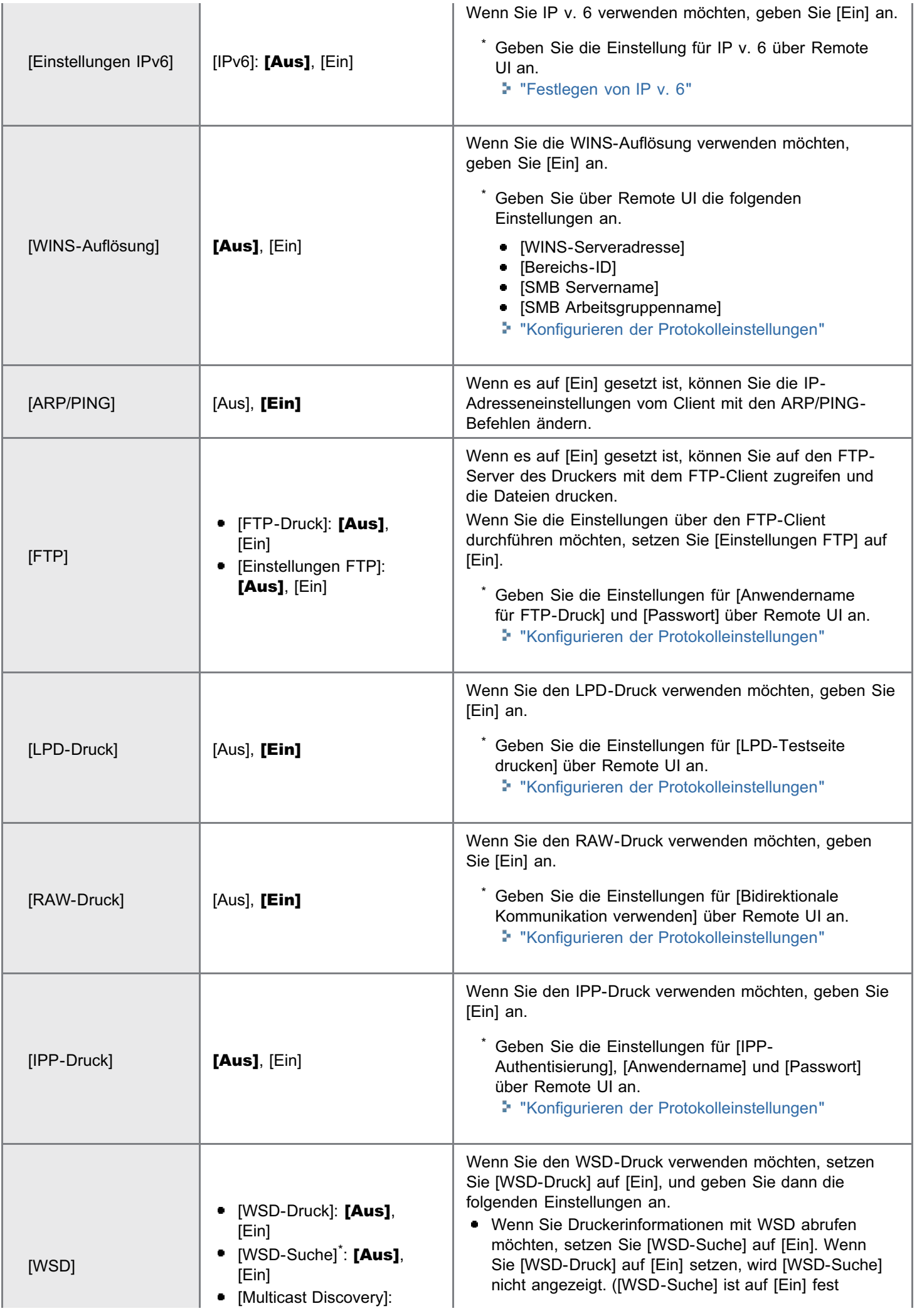

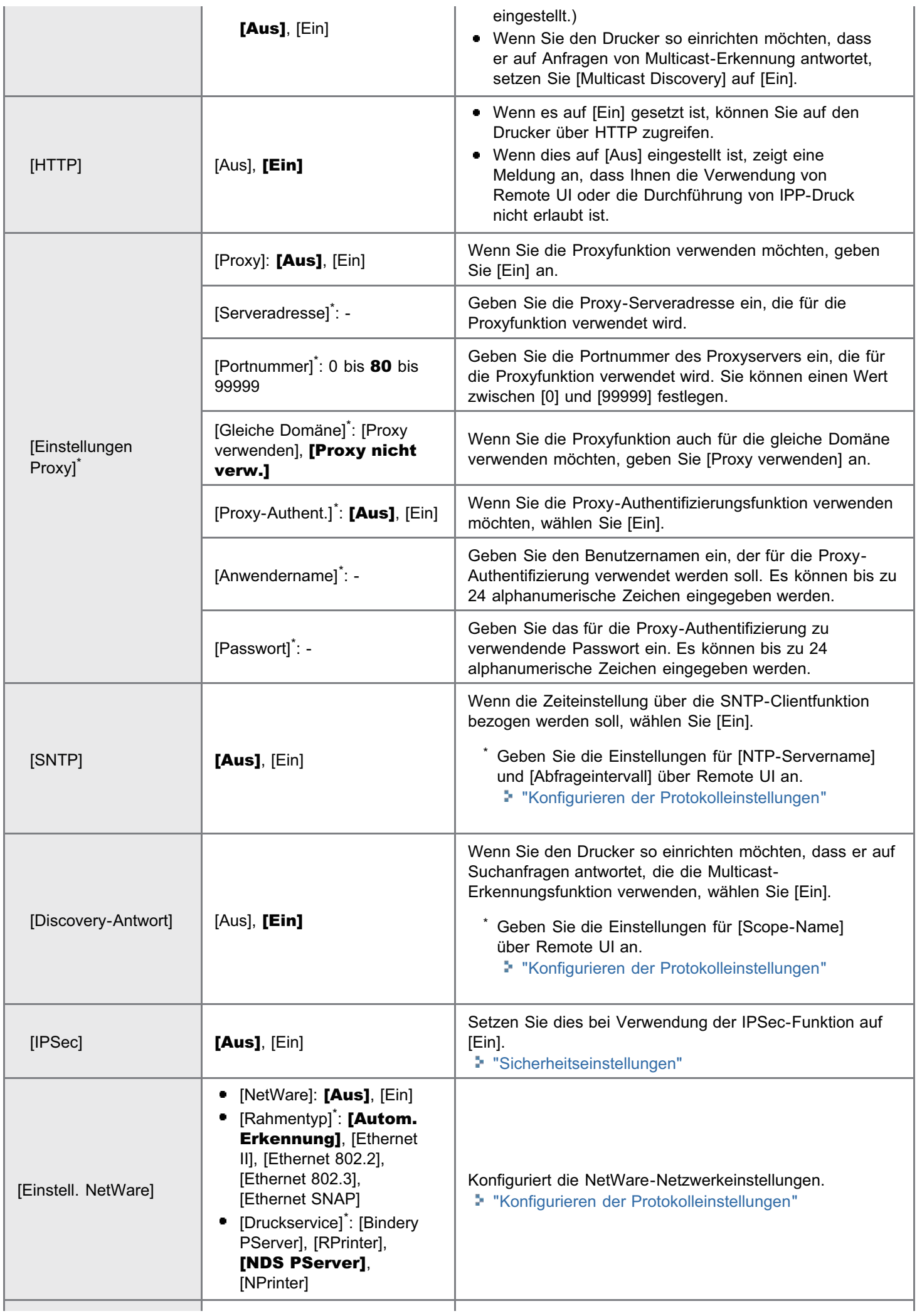

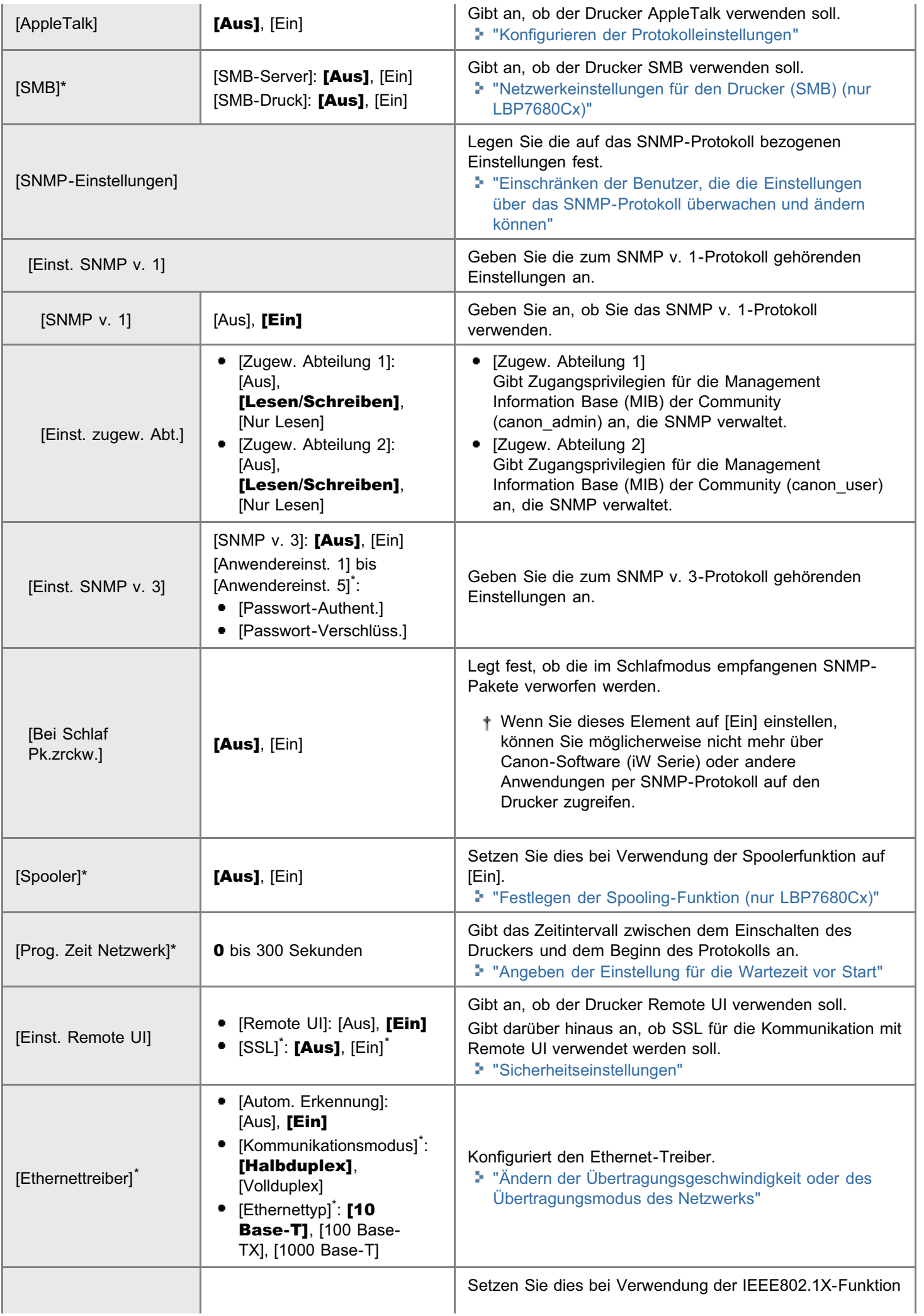

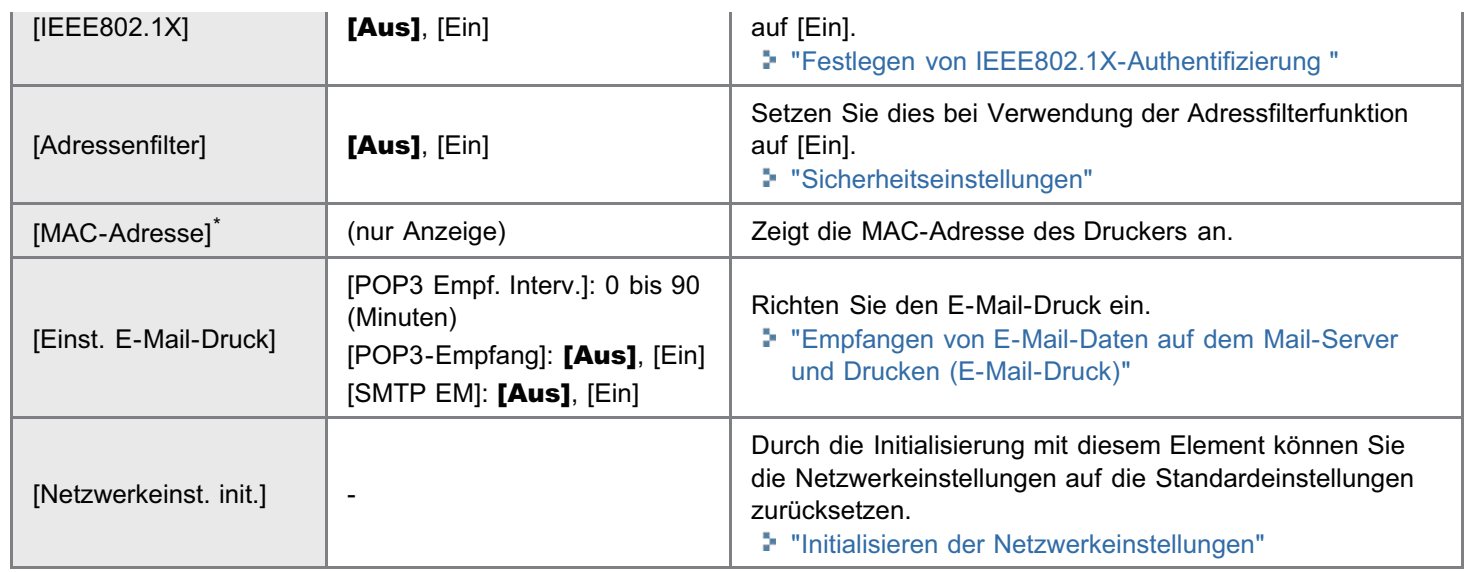

## <span id="page-560-0"></span>Methode zur Eingabe von Adressen

- 1. Setzen Sie den Cursor durch Drücken von [ < ] oder [  $\blacktriangleright$  ] auf das jeweilige Feld (ein durch Punkte getrennter Bereich zur Eingabe einer dreistelligen Zahl), in das Sie die Adresse eingeben möchten. (Die Zahl in dem Feld blinkt, sodass Sie einen Wert eingeben können.)
- 2. Geben Sie die Zahlen ein. (Mit [  $\blacktriangle$  ] wird der Wert erhöht, und mit [  $\blacktriangledown$  ] wird der Wert verringert.)
- 3. Nachdem Sie Werte in alle Felder eingegeben haben, drücken Sie [OK], um die Einstellungen zu bestätigen.

## <span id="page-561-0"></span>Erläuterungen zur Tabelle

Die in der Tabelle fett gedruckten Werte sind die Standardeinstellungen.

### Informationen zum Symbol

**Druckertreiber**). Die Einstellungen für den Druckertreiber haben vor diesem Element Vorrang.

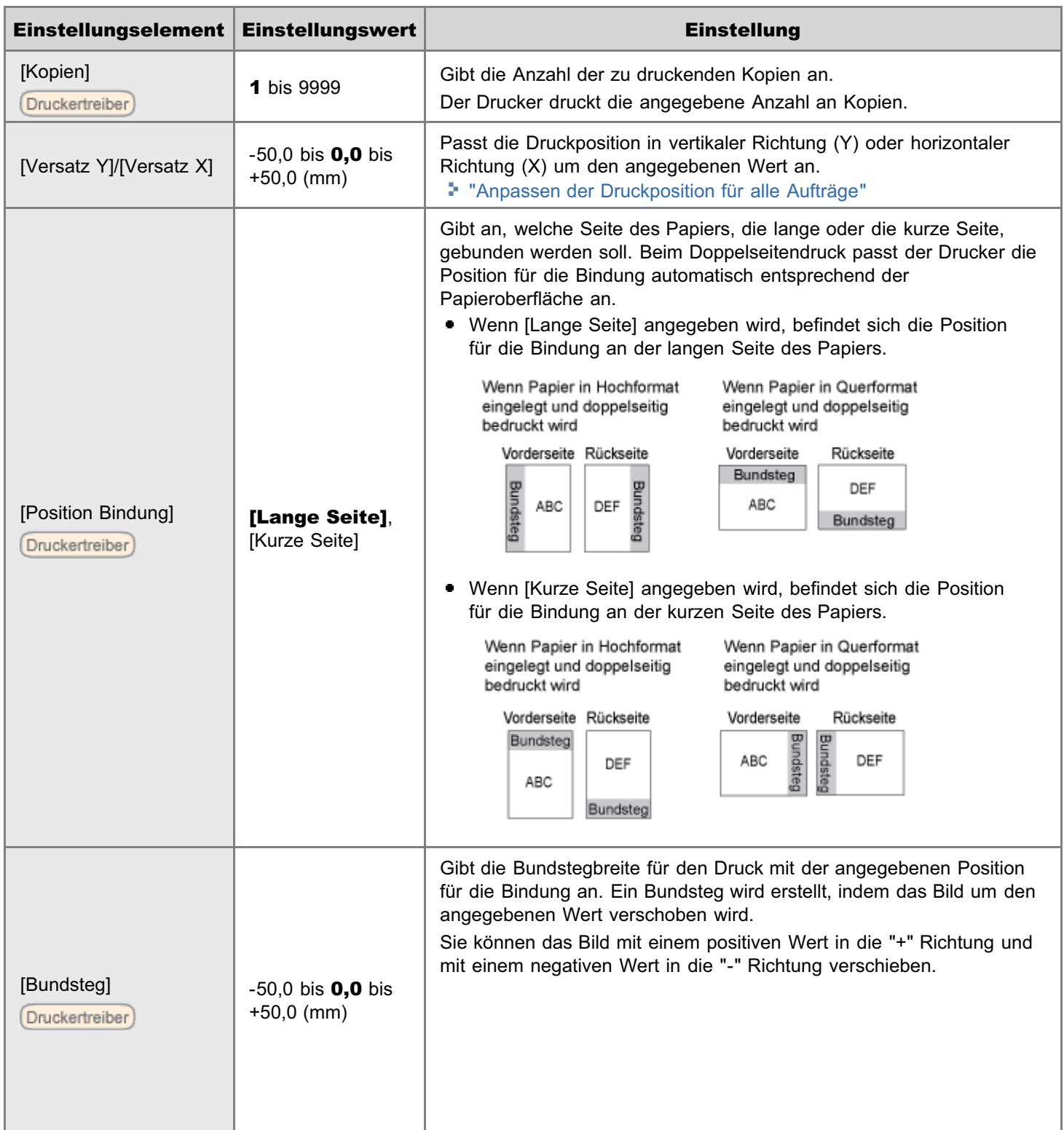

036A-09R

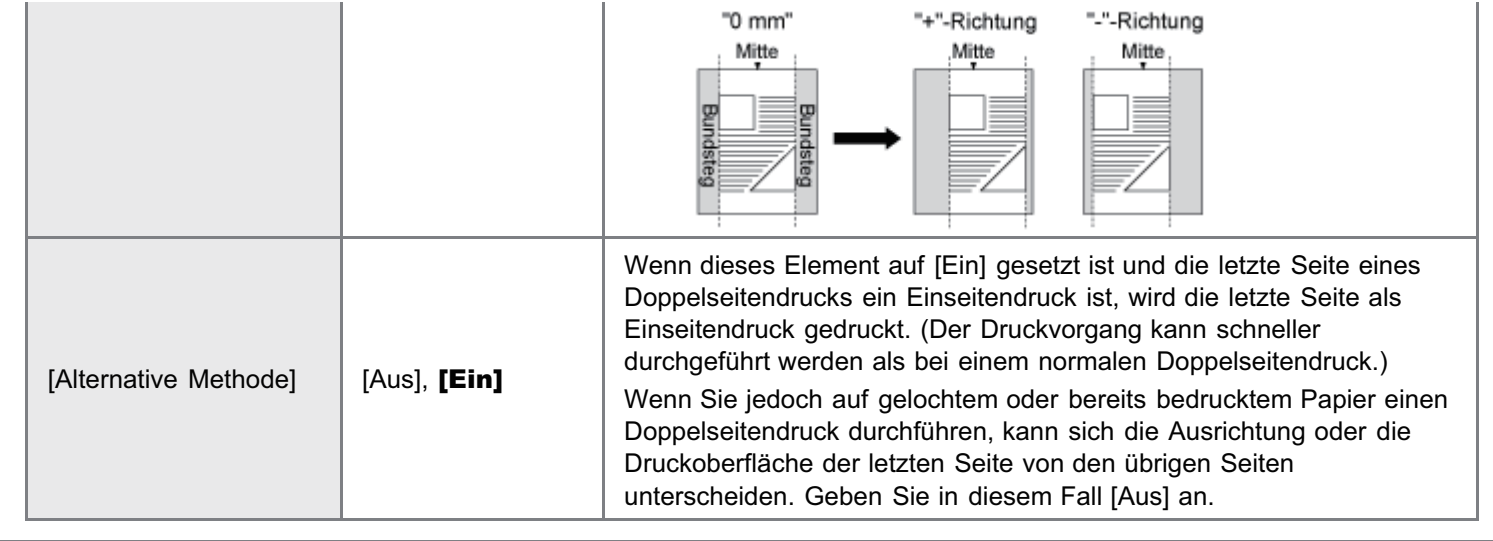

#### <span id="page-563-0"></span>Erläuterungen zur Tabelle

Die in der Tabelle fett gedruckten Werte sind die Standardeinstellungen.

#### Informationen zu den Symbolen

Druckertreiber) Die Einstellungen für den Druckertreiber haben vor diesem Element Vorrang.

:

:

Worrang Bedienungsfeld) Die Einstellungen auf dem Bedienungsfeld sind für dieses Element aktiviert, da die Einstellungen vor den Standardeinstellungen für den Druckertreiber Vorrang haben. Überprüfen Sie die Einstellungen auf dem Bedienungsfeld, auch wenn Sie den Druckertreiber verwenden.

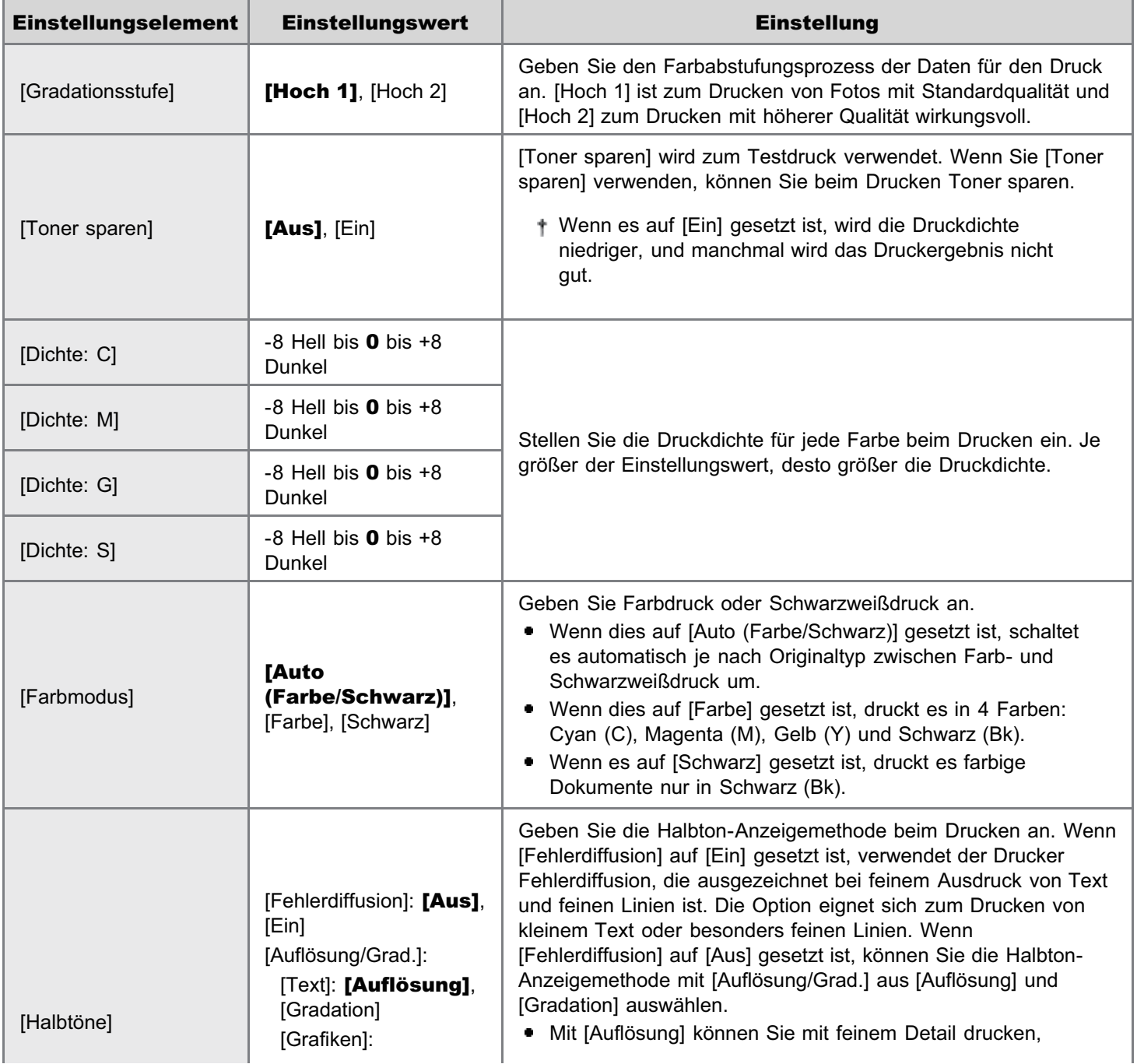

036A-09S

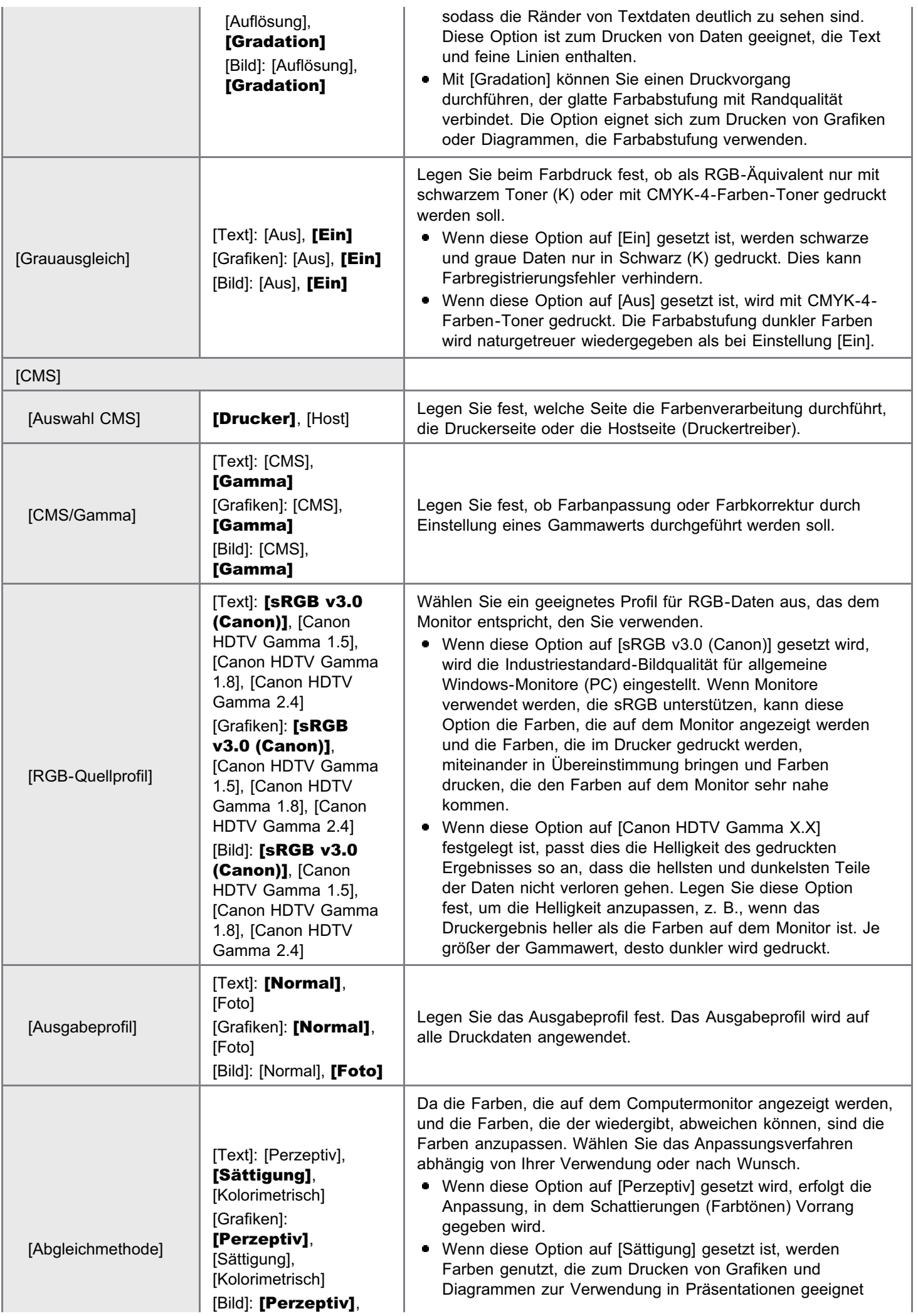

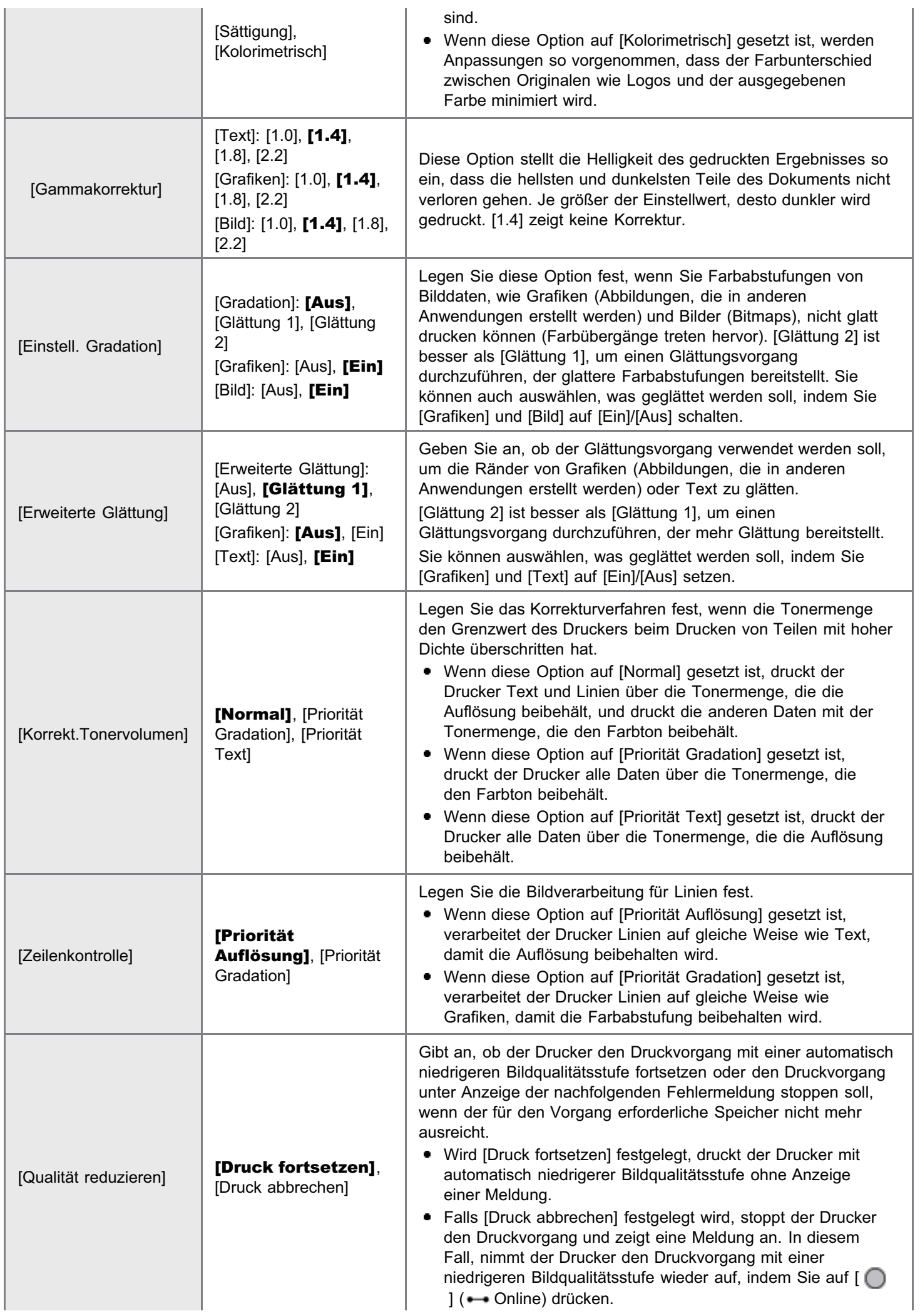

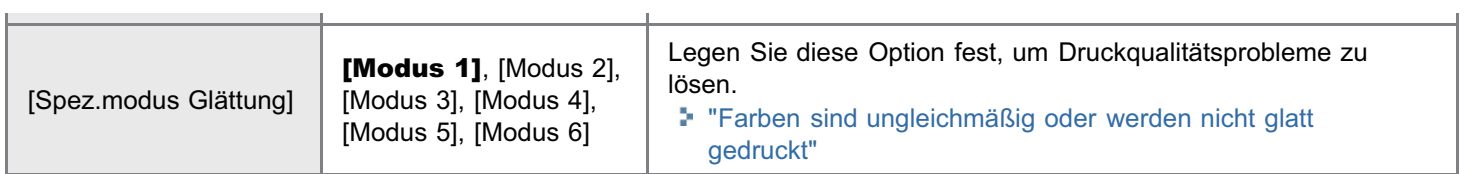

#### 036A-09U

## <span id="page-567-0"></span> $\n *HINWEIS*\n$

- Die in der Tabelle fett gedruckten Werte sind die Standardeinstellungen.
- $\bullet$ Nachdem Sie die Einstellungselemente mit "\*1" geändert haben, schalten Sie den Drucker aus und wieder ein, oder führen Sie einen Kaltstart durch, damit die Einstellungen wirksam werden.
- $\bullet$ Die Einstellungselemente oder Einstellungswerte mit "\*2" werden möglicherweise abhängig von der Verfügbarkeit des optionalen Zubehörs und anderen Einstellungen nicht angezeigt.

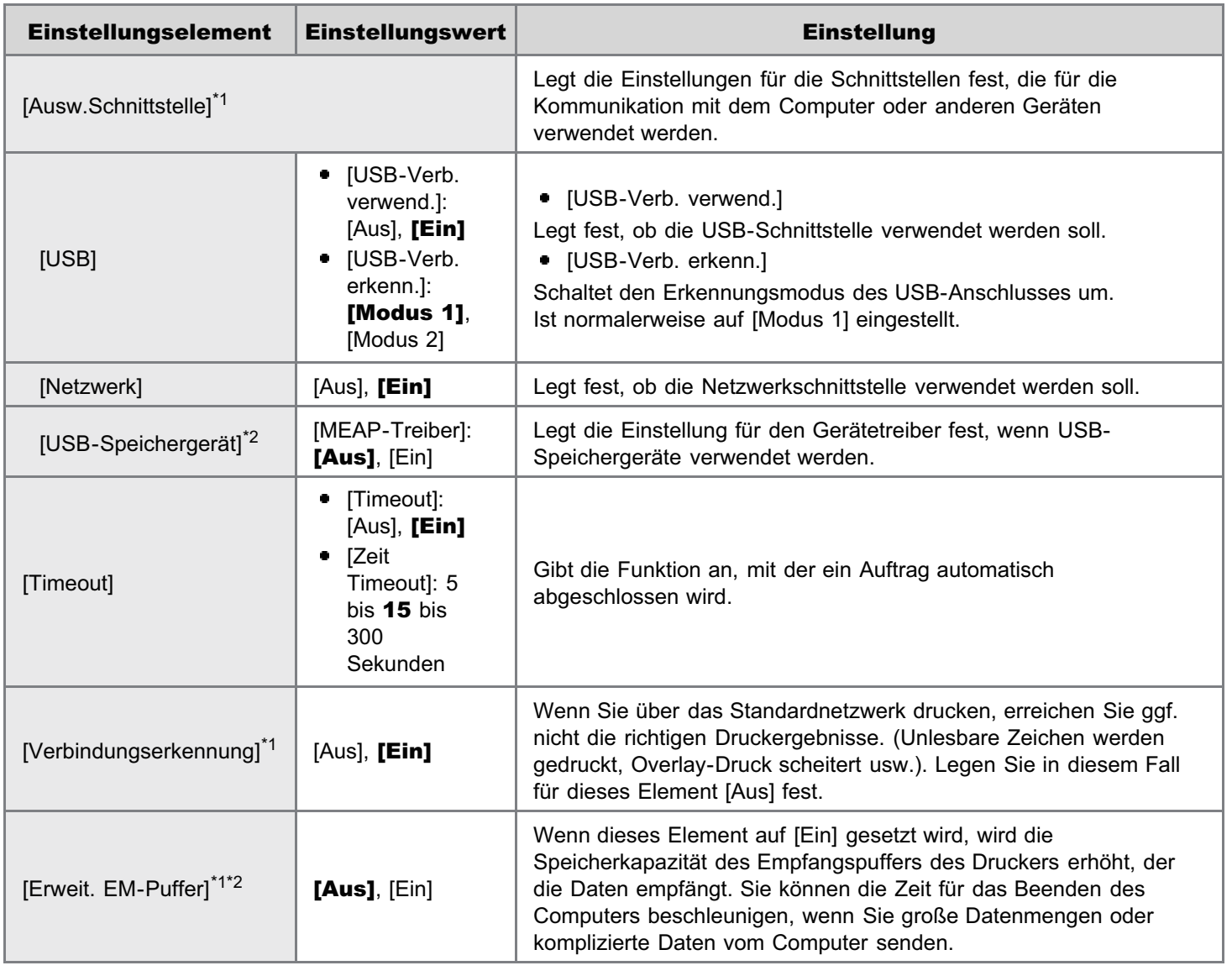

- <span id="page-568-0"></span>Die in der Tabelle fett gedruckten Werte sind die Standardeinstellungen.
- Die Einstellungselemente oder Einstellungswerte mit "\*" werden möglicherweise abhängig von der Verfügbarkeit des  $\bullet$ optionalen Zubehörs und anderen Einstellungen nicht angezeigt.

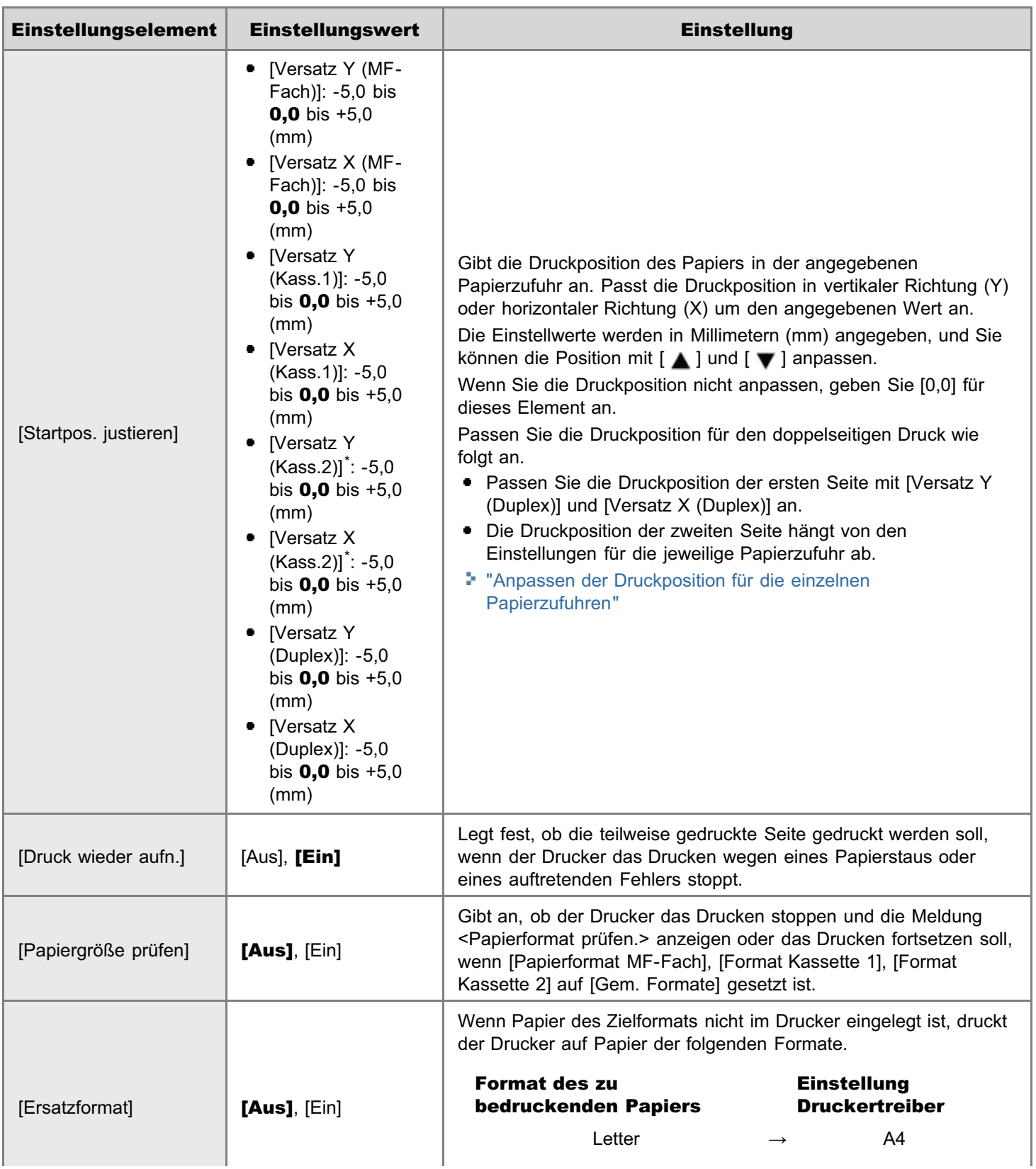

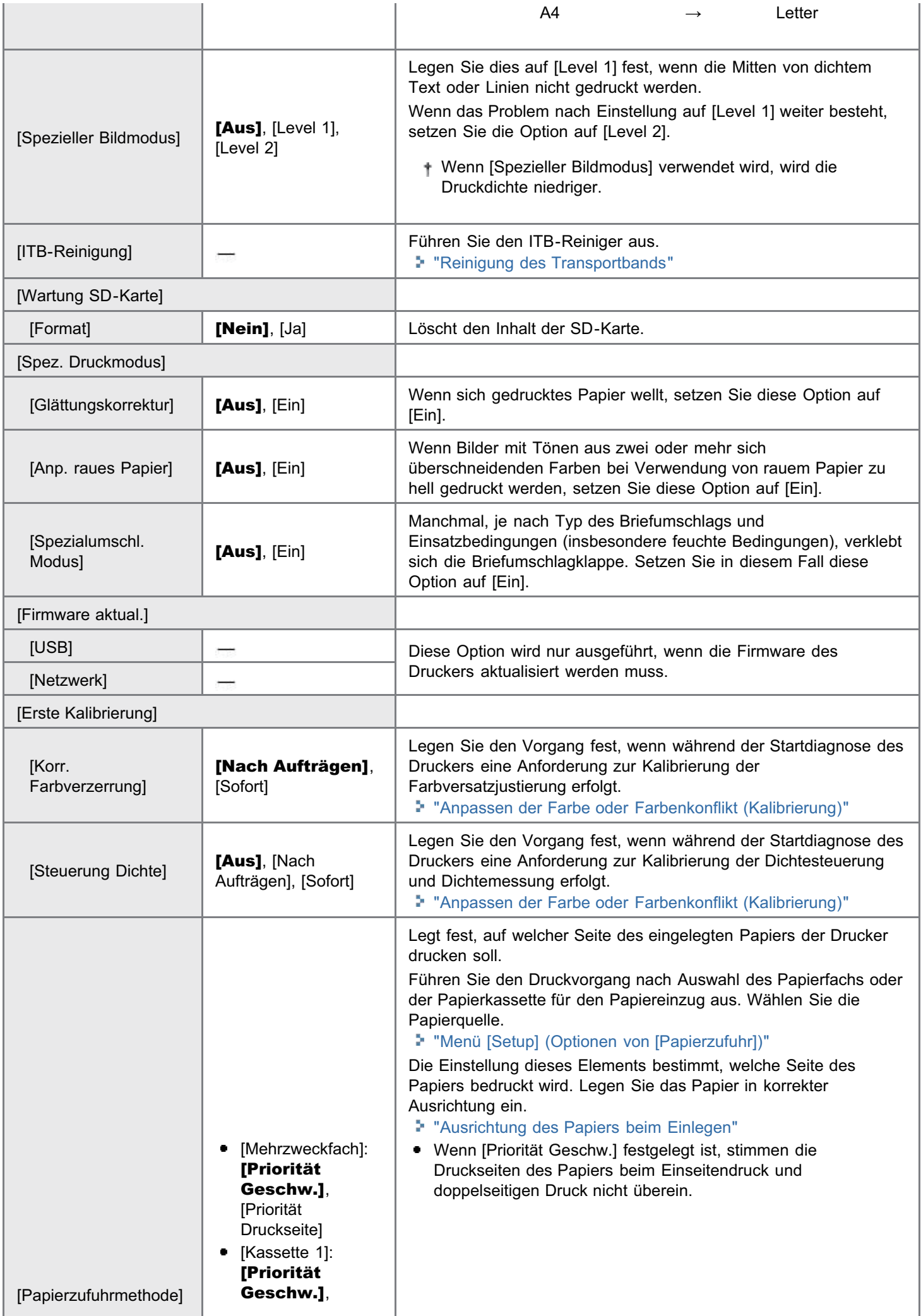

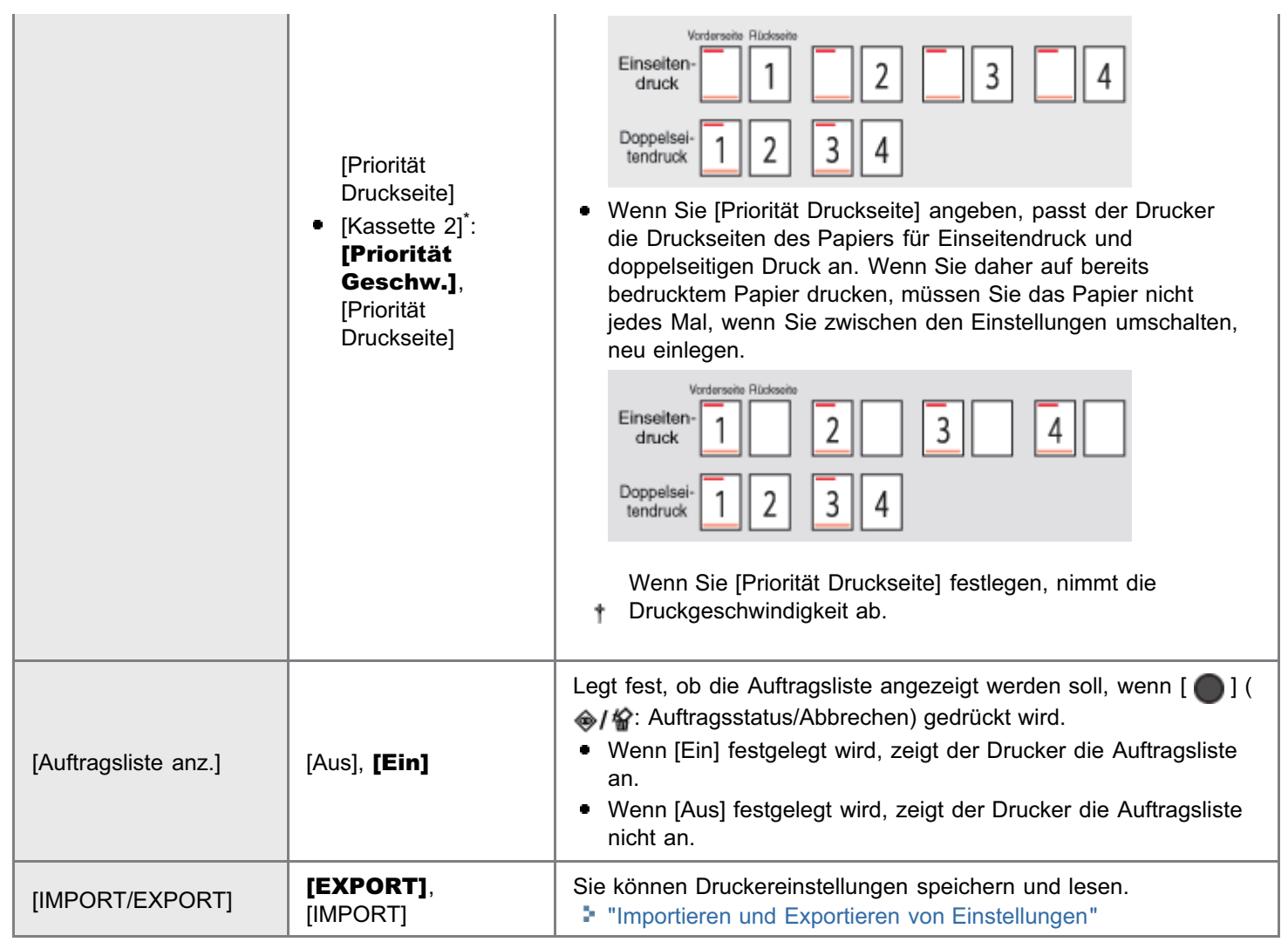

## <span id="page-571-0"></span>Erläuterungen zur Tabelle

- Die in der Tabelle fett gedruckten Werte sind die Standardeinstellungen.
- Die Einstellungselemente oder Einstellungswerte mit "\*" werden möglicherweise abhängig von der Verfügbarkeit des  $\bullet$ optionalen Zubehörs und anderen Einstellungen nicht angezeigt.

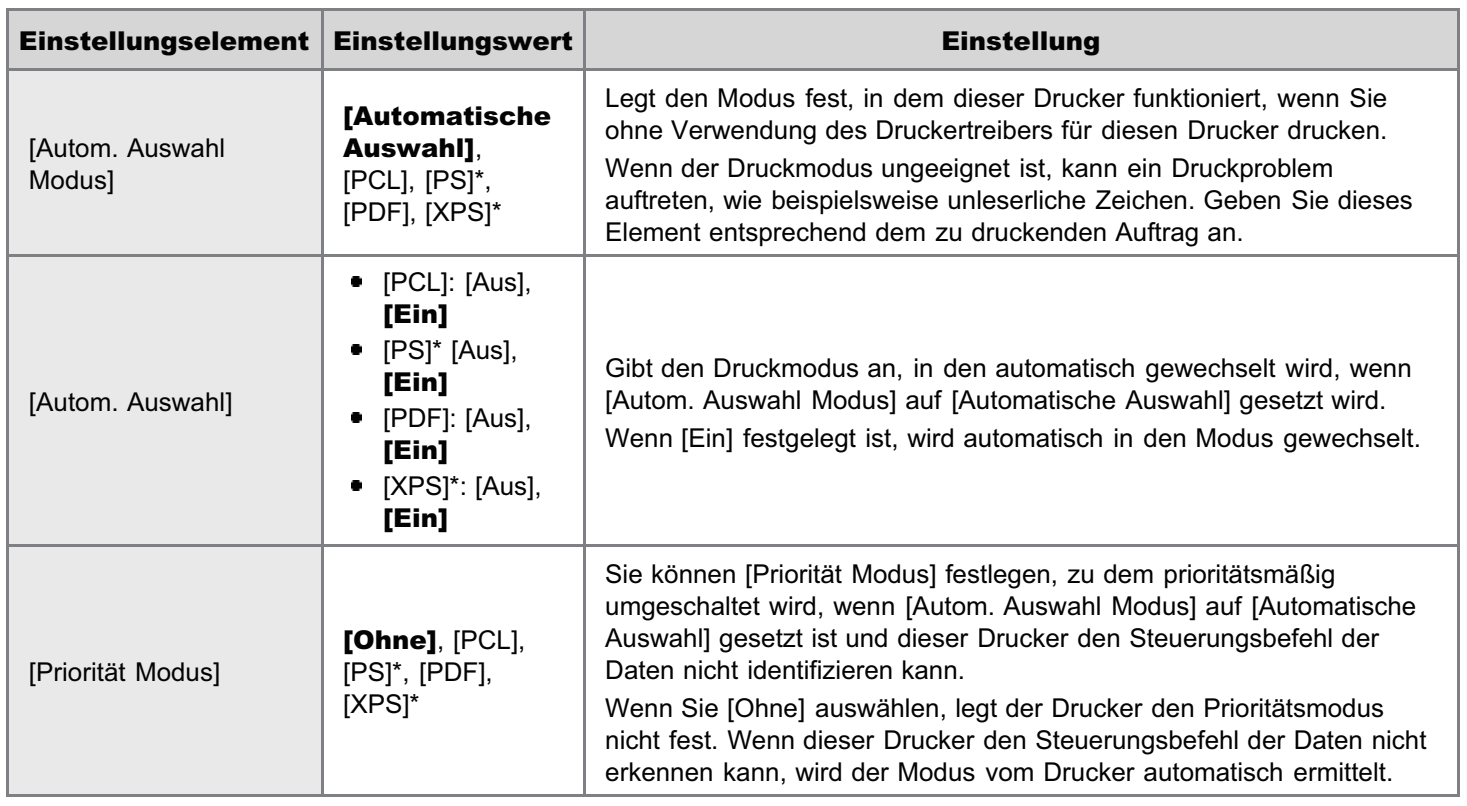

036A-09X

- <span id="page-572-0"></span>Die in der Tabelle fett gedruckten Werte sind die Standardeinstellungen.
- Die Einstellungselemente oder Einstellungswerte mit "\*" werden möglicherweise abhängig von der Verfügbarkeit des  $\bullet$ optionalen Zubehörs und anderen Einstellungen nicht angezeigt.

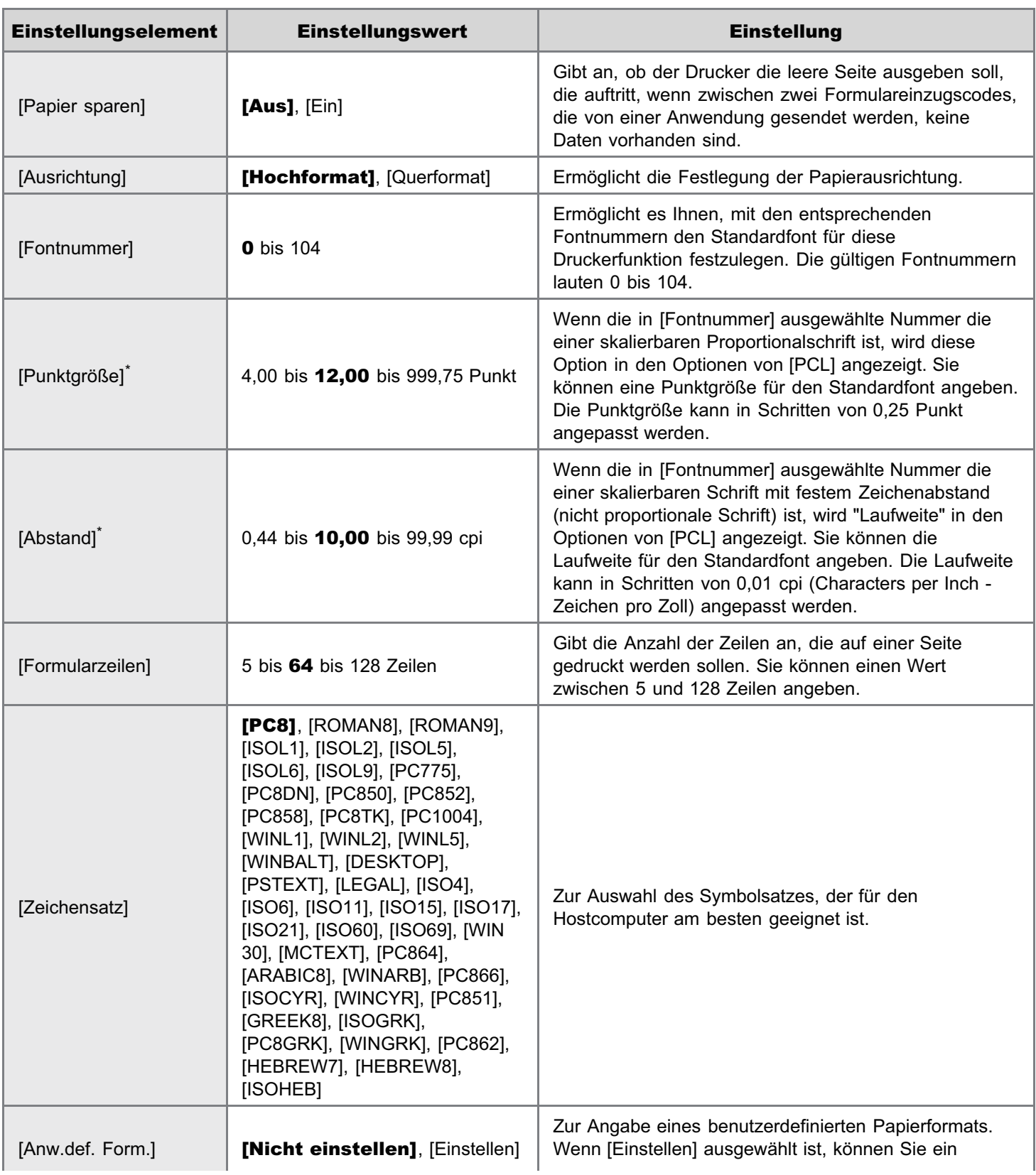

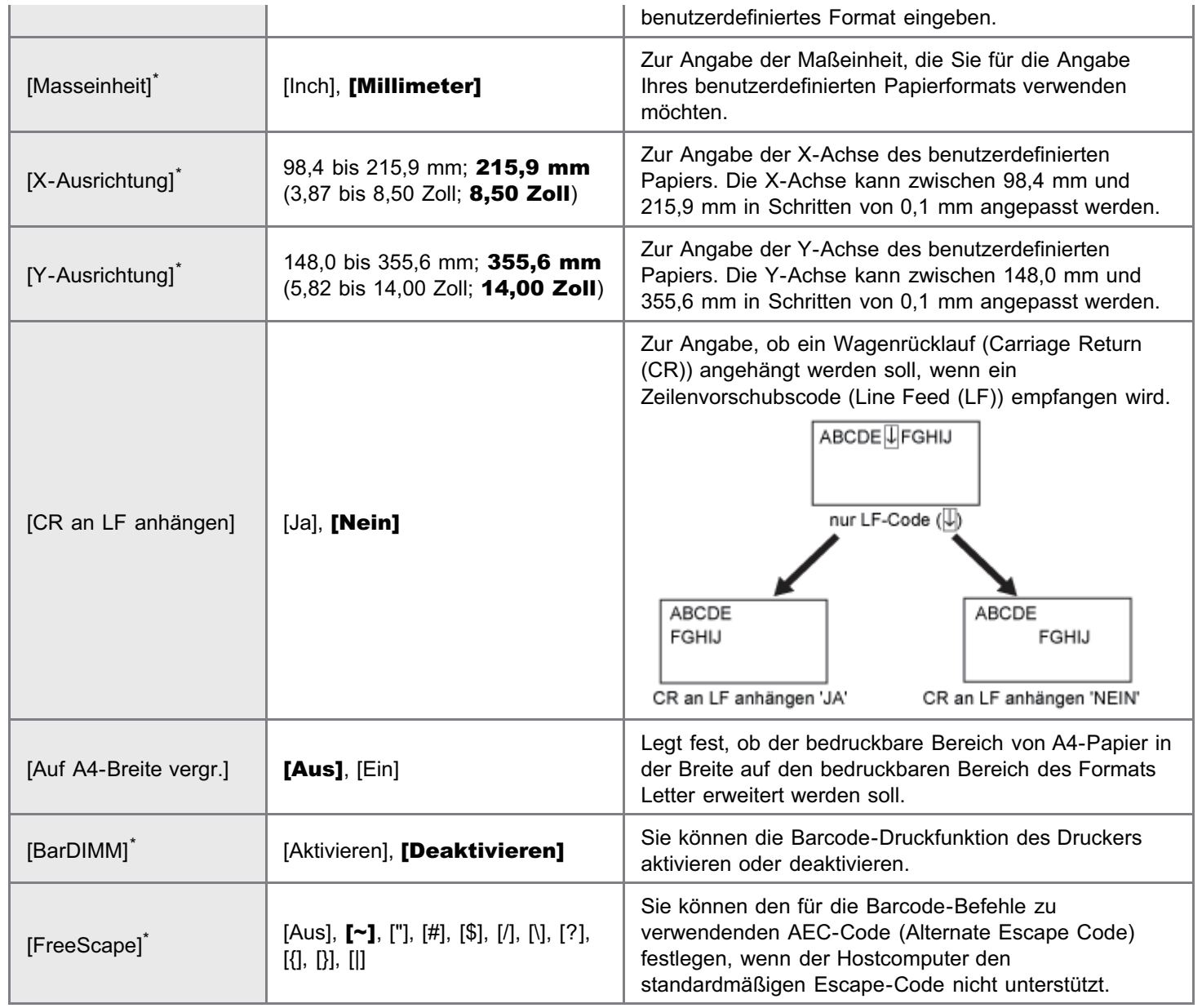

## <span id="page-574-0"></span> $\mathbb Z$  HINWEIS

## Erläuterungen zur Tabelle

Die in der Tabelle fett gedruckten Werte sind die Standardeinstellungen.

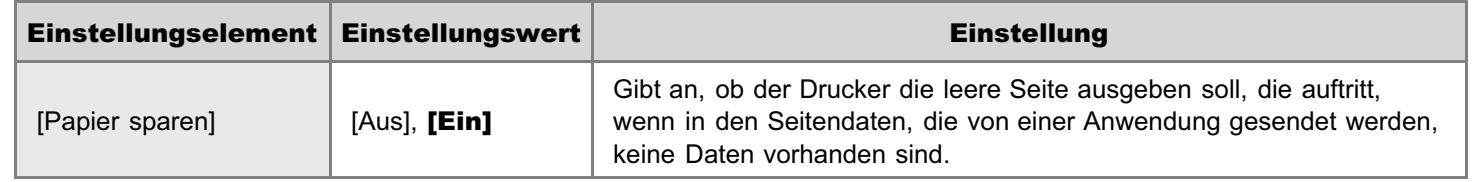

036A-0A0

- <span id="page-575-0"></span>Die in der Tabelle fett gedruckten Werte sind die Standardeinstellungen.
- Die Einstellungselemente oder Einstellungswerte mit "\*" werden möglicherweise abhängig von der Verfügbarkeit des  $\bullet$ optionalen Zubehörs und anderen Einstellungen nicht angezeigt.

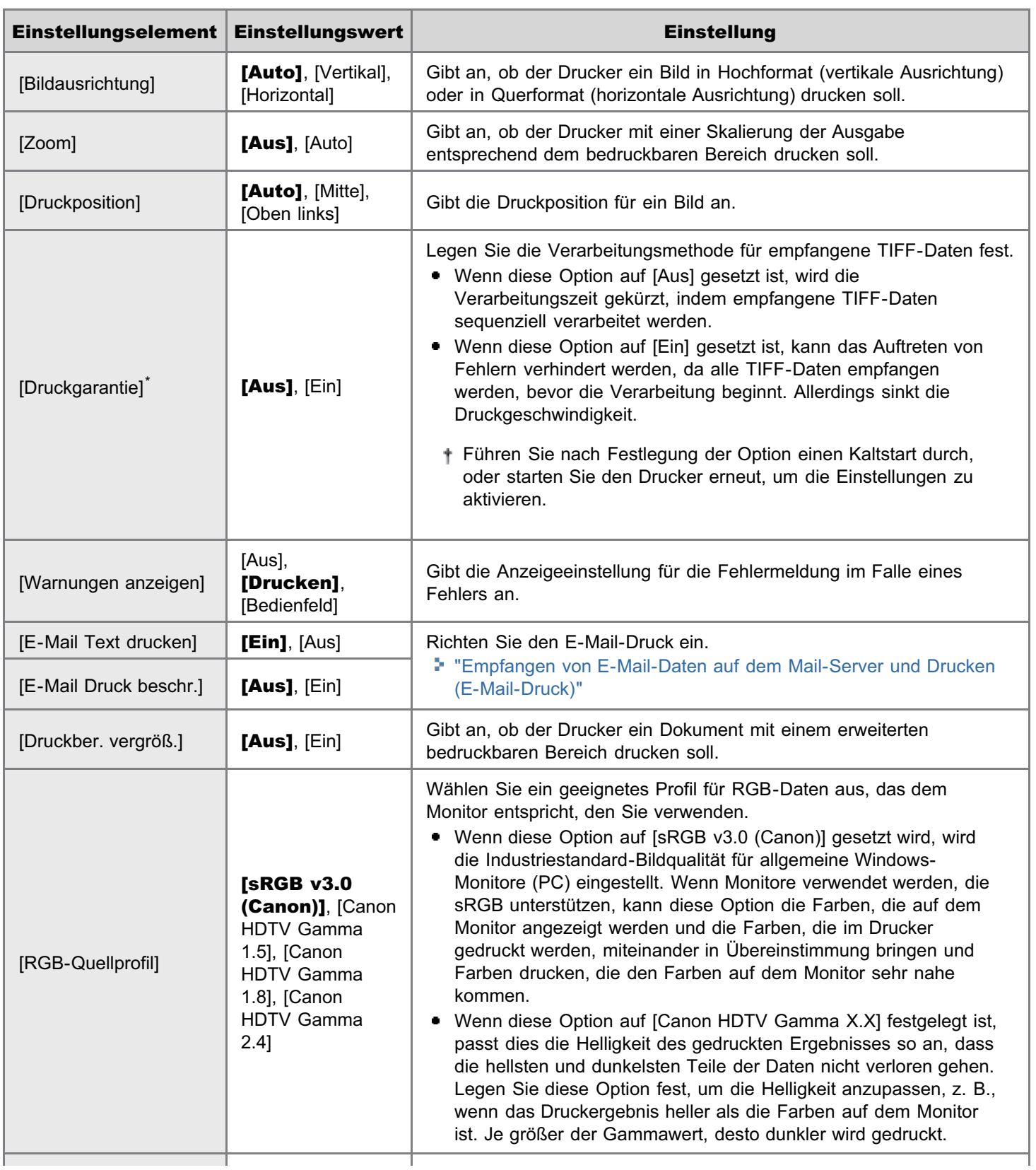
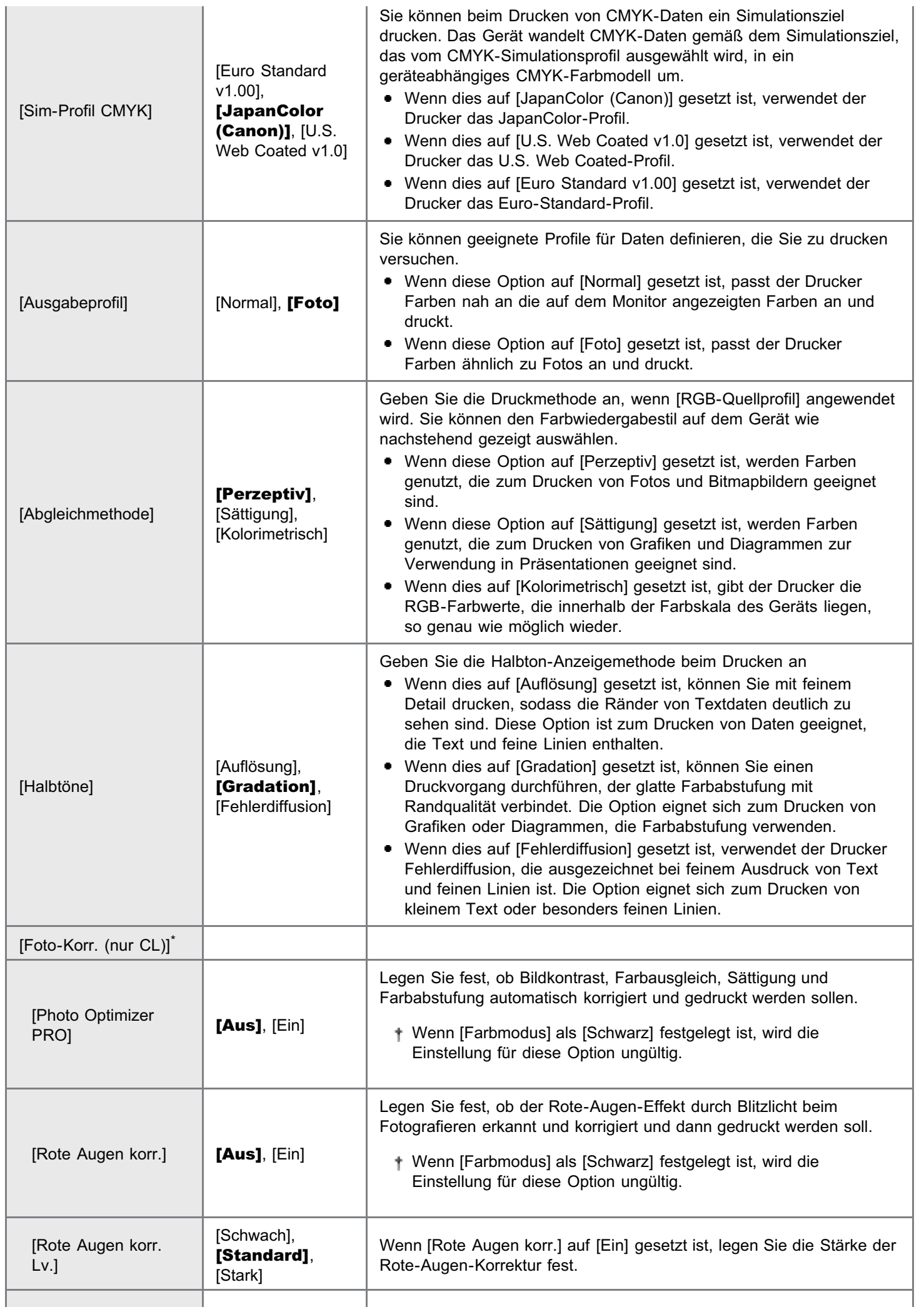

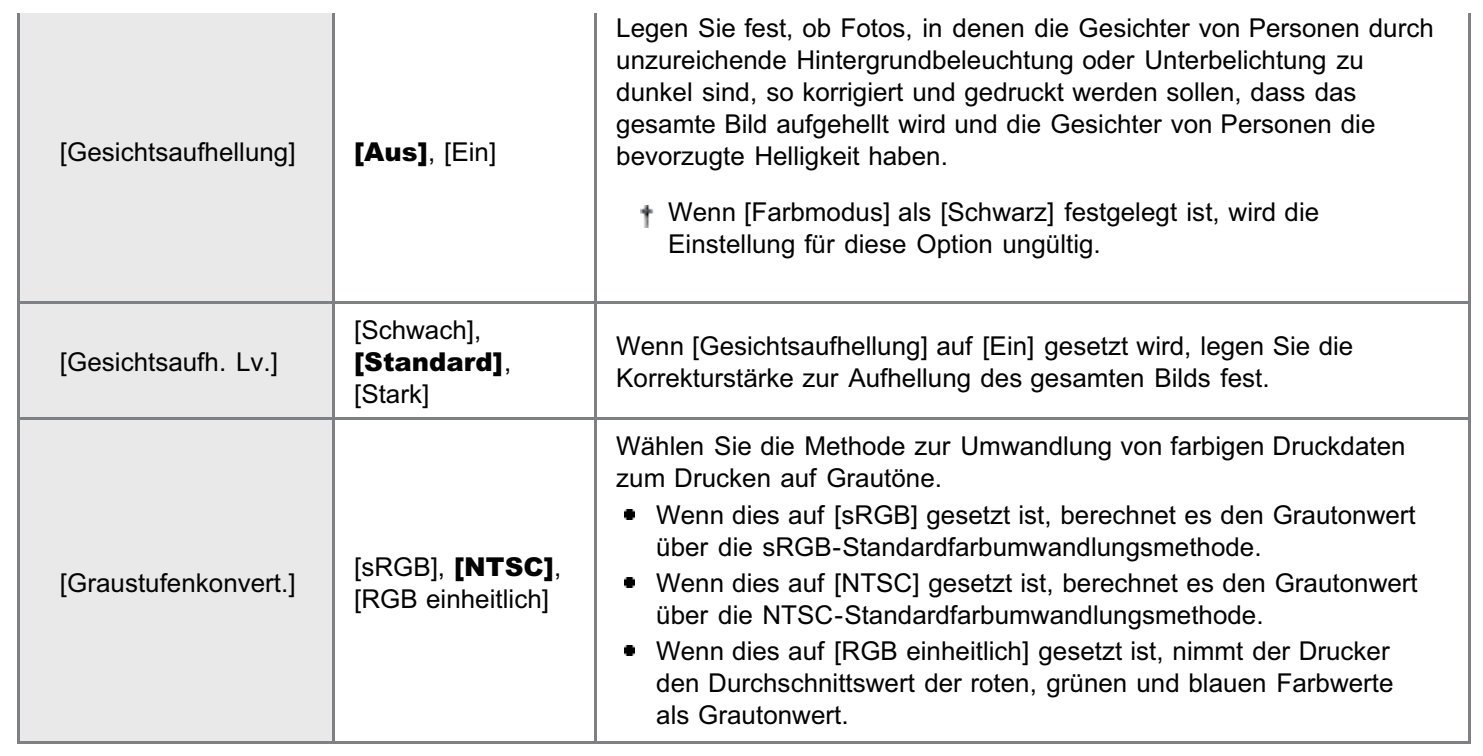

# $\mathbb Z$  HINWEIS

# Erläuterungen zur Tabelle

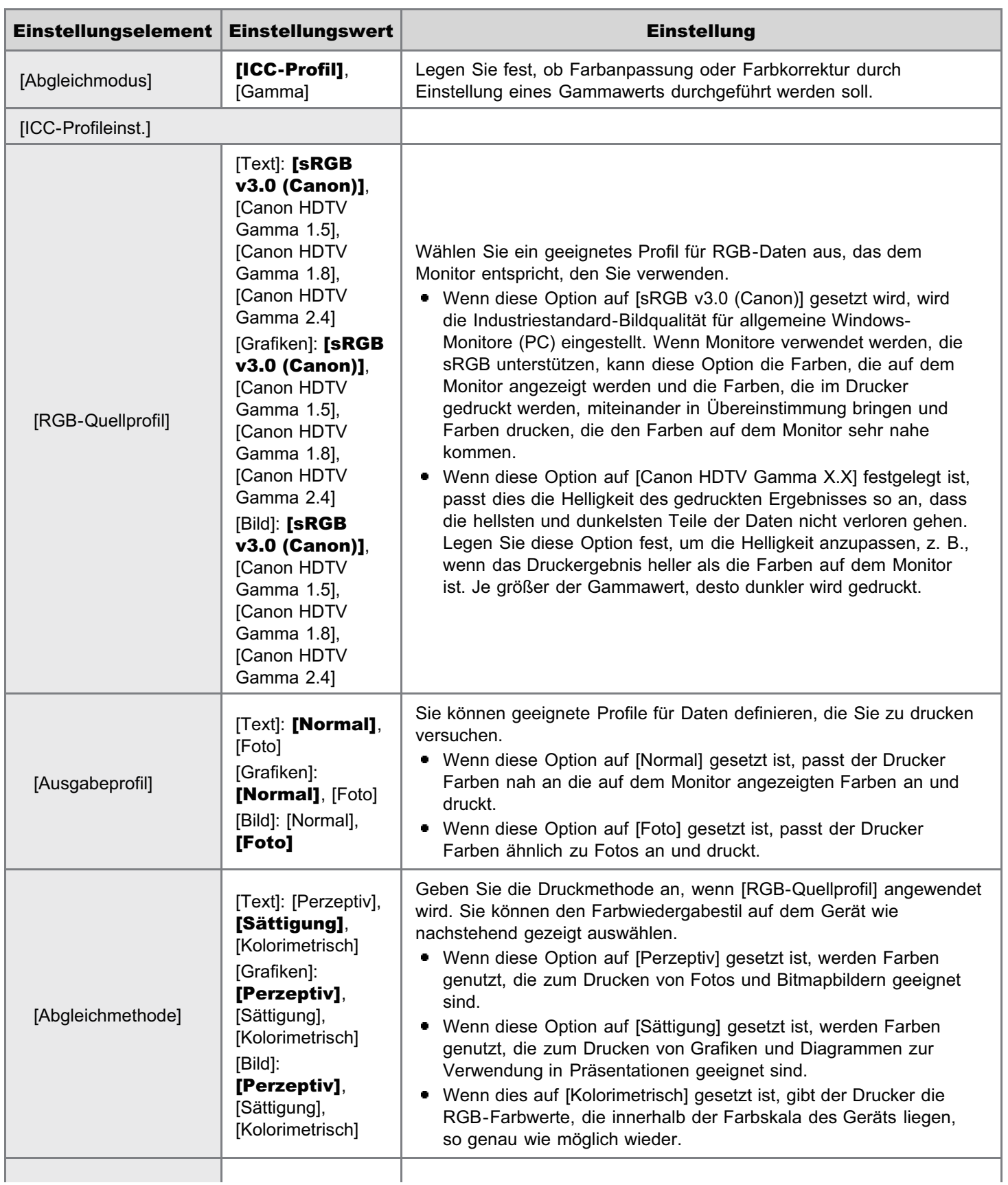

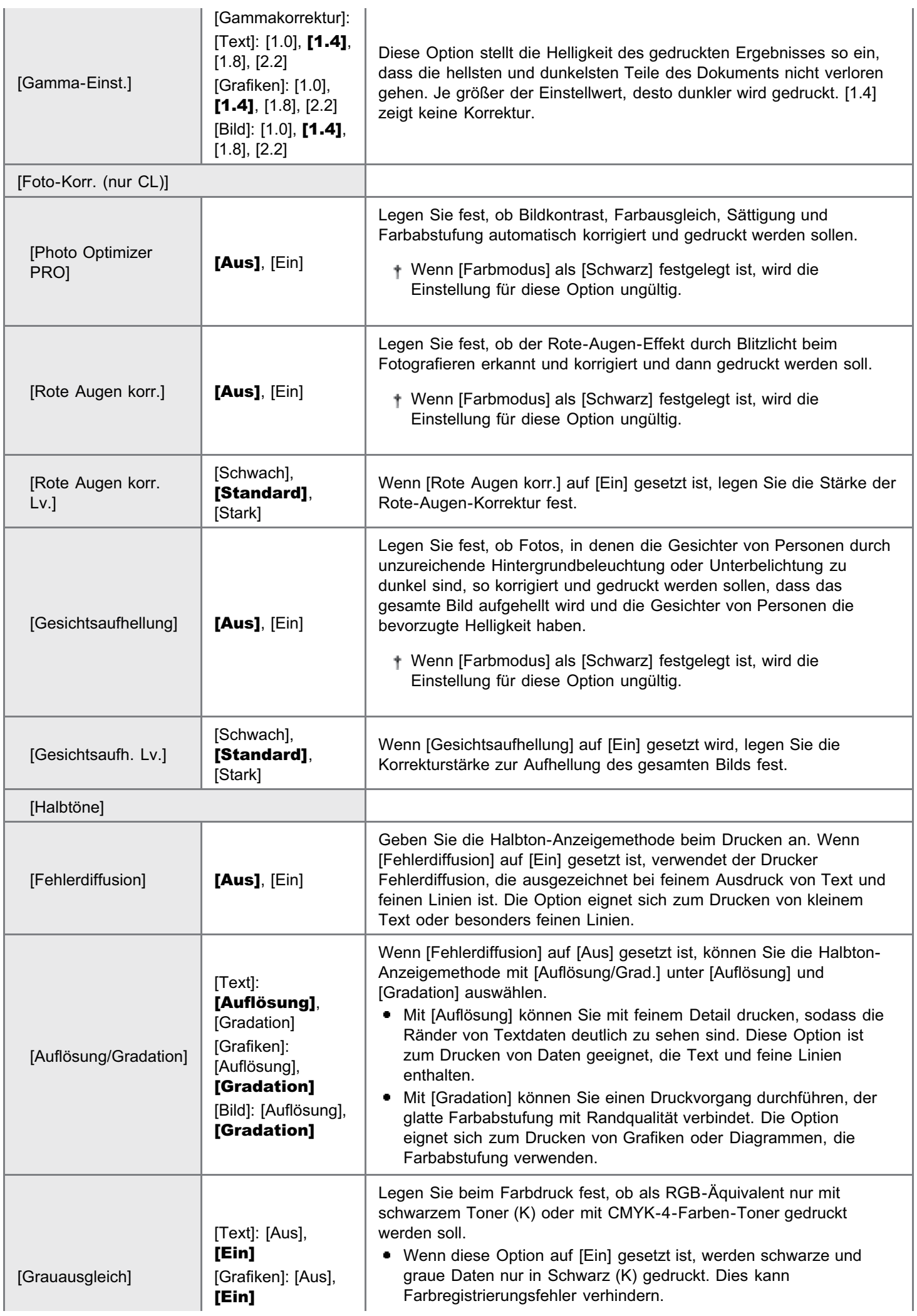

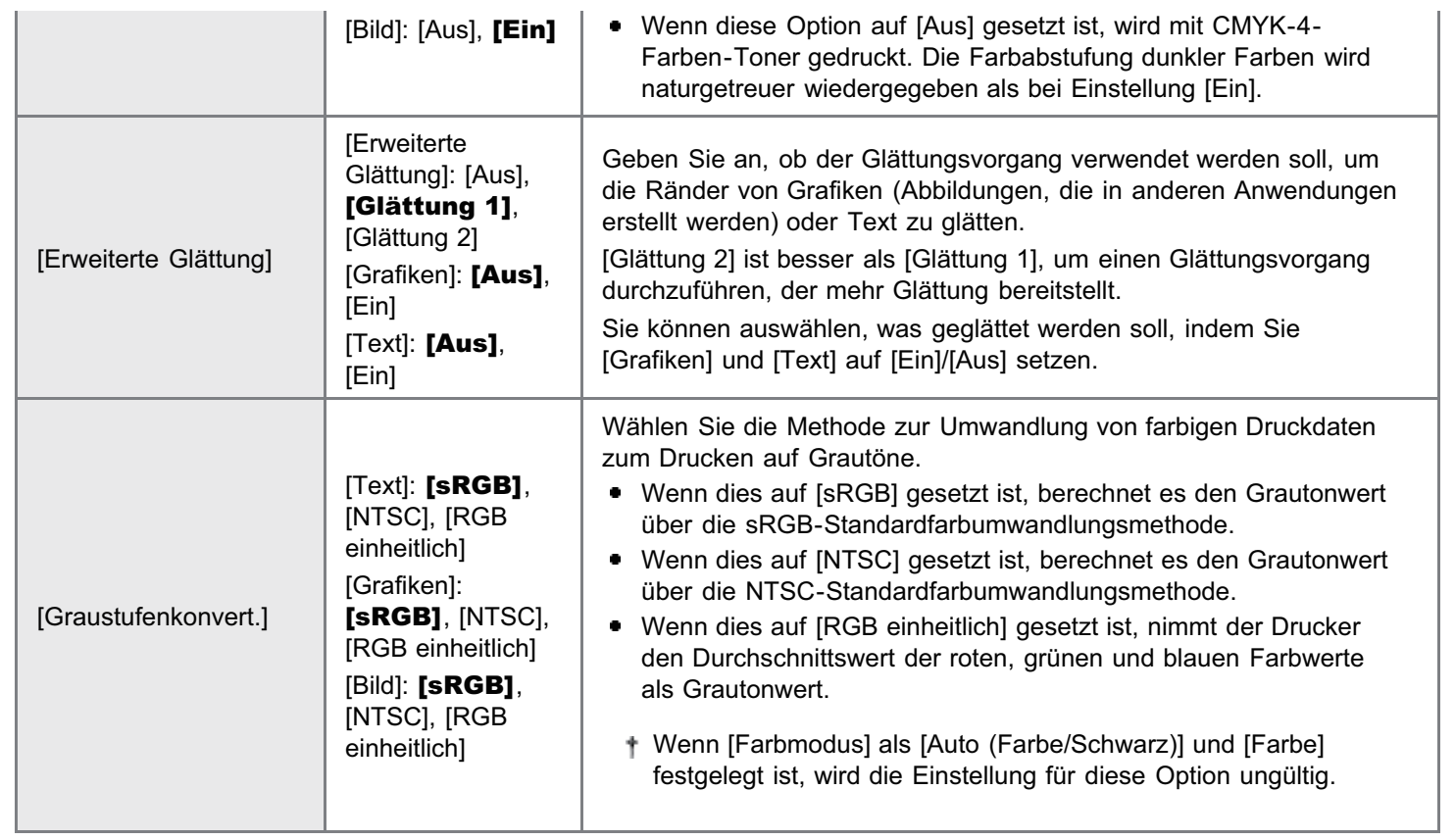

## $\mathbb Z$  HINWEIS

# Erläuterungen zur Tabelle

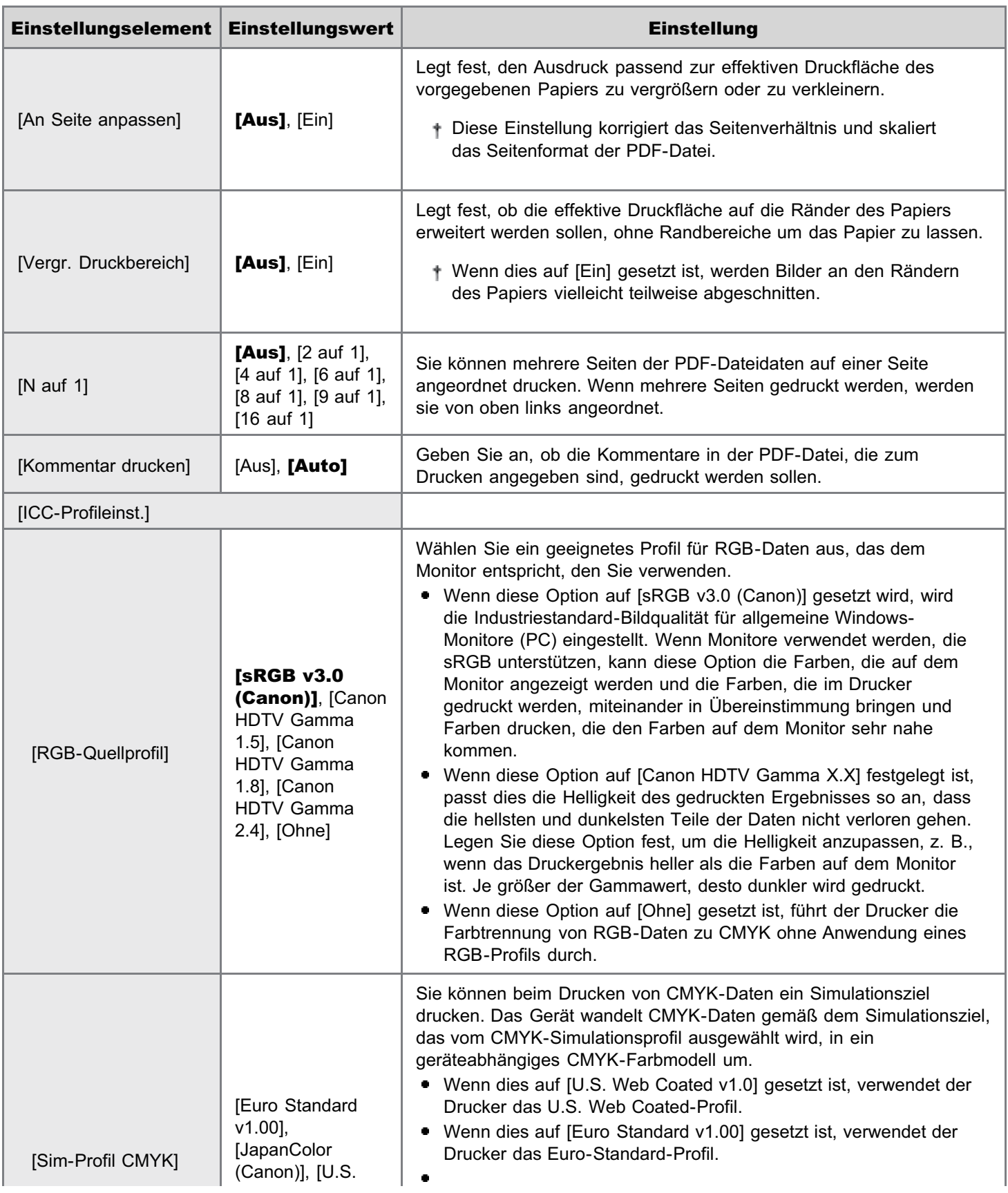

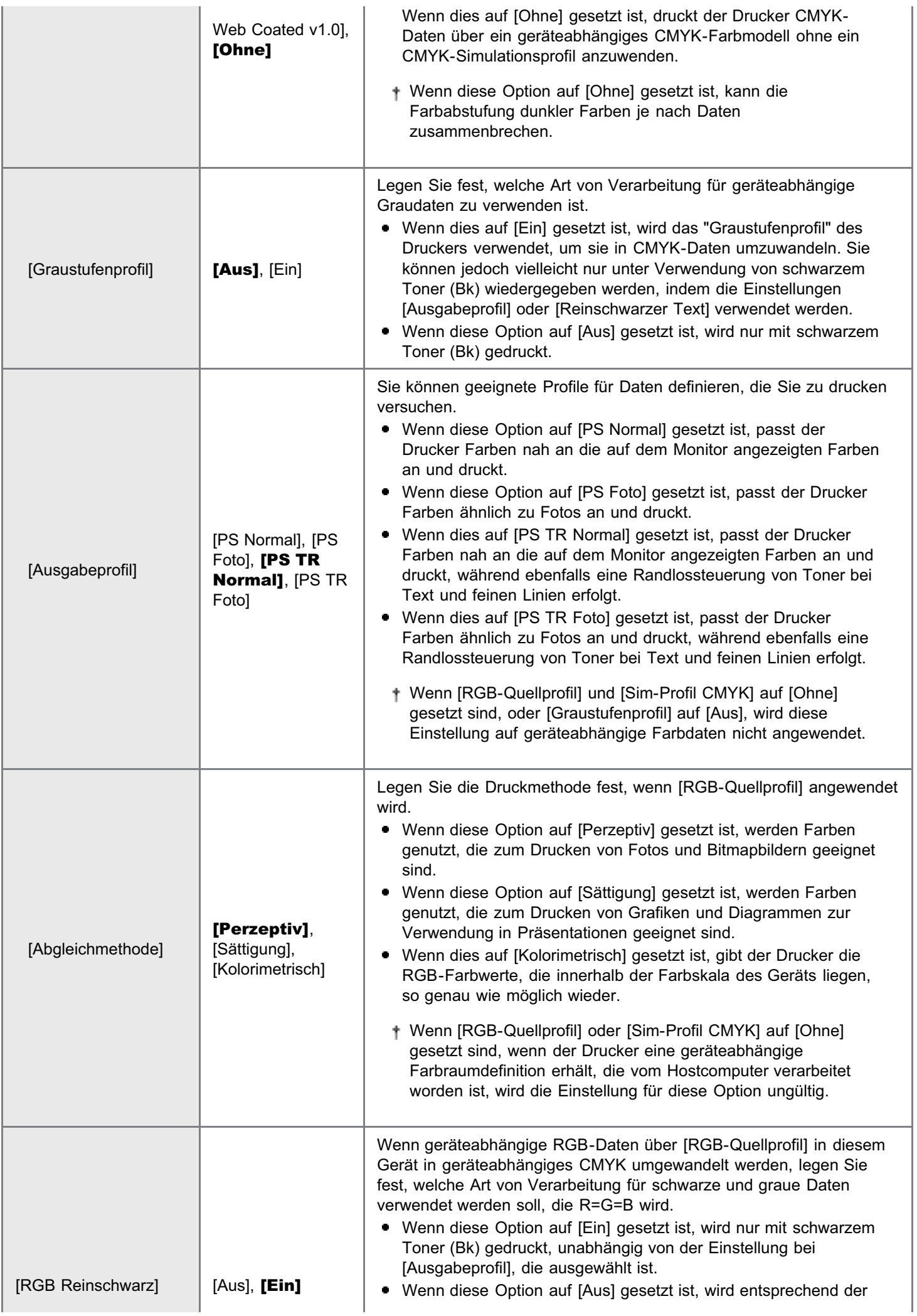

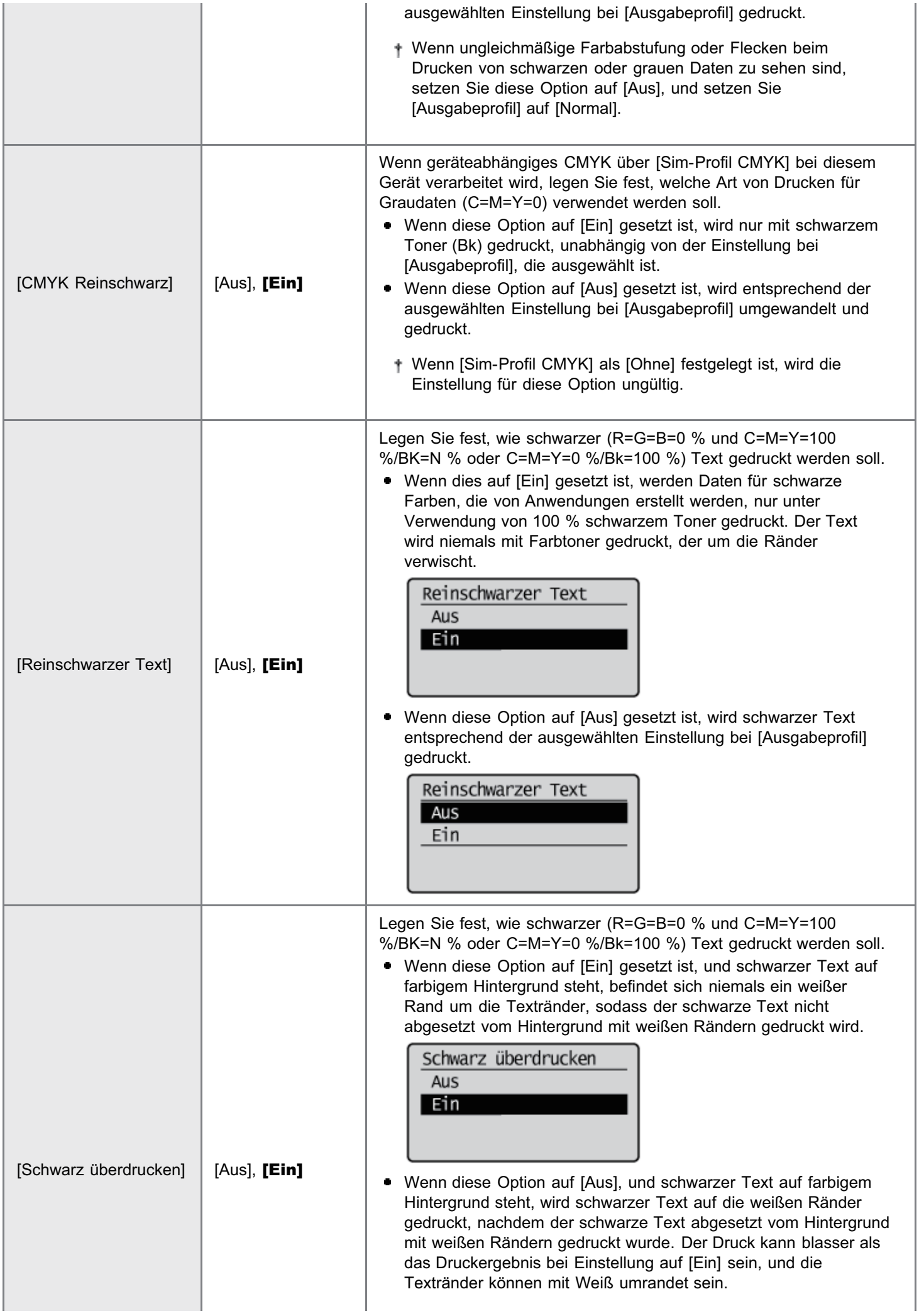

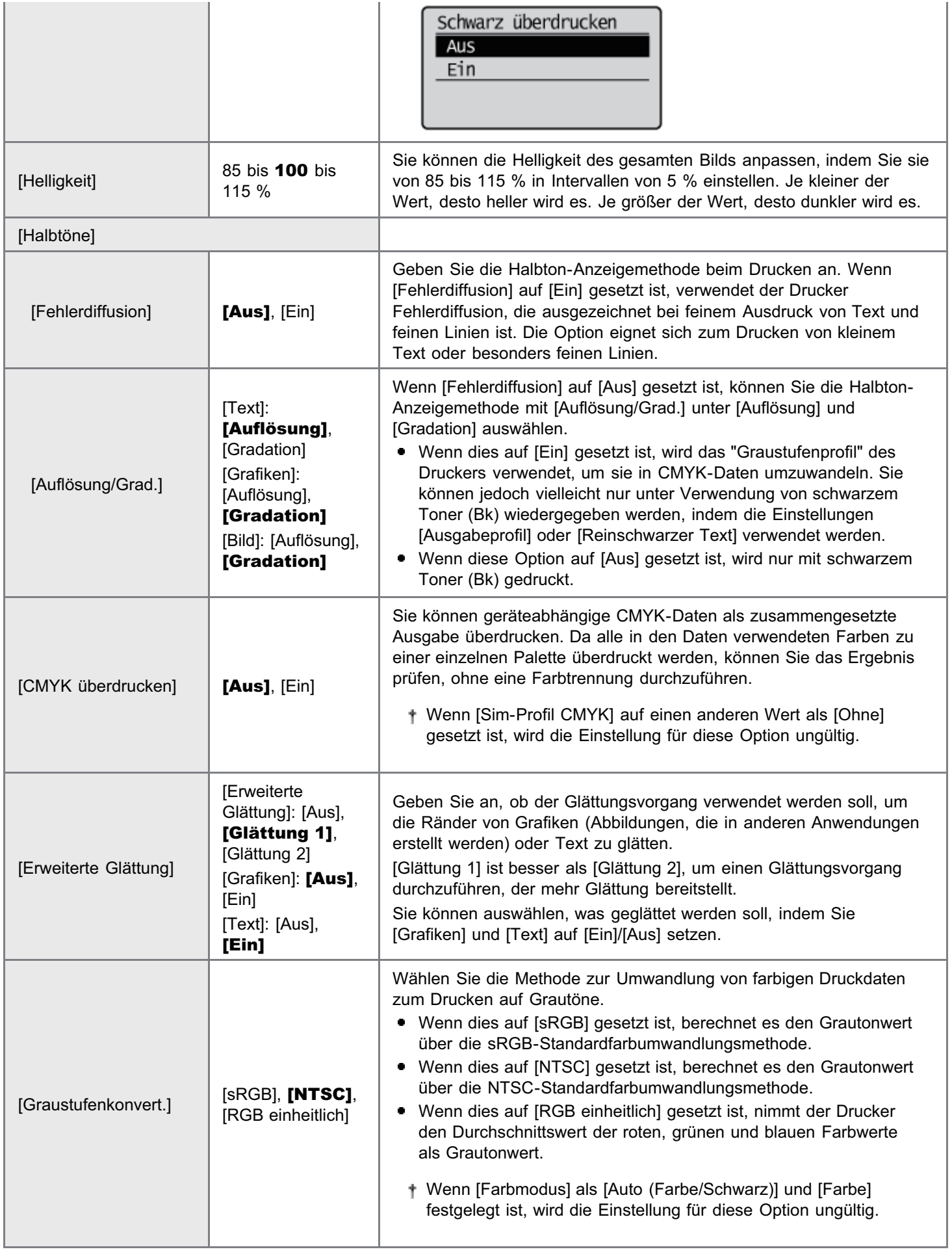

## $\mathbb Z$  HINWEIS

# Erläuterungen zur Tabelle

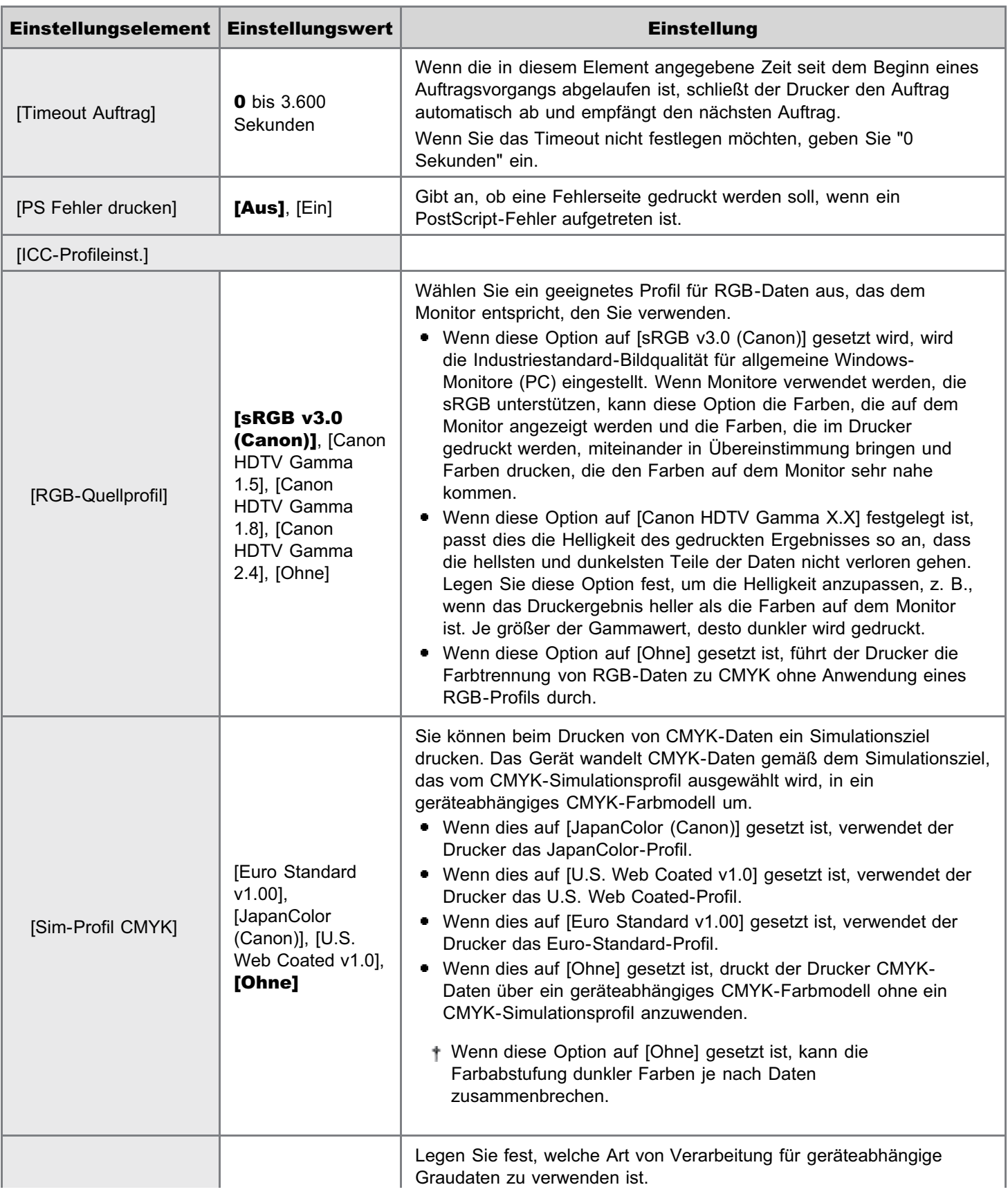

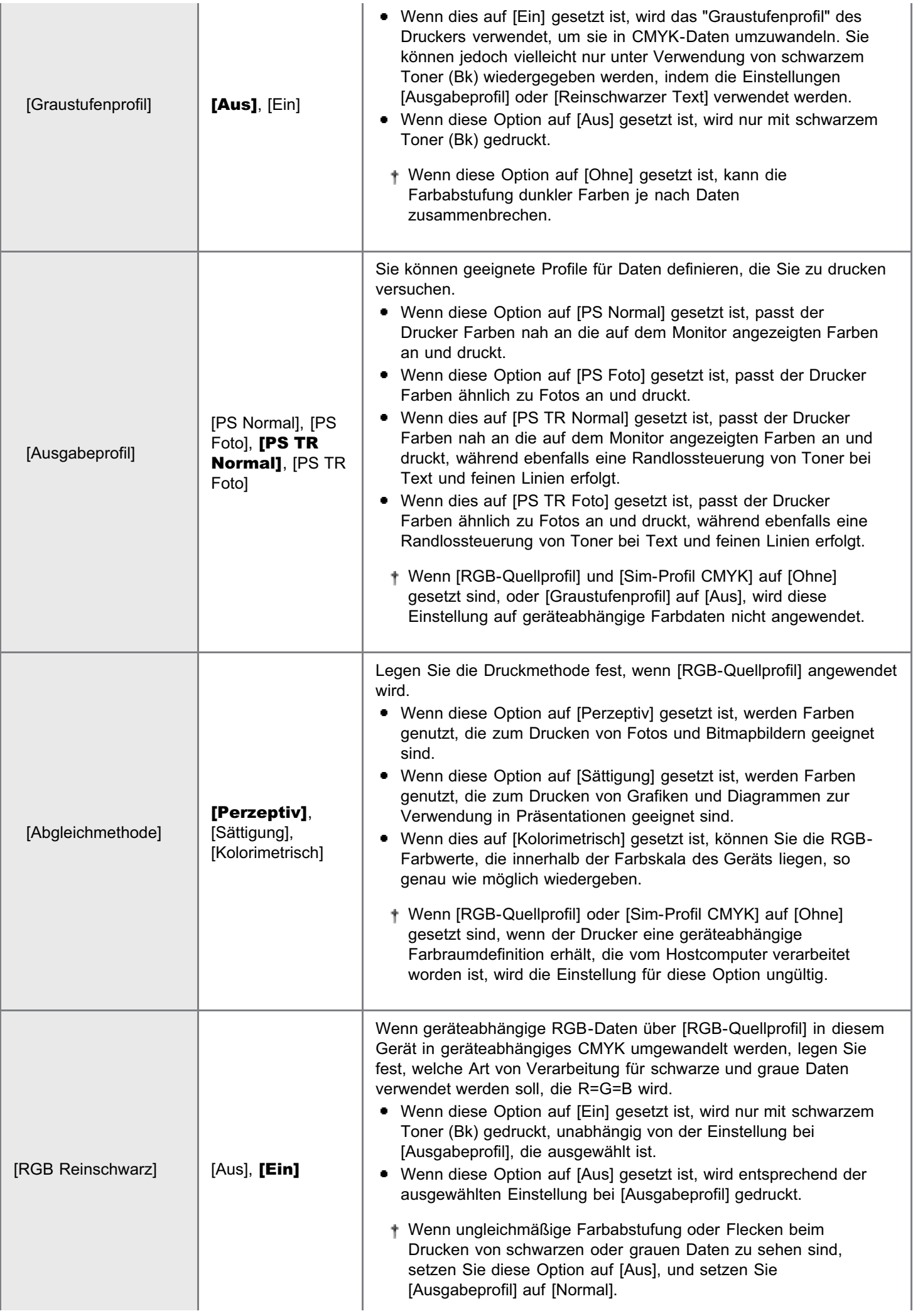

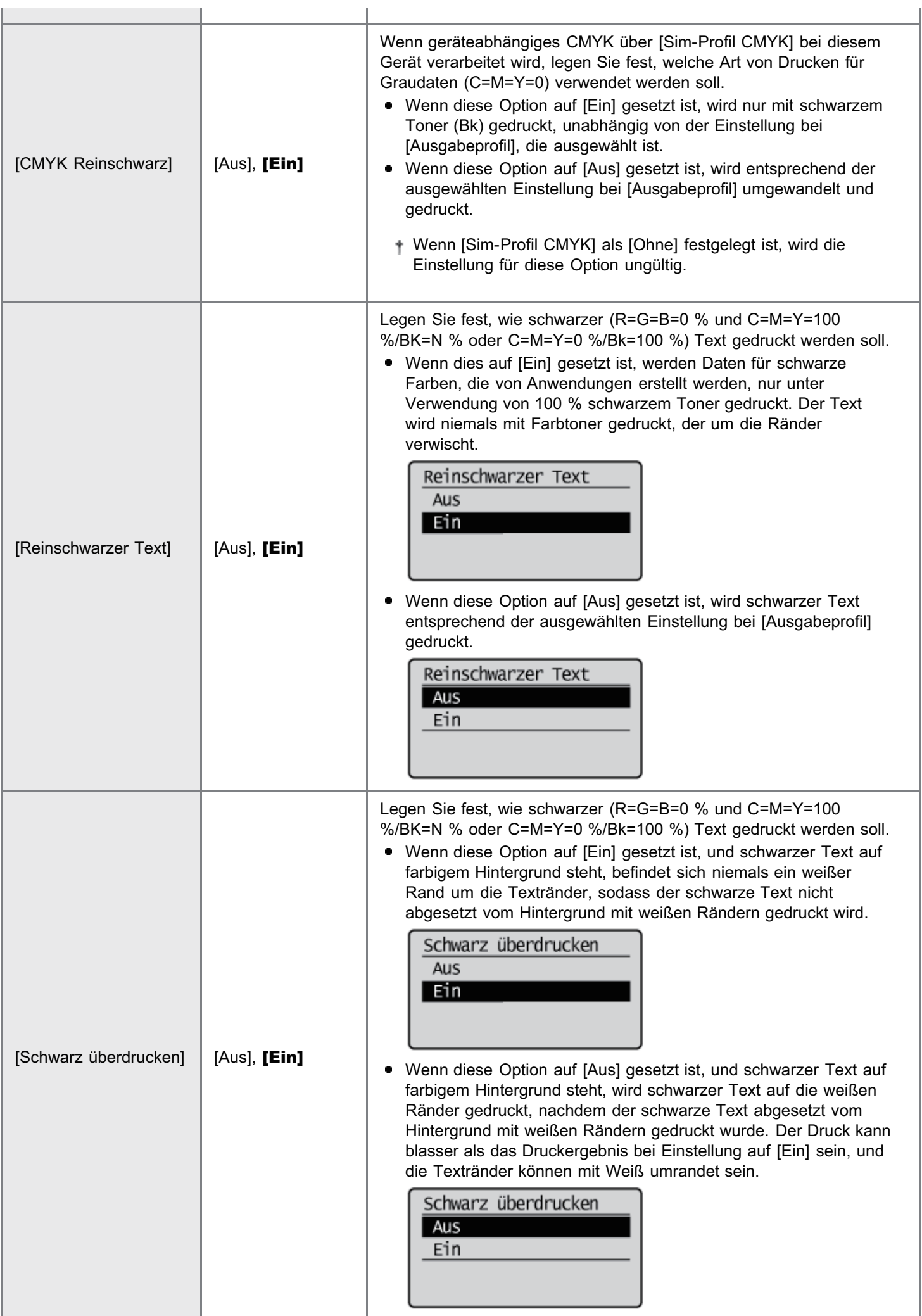

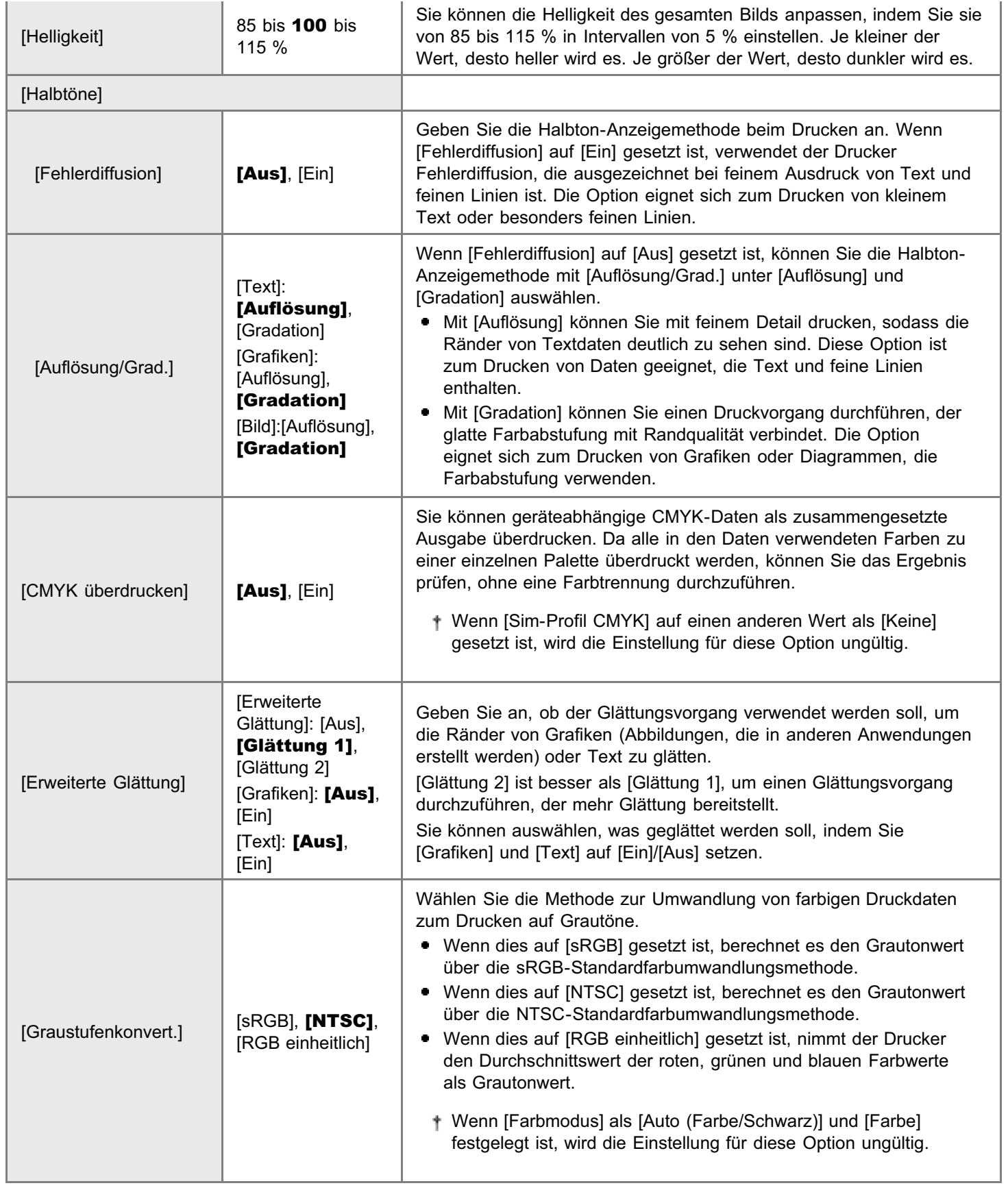

#### 036A-0A5

## $\mathbb Z$  HINWEIS

## Erläuterungen zur Tabelle

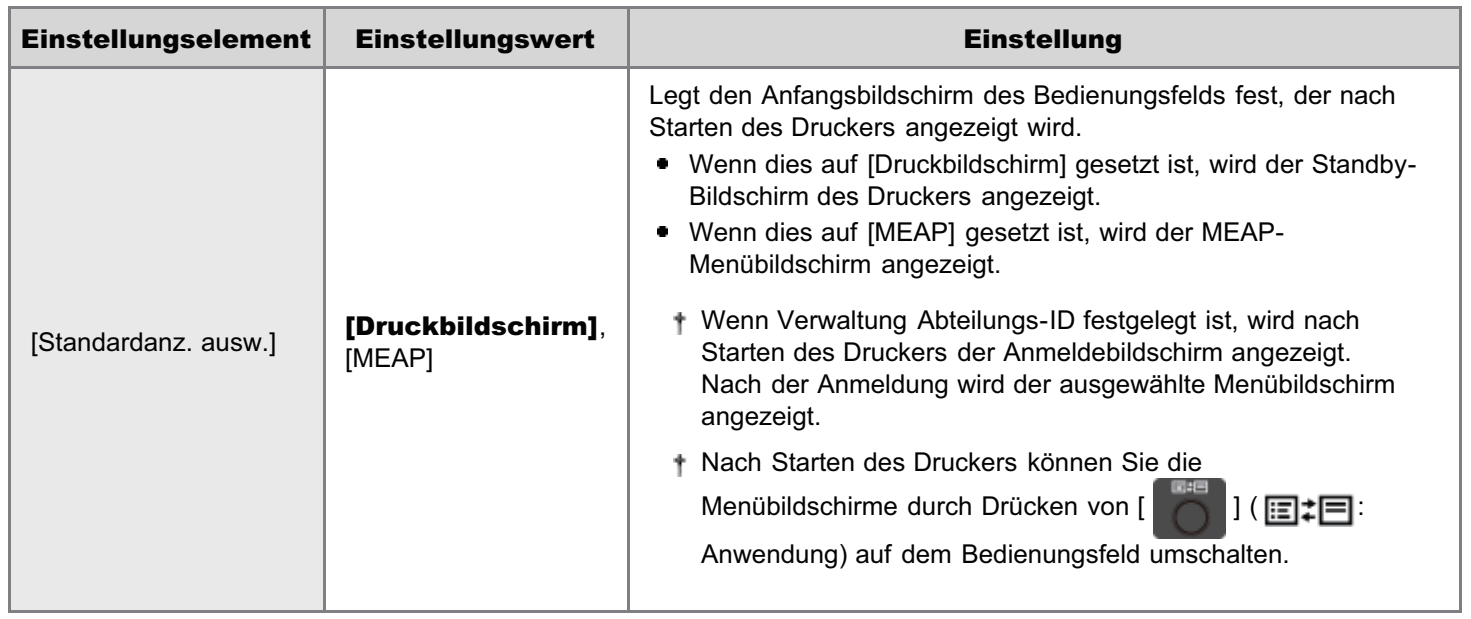

036A-0A6

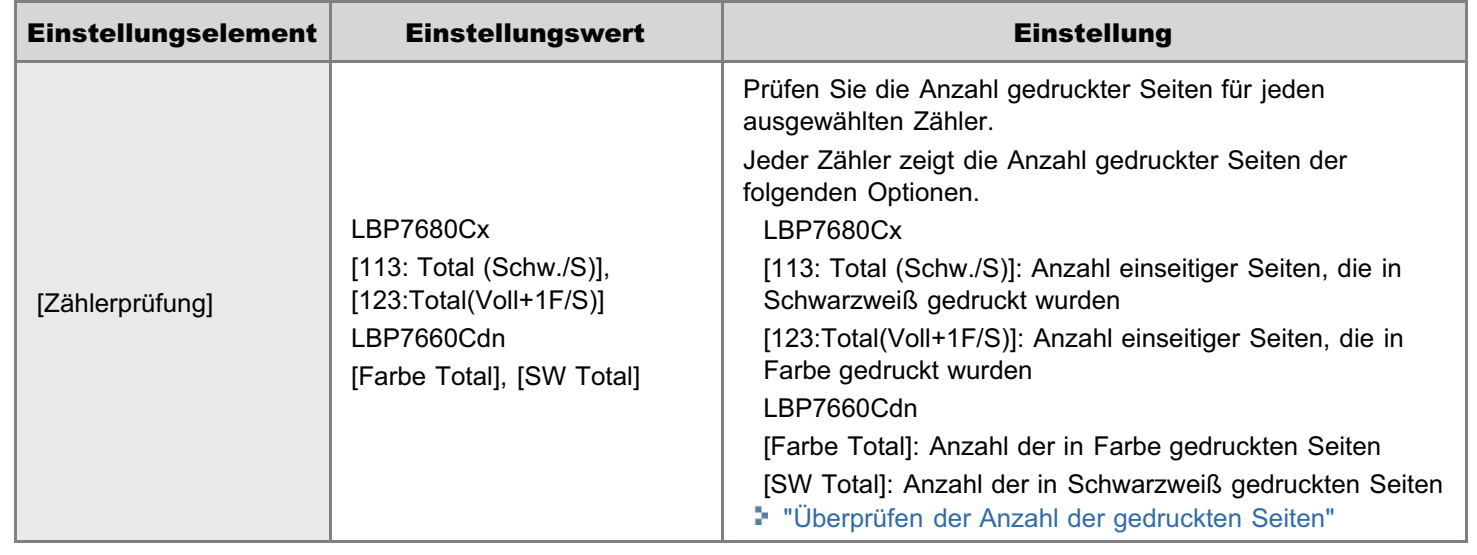

# $\n *HINWEIS*\n$

### Erläuterungen zur Tabelle

Die Einstellungselemente oder Einstellungswerte mit "\*" werden möglicherweise abhängig von der Verfügbarkeit des optionalen Zubehörs und anderen Einstellungen nicht angezeigt.

### Informationen zu Beispielen

Informationen zur Konfigurationsseite, zum Netzwerkstatusdruck und zum Druck zur Anpassung der Druckposition finden Sie im folgenden Abschnitt.

"[Listen, die allen Einstellungen im Druckmodus gemein sind"](#page-876-0)

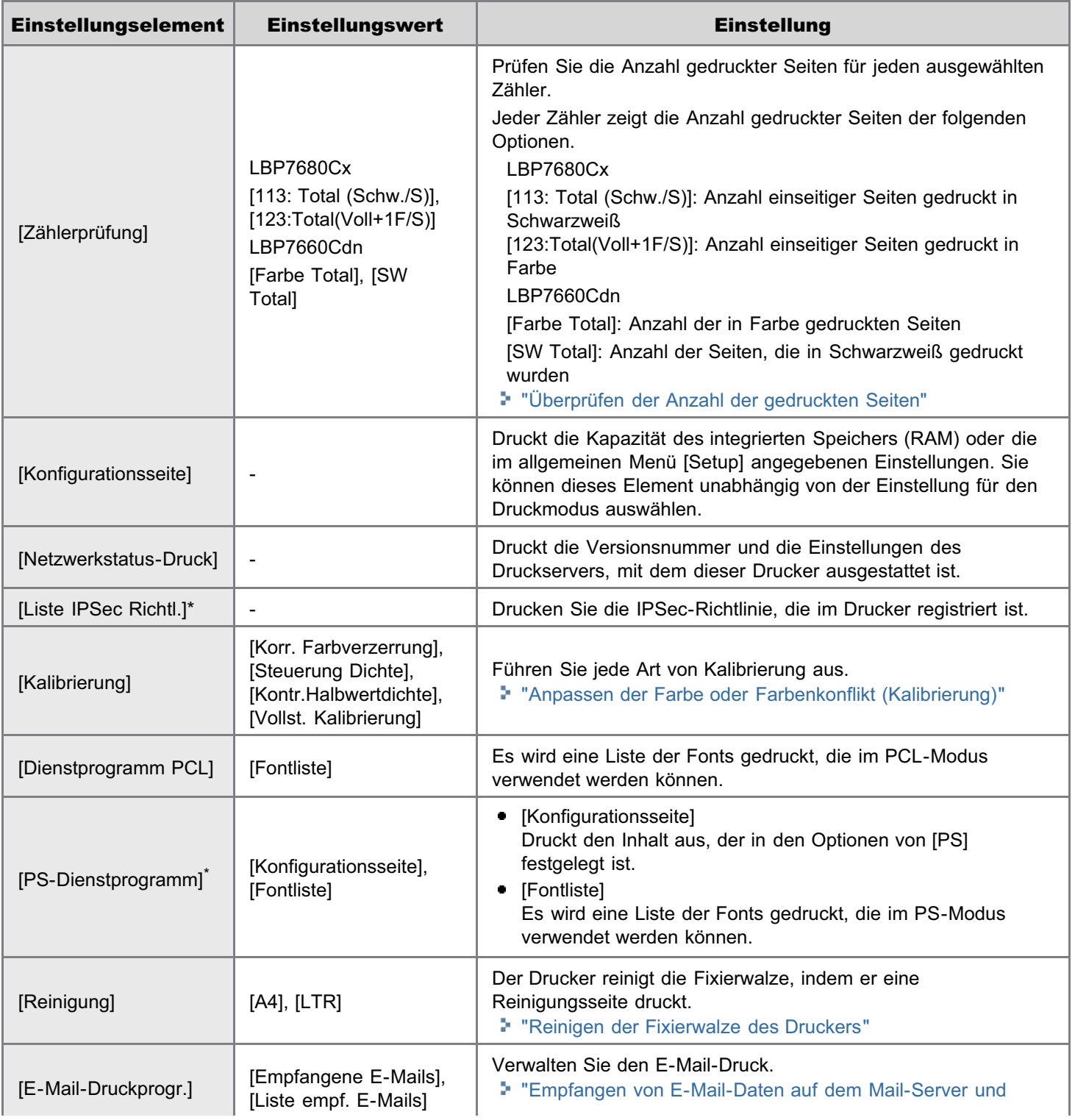

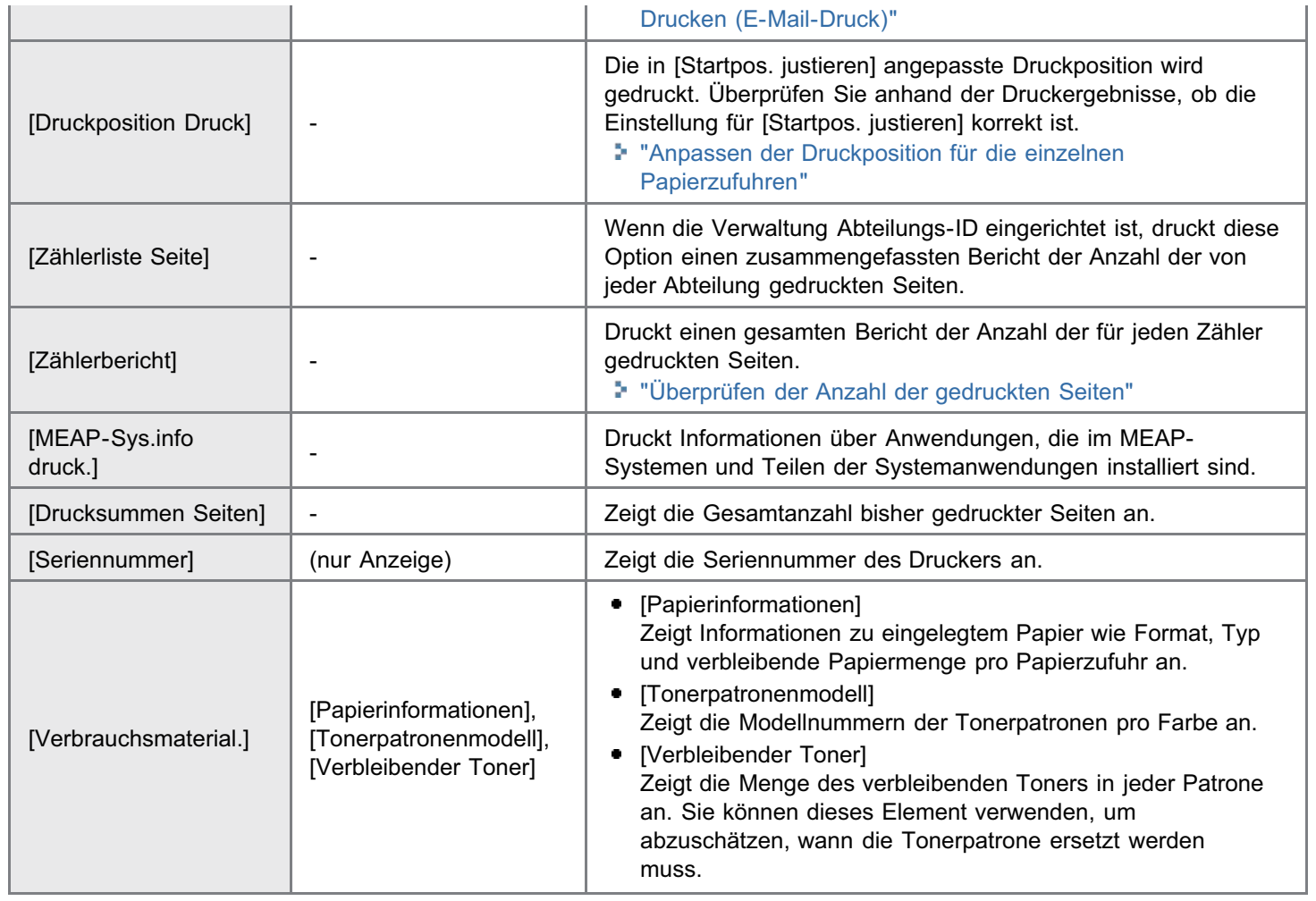

# $\n *HINWEIS*\n$

### Erläuterungen zur Tabelle

- Die Einstellungselemente oder Einstellungswerte mit "\*1" werden möglicherweise abhängig von der Verfügbarkeit des optionalen Zubehörs oder vom Inhalt der Einstellung nicht angezeigt.
- $\bullet$ Die mit "\*2" markierten Einstellungselemente oder Einstellungswerte werden nur angezeigt, wenn das Kontrollkästchen für [Auftragslog anzeigen] in Remote UI aktiviert ist.

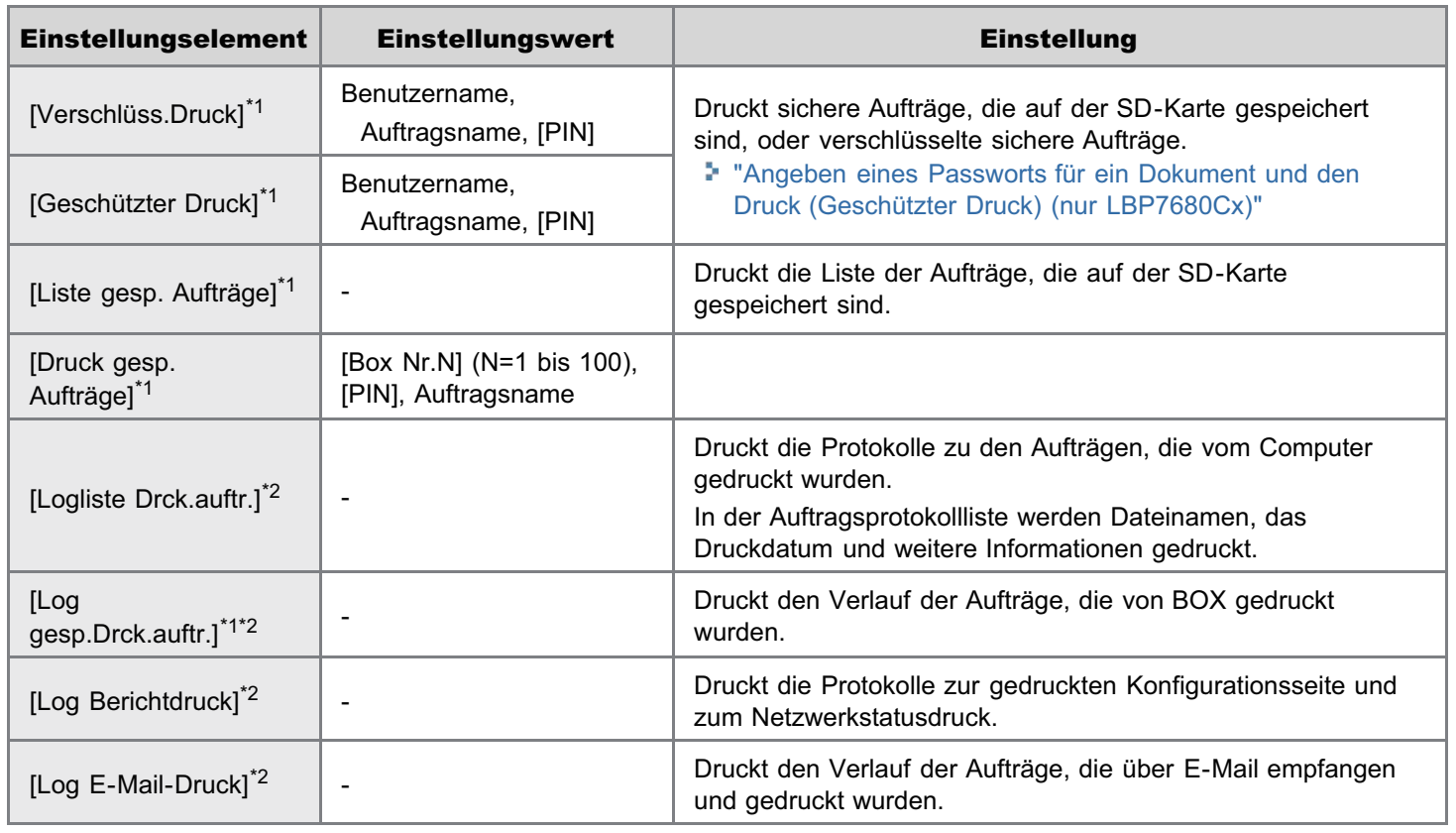

036A-0A8

036A-0A9

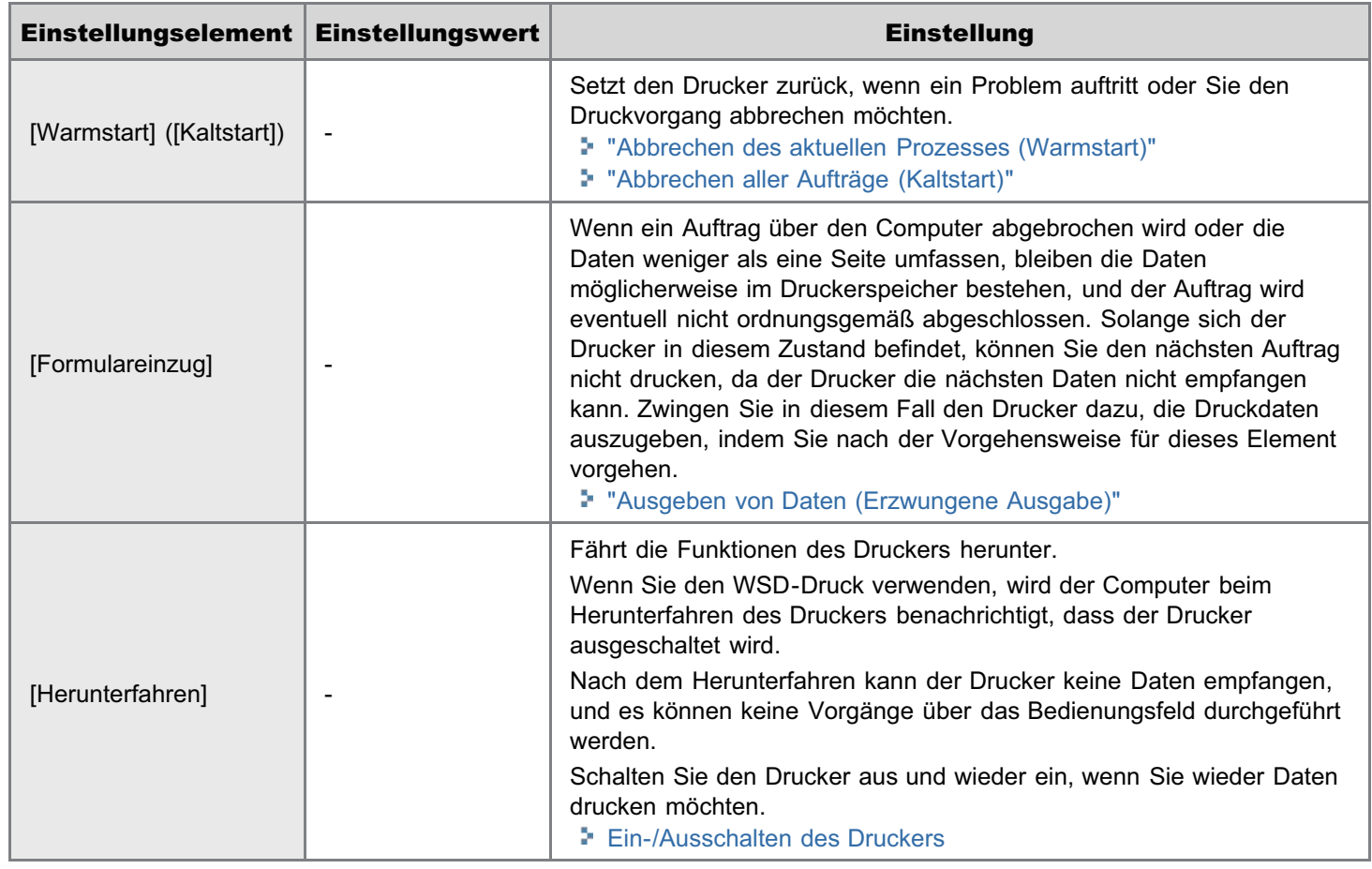

# <span id="page-595-0"></span> $\n *HINWEIS*\n$

#### Erläuterungen zur Tabelle

- Die in der Tabelle fett gedruckten Werte sind die Standardeinstellungen.
- Die Einstellungselemente oder Einstellungswerte mit "\*" werden möglicherweise abhängig von der Verfügbarkeit des  $\bullet$ optionalen Zubehörs und anderen Einstellungen nicht angezeigt.

### Informationen zum Symbol

**Druckertreiber**). Die Einstellungen für den Druckertreiber haben vor diesem Element Vorrang.

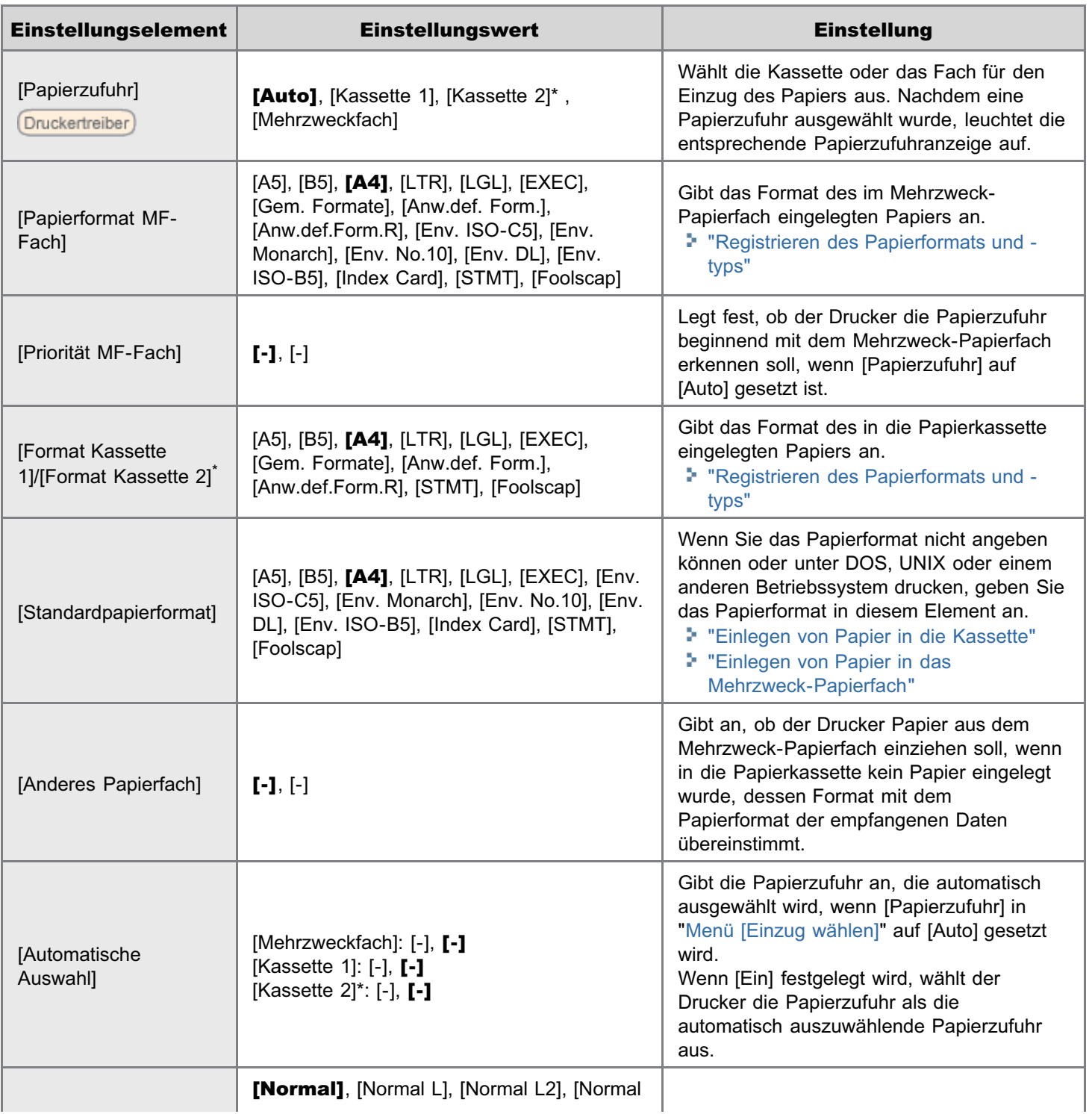

036A-0AA

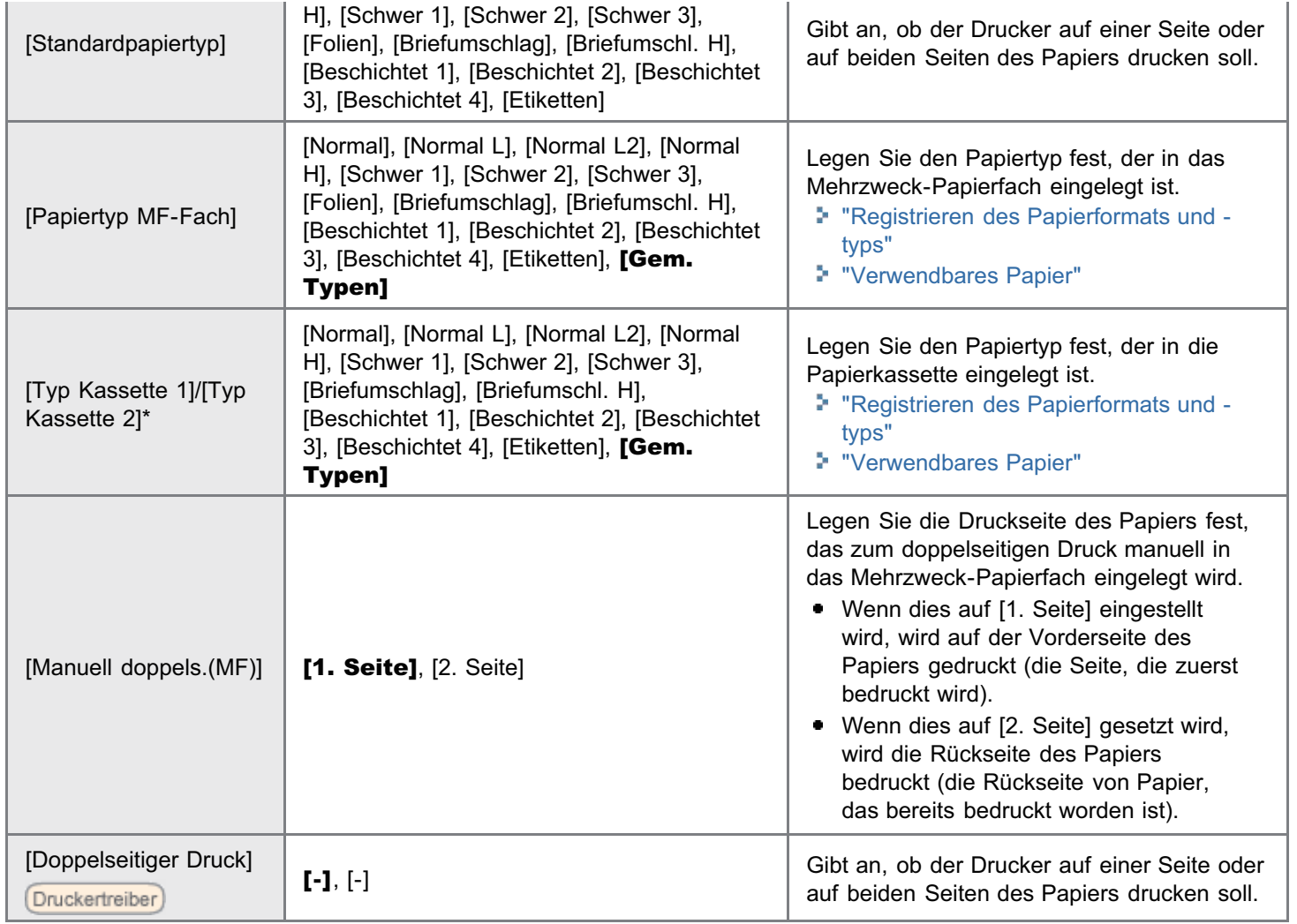

# <span id="page-597-0"></span>Überprüfen der Anzahl der gedruckten Seiten

036A-0AC

Wenn Sie die Anzahl der gedruckten Seiten überprüfen möchten, verwenden Sie eine der folgenden Methoden.

- [Überprüfen des Zählers über das Bedienungsfeld des Druckers](#page-597-1)
- [Überprüfen des Zählers über einen Web-Browser \(Remote UI\)](#page-598-0)

#### <span id="page-597-1"></span>Überprüfen des Zählers über das Bedienungsfeld des Druckers

Sie können die Anzahl der gedruckten Seiten über das Bedienungsfeld überprüfen.

Drücken Sie [ ] ar [ ] ( $\square$  : Einstellungen).

Wählen Sie mit [ A ] oder [  $\blacktriangledown$  ] die Option [Zählerprüfung] aus, und drücken Sie dann [OK].

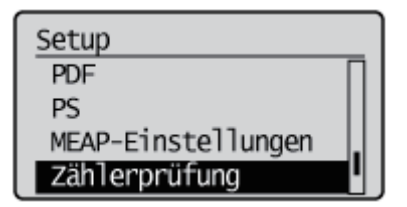

# 3

1

2

Wählen Sie mit [  $\blacktriangle$  ] und [  $\blacktriangledown$  ] die zu prüfenden Zähler aus, und drücken Sie dann [OK].

LBP7680Cx

Zählerprüfung 113: Total (Schw./S) 123: Total (Voll+1F/S)

LBP7660Cdn

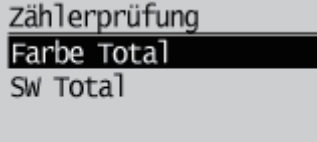

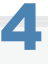

Überprüfen Sie die Anzahl der gedruckten Seiten.

LBP7680Cx

# 113: Total (Schw./S)  $\overline{263}$

LBP7660Cdn

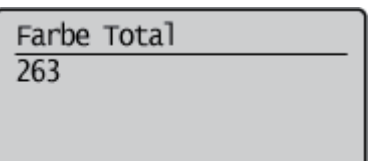

<span id="page-598-0"></span>Überprüfen des Zählers über einen Web-Browser (Remote UI)

Sie können die Anzahl der gedruckten Seiten über Remote UI überprüfen.

Starten Sie Remote UI, und melden Sie sich dann als Administrator an.

["Starten von Remote UI"](#page-512-0)

2

1

Wählen Sie [Zählerprüfung] aus dem Menü [Status Monitor/Abbruch] aus.

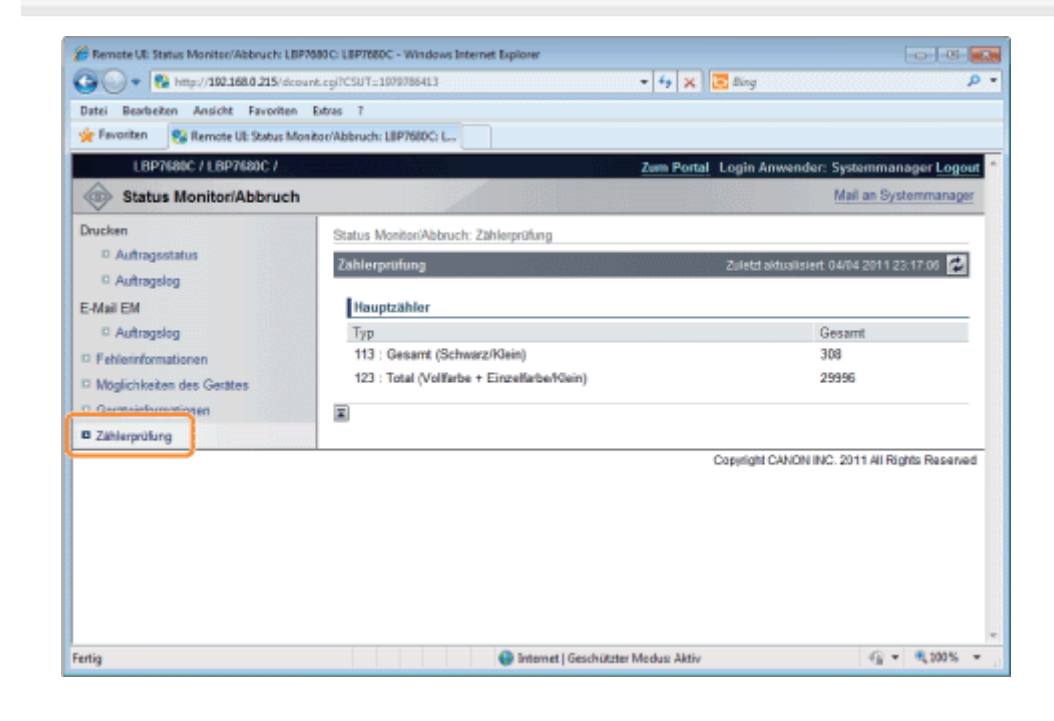

3 Überprüfen Sie die Anzahl der gedruckten Seiten.

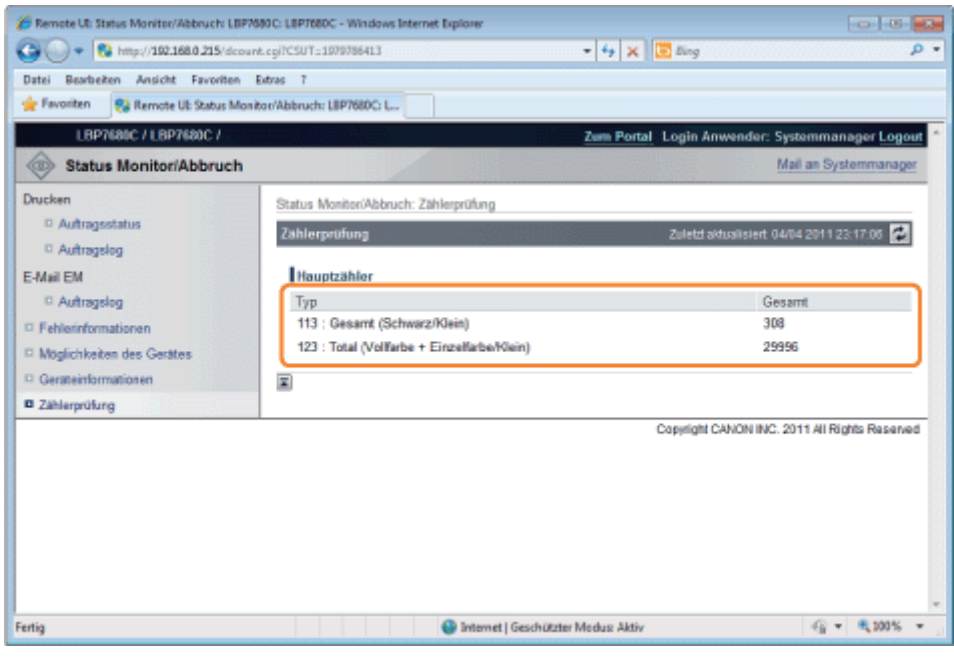

# Importieren und Exportieren von Einstellungen

036A-0AE

Sie können Druckereinstellungen, die über Bedienfeld oder Remote UI vorgenommen wurden, auf USB-Speichergeräten oder SD-Karten speichern (exportieren). Außerdem können Sie gespeicherte Druckereinstellungen jederzeit auslesen (importieren).

### **<sup>@</sup>WICHTIG**

#### Steckplätze für USB-Speichergeräte

Die USB-Anschlüsse an der Vorderseite und Rückseite des Druckers können gleichzeitig verwendet werden. Falls USB-Speicherlaufwerke an beiden Anschlüssen eingesetzt werden, hat der an der Vorderseite eine höhere Priorität.

#### Informationen zur USB-Speicherunterstützung

- Das Dateiformat FAT32 wird nur unterstützt.
- Die USB-Speicherlaufwerke können von diesem Drucker nicht gelesen werden, falls:
	- diese Laufwerke aufgeteilt sind
	- diese Laufwerke verschlüsselte Daten enthalten

#### Drucker, die importiert werden können

Sie können die Einstellungen nur in das gleiche Modell importieren, aus dem Sie die Einstellungen exportieren.

#### $\n *HINWEIS*\n$

#### Beim Speichern/Auslesen von Einstellungen über USB-Speichergeräte und SD-Karten

Schließen Sie ein USB-Speichergerät oder eine SD-Karte an den USB-Anschluss oder SD-Karteneinschub des Druckers an. Die Priorität bei Speicherort/Schreibquelle wird nachstehend gezeigt. "USB-Speicher" > "SD-Karte"

#### Speichern von Druckereinstellungen (Exportieren)

Speichert Druckereinstellungen auf USB-Speichergeräten oder SD-Karten (nur LBP7680Cx).

# 1 Setzen Sie das USB-Speichergerät oder die SD-Karte (nur LBP7680Cx) in den Drucker ein.

# 2

#### Drücken Sie [ | ] (→ : Online).

Die Anzeige Online erlischt, sodass Sie die Einstellungen auf dem Bedienungsfeld festlegen können.

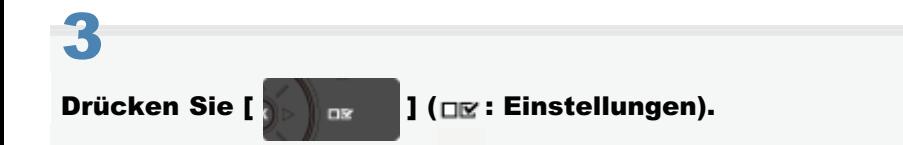

# 4

Wählen Sie mit [ $\blacktriangle$ ] und [ $\blacktriangledown$ ] die Option [Anwenderwartung] aus, und drücken Sie dann [OK].

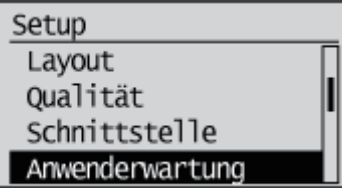

5

Wählen Sie mit [ ▲] und [ ▼ ] die Option [IMPORT/EXPORT] aus, und drücken Sie dann [OK].

Anwenderwartung Erste Kalibrierung Papierzufuhrmethode Auftragsliste anz. IMPORT/EXPORT

6

7

1

Wählen Sie mit [  $\blacktriangle$  ] und [ $\blacktriangledown$ ] die Option [EXPORT] aus, und drücken Sie dann [OK].

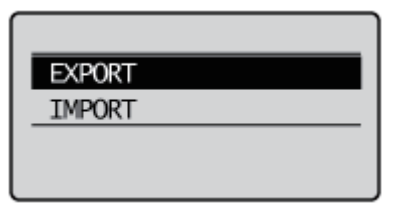

Wenn mit [  $\blacktriangledown$  ] die Option [Ja] ausgewählt wird und [OK] gedrückt wird, werden die Einstellungen des Speichers am angegebenen Speicherort gespeichert.

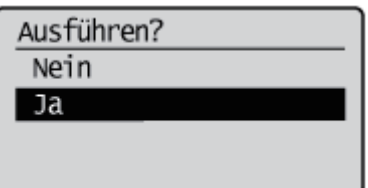

→ Wenn der Speichervorgang abgeschlossen ist, wird <Fertig.> angezeigt.

#### Auslesen von Druckereinstellungen (Importieren)

Liest Druckereinstellungen aus, die auf USB-Speichergeräten oder SD-Karten gespeichert wurden (nur LBP7680Cx).

Setzen Sie das USB-Speichergerät oder die SD-Karte (nur LBP7680Cx) in den Drucker ein.

# 2 Drücken Sie [  $\bigcap$  ] (⊷ : Online).

Die Anzeige Online erlischt, sodass Sie die Einstellungen auf dem Bedienungsfeld festlegen können.

# 4

Wählen Sie mit [  $\blacktriangle$  ] und [  $\blacktriangledown$  ] die Option [Anwenderwartung] aus, und drücken Sie dann [OK].

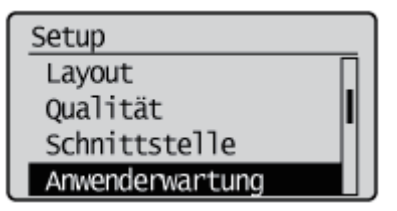

# 5

Wählen Sie mit [  $\blacktriangle$  ] und [  $\nabla$  ] die Option [IMPORT/EXPORT] aus, und drücken Sie dann [OK].

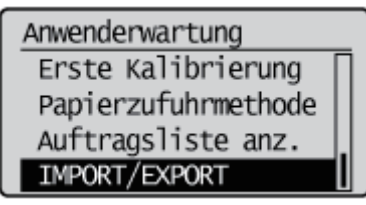

# 6

7

Wählen Sie mit [  $\blacktriangle$  ] und [  $\blacktriangledown$  ] die Option [IMPORT] aus, und drücken Sie dann [OK].

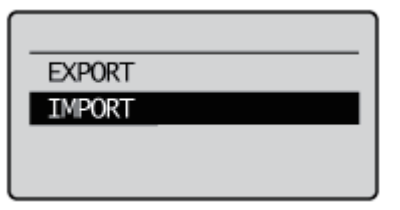

### Wenn mit [V] die Option [Ja] ausgewählt wird und [OK] gedrückt wird, werden die Einstellungen des Druckers aus der angegebenen Schreibquelle ausgelesen.

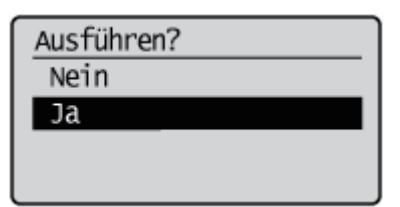

 $\rightarrow$  Wenn der Lesevorgang abgeschlossen ist, wird <Fertig.> angezeigt.

Nach einem Kaltstart oder dem erneuten Starten des Druckers sind die Einstellungen wirksam.

## $\n *HINWEIS*\n$

### Nähere Informationen zu einem Kaltstart

Siehe "[Abbrechen aller Aufträge \(Kaltstart\)](#page-197-0)".

036A-0AF

## Wenn Sie das Menü [Setup] über das Bedienungsfeld initialisieren möchten

Sie können die allgemeinen Setup-Menüs des Druckers und die speziellen Setup-Menüs auf ihre Standardeinstellungen zurückstellen.

["Initialisieren des Menüs \[Setup\] über das Bedienungsfeld des Druckers](#page-605-0)"

#### Wenn Sie die Netzwerkeinstellungen initialisieren möchten

Sie können die Netzwerkeinstellungen für den Drucker auf die Standardwerte zurücksetzen.

["Initialisieren der Netzwerkeinstellungen](#page-396-0)"

### $\n *HINWEIS*\n$

#### Initialisieren mit NetSpot Device Installer

Sie können die Netzwerkeinstellungen auch mit NetSpot Device Installer initialisieren.

Nähere Informationen zur Vorgehensweise bei der Initialisierung der Netzwerkeinstellungen mit NetSpot Device Installer finden Sie in der Hilfe.

Die Hilfe wird angezeigt, indem Sie im Menü [Hilfe] auf [Hilfe] klicken.

# <span id="page-605-0"></span>Initialisieren des Menüs [Setup] über das Bedienungsfeld des Druckers

036A-0AH

Bei der Initialisierung des Menüs [Setup] werden die Einstellungen, die im allgemeinen Menü [Setup] und im exklusiven Menü [Setup] festgelegt wurden, auf die Standardeinstellungen zurückgesetzt.

Initialisieren Sie die Einstellungen durch Auswahl von [Menü initialisieren] in der Hierarchie der "Optionen" des Menüs [Setup]. Beginnen Sie mit der Tastenbedienung ab Schritt 1.

## C WICHTIG

#### Einstellungselemente, die nicht initialisiert werden

Die folgenden Einstellungselemente werden nicht initialisiert.

- Optionen [Netzwerk]
- $\bullet$ [Startpos. justieren] (Optionen der [Anwenderwartung])

#### Wenn <Initialisierung fehlgeschlagen.> angezeigt wird

Wenn bei Durchführung der Initialisierung des Menüs [Setup] die Meldung <Initialisierung fehlgeschlagen.> erscheint, wurde das Menü [Setup] nicht initialisiert.

Vergewissern Sie sich, dass die Anzeige Auftrag nicht leuchtet, und führen Sie dann [Menü initialisieren] erneut durch.

#### Schalten Sie den Drucker während der Initialisierung nicht aus.

Der Druckerspeicher könnte beschädigt werden.

#### Informationen zu einigen Einstellungselementen

Einige Einstellungselemente werden erst wirksam, wenn Sie den Drucker aus- und wieder einschalten oder einen Kaltstart durchführen, nachdem Sie das Menü [Setup] initialisiert haben.

#### $\n *HINWEIS*\n$

#### Abbrechen der Initialisierung

Wenn Sie während des Vorgangs [  $\bigcap$  ] (  $\longrightarrow$  : Online) drücken, wird der Vorgang abgebrochen. Wenn <Initialisiere.> angezeigt wird, können Sie den Vorgang jedoch auch durch Drücken von [ ] (... : Online) nicht abbrechen.

Drücken Sie [  $\delta$  | ax | | ( $\Box$  : Einstellungen).

# 2

1

Wählen Sie mit [ $\blacktriangle$ ] oder [ $\nabla$ ] die Option [Menü initialisieren] aus, und drücken Sie dann [OK].

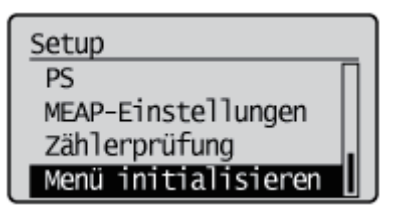

3

Wählen Sie mit [ $\blacktriangledown$ ] die Option [Ja] aus, und drücken Sie dann [OK].

 $\rightarrow$  Während der Initialisierung wird <Initialisiere.> angezeigt.

Nach Abschluss der Initialisierung wird <lnit. fertig> angezeigt.

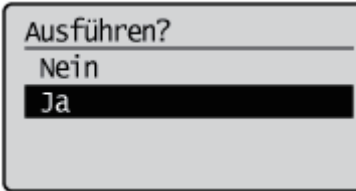

# Überprüfen der Druckereinstellungen

Wenn Sie die Konfigurationsseite oder den Netzwerkstatusdruck drucken, können Sie u. a. den Druckerstatus und die Netzwerkeinstellungen überprüfen.

036A-0AJ

- Die Konfigurationsseite und der Netzwerkstatusdruck sind so konzipiert, dass sie auf A4-Papier gedruckt werden. Verwenden Sie unbedingt A4-Papier.
- Sie können die Netzwerkeinstellungen und Sonstiges auch mit der folgenden Software überprüfen.
	- ["Remote UI](#page-511-0)"
	- ["FTP-Client](#page-541-0)"
	- ["NetSpot Device Installer](#page-544-0)"

Legen Sie A4-Papier in das Mehrzweck-Papierfach oder in die Papierkassette ein.

["Einlegen von Papier und Papierausgabe](#page-163-0)"

Vergewissern Sie sich, dass der Drucker online ist (die Anzeige — Online leuchtet).

Leuchtet die Anzeige — Online nicht, drücken Sie [  $\bigcap$  ] (— : Online).

# 3

1

2

Drücken Sie [ |  $\mathbb{Z}$  |  $\mathbb{Z}$  | ( $\mathbb{Z}/$  |  $\mathbb{Z}$  | Dienstprogramm).

# 4

Wählen Sie mit [ A ] oder [  $\blacktriangledown$  ] die Option [Konfigurationsseite] oder [Netzwerkstatus-Druck] aus, und drücken Sie dann [OK].

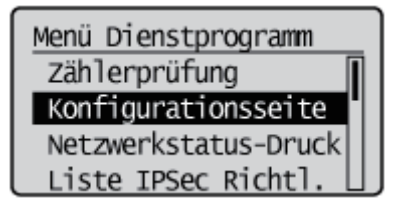

#### [Konfigurationsseite]

Druckt beispielsweise die Liste der derzeit verfügbaren Funktionen für den Drucker und die Einstellungswerte der Menüs.

#### [Netzwerkstatus-Druck]

Druckt die TCP/IP-Einstellungen, einschließlich der IP-Adresse und der Informationen zu den Sicherheitseinstellungen.

# 5

Wählen Sie mit [  $\blacktriangledown$  ] die Option [Ja] aus, und drücken Sie dann [OK], um den Statusdruck zu drucken.

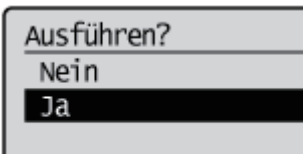

# **Schlafmodus**

Sie können die Einstellungen für den Schlafmodus anhand der folgenden Vorgehensweisen festlegen.

- ["Umschalten des Druckers in den Schlafmodus](#page-609-0)"
- ["Typen des Schlafmodus"](#page-609-1)
- ["Aufheben des Schlafmodus](#page-611-0)"

# **MICHTIG**

#### Stromverbrauch bei ausgeschaltetem Drucker

Auch bei ausgeschaltetem Drucker wird eine nur geringe Menge Strom verbraucht, wenn der Netzstecker in der Netzsteckdose steckt.

Wenn gar kein Strom verbraucht werden soll, ziehen Sie den Netzstecker aus der Netzsteckdose.

#### <span id="page-609-0"></span>Umschalten des Druckers in den Schlafmodus

Es gibt die folgenden vier Methoden, den Drucker in den Schlafmodus umzuschalten.

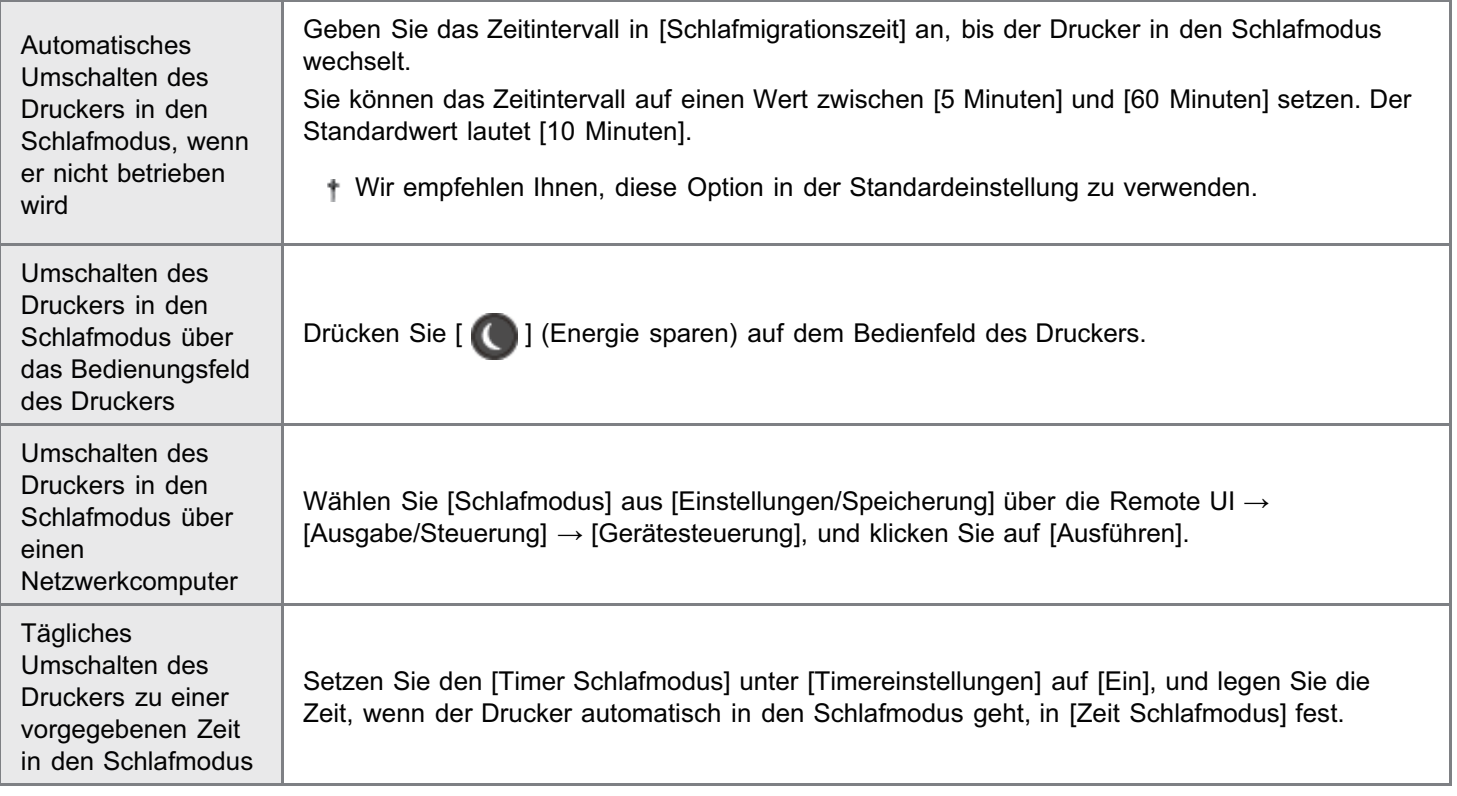

Wenn die oben aufgeführten Vorgänge oder Einstellungen durchgeführt wurden und die im Abschnitt "[Typen des](#page-609-1) [Schlafmodus"](#page-609-1) beschriebenen Bedingungen erfüllt sind, schaltet der Drucker in den Schlafmodus um.

## <span id="page-609-1"></span>Typen des Schlafmodus

Es gibt die folgenden zwei Arten Schlafmodus, die sich in den Bedingungen für das Umschalten in den Schlafmodus unterscheiden.

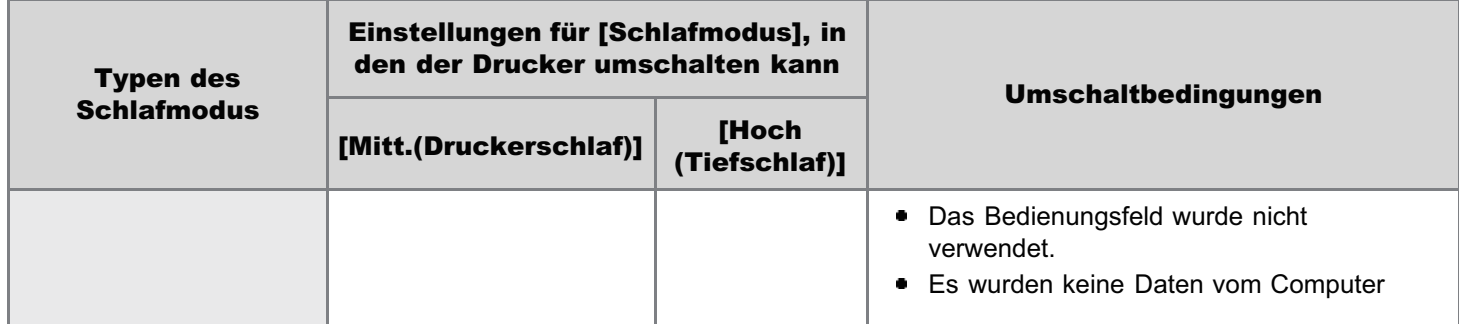

036A-015

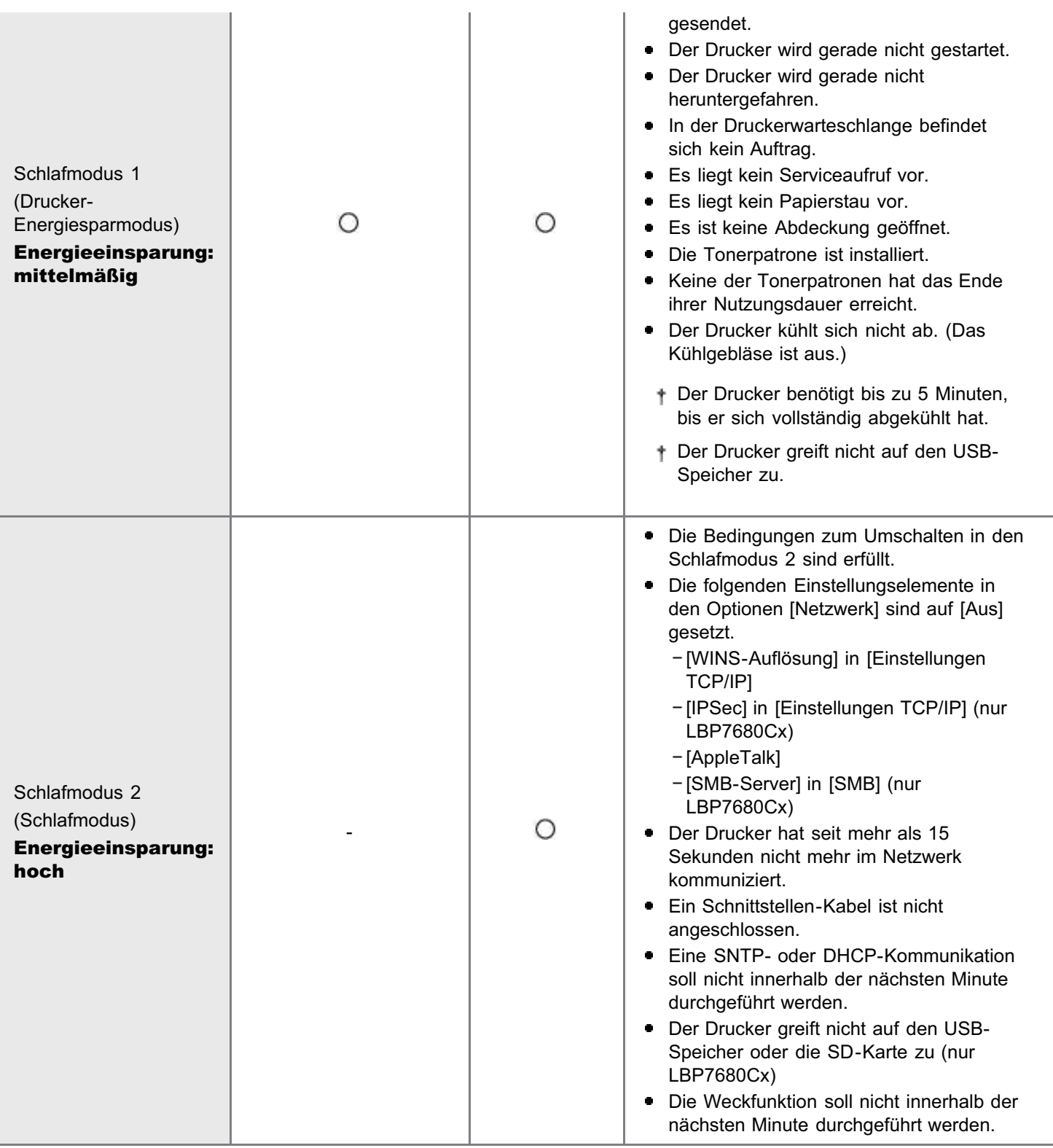

### $\n *HINWEIS*\n$

#### So überprüfen Sie, in welchen Schlafmodus der Drucker gewechselt ist

Sie können den Schlafmodus anhand der Anzeigen auf dem Bedienungsfeld überprüfen.

• Schlafmodus 1

Die Anzeige ( Bereit und Hauptnetzanzeige leuchten.

Die folgenden Anzeigen können ebenfalls leuchten.

 $-$  Anzeige  $\bigwedge$  Meldung Leuchtet, wenn der Drucker in den Schlafmodus umschaltet, während er offline ist.

■ Schlafmodus 2 Nur die Hauptstromanzeige leuchtet.

So konfigurieren Sie den Drucker, dass er nicht in den Schlafmodus wechselt, wenn ein Fehler auftritt

Setzen Sie [Schlaf auch b. Fehl.] auf [Aus].

### Wenn eine auf das Netzwerk bezogene Dienstprogrammsoftware verwendet wird

Wenn Sie eine auf das Netzwerk bezogene Dienstprogrammsoftware verwenden und den Schlafmodus auf [Hoch (Tiefschlaf)] einstellen, können Kommunikationen fehlschlagen. Werden derartige Dienstprogramme verwendet, schalten Sie den Schlafmodus ab.

### <span id="page-611-0"></span>Aufheben des Schlafmodus

Es gibt die folgenden Methoden, den Schlafmodus aufzuheben.

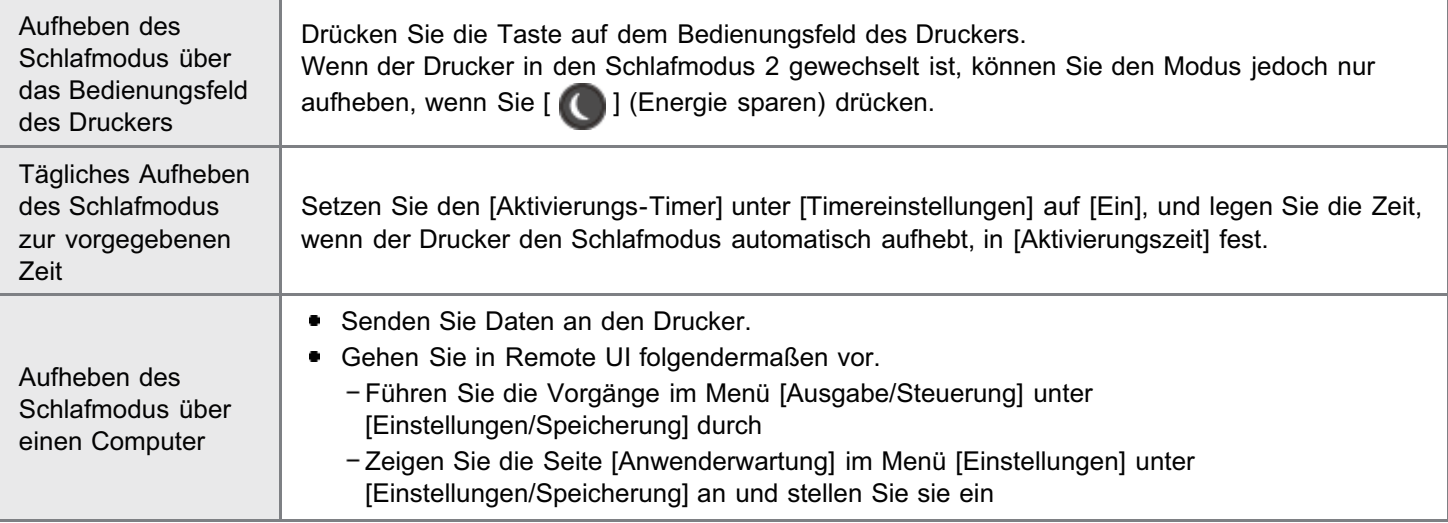

# $\n *HINWEIS*\n$

#### Der Schlafmodus wird auch in den folgenden Fällen aufgehoben.

- Wenn ein Fehler auftritt Der Schlafmodus 1 wird auch aufgehoben, wenn ein Fehler auftritt. Allerdings wird der Schlafmodus 2 je nach Fehlertyp möglicherweise nicht aufgehoben.
- Wenn ein Netzwerkkabel angeschlossen wird Der Drucker wechselt von Schlafmodus 1 in den Schlafmodus 2.
- Wenn der Drucker an ein Netzwerk angeschlossen wird oder das Unicast-Paket empfängt Der Schlafmodus 2 wird aufgehoben.
- Wenn von einer Anwendungssoftware oder Dienstprogrammsoftware nach Geräten im Netzwerk gesucht wird

Der Schlafmodus 2 wird aufgehoben.
# Automatische Abschaltung

Sie können die Einstellungen für die automatische Abschaltung anhand der folgenden Vorgehensweisen festlegen. Diese Einstellung wird über Remote UI vorgenommen.

036A-0KU

Starten Sie Remote UI, und melden Sie sich dann als Administrator an.

["Starten von Remote UI"](#page-512-0)

# 2

1

# Klicken Sie auf [Einstellungen/Speicherung].

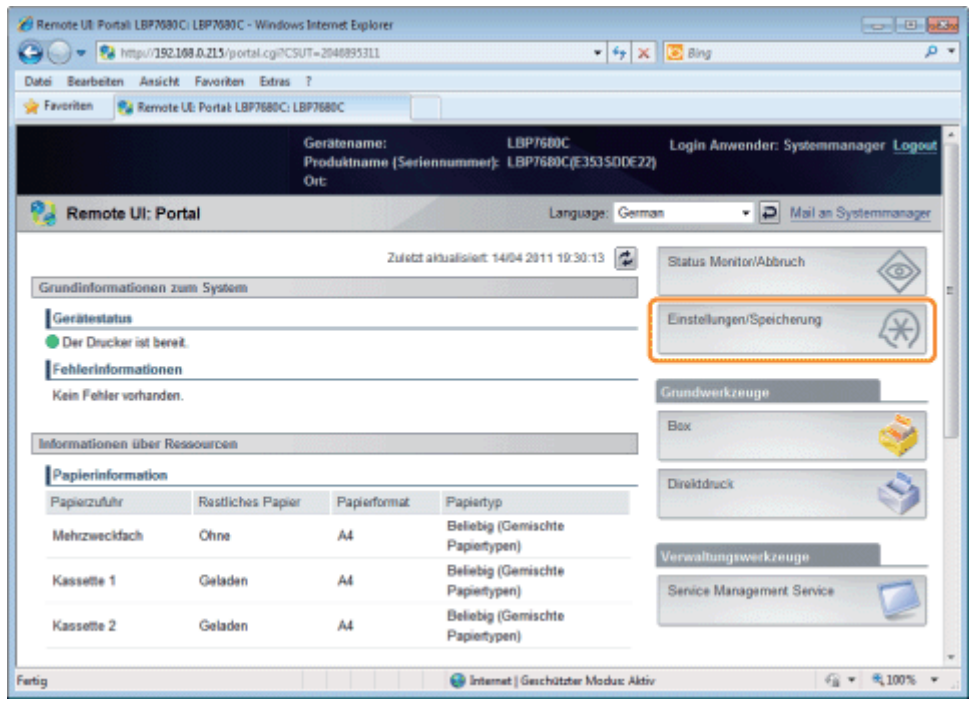

# 3

Wählen Sie [Steuerungsmenü] aus dem Menü [Einstellungen].

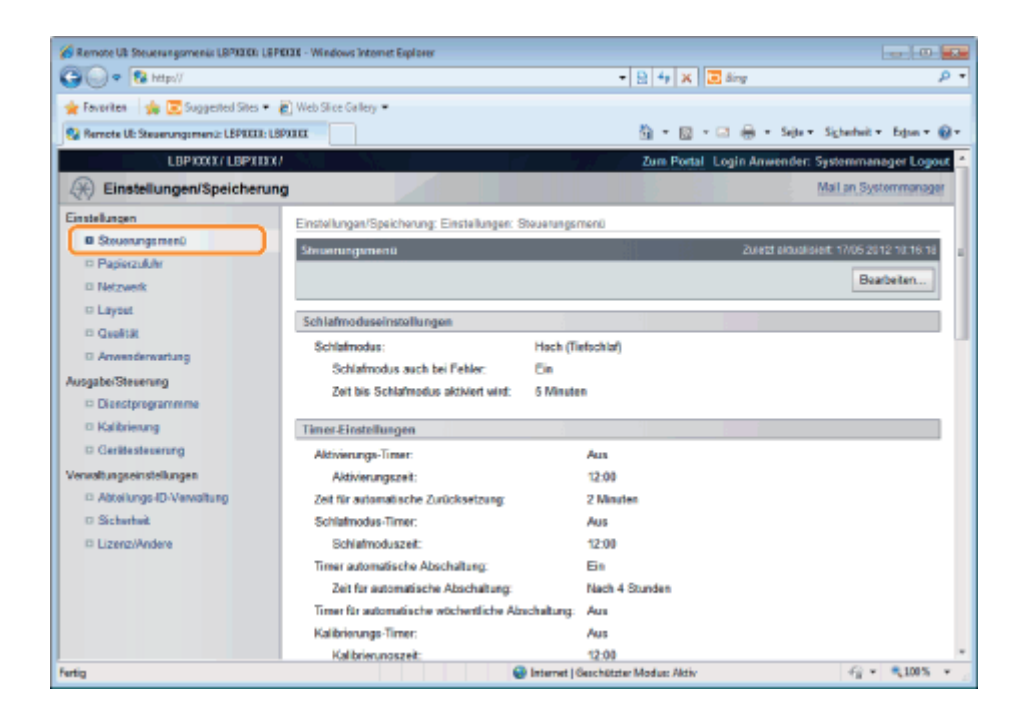

# 4

# Klicken Sie auf [Bearbeiten...].

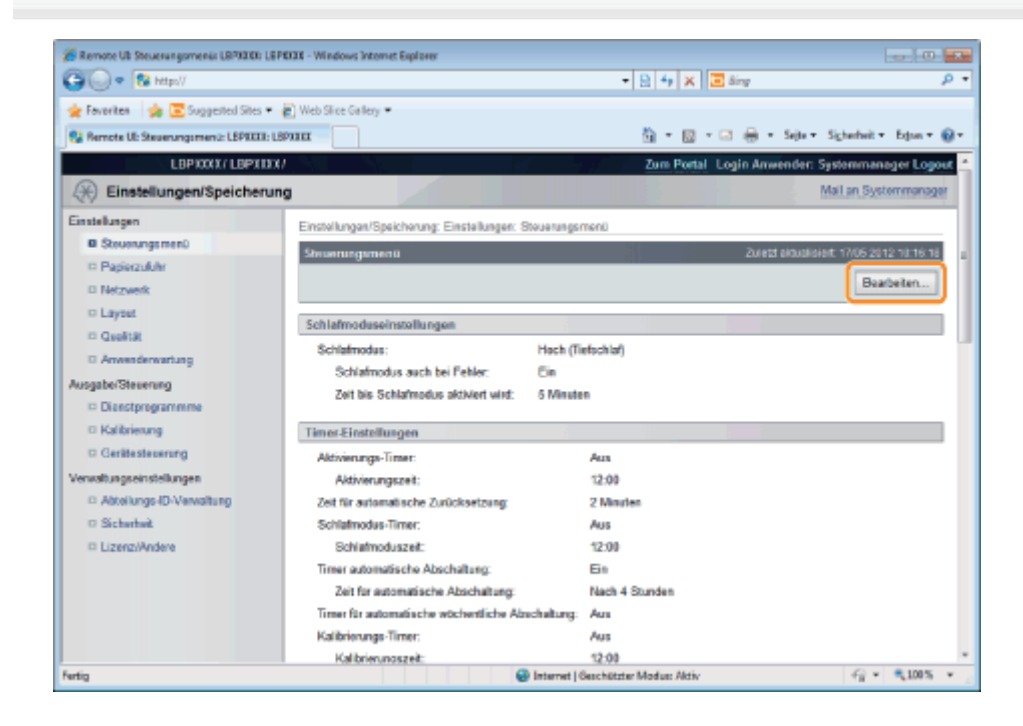

# 5

## Geben Sie die Einstellungen für die automatische Abschaltung an.

- (1) Aktivieren Sie das Kontrollkästchen [Timer für automatisches Abschalten verwenden].
	- Die Standardeinstellung ist diejenige, die aktiviert wird.
- (2) Legen Sie die Zeit fest für das Abschalten unter [Zeit für automatisches Abschalten].

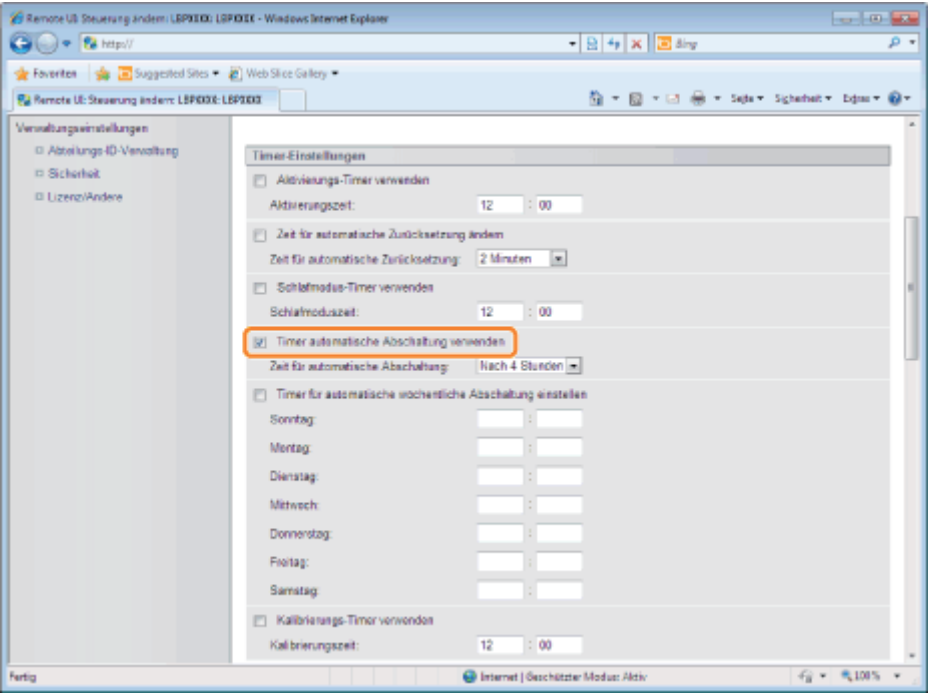

## $\n *HINWEIS*\n$

#### Info über die Einstellung der Zeit bis zur Ausführung der automatischen Abschaltung

Wenn [Zeit für automatisches Abschalten] während des Schlafmodus geändert wird, wird die festgelegte Zeit zur Ausführung der automatischen Abschaltung in den folgenden Fällen wirksam.

- Wenn der Drucker aus dem Schlafmodus wechselt
- Wenn der Drucker aus- und wieder eingeschaltet wird

Sie können [Zeit für automatisches Abschalten] für die automatische Abschaltung in Schritten von 1 Stunde zwischen [Nach 1 Stunde] und [Nach 8 Stunden] festlegen.

Falls Sie die Einstellung für diese Option kürzer als die Standardeinstellung festlegen, kann dies die Nutzungsdauer der Tonerpatronen (die Standardeinstellung beträgt "4" Stunden) eventuell verkürzen.

#### Falls der Drucker nicht sofort ausgeschaltet wird

Je nach Vorgang im Drucker kann es bis zu 10 Minuten dauern, bis der Drucker ausgeschaltet wird.

6

#### Legen Sie die Funktion für die wöchentliche automatische Abschaltung erforderlichenfalls fest.

- (1) Aktivieren Sie das Kontrollkästchen [Wöchentlicher Timer für automatisches Abschalten einstellen].
- (2) Legen Sie Tag und Uhrzeit fest, wann die automatische Abschaltung auszuführen ist.
- Sämtliche Standardeinstellungen sind diejenigen, die deaktiviert sind.

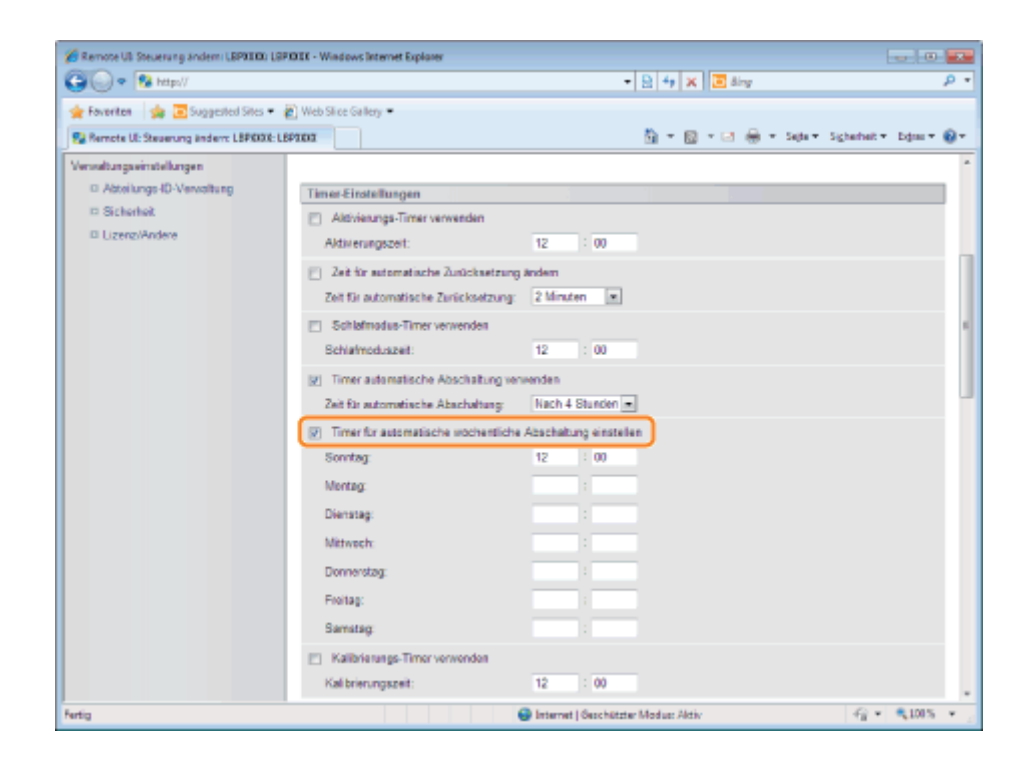

# 7 Klicken Sie auf [OK].

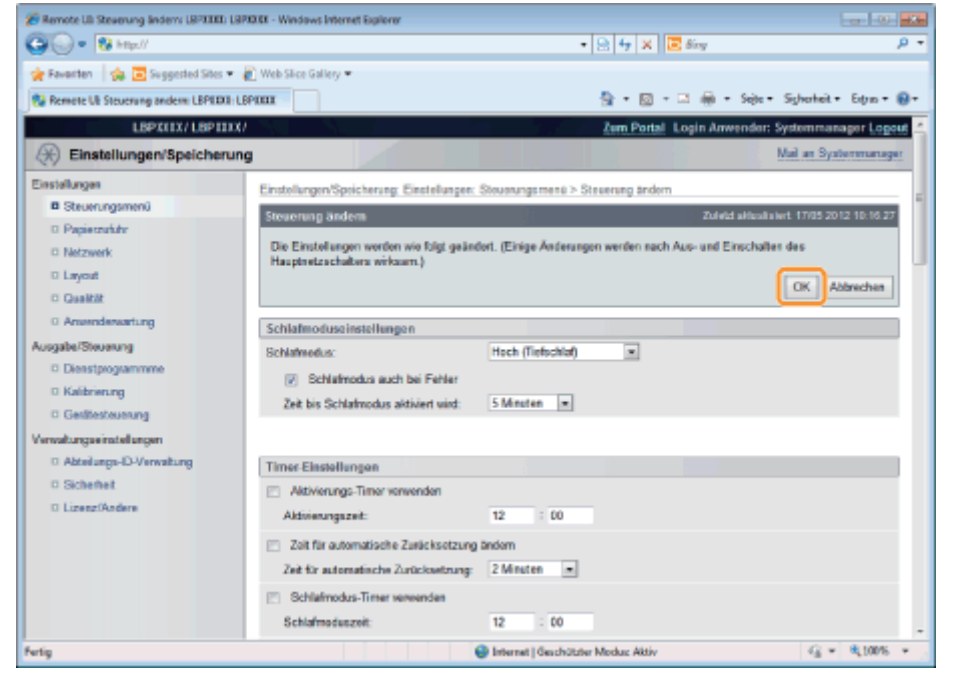

036A-0AK

### Anzeigen oder Ändern der Verwaltungseinstellungen für Abteilungs-IDs

Sie können die Anzahl von [Gedruckte Seiten]<sup>\*</sup> pro Abteilung verwalten, wenn Sie für jede Abteilung eine ID vergeben und wenn diese ID beim Drucken eingegeben wird.

\* [Gedruckte Seiten] zeigt die Anzahl der gedruckten Seiten (Druckflächen) an. Wenn Sie auf einem Blatt Papier doppelseitig drucken, beträgt die Anzahl der Druckflächen zwei.

# **<sup>@</sup>WICHTIG**

Registrieren Sie mehr als eine Abteilungs-ID, bevor die Verwaltung über Abteilungs-IDs aktiviert wird, da sie ohne registrierte Abteilungs-IDs nicht wirksam ist.

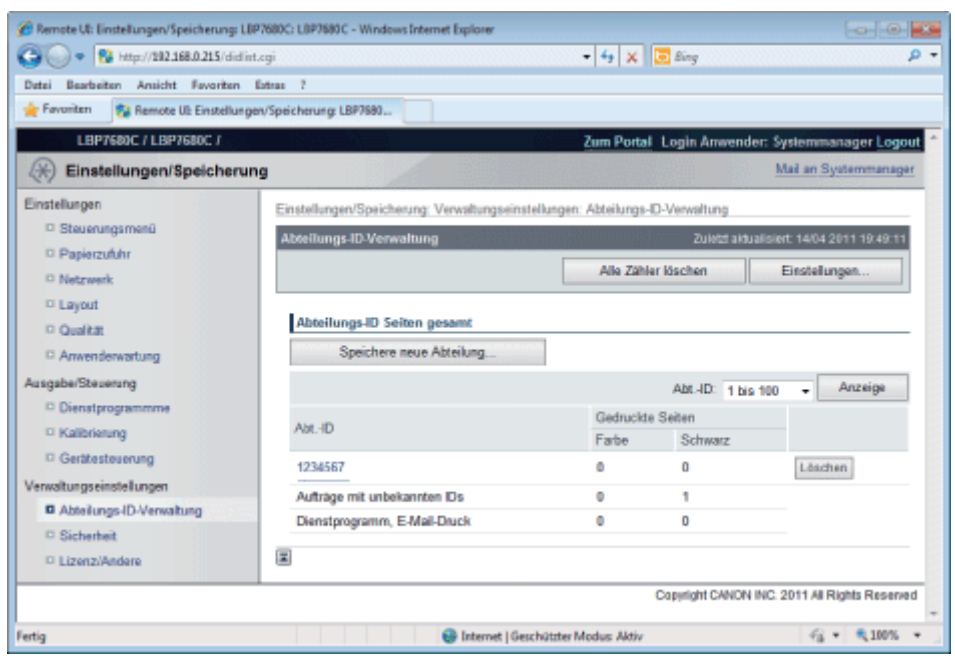

#### (1) [Neue Abteilung speichern]

(Wird nur angezeigt, wenn Sie sich im Administratormodus angemeldet haben.)

Bei Anklicken dieser Schaltfläche wird die Seite [Neue Abteilung speichern] angezeigt. Sie können die folgenden Einstellungen festlegen.

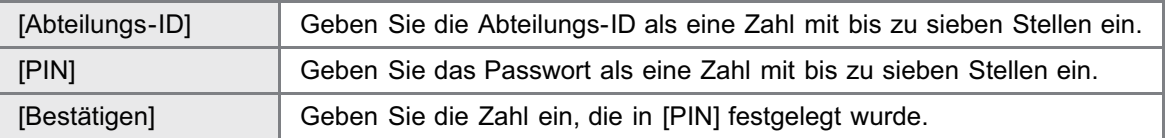

### (2) [Abt.-ID]

(Nur anklickbar, wenn Sie sich im Administratormodus angemeldet haben.) Bei Klicken auf die Abteilungs-ID wird die Seite [Abteilung bearbeiten] angezeigt. Sie können die folgenden Einstellungen festlegen.

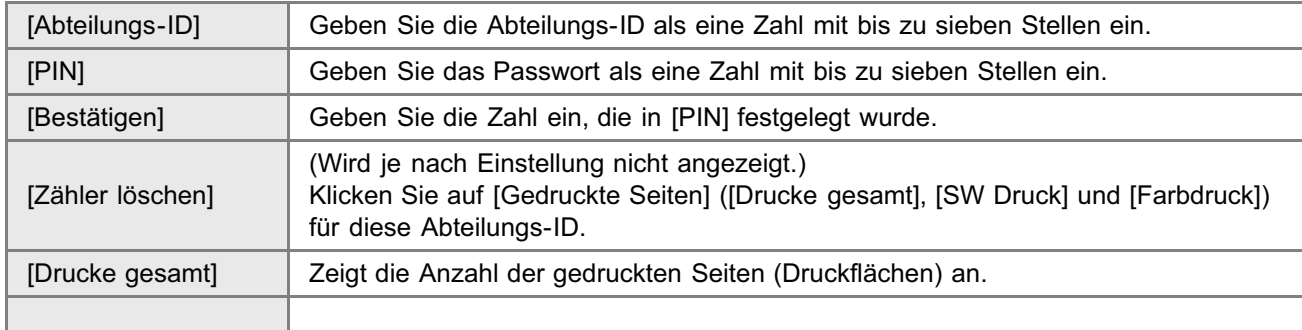

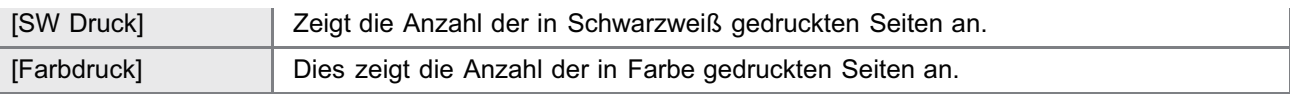

# (3) [Einstellungen...]

(Wird nur angezeigt, wenn Sie sich im Administratormodus angemeldet haben.)

Bei Anklicken dieser Schaltfläche wird die Seite [Abteilungs-ID-Verwaltungseinstellungen] angezeigt. Sie können die folgenden Einstellungen festlegen.

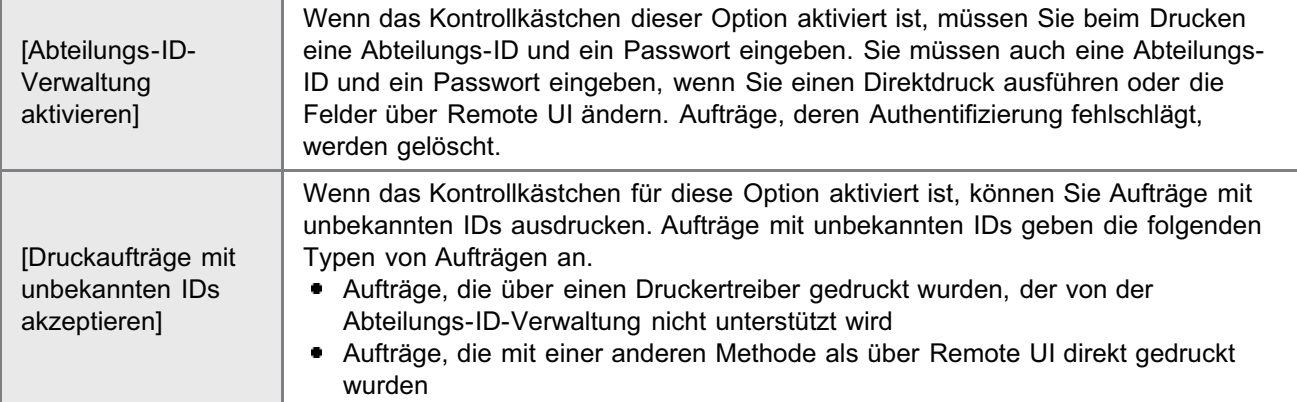

# (4) [Gedruckte Seiten]

Zeigt die Anzahl der gedruckten Seiten (Druckflächen) an.

# (5) Ausgewählte Abteilung löschen

(Wird nur angezeigt, wenn Sie sich im Administratormodus angemeldet haben.) Wenn Sie auf [Löschen] rechts neben der zu löschenden Abteilungs-ID klicken, wird die ausgewählte Abteilungs-ID gelöscht.

## (6) [Alle Zähler löschen]

(Wird je nach Einstellungen nicht angezeigt.) Löscht [Drucke gesamt] aller Abteilungen.

# Funktion Software registrieren/aktualisieren (nur LBP7680Cx)

036A-0AL

# [Verfügbare Funktionen](#page-619-0)

## [Installieren der Systemoptionen/MEAP-Anwendungen](#page-620-0)

- [Installation durch Verbindung dieses Druckers mit einem externen Netzwerk \(Lieferung\)](#page-622-0)
- [Installation ohne Verbindung dieses Druckers mit einem externen Netzwerk \(Manuell\)](#page-625-0)
- **[Herunterladen der Anleitungen und zugehöriger Software](#page-631-0)**

## [Aktualisieren der Firmware](#page-632-0)

# [Verwalten der Funktion "Software registrieren/aktualisieren"](#page-642-0)

# <span id="page-619-0"></span>Verfügbare Funktionen

#### Installieren der Systemoptionen/MEAP-Anwendungen

Mit der Funktion "Software registrieren/aktualisieren" können Sie die Systemoptionen/MEAP-Anwendungen auf dem Drucker installieren. Sie können diese Funktion über das Touch-Panel-Display und über den Computer (Remote UI) benutzen.

#### Installation durch Verbindung dieses Druckers mit einem externen Netzwerk

Sie können die Systemoptionen/MEAP-Anwendungen installieren, indem Sie über diesen Drucker auf den Lieferserver zugreifen.

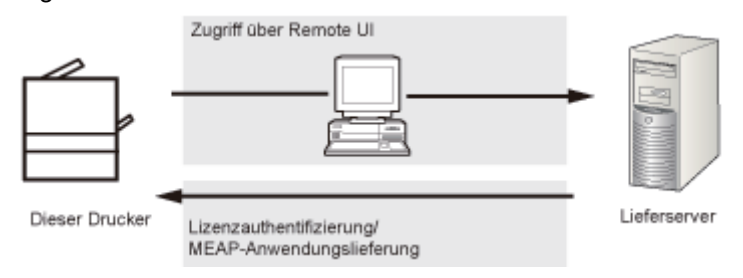

#### Installation ohne Verbindung dieses Druckers mit einem externen Netzwerk

Sie können die Systemoptionen/MEAP-Anwendungen installieren, indem Sie die Lizenzdatei bzw. den Lizenzschlüssel verwenden, die/den Sie vom License Management System erhalten haben.

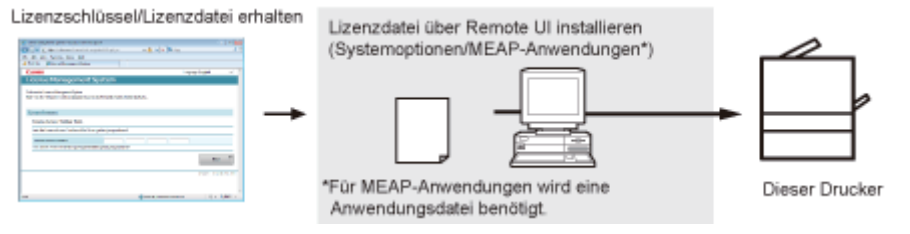

#### Aktualisieren der Firmware

Mit der Funktion "Software registrieren/aktualisieren" können Sie die Firmware des Druckers auf die neueste Version aktualisieren. Sie können diese Funktion über den Computer (Remote UI) benutzen.

#### Aktualisieren durch Verbindung dieses Druckers mit einem externen Netzwerk

Sie können die Firmware aktualisieren, indem Sie über diesen Drucker auf den Lieferserver zugreifen.

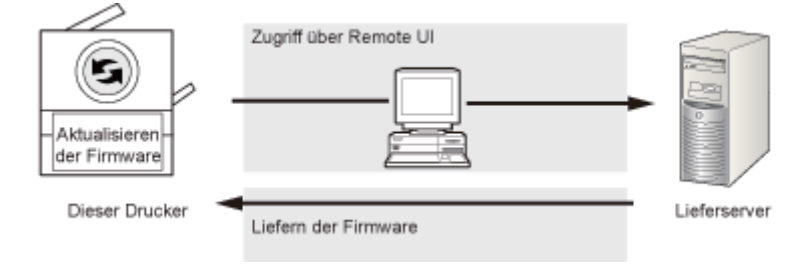

# <span id="page-620-0"></span>Installieren der Systemoptionen/MEAP-Anwendungen

036A-0AS

Die Vorgehensweise zum Installieren der Systemoptionen oder MEAP-Anwendungen auf dem Drucker hängt davon ab, ob der Drucker mit einem externen Netzwerk verbunden ist oder nicht. Wählen Sie über die nachfolgend angegebenen Referenzen die Vorgehensweise aus, die zu Ihren Betriebsbedingungen passt.

#### Installation durch Verbindung dieses Druckers mit einem externen Netzwerk

Installation über die Remote UI.

#### $\n *HINWEIS*\n$

#### Kommunikationstest

Um zu kontrollieren, ob die Übertragung mit dem Lieferserver ordnungsgemäß funktioniert, können Sie bei Bedarf vor der Installation einen Kommunikationstest durchführen.

"[Testen der Kommunikation über die Remote UI"](#page-643-0)

#### Installation ohne Verbindung dieses Druckers mit einem externen Netzwerk

#### Installieren der Systemoptionen

Verwenden Sie zur Installation eine der folgenden Vorgehensweisen.

 $\n *HINWEIS*\n$ 

#### Wenn Sie mehrere Systemoptionen installieren

Wir empfehlen Ihnen, von der Remote UI aus zu installieren.

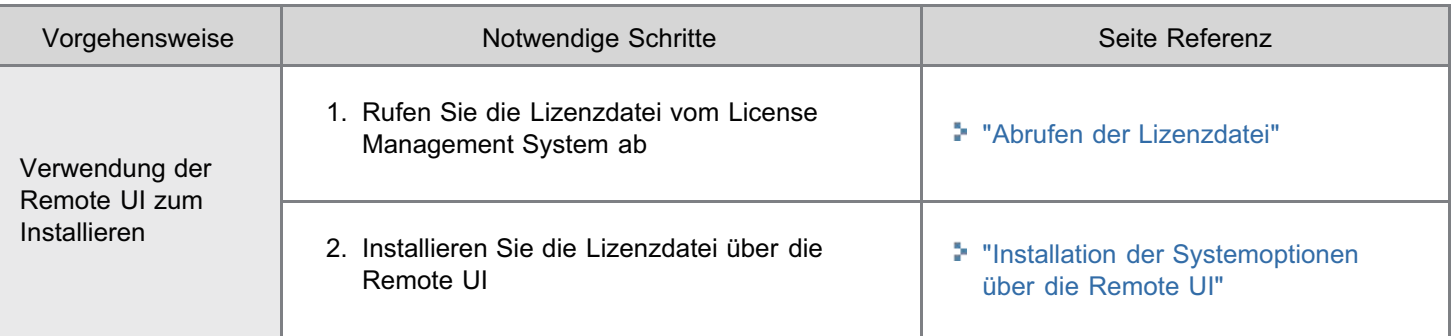

#### Installieren von MEAP-Anwendungen

Verwenden Sie zum Installieren folgende Vorgehensweise.

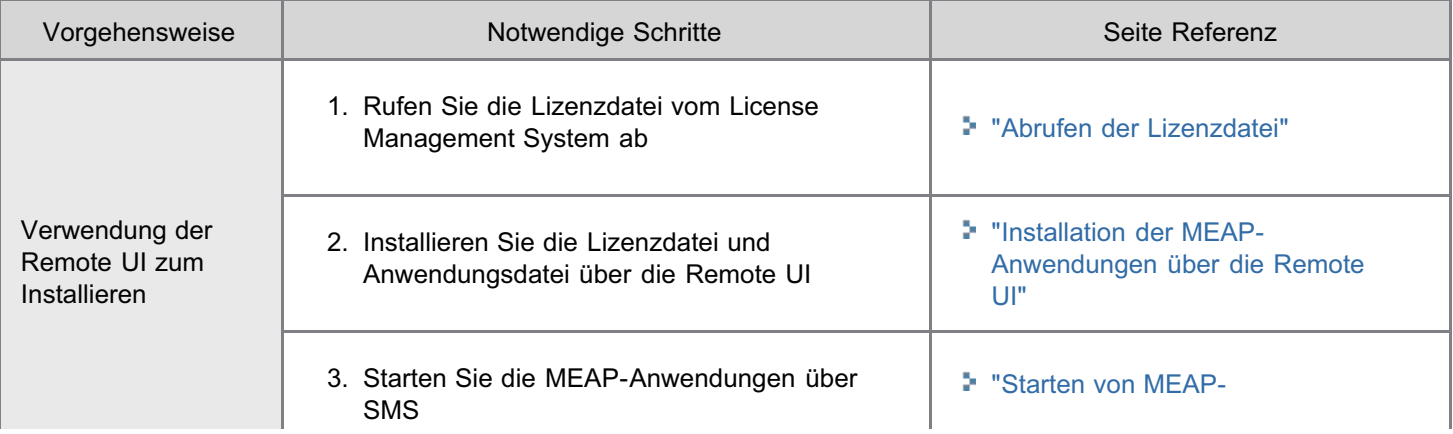

[Anwendungen"](#page-629-0)

# <span id="page-622-0"></span>Installation durch Verbindung dieses Druckers mit einem externen Netzwerk (Lieferung)

036A-0AU

Wenn der Drucker mit einem externen Netzwerk verbunden ist, können Sie die Systemoptionen und MEAP-Anwendungen über die Remote UI durch Verknüpfung mit dem Lieferserver installieren.

#### $\n *HINWEIS*\n$

#### Vorbereitung eines Lizenzkennnummerzertifikats

Vergewissern Sie sich, dass die mit Ihrem Paket gelieferte Lizenzkennnummer zur Verfügung steht.

1

Starten Sie Remote UI, und melden Sie sich dann als Administrator an.

["Starten von Remote UI"](#page-512-0)

2

Klicken Sie auf der Startseite der Remote UI auf [Einstellungen/Speicherung]  $\rightarrow$  [Lizenz/Andere]  $\rightarrow$ [Software registrieren/aktualisieren].

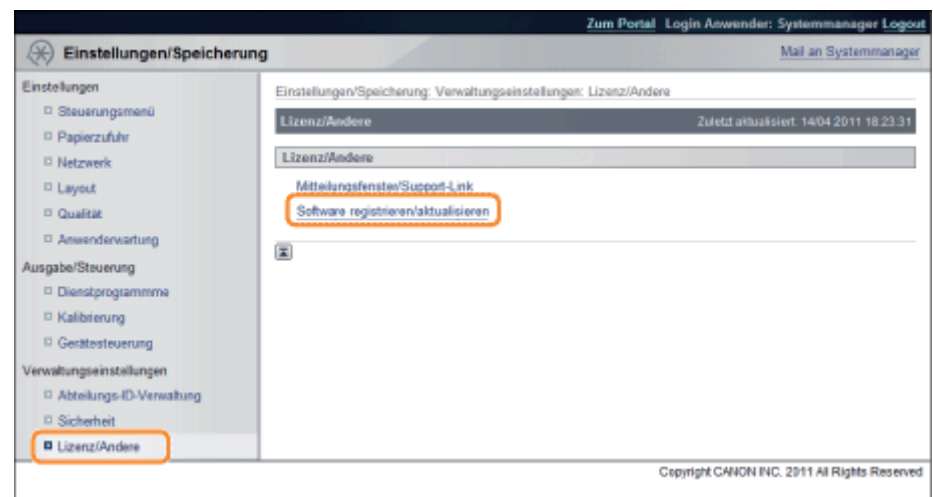

3 Klicken Sie auf [Gelieferte Installation].

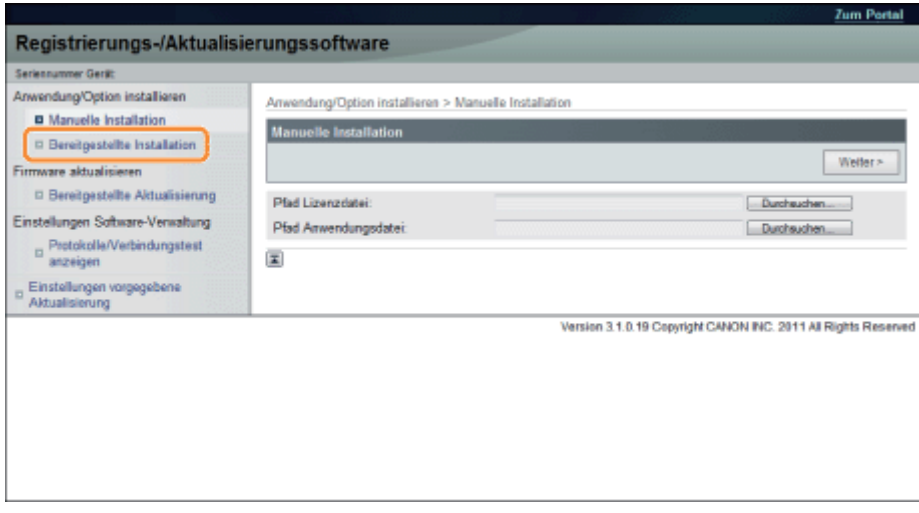

4

## Geben Sie die Lizenzkennnummer ein  $\rightarrow$  klicken Sie auf [Weiter].

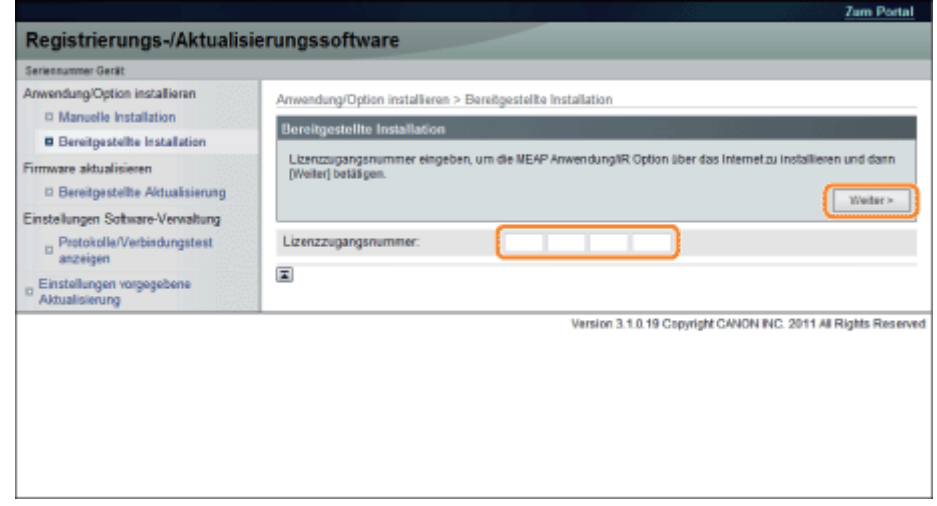

Sobald die Lizenzkennnummer nach Kontakt mit dem Lieferserver bestätigt worden ist, werden Informationen zu den Systemoptionen/MEAP-Anwendungen angezeigt, die Sie installieren können.

# 5

## Wählen Sie die Systemoptionen und MEAP-Anwendungen aus  $\rightarrow$  klicken Sie auf [Start Installation].

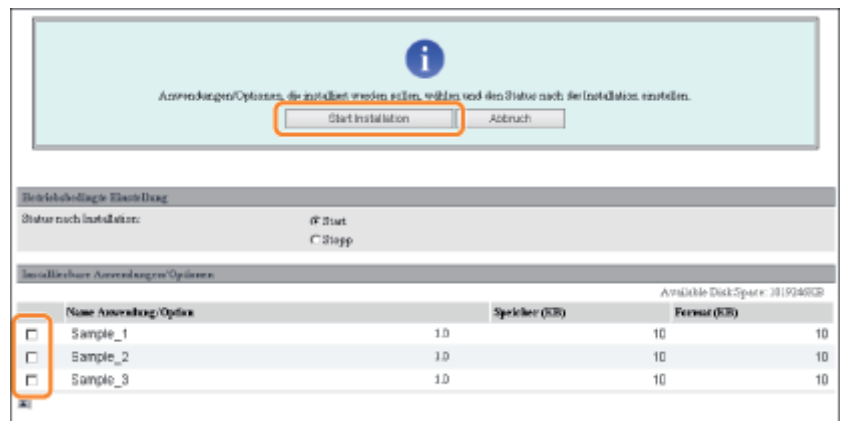

Status nach der Installation:

Start: Startet die installierten MEAP-Anwendungen.

Stopp: Stoppt die installierten MEAP-Anwendungen.

# **<sup>@</sup>WICHTIG**

6

#### Wenn während der Installation der MEAP-Anwendungen [Stopp] gewählt wird

Sie müssen vor der Benutzung der MEAP-Anwendung die Anwendung starten. "[Starten/Stoppen von MEAP-Anwendungen"](#page-670-0)

Wenn der Bildschirm mit der Vereinbarung angezeigt wird, lesen Sie die Vereinbarung. Wenn Sie der Vereinbarung zustimmen, klicken Sie auf [Accept].

## Überprüfen Sie die Seite mit dem Installationsergebnis.

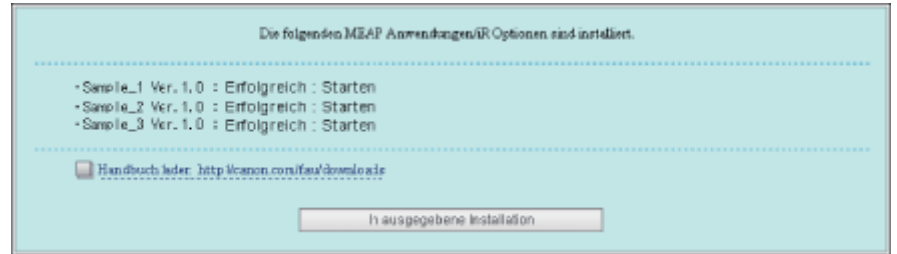

Wenn die Installation der Systemoptionen abgeschlossen ist, erscheint die Meldung <Starten Sie das Gerät neu.>. Starten Sie den Drucker neu, um die Funktion zu aktivieren.

Um zum Bildschirm "Gelieferte Installation" zurückzukehren, klicken Sie auf [Zu gelieferter Installation].

# $\n *HINWEIS*\n$ Die Anleitung für Systemoptionen/MEAP-Anwendungen Sie können die Anleitung für die installierten Systemoptionen/MEAP-Anwendungen herunterladen, indem Sie auf die URL der Website für manuellen Download zugreifen, die auf dem Bildschirm Installationsergebnis angezeigt wird. "[Herunterladen der Anleitungen und zugehöriger Software"](#page-631-0)

# <span id="page-625-0"></span>Installation ohne Verbindung dieses Druckers mit einem externen Netzwerk (Manuell)

036A-0AW

In diesem Abschnitt wird beschrieben, wie Sie die Systemoptionen und MEAP-Anwendungen installieren, ohne den Drucker mit einem externen Netzwerk zu verbinden.

#### <span id="page-625-1"></span>Abrufen der Lizenzdatei

Rufen Sie die Lizenzdatei ab.

Lizenzdatei: Rufen Sie die Lizenzdatei ab, wenn Sie die Systemoptionen/MEAP-Anwendungen über die Remote UI installieren.

#### $\n *HINWEIS*\n$

#### Vorbereitung eines Lizenzkennnummerzertifikats

Vergewissern Sie sich, dass die mit Ihrem Paket gelieferte Lizenzkennnummer zur Verfügung steht.

#### Die Lizenzkennnummer ist nicht auf dem Paket der MEAP-Anwendung aufgedruckt

Wenn die Lizenzkennnummer nicht auf dem Paket der MEAP-Anwendung aufgedruckt ist, die Sie benutzen, wird die Lizenzdatei vom Vertragshändler der MEAP-Anwendung ausgegeben. Sie brauchen die in diesem Abschnitt erklärte Lizenzdatei nicht abzurufen. Weitere Informationen finden Sie in der Anleitung jeder MEAP-Anwendung.

#### Überprüfen Sie die Management-Nummer, die Sie zum Abrufen der Lizenzdatei benötigen.

Zum Abrufen der Lizenzdatei ist folgende Management-Nummer erforderlich.

- Lizenzkennnummer: Überprüfen Sie das Lizenzkennnummerzertifikat.
- Seriennummer des Geräts: Sie können diese am Bedienungsfeld überprüfen.
- ["Menü \[Menü Dienstprogramm\]"](#page-591-0)

# 2

1

Gehen Sie zu http://www.canon.com/lms/license/.

# 3

#### Folgen Sie den Anweisungen auf dem Bildschirm und rufen Sie die Lizenzdatei ab.

Installieren Sie dann die Systemoptionen oder MEAP-Anwendungen.

#### <span id="page-625-2"></span>Installation der Systemoptionen über die Remote UI

Sie können die Systemoptionen über die Remote UI auf dem Drucker installieren.

# 1

#### Starten Sie Remote UI, und melden Sie sich dann als Administrator an.

["Starten von Remote UI"](#page-512-0)

Klicken Sie auf der Startseite der Remote UI auf [Einstellungen/Speicherung]  $\rightarrow$  [Lizenz/Andere]  $\rightarrow$ [Software registrieren/aktualisieren].

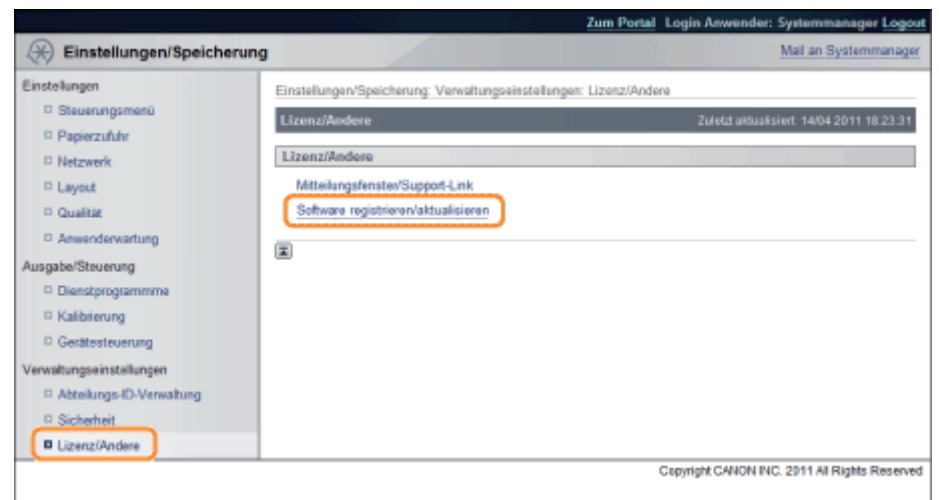

# Klicken Sie auf [Manuelle Installation].

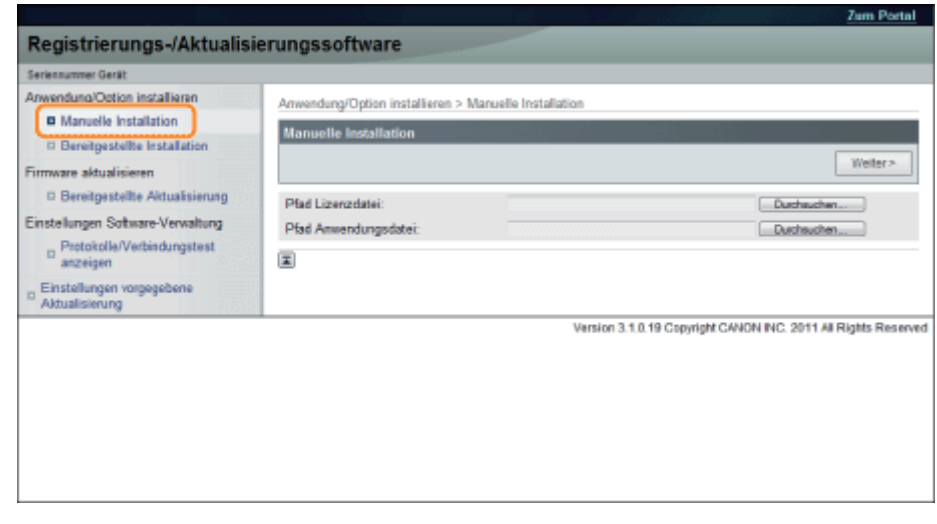

# 4

3

2

Klicken Sie auf [Suche]  $\rightarrow$  wählen Sie die zu installierende Lizenzdatei aus  $\rightarrow$  klicken Sie auf [Weiter].

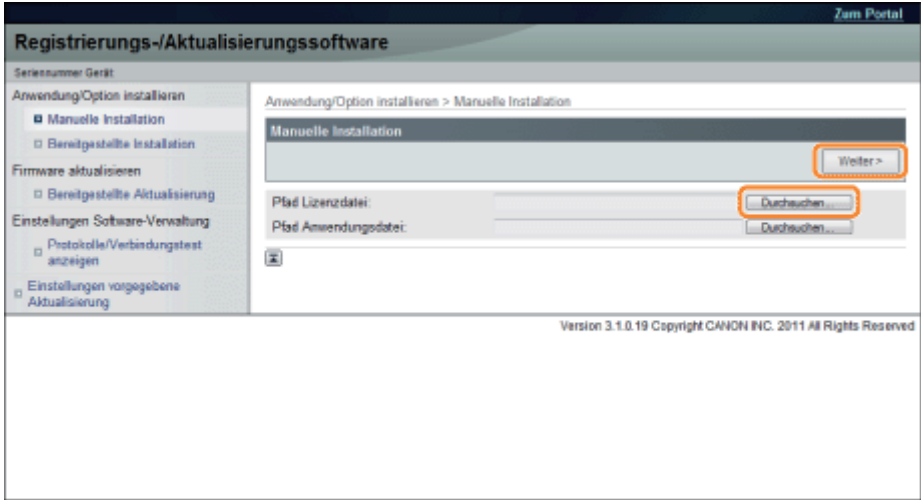

Dateierweiterungen:

Lizenzdatei: Eine Datei mit der Erweiterung [lic].

# 5

Überprüfen Sie die Inhalte, die installiert werden, auf dem Bestätigungsbildschirm  $\rightarrow$  klicken Sie auf [Installieren].

#### <span id="page-627-0"></span>Installation der MEAP-Anwendungen über die Remote UI

Sie können die MEAP-Anwendungen über die Remote UI auf dem Drucker installieren.

#### $\n *HINWEIS*\n$

### Die Anzahl der MEAP-Anwendungen, die installiert werden können

Sie können bis zu acht Anwendungen installieren.

#### Speicherplatz, der verwendet werden kann

Der Installation von MEAP-Anwendungen ist ein Speicherplatz von höchstens 32 MB zugewiesen.

#### Nähere Informationen zu MEAP-Anwendungen

Je nach den MEAP-Anwendungen gibt es möglicherweise weitere Systemanforderungen für die Installation. Anweisungen zu den Einstellungen finden Sie in der Anleitung, die mit der MEAP-Anwendung geliefert wurde.

#### Starten Sie Remote UI, und melden Sie sich dann als Administrator an.

["Starten von Remote UI"](#page-512-0)

2

1

Klicken Sie auf der Startseite der Remote UI auf [Einstellungen/Speicherung]  $\rightarrow$  [Lizenz/Andere]  $\rightarrow$ [Software registrieren/aktualisieren].

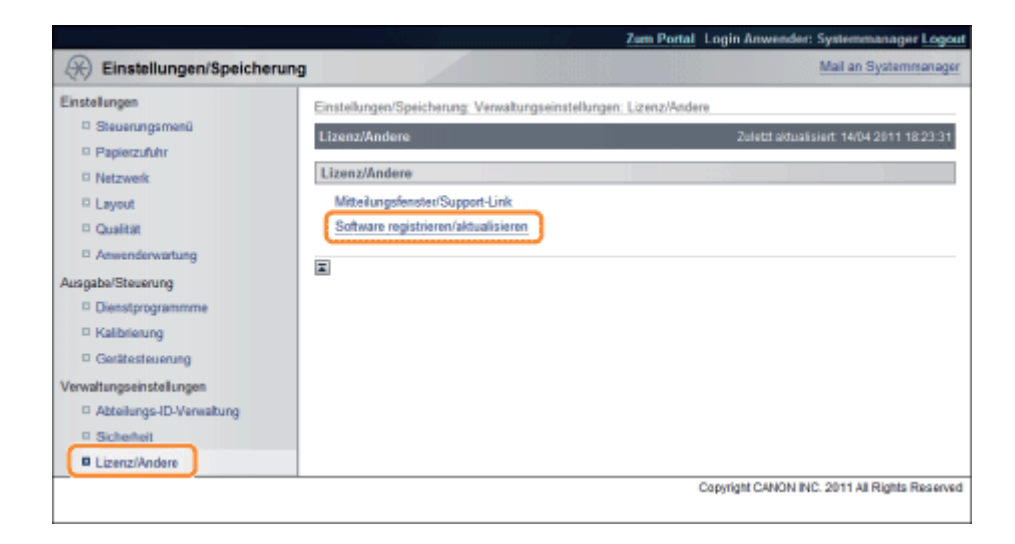

3

# Klicken Sie auf [Manuelle Installation].

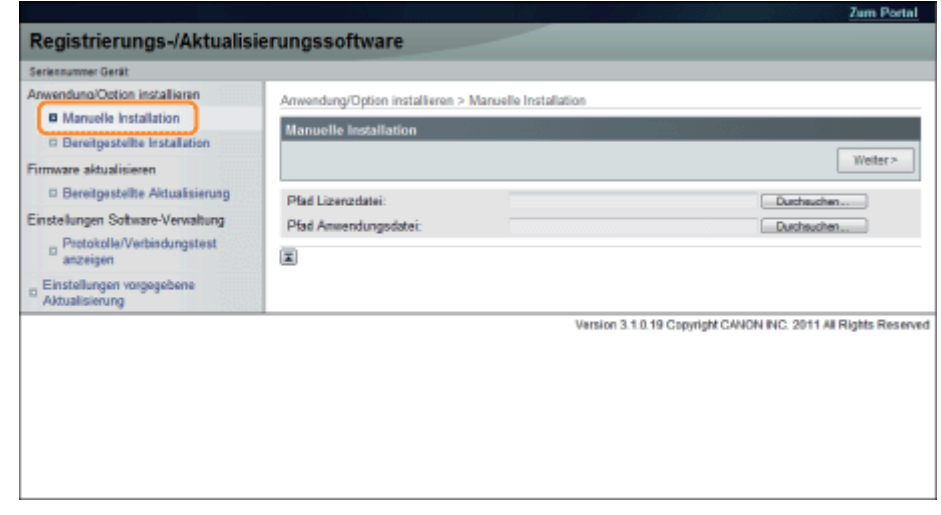

4

Klicken Sie auf [Suche]  $\rightarrow$  wählen Sie die zu installierende Lizenzdatei und Anwendungsdatei aus  $\rightarrow$ klicken Sie auf [Weiter].

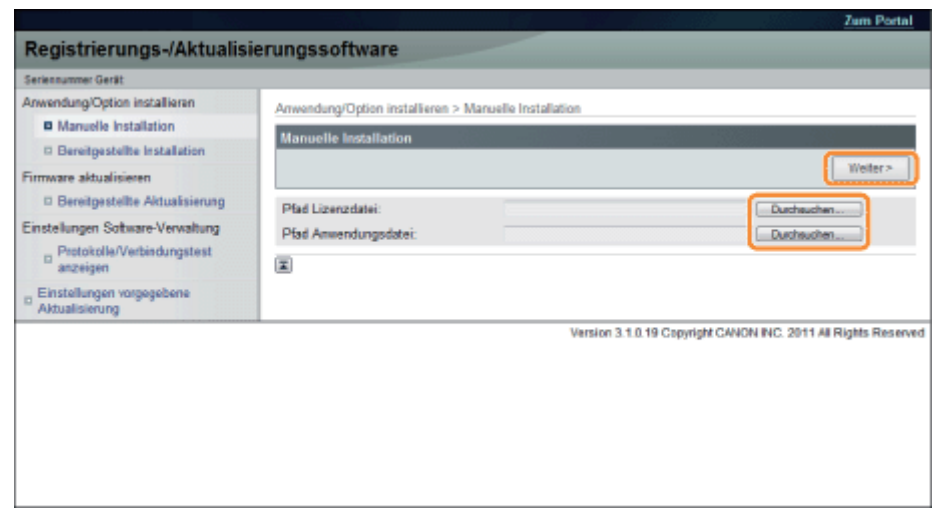

Dateierweiterungen:

Lizenzdatei: Eine Datei mit der Erweiterung [lic].

# **<sup>@</sup>WICHTIG**

#### Wenn Sie MEAP-Anwendungen installieren

- Sie können nicht nur Lizenzdateien installieren.
- $\bullet$ Achten Sie bei der Installation der MEAP-Anwendung darauf, dass Sie die Lizenzdatei angeben. Sie können die MEAP-Anwendung nicht installieren, ohne die Lizenzdatei anzugeben.

5

### Bestätigen Sie die Informationen auf der Installationsbestätigungsseite  $\rightarrow$  klicken Sie auf [Ja].

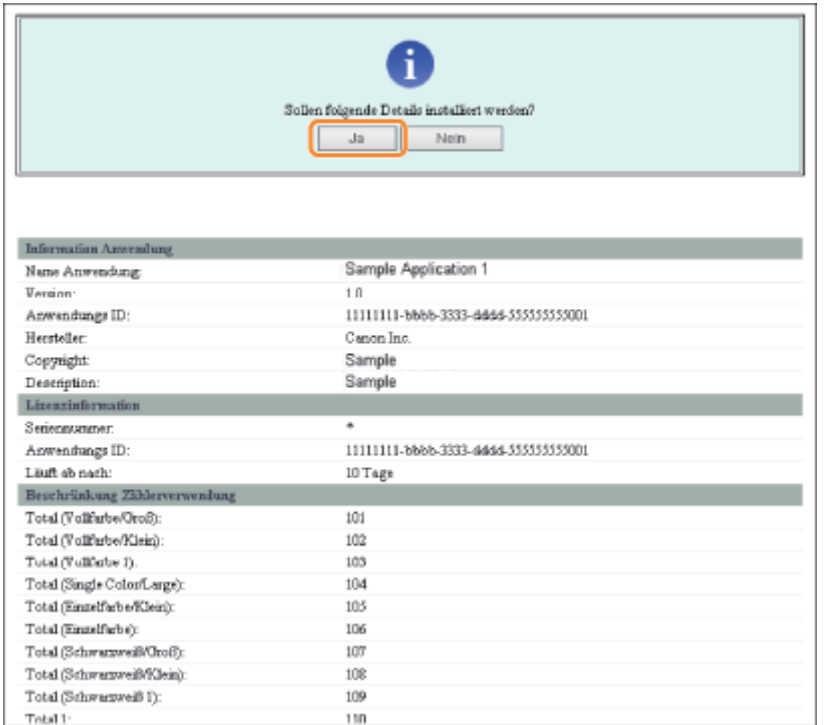

Je nach MEAP-Anwendung wird möglicherweise ein Bildschirm mit einer Software-Lizenzvereinbarung angezeigt. Bestätigen Sie die auf dem Bildschirm angezeigten Informationen  $\rightarrow$  klicken Sie auf IOKI.

Wenn Sie eine neue MEAP-Anwendung installieren, werden folgende Informationen auf dem Bildschirm angezeigt.

- Anwendungsinformationen
- **•** Lizenzinformationen

Folgende Informationen werden angezeigt, wenn Sie eine MEAP-Anwendung überschreiben.

- Aktuelle Anwendungsinformationen
- Anwendungsinformationen nach Überschreiben

Die Installation startet, nachdem die Meldung <Installiere...Bitte warten.> erneut angezeigt wird. Klicken Sie nach der Installation auf [Zur manuellen Installation], um den Bildschirm für die manuelle Installation anzuzeigen.

## **<sup>@</sup>WICHTIG**

#### Zur Verwendung von MEAP-Anwendungen

Um die installierte MEAP-Anwendung zu nutzen, müssen Sie die MEAP-Anwendung starten. "[Starten/Stoppen von MEAP-Anwendungen"](#page-670-0)

#### <span id="page-629-0"></span>Starten von MEAP-Anwendungen

In diesem Abschnitt wird beschrieben, wie Sie die installierte MEAP-Anwendung vom SMS-Bildschirm aus starten.

## Nähere Informationen zu SMS

1

2

Nähere Informationen zu SMS finden Sie im Abschnitt ["MEAP \(nur LBP7680Cx\)](#page-648-0)".

# Klicken Sie auf der Startseite der SMS auf [MEAP Application Management].

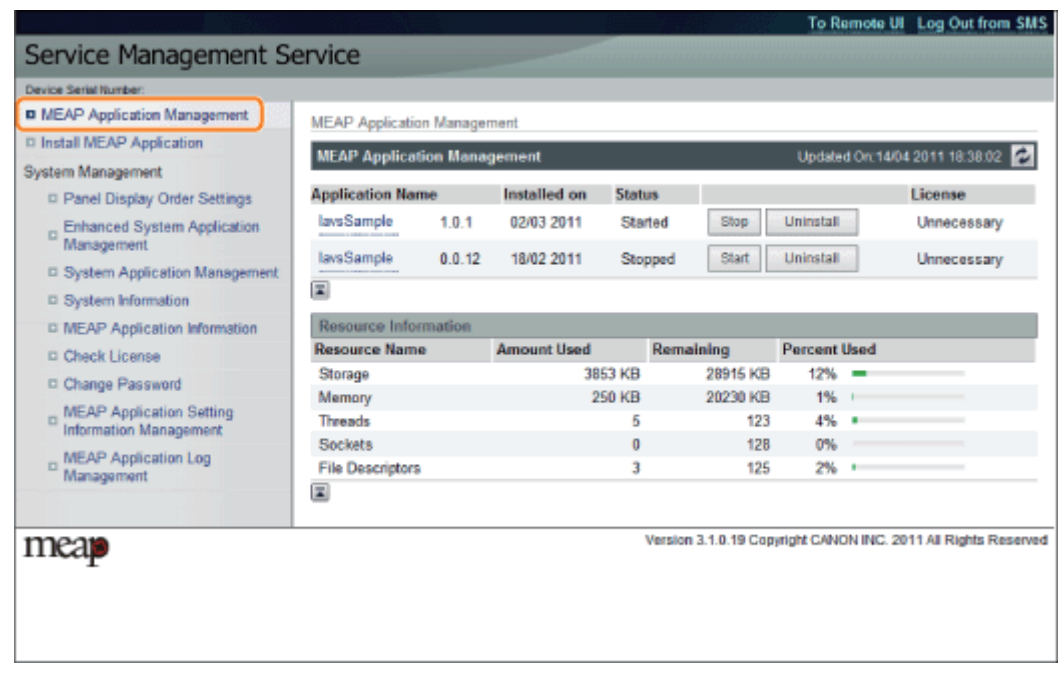

# Wählen Sie die Anwendung, die Sie starten möchten  $\rightarrow$  klicken Sie auf [Start].

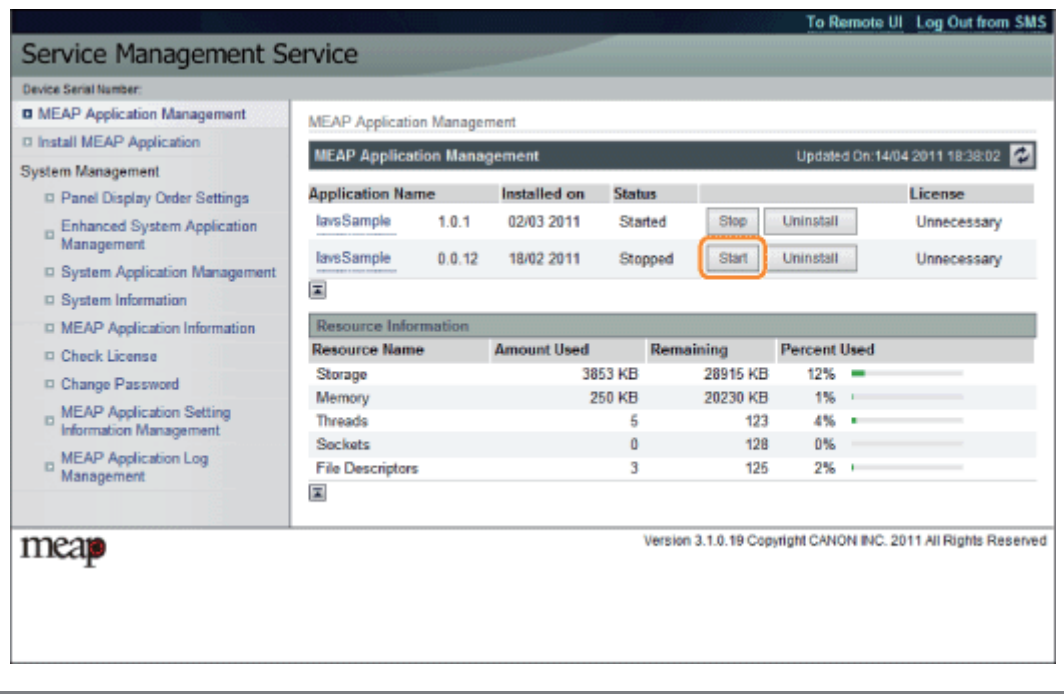

# <span id="page-631-0"></span>Herunterladen der Anleitungen und zugehöriger Software

036A-0AX

Sie können die Anleitungen für die installierten Systemoptionen/MEAP-Anwendungen und ihre zugehörige Software von folgender URL herunterladen.

http://canon.com/fau/downloads

 $\n *HINWEIS*\n$ 

- $\bullet$ Vergewissern Sie sich, dass die mit Ihrem Paket gelieferte Lizenzkennnummer zur Verfügung steht.
- $\bullet$ Wenn Sie über Remote UI installiert haben, können Sie über den Link, der auf der Seite mit dem Installationsergebnis angezeigt wird, zu oben genannter URL springen. Wenn Sie dies tun, wird die Lizenzkennnummer automatisch eingegeben.

Starten Sie den Web-Browser auf Ihrem Computer.

## Geben Sie die URL in [Adresse] ein.

# 3

1

2

Folgen Sie nach Eingabe der Lizenzkennnummer den Anweisungen auf dem Bildschirm, um die Anleitungen und die zugehörige Software herunterzuladen.

Wenn Software heruntergeladen ist, lesen Sie in der Anleitung der zu installierenden Software nach.

<span id="page-632-0"></span>Aktualisierung über Remote UI.

#### $\n *HINWEIS*\n$

#### Kommunikationstest

Um zu kontrollieren, ob die Übertragung mit dem Lieferserver ordnungsgemäß funktioniert, können Sie bei Bedarf vor der Installation einen Kommunikationstest durchführen.

"[Testen der Kommunikation über die Remote UI"](#page-643-0)

#### Aktualisieren durch Verbindung dieses Druckers mit einem externen Netzwerk

Wenn der Drucker mit einem externen Netzwerk verbunden ist, können Sie durch Verknüpfung mit dem Lieferserver auf die neueste Version der Firmware aktualisieren.

## **<sup>@</sup>WICHTIG**

#### Geschätzte, für die Anwendung der Firmware erforderliche Zeit

Es dauert ungefähr 20 Minuten, die heruntergeladene Firmware anzuwenden. Dieser Vorgang kann je nach Systemkonfiguration und Netzwerkumgebung Ihres Druckers auch länger dauern.

#### Überprüfen der neuen Firmware/Festlegen der Liefereinstellungen

Sie können die neue Firmware überprüfen, die mit dem Drucker anwendbar ist, und die Liefereinstellungen festlegen.

#### Starten Sie Remote UI, und melden Sie sich dann als Administrator an.

["Starten von Remote UI"](#page-512-0)

# 2

1

Klicken Sie auf der Startseite der Remote UI auf [Einstellungen/Speicherung]  $\rightarrow$  [Lizenz/Andere]  $\rightarrow$ [Software registrieren/aktualisieren].

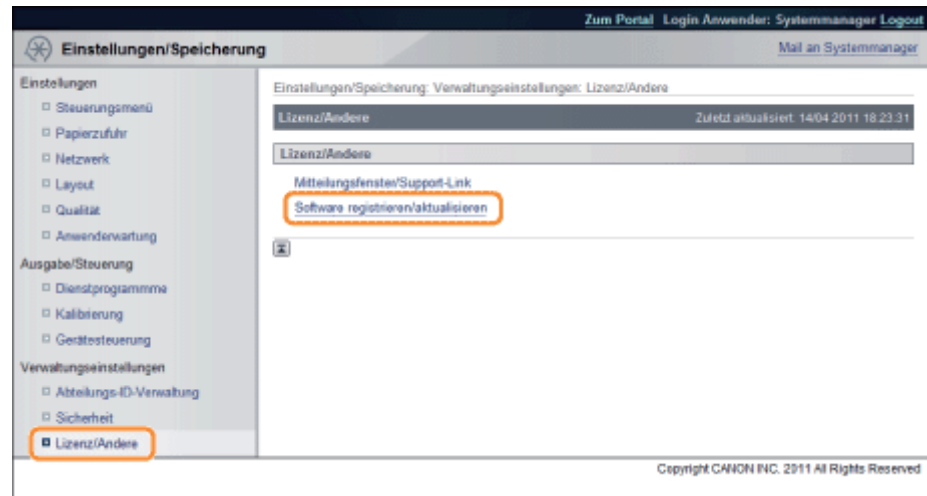

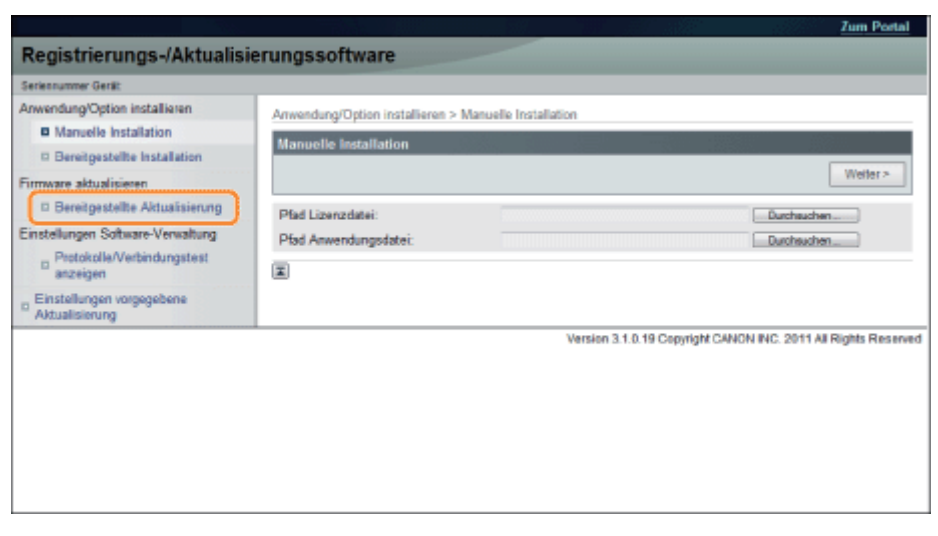

# Klicken Sie auf [Neue Firmware bestätigen].

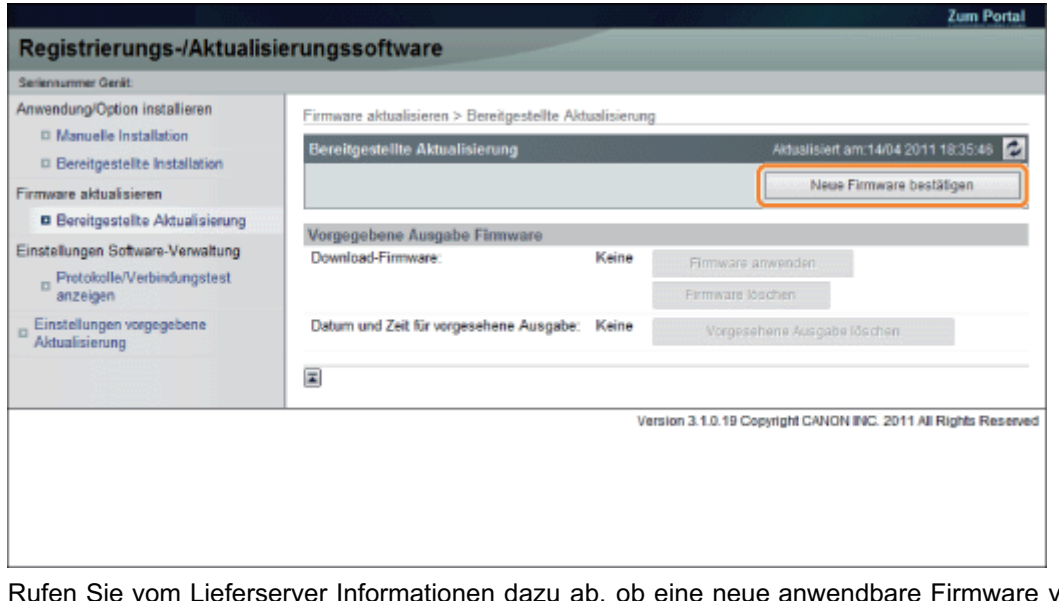

tionen dazu ab, ob eine neue anwendbare Firmware verfügbar ist oder nicht.

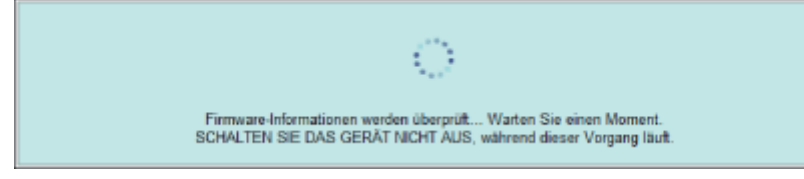

# 5

4

Überprüfen Sie die angezeigten Informationen  $\rightarrow$  legen Sie die notwendigen Einstellungen fest  $\rightarrow$ klicken Sie auf [Ausführen].

Wenn der Bildschirm mit der Vereinbarung angezeigt wird, lesen Sie die Vereinbarung. Wenn Sie der Vereinbarung zustimmen, klicken Sie auf [Ich akzeptiere].

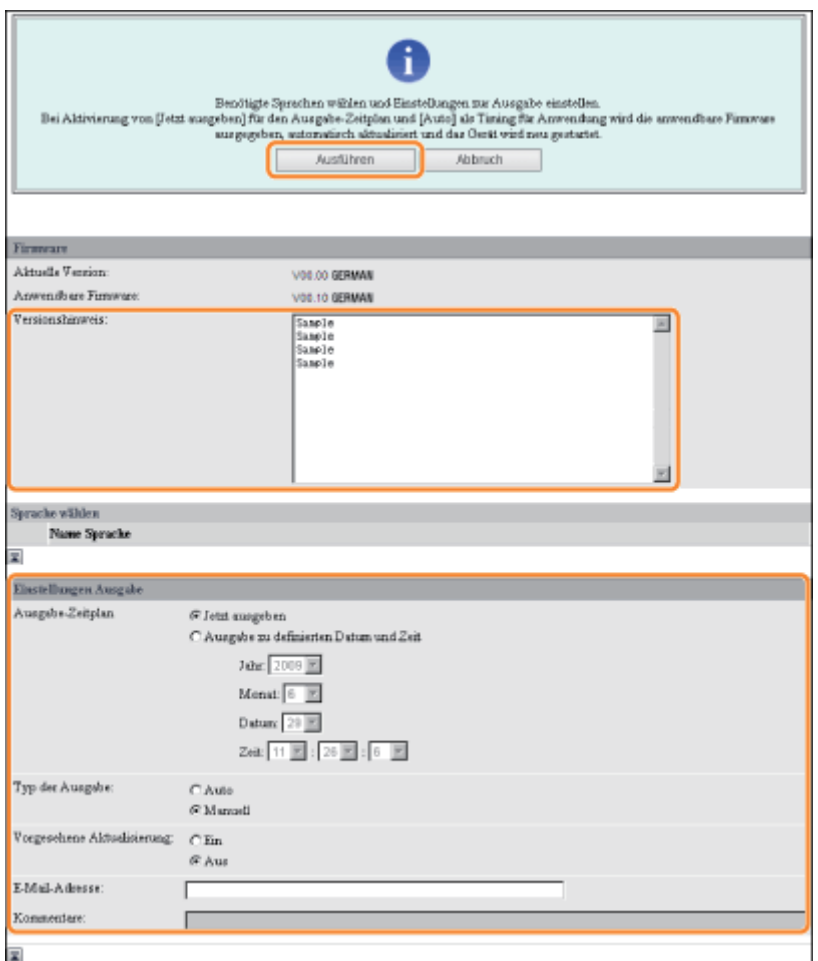

Einzelheiten zu jedem Element werden nachfolgend angegeben.

• Firmware:

Aktuelle Version: Zeigt die Version der aktuellen Firmware an.

Anwendbare Firmware: Zeigt die neue Firmware an, die mit dem Drucker anwendbar ist.

Releasehinweis: Wenn die neue Firmware einen Releasehinweis hat, wird diese Information angezeigt.

Liefereinstellungen:

Lieferplan: Klicken Sie auf "Jetzt liefern" oder auf "Zu bestimmtem Datum und Uhrzeit liefern." Sie können für den Lieferplan ein bis zu 30 Tage späteres Datum bzw. eine bis zu 30 Tage spätere Uhrzeit festlegen.

[Jetzt liefern]: Lädt die Firmware herunter, nachdem die Lieferungseinstellung festgelegt worden ist.

[Zu bestimmten Datum und Uhrzeit liefern]: Wählen Sie Datum/Uhrzeit (Jahr, Monat, Datum und Uhrzeit) für den Download der Firmware aus der Dropdown-Liste aus.

Zeitpunkt der Anwendung: Klicken Sie auf [Auto] oder [Manuell].

[Auto]: Die Firmware wird automatisch angewendet, sobald der Download der Firmware abgeschlossen ist.

- [Manuell]: Die Firmware wird nur heruntergeladen. Zum Anwenden der heruntergeladenen Firmware nehmen Sie eine Einstellung über [Firmware anwenden] vor.
- Update liefern: Klicken Sie auf [Ein] oder [Aus].

[Ein]: Es wird nur der Unterschied zwischen aktueller Firmware und neuer Firmware heruntergeladen.

[Aus]: Die neue Firmware wird vollständig heruntergeladen.

- E-Mail-Adresse: Geben Sie die E-Mail-Adresse des Administrators ein. Sie können E-Mails zum Aktualisierungsstatus empfangen, die vom Lieferserver versendet werden.
- Sie können für die E-Mail-Adresse bis zu 64 Zeichen eingeben (außer "(," ")," "<," ">," ",," ";," ":," ""," und "\"). Anmerkungen: Geben Sie die Anmerkung ein, die automatisch zur E-Mail hinzugefügt werden soll. Wenn der Modellname eingegeben wird, können Sie feststellen, auf den Status welches Geräts die E-Mail sich bezieht. Sie können bis zu 128 Zeichen als Anmerkung eingeben.

# $\nabla$  HINWEIS

# Lieferplan und Zeitpunkt der Anwendung

Wenn der Lieferplan auf [Jetzt liefern] gesetzt ist und der Zeitpunkt der Anwendung auf [Auto] gesetzt ist Die Firmware wird angewendet, sobald die neue Firmware vom Lieferserver heruntergeladen worden ist. Wenn die Anwendung abgeschlossen ist, startet der Drucker automatisch neu.

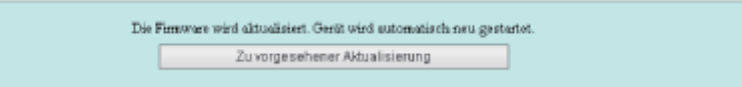

Wenn der Lieferplan auf [Jetzt liefern] gesetzt ist und der Zeitpunkt der Anwendung auf [Manuell] gesetzt ist  $\bullet$ Die neue Firmware wird heruntergeladen.

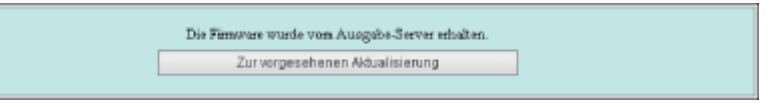

Wenn der Lieferplan auf [Zu bestimmtem Datum und Uhrzeit liefern]  $\bullet$ Die geplante Lieferung ist auf das festgelegte Datum/die festgelegte Uhrzeit eingestellt.

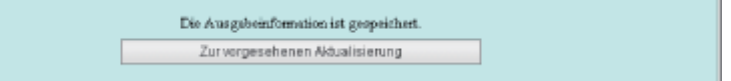

## Anwendung der heruntergeladenen Firmware

Sie können die heruntergeladene Firmware auf den Drucker anwenden.

#### $\n *HINWEIS*\n$

Wenn der Zeitpunkt der Anwendung in den Liefereinstellungen auf [Auto] gesetzt ist, ist dieser Schritt nicht notwendig.

# Starten Sie Remote UI, und melden Sie sich dann als Administrator an.

["Starten von Remote UI"](#page-512-0)

# 2

1

Klicken Sie auf der Startseite der Remote UI auf [Einstellungen/Speicherung]  $\rightarrow$  [Lizenz/Andere]  $\rightarrow$ [Software registrieren/aktualisieren].

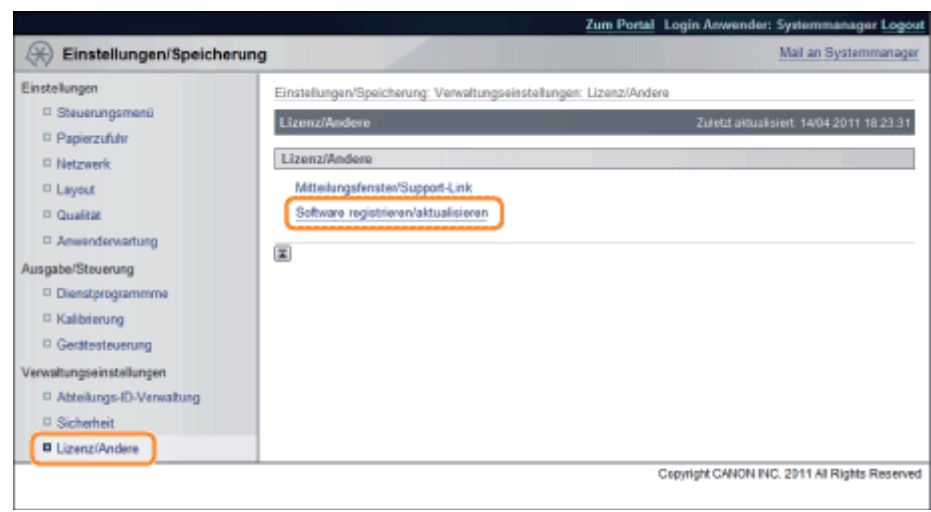

# Klicken Sie auf [Bereitgestellte Aktualisierung].

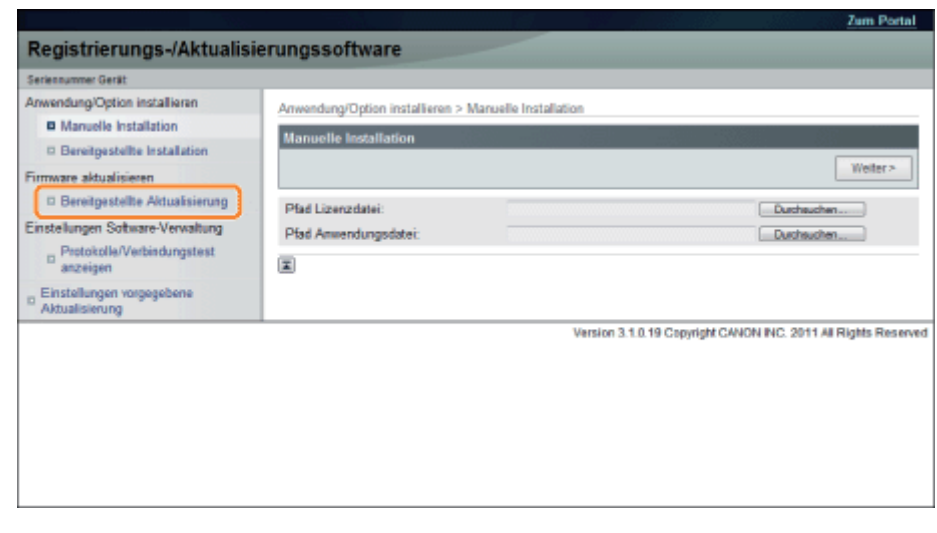

# Klicken Sie auf [Firmware anwenden].

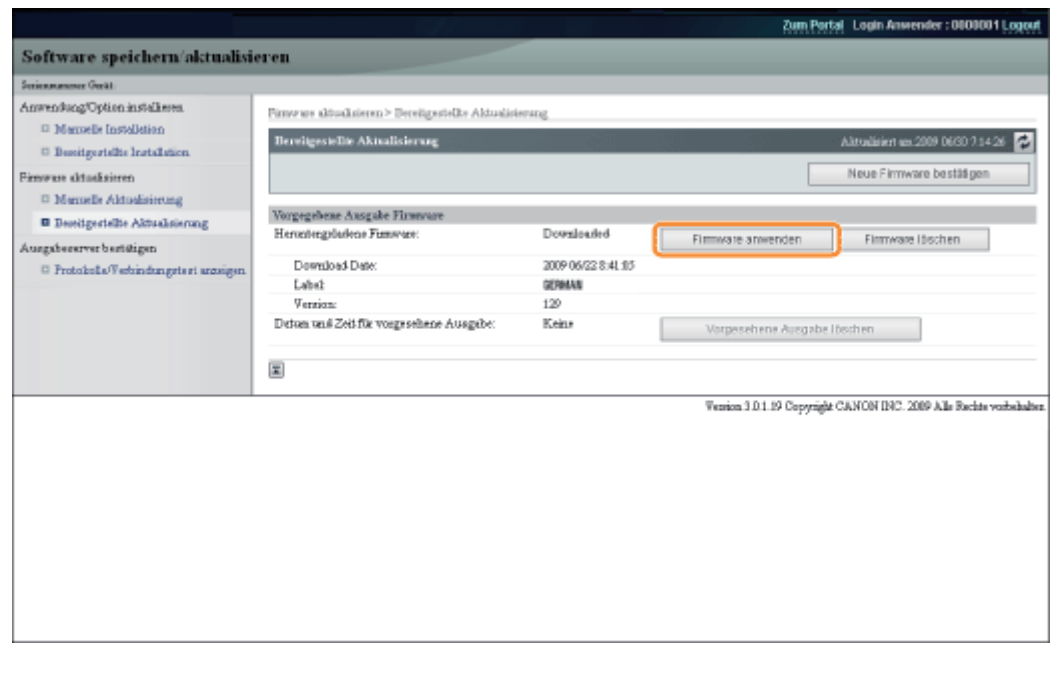

# 5

4

#### Bestätigen Sie die anzuwendende Firmware  $\rightarrow$  klicken Sie auf [Ja].

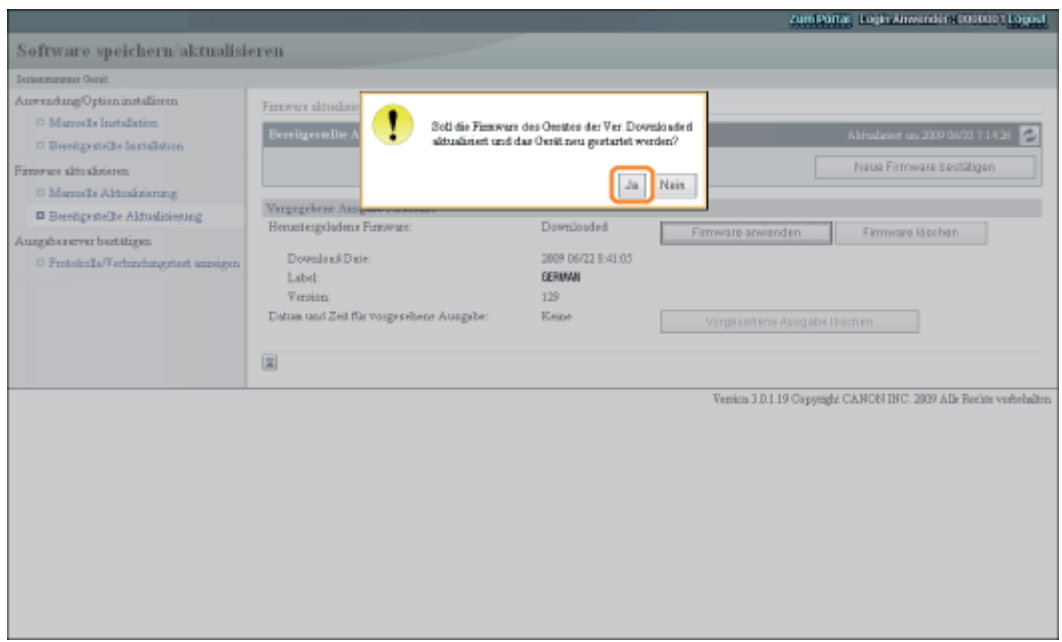

Die neue Firmware wird auf den Drucker angewendet. Wenn die Anwendung abgeschlossen ist, startet der Drucker automatisch neu.

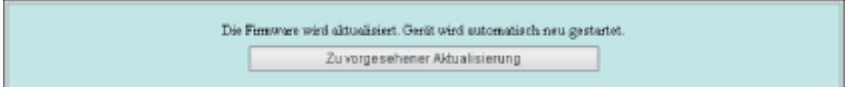

## Löschen der heruntergeladenen Firmware

Sie können die heruntergeladene Firmware löschen.

# Starten Sie Remote UI, und melden Sie sich dann als Administrator an.

["Starten von Remote UI"](#page-512-0)

# 2

1

Klicken Sie auf der Startseite der Remote UI auf [Einstellungen/Speicherung]  $\rightarrow$  [Lizenz/Andere]  $\rightarrow$ [Software registrieren/aktualisieren].

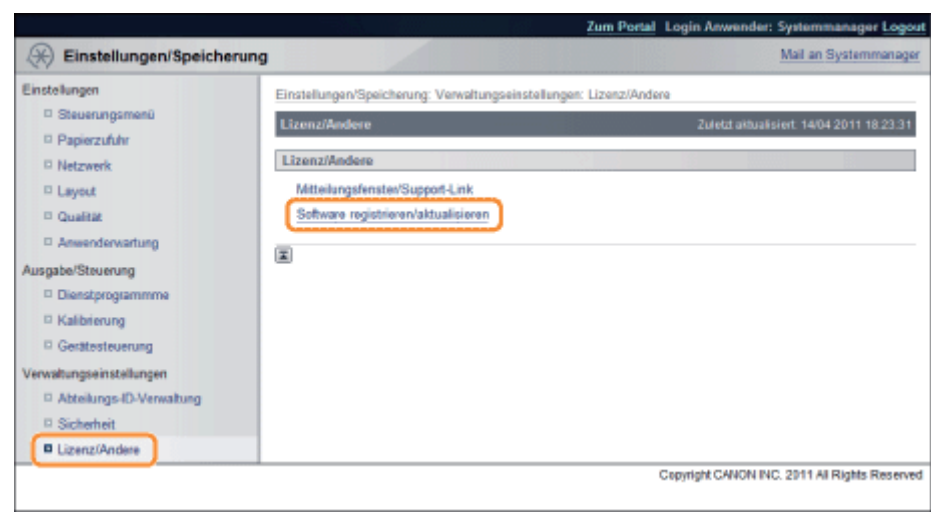

3

# Klicken Sie auf [Bereitgestellte Aktualisierung].

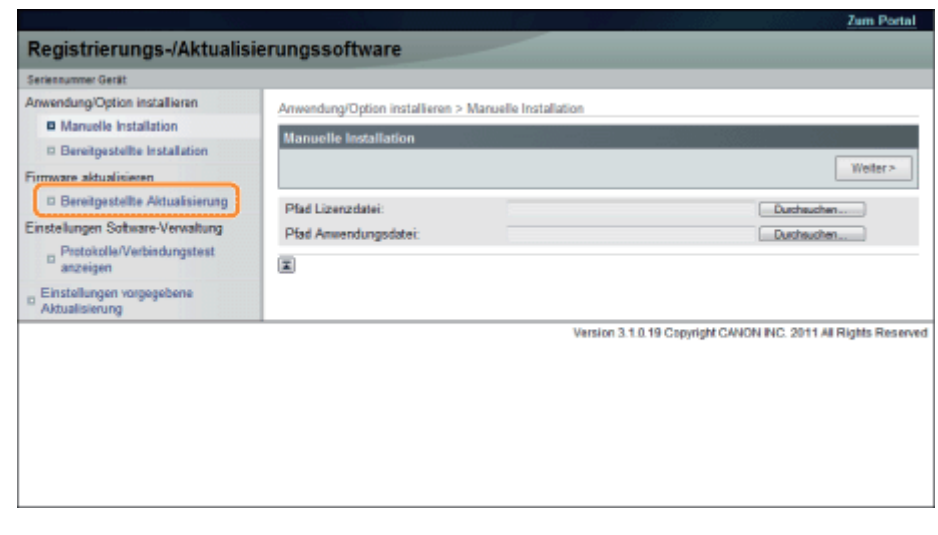

# 4

# Klicken Sie auf [Vorgesehene Ausgabe löschen].

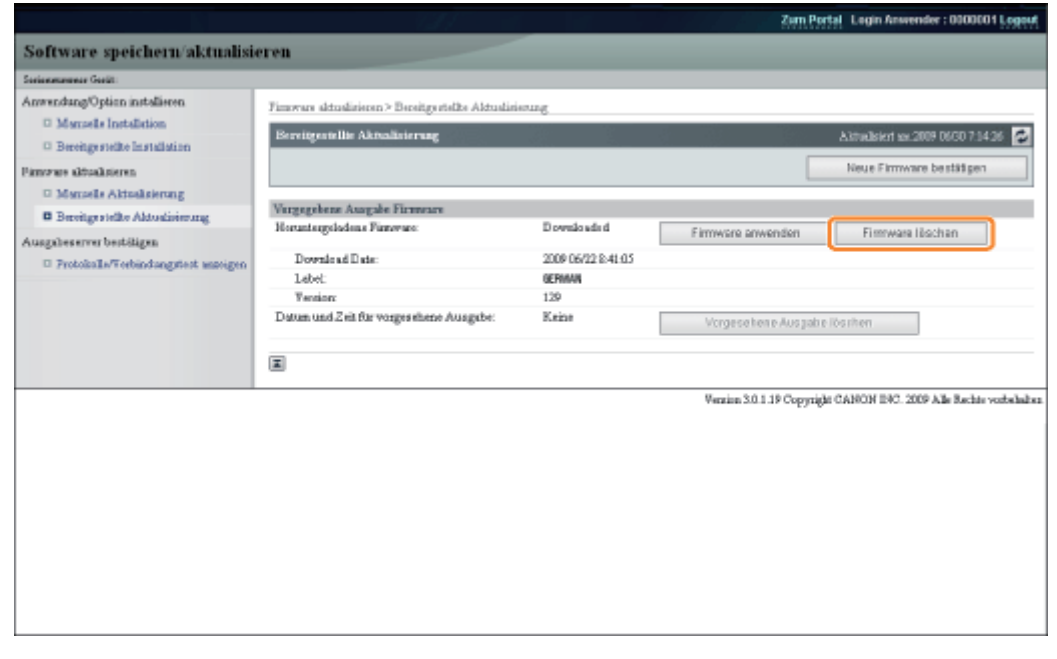

# 5

#### Bestätigen Sie die löschende Firmware  $\rightarrow$  klicken Sie auf [Ja].

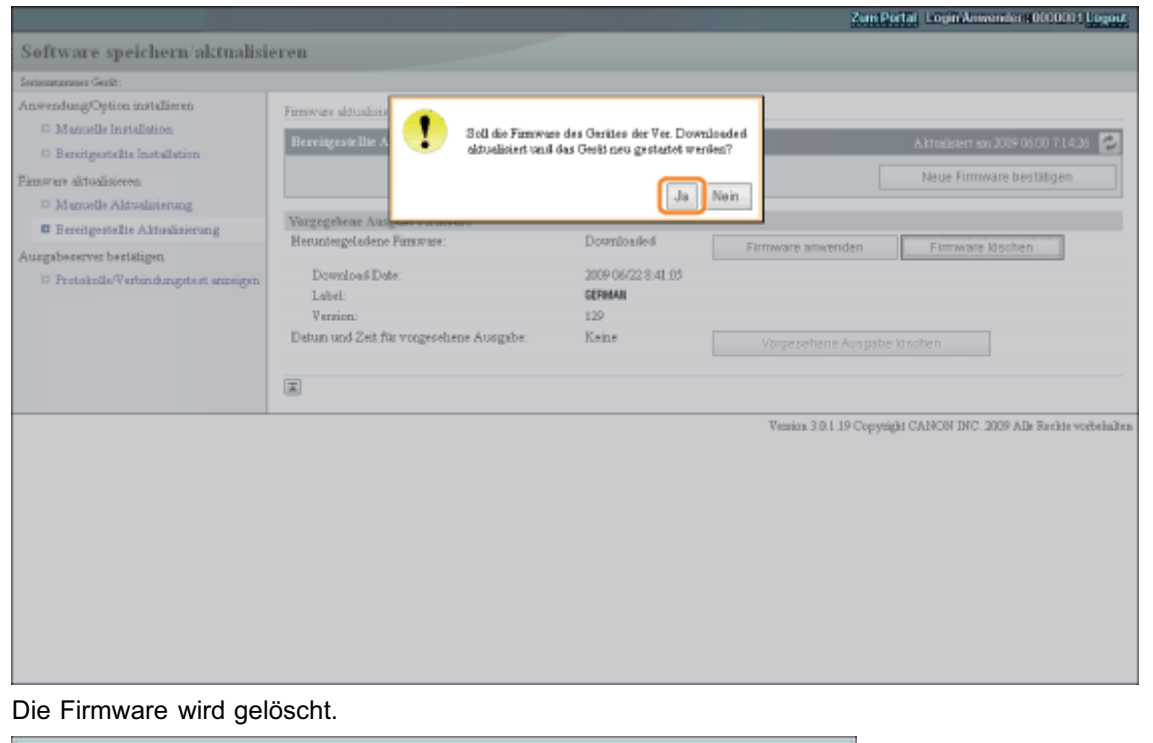

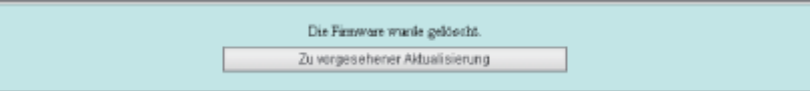

# Löschen der geplanten Lieferung

Sie können die geplante Lieferung der Firmware löschen.

# 1

Starten Sie Remote UI, und melden Sie sich dann als Administrator an.

["Starten von Remote UI"](#page-512-0)

# 2

Klicken Sie auf der Startseite der Remote UI auf [Einstellungen/Speicherung]  $\rightarrow$  [Lizenz/Andere]  $\rightarrow$ [Software registrieren/aktualisieren].

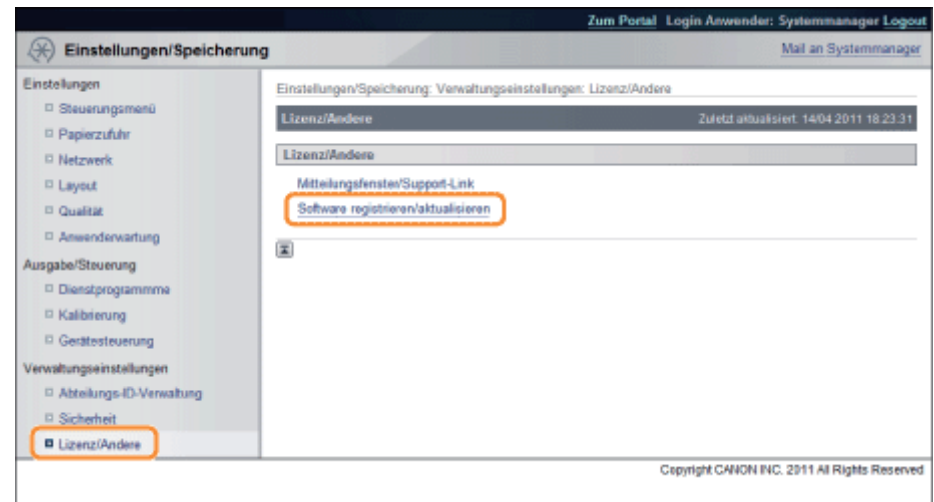

# Klicken Sie auf [Bereitgestellte Aktualisierung].

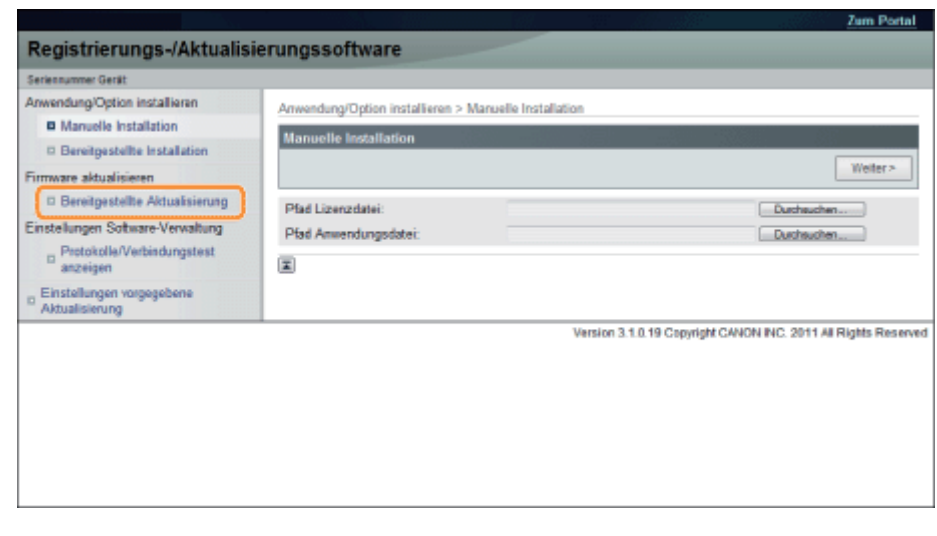

# Klicken Sie auf [Vorgesehene Ausgabe löschen].

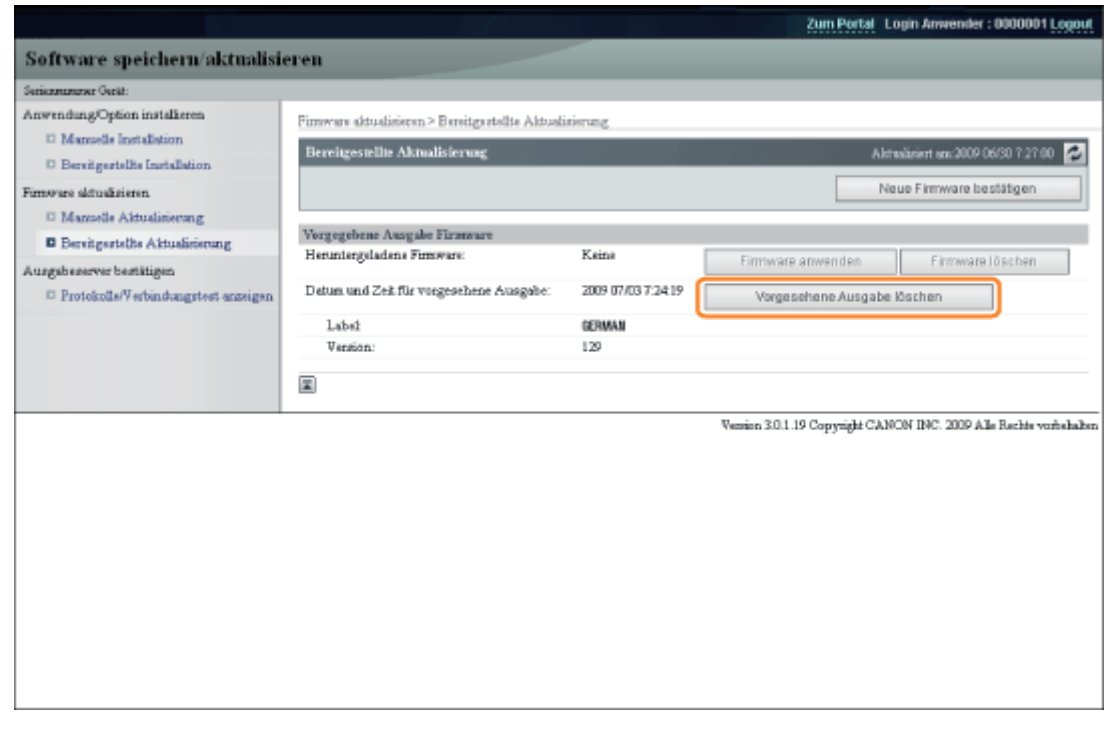

# 5

4

#### Bestätigen Sie die Informationen der geplanten Lieferung  $\rightarrow$  klicken Sie auf [Ja].

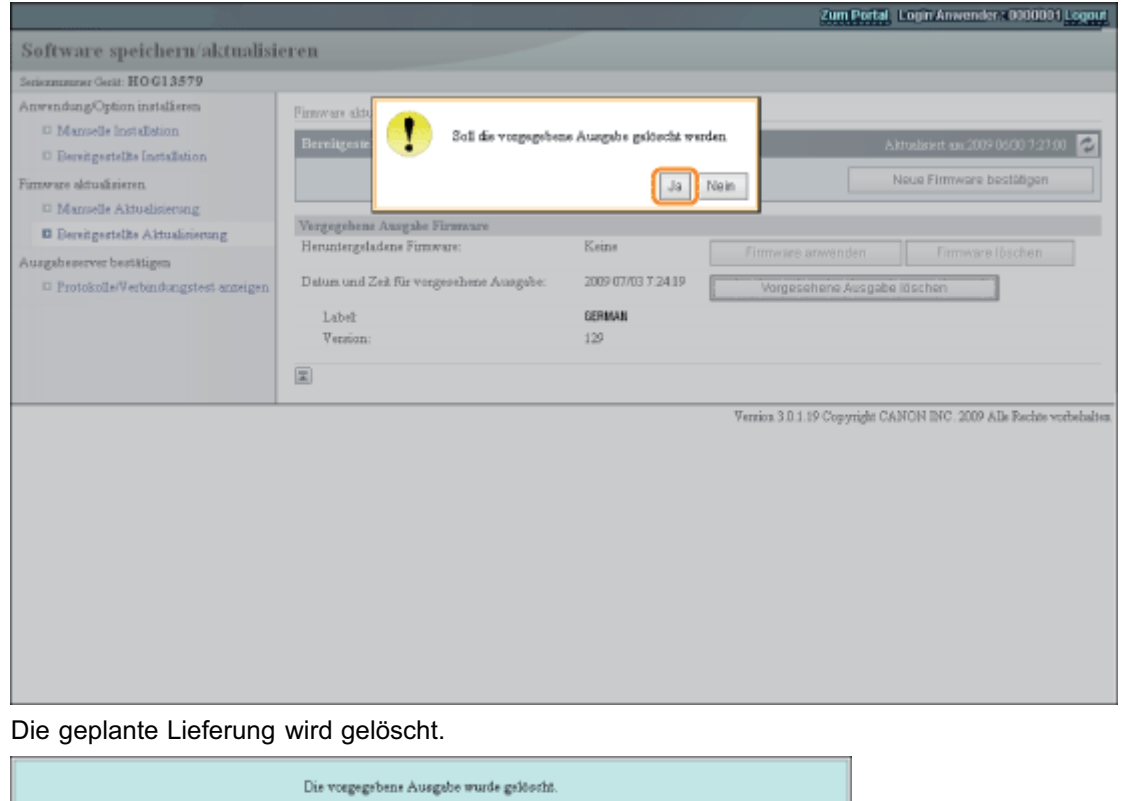

Zu vorgesehener Aktualisierung

# <span id="page-642-0"></span>Verwalten der Funktion "Software registrieren/aktualisieren"

Über die Remote UI können Sie die Installationsprotokolle anzeigen und die Kommunikation testen.

#### Anzeigen des Installations-/Aktualisierungsprotokolls über die Remote UI

Sie können die Installationsprotokolle der Systemoptionen/MEAP-Anwendungen und das Aktualisierungsprotokoll der Firmware überprüfen.

036A-0C0

#### Starten Sie Remote UI, und melden Sie sich dann als Administrator an.

["Starten von Remote UI"](#page-512-0)

# 2

1

Klicken Sie auf der Startseite der Remote UI auf [Einstellungen/Speicherung]  $\rightarrow$  [Lizenz/Andere]  $\rightarrow$ [Software registrieren/aktualisieren].

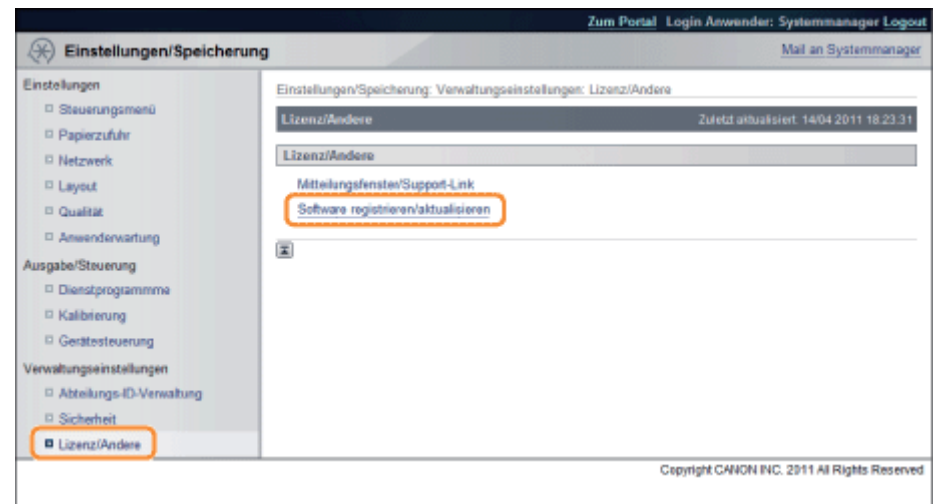

# 3

Klicken Sie auf [Protokolle anzeigen/Kommunikationstest].

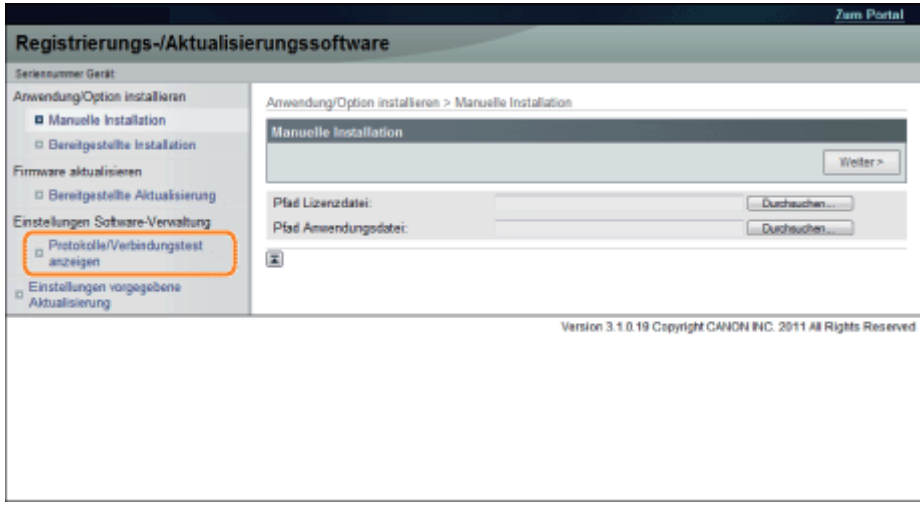

4

# Wählen Sie aus der Dropdown-Liste "Protokollansicht" die Option [Logs aktualisieren]  $\rightarrow$  klicken Sie auf [Schalter].

Die Installationsprotokolle der Systemoptionen/MEAP-Anwendungen und das Aktualisierungsprotokoll der Firmware werden angezeigt.

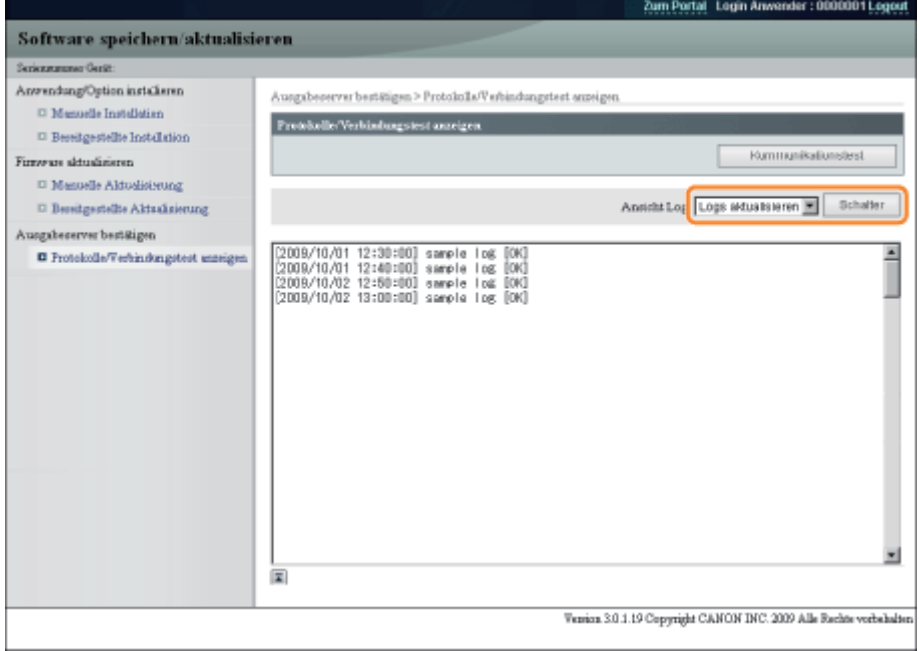

# <span id="page-643-0"></span>Testen der Kommunikation über die Remote UI

Sie können überprüfen, ob der Drucker ordnungsgemäß mit dem Lieferserver kommunizieren kann.

# Starten Sie Remote UI, und melden Sie sich dann als Administrator an.

- ["Starten von Remote UI"](#page-512-0)
- 2

1

Klicken Sie auf der Startseite der Remote UI auf [Einstellungen/Speicherung]  $\rightarrow$  [Lizenz/Andere]  $\rightarrow$ [Software registrieren/aktualisieren].

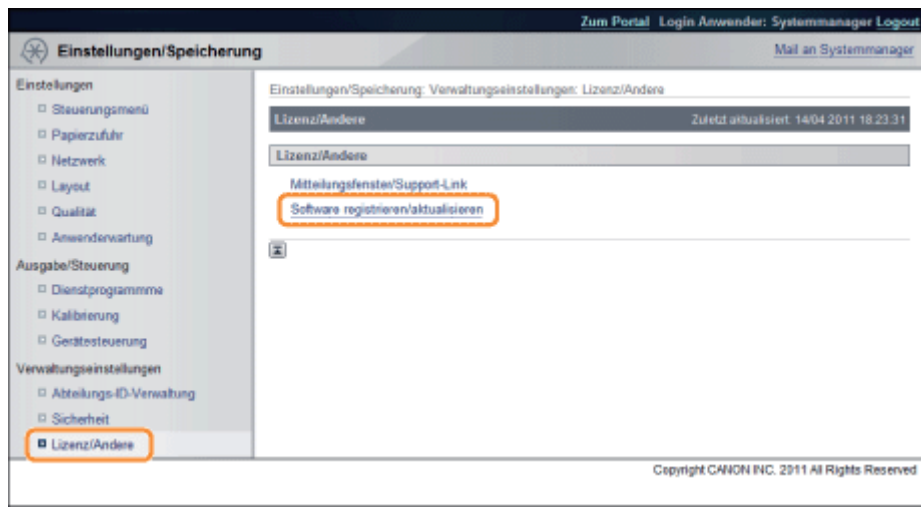

# 3

Klicken Sie auf [Protokolle anzeigen/Kommunikationstest]  $\rightarrow$  [Kommunikationstest].

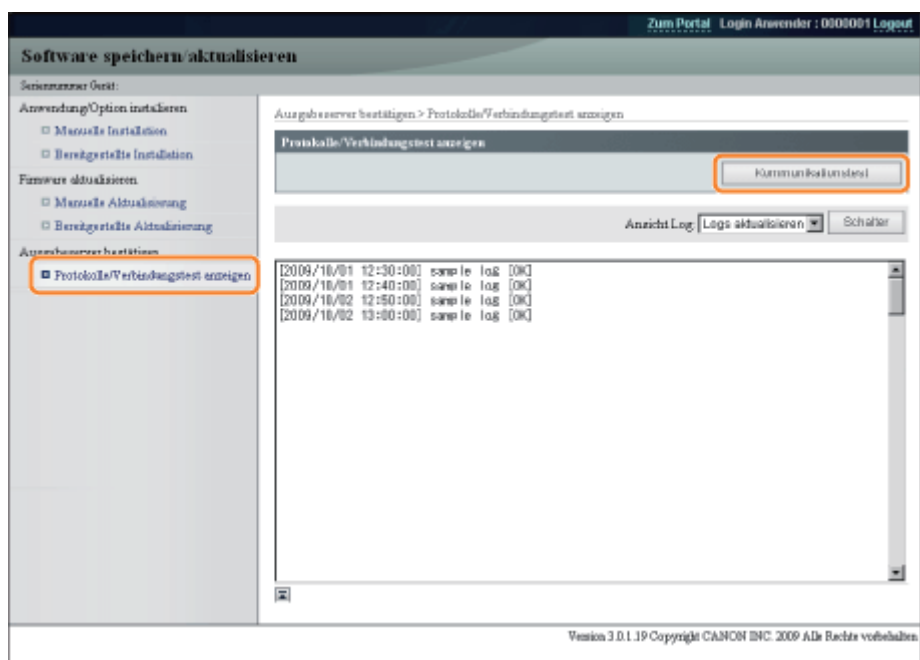

Wenn der Bestätigungsdialog angezeigt wird, klicken Sie auf [Ja].

Inhalte für den Test werden vom Lieferserver heruntergeladen.

Wenn der Kommunikationstest abgeschlossen ist, wird der Ergebnisbildschirm des Kommunikationstests angezeigt.

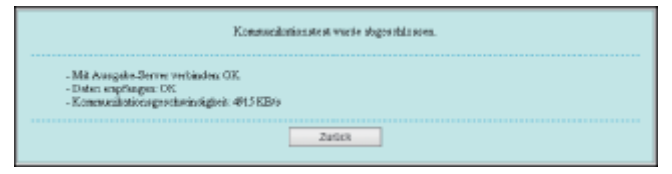

# $\n *A*$  HINWEIS

## Wenn [Fehlgeschlagen] als Ergebnis des Kommunikationstests angezeigt wird

Wenn [Gescheitert] auf dem Ergebnisbildschirm des Kommunikationstests angezeigt wird, überprüfen Sie, ob das Netzwerkkabel angeschlossen ist und die Netzwerkeinstellungen korrekt sind. Wenn das Problem nicht behoben wird, wenden Sie sich an Ihren autorisierten Canon-Händler vor Ort.

# Sicherheitseinstellungen

Sie können die Sicherheitseinstellungen auf der Seite [Sicherheit] in der Remote UI festlegen.

- Wenn Sie die Benutzer einschränken möchten, die die Einstellungen mit dem SNMP-Protokoll angeben und durchsuchen können, lesen Sie den Abschnitt "[Einschränken der Benutzer, die die Einstellungen über das SNMP-](#page-360-0)[Protokoll überwachen und ändern können"](#page-360-0).
- Um die IEEE802.1X-Authentifizierung zu verwenden, lesen Sie den Abschnitt "[Festlegen von IEEE802.1X-](#page-372-0)[Authentifizierung "](#page-372-0).

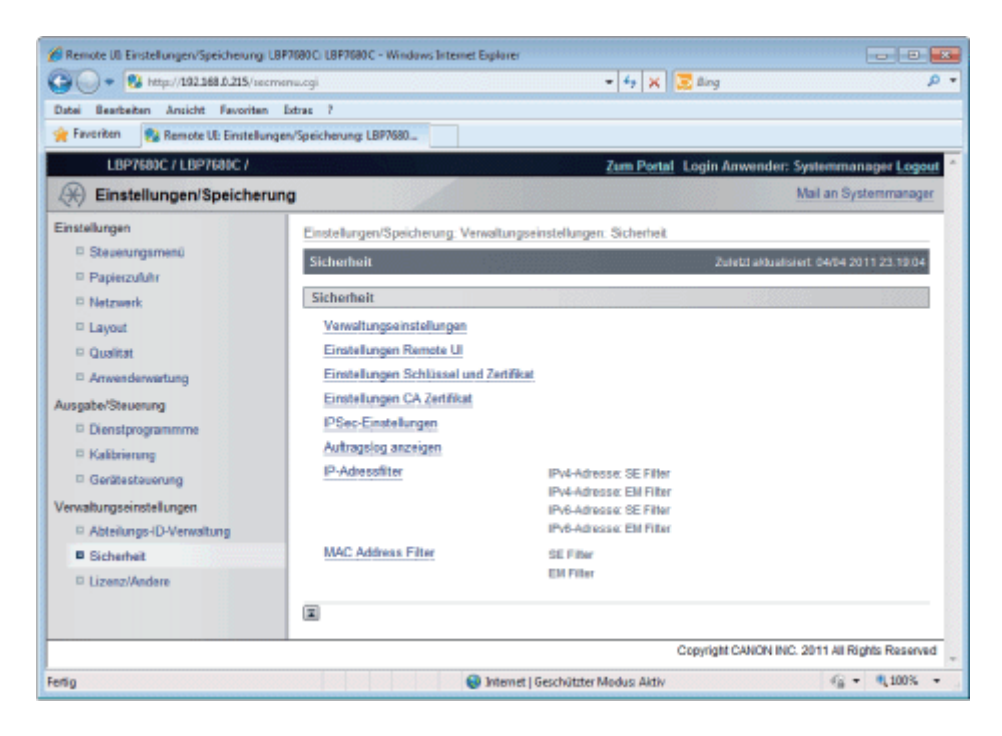

# [Verwaltungseinstellungen]

## Informationen zu den Einstellungselementen

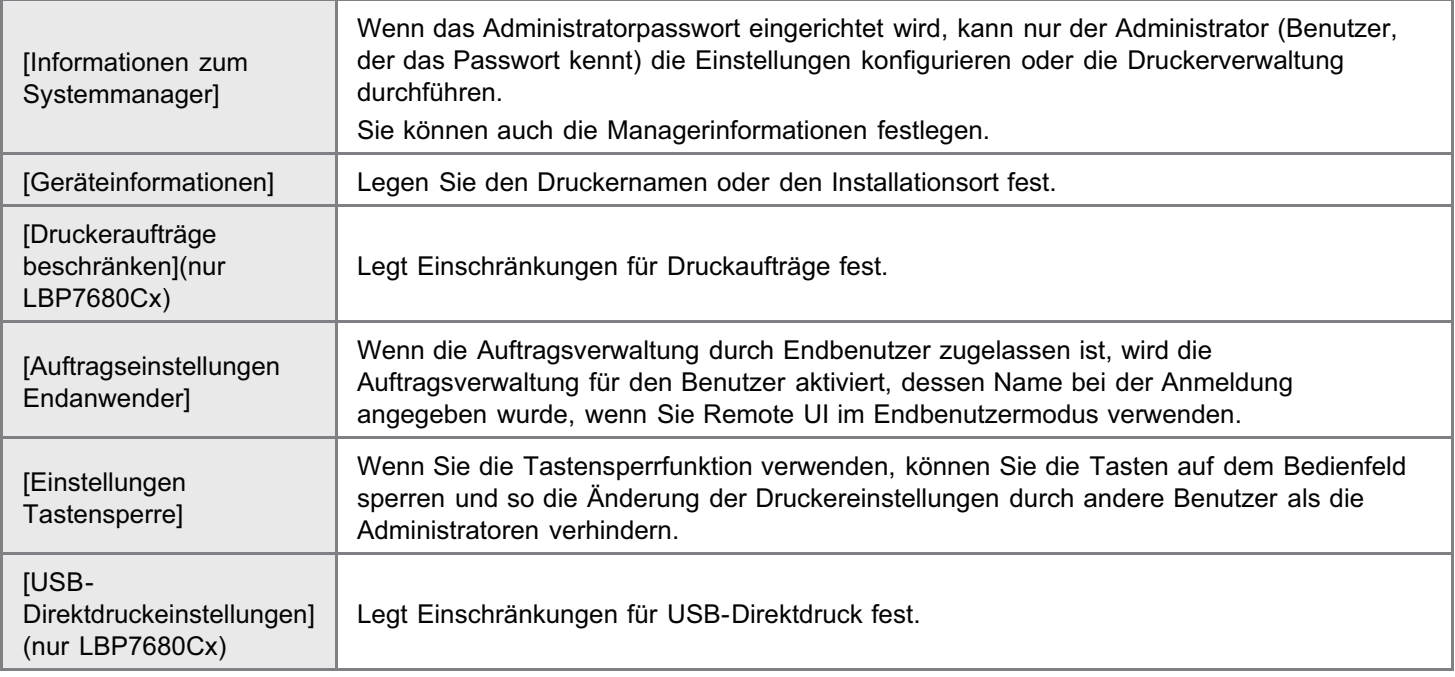

## Informationen zu den Einstellungselementen

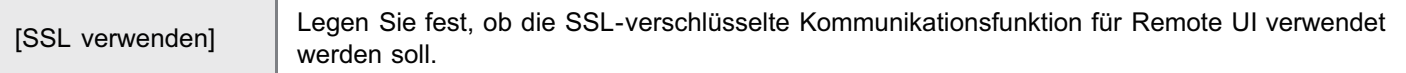

## [Einstellungen Schlüssel und Zertifikat]

#### Informationen zu den Einstellungselementen

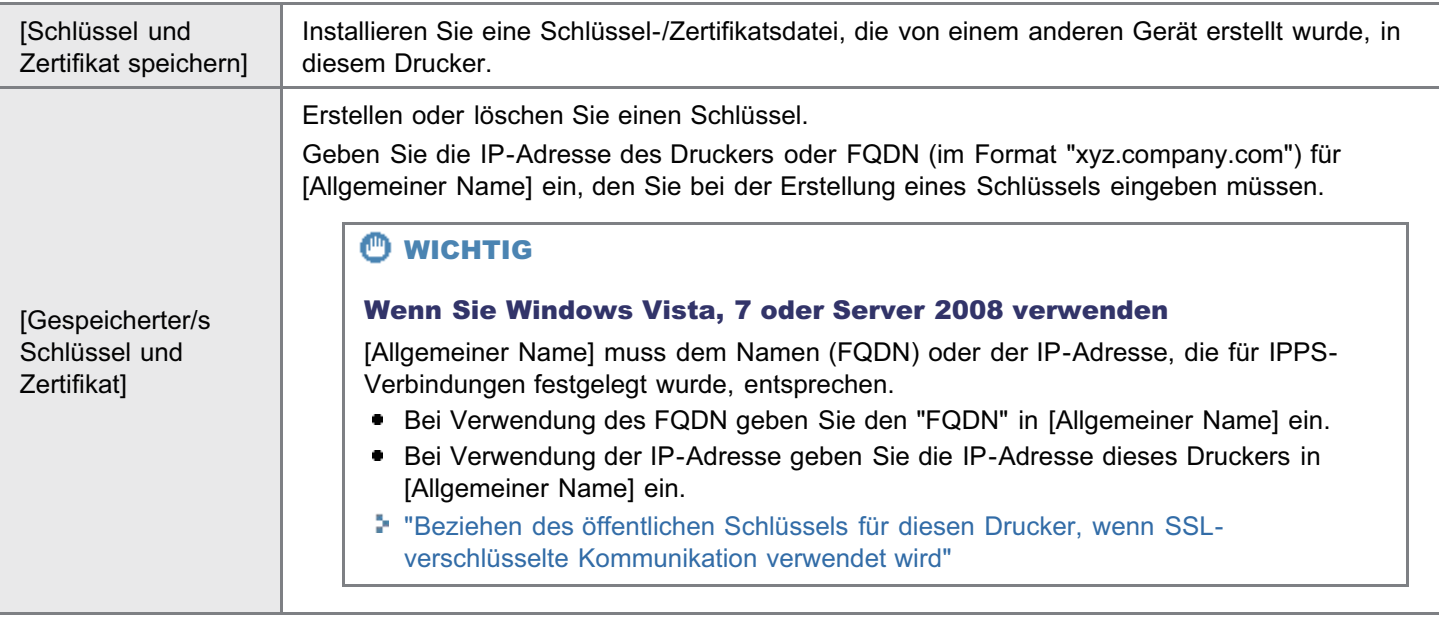

# [Einstellungen CA Zertifikat]

#### Informationen zu den Einstellungselementen

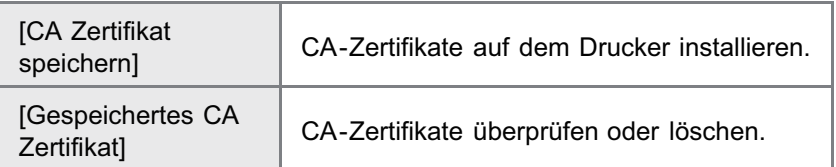

# [IPSec-Einstellungen] (nur LBP7680Cx)

#### Informationen zu den Einstellungselementen

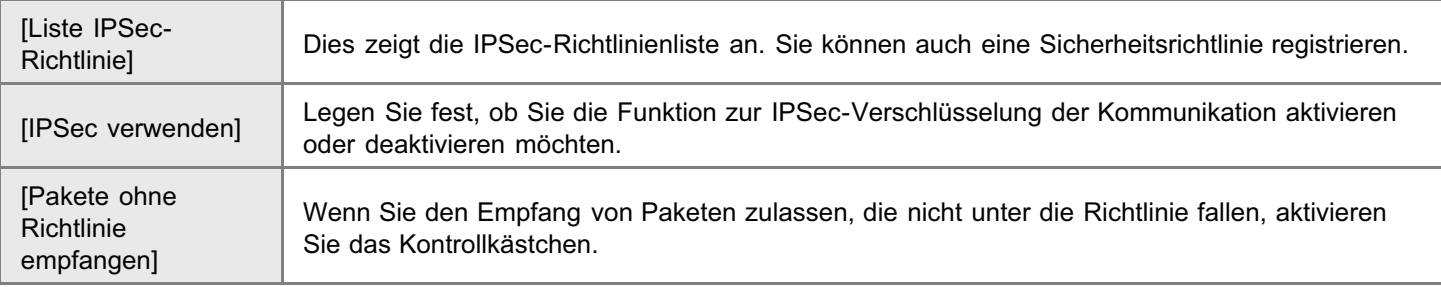

## [Auftragslog anzeigen]

## Informationen zu den Einstellungselementen

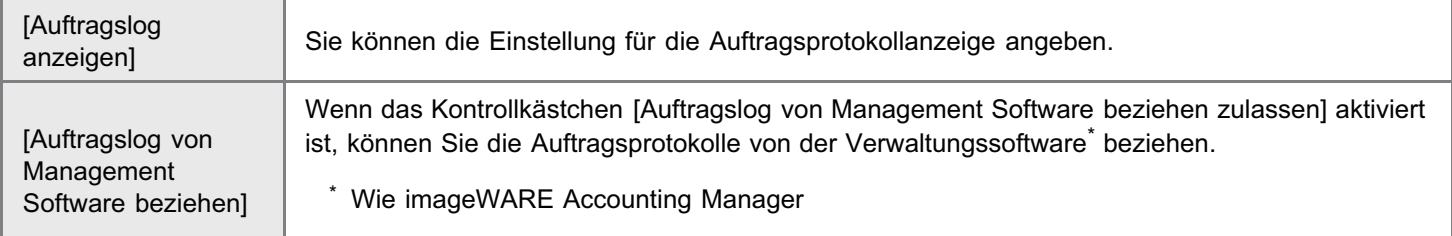

# [IP-Adressfilter]

### Informationen zu den Einstellungselementen

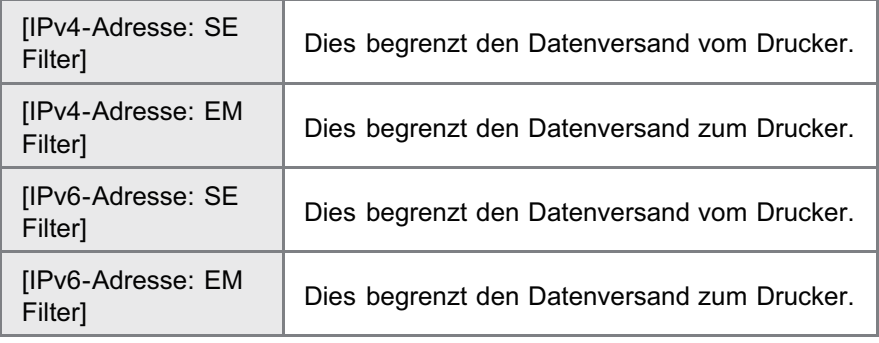

## $\n *HINWEIS*\n$

#### Bei Aktivierung des Kontrollkästchens [Filter verwenden]

- Wenn Sie [Zurückweisen] aktivieren, können Sie nur von Benutzern (Clients) übertragen oder drucken, die im Feld  $\bullet$ [Ausnahme-Adressen] angegeben sind.
- $\bullet$ Wenn Sie [Zulassen] aktivieren, können Sie nicht von Benutzern (Clients) übertragen oder drucken, die im Feld [Ausnahme-Adressen] angegeben sind.
- Wenn Sie das Kontrollkästchen [Filter verwenden] deaktivieren, können Sie von allen Benutzern (Clients) übertragen  $\bullet$ und drucken.

# [MAC Address Filter]

#### Informationen zu den Einstellungselementen

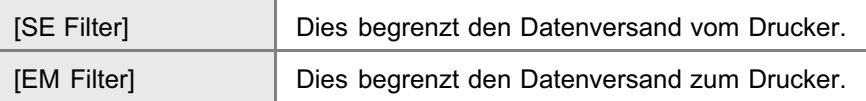

#### $\n *HINWEIS*\n$

#### Bei Aktivierung des Kontrollkästchens [Filter verwenden]

- Wenn Sie [Zurückweisen] aktivieren, können Sie nur von Benutzern (Clients) übertragen oder drucken, die im Feld  $\bullet$ [Ausnahme-Adressen] angegeben sind.
- $\bullet$ Wenn Sie [Zulassen] aktivieren, können Sie nicht von Benutzern (Clients) übertragen oder drucken, die im Feld [Ausnahme-Adressen] angegeben sind.
- $\bullet$ Wenn Sie das Kontrollkästchen [Filter verwenden] deaktivieren, können Sie von allen Benutzern (Clients) übertragen und drucken.

#### Eingabemethode der MAC-Adresse

Geben Sie die MAC-Adresse ohne Trennstriche (-) ein, zum Beispiel AABBCCDDEEFF.
## MEAP (nur LBP7680Cx)

036A-0C2

[Verfügbare Funktionen](#page-649-0)

[Starten und Schließen von SMS](#page-651-0)

[MEAP-Anwendungseinstellungen](#page-661-0)

[Systemeinstellungen](#page-692-0)

[Liste der Fehlermeldungen \(MEAP\)](#page-721-0)

036A-0C3

<span id="page-649-0"></span>SMS (Service Management Service) ist Software, die in einem vorhandenen Web-Browser über das Netzwerk auf den Drucker zugreift und MEAP-Anwendungen (in diesem Dokument als "Anwendungen" bezeichnet) installieren und verwalten kann. Da die Software (Web-Server) zur Verwendung von SMS im Drucker integriert ist, wird außer einem Web-Browser keine weitere Software benötigt.

Wenn ein Drucker im Netzwerk mit einem Computer verbunden ist, können Sie SMS verwenden. Sie können mithilfe von SMS die folgenden Vorgänge durchführen:

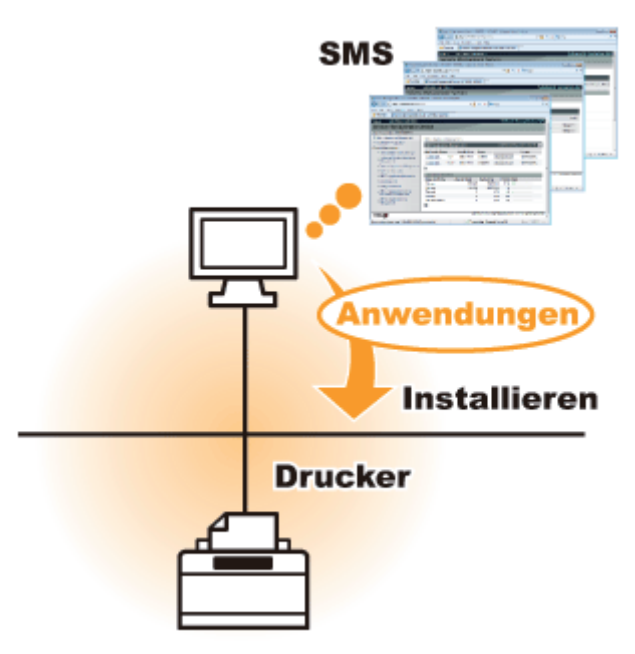

#### Sie können Anwendungsinformationen auf Computern am Netzwerk überprüfen.

Sie können auf den Drucker über das Netzwerk zugreifen und den Status und die Informationen installierter Anwendungen anzeigen.

Nach Start von SMS und Anmeldung durch Eingabe Ihres Passworts auf der Seite [Log In] wird die folgende oberste Seite angezeigt.

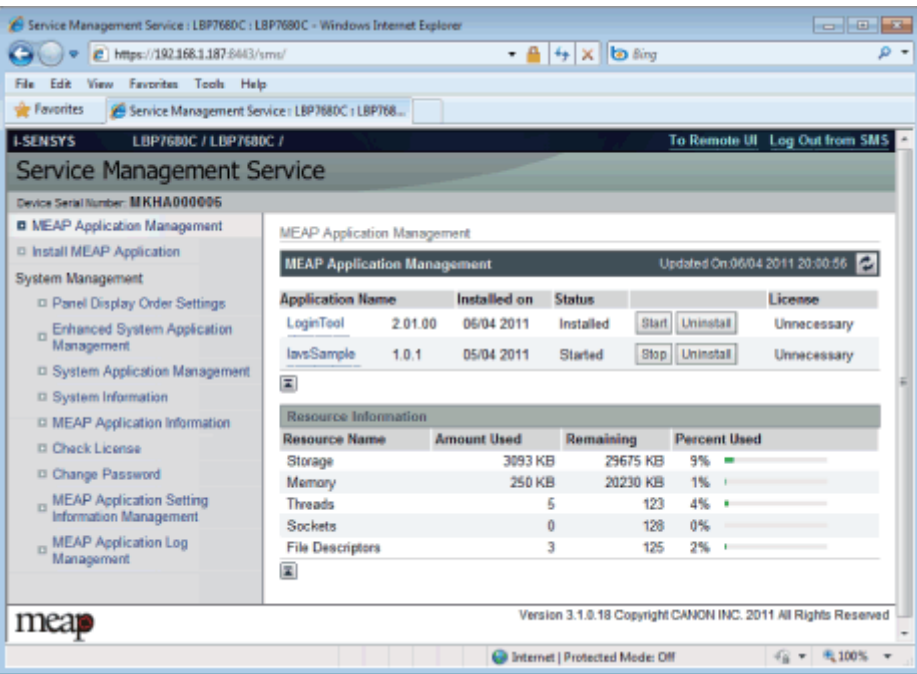

#### (1) [MEAP Application Management]

Sie kann den Status der Anwendungen anzeigen, die im Drucker installiert sind. Ş.

"[MEAP-Anwendungseinstellungen"](#page-661-0)

#### (2) [Install MEAP Application]

Installieren Sie die MEAP-Anwendung. "[Installieren von MEAP-Anwendungen"](#page-664-0)

#### (3) [System Management]

MEAP-Systemadministratoreinstellungen dienen zum Festlegen von Systemanwendungseinstellungen, zum Anzeigen von Informationen und Ändern von Passwörtern usw. "[Systemeinstellungen"](#page-692-0)

#### Sie können Anwendungen installieren und deinstallieren

Sie können Anwendungen, die diesen Drucker vom Computer unterstützen, installieren und deinstallieren.

- ["Installieren von MEAP-Anwendungen"](#page-664-0)
- ["Deinstallieren von MEAP-Anwendungen"](#page-668-0)

#### Sie können installierte Anwendungen und Lizenzdatei aktualisieren.

Wenn die Lizenz für die installierten Anwendungen abgelaufen ist, können Sie diese neu installieren und aktualisieren.

["Hinzufügen von Lizenzdateien](#page-677-0)"

<span id="page-651-0"></span>Sie müssen sich anmelden, um SMS verwenden zu können.

### [Vor Starten von SMS \(Vorbereitung\)](#page-652-0)

- [Starten von SMS \(Anmeldung\)](#page-655-0)
- [Schließen von SMS \(Abmeldung\)](#page-660-0)

#### $\n *HINWEIS*\n$

#### Einstellungen des Web-Browsers

Die folgenden Einstellungen sind erforderlich.

- **JavaScript muss aktiviert sein.**
- Die Verwendung von Sitzungscookies muss aktiviert sein.
- $\bullet$ Wenn ein Proxy-Server verwendet wird, verwenden Sie die Proxy-Servereinstellungen Ihres Web-Browsers und fügen Sie die IP-Adresse des Druckers in der [Ausnahmen]-Liste hinzu (Adressen, die keinen Proxy verwenden). Da die Einstellungen je nach Netzwerkumgebung variieren, fragen Sie Ihren Netzwerkadministrator.

#### Starten von SMS

Mehrere Benutzer können sich nicht gleichzeitig in SMS anmelden.

#### Automatische SMS-Abmeldung

Während SMS in Gebrauch ist und ungefähr fünf Minuten lang oder mehr kein Zugriff darauf erfolgt, erfolgt ein Timeout und der Benutzer wird automatisch abgemeldet. Melden Sie sich in diesem Fall wieder über die Seite [Login] ein.

#### Verwenden Sie nicht die [Back]-Navigationsschaltfläche des Web-Browsers.

Wenn Sie die [Back]-Navigationsschaltfläche des Web-Browsers verwenden, funktioniert SMS vielleicht nicht einwandfrei.

#### SMS-Systemumgebung

Funktion von SMS ist in den folgenden Systemumgebungen garantiert.

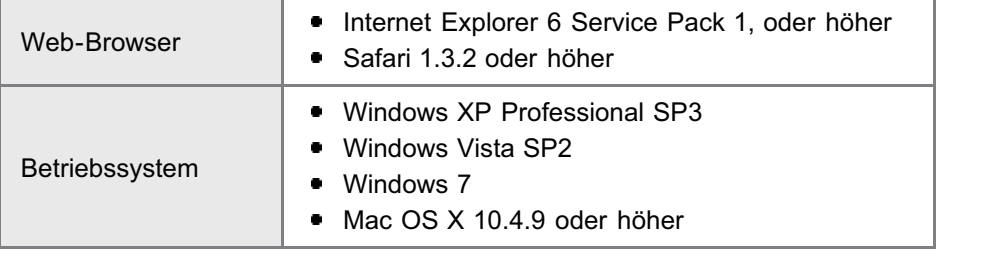

036A-0C5

<span id="page-652-0"></span>Legen Sie die folgenden Einstellungen fest, bevor Sie SMS starten.

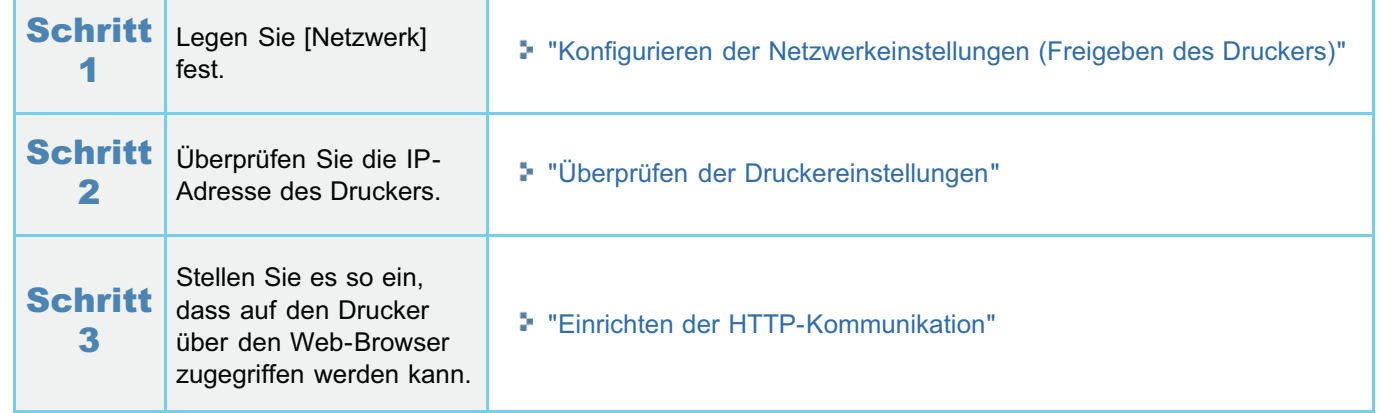

## <span id="page-653-0"></span>Einrichten der HTTP-Kommunikation

Um die MEAP-Funktionen im Web-Browser zu verwenden, muss HTTP-Kommunikation aktiviert sein. Folgen Sie den Schritten im folgenden Verfahren, um die Einstellungen zu konfigurieren. (Die Standardeinstellungen sind  $[Ein]$ .)

036A-0C7

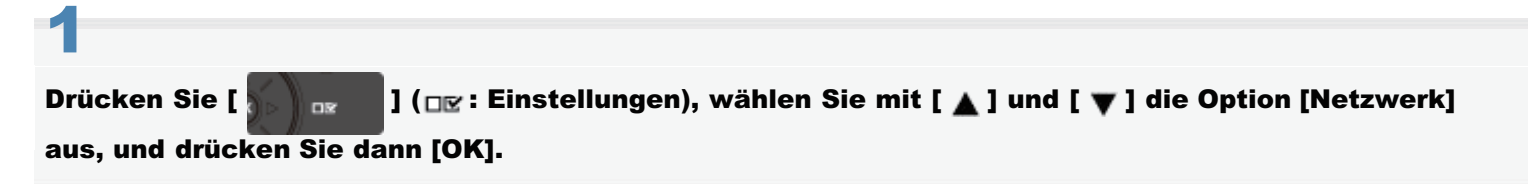

Nachdem die Meldung angezeigt wird, drücken Sie zum Fortfahren [OK].

# 2

Wählen Sie mit [  $\blacktriangle$  ] und [  $\blacktriangledown$  ] die Option [Einstellungen TCP/IP] aus, und drücken Sie dann [OK].

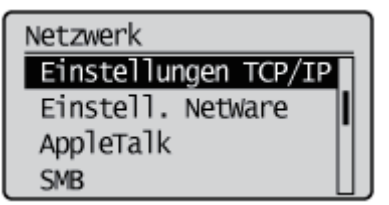

# 3

4

Wählen Sie mit [  $\blacktriangle$  ] und [  $\nabla$  ] die Option [HTTP] aus, und drücken Sie dann [OK].

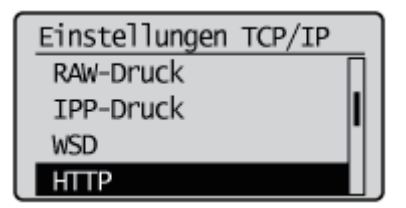

Wählen Sie mit [  $\blacktriangle$  ] und [  $\blacktriangledown$  ] die Option [Ein] aus, und drücken Sie dann [OK].

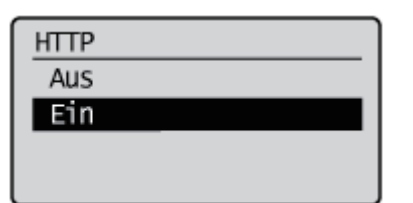

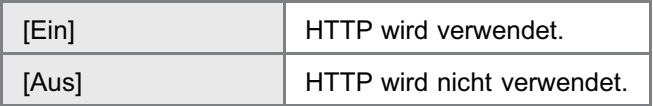

#### Führen Sie einen Kaltstart durch, oder starten Sie den Drucker erneut.

Die Einstellungen sind nach einem Kaltstart oder nach Neustarten des Druckers aktiviert.

 $\n *HINWEIS*\n$ 

### Details zu Kaltstarts

Siehe "[Abbrechen aller Aufträge \(Kaltstart\)](#page-197-0)".

<span id="page-655-0"></span>Die folgenden zwei Methoden dienen zum Starten von SMS.

- Starten Sie SMS direkt im Web-Browser
- Starten von SMS über eine Remote UI

Lesen Sie vor dem Starten von SMS den Abschnitt "[Achtung \(Starten von SMS \(Anmeldung\)\)"](#page-659-0).

#### Starten Sie SMS direkt im Web-Browser

Starten Sie den Web-Browser.

# 2

1

Geben Sie in das Adressfeld "https://<die IP-Adresse des Druckers>:8443/sms/" ein, und drücken Sie dann auf Ihrer Tastatur die Taste [EINGABE].

- Eingabebeispiel: https://192.168.0.215:8443/sms/
- Wenn der Hostname des Druckers auf dem DNS-Server registriert ist, können Sie anstelle der IP-Adresse [Hostname.Domänenname] eingeben.
	- Eingabebeispiel: http://my\_printer.xy\_dept.company.com:8443/sms/

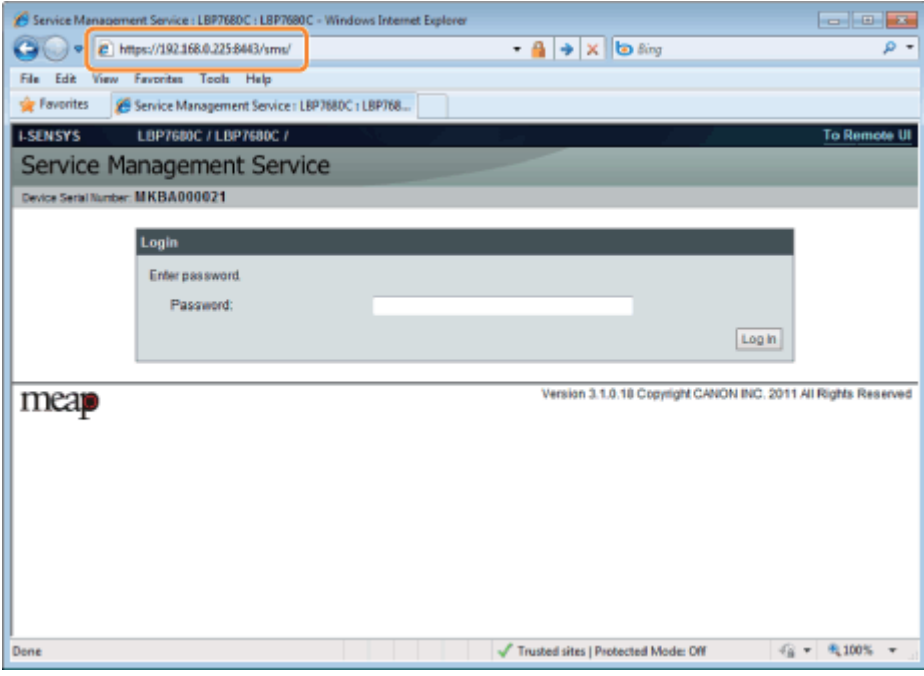

### Wenn SMS nicht gestartet wird

Überprüfen Sie die folgenden Punkte.

- **HTTP-Kommunikation ist aktiviert.** "[Einrichten der HTTP-Kommunikation"](#page-653-0)
- Der Computer und Drucker sind ordnungsgemäß über ein Netzwerk verbunden.
- $\bullet$ Der Drucker ist eingeschaltet.
- $\bullet$ Die IP-Adresse oder [Hostname.Domänenname] wurde korrekt eingegeben.

036A-0C8

#### $\negmedspace\negmedspace\triangleright$  Hinweis

#### Seriennummer des Geräts

Die Seriennummer des Druckers wird oben links am Bildschirm angezeigt. (Die Seriennummer des Geräts wird benötigt, um die Lizenzdatei vom License Management System zu erhalten.)

## 3 Geben Sie das Passwort ein, und klicken Sie auf [Log In].

Das Standardpasswort ist "MeapSmsLogin" (Groß- und Kleinschreibung beachten).

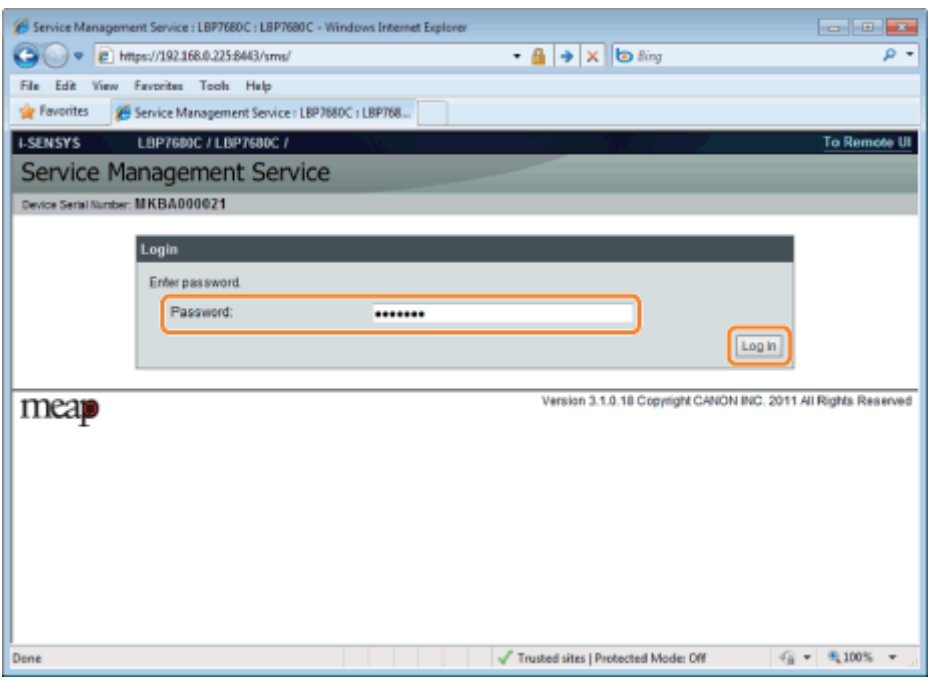

#### Wenn Sie sich nicht anmelden können

Wenn Sie sich nicht anmelden können, weil das Passwort nicht korrekt ist, wird eine Meldung angezeigt, die Sie auffordert, Ihr Passwort erneut einzugeben.

Geben Sie das korrekte Passwort ein, und klicken Sie auf [Log In].

- Wenn Sie sich nicht innerhalb von 5 Minuten nach Anzeige der Anmeldungsseite anmelden, können Sie sich nicht anmelden, auch wenn Sie das korrekte Passwort eingeben.
- Eine Lizenzwechseldatei wird benötigt, um Passwörter zu initialisieren. Wählen Sie nach Klicken auf [Browse] unter [Initialize Password] in dem Bildschirm, der die Meldung zur Neueingabe des Passworts anzeigt, die Option "Switch License File" (Lizenzwechseldatei), und klicken Sie auf [Initialize]. Wenden Sie sich an Ihren autorisierten Canon-Händler oder Servicepartner vor Ort.

#### Starten von SMS über eine Remote UI

Starten Sie Remote UI, und melden Sie sich im Systemmanager-Modus an.

["Starten von Remote UI"](#page-512-0)

1

2

#### Klicken Sie auf der Portalseite auf die Option [Service Management Service].

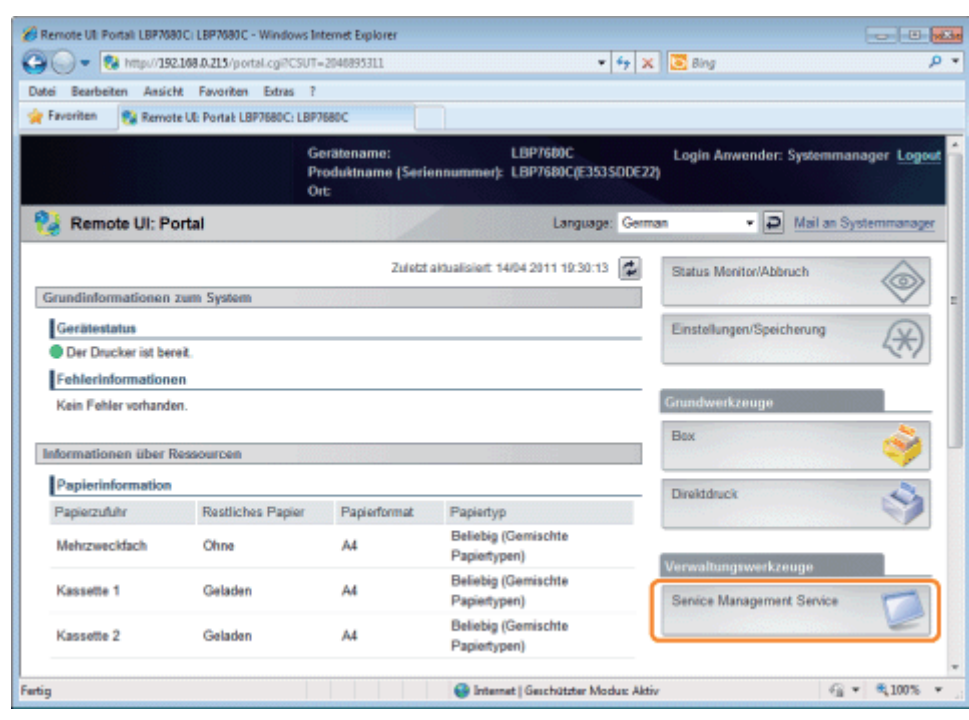

3

### Geben Sie das Passwort ein, und klicken Sie auf [Log In].

Das Standardpasswort ist "MeapSmsLogin" (Groß- und Kleinschreibung beachten).

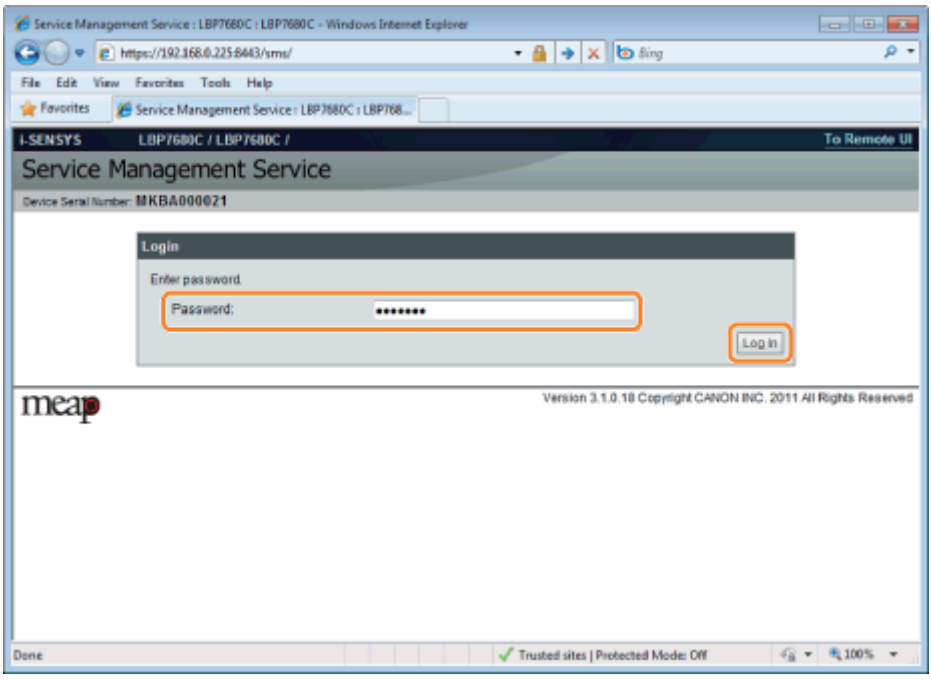

#### Wenn Sie sich nicht anmelden können

Wenn Sie sich nicht anmelden können, weil das Passwort nicht korrekt ist, wird eine Meldung angezeigt, die Sie auffordert, Ihr Passwort erneut einzugeben.

Geben Sie das korrekte Passwort ein, und klicken Sie auf [Log In].

- Wenn Sie sich nicht innerhalb von 5 Minuten nach Anzeige der Anmeldungsseite anmelden, können Sie sich nicht anmelden, auch wenn Sie das korrekte Passwort eingeben.
- Eine Lizenzwechseldatei wird benötigt, um Passwörter zu initialisieren. Wählen Sie nach Klicken auf [Browse] unter [Initialize Password] in dem Bildschirm, der die Meldung zur Neueingabe des Passworts anzeigt, die Option

"Switch License File" (Lizenzwechseldatei), und klicken Sie auf [Initialize]. Wenden Sie sich an Ihren autorisierten Canon-Händler oder Servicepartner vor Ort.

#### 036A-0C9

### <span id="page-659-0"></span>**<sup>@</sup>** WICHTIG

#### SMS-Passwort

- Um unbefugten Zugang zu verhindern, wird empfohlen, dass der Administrator das Passwort ändert, bevor die Verwendung von SMS beginnt. Beim Ändern von Passwörtern siehe "[Ändern des SMS-Passworts"](#page-712-0).
- Dieses Passwort soll unbefugte Bedienung des Druckers verhindern. Geben Sie das Passwort außer an den Administrator an keine andere Person weiter.
- Stellen Sie sicher, dass Sie Ihr Passwort nicht vergessen. Wenn Sie Ihr Passwort vergessen, können Sie SMS nicht  $\bullet$ verwenden. Wenden Sie sich in diesem Fall an Ihren Händler vor Ort.

## <span id="page-660-0"></span>Schließen von SMS (Abmeldung)

036A-0CA

Klicken Sie auf [Log Out from SMS], um SMS zu schließen.

Wenn Sie den Web-Browser schließen, ohne auf [Log Out from SMS] zu klicken, wird SMS kurzzeitig unbenutzbar.

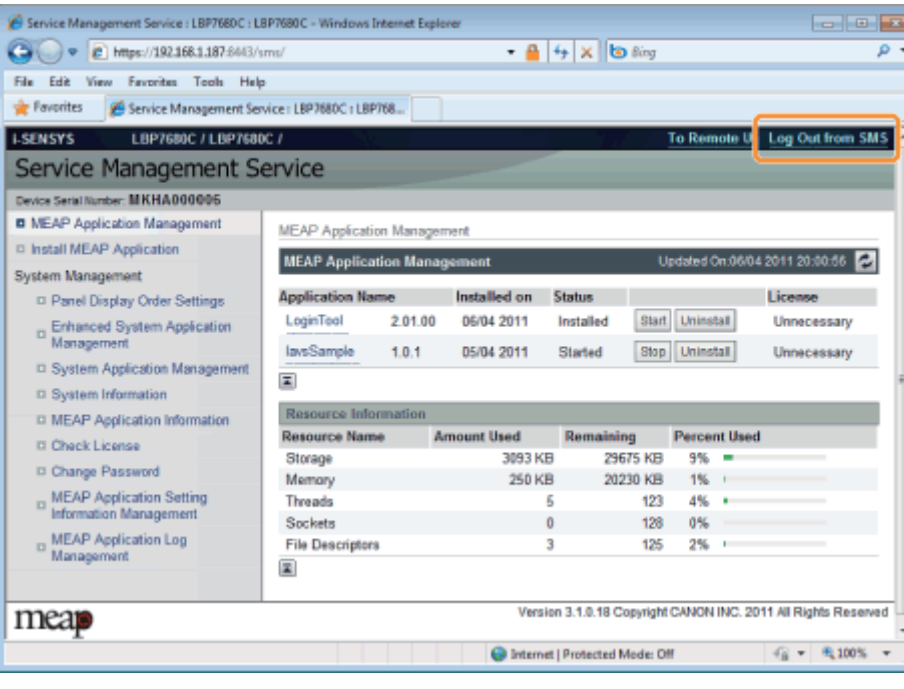

# <span id="page-661-0"></span>MEAP-Anwendungseinstellungen

036A-0CC

MEAP-Anwendungen werden über die Menüs [MEAP Application Management] und [Install MEAP Application] eingestellt.

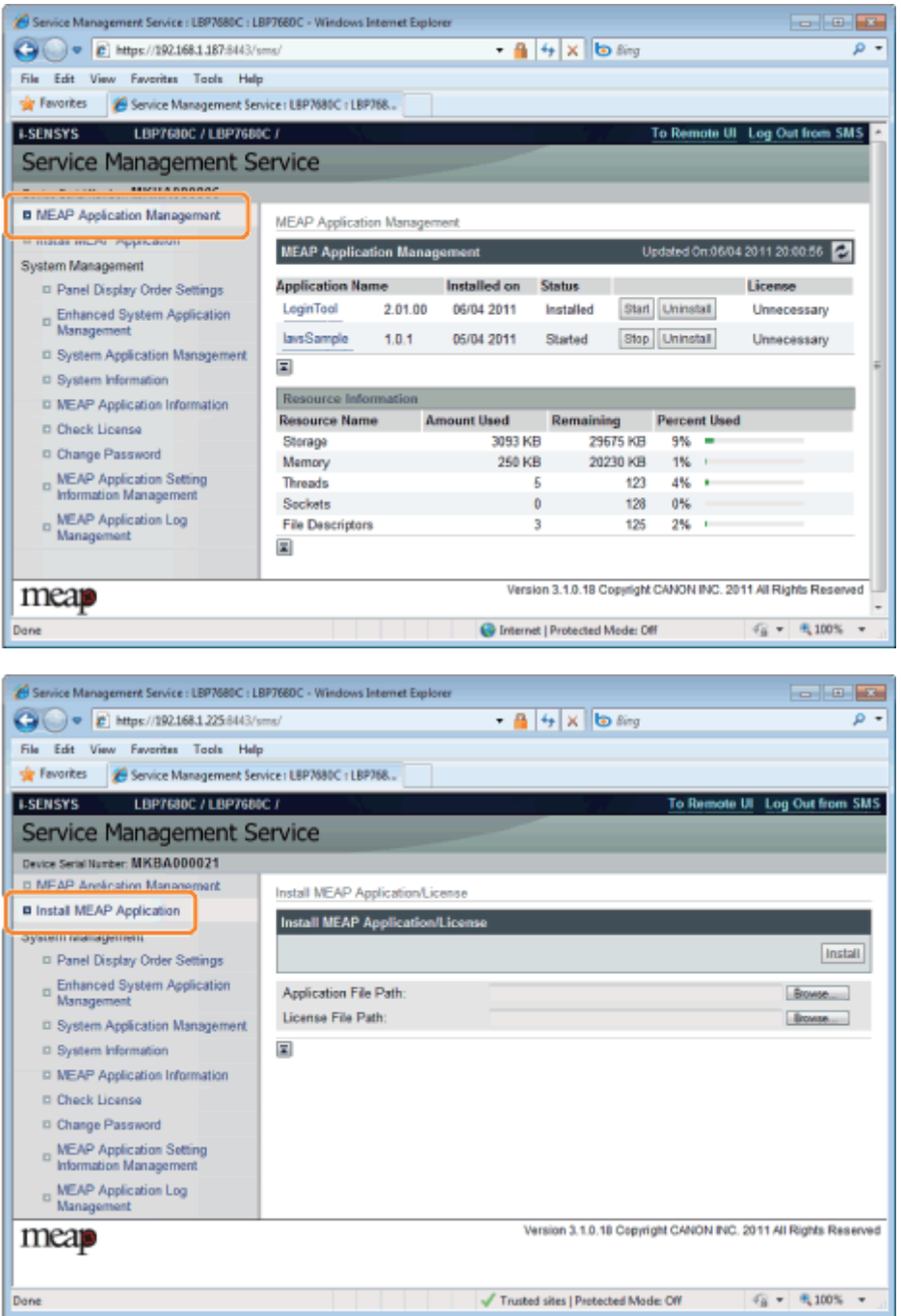

#### Optionen im Menü [MEAP Application Management]

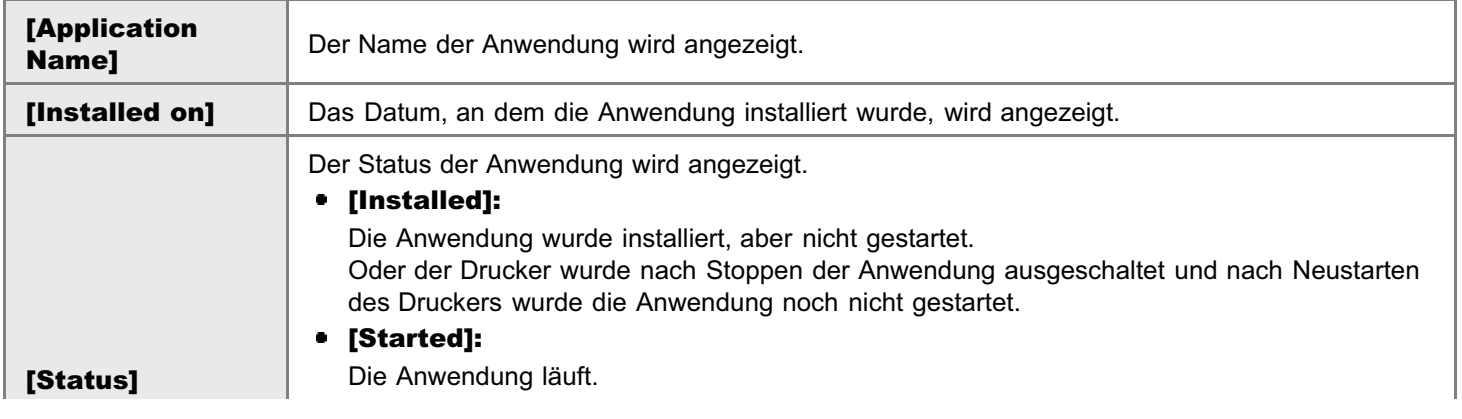

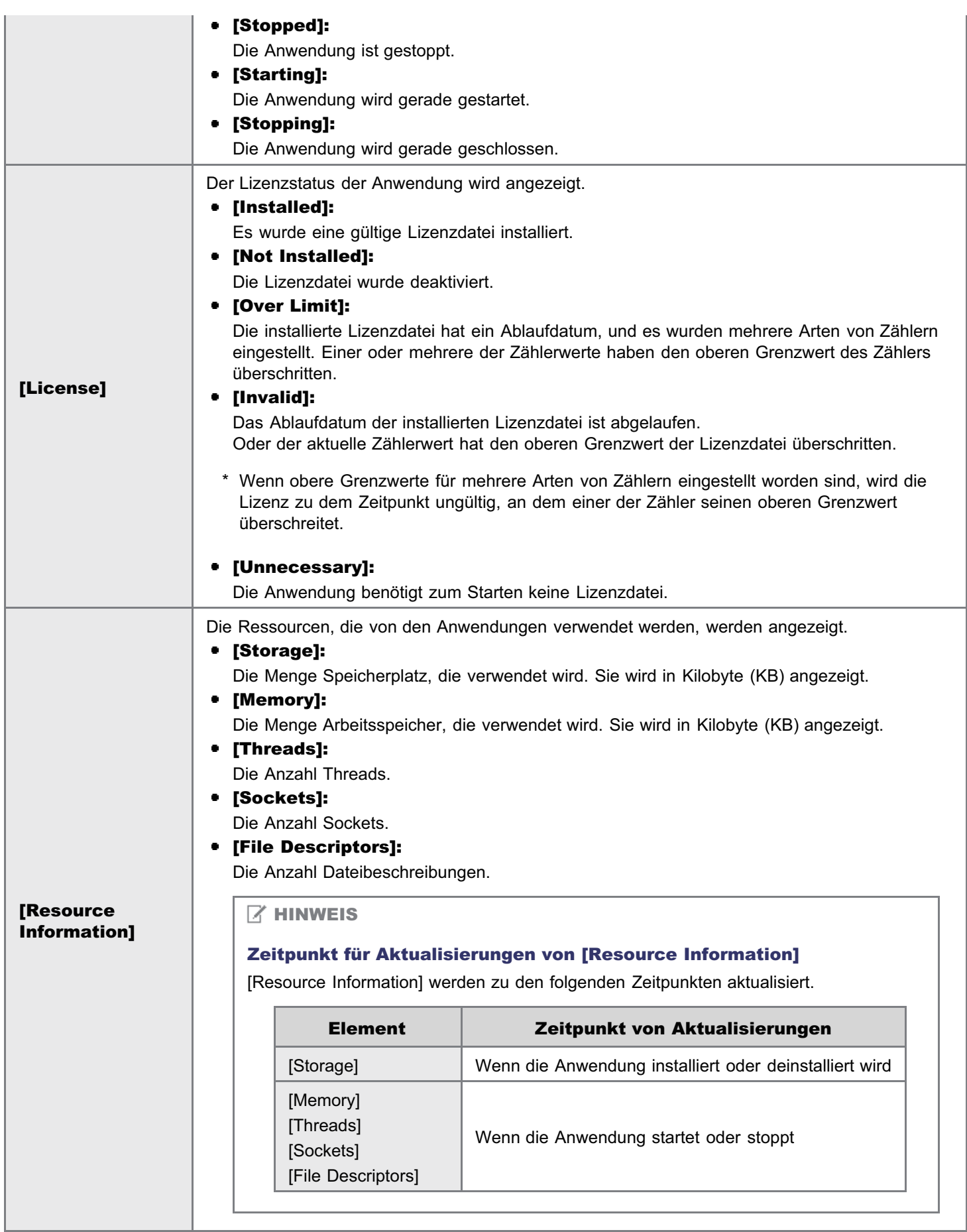

## Einstellungen des Menüs [Install MEAP Application]

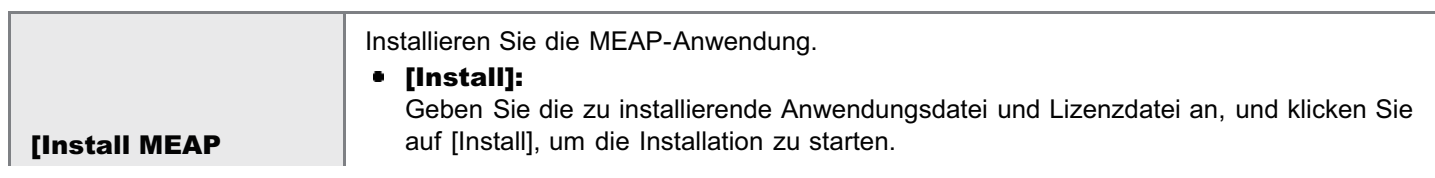

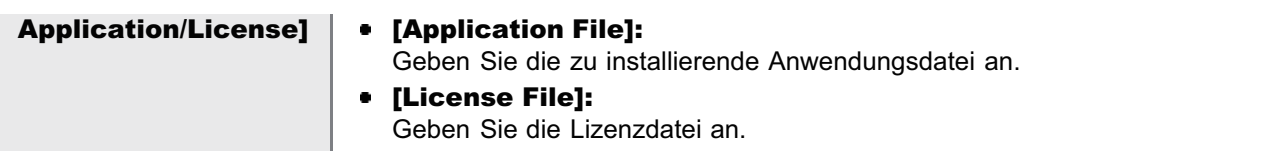

Im folgenden Abschnitt finden Sie Einstellungen, die die Menüs [MEAP Application Management] verwenden.

- [Installieren von MEAP-Anwendungen](#page-664-0)
- [Deinstallieren von MEAP-Anwendungen](#page-668-0)
- [Starten/Stoppen von MEAP-Anwendungen](#page-670-0)
- [Überprüfen der Details von MEAP-Anwendungen](#page-674-0)
- [Lizenzeinstellungen der MEAP-Anwendung](#page-676-0)
- [Einrichten der Authentifizierungsinformationen für MEAP-Anwendungen](#page-689-0)

<span id="page-664-0"></span>Lesen Sie vor dem Starten des folgenden Vorgangs den Abschnitt ["Achtung \(Installieren von MEAP-Anwendungen\)](#page-667-0)".

Starten Sie SMS (Service Management Service).

["Starten von SMS \(Anmeldung\)](#page-655-0)"

# 2

1

Klicken Sie auf [Install MEAP Application].

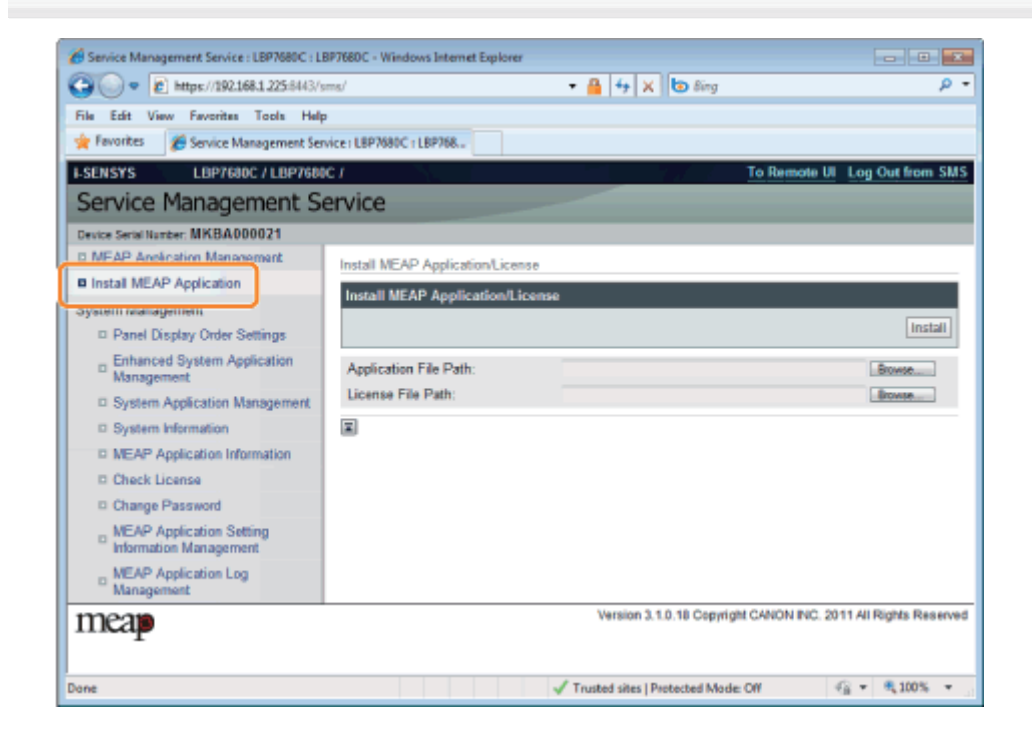

# 3 Legen Sie [Application File Path] und [License File Path] fest.

Wählen Sie entweder die Datei durch Klicken auf [Suche] aus oder geben Sie den Speicherort der Datei an.

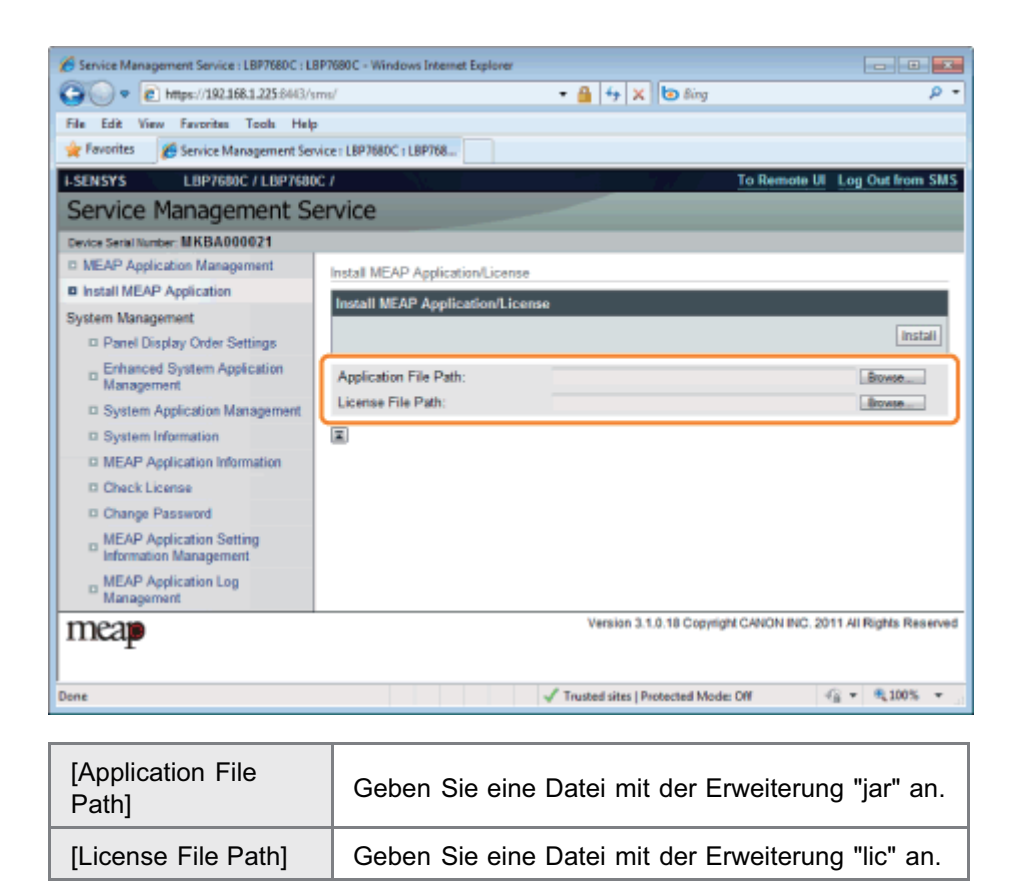

# 4

#### Klicken Sie auf [Install].

# 5

### Bestätigen Sie die Informationen auf der Installationsbestätigungsseite, und klicken Sie auf [Yes].

Wenn die [License Agreement] angezeigt wird, bestätigen Sie die Informationen, und klicken Sie auf [I Accept].

 $\rightarrow$  Die Installation beginnt.

#### <Auf der Installationsbestätigungsseite angezeigte Informationen>

#### Wenn Sie eine neue Anwendung installieren

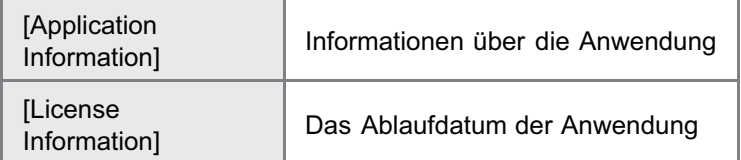

#### Wenn Sie eine Anwendung aktualisieren

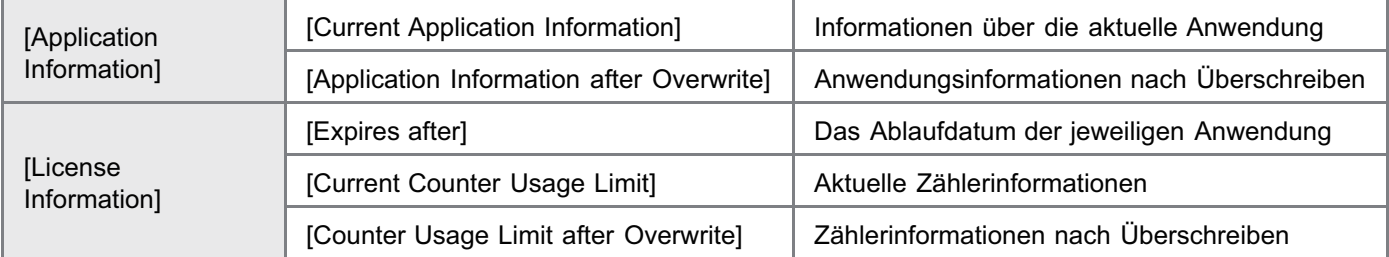

#### Wenn die Installation abgebrochen wird

Wenn der Abschaltvorgang für den Drucker beginnt, während eine Anwendung installiert wird, wird vielleicht eine

Fehlermeldung auf der Seite [Install] für SMS angezeigt, und die Installation wird abgebrochen. Wenn dies geschieht, installieren Sie die Anwendung erneut, nachdem Sie den Drucker neu gestartet haben, indem Sie den Netzschalter ausund dann wieder einschalten.

# 6

### Klicken Sie nach abgeschlossener Installation auf [To MEAP Application Management].

#### $\n *A*$  HINWEIS

#### Bei Verwendung der installierten Anwendung

Starten Sie die Anwendung. "[Starten von MEAP-Anwendungen"](#page-671-0)

## <span id="page-667-0"></span>**MICHTIG**

#### Installieren von Anwendungen

- Es gibt vielleicht andere bestimmte Anforderungen zur Installation, die von der Anwendung abhängen. Weitere Informationen finden Sie in dem mit der Anwendung gelieferten Handbuch.
- $\bullet$ Sie können bis zu acht Anwendungen installieren.
- Sie können nicht nur Lizenzdateien installieren. Geben Sie sowohl die Anwendungsdatei als auch die Lizenzdatei  $\bullet$ an.

Um nur eine Lizenzdatei für eine bereits installierte Anwendung hinzuzufügen, siehe ["Hinzufügen von](#page-677-0) [Lizenzdateien"](#page-677-0).

#### Beziehen von Lizenzdateien

- Eine gültige Lizenzdatei wird benötigt, um eine Anwendung zu installieren. Wenn Sie eine Lizenzkennnummer in Ihrem Anwendungspaket haben, erhalten Sie eine gültige Lizenzdatei vom License Management System (http://www.canon.com/lms/license/).
	- Um eine Lizenzdatei zu beziehen, werden eine Lizenzkennnummer und eine Seriennummer des Geräts (die Nummer, die oben links am SMS-Bildschirm angezeigt wird) benötigt.
- Wenn Sie keine Lizenzkennnummer in Ihrem Anwendungspaket haben, wird sie Ihnen von Ihrem Händler beim Kauf der Anwendung angegeben. Weitere Informationen finden Sie in dem mit der Anwendung gelieferten Handbuch.

#### Speicherbereich

Die Anwendung kann einen maximalen Speicherbereich von 32 MB benutzen. Sie können den Speicherbereich, der vom "Speicher" der Anwendung benutzt wird, unter Ressourceninformationen bestätigen, die auf der Seite [MEAP Application Management] angezeigt werden.

#### Wenn Sie eine Anwendung aktualisieren

Stoppen Sie die Anwendung, bevor Sie die neue Version installieren. "[Stoppen von MEAP-Anwendungen"](#page-672-0)

### <span id="page-668-0"></span>**<sup>@</sup>WICHTIG**

1

#### Wenn der Lizenzstatus "Not Installed (Nicht installiert)" ist

Deinstallieren Sie die Anwendung, nachdem Sie die Lizenzdateien deaktiviert und gelöscht haben.

- "[Deaktivieren von Lizenzdateien"](#page-680-0)
- "[Löschen deaktivierter Lizenzdateien"](#page-686-0)

#### Starten Sie SMS (Service Management Service).

["Starten von SMS \(Anmeldung\)](#page-655-0)"

## 2 Klicken Sie auf [MEAP Application Management].

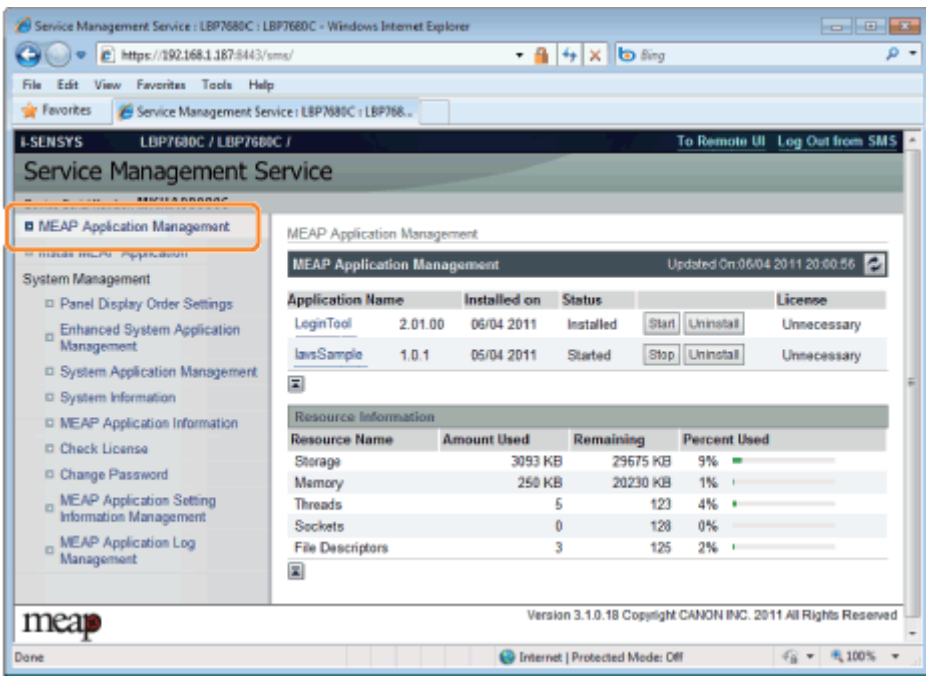

# 3

#### Klicken Sie auf [Uninstall] für die zu deinstallierende Anwendung.

Anwendungen, bei denen [Uninstall] ausgeblendet (grau) ist, können nicht gelöscht werden.

# 4

f

### Klicken Sie auf [Yes].

 $\rightarrow$  Die Deinstallation beginnt.

036A-0CH

Folgen Sie den im Dialog angezeigten Anleitungen, um den Drucker neu zu starten.

### **<sup>@</sup>WICHTIG**

Wenn <A package exported from this application cannot be used.> (Ein von dieser Anwendung exportiertes Paket kann nicht verwendet werden) angezeigt wird

und Sie die Anwendung deinstallieren, die diese Meldung angezeigt hat, können Sie vielleicht andere Anwendungen nicht verwenden.

# <span id="page-670-0"></span>Starten/Stoppen von MEAP-Anwendungen

036A-0CJ

[Starten von MEAP-Anwendungen](#page-671-0)

[Stoppen von MEAP-Anwendungen](#page-672-0)

<span id="page-671-0"></span>1

Starten Sie SMS (Service Management Service).

- ["Starten von SMS \(Anmeldung\)](#page-655-0)"
- 2

#### Klicken Sie auf [MEAP Application Management].

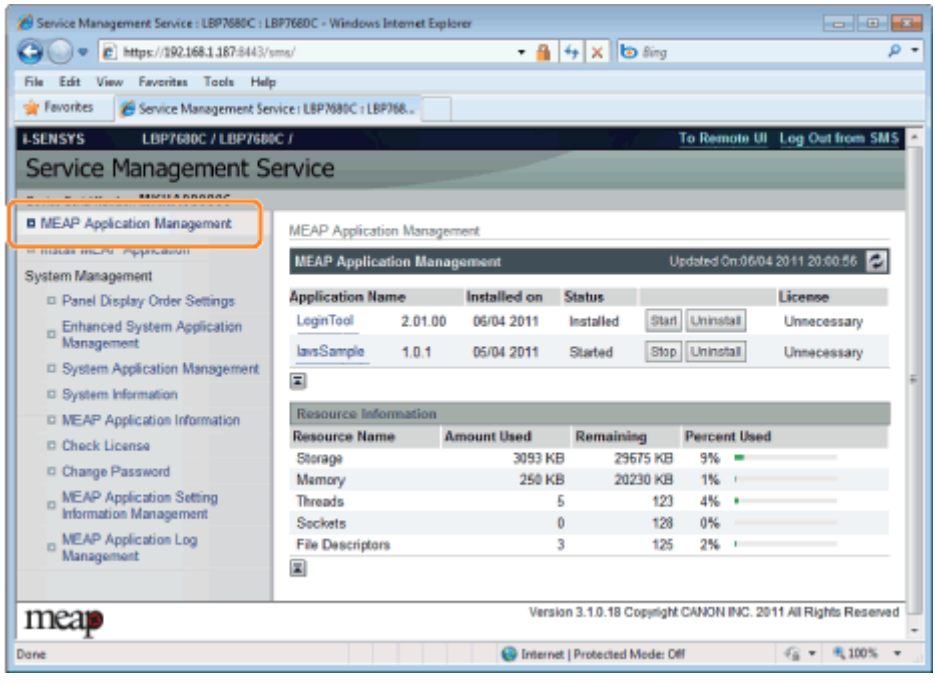

# 3

### Klicken Sie auf [Start] für die zu startende Anwendung.

#### Wenn die Anwendung nicht startet

Überprüfen Sie die folgenden Punkte.

- Die erforderliche Lizenzdatei wurde installiert
- Es sind genügend [Memory], [Threads], [Sockets] oder [File Descriptors] unter [Resource Information] vorhanden Wenn die Meldung angezeigt wird, die zum Neustart auffordert

Folgen Sie den im Dialog angezeigten Anleitungen, um den Drucker neu zu starten.

036A-0CK

## <span id="page-672-0"></span>Stoppen von MEAP-Anwendungen

036A-0CL

Starten Sie SMS (Service Management Service).

["Starten von SMS \(Anmeldung\)](#page-655-0)"

2

3

1

Klicken Sie auf [MEAP Application Management].

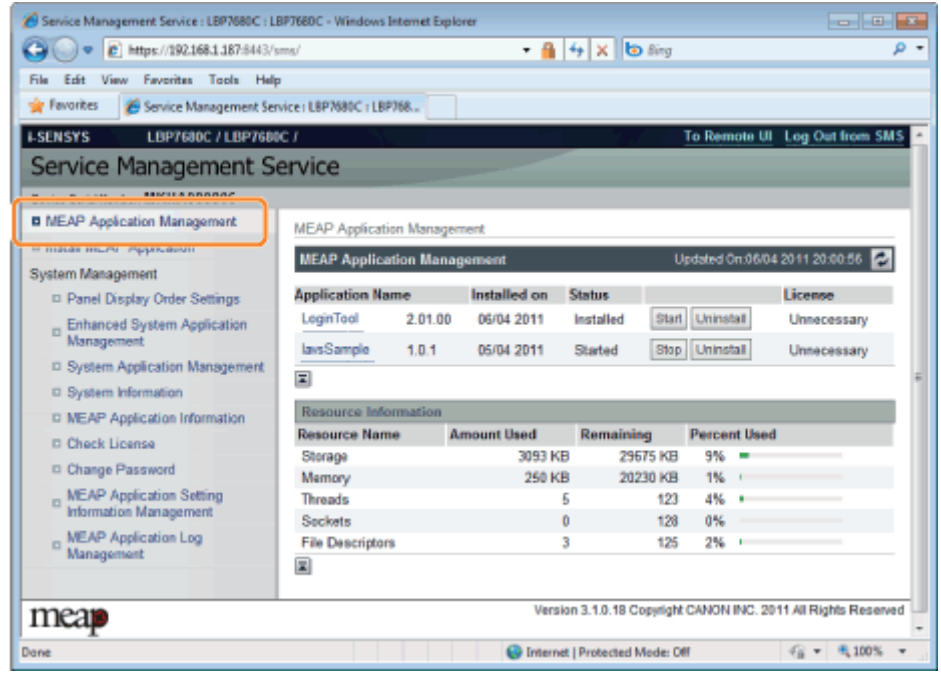

Klicken Sie auf [Stop] für die zu stoppende Anwendung.

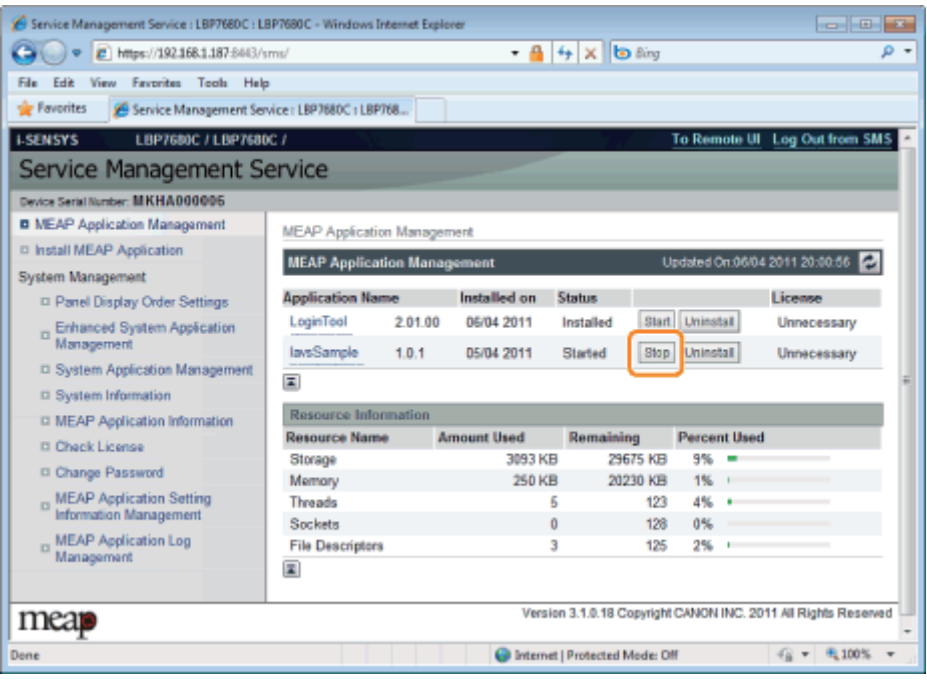

## Wenn die Meldung angezeigt wird, die zum Neustart auffordert

Folgen Sie den im Dialog angezeigten Anleitungen, um den Drucker neu zu starten.

## <span id="page-674-0"></span>Überprüfen der Details von MEAP-Anwendungen

036A-0CR

Überprüfen Sie die Details der installierten Anwendungen.

Starten Sie SMS (Service Management Service).

["Starten von SMS \(Anmeldung\)](#page-655-0)"

2

1

Klicken Sie auf [MEAP Application Management].

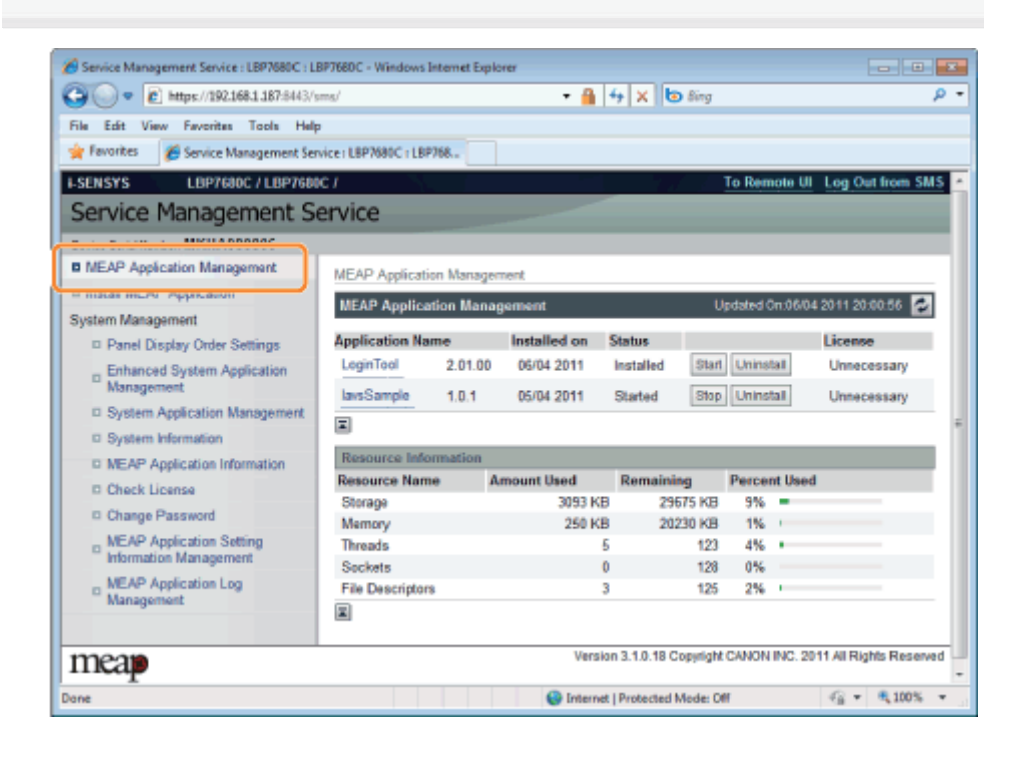

3 Klicken Sie auf die Anwendung, um die Details zu überprüfen.

 $\rightarrow$  [Application/License Information] wird auf dem Bildschirm angezeigt.

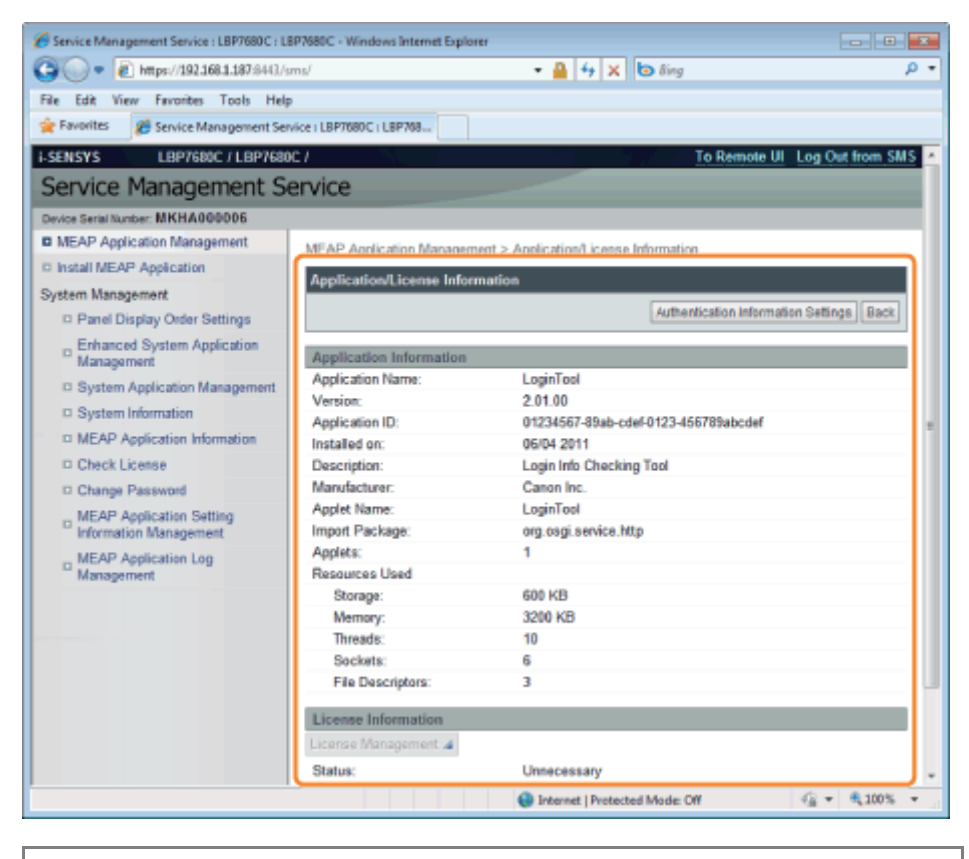

#### Wenn [Authentication Information Settings] wird angezeigt

Richten Sie die Authentifizierungsinformationen ein.

"[Einrichten der Authentifizierungsinformationen für MEAP-Anwendungen"](#page-689-0)

<span id="page-676-0"></span>Sie können Lizenzdateien für installierte Anwendungen hinzufügen, deaktivieren und löschen.

- [Hinzufügen von Lizenzdateien](#page-677-0)
- [Deaktivieren von Lizenzdateien](#page-680-0)
- [Laden deaktivierter Lizenzdateien](#page-683-0)
- [Löschen deaktivierter Lizenzdateien](#page-686-0)

#### **MICHTIG**

#### Deaktivieren von Lizenzen

- Sie können eine Lizenzdatei nicht deaktivieren, wenn die Anwendung noch läuft. "[Stoppen von MEAP-Anwendungen"](#page-672-0)
- Wenn eine deaktivierte Lizenzdatei erzeugt wird, wird der Status dieser Lizenz <Not Installed (Nicht installiert)>, und die Anwendung kann nicht mehr verwendet werden.

#### Laden und Löschen von Lizenzen

- Sie können nur deaktivierte Lizenzdateien laden oder löschen.  $\bullet$
- Einige Lizenzdateien müssen geladen werden, nachdem sie deaktiviert worden sind.  $\bullet$
- Sobald Sie die deaktivierte Lizenzdatei gelöscht haben, können Sie sie nicht erneut vom Drucker laden. Wir  $\bullet$ empfehlen, sie zu laden und vor dem Löschen eine Sicherungskopie anzufertigen.

#### Neuinstallieren von Lizenzdateien

Sie können deaktivierte oder geladene Lizenzdateien im gleichen Drucker erneut installieren.

036A-0CS

## <span id="page-677-0"></span>Hinzufügen von Lizenzdateien

Sie können Lizenzdateien für Anwendungen installieren, die bereits installiert sind. Sie können ebenfalls Zählerwerte erhöhen und Gültigkeitslaufzeiten verlängern, indem Sie Lizenzdateien hinzufügen.

036A-0CU

#### Starten Sie SMS (Service Management Service).

["Starten von SMS \(Anmeldung\)](#page-655-0)"

# 2

1

Klicken Sie auf [MEAP Application Management].

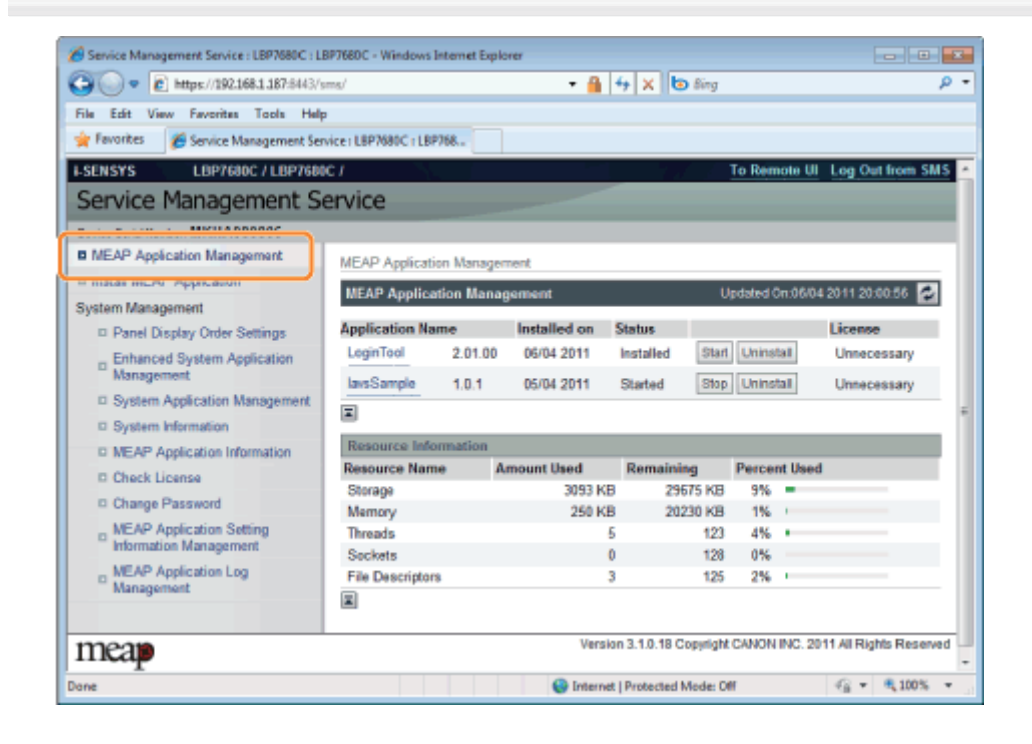

# 3

Klicken Sie auf den Namen der Anwendung, zu der eine Lizenzdatei hinzugefügt wird.

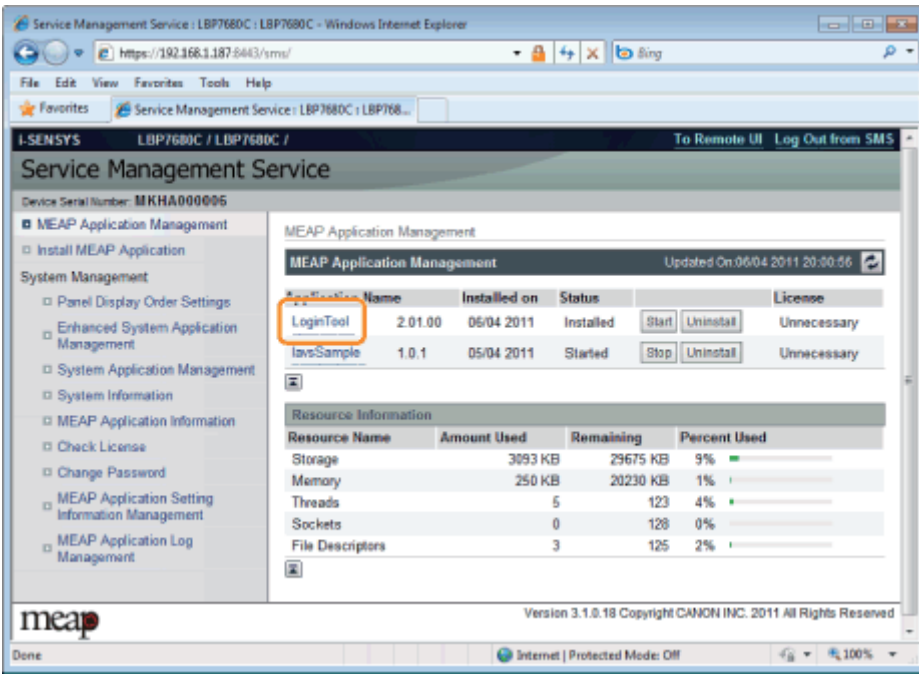

### Klicken Sie auf [License Management].

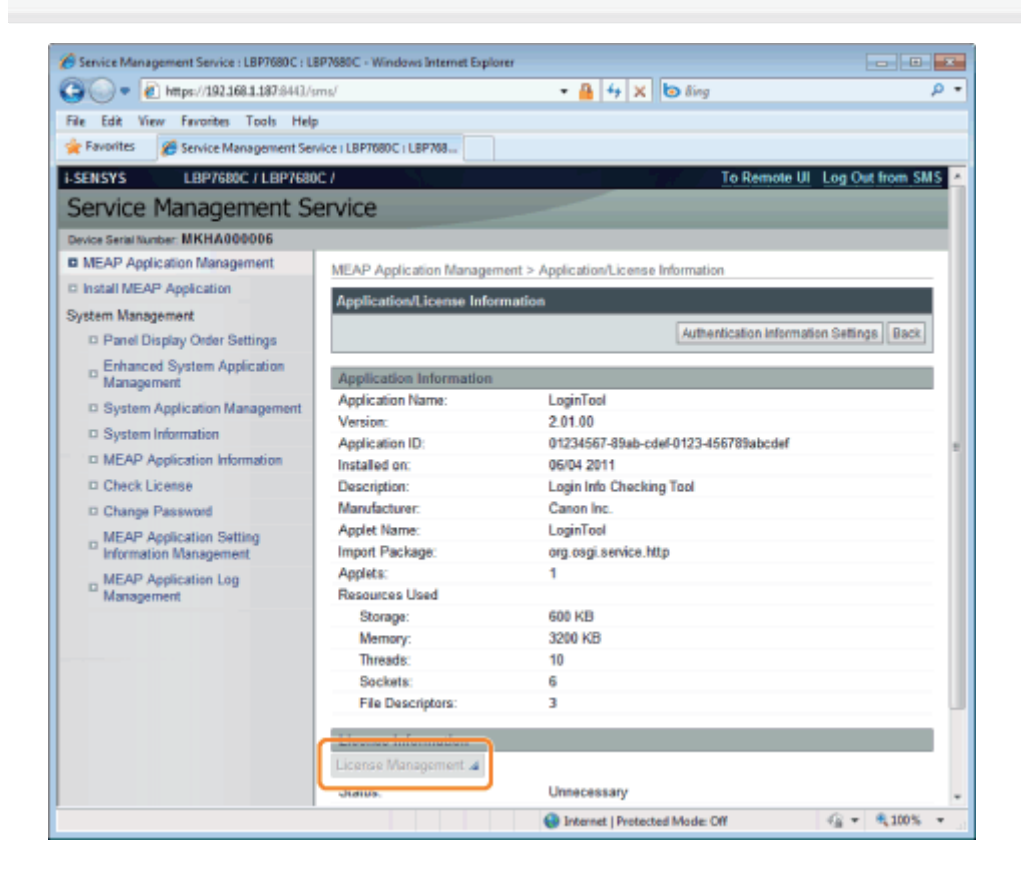

# 5

6

4

#### Geben Sie die Lizenzdatei an.

- (1) Klicken Sie auf [Browse], und wählen Sie die hinzuzufügende Lizenzdatei aus.
- (2) Klicken Sie auf [Install].

 $\rightarrow$  Die Lizenzdatei wird installiert.

 Wenn Sie eine Lizenzdatei zu einer Anwendung hinzufügen, die [Over Limit] oder [Invalid] ist, müssen Sie die Anwendung vielleicht neu starten.

"[Starten/Stoppen von MEAP-Anwendungen"](#page-670-0)

036A-0CW

<span id="page-680-0"></span>Nachdem Sie eine Lizenzdatei deaktiviert haben, können Sie sie laden und auf einem Computer speichern oder sie löschen.

### **<sup>@</sup>** WICHTIG

#### Deaktivieren von Lizenzen

- Sie können eine Lizenzdatei nicht deaktivieren, wenn die Anwendung noch läuft. "[Stoppen von MEAP-Anwendungen"](#page-672-0)
- Wenn eine deaktivierte Lizenzdatei erzeugt wird, wird der Status dieser Lizenz <Not Installed (Nicht installiert)>, und die Anwendung kann nicht mehr verwendet werden.

#### Neuinstallieren von Lizenzdateien

Sie können deaktivierte Lizenzdateien im gleichen Drucker erneut installieren.

#### Starten Sie SMS (Service Management Service).

["Starten von SMS \(Anmeldung\)](#page-655-0)"

# 2

1

#### Klicken Sie auf [MEAP Application Management].

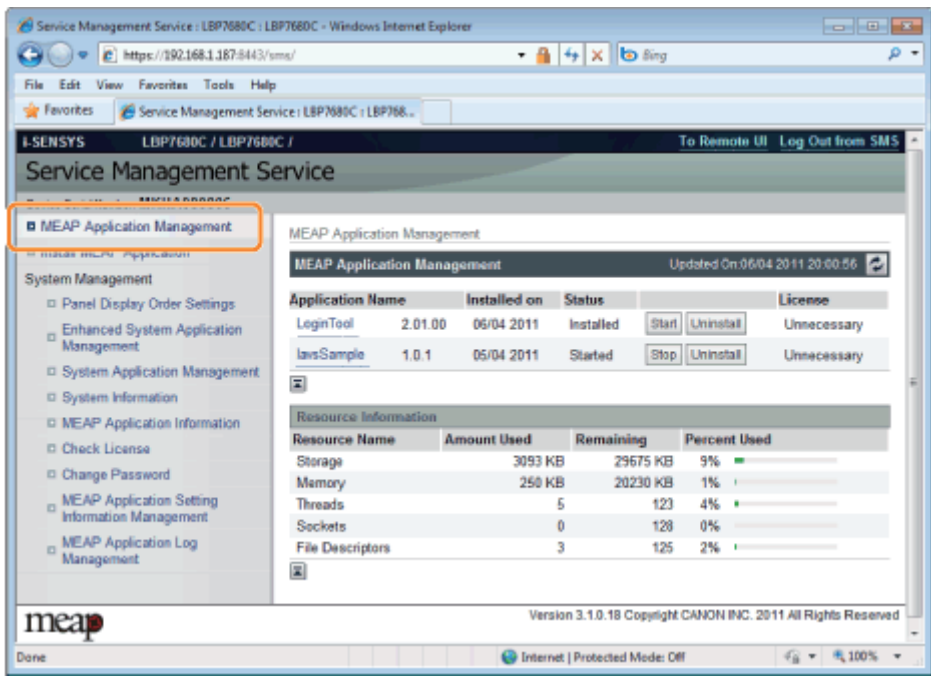

# 3

Klicken Sie auf den Namen der Anwendung, für die die Lizenzdatei deaktiviert werden soll.

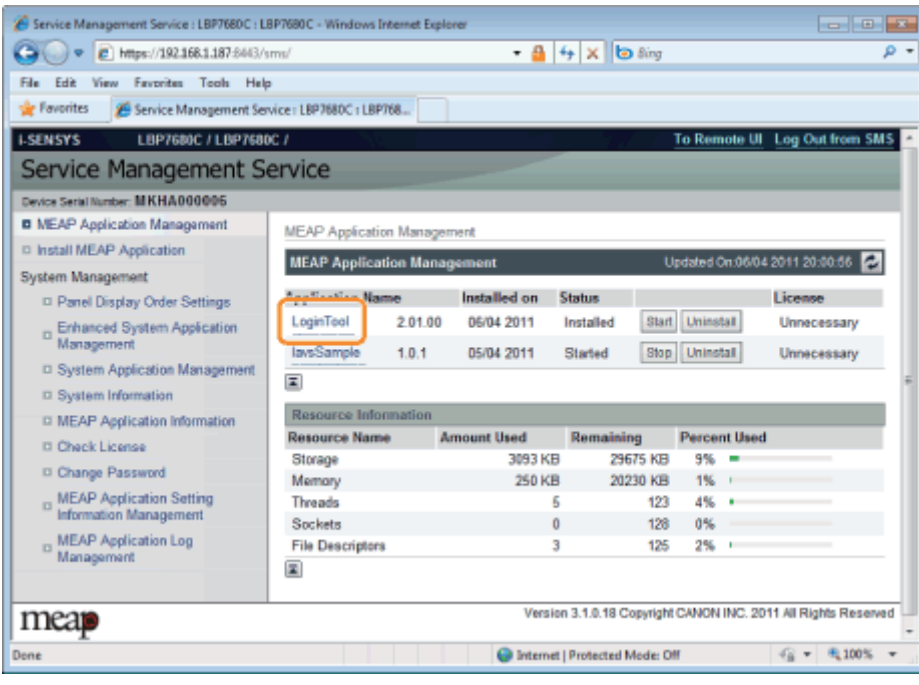

### Klicken Sie auf [License Management].

4

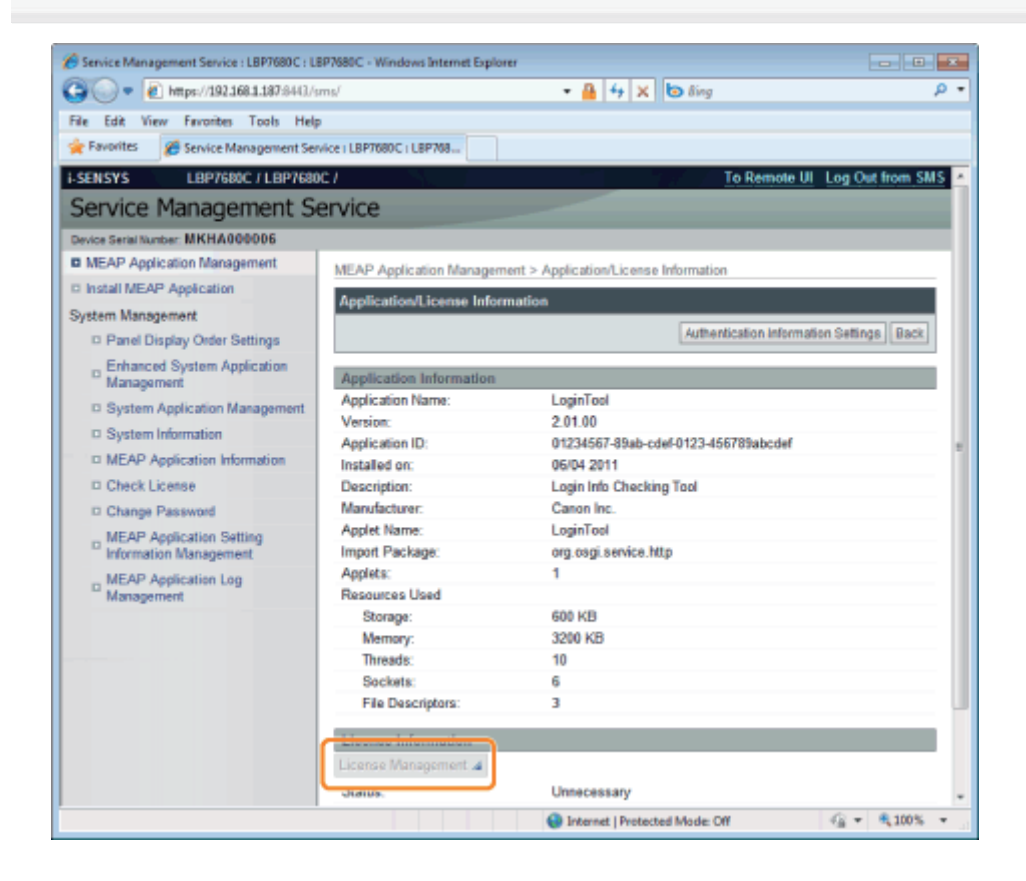

5 Klicken Sie auf [Disable].

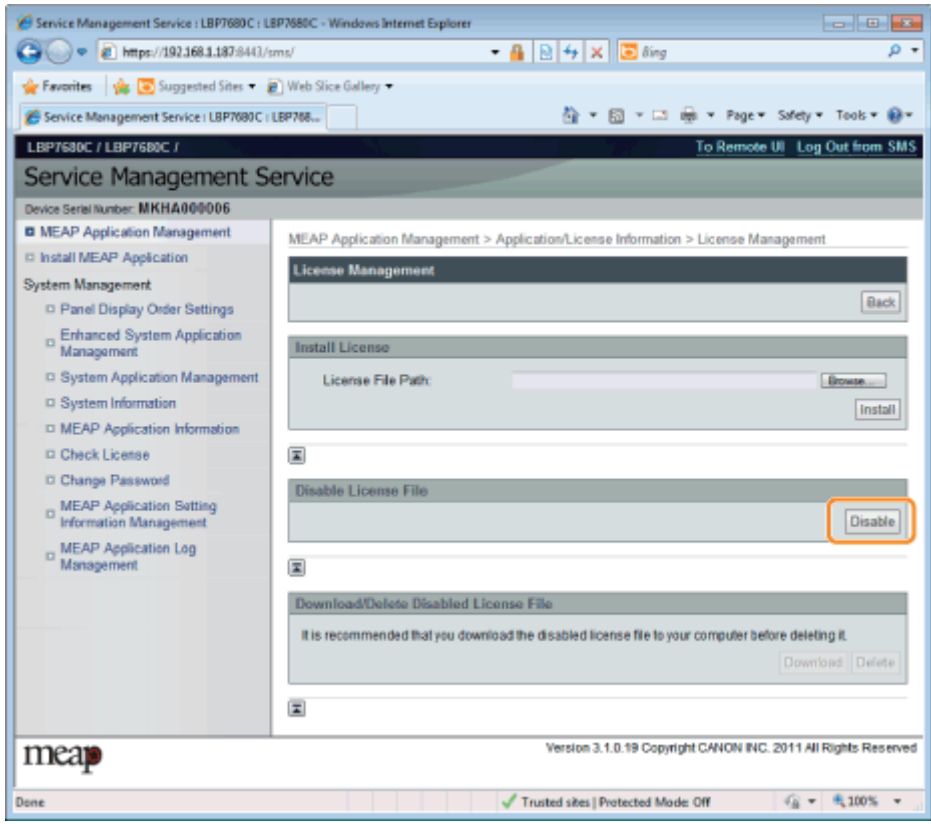

# 6 Klicken Sie auf [Yes].

 $\rightarrow$  Die Lizenzdatei wird deaktiviert.

<span id="page-683-0"></span>Laden und sichern Sie deaktivierte Lizenzdateien auf dem Computer.

## **<sup>@</sup>WICHTIG**

#### Laden von Lizenzen

- Sie können nur deaktivierte Lizenzdateien laden.
- $\bullet$ Einige Lizenzdateien müssen geladen werden, nachdem sie deaktiviert worden sind.

#### Neuinstallieren von Lizenzdateien

Sie können geladene und deaktivierte Lizenzdateien im gleichen Drucker erneut installieren.

Starten Sie SMS (Service Management Service).

["Starten von SMS \(Anmeldung\)](#page-655-0)"

# 2

1

#### Klicken Sie auf [MEAP Application Management].

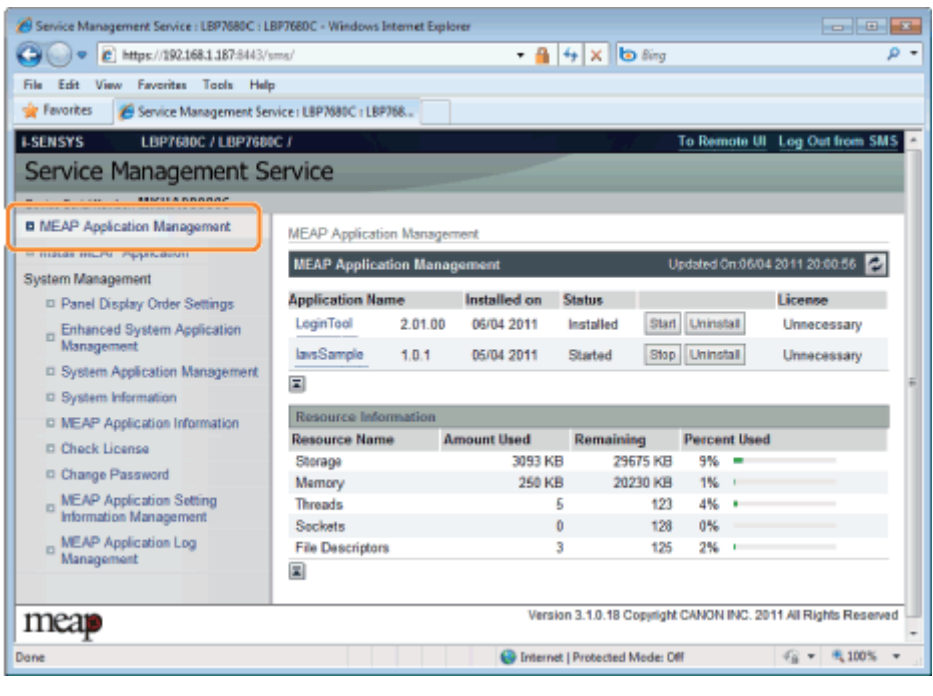

3

Klicken Sie auf den Namen der Anwendung, für die die Lizenzdatei heruntergeladen werden soll.

036A-0CX
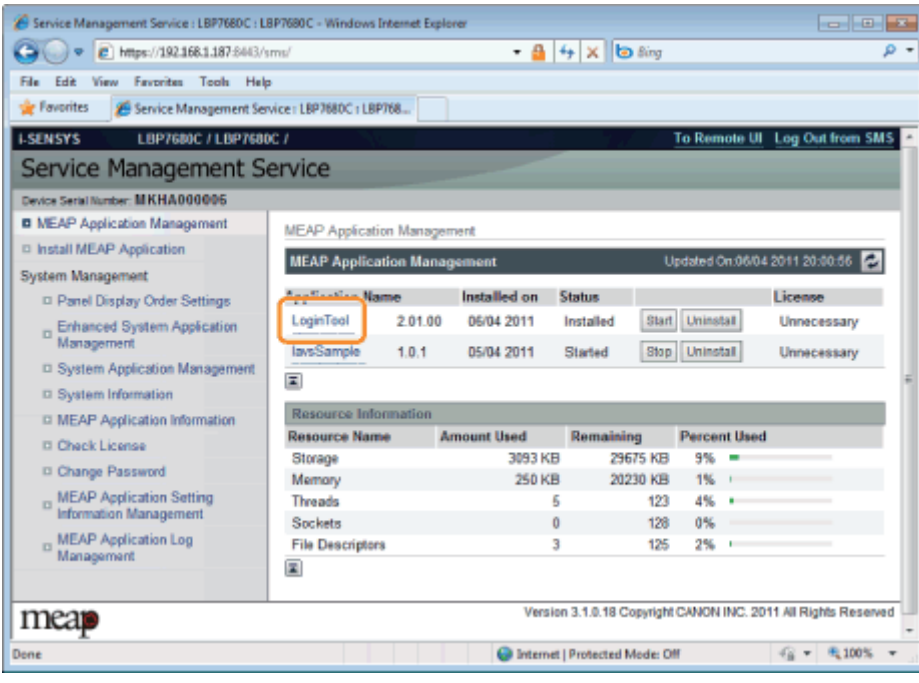

#### Klicken Sie auf [License Management].

4

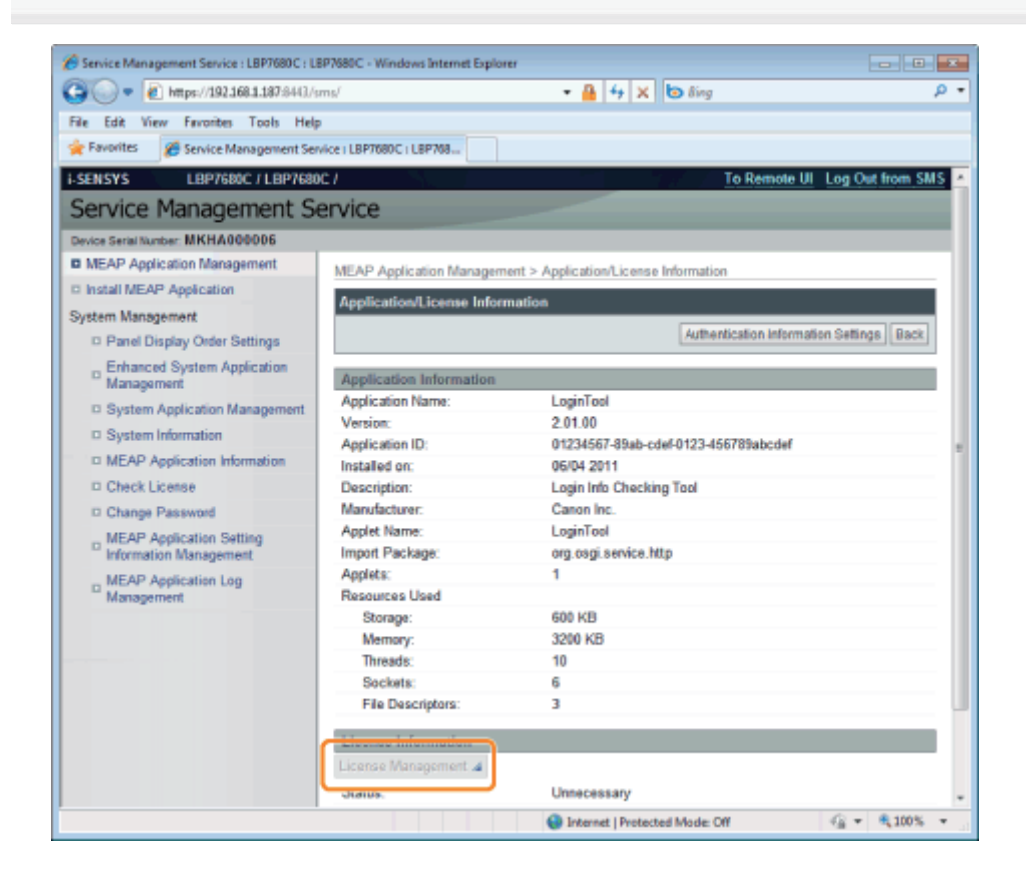

### 5 Klicken Sie auf [Download].

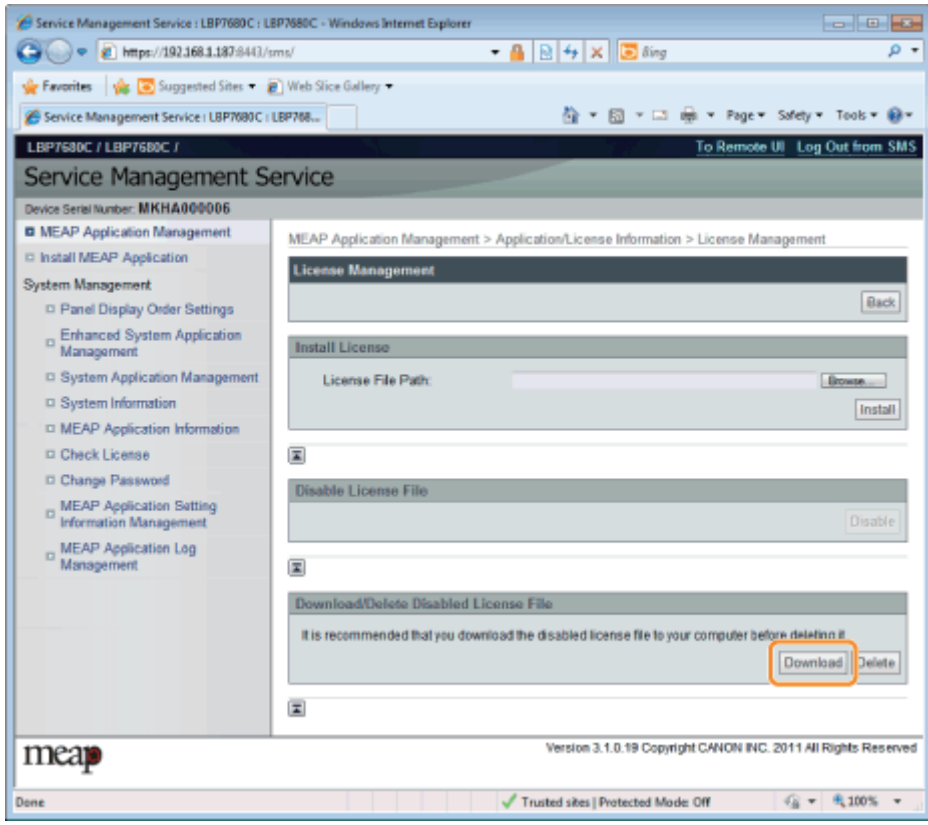

6

Folgen Sie den im Dialog gezeigten Anleitungen, und geben Sie ein Dateispeicherverzeichnis an.

 $\rightarrow$  Die Lizenzdatei wird gespeichert.

### Löschen deaktivierter Lizenzdateien

Zum Deinstallieren einer Anwendung müssen Sie die Lizenzdatei zuerst löschen.

#### **<sup>@</sup>WICHTIG**

#### Löschen von Lizenzen

- Sie können nur deaktivierte Lizenzdateien löschen.
- Sobald Sie die deaktivierte Lizenzdatei gelöscht haben, können Sie sie nicht erneut laden. Wir empfehlen, sie zu laden und vor dem Löschen eine Sicherungskopie anzufertigen.

1

#### Starten Sie SMS (Service Management Service).

["Starten von SMS \(Anmeldung\)](#page-655-0)"

2

#### Klicken Sie auf [MEAP Application Management].

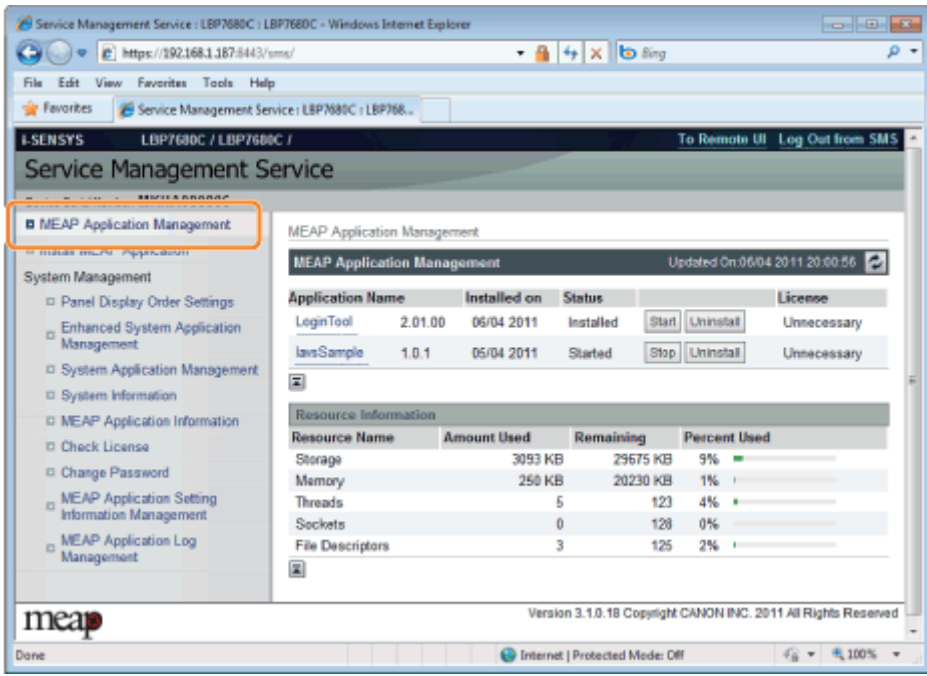

3

Klicken Sie auf den Namen der Anwendung, für die eine Lizenzdatei gelöscht werden soll.

036A-0CY

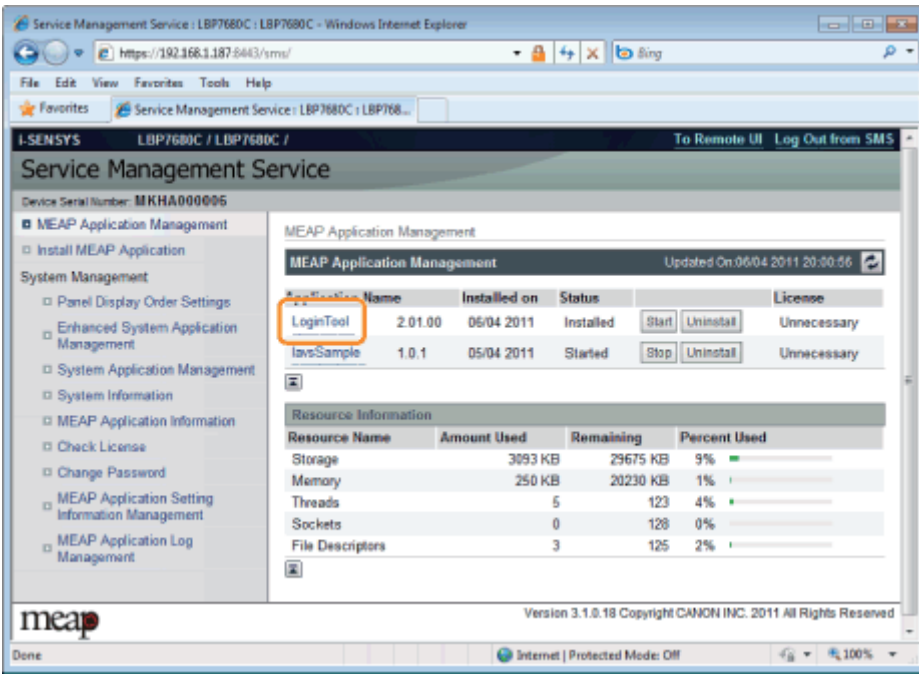

#### Klicken Sie auf [License Management].

4

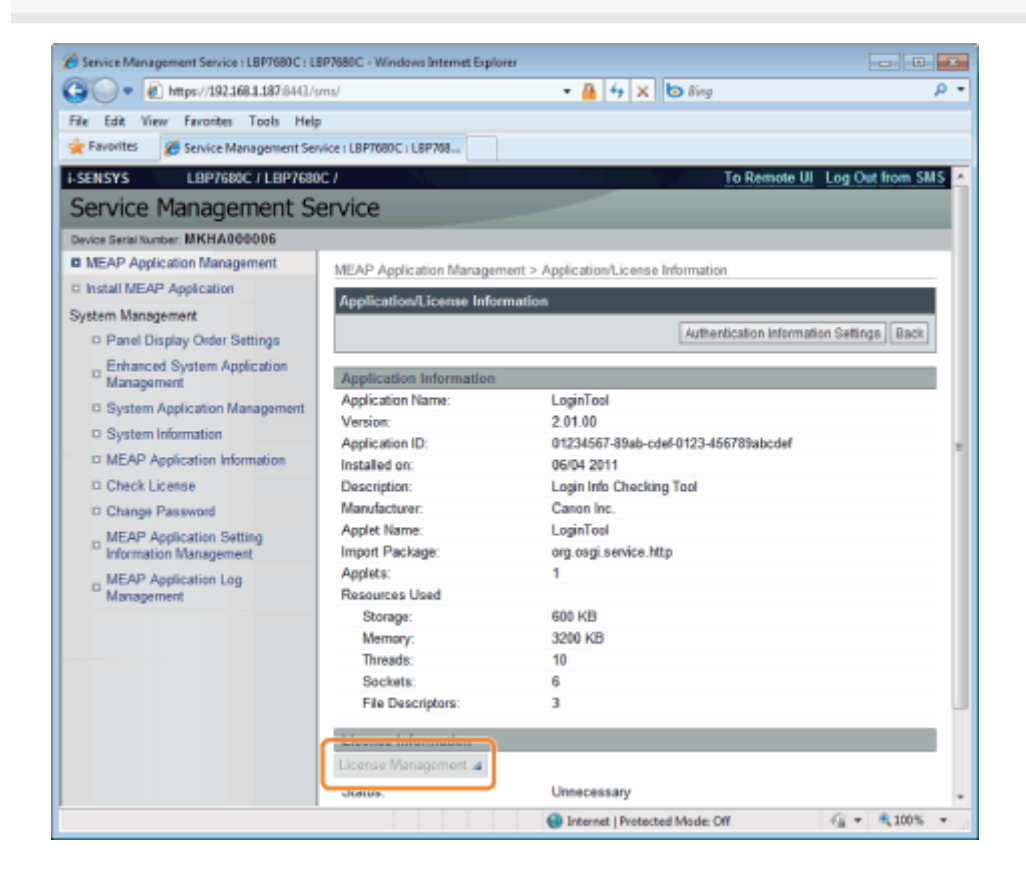

5 Klicken Sie auf [Delete].

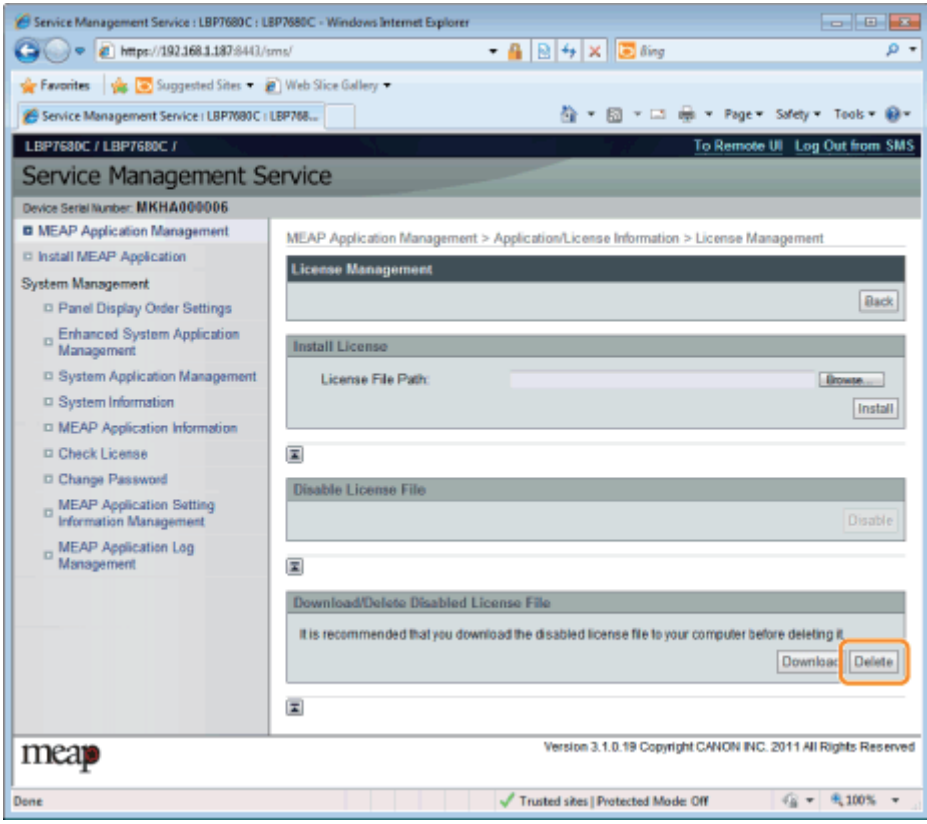

6 Klicken Sie auf [Yes].

 $\rightarrow$  Die Lizenzdatei wird gelöscht.

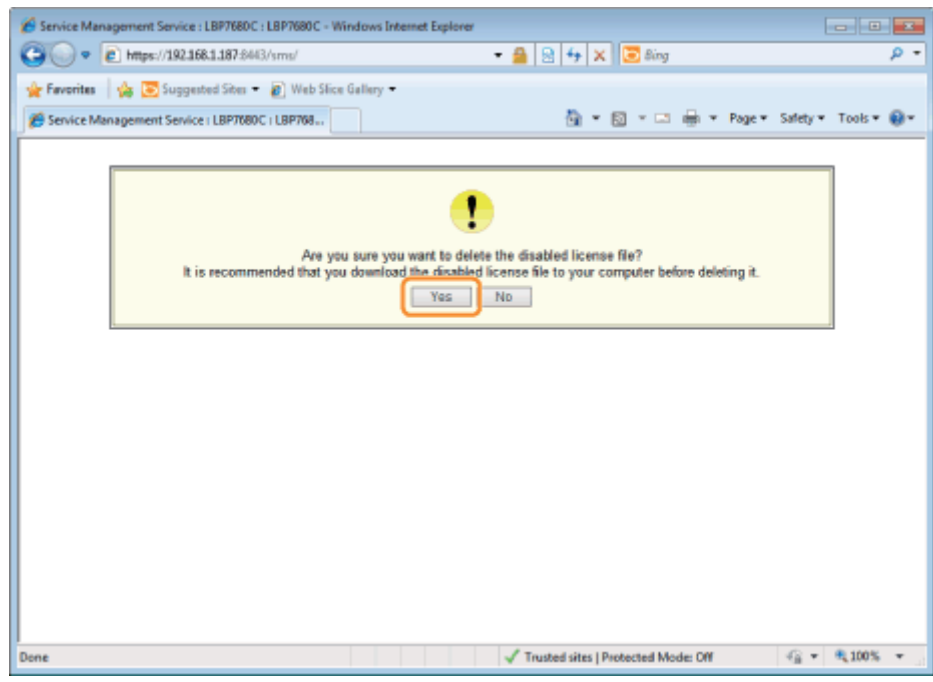

### Einrichten der Authentifizierungsinformationen für MEAP-Anwendungen

036A-0E0

Bei der Verarbeitung von Aufträgen von Anwendungen, die nicht über den Drucker betätigt werden müssen, müssen Sie zuerst die Authentifizierungsinformationen einrichten.

#### Starten Sie SMS (Service Management Service).

["Starten von SMS \(Anmeldung\)](#page-655-0)"

# 2

1

#### Klicken Sie auf [MEAP Application Management].

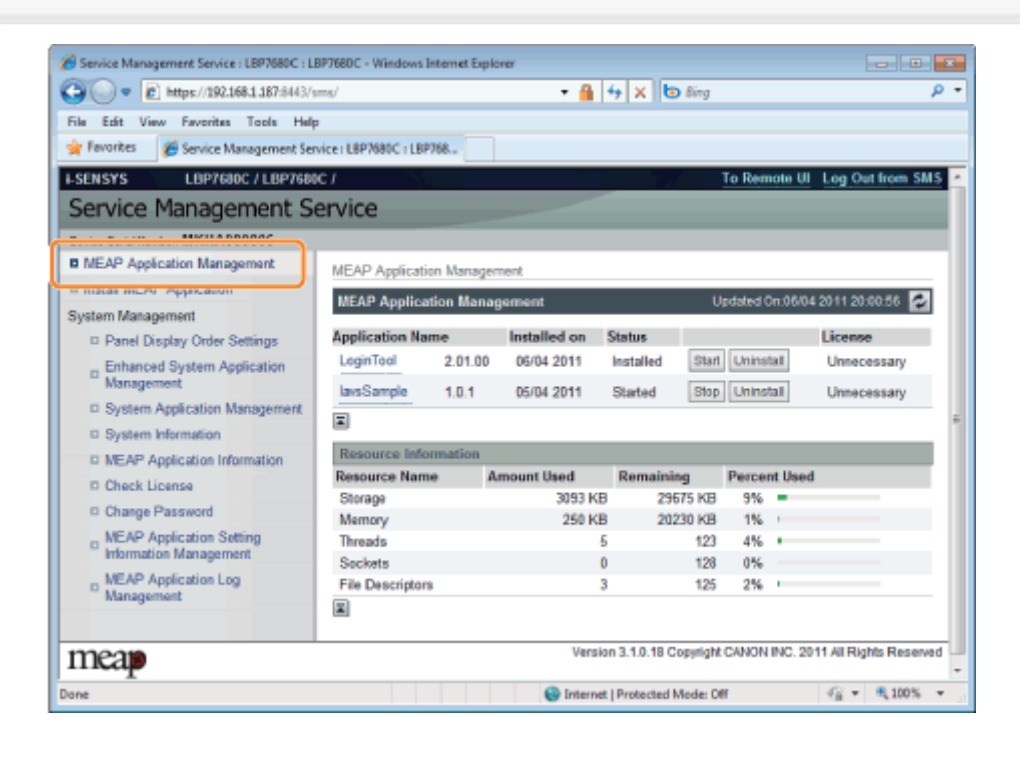

## 3

Klicken Sie auf den Namen der Anwendung, für die Authentifizierungsinformationen eingerichtet werden sollen.

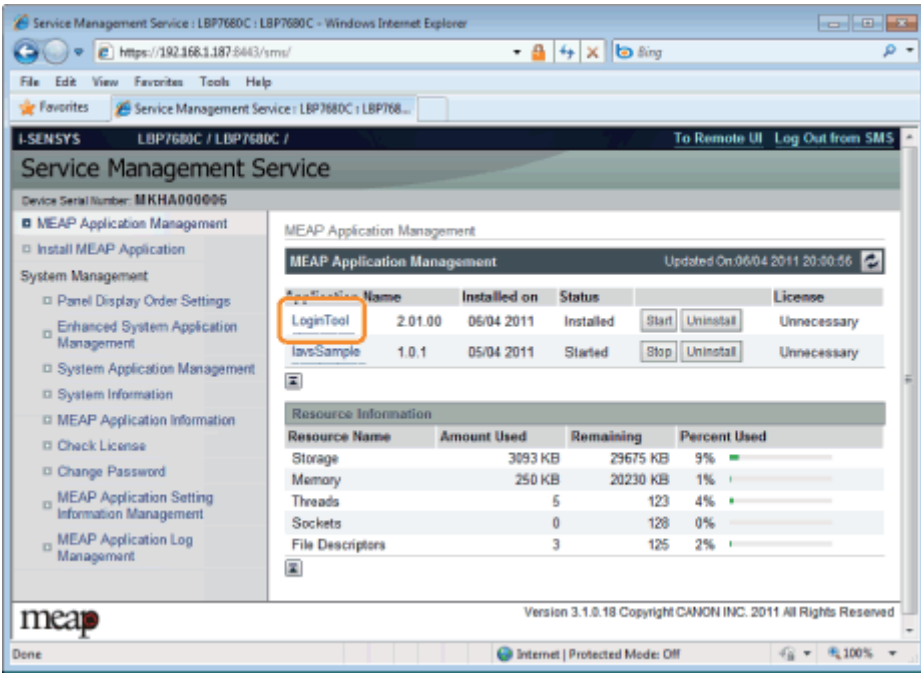

#### Klicken Sie auf [Authentication Information Settings].

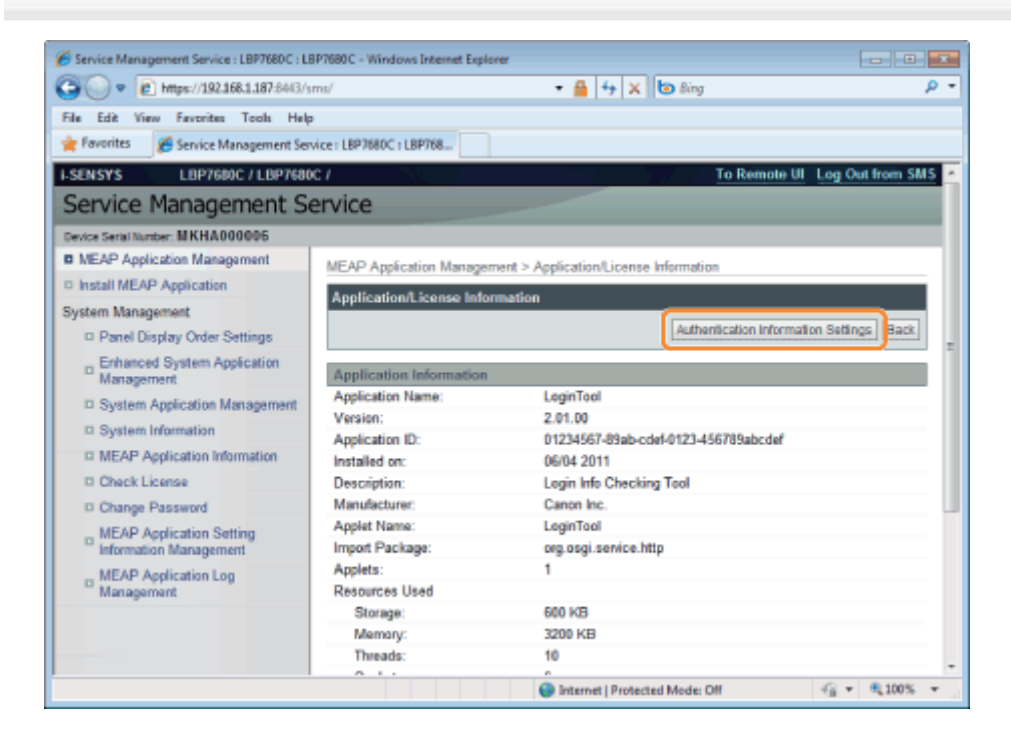

## 5

4

#### Geben Sie die Authentifizierungsinformationen ein.

#### Wenn Sie Verwaltung Abteilungs-ID verwenden

Geben Sie die Abteilungs-ID und das Passwort in die Felder [Department ID] und [PIN] ein.

#### Wenn Sie Verwaltung Abteilungs-ID nicht verwenden

Geben Sie eine beliebige ID und das Passwort in die Felder [Department ID] und [PIN] ein.

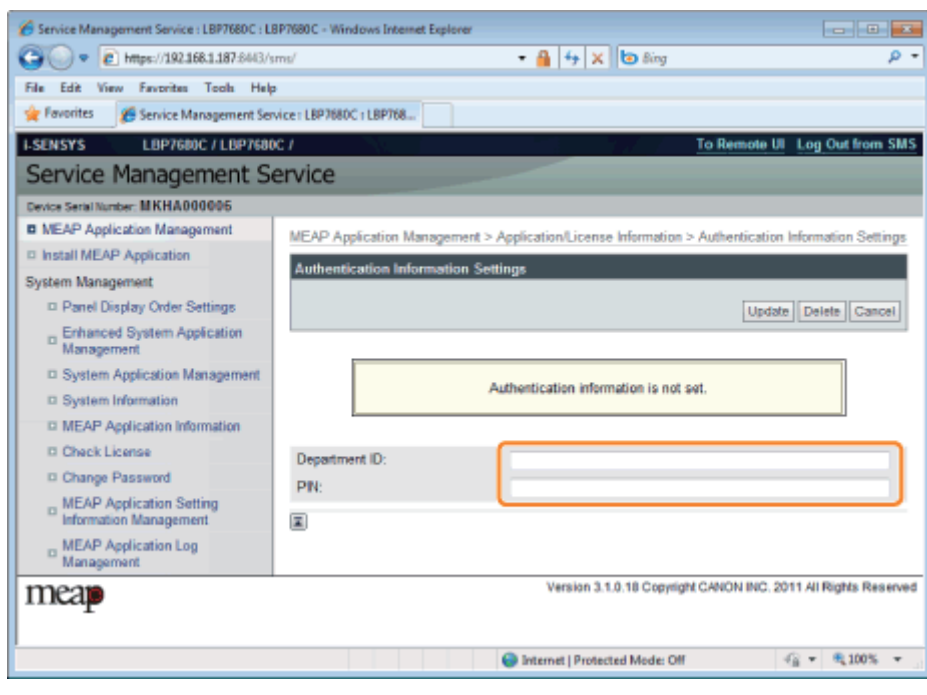

### Klicken Sie auf [Update].

6

 $\rightarrow$  Authentifizierungsinformationen werden eingerichtet.

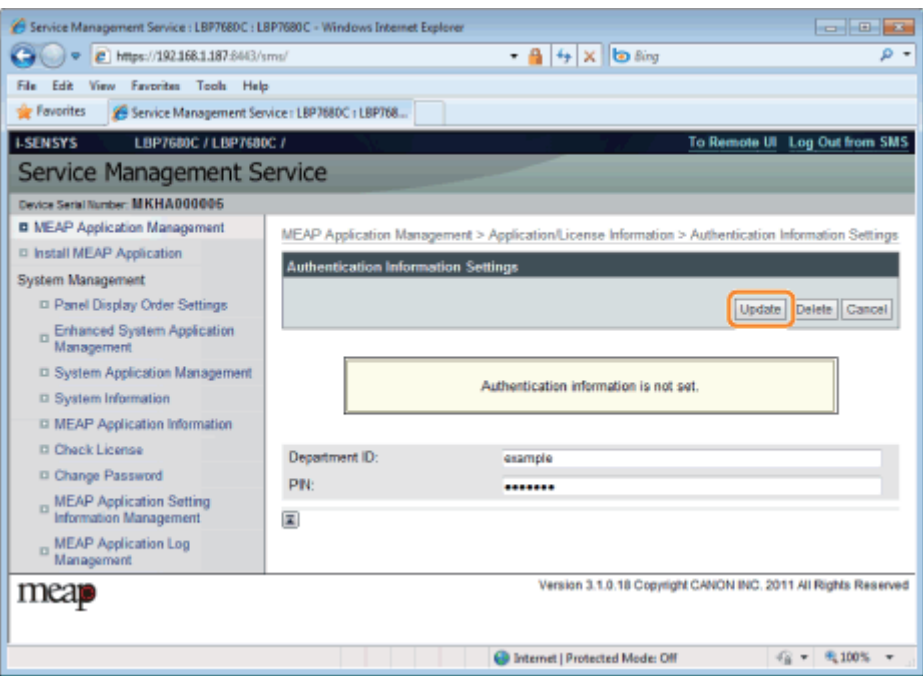

### **<sup>O</sup>** WICHTIG

#### Beim Aufheben von Authentifizierungsinformationen

Klicken Sie auf [Delete].

## Systemeinstellungen

036A-0E1

Das Menü [System Management] enthält die folgenden Optionen.

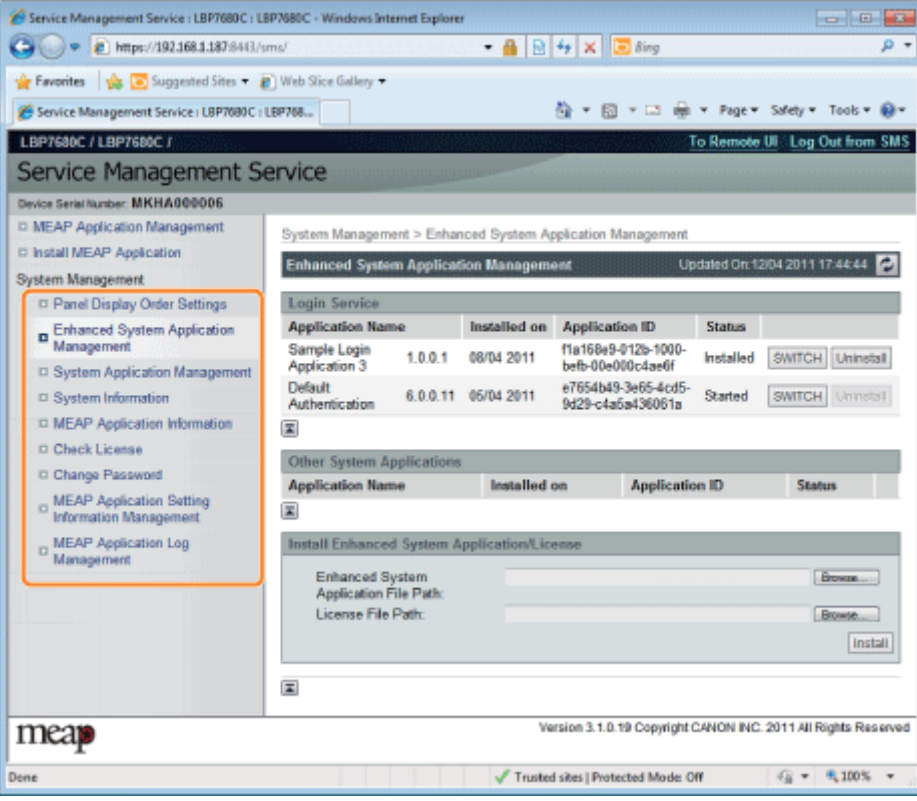

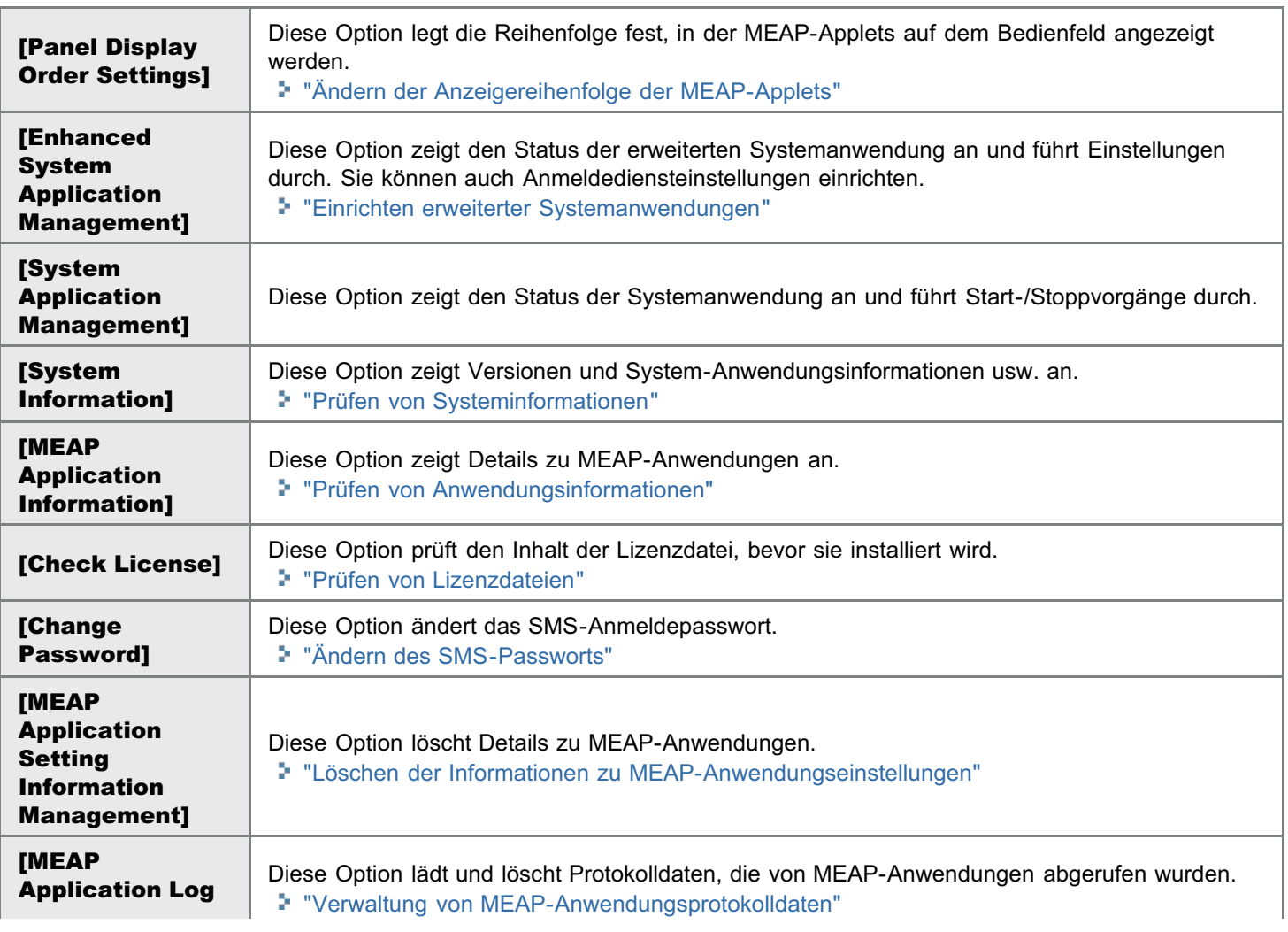

### <span id="page-694-0"></span>Ändern der Anzeigereihenfolge der MEAP-Applets

Die Anzeigereihenfolge von Applets ändert sich, wenn Sie [ | ] (  $\Box \ddagger \Box$ : Anwendung) auf dem Bedienungsfeld drücken.

036A-0EK

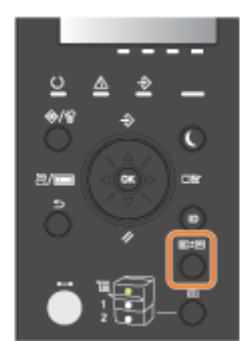

# 1

#### Starten Sie SMS (Service Management Service).

["Starten von SMS \(Anmeldung\)](#page-655-0)"

# 2

#### Klicken Sie auf [Panel Display Order Settings].

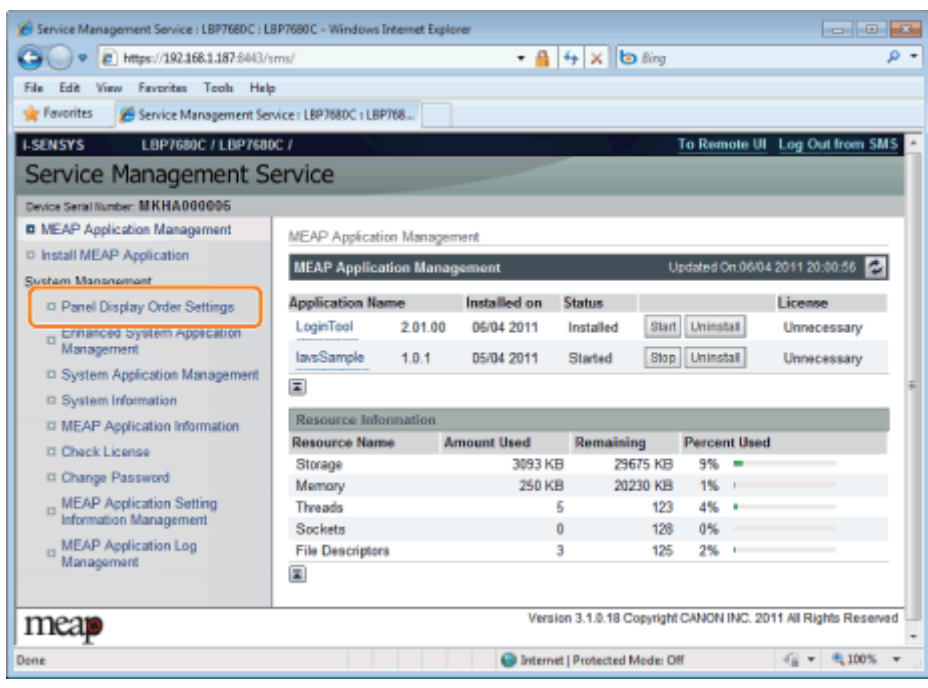

## 3

Aktivieren Sie die Kontrollkästchen für die Applets, deren Anzeigereihenfolge Sie ändern wollen.

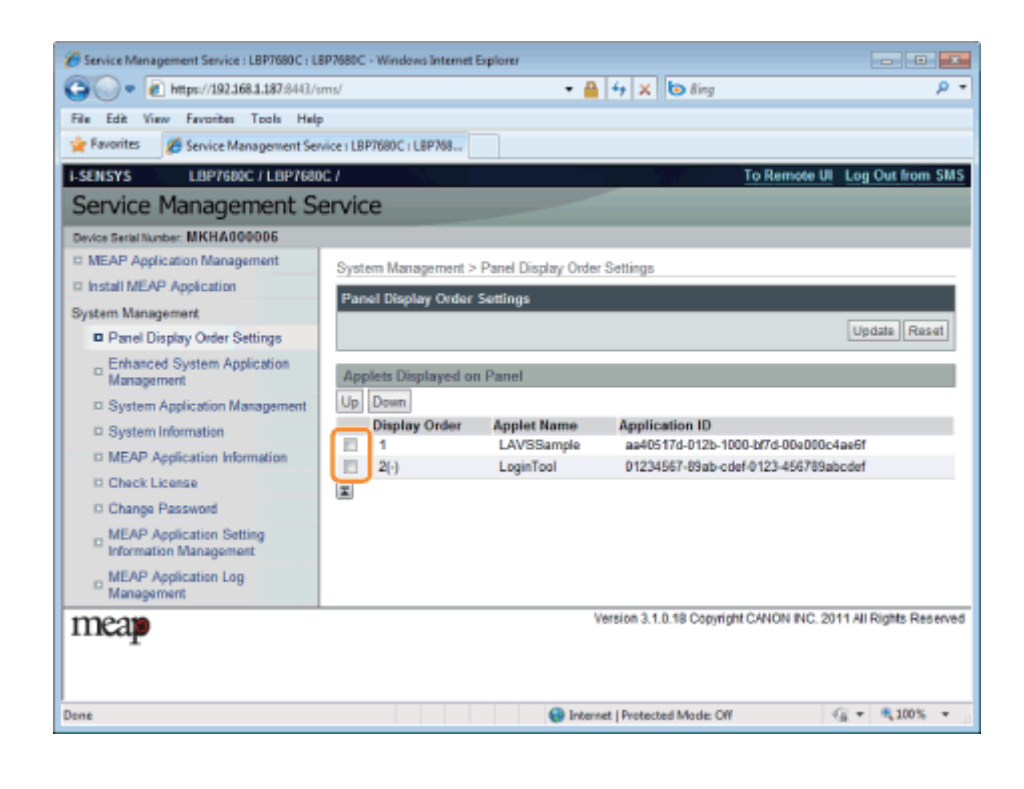

#### Die Anzeigereihenfolge ändert sich.

- (1) Bewegen Sie die Applets nach oben und unten, indem Sie auf [Up] und [Down] klicken.
- (2) Klicken Sie auf [Update].

4

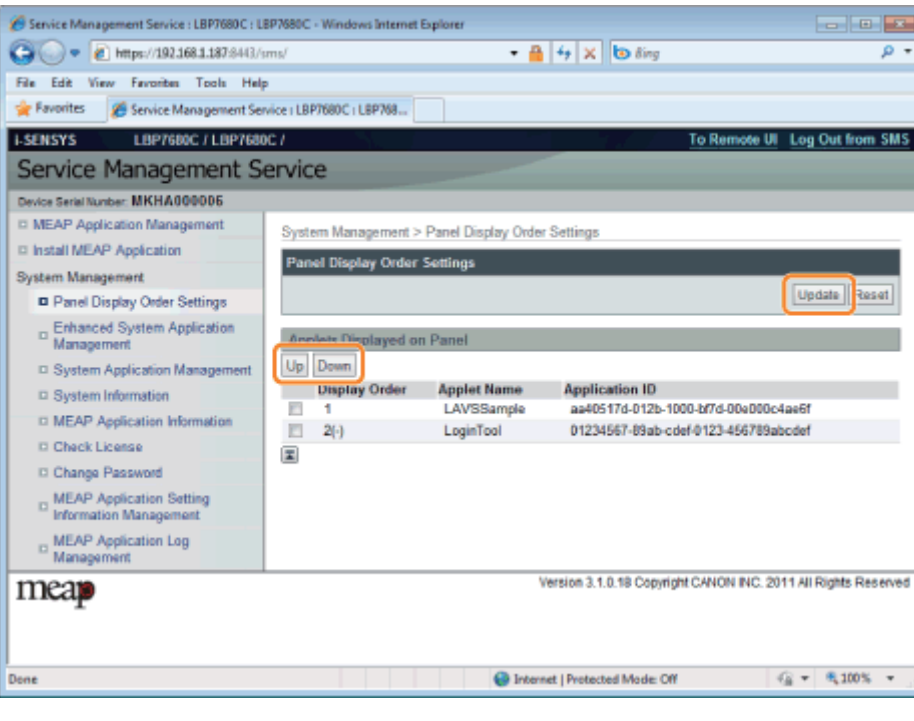

### Prüfen der Anmeldedienste

036A-0E4

Prüfen Sie die Anmeldedienste, die Benutzerauthentifizierung durchführen.

1 Starten Sie SMS (Service Management Service).

["Starten von SMS \(Anmeldung\)](#page-655-0)"

2

Klicken Sie auf [Enhanced System Application Management].

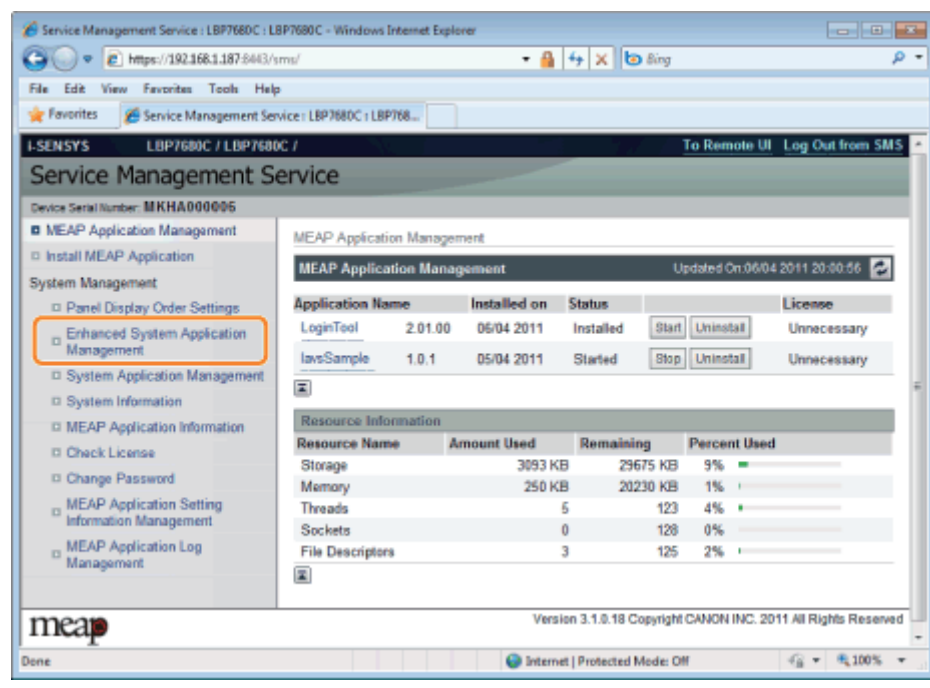

3 Prüfen Sie den Status des Anmeldedienstes.

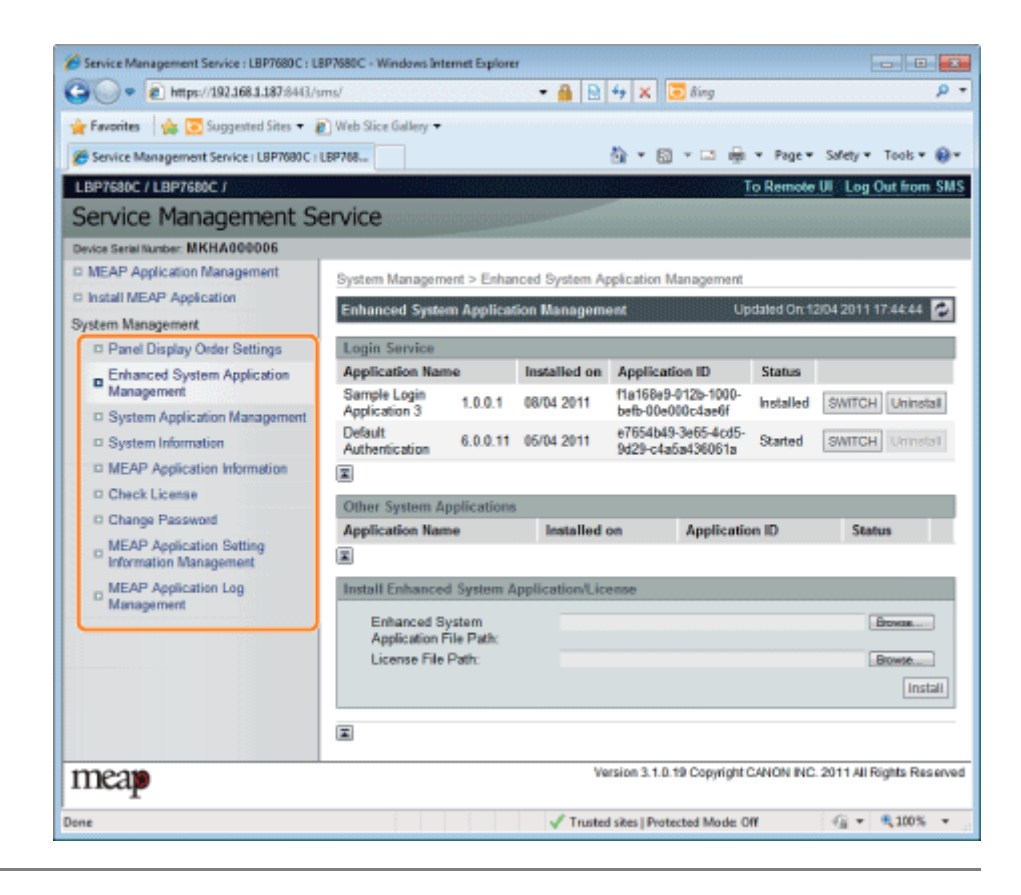

036A-0E5

<span id="page-698-0"></span>Sie führen die Vorgänge der erweiterten Systemanwendungen durch, die Systemanwendungen (die grundsätzlichen Anwendungen, aus denen das MEAP-System besteht) erweitern.

#### [Starten/Stoppen erweiterter Systemanwendungen](#page-699-0)

- **[Starten erweiterter Systemanwendungen](#page-700-0)**
- [Stoppen erweiterter Systemanwendungen](#page-701-0)

#### [Installieren erweiterter Systemanwendungen](#page-702-0)

#### [Deinstallieren erweiterter Systemanwendungen](#page-705-0)

## <span id="page-699-0"></span>Starten/Stoppen erweiterter Systemanwendungen

036A-0E6

[Starten erweiterter Systemanwendungen](#page-700-0)

[Stoppen erweiterter Systemanwendungen](#page-701-0)

### <span id="page-700-0"></span>Starten erweiterter Systemanwendungen

1

Starten Sie SMS (Service Management Service).

["Starten von SMS \(Anmeldung\)](#page-655-0)"

2

Klicken Sie auf [Enhanced System Application Management].

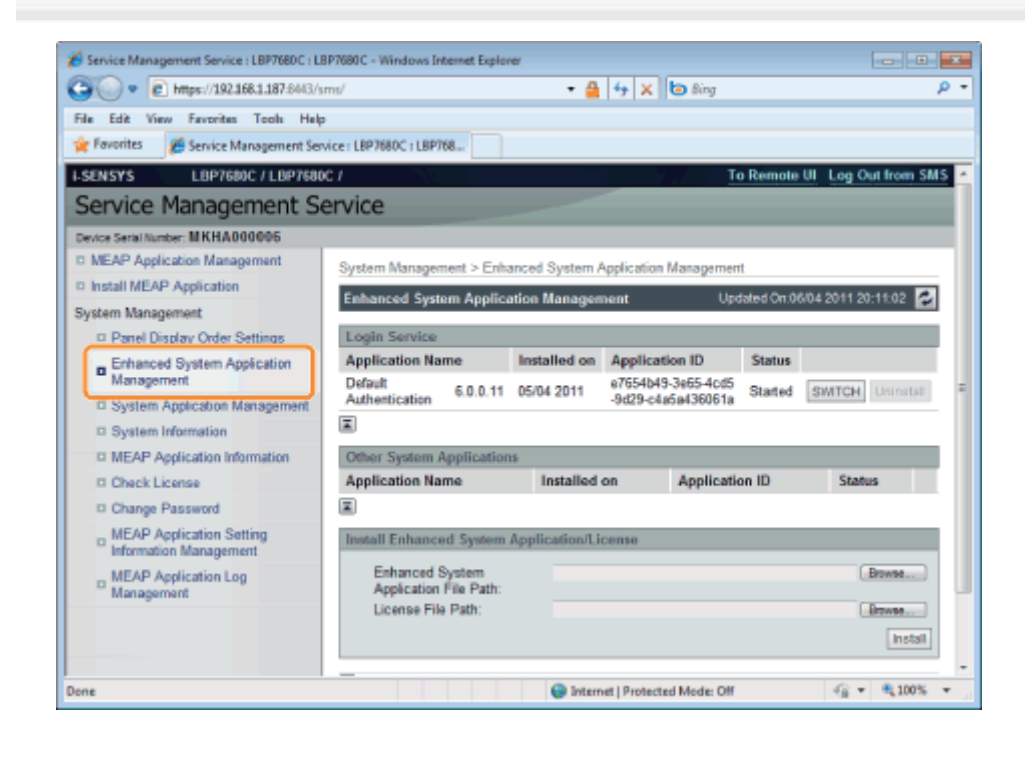

## 3 Klicken Sie auf [Start] für Andere Systemanwendungen, und starten Sie dann die Anwendung.

Wenn die [License Agreement] angezeigt wird, bestätigen Sie die Informationen, und klicken Sie auf [I Accept].

036A-0E7

### <span id="page-701-0"></span>Stoppen erweiterter Systemanwendungen

1

Starten Sie SMS (Service Management Service).

["Starten von SMS \(Anmeldung\)](#page-655-0)"

2

3

Klicken Sie auf [Enhanced System Application Management].

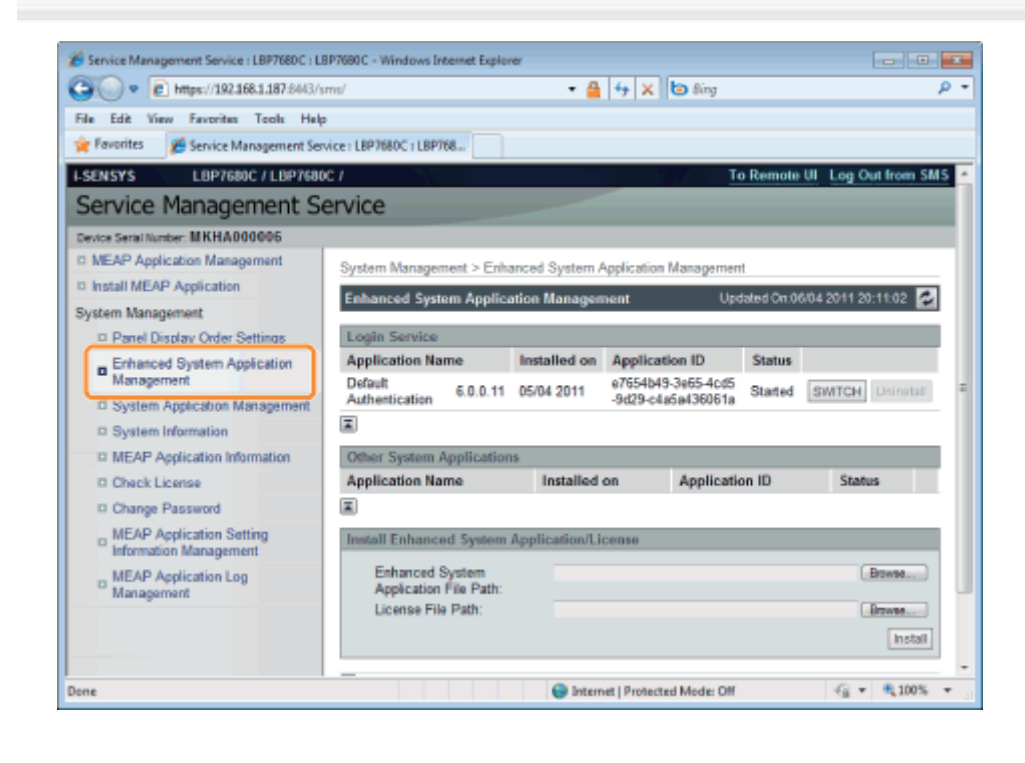

Klicken Sie auf [Stop] für Andere Systemanwendungen, und stoppen Sie dann die Anwendung.

036A-0E8

### <span id="page-702-0"></span>Installieren erweiterter Systemanwendungen

1

Starten Sie SMS (Service Management Service).

["Starten von SMS \(Anmeldung\)](#page-655-0)"

2

Klicken Sie auf [Enhanced System Application Management].

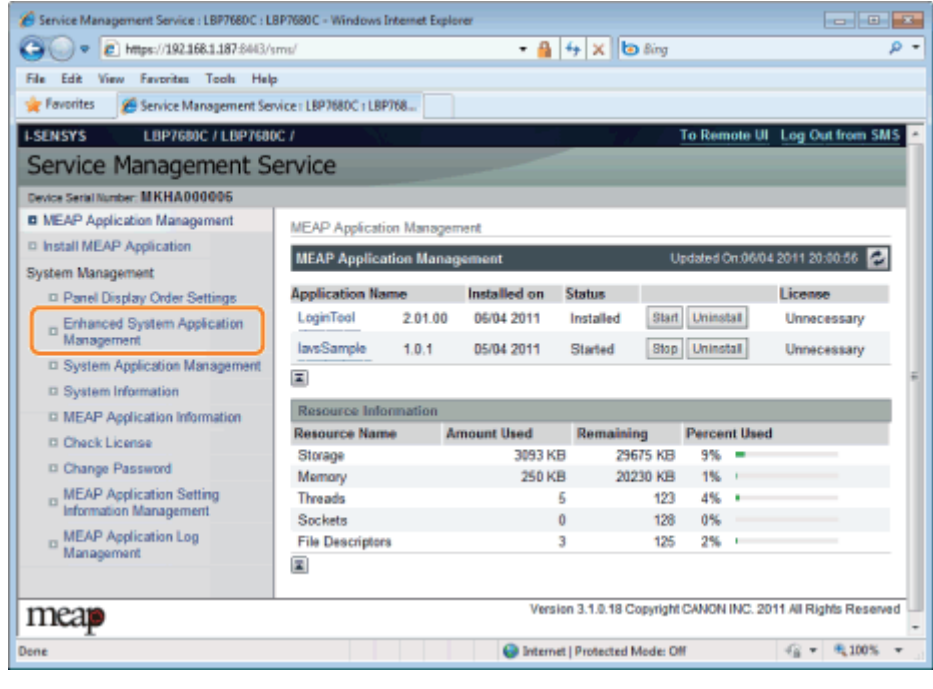

## 3 Legen Sie [Enhanced System Application File Path] und [License File Path] fest.

Wählen Sie entweder die Datei durch Klicken auf [Suche] aus oder geben Sie den Speicherort der Datei an.

036A-0E9

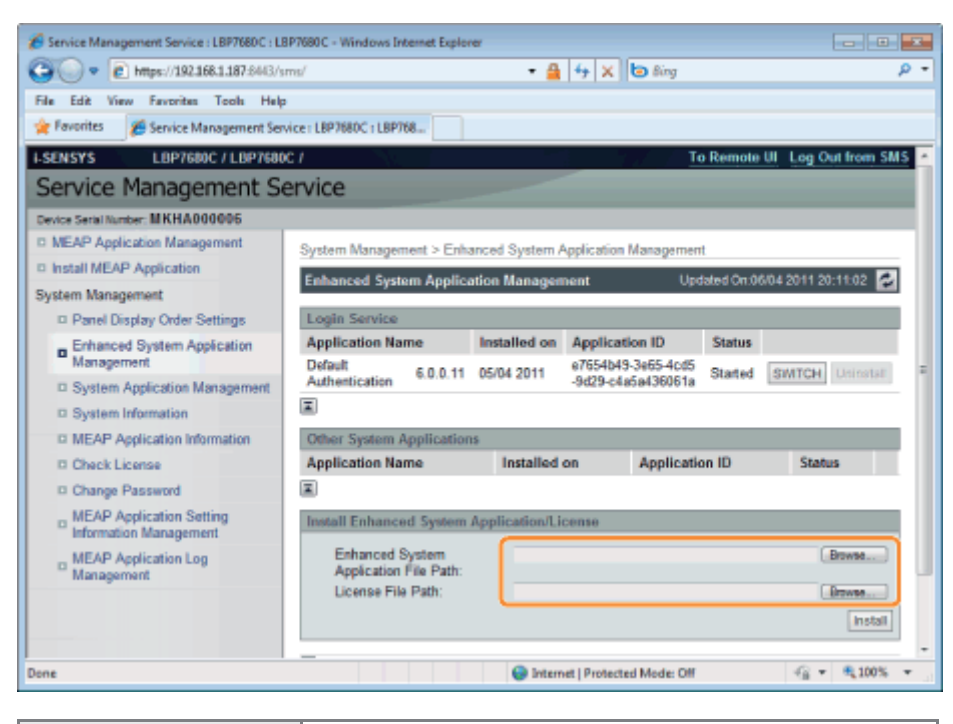

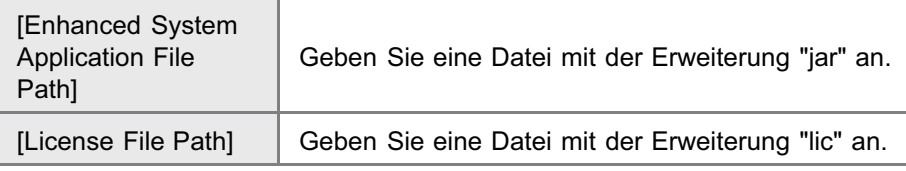

#### **<sup>@</sup>WICHTIG**

#### Wenn Sie eine Datei angeben

Geben Sie die Anwendungsdatei und auch die Lizenzdatei an.

## 4

#### Klicken Sie auf [Install].

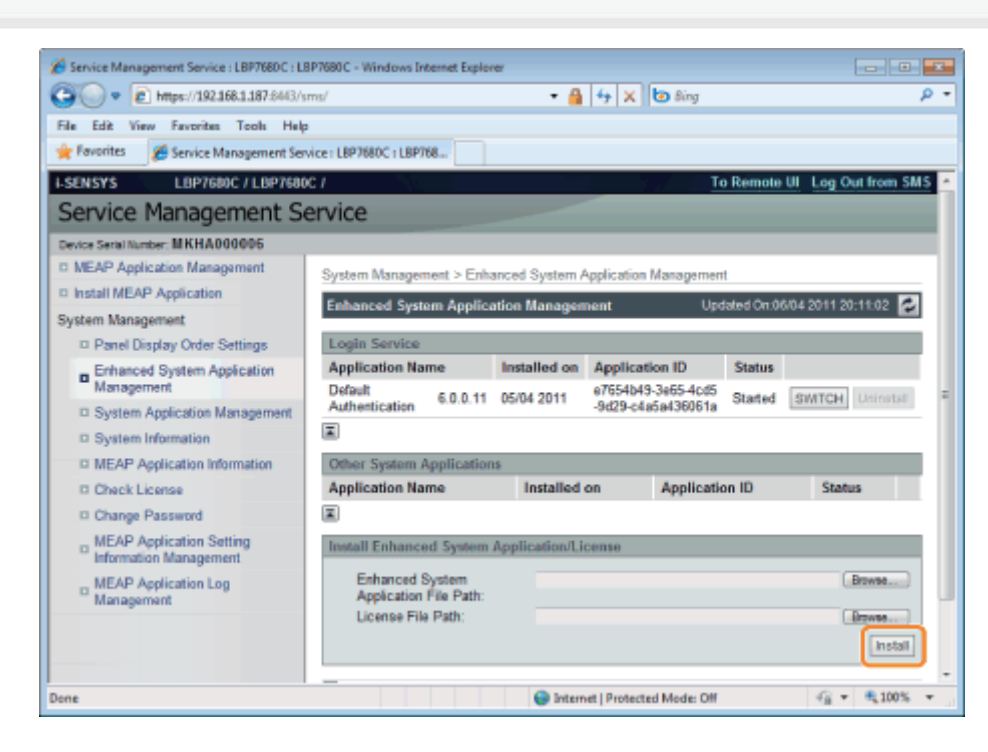

Wenn die [License Agreement] angezeigt wird, bestätigen Sie die Informationen, und klicken Sie auf [I Accept].

 $\rightarrow$  Die Installation beginnt.

### <span id="page-705-0"></span>Deinstallieren erweiterter Systemanwendungen

036A-0EA

#### $\n *HINWEIS*\n$

#### Löschen von Lizenzdateien

Lizenzdateien müssen vor dem Deinstallieren erweiterter Systemanwendungen nicht gelöscht werden.

#### Starten Sie SMS (Service Management Service).

["Starten von SMS \(Anmeldung\)](#page-655-0)"

## 2

1

#### Klicken Sie auf [Enhanced System Application Management].

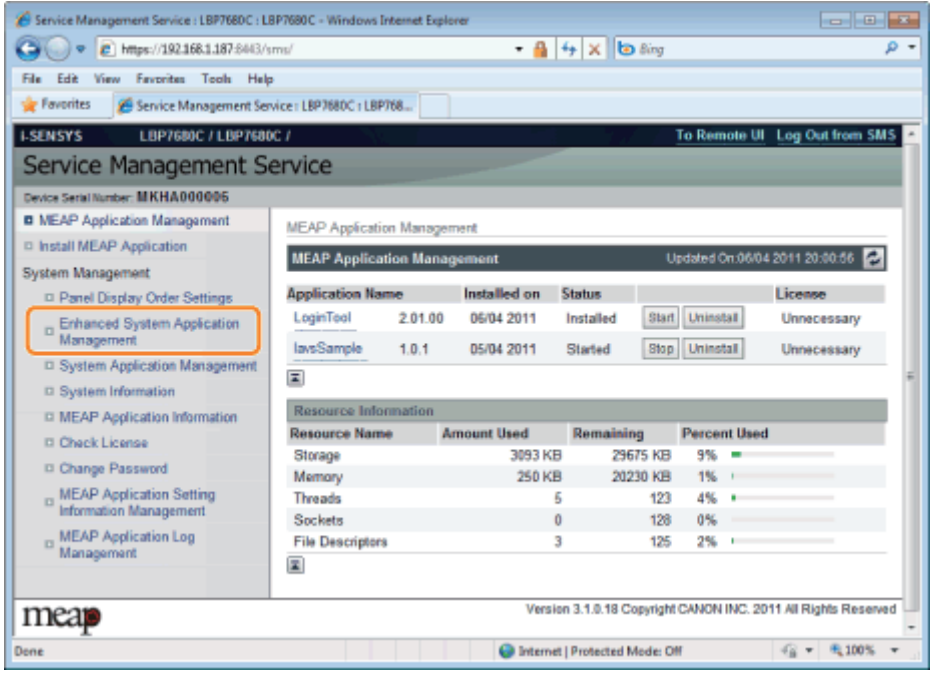

# 3

#### Klicken Sie auf [Uninstall] für die zu deinstallierende Anwendung.

Anwendungen, bei denen [Uninstall] ausgeblendet (grau) ist, können nicht gelöscht werden.

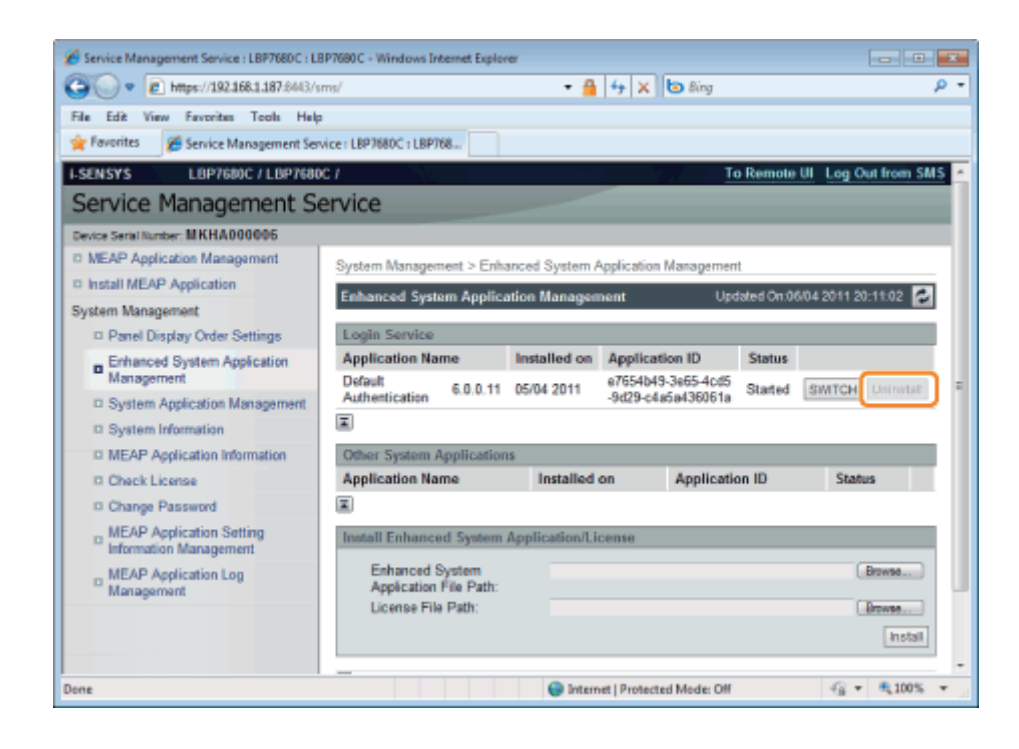

#### Klicken Sie auf [Yes].

 $\blacktriangle$ 

 $\rightarrow$  Die Deinstallation beginnt.

## Prüfen von Informationen

036A-0EC

**Prüfen von Systeminformationen** 

**Prüfen von Anwendungsinformationen** 

**Prüfen von Lizenzdateien** 

036A-0EE

<span id="page-708-0"></span>Sie können die Versionsinformationen von Plattformen wie Java Virtual Machine und Versionsinformationen, Datum der Installation und Status von Systemanwendungen prüfen.

#### Starten Sie SMS (Service Management Service).

["Starten von SMS \(Anmeldung\)](#page-655-0)"

# 2

1

#### Klicken Sie auf [System Information].

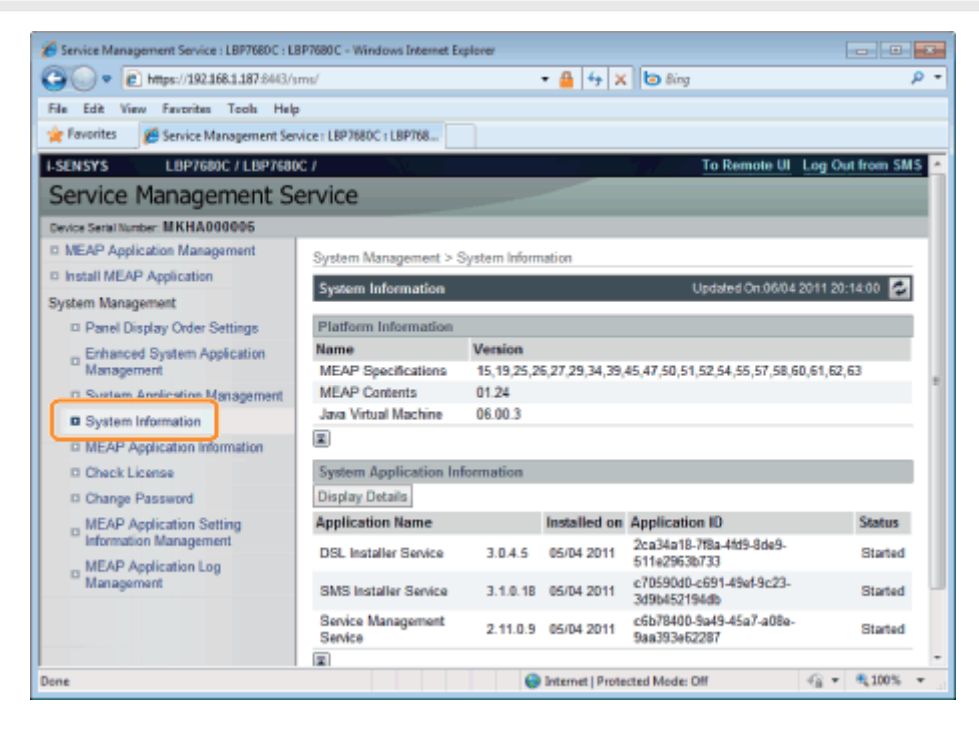

Klicken Sie auf [Display Details], um detaillierte Informationen zu prüfen.

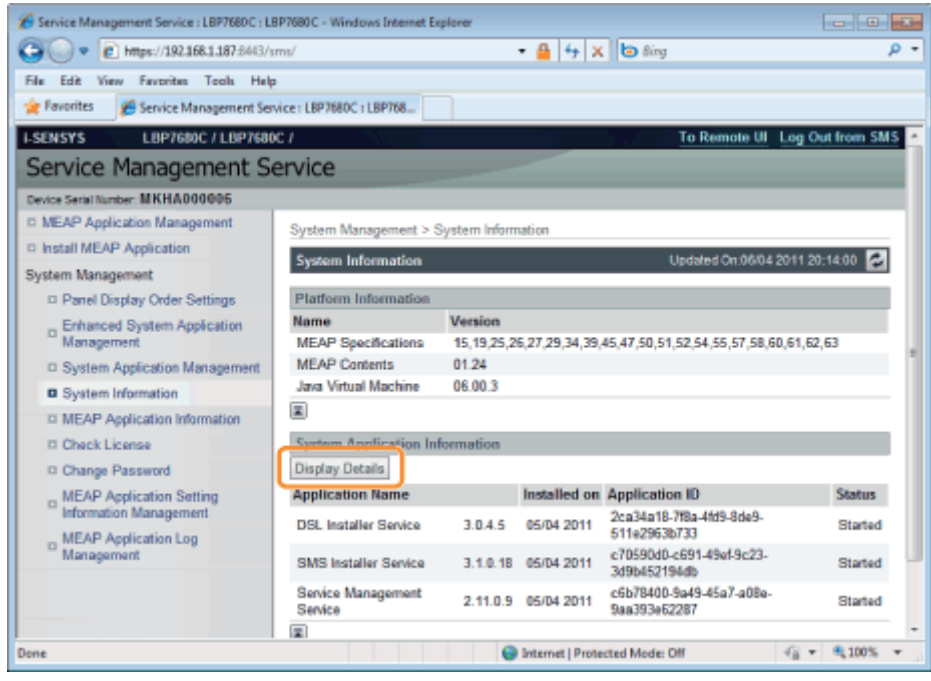

<span id="page-710-0"></span>Sie können die Informationen über installierte oder deinstallierte Anwendungen (außer Systemanwendungen) prüfen.

Starten Sie SMS (Service Management Service).

["Starten von SMS \(Anmeldung\)](#page-655-0)"

# 2

1

Klicken Sie auf [MEAP Application Information].

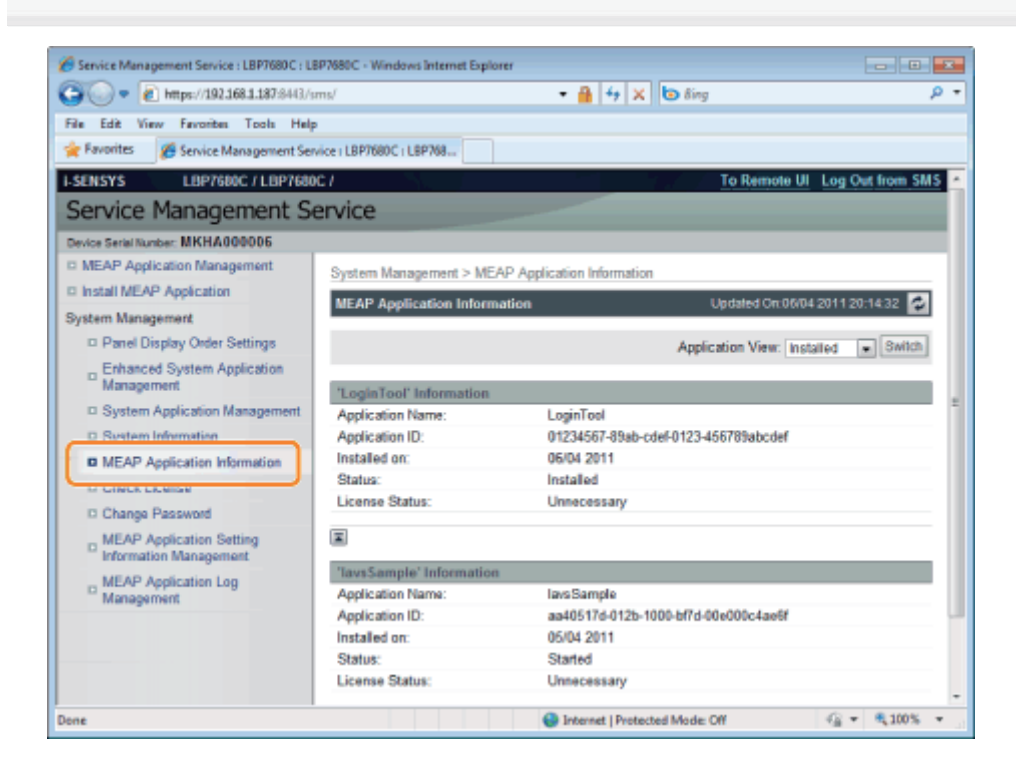

3

#### Informationen über Anwendungen werden angezeigt.

- (1) Wählen Sie [Installed] oder [Uninstalled].
- (2) Klicken Sie auf [Switch].

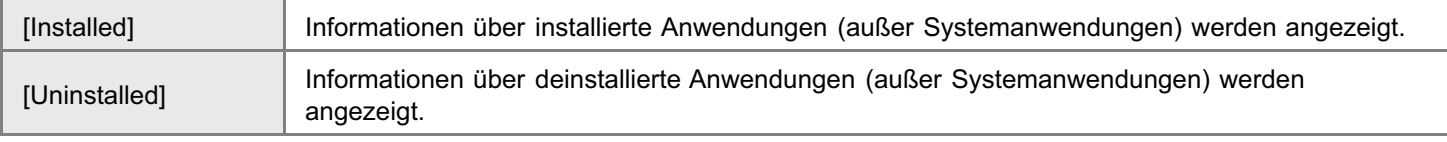

### <span id="page-711-0"></span>Prüfen von Lizenzdateien

Sie können den Inhalt der Lizenzdatei prüfen, bevor sie installiert wird.

#### Starten Sie SMS (Service Management Service).

["Starten von SMS \(Anmeldung\)](#page-655-0)"

# 2

1

#### Klicken Sie auf [Check License].

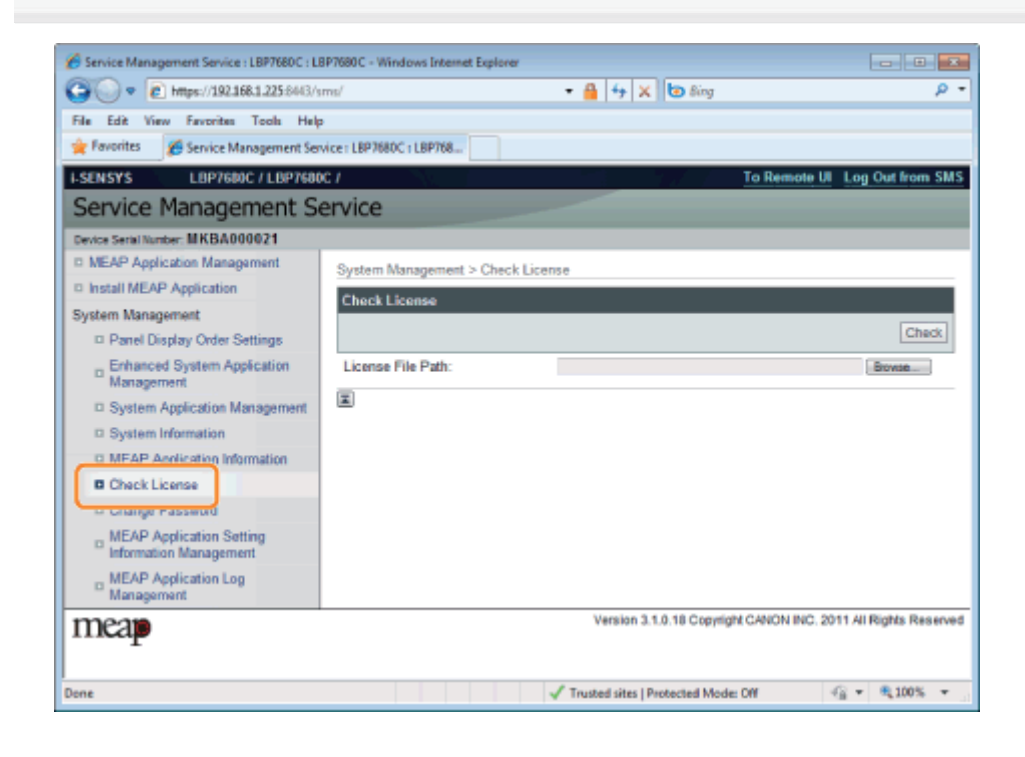

## 3

Wählen Sie entweder die Datei durch Klicken auf [Browse] aus oder geben Sie den Speicherort der Datei an.

## 4

Klicken Sie auf [Check].

 $\rightarrow$  Der Inhalt der Lizenzdatei wird angezeigt.

036A-0EH

#### <span id="page-712-0"></span>**<sup>@</sup>WICHTIG**

#### SMS-Passwort

- Um unbefugten Zugang zu verhindern, wird empfohlen, dass der Administrator das Passwort ändert, bevor die Verwendung von SMS beginnt.
- Dieses Passwort soll unbefugte Bedienung des Druckers verhindern. Geben Sie das Passwort außer an den Administrator an keine andere Person weiter.
- $\bullet$ Stellen Sie sicher, dass Sie Ihr Passwort nicht vergessen. Wenn Sie Ihr Passwort vergessen, können Sie SMS nicht verwenden. Wenden Sie sich in diesem Fall an Ihren Händler vor Ort.
- 1

Starten Sie SMS (Service Management Service).

["Starten von SMS \(Anmeldung\)](#page-655-0)"

# 2

#### Klicken Sie auf [Change Password].

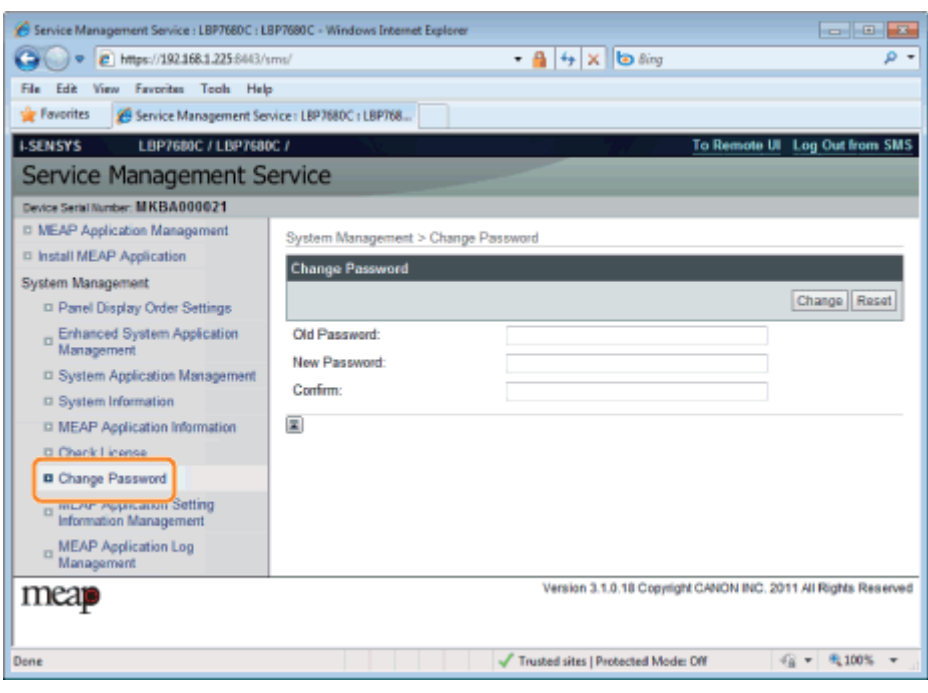

# 3

#### Richten Sie das Passwort ein.

- (1) Richten Sie das Passwort ein.
- (2) Klicken Sie auf [Change].

Geben Sie zwischen 8 und 32 alphanumerische Zeichen (a bis z, A bis Z und 0 bis 9) für das Passwort ein.

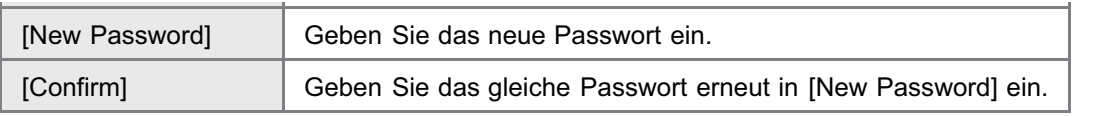

### <span id="page-714-0"></span>Löschen der Informationen zu MEAP-Anwendungseinstellungen

Löscht die Anwendungsdaten.

036A-0EL

Starten Sie SMS (Service Management Service).

["Starten von SMS \(Anmeldung\)](#page-655-0)"

## 2

1

#### Klicken Sie auf [MEAP Application Setting Information Management].

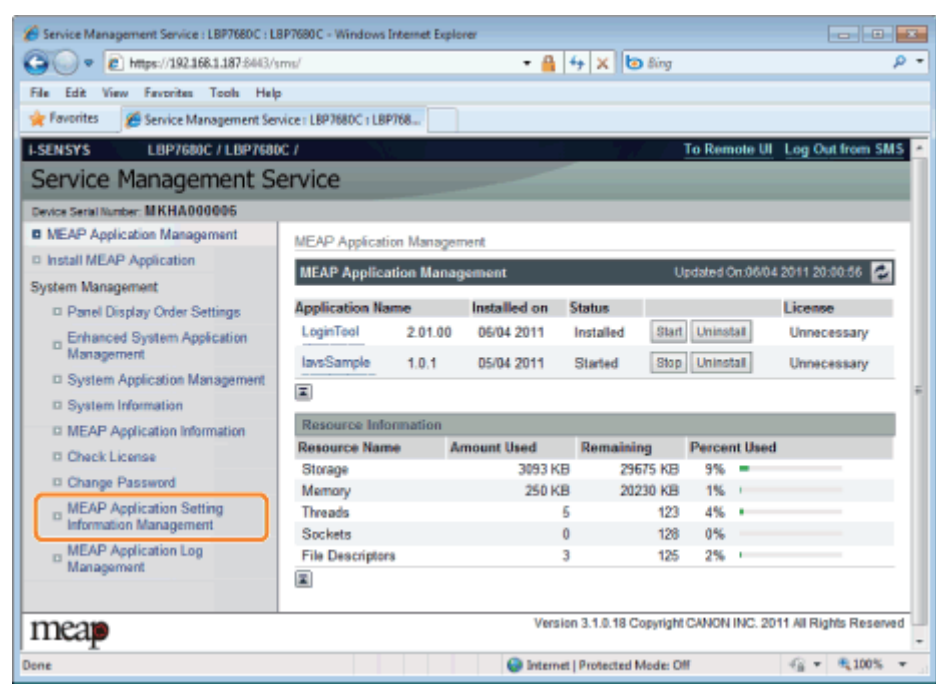

# 3

Aktivieren Sie das Kontrollkästchen für die Anwendung, deren Einstellungsinformationen Sie löschen wollen, und klicken Sie auf [Delete].

Klicken Sie auf [Select All], um alle Anwendungen auszuwählen.

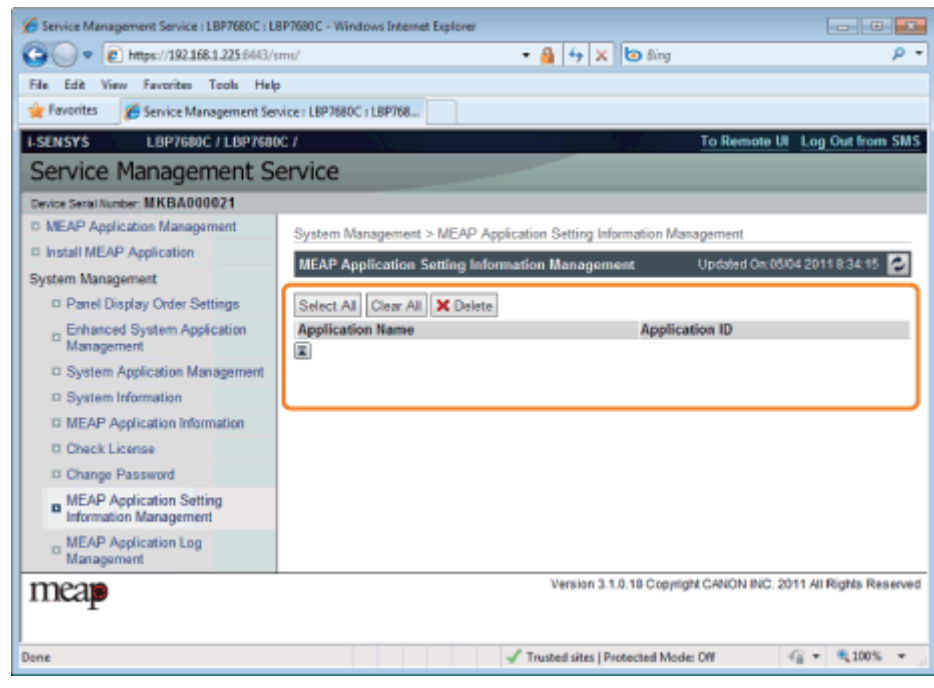

### Klicken Sie auf [Yes].

4

 $\rightarrow$  Die Einstellungsinformationen der Anwendung werden gelöscht.

### <span id="page-716-0"></span>Verwaltung von MEAP-Anwendungsprotokolldaten

036A-0ER

Diese Option lädt und löscht Protokolldaten, die von MEAP-Anwendungen abgerufen wurden.

- **Laden von Protokolldaten**
- **: Löschen von Protokolldaten**

<span id="page-717-0"></span>1

Starten Sie SMS (Service Management Service).

["Starten von SMS \(Anmeldung\)](#page-655-0)"

2

Klicken Sie auf [MEAP Application Log Management].

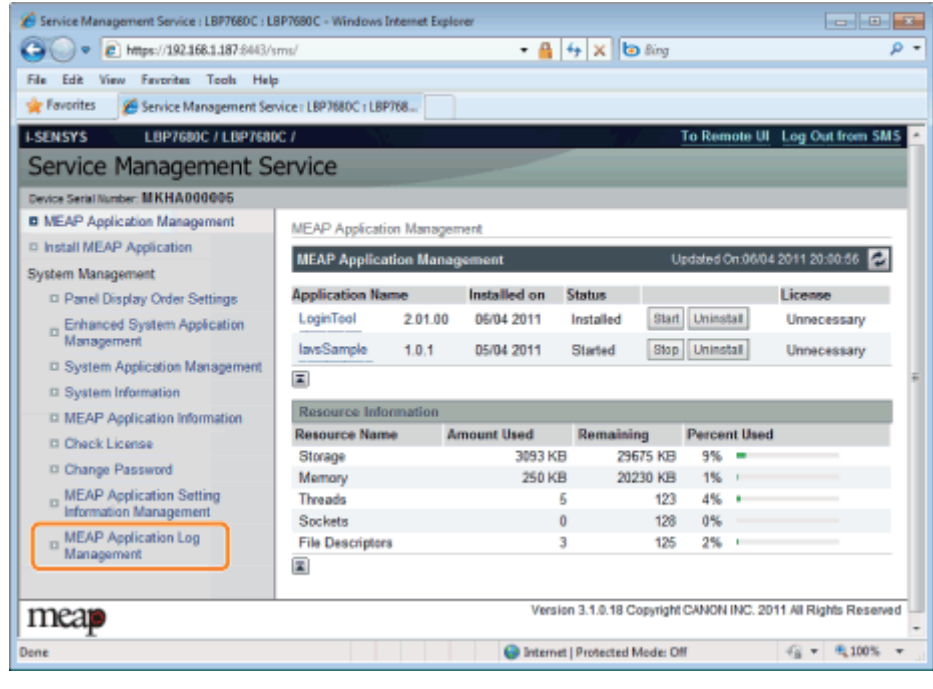

3 Klicken Sie auf [Download Application Logs]. 036A-0ES

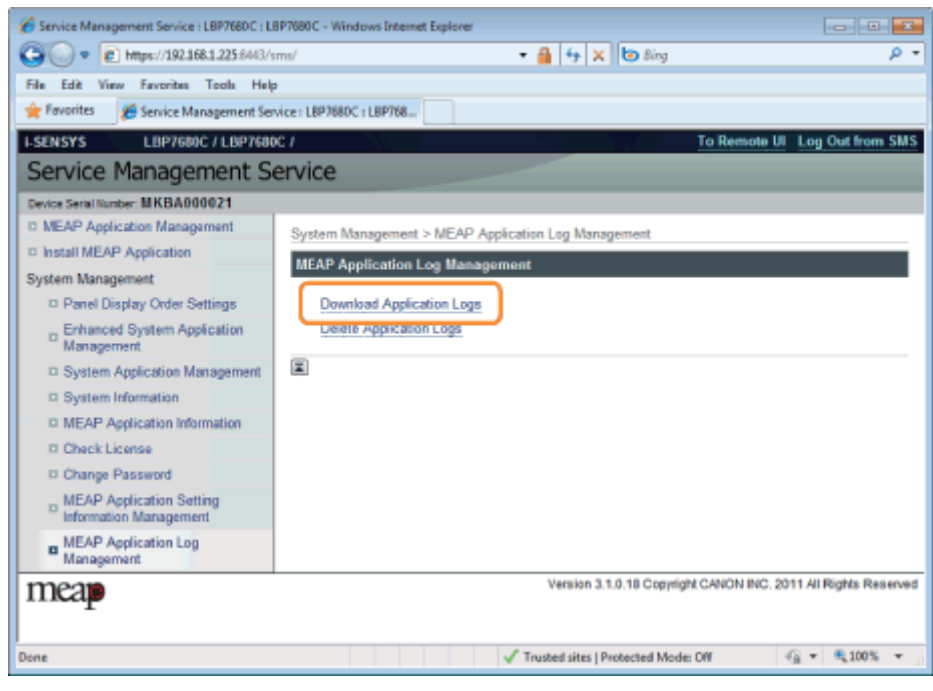

### Folgen Sie den im Dialog gezeigten Anleitungen, und geben Sie ein Dateispeicherverzeichnis an.

 $\rightarrow$  Die Protokolldatei wird gespeichert.

 $\blacktriangle$ 

### <span id="page-719-0"></span>Löschen von Protokolldaten

036A-0EU

Starten Sie SMS (Service Management Service).

["Starten von SMS \(Anmeldung\)](#page-655-0)"

2

1

Klicken Sie auf [MEAP Application Log Management].

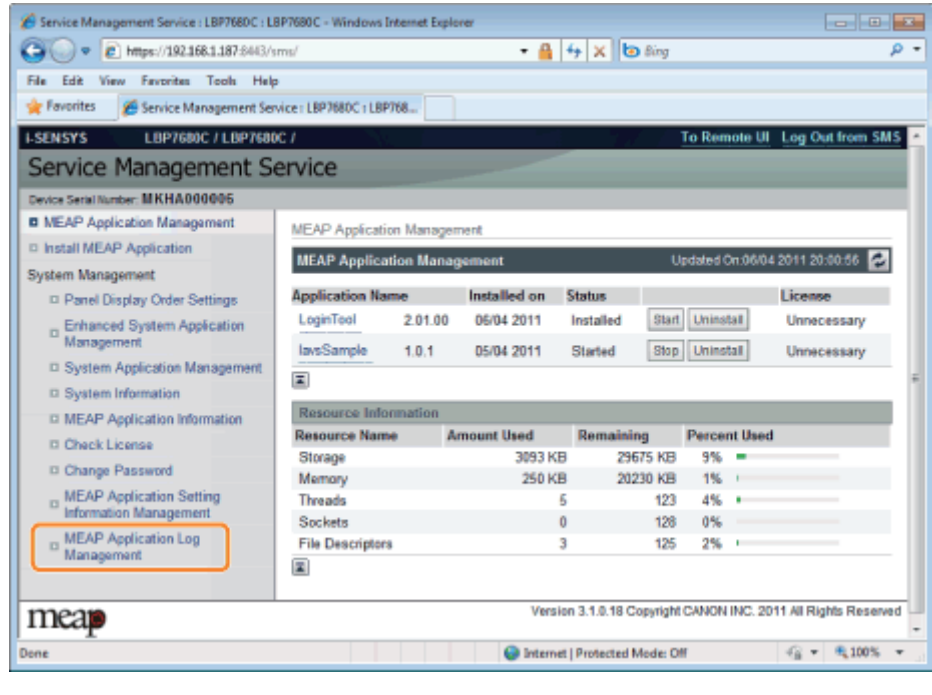

3 Klicken Sie auf [Delete Application Logs].
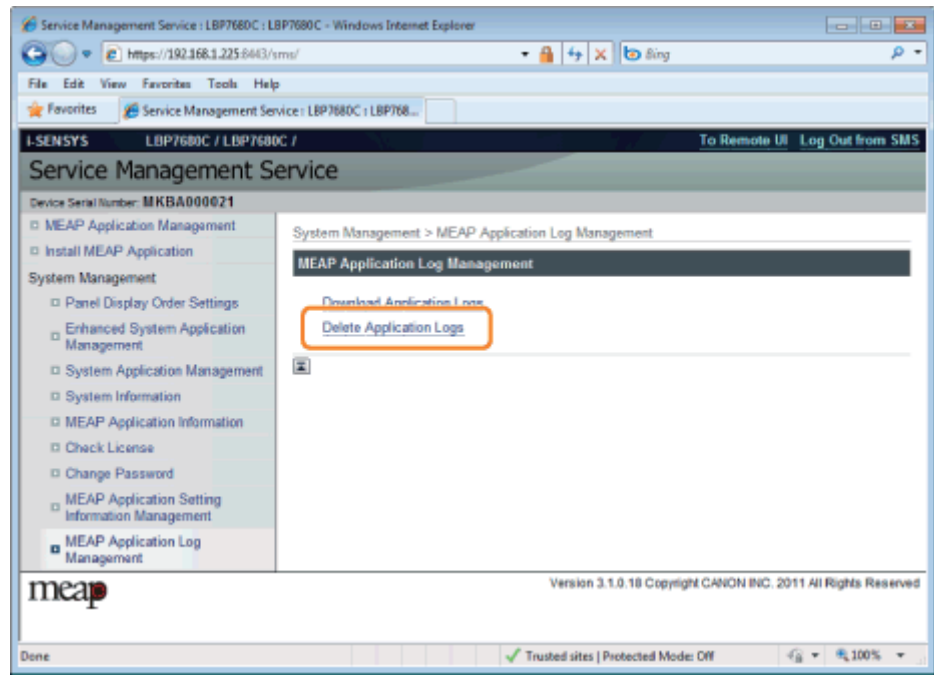

## Klicken Sie auf [Yes].

4

 $\rightarrow$  Die Protokolldaten werden gelöscht.

Dieser Abschnitt beschreibt die Handhabung von Fehlermeldungen, die beim Anmelden in oder Bedienen von SMS angezeigt werden.

Die Fehlermeldungen sind in getrennte Seiten unterteilt. Klicken Sie auf die folgenden Links und führen Sie die notwendigen Maßnahmen durch.

[Fehler im Zusammenhang mit der Seite \[Login\]](#page-722-0)

- [Fehler im Zusammenhang mit der Seite \[MEAP Application Management\]](#page-724-0)
- [Fehler im Zusammenhang mit der Seite \[Install MEAP Application\]](#page-726-0)

[Fehler im Zusammenhang mit der Seite \[Authentication Information Settings\]](#page-731-0)

[Fehler im Zusammenhang mit der Seite \[License Management\]](#page-732-0)

[Fehler im Zusammenhang mit der Seite \[Enhanced System Application](#page-734-0) [Management\]](#page-734-0)

[Fehler im Zusammenhang mit den Seiten \[Check License\] und \[Change Password\].](#page-740-0)

[Fehler im Zusammenhang mit der Seite \[MEAP Application Setting Information](#page-742-0) [Management\]](#page-742-0)

[Fehler im Zusammenhang mit der Seite \[MEAP Application Log Management\]](#page-743-0)

[Weitere Fehler](#page-744-0)

## <span id="page-722-0"></span>Fehler im Zusammenhang mit der Seite [Login]

036A-0EX

- <[Die angegebene Datei ist nicht vorhanden](#page-722-1) [oder der Dateipfad ist falsch. Versuchen Sie,](#page-722-1) [den Pfad erneut anzugeben.>](#page-722-1)
- **<[Der Inhalt der angegebenen Datei ist falsch](#page-722-2)** [oder Informationen fehlen. Prüfen Sie die](#page-722-2) Datei >
- <[Die angegebene Lizenzwechseldatei kann](#page-722-3) [nicht zur Passwortinitialisierung verwendet](#page-722-3) [werden. Versuchen Sie, die Datei erneut](#page-722-3) [anzugeben.](#page-722-3)>
- **<[Initialisierung des Passworts nicht möglich,](#page-722-4)** [da eine verwendete Lizenzwechseldatei](#page-722-4) [angegeben wird. Versuchen Sie, die Datei](#page-722-4) [erneut anzugeben.>](#page-722-4)
- <[Das Passwort kann nicht initialisiert werden, da eine andere](#page-722-5) [Anwendung installiert wird oder die Firmware aktualisiert](#page-722-5) [wird.Warten Sie einen Moment, und wiederholen Sie dann den](#page-722-5) [Vorgang.>](#page-722-5)
- <[Sie haben keine Berechtigung zur Verwendung des Service](#page-723-0) [Management Service. Melden Sie sich mit Administratorrechten](#page-723-0) [an.](#page-723-0)>
- <[Anmeldung nicht möglich, da ein anderer Benutzer angemeldet](#page-723-1) [ist oder Abmeldevorgänge nicht erfolgreich durchgeführt worden](#page-723-1) [sind. Warten Sie einen Moment, und wiederholen Sie dann diesen](#page-723-1) [Vorgang.>](#page-723-1)
- <[Fehler: <Fehlerdetails>](#page-723-2)>

### <span id="page-722-1"></span>Die angegebene Datei ist nicht vorhanden oder der Dateipfad ist falsch. Versuchen Sie, den Pfad erneut anzugeben.

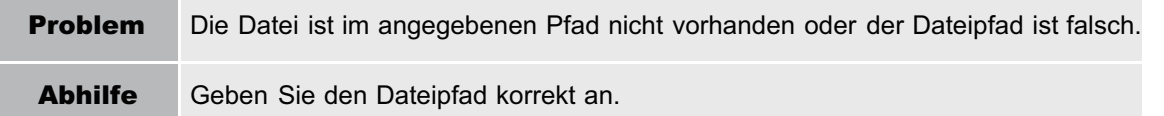

### <span id="page-722-2"></span>Der Inhalt der angegebenen Datei ist falsch oder Informationen fehlen. Prüfen Sie die Datei.

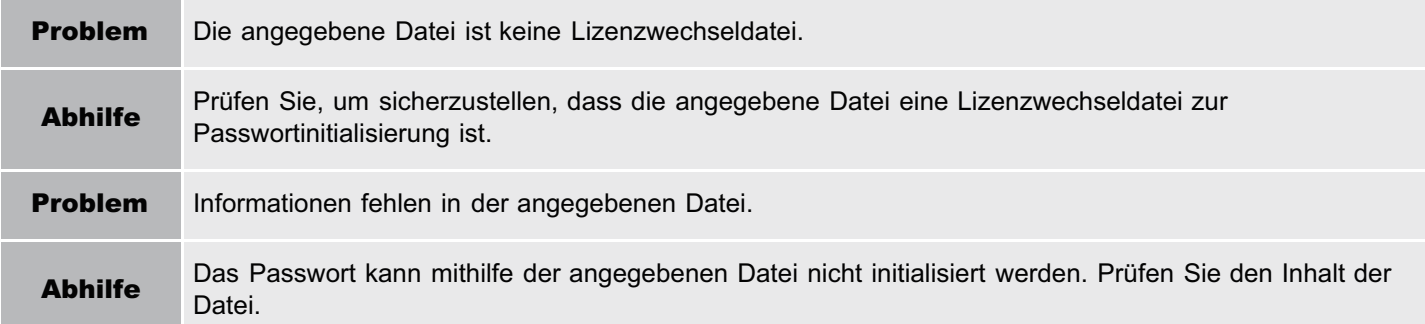

### <span id="page-722-3"></span>Die angegebene Lizenzwechseldatei kann nicht zur Passwortinitialisierung verwendet werden. Versuchen Sie, die Datei erneut anzugeben.

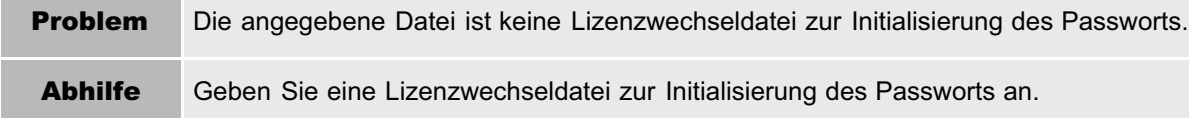

### <span id="page-722-4"></span>Initialisierung des Passworts nicht möglich, da eine verwendete Lizenzwechseldatei angegeben wird. Versuchen Sie, die Datei erneut anzugeben.

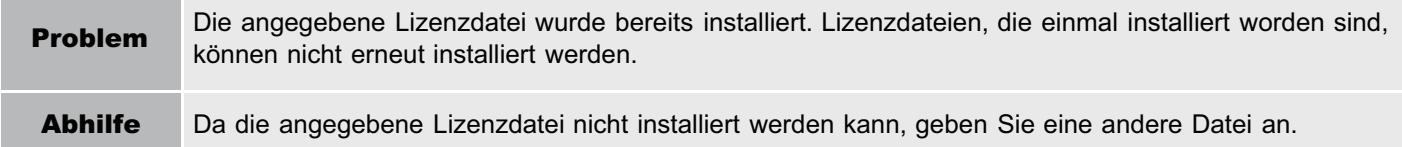

### <span id="page-722-5"></span>Das Passwort kann nicht initialisiert werden, da eine andere Anwendung installiert wird oder die Firmware aktualisiert wird.

Warten Sie einen Moment, und wiederholen Sie dann den Vorgang.

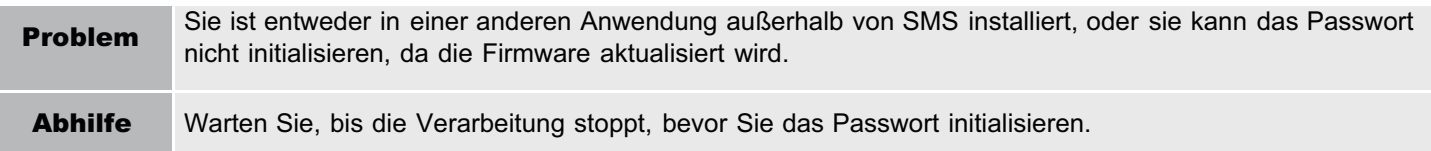

### <span id="page-723-0"></span>Sie haben keine Berechtigung zur Verwendung des Service Management Service. Melden Sie sich mit Administratorrechten an.

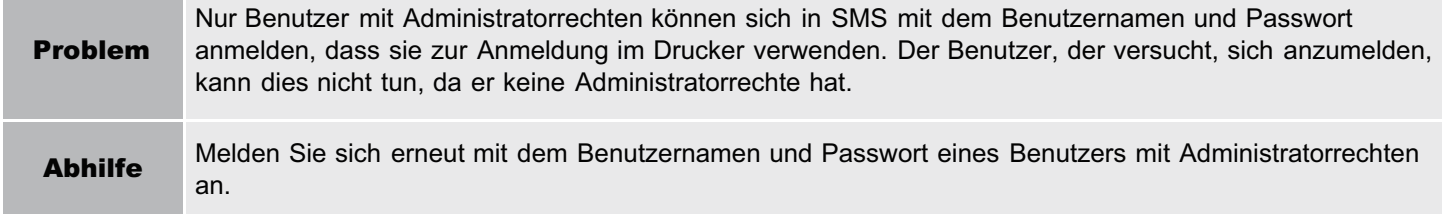

### <span id="page-723-1"></span>Anmeldung nicht möglich, da ein anderer Benutzer angemeldet ist oder Abmeldevorgänge nicht erfolgreich durchgeführt worden sind. Warten Sie einen Moment, und wiederholen Sie dann diesen Vorgang.

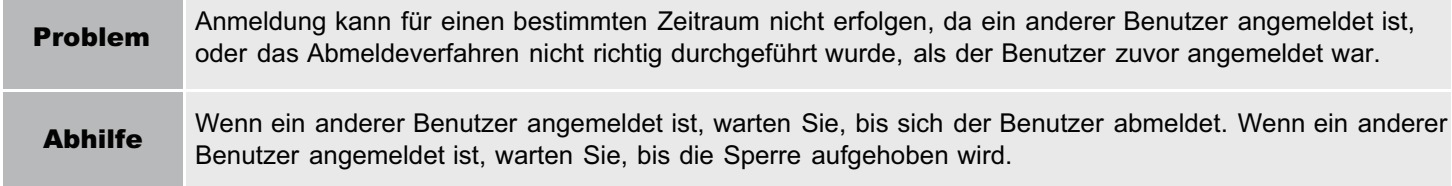

### <span id="page-723-2"></span>Fehler: <Fehlerdetails>

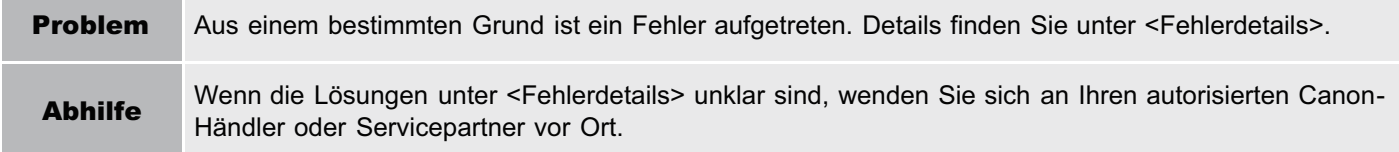

## <span id="page-724-0"></span>Fehler im Zusammenhang mit der Seite [MEAP Application Management]

- <[Diese Anwendung kann nicht gestartet werden, weil sich in](#page-724-1) [der Anwendung keine verteilbare Software befindet. Beschaffen](#page-724-1) [Sie eine verteilbare Software.](#page-724-1)>
- <[Diese Anwendung kann nicht gestartet werden, weil die](#page-724-2) [Anzahl startbarer Applets die Begrenzung überschritten hat.](#page-724-2) [Starten Sie diese Anwendung nach dem Stoppen anderer](#page-724-2) [Anwendungen.](#page-724-2)>
- <[Eine Lizenz wird zum Starten dieser Anwendung benötigt.](#page-724-3) [Versuchen Sie, sie nach Installation einer Lizenz erneut zu](#page-724-3) [starten.](#page-724-3)>
- <[Diese Anwendung kann nicht gestartet werden, weil](#page-724-4) [Systemressourcen \(Speicher, Threads, Sockets,](#page-724-4) [Dateibeschreibungen, Festplattenspeicher oder](#page-724-4) [Bildschirmgröße\), die zum Start der Anwendung benötigt](#page-724-4) [werden, vielleicht nicht zur Verfügung stehen. <Ressourcen>](#page-724-4)>
- <[Diese Anwendung kann nicht deinstalliert](#page-724-5) [werden, da die Lizenzdatei nicht gelöscht](#page-724-5) [worden ist. Deinstallieren Sie die Anwendung,](#page-724-5) [nachdem Sie die Lizenz auf der Seite \[License](#page-724-5) [Management\] gelöscht haben.>](#page-724-5)

036A-0EY

- <[Der in der Datei für die Anwendung aufgeführte](#page-725-0) [Name und der Appletname zum Registrieren](#page-725-0) [beim Applet Viewer Service sind unterschiedlich.](#page-725-0) [Prüfen Sie die Datei.>](#page-725-0)
- <[Fehler: <Fehlerdetails>](#page-725-1)>

### <span id="page-724-1"></span>Diese Anwendung kann nicht gestartet werden, weil sich in der Anwendung keine verteilbare Software befindet. Beschaffen Sie eine verteilbare Software.

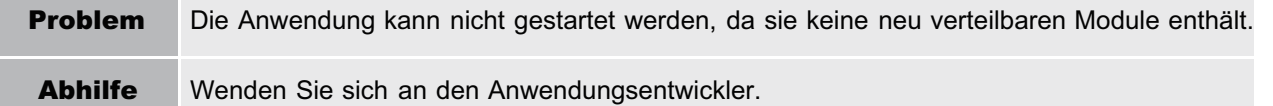

### <span id="page-724-2"></span>Diese Anwendung kann nicht gestartet werden, weil die Anzahl startbarer Applets die Begrenzung überschritten hat. Starten Sie diese Anwendung nach dem Stoppen anderer Anwendungen.

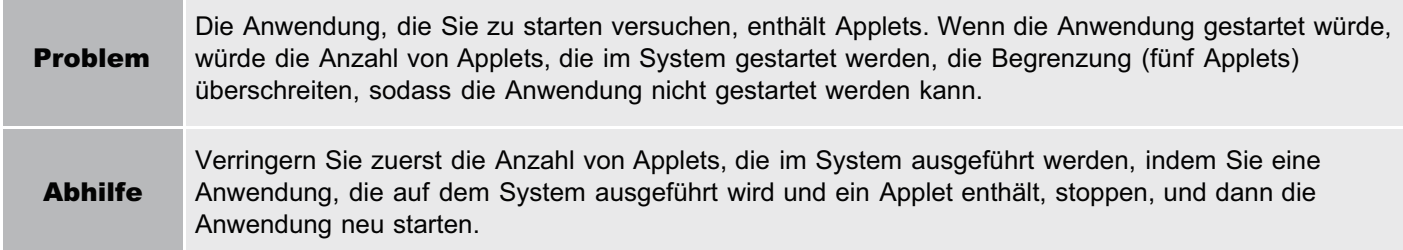

### <span id="page-724-3"></span>Eine Lizenz wird zum Starten dieser Anwendung benötigt. Versuchen Sie, sie nach Installation einer Lizenz erneut zu starten.

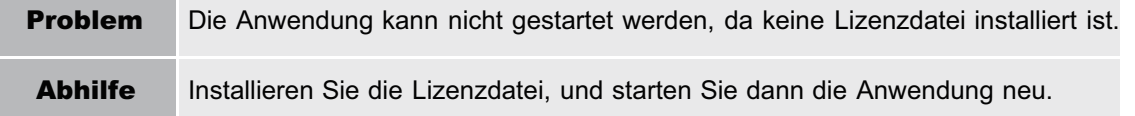

### <span id="page-724-4"></span>Diese Anwendung kann nicht gestartet werden, weil Systemressourcen (Speicher, Threads, Sockets, Dateibeschreibungen, Festplattenspeicher oder Bildschirmgröße), die zum Start der Anwendung benötigt werden, vielleicht nicht zur Verfügung stehen. <Ressourcen>

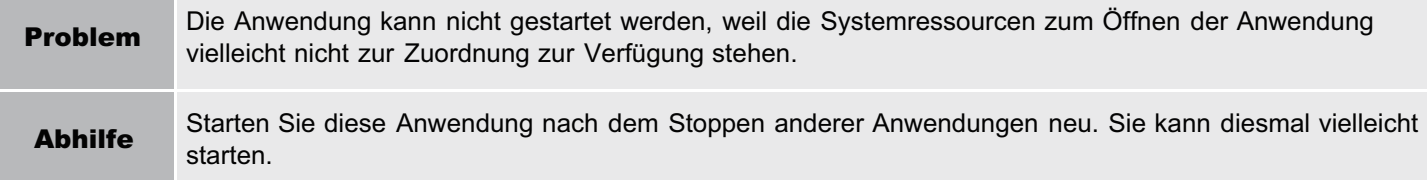

<span id="page-724-5"></span>Diese Anwendung kann nicht deinstalliert werden, da die Lizenzdatei nicht gelöscht worden ist. Deinstallieren Sie die Anwendung, nachdem Sie die Lizenz auf der Seite [License Management] gelöscht haben.

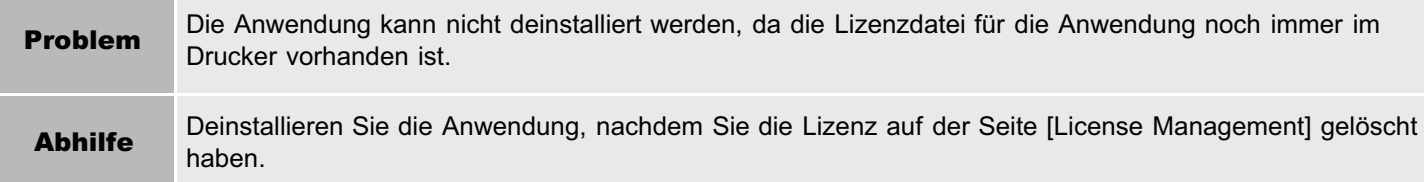

### <span id="page-725-0"></span>Der in der Datei für die Anwendung aufgeführte Name und der Appletname zum Registrieren beim Applet Viewer Service sind unterschiedlich. Prüfen Sie die Datei.

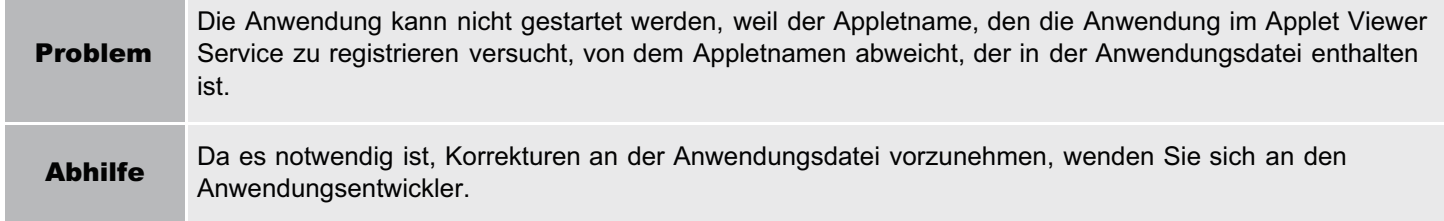

### <span id="page-725-1"></span>Fehler: <Fehlerdetails>

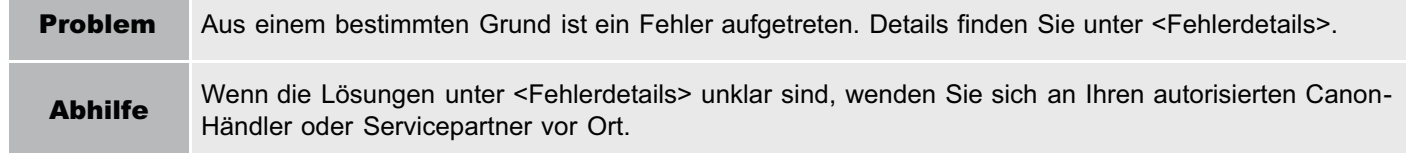

## <span id="page-726-0"></span>Fehler im Zusammenhang mit der Seite [Install MEAP Application]

- <[Die Datei für die zu installierende Anwendung ist](#page-726-1) [nicht vorhanden oder der Dateipfad ist falsch.](#page-726-1) [Versuchen Sie, den Pfad erneut anzugeben.](#page-726-1)>
- <[Die Datei für die zu installierende Lizenz ist nicht](#page-726-2) [vorhanden oder der Dateipfad ist falsch. Versuchen](#page-726-2) [Sie, den Pfad erneut anzugeben.>](#page-726-2)
- <[Das Manifest ist in der angegebenen Datei nicht](#page-727-0) [aufgeführt. Prüfen Sie die Datei.>](#page-727-0)
- <[Der Inhalt der Datei für die zu installierende](#page-727-1) [Anwendung ist falsch oder Informationen fehlen.](#page-727-1) [Prüfen Sie die Datei.>](#page-727-1)
- <[Der Inhalt der Datei für die zu installierende Lizenz ist](#page-727-2) [falsch oder Informationen fehlen. Prüfen Sie die](#page-727-2) [Datei.>](#page-727-2)
- <[Die folgenden Informationen fehlen in der Datei für](#page-727-3) [die angegebene Anwendung. Prüfen Sie die Datei.](#page-727-3) [<Fehlende Informationen>>](#page-727-3)
- <[Die folgenden Informationen in der angegebenen](#page-727-4) [Anwendung sind falsch. Prüfen Sie die Datei.](#page-727-4) [<Ungenaue Informationen>](#page-727-4)>
- <[Diese Anwendung kann nicht installiert werden, da](#page-727-5) [eine Codesignatur nicht als gültig bestätigt worden ist.](#page-727-5) [Beschaffen Sie eine gültige Codesignatur.>](#page-727-5)
- <[Diese Lizenz kann nicht installiert werden, da die](#page-728-0) [angegebene Anwendung und Lizenz einander nicht](#page-728-0) [entsprechen. Versuchen Sie, erneut einen Pfad für die](#page-728-0) [Lizenzdatei anzugeben.>](#page-728-0)
- <[Die Anzahl Anwendungen, die installiert werden kann,](#page-728-1) [hat die Begrenzung überschritten. Versuchen Sie,](#page-728-1) [diese Anwendung zu installieren, nachdem Sie andere](#page-728-1) [Anwendungen deinstalliert haben.>](#page-728-1)
- <[Diese Lizenz kann nicht installiert werden, da die](#page-728-2) [Anzahl von Lizenzdatei-ID-Protokollen, die gespeichert](#page-728-2) [werden kann, die Begrenzung überschritten hat.](#page-728-2) [Wenden Sie sich an Ihre Servicevertretung.](#page-728-2)>
- **·** <[Installation nicht möglich, da eine verwendete](#page-728-3) [Lizenzdatei angegeben wird. Versuchen Sie, die Datei](#page-728-3) [erneut anzugeben.>](#page-728-3)
- **EXAMPLE STARF Installieren der angegebenen Anwendung muss** [gleichzeitig eine Lizenzdatei installiert sein. Geben Sie](#page-728-4) [eine Lizenzdatei an.>](#page-728-4)
- <[Die angegebene Datei ist eine Systemanwendung.](#page-728-5) [Installieren Sie die Anwendung über die Seite](#page-728-5) [\[Enhanced System Application Management\].](#page-728-5)>
- <[Die angegebene Anwendung benötigt keine Lizenz.](#page-728-6)>
- <[Die angegebene Lizenz stimmt nicht mit diesem Gerät](#page-729-0) [überein. Geben Sie eine installierbare Lizenz an.>](#page-729-0)
- <[Die angegebene Anwendung unterstützt dieses Gerät](#page-729-1) [nicht.>](#page-729-1)
- <[Diese Anwendung kann nicht installiert werden, da ein](#page-729-2) [Applet, das in der angegebenen Anwendung enthalten](#page-729-2) [ist, den Bereich überschritten hat, der im](#page-729-2) [Gerätebedienfeld angezeigt werden kann.>](#page-729-2)
- <[Die angegebene Datei ist eine Aktualisierungsdatei.](#page-729-3) [Stoppen Sie die Anwendung, die Sie aktualisieren](#page-729-3) [wollen, und installieren Sie dann die Datei.>](#page-729-3)
- <[Die Anwendung kann nicht installiert werden, da die](#page-729-4) [Lizenzanforderung unterschiedlich ist. Deinstallieren Sie](#page-729-4) [die angegebene Anwendung, und versuchen Sie dann,](#page-729-4) [die Anwendung erneut zu installieren.>](#page-729-4)
- <[Diese Anwendung kann nicht installiert werden, da der](#page-729-5) [Speicherplatz überschritten wurde. Deinstallieren Sie](#page-729-5) [andere Anwendungen, und versuchen Sie dann, diese](#page-729-5) [Anwendung erneut zu installieren.>](#page-729-5)
- <[Installation konnte nicht abgebrochen werden. Die](#page-729-6) [Installation wurde erfolgreich beendet.](#page-729-6)>
- <[Diese Anwendung unterstützt die MEAP-Version des](#page-730-0) [Geräts nicht. Wenden Sie sich nach Prüfung der](#page-730-0) [Anwendungsversion an Ihre Servicevertretung.>](#page-730-0)
- <[Die angegebene Anwendung kann auf diesem Gerät](#page-730-1) [nicht installiert werden.](#page-730-1)>
- **<[Der Vorgang wird abgebrochen, da das System](#page-730-2)** [abgeschaltet worden ist. Starten Sie das System neu,](#page-730-2) [und führen Sie dann den Vorgang erneut durch.>](#page-730-2)
- <[Die Anwendung oder Lizenz kann nicht installiert](#page-730-3) [werden, da eine andere Anwendung installiert wird oder](#page-730-3) [die Firmware aktualisiert wird. Bitte warten Sie einen](#page-730-3) [Moment und versuchen Sie es dann erneut.>](#page-730-3)
- <[Fehler: <Fehlerdetails>](#page-730-4)>

### <span id="page-726-1"></span>Die Datei für die zu installierende Anwendung ist nicht vorhanden oder der Dateipfad ist falsch. Versuchen Sie, den Pfad erneut anzugeben.

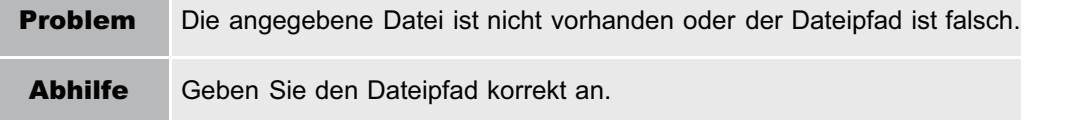

### <span id="page-726-2"></span>Die Datei für die zu installierende Lizenz ist nicht vorhanden oder der Dateipfad ist falsch. Versuchen Sie, den Pfad erneut anzugeben.

036A-0F0

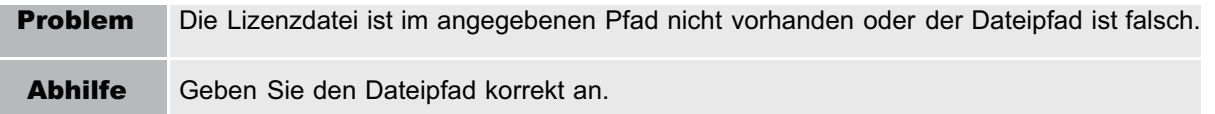

### <span id="page-727-0"></span>Das Manifest ist in der angegebenen Datei nicht aufgeführt. Prüfen Sie die Datei.

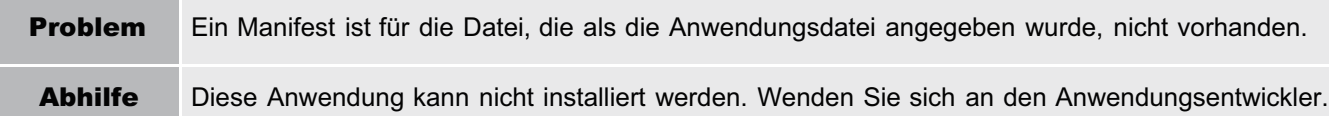

### <span id="page-727-1"></span>Der Inhalt der Datei für die zu installierende Anwendung ist falsch oder Informationen fehlen. Prüfen Sie die Datei.

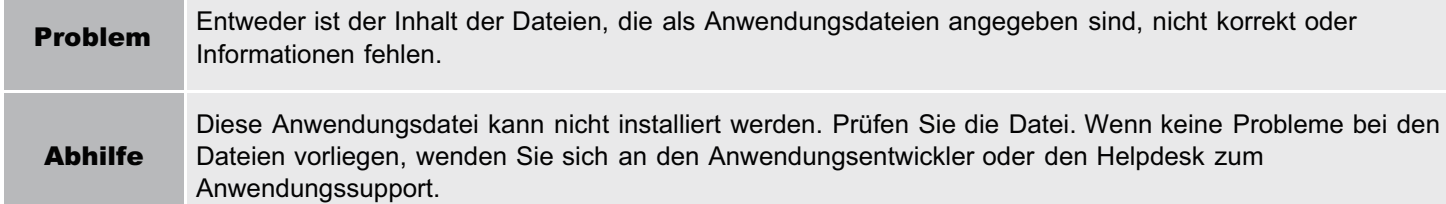

### <span id="page-727-2"></span>Der Inhalt der Datei für die zu installierende Lizenz ist falsch oder Informationen fehlen. Prüfen Sie die Datei.

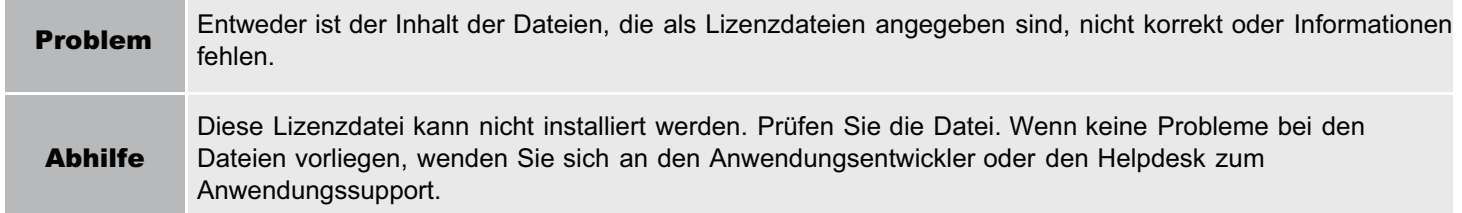

### <span id="page-727-3"></span>Die folgenden Informationen fehlen in der Datei für die angegebene Anwendung. Prüfen Sie die Datei. <Fehlende Informationen>

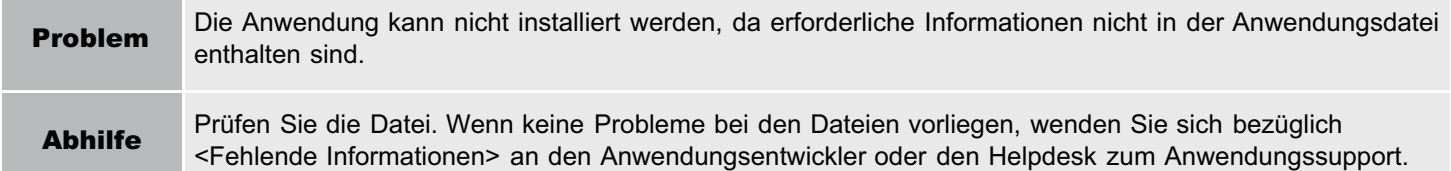

### <span id="page-727-4"></span>Die folgenden Informationen in der angegebenen Anwendung sind falsch. Prüfen Sie die Datei. <Ungenaue Informationen>

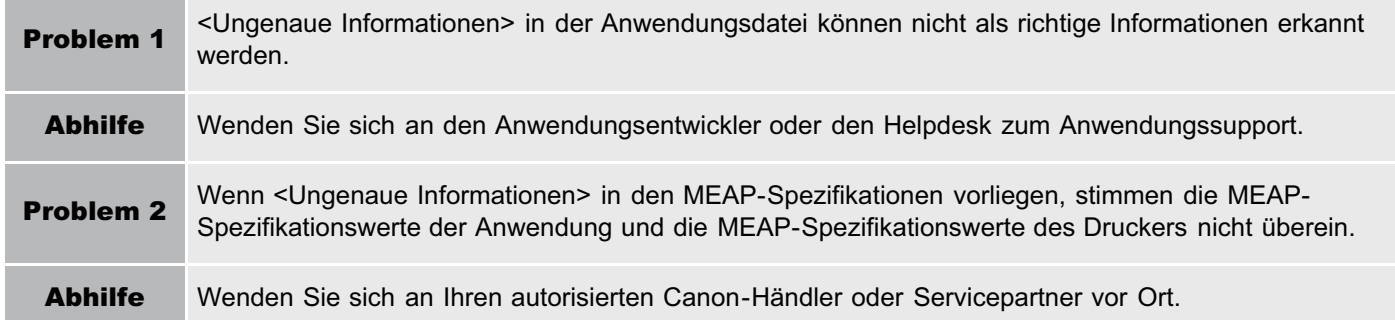

### <span id="page-727-5"></span>Diese Anwendung kann nicht installiert werden, da eine Codesignatur nicht als gültig bestätigt worden ist. Beschaffen Sie eine gültige Codesignatur.

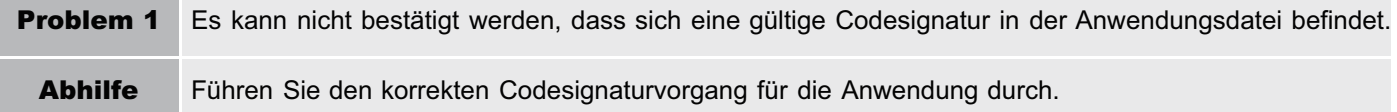

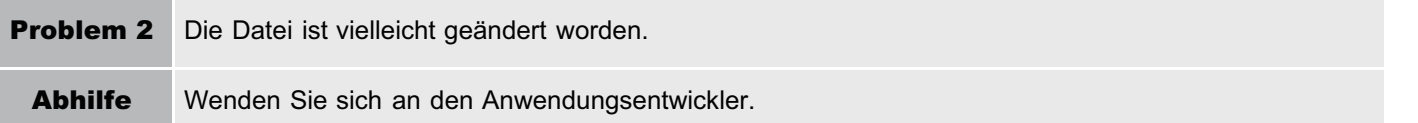

### <span id="page-728-0"></span>Diese Lizenz kann nicht installiert werden, da die angegebene Anwendung und Lizenz einander nicht entsprechen. Versuchen Sie, erneut einen Pfad für die Lizenzdatei anzugeben.

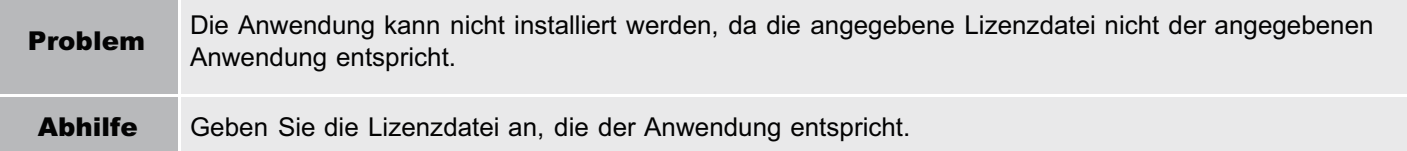

### <span id="page-728-1"></span>Die Anzahl Anwendungen, die installiert werden kann, hat die Begrenzung überschritten. Versuchen Sie, diese Anwendung zu installieren, nachdem Sie andere Anwendungen deinstalliert haben.

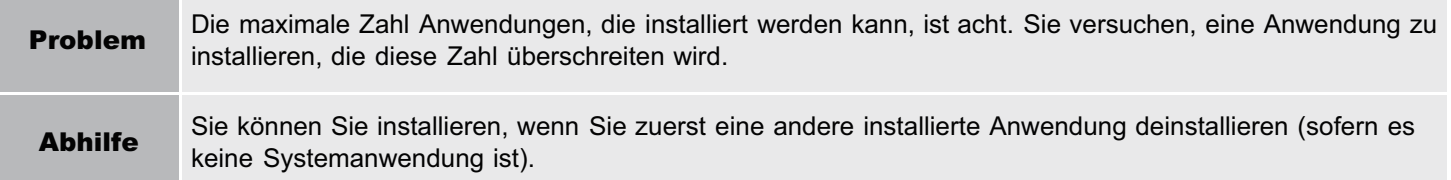

### <span id="page-728-2"></span>Diese Lizenz kann nicht installiert werden, da die Anzahl von Lizenzdatei-ID-Protokollen, die gespeichert werden kann, die Begrenzung überschritten hat. Wenden Sie sich an Ihre Servicevertretung.

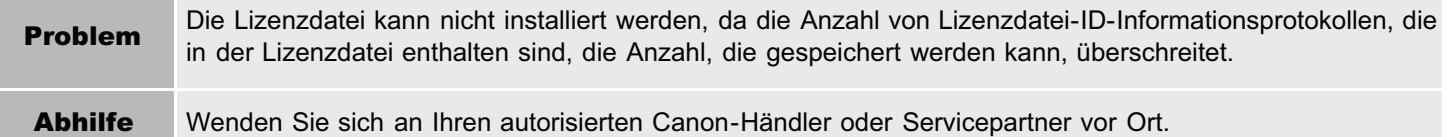

### <span id="page-728-3"></span>Installation nicht möglich, da eine verwendete Lizenzdatei angegeben wird. Versuchen Sie, die Datei erneut anzugeben.

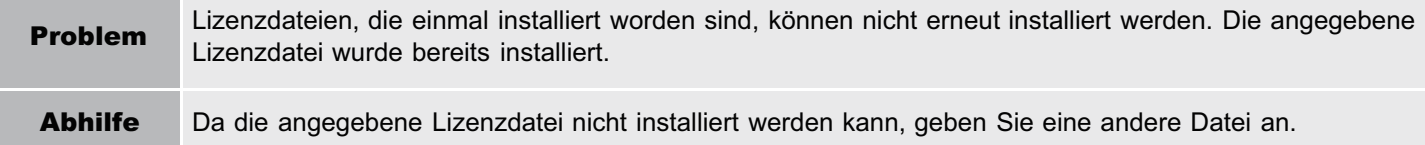

### <span id="page-728-4"></span>Zum Installieren der angegebenen Anwendung muss gleichzeitig eine Lizenzdatei installiert sein. Geben Sie eine Lizenzdatei an.

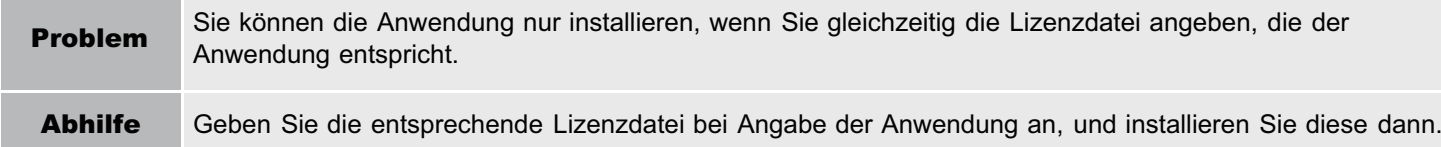

### <span id="page-728-5"></span>Die angegebene Datei ist eine Systemanwendung. Installieren Sie die Anwendung über die Seite [Enhanced System Application Management].

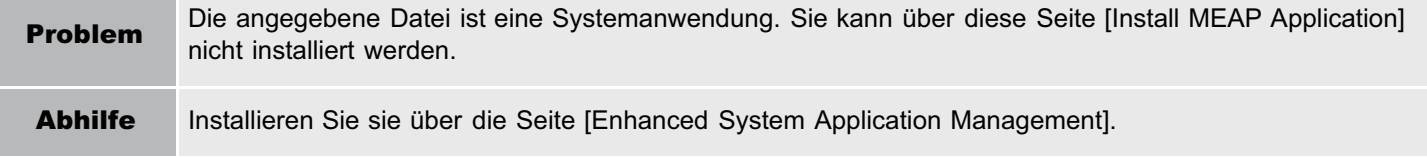

### <span id="page-728-6"></span>Die angegebene Anwendung benötigt keine Lizenz.

Eine Anwendungsdatei und eine Lizenzdatei wurden angegeben, aber die angegebene Anwendungsdatei

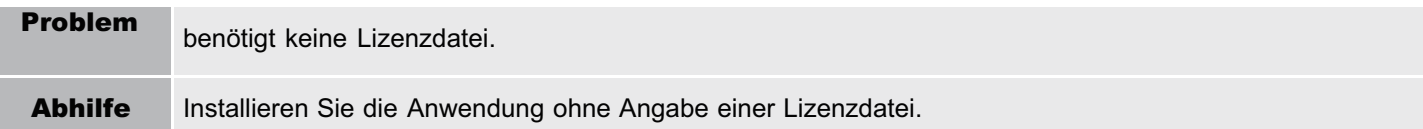

### <span id="page-729-0"></span>Die angegebene Lizenz stimmt nicht mit diesem Gerät überein. Geben Sie eine installierbare Lizenz an.

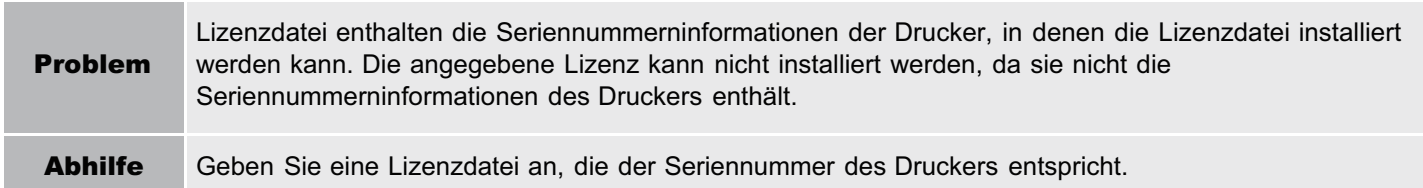

#### <span id="page-729-1"></span>Die angegebene Anwendung unterstützt dieses Gerät nicht.

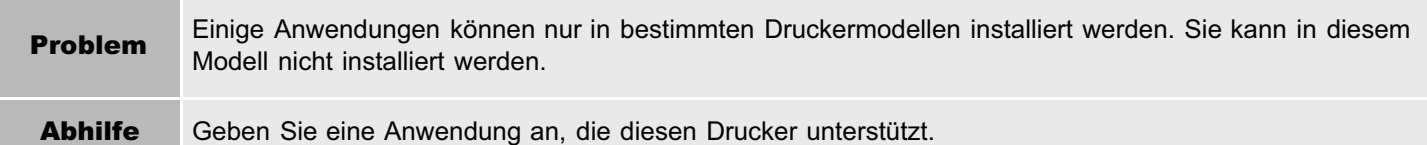

### <span id="page-729-2"></span>Diese Anwendung kann nicht installiert werden, da ein Applet, das in der angegebenen Anwendung enthalten ist, den Bereich überschritten hat, der im Gerätebedienfeld angezeigt werden kann.

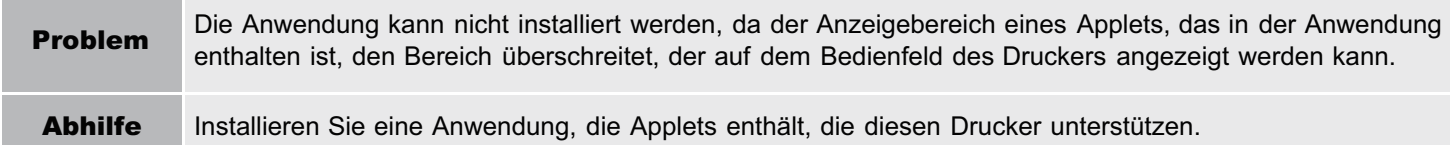

### <span id="page-729-3"></span>Die angegebene Datei ist eine Aktualisierungsdatei. Stoppen Sie die Anwendung, die Sie aktualisieren wollen, und installieren Sie dann die Datei.

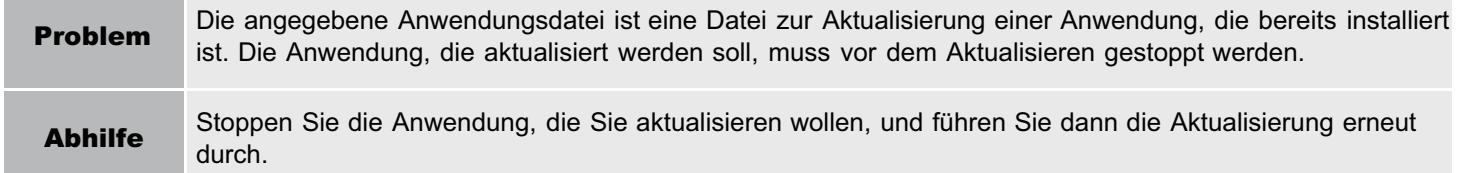

### <span id="page-729-4"></span>Die Anwendung kann nicht installiert werden, da die Lizenzanforderung unterschiedlich ist. Deinstallieren Sie die angegebene Anwendung, und versuchen Sie dann, die Anwendung erneut zu installieren.

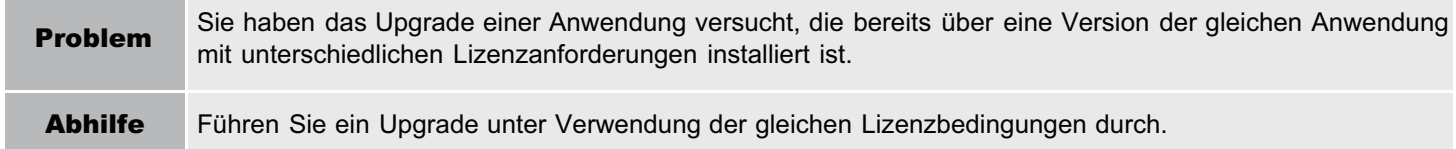

#### <span id="page-729-5"></span>Diese Anwendung kann nicht installiert werden, da der Speicherplatz überschritten wurde. Deinstallieren Sie andere Anwendungen, und versuchen Sie dann, diese Anwendung erneut zu installieren.

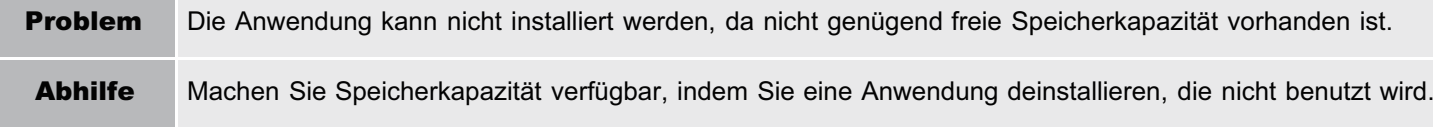

### <span id="page-729-6"></span>Installation konnte nicht abgebrochen werden. Die Installation wurde erfolgreich beendet.

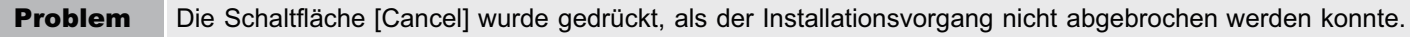

Abhilfe Deaktivieren Sie die Lizenzdatei, laden Sie sie von der Seite [License Management], und deinstallieren Sie sie dann.

### <span id="page-730-0"></span>Diese Anwendung unterstützt die MEAP-Version des Geräts nicht. Wenden Sie sich nach Prüfung der Anwendungsversion an Ihre Servicevertretung.

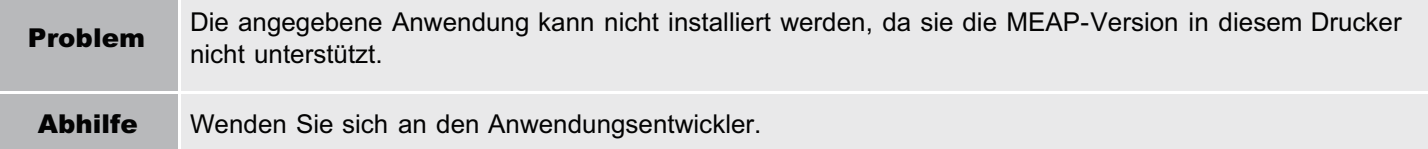

### <span id="page-730-1"></span>Die angegebene Anwendung kann auf diesem Gerät nicht installiert werden.

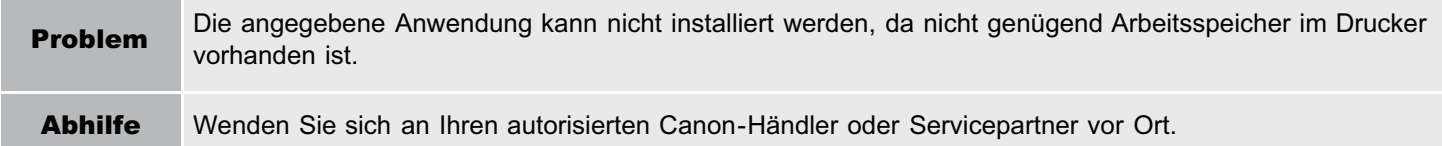

### <span id="page-730-2"></span>Der Vorgang wird abgebrochen, da das System abgeschaltet worden ist. Starten Sie das System neu, und führen Sie dann den Vorgang erneut durch.

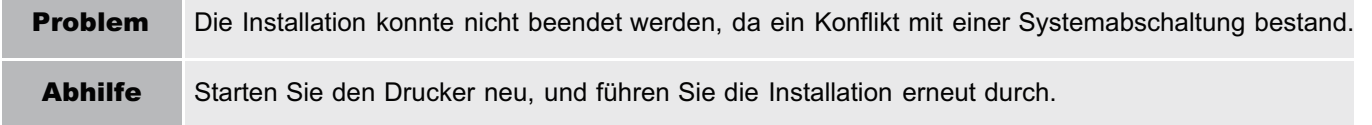

### <span id="page-730-3"></span>Die Anwendung oder Lizenz kann nicht installiert werden, da eine andere Anwendung installiert wird oder die Firmware aktualisiert wird. Bitte warten Sie einen Moment und versuchen Sie es dann erneut.

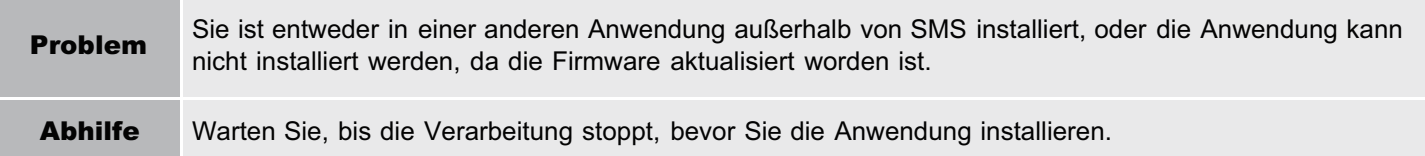

### <span id="page-730-4"></span>Fehler: <Fehlerdetails>

Problem Aus einem bestimmten Grund ist ein Fehler aufgetreten. Details finden Sie unter <Fehlerdetails>. Abhilfe Wenn die Lösungen unter <Fehlerdetails> unklar sind, wenden Sie sich an Ihren autorisierten Canon-Händler oder Servicepartner vor Ort.

## <span id="page-731-0"></span>Fehler im Zusammenhang mit der Seite [Authentication Information Settings]

- <[Einstellungen sind falsch.>](#page-731-1)
- <[Die \[Department ID\] ist falsch.Geben Sie eine](#page-731-2) [ganze Zahl als \[Department ID\] ein.>](#page-731-2)
- <[Die \[Department ID\] wurde nicht eingegeben.>](#page-731-3)

#### <span id="page-731-1"></span>Einstellungen sind falsch.

- Prüfen Sie, um zu sehen, ob das Passwort falsch ist.
- Geben Sie die Abteilungs-ID mit maximal 7 Stellen an.
- Prüfen Sie, ob die Abteilungs-ID beim Gerät registriert ist.
- Problem Authentifizierungsinformationen können nicht eingerichtet werden, da entweder die eingegebene Abteilungs-ID nicht existiert oder die PIN falsch eingegeben wurde. Abhilfe Geben Sie eine Abteilungs-ID und PIN ein, die im Drucker registriert sind.

### <span id="page-731-2"></span>Die [Department ID] ist falsch. Geben Sie eine ganze Zahl als [Department ID] ein.

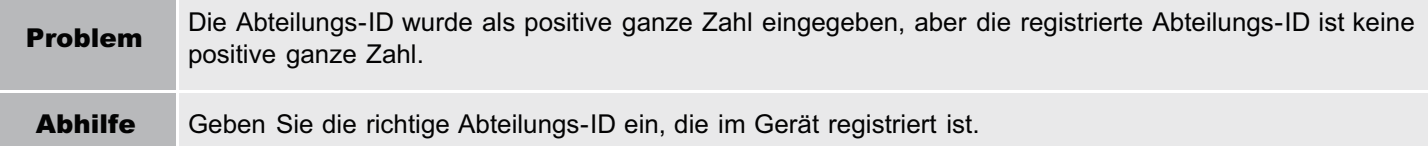

#### <span id="page-731-3"></span>Die [Department ID] wurde nicht eingegeben.

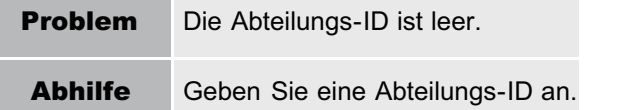

#### <span id="page-731-4"></span>Authentifizierungsinformationen konnten nicht eingerichtet werden, da ein Fehler aufgetreten ist.

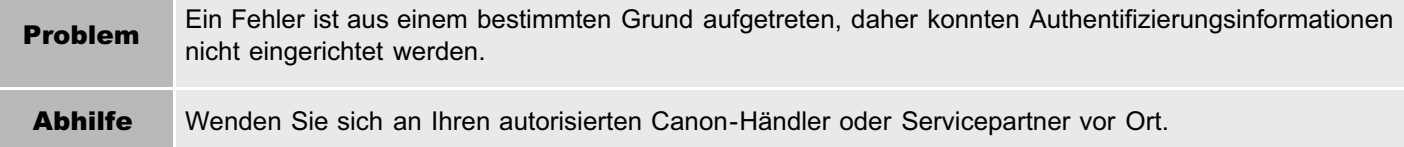

#### <span id="page-731-5"></span>Authentifizierungsinformationen konnten nicht gelöscht werden, da ein Fehler aufgetreten ist.

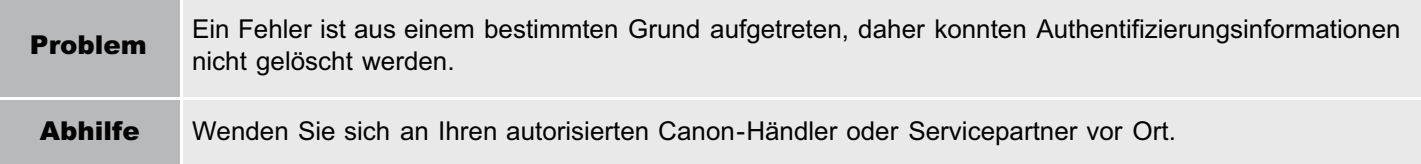

[<Authentifizierungsinformationen konnten nicht eingerichtet](#page-731-4) [werden, da ein Fehler aufgetreten ist.](#page-731-4)>

036A-0F1

[<Authentifizierungsinformationen konnten nicht gelöscht](#page-731-5) [werden, da ein Fehler aufgetreten ist.](#page-731-5)>

## <span id="page-732-0"></span>Fehler im Zusammenhang mit der Seite [License Management]

- <[Die angegebene Datei ist nicht vorhanden oder der](#page-732-1) [Dateipfad ist falsch. Versuchen Sie, den Pfad erneut](#page-732-1) [anzugeben.](#page-732-1)>
- <[Der Inhalt der Datei für die zu installierende Lizenz ist](#page-732-2) [falsch oder Informationen fehlen. Prüfen Sie die Datei.](#page-732-2)>
- <[Diese Lizenz kann nicht installiert werden, da die](#page-732-3) [angegebene Lizenz dieser Anwendung nicht entspricht.](#page-732-3) [Versuchen Sie, erneut einen Pfad für die Lizenzdatei](#page-732-3) [anzugeben.](#page-732-3)>
- <[Diese Lizenz kann nicht installiert werden, da die](#page-732-4) [Anzahl von Lizenzdatei-ID-Protokollen, die gespeichert](#page-732-4) [werden kann, die Begrenzung überschritten hat. Wenden](#page-732-4) [Sie sich an Ihre Servicevertretung.](#page-732-4)>
- **<[Installation nicht möglich, da eine verwendete](#page-732-5)** [Lizenzdatei angegeben wird. Versuchen Sie, die Datei](#page-732-5) [erneut anzugeben.>](#page-732-5)
- <[Die angegebene Lizenz stimmt nicht mit diesem](#page-733-0) [Gerät überein. Geben Sie eine installierbare Lizenz](#page-733-0) [an.](#page-733-0)>
- **EXECT** <[Installation konnte nicht abgebrochen werden. Die](#page-733-1) [Installation wurde erfolgreich beendet.](#page-733-1)>
- <[Die Lizenz kann nicht installiert werden, da eine](#page-733-2) [andere Anwendung installiert wird oder die Firmware](#page-733-2) [aktualisiert wird.Warten Sie einen Moment, und](#page-733-2) [wiederholen Sie dann den Vorgang.>](#page-733-2)
- <[Die Lizenzdatei kann nicht deaktiviert werden, da](#page-733-3) [diese Anwendung gestartet worden ist. Deaktivieren](#page-733-3) [Sie die Lizenzdatei nach Stoppen der Anwendung.>](#page-733-3)
- <[Fehler: <Fehlerdetails>](#page-733-4)>

### <span id="page-732-1"></span>Die angegebene Datei ist nicht vorhanden oder der Dateipfad ist falsch. Versuchen Sie, den Pfad erneut anzugeben.

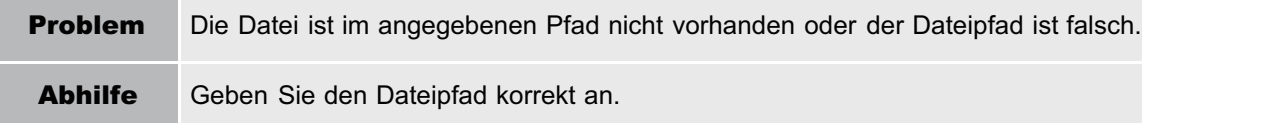

### <span id="page-732-2"></span>Der Inhalt der Datei für die zu installierende Lizenz ist falsch oder Informationen fehlen. Prüfen Sie die Datei.

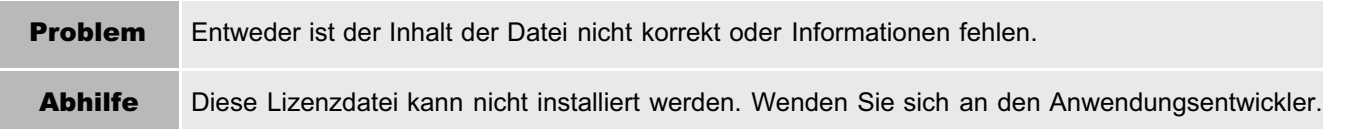

### <span id="page-732-3"></span>Diese Lizenz kann nicht installiert werden, da die angegebene Lizenz dieser Anwendung nicht entspricht. Versuchen Sie, erneut einen Pfad für die Lizenzdatei anzugeben.

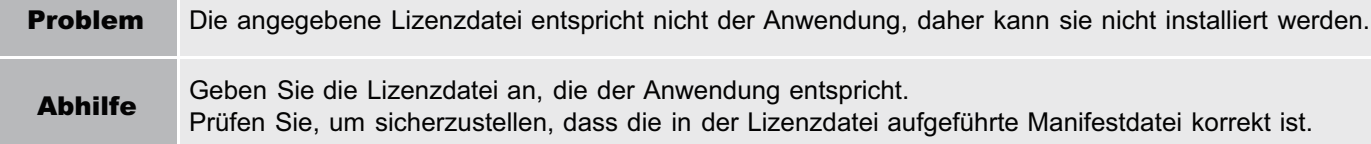

### <span id="page-732-4"></span>Diese Lizenz kann nicht installiert werden, da die Anzahl von Lizenzdatei-ID-Protokollen, die gespeichert werden kann, die Begrenzung überschritten hat. Wenden Sie sich an Ihre Servicevertretung.

Problem Die Lizenzdatei kann nicht installiert werden, da die Anzahl von Lizenzdatei-ID-Informationsprotokollen, die in der Lizenzdatei enthalten sind, die Anzahl, die gespeichert werden kann, überschreitet. Abhilfe Wenden Sie sich an Ihren autorisierten Canon-Händler oder Servicepartner vor Ort.

### <span id="page-732-5"></span>Installation nicht möglich, da eine verwendete Lizenzdatei angegeben wird. Versuchen Sie, die Datei erneut anzugeben.

Problem Gemäß den Vorgaben kann eine Lizenzdatei, die bereits installiert ist, nicht erneut installiert werden. Die angegebene Lizenzdatei wurde bereits installiert.

m.

#### <span id="page-733-0"></span>Die angegebene Lizenz stimmt nicht mit diesem Gerät überein. Geben Sie eine installierbare Lizenz an.

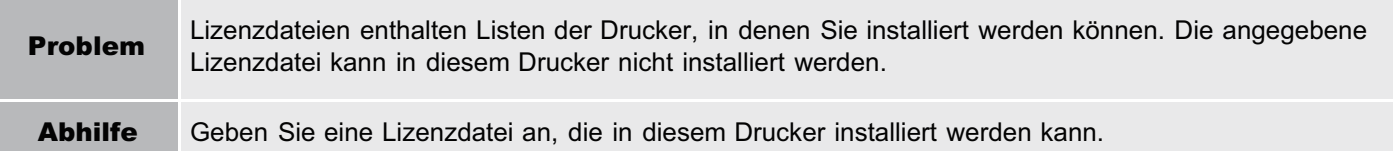

### <span id="page-733-1"></span>Installation konnte nicht abgebrochen werden. Die Installation wurde erfolgreich beendet.

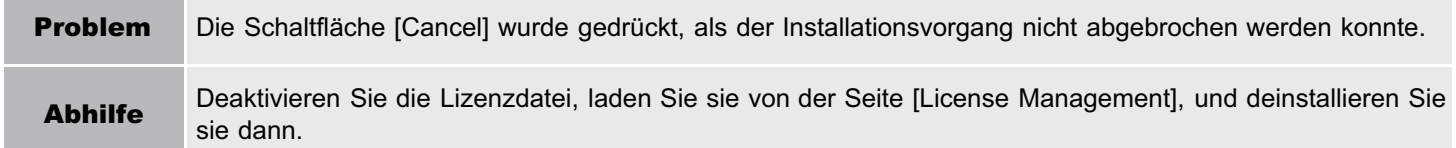

### <span id="page-733-2"></span>Die Lizenz kann nicht installiert werden, da eine andere Anwendung installiert wird oder die Firmware aktualisiert wird.

### Warten Sie einen Moment, und wiederholen Sie dann den Vorgang.

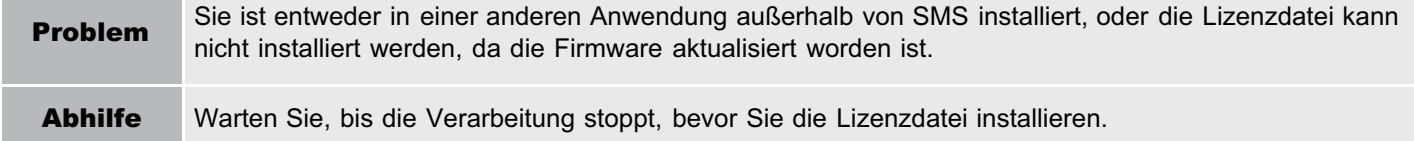

### <span id="page-733-3"></span>Die Lizenzdatei kann nicht deaktiviert werden, da diese Anwendung gestartet worden ist. Deaktivieren Sie die Lizenzdatei nach Stoppen der Anwendung.

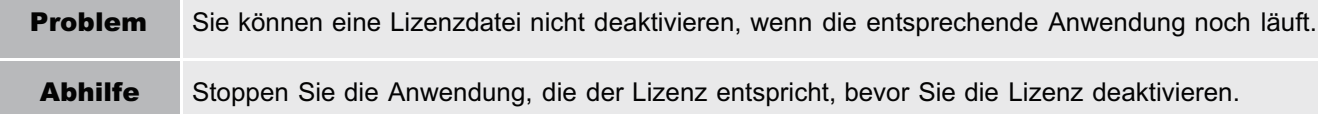

### <span id="page-733-4"></span>Fehler: <Fehlerdetails>

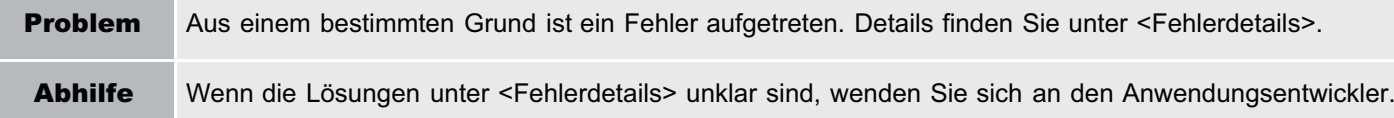

## <span id="page-734-0"></span>Fehler im Zusammenhang mit der Seite [Enhanced System Application Management]

- <[Diese Anwendung kann nicht gestartet werden, weil sich in](#page-734-1) [der Anwendung keine verteilbare Software befindet.](#page-734-1) [Beschaffen Sie eine verteilbare Software.>](#page-734-1)
- <[Diese Anwendung kann nicht gestartet werden, weil die](#page-735-0) [Anzahl startbarer Applets die Begrenzung überschritten hat.](#page-735-0) [Starten Sie diese Anwendung nach dem Stoppen anderer](#page-735-0) [Anwendungen.](#page-735-0)>
- <[Diese Anwendung kann nicht gestartet werden, weil](#page-735-1) [Systemressourcen \(Speicher, Threads, Sockets,](#page-735-1) [Dateibeschreibungen, Festplattenspeicher oder](#page-735-1) [Bildschirmgröße\), die zum Start der Anwendung benötigt](#page-735-1) [werden, vielleicht nicht zur Verfügung stehen. <Ressourcen>](#page-735-1)>
- <[Der in der Datei für die Anwendung aufgeführte Name und](#page-735-2) [der Appletname zum Registrieren beim Applet Viewer Service](#page-735-2) [sind unterschiedlich. Prüfen Sie die Datei.>](#page-735-2)
- <[Die folgenden Anmeldedienste können nicht deinstalliert](#page-735-3) [werden:](#page-735-3)
	- Der aktuell eingerichtete Anmeldedienst
	- Die Anmeldedienste, die nach einem Neustart des Geräts aktiviert werden
	- Standardauthentifizierungs-Anmeldedienste

Der aktuell eingerichtete Anmeldedienst kann nach dem Neustart des Geräts deinstalliert werden.>

- <[Die Datei für die zu installierende Anwendung ist nicht](#page-735-4) [vorhanden oder der Dateipfad ist falsch. Versuchen Sie, den](#page-735-4) [Pfad erneut anzugeben.](#page-735-4)>
- <[Das Manifest ist in der angegebenen Datei nicht aufgeführt.](#page-735-5) [Prüfen Sie die Datei.>](#page-735-5)
- <[Die Datei für die zu installierende Lizenz ist nicht vorhanden](#page-736-0) [oder der Dateipfad ist falsch. Versuchen Sie, den Pfad erneut](#page-736-0) [anzugeben.](#page-736-0)>
- <[Der Inhalt der Datei für die zu installierende Anwendung ist](#page-736-1) [falsch oder Informationen fehlen. Prüfen Sie die Datei.](#page-736-1)>
- <[Der Inhalt der Datei für die zu installierende Lizenz ist falsch](#page-736-2) [oder Informationen fehlen. Prüfen Sie die Datei.>](#page-736-2)
- <[Diese Anwendung kann nicht installiert werden, da eine](#page-736-3) [Codesignatur nicht als gültig bestätigt worden ist. Beschaffen](#page-736-3) [Sie eine gültige Codesignatur.](#page-736-3)>
- <[Diese Lizenz kann nicht installiert werden, da die](#page-736-4) [angegebene Anwendung und Lizenz einander nicht](#page-736-4) [entsprechen. Versuchen Sie, erneut einen Pfad für die](#page-736-4) [Lizenzdatei anzugeben.>](#page-736-4)
- <[Die angegebene Datei ist keine Systemanwendung. Prüfen](#page-736-5) Sie die Datei >
- <[Diese Lizenz kann nicht installiert werden, da die Anzahl von](#page-736-6) [Lizenzdatei-ID-Protokollen, die gespeichert werden kann, die](#page-736-6) [Begrenzung überschritten hat. Wenden Sie sich an Ihre](#page-736-6) [Servicevertretung.>](#page-736-6)
- <[Installation nicht möglich, da eine verwendete Lizenzdatei](#page-737-0) [angegeben wird. Versuchen Sie, die Datei erneut](#page-737-0) [anzugeben.](#page-737-0)>

**EXAMP** [<Zum Installieren der angegebenen Anwendung](#page-737-1) [muss gleichzeitig eine Lizenzdatei installiert sein.](#page-737-1) [Geben Sie eine Lizenzdatei an.](#page-737-1)>

036A-0F3

- [<Die folgenden Informationen in der](#page-737-2) [angegebenen Anwendung sind falsch. Prüfen Sie](#page-737-2) [die Datei. <Ungenaue Informationen>](#page-737-2)>
- [<Die folgenden Informationen fehlen in der Datei](#page-737-3) [für die angegebene Anwendung. Prüfen Sie die](#page-737-3) [Datei. <Fehlende Informationen>](#page-737-3)>
- [<Die angegebene Anwendung unterstützt dieses](#page-737-4) [Gerät nicht.](#page-737-4)>
- [<Die angegebene Lizenz stimmt nicht mit diesem](#page-737-5) [Gerät überein. Geben Sie eine installierbare](#page-737-5) [Lizenz an.](#page-737-5)>
- **< Diese Anwendung kann nicht installiert werden,** [da ein Applet, das in der angegebenen](#page-738-0) [Anwendung enthalten ist, den Bereich](#page-738-0) [überschritten hat, der im Gerätebedienfeld](#page-738-0) [angezeigt werden kann.](#page-738-0)>
- **< Die angegebene Datei ist eine** [Aktualisierungsdatei. Stoppen Sie die](#page-738-1) [Anwendung, die Sie aktualisieren wollen, und](#page-738-1) [installieren Sie dann die Datei.](#page-738-1)>
- [<Die angegebene Datei ist eine](#page-738-2) [Aktualisierungsdatei für einen Anmeldedienst, der](#page-738-2) [aktuell eingerichtet ist. Wechseln Sie zu einem](#page-738-2) [anderen Anmeldedienst, starten Sie das Gerät](#page-738-2) [neu, und installieren Sie dann die Datei.](#page-738-2)>
- [<Diese Anwendung kann nicht installiert werden,](#page-738-3) [da der Speicherplatz überschritten wurde.](#page-738-3) [Deinstallieren Sie andere Anwendungen, und](#page-738-3) [versuchen Sie dann, diese Anwendung erneut zu](#page-738-3) [installieren.>](#page-738-3)
- **[<Installation konnte nicht abgebrochen werden.](#page-738-4)** [Die Installation wurde erfolgreich beendet.](#page-738-4)>
- **[<Der Vorgang wird abgebrochen, da das System](#page-738-5)** [abgeschaltet worden ist. Starten Sie das System](#page-738-5) [neu, und führen Sie dann den Vorgang erneut](#page-738-5) [durch.](#page-738-5)>
- **< Die Anwendung oder Lizenz kann nicht** [installiert werden, da eine andere Anwendung](#page-738-6) [installiert wird oder die Firmware aktualisiert wird.](#page-738-6) [Bitte warten Sie einen Moment und versuchen](#page-738-6) [Sie es dann erneut.](#page-738-6)>
- [<Fehler: <Fehlerdetails>](#page-739-0)>

<span id="page-734-1"></span>Diese Anwendung kann nicht gestartet werden, weil sich in der Anwendung keine verteilbare Software befindet. Beschaffen Sie eine verteilbare Software.

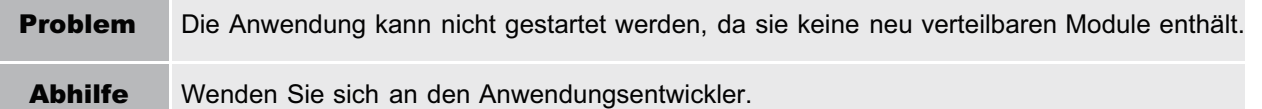

<span id="page-735-0"></span>Diese Anwendung kann nicht gestartet werden, weil die Anzahl startbarer Applets die Begrenzung überschritten hat. Starten Sie diese Anwendung nach dem Stoppen anderer Anwendungen.

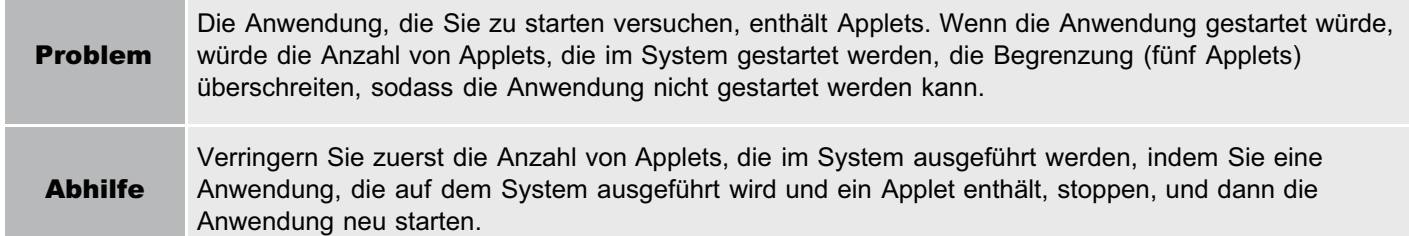

### <span id="page-735-1"></span>Diese Anwendung kann nicht gestartet werden, weil Systemressourcen (Speicher, Threads, Sockets, Dateibeschreibungen, Festplattenspeicher oder Bildschirmgröße), die zum Start der Anwendung benötigt werden, vielleicht nicht zur Verfügung stehen. <Ressourcen>

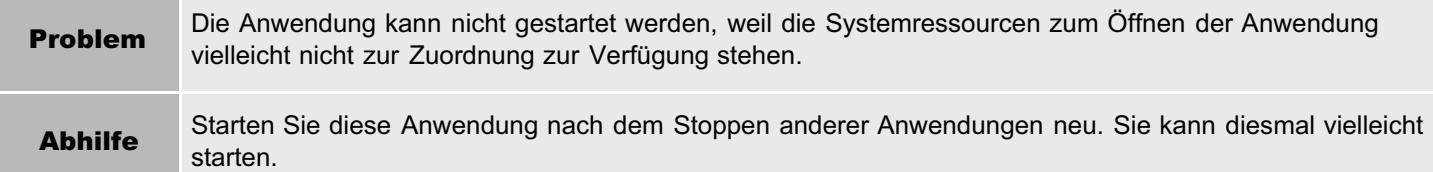

### <span id="page-735-2"></span>Der in der Datei für die Anwendung aufgeführte Name und der Appletname zum Registrieren beim Applet Viewer Service sind unterschiedlich. Prüfen Sie die Datei.

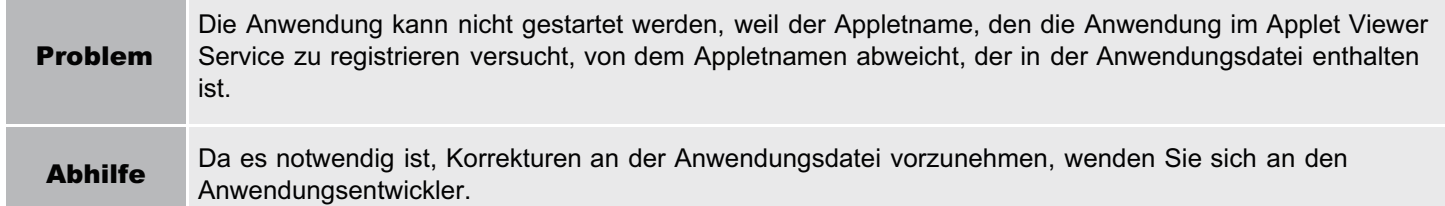

### <span id="page-735-3"></span>Die folgenden Anmeldedienste können nicht deinstalliert werden:

- Der aktuell eingerichtete Anmeldedienst
- Anmeldedienste, die nach einem Neustart des Gerätes aktiviert werden
- Standard-Authenifizierungs-Anmeldedienste

Der aktuell eingerichtete Anmeldedienst kann nach einem Neustart des Gerätes deinstalliert werden.

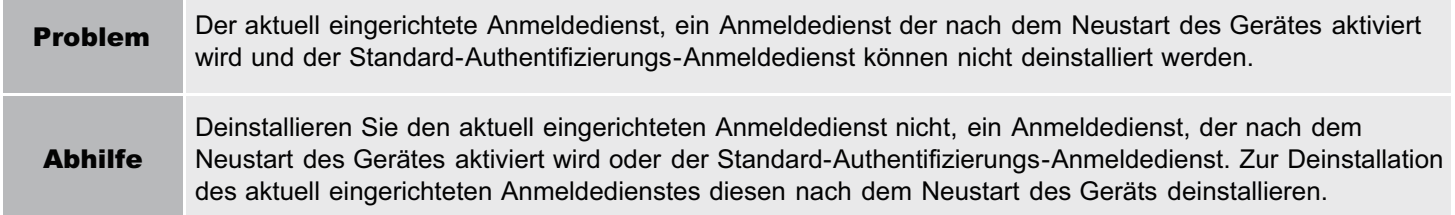

### <span id="page-735-4"></span>Die Datei für die zu installierende Anwendung ist nicht vorhanden oder der Dateipfad ist falsch. Versuchen Sie, den Pfad erneut anzugeben.

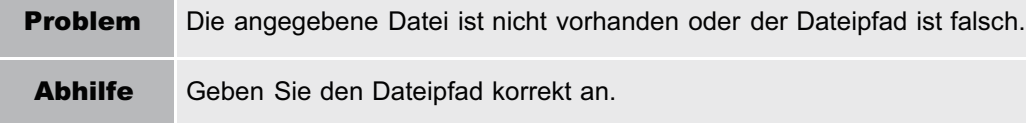

### <span id="page-735-5"></span>Das Manifest ist in der angegebenen Datei nicht aufgeführt. Prüfen Sie die Datei.

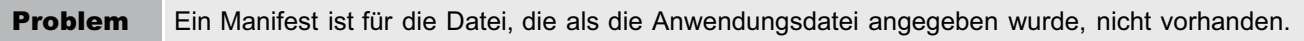

Abhilfe Diese Anwendung kann nicht installiert werden. Wenden Sie sich an den Anwendungsentwickler.

### <span id="page-736-0"></span>Die Datei für die zu installierende Lizenz ist nicht vorhanden oder der Dateipfad ist falsch. Versuchen Sie, den Pfad erneut anzugeben.

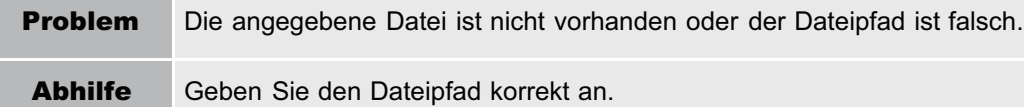

### <span id="page-736-1"></span>Der Inhalt der Datei für die zu installierende Anwendung ist falsch oder Informationen fehlen. Prüfen Sie die Datei.

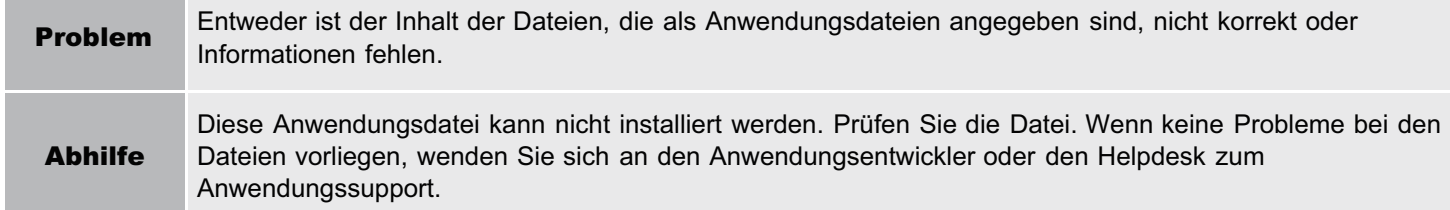

### <span id="page-736-2"></span>Der Inhalt der Datei für die zu installierende Lizenz ist falsch oder Informationen fehlen. Prüfen Sie die Datei.

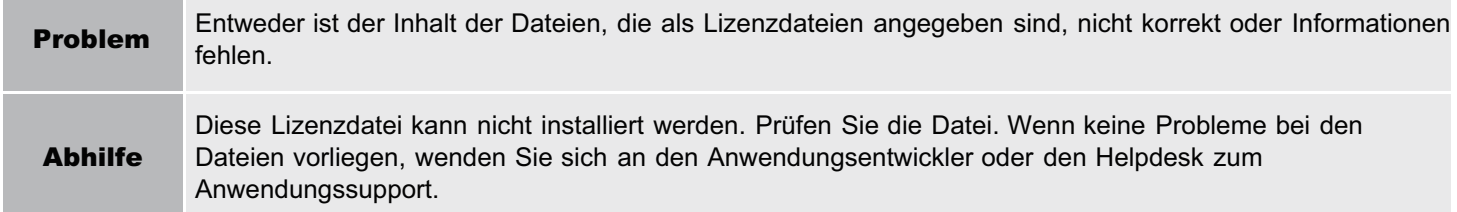

### <span id="page-736-3"></span>Diese Anwendung kann nicht installiert werden, da eine Codesignatur nicht als gültig bestätigt worden ist. Beschaffen Sie eine gültige Codesignatur.

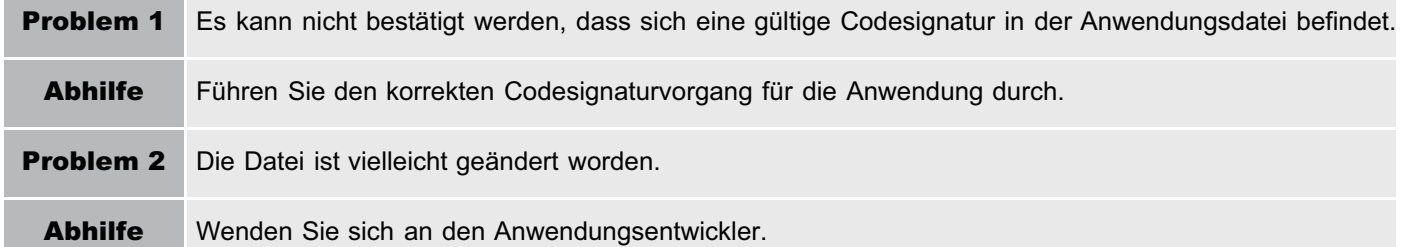

### <span id="page-736-4"></span>Diese Lizenz kann nicht installiert werden, da die angegebene Anwendung und Lizenz einander nicht entsprechen. Versuchen Sie, erneut einen Pfad für die Lizenzdatei anzugeben.

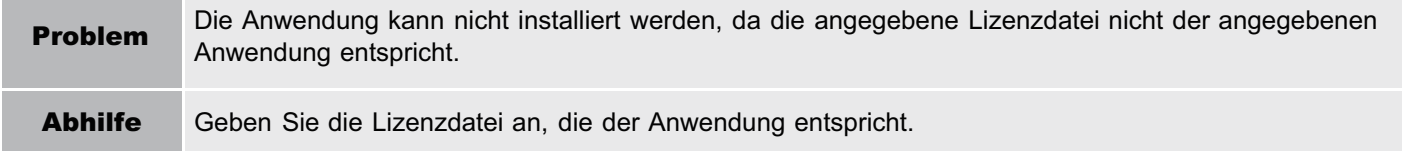

### <span id="page-736-5"></span>Die angegebene Datei ist keine Systemanwendung. Prüfen Sie die Datei.

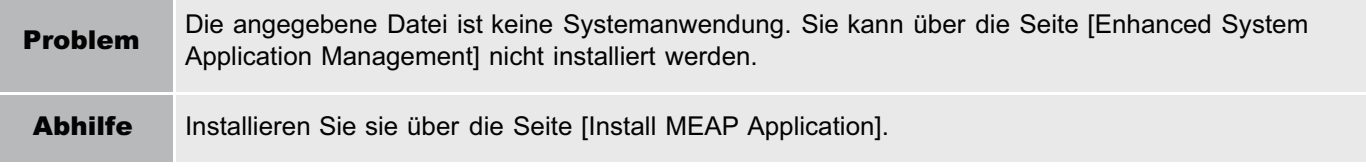

### <span id="page-736-6"></span>Diese Lizenz kann nicht installiert werden, da die Anzahl von Lizenzdatei-ID-Protokollen, die gespeichert werden kann, die Begrenzung überschritten hat. Wenden Sie sich an Ihre

#### Servicevertretung.

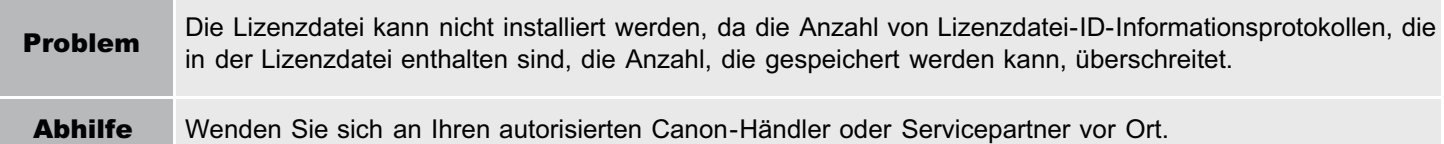

### <span id="page-737-0"></span>Installation nicht möglich, da eine verwendete Lizenzdatei angegeben wird. Versuchen Sie, die Datei erneut anzugeben.

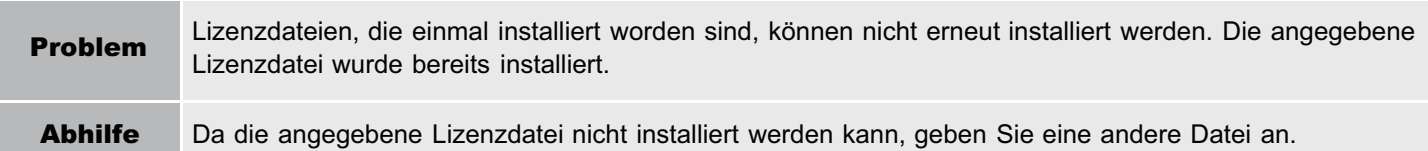

### <span id="page-737-1"></span>Zum Installieren der angegebenen Anwendung muss gleichzeitig eine Lizenzdatei installiert sein. Geben Sie eine Lizenzdatei an.

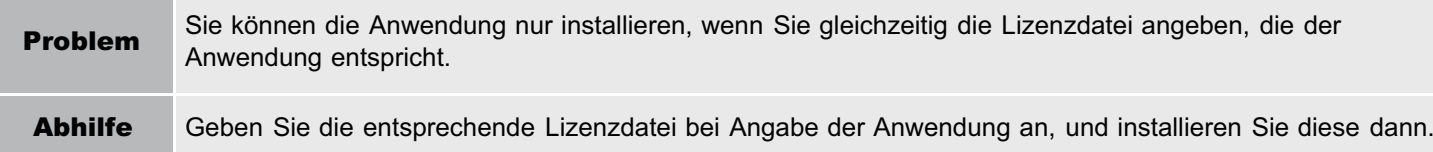

### <span id="page-737-2"></span>Die folgenden Informationen in der angegebenen Anwendung sind falsch. Prüfen Sie die Datei. <Ungenaue Informationen>

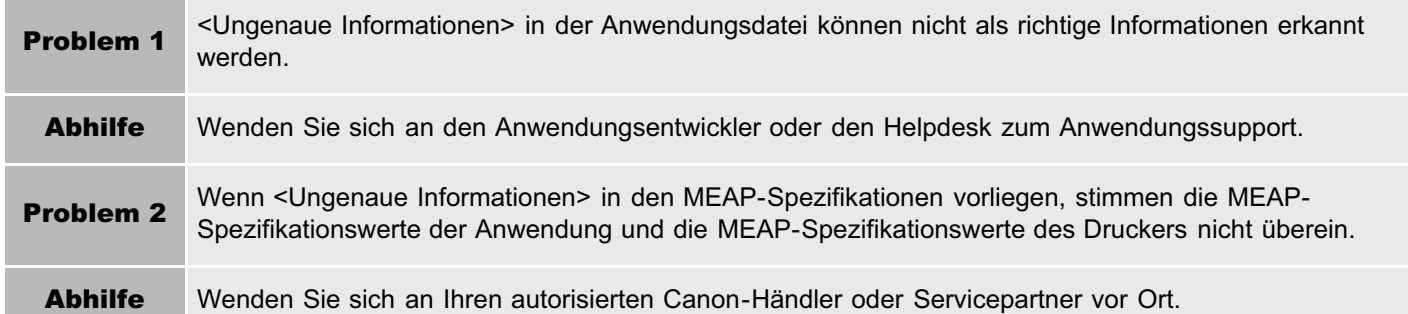

### <span id="page-737-3"></span>Die folgenden Informationen fehlen in der Datei für die angegebene Anwendung. Prüfen Sie die Datei. <Fehlende Informationen>

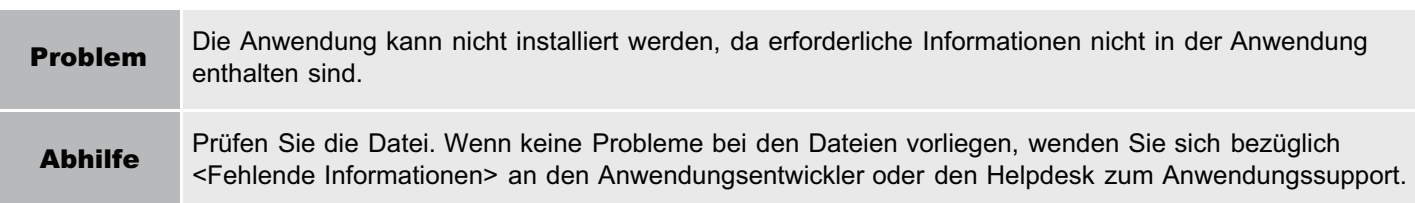

### <span id="page-737-4"></span>Die angegebene Anwendung unterstützt dieses Gerät nicht.

Ė

m.

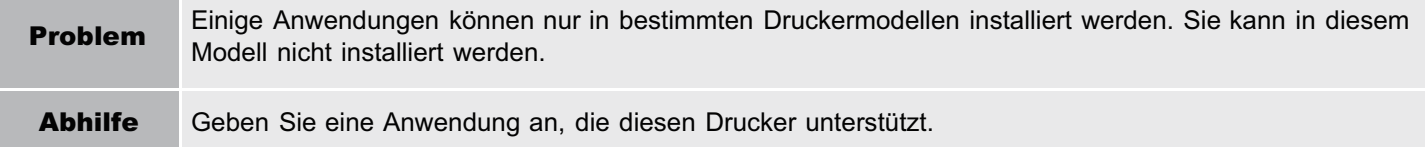

### <span id="page-737-5"></span>Die angegebene Lizenz stimmt nicht mit diesem Gerät überein. Geben Sie eine installierbare Lizenz an.

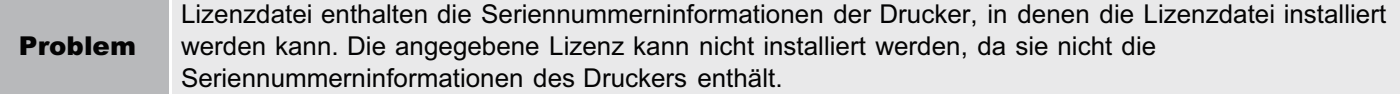

#### <span id="page-738-0"></span>Diese Anwendung kann nicht installiert werden, da ein Applet, das in der angegebenen Anwendung enthalten ist, den Bereich überschritten hat, der im Gerätebedienfeld angezeigt werden kann.

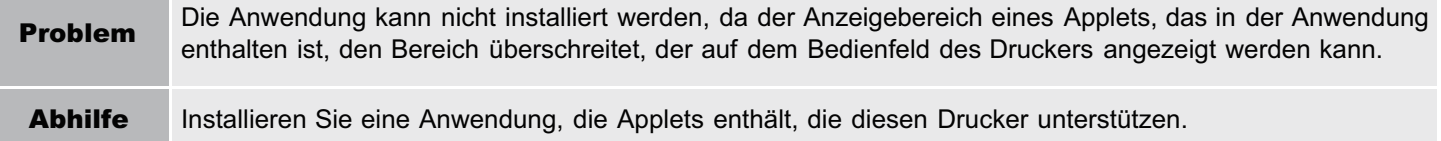

### <span id="page-738-1"></span>Die angegebene Datei ist eine Aktualisierungsdatei. Stoppen Sie die Anwendung, die Sie aktualisieren wollen, und installieren Sie dann die Datei.

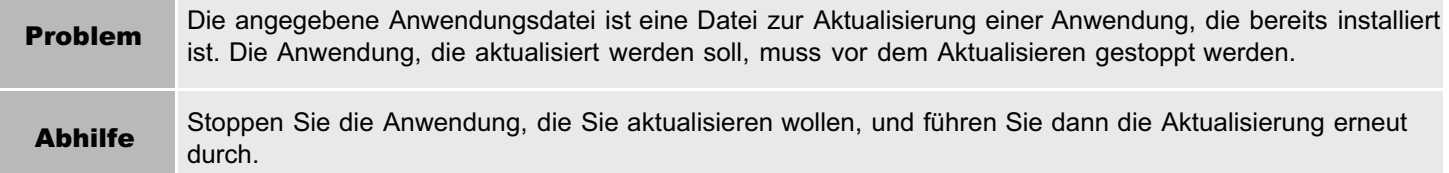

### <span id="page-738-2"></span>Die angegebene Datei ist eine Aktualisierungsdatei für einen Anmeldedienst, der aktuell eingerichtet ist. Wechseln Sie zu einem anderen Anmeldedienst, starten Sie das Gerät neu, und installieren Sie dann die Datei.

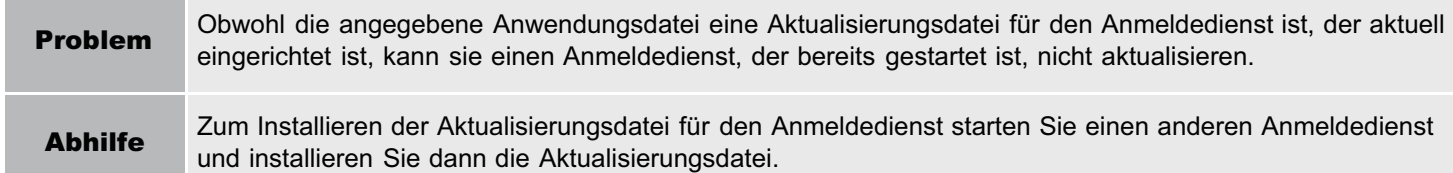

### <span id="page-738-3"></span>Diese Anwendung kann nicht installiert werden, da der Speicherplatz überschritten wurde. Deinstallieren Sie andere Anwendungen, und versuchen Sie dann, diese Anwendung erneut zu installieren.

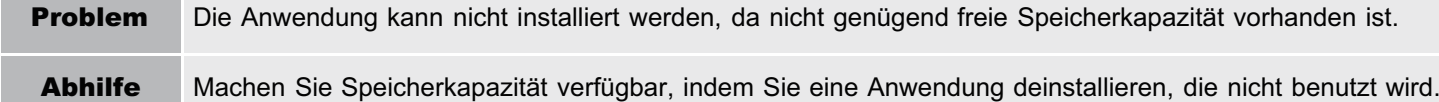

### <span id="page-738-4"></span>Installation konnte nicht abgebrochen werden. Die Installation wurde erfolgreich beendet.

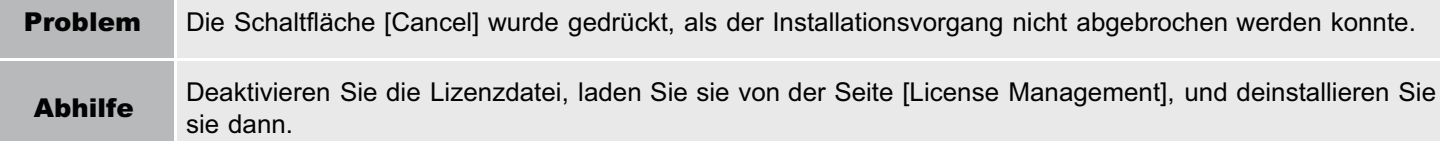

### <span id="page-738-5"></span>Der Vorgang wird abgebrochen, da das System abgeschaltet worden ist. Starten Sie das System neu, und führen Sie dann den Vorgang erneut durch.

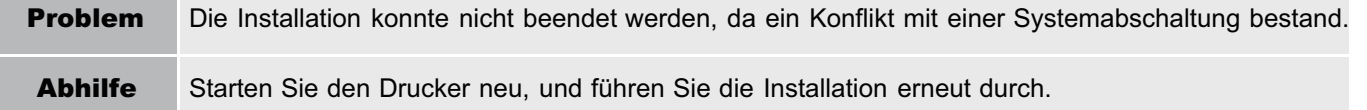

#### <span id="page-738-6"></span>Die Anwendung oder Lizenz kann nicht installiert werden, da eine andere Anwendung installiert wird oder die Firmware aktualisiert wird. Bitte warten Sie einen Moment und versuchen Sie es dann erneut.

Problem Sie ist entweder in einer anderen Anwendung außerhalb von SMS installiert, oder die Anwendung kann nicht installiert werden, da die Firmware aktualisiert worden ist.

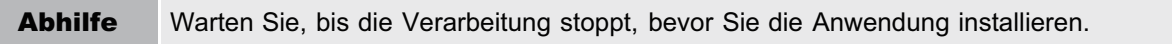

### <span id="page-739-0"></span>Fehler: <Fehlerdetails>

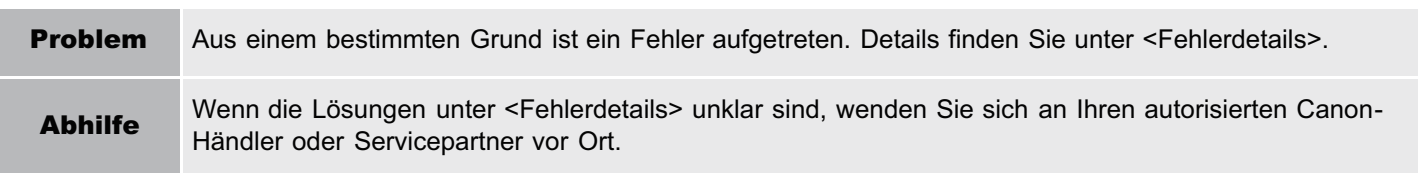

## <span id="page-740-0"></span>Fehler im Zusammenhang mit den Seiten [Check License] und [Change Password].

- <[Die angegebene Datei ist nicht vorhanden oder der Dateipfad ist](#page-740-1) [falsch. Versuchen Sie, den Pfad erneut anzugeben.>](#page-740-1)
- <[Der Inhalt der angegebenen Datei ist falsch oder Informationen fehlen.](#page-740-2) [Prüfen Sie die Datei.>](#page-740-2)
- <[Die angegebene Lizenzwechseldatei kann nicht verwendet werden,](#page-740-3) [um das Lizenzdatei-ID-Protokoll zu löschen. Versuchen Sie, den Pfad](#page-740-3) [erneut anzugeben.>](#page-740-3)
- <[Die angegebene Lizenz ist bereits installiert. Installierte](#page-740-4) [Lizenzdateiinformationen können nicht angezeigt werden.](#page-740-4)>
- <[Der Vorgang kann nicht durchgeführt werden, da eine andere](#page-740-5) [Anwendung installiert wird oder die Firmware aktualisiert wird.Warten](#page-740-5) [Sie einen Moment, und wiederholen Sie dann den Vorgang.>](#page-740-5)
- <[Das alte Passwort ist falsch.>](#page-741-0)
- <[Das neue Passwort ist falsch. Geben](#page-741-1) [Sie ein Passwort mit zwischen 8 und 32](#page-741-1) [alphanumerischen Zeichen ein.>](#page-741-1)

036A-0F4

- <[Das neue Passwort und das Passwort](#page-741-2) [zur Bestätigung stimmen nicht überein.>](#page-741-2)
- <[Fehler: <Fehlerdetails>>](#page-741-3)

### <span id="page-740-1"></span>Die angegebene Datei ist nicht vorhanden oder der Dateipfad ist falsch. Versuchen Sie, den Pfad erneut anzugeben.

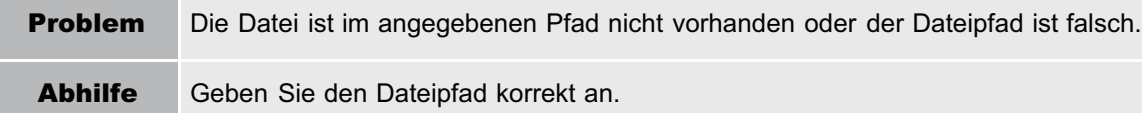

### <span id="page-740-2"></span>Der Inhalt der angegebenen Datei ist falsch oder Informationen fehlen. Prüfen Sie die Datei.

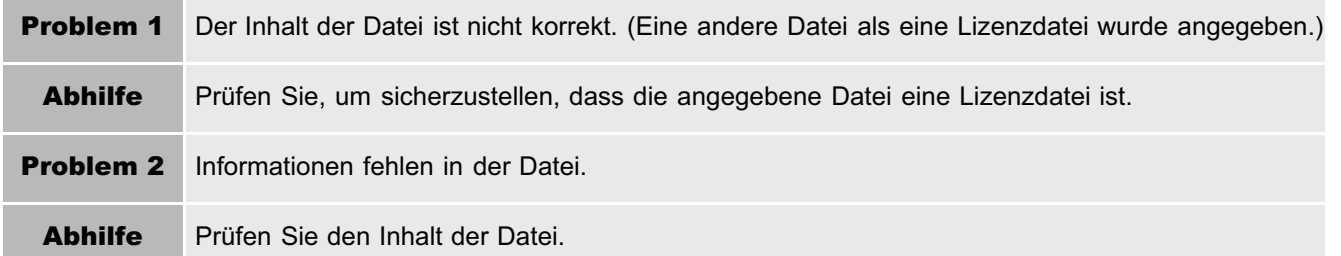

### <span id="page-740-3"></span>Die angegebene Lizenzwechseldatei kann nicht verwendet werden, um das Lizenzdatei-ID-Protokoll zu löschen. Versuchen Sie, den Pfad erneut anzugeben.

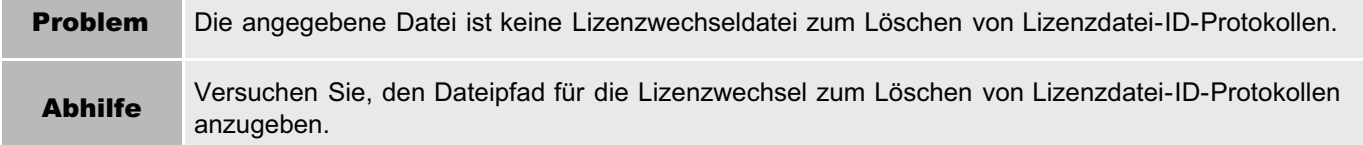

### <span id="page-740-4"></span>Die angegebene Lizenz ist bereits installiert. Installierte Lizenzdateiinformationen können nicht angezeigt werden.

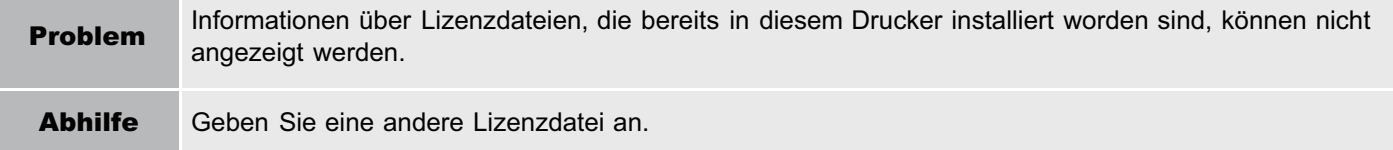

#### <span id="page-740-5"></span>Der Vorgang kann nicht durchgeführt werden, da eine andere Anwendung installiert wird oder die Firmware aktualisiert wird. Warten Sie einen Moment, und wiederholen Sie dann den Vorgang.

Problem Sie ist entweder in einer anderen Anwendung außerhalb von SMS installiert, oder die Lizenzdatei kann nicht angezeigt werden, da die Firmware aktualisiert worden ist.

Abhilfe Warten Sie, bis die Verarbeitung stoppt, bevor Sie die Lizenzinformationen anzeigen.

### <span id="page-741-0"></span>Das alte Passwort ist falsch.

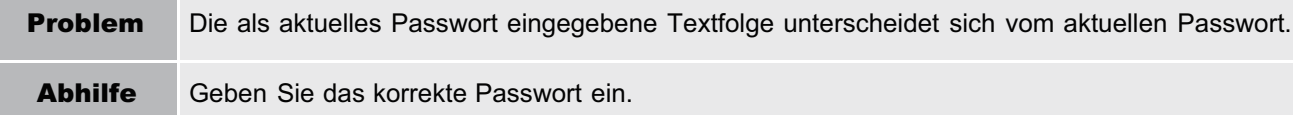

### <span id="page-741-1"></span>Das neue Passwort ist falsch. Geben Sie ein Passwort mit zwischen 8 und 32 alphanumerischen Zeichen ein.

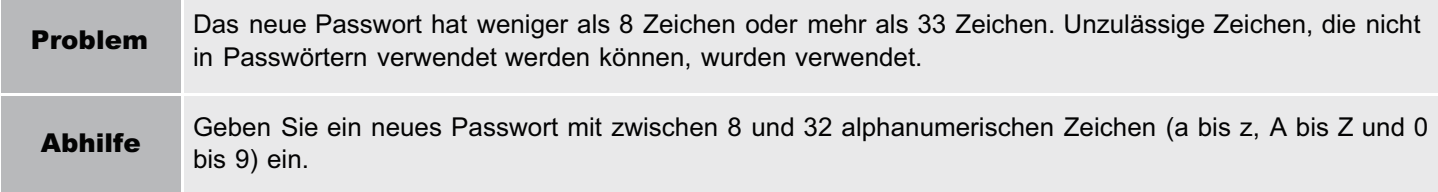

### <span id="page-741-2"></span>Das neue Passwort und das Passwort zur Bestätigung stimmen nicht überein.

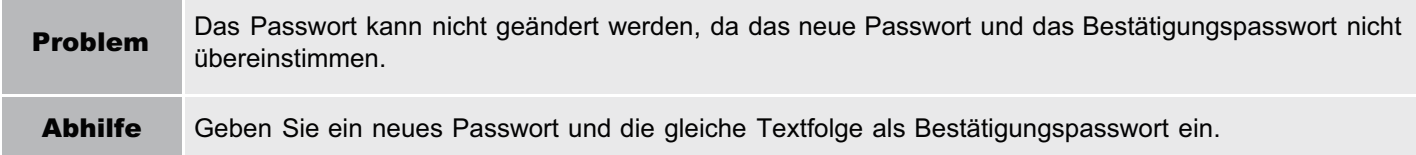

### <span id="page-741-3"></span>Fehler: <Fehlerdetails>

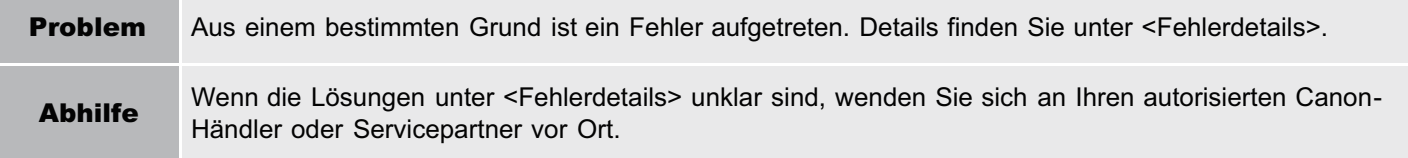

## <span id="page-742-0"></span>Fehler im Zusammenhang mit der Seite [MEAP Application Setting Information Management]

036A-0F5

<[Einstellungsinformationen der MEAP-Anwendung konnten nicht gelöscht](#page-742-1) [werden, da ein Fehler aufgetreten ist.](#page-742-1)>

### <span id="page-742-1"></span>Einstellungsinformationen der MEAP-Anwendung konnten nicht gelöscht werden, da ein Fehler aufgetreten ist.

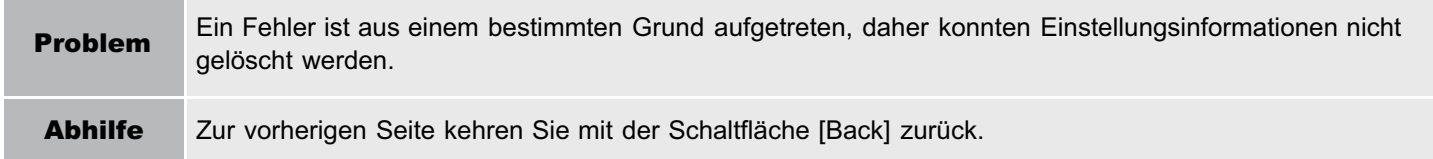

## <span id="page-743-0"></span>Fehler im Zusammenhang mit der Seite [MEAP Application Log Management]

- <[Anwendungsprotokolle können nicht geladen werden, da](#page-743-1) [keine Anwendungsprotokolle vorhanden sind.>](#page-743-1)
- <[Anwendungsprotokolle konnten nicht geladen werden, da](#page-743-2) [ein Fehler aufgetreten ist.>](#page-743-2)
- **[<Anwendungsprotokolle konnten nicht gelöscht](#page-743-3)** [werden, da ein Fehler aufgetreten ist.](#page-743-3)>

#### <span id="page-743-1"></span>Anwendungsprotokolle können nicht geladen werden, da keine Anwendungsprotokolle vorhanden sind.

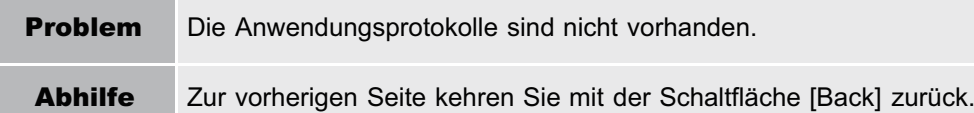

### <span id="page-743-2"></span>Anwendungsprotokolle konnten nicht geladen werden, da ein Fehler aufgetreten ist.

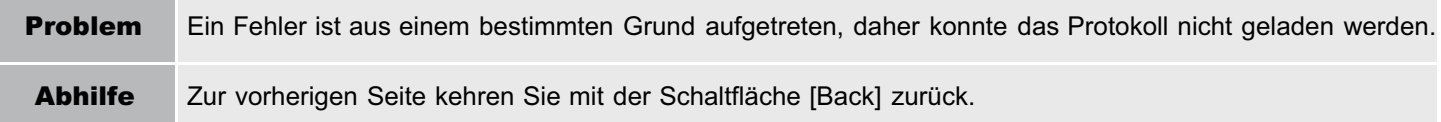

### <span id="page-743-3"></span>Anwendungsprotokolle konnten nicht gelöscht werden, da ein Fehler aufgetreten ist.

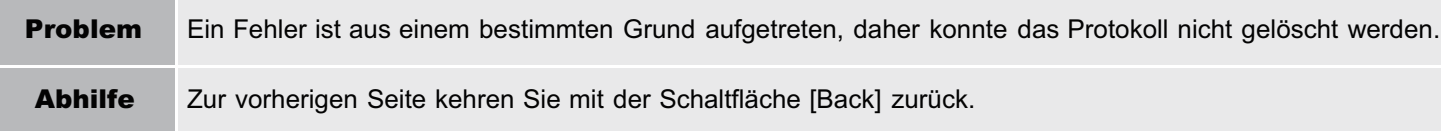

036A-0F6

## <span id="page-744-0"></span>Weitere Fehler

036A-0F7

<Die angegebene Anwendung konnte nicht gefunden werden. Sie wurde vielleicht von einem anderen Benutzer deinstalliert.>

### Die angegebene Anwendung konnte nicht gefunden werden. Sie wurde vielleicht von einem anderen Benutzer deinstalliert.

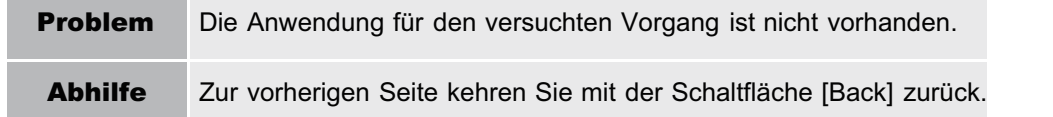

## Fehlersuche

036A-0F8

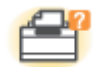

### Probleme mit der Druckereinheit

- [Der Druckvorgang kann nicht durchgeführt werden](#page-746-0)
- [Der Drucker benötigt für den Start des Druckauftrags viel Zeit](#page-764-0)
- [Sie können den Drucker nicht einschalten](#page-765-0)
- [Alle Anzeigen an der Netzwerkschnittstelle sind aus](#page-766-0)

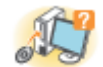

### Probleme mit dem Treiber

- [Sie können den Druckertreiber nicht installieren](#page-767-0)
- [Sie können den Druckertreiber nicht deinstallieren](#page-772-0)
- [Die Druckertreibereinstellungen können nicht geändert werden](#page-773-0)
- **[Profile können nicht ausgewählt oder bearbeitet werden](#page-775-0)**
- [Der Status des Papiereinzugs kann nicht automatisch abgefragt werden](#page-777-0)

#### 8V **Papierstaus**

**[Papierstaus](#page-779-0)** 

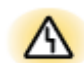

### Anzeige von Fehlern

- [Die Meldungsanzeige leuchtet](#page-792-0)
- [Auf dem Bedienungsfeld wird eine Meldung angezeigt](#page-796-0)

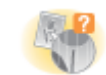

### Probleme mit Ausdrucken

[Nicht zufriedenstellende Druckergebnisse](#page-813-0)

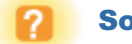

### [Sonstige Probleme](#page-856-0)

## <span id="page-746-0"></span>Der Druckvorgang kann nicht durchgeführt werden

Die Maßnahmen für den Fall, dass ein Druckvorgang nicht durchgeführt werden kann, richten sich nach der Druckerumgebung. Lesen Sie die Informationen zu den Maßnahmen, die zu Ihrer Druckerumgebung passen.

# Wenn Sie den Drucker über die direkte Verbindung verwenden Wenn der Drucker über ein USB-Kabel angeschlossen ist "[Der Druckvorgang kann nicht](#page-747-0) [durchgeführt werden \(USB-](#page-747-0)[Verbindung\)](#page-747-0)" USB-Kabel Wenn der Drucker über ein LAN-Kabel angeschlossen ist LAN-Kabel "[Der Druckvorgang kann nicht](#page-752-0) [durchgeführt werden \(LAN-Verbindung\)"](#page-752-0)

### Wenn Sie den Drucker in der Druckserverumgebung verwenden

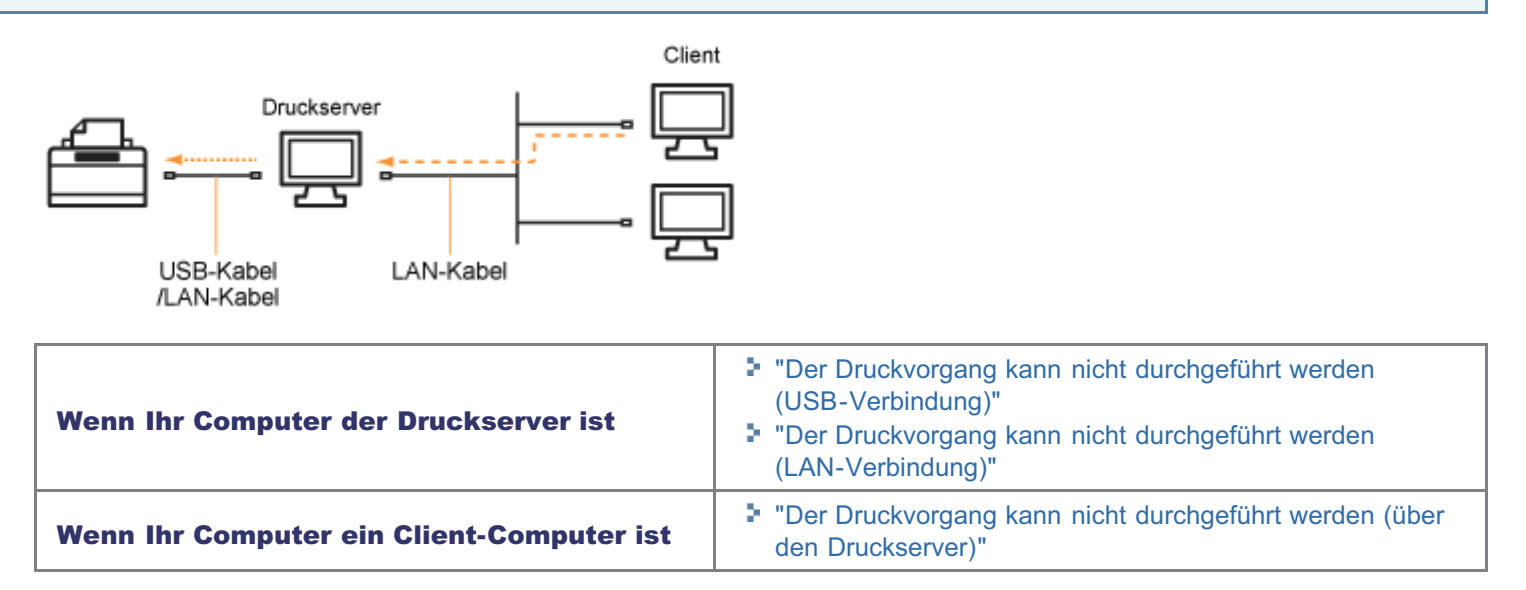

## <span id="page-747-0"></span>Der Druckvorgang kann nicht durchgeführt werden (USB-Verbindung)

036A-0FA

Wenn Sie nicht drucken können und der Drucker über ein USB-Kabel mit dem Computer verbunden ist, überprüfen Sie das Problem mithilfe der folgenden Fragen.

#### $\n *HINWEIS*\n$

#### Für Benutzer von Macintosh

In diesem Abschnitt wird als Beispiel die Vorgehensweise unter Windows beschrieben. Informationen zur Vorgehensweise für Macintosh finden Sie im "Treiberhandbuch". Nähere Informationen zur Vorgehensweise beim Anzeigen des "Treiberhandbuchs" finden Sie im Abschnitt "[Anzeigen](#page-239-0) [des Treiberhandbuchs"](#page-239-0).

### <Frage 1> Ist der Drucker eingeschaltet?

Prüfen Sie, ob die Hauptnetzanzeige auf dem Bedienungsfeld leuchtet.

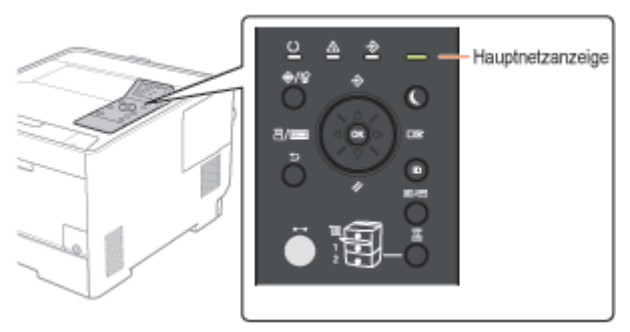

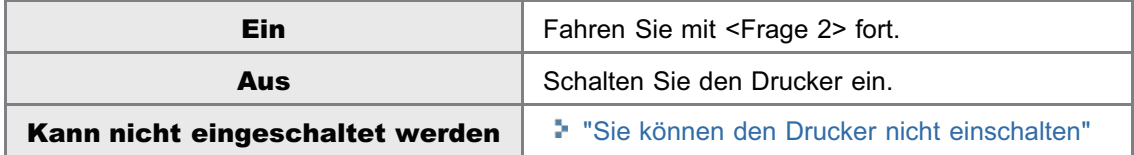

### <Frage 2> Überprüfen Sie die Anzeigen an der Druckereinheit.

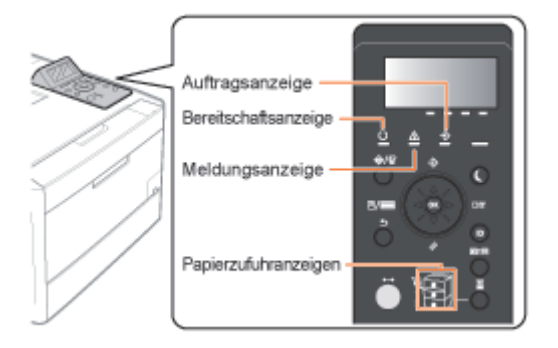

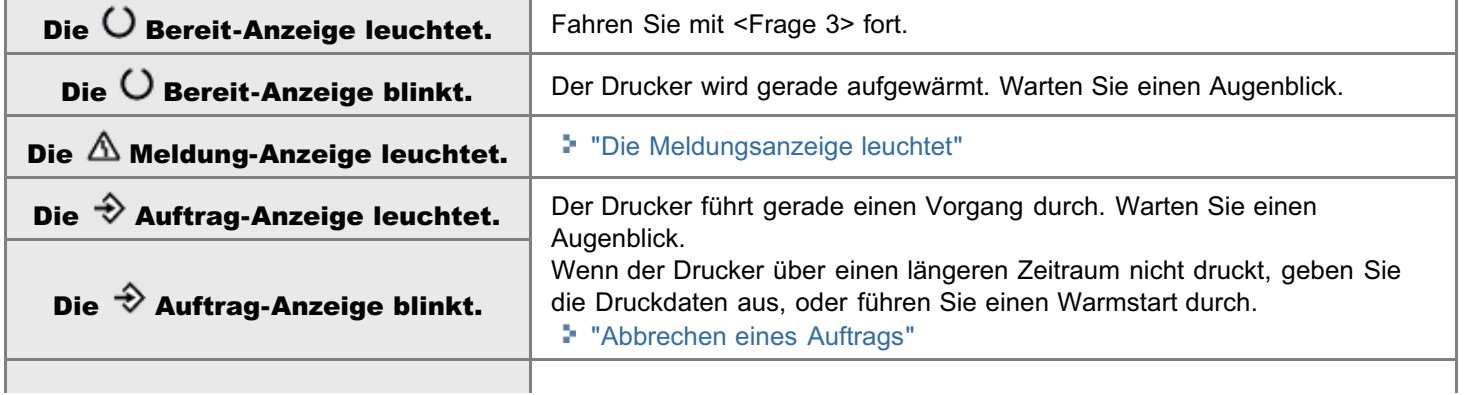

## <Frage 3> Überprüfen Sie die - Online-Anzeige.

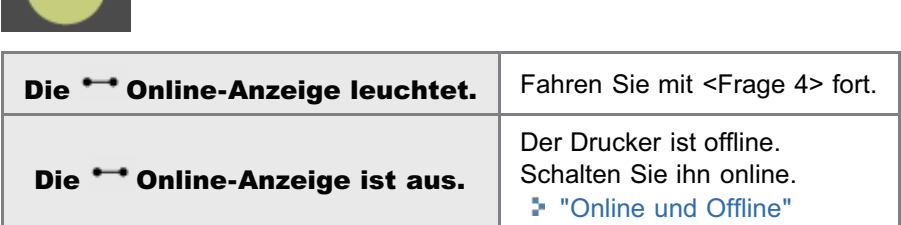

### <Frage 4> Können Sie die Konfigurationsseite drucken?

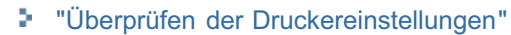

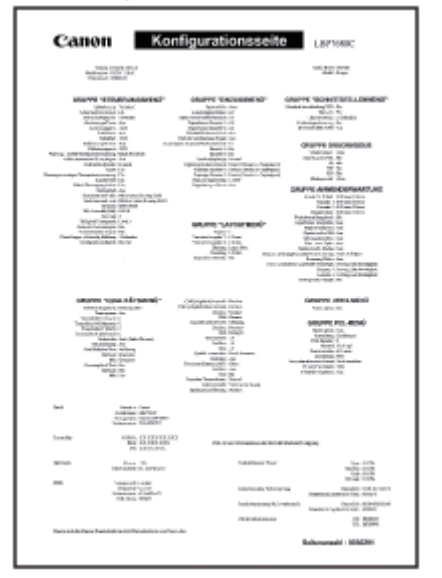

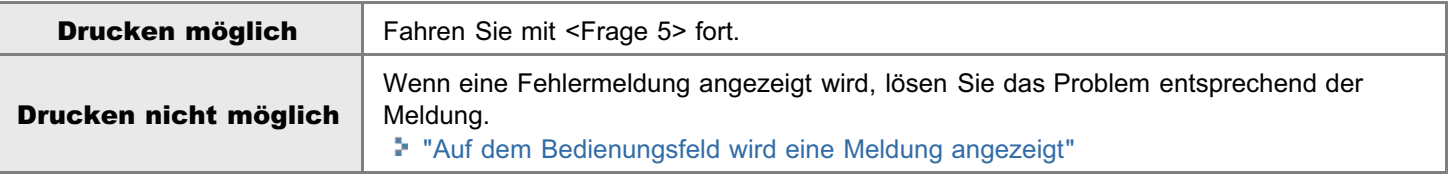

### <Frage 5> Ist das USB-Kabel korrekt angeschlossen?

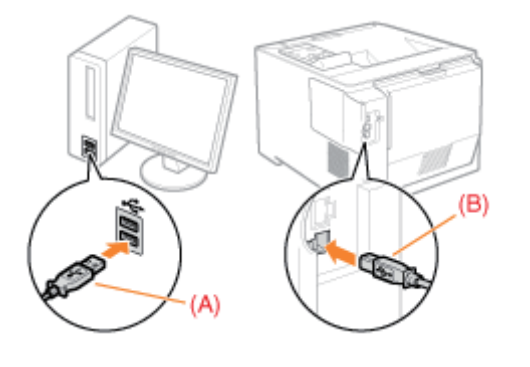

Versuchen Sie Folgendes. Wenn Sie einen Hub verwenden, schließen Sie den Drucker direkt an den Computer an.

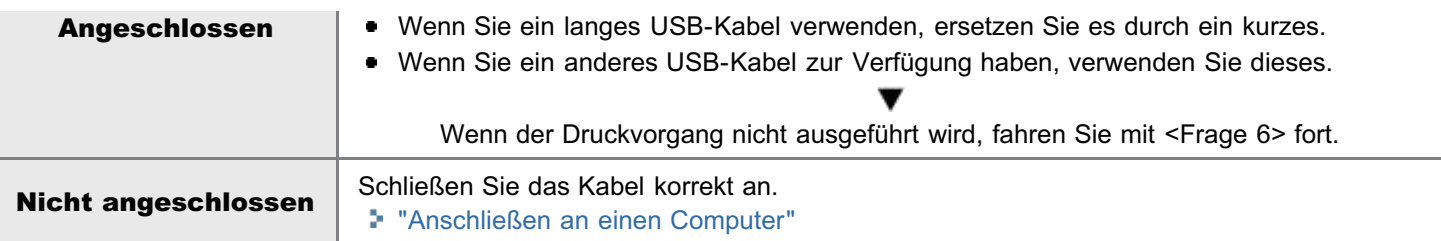

### <Frage 6> Überprüfen Sie die Einstellungen für [Ausw.Schnittstelle].

["Menü \[Setup\] \(Optionen von \[Schnittstelle\]\)](#page-567-0)"

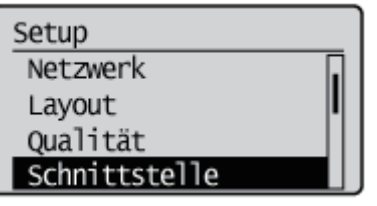

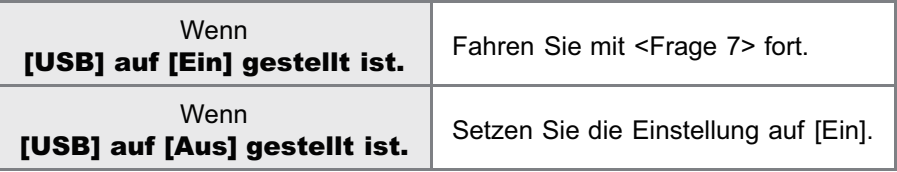

### <Frage 7> Können Sie unter Windows eine Testseite drucken?

["Grundlagen und andere Informationen zur Vorgehensweise unter Windows"](#page-866-0)

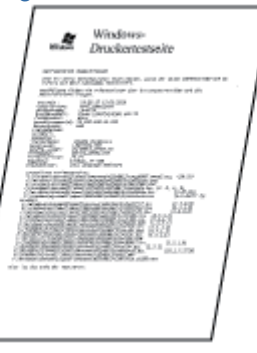

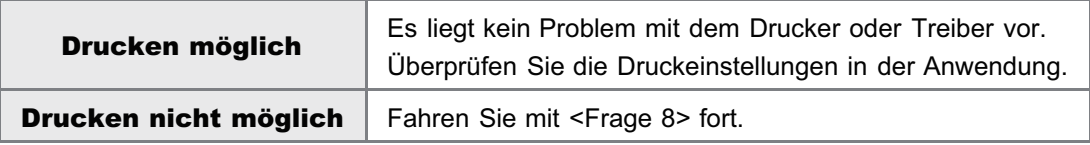

### <Frage 8> Wurde der zu verwendende Anschluss korrekt ausgewählt?

["Grundlagen und andere Informationen zur Vorgehensweise unter Windows"](#page-866-0)

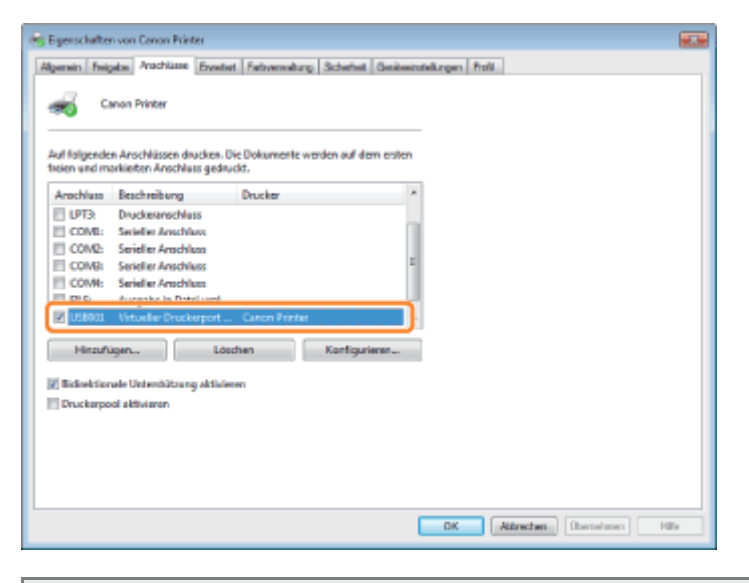

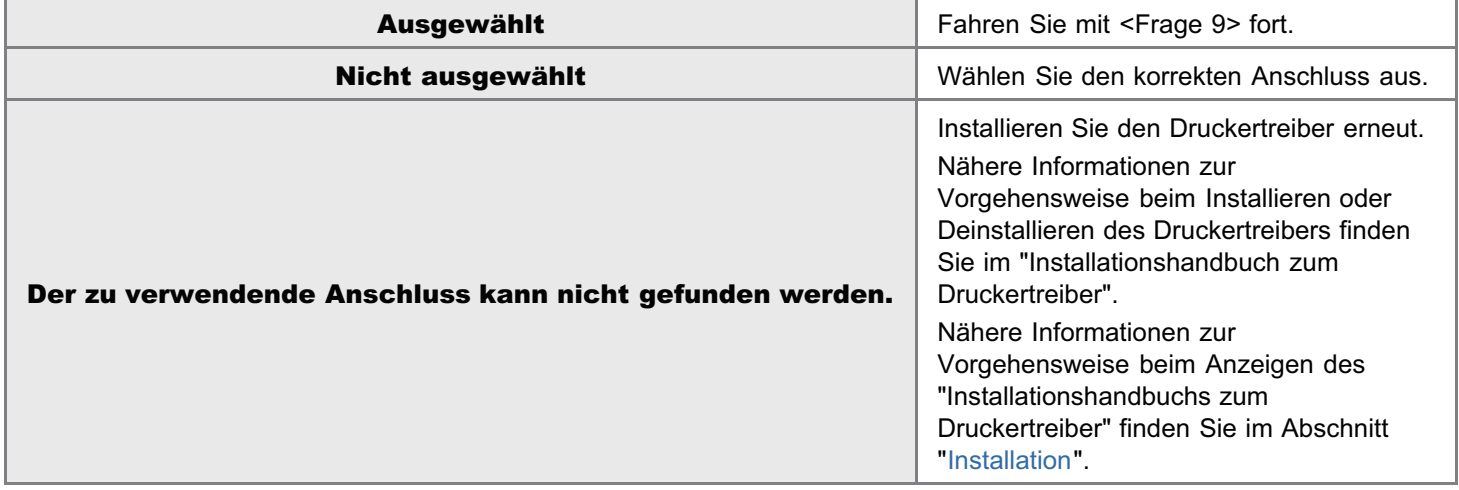

### <Frage 9> Ist die bidirektionale Kommunikation aktiviert?

["Grundlagen und andere Informationen zur Vorgehensweise unter Windows"](#page-866-0)

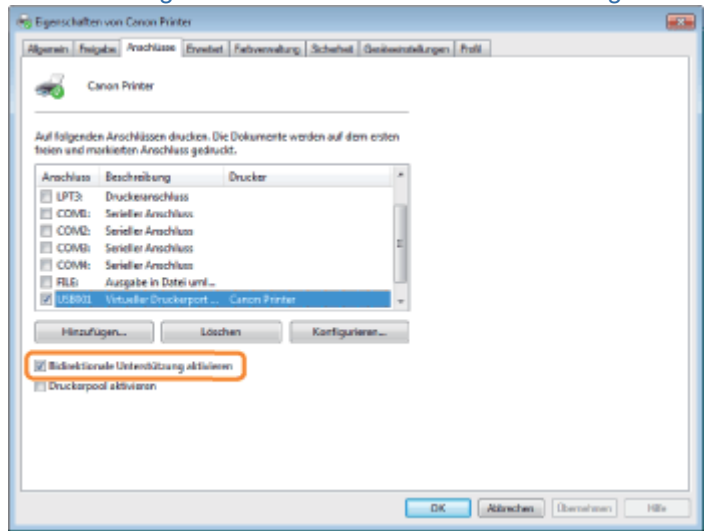

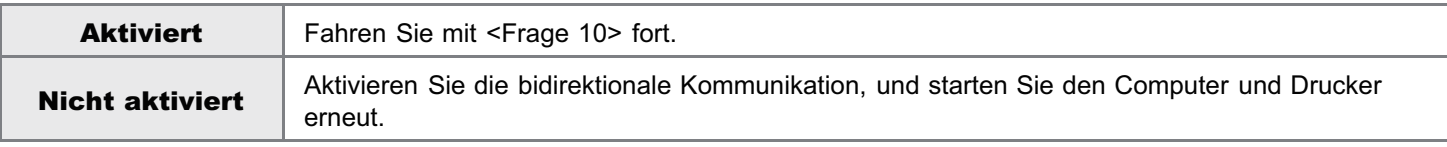

### <Frage 10> Versuchen Sie Folgendes.

- Deaktivieren Sie residente Software, einschließlich der Sicherheitssoftware.
- $\overline{a}$
- Wenn weitere Geräte über eine USB-Verbindung an Ihren Computer angeschlossen sind, trennen Sie alle nicht  $\bullet$ benötigten Geräte.
- Wenn Treiber oder Software anderer Geräte (USB-Verbindung) auf Ihrem Computer installiert sind, deinstallieren Sie alle nicht benötigten Treiber und nicht benötigte Software.
- **Schließen Sie das USB-Kabel an einen anderen USB-Anschluss Ihres Computers an.**
- $\bullet$ Schließen Sie den Drucker über ein USB-Kabel an einen anderen Computer an.

Wenn der Druckvorgang nicht ausgeführt wird, fahren Sie mit <Frage 11> fort.

### <Frage 11> Installieren Sie den Druckertreiber erneut.

Informationen zur Vorgehensweise beim Installieren des Druckertreibers finden Sie im "Installationshandbuch zum Druckertreiber".

Nähere Informationen zur Vorgehensweise beim Anzeigen des "Installationshandbuchs zum Druckertreiber" finden Sie im Abschnitt "[Installation](#page-150-0)".

Wenn der Druckvorgang nicht ausgeführt wird, fahren Sie mit <Frage 12> fort.

### <Frage 12> Deinstallieren Sie den USB-Klasse-Treiber, und installieren Sie den Druckertreiber dann erneut.

Nähere Informationen zur Vorgehensweise beim Deinstallieren des USB-Klasse-Treibers und Installieren des Druckertreibers finden Sie auf der User Software CD-ROM im "Installationshandbuch zum Druckertreiber".

Nähere Informationen zur Vorgehensweise beim Anzeigen des "Installationshandbuchs zum Druckertreiber" finden Sie im Abschnitt "[Installation](#page-150-0)".

Wenn der Druckvorgang nicht ausgeführt wird, wenden Sie sich an Ihren autorisierten Canon-Händler vor Ort.

## <span id="page-752-0"></span>Der Druckvorgang kann nicht durchgeführt werden (LAN-Verbindung)

036A-0FC

Wenn Sie nicht drucken können, wenn der Drucker über ein LAN-Kabel mit dem Computer verbunden ist, überprüfen Sie das Problem mithilfe der folgenden Fragen.

#### $\n *HINWEIS*\n$

#### Für Benutzer von Macintosh

In diesem Abschnitt wird als Beispiel die Vorgehensweise unter Windows beschrieben. Informationen zur Vorgehensweise für Macintosh finden Sie im "Treiberhandbuch". Nähere Informationen zur Vorgehensweise beim Anzeigen des "Treiberhandbuchs" finden Sie im Abschnitt "[Anzeigen](#page-239-0) [des Treiberhandbuchs"](#page-239-0).

### <Frage 1> Ist der Drucker eingeschaltet?

Prüfen Sie, ob die Hauptnetzanzeige auf dem Bedienungsfeld leuchtet.

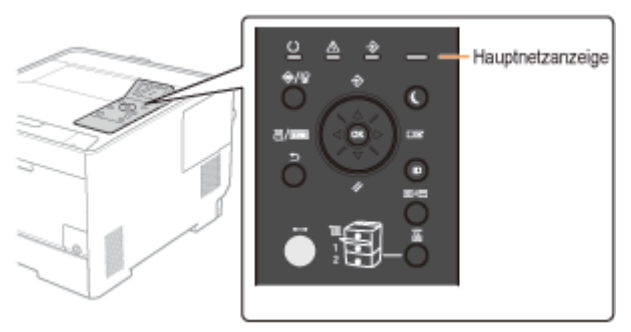

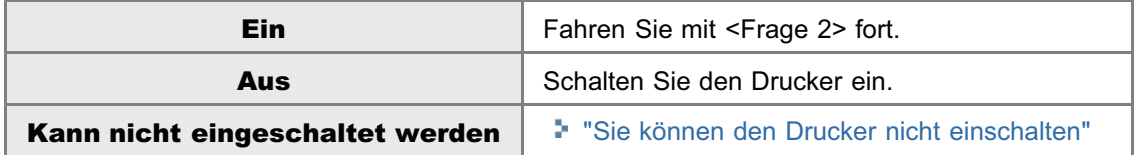

### <Frage 2> Überprüfen Sie die Anzeigen an der Druckereinheit.

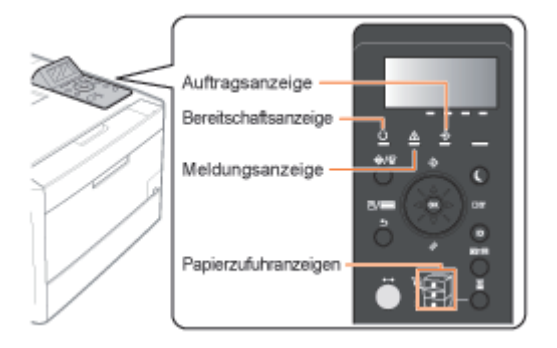

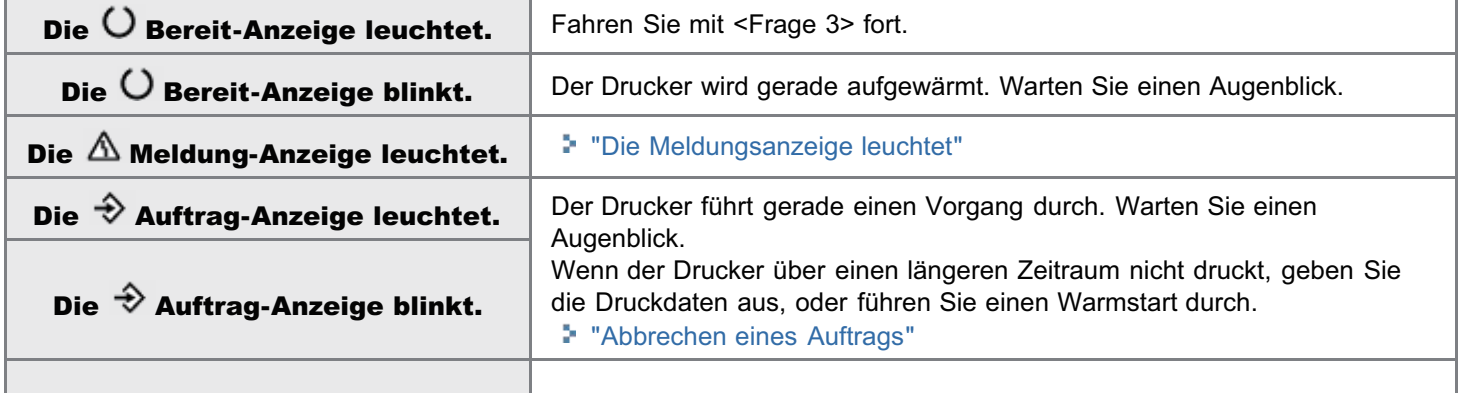

## <Frage 3> Überprüfen Sie die - Online-Anzeige.

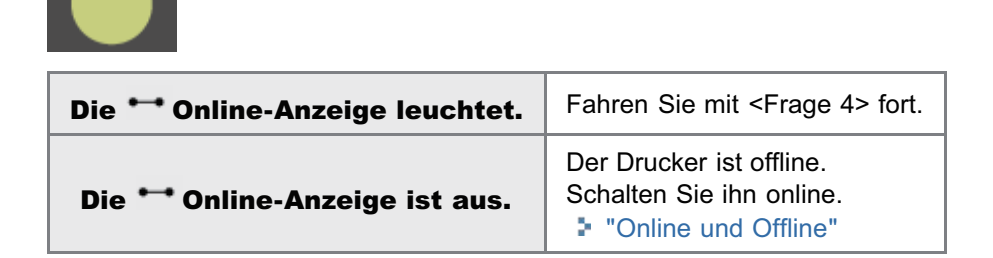

### <Frage 4> Können Sie die Konfigurationsseite drucken?

["Überprüfen der Druckereinstellungen](#page-607-0)"

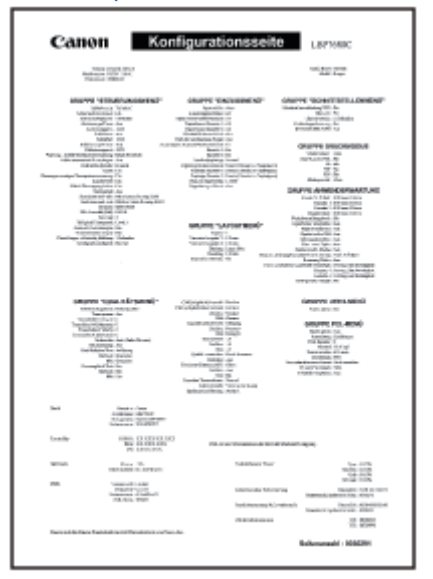

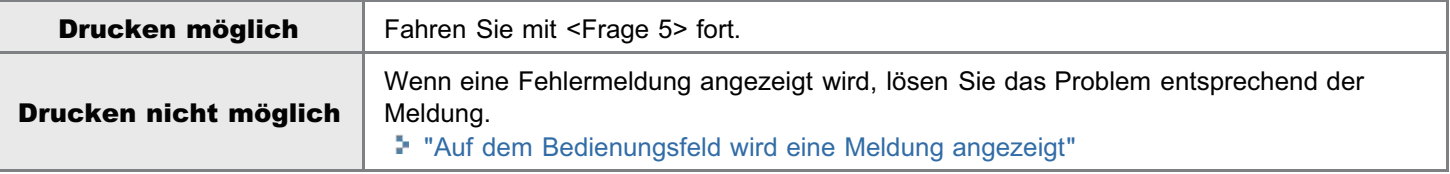

### <Frage 5> Ist das LAN-Kabel korrekt angeschlossen?

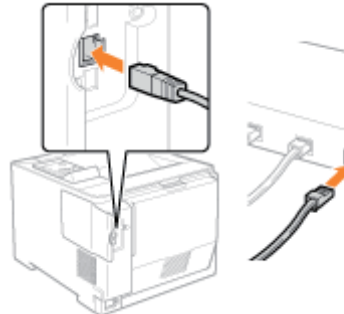

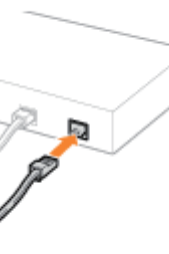

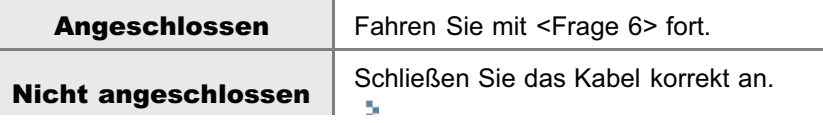

### <Frage 6> Überprüfen Sie die Anzeigen an der Netzwerkschnittstelle.

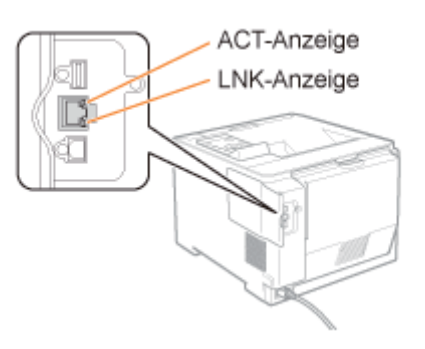

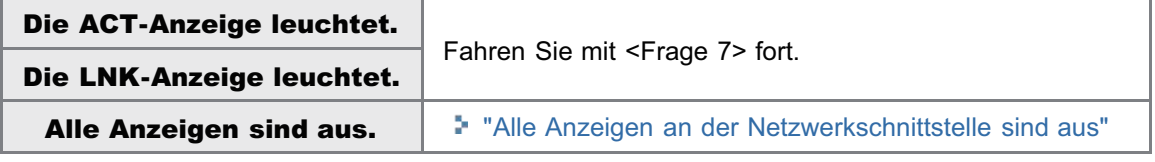

### <Frage 7> Überprüfen Sie die Einstellungen für [Ausw.Schnittstelle].

["Menü \[Setup\] \(Optionen von \[Schnittstelle\]\)](#page-567-0)"

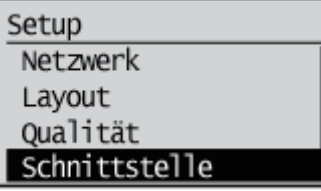

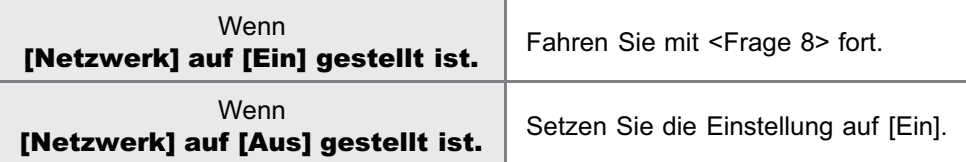

### <Frage 8> Können Sie unter Windows eine Testseite drucken?

["Grundlagen und andere Informationen zur Vorgehensweise unter Windows"](#page-866-0)

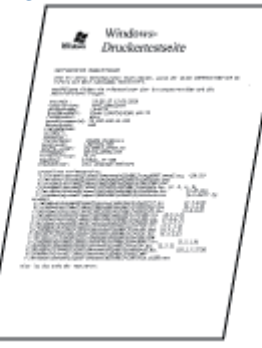

 $\overline{\Gamma}$ 

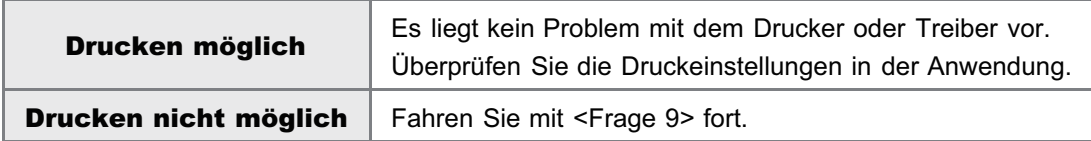

### <Frage 9> Welches Netzwerkprotokoll wird verwendet?

٦

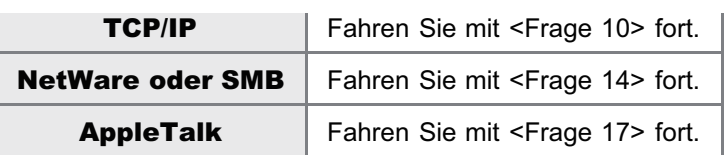

### <Frage 10> Ist die IP-Adresse korrekt festgelegt?

Vergewissern Sie sich, dass die IP-Adresse mit dem PING-Befehl korrekt festgelegt wurde.

["Grundlagen und andere Informationen zur Vorgehensweise unter Windows"](#page-866-0)

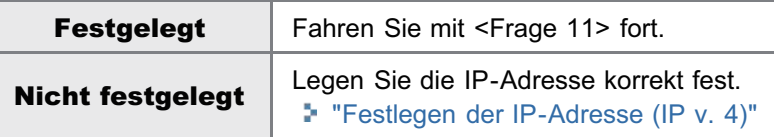

### <Frage 11> Wurde der zu verwendende Anschluss korrekt ausgewählt?

["Grundlagen und andere Informationen zur Vorgehensweise unter Windows"](#page-866-0)

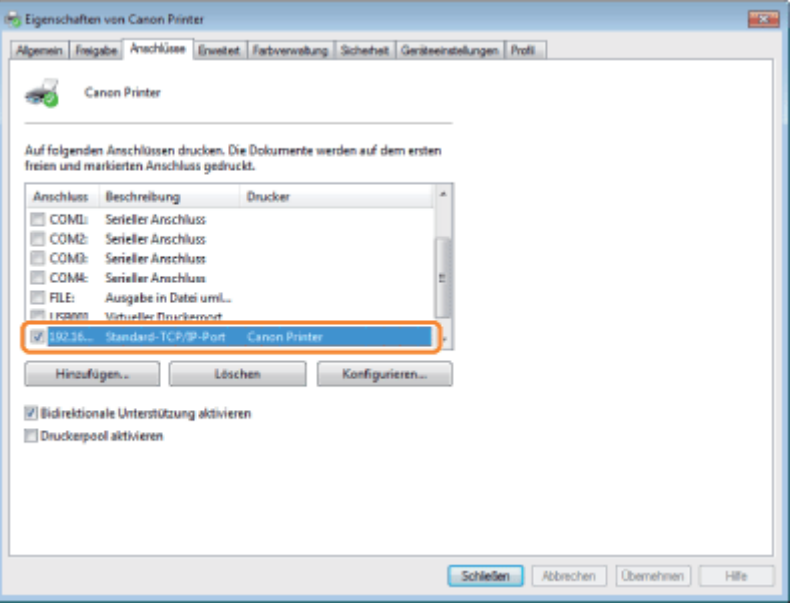

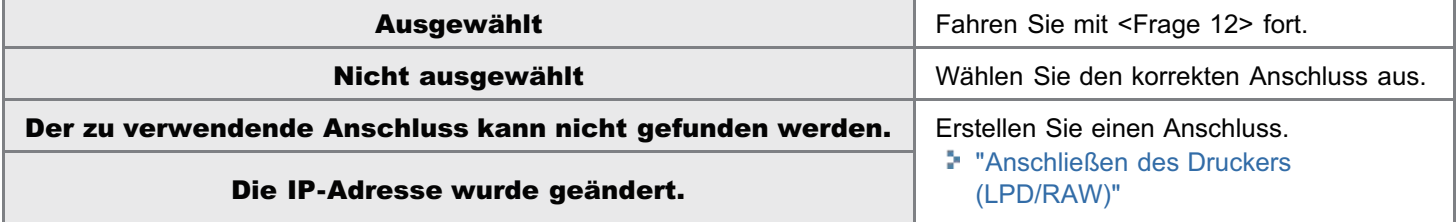

### <Frage 12> Überprüfen Sie Folgendes.

- Der Drucker ist als Standarddrucker festgelegt.
- Das TCP/IP-Protokoll ist aktiv.
- **•** Die Benutzer mit Druckerlaubnis sind nicht eingeschränkt.<sup>\*</sup>
- Sie können die Einschränkungen für die Benutzer mit Druckerlaubnis in Remote UI auf der Seite [Sicherheit] überprüfen.
	- "[Sicherheitseinstellungen"](#page-645-0)

Wenn der Druckvorgang nicht ausgeführt wird, fahren Sie mit <Frage 13> fort.
#### <Frage 13> Versuchen Sie Folgendes.

- Ändern Sie das Druckprotokoll in LPR. "[Grundlagen und andere Informationen zur Vorgehensweise unter Windows"](#page-866-0)
- Aktivieren Sie die LPR-Byte-Zählung. "[Grundlagen und andere Informationen zur Vorgehensweise unter Windows"](#page-866-0)
- Kürzen Sie den Namen der zu druckenden Datei.

Wenn der Druckvorgang nicht ausgeführt wird, fahren Sie mit <Frage 19> fort.

#### <Frage 14> Ist NetWare oder SMB ordnungsgemäß festgelegt?

- Wenn Sie NetWare verwenden "[Konfigurieren von NetWare"](#page-470-0) "[Konfigurieren der Protokolleinstellungen"](#page-475-0)
- Wenn Sie SMB verwenden "[Konfigurieren der Protokolleinstellungen"](#page-483-0)

Wenn Sie den DHCP-Server und WINS-Server verwenden, überprüfen Sie, ob die Server ordnungsgemäß verknüpft sind.

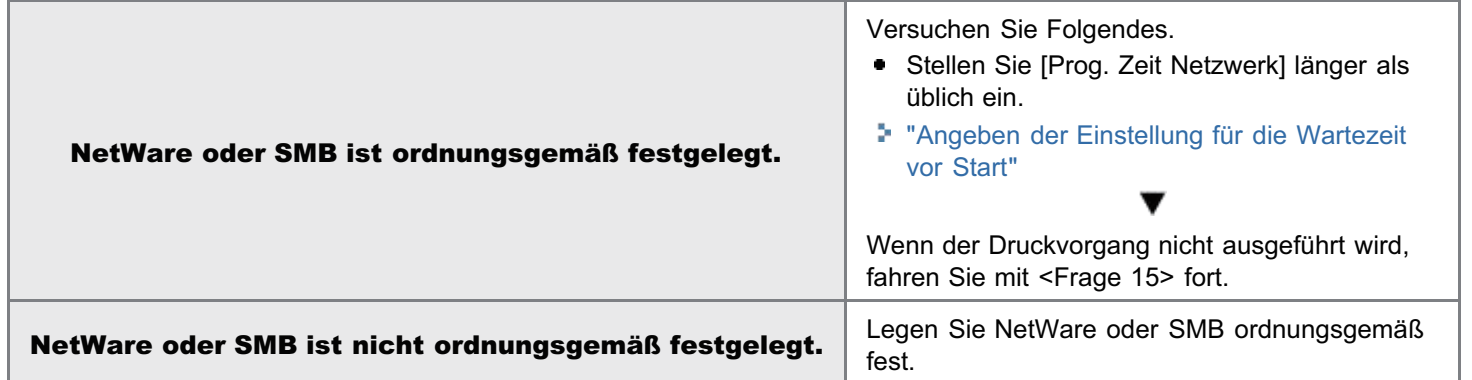

#### <Frage 15> Ist die IP-Adresse korrekt festgelegt?

["Grundlagen und andere Informationen zur Vorgehensweise unter Windows"](#page-866-0)

Der SMB-Druck unterstützt IP v. 6 nicht.

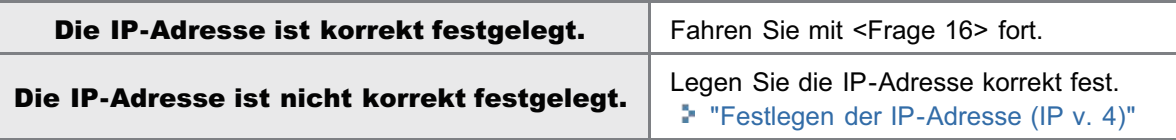

#### <Frage 16> Wurde der zu verwendende Anschluss korrekt ausgewählt?

["Grundlagen und andere Informationen zur Vorgehensweise unter Windows"](#page-866-0)

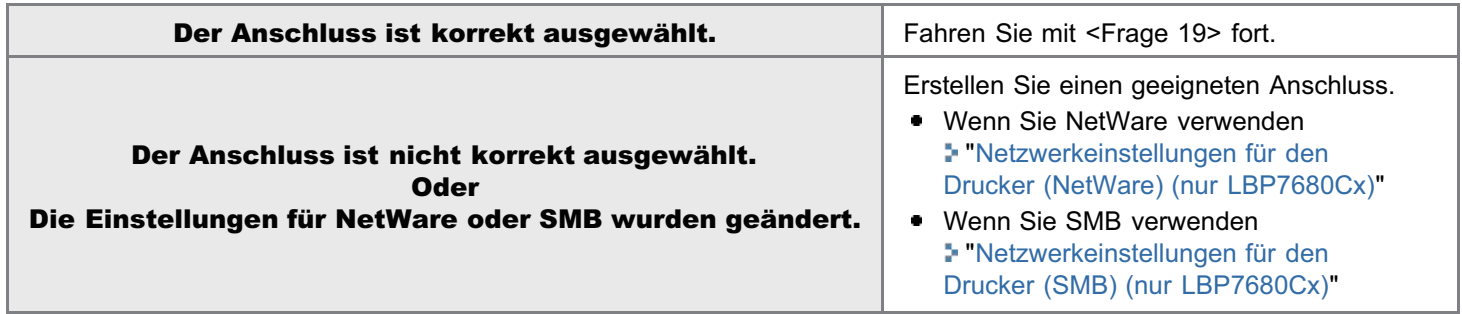

## <Frage 17> Ist AppleTalk ordnungsgemäß festgelegt?

["Konfigurieren der Protokolleinstellungen](#page-500-0)"

Vergewissern Sie sich vor allem, dass die Zone, in der sich der Drucker befindet, in [Zone] ordnungsgemäß konfiguriert wurde.

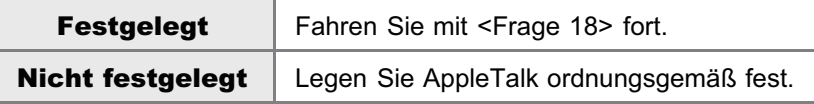

#### <Frage 18> Überprüfen Sie Folgendes.

- Das Druckerziel ist ordnungsgemäß festgelegt.
- **•** AppleTalk ist verfügbar.

Nähere Informationen zur Vorgehensweise beim Festlegen des Druckerziels finden Sie im "Treiberhandbuch".

Nähere Informationen zur Vorgehensweise beim Anzeigen des "Treiberhandbuchs" finden Sie im Abschnitt "[Anzeigen des](#page-239-0) [Treiberhandbuchs"](#page-239-0).

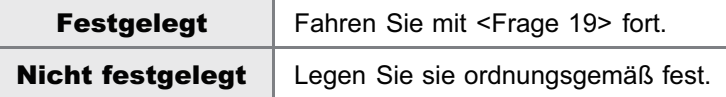

#### <Frage 19> Schließen Sie den Drucker und Computer direkt über ein Kreuz-LAN-Kabel\* an.

Hierbei handelt es sich um ein LAN-Kabel, mit dem ein Drucker und Computer direkt ohne einen Hub verbunden werden (LAN-Netzwerk).

Wenn der Druckvorgang nicht ausgeführt wird oder Sie kein Kreuz-LAN-Kabel bereit haben, fahren Sie mit <Frage 20> fort.

#### <Frage 20> Installieren Sie den Druckertreiber erneut.

Informationen zur Vorgehensweise beim Installieren des Druckertreibers finden Sie im "Installationshandbuch zum Druckertreiber".

Nähere Informationen zur Vorgehensweise beim Anzeigen des "Installationshandbuchs zum Druckertreiber" finden Sie im Abschnitt "[Installation](#page-150-0)".

Wenn der Druckvorgang nicht ausgeführt wird, fahren Sie mit <Frage 21> fort.

#### <Frage 21> Können Sie über einen anderen Computer drucken (LAN-Verbindung)?

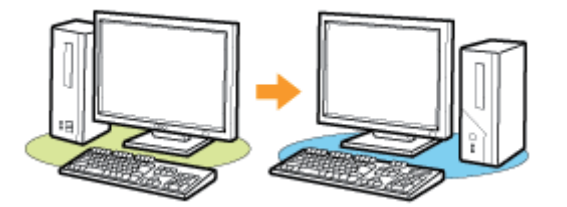

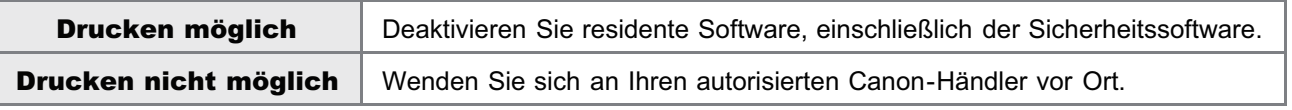

## <span id="page-758-0"></span>Der Druckvorgang kann nicht durchgeführt werden (über den Druckserver)

036A-0FE

Wenn Sie nicht drucken können, wenn der Drucker über den Druckserver verwendet wird, überprüfen Sie das Problem mithilfe der folgenden Fragen.

## $\n *HINWEIS*\n$

#### Für Benutzer von Macintosh

In diesem Abschnitt wird als Beispiel die Vorgehensweise unter Windows beschrieben. Informationen zur Vorgehensweise für Macintosh finden Sie im "Treiberhandbuch". Nähere Informationen zur Vorgehensweise beim Anzeigen des "Treiberhandbuchs" finden Sie im Abschnitt "[Anzeigen](#page-239-0) [des Treiberhandbuchs"](#page-239-0).

#### <Frage 1> Ist der Drucker eingeschaltet?

Prüfen Sie, ob die Hauptnetzanzeige auf dem Bedienungsfeld leuchtet.

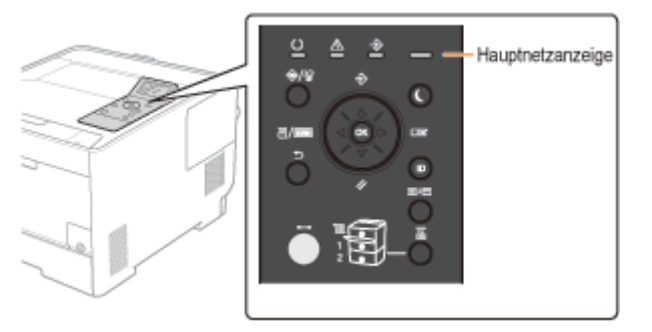

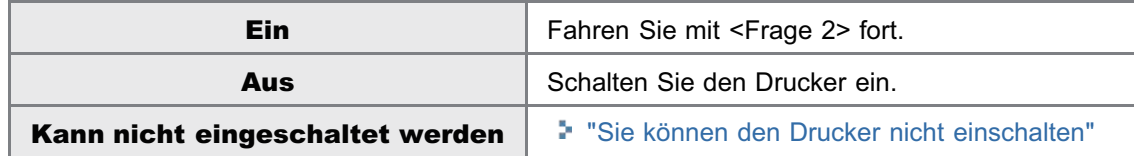

#### <Frage 2> Überprüfen Sie die Anzeigen an der Druckereinheit.

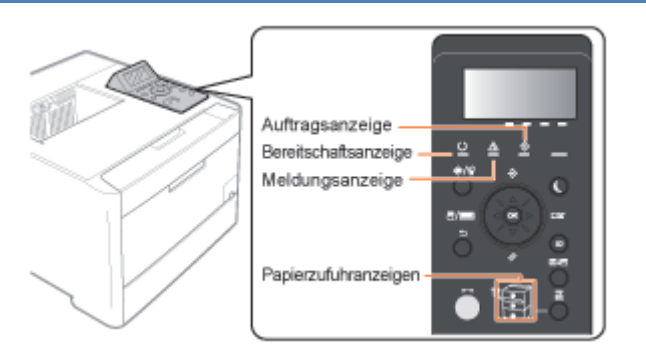

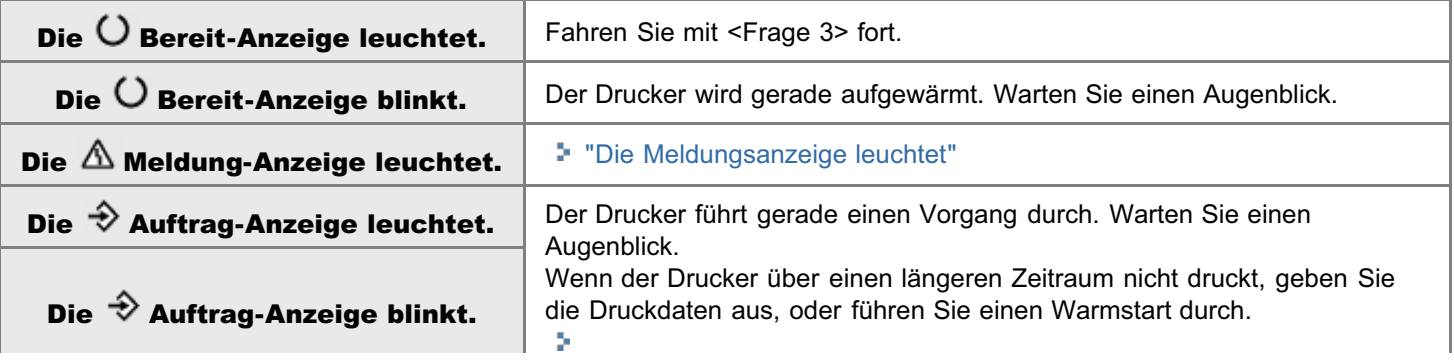

## <Frage 3> Überprüfen Sie die - Online-Anzeige.

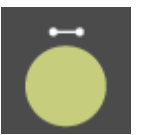

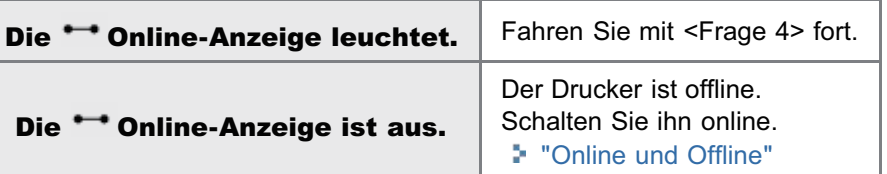

### <Frage 4> Können Sie die Konfigurationsseite drucken?

#### ["Überprüfen der Druckereinstellungen](#page-607-0)"

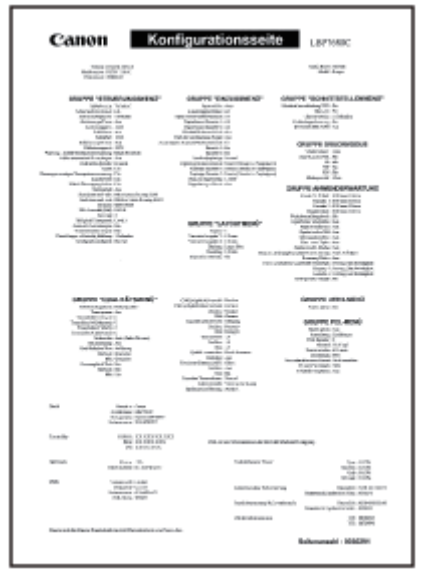

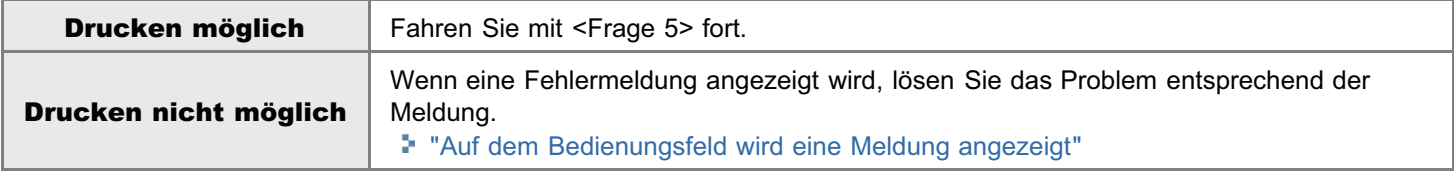

#### <Frage 5> Ist der Drucker korrekt an den Druckserver angeschlossen?

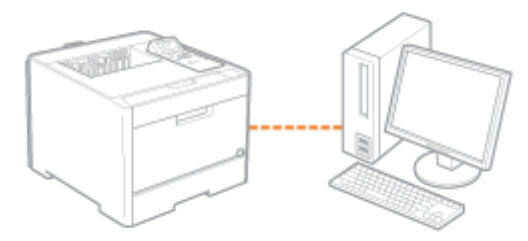

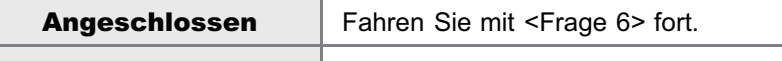

### <Frage 6> Kann Ihr Computer an den Druckserver oder den freigegebenen Drucker angeschlossen werden?

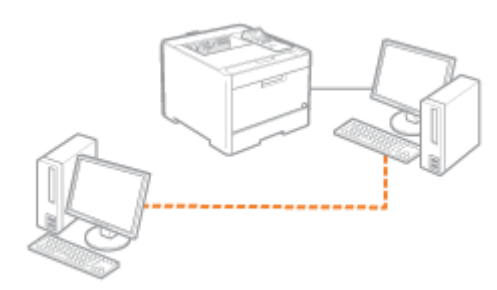

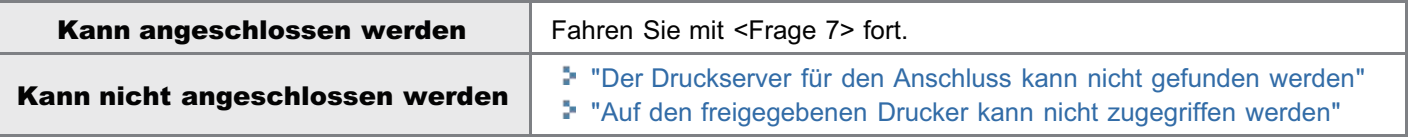

### <Frage 7> Überprüfen Sie Folgendes.

- Der Druckserver ist korrekt an das Netzwerk angeschlossen.
- Der zusätzliche Treiber (alternativer Treiber) ist korrekt aktualisiert.
- Der Druckvorgang kann über den Druckserver durchgeführt werden.

Wenn der Druckvorgang nicht ausgeführt wird, fahren Sie mit <Frage 8> fort.

#### <Frage 8> Können Sie unter Windows eine Testseite drucken?

["Grundlagen und andere Informationen zur Vorgehensweise unter Windows"](#page-866-0)

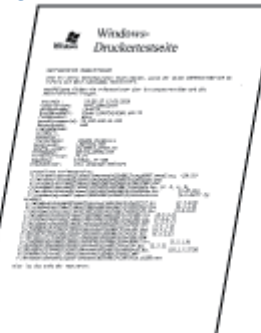

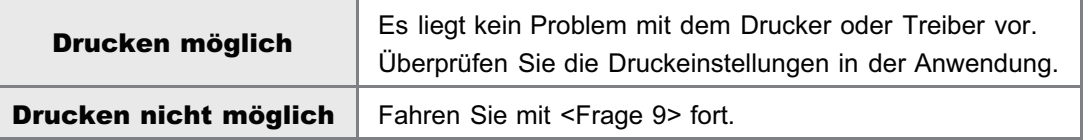

#### <Frage 9> Wird der Drucker auf dem Druckserver im Netzwerk angezeigt?

["Grundlagen und andere Informationen zur Vorgehensweise unter Windows"](#page-866-0)

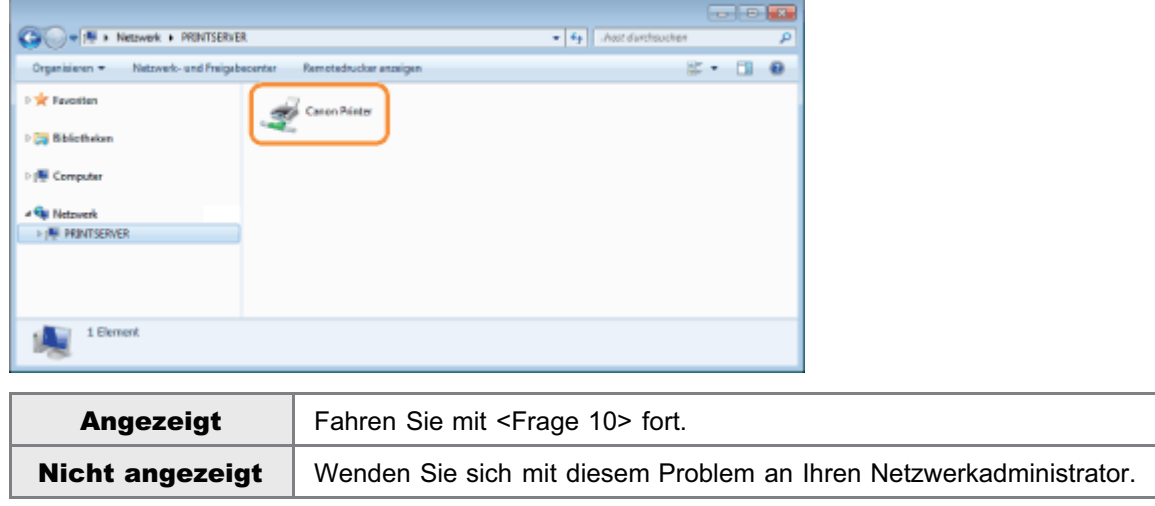

## <Frage 10> Installieren Sie den Druckertreiber erneut.

Informationen zur Vorgehensweise beim Installieren des Druckertreibers finden Sie im "Installationshandbuch zum Druckertreiber".

Nähere Informationen zur Vorgehensweise beim Anzeigen des "Installationshandbuchs zum Druckertreiber" finden Sie im Abschnitt "[Installation](#page-150-0)".

Wenn der Druckvorgang nicht ausgeführt wird, fahren Sie mit <Frage 11> fort.

#### <Frage 11> Kann über einen anderen Client gedruckt werden?

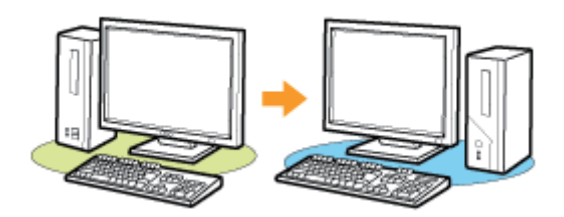

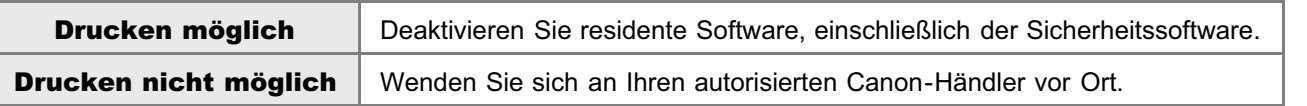

## <span id="page-762-0"></span>Der Druckserver für den Anschluss kann nicht gefunden werden

Führen Sie eine der folgenden Maßnahmen entsprechend der Ursache durch.

#### <Ursache 1> Das LAN-Kabel ist nicht ordnungsgemäß angeschlossen.

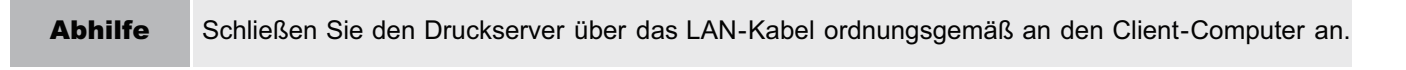

#### <Ursache 2> Der Druckserver wurde nicht gestartet.

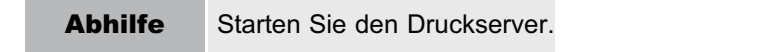

#### <Ursache 3> Der Drucker ist nicht als freigegebener Drucker angegeben.

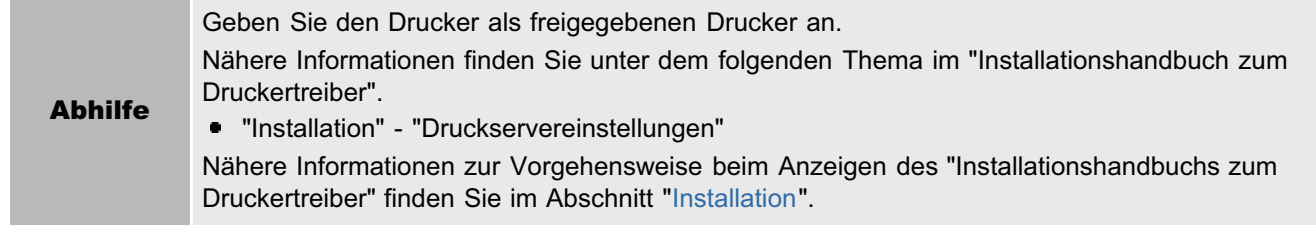

#### <Ursache 4> Der Benutzer ist nicht berechtigt, auf den Druckserver oder Drucker zuzugreifen.

Abhilfe Bitten Sie Ihren Netzwerkadministrator, die Benutzerrechte zu ändern.

#### <Ursache 5> [Netzwerkerkennung] ist nicht aktiviert. (Windows Vista, 7 und Server 2008)

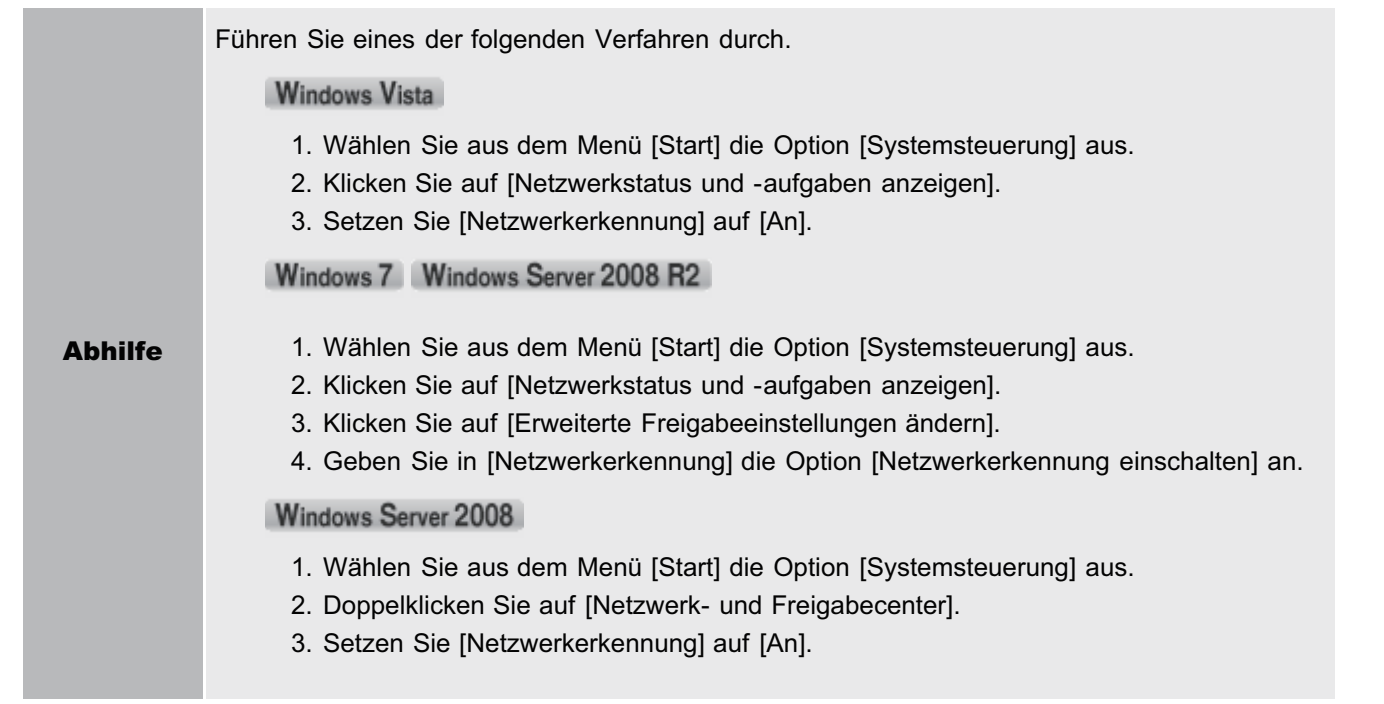

036A-0FF

## <span id="page-763-0"></span>Auf den freigegebenen Drucker kann nicht zugegriffen werden

036A-0FH

Führen Sie eine der folgenden Maßnahmen entsprechend der Ursache durch.

#### <Ursache 1> Der Benutzer des zu verwendenden Computers ist nicht registriert oder das Passwort wurde nicht angegeben.

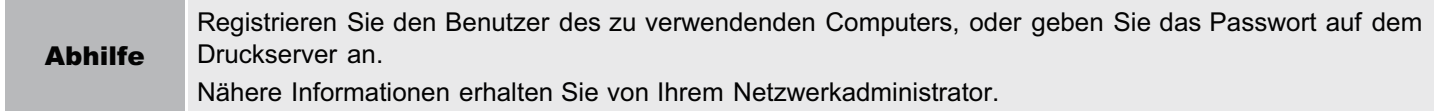

#### <Ursache 2> Der Pfad zum Netzwerk ist nicht korrekt.

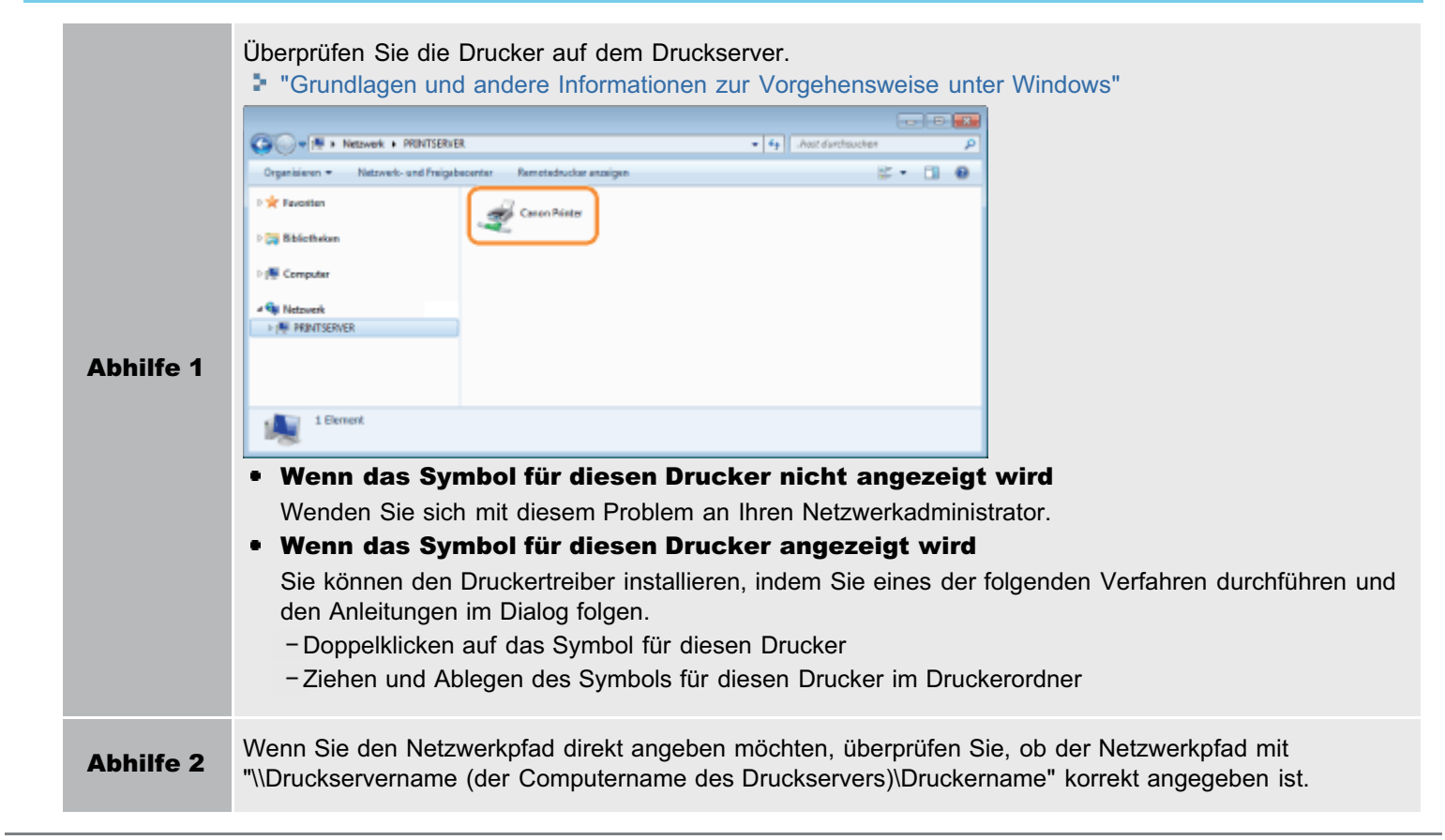

## Der Drucker benötigt für den Start des Druckauftrags viel Zeit

036A-0FJ

Führen Sie eine der folgenden Maßnahmen entsprechend der Ursache durch.

Abh

## <Ursache 1> Der Drucker kühlt sich zur Aufrechterhaltung der Druckqualität ab. (Insbesondere nach Drucken auf schmalem Papier.)

Abhilfe Warten Sie einen Augenblick. Der Drucker kühlt automatisch seinen Innenraum ab. Sobald der Kühlvorgang abgeschlossen ist, setzt der Drucker den Druckvorgang fort.

<Ursache 2> Dieses Problem kann in einigen Anwendungen abhängig vom Verarbeitungstyp der Druckdaten auftreten. (Windows 2000/XP/Server 2003)

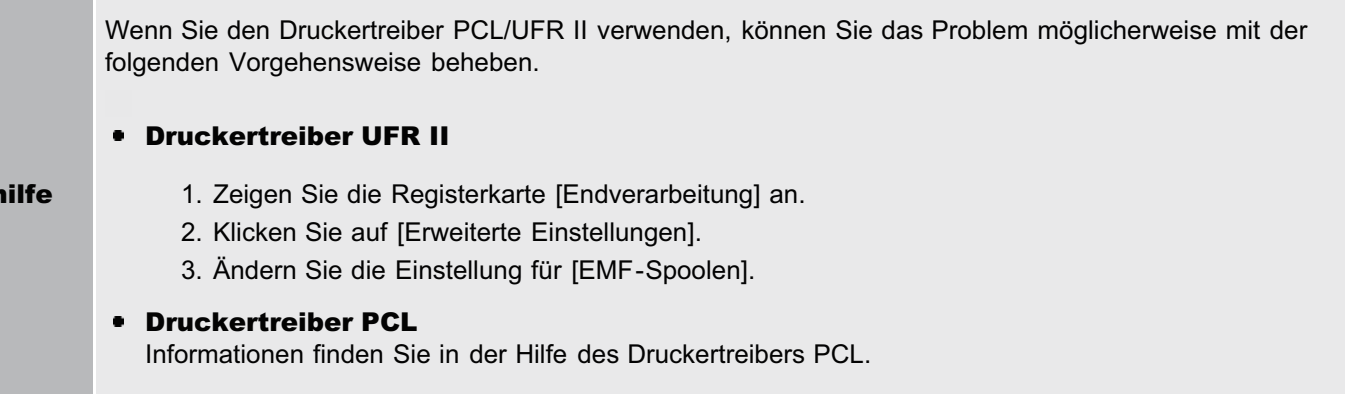

## <span id="page-765-0"></span>Sie können den Drucker nicht einschalten

036A-0FK

Führen Sie eine der folgenden Maßnahmen entsprechend der Ursache durch.

#### <Ursache 1> Der Netzstecker wurde aus der Netzsteckdose gezogen.

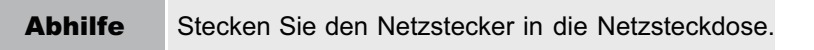

#### <Ursache 2> Der Drucker ist an ein Verlängerungskabel oder eine Mehrfachsteckdose angeschlossen.

Abhilfe Stecken Sie den Netzstecker direkt in die Netzsteckdose.

#### <Ursache 3> Die Schutzschalter wurden ausgelöst.

Abhilfe Schalten Sie die Schutzschalter auf der Schalttafel wieder ein.

#### <Ursache 4> Das Netzkabel ist gebrochen.

Abhilfe Wenn der Drucker eingeschaltet werden kann, nachdem das Netzkabel versuchsweise durch ein Netzkabel desselben Typs ersetzt wurde, erwerben Sie ein neues Netzkabel, und verwenden Sie es anstelle des gebrochenen.

## Alle Anzeigen an der Netzwerkschnittstelle sind aus

Führen Sie eine der folgenden Maßnahmen entsprechend der Ursache durch.

#### <Ursache 1> Das LAN-Kabel ist nicht ordnungsgemäß angeschlossen oder gebrochen.

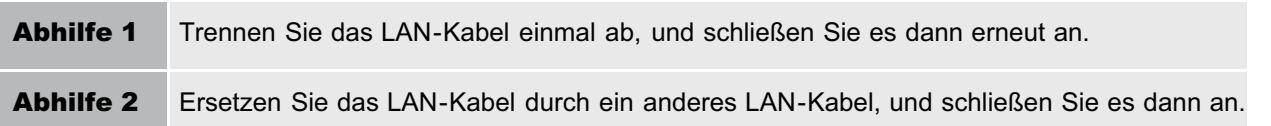

## <Ursache 2> Das Kabel ist am UP-LINK (Kaskaden)-Anschluss des Hubs angeschlossen.

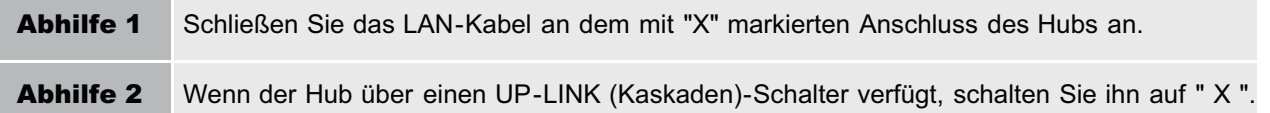

#### <Ursache 3> Es wird ein Kreuz-LAN-Kabel verwendet.

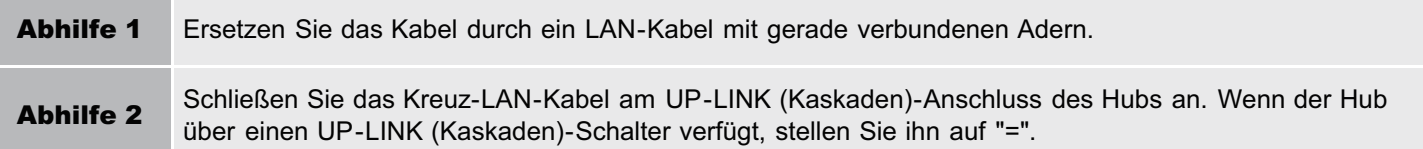

#### <Ursache 4> Die Kommunikation mit dem Hub ist nicht möglich.

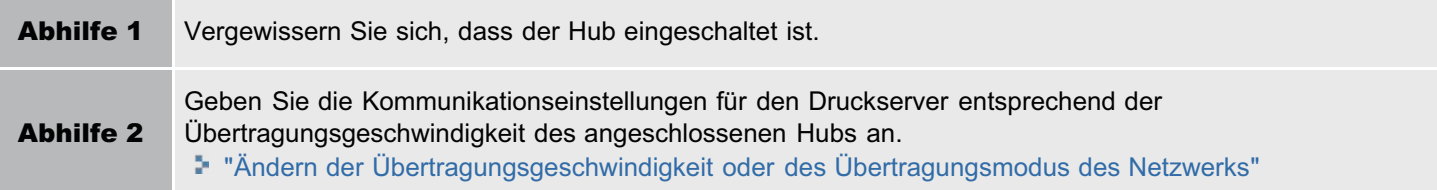

#### <Ursache 5> Die Hardware des Druckers ist nicht in Ordnung.

Abhilfe Wenden Sie sich für einen Kundendienst an Ihren autorisierten Canon-Händler vor Ort.

036A-0FL

## Sie können den Druckertreiber nicht installieren

### $\n *HINWEIS*\n$

#### Für Benutzer von Macintosh

In diesem Abschnitt wird als Beispiel die Vorgehensweise unter Windows beschrieben. Informationen zur Vorgehensweise für Macintosh finden Sie im "Treiberhandbuch". Wenn ein Symptom auftritt, das in diesem Abschnitt nicht erwähnt wird, lesen Sie im Treiberhandbuch unter "Kapitel 6 Fehlersuche" nach. Nähere Informationen zur Vorgehensweise beim Anzeigen des "Treiberhandbuchs" finden Sie im Abschnitt "[Anzeigen](#page-239-0)

[des Treiberhandbuchs"](#page-239-0).

#### Wenn während der Installation ein Problem auftritt

Wählen Sie eines der folgenden Installationsprobleme aus.

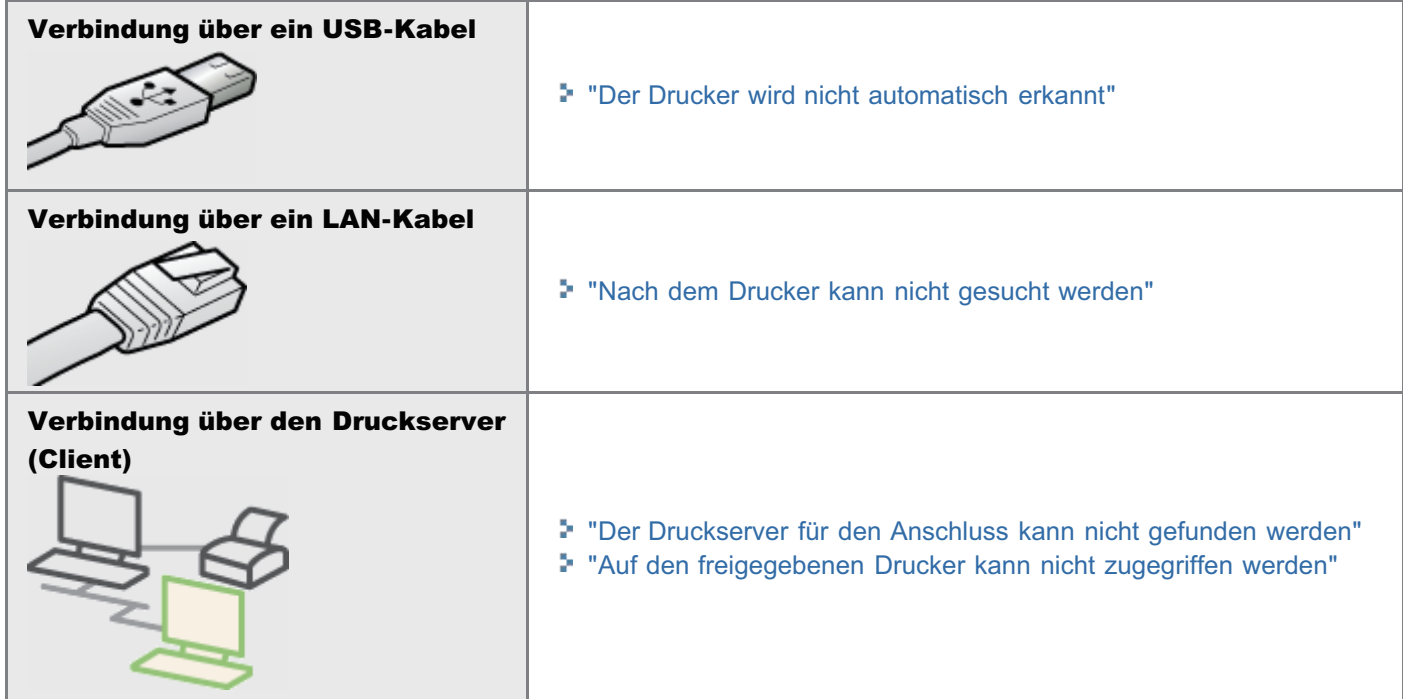

#### Wenn der Druckertreiber nicht ordnungsgemäß installiert wurde

Führen Sie das folgende Verfahren durch.

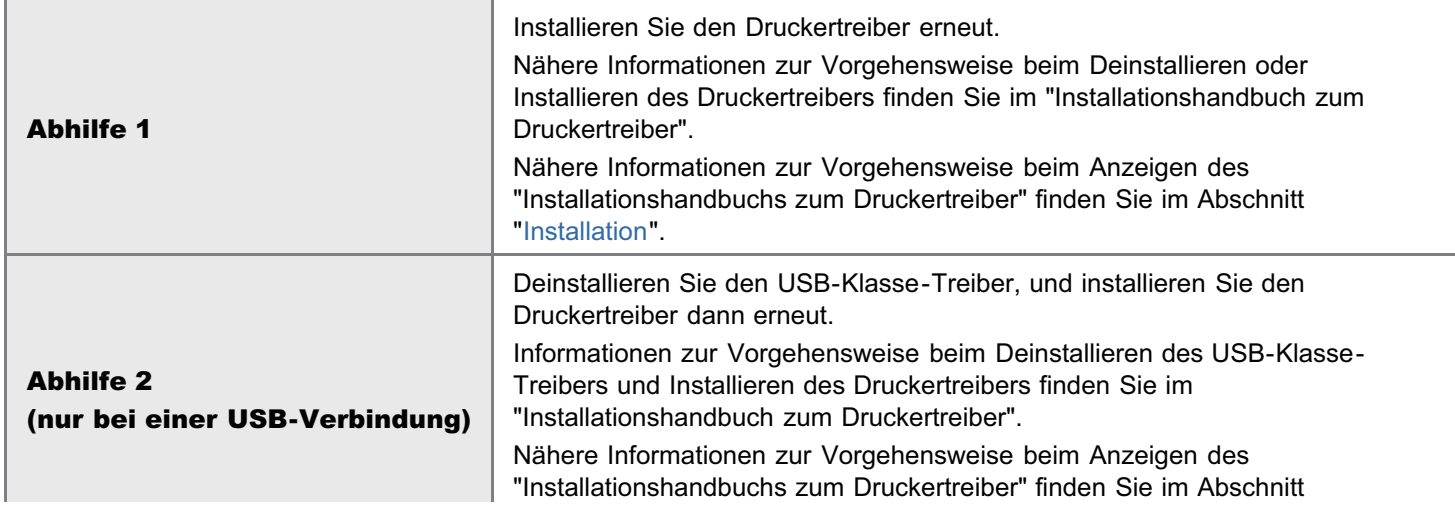

036A-0FR

## <span id="page-769-0"></span>Der Drucker wird nicht automatisch erkannt

036A-0FS

Führen Sie eine der folgenden Maßnahmen entsprechend der Ursache durch.

#### <Ursache 1> Der Drucker ist nicht eingeschaltet.

Abhilfe Schalten Sie den Drucker ein.

#### <Ursache 2> Das USB-Kabel ist nicht ordnungsgemäß angeschlossen.

Abhilfe Vergewissern Sie sich, dass der Drucker und Computer ordnungsgemäß über das USB-Kabel verbunden sind. "[Anschließen an einen Computer"](#page-143-0)

#### <Ursache 3> Das USB-Kabel war bereits angeschlossen und der Drucker war eingeschaltet, bevor der Druckertreiber installiert wurde.

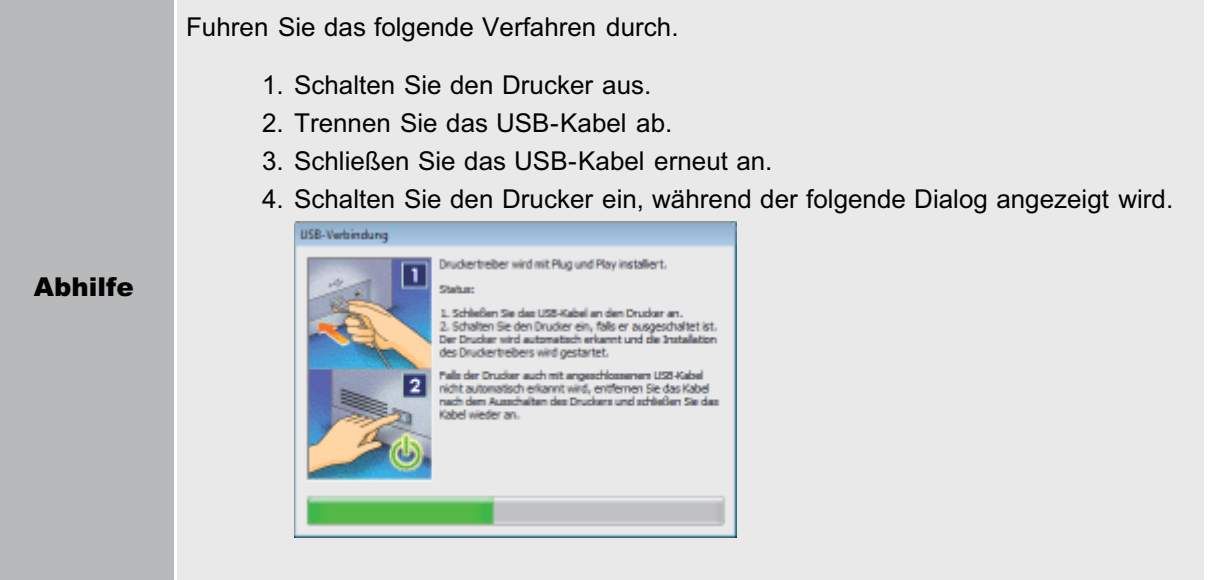

#### <Ursache 4> Es wird ein ungeeignetes USB-Kabel verwendet.

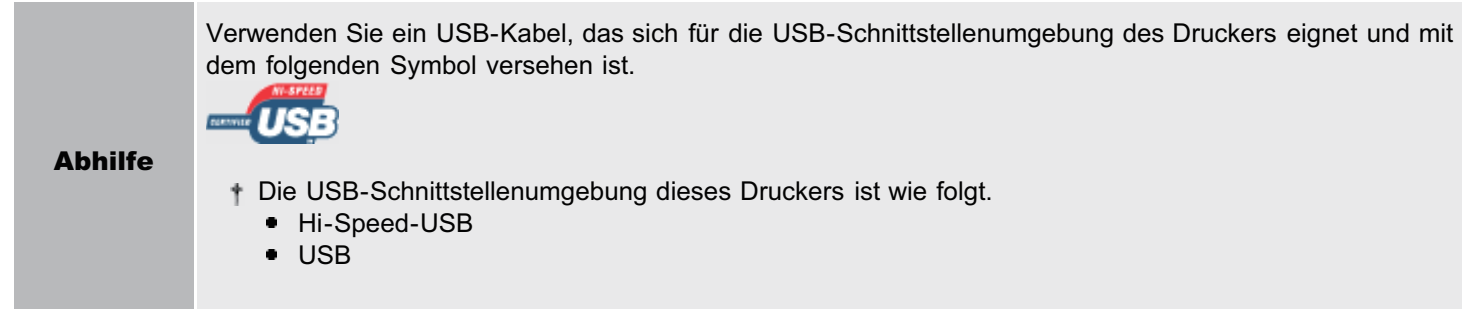

### <Ursache 5> Der USB-Klasse-Treiber ist installiert.

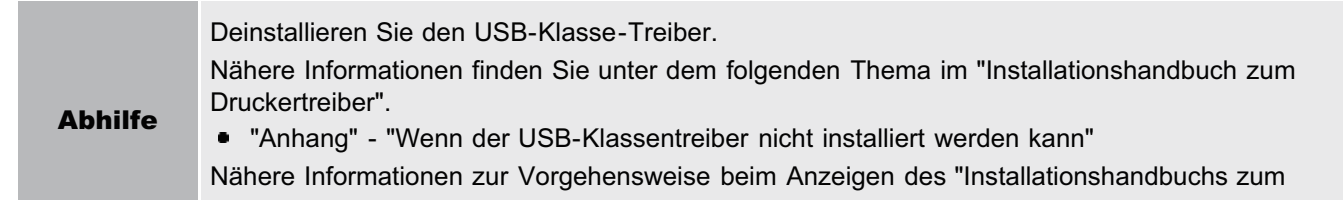

## <span id="page-771-0"></span>Nach dem Drucker kann nicht gesucht werden

Falls nach dem Drucker nicht gesucht werden kann, weil Sie gerade den Druckertreiber installieren, gehen Sie folgendermaßen vor.

Vergewissern Sie sich, dass das LAN-Kabel ordnungsgemäß angeschlossen und der Drucker eingeschaltet ist.

["Anschließen an einen Computer](#page-143-0)"

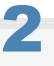

1

Suchen Sie den Drucker erneut im Netzwerk.

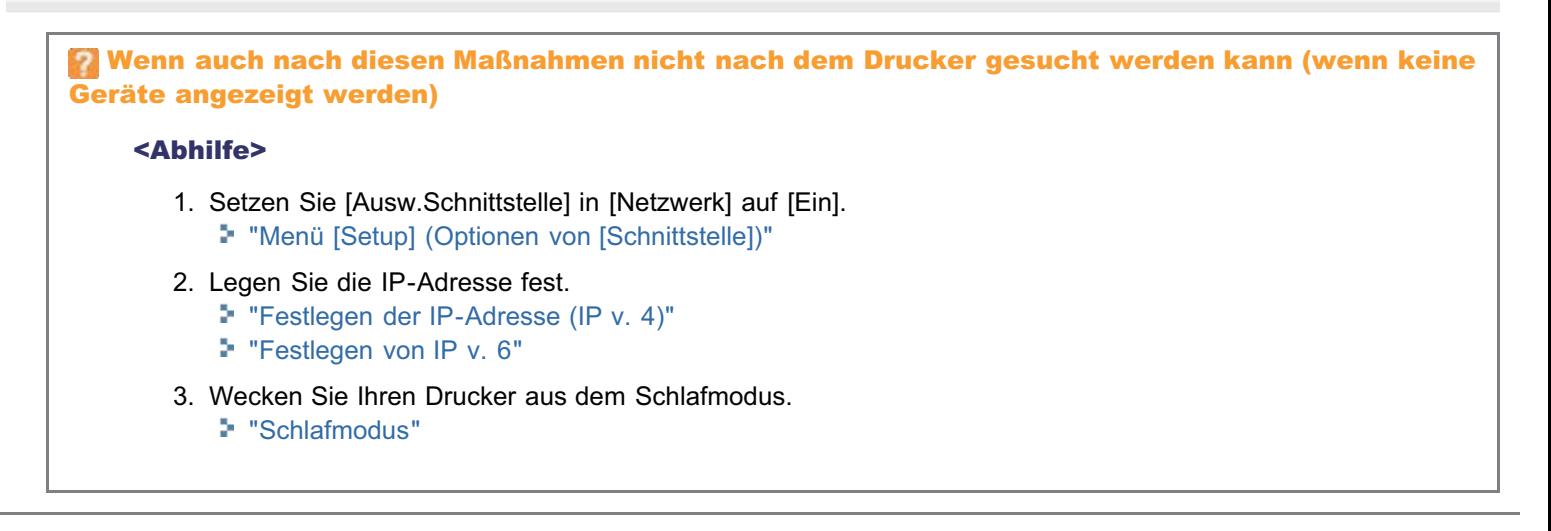

036A-0FU

Führen Sie das folgende Verfahren durch.

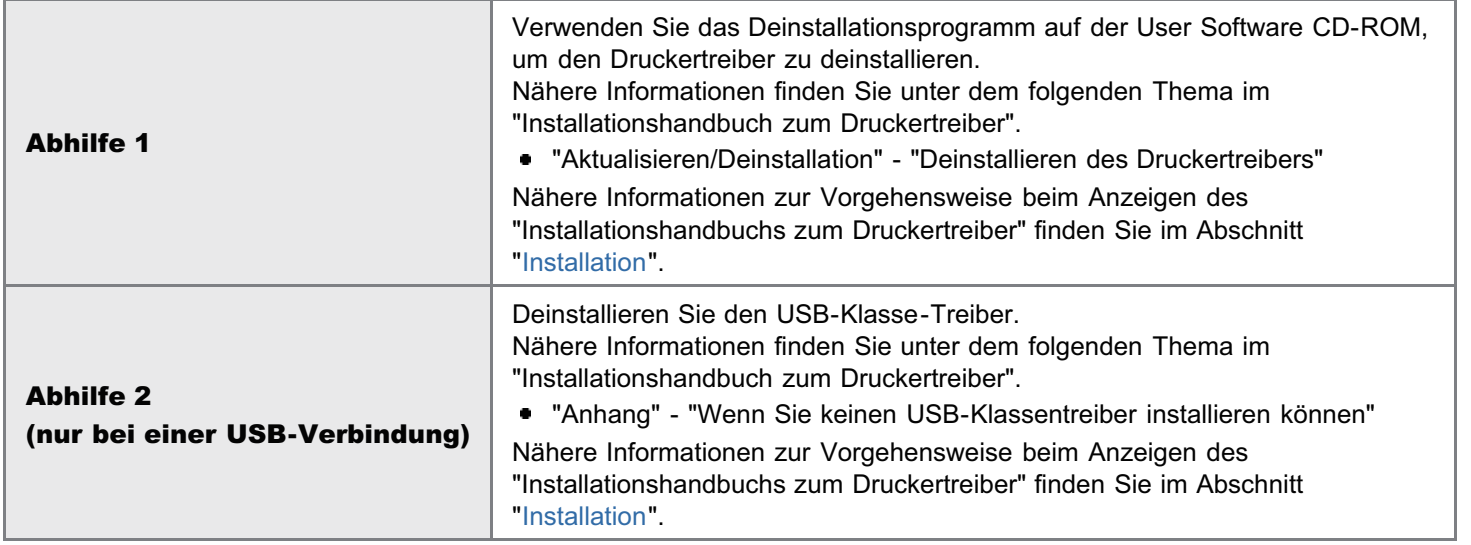

## Die Druckertreibereinstellungen können nicht geändert werden

036A-0FX

Wenn [Spoolen auf Host] (ob die Druckdaten auf dem Computer verarbeitet werden) auf [Deaktiviert] gesetzt wurde, können Sie die Treibereinstellungen nicht ändern, da einige Optionen nicht verfügbar sind.

Wenn Sie die Einstellungen ändern möchten, gehen Sie folgendermaßen vor, um [Spoolen auf Host] auf [Auto] zu setzen.

#### Öffnen Sie den Druckerordner.

["Grundlagen und andere Informationen zur Vorgehensweise unter Windows"](#page-866-0)

# 2

1

Rechtsklicken Sie auf das Symbol für diesen Drucker, und wählen Sie dann aus dem Kontextmenü die Option [Druckereigenschaften] oder [Eigenschaften] aus.

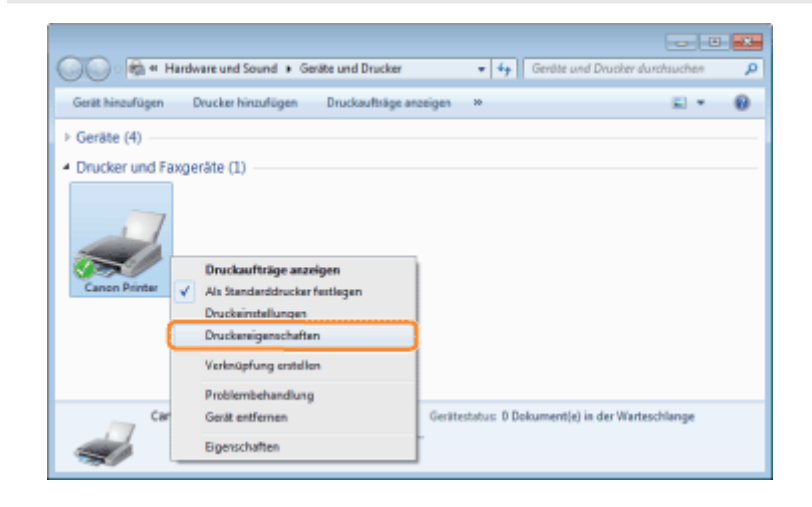

# 3

#### Ändern Sie die Einstellung für [Spoolen auf Host].

- (1) Zeigen Sie die Registerkarte [Geräteeinstellungen] an.
- (2) Wählen Sie für [Spoolen auf Host] die Option [Auto] aus.

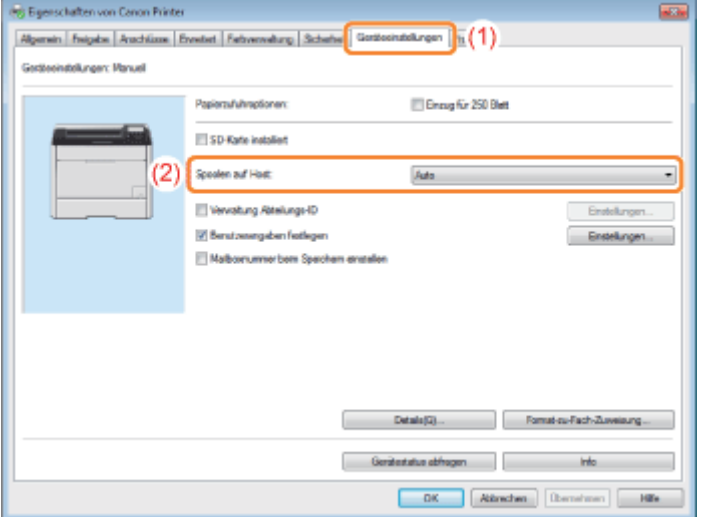

## **Wenn Sie die Einstellung nicht ändern können**

Zur Änderung der Einstellung benötigen Sie Administratorrechte. Wenden Sie sich an Ihren Systemadministrator.

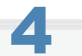

Klicken Sie auf [OK].

## Profile können nicht ausgewählt oder bearbeitet werden

036A-0FY

Wenn die Kontrollkästchen [Profilauswahl zulassen] und [Alle Einstellungen zulassen] deaktiviert sind, ist die Auswahl und Bearbeitung von Profilen eingeschränkt.

Wenn Sie ein Profil auswählen oder bearbeiten möchten, gehen Sie folgendermaßen vor, um das Kontrollkästchen zu aktivieren.

#### Öffnen Sie den Druckerordner.

["Grundlagen und andere Informationen zur Vorgehensweise unter Windows"](#page-866-0)

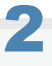

1

Rechtsklicken Sie auf das Symbol für diesen Drucker, und wählen Sie dann aus dem Kontextmenü die Option [Druckereigenschaften] oder [Eigenschaften] aus.

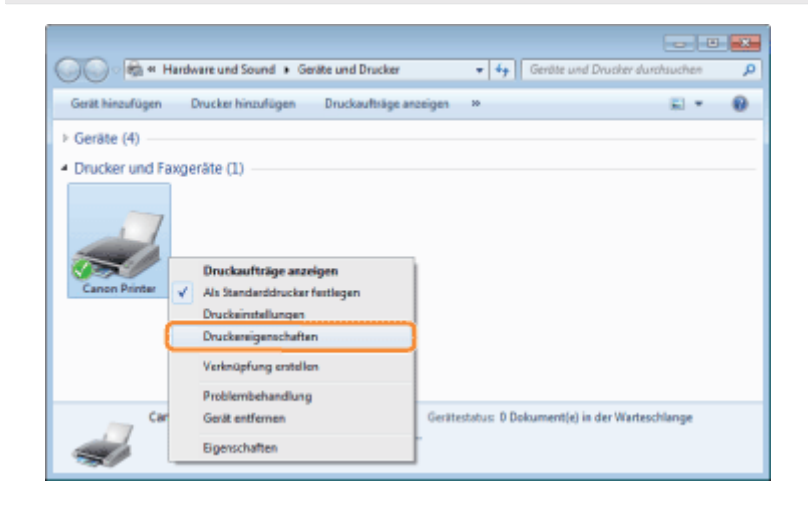

3

#### Ändern Sie die Einstellungen für [Dokumenteigenschaften definieren].

- (1) Zeigen Sie die Registerkarte [Profil] an.
- (2) Aktivieren Sie die Kontrollkästchen [Profilauswahl zulassen] und [Alle Einstellungen zulassen].

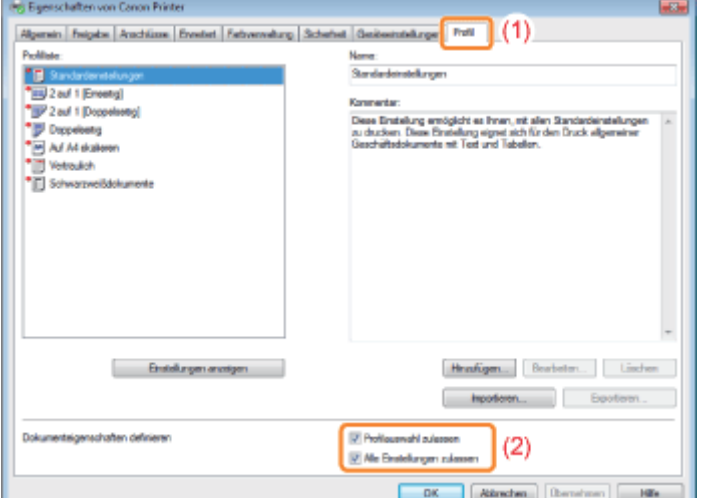

Wenn Sie die Einstellung nicht ändern können

Zur Änderung der Einstellung benötigen Sie Administratorrechte. Wenden Sie sich an Ihren Systemadministrator.

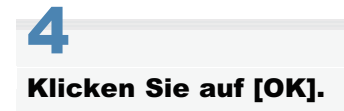

## Der Status des Papiereinzugs kann nicht automatisch abgefragt werden

036A-0H0

Wenn Sie im Druckertreiber in [Papierzufuhr] die Einstellungen für Kassette 2 nicht festlegen können, gehen Sie folgendermaßen vor, um den Status des Papiereinzugs festzulegen.

#### $\n *HINWEIS*\n$

#### Für Benutzer von Macintosh

In diesem Abschnitt wird als Beispiel die Vorgehensweise unter Windows beschrieben. Informationen zur Vorgehensweise für Macintosh finden Sie im "Treiberhandbuch". Nähere Informationen zur Vorgehensweise beim Anzeigen des "Treiberhandbuchs" finden Sie im Abschnitt "[Anzeigen](#page-239-0) [des Treiberhandbuchs"](#page-239-0).

#### Öffnen Sie den Druckerordner.

["Grundlagen und andere Informationen zur Vorgehensweise unter Windows"](#page-866-0)

# 2

1

Rechtsklicken Sie auf das Symbol für diesen Drucker, und wählen Sie dann aus dem Kontextmenü die Option [Druckereigenschaften] oder [Eigenschaften] aus.

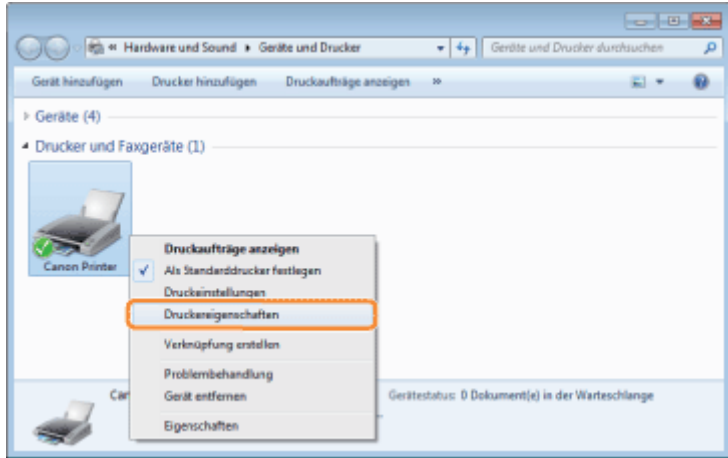

# 3

#### Fragen Sie den Status des Papiereinzugs ab.

- (1) Zeigen Sie die Registerkarte [Geräteeinstellungen] an.
- (2) Klicken Sie auf [Gerätestatus abfragen].
- (3) Klicken Sie auf [Ja], um den Status des Papiereinzugs abzufragen.

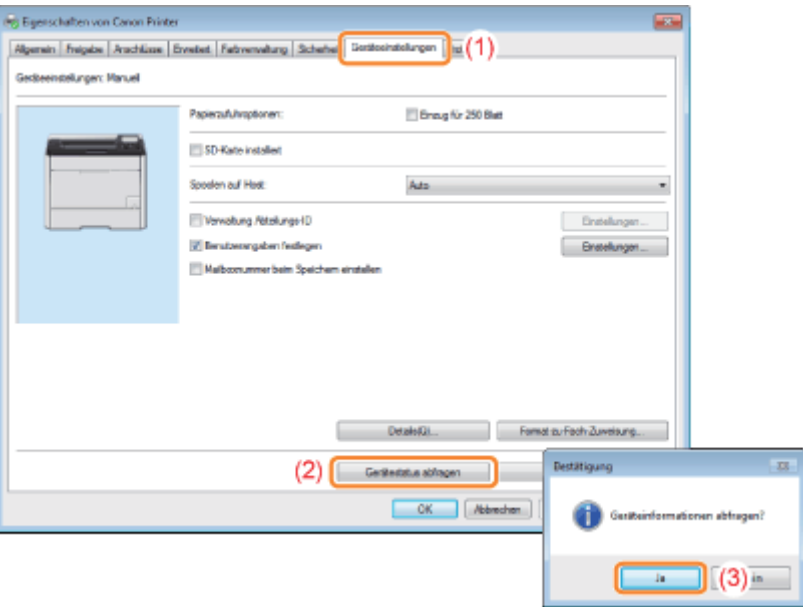

#### Wenn der Status des Papiereinzugs nicht abgefragt wird

Nehmen Sie den Papiereinzug einmal ab, und installieren Sie ihn dann erneut.

Wenn der Status des Papiereinzugs auch nach erneutem Installieren des Papiereinzugs nicht abgefragt werden kann, lesen Sie die folgenden Abschnitte, und vergewissern Sie sich, dass der Drucker und Computer miteinander kommunizieren können.

"[Der Druckvorgang kann nicht durchgeführt werden \(USB-Verbindung\)](#page-747-0)"

- "[Der Druckvorgang kann nicht durchgeführt werden \(LAN-Verbindung\)"](#page-752-0)
- "[Der Druckvorgang kann nicht durchgeführt werden \(über den Druckserver\)](#page-758-0)"

# 4 Klicken Sie auf [OK].

## **Papierstaus**

Lesen Sie vor dem Entfernen von gestautem Papier den Abschnitt ["Achtung \(Papierstaus\)"](#page-780-0).

Wenn ein Papierstau auftritt, gibt der Drucker einen Signalton ab und zeigt im Display die Meldung <Papierstau.> an.

In diesem Abschnitt wird die Vorgehensweise für den Fall beschrieben, dass [Animierte Anweisung] auf [Ein] gesetzt ist (Standardeinstellung).

Wenn [Animierte Anweisung] auf [Aus] gesetzt ist, wird der oben angegebene Bildschirm nicht angezeigt.

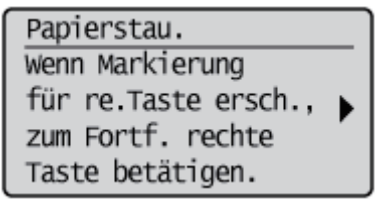

Die Meldungen werden nacheinander angezeigt. Lesen Sie alle Meldungen. Da die Meldungen nicht mehr angezeigt werden, wenn die Abdeckung geöffnet ist, notieren Sie sich die Meldungen gegebenenfalls.

Entfernen Sie das gestaute Papier gemäß der angezeigten Meldung.

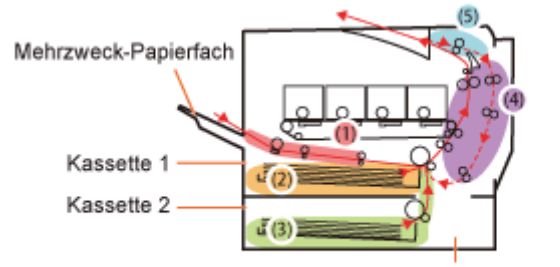

Papiereinzugseinheit > Papiertransportweg beim Einseitendruck (optional) -- > Papiertransportweg beim Doppelseitendruck

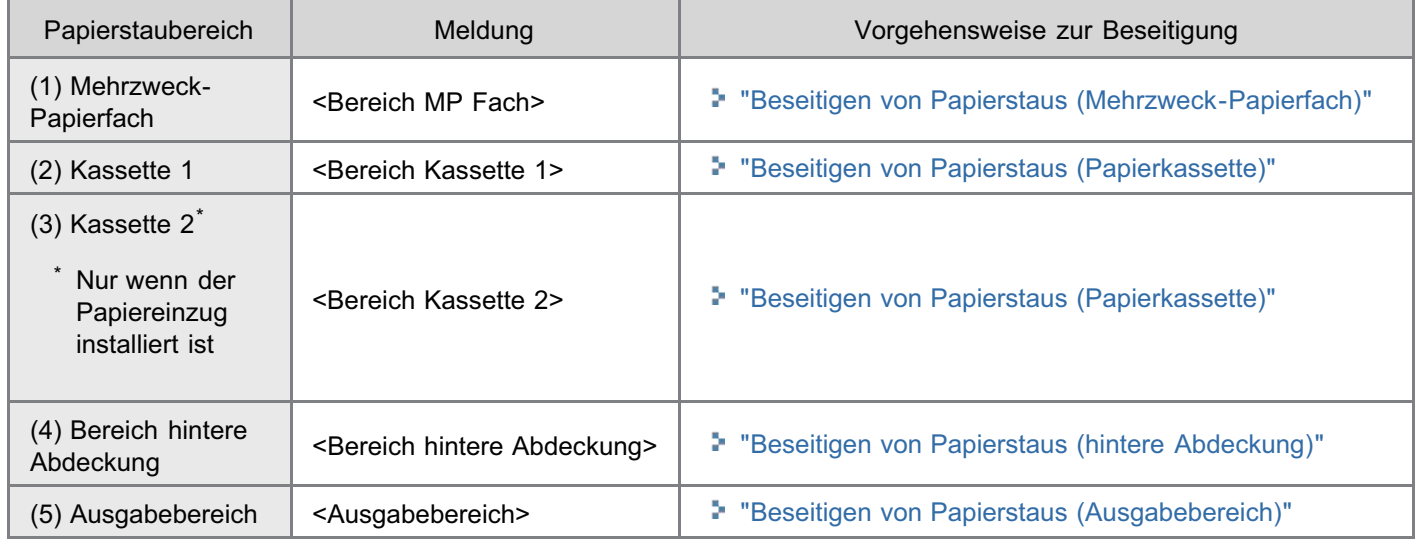

## <span id="page-780-0"></span>Achtung (Papierstaus)

036A-0H2

Siehe auch "[Wichtige Sicherheitsvorschriften"](#page-34-0).

## **<sup>@</sup>** WICHTIG

#### Lassen Sie den Drucker eingeschaltet, wenn Sie gestautes Papier entfernen.

Wenn der Drucker ausgeschaltet wird, werden die zu druckenden Daten gelöscht.

#### Entfernen Sie das gestaute Papier nicht gewaltsam.

Wenn gestautes Papier gewaltsam herausgezogen wird, kann das Papier reißen oder das Druckerinnere beschädigen. Entfernen Sie das Papier, indem Sie es vorsichtig ziehen.

#### Wenn das Papier zerrissen ist

Entfernen Sie alle zurückgebliebenen Papierstücke.

#### Berühren Sie nicht die Transferwalze (A).

Die Druckqualität kann sich verschlechtern.

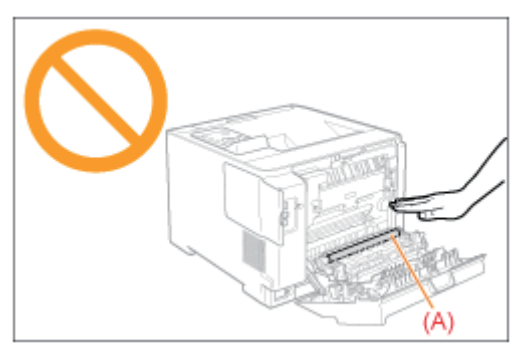

#### Berühren Sie nicht das Ausgabefach und seine Umgebung.

Der Bereich um das Ausgabefach herum ist während des Druckvorgangs und unmittelbar danach stark erhitzt. Berühren Sie den Bereich um das Ausgabefach herum nicht, wenn Sie Papier entfernen oder einen Papierstau beseitigen.

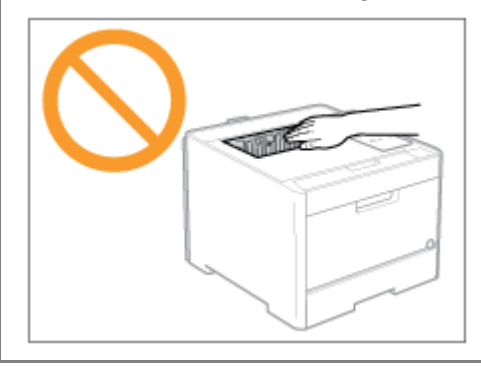

## <span id="page-781-0"></span>Beseitigen von Papierstaus (Mehrzweck-Papierfach)

036A-0H3

Befolgen Sie in Bezug auf die Vorgehensweise auf dem Display die nachfolgenden Schritte, um gestaute Dokumente zu entfernen.

# 1 Drücken Sie [ $\blacktriangleright$ ].

Papierstau. Wenn Markierung für re Taste ersch., zum Fortf. rechte Taste betätigen.

2

#### Entfernen Sie das Papier, indem Sie es vorsichtig ziehen.

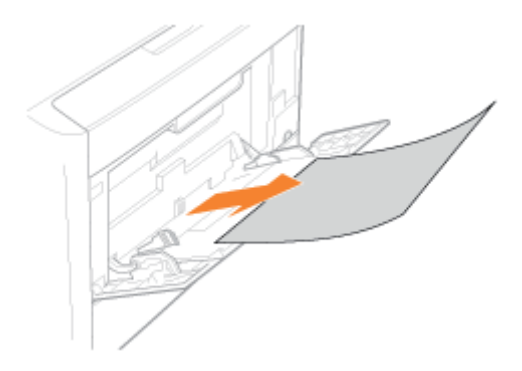

#### Wenn Sie das gestaute Papier nicht leicht entfernen können

Versuchen Sie nicht, das Papier gewaltsam zu entfernen, sondern fahren Sie mit Schritt [3](#page-781-1) fort.

<span id="page-781-1"></span>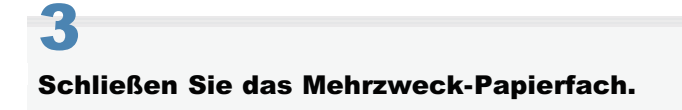

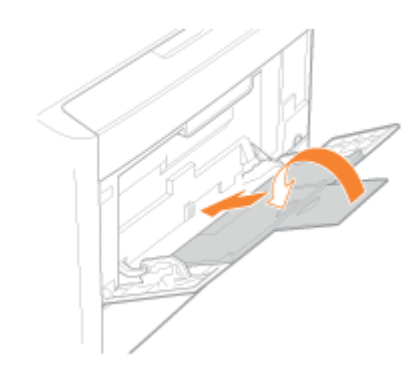

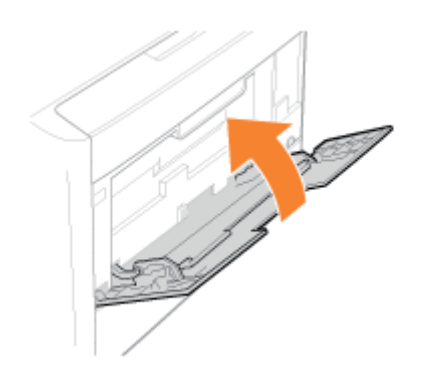

# 4 Ziehen Sie die Papierkassette heraus.

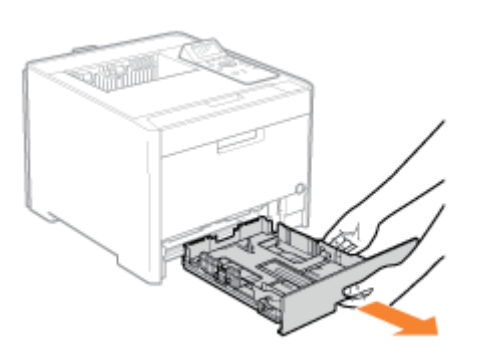

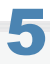

## Senken Sie die Transportführung für manuelle Papierzufuhr ab.

- (1) Halten Sie die Griffe (A) an beiden Seiten fest.
- (2) Drücken Sie sie nach unten.

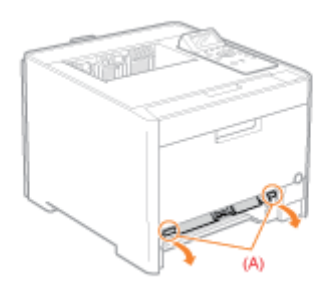

## **<sup>O</sup>** WICHTIG

## Berühren Sie nicht das Gummipolster (A).

Eine Berührung kann zu einer verminderten Druckqualität führen.

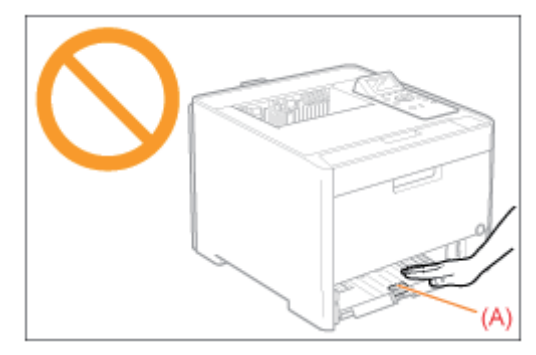

## Entfernen Sie das Papier, indem Sie es vorsichtig ziehen.

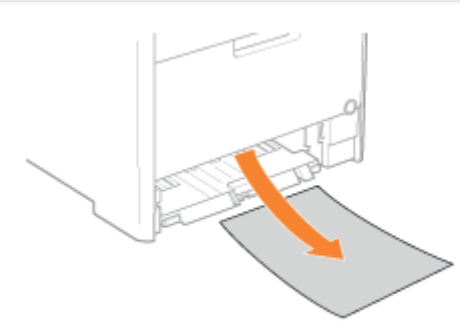

#### Wenn Sie das gestaute Papier nicht leicht entfernen können

Versuchen Sie nicht, das Papier gewaltsam zu entfernen, sondern fahren Sie mit Schritt [7](#page-783-0) fort.

Bringen Sie die Transportführung für manuelle Papierzufuhr in ihre Ausgangsposition zurück.

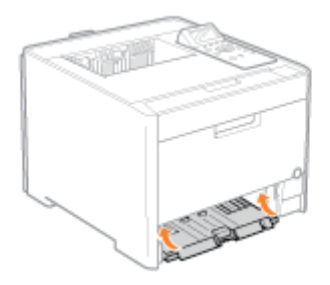

# 8

<span id="page-783-0"></span>7

<span id="page-783-1"></span>6

Setzen Sie die Papierkassette in den Drucker ein.

# 9

Wenn folgender Bildschirm erscheint, drücken Sie [OK].

Das Gerät ist druckbereit.

Ist alles gestaute Papier entfernt?

Ende: OK wählen Zurück: Zurück wählen

## Wenn der Bildschirm nicht erscheint

Öffnen oder schließen Sie die vordere Abdeckung.

#### $\n *HINWEIS*\n$

#### Wenn das gestaute Papier in Schritt [6](#page-783-1) nicht entfernt werden kann

Lesen Sie den Abschnitt "[Beseitigen von Papierstaus \(hintere Abdeckung\)"](#page-787-0) und entfernen Sie das gestaute Papier.

Fahren Sie als nächstes mit der Vorgehensweise zur Beseitigung eines Papierstaus in einem anderen Bereich fort, der in der Meldung angezeigt wird.

(1) "Beseitigen von Papierstaus (Mehrzweck-Papierfach)"

- (2) "[Beseitigen von Papierstaus \(Papierkassette\)"](#page-785-0)
- (3) "[Beseitigen von Papierstaus \(hintere Abdeckung\)"](#page-787-0)
- (4) "[Beseitigen von Papierstaus \(Ausgabebereich\)"](#page-790-0)

## <span id="page-785-0"></span>Beseitigen von Papierstaus (Papierkassette)

036A-0H4

Befolgen Sie in Bezug auf die Vorgehensweise auf dem Display die nachfolgenden Schritte, um gestaute Dokumente zu entfernen.

# 1 Drücken Sie [ $\blacktriangleright$ ].

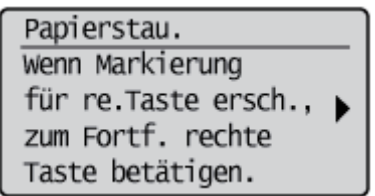

# 2

#### Ziehen Sie die Papierkassette heraus.

Halten Sie die Papierkassette mit beiden Händen fest.

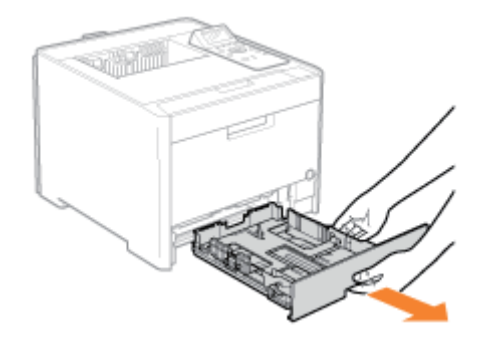

Wenn der Papiereinzug installiert ist, ziehen Sie auch die Papierkassette aus dem Papiereinzug heraus.

# 3 Entfernen Sie das Papier, indem Sie es vorsichtig ziehen.

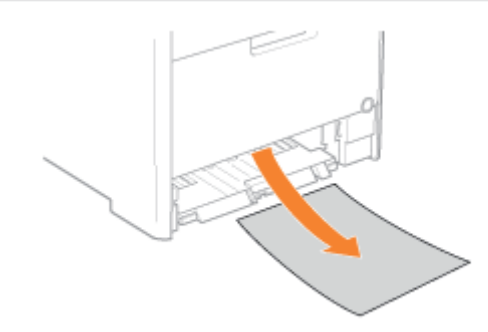

# 4 Setzen Sie die Papierkassette in den Drucker ein.

Wenn der Papiereinzug installiert ist, setzen Sie auch die Papierkassette in den Papiereinzug ein.

# 5 Wenn folgender Bildschirm erscheint, drücken Sie [OK].

Das Gerät ist druckbereit.

Ist alles gestaute Papier entfernt?

Ende: OK wählen Zurück: Zurück wählen

Wenn der Bildschirm nicht erscheint Öffnen oder schließen Sie die vordere Abdeckung.

Fahren Sie als nächstes mit der Vorgehensweise zur Beseitigung eines Papierstaus in einem anderen Bereich fort, der in der Meldung angezeigt wird.

(1) "[Beseitigen von Papierstaus \(Mehrzweck-Papierfach\)"](#page-781-0)

- (2) "Beseitigen von Papierstaus (Papierkassette)"
- (3) "[Beseitigen von Papierstaus \(hintere Abdeckung\)"](#page-787-0)
- (4) "[Beseitigen von Papierstaus \(Ausgabebereich\)"](#page-790-0)

## <span id="page-787-0"></span>Beseitigen von Papierstaus (hintere Abdeckung)

Befolgen Sie in Bezug auf die Vorgehensweise auf dem Display die nachfolgenden Schritte, um gestaute Dokumente zu entfernen.

## Drücken Sie [ $\blacktriangleright$ ].

Papierstau. Wenn Markierung für re.Taste ersch., zum Fortf. rechte Taste betätigen.

2

1

#### Öffnen Sie die hintere Abdeckung.

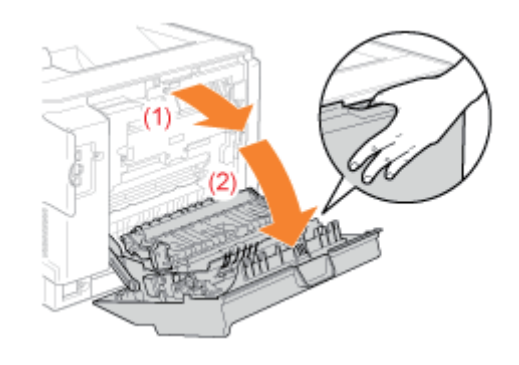

# 3 Öffnen Sie die Papierausgabeführung, indem Sie den grünen Griff (A) halten.

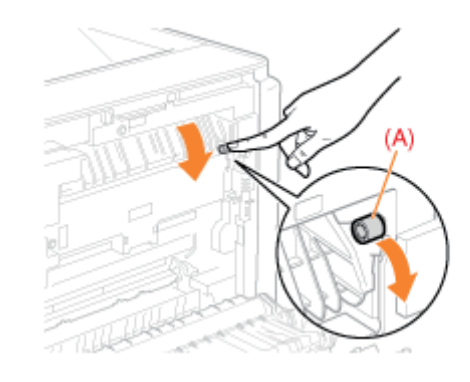

# 4 Entfernen Sie das Papier, indem Sie es vorsichtig ziehen.

036A-0H5

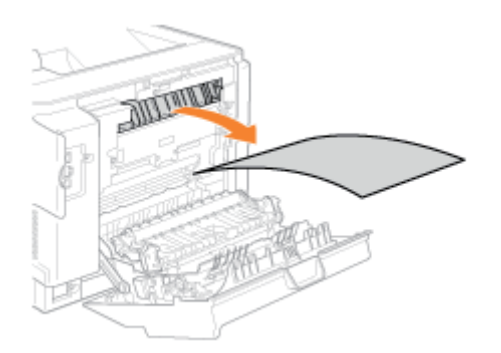

Vergewissern Sie sich, dass kein Papier mehr in der Papierausgabeführung gestaut ist, und schließen Sie diese.

## Entfernen Sie das Papier, indem Sie es vorsichtig ziehen.

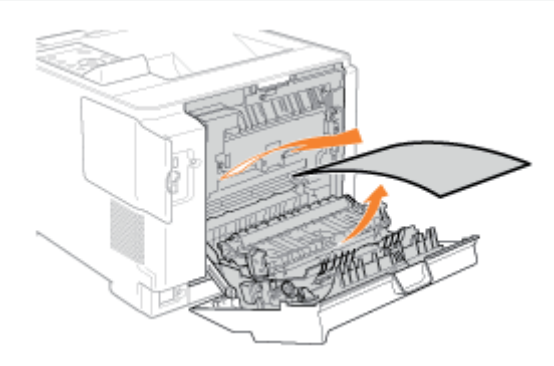

# 6

5

### Halten Sie die Griffe (A) an beiden Seiten fest, und schließen Sie die Duplexeinheit.

Schließen Sie die Führung fest, bis Sie ein Klickgeräusch hören.

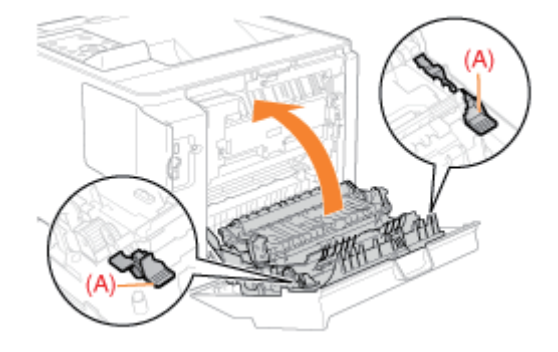

# 7 Entfernen Sie das Papier, indem Sie es vorsichtig ziehen.

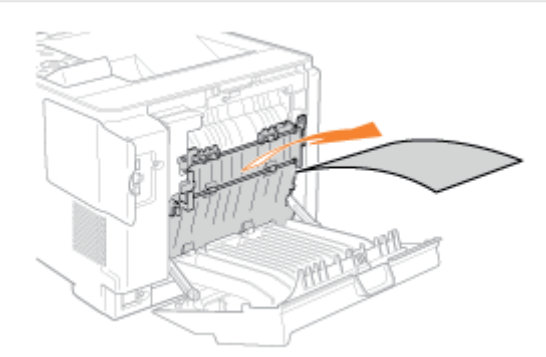

### Das Gerät ist druckbereit.

**Fahren Sie als nächstes mit der Vorgehensweise zur Beseitigung eines Papierstaus in einem anderen Bereich** fort, der in der Meldung angezeigt wird.

- (1) "[Beseitigen von Papierstaus \(Mehrzweck-Papierfach\)"](#page-781-0)
- (2) "[Beseitigen von Papierstaus \(Papierkassette\)"](#page-785-0)
- (3) "Beseitigen von Papierstaus (hintere Abdeckung)"
- (4) "[Beseitigen von Papierstaus \(Ausgabebereich\)"](#page-790-0)

## <span id="page-790-0"></span>Beseitigen von Papierstaus (Ausgabebereich)

036A-0H6

Befolgen Sie in Bezug auf die Vorgehensweise auf dem Display die nachfolgenden Schritte, um gestaute Dokumente zu entfernen.

# 1 Drücken Sie [ $\blacktriangleright$ ].

Papierstau. Wenn Markierung für re. Taste ersch., zum Fortf. rechte Taste betätigen.

2

#### Öffnen Sie die vordere Abdeckung.

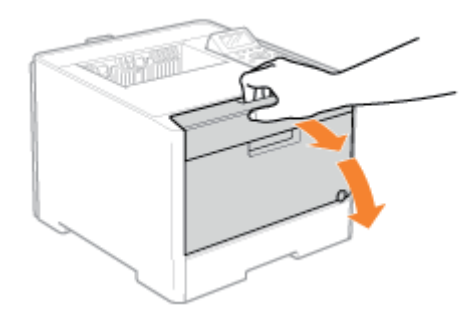

# 3 Entfernen Sie das Papier, indem Sie es vorsichtig ziehen.

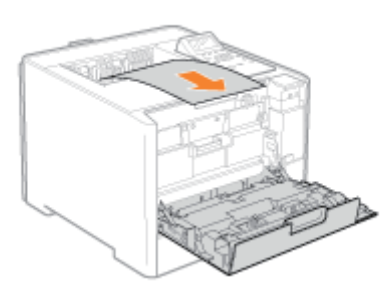

# 4 Schließen Sie die vordere Abdeckung.

Das Gerät ist druckbereit.

Wenn eine Meldung weiterhin angezeigt wird Möglicherweise ist in einem anderen Bereich Papier gestaut. Überprüfen Sie auch die anderen Bereiche, und entfernen Sie das Papier.

- (1) "[Beseitigen von Papierstaus \(Mehrzweck-Papierfach\)"](#page-781-0)
- (2) "[Beseitigen von Papierstaus \(Papierkassette\)"](#page-785-0)
- (3) "[Beseitigen von Papierstaus \(hintere Abdeckung\)"](#page-787-0)
- (4) "Beseitigen von Papierstaus (Ausgabebereich)"
<span id="page-792-2"></span>Wenn die Anzeige (Meldung) leuchtet, implementieren Sie die folgenden Lösungen.

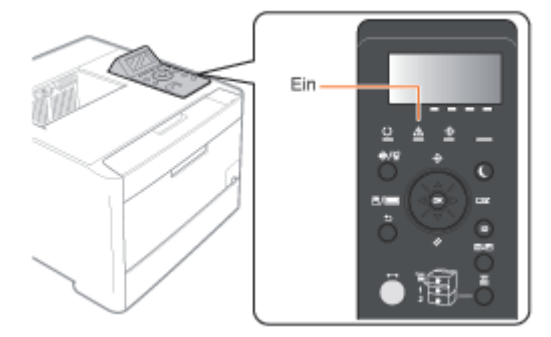

- [Im Display wird der Serviceaufruf <Ennn-nnnn> angezeigt \("n" steht für ein alphanumerisches Zeichen\)](#page-792-0)
- [Im Display wird eine Meldung angezeigt](#page-794-0)
- [Das Display ist ausgeschaltet](#page-795-0)

# <span id="page-792-0"></span>Im Display wird der Serviceaufruf <Ennn-nnnn> angezeigt ("n" steht für ein alphanumerisches Zeichen)

Implementieren Sie die folgenden Lösungen entsprechend der angezeigten Meldung.

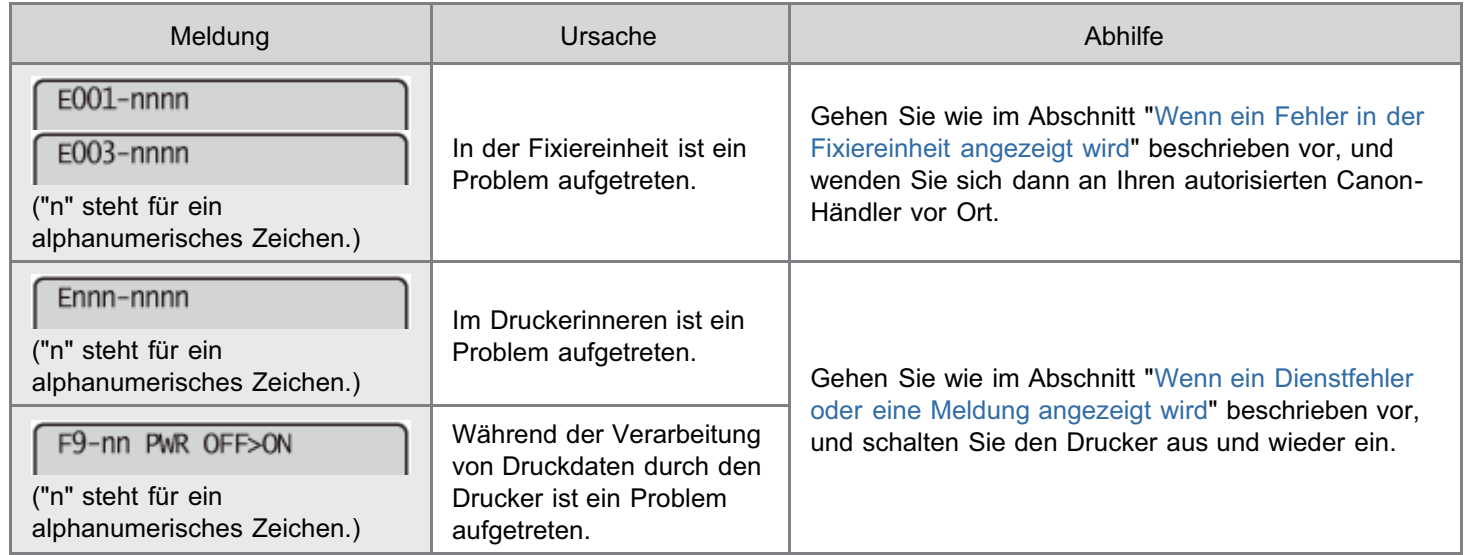

# <span id="page-792-1"></span>Wenn ein Fehler in der Fixiereinheit angezeigt wird

1

Schalten Sie den Drucker aus, und ziehen Sie dann die Kabel aus dem Drucker.

036A-0H7

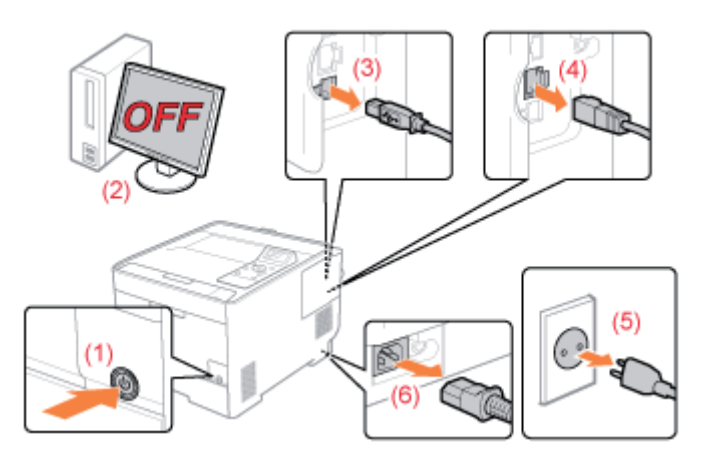

#### <Herausziehen der Kabel>

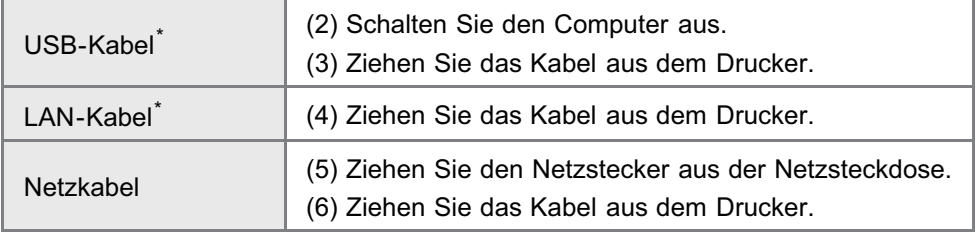

\* Ob das Kabel angeschlossen ist, hängt von der Umgebung ab.

# **<sup>@</sup>WICHTIG**

### Schalten Sie den Drucker nicht wieder ein.

Ein Fehler in der Fixiereinheit wird angezeigt. Schalten Sie den Drucker nach dem Ausschalten nicht ein.

# 2

#### Wenden Sie sich an Ihren autorisierten Canon-Händler vor Ort.

Wenn Sie nicht wissen, worin das Problem besteht, wenden Sie sich an Ihren autorisierten Canon-Händler vor Ort.

# <span id="page-793-0"></span>Wenn ein Dienstfehler oder eine Meldung angezeigt wird

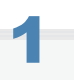

# Schalten Sie den Drucker aus, warten Sie mindestens 10 Sekunden, und schalten Sie ihn dann wieder ein.

Wenn die Meldung nicht mehr angezeigt wird, ist der Drucker druckbereit.

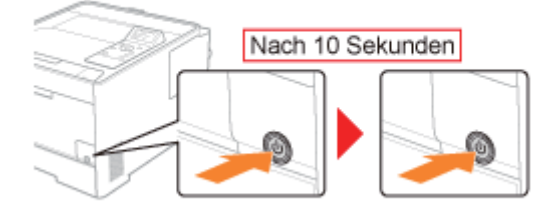

Wenn die Meldung erneut angezeigt wird, fordern Sie einen Kundendienst an. Gehen Sie folgendermaßen vor, und wenden Sie sich dann für einen Kundendienst an Ihren autorisierten

# <span id="page-794-1"></span>2

# Notieren Sie sich den im Display angezeigten Fehlercode.

# 3

# Schalten Sie den Drucker aus, und ziehen Sie dann die Kabel aus dem Drucker.

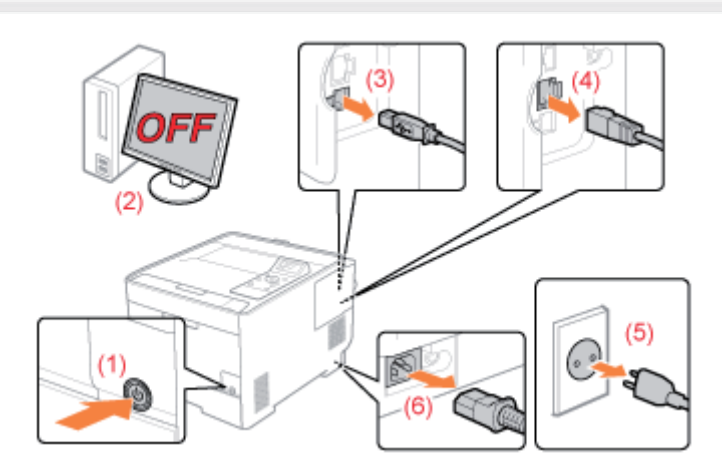

# <Herausziehen der Kabel>

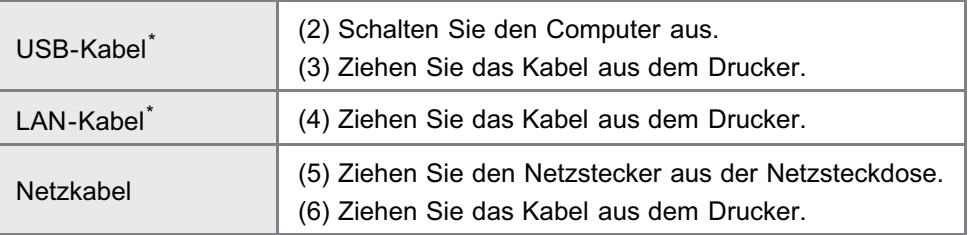

Ob das Kabel angeschlossen ist, hängt von der Umgebung ab.

# 4

# Wenden Sie sich für einen Kundendienst an Ihren autorisierten Canon-Händler vor Ort.

Wenn Sie sich an Ihren Canon-Händler wenden, teilen Sie ihm bitte auch den Fehlercode mit, den Sie in Schritt [2](#page-794-1) notiert haben.

Wenn Sie nicht wissen, worin das Problem besteht, wenden Sie sich an Ihren autorisierten Canon-Händler vor Ort.

# <span id="page-794-0"></span>Im Display wird eine Meldung angezeigt

Papierstau. Wenn Markierung für re.Taste ersch., zum Fortf. rechte Taste betätigen.

Lesen Sie den folgenden Abschnitt, und beheben Sie das Problem entsprechend der Meldung.

["Auf dem Bedienungsfeld wird eine Meldung angezeigt](#page-796-0)"

<span id="page-795-0"></span>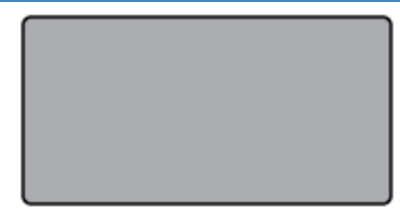

Der Drucker ist in den Schlafmodus gewechselt, während er offline ist.

- **Schlafmodus aufheben.**
- ["Schlafmodus](#page-609-0)"
- Schalten Sie den Drucker online.
- ["Online und Offline"](#page-187-0)

# <span id="page-796-0"></span>Auf dem Bedienungsfeld wird eine Meldung angezeigt

036A-0H8

Wenn während des Druckens aus einem bestimmten Grund ein Fehler auftritt, wird im Display des Bedienungsfelds eine Meldung angezeigt. Führen Sie Maßnahmen entsprechend der angezeigten Meldung durch.

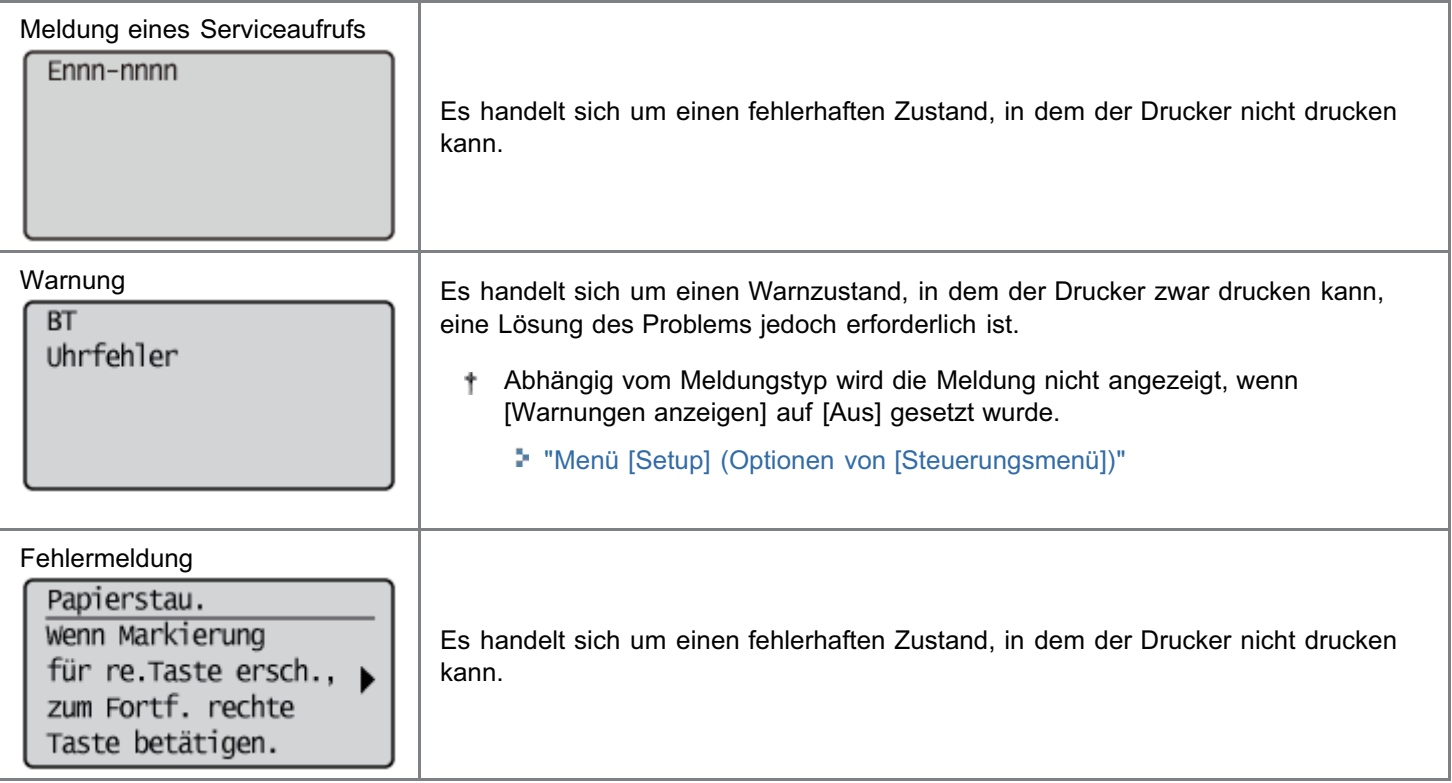

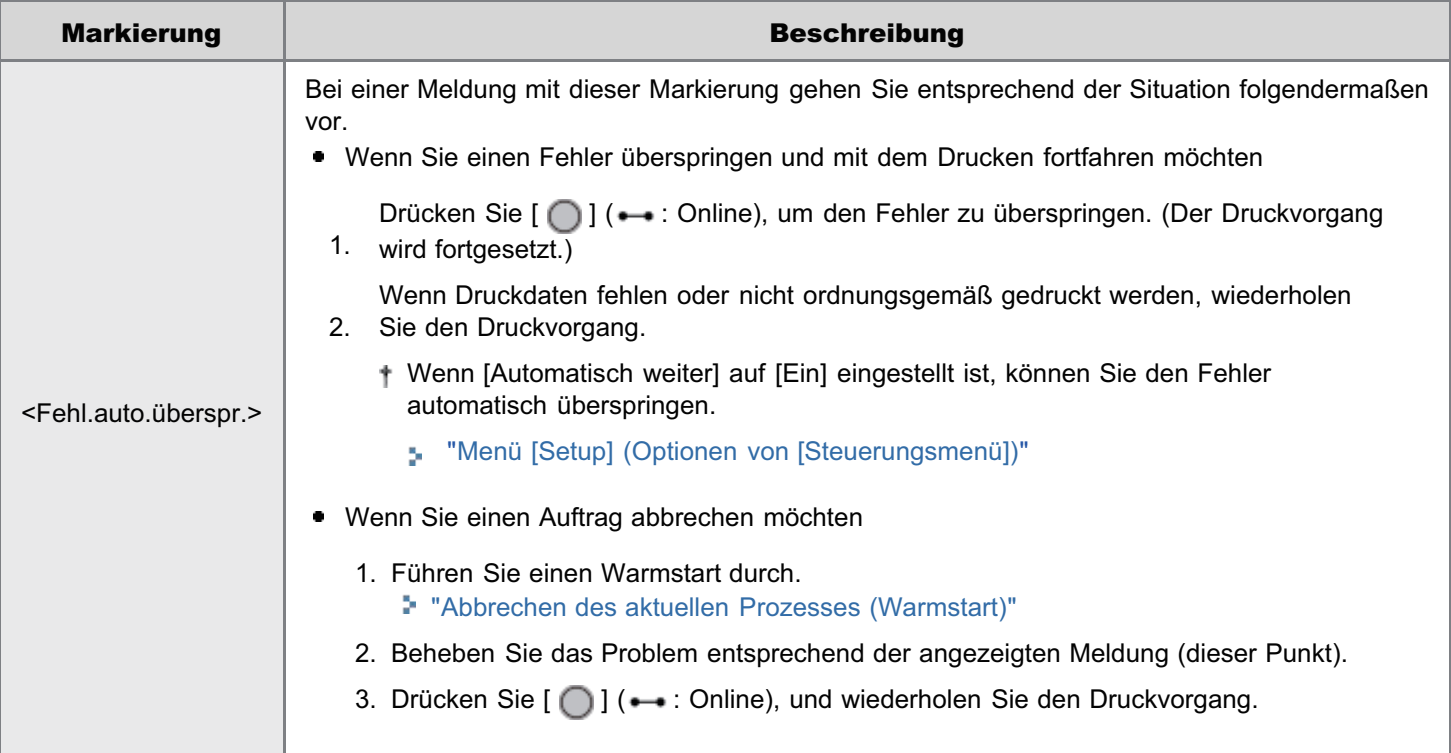

 $\n *HINWEIS*\n$ 

Wenn mehrere Warnzustände gleichzeitig auftreten

Die Warnungen werden abwechselnd angezeigt.

Wenn gleichzeitig ein fehlerhafter Zustand und ein Warnzustand auftreten

# Meldung eines Serviceaufrufs

- "[Ennn-nnnn \("n" steht für eine Zahl.\) "](#page-798-0)
- "[E001-nnnn \("n" steht für eine Zahl.\) "](#page-798-1)

#### Warnung

- **"[1F Ausgabefach voll."](#page-798-4)**
- "[80 System nicht AUSschalten. \(nur LBP7680Cx\)"](#page-798-5)
- "[BT Uhrfehler.](#page-798-6) "
- "[EM E-Mail-Zugriffsfehler.](#page-798-7)"
- **[EM POP3-Server-Fehler."](#page-799-0)**
- "[FD Firmware prüfen."](#page-799-1)
- "[IE Ein unbekannter Fehler ist aufgetreten."](#page-799-2)
- "[IE Das Zertifikat kann nicht analysiert werden.](#page-799-3)"
- "[IE Ändern Sie das Passwort."](#page-799-4)
- "[E003-nnnn \("n" steht für eine Zahl.\) "](#page-798-2)
- "[E004-nnnn \("n" steht für eine Zahl.\)"](#page-798-3)
- "[IE Auth.einstellungen prüfen"](#page-799-5)
- "[IE Keine Antwort vom Ziel."](#page-799-6)
- **"[IE Notwendige Authentifizierungsinfos](#page-800-0)** [einstellen.](#page-800-0)"
- **"[IE Korrekte Authentifizierungsinfos](#page-800-1)** [einstellen.](#page-800-1)"
- "[IE Das Zertifikat ist abgelaufen."](#page-800-2)
- "[IE Das Zertifikat ist falsch."](#page-800-3)
- "[NW Konkurrierende IP-Adr. auf Netzwerk](#page-800-4) [gefunden."](#page-800-4)

# Fehlermeldung

- **"[Beim Empfang ist ein Fehler aufgetreten.](#page-800-5)** [<Fehl.auto.überspr.> "](#page-800-5)
- "[Kann nicht mit AMS-Auth.server](#page-801-0) [kommunizieren.<Fehl.auto.überspr.>"](#page-801-0)
- "[Decodierung der Daten nicht möglich. <Fehl.auto.überspr.> "](#page-801-1)
- "[Decodierung von PDF-Daten nicht möglich."](#page-801-2)
- "[Einzugsfehler.](#page-801-3) "
- "[Doppelseitiger Druck nicht möglich. <Fehl.auto.überspr.>"](#page-801-4)
- "[Druck mit def. Auflösung nicht möglich. <Fehl.auto.überspr.>](#page-802-0)
- " "[Druck nicht möglich. Tabelle voll. <Fehl.auto.überspr.>](#page-802-1) "
- "[Es können keine PDF-Daten gelesen werden."](#page-802-2)
- $\bullet$ "[Es können keine PDF-Daten empfangen werden.](#page-802-3) [Empfangbare Größe einstellen. <Fehl.auto.überspr.>](#page-802-3)"
- **"[Starten des Druckvorgangs nicht möglich, weil der Auftrag](#page-803-0)** [eingeschränkt ist. <Fehl.auto.überspr.>](#page-803-0)"
- "[Speichern nicht möglich. <Fehl.auto.überspr.>"](#page-803-1) ÷.
- **"[Zu Schwarz wechseln oder Einstellungen Papiertyp ändern.](#page-803-2)** [<Fehl.auto.überspr.> "](#page-803-2)
- "[ITB-Einheit prüfen. Verpackungsmaterial \(Blatt\) entfernen."](#page-804-0)
- "[Papierformat prüfen. "](#page-804-1)
- "[Tonerpatr. prüfen. Verpackungsmaterial entfernen.](#page-804-2)"
- "[Schließen Sie die Abdeckung XXXX. \(XXXX zeigt den](#page-804-3) [Namen der Abdeckung an\)"](#page-804-3)
- **"[IEEE802.1X-Fehler. Notwendige Auth.informationen](#page-805-0)** [eingeben."](#page-805-0)
- "[Fehler beim Durchsuchen der Bilddaten."](#page-805-1)
- "[Bilddatenfehler.](#page-805-2) "
- "[Schlüsselverwaltungsdatei ist beschädigt oder gelöscht."](#page-805-3)
- "[Mehr Papier. "](#page-805-4)
- **Whicht genügend Speicher für Displayliste.** [<Fehl.auto.überspr.> "](#page-806-0)
- "[Download-Speicher voll. <Fehl.auto.überspr.> "](#page-806-1)
- "[Nicht genügend Speicher für PDF-Verarbeitung."](#page-806-2)
- "[Nicht genügend Speicher für XPS-Verarbeitung.](#page-807-0) [<Fehl.auto.überspr.>"](#page-807-0)
- **"[Nicht genügend Spoolspeicher.](#page-807-1)** [<Fehl.auto.überspr.>"](#page-807-1)
- "[Systemspeicher voll. <Fehl.auto.überspr.> "](#page-807-2)
- "[Arbeitsspeicher voll. <Fehl.auto.überspr.> "](#page-808-0)
- "[Ausgabefach voll. Papier entfernen. "](#page-808-1)
- "[Papierstau. "](#page-808-2)
- "[PDF-Fehler."](#page-808-3)
- "[Fehler PDF-Druckbereich."](#page-809-0)
- "[Druckdaten-Versionsfehler."](#page-809-1)
- "[55 Fehler SD-Karte. <Fehl.auto.überspr.>"](#page-809-2)
- "[56 Fehler SD-Karte."](#page-809-3)
- "[Pap. einl.\(s.u.\)."](#page-809-4)
- **"[Reinigungspapier einlegen und Taste Online](#page-810-0)** [betätigen. <Fehl.auto.überspr.>](#page-810-0) "
- "[Syntaxfehler. "](#page-810-1)
- "[System ausschalten. Optionen prüfen."](#page-810-2)
- **"[Fehler XPS-Dokumentendaten.](#page-811-0)**
- [<Fehl.auto.überspr.> \(nur LBP7680Cx\)](#page-811-0)"
- "[Fehler XPS-Fontdaten.](#page-811-1) [<Fehl.auto.überspr.>"](#page-811-1)
- "[Fehler XPS-Bilddaten. <Fehl.auto.überspr.>"](#page-811-2)
- **[Fehler XPS-Seitendaten.](#page-811-3)** [<Fehl.auto.überspr.>"](#page-811-3)
- **[Fehler XPS-Druckbereich.](#page-811-4)** [<Fehl.auto.überspr.>"](#page-811-4)
- "[Fehler XPS-Wiedergabe."](#page-811-5)
- **"[Fehler nicht XPS-unterstütztes Bild.](#page-811-6)** [<Fehl.auto.überspr.>"](#page-811-6)
- "[A4 nn Fehler \("nn" steht für zweistellige](#page-812-0) [alphanumerische Zeichen.\)](#page-812-0) "
- **"[A5 nn Fehler \("nn" steht für zweistellige](#page-812-1)** [alphanumerische Zeichen.\)](#page-812-1) "
- **"[A7 nn FEHLER \("nn" steht für zweistellige](#page-812-2)** [alphanumerische Zeichen.\)](#page-812-2) "
- **"[D7 nn Fehler \("nn" steht für zweistellige](#page-812-3)** [alphanumerische Zeichen.\)](#page-812-3) "
- **"[D8 nn Fehler \("nn" steht für zweistellige](#page-812-4)** [alphanumerische Zeichen.\)](#page-812-4) "
- "[D9 nn Fehler \("nn" steht für zweistellige](#page-812-5)

# <span id="page-798-0"></span>Ennn-nnnn ("n" steht für eine Zahl.)

#### <Ursache> Im Druckerinneren ist ein Problem aufgetreten.

Abhilfe Beheben Sie das Problem, indem Sie die Anweisungen in "[Wenn ein Dienstfehler oder eine Meldung](#page-793-0) [angezeigt wird](#page-793-0)" befolgen.

#### <span id="page-798-1"></span>E001-nnnn ("n" steht für eine Zahl.)

#### <Ursache> Es liegt ein Problem mit der Fixiereinheit des Druckers vor.

Abhilfe Gehen Sie wie im Abschnitt ["Die Meldungsanzeige leuchtet](#page-792-2)" unter "Wenn ein Fehler in der Fixiereinheit angezeigt wird" beschrieben vor, und wenden Sie sich dann an Ihren autorisierten Canon-Händler vor Ort.

#### <span id="page-798-2"></span>E003-nnnn ("n" steht für eine Zahl.)

#### <Ursache> Es liegt ein Problem mit der Fixiereinheit des Druckers vor.

Abhilfe Gehen Sie wie im Abschnitt ["Die Meldungsanzeige leuchtet](#page-792-2)" unter "Wenn ein Fehler in der Fixiereinheit angezeigt wird" beschrieben vor, und wenden Sie sich dann an Ihren autorisierten Canon-Händler vor Ort.

#### <span id="page-798-3"></span>E004-nnnn ("n" steht für eine Zahl.)

#### <Ursache> Es liegt ein Problem mit der Fixiereinheit des Druckers vor.

Abhilfe Gehen Sie wie im Abschnitt ["Die Meldungsanzeige leuchtet](#page-792-2)" unter "Wenn ein Fehler in der Fixiereinheit angezeigt wird" beschrieben vor, und wenden Sie sich dann an Ihren autorisierten Canon-Händler vor Ort.

#### <span id="page-798-4"></span>1F Ausgabefach voll.

#### <Ursache> Das Ausgabefach ist bis zum Limit gefüllt.

Abhilfe Nehmen Sie das Papier aus dem Ausgabefach.

#### <span id="page-798-5"></span>80 System nicht AUSschalten. (nur LBP7680Cx)

#### <Ursache> Eine MEAP-Anwendung läuft.

Abhilfe Warten Sie, bis die Meldung ausgeblendet wird.

#### <span id="page-798-6"></span>BT Uhrfehler.

#### <Ursache> Es liegt ein Problem mit der Uhr in diesem Drucker vor.

Abhilfe Das Drucken ist so zwar möglich, aber Protokolle wie beispielsweise Auftragsverläufe können nicht korrekt aufgezeichnet werden. Wenden Sie sich an Ihren autorisierten Canon-Händler vor Ort.

#### <span id="page-798-7"></span>EM E-Mail-Zugriffsfehler.

<Ursache> Der Drucker konnte keine Verbindung zum POP3-Server herstellen, weil in dessen Festplatte ein Fehler aufgetreten ist.

#### <span id="page-799-0"></span>EM POP3-Server-Fehler.

<Ursache> Der Drucker konnte beim Drucken von E-Mails keine Verbindung zum POP3-/SMTP-Server herstellen oder die Einstellungen für den POP3-/SMTP-Server sind nicht korrekt.

Abhilfe Sehen Sie sich den Fehler über Remote UI oder Netzwerkstatusdruck genau an. "[Empfangen von E-Mail-Daten auf dem Mail-Server und Drucken \(E-Mail-Druck\)](#page-293-0)"

#### <span id="page-799-1"></span>FD Firmware prüfen.

#### <Ursache> Die Firmware enthält eine alte Version der Datei.

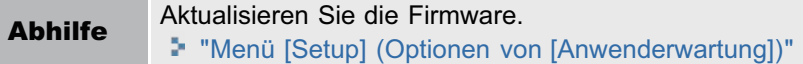

#### <span id="page-799-2"></span>IE Ein unbekannter Fehler ist aufgetreten.

#### <Ursache> Ein unbekannter IEEE802.1X-Authentifizierungsfehler ist aufgetreten.

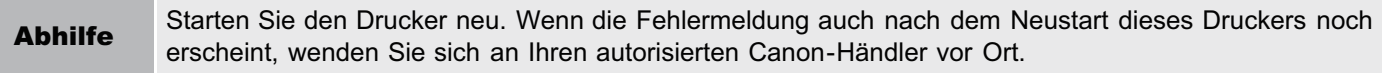

#### <span id="page-799-3"></span>IE Das Zertifikat kann nicht analysiert werden.

#### <Ursache> Während der IEEE802.1X-Authentifizierung ist die Analyse des Zertifikats, das vom Authentifizierungsserver empfangen wurde, fehlgeschlagen.

Abhilfe Prüfen Sie das Zertifikat des Authentifizierungsservers.

## <span id="page-799-4"></span>IE Ändern Sie das Passwort.

#### <Ursache> Das für die IEEE802.1X-Authentifizierung verwendete Passwort ist abgelaufen.

Abhilfe Ändern Sie das im Authentifizierungsserver registrierte Passwort, und setzen Sie das IEEE802.1X-Authentifizierungspasswort zurück. "[Festlegen von IEEE802.1X-Authentifizierung](#page-372-0) "

#### <span id="page-799-5"></span>IE Auth.einstellungen prüfen

#### Der Drucker und der Authentifizierungsserver verwenden verschiedene IEEE802.1X-Authentifizierungssysteme.

Abhilfe Ändern Sie die IEEE802.1X-Authentifizierungssysteme. "[Festlegen von IEEE802.1X-Authentifizierung](#page-372-0) "

# <span id="page-799-6"></span>IE Keine Antwort vom Ziel.

<Ursache> Während der IEEE802.1X-Authentifizierung ist bei der Kommunikation mit dem Authentifizierungsserver ein Fehler aufgetreten.

Abhilfe Überprüfen Sie, ob das Kabel getrennt ist.

# <span id="page-800-0"></span>IE Notwendige Authentifizierungsinfos einstellen.

#### <Ursache> Die IEEE802.1X-Authentifizierungseinstellungen sind unvollständig.

Abhilfe Überprüfen Sie die IEEE802.1X-Authentifizierungseinstellungen, und konfigurieren Sie diese neu. "[Festlegen von IEEE802.1X-Authentifizierung](#page-372-0) "

#### <span id="page-800-1"></span>IE Korrekte Authentifizierungsinfos einstellen.

### <Ursache> Der Authentifizierungsserver hat einen Fehler zurückgegeben, weil das für die IEEE802.1X-Authentifizierung verwendete Zertifikat nicht korrekt ist.

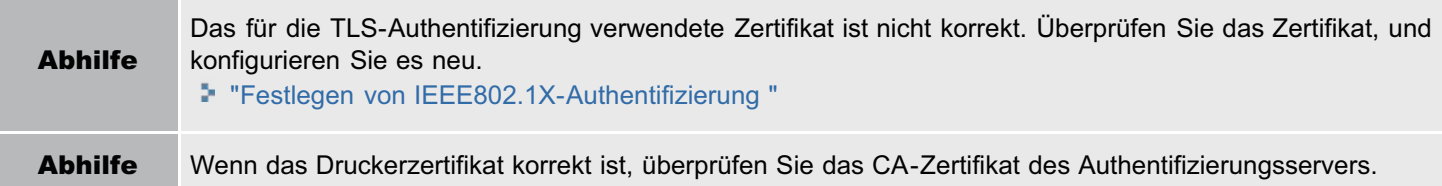

#### <span id="page-800-2"></span>IE Das Zertifikat ist abgelaufen.

#### <Ursache> Während der IEEE802.1X-Authentifizierung wurde vom Authentifizierungsserver ein abgelaufenes Zertifikat empfangen.

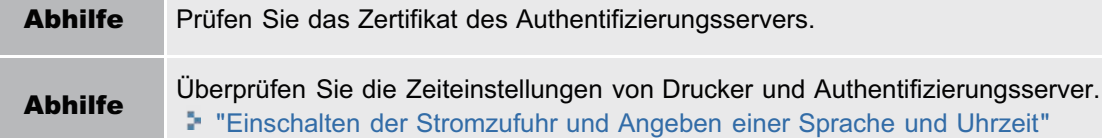

#### <span id="page-800-3"></span>IE Das Zertifikat ist falsch.

#### <Ursache> Während der IEEE802.1X-Authentifizierung ist aufgrund der Überprüfung des vom Authentifizierungsserver empfangenen Zertifikats durch das CA-Zertifikat ein Fehler aufgetreten.

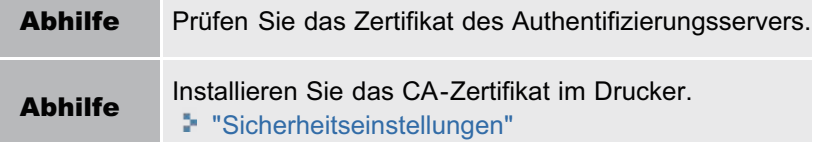

# <span id="page-800-4"></span>NW Konkurrierende IP-Adr. auf Netzwerk gefunden.

<Ursache> Die für den Drucker festgelegte IPv4-Adresse überschneidet sich mit einem anderen Host auf dem Netzwerk.

Abhilfe Ändern Sie die IPv4-Adresse des Druckers, und starten Sie neu. "[Festlegen der IP-Adresse \(IP v. 4\)](#page-403-0)"

#### <span id="page-800-5"></span>Beim Empfang ist ein Fehler aufgetreten. <Fehl.auto.überspr.>

#### <Ursache> Der Drucker hat während des Empfangs eines Auftrags nicht zu analysierende Daten empfangen oder das Zeitlimit wurde überschritten.

Abhilfe 1 Drücken Sie [  $\bigcirc$  ] ( $\leftrightarrow$ : Online), um den Druckvorgang abzubrechen, und wiederholen Sie dann den Druckvorgang.

# <span id="page-801-0"></span>Kann nicht mit AMS-Auth.server kommunizieren.<Fehl.auto.überspr.>

#### <Ursache> Eine Kommunikation mit dem Authentifizierungsserver des imageWARE Access Management System ist nicht möglich.

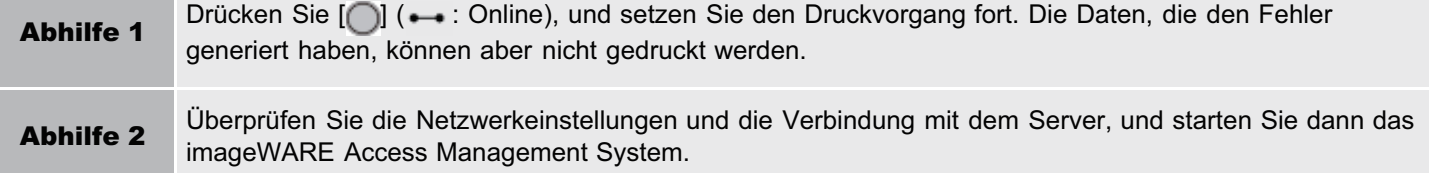

#### <span id="page-801-1"></span>Decodierung der Daten nicht möglich. <Fehl.auto.überspr.>

#### <Ursache> Der Drucker konnte verschlüsselte geschützte Druckdaten nicht analysieren.

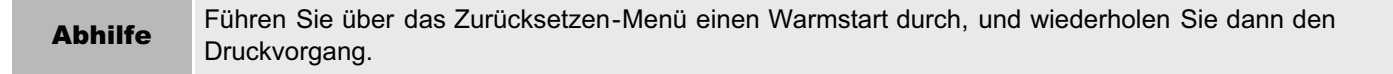

#### <span id="page-801-2"></span>Decodierung von PDF-Daten nicht möglich.

#### <Ursache 1> Es wurde ein falsches Passwort für den Druck der PDF-Daten eingegeben.

Abhilfe Geben Sie das korrekte Passwort ein.

#### <Ursache 2> Die Sicherheitseinstellungen der PDF-Daten erlauben kein Drucken.

Abhilfe Ändern Sie die Einstellungen, um Drucken zu erlauben.

#### <span id="page-801-3"></span>Einzugsfehler.

### <Ursache> Es wurde Papier angegeben, dessen Format oder Typ nicht aus dem Mehrzweck-Papierfach oder der Papierkassette eingezogen werden kann.

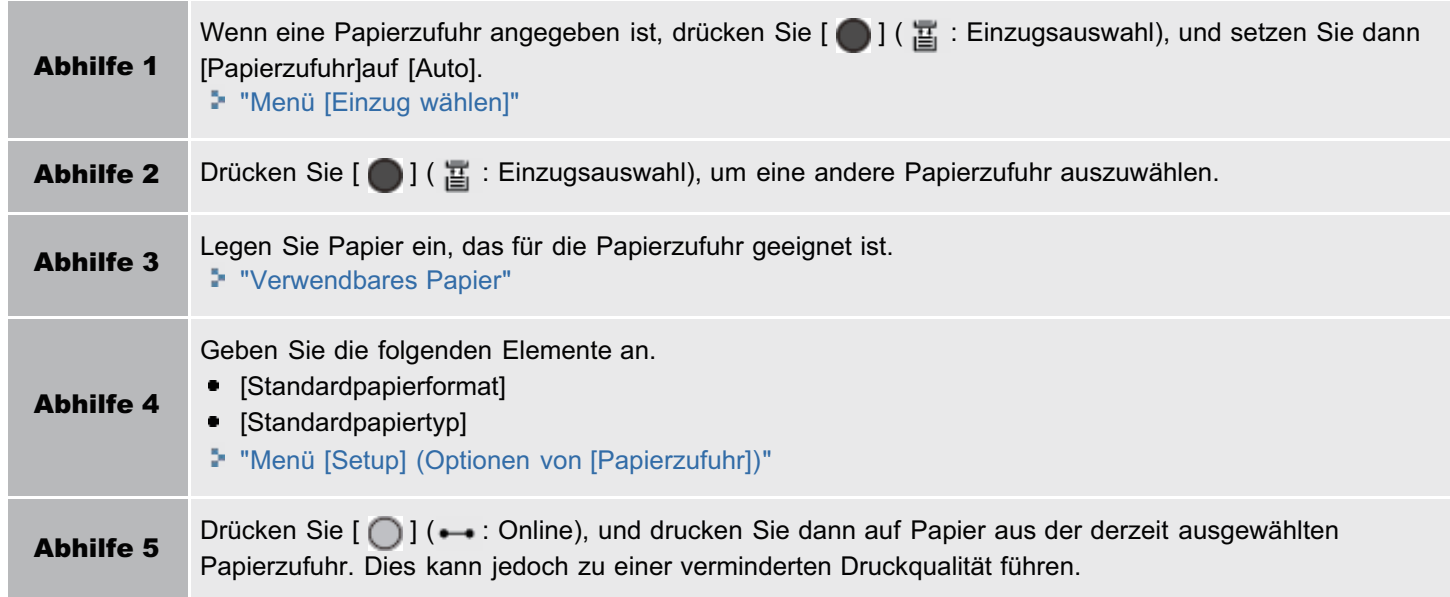

#### <span id="page-801-4"></span>Doppelseitiger Druck nicht möglich. <Fehl.auto.überspr.>

### <Ursache> Der Drucker hat Daten für einen Doppelseitendruck empfangen, die Papierformate (einschließlich Ausrichtung) oder Papiertypen enthielten, die für den automatischen Doppelseitendruck nicht verfügbar sind.

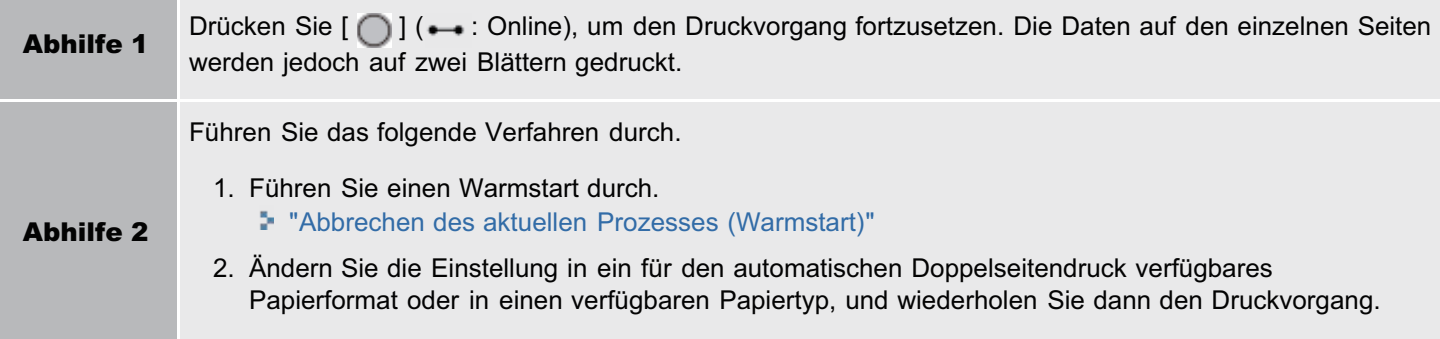

#### <span id="page-802-0"></span>Druck mit def. Auflösung nicht möglich. <Fehl.auto.überspr.>

#### <Ursache> Der Drucker kann die Daten nicht verarbeiten, da sie zu kompliziert sind.

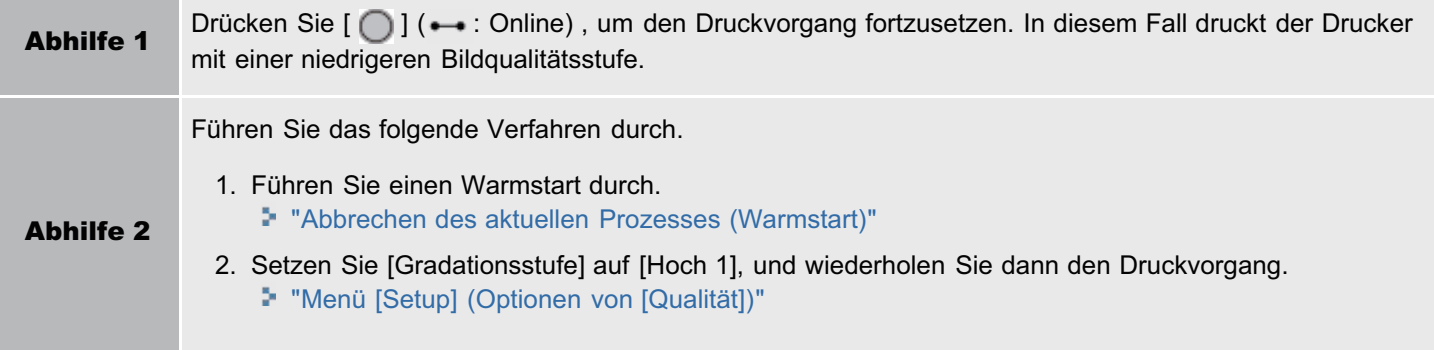

# <span id="page-802-1"></span>Druck nicht möglich. Tabelle voll. <Fehl.auto.überspr.>

#### <Ursache> Die Gesamtzahl der Ordner in einem einzelnen Auftrag ist höher als 16 oder die Anzahl der Dokumente in einem einzelnen Ordner ist höher als 16.

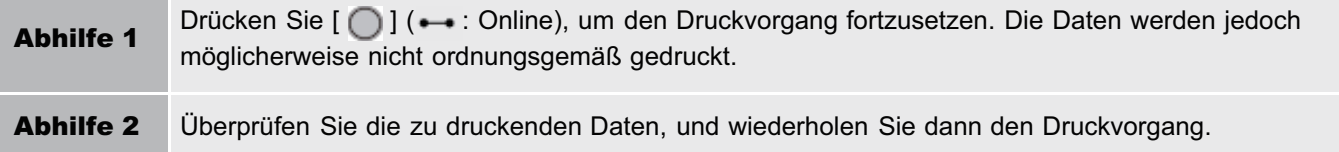

#### <span id="page-802-2"></span>Es können keine PDF-Daten gelesen werden.

#### <Ursache> Beim Lesen der PDF-Daten ist ein Fehler aufgetreten.

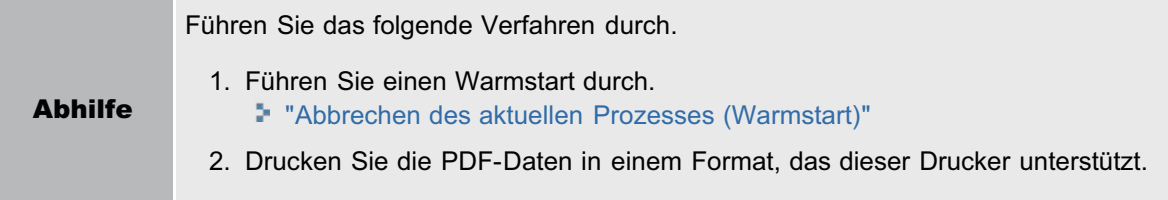

# <span id="page-802-3"></span>Es können keine PDF-Daten empfangen werden. Empfangbare Größe einstellen. <Fehl.auto.überspr.>

<Ursache> Es steht nicht genügend freier Platz zur Verfügung, um die PDF-Datei mit der Direktdruckfunktion zu drucken.

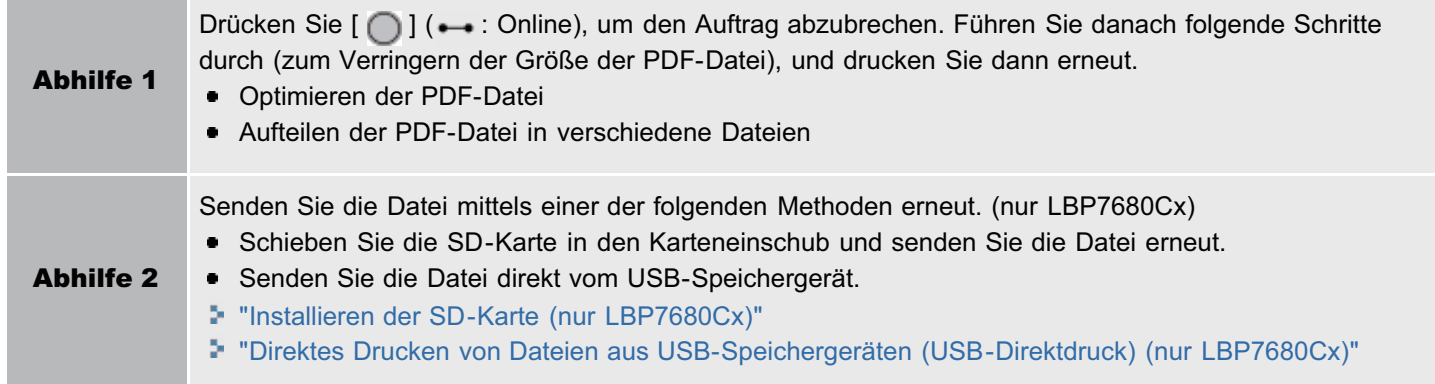

# <span id="page-803-0"></span>Starten des Druckvorgangs nicht möglich, weil der Auftrag eingeschränkt ist. <Fehl.auto.überspr.>

#### <Ursache> Die Druckauftragseinschränkungen sind eingestellt.

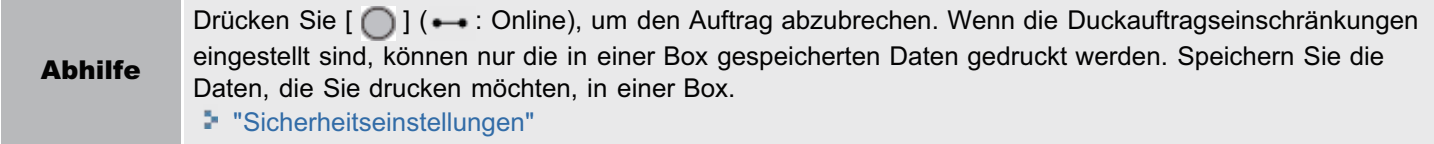

# <span id="page-803-1"></span>Speichern nicht möglich. <Fehl.auto.überspr.>

# <Ursache 1> [SD-Karte] in den Optionen des Steuerungsmenüs im Setup-Menü ist auf [Aus] gestellt.

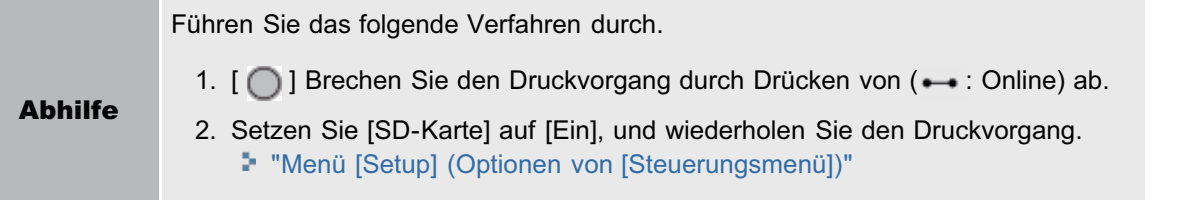

#### <Ursache 2> Die Anzahl der Aufträge hat die Anzahl überschritten, die der Drucker speichern kann. (Sie können bis zu 100 Aufträge auf der SD-Karte speichern.)

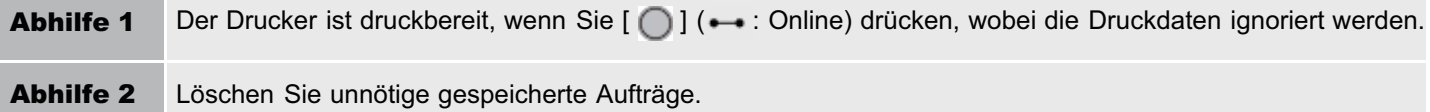

#### <Ursache 3> Die Anzahl der Aufträge hat die Anzahl überschritten, die Sie auf der SD-Karte speichern können.

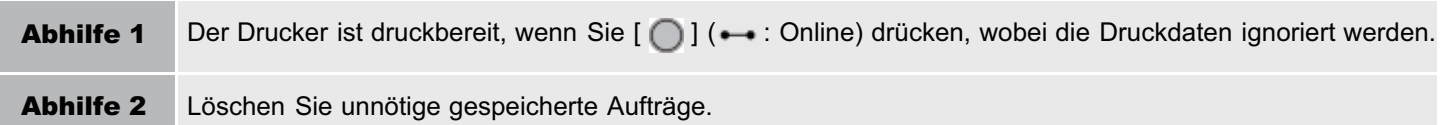

#### <Ursache 4> Die angegebene Boxnummer ist nicht korrekt.

\_\_\_\_\_

Abhilfe Geben Sie die korrekte Boxnummer an.

# <span id="page-803-2"></span>Zu Schwarz wechseln oder Einstellungen Papiertyp ändern. <Fehl.auto.überspr.>

# <Ursache> Sie haben versucht, Farbfolien zu bedrucken.

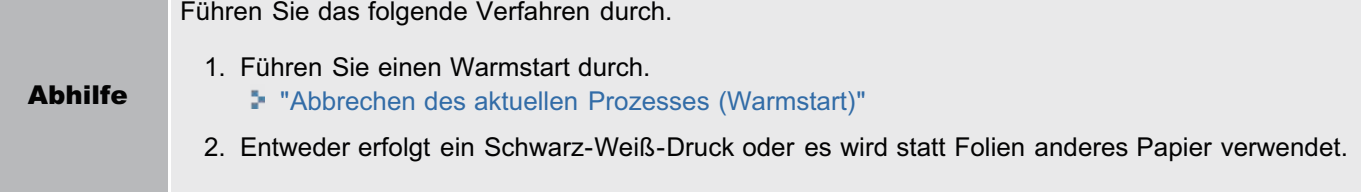

# <span id="page-804-0"></span>ITB-Einheit prüfen. Verpackungsmaterial (Blatt) entfernen.

#### <Ursache> Im Ausgabebereich befindet sich noch Verpackungsmaterial (Blatt).

Abhilfe Schalten Sie den Drucker aus, entfernen Sie das Verpackungsmaterial (Blatt) aus dem Inneren der hinteren Abdeckung, und schalten Sie den Drucker wieder ein.

#### <span id="page-804-1"></span>Papierformat prüfen.

#### <Ursache 1> Das Format des in eine Papierzufuhr eingelegten Papiers unterscheidet sich von den folgenden Einstellungen.

- Einstellung für [Ausgabeformat] auf der Registerkarte [Seite einrichten] im Druckertreiber
- [Papierformat MF-Fach], [Format Kassette 1] oder [Format Kassette 2] im Menü [Einzug wählen]

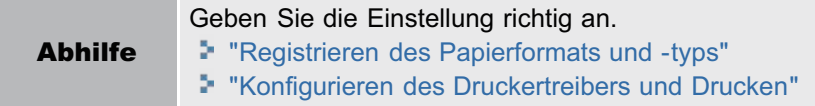

#### <Ursache 2> Wenn die folgenden Einstellungen im Menü [Einzug wählen] auf [Gem. Formate] gesetzt sind, wird Papier im anwenderdefinierten Format, dessen lange Kanten höchstens 215,9 mm lang sind, im Hochformat eingezogen und bedruckt (nur, wenn der Druckertreiber UFR II verwendet wird).

- [Papierformat MF-Fach]
- [Format Kassette 1]
- [Format Kassette 2]

Abhilfe Legen Sie das Papier in Querformat ein, und wiederholen Sie den Druckvorgang.

<Ursache 3> Der Druckertreiber UFR II wurde nicht verwendet, und für den Druck wurde Papier im anwenderdefinierten Format in Querformat eingelegt.

Abhilfe Legen Sie das Papier in Hochformat ein, und wiederholen Sie den Druckvorgang.

#### <Ursache 4> [Papiergröße prüfen] im allgemeinen Menü [Setup] (Optionen der [Anwenderwartung]) ist auf [Ein] gesetzt.

Abhilfe Setzen Sie [Papiergröße prüfen] auf [Aus], und wiederholen Sie dann den Druckvorgang. "[Menü \[Setup\] \(Optionen von \[Anwenderwartung\]\)](#page-568-0)"

#### <span id="page-804-2"></span>Tonerpatr. prüfen. Verpackungsmaterial entfernen.

# <Ursache> Die Tonerpatrone wurde mit Abdichtband eingesetzt.

Abhilfe Entfernen Sie die Abdichtbänder und setzen Sie die Tonerpatrone in der richtigen Position ein. "[Austausch der Tonerpatrone](#page-63-0)"

# <span id="page-804-3"></span>Schließen Sie die Abdeckung XXXX. (XXXX zeigt den Namen der Abdeckung an)

#### <Ursache> Eine Abdeckung ist geöffnet.

Abhilfe Schließen Sie die Abdeckung fest. Wenn der Drucker nicht online ist, drücken Sie [ [ ] (... : Online).

#### <span id="page-805-0"></span>IEEE802.1X-Fehler. Notwendige Auth.informationen eingeben.

#### <Ursache> Die IEEE802.1X-Authentifizierungseinstellungen sind unvollständig.

Abhilfe Überprüfen Sie die IEEE802.1X-Authentifizierungseinstellungen, und konfigurieren Sie diese neu. "[Festlegen von IEEE802.1X-Authentifizierung](#page-372-0) "

#### <span id="page-805-1"></span>Fehler beim Durchsuchen der Bilddaten.

#### <Ursache> In TIFF-Daten sind Daten enthalten, die von diesem Drucker nicht verarbeitet werden können.

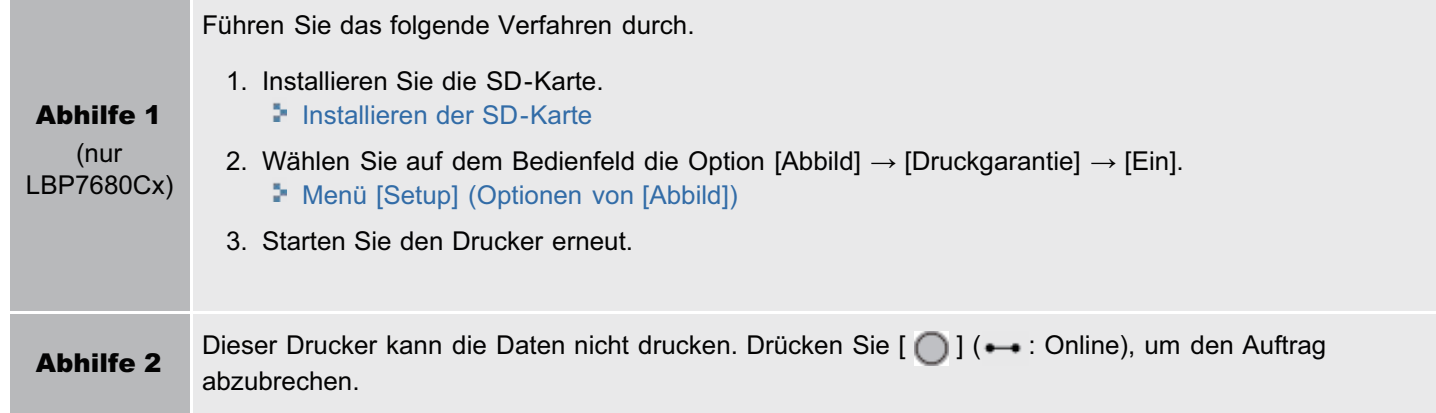

#### <span id="page-805-2"></span>Bilddatenfehler.

#### <Ursache> In TIFF- oder JPEG-Daten sind Daten enthalten, die von diesem Drucker nicht verarbeitet werden können.

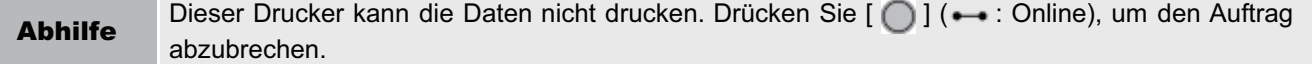

#### <span id="page-805-3"></span>Schlüsselverwaltungsdatei ist beschädigt oder gelöscht.

#### <Ursache> Die auf die Schlüsselverwaltung bezogene Datei ist beschädigt.

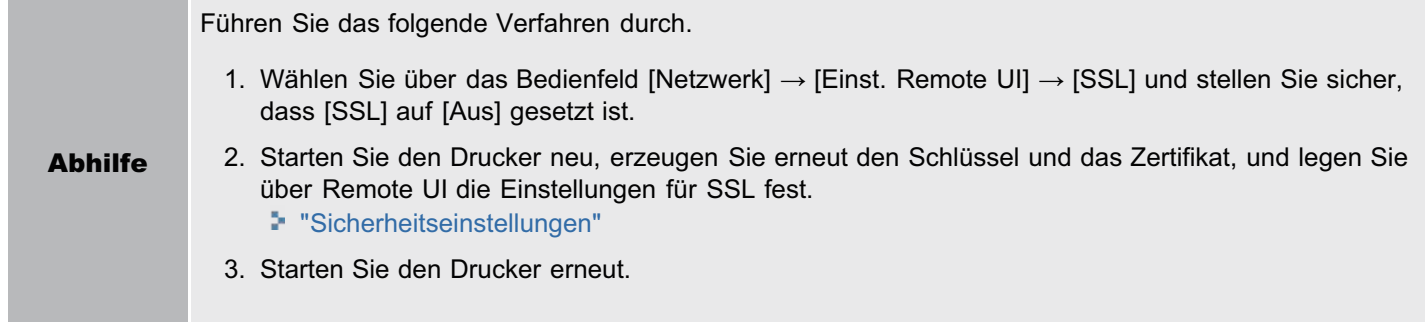

#### <span id="page-805-4"></span>Mehr Papier.

<Ursache> Es wurde kein Papier des in der Anwendung vorgegebenen Formats in die Papierzufuhr eingelegt (in alle Papierzufuhren, wenn [Papierzufuhr] auf [Auto] gesetzt ist, bzw. in die vorgegebene Papierzufuhr, wenn die Einstellung festgelegt ist).

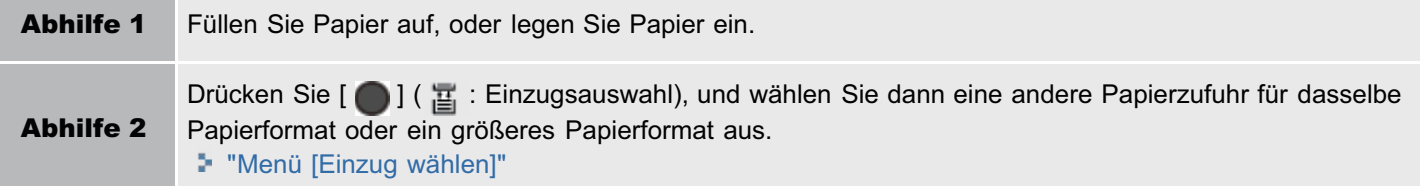

# <span id="page-806-0"></span>Nicht genügend Speicher für Displayliste. <Fehl.auto.überspr.>

# <Ursache> Die für die Verarbeitung erforderliche Speichermenge steht nicht mehr zur Verfügung, und es kam zu einem Überlauf.

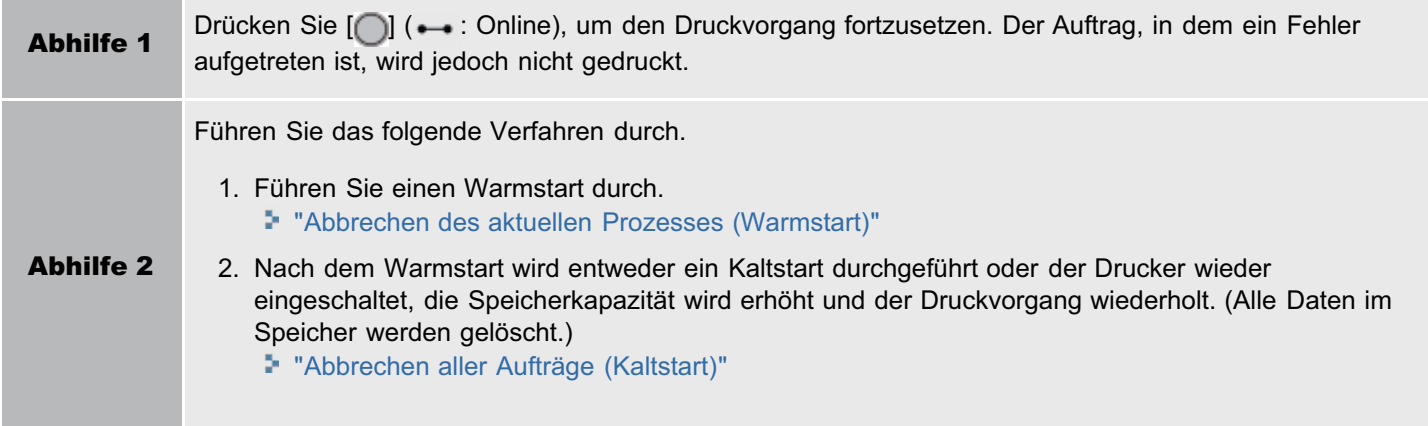

# <span id="page-806-1"></span>Download-Speicher voll. <Fehl.auto.überspr.>

# <Ursache> Der Speicher zur Registrierung von Overlay-Formularen und benutzerdefinierten Zeichen reichte nicht mehr aus, und es kam zu einem Überlauf.

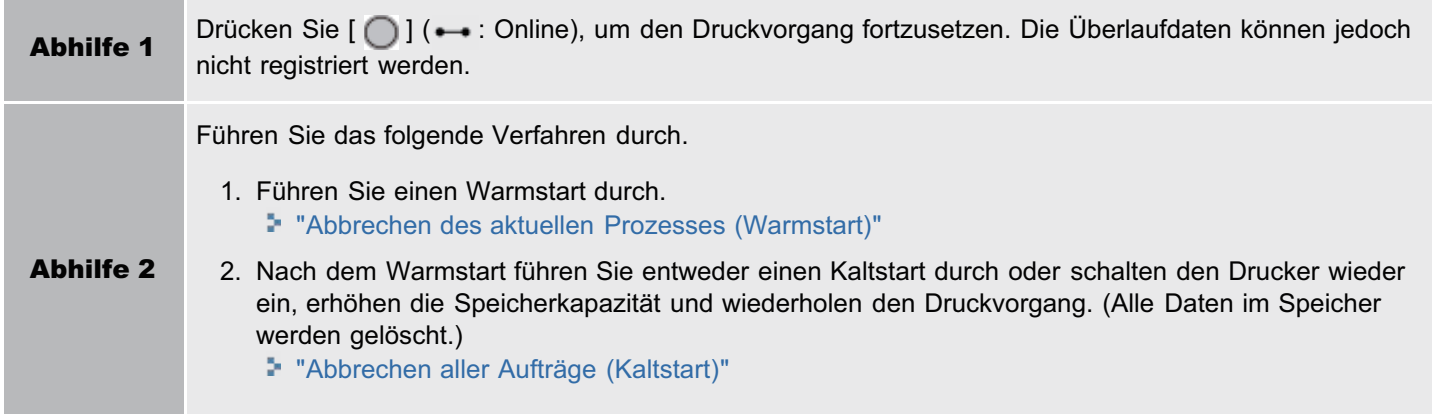

# <span id="page-806-2"></span>Nicht genügend Speicher für PDF-Verarbeitung.

# <Ursache> Der Speicher reicht für die Verarbeitung einer PDF-Datei nicht aus.

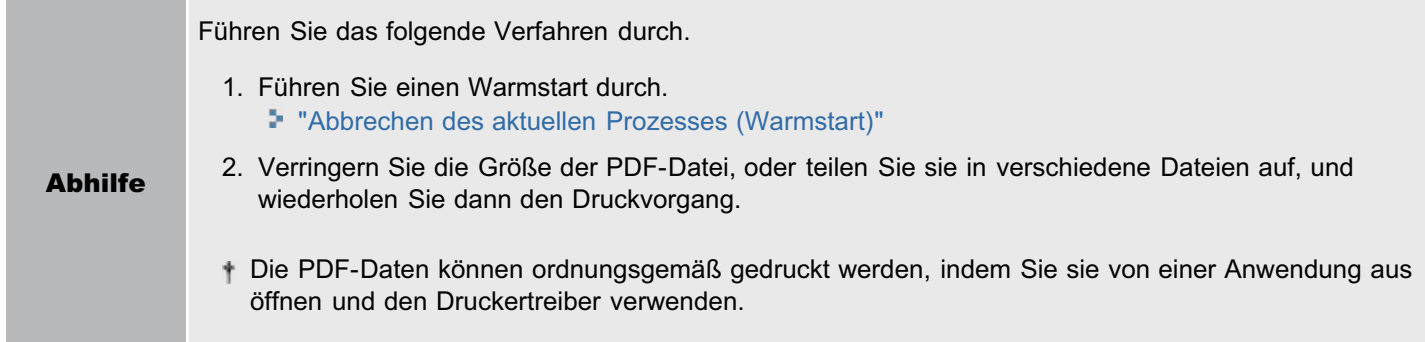

# <span id="page-807-0"></span><Ursache> Der Speicher reicht für die XPS-Verarbeitung nicht aus.

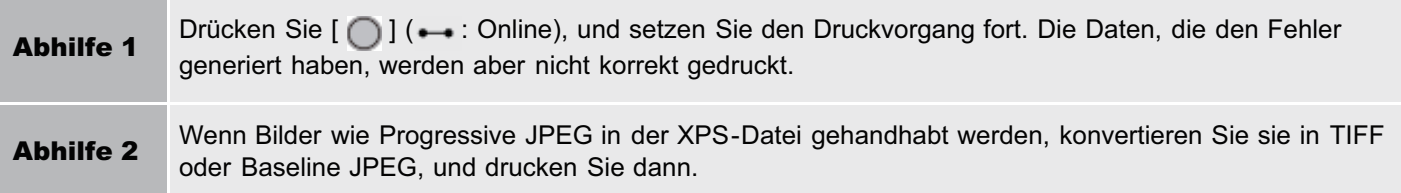

# <span id="page-807-1"></span>Nicht genügend Spoolspeicher. <Fehl.auto.überspr.>

#### <Ursache> Da der Spoolspeicher nicht ausreicht, kann der Drucker nicht mehr drucken.

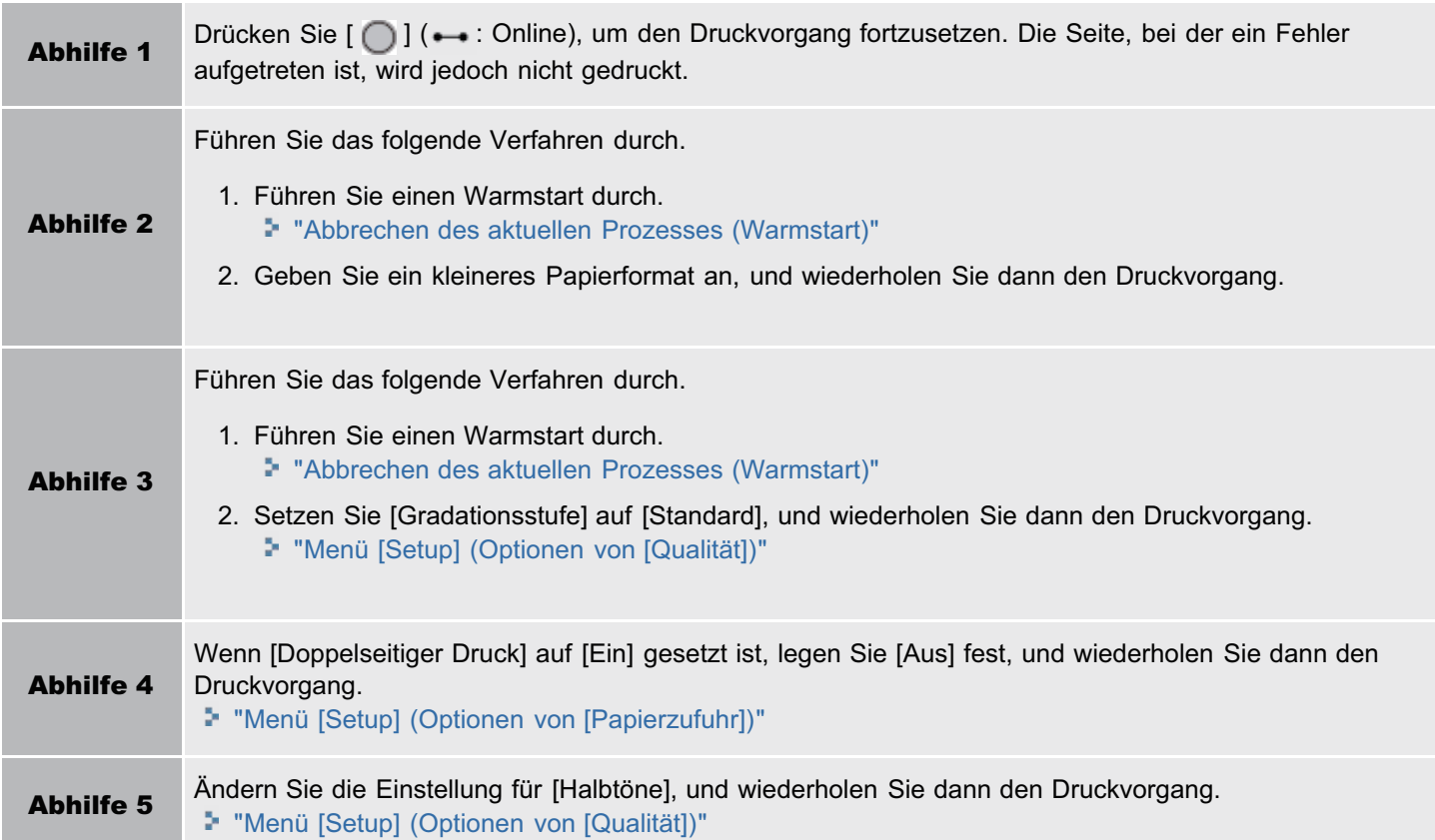

#### <span id="page-807-2"></span>Systemspeicher voll. <Fehl.auto.überspr.>

#### <Ursache> Der für den Druckerprozess erforderliche Arbeitsspeicher reichte nicht aus, während das System die Daten (vor allem die Grafik- und Textdaten) verarbeitete.

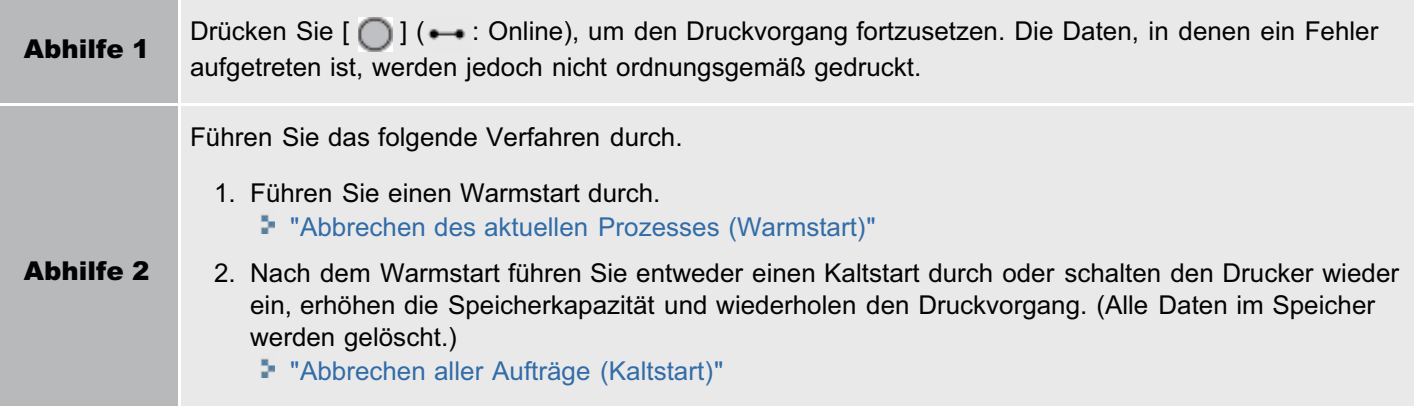

#### <span id="page-808-0"></span><Ursache> Der Arbeitsspeicher für die einzelnen Druckmodi kann nicht gesichert werden.

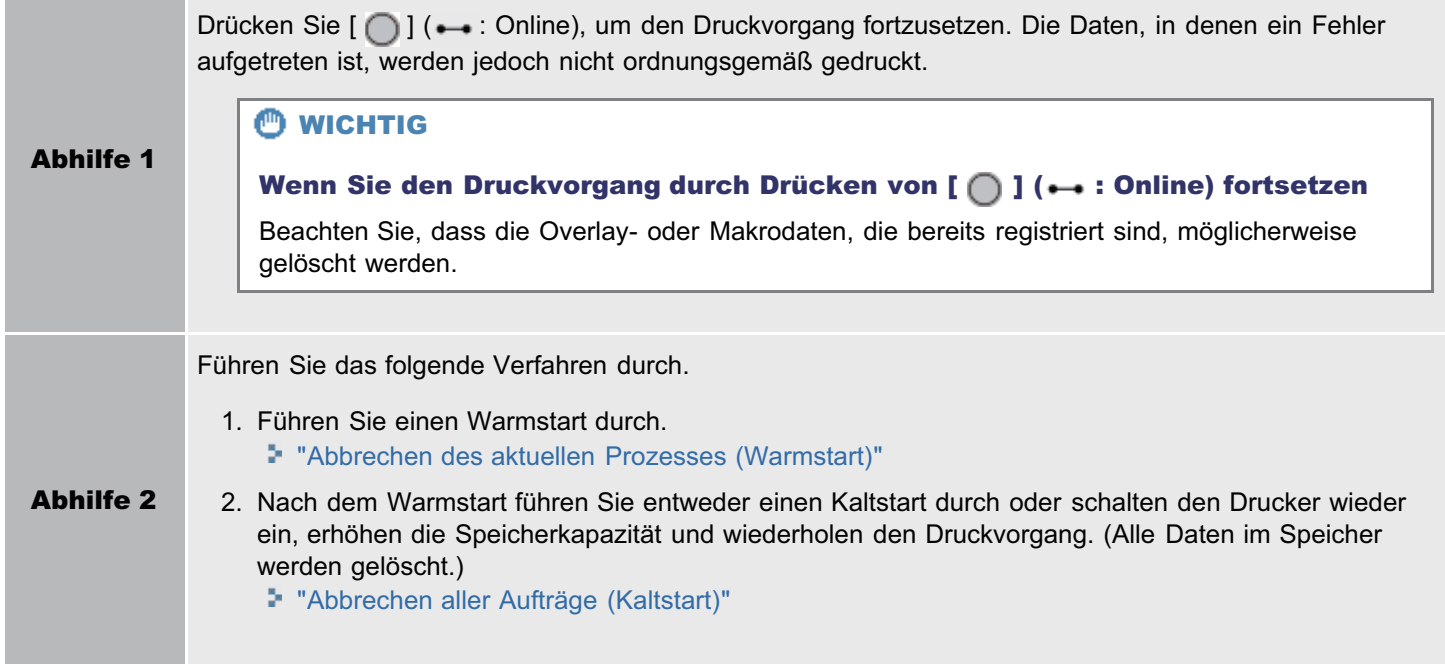

# <span id="page-808-1"></span>Ausgabefach voll. Papier entfernen.

#### <Ursache> Das Ausgabefach ist bis zum Limit gefüllt.

Abhilfe Nehmen Sie das Papier aus dem Ausgabefach.

#### <span id="page-808-2"></span>Papierstau.

#### <Ursache> Im Inneren des Druckers ist Papier gestaut.

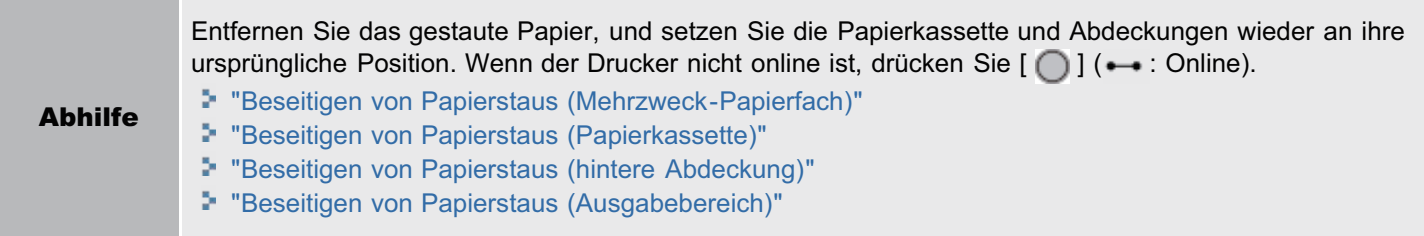

# **<sup>@</sup>WICHTIG**

- Wenn Papierstaus in mehreren Bereichen gleichzeitig auftreten, werden die Bereiche im Display nacheinander angegeben.
- $\bullet$ Wenn Sie das gestaute Papier entfernt haben, ohne eine Abdeckung zu öffnen, öffnen und schließen Sie die vordere Abdeckung unbedingt einmal, und drücken Sie dann [  $\bigcap$  ] ( $\rightarrow$ : Online).

# <span id="page-808-3"></span>PDF-Fehler.

#### <Ursache> Es wurden PDF-Daten gesendet, die dieser Drucker nicht verarbeiten kann.

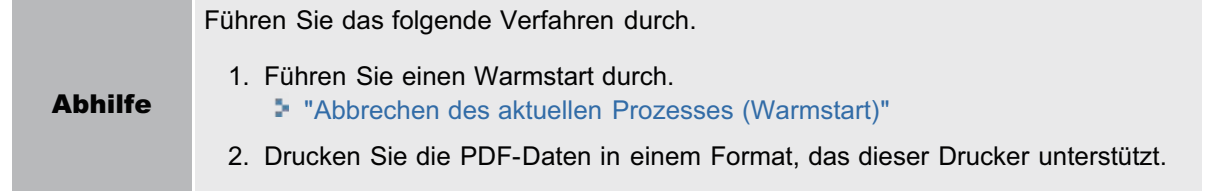

# <span id="page-809-0"></span>Fehler PDF-Druckbereich.

#### <Ursache> Der angegebene Druckbereich ist falsch.

Abhilfe Legen Sie den Druckbereich richtig fest, und wiederholen Sie dann den Druckvorgang.

#### <span id="page-809-1"></span>Druckdaten-Versionsfehler.

#### <Ursache> Es liegt ein Problem mit der Fixiereinheit des Druckers vor.

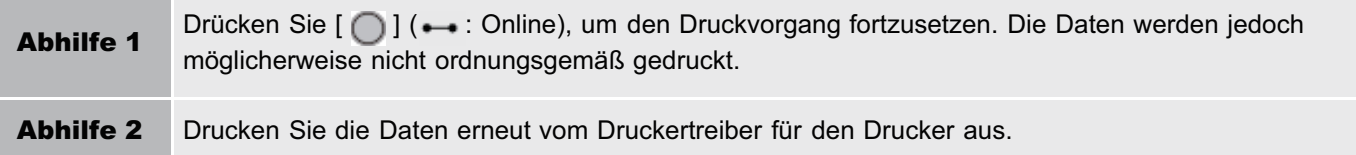

#### <span id="page-809-2"></span>55 Fehler SD-Karte. <Fehl.auto.überspr.>

# <Ursache> Bei der SD-Karte ist ein Fehler aufgetreten.

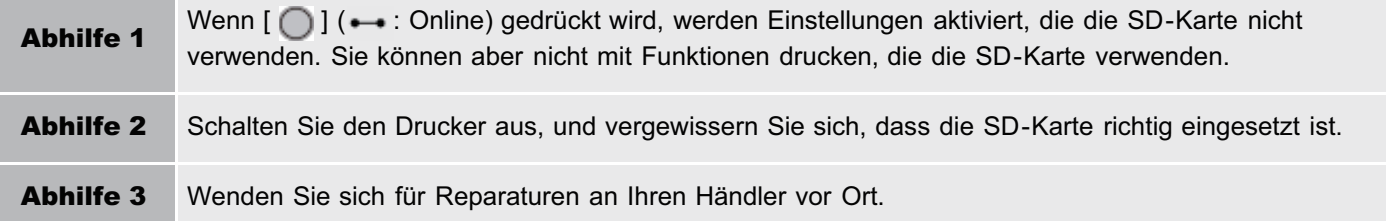

#### <span id="page-809-3"></span>56 Fehler SD-Karte.

#### <Ursache> Bei der SD-Karte ist ein Fehler aufgetreten.

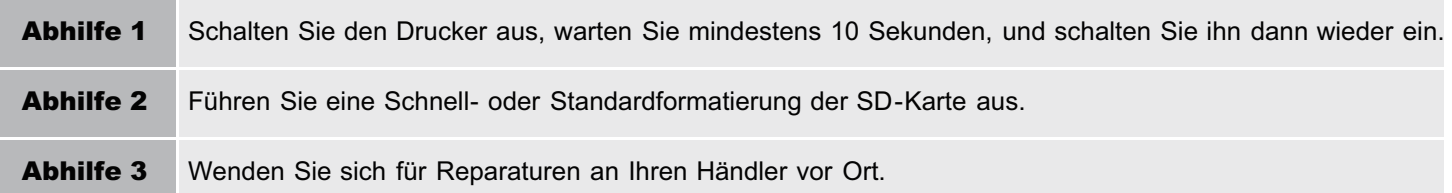

#### <span id="page-809-4"></span>Pap. einl.(s.u.).

<Ursache 1> Es wurde kein Papier des Formats, das in der Anwendung angegeben ist, in die Papierkassette oder das Mehrzweck-Papierfach eingelegt, oder es wurde die Papierzufuhr für das andere Papierformat ausgewählt.

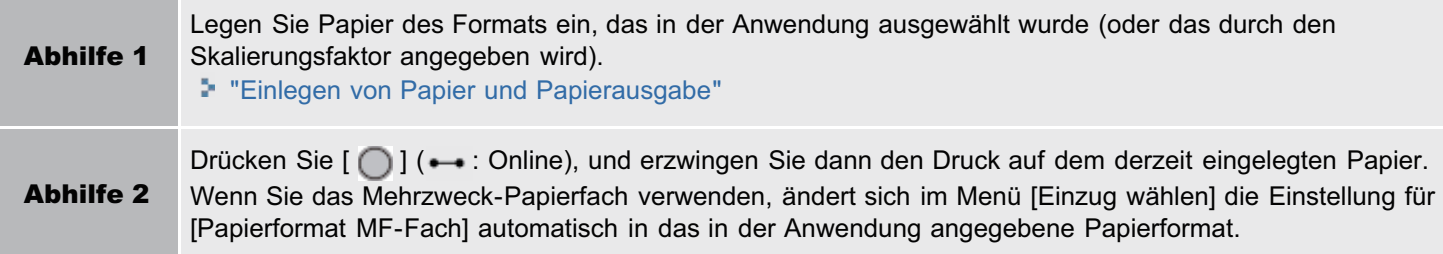

# <Ursache 2> Das in der Anwendungssoftware angegebene Papierformat unterscheidet sich von der folgenden Einstellung.

[Papierformat MF-Fach], [Format Kassette 1] oder [Format Kassette 2] im Menü [Einzug wählen]

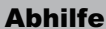

# <Ursache 3> Es wurde eine ungeeignete Papierzufuhr ausgewählt.

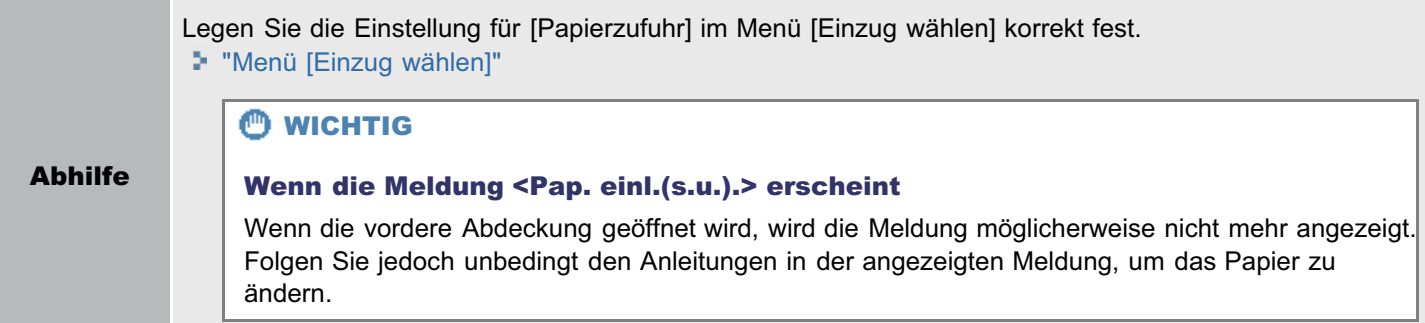

# <span id="page-810-0"></span>Reinigungspapier einlegen und Taste Online betätigen. <Fehl.auto.überspr.>

#### <Ursache> Der Drucker wartet darauf, auf Reinigungspapier zu drucken.

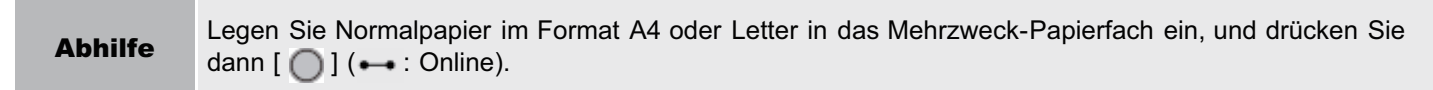

# <span id="page-810-1"></span>Syntaxfehler.

#### <Ursache> Beim Drucken mit dem Druckertreiber UFR II werden ungültige Daten gesendet.

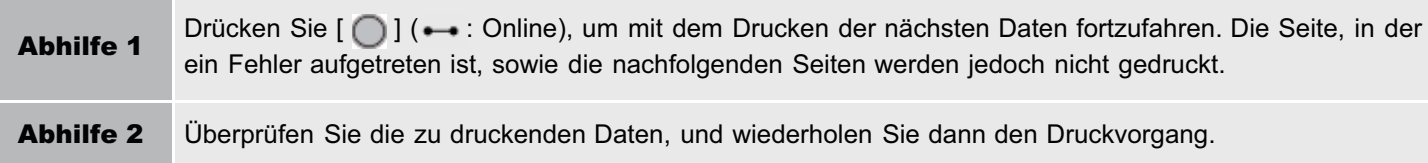

# <span id="page-810-2"></span>System ausschalten. Optionen prüfen.

# <Ursache 1> Der optionale Papiereinzug ist nicht ordnungsgemäß installiert.

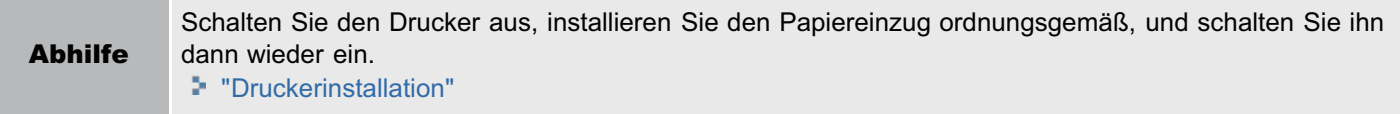

# <Ursache 2> Einer der optionalen Papiereinzüge wurde bei eingeschaltetem Drucker installiert oder entfernt.

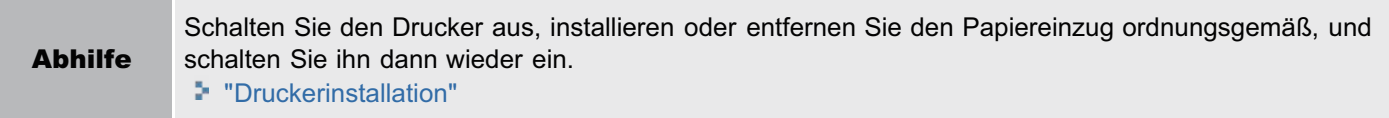

# <Ursache 3> Der Anschluss des optionalen Papiereinzugs ist getrennt.

Abhilfe Schalten Sie den Drucker aus, ziehen Sie den Netzstecker aus der Netzsteckdose, und wenden Sie sich an Ihren autorisierten Canon-Händler vor Ort.

# <Ursache 4> Ein Papiereinzug wurde installiert, der nicht für diesen Drucker vorgesehen ist.

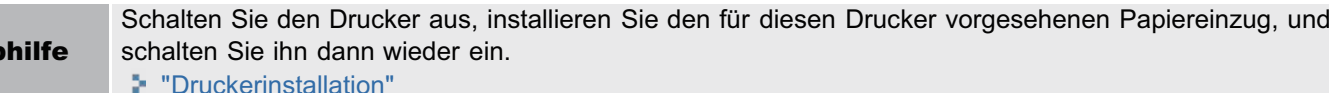

# <span id="page-811-0"></span>Fehler XPS-Dokumentendaten. <Fehl.auto.überspr.> (nur LBP7680Cx)

#### <Ursache 1> Die XPS-Daten oder die aus den XPS-Daten extrahierten Daten sind ungültig.

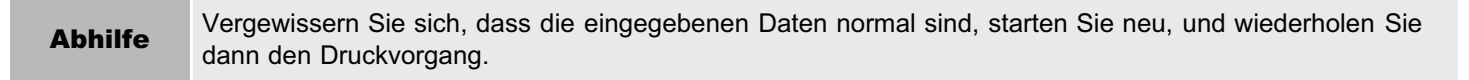

#### <Ursache 2> Eine große Datei wurde direkt gesendet.

Ab

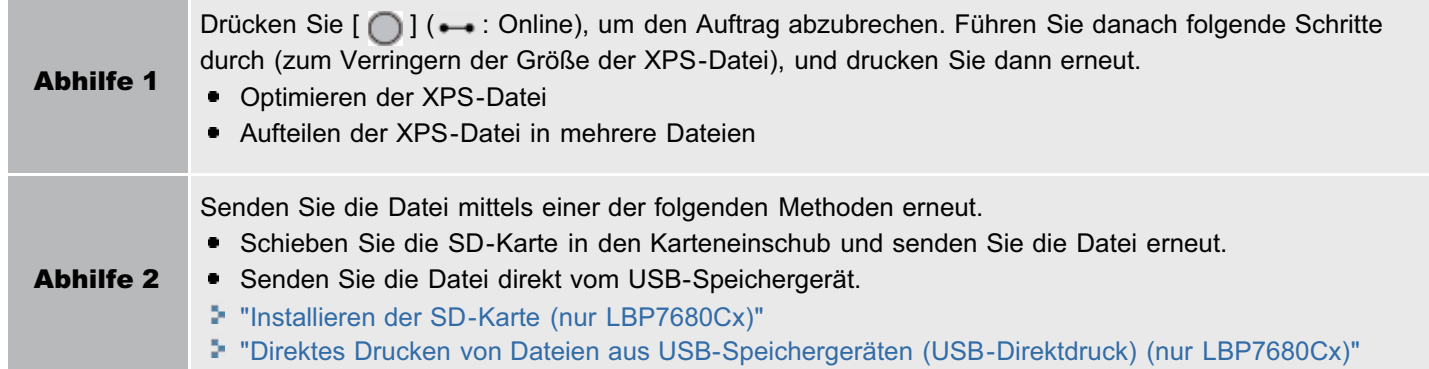

#### <span id="page-811-1"></span>Fehler XPS-Fontdaten. <Fehl.auto.überspr.>

#### <Ursache> Es wurden falsche Fontdaten empfangen.

#### <span id="page-811-2"></span>Fehler XPS-Bilddaten. <Fehl.auto.überspr.>

#### <Ursache> Es wurden falsche Bilddaten empfangen.

Abhilfe Überprüfen Sie das Ausgabeergebnis auf fehlende Bilder, und korrigieren Sie die Daten.

#### <span id="page-811-3"></span>Fehler XPS-Seitendaten. <Fehl.auto.überspr.>

#### <Ursache> Seiten können nicht generiert werden, weil die Beschreibung ungültig ist.

Abhilfe Überprüfen Sie das Ausgabeergebnis auf fehlende Seiten, und korrigieren Sie die Daten.

#### <span id="page-811-4"></span>Fehler XPS-Druckbereich. <Fehl.auto.überspr.>

# <Ursache> Der angegebene Druckseitenbereich ist ungültig.

Abhilfe Überprüfen Sie den Seitenbereich, und wiederholen Sie dann den Druckvorgang.

# <span id="page-811-5"></span>Fehler XPS-Wiedergabe.

# <Ursache> Im XPS-Datenwiedergabesystem ist ein Fehler aufgetreten.

Abhilfe Wenden Sie sich an Ihren Händler vor Ort.

# <span id="page-811-6"></span>Fehler nicht XPS-unterstütztes Bild. <Fehl.auto.überspr.>

#### <Ursache> Nicht unterstützte Bilder wie HD-Fotos sind in den XPS-Daten enthalten.

Abhilfe Ändern Sie die Bilder in der XPS-Datei in das Format TIFF oder JPEG.

#### <span id="page-812-0"></span>A4 nn Fehler ("nn" steht für zweistellige alphanumerische Zeichen.)

#### <Ursache> Es ist ein Problem aufgetreten, und der Drucker funktioniert nicht ordnungsgemäß.

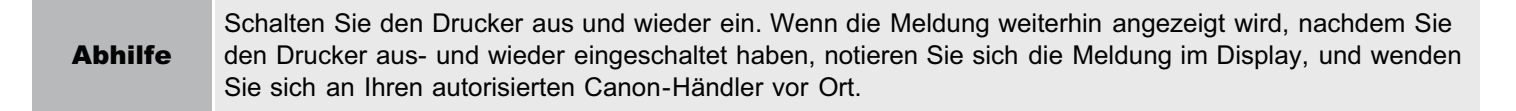

#### <span id="page-812-1"></span>A5 nn Fehler ("nn" steht für zweistellige alphanumerische Zeichen.)

#### <Ursache> Es ist ein Problem aufgetreten, und der Drucker funktioniert nicht ordnungsgemäß.

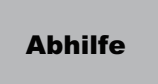

Schalten Sie den Drucker aus und wieder ein. Wenn die Meldung weiterhin angezeigt wird, nachdem Sie den Drucker aus- und wieder eingeschaltet haben, notieren Sie sich die Meldung im Display, und wenden Sie sich an Ihren autorisierten Canon-Händler vor Ort.

# <span id="page-812-2"></span>A7 nn FEHLER ("nn" steht für zweistellige alphanumerische Zeichen.)

#### <Ursache> Es ist ein Problem aufgetreten, und der Drucker funktioniert nicht ordnungsgemäß.

```
Abhilfe
```
Schalten Sie den Drucker aus und wieder ein. Wenn die Meldung weiterhin angezeigt wird, nachdem Sie den Drucker aus- und wieder eingeschaltet haben, notieren Sie sich die Meldung im Display, und wenden Sie sich an Ihren autorisierten Canon-Händler vor Ort.

#### <span id="page-812-3"></span>D7 nn Fehler ("nn" steht für zweistellige alphanumerische Zeichen.)

#### <Ursache> Es ist ein Problem aufgetreten, und der Drucker funktioniert nicht ordnungsgemäß.

Abhilfe Schalten Sie den Drucker aus und wieder ein. Wenn die Meldung weiterhin angezeigt wird, nachdem Sie den Drucker aus- und wieder eingeschaltet haben, notieren Sie sich die Meldung im Display, und wenden Sie sich an Ihren autorisierten Canon-Händler vor Ort.

### <span id="page-812-4"></span>D8 nn Fehler ("nn" steht für zweistellige alphanumerische Zeichen.)

#### <Ursache> Es ist ein Problem aufgetreten, und der Drucker funktioniert nicht ordnungsgemäß.

Abhilfe Schalten Sie den Drucker aus und wieder ein. Wenn die Meldung weiterhin angezeigt wird, nachdem Sie den Drucker aus- und wieder eingeschaltet haben, notieren Sie sich die Meldung im Display, und wenden Sie sich an Ihren autorisierten Canon-Händler vor Ort.

#### <span id="page-812-5"></span>D9 nn Fehler ("nn" steht für zweistellige alphanumerische Zeichen.)

#### <Ursache> Es ist ein Problem aufgetreten, und der Drucker funktioniert nicht ordnungsgemäß.

Abhilfe Schalten Sie den Drucker aus und wieder ein. Wenn die Meldung weiterhin angezeigt wird, nachdem Sie den Drucker aus- und wieder eingeschaltet haben, notieren Sie sich die Meldung im Display, und wenden Sie sich an Ihren autorisierten Canon-Händler vor Ort.

# Nicht zufriedenstellende Druckergebnisse

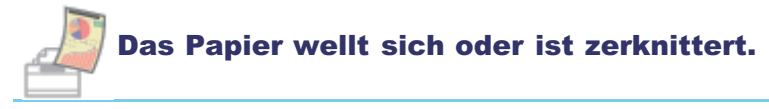

**[Das Papier wellt sich](#page-815-0)** 

**[Das Papier ist zerknittert](#page-817-0)** 

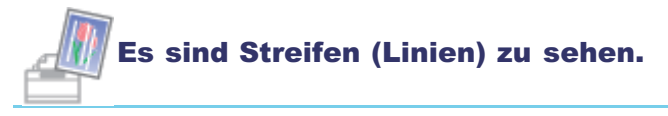

[Es sind weiße Streifen \(Linien\) zu sehen](#page-819-0)

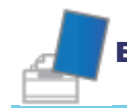

# Es sind Unebenheiten oder Verschmierungen zu sehen.

- [Der Druck ist ungleichmäßig](#page-820-0)
- [Gedruckte Seiten weisen weiße Flecken auf](#page-821-0)
- [Farben sind ungleichmäßig oder werden nicht glatt gedruckt](#page-822-0)
- [Der Toner haftet nicht gut auf dem Papier](#page-824-0)
- [Das gedruckte Papier weist Verschmierungen auf](#page-826-0)
- [Um Text oder Muster herum befinden sich Verschmierungen durch verstreuten Toner](#page-827-0)
- [Die Rückseite des gedruckten Papiers weist Verschmierungen auf](#page-828-0)
- [Das Druckergebnis ist insgesamt dunkel](#page-829-0)
- [Auf nicht bedruckten Bereichen sind Restbilder zu sehen](#page-830-0)
- [Auf den gedruckten Folien befindet sich weißer Staub](#page-831-0)

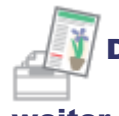

Der Ausdruck ist blass, undeutlich, weist ein Problem mit der Farbe auf und so

weiter.

- [Das Druckergebnis ist insgesamt blass](#page-832-0)
- [Dünne Linien sind schwach gedruckt oder Halbtonbilder blass](#page-833-0)
- **[Farbige Linien und Text sehen verblasst aus](#page-834-0)**
- **[Farbiger Text sieht verschwommen aus](#page-835-0)**
- [Daten werden wegen eines Farbenkonflikts nicht in der richtigen Farbe \(vorgegebenen Farbe\) gedruckt](#page-836-0)
- [Dünne Linien oder Füllmuster werden nicht mit den vorgegebenen Farben gedruckt oder sind überhaupt](#page-837-0) [nicht zu sehen](#page-837-0)
- [Schattierte Muster werden nicht in der richtigen Farbe \(vorgegebenen Farbe\) gedruckt](#page-838-0)
- [Fotografien und Ähnliches werden in anderen Farben gedruckt als auf dem Monitor angezeigt](#page-839-0)
- [Füllmuster und Ränder werden nicht in der richtigen Farbe \(vorgegebenen Farbe\) gedruckt, auch wenn für](#page-840-0) [sie die gleiche Farbe festgelegt ist](#page-840-0)
- [Um Linien oder Text herum erscheinen rechteckige Bereiche, die auf dem Monitor nicht sichtbar sind und in](#page-841-0) [einer anderen Farbe als die anderen Bereiche gedruckt werden](#page-841-0)
- [Überlagerte Diagramme werden nicht in der richtigen Farbe gedruckt](#page-842-0)

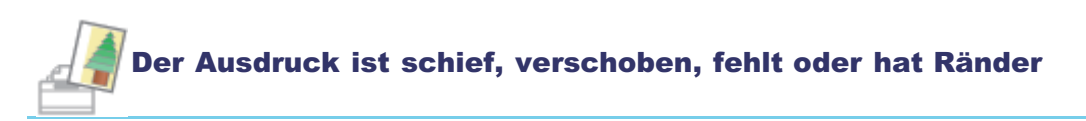

- [Die Druckposition ist schief](#page-843-0)
- **[Daten werden diagonal gedruckt](#page-844-0)**
- [Ein Teil der Seite wird nicht gedruckt](#page-845-0)
- [Die Daten werden verkleinert gedruckt](#page-846-0)
- [Die nächste Seite wird halb über die vorherige Seite gedruckt](#page-847-0)
- [Gedruckte Daten liegen außerhalb des Papiers](#page-848-0)

# Sonstiges

- [Es wird leeres Papier ausgegeben \(Auf dem Papier wurde nichts gedruckt\)](#page-849-0)
- [Die gesamte Oberfläche des Papiers wird in einer bestimmten Farbe bedruckt](#page-850-0)
- [Die letzte Seite kann nicht gedruckt werden](#page-851-0)
- [Es werden unleserliche Zeichen gedruckt](#page-852-0)
- [Der Ausdruck wird anders ausgedruckt als er auf dem Bildschirm angezeigt wird \(Windows 2000, XP und](#page-853-0) [Server 2003\)](#page-853-0)
- [Die Umschlagklappe des gedruckten Briefumschlags bleibt hängen](#page-854-0)
- [Mehrere Blätter Papier werden gleichzeitig eingezogen](#page-855-0)

#### $\n *HINWEIS*\n$

# Kontaktaufnahme mit Ihrem autorisierten Canon-Händler vor Ort

Wenn ein Problem auftritt, das in dieser e-Anleitung nicht erläutert wird, oder wenn das Problem mit keiner der empfohlenen Abhilfemaßnahmen behoben wird oder Sie das Problem nicht bestimmen können, wenden Sie sich an Ihren autorisierten Canon-Händler vor Ort.

# <span id="page-815-0"></span>Das Papier wellt sich

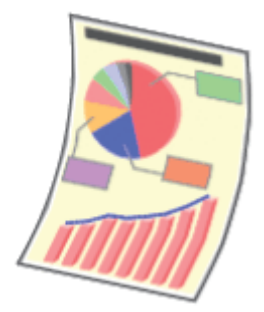

Führen Sie eine der folgenden Maßnahmen entsprechend der Ursache durch.

# <Ursache 1> Das verwendete Papier ist feucht.

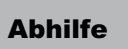

Abhilfe Ersetzen Sie das Papier durch neues Papier aus einer ungeöffneten Verpackung. "[Vorsichtsmaßnahmen bei Papier](#page-159-0)"

# <Ursache 2> Es wird kein geeignetes Papier verwendet.

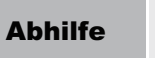

Abhilfe Ersetzen Sie das Papier durch Papier, das mit diesem Drucker verwendet werden kann. "[Verwendbares Papier"](#page-155-0)

# <Ursache 3> Je nach Papiertyp oder Betriebsumgebung kann sich das Papier wie folgt wellen.

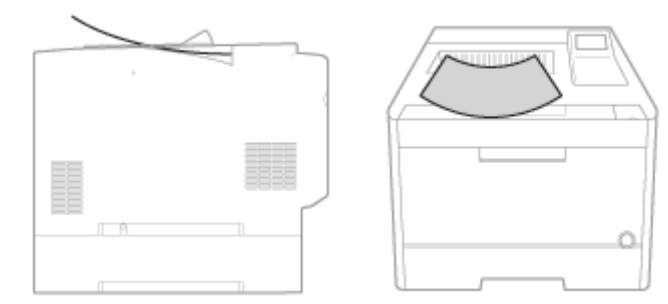

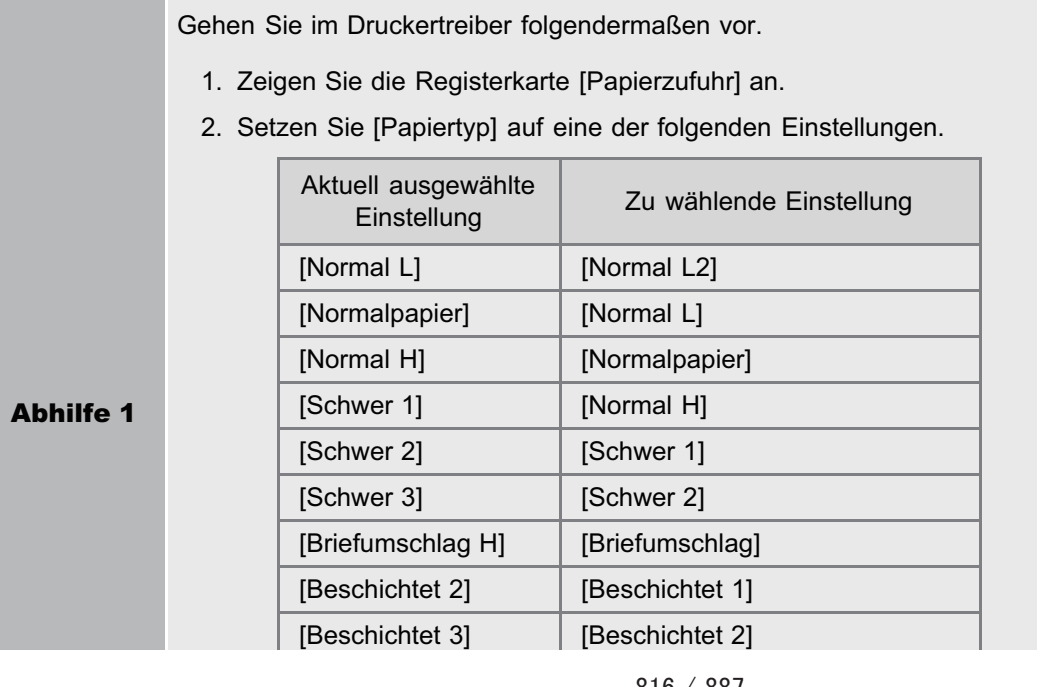

036A-0HA

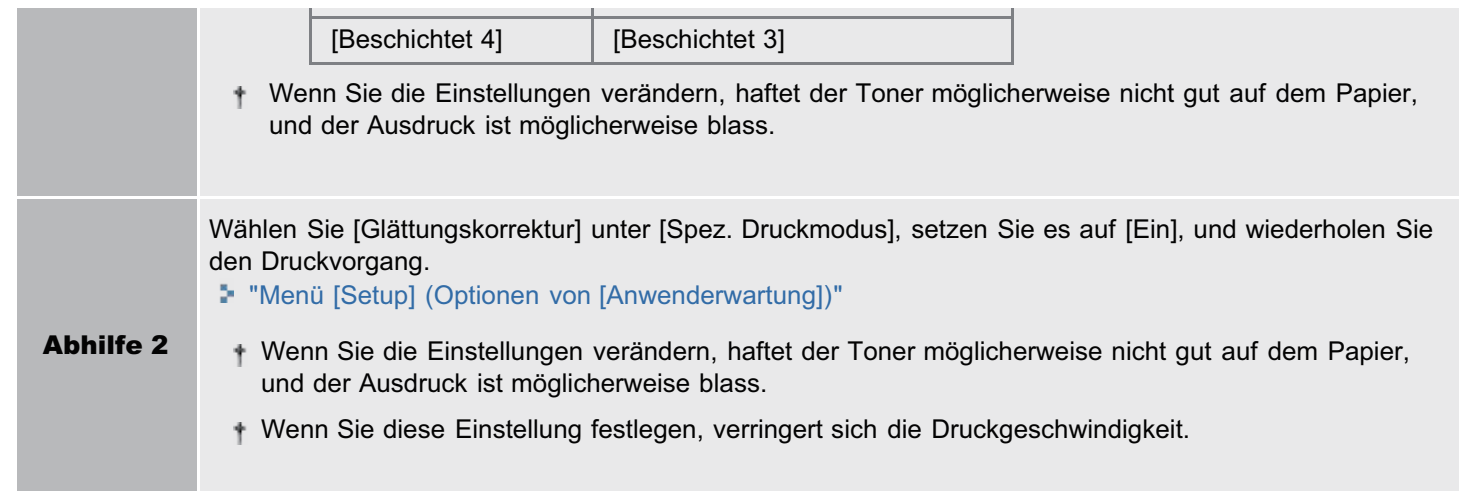

# <Ursache 4> Je nach Papiertyp oder Betriebsumgebung kann sich das Papier wie folgt wellen.

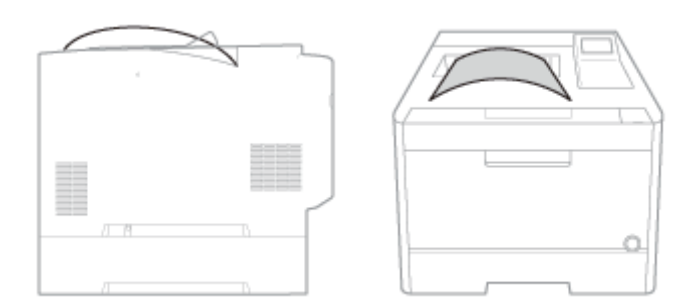

Gehen Sie im Druckertreiber folgendermaßen vor.

- 1. Zeigen Sie die Registerkarte [Papierzufuhr] an.
- 2. Setzen Sie [Papiertyp] auf eine der folgenden Einstellungen.

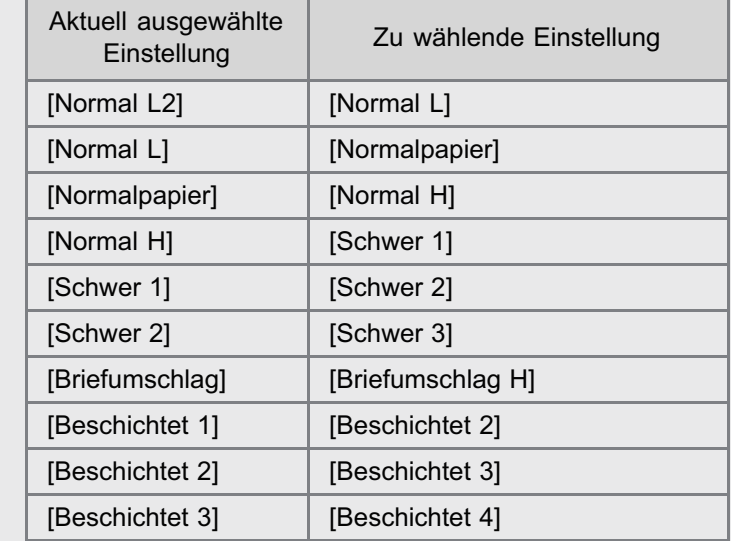

Wenn die Einstellungen geändert werden, sind auf nicht bedruckten Bereichen manchmal Restbilder zu sehen.

Abhilfe

# <span id="page-817-0"></span>Das Papier ist zerknittert

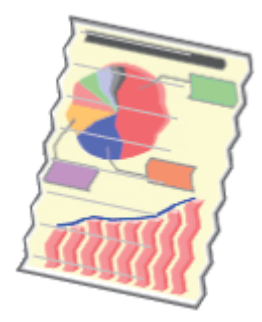

**Ab** 

Führen Sie eine der folgenden Maßnahmen entsprechend der Ursache durch.

# <Ursache 1> Das Papier wurde nicht korrekt in die Papierkassette oder das Mehrzweck-Papierfach eingelegt.

Abhilfe Legen Sie das Papier korrekt ein. "[Einlegen von Papier in die Kassette"](#page-164-0) "[Einlegen von Papier in das Mehrzweck-Papierfach](#page-171-0)"

#### <Ursache 2> Das verwendete Papier ist feucht.

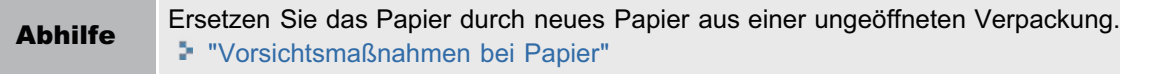

#### <Ursache 3> Es wird kein geeignetes Papier verwendet.

Abhilfe Ersetzen Sie das Papier durch Papier, das mit diesem Drucker verwendet werden kann. "[Verwendbares Papier"](#page-155-0)

#### <Ursache 4> Im Druckerinneren befindet sich ein fremder Gegenstand.

Abhilfe Entfernen Sie den fremden Gegenstand aus dem Druckerinneren.

#### <Ursache 5> Je nach Papiertyp oder Betriebsumgebung kann das Papier zerknittert sein.

Gehen Sie im Druckertreiber folgendermaßen vor.

- 1. Zeigen Sie die Registerkarte [Papierzufuhr] an.
- 2. Setzen Sie [Papiertyp] auf eine der folgenden Einstellungen.

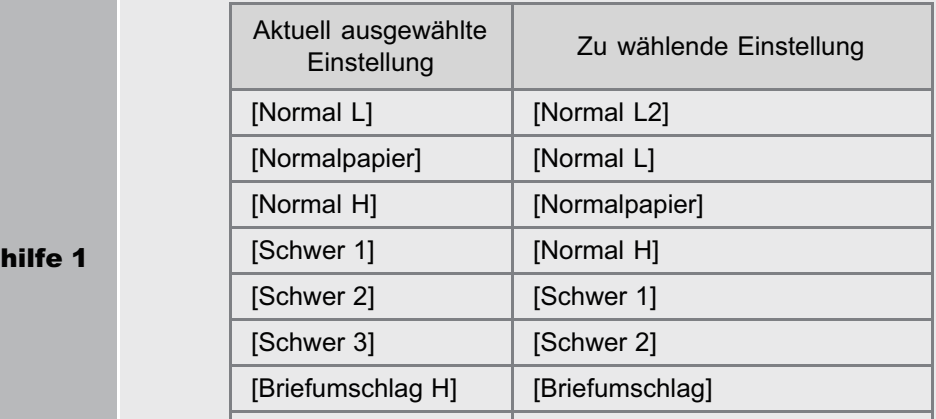

036A-0HC

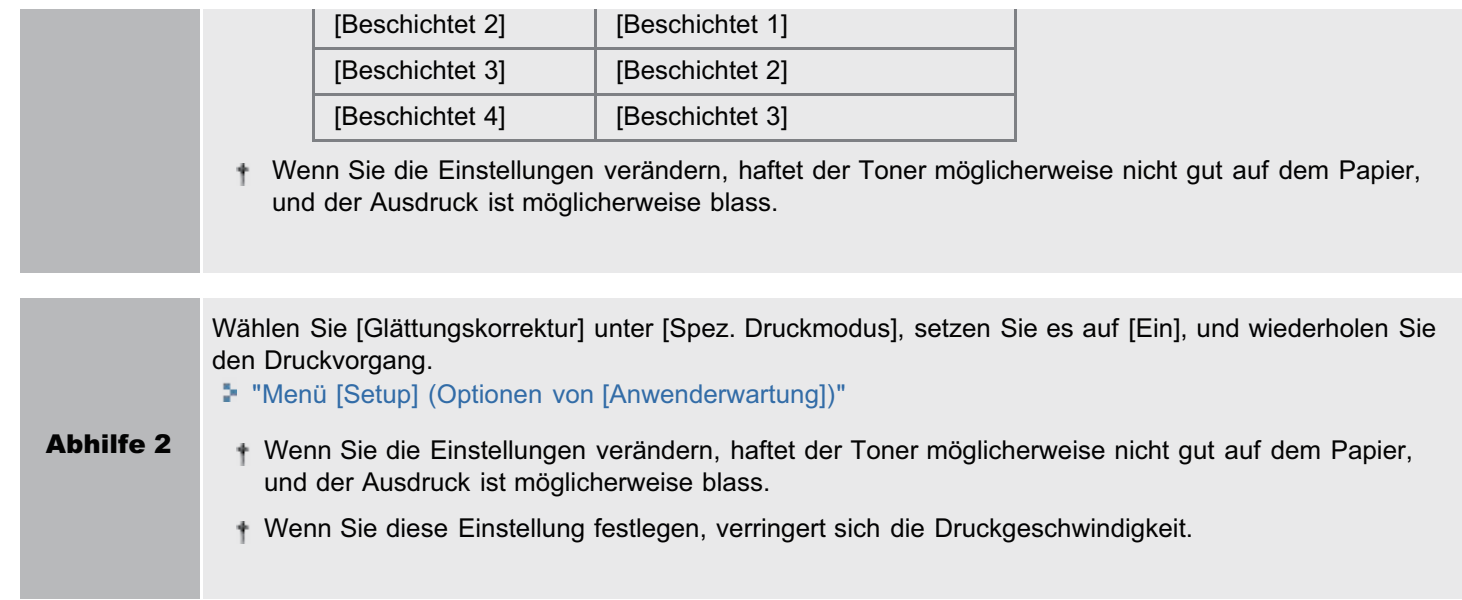

# <span id="page-819-0"></span>Es sind weiße Streifen (Linien) zu sehen

036A-0HE

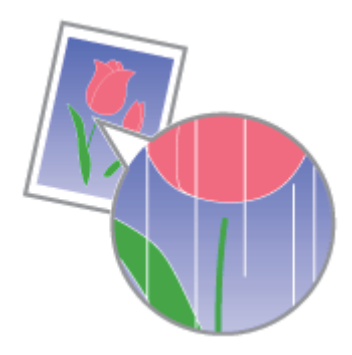

Führen Sie das folgende Verfahren durch.

# <Ursache> Die Trommel in der Tonerpatrone ist verschlissen.

Abhilfe Ersetzen Sie die Tonerpatrone durch eine neue. "[Austausch der Tonerpatrone](#page-63-0)"

# <span id="page-820-0"></span>Der Druck ist ungleichmäßig

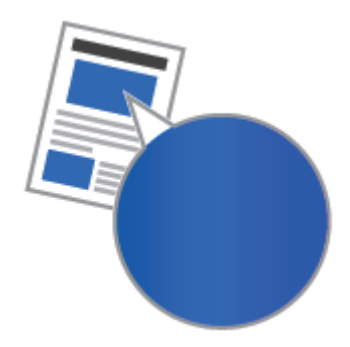

Führen Sie eine der folgenden Maßnahmen entsprechend der Ursache durch.

# <Ursache 1> Das Papier ist zu feucht oder zu trocken.

Abhilfe Ersetzen Sie das Papier durch neues Papier aus einer ungeöffneten Verpackung. "[Vorsichtsmaßnahmen bei Papier](#page-159-0)"

# <Ursache 2> Die Tonerpatrone enthält keinen Toner mehr, ist verschlissen oder ist beschädigt.

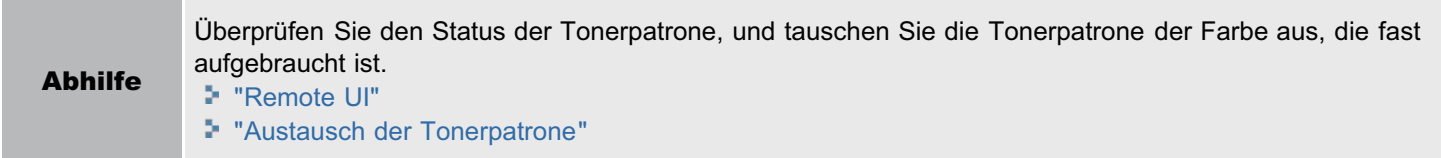

# <Ursache 3> Die Trommel in der Tonerpatrone ist verschlissen.

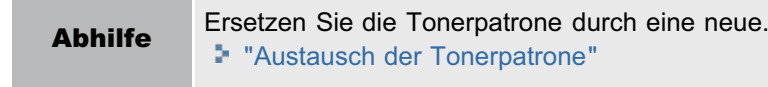

036A-0HF

# <span id="page-821-0"></span>Gedruckte Seiten weisen weiße Flecken auf

036A-0HH

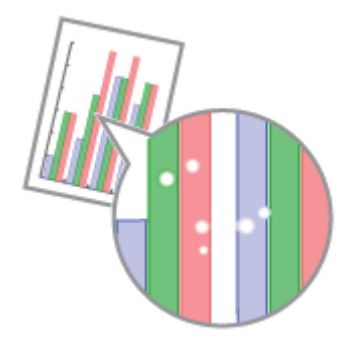

Führen Sie eine der folgenden Maßnahmen entsprechend der Ursache durch.

# <Ursache 1> Es wird kein geeignetes Papier verwendet.

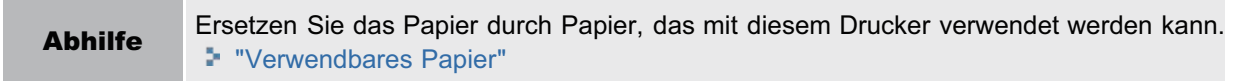

# <Ursache 2> Das verwendete Papier ist feucht.

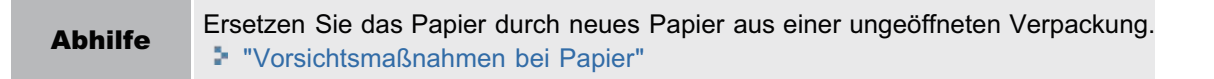

# <Ursache 3> Die Trommel in der Tonerpatrone ist verschlissen.

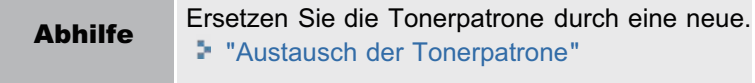

# <span id="page-822-0"></span>Farben sind ungleichmäßig oder werden nicht glatt gedruckt

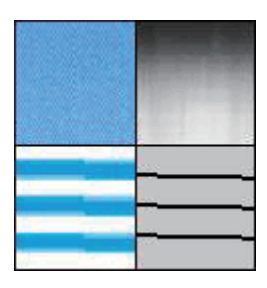

# <Ursache> Große Zeichen, breite Linien oder Diagramme mit hoher Farbdichte wurden gedruckt.

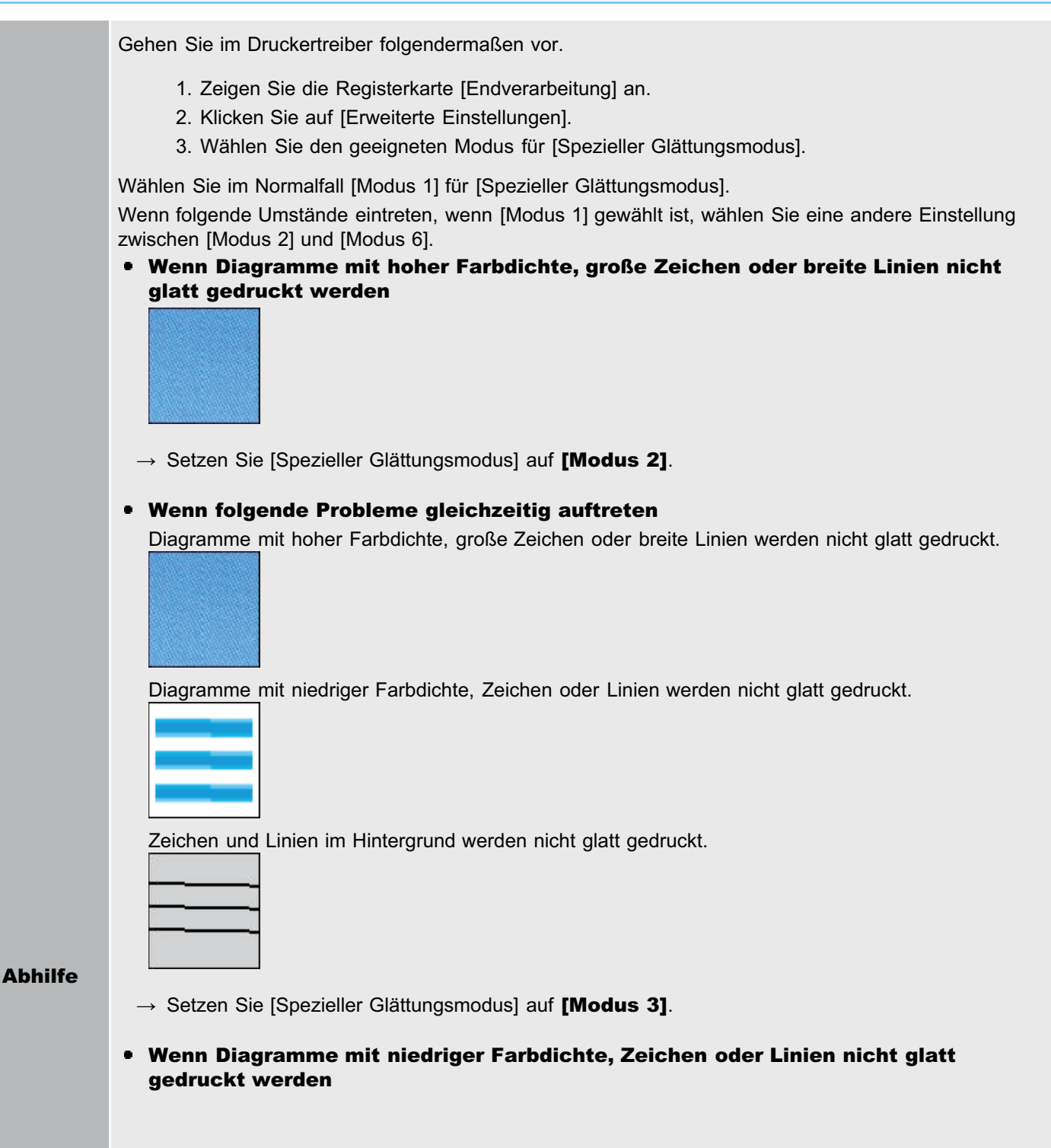

036A-0HJ

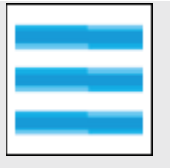

 $\rightarrow$  Setzen Sie [Spezieller Glättungsmodus] auf [Modus 4].

Wenn bei Bildern (Fotografien), Diagrammen, Farbabstufungen oder schattierten Mustern streifenförmige Ungleichmäßigkeiten zu sehen sind

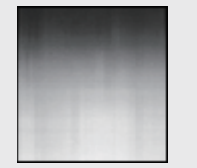

 $\rightarrow$  Setzen Sie [Spezieller Glättungsmodus] auf [Modus 5].

#### Wenn das Gesamtdruckergebnis nicht glatt gedruckt wird

 $\rightarrow$  Setzen Sie [Spezieller Glättungsmodus] auf **[Modus 6]**.

# **<sup>@</sup>WICHTIG**

#### Vorsichtsmaßnahmen beim Einstellen von [Spezieller Glättungsmodus]

- Wenn [Modus 2] oder [Modus 4] gewählt ist, erscheint in einem Bereich mit niedriger Farbdruckdichte möglicherweise eine Farbungleichmäßigkeit.
- Wenn [Modus 3] gewählt ist, erscheint in einem Bereich mit niedriger Farbdruckdichte und schattierten Mustern möglicherweise eine Farbungleichmäßigkeit.
- Wenn [Modus 5] gewählt ist, werden Zeichen, Linien und Bereiche um Diagramme herum möglicherweise nicht glatt gedruckt.
- Wenn [Modus 6] gewählt ist, erscheint möglicherweise eine Farbungleichmäßigkeit.

# <span id="page-824-0"></span>Der Toner haftet nicht gut auf dem Papier

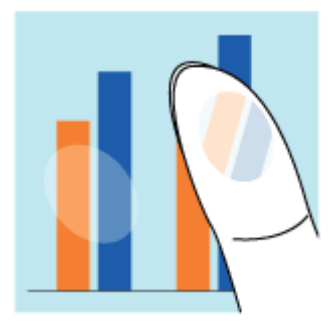

Führen Sie eine der folgenden Maßnahmen entsprechend der Ursache durch.

# <Ursache 1> Die Einstellung für [Papiertyp] ist nicht richtig festgelegt.

Abhilfe Legen Sie [Papiertyp] richtig fest. "[Konfigurieren des Druckertreibers und Drucken](#page-177-0)"

#### <Ursache 2> Es wird kein geeignetes Papier verwendet.

Abhilfe Ersetzen Sie das Papier durch Papier, das mit diesem Drucker verwendet werden kann. "[Verwendbares Papier"](#page-155-0)

#### <Ursache 3> Je nach Papiertyp kann sich die Toneranhaftung verschlechtern.

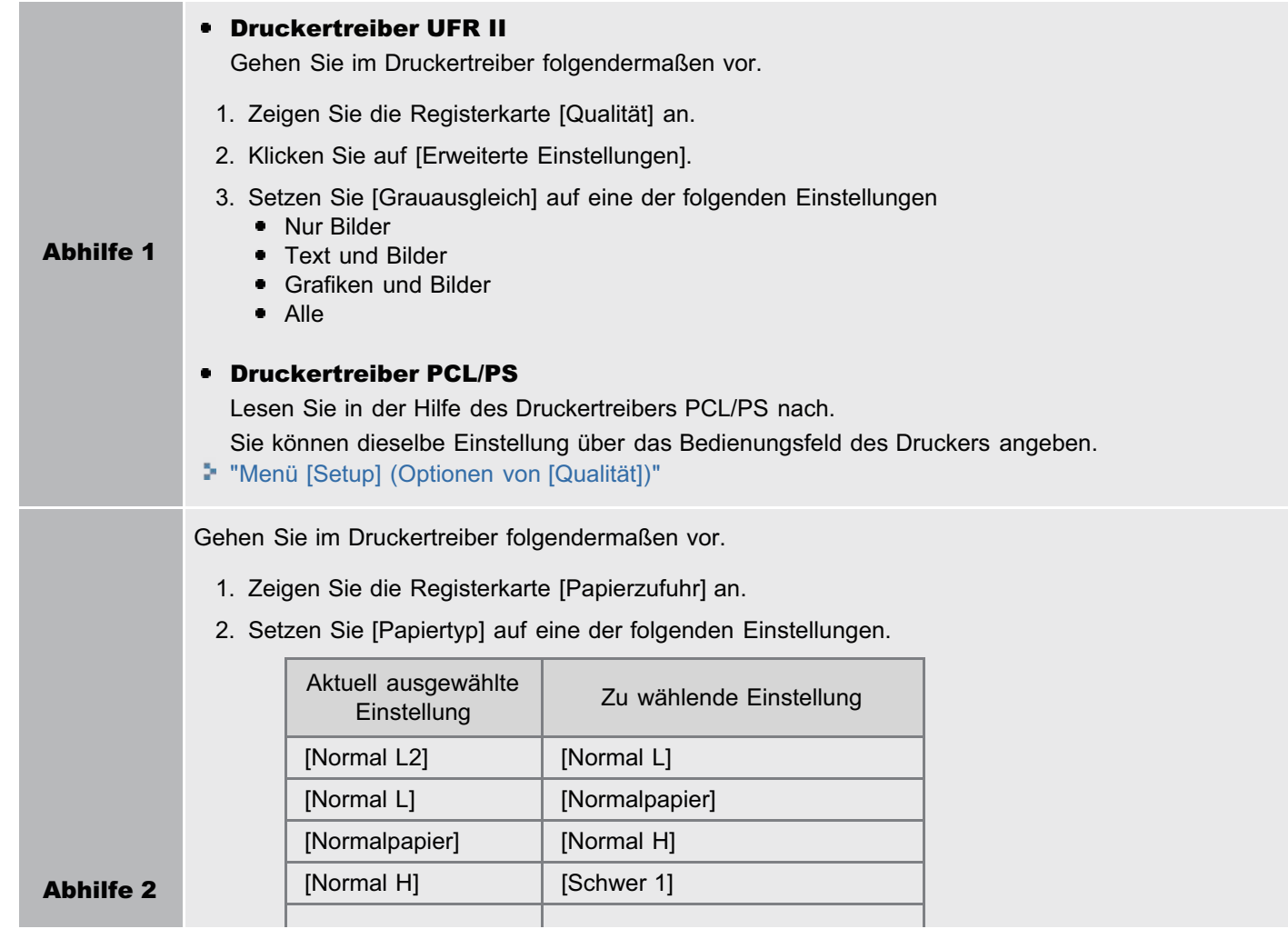

036A-0HK

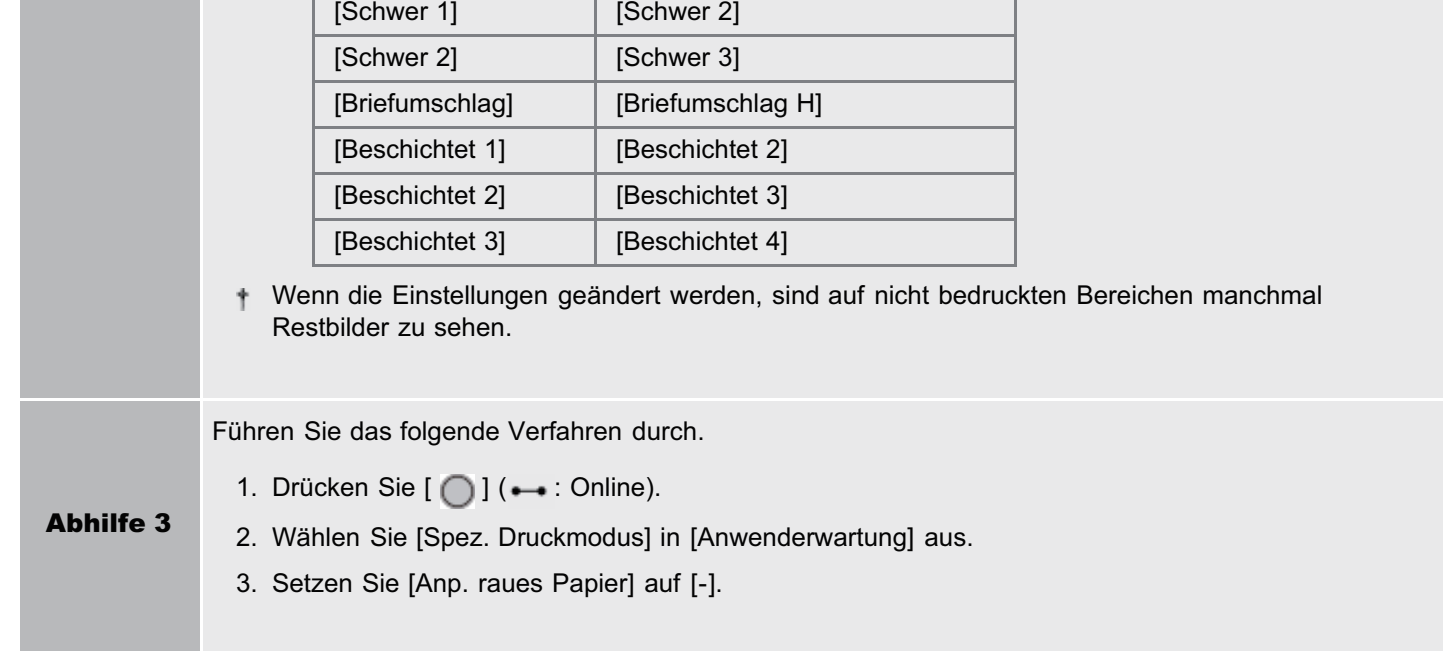

# <Ursache 4> An Stellen mit hoher Dichte haftet der Toner nicht am Papier an.

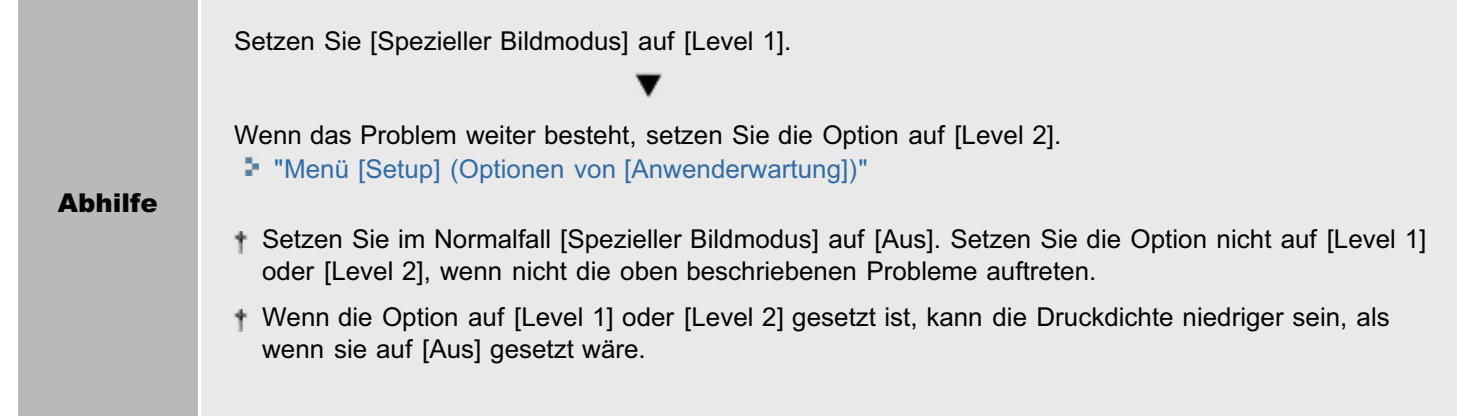

# <Ursache 5> Im Druckerinneren ist ein Problem aufgetreten.

Abhilfe Wenn <Ennn-nnnn> in der Anzeige angezeigt wird, befolgen Sie die Vorgehensweise unter "[Die](#page-792-2) [Meldungsanzeige leuchtet](#page-792-2)", um das Problem zu lösen.

# <span id="page-826-0"></span>Das gedruckte Papier weist Verschmierungen auf

036A-0HL

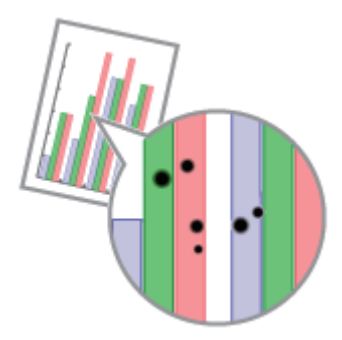

Führen Sie das folgende Verfahren durch.

# <Ursache> Die Fixierwalze ist verschmutzt.

Abhilfe Reinigen Sie die Fixierwalze. "[Reinigen der Fixierwalze des Druckers](#page-93-0)"

# <span id="page-827-0"></span>Um Text oder Muster herum befinden sich Verschmierungen durch verstreuten Toner

036A-0HR

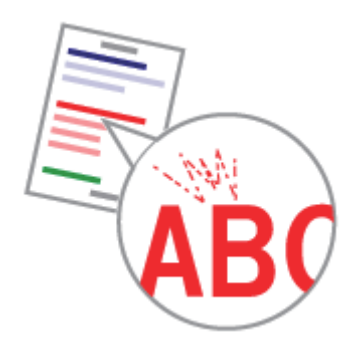

Führen Sie das folgende Verfahren durch.

#### <Ursache> Es wird kein geeignetes Papier verwendet.

Abhilfe Ersetzen Sie das Papier durch Papier, das mit diesem Drucker verwendet werden kann. "[Verwendbares Papier"](#page-155-0)
# Die Rückseite des gedruckten Papiers weist Verschmierungen auf

036A-0HS

Führen Sie das folgende Verfahren durch.

# <Ursache> Das Format der Druckdaten war größer als das des eingelegten Papiers.

Abhilfe Überprüfen Sie, ob das Format der Druckdaten mit dem des eingelegten Papiers übereinstimmt.

# Das Druckergebnis ist insgesamt dunkel

036A-0HU

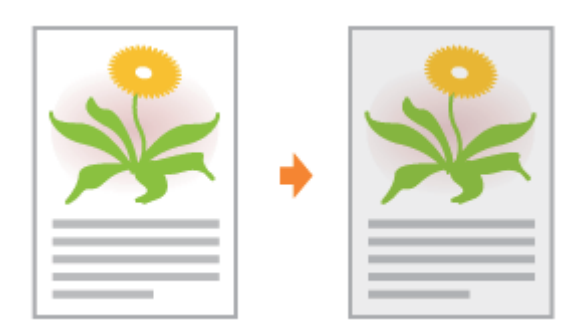

Führen Sie eine der folgenden Maßnahmen entsprechend der Ursache durch.

# <Ursache 1> Die Einstellung für [Dichte] ist nicht geeignet.

Abhilfe Passen Sie [Dichte] für jede Farbe an. "[Menü \[Setup\] \(Optionen von \[Qualität\]\)](#page-563-0)"

## <Ursache 2> Der Drucker ist direktem Sonnenlicht oder starkem Licht ausgesetzt.

Abhilfe Setzen Sie den Drucker an einen anderen Ort. "[Umstellen des Druckers](#page-79-0)"

# Auf nicht bedruckten Bereichen sind Restbilder zu sehen

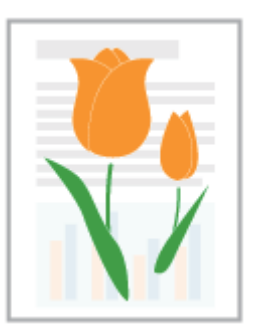

Führen Sie eine der folgenden Maßnahmen entsprechend der Ursache durch.

#### <Ursache 1> Es wird kein geeignetes Papier verwendet.

Abhilfe Ersetzen Sie das Papier durch Papier, das mit diesem Drucker verwendet werden kann. "[Verwendbares Papier"](#page-155-0)

#### <Ursache 2> Abhängig vom Papiertyp oder der Betriebsumgebung (Umgebung mit hoher Feuchtigkeit oder Temperatur) können auf nicht bedruckten Bereichen Restbilder zu sehen sein.

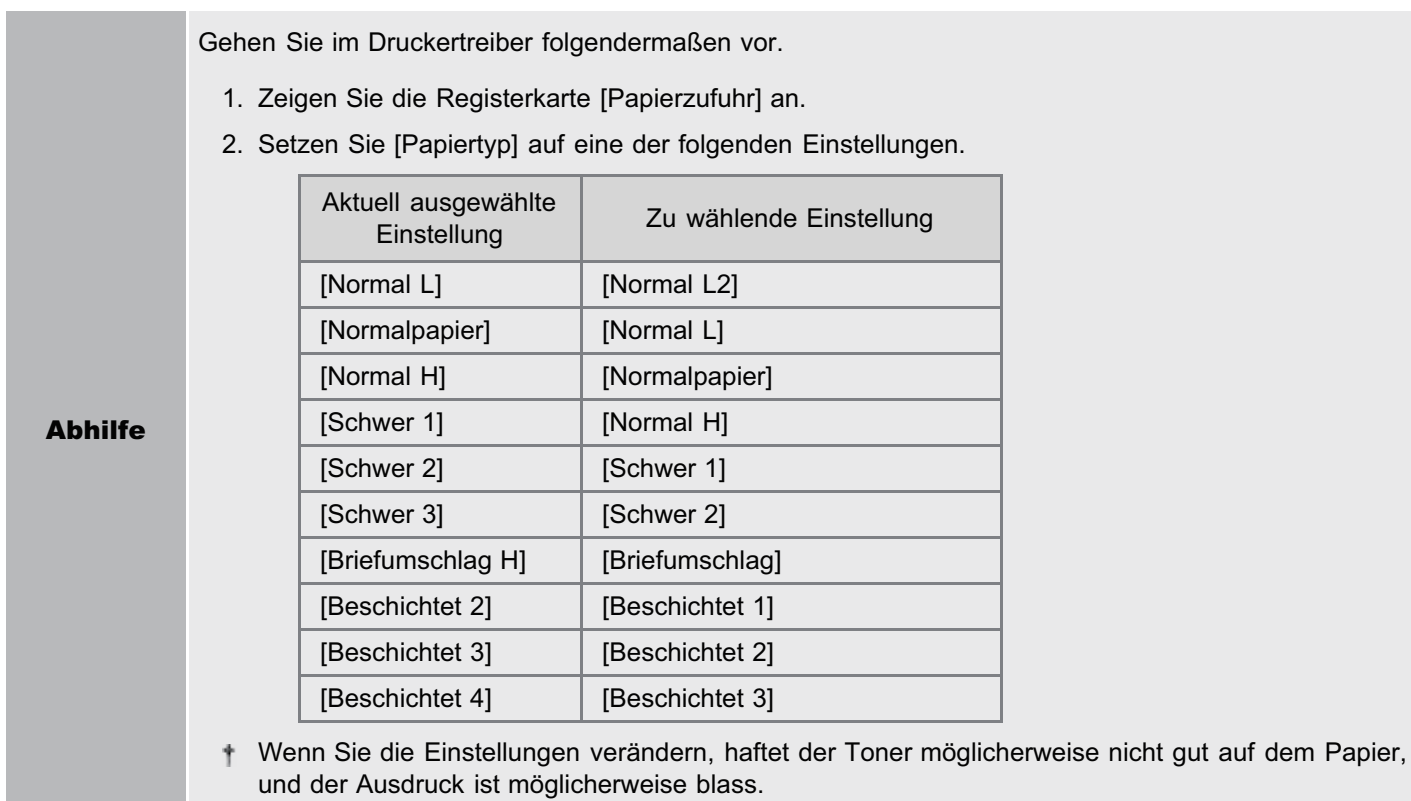

#### <Ursache 3> Die Trommel in der Tonerpatrone ist verschlissen.

Abhilfe Ersetzen Sie die Tonerpatrone durch eine neue. "[Austausch der Tonerpatrone](#page-63-0)"

# Auf den gedruckten Folien befindet sich weißer Staub

036A-0HX

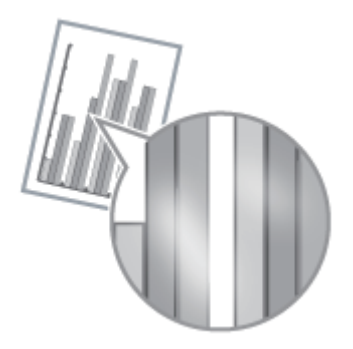

Führen Sie das folgende Verfahren durch.

## <Ursache> Sie haben vor dem Druck auf Folien fortlaufend auf anderem Papier gedruckt.

Abhilfe Wischen Sie die Papierreste mit einem weichen Tuch ab.

# Das Druckergebnis ist insgesamt blass

036A-0HY

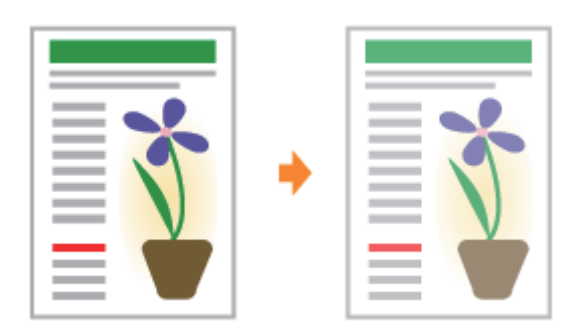

Führen Sie eine der folgenden Maßnahmen entsprechend der Ursache durch.

## <Ursache 1> Die Einstellung für die Tonerdichte ist nicht geeignet.

Abhilfe Passen Sie die Tonerdichte für das Drucken mit einer dunkleren Einstellung an. "[Menü \[Setup\] \(Optionen von \[Qualität\]\)](#page-563-0)"

## <Ursache 2> [Toner sparen] ist aktiviert.

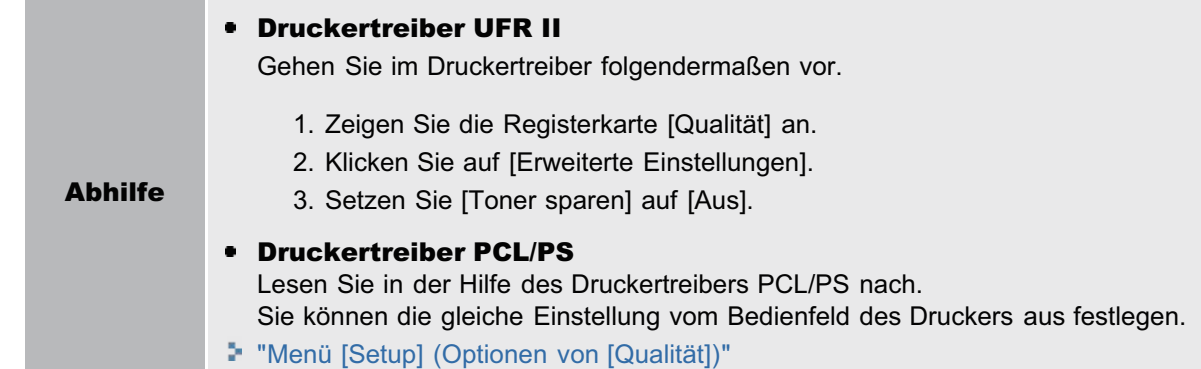

# Dünne Linien sind schwach gedruckt oder Halbtonbilder blass

036A-0J0

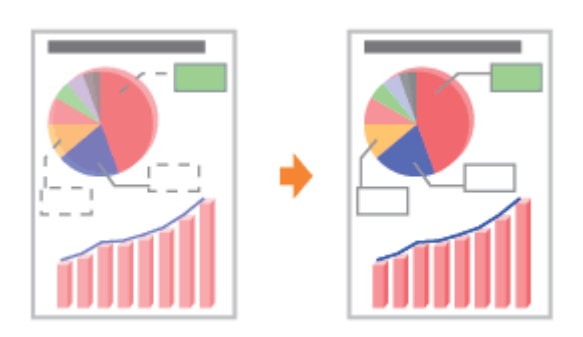

Führen Sie das folgende Verfahren durch.

## <Ursache> Es wird kein geeignetes Papier verwendet.

Abhilfe Ersetzen Sie das Papier durch Papier, das mit diesem Drucker verwendet werden kann. "[Verwendbares Papier"](#page-155-0)

А.  $\overline{B}$ Cм

Führen Sie das folgende Verfahren durch.

### <Ursache 1> Es wurden dünne Linien oder Text gedruckt.

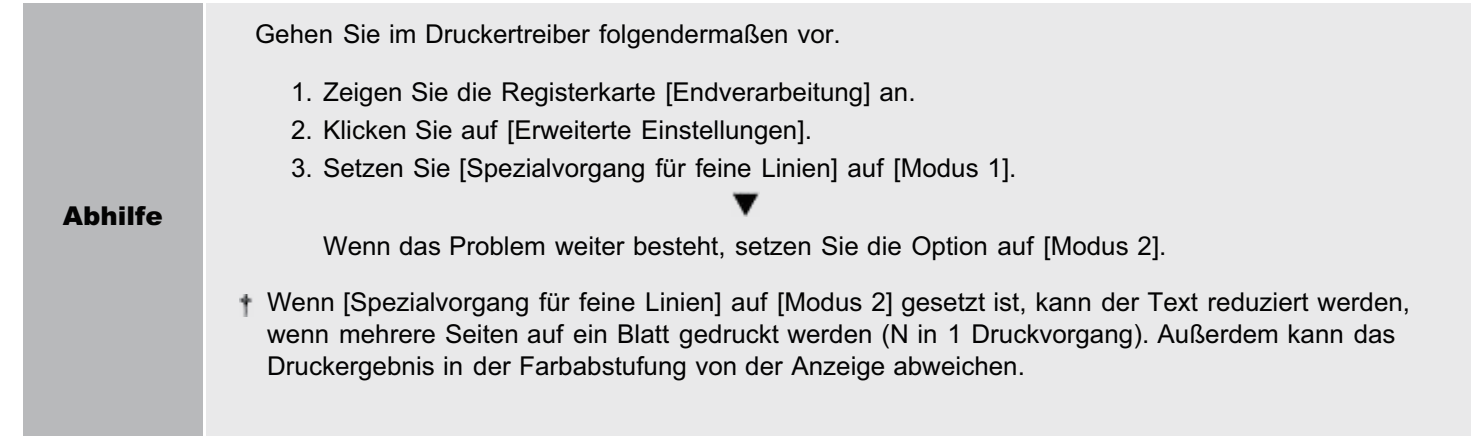

# <Ursache 2> Die Tonerpatronen haben das Ende ihrer Nutzungsdauer erreicht.

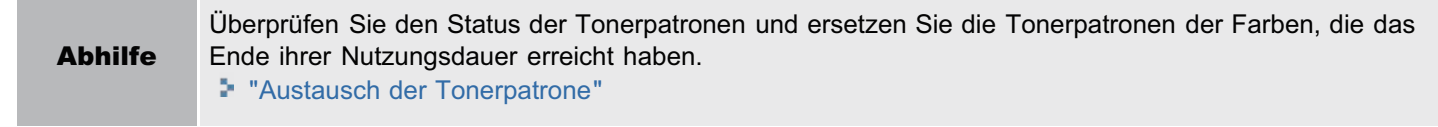

036A-0J1

# Farbiger Text sieht verschwommen aus

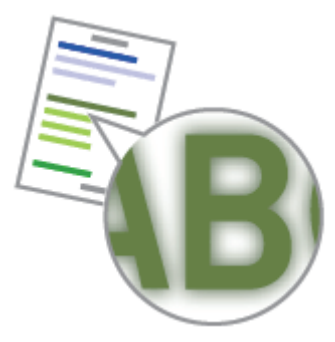

Führen Sie eine der folgenden Maßnahmen entsprechend der Ursache durch.

## <Ursache 1> Für den farbigen Text wird eine Fettschrift verwendet.

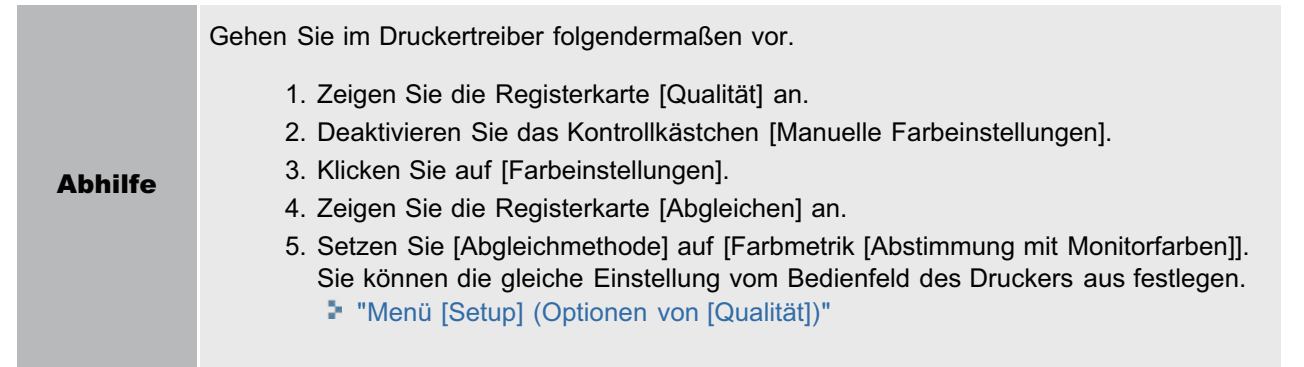

## <Ursache 2> Farbiger Text sieht wegen eines Farbenkonflikts verschwommen aus.

Abhilfe Führen Sie die im Abschnitt ["Daten werden wegen eines Farbenkonflikts nicht in der richtigen Farbe](#page-836-0) [\(vorgegebenen Farbe\) gedruckt](#page-836-0) " beschriebenen Lösungen durch.

# <span id="page-836-0"></span>Daten werden wegen eines Farbenkonflikts nicht in der richtigen Farbe (vorgegebenen Farbe) gedruckt

036A-0J3

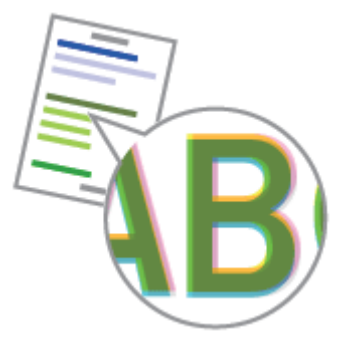

Führen Sie eine der folgenden Maßnahmen entsprechend der Ursache durch.

#### <Ursache 1> Die Tonerpatronen sind nicht ordnungsgemäß installiert.

Abhilfe Überprüfen Sie den Installationsstatus der Tonerpatronen. "[Wechseln der Tonerpatronen](#page-67-0)"

#### <Ursache 2> Eine der vier Tonerpatronen mit verschiedenen Farben enthält fast keinen Toner mehr, oder die Trommel in einer der Tonerpatronen ist verschlissen.

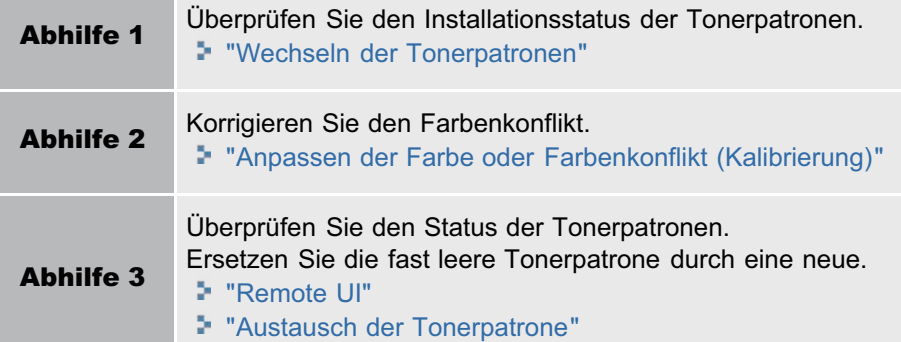

#### <Ursache 3> Es wird kein geeignetes Papier verwendet.

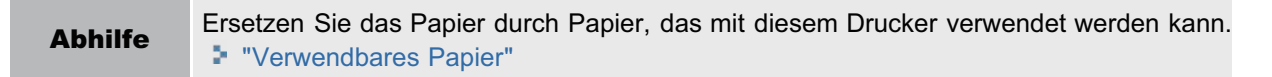

#### <Ursache 4> Daten wurden gesendet, bevor die Kalibrierung abgeschlossen oder der Drucker eingeschaltet worden war.

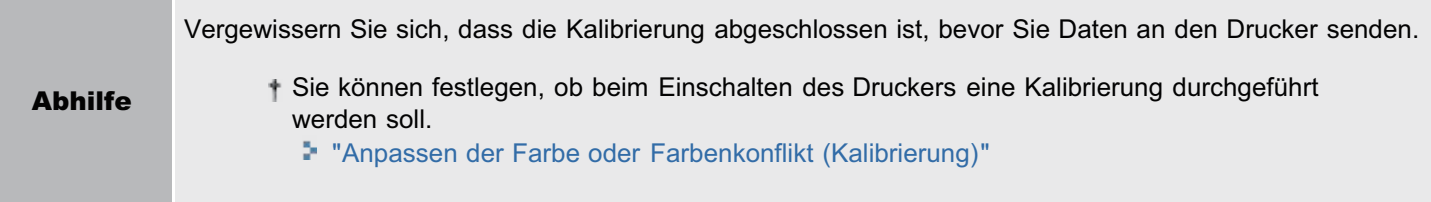

#### <Informationen zu Farbenkonflikt>

Laserdrucker werden mit Hochpräzisionstechnologie hergestellt. Je nach Druckbild kann ein Farbenkonflikt leicht auffallen. Bitte beachten Sie, dass dies am Aufbau von Laserdruckern liegt und keine Fehlfunktion des Druckers ist.

# Dünne Linien oder Füllmuster werden nicht mit den vorgegebenen Farben gedruckt oder sind überhaupt nicht zu sehen

036A-0J4

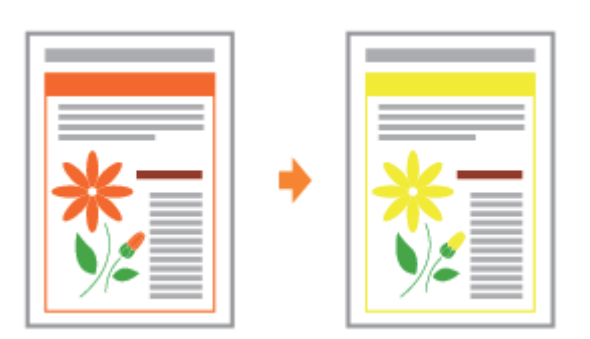

Führen Sie eine der folgenden Maßnahmen entsprechend der Ursache durch.

#### <Ursache 1> Manche Farben können wegen der Farb- oder Musterkombination nicht dargestellt werden.

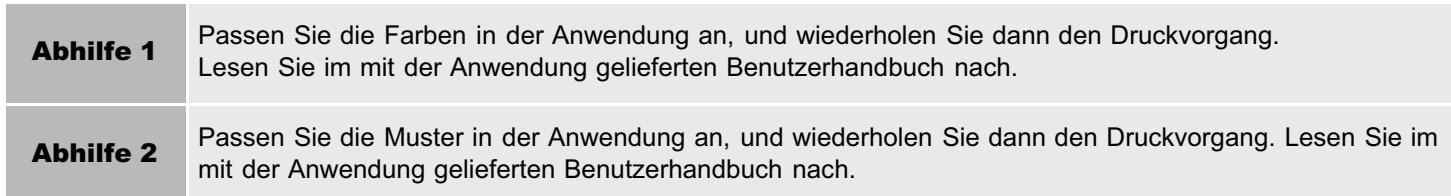

## <Ursache 2> Die Farben können je nach Halbtonmuster unterschiedliich aussehen.

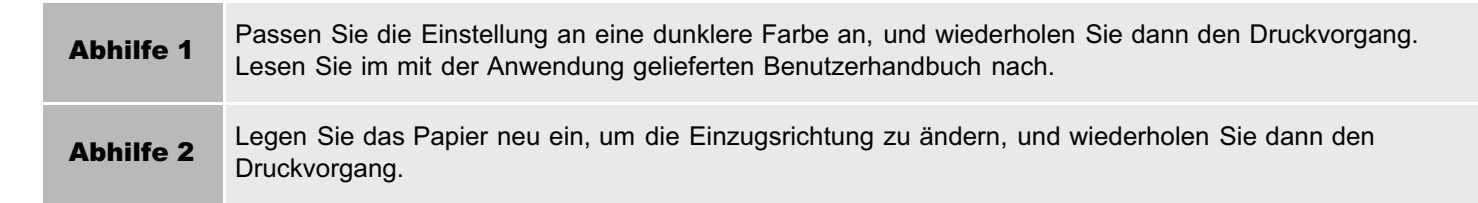

# Schattierte Muster werden nicht in der richtigen Farbe (vorgegebenen Farbe) gedruckt

036A-0J5

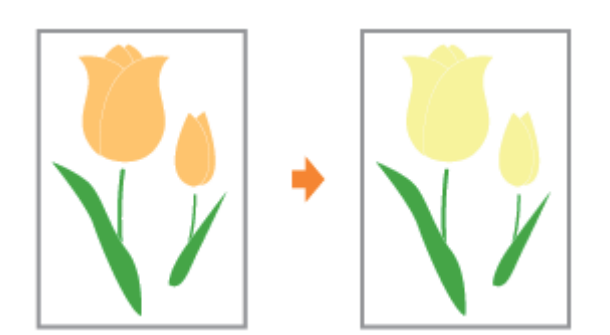

Führen Sie das folgende Verfahren durch.

# <Ursache> Das schattierte Muster der Druckdaten und das Farbmischungsmuster des Druckers stehen miteinander in Konflikt.

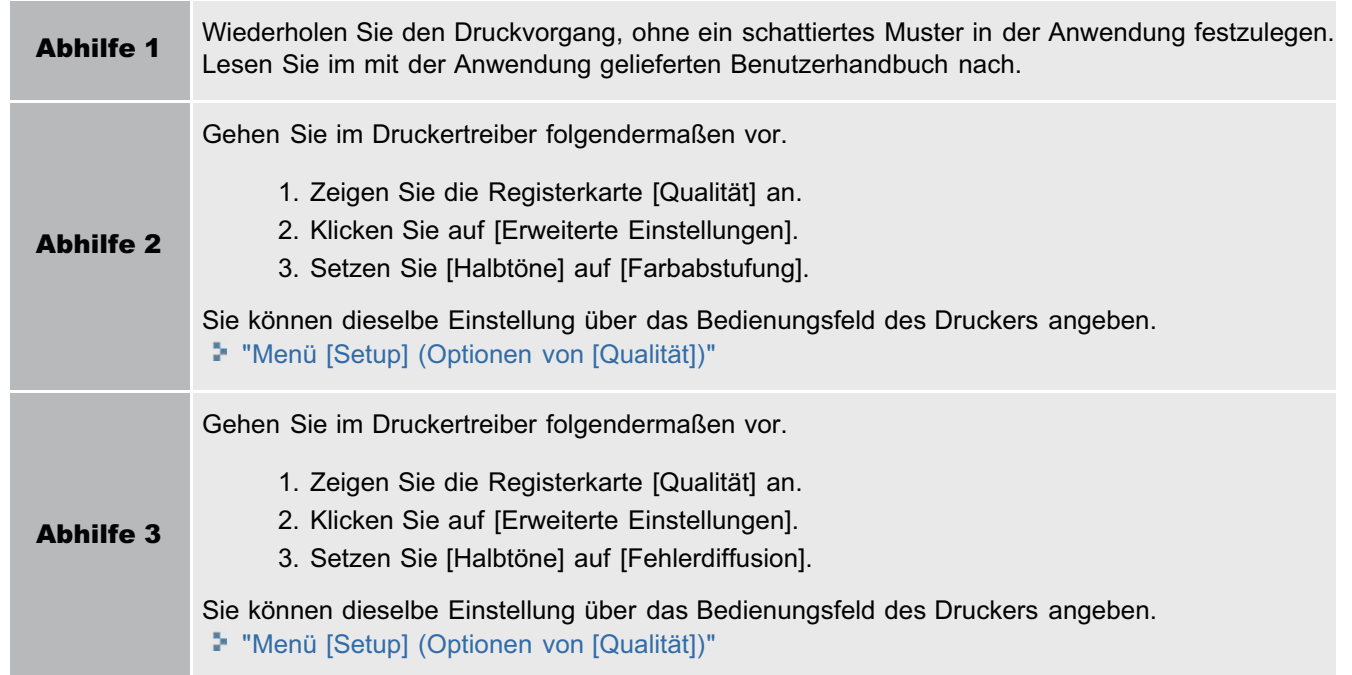

# Fotografien und Ähnliches werden in anderen Farben gedruckt als auf dem Monitor angezeigt

036A-0J6

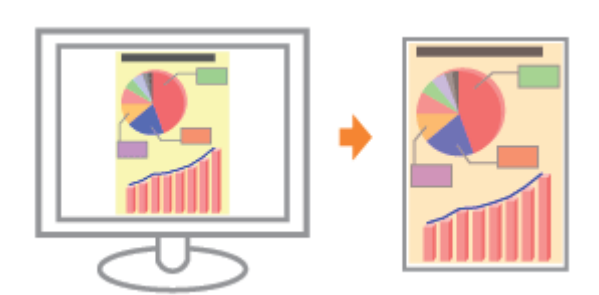

Führen Sie das folgende Verfahren durch.

### <Ursache> Die Methoden zur Anpassung der Farbe auf dem Bildschirm (RGB) und im Drucker (YMC) sind unterschiedlich. Deshalb wird die Farbe auf dem Bildschirm möglicherweise nicht genau so gedruckt, wie sie erscheint.

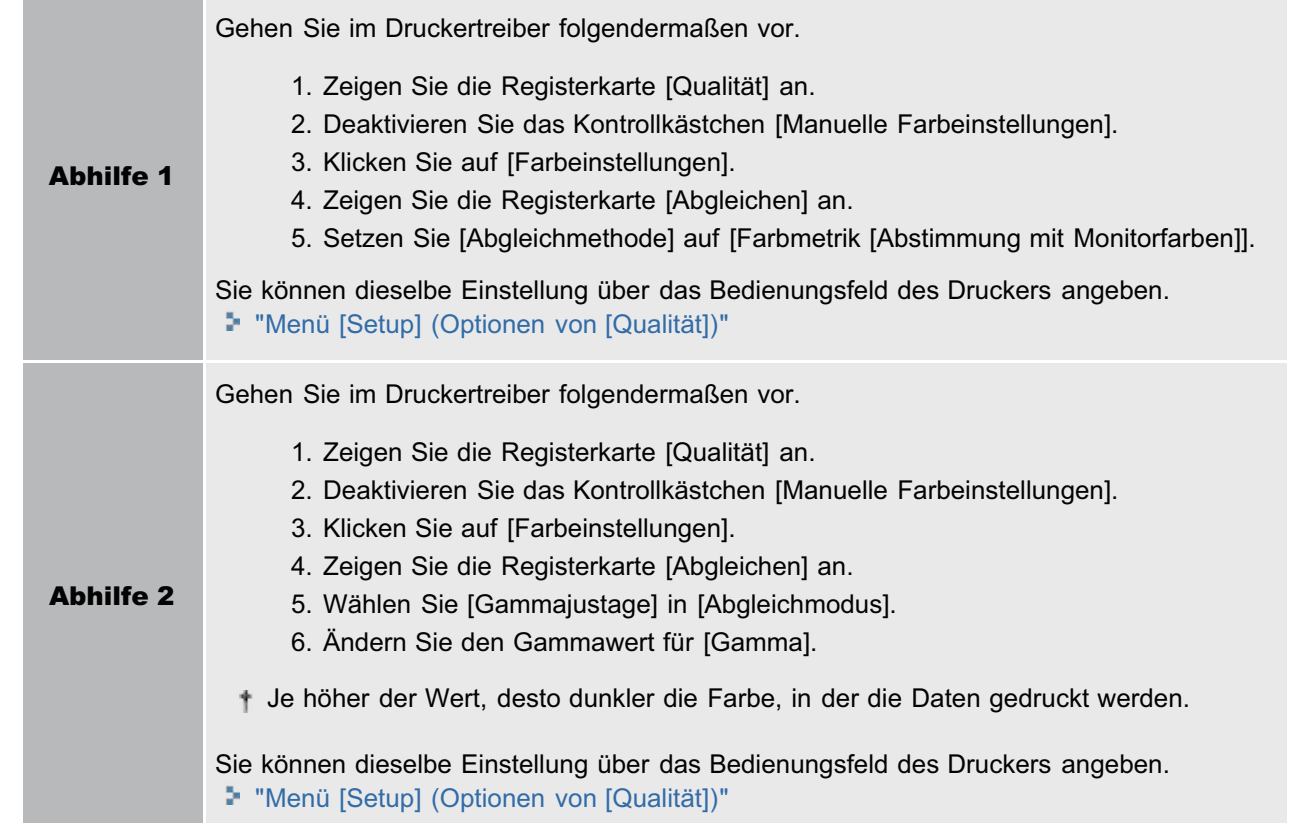

# Füllmuster und Ränder werden nicht in der richtigen Farbe (vorgegebenen Farbe) gedruckt, auch wenn für sie die gleiche Farbe festgelegt ist

036A-0J7

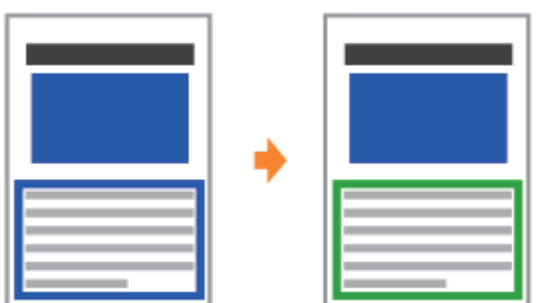

Führen Sie das folgende Verfahren durch.

## <Ursache> Je nach Linienstärke des Randes kann ein spezieller Prozess angewendet werden, sodass dünne Linien klar gedruckt werden.

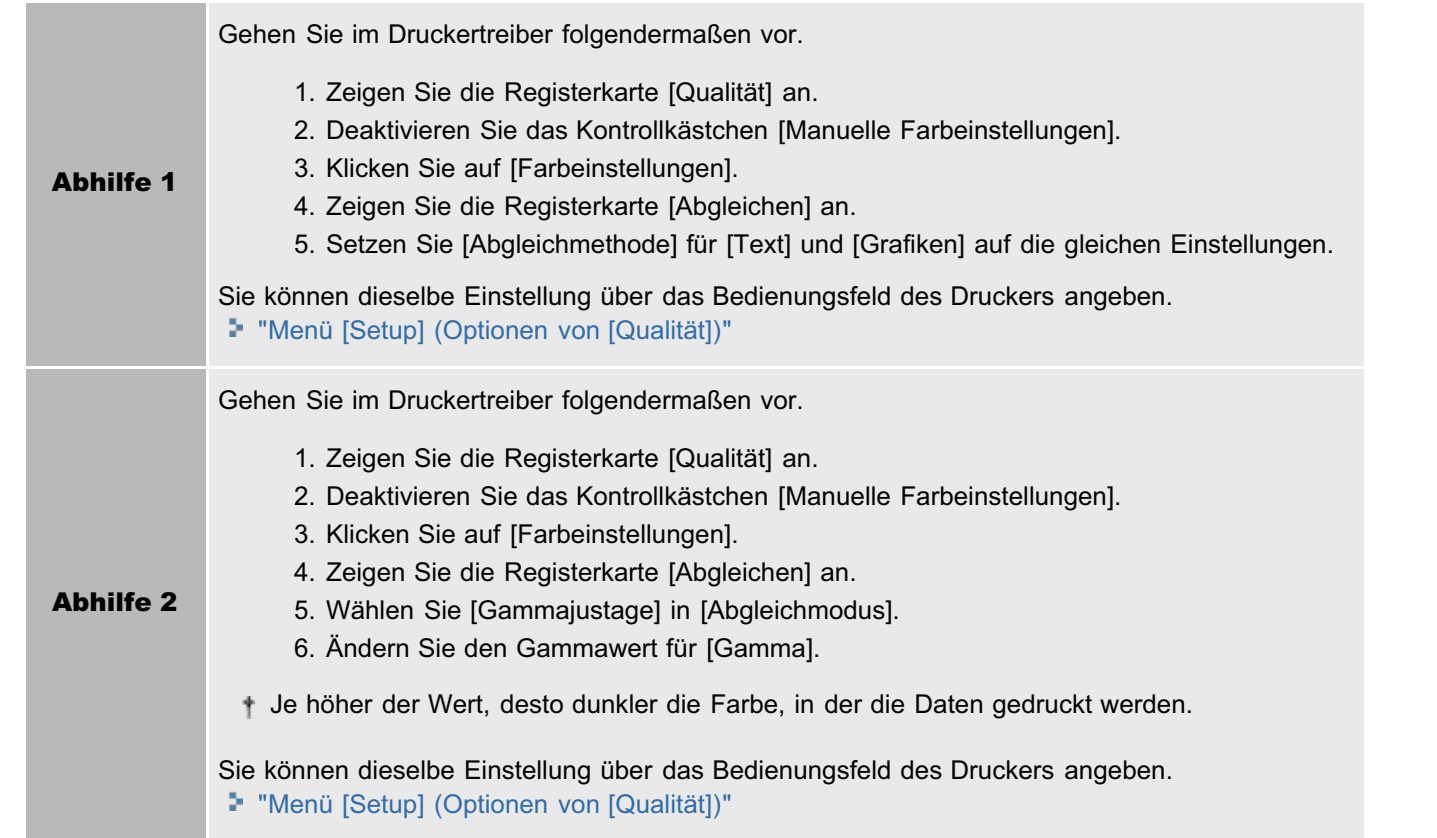

# Um Linien oder Text herum erscheinen rechteckige Bereiche, die auf dem Monitor nicht sichtbar sind und in einer anderen Farbe als die anderen Bereiche gedruckt werden

036A-0J8

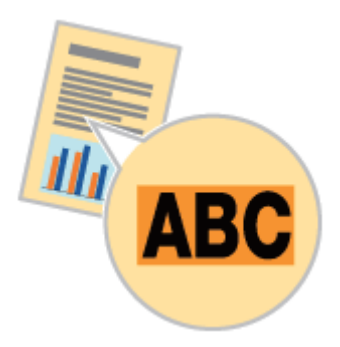

Führen Sie das folgende Verfahren durch.

## <Ursache> Je nach Betriebssystem oder Anwendung kann ein Prozess angewendet werden, der sich vom festgelegten Halbton- oder Farbprozess unterscheidet.

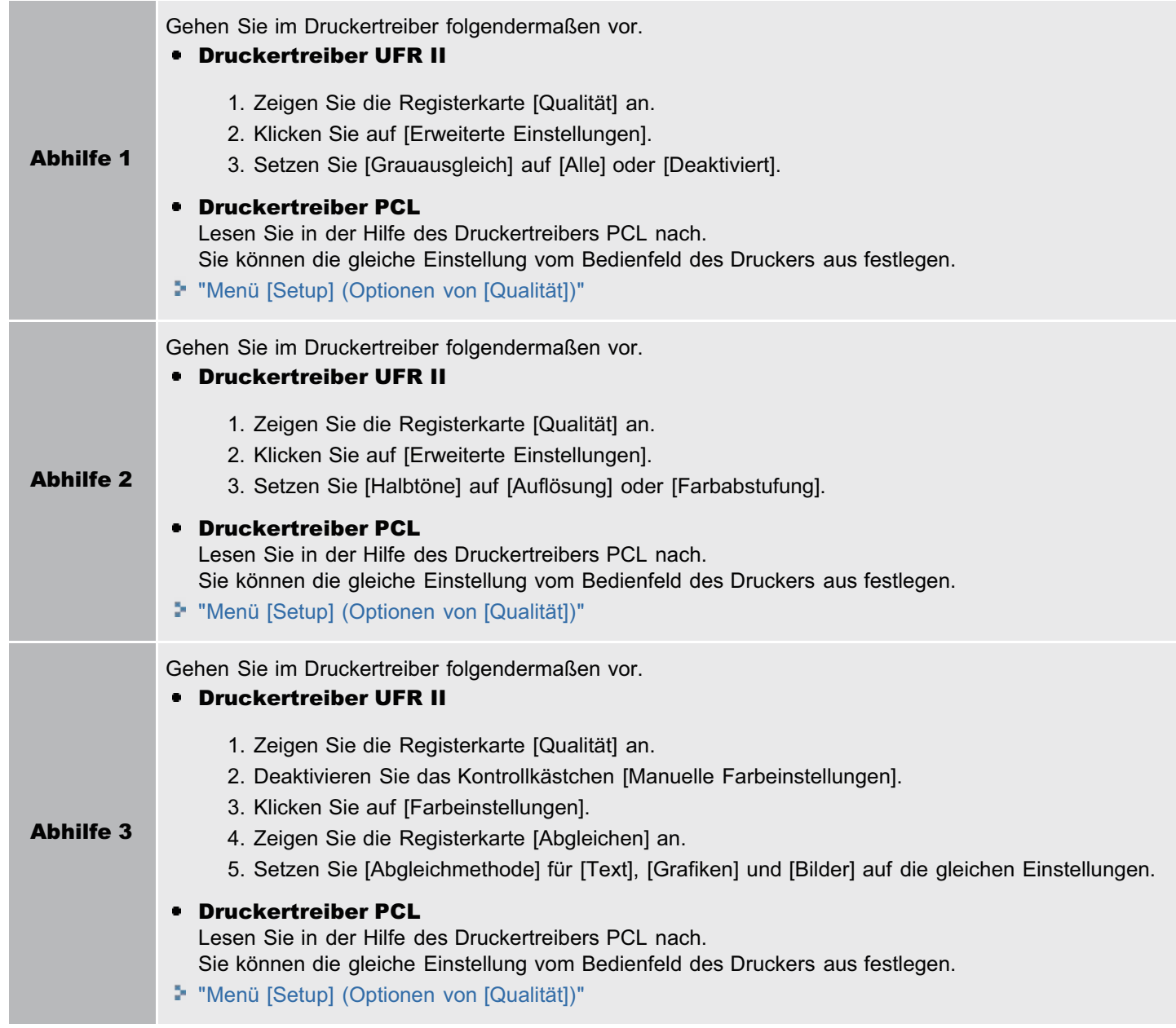

# Überlagerte Diagramme werden nicht in der richtigen Farbe gedruckt

036A-0J9

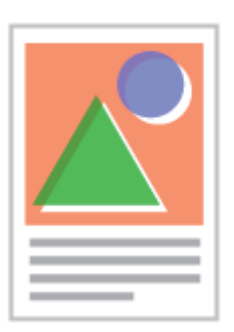

Führen Sie das folgende Verfahren durch.

### <Ursache> Weil die überlagerten Bereiche durch vergrößertes oder verkleinertes Drucken nicht richtig ausgerichtet sind oder in der Anwendung ein komplizierter Überlagerungsprozess festgelegt ist, treten folgende Probleme auf.

- **Es sind Streifen zu sehen.**
- Diagramme werden teilweise mit anderen Farben als die Daten gedruckt.
- Diagramme, die nicht mit einer Farbe gefüllt sind, erscheinen nicht durch andere Daten und können nicht in der richtigen Farbe gedruckt werden.

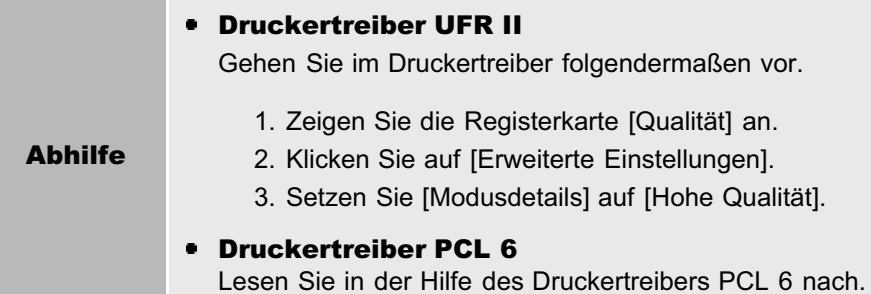

# Die Druckposition ist schief

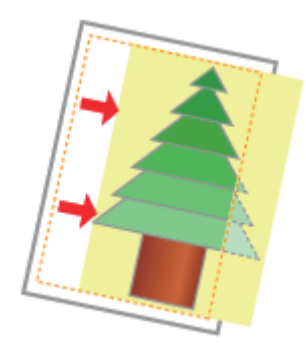

Führen Sie eine der folgenden Maßnahmen entsprechend der Ursache durch.

### <Ursache 1> Es wurde ein [Bundsteg] angegeben.

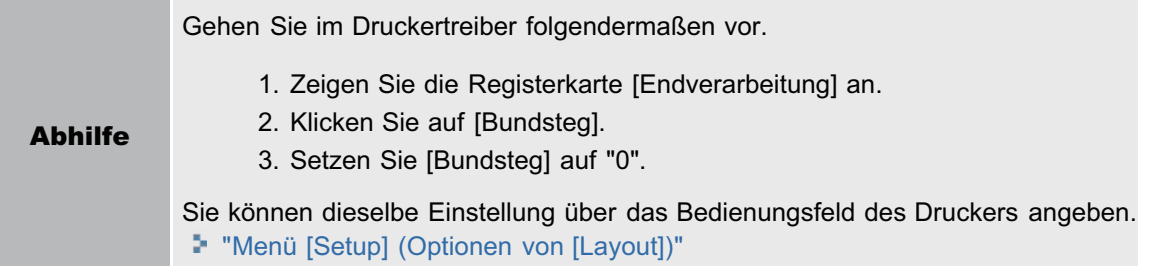

### <Ursache 2> [Versatz Y] und [Versatz X] sind festgelegt.

Abhilfe Setzen Sie [Versatz Y] und [Versatz X] auf "0". "[Anpassen der Druckposition für alle Aufträge](#page-72-0)"

#### <Ursache 3> Die Einstellungen für "Oberer Rand" und "Papierposition" in der Anwendung wurden nicht korrekt angegeben.

Abhilfe Legen Sie die Einstellungen für "Oberer Rand" und "Papierposition" in der Anwendung richtig fest. Lesen Sie im mit der Anwendung gelieferten Benutzerhandbuch nach.

#### <Ursache 4> Die Druckposition wurde in [Startpos. justieren] angepasst.

Abhilfe Setzen Sie die Druckposition in [Startpos. justieren] auf einen geeigneten Wert. "[Anpassen der Druckposition für die einzelnen Papierzufuhren](#page-74-0)"

036A-0JE

# Daten werden diagonal gedruckt

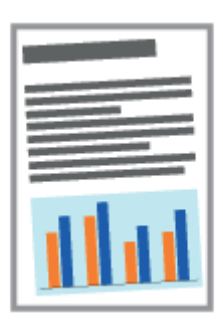

Implementieren Sie die folgenden Lösungen gemäß den Ursachen.

#### <Ursache 1> Auf gewelltem Papier gedruckt.

Abhilfe Glätten Sie die Wellen, und wiederholen Sie den Druckvorgang.

#### <Ursache 2> Die Positionen der Papierführungen passen nicht zum Papier.

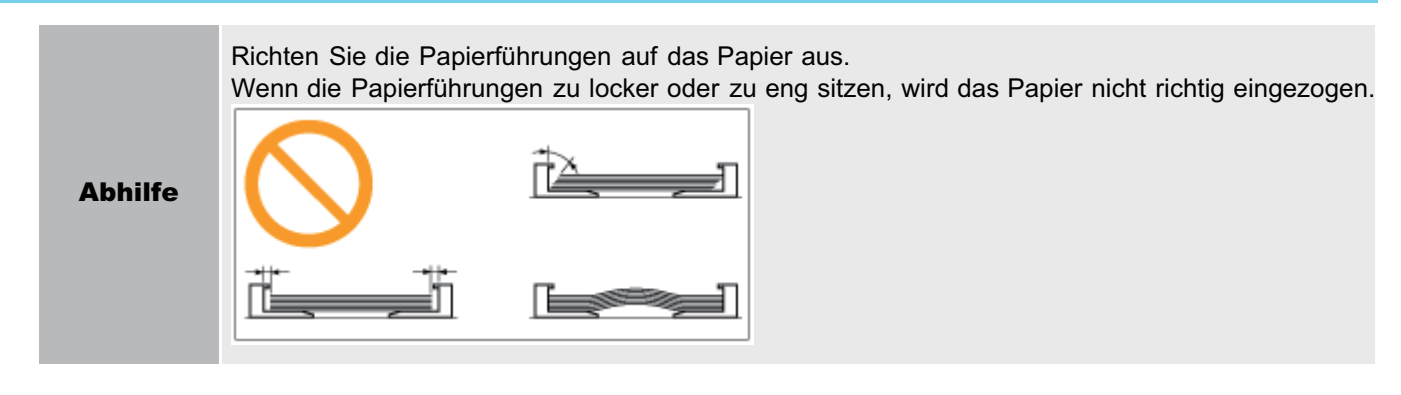

<Ursache 3> Drucken über das Mehrzweck-Papierfach

Abhilfe Abhilfe Legen Sie Papier in die Papierkassette ein. "[Briefumschläge und benutzerdefinierte Papierformate einlegen"](#page-168-0) 036A-0JF

# Ein Teil der Seite wird nicht gedruckt

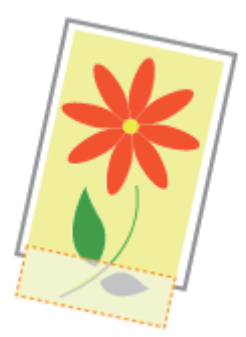

Führen Sie eine der folgenden Maßnahmen entsprechend der Ursache durch.

## <Ursache 1> Die Einstellung für den Skalierungsfaktor ist nicht geeignet.

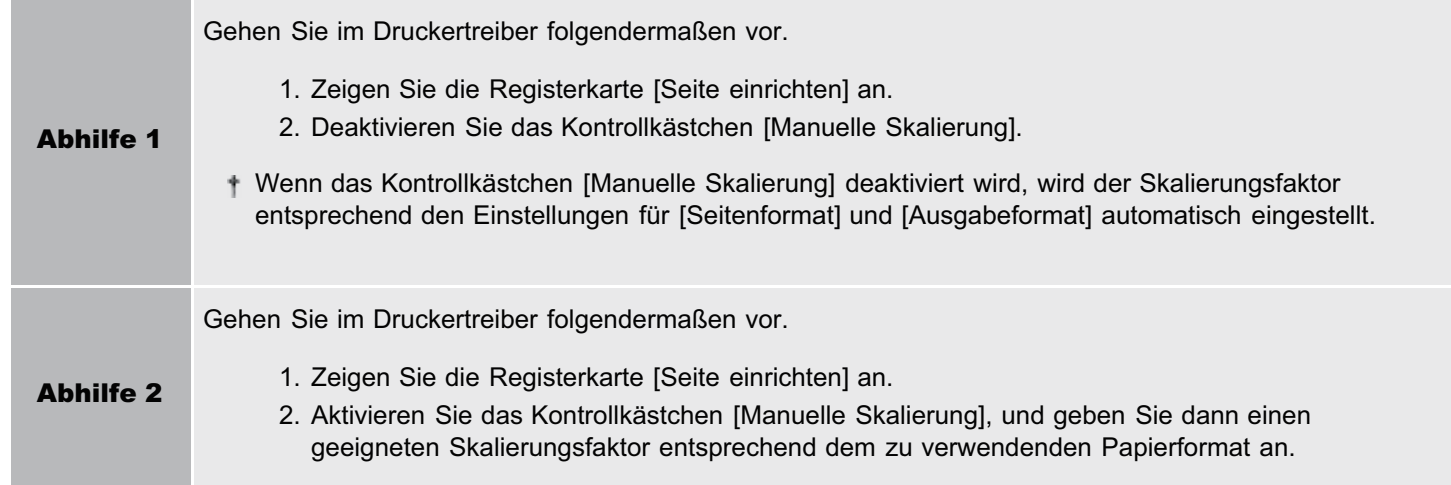

## <Ursache 2> Das Papier wurde nicht korrekt in die Papierkassette oder das Mehrzweck-Papierfach eingelegt.

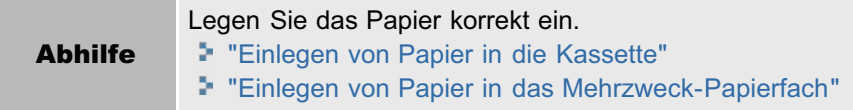

# <Ursache 3> Es wurde ein Dokument ohne Ränder gedruckt.

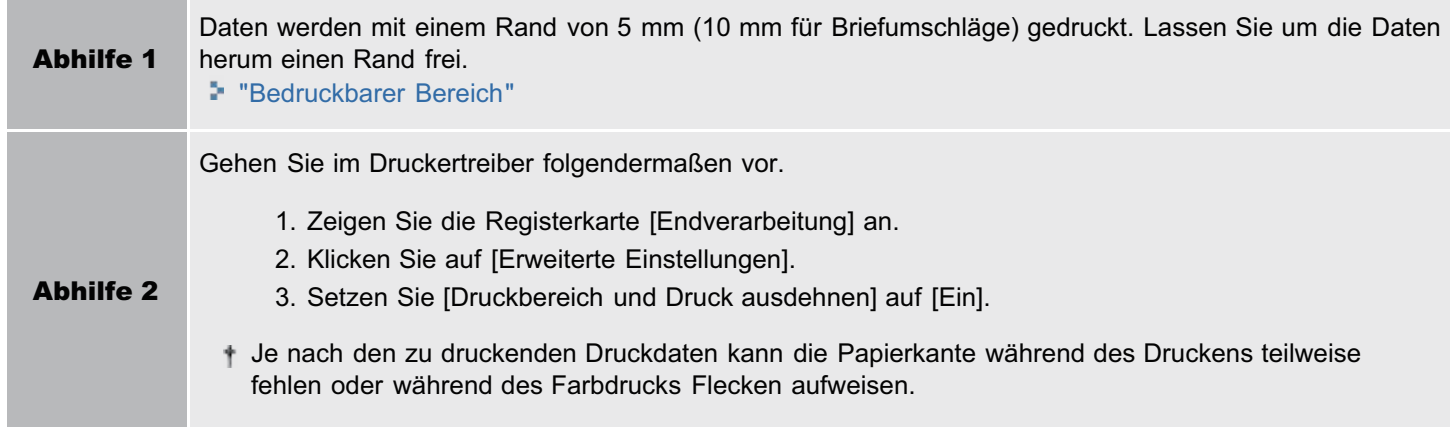

# Die Daten werden verkleinert gedruckt

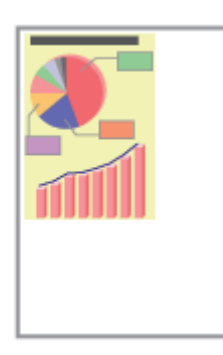

Führen Sie das folgende Verfahren durch.

# <Ursache> Die Einstellung für den Skalierungsfaktor ist nicht geeignet.

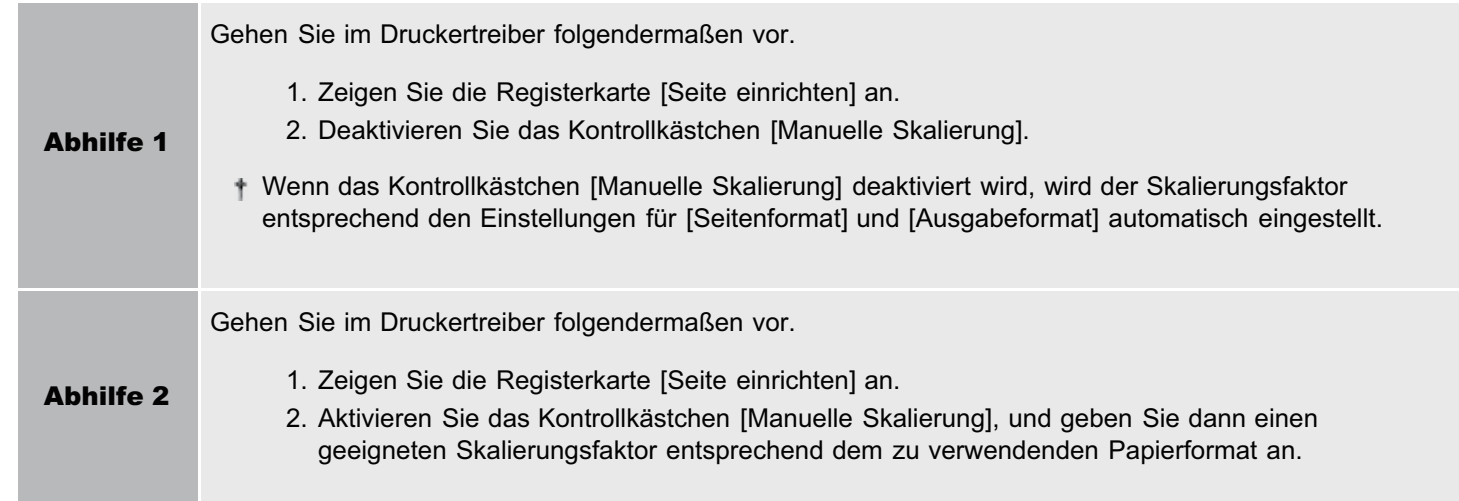

# Die nächste Seite wird halb über die vorherige Seite gedruckt

 $\overline{3}$ 2

Führen Sie eine der folgenden Maßnahmen entsprechend der Ursache durch.

#### <Ursache 1> Die Einstellungen für "Zeilenabstand" oder "Zeilen/Seite" in der Anwendung wurden nicht korrekt angegeben.

Abhilfe Geben Sie die Einstellungen für "Zeilenabstand" oder "Zeilen/Seite" in der Anwendung korrekt an, sodass die Daten auf eine Seite passen, und wiederholen Sie dann den Druckvorgang. Lesen Sie im mit der Anwendung gelieferten Benutzerhandbuch nach.

<Ursache 2> Wenn [Autom. Auswahl Modus] auf [Automatische Auswahl] gesetzt ist, ist die in [Zeit Timeout] angegebene Anzahl von Sekunden zu klein.

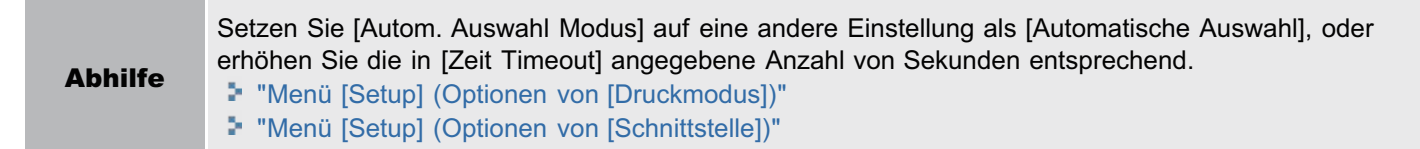

036A-0JK

# Gedruckte Daten liegen außerhalb des Papiers

Führen Sie eine der folgenden Maßnahmen entsprechend der Ursache durch.

<Ursache 1> Wenn die folgenden Einstellungen im Menü [Einzug wählen] auf [Gem. Formate] gesetzt sind, wird Papier im anwenderdefinierten Format, dessen lange Kanten höchstens 215,9 mm lang sind, im Querformat eingezogen und bedruckt (nur, wenn der Druckertreiber UFR II verwendet wird).

- **•** Format des Papiers im Mehrzweck-Papierfach
- Format Kassette N  $(N = 1, 2)$

Abhilfe Legen Sie das Papier in Hochformat ein, und wiederholen Sie den Druckvorgang.

#### <Ursache 2> Der Druckertreiber UFR II wurde nicht verwendet, und für den Druck wurde Papier im anwenderdefinierten Format im Hochformat eingelegt.

Abhilfe Legen Sie das Papier in Querformat ein, und wiederholen Sie den Druckvorgang.

#### <Ursache 3> Das Papier wurde nicht korrekt in die Papierkassette oder das Mehrzweck-Papierfach eingelegt.

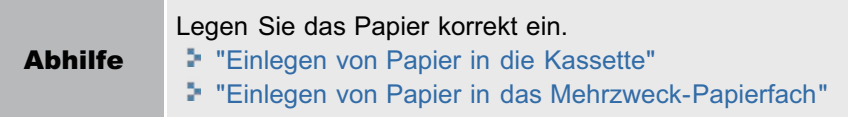

#### <Ursache 4> Die Druckposition wurde in [Startpos. justieren] angepasst.

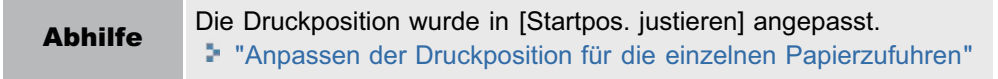

036A-0JL

# Es wird leeres Papier ausgegeben (Auf dem Papier wurde nichts gedruckt)

036A-0JR

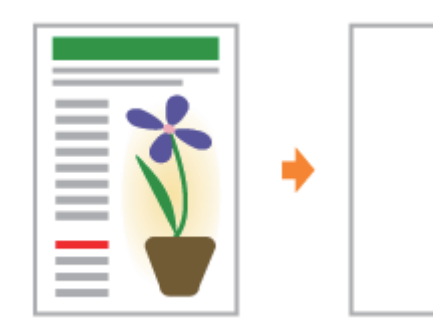

Führen Sie eine der folgenden Maßnahmen entsprechend der Ursache durch.

#### <Ursache 1> Die Tonerpatrone wurde mit Abdichtband eingesetzt.

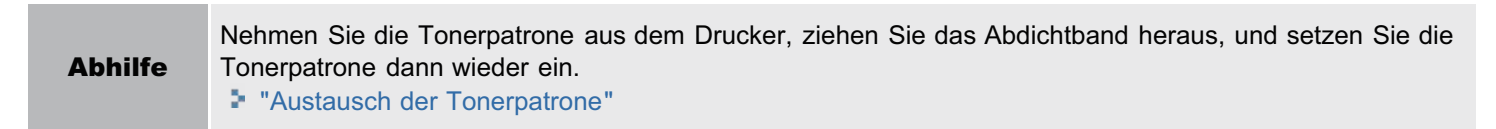

#### <Ursache 2> Es werden mehrere Blätter Papier gleichzeitig eingezogen.

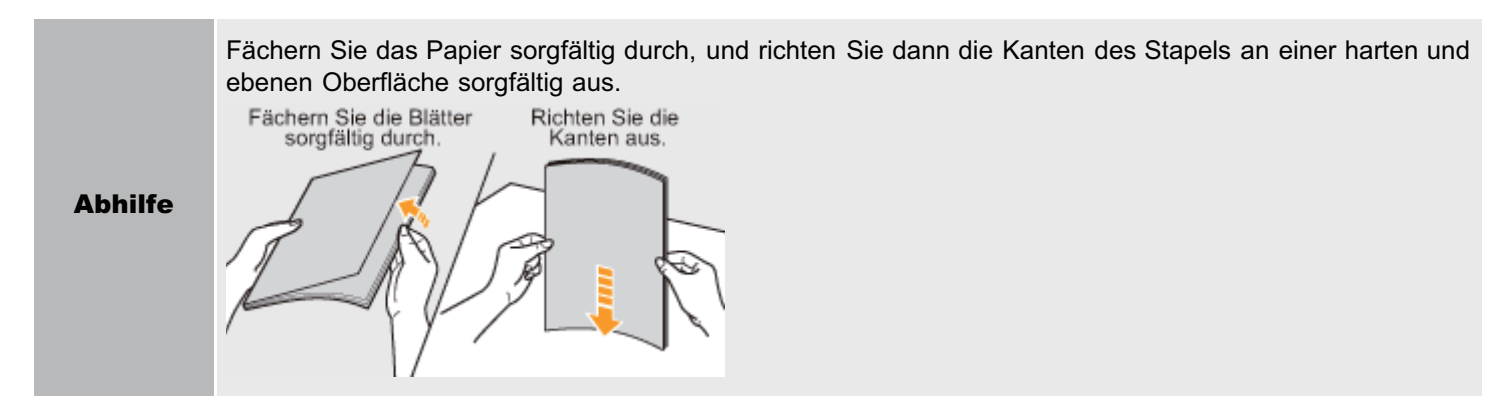

#### <Ursache 3> Das Format des in eine Papierzufuhr eingelegten Papiers unterscheidet sich von den folgenden Einstellungen.

- Einstellung für [Ausgabeformat] auf der Registerkarte [Seite einrichten] im Druckertreiber
- [Papierformat MF-Fach], [Format Kassette 1] oder [Format Kassette 2] im Menü [Einzug wählen]

Abhilfe Wenn im Display die Meldung <Papierformat prüfen> angezeigt wird, führen Sie die im Abschnitt "[Auf dem](#page-796-0) [Bedienungsfeld wird eine Meldung angezeigt"](#page-796-0) beschriebenen Abhilfemaßnahmen durch.

# Die gesamte Oberfläche des Papiers wird in einer bestimmten Farbe bedruckt

036A-0JS

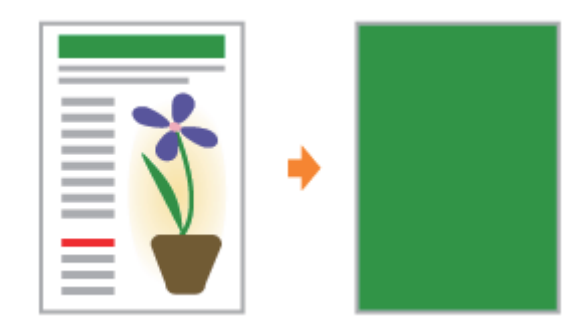

Führen Sie eine der folgenden Maßnahmen entsprechend der Ursache durch.

#### <Ursache 1> Die Trommel in einer der Tonerpatronen ist verschlissen oder beschädigt.

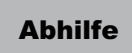

Abhilfe Ersetzen Sie die Tonerpatrone durch eine neue. "[Austausch der Tonerpatrone](#page-63-0)"

#### <Ursache 2> Im Druckerinneren ist ein Problem aufgetreten.

Abhilfe Wenn <Ennn-nnnn> im Display erscheint, befolgen Sie den Ablauf unter "Der Serviceaufruf <Ennn-nnnn> erscheint im Display ("n" steht für ein alphanumerisches Zeichen)" im Abschnitt "[Die Meldungsanzeige](#page-792-0) [leuchtet"](#page-792-0), um das Problem zu beheben.

036A-0JU

Führen Sie das folgende Verfahren durch.

## <Ursache> Der Befehl, der das Ende der Daten angibt, wurde vom Computer nicht gesendet. (Die  $\rightarrow$  Auftrag-Anzeige leuchtet.)

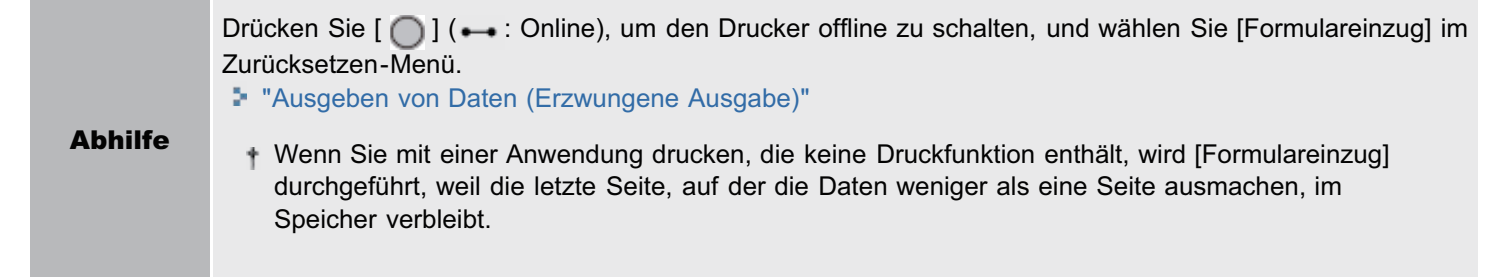

# Es werden unleserliche Zeichen gedruckt

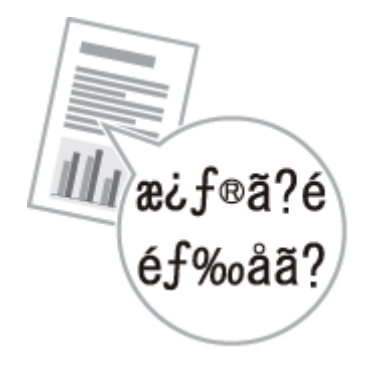

Führen Sie eine der folgenden Maßnahmen entsprechend der Ursache durch.

#### <Ursache 1> Die Daten werden unter Windows gedruckt, ohne dass der mitgelieferte Druckertreiber für Windows installiert wurde.

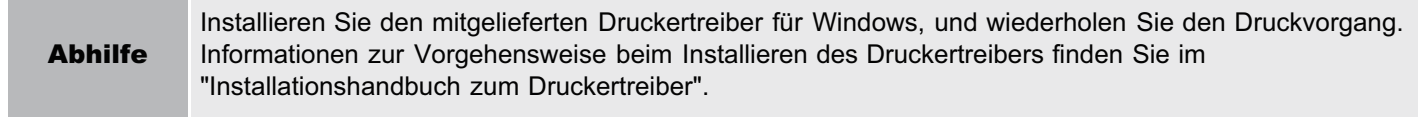

#### <Ursache 2> Die Druckereinstellung in der DOS-Anwendung ist nicht geeignet.

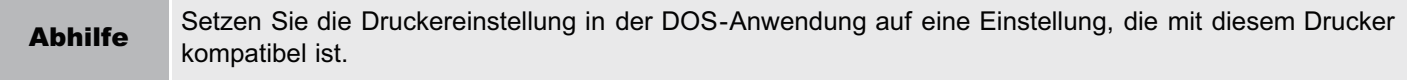

# Der Ausdruck wird anders ausgedruckt als er auf dem Bildschirm angezeigt wird (Windows 2000, XP und Server 2003)

Führen Sie das folgende Verfahren durch.

036A-0JX

## <Ursache> Dieses Problem kann in einigen Anwendungen abhängig vom Verarbeitungstyp der Druckdaten auftreten.

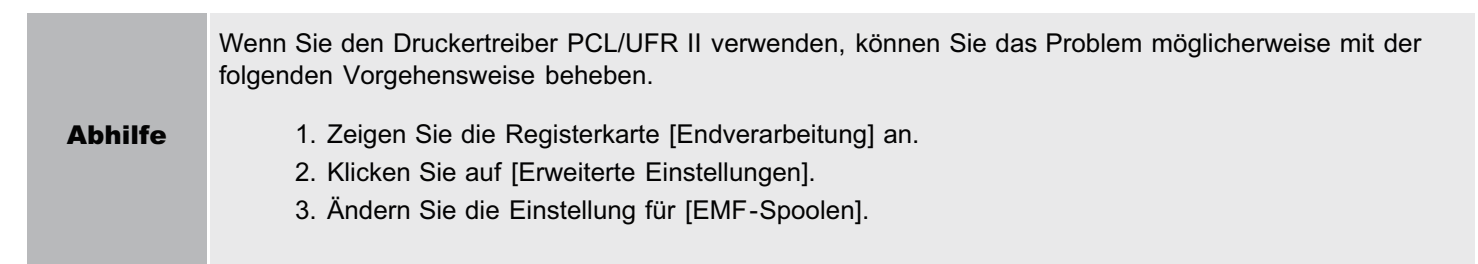

# Die Umschlagklappe des gedruckten Briefumschlags bleibt hängen

036A-0JY

Führen Sie das folgende Verfahren durch.

# <Ursache> Der Briefumschlag ist nicht geeignet.

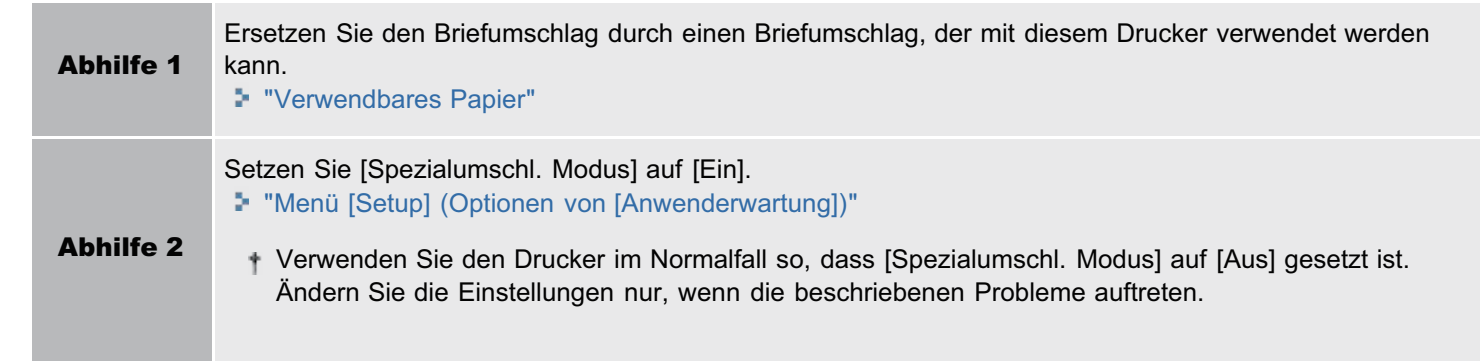

# Mehrere Blätter Papier werden gleichzeitig eingezogen

036A-0K0

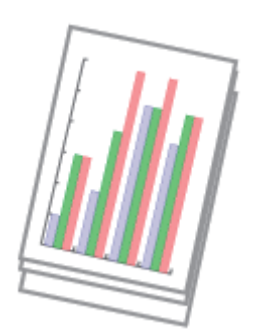

Führen Sie das folgende Verfahren durch.

#### <Ursache> Sie verwenden Papier, das leicht mehrfach eingezogen wird.

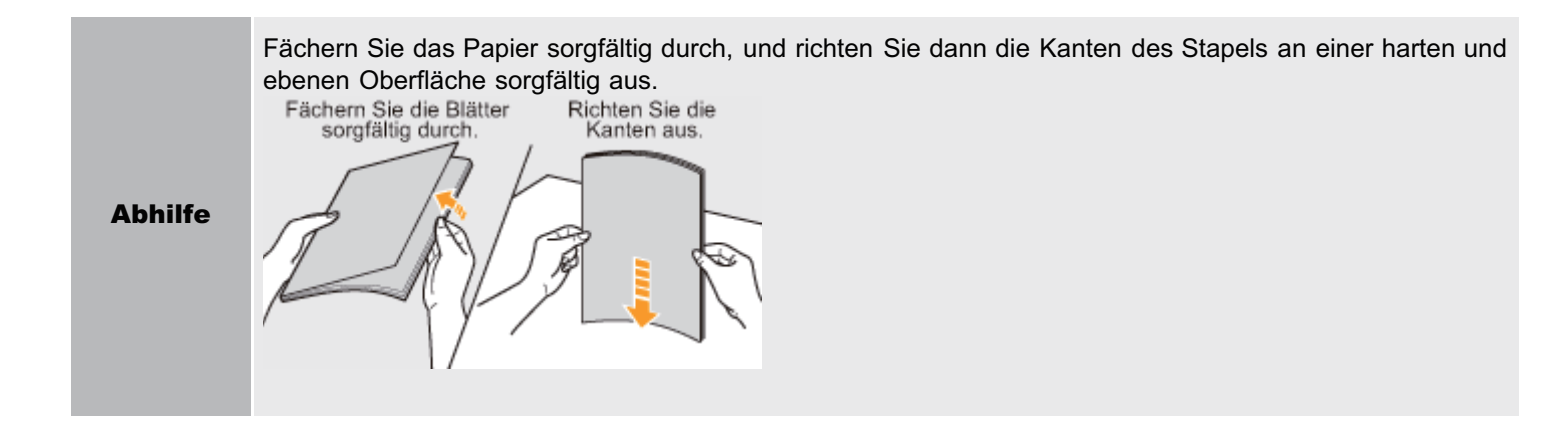

036A-0K1

## [Der Drucker hält beim Drucken an und startet und stoppt dann wiederholt während](#page-857-0) [des Druckvorgangs](#page-857-0)

[Die Tasten auf dem Bedienfeld funktionieren nicht](#page-858-0)

[Die SD-Karte kann nicht verwendet werden](#page-859-0)

[Aufträge können nicht gespeichert werden](#page-860-0)

[SSL kann nicht aktiviert werden](#page-861-0)

[Wenn SSL aktiviert ist, startet Remote UI nicht, oder IPP-Druck kann nicht ausgeführt](#page-862-0) [werden](#page-862-0)

[Kein Zugriff auf den Drucker über Remote UI oder netzwerkbezogene](#page-863-0) [Dienstprogrammsoftware möglich](#page-863-0)

[Einschränken der Benutzer ist nicht möglich](#page-864-0)

<span id="page-857-0"></span>Führen Sie das folgende Verfahren durch.

036A-0K2

### <Ursache> Wenn der Drucker über einen längeren Zeitraum fortlaufend verwendet wird, steigt die Temperatur im Inneren des Druckers. Dadurch wird ein Sicherheitsmechanismus aktiviert und der Druckvorgang zeitweise angehalten.

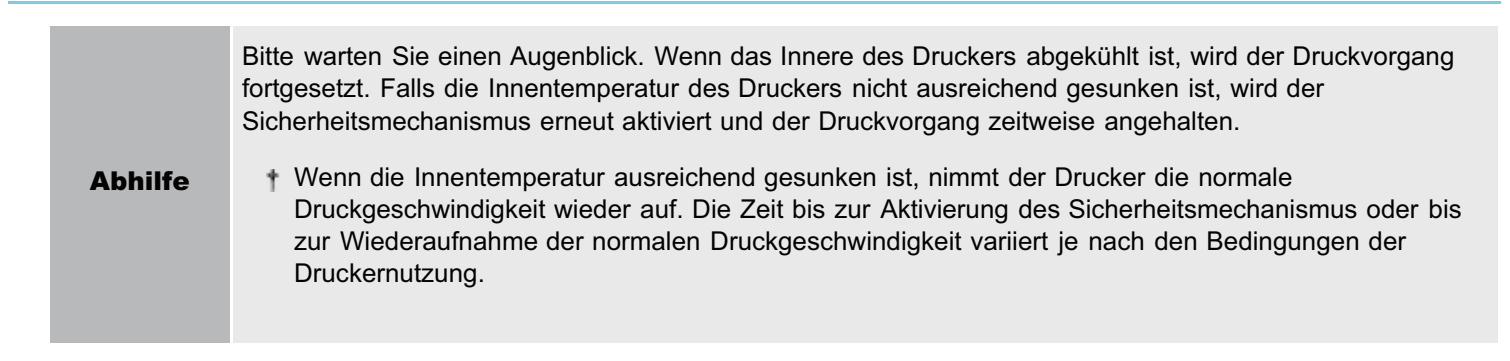

# <span id="page-858-0"></span>Die Tasten auf dem Bedienfeld funktionieren nicht

Führen Sie eine der folgenden Maßnahmen entsprechend der Ursache durch.

## <Ursache 1> Hier sind Daten im Speicher verblieben. (Die Anzeige  $\rightarrow$  Auftrag leuchtet.)

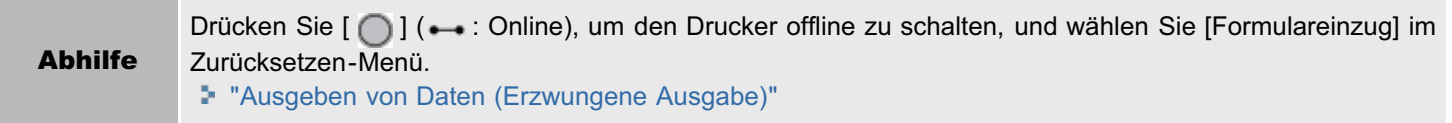

### <Ursache 2> Die Tastensperrfunktion ist aktiviert. (Der Alarm "Pi" ertönt, sobald die Taste gedrückt wird und <Taste gesperrt.> wird in der Anzeige angezeigt.)

Abhilfe Deaktivieren Sie die Tastensperrfunktion über Remote UI. Wenden Sie sich an den Druckeradministrator.

036A-0K4

<span id="page-859-0"></span>Führen Sie eine der folgenden Maßnahmen entsprechend der Ursache durch.

## <Ursache 1> [SD-Karte] in den Optionen des Steuerungsmenüs im Setup-Menü ist auf [Aus] gestellt.

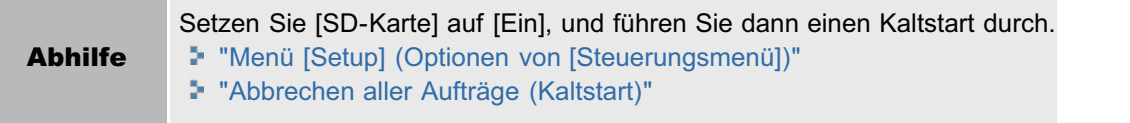

#### <Ursache 2> In der SD-Karte ist ein Fehler aufgetreten.

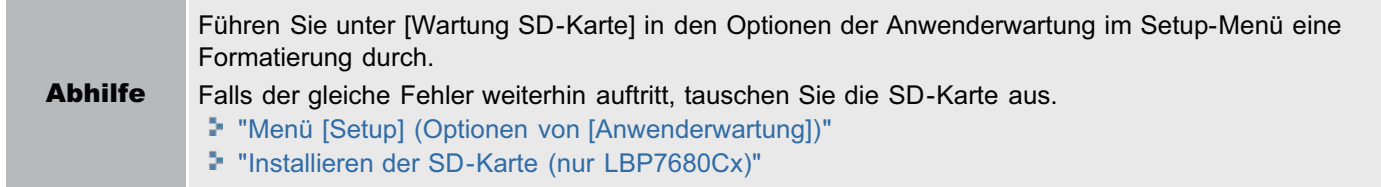

#### <Ursache 3> Die SD-Karte ist nicht ordnungsgemäß installiert.

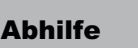

Abhilfe Schalten Sie den Drucker aus, und überprüfen Sie, ob die SD-Karte ordnungsgemäß installiert ist. "[Installieren der SD-Karte \(nur LBP7680Cx\)](#page-129-0)"

### <Ursache 4> Die Daten können nicht auf der SD-Karte gespeichert werden, weil dort nicht genügend freier Speicherplatz vorhanden ist.

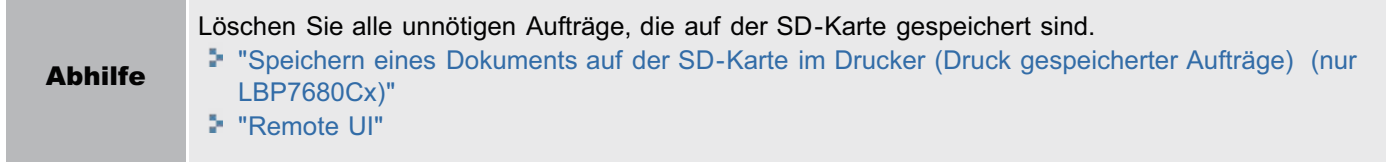

#### <Ursache 5> Die SD-Karte ist schreibgeschützt.

Abhilfe Prüfen Sie, ob die SD-Karte nicht schreibgeschützt ist. Falls die Karte schreibgeschützt ist, heben Sie den Schutz auf und setzen Sie dann die Karte ein.

# <span id="page-860-0"></span>Aufträge können nicht gespeichert werden

036A-0K5

Führen Sie eine der folgenden Maßnahmen entsprechend der Ursache durch.

## <Ursache 1> Die Daten können nicht auf der SD-Karte gespeichert werden, weil dort nicht genügend freier Speicherplatz vorhanden ist.

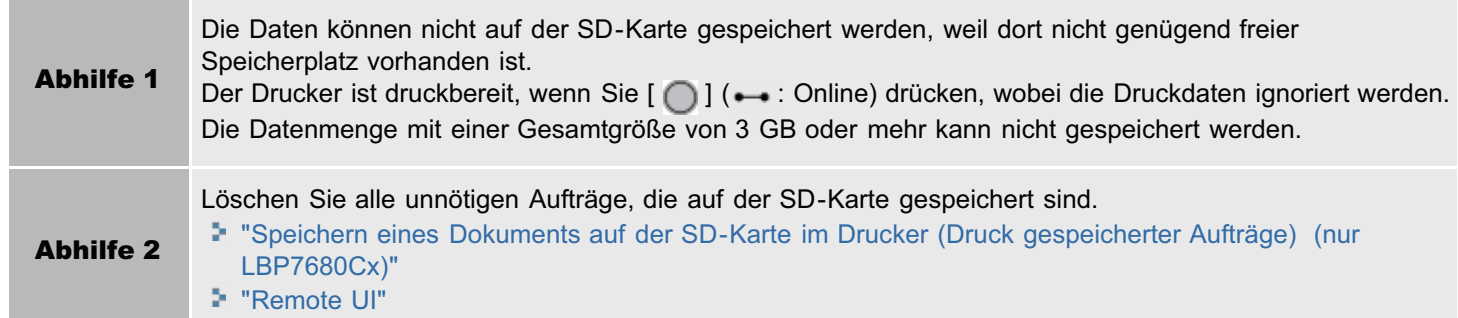

## <Ursache 2> Die Anzahl der Aufträge hat die Anzahl überschritten, die Sie auf der SD-Karte speichern können.

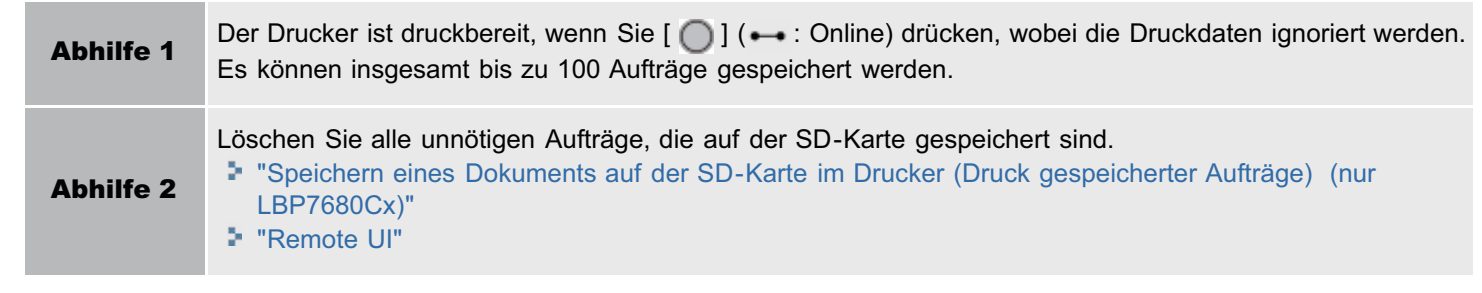

036A-0K6

<span id="page-861-0"></span>Fuhren Sie das folgende Verfahren durch.

# <Ursache> Das zu verwendende Schlüsselpaar und das zugehörige Zertifikat sind nicht registriert.

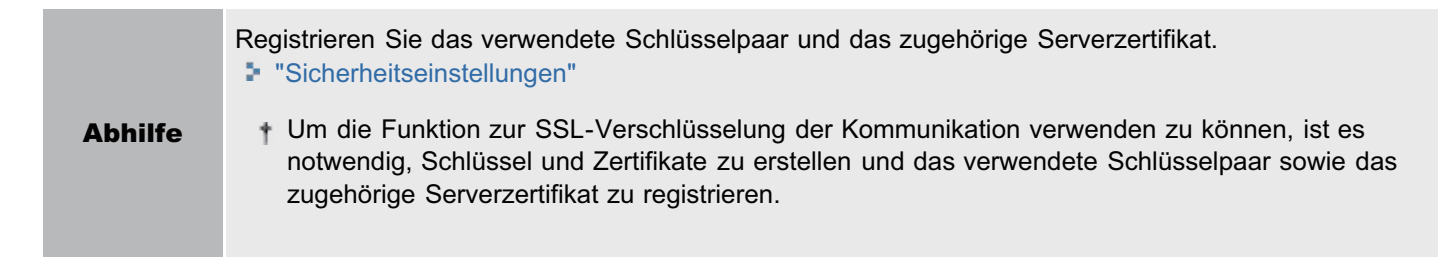

# <span id="page-862-0"></span>Wenn SSL aktiviert ist, startet Remote UI nicht, oder IPP-Druck kann nicht ausgeführt werden

Fuhren Sie das folgende Verfahren durch.

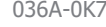

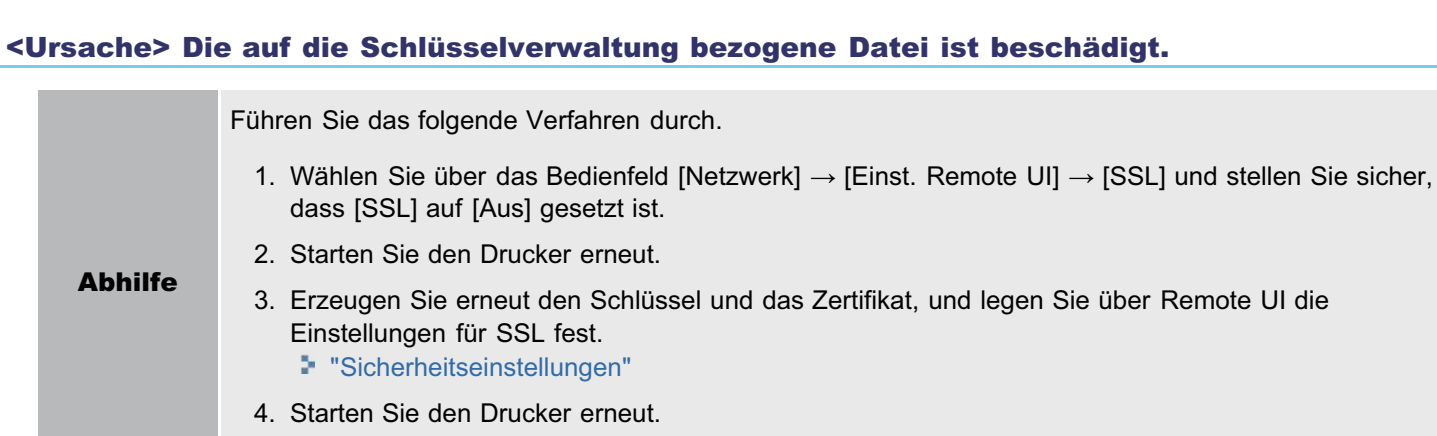

# <span id="page-863-0"></span>Kein Zugriff auf den Drucker über Remote UI oder netzwerkbezogene Dienstprogrammsoftware möglich

Führen Sie das folgende Verfahren durch.

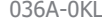

# <Ursache> Der IP-Adressfilter oder MAC-Adressfilter ist aktiviert.

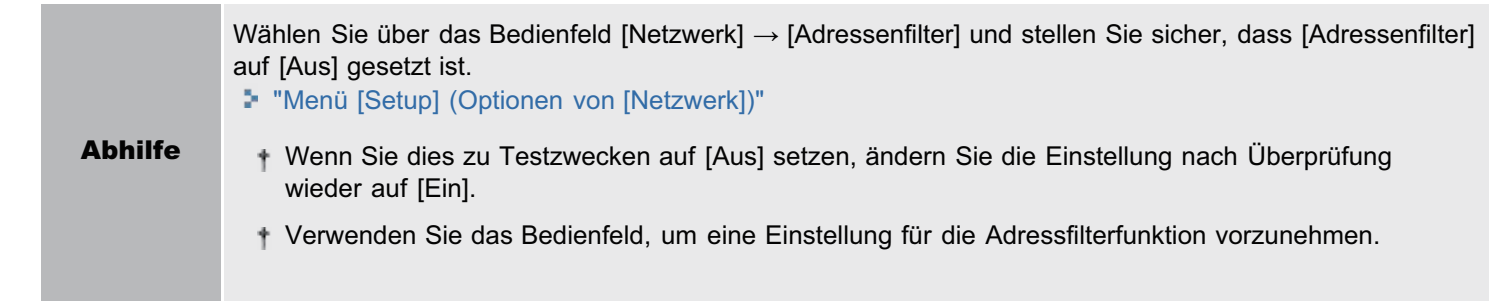
036A-0KR

Führen Sie das folgende Verfahren durch.

## <Ursache> Der IP-Adressfilter oder MAC-Adressfilter ist nicht aktiviert.

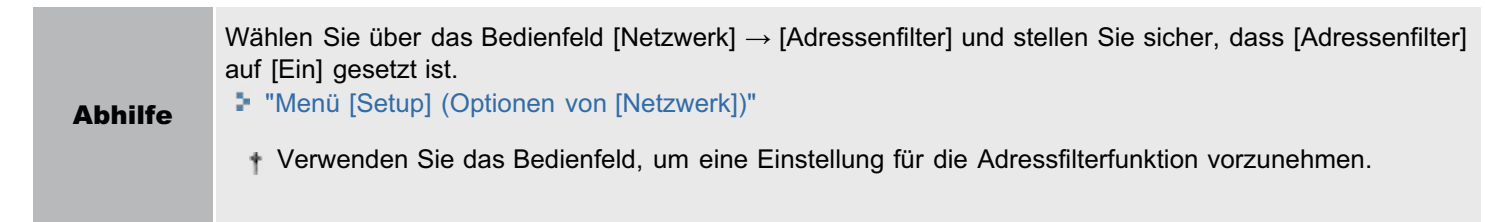

036A-0K8

- [Grundlagen und andere Informationen zur Vorgehensweise unter Windows](#page-866-0)
- [Für Benutzer von Windows 8/Server 2012](#page-875-0)
- [Listen, die allen Einstellungen im Druckmodus gemein sind](#page-876-0)
- [Listen, die bestimmten Einstellungen im Druckmodus gemein sind](#page-878-0)

[Font-Beispiele](#page-880-0)

## <span id="page-866-0"></span>Grundlagen und andere Informationen zur Vorgehensweise unter Windows

- Anzeigen der Startseite der User Manual CD-ROM
- Überprüfen der IP-Adresse mit dem PING-Befehl
- Überprüfen der Prozessorversion von Windows Vista, 7 oder Server 2008
- **Drucken einer Testseite unter Windows**
- Überprüfen der bidirektionalen Kommunikation
- Anzeigen des Druckerordners
- Überprüfen von Druckern auf dem Druckserver
- Überprüfen des Anschlusses
- Ändern des Druckprotokolls
- Einstellung für [Gerätetyp] beim Einstellen eines Anschlusses

#### Anzeigen der Startseite der User Manual CD-ROM

Wenn die Startseite der User Manual CD-ROM auch nach dem Einlegen der CD-ROM nicht angezeigt wird, gehen Sie folgendermaßen vor.

Der Name des CD-ROM-Laufwerks wird in diesem Handbuch mit "D:" angegeben. Der Name des CD-ROM-Laufwerks kann je nach verwendetem Computer variieren.

#### Windows 2000 Windows XP Windows Server 2003

- 1. Wählen Sie aus dem Menü [Start] die Option [Ausführen] aus.
- 2. Geben Sie "D:\Maninst.exe" ein.

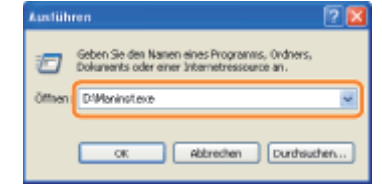

3. Klicken Sie auf [OK].

#### Windows Vista Windows 7 Windows Server 2008

1. Geben Sie im Menü [Start] in [Programme/Dateien durchsuchen] oder [Suche starten] "D:\Maninst.exe" ein. D:\Maninst.exe v

**PET 1** 

2. Drücken Sie auf der Tastatur die Taste [EINGABE].

## Überprüfen der IP-Adresse mit dem PING-Befehl

## Starten Sie die Eingabeaufforderung.

Wählen Sie aus dem Menü *Starti die Option [Alle Programmel oder [Programmel → [Zubehör] → [Eingabeaufforderung]* aus.

# 2

1

Geben Sie "ping <die IP-Adresse des Druckers>" ein, und drücken Sie dann auf Ihrer Tastatur die Taste [EINGABE].

 $867 / 887$ 

036A-0K9

- **Eingabebeispiel:** "ping 192.168.0.215"
- Geben Sie die für den Drucker festgelegte IP-Adresse korrekt ein. Wenn die falsche IP-Adresse eingegeben wird, können Sie kein entsprechendes Prüfergebnis erhalten.

# 3

## Überprüfen Sie das angezeigte Ergebnis.

- Wenn "Pakete: Gesendet = 4, Empfangen = 4, Verloren = 0 (0% Verlust)" angezeigt wird Die IP-Adresse ist korrekt festgelegt.
- Wenn "Pakete: Gesendet = 4, Empfangen = 0, Verloren = 4 (100% Verlust)" angezeigt wird Wenden Sie sich mit diesem Problem an Ihren Netzwerkadministrator.

4

Geben Sie "exit" ein, und drücken Sie dann auf der Tastatur die Taste [EINGABE], um die Eingabeaufforderung zu verlassen.

#### $\n *HINWEIS*\n$

## Wenn DHCP, BOOTP oder RARP verwendet wird

Wenden Sie sich an Ihren Netzwerkadministrator, und nehmen Sie eine der folgenden Einstellungen vor.

- Richten Sie die Funktion "Dynamische Aktualisierung von DNS" ein. "[Konfigurieren der Protokolleinstellungen"](#page-411-0)
- Konfigurieren Sie DHCP oder andere Einstellungen so, dass dem Drucker beim Einschalten stets dieselbe IP-Adresse zugewiesen wird.
	- "[Konfigurieren der Protokolleinstellungen"](#page-411-0)

## Überprüfen und Konfigurieren des Teilnetzes

Geben Sie in die Eingabeaufforderung als Befehl "ipconfig" ein.

Die Informationen zur Netzwerkeinstellung des Computers werden angezeigt. Vergewissern Sie sich, dass sich der Computer und Drucker in demselben Teilnetz befinden.

Beispiel:

Einstellung in einem Computer

- Subnetzmaske: "255.255.255.0"
- IP-Adresse: "192.168.0.10"
- Die IP-Adresse des Druckers muss "192.168.0.xxx" lauten. (xxx steht für eine beliebige Zahl.)

## Überprüfen der Prozessorversion von Windows Vista, 7 oder Server 2008

Wenn Sie sich nicht sicher sind, ob Sie die 32-Bit-Version von Windows Vista/7/Server 2008 oder die 64-Bit-Version von Windows Vista/7/Server 2008 verwenden, können Sie dies folgendermaßen überprüfen.

1

Wählen Sie aus dem Menü [Start] die Option [Systemsteuerung] aus.

# 2

## Zeigen Sie [System] an.

Windows Vista Windows 7 Windows Server 2008 R2

Klicken Sie auf [System und Sicherheit] oder [System und Wartung]  $\rightarrow$  [System]. **Windows Server 2008** Doppelklicken Sie auf [System].

# 3

Überprüfen Sie die Prozessorversion.

## Für ein 32-Bit-Betriebssystem

Es wird [32 Bit-Betriebssystem] angezeigt.

## Für ein 64-Bit-Betriebssystem

Es wird [64 Bit-Betriebssystem] angezeigt.

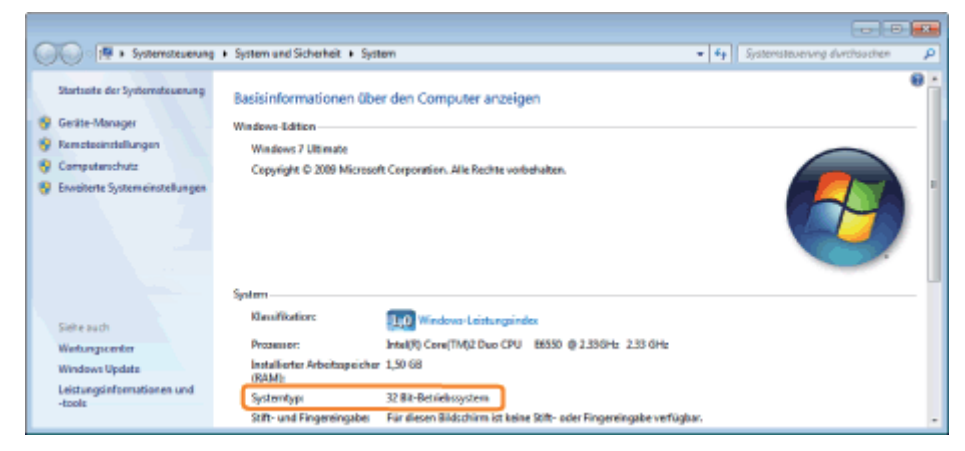

## Drucken einer Testseite unter Windows

Sie können die Vorgänge des Druckertreibers durch Drucken einer Testseite unter Windows überprüfen.

## Legen Sie A4-Papier in das Mehrzweck-Papierfach oder in die Papierkassette ein.

["Einlegen von Papier und Papierausgabe](#page-163-0)"

# 2

1

## Öffnen Sie den Druckerordner.

"Anzeigen des Druckerordners"

# 3

Rechtsklicken Sie auf das Symbol für diesen Drucker, und wählen Sie dann aus dem Kontextmenü die Option [Druckereigenschaften] oder [Eigenschaften] aus.

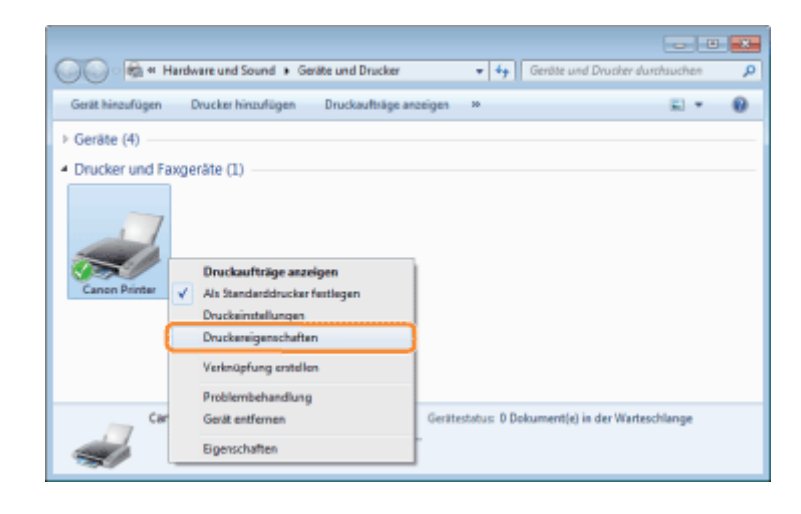

4

## Drucken Sie eine Testseite.

- (1) Zeigen Sie die Registerkarte [Allgemein] an.
- (2) Klicken Sie auf [Testseite drucken], um eine Testseite zu drucken.

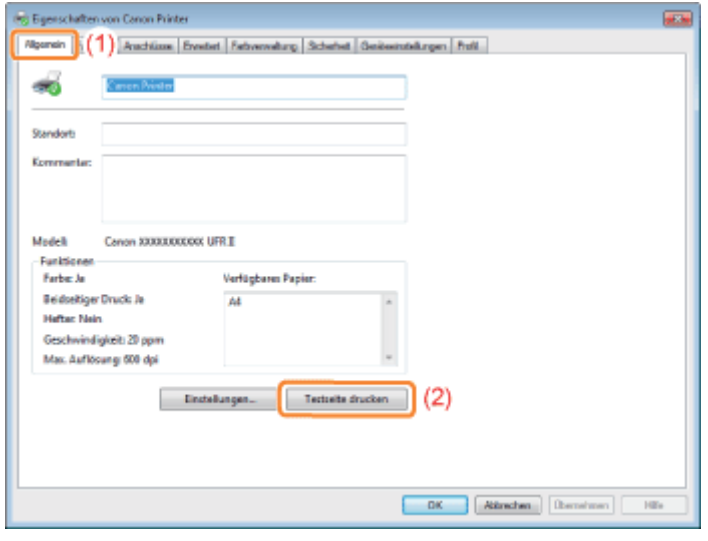

## Überprüfen der bidirektionalen Kommunikation

## Öffnen Sie den Druckerordner.

"Anzeigen des Druckerordners"

2

1

Rechtsklicken Sie auf das Symbol für diesen Drucker, und wählen Sie dann aus dem Kontextmenü die Option [Druckereigenschaften] oder [Eigenschaften] aus.

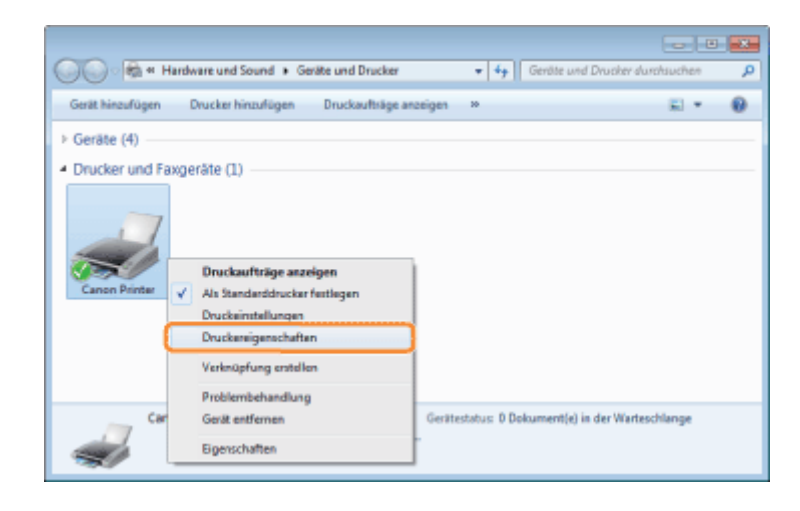

# 3

## Überprüfen Sie die bidirektionale Kommunikation.

- (1) Zeigen Sie die Registerkarte [Anschlüsse] an.
- (2) Vergewissern Sie sich, dass das Kontrollkästchen [Bidirektionale Unterstützung aktivieren] aktiviert ist.

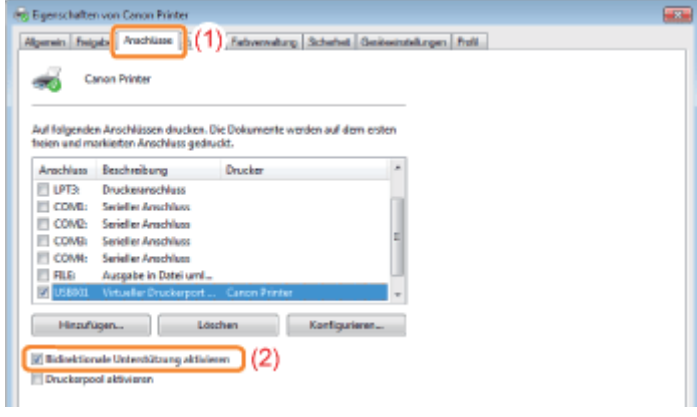

## **<sup>@</sup>WICHTIG**

## Deaktivieren Sie das Kontrollkästchen [Bidirektionale Unterstützung aktivieren] nicht.

Wenn das Kontrollkästchen deaktiviert wird, können Sie keine Druckvorgänge durchführen.

## Anzeigen des Druckerordners

## Windows 2000

Wählen Sie aus dem Menü *IStartl die Option IEinstellungen*  $\rightarrow$  IDruckerl aus.

## Windows XP Professional Windows Server 2003

Wählen Sie aus dem Menü [Start] die Option [Drucker und Faxgeräte] aus.

## **Windows XP Home Edition**

Wählen Sie aus dem Menü [Start] die Option [Systemsteuerung] aus, und klicken Sie dann auf [Drucker und andere Hardware]  $\rightarrow$  [Drucker und Faxgeräte].

## **Windows Vista**

Wählen Sie aus dem Menü [Start] die Option [Systemsteuerung] aus, und klicken Sie dann auf [Drucker].

## Windows 7 Windows Server 2008 R2

Wählen Sie aus dem Menü [Start] die Option [Geräte und Drucker] aus.

## **Windows Server 2008**

Wählen Sie aus dem Menü [Start] die Option [Systemsteuerung] aus, und doppelklicken Sie dann auf [Drucker].

## Zeigen Sie [Windows-Explorer] an.

Wählen Sie aus dem Menü [Start] die Option [Alle Programme] oder [Programme]  $\rightarrow$  [Zubehör]  $\rightarrow$  [Windows-Explorer] aus.

Überprüfen Sie die Drucker auf dem Druckserver.

- (1) Wählen Sie den Druckserver unter [Netzwerk] oder [Netzwerkumgebung].
- (2) Vergewissern Sie sich, dass das Symbol für diesen Drucker angezeigt wird.

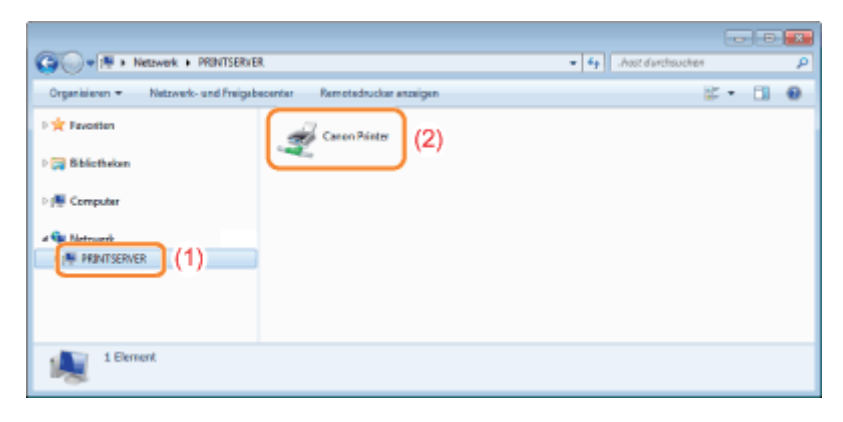

# Überprüfen des Anschlusses Öffnen Sie den Druckerordner. \* "Anzeigen des Druckerordners"

Rechtsklicken Sie auf das Symbol für diesen Drucker, und wählen Sie dann aus dem Kontextmenü die Option [Druckereigenschaften] oder [Eigenschaften] aus.

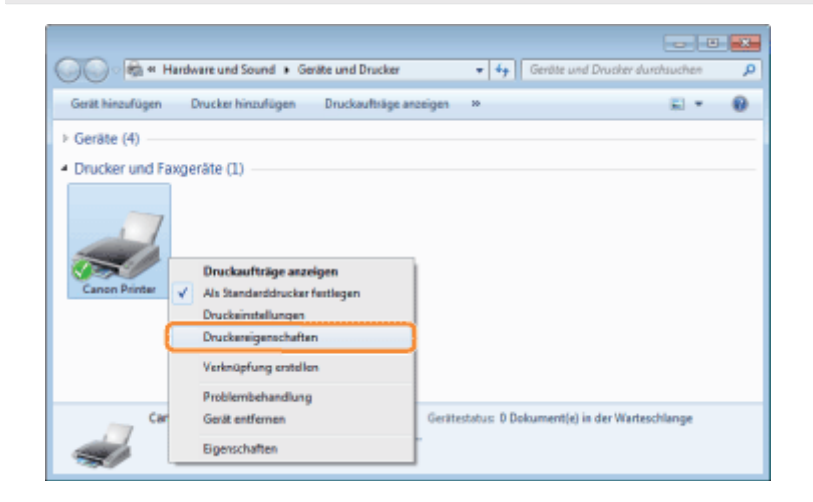

## 3 Überprüfen Sie einen Anschluss.

- (1) Zeigen Sie die Registerkarte [Anschlüsse] an.
- (2) Vergewissern Sie sich, dass der Anschluss korrekt ausgewählt wurde.

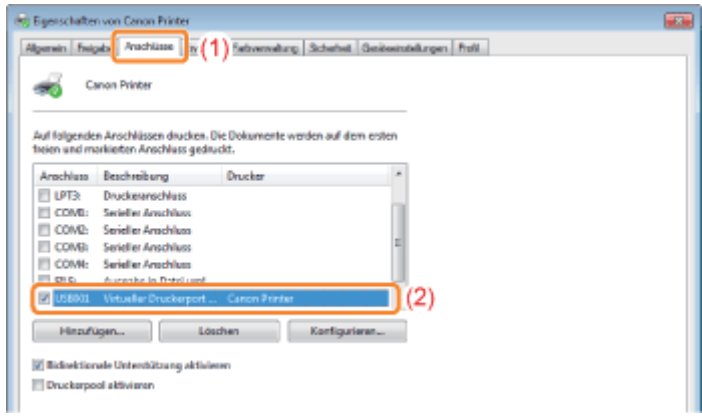

## Ändern des Druckprotokolls

Gehen Sie folgendermaßen vor, um das Druckprotokoll in LPR zu ändern und die Einstellung für die LPR-Byte-Zählung anzugeben.

## 1 Öffnen Sie den Druckerordner.

"Anzeigen des Druckerordners"

# 2

Rechtsklicken Sie auf das Symbol für diesen Drucker, und wählen Sie dann aus dem Kontextmenü die Option [Druckereigenschaften] oder [Eigenschaften] aus.

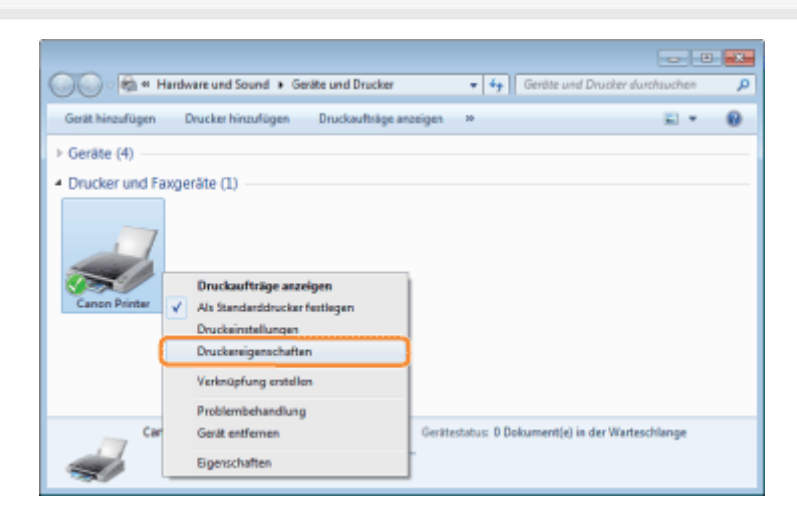

# 3

4

Zeigen Sie die Registerkarte [Anschlüsse] an.

## Klicken Sie auf [Konfigurieren].

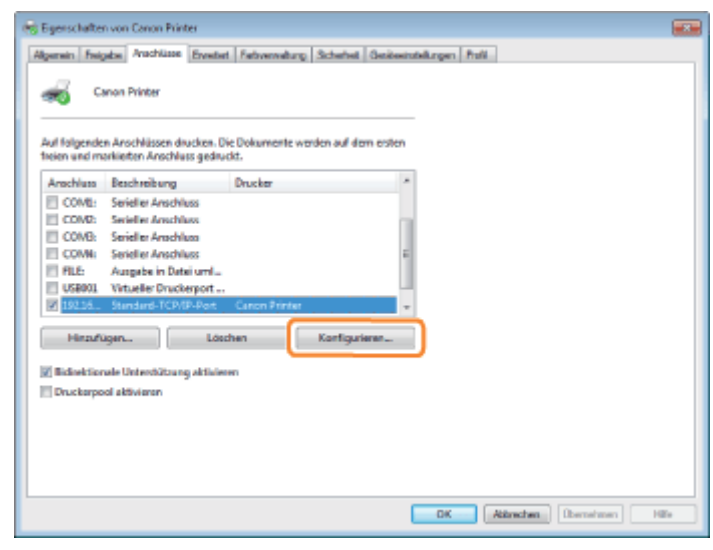

## 5

## Führen Sie das folgende Verfahren durch.

- (1) Wählen Sie für [Protokoll] die Option [LPR] aus, um das Druckprotokoll in LPR zu ändern.
- (2) Aktivieren Sie das Kontrollkästchen [LPR-Bytezählung aktiviert], um die LPR-Byte-Zählung zu aktivieren.

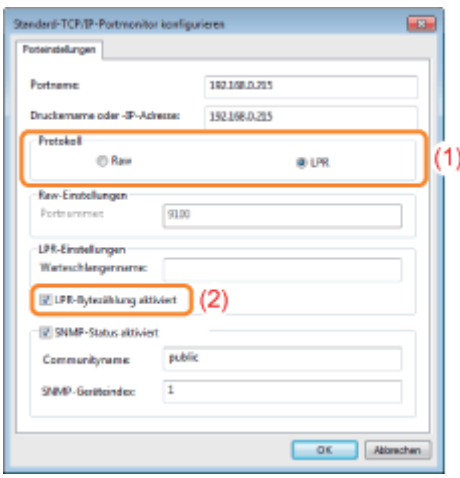

## 6

Klicken Sie auf [OK].

## Einstellung für [Gerätetyp] beim Einstellen eines Anschlusses

Wenn der Drucker beim Einstellen eines Anschlusses nicht erkannt werden kann, setzen Sie [Gerätetyp] auf den folgenden Wert.

- (1) Wählen Sie [Standard] und dann [Canon Network Printing Device with P9100] aus.
- (2) Klicken Sie auf [Weiter].

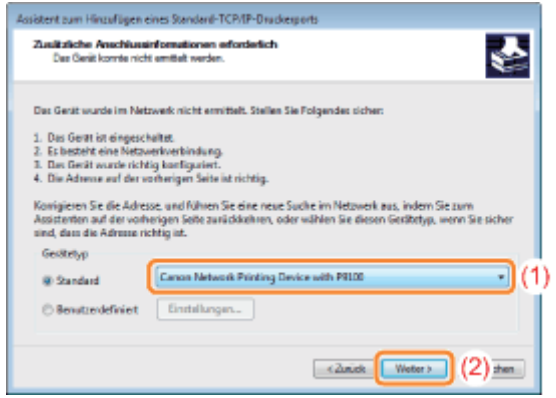

036A-0KW

<span id="page-875-0"></span>Dieser Drucker unterstützt das Betriebssystem Windows 8/Server 2012. Die Bedienschritte und Erläuterungen zu Windows 8/Server 2012 finden Sie in den Abschnitten Windows Vista/7. In diesem Abschnitt werden Hinweise zur Verwendung dieses Druckers unter Windows 8/Server 2012 gegeben. Lesen Sie diesen Abschnitt vor der Verwendung des Druckers sorgfältig durch.

## Vorsichtsmaßnahmen

Verwenden Sie den Desktop-Modus, wenn Sie folgendes durchführen.

- Installieren/Deinstallieren des Druckertreibers
- Einrichten des Druckertreibers
	- \* Beachten Sie, dass die auf dem Desktop festgelegten Einstellungen möglicherweise nicht in alle Windows Store-Anwendungen übernommen werden.

## Für Benutzer von Windows 2000

Dieser Drucker unterstützt nicht Windows 2000. Näheres zum neuesten Status der unterstützten Betriebssysteme und Service Packs finden Sie auf der Canon-Website (http://www.canon.com/).

## <span id="page-876-0"></span>Listen, die allen Einstellungen im Druckmodus gemein sind

036A-0KA

- **[Netzwerkstatusdruck](#page-876-1)**
- [Netzwerkstatusbericht](#page-876-2)
- [Druck zur Anpassung der Druckposition](#page-877-0)

## C WICHTIG

Die folgenden Listen sind Beispiele. Der Inhalt kann sich teilweise von den von Ihrem Drucker gedruckten Listen unterscheiden.

## <span id="page-876-1"></span>Netzwerkstatusdruck

Die Druckerinformationen und die Einstellungen für die Druckerumgebung werden gedruckt.

- 1. Vergewissern Sie sich, dass der Drucker online ist.
- <sup>2.</sup> Drücken Sie [  $\sqrt{2}$  |  $\sqrt{2}$  |  $\sqrt{2}$  |  $\sqrt{2}$  |  $\sqrt{2}$  |  $\sqrt{2}$  |  $\sqrt{2}$  |  $\sqrt{2}$  |  $\sqrt{2}$  |  $\sqrt{2}$  |  $\sqrt{2}$  |  $\sqrt{2}$  |  $\sqrt{2}$  |  $\sqrt{2}$  |  $\sqrt{2}$  |  $\sqrt{2}$  |  $\sqrt{2}$  |  $\sqrt{2}$  |  $\sqrt{2}$  |  $\sqrt{2}$  |  $\$
- 3. Wählen Sie mit [  $\blacktriangle$  ] und [  $\blacktriangledown$  ] die Option [Konfigurationsseite] aus, und drücken Sie dann [OK].
- 4. Wählen Sie mit [  $\blacktriangledown$  ] in der Anzeige [Ausführen?] die Option [Ja], und drücken Sie dann [OK], um die Seite auszugeben.

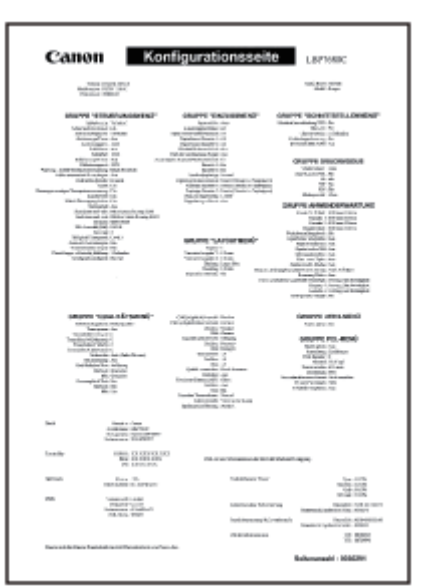

## <span id="page-876-2"></span>Netzwerkstatusbericht

Druckt die Versionsnummer und die Einstellungen des Druckservers, mit dem dieser Drucker ausgestattet ist.

- 1. Vergewissern Sie sich, dass der Drucker online ist.
- <sup>2.</sup> Drücken Sie [  $\sqrt{2}$  |  $\sqrt{2}$  | ( $\sqrt{2}$  |  $\sqrt{2}$  = : Dienstprogramm), um das Menü [Menü Dienstprogramm] anzuzeigen.
- 3. Wählen Sie mit [  $\blacktriangle$  ] und [  $\blacktriangledown$  ] die Option [Netzwerkstatus-Druck] aus, und drücken Sie dann [OK].
- 4. Wählen Sie mit [  $\blacktriangledown$  ] in der Anzeige [Ausführen?] die Option [Ja], und drücken Sie dann [OK], um die Seite auszugeben.

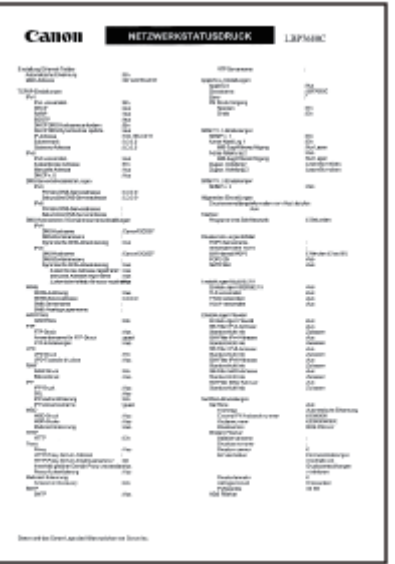

## <span id="page-877-0"></span>Druck zur Anpassung der Druckposition

Zeigt die aktuellen Druckpositionen der einzelnen Papierzufuhren an. Passen Sie die Druckpositionen mithilfe dieses Ausdrucks an. Nähere Informationen finden Sie im Abschnitt "[Anpassen der Druckposition für die einzelnen](#page-74-0) [Papierzufuhren"](#page-74-0).

- 1. Drücken Sie [ ] ( : Einzugsauswahl).
- 2. Wählen Sie mit [  $\blacktriangle$  ] und [  $\blacktriangledown$  ] die Option [Papierzufuhr] aus, und drücken Sie dann [OK].
- 3. Wählen Sie mit [  $\blacktriangle$  ] und [  $\blacktriangledown$  ] die Papierzufuhr aus, für die Sie die Druckposition überprüfen möchten, und drücken Sie dann [OK].
- 4. Drücken Sie  $[\bigcap]$  ( $\rightarrow$  : Online).
- 5. Vergewissern Sie sich, dass der Drucker online ist. Wenn der Drucker nicht online ist, drücken Sie [  $\bigcap$  ] ( $\longrightarrow$ : Online).
- 6. Drücken Sie [  $\frac{1}{\sqrt{2}}$  |  $\frac{1}{\sqrt{2}}$  |  $\frac{1}{\sqrt{2}}$  |  $\frac{1}{\sqrt{2}}$  |  $\frac{1}{\sqrt{2}}$  |  $\frac{1}{\sqrt{2}}$  | Dienstprogramm), um das Menü [Menü Dienstprogramm] anzuzeigen.
- 7. Wählen Sie mit [  $\blacktriangle$  ] und [  $\blacktriangledown$  ] die Option [Druckposition Druck] aus, und drücken Sie dann [OK].
- 8. Wählen Sie mit [  $\blacktriangledown$  ] in der Anzeige [Ausführen?] die Option [Ja], und drücken Sie dann [OK], um die Seite auszugeben.

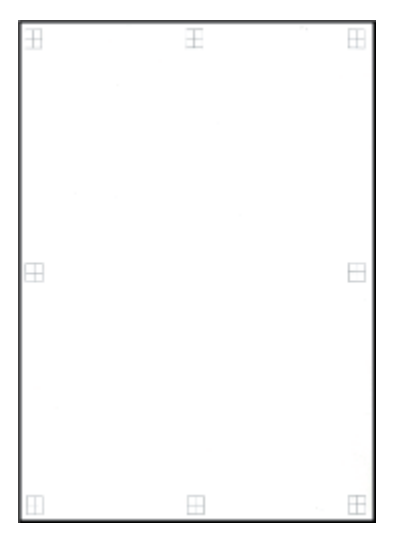

## <span id="page-878-0"></span>Listen, die bestimmten Einstellungen im Druckmodus gemein sind

- **[PCL-Fontliste](#page-878-1)**
- **[PS-Konfigurationsseite](#page-878-2)**
- **[PS-Fontliste](#page-879-0)**

## C WICHTIG

Die folgenden Listen sind Beispiele. Der Inhalt kann sich teilweise von den von Ihrem Drucker gedruckten Listen unterscheiden.

036A-0KC

## <span id="page-878-1"></span>PCL-Fontliste

Es wird eine Liste der Fonts gedruckt, die im PCL-Modus verwendet werden können.

- 1. Vergewissern Sie sich, dass der Drucker online ist.
- <sup>2.</sup> Drücken Sie [  $\sqrt{N}$   $\sqrt{N}$  ] ( $\sqrt{N}$  /  $\sqrt{N}$  : Dienstprogramm), um das Menü [Menü Dienstprogramm] anzuzeigen.
- 3. Wählen Sie mit [  $\blacktriangle$  ] und [  $\blacktriangledown$  ] die Option [Dienstprogramm PCL] aus, und drücken Sie dann [OK].
- 4. Wählen Sie mit [  $\blacktriangle$  ] und [  $\blacktriangledown$  ] die Option [Fontliste] aus, und drücken Sie dann [OK].
- 5. Wählen Sie mit [  $\blacktriangledown$  ] in der Anzeige [Ausführen?] die Option [Ja], und drücken Sie dann [OK], um die Seite auszugeben.

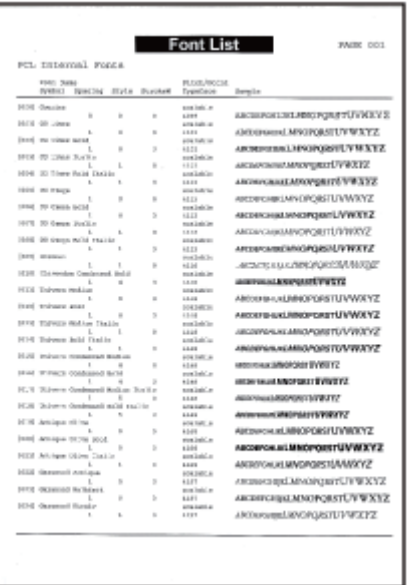

#### <span id="page-878-2"></span>PS-Konfigurationsseite

Die Einstellungen der Optionen von [PS] werden gedruckt.

- 1. Vergewissern Sie sich, dass der Drucker online ist.
- <sup>2.</sup> Drücken Sie [  $\sqrt{\frac{m}{m}}$   $\sqrt{\frac{m}{m}}$  ( $\sqrt{\frac{m}{m}}$ : Dienstprogramm), um das Menü [Menü Dienstprogramm] anzuzeigen.
- 3. Wählen Sie mit [  $\blacktriangle$  ] und [  $\blacktriangledown$  ] die Option [PS-Dienstprogramm] aus, und drücken Sie dann [OK].
- 4. Wählen Sie mit [  $\blacktriangle$  ] und [  $\blacktriangledown$  ] die Option [Konfigurationsseite] aus, und drücken Sie dann [OK].
- 5. Wählen Sie mit [  $\blacktriangledown$  ] in der Anzeige [Ausführen?] die Option [Ja], und drücken Sie dann [OK], um die Seite auszugeben.

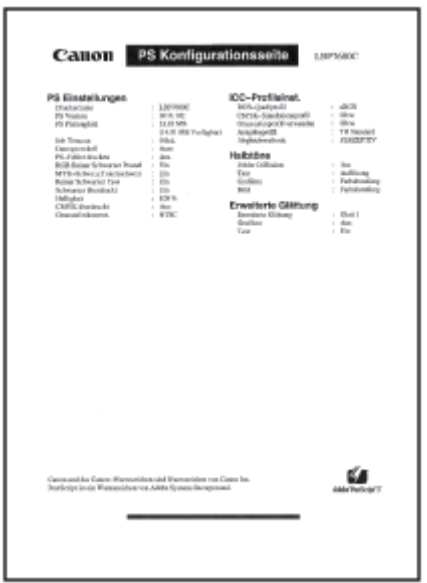

## <span id="page-879-0"></span>PS-Fontliste

Es wird eine Liste der Fonts gedruckt, die im PS-Modus verwendet werden können.

- 1. Vergewissern Sie sich, dass der Drucker online ist.
- 2. Drücken Sie [ B/m | de] ( B / D : Dienstprogramm), um das Menü [Menü Dienstprogramm] anzuzeigen.
- 3. Wählen Sie mit [  $\blacktriangle$  ] und [  $\blacktriangledown$  ] die Option [PS-Dienstprogramm] aus, und drücken Sie dann [OK].
- 4. Wählen Sie mit [  $\blacktriangle$  ] und [  $\blacktriangledown$  ] die Option [Fontliste] aus, und drücken Sie dann [OK].
- 5. Wählen Sie mit [  $\blacktriangledown$  ] in der Anzeige [Ausführen?] die Option [Ja], und drücken Sie dann [OK], um die Seite auszugeben.

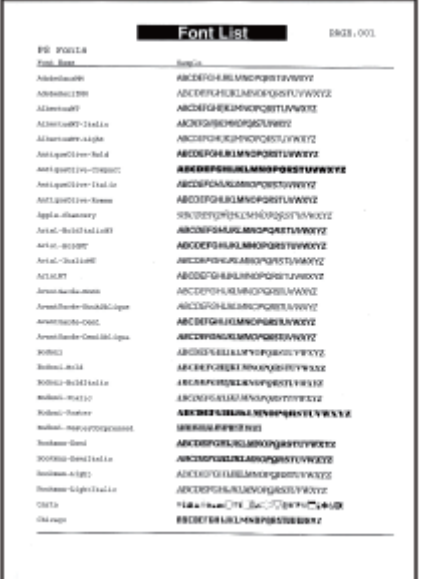

## <span id="page-880-0"></span>Font-Beispiele

036A-0KE

Die Fontlisten, die über das [Menü Dienstprogramm] gedruckt werden können, bilden eine umfassende Auflistung aller derzeit verfügbaren Fonts. Die Auflistung enthält die Namen und Druckbeispiele der im Drucker gespeicherten Fonts.

- [Skalierbare Fonts \(PCL\)](#page-880-1)
- [Skalierbare OCR-Code-Fonts \(PCL\)](#page-883-0)
- [Bitmap-Fonts \(PCL\)](#page-883-1)
- **[PCL-Fonts für Windows](#page-883-2)**

## <span id="page-880-1"></span>Skalierbare Fonts (PCL)

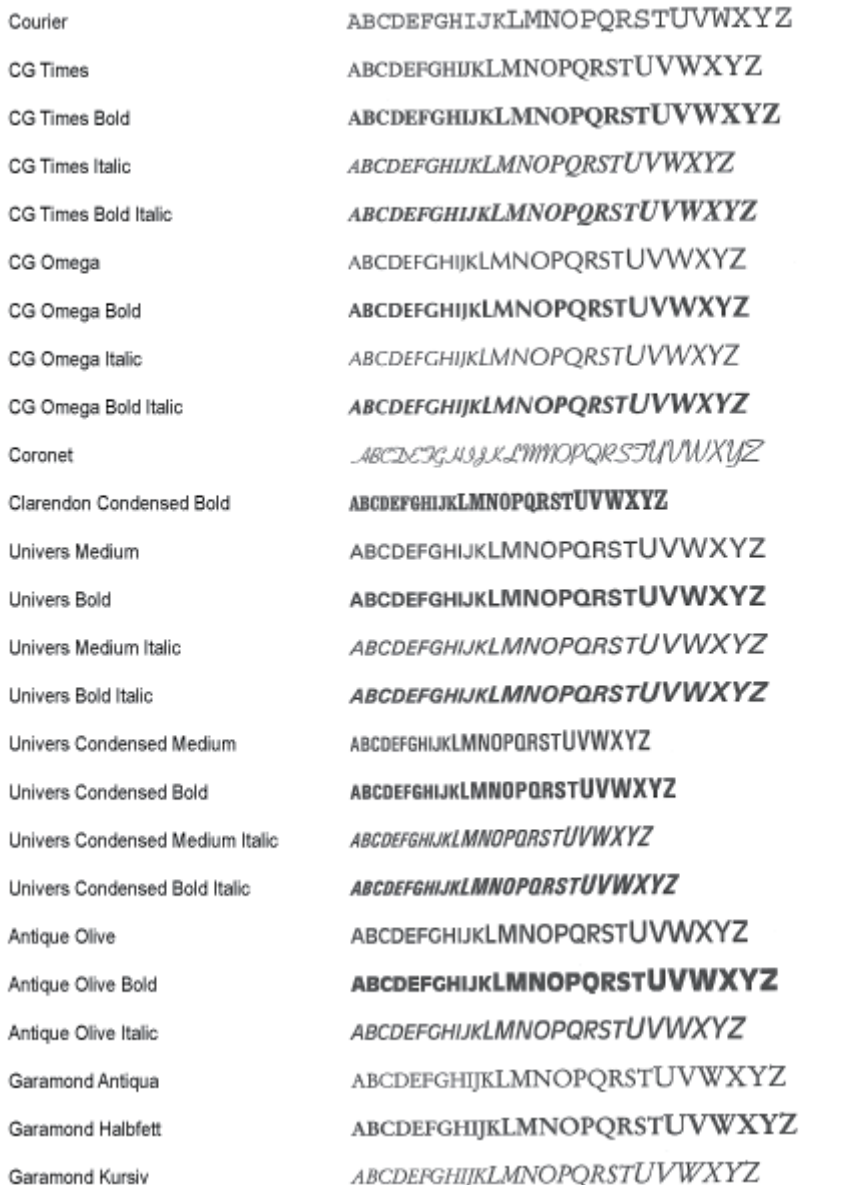

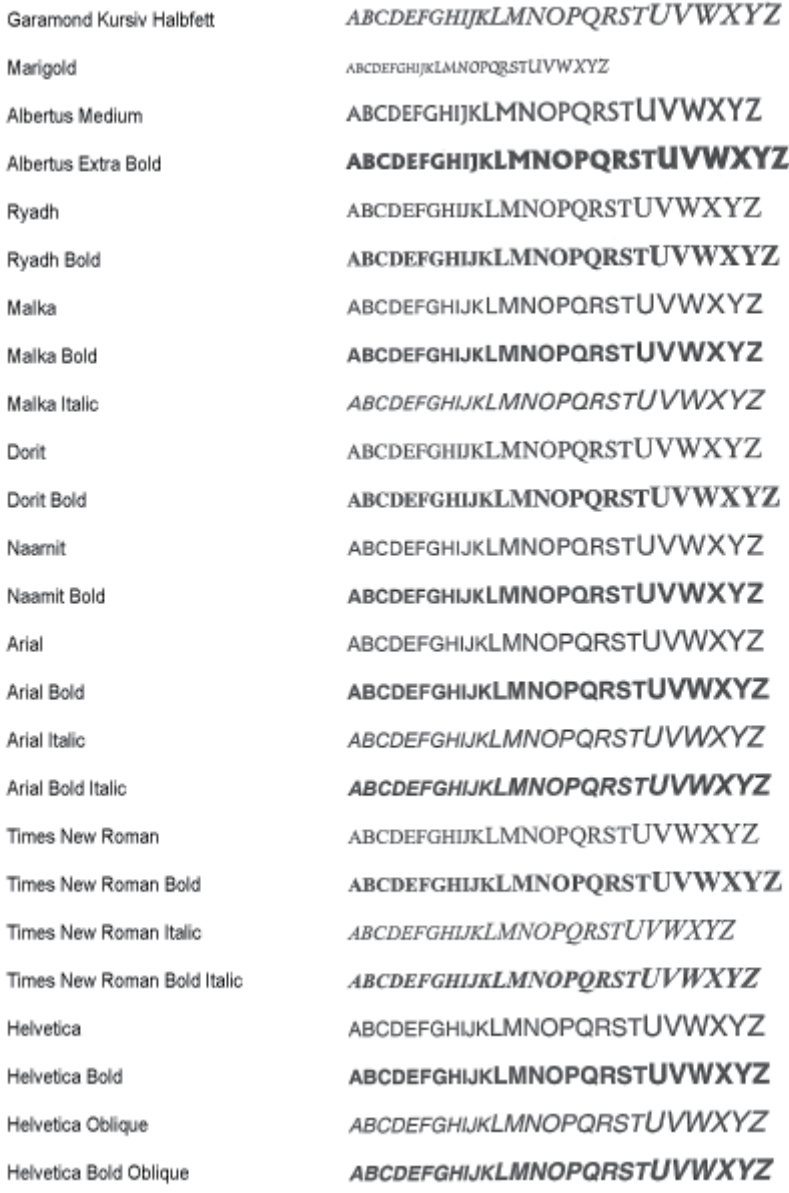

Helvetica Narrow Helvetica Narrow Bold Helvetica Narrow Oblique Helvetica Narrow Bold Oblique Palatino Roman Palatino Bold Palatino Italic Palatino Bold Italic ITC Avant Garde Gothic Book ITC Avant Garde Gothic Demi ITC Avant Garde Gothic Book Oblique ITC Avant Garde Gothic Demi Oblique ITC Bookman Light ITC Bookman Demi ITC Bookman Light Italic ITC Bookman Demi Italic New Century Schoolbook Roman New Century Schoolbook Bold New Century Schoolbook Italic New Century Schoolbook Bold Italic Times Roman **Times Bold** Times Italic Times Bold Italic ITC Zapf Chancery Medium Italic

ABCDEFGHUKLMNOPQRSTUVWXYZ ABCDEFGHIJKLMNOPQRSTUVWXYZ ABCDEFGHIJKLMNOPORSTUVWXYZ ABCDEFGHIJKLMNOPQRSTUVWXYZ ABCDEFGHIJKLMNOPORSTUVWXYZ ABCDEFGHIJKLMNOPORSTUVWXYZ ABCDEFGHIJKLMNOPQRSTUVWXYZ ABCDEFGHIJKLMNOPORSTUVWXYZ ABCDEFGHIJKLMNOPQRSTUVWXYZ ABCDEFGHIJKLMNOPQRSTUVWXYZ **ABCDEFGHIJKLMNOPQRSTUVWXYZ ABCDEFGHIJKLMNOPQRSTUVWXYZ** ABCDEFGHIJKLMNOPQRSTUVWXYZ ABCDEFGHIJKLMNOPQRSTUVWXYZ ABCDEFGHIJKLMNOPORSTUVWXYZ ABCDEFGHLJKLMNOPQRSTUVWXYZ ABCDEFGHIJKLMNOPQRSTUVWXYZ ABCDEFGHIJKLMNOPQRSTUVWXYZ ABCDEFGHIJKLMNOPQRSTUVWXYZ ABCDEFGHIJKLMNOPQRSTUVWXYZ ABCDEFGHIJKLMNOPQRSTUVWXYZ ABCDEFGHIJKLMNOPQRSTUVWXYZ ABCDEFGHIJKLMNOPORSTUVWXYZ ABCDEFGHIJKLMNOPQRSTUVWXYZ ABCDEFGHIJKLMNOPQRSTUVWXYZ

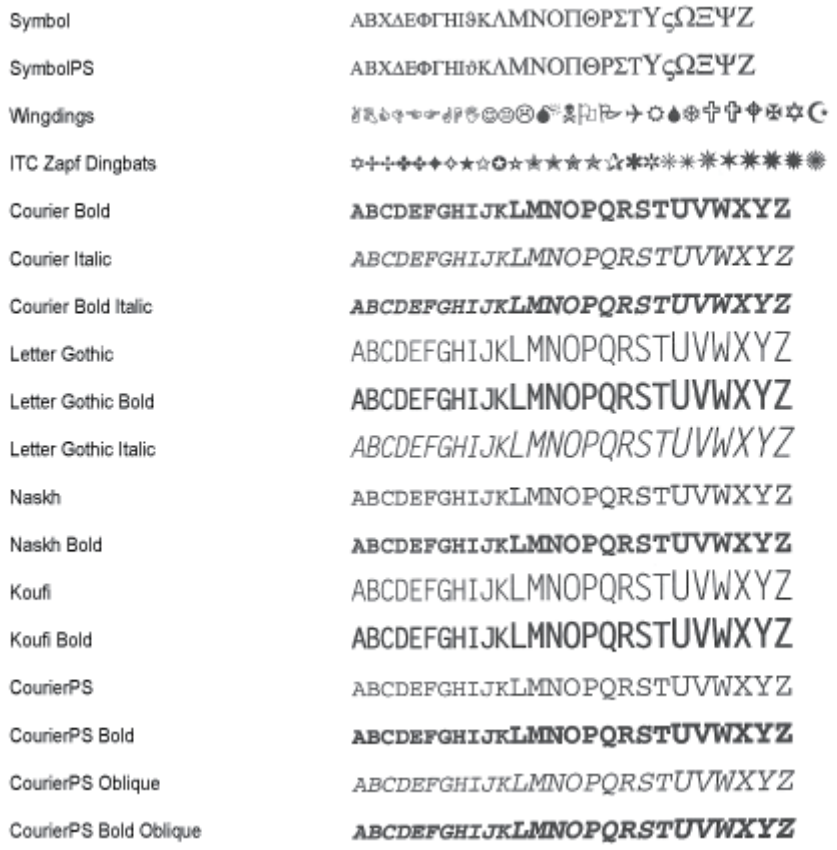

## <span id="page-883-0"></span>Skalierbare OCR-Code-Fonts (PCL)

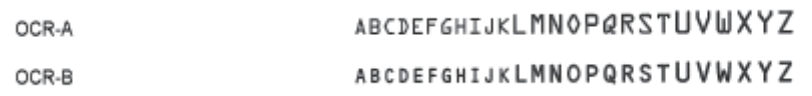

## <span id="page-883-1"></span>Bitmap-Fonts (PCL)

<span id="page-883-2"></span>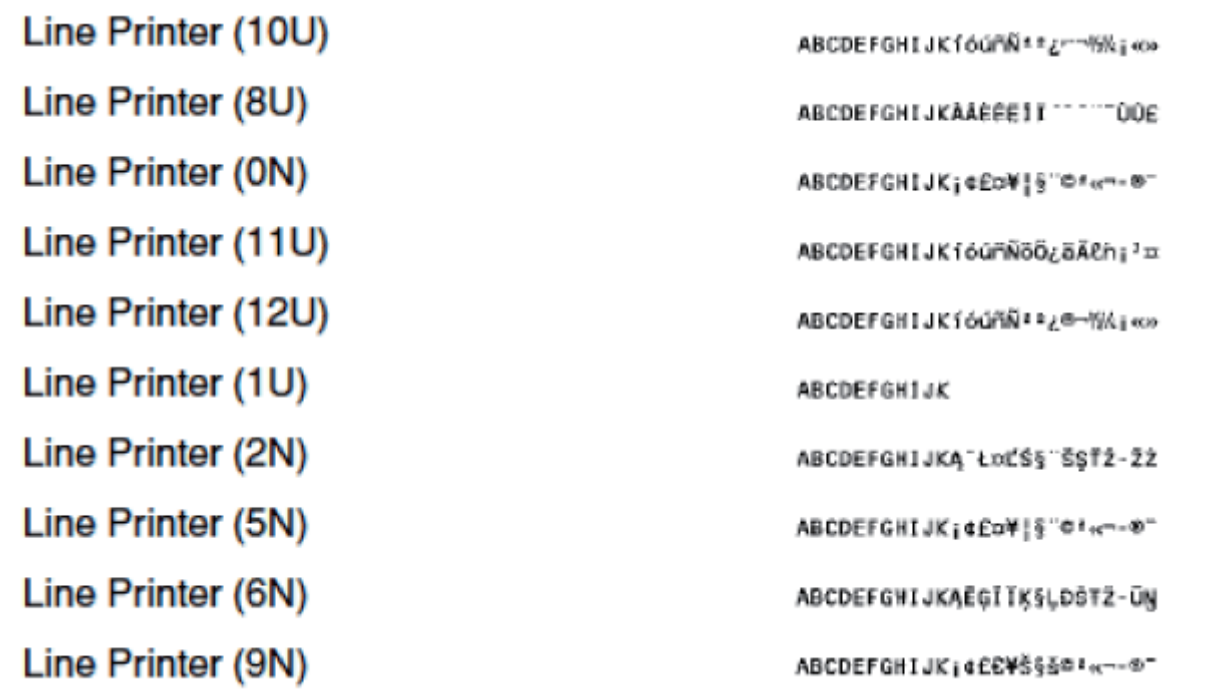

## $\n *HINWEIS*\n$

## Auf der mit diesem Drucker gelieferten User Manual CD-ROM sind 66 PCL-Fonts für Windows enthalten.

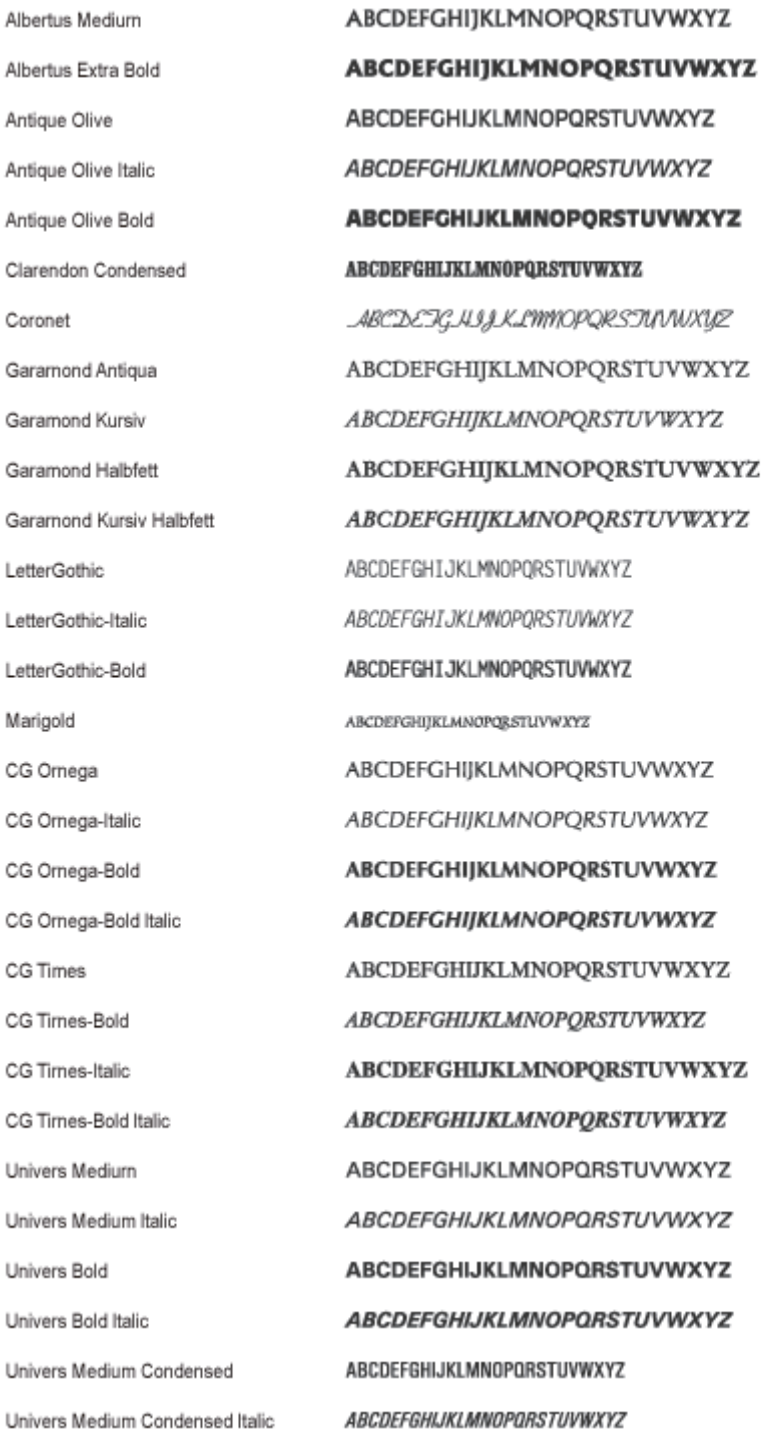

**ABCDEFGHIJKLMNOPORSTUVWXYZ** Univers-Condensed-Bold **ABCDEFGHIJKLMNOPORSTUVWXYZ** Univers-Condensed-Bold Italic ITC Avant Garde Gothic Book ABCDEFGHIJKLMNOPQRSTUVWXYZ **ABCDEFGHUKLMNOPQRSTUVWXYZ** ITC Avant Garde Gothic Demi **ABCDEFGHIJKLMNOPQRSTUVWXYZ** ITC Avant Garde Gothic Oblique ITC Avant Garde Gothic Demi Oblique **ABCDEFGHIJKLMNOPQRSTUVWXYZ** ABCDEFGHIJKLMNOPQRSTUVWXYZ ITC Bookman Light ITC Bookman Light Italic ABCDEFGHIJKLMNOPQRSTUVWXYZ ITC Bookman Demi **ABCDEFGHIJKLMNOPGRSTUVWXYZ ABCDEFGHLJKLMNOPGRSTUVWXYZ** ITC Bookman Demi Italic Courier ABCDEFGHIJKLMNOPQRSTUVWXYZ Courier Oblique ABCDEFGHIJKLMNOPQRSTUVWXYZ Courier Bold ABCDEFGHIJKLMNOPQRSTUVWXYZ Courier Bold Oblique **ABCDEFGHIJKLMNOPQRSTUVWXYZ** Helvetica ABCDEFGHIJKLMNOPQRSTUVWXYZ Helvetica Oblique ABCDEFGHIJKLMNOPQRSTUVWXYZ **ABCDEFGHIJKLMNOPQRSTUVWXYZ** Helvetica Bold Helvetica Bold Oblique **ABCDEFGHIJKLMNOPQRSTUVWXYZ** Helvetica Narrow ABCDEFGHIJKLMNOPQRSTUVWXYZ ABCDEFGHIJKLMNOPQRSTUVWXYZ Helvetica Narrow Oblique **ABCDEFGHIJKLMNOPQRSTUVWXYZ** Helvetica Narrow Bold **ABCDEFGHIJKLMNOPQRSTUVWXYZ** Helvetica Narrow Bold Oblique ABCDEFGHIJKLMNOPQRSTUVWXYZ New Century Schoolbook Roman ABCDEFGHIJKLMNOPQRSTUVWXYZ New Century Schoolbook Italic **ABCDEFGHIJKLMNOPQRSTUVWXYZ** New Century Schoolbook Bold New Century Schoolbook Bold Italic **ABCDEFGHIJKLMNOPQRSTUVWXYZ** Palatino Roman ABCDEFGHIJKLMNOPQRSTUVWXYZ **ABCDEFGHIJKLMNOPQRSTUVWXYZ** Palatino Italic Palatino Bold ABCDEFGHIJKLMNOPQRSTUVWXYZ **ABCDEFGHIJKLMNOPORSTUVWXYZ** Palatino Bold Italic ΑΒΧΔΕΦΓΗΙΘΚΑΜΝΟΠΘΡΣΤΥςΩΞΨΖ SymbolPS Times Roman ABCDEFGHIJKLMNOPQRSTUVWXYZ ABCDEFGHIJKLMNOPQRSTUVWXYZ Times Italic **ABCDEFGHIJKLMNOPORSTUVWXYZ Times Bold** Times Bold Italic ABCDEFGHIJKLMNOPQRSTUVWXYZ ABCDEFGHIJKLMNOPQRJTUVWXYZ ITC Zapf Chancery Medium Italic ITC Zapf Dingbats \*\*\*\*\*\*\*\*\*\*\*\*\*\*\*\*\*\*\*\*\*\*\*\*\*\*\*

## Geschäftsstellen

036A-0KF

#### CANON INC.

30-2, Shimomaruko 3-chome, Ohta-ku, Tokyo 146-8501, Japan

## CANON MARKETING JAPAN INC.

16-6, Konan 2-chome, Minato-ku, Tokyo 108-8011, Japan

## CANON U.S.A., INC.

One Canon Park, Melville, NY 11747, U.S.A.

## CANON EUROPA N.V.

Bovenkerkerweg 59, 1185 XB Amstelveen, The Netherlands

## CANON CHINA CO. LTD.

15F Jinbao Building No.89, Jinbao Street, Dongcheng District, Beijing 100005, PRC

## CANON SINGAPORE PTE LTD

1 HarbourFront Avenue, #04-01 Keppel Bay Tower, Singapore 098632

## CANON AUSTRALIA PTY LTD

1 Thomas Holt Drive, North Ryde, Sydney NSW 2113, Australia

## CANON GLOBAL WORLDWIDE SITES

http://www.canon.com/